# **Oracle Financial Services Analytical Applications Infrastructure**

**User Guide**

**Release 8.1.1.0.0**

**January 2024**

ORACLE **Financial Services** 

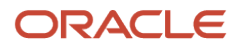

#### **OFS Analytical Applications Infrastructure User Guide**

Copyright © 2023 Oracle and/or its affiliates. All rights reserved.

This software and related documentation are provided under a license agreement containing restrictions on use and disclosure and are protected by intellectual property laws. Except as expressly permitted in your license agreement or allowed by law, you may not use, copy, reproduce, translate, broadcast, modify, license, transmit, distribute, exhibit, perform, publish, or display any part, in any form, or by any means. Reverse engineering, disassembly, or de-compilation of this software, unless required by law for interoperability, is prohibited.

The information contained herein is subject to change without notice and is not warranted to be errorfree. If you find any errors, please report them to us in writing.

If this is software or related documentation that is delivered to the U.S. Government or anyone licensing it on behalf of the U.S. Government, then the following notice is applicable:

U.S. GOVERNMENT END USERS: Oracle programs, including any operating system, integrated software, any programs installed on the hardware, and/or documentation, delivered to U.S. Government end users are "commercial computer software" pursuant to the applicable Federal Acquisition Regulation and agency-specific supplemental regulations. As such, use, duplication, disclosure, modification, and adaptation of the programs, including any operating system, integrated software, any programs installed on the hardware, and/or documentation, shall be subject to license terms and license restrictions applicable to the programs. No other rights are granted to the U.S. Government.

This software or hardware is developed for general use in a variety of information management applications. It is not developed or intended for use in any inherently dangerous applications, including applications that may create a risk of personal injury. If you use this software or hardware in dangerous applications, then you shall be responsible to take all appropriate fail-safe, backup, redundancy, and other measures to ensure its safe use. Oracle Corporation and its affiliates disclaim any liability for any damages caused by use of this software or hardware in dangerous applications.

Oracle and Java are registered trademarks of Oracle and/or its affiliates. Other names may be trademarks of their respective owners.

Intel and Intel Xeon are trademarks or registered trademarks of Intel Corporation. All SPARC trademarks are used under license and are trademarks or registered trademarks of SPARC International, Inc. AMD, Opteron, the AMD logo, and the AMD Opteron logo are trademarks or registered trademarks of Advanced Micro Devices. UNIX is a registered trademark of The Open Group.

This software or hardware and documentation may provide access to or information about content, products, and services from third parties. Oracle Corporation and its affiliates are not responsible for and expressly disclaim all warranties of any kind with respect to third-party content, products, and services unless otherwise set forth in an applicable agreement between you and Oracle. Oracle Corporation and its affiliates will not be responsible for any loss, costs, or damages incurred due to your access to or use of third-party content, products, or services, except as set forth in an applicable agreement between you and Oracle.

For information on third party licenses, click [here.](https://docs.oracle.com/cd/E61555_01/licensing.htm)

# **Document Control**

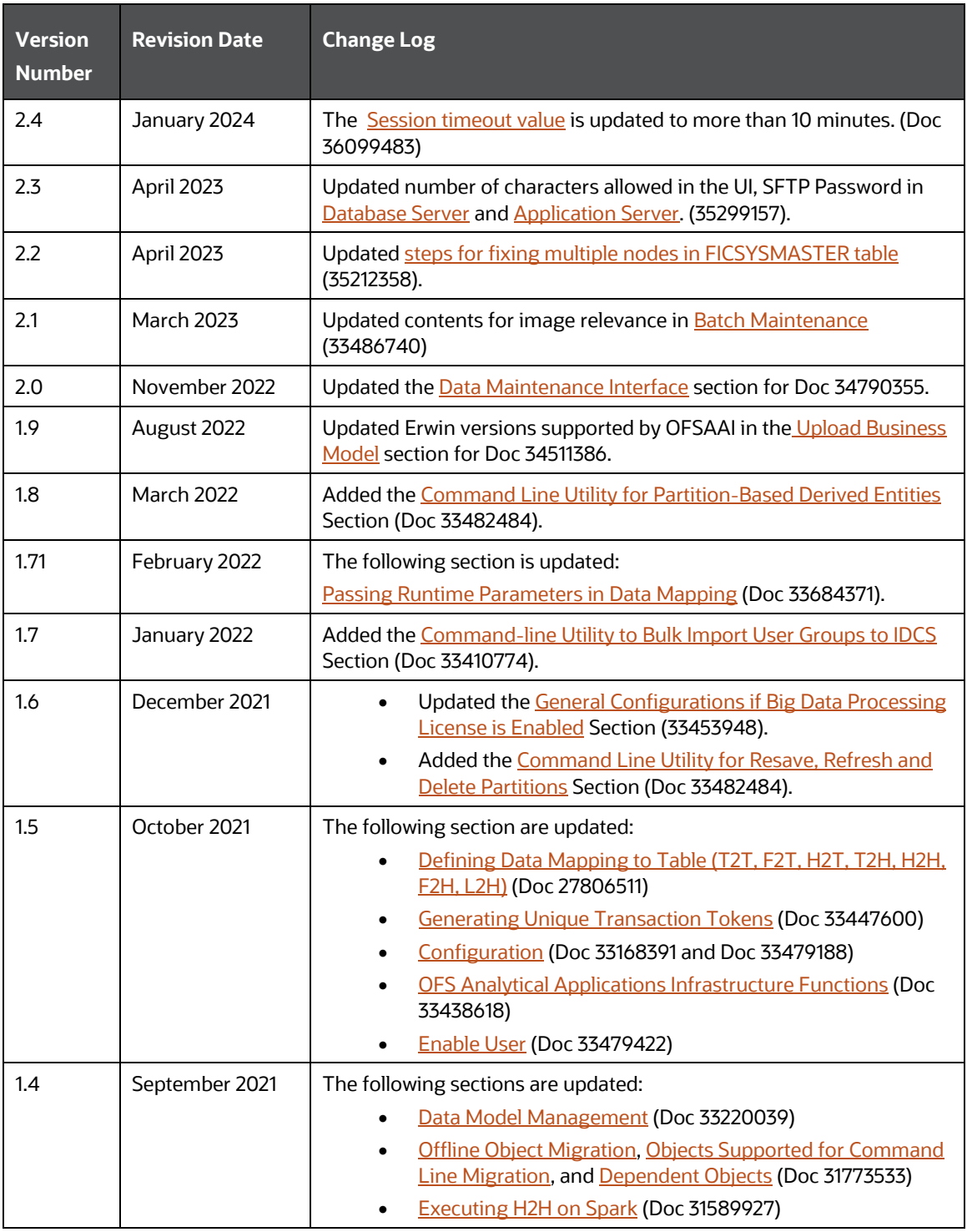

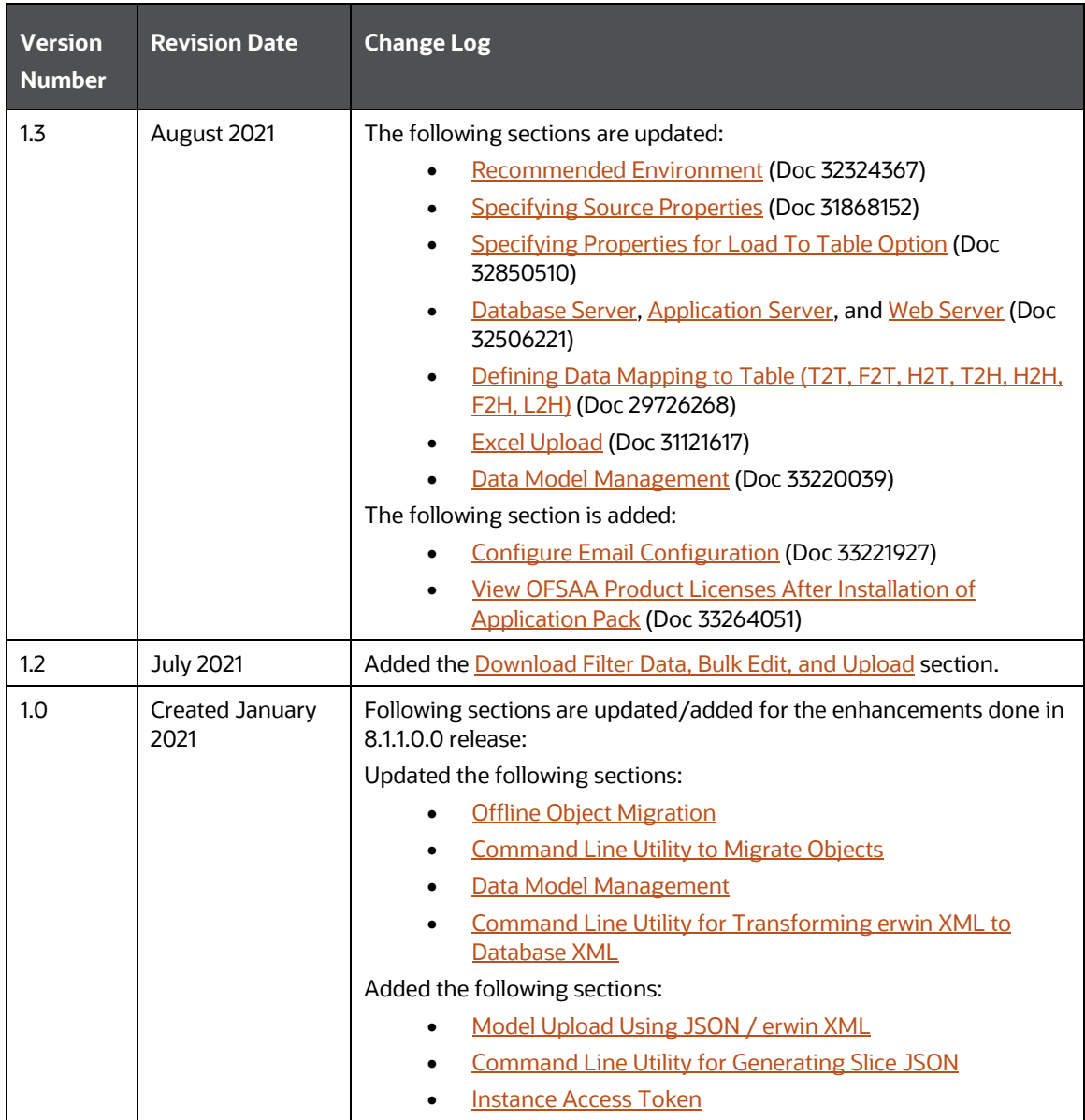

# **Table of Contents**

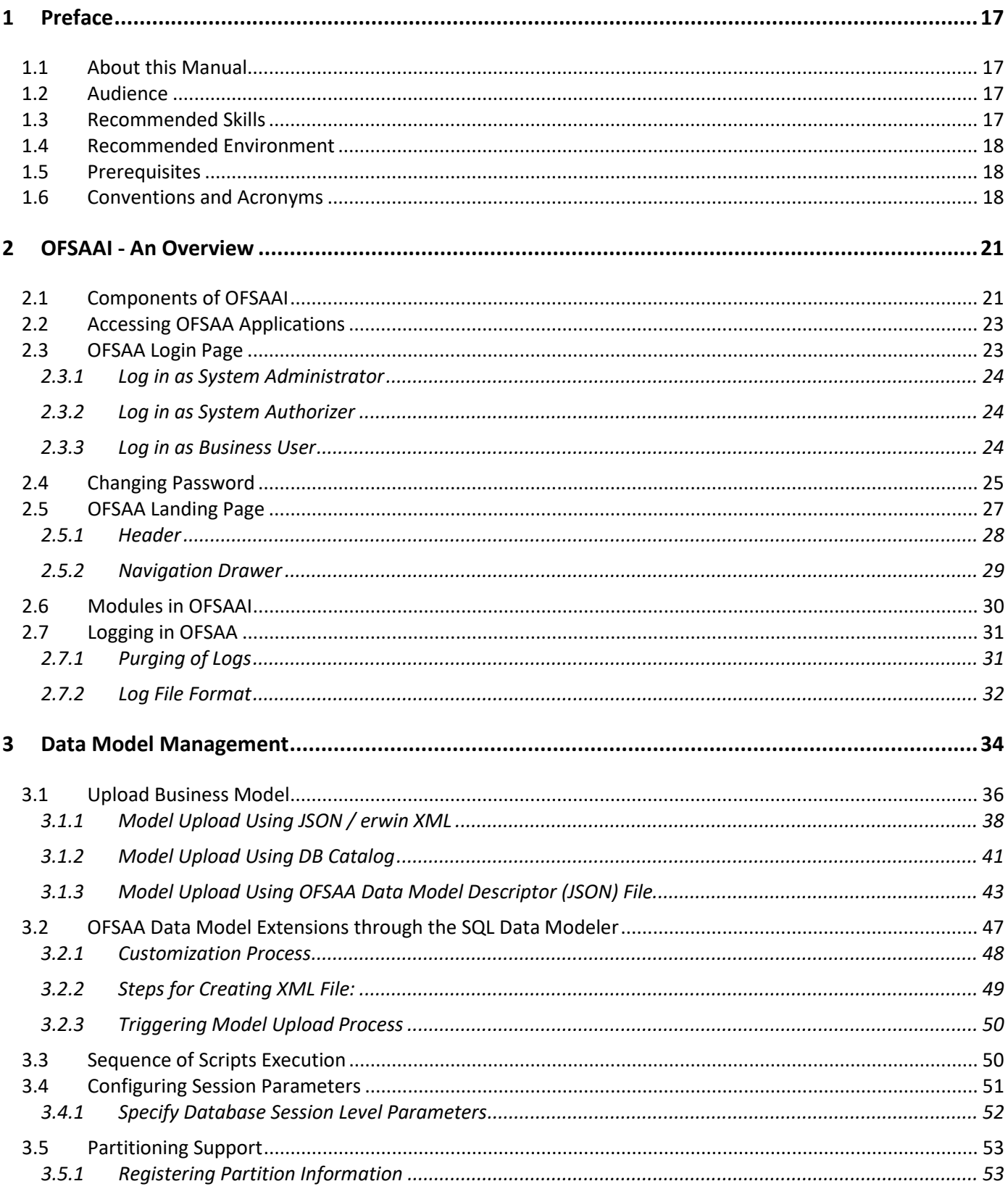

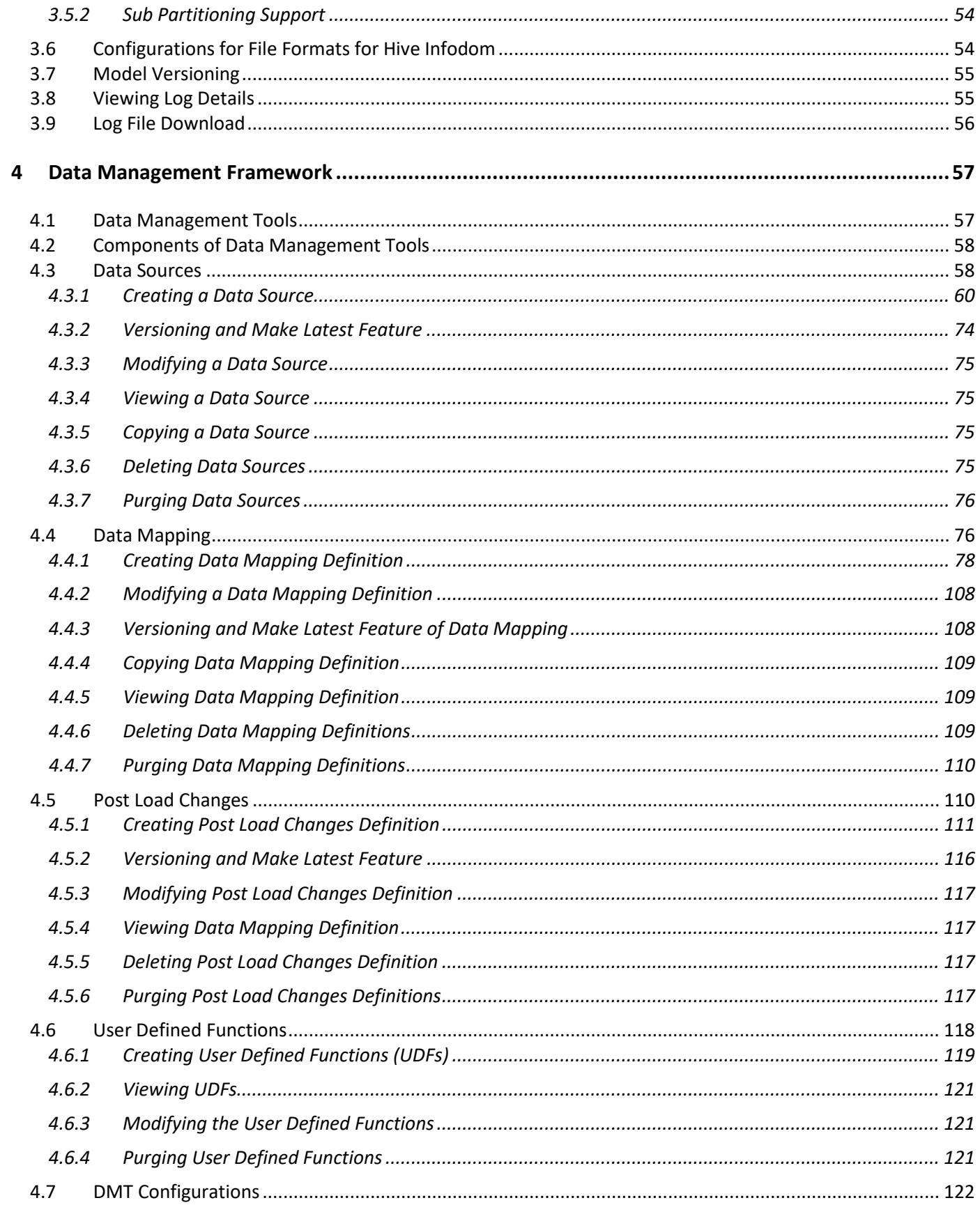

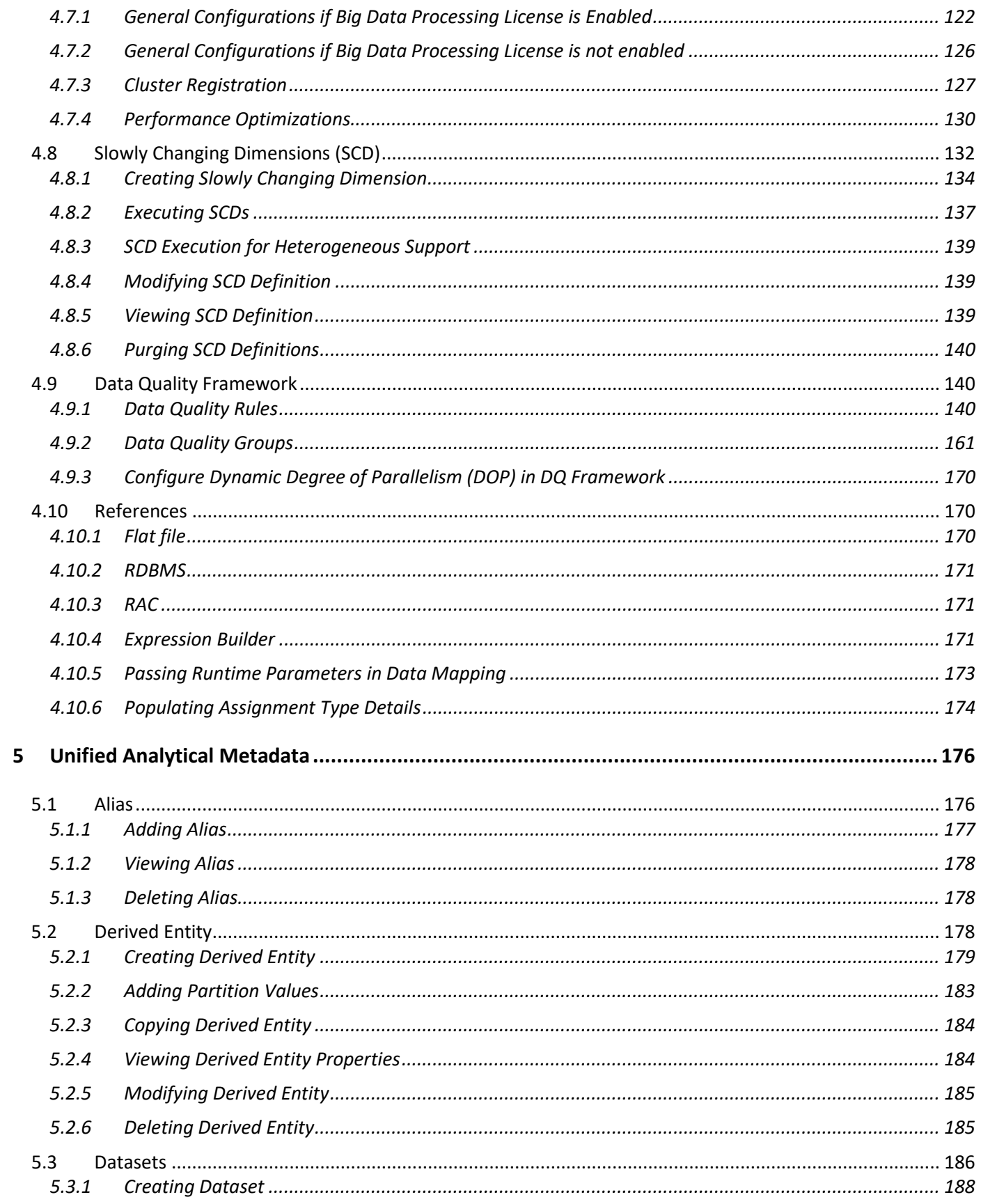

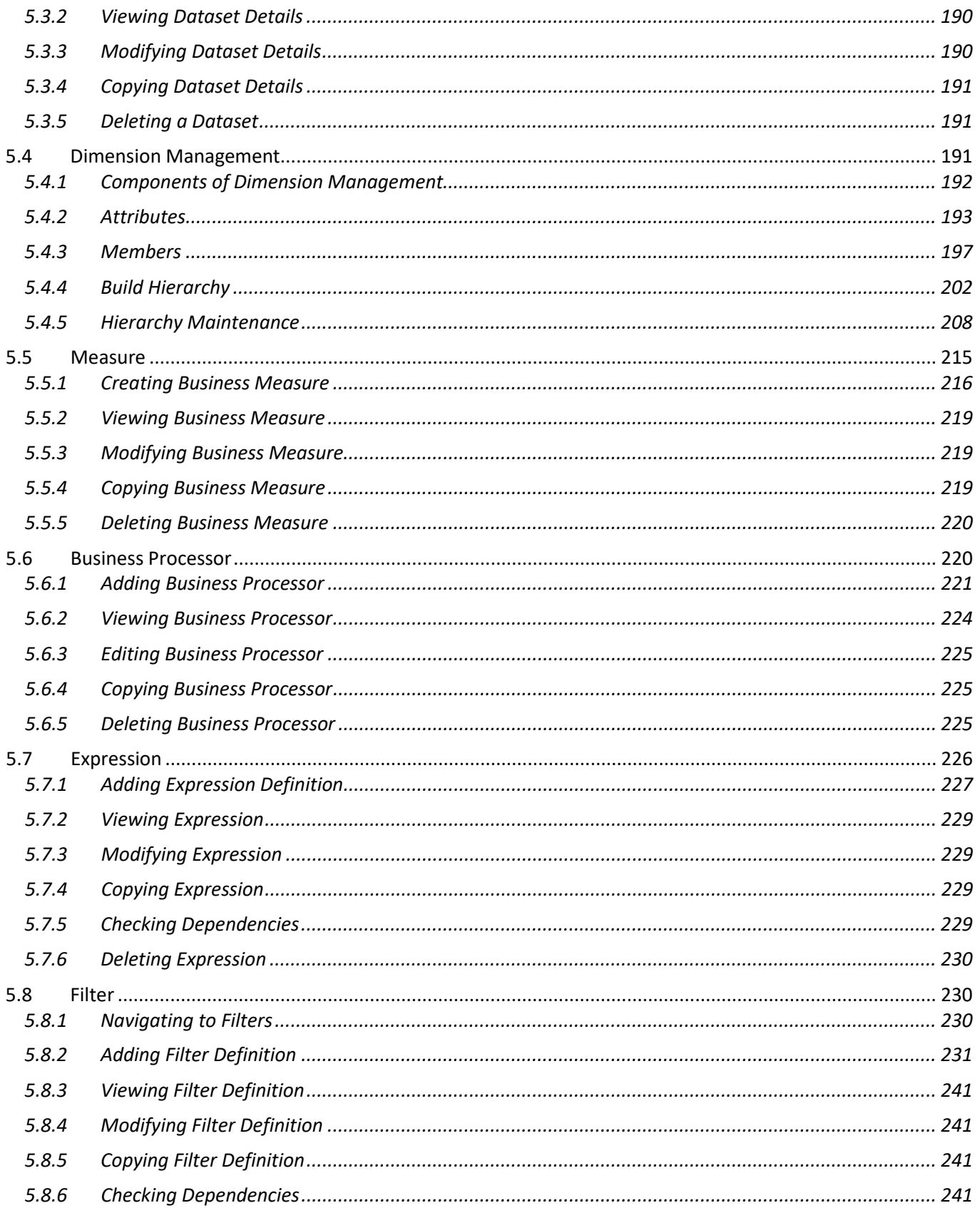

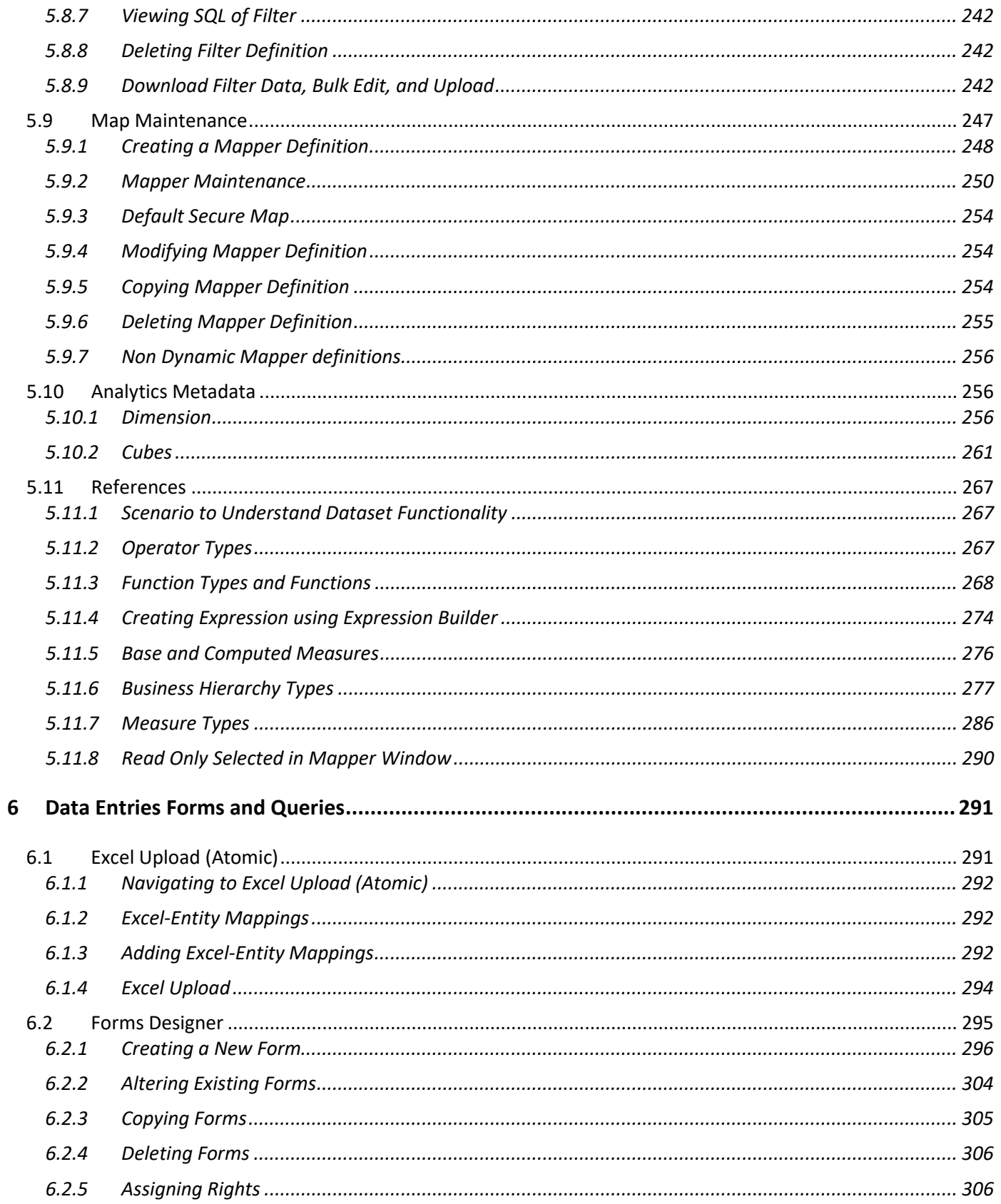

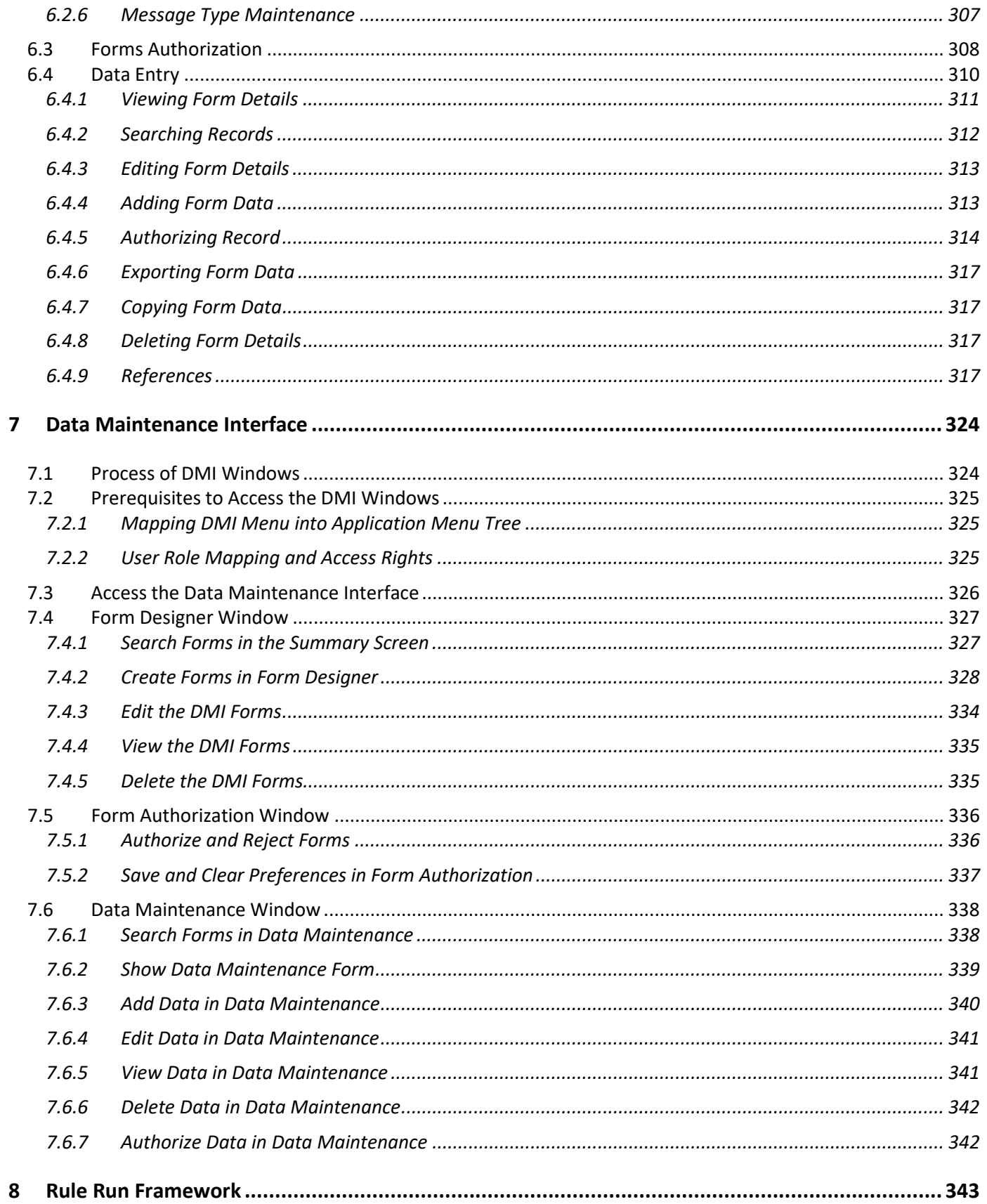

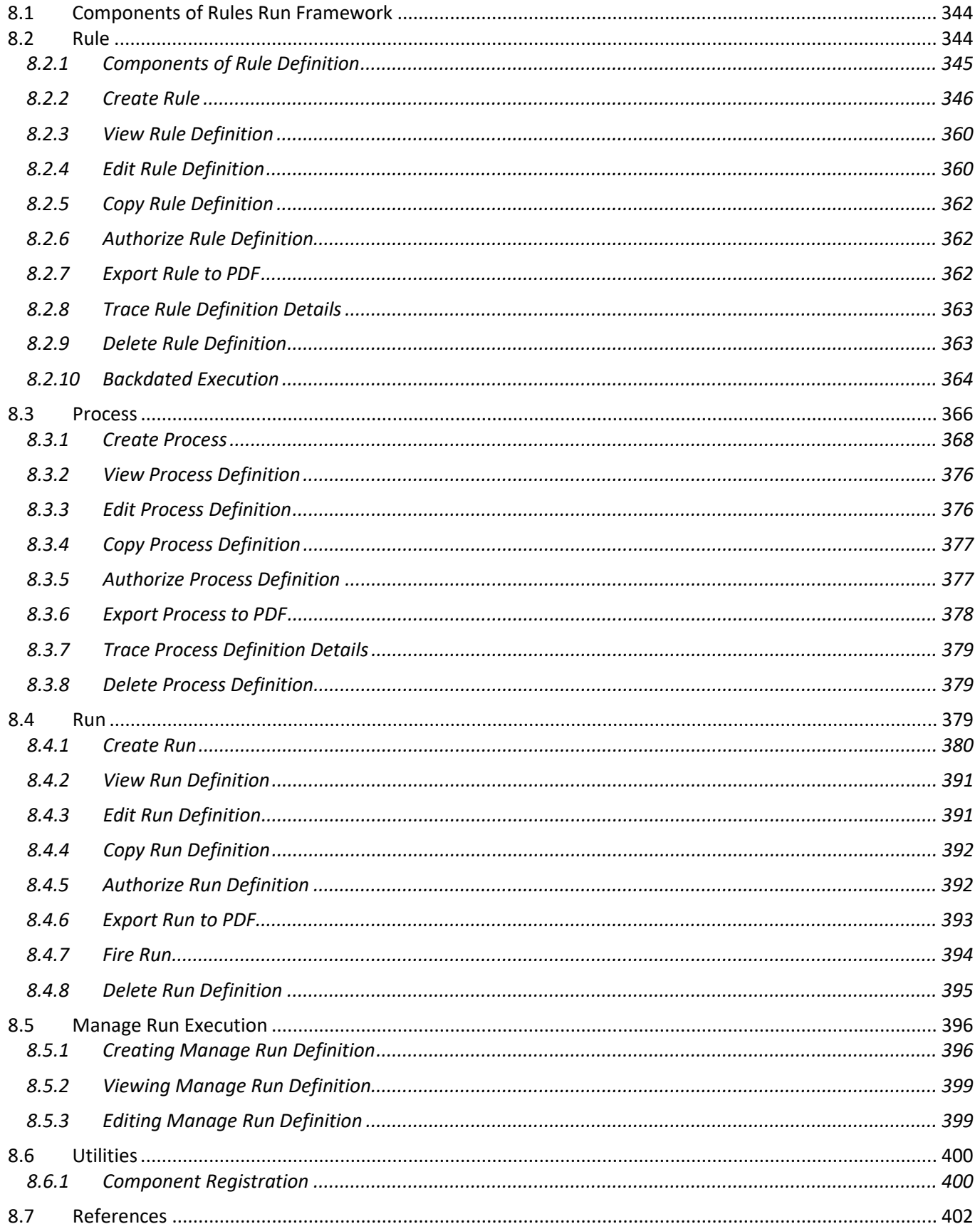

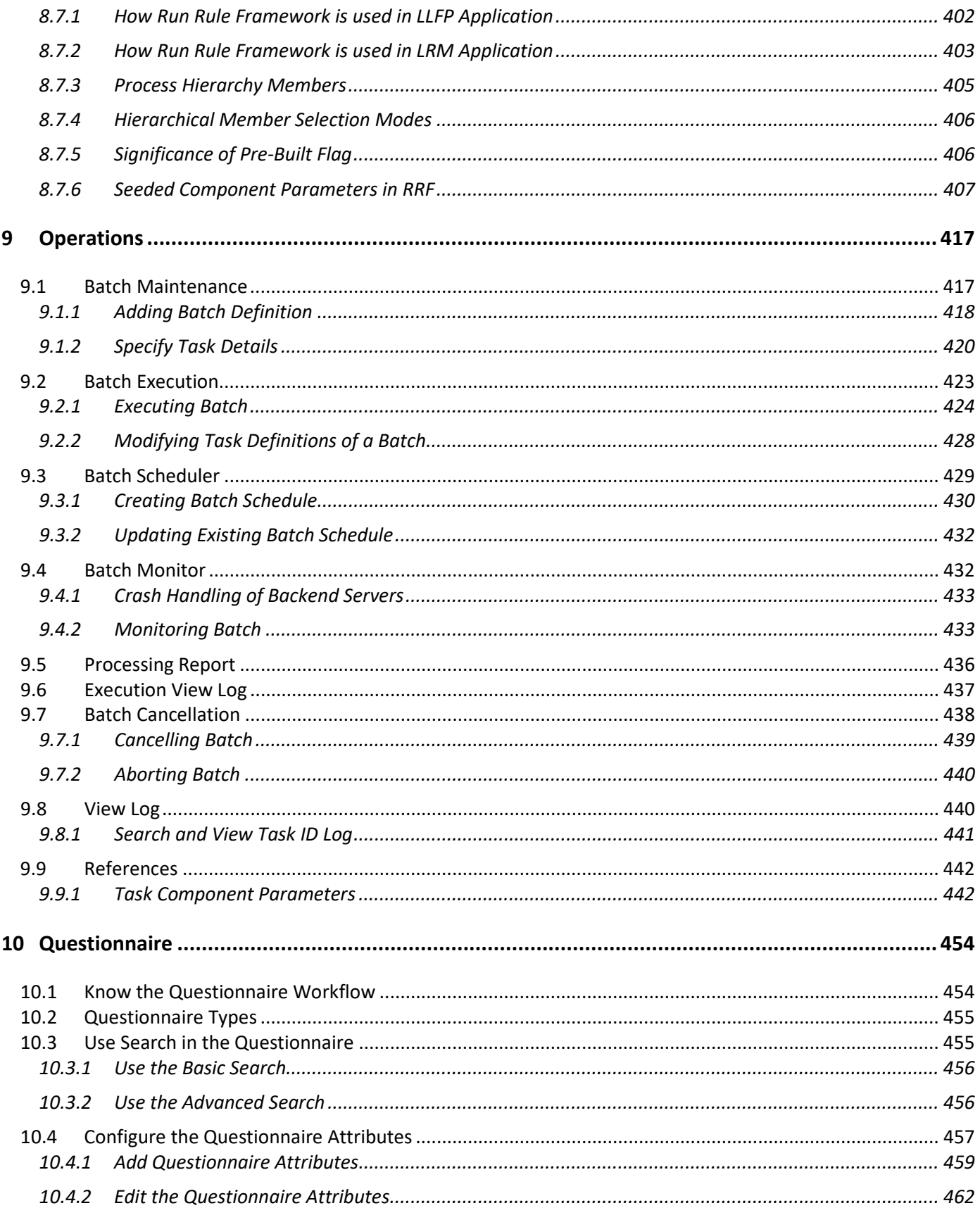

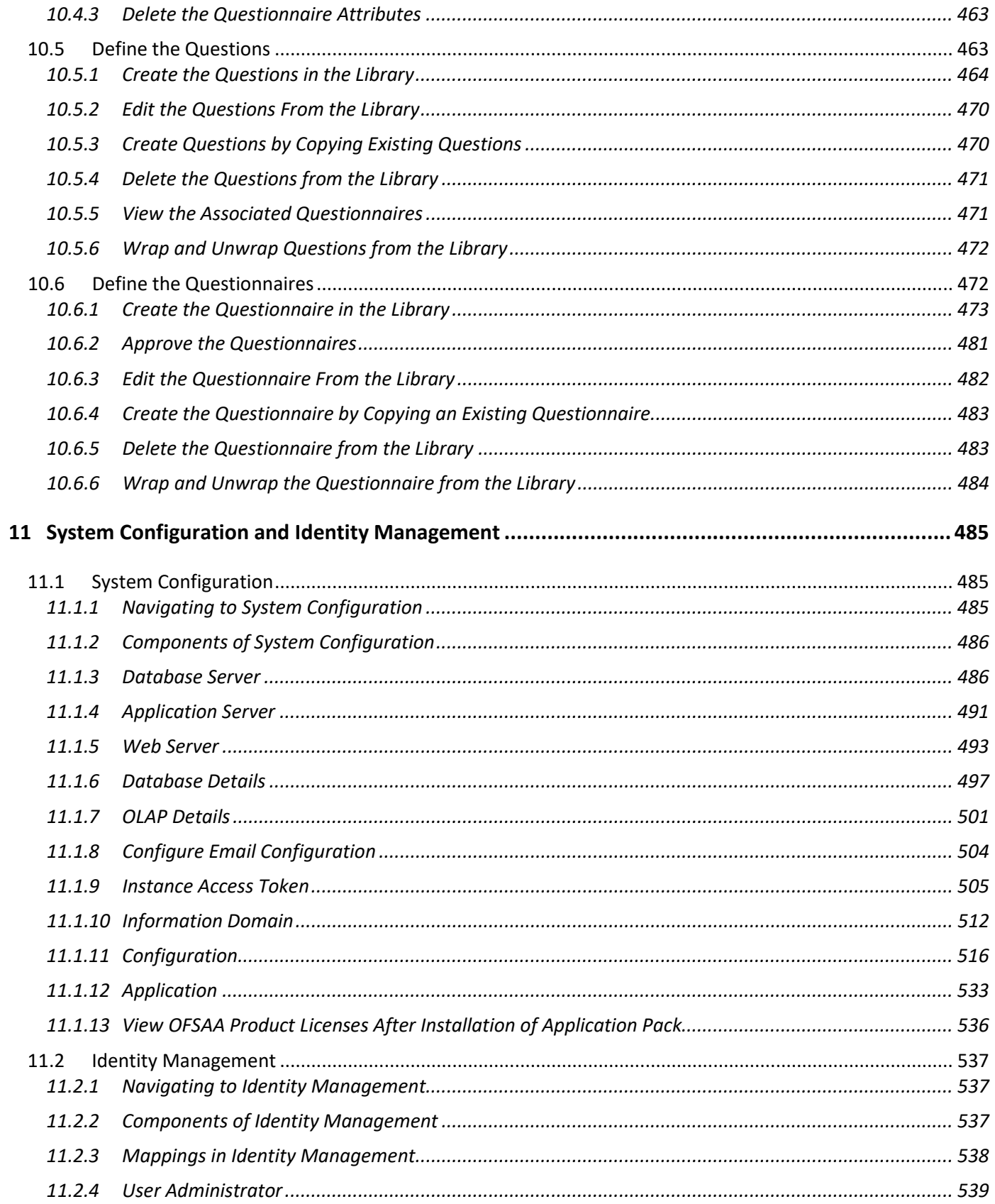

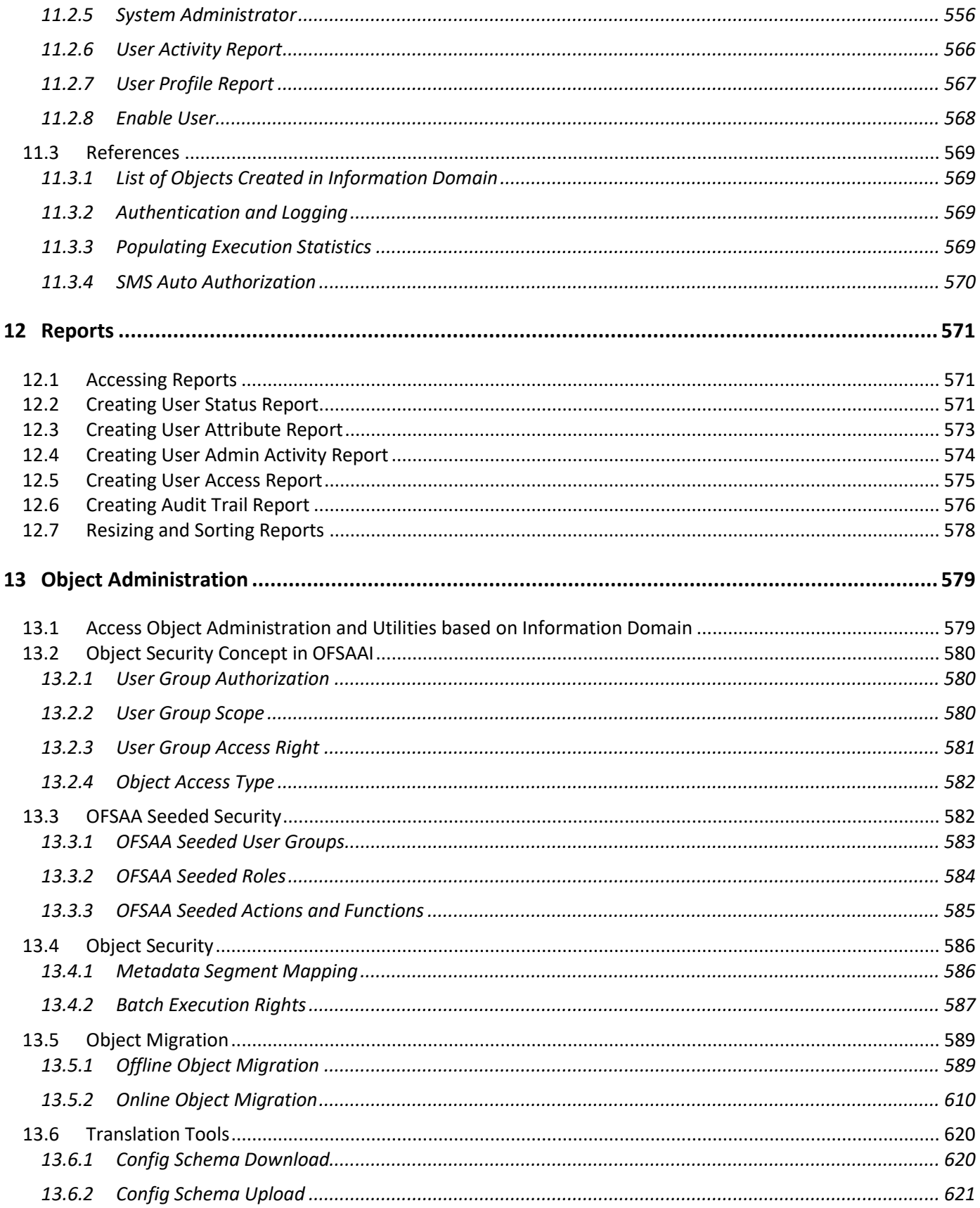

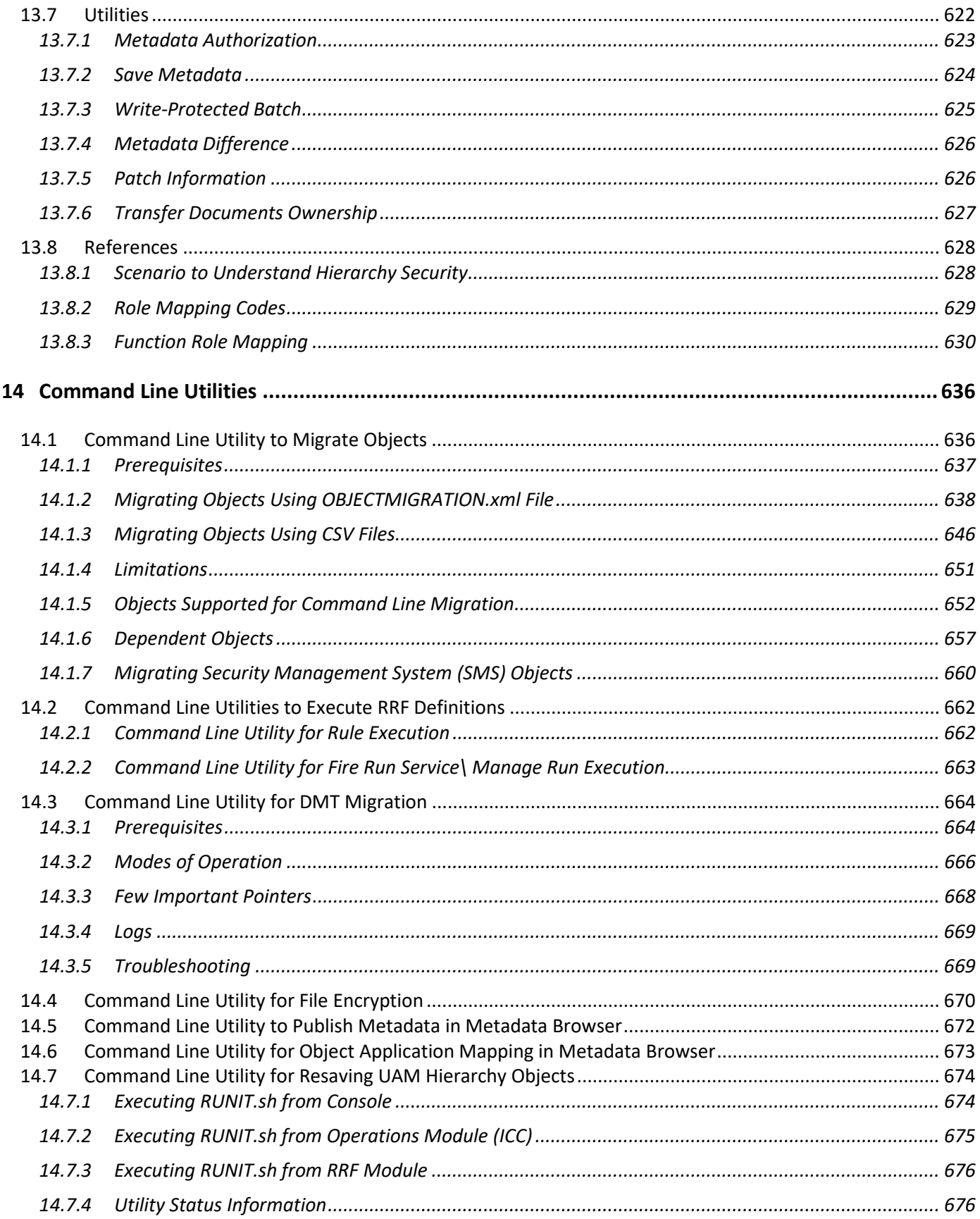

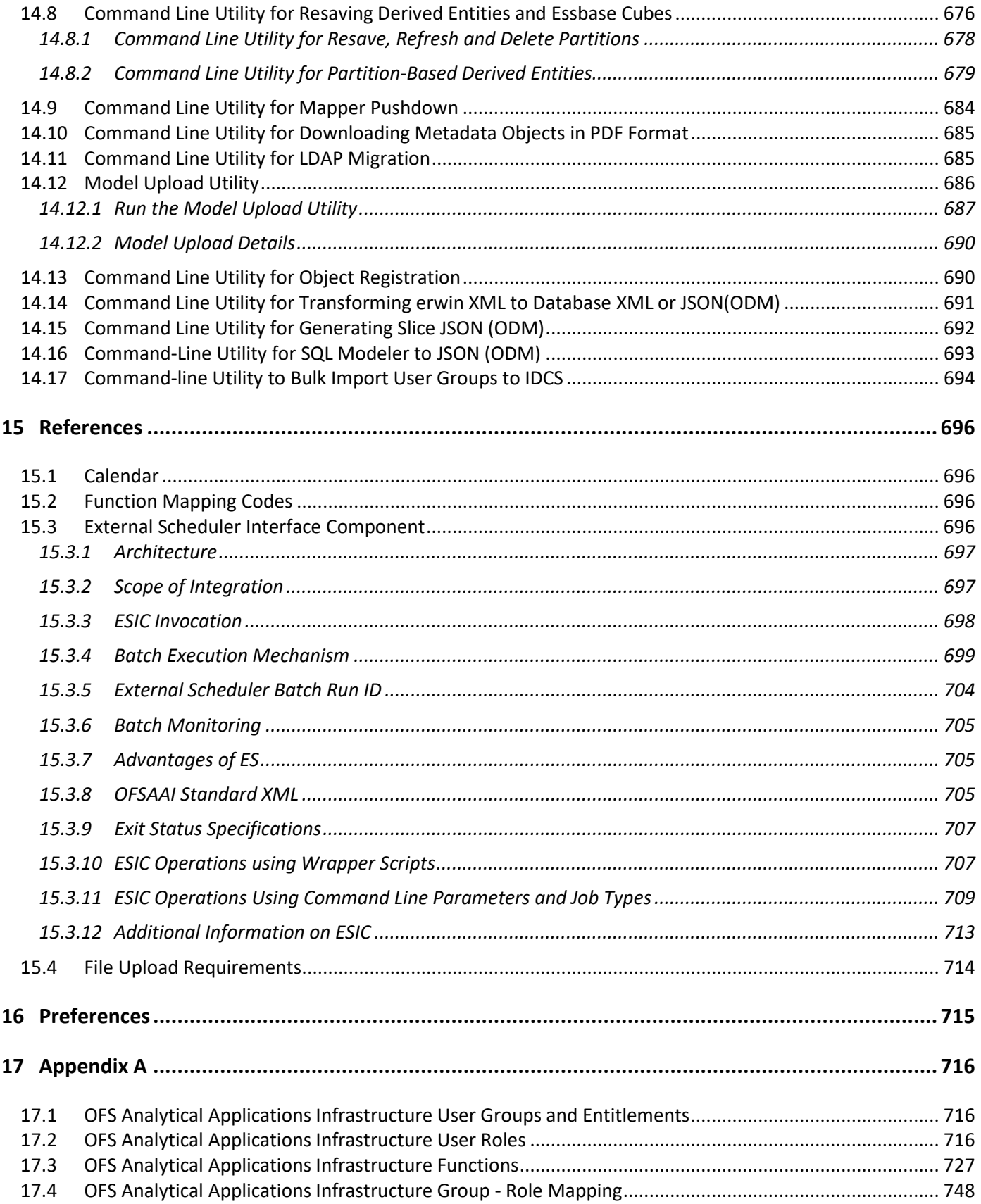

# <span id="page-16-0"></span>**1 Preface**

OFSAAI provides the framework for building, running, and managing applications along with out of the box support for various Deployment Models, Compliance to Technology standards, and supporting a host of OS, Middleware, Database, and Integration with enterprise standard infrastructure.

The information contained in this document is intended to give you an exposure and an understanding of the features in Oracle Financial Services Analytical Applications Infrastructure.

## <span id="page-16-1"></span>**1.1 About this Manual**

This manual explains the functionalities of Oracle Financial Services Analytical Applications Infrastructure (OFSAAI) in a procedural approach. OFSAAI is integrated with multiple modules that cover areas like data extraction and transformation, definition and execution of rules and processes for molding a set of data, and application of different techniques on raw data for model design purposes.

It also encompasses modules that are inevitable to make the Infrastructure Application flexible according to the user requirements. These modules perform administration, definition of servers, database, and Information Domain along with the other configuration processes such as segment and metadata mapping, hierarchy security, and designing of the Infrastructure Menu functions. The last section of this document consists of references and feedback information pertaining to any issues noticed within the document.

### <span id="page-16-2"></span>**1.2 Audience**

This guide is intended for:

- Business Analysts who are instrumental in solution designing and creation of statistical models using historical data.
- System Administrators (SA) who are instrumental in maintaining and executing batches, making the Infrastructure Application secure and operational, and configuring the users and security of Infrastructure.

## <span id="page-16-3"></span>**1.3 Recommended Skills**

- System Administrators should be aware of the database concepts and the underlying database structure of the Infrastructure Application from an operational perspective. System Administrators also need to be technically sound in configuring the databases for data extraction procedures.
- Business analysts must have an in-depth knowledge of the underlying data sources that store organization's data, the ETL concept of data warehousing and associated terminologies along with the statistical techniques for model designing and execution.

## <span id="page-17-0"></span>**1.4 Recommended Environment**

For best viewing of Infrastructure Pages, set the window resolution to a minimum resolution of 1024 x 768 pixels.

For a list of compatible browsers, see the Oracle Financial Services Analytical Applications 8.1.1.0.0 [Technology Matrix.](http://docs.oracle.com/cd/E55339_01/homepage.htm)

### <span id="page-17-1"></span>**1.5 Prerequisites**

- Successful installation of Infrastructure and related software.
- Good understanding of business needs and administration responsibilities.
- In-depth working knowledge of business statistics.

### <span id="page-17-2"></span>**1.6 Conventions and Acronyms**

The table describes the Conventions and Acronyms that are used in this document.

#### **Table 1: Conventions and Acronyms**

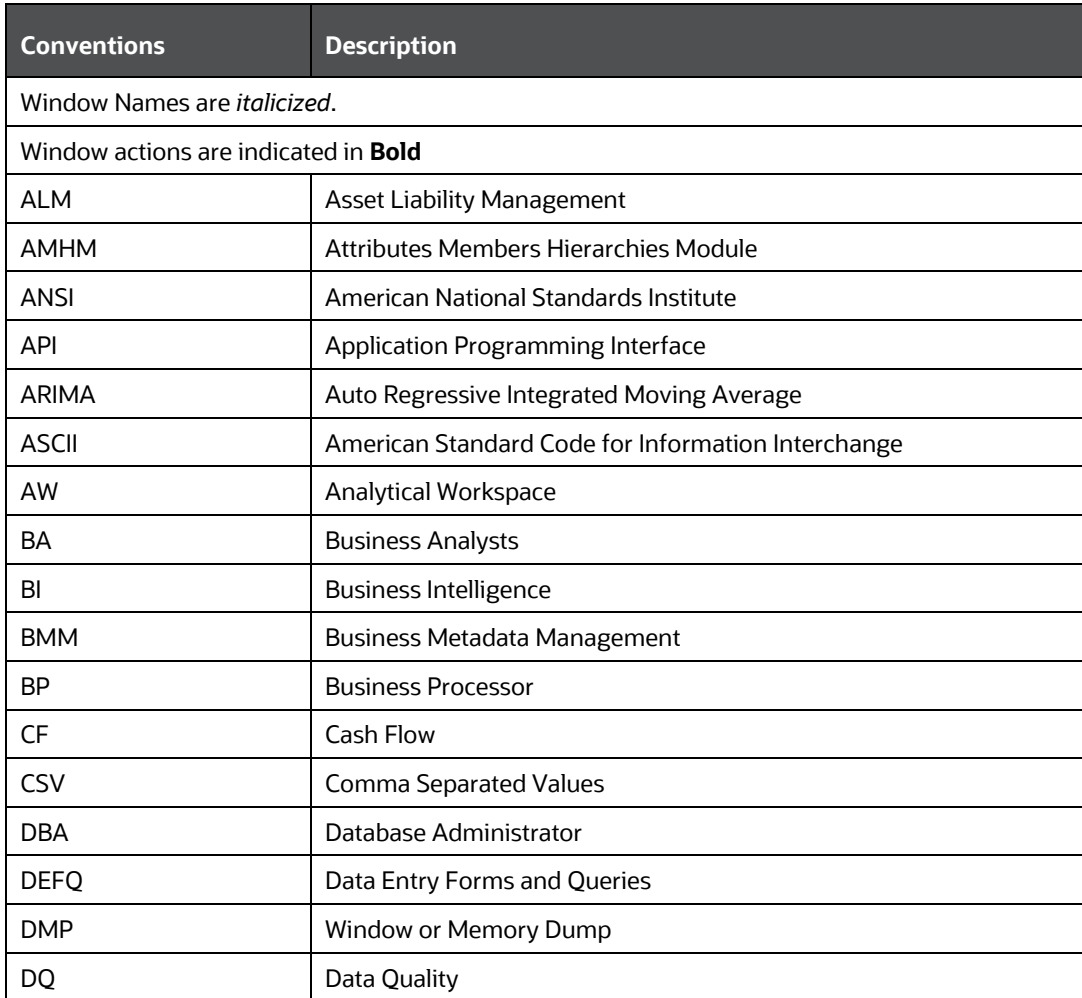

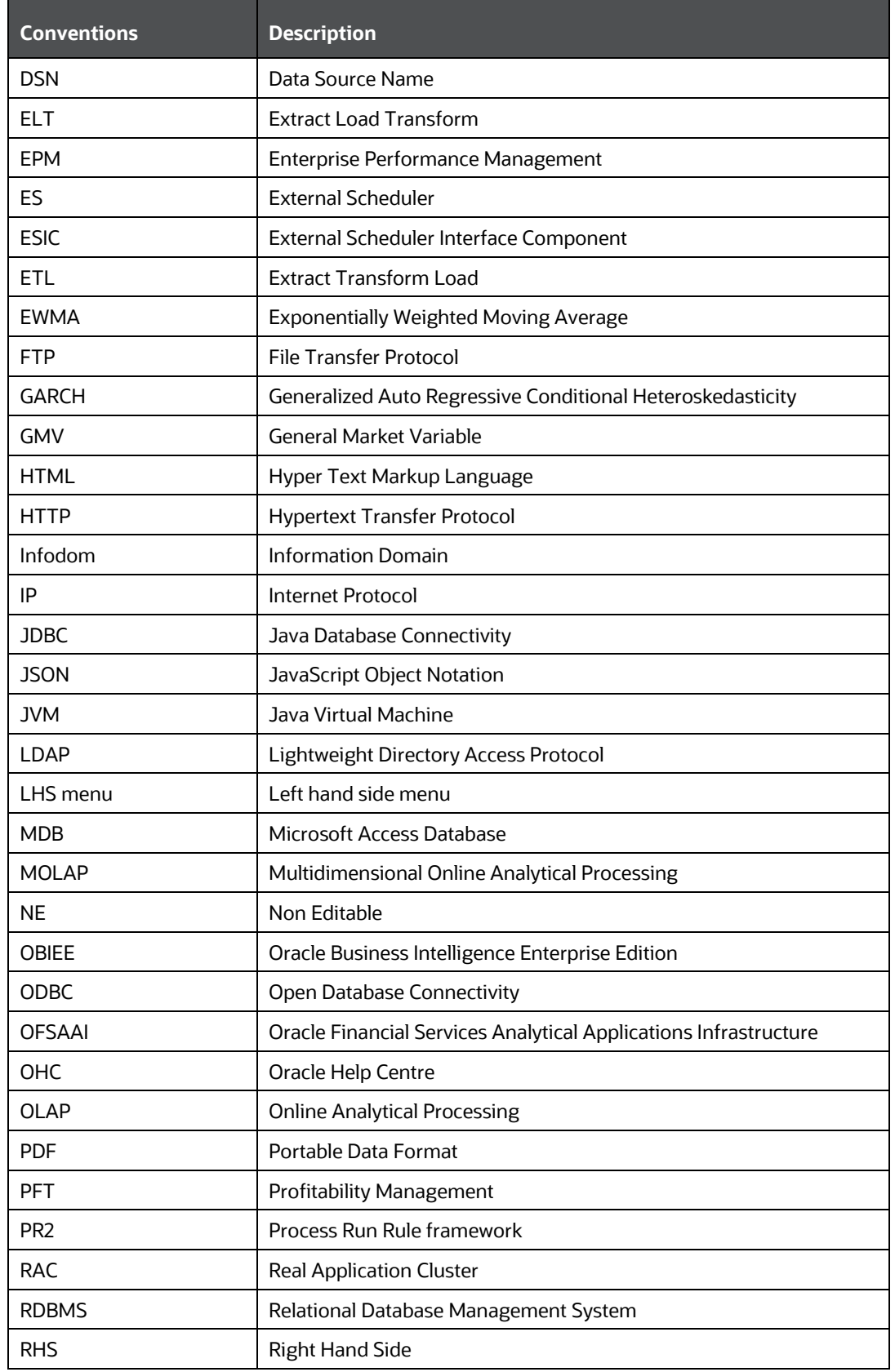

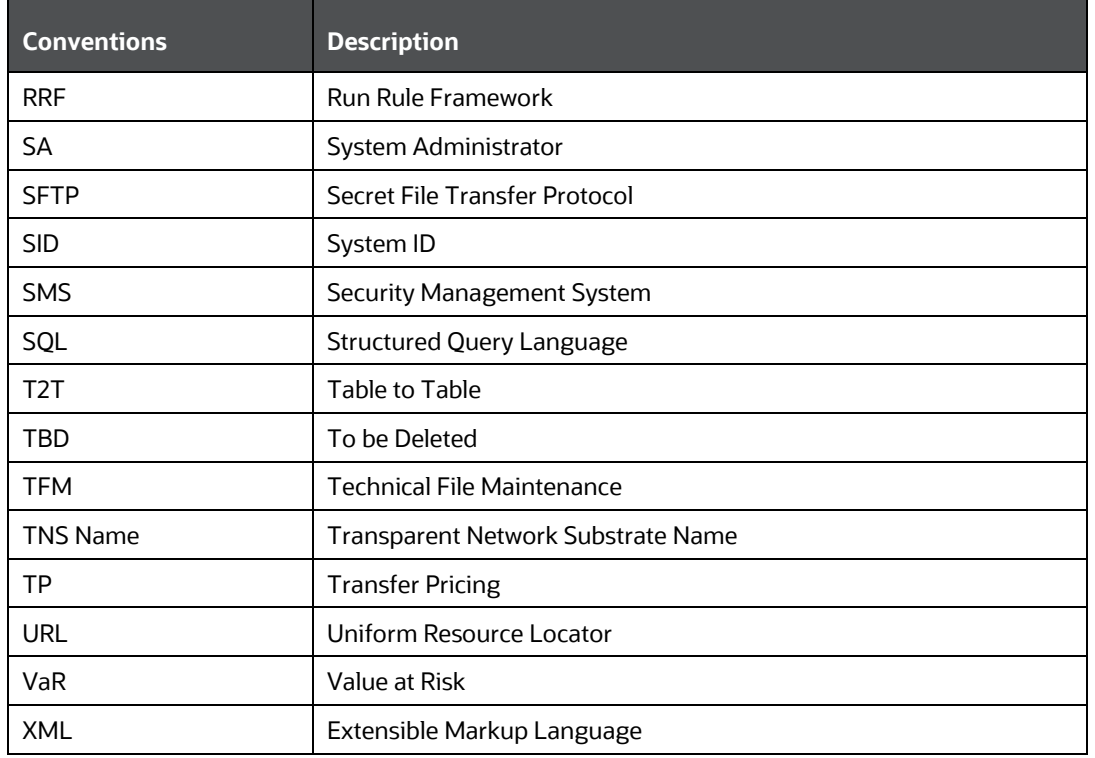

# <span id="page-20-0"></span>**2 OFSAAI - An Overview**

Oracle Financial Services Analytical Applications Infrastructure (OFSAAI) is a general-purpose Analytics Applications infrastructure that provides the tooling platform necessary to rapidly configure and develop analytic applications for the financial services domain. It is built with Open-Systems Compliant architecture providing interfaces to support business definitions at various levels of granularity.

Applications are built using OFSAAI by assembling business definitions or business metadata starting from data-model to lower grain objects like Dimensions, Metrics, Security Maps, and User Profile to higher order objects like Rules, Models, and Analytic Query Templates which are assembled using the lower grain ones. In addition to application definition tools, it provides the entire gamut of services required for Application Management including Security Service, Workflow Service, Metadata Management, Operations, Life-cycle Management, public API's and Web Services that are exposed to extend and enrich the tooling capabilities within the applications.

Oracle Financial Services Analytical Applications Infrastructure is the complete end-to-end Business Intelligence solution that is easily accessible via your desktop. A single interface lets you tap your company's vast store of operational data to track and respond to business trends. It also facilitates analysis of the processed data. Using OFSAAI you can query and analyze data that is complete, correct, and consistently stored at a single place. It has the prowess to filter data that you are viewing and using for analysis.

It allows you to personalize information access to the users based on their role within the organization. It also provides a complete view of your enterprise along with the following benefits:

- Track enterprise performance across information data store.
- Use one interface to access all enterprise databases.
- Create consistent business dimensions and measures across business applications.
- Automate the creation of coordinated data marts.
- Use your own business language to get fast and accurate answers from all your databases.
- Deploy an open XML and web-based solution against all major relational or multi-dimensional databases on Microsoft Windows and UNIX servers.

This chapter provides an overview of Infrastructure, its components, and explains how these components are organized in the Splash window with the user login process.

### <span id="page-20-1"></span>**2.1 Components of OFSAAI**

The OFSAA Infrastructure consists of the following components/modules that are used to deploy an analytical solution.

- [Data Model Management](#page-33-0)
- [Data Management Tools](#page-33-0)
- [Unified Analytical Metadata](#page-175-0)
- [Data Entries Forms and Queries](#page-290-0)
- **[Data Management Framework](#page-33-0)**
- [Data Maintenance Interface](#page-323-0)
- [Rules Run Framework](#page-323-0)
- Infrastructure Modules
- [Operations](#page-416-1)
- [Questionnaire](#page-453-0)
- Infrastructure Modules
- [System Configuration and](#page-484-0) Identity Management
- [Object Administration](#page-578-0)

All components are encapsulated within a common Security and Operational framework as shown in the following figure:

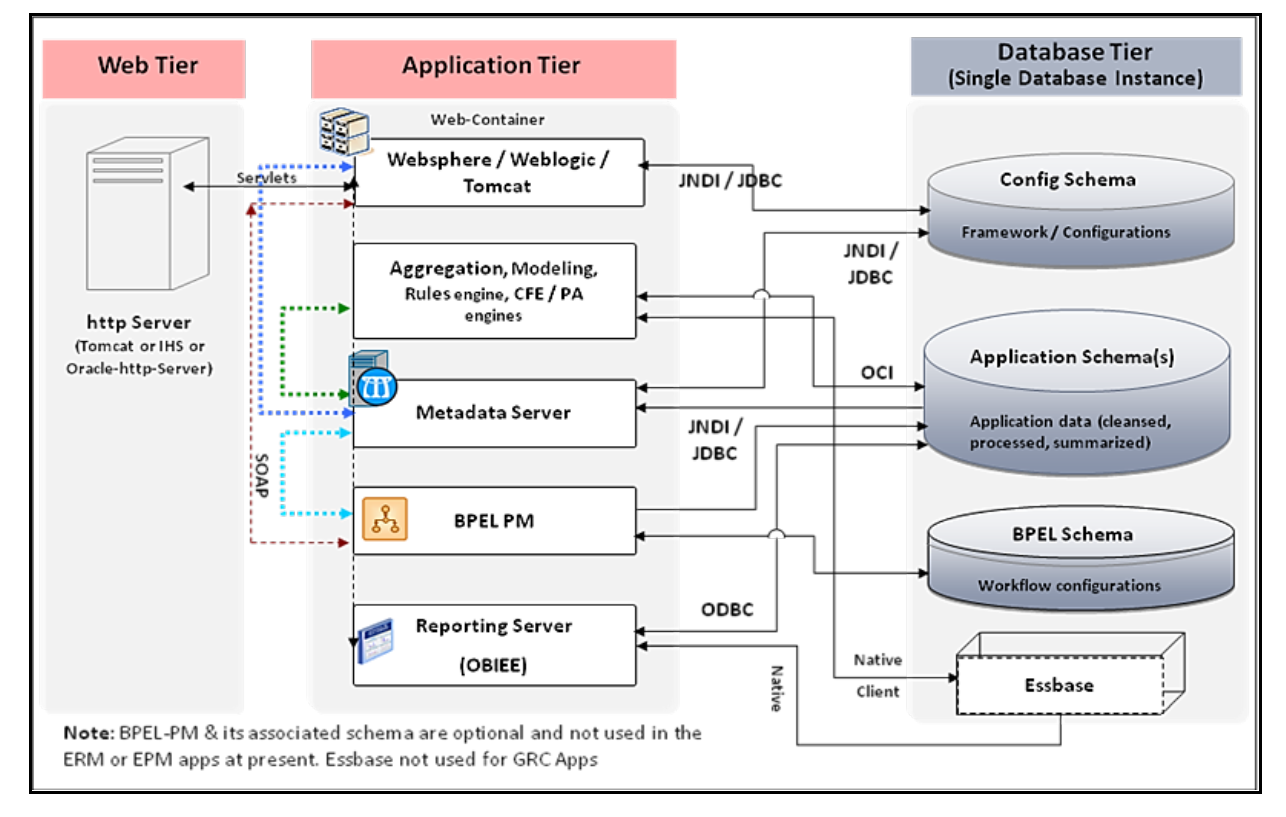

#### **Figure 1: Security and Operational framework**

Infrastructure also supports many business analytical solution(s) like Operational Risk, PFT, and Basel, which are licensed separately to the organization. This manual provides an overview of only the technological components.

For a detailed overview of OFSAAI modules, see [Modules in OFSAAI](#page-29-0) section.

## <span id="page-22-0"></span>**2.2 Accessing OFSAA Applications**

OFSAA can be accessed through your web browser as soon as the System Administrator (SA) installs and configures Oracle Financial Services Analytical Applications.

The SA will provide you with a link through which you can access Oracle Financial Services Analytical Applications. You can access the login window through your web-browser using the URL http (s): <IP Address of the Web Server > :<servlet port>/<context name>/login.jsp.

You can also login to the application with the host name instead of the IP address.

## <span id="page-22-1"></span>**2.3 OFSAA Login Page**

On entering the URL (<IP Address/hostname of the Web Server>:<servlet port>/<context name>/login.jsp) in your browser window, the *OFSAA Login Page* is displayed:

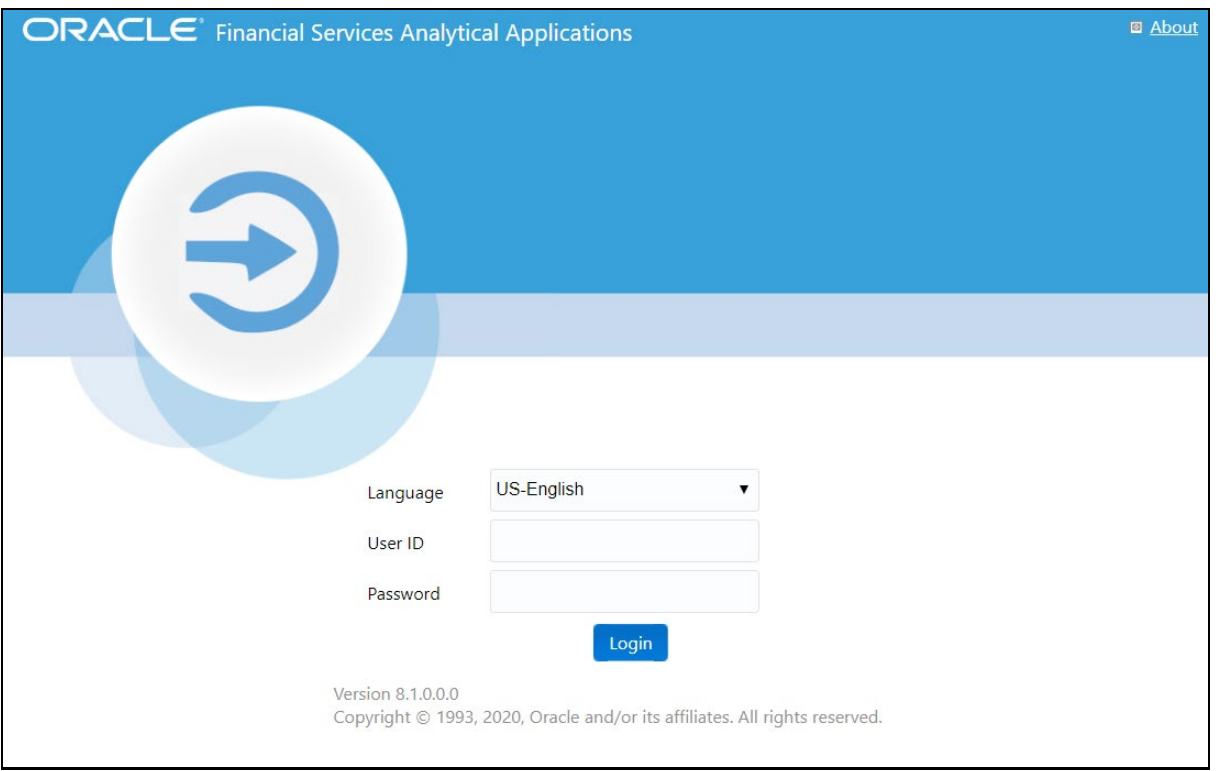

#### **Figure 2: OFSSA login Page**

You can select the required language from the **Language** drop-down list. The language options displayed in the drop-down list are based on the language packs installed for the OFSAA infrastructure. Based on the selected Language, the appropriate language login window is displayed.

Enter the **User ID** and **Password** provided by the System Administrator and click **Login**. You will be prompted to change your password on your first login. For details on how to change password, see the [Changing Password](#page-24-0) section.

In case the OFSAA setup has been configured for OFSAA native Security Management System (SMS) Authentication, the password to be entered will be as per the password restrictions set in the OFSAA SMS repository.

### <span id="page-23-0"></span>**2.3.1 Log in as System Administrator**

Post installation, the first login into Infrastructure is possible only for a System Administrator through user ID "sysadmn". This ID is created at the time of installation with default password as "password0".

Enter User ID as "sysadmn" and password as "password0". Click **Login**.

### <span id="page-23-1"></span>**2.3.2 Log in as System Authorizer**

System Authorizer ID is also created at the time of installation with the default password "password0". This ID is required to authorize the users created by the system administrator.

Enter login id as "**sysauth**" and password as "password0". Click **Login**.

### <span id="page-23-2"></span>**2.3.3 Log in as Business User**

The Business users will be created by System Administrator and will be authorized by the System Authorizer.

Enter User ID and Password provided by the System Administrator and click **Login**.

### **2.3.3.1 OFSAA Login if LDAP Servers are configured**

If the OFSAA setup has been configured for LDAP Authentication, the Login Page is displayed as shown:

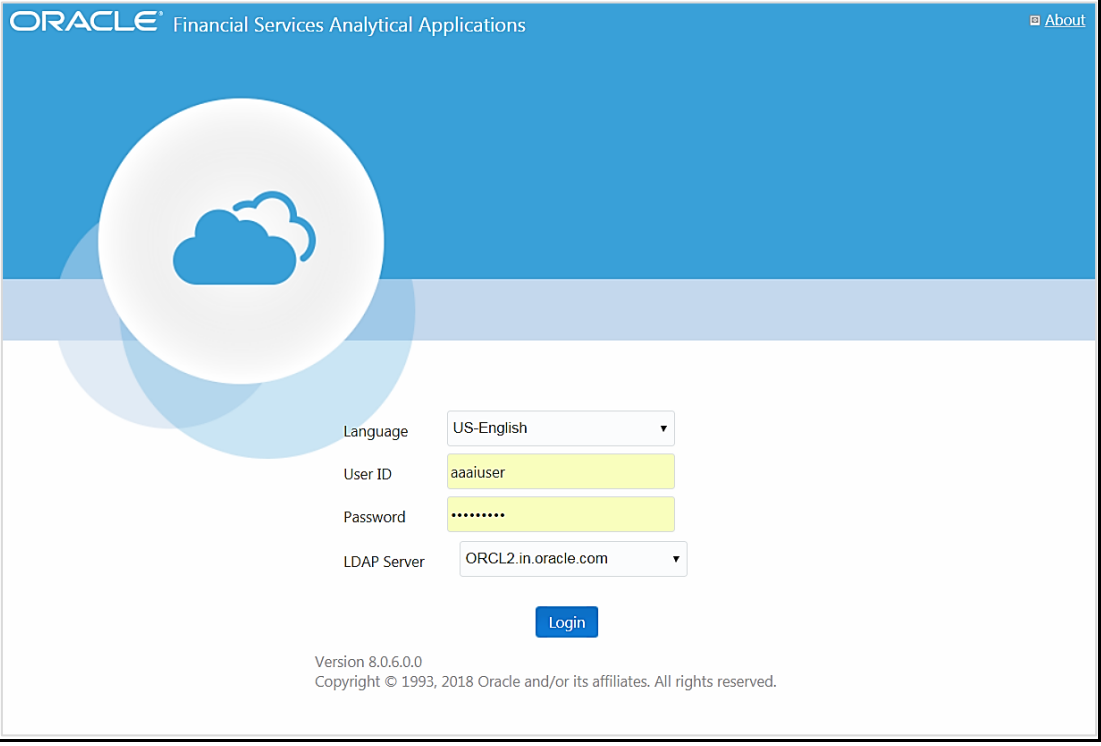

#### **Figure 3: OFSSA Login Page**

**1.** Enter your **User ID** and **Password (as in LDAP store)** in the respective fields.

**2.** Select the appropriate **LDAP Server** from the drop-down list, against which you want to get authenticated. This is optional. If you do not select any server, you will be authenticated against the appropriate LDAP server.

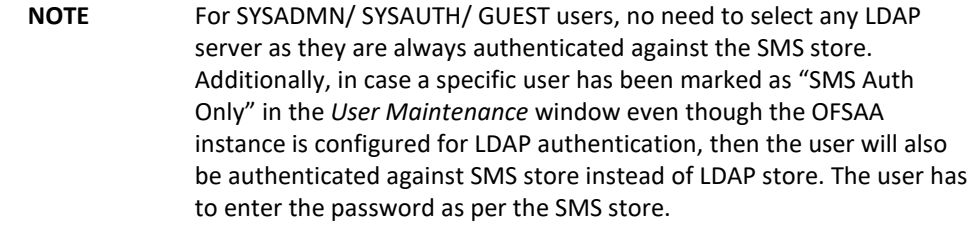

## <span id="page-24-0"></span>**2.4 Changing Password**

You can choose to change your password any time by clicking your username appearing on the right top corner and selecting **Change Password**.

Note that this option is available:

- If **SMS Authentication & Authorization is configured as Authentication Type** from the *Configuration* window**.**
- If **LDAP Authentication & SMS Authorization** is **configured as Authentication Type** from the Configuration window and the **SMS Auth Only** checkbox is selected for the user in the *User Maintenance* window**.**
- If **SSO Authentication & SMS Authorization** is **configured as Authentication Type** from the *Configuration* window and the **SMS Auth Only** checkbox is selected for the user in the *User Maintenance* window**.**

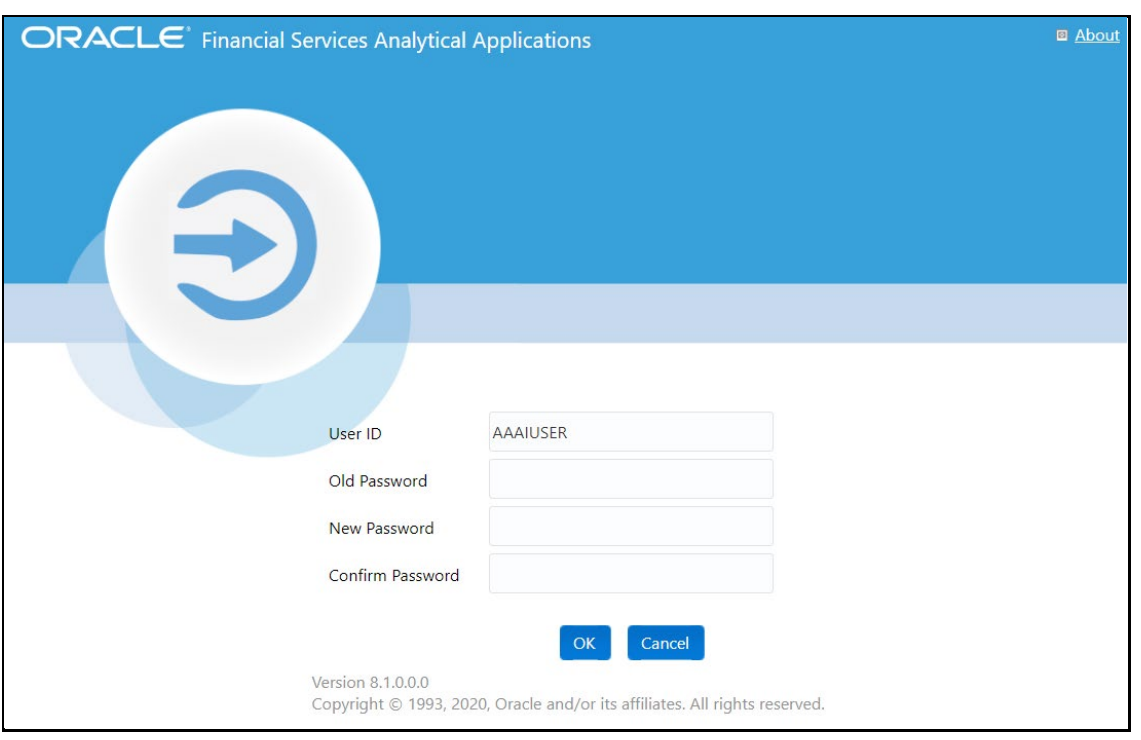

**Figure 4: OFSSA Change Password window**

In the *Change Password* window, enter a new password, confirm it, and click **OK** to view the *OFSAA Login* window. Refer to the following guidelines for Password Creation:

- Passwords are displayed as asterisks (stars) while you enter. This is to ensure that the password is not revealed to other users.
- Ensure that the entered password is at least six characters long.
- The password must be alphanumeric with a combination of numbers and characters.
- The password should not contain spaces.
- Passwords are case sensitive and ensure that the Caps Lock is not turned ON.
- By default, the currently used password is checked for validity if password history is not set.
- The new password should be different from previously used passwords based on the password history, which can be configured. For more information, see the [Configuration](#page-515-0) section in System Configuration chapter.

If you encounter any of the following problems, contact the System Administrator:

- Your user ID and password are not recognized.
- Your user ID is locked after three consecutive unsuccessful attempts.
- Your user ID has been disabled.
- The guest user cannot change the password.

## <span id="page-26-0"></span>**2.5 OFSAA Landing Page**

On successful login, the *OFSAA Landing* Page is displayed.

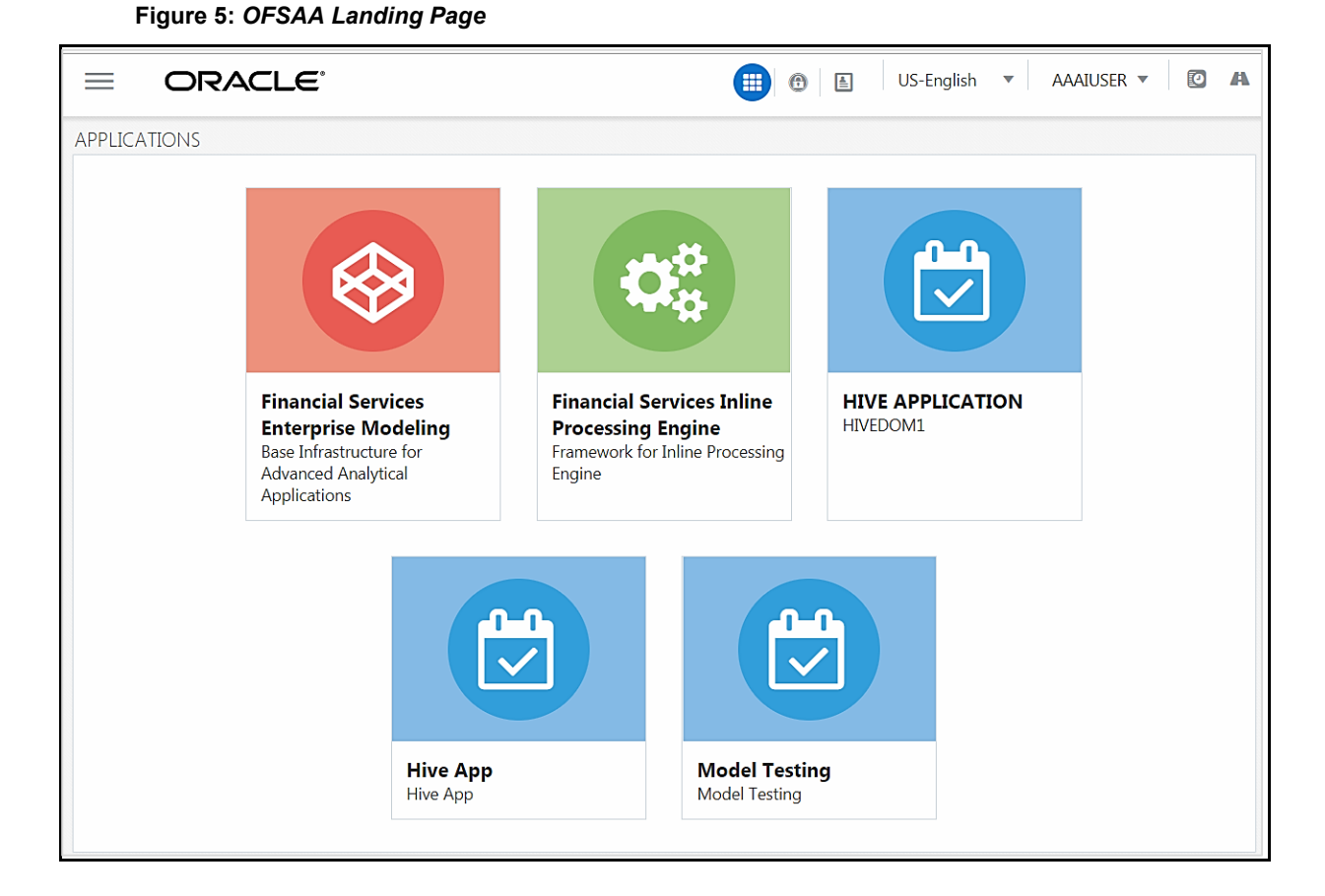

OFSAA Landing Page shows the available Applications as tiles, for which a user has access to. Clicking the respective Application Tile launches that particular Application. You can change the Landing Page based on your preference.

For more information, see the **[Preferences](#page-713-0)** section.

### <span id="page-27-0"></span>**2.5.1 Header**

**Figure 6: OFSSA Header**

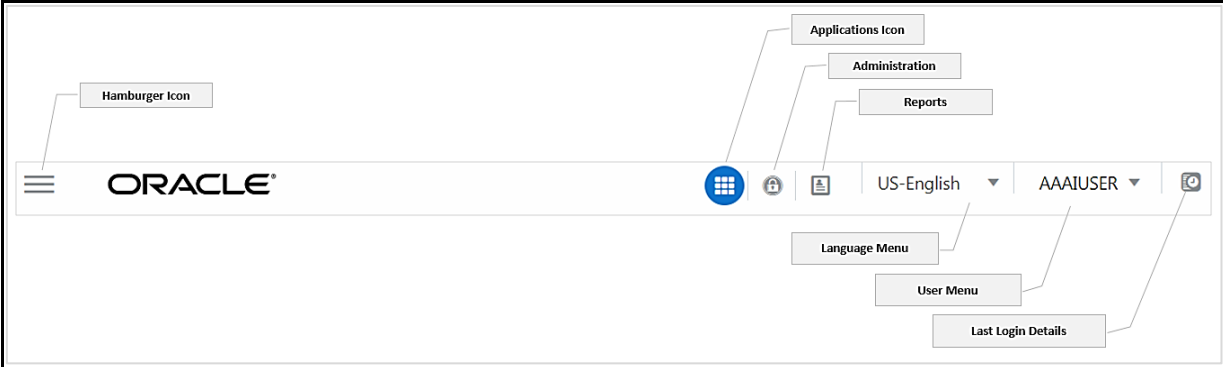

**Hamburger/Navigation Menu Icon**- This icon is used to trigger the Application Navigation Drawer.

**Application Icon**- This icon is used to show the available Applications installed in your environment at any time.

**Administration Icon**- This icon is used to go to the *Administration* window. The *Administration* window displays modules like System Configuration, Identity Management, Database Details, manage OFSAA Product Licenses, Create New Application, Information Domain, Translation Tools, and process Modelling Framework as Tiles.

**Reports Icon**- This icon is used to launch various User Reports such as user Status Report, User Attribute Report, User Admin Activity Report, User Access Report, and Audit Trial Report.

**Language Menu**- It displays the language you selected in the OFSAA Login Screen. The language options displayed in the Language Menu are based on the language packs installed in your OFSAA instance. Using this menu, you can change the language at any point of time.

**User Menu**- Clicking this icon displays the following menu:

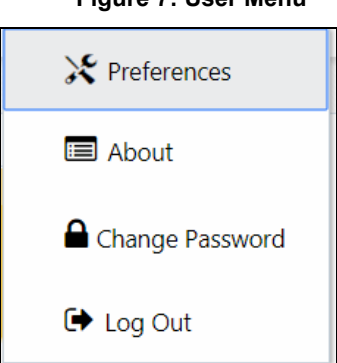

**Figure 7: User Menu**

- **Preferences** To set the OFSAA Landing Page.
- **Change Password** To change your password.

For more information, se[e Change Password](#page-24-0) section. This option is available only if SMS Authorization is configured.

**Log Out**- To log out from OFSAA applications.

**Last Login Details** - This displays the last login details as shown:

**Figure 8: Last Login Details**

```
Last Login Date: 05/13/2018 20:28:46 PM
Last Failed Login Date: 05/11/2018 09:27:26
AM
```
### <span id="page-28-0"></span>**2.5.2 Navigation Drawer**

Click **Hamburger Icon** to launch the Navigation Drawer as shown:

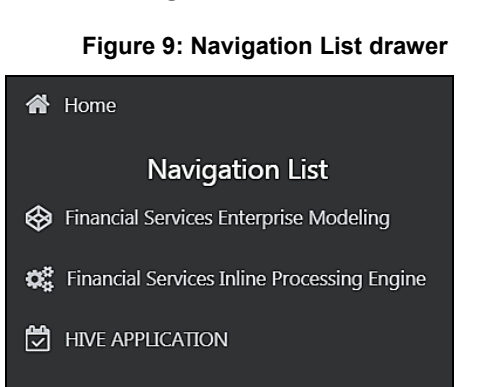

Here the navigation items appear as a list. The First Level menu shows the installed applications. Clicking an application displays the second-level menu with the application name and Common tasks menu. The arrangement of the menu depends on your installed application.

Clicking an item in the menu displays the next level sub menu and so on. For example, to display Data Sources, click Financial Services Enterprise Modeling>Data Management>Data Management Framework>Data Management Tools>Data Sources.

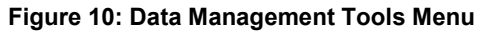

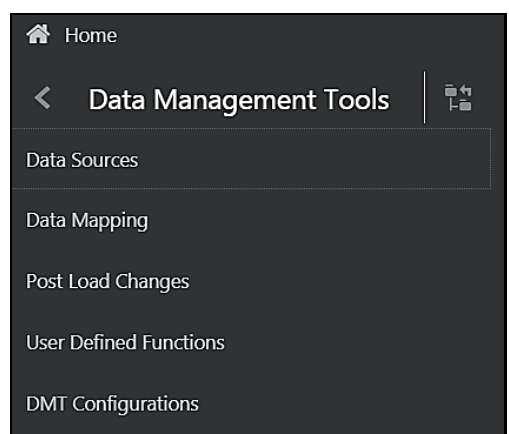

Hierarchical Menu to display the navigation path of the current sub menu as shown:

#### **Figure 11: Data Management Tools Hierarchical Menu**

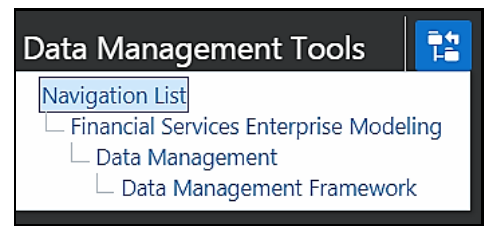

The RHS Content Area shows the Summary Page of Data Sources. Click anywhere in the Content Area to hide the Navigation Drawer. To launch it back, click the Hamburger icon  $=$  . Click **Home** to display the OFSAA Landing Screen.

## <span id="page-29-0"></span>**2.6 Modules in OFSAAI**

- **Data Model Management** is intended for uploading the warehouse data from the operational systems to database schema using erwin XML file.
- **Data Management Framework** is a comprehensive data integration platform that facilitates all the data integration requirements from high-volume and high-performance batch loads to event-driven integration processes and SOA-enabled data services. This module is used for managing Data movement. This includes sub modules like Data Sources, Data Mapping, Post Load Changes and Data Quality Framework.
- **Data Entry Forms and Queries** module facilitates you to design web-based user friendly Data Entry windows with a choice of layouts for easy data view and data manipulation. This module has sub modules like Forms Designer, Data Entry, and Excel Upload.
- **Data Maintenance Interface** module helps in the design and creation of forms that are in a userspecified format. Authorized users with the required privileges can use these forms to view and update existing data in the database.
- **Unified Analytical Metadata** is intended for the Information and Business Analysts who are instrumental in supporting and affecting analytical decisions. This module is used to define and maintain analytical metadata definitions. This module has sub modules like Alias, Derived Entity, Dataset, Dimension Management, Business Measure, Business Processor, Build Hierarchy, Business Dimension, Essbase Cube, Filters, Expression, Map Maintenance, and Cube Migration.
- **Rule Run Framework** facilitates you to define a set of rules, reporting objects, and processes that are required to transform data in a warehouse. This module has sub modules like Rule, Process, Run, and Manage Run Execution.
- **Metadata Browser** module provides extensive browsing capabilities of metadata, helps in tracking the impact of changes to metadata, and trace through to the source of originating data. The metadata in the *Metadata Browser* window is organized into different categories like Data Foundation Metadata, Business Metadata, and Process Metadata.
- **Operations** module facilitates you in administration and processing of business data to create the highest level of efficiency within the system and to derive results based on a specified rule. It includes sections like Batch Maintenance, Batch Execution, Batch Scheduler, Batch Monitor, Batch Processing Report, Batch Cancellation, and View Log.
- **Questionnaire** module is an assessment tool, which presents a set of questions to users, and collects the answers for analysis and conclusion. It can be interfaced or plugged into OFSAA application packs.
- **System Configuration & Identity Management** module facilitates System Administrators to provide security and operational framework required for Infrastructure. *Administration* window has a Tiles menu with Tiles like System Configuration, Identity Management, Database Details, Manage OFSAA Product Licenses, Create New Application, Information Domain, Translation Tools and Process Modelling Framework.
- **Object Administration** facilitates System Administrators to define the security framework with the capacity to restrict access to the data and metadata in the warehouse, based on a flexible, fine-grained access control mechanism. These activities are mainly done at the initial stage and then on a need basis. It includes sections like Object Security, Object Migration, and Utilities (consisting of Metadata Difference, Metadata Authorization, Save Metadata, Write-Protected Batch, Component Registration, Transfer Document Ownership, and Patch Information).

**NOTE** For information about OFSAA Product Licenses after installation of Application Packs, see the [View OFSAA Product Licenses After Installation of Application Pack](#page-535-0) section.

# <span id="page-30-0"></span>**2.7 Logging in OFSAA**

Logging in OFSAA is done using Log4J. The log files are available in the following locations:

- **UI/Web Logs**: <DEPLOYED LOCATION>/<Context>.ear/<Context>.war/logs
- **Application Logs: SFIC\_HOME/logs**
- **Execution Logs**: /ftpshare/logs/<MISDATE>/<INFODOM>/<COMPONENT NAME>/<LOG FILE NAME>.log

### <span id="page-30-1"></span>**2.7.1 Purging of Logs**

Configure the logger related attributes in the RevLog4jConfig.xml file available in the \$FIC HOME/conf/ folder. Each log file will have appenders in this file and attributes pertaining to this particular appender can be changed.

The default size of the log files is set to 5000 KB and the number of maximum backup log files retained is set to 5, both of which are configurable. Increasing these parameters to a higher value should depend on the server hardware configurations and may reduce the performance.

To configure the Logs file size, follow these steps:

**1.** Navigate to **\$FIC\_HOME/conf** folder or

<DeployedLocation>/<context.war>/<context>/ and locate RevLog4jConfig.xml file.

**2.** Configure the logger related attributes in the  $\text{RevLog4iConfiq.xml}$  file. This file will have Appenders for each log file.

Sample Appender for UMM log file is shown:

```
<RollingFile name="UMMAPPENDER" 
fileName="/scratch/ofsaaweb/weblogic/user_projects/domains/cdb/applicat
ions/cdb.ear/cdb.war/logs/UMMService.log"
```

```
filePattern="/scratch/ofsaaweb/weblogic/user_projects/domains/cdb/appli
cations/cdb.ear/cdb.war/logs/UMMService-%i.log" >
```
<PatternLayout>

```
 <Pattern> [%d{dd-MM-yy HH:mm:ss,SSS zzz aa}{GMT}] [%-5level] [WEB] 
%m%n </Pattern>
```
</PatternLayout>

<Policies>

<SizeBasedTriggeringPolicy size="5000 KB" />

```
 </Policies>
```

```
 <DefaultRolloverStrategy max="5"> <!-- number of backup files -->
```

```
 </DefaultRolloverStrategy>
```
</RollingFile>

- **3.** To change the log file size, modify the value set for SizeBasedTriggeringPolicy size.
- **4.** To change the number of backup files to be retained, modify the value set for DefaultRolloverStrategy max.

### <span id="page-31-0"></span>**2.7.2 Log File Format**

In OFSAA, log format is standardized and can be read by any standard log analysis tool. The standard log format is as follows:

```
[GMT TIMESTAMP] [LOGGER LEVEL] [LOGGER LOCATION] [MODULE/COMPONENT] 
[LOGGED IN USER] [JAVA CLASS] <LOG MESSAGE>
```
Sample:

[25-04-18 10:08:41,066 GMT AM] [INFO ] [WEB] [UMM] [UMMUSER] [BUSINESSMETADATA] Inside createImplicitObjectsForAllInfodom

[25-04-18 10:08:41,069 GMT AM] [INFO ] [WEB] [UMM] [UMMUSER] [BUSINESSMETADATA] Call createImplicitObjectsForMapper for infodom = **TESTCHEF** 

[25-04-18 10:08:42,142 GMT AM] [DEBUG] [WEB] [UMM] [UMMUSER] [BUSINESSMETADATA] Source created successfully for infodom TESTCHEF

[25-04-18 10:08:42,142 GMT AM] [INFO ] [WEB] [UMM] [UMMUSER] [BUSINESSMETADATA] Start - code added to create user group hierarchy for this infodom

[25-04-18 10:08:42,142 GMT AM] [INFO ] [WEB] [UMM] [UMMUSER] [BUSINESSMETADATA] Inside createUserGroupHierarchyForInfodom

# <span id="page-33-0"></span>**3 Data Model Management**

Model refers to a data structure that consists of well-organized business data for analysis. Data Model explicitly determines the structured data which stores persistent information in a relational database and is specified in a data modeling language.

Data Model Maintenance within the Infrastructure system facilitates you to upload the warehouse data from the operational systems to database schema using **JSON (ODM)/ erwin XML** file or **Database Catalog**.

An erwin XML file is a standard tagged XML file based on the Object Property Model that can create the required data models. You can upload the XML file by hosting it on the server and customize the update process while uploading a Business Model.

An option to upload **Database.XML** or **JSON (ODM)** files instead of **erwin XML** for Model Upload. In addtion, you can also upload an **erwin XML** and convert it to **JSON (ODM)**. A command line utility TransformErwin.sh is provided that can run on lower environment to generate **Database.XML** or **JSON (ODM)** files from the **erwin XML** file, thereby saving the time taken for transforming **erwin.XML** to **Database.XML** or **JSON (ODM)** during the model upload process. For more information, see [Command](#page-690-0)  [Line Utility for Transforming erwin](#page-690-0) XML to Database XML or JSON(ODM).

In case of slice, you can also use a command line utility to validate only the updated JSONs and generate the updated JSONs for the Model Upload. This reduces the number of the files that is required for the Model Upload. You can use the generateSliceJson.sh utility provided that can run on lower environment to generate **JSON (ODM)** file from old **Database.XML** or **erwin XML** and new **Database.XML** or **erwin XML** file. For more information, see [Command Line Utility for Generating](#page-691-0)  [Slice JSON](#page-691-0) (ODM).

The Database Catalog feature is used to generate a business model out of the database catalog information. This can be used when a database physically exists and the business model has to be reverse-generated for OFSAA metadata references. The reverse model generation feature can be extended to RDBMS based Infodoms as well. This populates the following:

- OFSAA logical model abstraction layer, that is, the JSON files for the Infodom.
- Object registration repository

Following are the prerequisites while working with Business Model upload:

- Buffer pool has to be available to cache the table and index data.
- The page size for the Tablespace has to be created appropriately.

Following are the Model Upload modes available in the *Business Model Upload* window:

#### **Table 2: Fields in the Business Model Upload and their Descriptions**

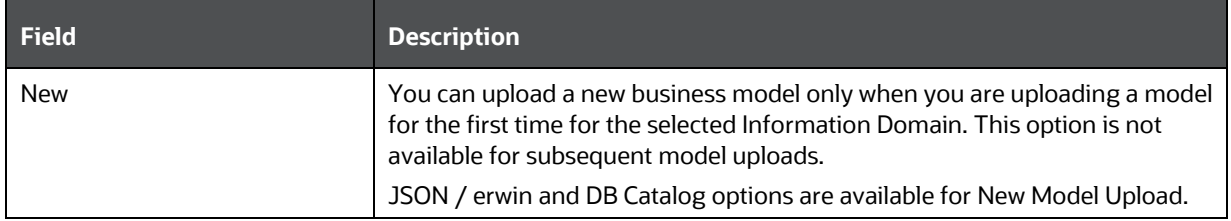

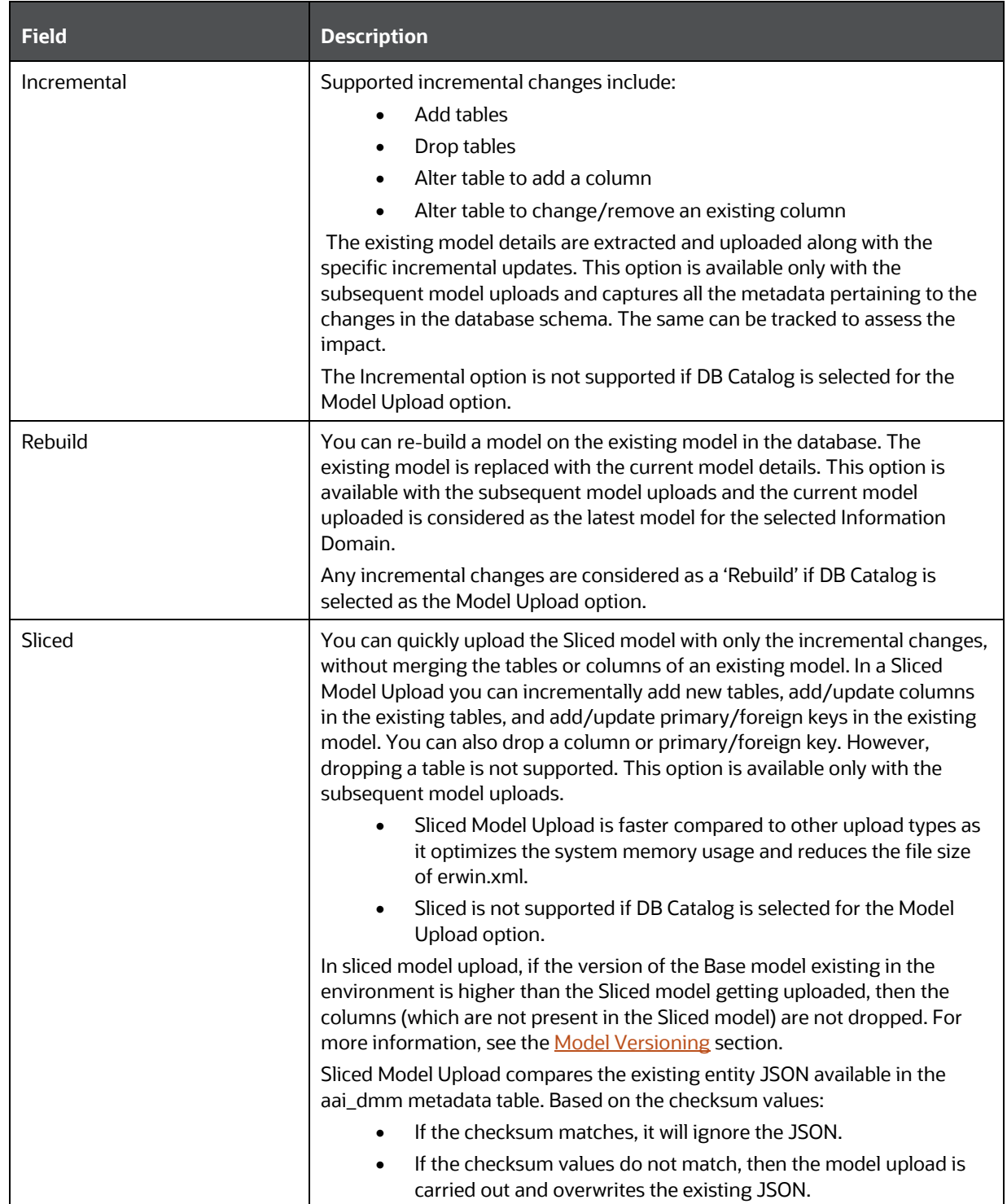

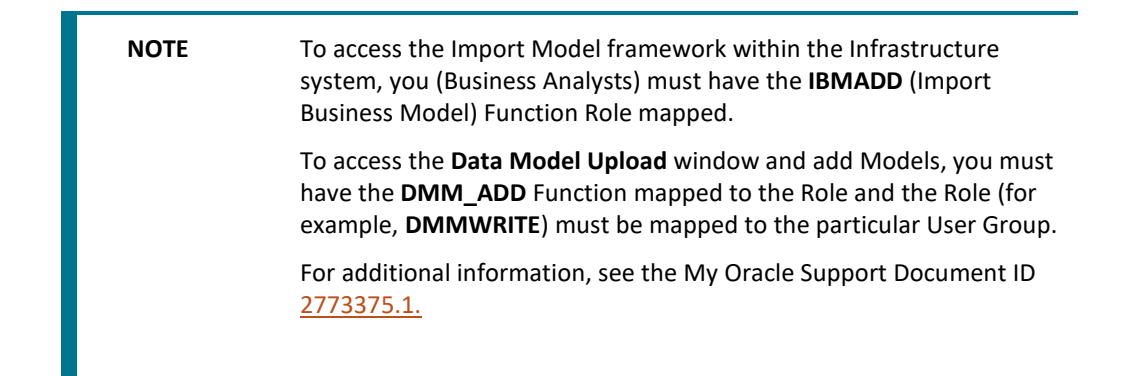

#### **Figure 12: Business Model Upload Summary window**

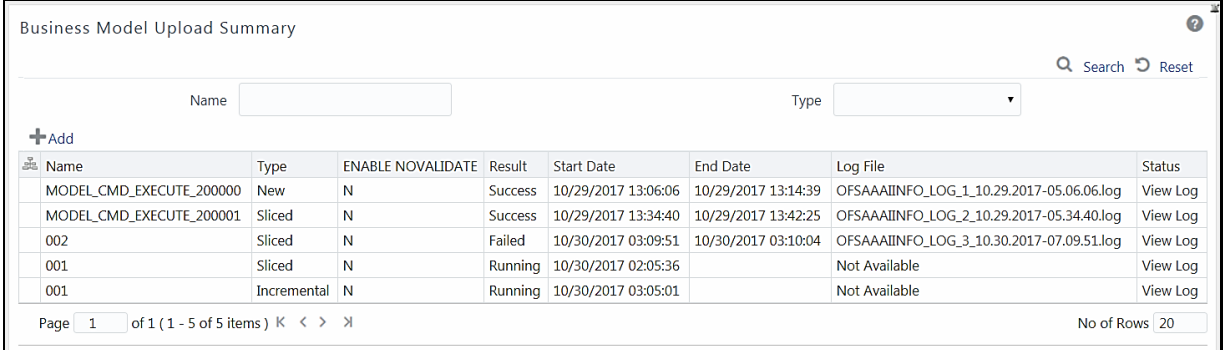

The *Business Model Upload Summary* window facilitates to upload the required Business Model and displays the summary of previously uploaded Business Models with their Name, Type (New/ Incremental/Rebuild/Sliced), Enable NoValidate status (Y or N), Result of upload (Success/Failed/Running), Start Date, End Date[, Log File path,](#page-55-0) and Status. You can click the **View Log**  link in the **Status** column corresponding to the required model to view the Model Upload details in the [View Log Details](#page-37-1) window.

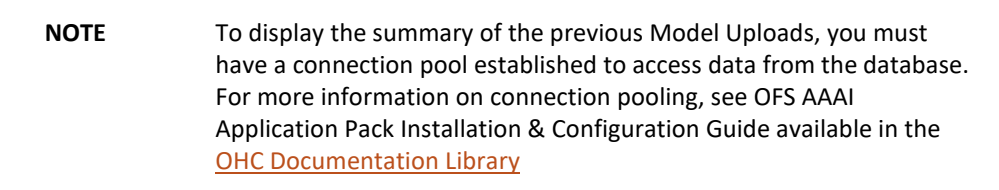

You can also search for a specific model based on the Name or Type (New / Incremental / Rebuild / Sliced) existing within the system.

### <span id="page-35-0"></span>**3.1 Upload Business Model**

You can upload a new model or update/re-build an existing model to the database schema. The option to upload a business model is available based on the existing model in the selected Information Domain.
Note the following:

- OFSAAI supports Erwin 9.8, 2018 R1, 2019 R1, 2020 R1, 2020 R2, 2021 R1 and 12.1 generated XMLs in Model Upload process.
- Time to time, Erwin Withdraws support for lower versions. However, one can open the prior version data models using the latest versions of Erwin modeler. You can save it as a repository file with the OFSAA supported versions.
- By default, OFSAAI supports Data Model up to 2 GB. To configure the permissible size specific to requirements, see the *Frequently Asked Questions* section i[n OFS AAAI Installation Guide.](https://docs.oracle.com/cd/F29631_01/get_started.htm)
- Ensure that the XML file to be uploaded is saved in "All Fusion Repository Format".
- Datatypes of TIMESTAMP WITH TIME ZONE and TIMESTAMP WITH LOCAL TIME ZONE are supported for Model Upload. However, the processing of these datatypes is not supported in OFSAAI.

To upload a Business Model:

- **1.** From the *Business Model Upload Summary* window, click **Add**. The *Business Model Upload* window is displayed.
- **2.** (Mandatory) Enter a **Name** for the model being uploaded. Ensure that the name specified does not exceed more than 30 characters in length and does not have special characters such as #, %, &, ', and ".
- **3.** Select the required **Upload Option.** The options are **JSON** / **erwin XML**, **DB Catalog,** and **Data Model Descriptor**. For more information on each option, see the corresponding sections:
	- [Model Upload Using JSON / erwin](#page-37-0) XML
	- [Model Upload Using DB Catalog](#page-40-0)
	- [Model Upload Using OFSAA Data Model Descriptor](#page-42-0)

**NOTE** For subsequent model uploads, you must select the same **Upload Option** as used in the first model upload. That is, if you selected **erwin** as the **Upload Option** for the first-time model upload, then the subsequent model uploads must be done using the erwin option only.

**4.** Click **Upload Model**. The model upload execution is triggered and you are re-directed to the *Model Upload Summary* window with the upload details in the summary grid. The "Status" of current upload is indicated as Running and after the process is completed, the status is updated as either Success or Failed depending on the execution.

**NOTE** To display the current upload status, you must have a connection pool established to access data from the database. For more information on connection pooling, see [OFS AAAI Installation Guide.](https://docs.oracle.com/cd/F29631_01/get_started.htm)

You can clic[k View Log](#page-54-0) to view the model upload details and also [Download Log File](#page-55-0) to a location for reference.

**NOTE** Even if the object registration fails, the Model Upload process will be successful. In such cases, you must manually do the object registration by running the [Command line utility for Object Registration,](#page-678-0) since object registration is mandatory for subsequent model upload to be successful. **NOTE** The Model Upload process is stopped if any errors are encountered. It does not proceed until completion to capture all the errors.

## <span id="page-37-0"></span>**3.1.1 Model Upload Using JSON / erwin XML**

You can upload the warehouse data from the operational systems to the database schema using the erwin XML, JSON or Database XML file. Using the stand-alone command line utility TransformErwin.sh, you can transform the erwin XML into Database XML or JSON.

You can also use the DB.XML or JSON instead of erwin XML to speed up the model upload process. For more information, se[e Command Line Utility for Transforming erwin](#page-690-0) XML to Database XML or JSON(ODM).

If you are using other utilities to convert the file format to **JSON(ODM)** format, you must ensure the following:

A zip file is created with name of model name with extension ODM.

### **Zip file contains below**

- A master XML file would be generated once transformation is completed. The master xml file contains the model name if provided while invoking utility and along with that the list of JSON files generated.
- A JSON file would be created for each table definition in erwin XML file. The JSON files, which would be made up of table name and erwin Model version separated by a  $\sim$  (tilde) symbol.

### **For example**

```
<?xml version="1.0" encoding="UTF-8" standalone="yes"?>
<jsonupload>
     <modelname> </modelname> <!—modelname-->
     <jsonfiles>
         <jsonfile>TBL_MSG~80000.json</jsonfile> <!—json file names --
\geq <jsonfile>TBL_ACC~80000.json</jsonfile>
         <jsonfile>TBL_ACC_CLASS~80000.json</jsonfile>
```

```
 <jsonfile>TBL_LOAN_APP~80000.json</jsonfile>
     <jsonfile>TBL_CUST~80000.json</jsonfile>
     <jsonfile>TBL_LOAN~80000.json</jsonfile>
 </jsonfiles>
```
</jsonupload>

You should upload JSON or XML file (erwin or Database) by hosting it on the server and customize the update process while uploading a Business Model.

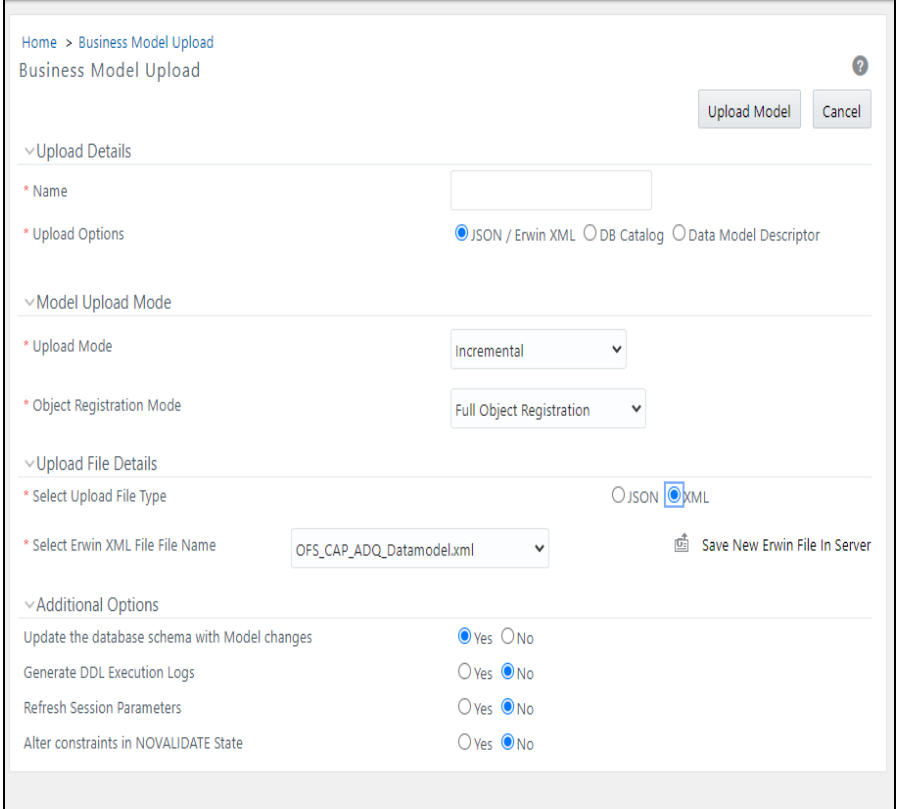

**Figure 13: Business Model Upload window for JSON / erwin XML**

To perform Model Upload using the JSON / erwin option, follow these steps:

- **1.** In the *Business Model Upload* window, select **Upload Options** as **JSON / erwin XML**.
- **2.** Select the **Upload Mode** from the drop-down list. You can select **New** only for the first model upload. For subsequent uploads, you can select **Incremental**, **Rebuild**, or **Sliced** upload mode. For more information, se[e Model Upload modes.](#page-33-0) For the Sliced Model Upload, you can use SQL Data Modeler. For more information, see OFSAA Data Model Extensions through the SQL Data [Modeler.](#page-46-0)
- **3.** Select the **Object Registration Mode** from the drop-down list as **Full Object Registration** or **Incremental Object Registration**. You can select Incremental Object Registration for the **Upload Mode** as Incremental and Sliced. It is recommended to select incremental only if the changes are minimal.

**NOTE** Incremental object registration is not supported for model having super typesub type and partitions.

- **4.** Select the Upload File Details pane, and select the upload file type from the following:
	- **JIMP** JSON: Select the ODM File for Upload from the drop-down list.

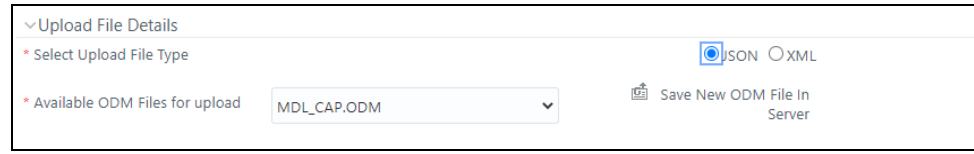

XML: Select the erwin XML or Database XML file for upload from the drop-down list.

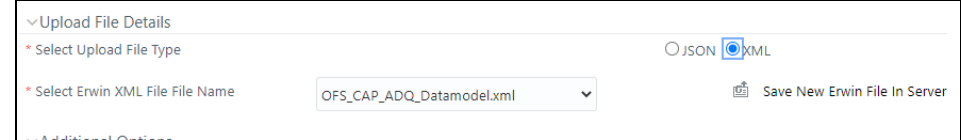

**5.** The list displays the ODM, erwin, or Database files that reside in the default server path (that is, ftpshare (Application layer/<infodom>/erwin/erwinXML).

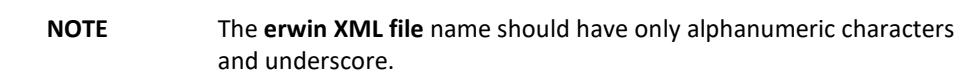

- **6.** In the *Additional Options* grid, perform the following tasks:
	- **a.** Select **Yes** to directly **Update the Database Schema with Model changes**.
		- If you select **Yes**, the generated SQL scripts are executed at runtime to update the model changes in the database.
		- If you select **No**, it restricts the system from updating the database automatically with the model changes and only the model scripts are created. Later, you must execute the SQL scripts in the correct sequence in order to make the Infodom Schema to be consistent with the JSONs persisted in the DB. For more information, see Sequence of [Execution of Scripts.](#page-49-0)

Additionally, when you select **No**, ensure the following:

- You have a third party tool or ETL tool to manage the schema updates.
- Database consistency and schema updates are maintained manually by the database administrator.

**NOTE** Only the table scripts are created and they must be updated manually. If you choose this option for the first time and later perform an Incremental / Sliced / Complete Model Re-build, you must manually synchronize the schema with the Database Schema.

- **b.** Select **Yes** for the **Generate DDL Execution Logs** option if you want execution audit information such as execution start time, end time, and status of each SQL statement Run as part of the Model Upload process. The execution log file is available under the ftpshare/<INFODOM>/executionlogs folder.
- **c.** Select **Yes** for the **Refresh Session Parameters** option to use Database session parameters during the model upload process. For more information, se[e Configuring Session Parameters](#page-50-0) section.
- **d.** Select **Yes** to directly update the **Alter constraints in NOVALIDATE State**. During the Incremental or Sliced Model Upload, alterations to the constraints consume a lot of time as the constraints have to be validated.
	- If you select **Yes**, an option to alter the constraints in the NOVALIDATE state is enabled and it will not check the existing data for the integrity constraint violation. It is useful when the existing data is clean. Therefore, NOVALIDATE potentially reduces the additional overhead of the constraint validation and enhances the performance.
	- By default, the option selected is **No** and the option to alter the constraints is not enabled. It checks the existing data for the integrity constraint violation.

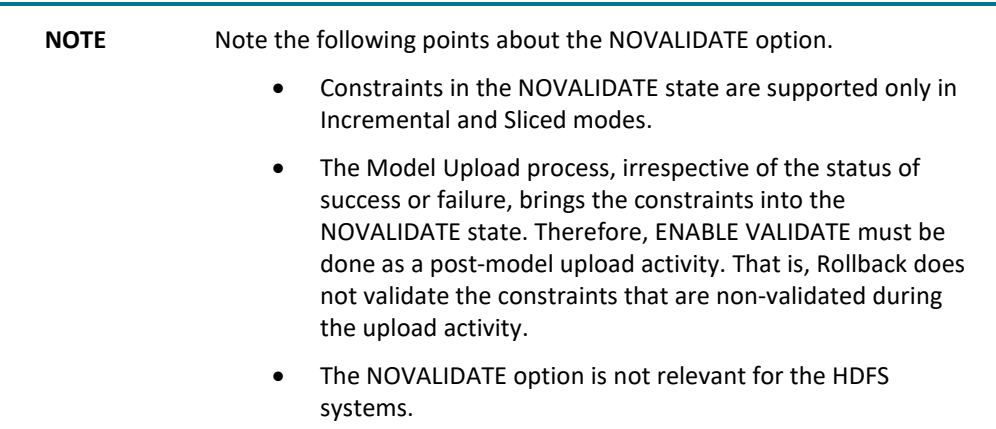

**7.** Click **Upload Model**.

## <span id="page-40-0"></span>**3.1.2 Model Upload Using DB Catalog**

The Database Catalog (DB Catalog) feature is used to generate a business model out of the database catalog information. This can be used when a database physically exists and the business model has to be reverse-generated for OFSAA metadata references. The reverse model generation feature can also be extended to RDBMS based Infodoms. This Model Upload process populates the following:

- OFSAA logical model abstraction layer, that is, the JSON files for the Infodom.
- Object registration repository.

**NOTE** erwin is the primary and boot-strap mode to register the Data-Model with the OFSAA ecosystem. The DB Catalog option does not take care of the logical artifacts. Hence, do not consider DB Catalog as a replacement for erwin.

To perform Model Upload using the DB Catalog option:

**1.** From the *Business Model Upload* window, select **Upload Options** as **DB Catalog**.

**Figure 14: Business Model Upload window for DB Catalog**

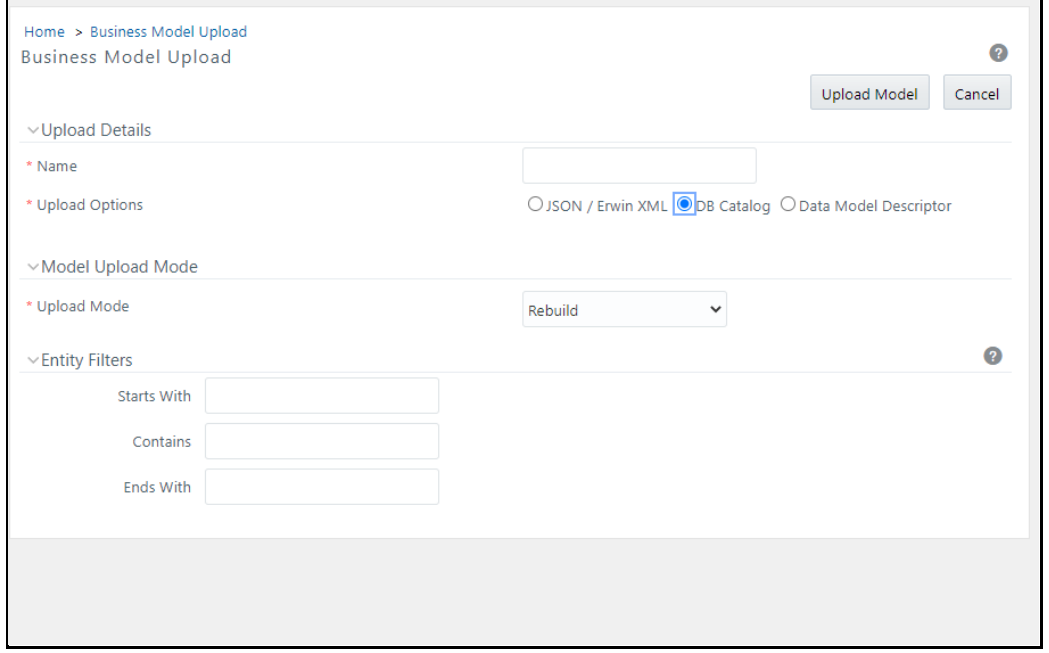

- **2.** Select the **Upload Mode** from the drop-down list. You can select **New** only for the first upload. For subsequent uploads, you can select **Rebuild.** For more information, see the [Model Upload modes](#page-33-0) section.
	- **If the table details are specified in the** \$OFSAA\_HOME/conf/dmm/Input\_DBCatalog\_Objects.properties file, then the application selects the specified tables for **DB Catalog**. The **Entity Filters** are not available selection if the table details are specified in the properties file.
	- **If the table are not specified, then the application will upload all the tables from the** database.
- **3.** Specify the **Entity Filters** by entering details in the **Starts With**, **Contains**, and **Ends With** fields. The Filters are patterns for entity names in the Database and can restrict the Database Model generation to a specific set of entities. The Database Model is generated even if one of the specified filter conditions matches.
- **4.** You can also specify multiple conditions for a single filter type using comma-separated values. For example, tables starting with TB and TM can be specified as "TB, TM".
- **5.** Click **Upload Model**.

## <span id="page-42-0"></span>**3.1.3 Model Upload Using OFSAA Data Model Descriptor (JSON) File**

This feature allows you to resume the Data Model upload from the logical Data Model, in the form of OFSAA Data Model Descriptor File (JSON) that is generated in the base environment. This helps in speeding up the Model Upload process by skipping the XSL transformation in the primary environment. This feature can be used if the same model in the development environment should be uploaded to multiple OFSAA instances in the production environment. In such scenarios, you can copy the model definition (JSON) files and scripts to the target environment and run the command line utility CopyUpload.sh, to integrate those files in the target environment. You can choose to resume the model upload process from script generation or script execution.

Following are the steps involved in the model upload using OFSAA Data Model Descriptor file:

- **1.** Copy the required files from source to target environment based on the start point from where you want to resume the model upload process.
- **2.** Execute the **CopyUpload** utility.
- **3.** Perform **Model Upload**.

### <span id="page-42-1"></span>**3.1.3.1 Copying the Required Files**

Based on your start point, copy the required files from your source environment to the desired location:

- **1.** If the start point is script generation, copy the JSON files from /ftpshare/<INFODOM>/json/fipjson/ folder on the source.
- **2.** If the start point is script execution, copy the JSON files from the /ftpshare/<INFODOM>/json/fipjson/ folder and the DB scripts from the /ftpshare/<INFODOM>/json/scripts and /ftpshare/<INFODOM>/scripts folders.

The following table describes the Start point and the Required files.

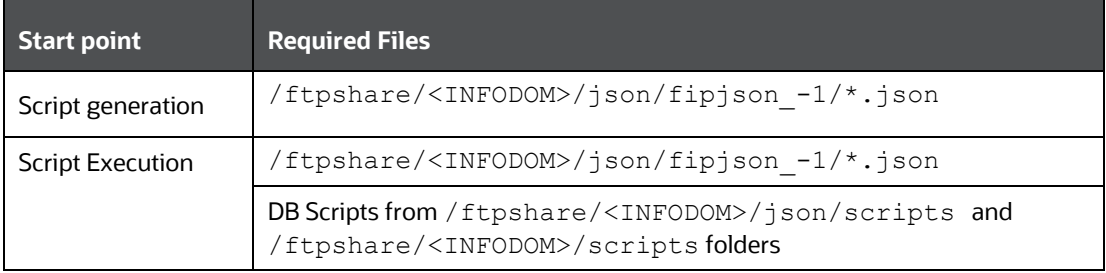

### **Table 3: Start Point and the Required Files**

### **3.1.3.2 Executing the CopyUpload Utility**

The command line utility CopyUpload is used to prepare the target OFSAA instance to resume the model upload process from script generation or script execution. This utility is available in the \$FIC HOME/ficapp/common/FICServer/bin/ folder.

Following are the prerequisites for executing the utility:

• CopyUpload.sh must have Execute permissions.

- Appropriate permissions must be granted on the source folders.
- All the required files must be copied to the target environment. For details, se[e Copying the Required Files.](#page-42-1)

To Run the utility from the console:

- 1. Navigate to \$FIC\_HOME/ficapp/common/FICServer/bin folder.
- **2.** Execute the utility using the command:

./CopyUpload.sh

- **3.** Enter the following when prompted:
	- **Enter ftpshare location the path of the ftpshare location.**
	- **Enter dsnname the information domain name.**
	- **E**nter absolute filepath of fipjson folder-the path of the folder in which the JSON files are available.
	- Continue with scripts transfer?  $[y,n]$  Enter 'y' if you want to copy the scripts, else enter 'n'.
	- Enter absolute path for table folder-the path of the folder in which the table is available.
	- Enter absolute path for alter table– the path of the folder in which the alter table file is available.
	- Enter absolute path for scripts– the path of the folder in which the DB scripts are available.
- **4.** After the utility is executed successfully, the files are copied to the following locations:
	- //ftpshare/archive/<INFODOM>/json/fipjson\_-1/\*.json
	- //ftpshare/archive/<INFODOM>/json/scripts\_-1/
	- //ftpshare/archive/<INFODOM>/scripts

### **3.1.3.3 Triggering the Model Upload**

Trigger the model upload process either through command line or through UI.

**NOTE** The CopyUpload.sh script must have been executed successfully.

To perform Model Upload using Data Model Descriptor:

**1.** From the *Business Model Upload* window, select **Upload Option** as **Data Model Descriptor**.

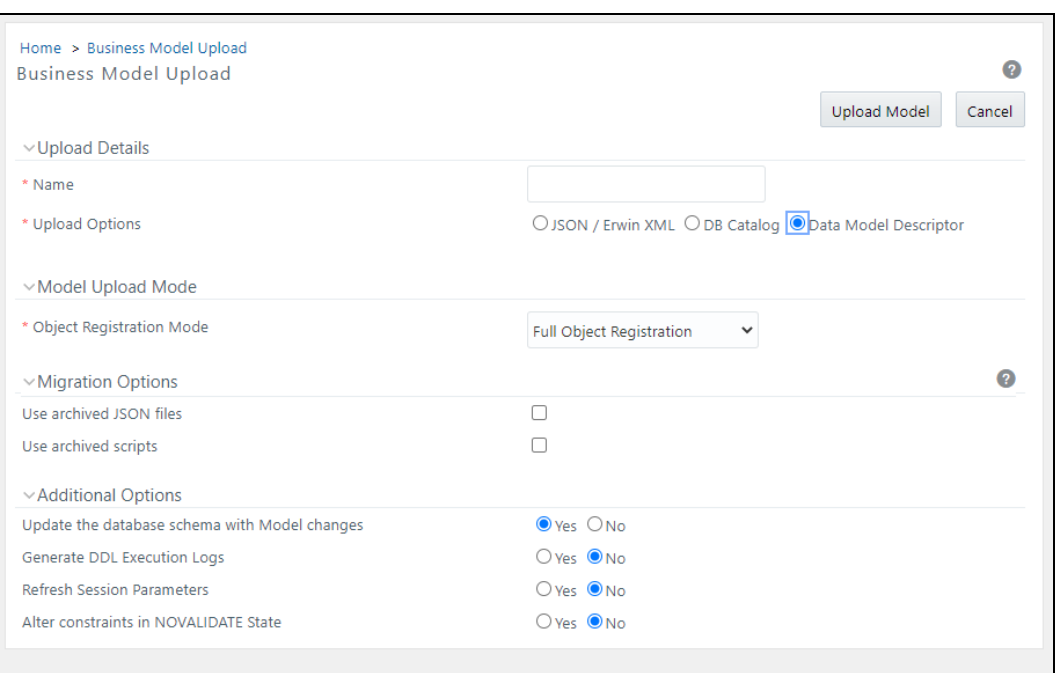

**Figure 15: Business Model Upload window for Data Model Descriptor**

**2.** Select the **Object Registration Mode** from the drop-down list as **Full Object Registration** or **Incremental Object Registration**. It is recommended to select incremental only if the changes are minimal.

> **NOTE** Incremental Object Registration must be opted only if the object registration on the base environment was incremental. Full Object Registration can be performed irrespective of mode opted in the base environment.

- **3.** Select the **Use archived JSON files** check box.
- **4.** Select the **Use archived scripts** check box if the starting point of the Model Upload process is from the script execution, that is, if you have copied the DB scripts to the target environment. Otherwise, deselect the check box.
- **5.** In the *Additional Options* grid, perform the following tasks:
	- **a.** Select **Yes** to directly **Update the database schema with Model changes**.
		- If you select **Yes**, the generated SQL scripts are executed at Runtime to update the model changes in the database.
		- If you select **No**, it restricts the system from updating the database with the data model changes and only the model scripts are created. Later, you must execute the SQL scripts in the correct sequence in order to make the Infodom Schema to be consistent with the JSON files. For more information, see [Sequence of Execution of Scripts.](#page-49-0)

Additionally, when you select **No**, ensure the following:

- You have a third party tool or ETL tool to manage the schema updates.
- Database consistency and schema updates are maintained manually by the Database Administrator.

**NOTE** Only the table scripts are created and they must be updated manually. If you choose this option for the first time and later perform an Incremental / Sliced / Complete Model Re-build, you must manually synchronize the schema with the database schema.

- **b.** Select **Yes** for the **Generate DDL execution logs** option if you want execution audit information such as execution start time, end time, and status of each SQL statements run as part of the Model Upload process. The execution log file is available under the ftpshare/<INFODOM>/Erwin/executionlogs folder.
- **c.** Select **Yes** for the **Refresh Session Parameters** option to use Database session parameters during the model upload process. For more information, see th[e Configuring Session](#page-50-0)  [Parameters](#page-50-0) section.
- **d.** Select **Yes** to directly update the **Alter constraints in NOVALIDATE State**. During the Incremental or Sliced Model Upload, alterations to the constraints consume a lot of time as the constraints have to be validated.
	- If you select **Yes**, an option to alter the constraints in the NOVALIDATE state is enabled and it will not check the existing data for the integrity constraint violation. It is useful when the existing data is clean. So, NOVALIDATE potentially reduces the additional overhead of the constraint validation and enhances the performance.
	- By default, the option selected is **No** and the Option to alter the constraints is not enabled. It checks the existing data for the integrity constraint violation.

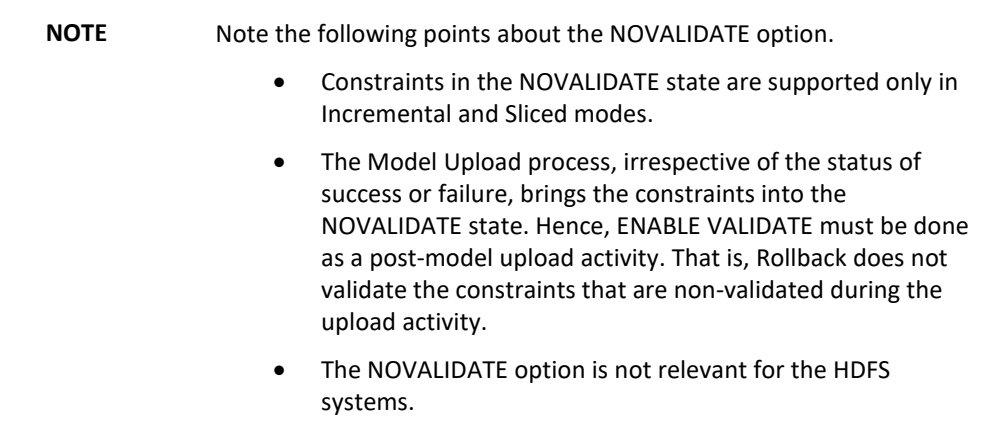

**6.** Click **Upload Model**.

### **3.1.3.4 Rollback**

Rollback of the Model Upload happens to the state just before the CopyUpload.sh process. The migrated files are preserved under the ftpshare/<INFODOM>/archive path.

- **1.** Automatic Rollback occurs in the following cases:
	- **a.** When your start point is script generation:
		- Creation of script failed
		- Execution of script failed
	- **b.** When your start point is script execution:
		- The execution of scripts failed.
- **2.** In case of failure, for troubleshooting, check the following log files:
	- \$FIC\_HOME/ficapp/common/FICServer/bin/nohup.out
	- \$FIC\_HOME/ficapp/common/FICServer/logs/ETLService.log
	- \$FIC\_HOME/ficapp/common/FICServer/logs/SMSService.log
	- \$FIC\_HOME/ficapp/common/FICServer/logs/UMMService.log
	- ftpshare/logs/
	- ftpshare/executelogs

Contact Oracle Support services for further information.

**3.** You can trigger the Model Upload again, if required, using the files available in the path: ftpshare/archive/<INFODOM>. It is not required to execute the CopyUpload utility again.

# <span id="page-46-0"></span>**3.2 OFSAA Data Model Extensions through the SQL Data Modeler**

OFSAA out-of-the-box data models continue to be released as erwin Data Models. However, it supports Oracle SQL modeler for Data Model extensions.

Proposed Data Model Extensions are:

- **1.** Modifying a column of an existing table. Note that only data length modifications are allowed.
- **2.** Adding one or more columns to an existing table.
- **3.** Adding one or more tables.

A SQL Modeler template is released by Oracle Financial Services Data Foundation Pack (Enh 29467329 - SUPPORT FOR DATA MODEL EXTENSION USING ORACLE SQL MODELER) that must be used for all customizations. Refer to the Patch Readme and guidelines for more information on the process.

## **3.2.1 Customization Process**

### **3.2.1.1 Modification of Columns of Existing Tables**

- Column UDP 'Custom' must be set as YES for all the columns being customized. (Table UDP 'Custom' is not required to be set for out-of-the-box tables.)
- Support is extended for column length change and addition of new columns. Ensure that the existing column, when represented in SQL Modeler, must be intact with the base model definition for information such as UDPs, domains, and other logical information. Otherwise, it can create inconsistencies in the populated information of the OFSAA metadata repository.

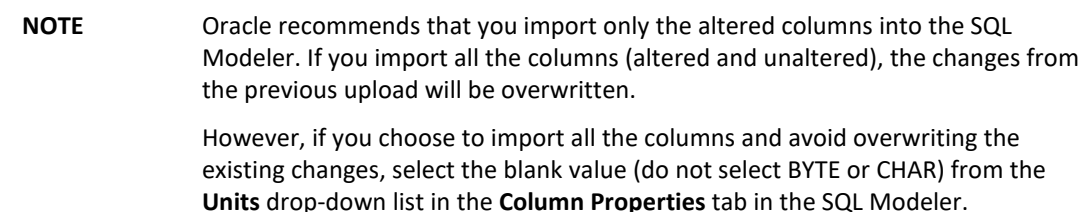

• As model level UDPs are not supported by SQL Modeler, Model UDP - VERSION is expected to be added at the table level. Ensure that the version for an existing table undergoing customization is equal or higher than that of the previous model. If it is missing for any table, the default value is 80000. Therefore, there are possibilities to ignore customizations.

### **3.2.1.2 Addition of New Tables**

- Tables are created only when the physical table UDP 'Custom' is set to YES.
- Columns of a custom table are considered as Custom. It is not required to mark them explicitly as Custom with a UDP.
- One or more custom tables having a relationship with each other can be added together.
- If any of the custom tables is establishing a relationship with an existing table from OOB, then ensure that the parent tables with keys or the entire parent table structure are available in the SQL Modeler Model. Only the immediate parent is required to be added, not beyond that.
- Table and Column display names must be represented as notes in SQL Modeler (whereas it used to be a logical name in erwin).
- As model level UDPs are not supported by SQL Modeler, Model UDP VERSION is expected to be added at the table level. If it is missing for any table, the default value will be 80000.

### **3.2.1.2.1 Limitations**

- Index tablespace is not supported.
- Logical table UDPs are not supported.

**NOTE** Customizations are tracked under the table **AAI\_DMM\_MODEL\_EXT\_AUDIT\_TRAIL**.

### **3.2.1.3 OOB Model after Customization**

- All customizations are retained after OOB slice.
- During the upgrade, if the out of the box model comes with a Primary Key (PK) change that is referenced by a custom table, the custom table is expected to be modified accordingly to hold the Foreign Key (FK) change prior to the OOB upload.

For instance, if the parent table PK is modified to have an additional column, the following steps must be performed to achieve the latest changes in the out-of-the-box model.

- **c.** The child table (added as an extension) is expected to be altered to have the additional column via the SQL Modeler mode of upload.
- **d.** Proceed with the upgrade of the OOB Model upload.

## <span id="page-48-0"></span>**3.2.2 Steps for Creating XML File:**

- **1.** In the Design Properties window, select General, Model Persistence, and then select **Model Persistence** as **Model in one file**.
- **2.** Save the Model as Relational Model under <DesignName>/rel/<ID>folder with .model.local extension.

```
Example: D:\SQLMOD001\rel\F7706246-5EAEB0DCA216\F7706246-
5EAEB0DCA216.model.local
```
**3.** Rename .model.local to <Model name> RELATIONAL.xml.

Example: MDL\_01\_RELATIONAL.xml

**4.** If tablespace information is expected to be brought in during customization, the model upload process expects input from physical model also. Physical model must be located under <Design Name>/rel/phys/<ID> folder with .model.local extension.

Example: D:\SQLMOD001\rel\F7706246-5EAEB0DCA216\phys\32076570- BF29817DFF70\32076570-BF29817DFF70.model.local

5. Rename .model.local to <Model name> PHYSICAL.xml.

Example: MDL\_01\_PHYSICAL.xml

## **3.2.3 Triggering Model Upload Process**

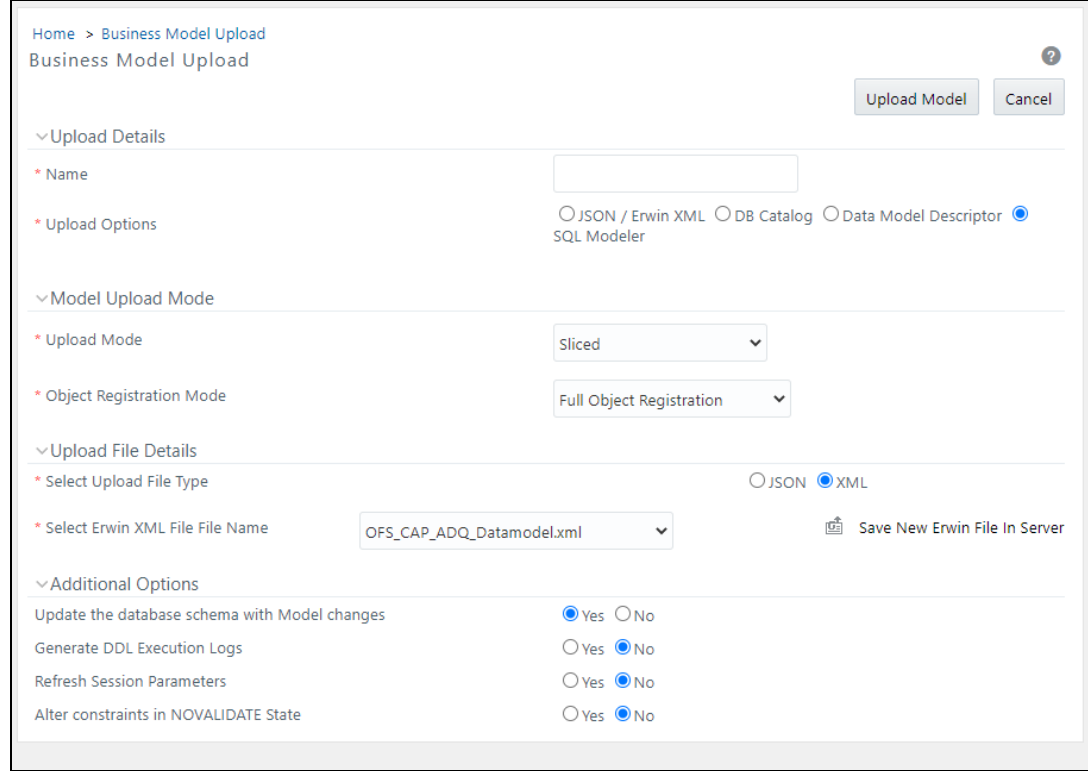

### **Figure 16: Business Model Upload window for SQL Modeler**

From the *Business Model Upload* window, perform the following steps:

- **1.** Enter a **Name** for the model being uploaded.
- **2.** Select **Sliced** from the **Upload Mode** drop-down list.
- **3.** Select **SQL Modeler** as the **Upload Options**. This option is displayed only if you select **Sliced** as **Upload Mode**.
- **4.** Select the XML file for upload from the **File Name** drop-down list. The XML file is the one you created as explained in **Steps for Creating XML File:** section.
- **5.** Click **Upload Model**.

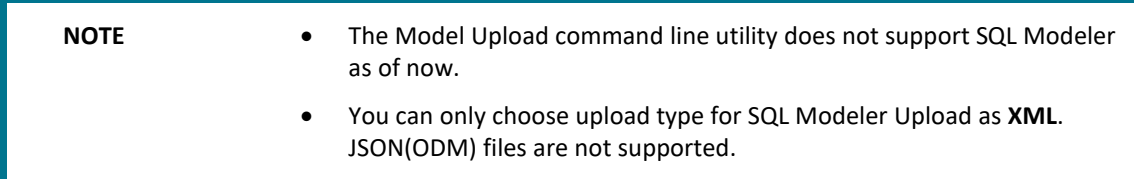

# <span id="page-49-0"></span>**3.3 Sequence of Scripts Execution**

When the Model Upload is performed with the option **Update the Database Schema with Model changes** as **No** or <runscriptsFlag> is set as FALSE, you must execute the SQL scripts generated as part of the OFSAAI Model Upload process in the exact sequence, in order to make the Infodom Schema to be consistent with the JSON files persisted in the database.

The sequence is explained in the following table.

| <b>Sequence</b> | <b>Action</b>                   | <b>Folder name</b> | <b>Rollback folder name</b> |
|-----------------|---------------------------------|--------------------|-----------------------------|
| 1.              | Drop indexes                    | droppedindex       | r_droppedindex              |
| 2.              | Drop foreign keys               | alterdropfkey      | r_alterdropfkey             |
| 3.              | Drop primary keys               | droppkey           | r_droppkey                  |
| 4.              | Drop tables                     | dropoldtable       | r_dropoldtable              |
| 5.              | Create new tables               | newtables          | Droptable                   |
| 6.              | Alter columns                   | altercolumn        | r_altercolumn               |
| 7.              | Add primary keys                | addpkey            | r_addpkey                   |
| 8.              | Add foreign keys                | addfkey            | r_addfkey                   |
| 9.              | Add foreign keys for new tables | newfkeys           | dropfkey                    |
| 10.             | Create indexes                  | createdindexes     | r createdindexes            |

**Table 4: Sequence of Scripts Execution**

**NOTE** The folders are available at ftpshare/<INFODOM>/erwin/scripts/altertable location.

Roll back scripts must be executed in case of failures in the reverse order. That is, if the 4th step has caused roll back, then roll back scripts from 4 to 1 must be executed in sequence. Rollback scripts are available in the same path with the file name prefixed with r\_.

# <span id="page-50-0"></span>**3.4 Configuring Session Parameters**

Model Upload is relatively time consuming as the data and model size grows. This enhancement allows you to set the database session parameters according to an individual database environment, therefore, improving the performance of the Model Upload process.

The configuration file Session Parameters.conf is available in the \$FIC HOME/conf/dmm folder.

Following are the steps involved:

- **1.** Specify database session level parameter settings in the Session Parameters.conf file.
- **2.** Set the option to refresh session parameters from the configuration files to TRUE either through command line or using UI.

## **3.4.1 Specify Database Session Level Parameters**

The Session Parameters.conf file contains ALTER SESSION statements that must be set while a connection is established. Any valid Oracle session setting can be specified. It is a single file that contains parameter specification for different Infodoms, separated by an INFODOM parameter. The first parameter in the file is the INFODOM parameter that identifies the DB parameters for that particular Infodom. Followed by that, enter the session settings for second Infodom that again starts with the INFODOM parameter.

# The file specifies the database session level parameter settings for better performance

# of model upload process. The db session will be set with the following statements mentioned.

```
# Parameter settings for Infodom 1
INFODOM = <INFODOM_NAME1>
#<alter session statement1;>
#<alter session statement2;>
#For example,
#<alter session set db_cache_size=200G;>
#<ALTER SESSION FORCE PARALLEL DML PARALLEL 49;>
```

```
# Parameter settings for Infodom 2
INFODOM = <INFODOM_NAME2>
#<alter session statement1;>
#<alter session statement2;>
#For example,
#<alter session set db cache size=200G;>
#<ALTER SESSION FORCE PARALLEL DML PARALLEL 49;>
#End of Parameter settings for Infodom 2
```
When the database session for Model Upload is initiated, the particular database session is initialized with the specified settings. The settings are valid till the session ends.

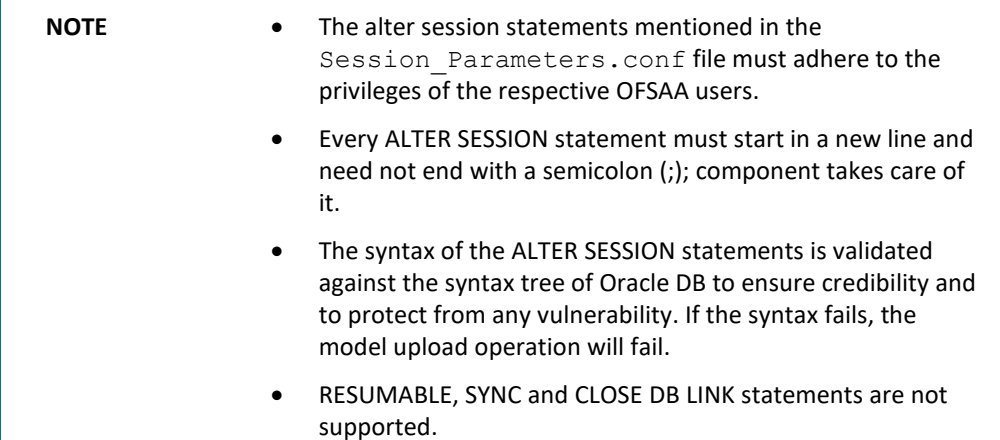

# **3.5 Partitioning Support**

Oracle Partitioning is supported for Model Upload process using erwin. The supported partition types are Range Partitions, List Partitions Hash Partitions, and Interval Partitions.

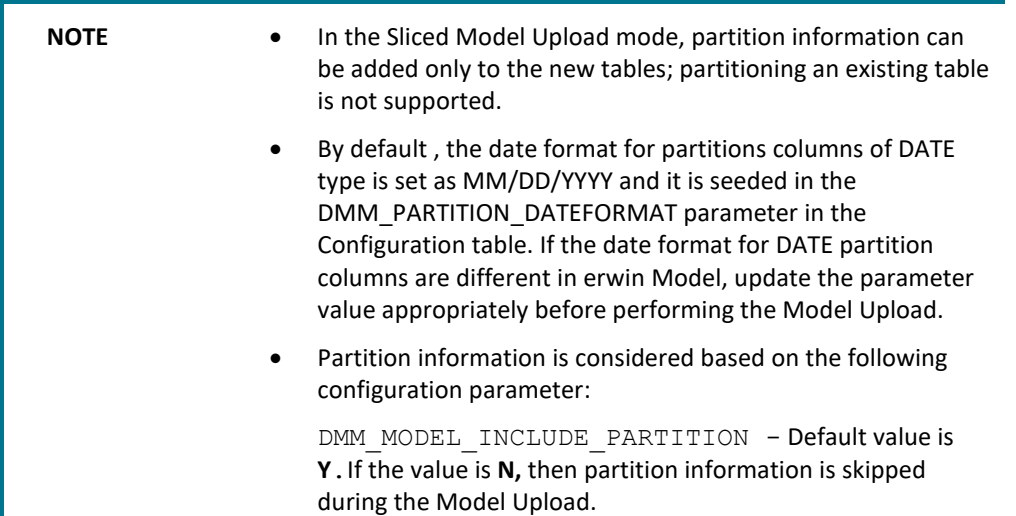

## **3.5.1 Registering Partition Information**

You can register the partition information during the Model Upload process. Partition information for tables is retrieved and registered into the OFSAAI object registration table REV\_TAB\_PARTITIONS during the Model Upload process.

Partition table name and column names are added to V\_TABLE\_NAME and V\_COLUMN\_NAME respectively in the REV\_TAB\_PARTITIONS table. Partition Sequence is stored in N\_PARTITION\_SEQUENCE. The sequence starts from 1 for the major partition column and the maximum sequence number is equal to the number of partitioned columns. V\_PARTITION\_VALUE holds the value for a particular partition to be considered for any executions. Data into this column can be populated manually or with the help of any OFSAAI table data load options.

Hive supports static and dynamic partitions. Values for static partition are known in the query whereas dynamic partition values are known at the execution time. If V\_PARTITION\_VALUE is null in REV\_TAB\_PARTITIONS, the table is considered as dynamic partitioned. AAI executions run on static and dynamic partitions.

## **3.5.2 Sub Partitioning Support**

Sub Partitions of type Range-Hash, List-Hash, and Interval-Hash are supported for the Model Upload process using erwin.

# **3.6 Configurations for File Formats for Hive Infodom**

Hive file format refers to how records are stored in the file. The supported file formats are Text, Sequence, RC, Avro, Parquet and ORC. Model Upload component accepts the Input File Format and Output File Format as inputs at three levels:

**1.** Configuration table entries.

This is the OFSAA instance-level configuration. This is applicable to all Information Domains in the instance. Configuration table entries are:

- HIVE\_INPUT\_FILE\_FORMAT-Default value is seeded as org.apache.hadoop.mapred.TextInputFormat.
- **HIVE\_OUTPUT\_FILE\_FORMAT Default value is seeded as** org.apache.hadoop.hive.ql.io.HiveIgnoreKeyTextOutputFormat.
- **2.** Model-level properties (Model UDP)

You can define Model UDPs to hold the input and output file formats. These will be applied to all tables in the model. UDP names are the same as the configuration parameters (HIVE\_INPUT\_FILE\_FORMAT and HIVE\_OUTPUT\_FILE\_FORMAT).

**3.** Table-level properties (Table UDP)

File formats can be applied at an individual table-level by specific table level UDPs. UDP names are the same as the configuration parameters (HIVE\_INPUT\_FILE\_FORMAT and HIVE OUTPUT FILE FORMAT).

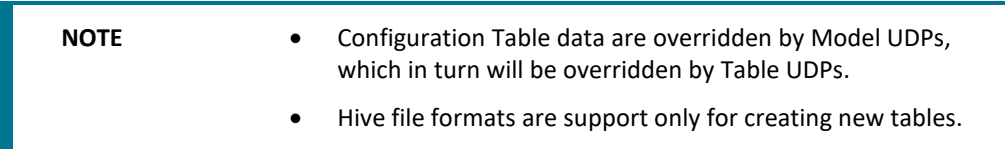

The supported File Formats are listed in the following table.

| <b>Types</b>     | <b>Input File Format</b>                                       | <b>Output File Format</b>                                       |
|------------------|----------------------------------------------------------------|-----------------------------------------------------------------|
| <b>Text File</b> | org.apache.hadoop.mapred.Textl<br>nputFormat                   | org.apache.hadoop.hive.ql.io.Hivelgno<br>reKeyTextOutputFormat  |
| Sequence<br>File | org.apache.hadoop.mapred.Sequ<br>enceFileInputFormat           | org.apache.hadoop.hive.ql.io.HiveSeq<br>uenceFileOutputFormat   |
| <b>RC</b> File   | org.apache.hadoop.hive.ql.io.RCF<br>ilelnputFormat             | org.apache.hadoop.hive.ql.io.RCFileOu<br>tputFormat             |
| Avro File        | org.apache.hadoop.hive.ql.io.avr<br>o.AvroContainerInputFormat | org.apache.hadoop.hive.ql.io.avro.Avr<br>oContainerOutputFormat |
| ORC File         | org.apache.hadoop.hive.ql.io.orc.<br><b>OrcInputFormat</b>     | org.apache.hadoop.hive.gl.io.orc.OrcO<br>utputFormat            |
| Parquet File     | parquet.hive.DeprecatedParquetI<br>nputFormat                  | parquet.hive.DeprecatedParquetOutpu<br>tFormat                  |

**Table 5: Supported File Formats**

# **3.7 Model Versioning**

A model level UDP known as "VERSION" is available with every model. Five digits OFSA version numbering is followed for model versions. Each table will inherit the model version into Table version as Table level UDPs. Model Upload registers the version against each entity during the Model Upload process.

Sliced Model Upload checks the model version to decide if columns should be dropped or not. When the SLICE and BASE models have common tables and if BASE entity version is higher than SLICE, then entity in the BASE is retained unchanged. If the SLICE entity version is higher than or equal to the BASE version, the entity in the SLICE will replace the BASE. After the entity is brought into the BASE model, the version of it is stamped against it. Any models/ tables prior to OFSAAI version 80100 is defaulted to version 80000.

# <span id="page-54-0"></span>**3.8 Viewing Log Details**

Log details of all the Model Uploads done till the date to the current information domain can be viewed in the *Model Upload Summary* window. You can click "View Log" in the **Status** column corresponding to the required Model, to view the Model Upload details of the selected Model in the *View Log Details (Log Information)* window. The *View Log Details* window also displays other details such as Task ID, Sequence of upload, Severity, Message Description, Message Date, and Message Time.

You can also access the *View Log* window through the LHS menu (Operations > View Log) to find the log details of all the Model Uploads done till the date. You can make use of the Search option to find the required Model Upload details by selecting "Model Upload" as the **Component Type** from the drop-down list.

# <span id="page-55-0"></span>**3.9 Log File Download**

In the *Model Upload Summary* window, you can download the log file of the listed Model Uploads by clicking on the log file name in the Log File column corresponding to the required Model.

In the File Download dialog, you can either open the file directly or save a copy for future reference. The Log file contains the following information:

- Log File Name
- Model Upload Started At
- Source erwin XML File
- Model Upload Mode
- Using erwin.xsl File at
- Target XML File
- Information Domain
- Current Version Is
- Model Upload Completed at
- Object Registration Started as part of Model Upload at
- Object Registration Completed at

# **4 Data Management Framework**

Data Management framework within the Infrastructure system is a comprehensive data integration platform that facilitates all the data integration requirements from high-volume and high-performance batch loads to event-driven integration processes and SOA-enabled data services.

Data Management Framework consists of the following sections:

- [Data Management Tools](#page-56-0)
- **[Data Quality Framework](#page-131-0)**

# <span id="page-56-0"></span>**4.1 Data Management Tools**

Data Management Tools is a software application based on the ETL (extract-transform-load) structure, which is used for data transformation and merging. The E-LT (extract-load, transform) structure in Data Management Tools eliminates the need for a separate ETL server, and the analytical rules facilitate to optimized performance, efficiency, and scalability.

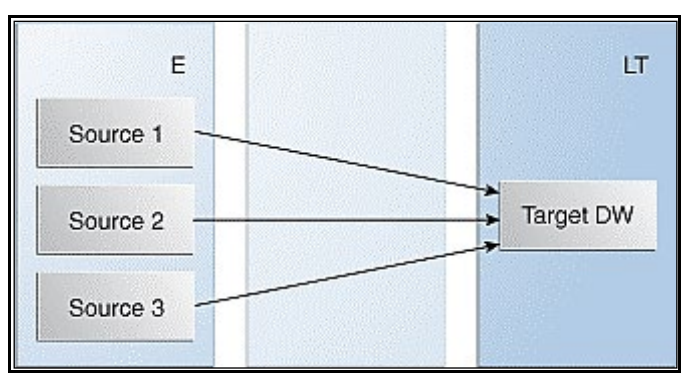

### **Figure 17: Illustration of Data Management Tools**

The Data Management Tools module is equipped with a set of automated tools and a tested data integration methodologies that allows you to position the advanced N-tier web-based architecture and integrate the enterprise data sources from the mainframe to the desktop.

In Data Management Tools, you can standardize and integrate the various source system data into a single standard format for data analysis. You can also populate the warehouse in a defined period using the ETL process for data extraction, transformation, and loading.

Following are the prerequisites while working with Data Management Tools:

- You can transform data using the options Before load, While load or After Load.
- For source system information, filenames can be either fixed or delimited in length.
- The source types that can be loaded into the system are RDBMS and Flat-Files. For an RDBMS source type, ensure that the appropriate drivers are installed.
- Ensure that you are aware of the process flow before you start with the extraction, transformation, and loading process.

As part of the 8.0.6.0.0 release, Data Management Tools User Interface is re-organized and OJET/ALTA theme is adapted for better usability. All metadata in DMT is now persisted in Database instead of XML files.

**NOTE** For migrating DMT metadata in previous versions to 8.0.6.0.0 version and above, see [DMT Metadata Migration Guide.](https://docs.oracle.com/cd/E60058_01/PDF/8.0.6.x/8.0.6.0.0/OFSAA%20DMT%20Metadata%20Migration%20Guide%208.0.6.0.0.pdf)

# **4.2 Components of Data Management Tools**

Data Management Tools consists of the following sections. Click the following links to view the sections in detail:

- [Data Sources](#page-57-0)
- **[Data Mapping](#page-57-0)**
- [Post Load Changes](#page-33-1)
- [User Defined Functions](#page-109-0)
- [DMT Configurations](#page-121-0)

## <span id="page-57-0"></span>**4.3 Data Sources**

Data Sources within the Data Management Tools of Infrastructure system facilitates you to define Data Sources and generate data models of the Source systems. While defining a Data Source itself, the source model generation happens.

The Data Source type is classified as:

- File based
	- **HDFS**
	- Flat File (Local to OFSAA or on a Remote Machine)
	- WebLog
- Table based
	- **HDFS (HIVE)**
	- RDBMS (Oracle, MSSQL, DB2)

**NOTE** HDFS and WebLog based options are displayed only if the Big Data Processing license is enabled.

DMT Metadata are stored in the Database Tables, instead of the earlier approach of storing in XML and it is Infodom specific.

Since the source model generation is done for Flat file based Data Sources while defining a Data Source, there is no separate *Data File Mapping* window for creating mapping definition. In other words, F2T and F2H can be defined from the *Data Mapping* window itself.

If the Data Source is an OFSAA Infodom and model upload has already been done for the Infodom, there is no need to create another Data Source pointing to this Infodom. The Infodom can directly be used in the Data Mapping definition as a source. In addition, Dataset filters can be applied to this Infodom to get a further subset of Entities.

The roles mapped to Data Sources are as follows:

- SRCACCESS
- SRCREAD
- SRCWRITE
- SRCPHANTOM
- SRCAUTH
- **SRCADV**

For all the roles, functions, and descriptions, see [Appendix A.](#page-713-0)

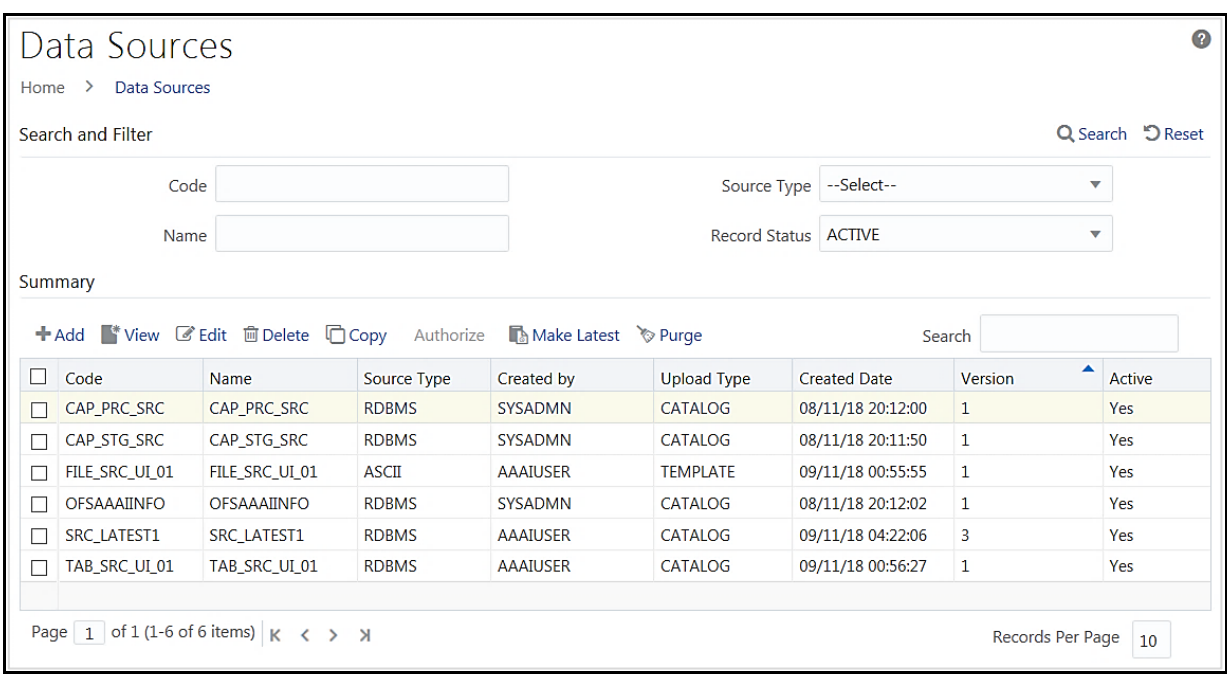

### **Figure 18: Data Sources window**

The *Data Sources Summary* window displays the list of pre-defined Data Sources with details such as Code, Name, Source Type, Upload Type, Created By, Creation Date, Version, and Active. You can add, view, modify, copy, authorize, delete, or purge Data Source definitions. You can make any version of a Data Source definition as the latest. For more information, see [Versioning and Make Latest Feature.](#page-73-0)

For sorting the fields, mouse-over at the end of the Column heading and click to sort in the ascending order or click  $\blacktriangledown$  to sort the fields in the descending order.

You can search for a Data Source based on Code, Name, Source Type, and Record Status (Active, Inactive, or Deleted). In the *Search and Filter* pane, enter the details of the Data source you want to search in the respective fields and then click  $\mathbf{Q}$  Search

## **4.3.1 Creating a Data Source**

Data Source refers to the physical structure or location of the source system. The Data Source can be a file, a table, or WebLogs.

- In case of File, it can be a flat file that can be local to OFSAA or remote to OFSAA, or a file on HDFS.
- In case of a table, it can be a[n RDBMS](#page-170-0) table or HDFS table.
- In case of WebLogs, it can be in a local file system or in an HDFS cluster. If it is in the HDFS cluster, you must register a cluster with the required information from the *DMT Configurations>Register Cluster* window.

For tables, the connection and authentication details are defined in the *System Configuration* > *Database Details* section. Proper connection pooling must be done, if you have to create an external Data Source on a database without an Information Domain created on it. Applications access the data source using an FTP connection.

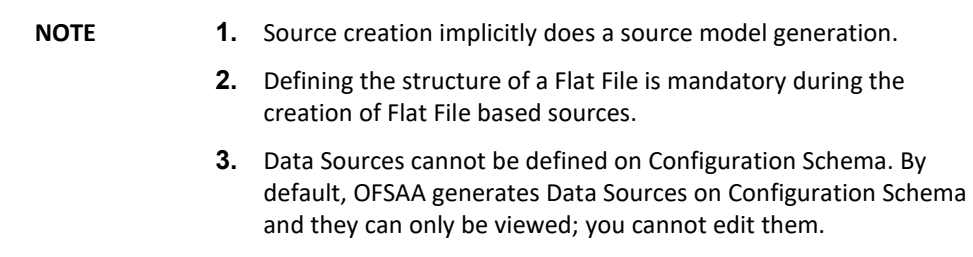

To create a Data Source follow these steps:

**1.** From the *Data Sources* window, click **+Add**. The *Data Source* window is displayed.

### **Figure 19: Data Sources window**

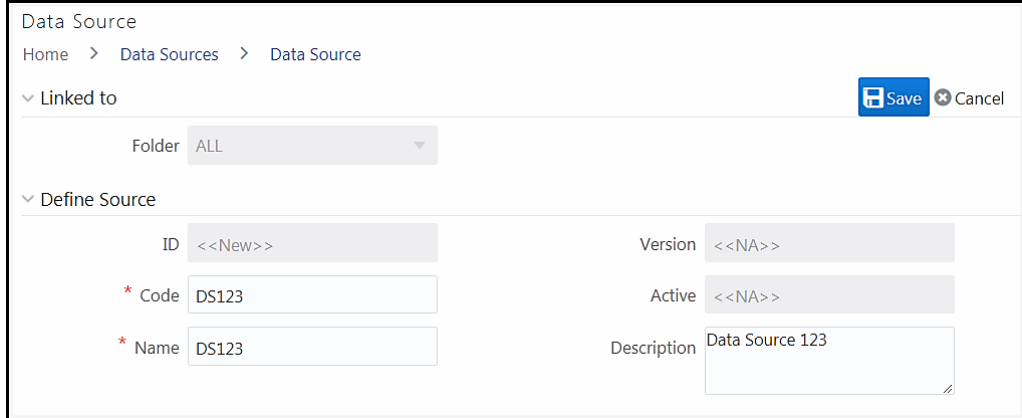

The **ID** will be automatically generated once you create a data source. The **Folder** field is not enabled.

- **2.** Enter a distinct **Code** to identify the Data Source. Ensure that the code is alphanumeric with a maximum of 50 characters in length and there are no special characters except underscore " ".
- **3.** Enter the **Name** of the Data Source.
- **4.** Enter a **Description** for the Data Source.

### **4.3.1.1 Creating a Data Source Based on Local File System**

This feature allows you to extract unstructured data from a Flat File for loading into a table based on certain criteria. Ensure that the ASCII file types are not loaded into the staging area using FTP since it can corrupt the file causing load failure. The flat file can be local to OFSAA or remote to OFSAA.

To create a data source based on LFS:

- **1.** Select the **Source Type** as **File.**
- **2.** Select the **Based on** as **LFS**.
- **3.** Enter details as tabulated:

The following table provides the details of the Field and its description.

#### **Table 6: Fields in the Data Sources Field and their Descriptions**

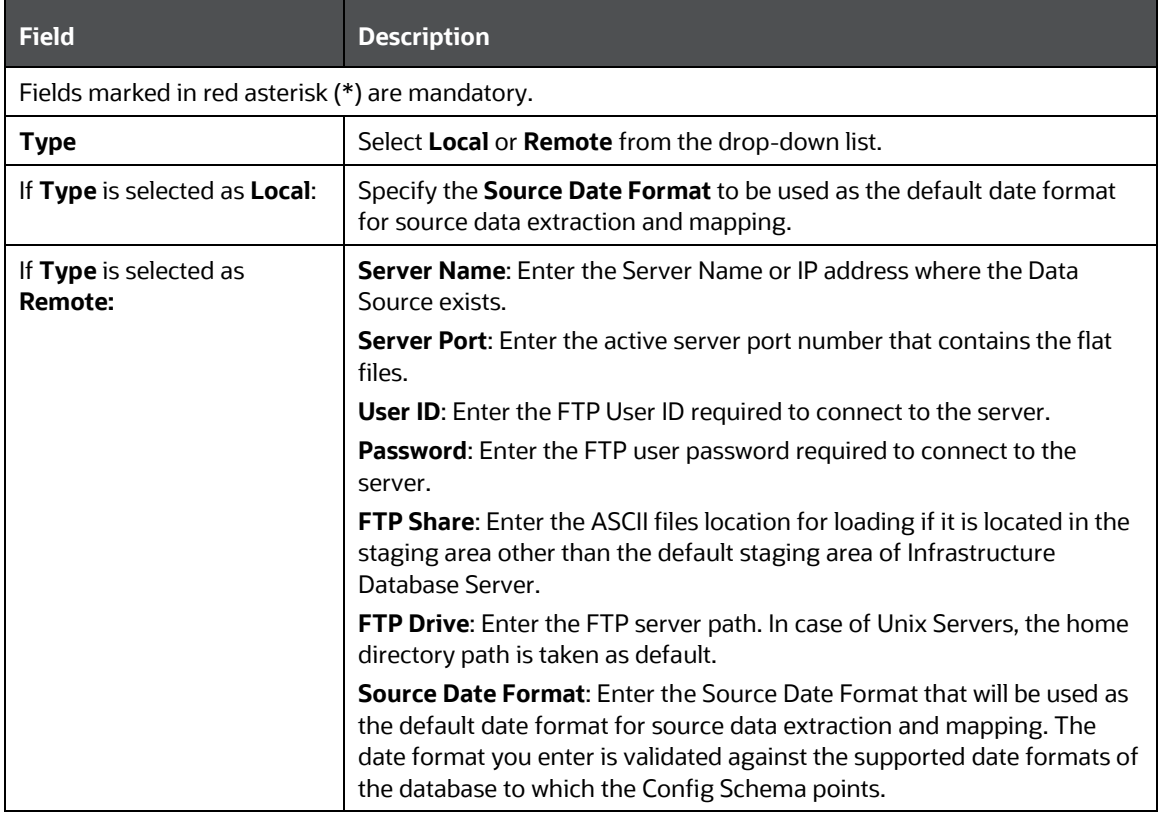

**4.** Select the required **File Type**. The options are:

**Delimited** - Select **Delimited** if the data is separated by a delimiter.

Enter the delimiter in the **Field Delimiter** field. This is a mandatory field.

- **Fixed** Select **Fixed** if it is Fixed Width or Fixed Position File (it refers to a Flat File in which the data is defined by the character position (tab space)).
- **5.** From the *Generate Model* pane, click **Select** if the **File Type** is **Delimited** or **Fixed**. This allows you to select the table whose structure is similar to the structure of your source. Using this option, you can generate a model based on the selected table. The *Source Entities* window is displayed.

#### **Figure 20: Source Entities window**

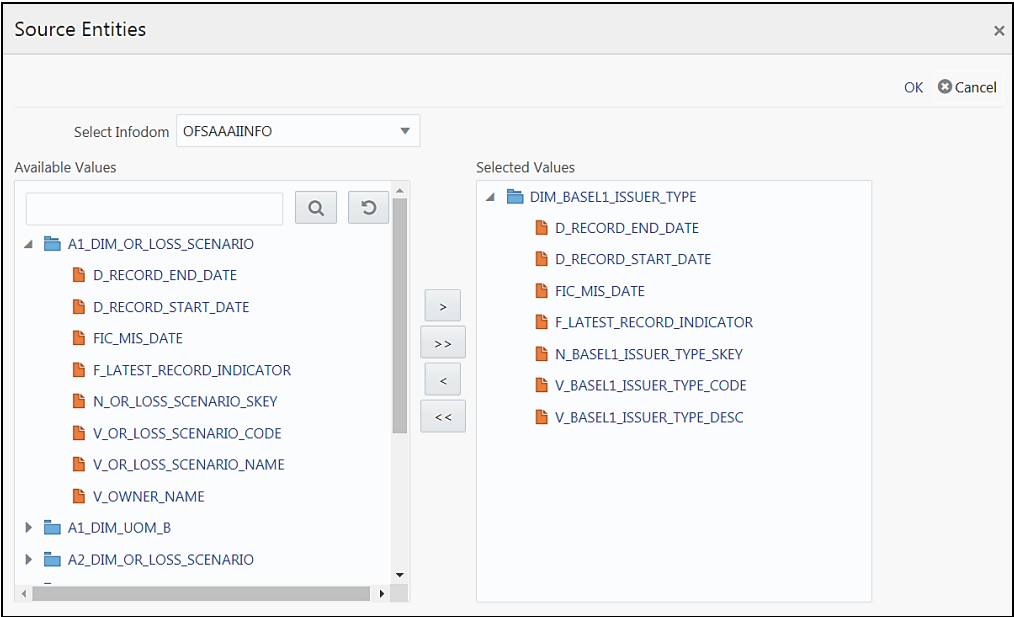

- **a.** Select the **Infodom** from the drop-down list.
- **b.** Select the Table from *Available Values* pane.
	- Select the required Entity and click  $\geq$  to move it to the *Selected Values* pane.
	- $\frac{1}{\sqrt{1-\frac{1}{\sqrt{1-\frac{1$
	- $\frac{1}{\sqrt{2}}$  Select an entity and click  $\frac{1}{\sqrt{2}}$  to de-select an entity.
	- $\blacksquare$  Click  $\lvert \lvert$   $\lvert$  to de-select all entities.
	- $\sim$  You can search for an entity by giving its name in the text field and click  $\sqrt{a}$  . Click  $\sqrt{b}$ to reset the search field.
- **c.** Click **OK**. All the columns in the selected Entity will be displayed in the *Generate Model* pane. The available columns are Source Table, Table Logical Name, Source Column, Column Logical Name, Data Type, Field Order, Start Position, Length, and Logical Data Type.

#### **Figure 21: Generate Model pane**

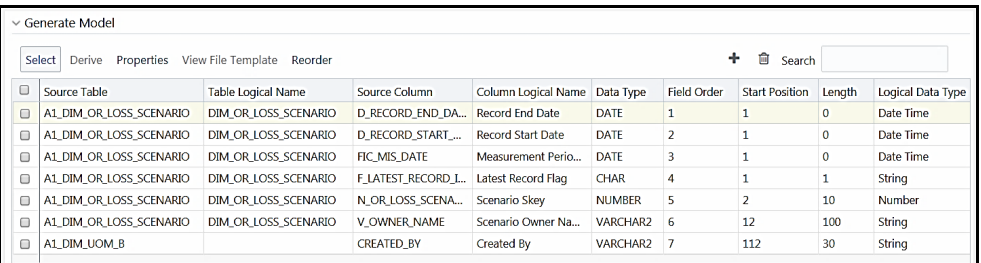

You can perform the following actions:

- $\equiv$  Click  $\pm$  to add a new row to specify a new column.
- $\overline{\phantom{a}}$  Select a row and click  $\overline{m}$  to delete a row.
- Double-click the Field Order number and update if you want to change the order in which the columns appear in the source file. Click **Reorder** to sort and reorder the Field Order numbers to fill any missing numbers.
- $\longrightarrow$  Mouse-over at the end of the Column heading and click  $\blacktriangle$  to sort the fields in the ascending order or click  $\bullet$  to sort the fields in the descending order.
- **6.** From the *Generate Model* pane, click **Properties** to specify the source properties. For more information, se[e Specifying Source Properties.](#page-70-0)
- **7.** Click **Save**. The Data Source definition will be saved as version 1.

### <span id="page-62-0"></span>**4.3.1.2 Creating a Data Source for WebLogs**

In the case of WebLogs, it can be in a local file system (LFS) or in an HDFS cluster. If it is in the HDFS cluster, you must register a cluster with the required information from the *DMT Configurations>Register Cluster* window.

To create a data source based on WebLogs:

- **1.** Select the **Source Type** as **File.**
- **2.** Select the **Based on** as **LFS** if the WebLogs are present in the local file system or as **HDFS** if WebLogs are present in the HDFS cluster.
- **3.** If **Based on** is selected as **LFS,** enter details as tabulated:

The following table provides the details of the Field and its description:

#### **Table 7: Fields in the Data Source for WebLogs and their Description**

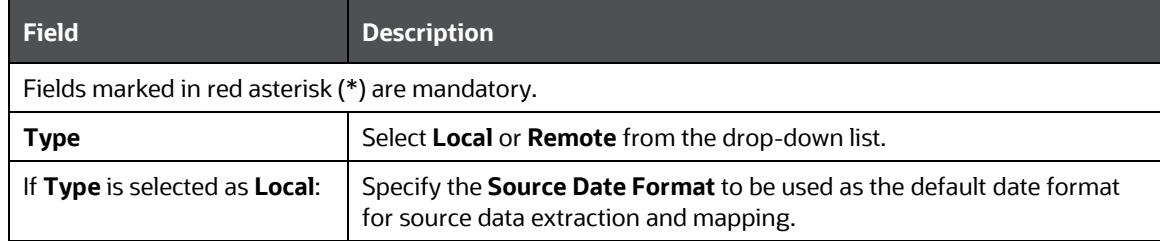

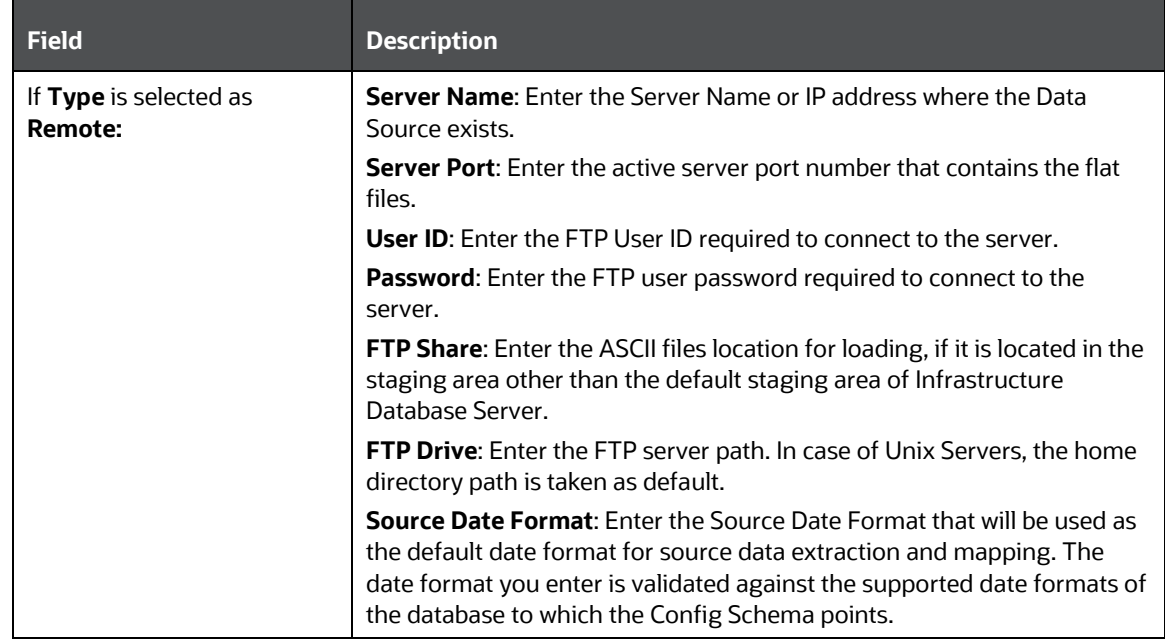

- **4.** If **Based on** is selected as **HDFS,** enter the details:
	- **a.** Select the HDFS cluster in which the file/folder is present, from the **Cluster** drop-down list. This list displays the clusters that are registered from *Register Cluster* tab in the *DMT Configurations* window. For more information, se[e Cluster Registration](#page-107-0) section.
	- **b.** Enter the folder path present within the HDFS System in the **HDFS File Path** field. All files present inside this folder will be loaded.
	- **c.** The **Source Date Format** field is not editable. The supported source date format is YYYY-MM-DD.
- **5.** Select the **File Type** as **Regex**.
- **6.** Select the **File Format** from the drop-down list. The options are Text File, Sequence File, Parquet, RC File, Avro, and Input Format.
- **7.** From the *Generate Model* pane, click **Derive**. The *Source Model Generation* window is displayed. See Source Model [Generation for WebLog](#page-62-0) for detailed information.

**NOTE** Source model generation of HDFS files on Derive mode is not supported. The workaround is to derive the model on local files and point the source to the HDFS before saving the Data Source definition.

### **4.3.1.2.1 Source Model Generation for WebLog**

Source Model Generation (SMG) for Weblog files is done by reverse-generation of the Data Model from WebLog files. That is, you can choose a sample file from the source base folder and the SMG process tries to fit the data file to a known log type or to a custom log model. It validates the data

model against a few records from the file and publishes them to you. If you find the model satisfactory, you can save the model. Otherwise, you can edit the model and re-validate it.

When source is saved from the UI, SMG logs will be available in the  $\leq_{\text{web}} \text{local}$ path>/<infodom>/dmt/source/<source code>/log folder. When source is saved from utilities (any non j2ee container), logs will be written to  $\langle$ app

ftpshare>/<infodom>/dmt/source/<source code>/log folder.

To generate Source Model for WebLog:

**1.** From the *Generate Model* pane in the *Data Sources* window, click **Derive**. The *Source Model Generation* window is displayed.

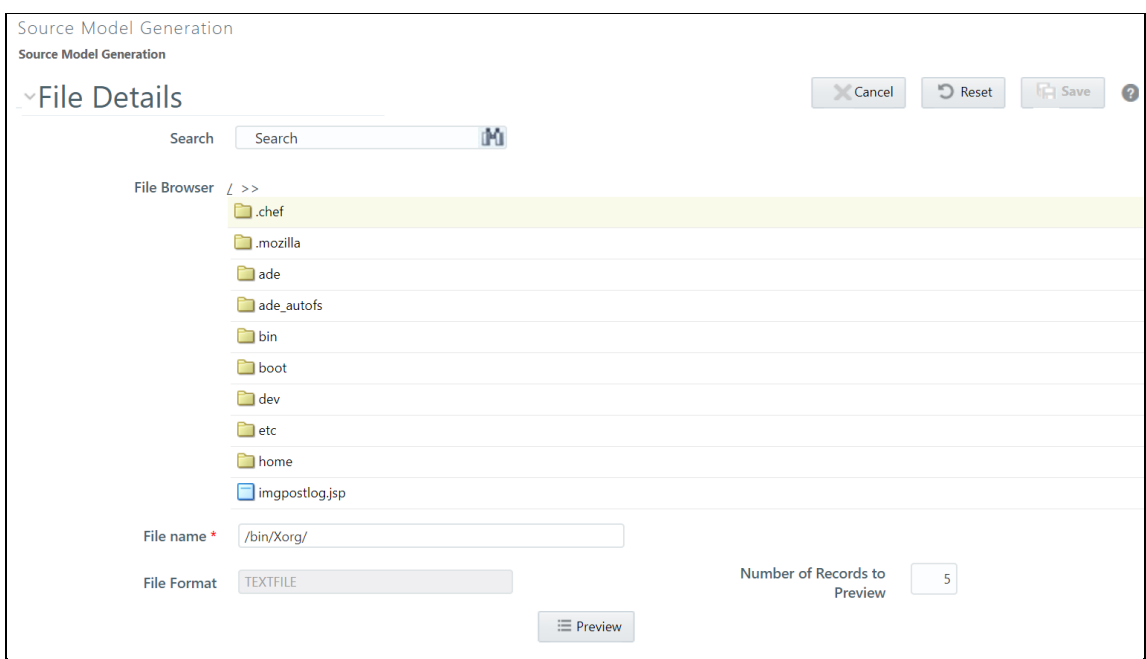

#### **Figure 22: Source Model Generation window**

All the files/folders from the base folder of the WebLog source are listed in the *File Browser*  pane. You can search for a particular file by entering the filename in the **Search** field. All special characters except +,  $\setminus$  #,  $\sim$ , %, &, \*, ?, (,), [,], \\ and ,. The selected file will be used to generate the Data Model for the whole of WebLog source.

**2.** Select the file from the **File Browser** pane.

The **File Format** field displays the selected File format from the *Generate* pane.

- **3.** Enter the number of records (n) to be fetched from the selected file for the preview. By default, 5 is displayed. These records will be finally used to validate the Data Model.
- **4.** Click **Preview**.

**Figure 23: Preview pane**

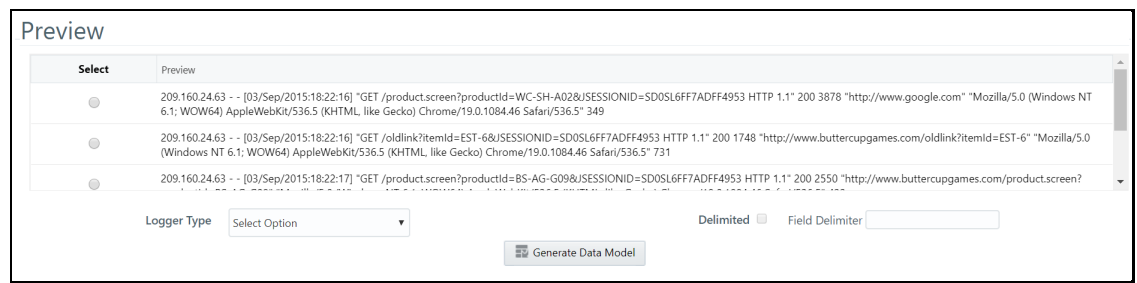

You can view the "n" number of records displayed in the *Preview* pane.

- **5.** Select a record from the Sample Data based on which you want to generate a Data Model. By default, the last record is selected.
- **6.** Select the appropriate **Logger Type** from the drop-down list. The available options are**:**
	- **APACHE - Sample** Select this if you know the log format of your data is in Apache log format.
	- **MICROSOFT-IIS - Sample** Select this if you know the log format of your data is in Microsoft log format.
	- **Custom** Select this option if you are not sure about the log format. It will intelligently try to fit data to a standard log format or generate a custom log model. Select the **Delimited** checkbox if the data is separated by a delimiter and enter it in the **Field Delimiter** field.

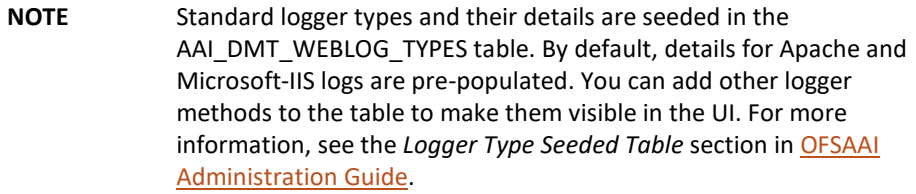

**7.** Click **Generate Data Model**. If the model generation is successful, you can view the *Data Model Preview* pane. Model is generated based on the selected record in the *Preview* pane.

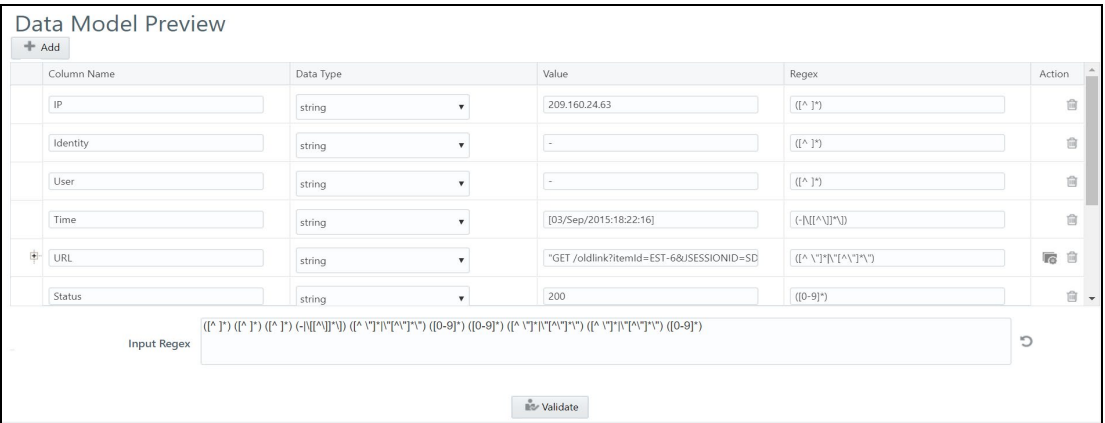

#### **Figure 24: Data Model Preview window**

- If you have selected standard **Logger Type**, standard column names are displayed. If **Custom** is selected, column names are set as fld\_0, fld\_1, fld\_2, and so on.
- The supported Data Types are **String** and **Int**.
- If Custom is selected as **Logger Type** and the **Delimited** checkbox is selected, the **Regex** field will be non-editable and the **Input Regex** field will not be displayed.
- The Data Model is based on the generated **Input Regex** value. For the standard logger types, this value is hard-coded. The regex is fuzzy-logically computed in the case of Custom **Logger Type**.
- For more information on tweaking the Data Model, see the [Model Customization](#page-66-0) section.
- **8.** Click **Validate** to validate the "n" number of records against the model.

#### **Figure 25: Data Validation window**

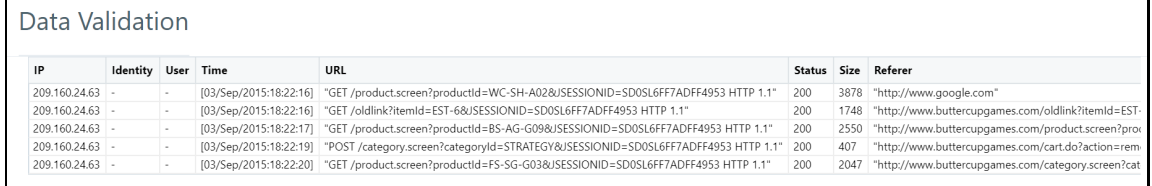

If there are any records that do not conform to the model, an alert with the number of invalid records is displayed. You can scroll the grid to check the erroneous data marked in red or optionally click the **Invalid Data** button in the *Data Validation* grid.

In case of invalid records, you can tweak the Input Regex (Regular Expression) and re-validate the model. For more details, see th[e Model Customization](#page-66-0) section.

**9.** Click **Save** when you are satisfied with the model.

Even if there are erroneous records, you can still save the model. Then, during the final load, those records will result in erroneous data being loaded in the final table. In such cases, you can separately apply data corrections rules to weed out those records.

### <span id="page-66-0"></span>**4.3.1.2.2 Model Customizations**

#### **Clubbing Columns**

Consider a scenario in which you want to club columns appearing in the *Data Model Preview* pane. You can do it by deleting any one of the columns and then update the column name and the Input Regex of the retained column appropriately.

Suppose you want to combine Status and Size columns, as shown in the following figure.

#### **Figure 26: Size and Columns**

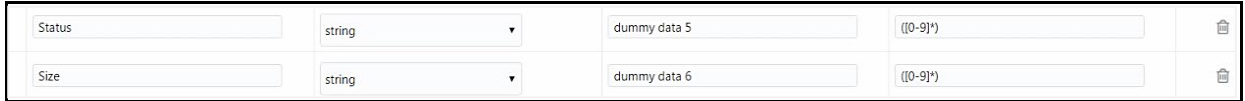

• Rename the Status column to "Status + Size".

- Change the Regex of the renamed column by combining the value within brackets(). For example, in this case the Regex should be ([0-9]\* [0-9]\*).
- Click  $\blacksquare$  corresponding to the Size column.
- Click<sup>to</sup> to refresh/ reset the **Input Regex** based on the modifications you did.
- Click **Validate** to generate the model again.

### **Adding New Columns**

Consider a scenario where you want to split a single column appearing in the *Data Model Preview* pane to appear as multiple columns. This can be done by clicking **Add** and tweaking **Input Regex,** appropriately.

For example, if you want to split the Time column into Date and Time columns as shown in the following figure.

**Figure 27: Time column**

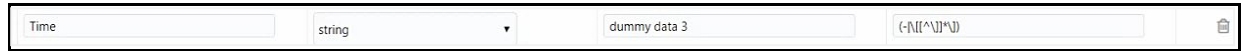

- Click **Add** to add a new column. A new record is added in the last.
- Enter the Regex appropriately for both columns.
- If you want to add a column in between, change the **Input Regex** field appropriately. That is, Regex of the newly added column should be added after the Regex of the column where you want to insert the new column. Even though in the *Data Model Preview* pane, it does not get reflected, it is displayed properly in the *Data Validation* pane.

### **URI and Referer Parsing**

URI and Referer fields are considered complex attributes since apart from the hierarchical part (scheme://example.com:123/path/data), there is a query part to it (?key1=value1&key2=value2). The query part by convention is mostly a sequence of attribute-value pairs. SMG process identifies these keys as potential attributes of interest and therefore, an option to keep them in the Data Model is provided.

Both in Standard and Custom logger methods, the URI and Referer fields will show  $\|\widehat{G}\|$ icon, only if the selected record's URI or Referer field has a query part to it. You can choose a different record with a query part instead.

#### **Figure 28: URI or Referer Field**

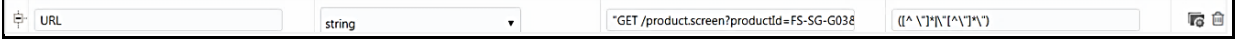

• Click **.**  The *Attribute Browser* window is displayed.

### **Figure 29: Attributes Browser window**

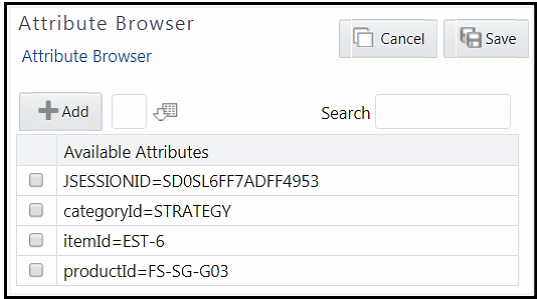

• Enter the number of records you want to look up beyond the previously selected n records for attributes and click .

The *Available Attributes* column will get refreshed.

- Select the required attributes that you want to add as columns in your Data Model and click **OK**.
- Click **Add** to add an attribute that is not part of the data file.
- Click **Save**.

**NOTE** The selected attributes might become a sparse column after the data load. Also, these attributes will not be available separately in the data validation grid.

### **4.3.1.3 Creating a Data Source Based on Table**

This feature allows you to create a Data Source from an RDBMS table or a Hive table. The source model generation for RDBMS and HIVE is done using the following options:

- **erwin** The working of this mode is the same for an RDBMS or HIVE table. The erwin. xml file is read and an XSLT converts it into the SOURCE DATABASE. xml file.
- **Catalog** In this option, the database catalog (HIVE metastore or RDBMS) is directly queried to get the list of Tables and Columns. This metadata information is then saved into the SOURCE\_DATABASE.xml file. This component captures the Logical Names of the Tables and Columns in addition to the Physical names. This option can be used for both RDBMS and HIVE.

To create a data source based on a table:

- **1.** Select the **Source Type** as **Table.**
- **2.** Select the required database from the **Database Name** drop-down list. If RDBMS is selected, the drop-down list displays the available RDBMS tables. If HDFS is selected, it displays the available HDFS table based sources (HIVE).
- **3.** Enter the schema name in case of Oracle database in the **Table Owner** field**.**
- **4. Source Date Format** is displayed as mm-dd-yyyy. You cannot modify it.
- **5.** From the Generate Model pane, select the **Upload Type** as **erwin** or **Catalog**. By default, **Catalog** is selected.
	- **a.** If **Catalog** is selected:

**Figure 30: Generate Model pane**

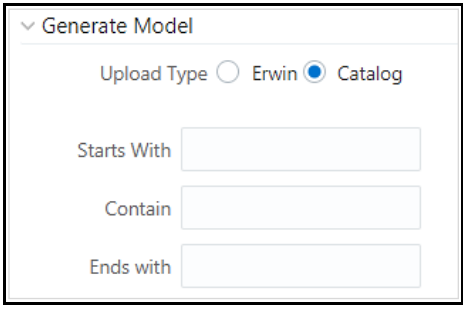

Specify the Filter criteria by entering details in the **Starts with**, **Contains**, and **Ends with** fields. Filters are patterns for entity names in the Database and can restrict the source model generation to a specific set of entities. The Source Model is generated even if one of the specified filter conditions matches. You can also specify multiple conditions for a single filter type using comma-separated values. For example, tables starting with TB and TM can be specified as "TB, TM".

**b.** If **erwin** is selected:

**Figure 31: General Model pane**

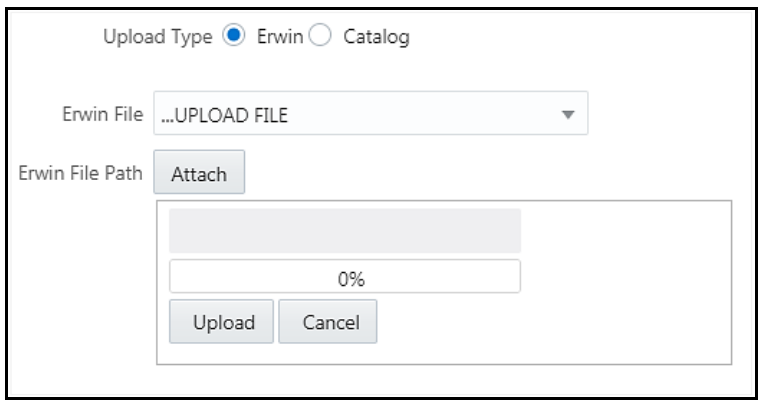

Select the required **erwin File** from the drop-down list. The files that are placed inside the ftpshare/<Infodom name>/dmt/erwin folder are displayed in the drop-down list.

Or

Click **Attach** and select the erwin file from your local system. Click **Upload**. You can see the progress of the file upload in percentage. After being uploaded, select that file from the drop-down list.

**6.** Click **Save**. The Data Source definition will be saved as version 1.

### <span id="page-70-0"></span>**4.3.1.4 Creating a Data Source Based on HDFS File**

This option is used if the file is present on HDFS cluster.

To create a data source based on HDFS File:

### **Figure 32: Source Details pane**

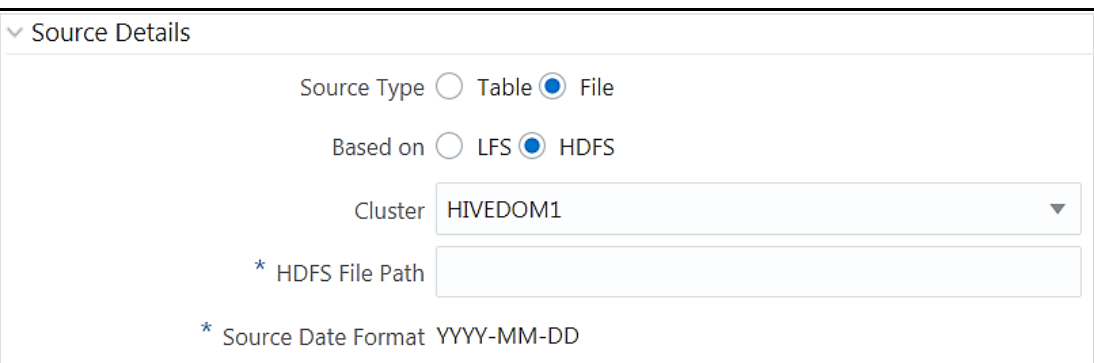

- **1.** Select **Source Type** as **File.**
- **2.** Select **Based on** as **HDFS**.
- **3.** Select the HDFS cluster in which the file/folder is present, from the **Cluster** drop-down list. This list displays the clusters that are registered from the *Register Cluster* tab in the *DMT Configurations* window. For more information, se[e Cluster Registration.](#page-107-0)
- **4.** Enter the folder path present within the HDFS System in the **HDFS File Path** field. All files present inside this folder will be loaded.

**5.** The **Source Date Format** field is not editable. The supported source date format is YYYY-MM-DD.

## **4.3.1.5 Specifying Source Properties**

**1.** From the *Generate Model* pane in the *Data Sources* window, click **Properties**. The *Properties* window is displayed.

### **Figure 33: Properties window**

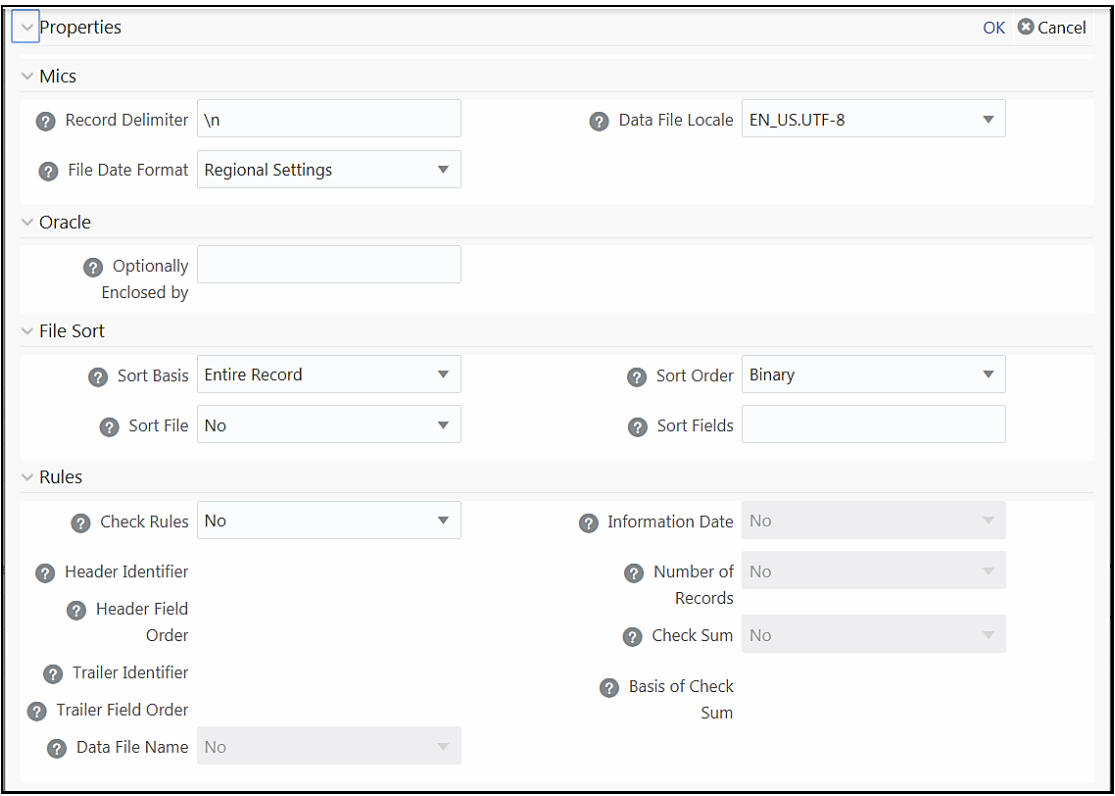

You can click  $\Omega$  button to view the related information in a pop-up dialog pertaining to a field.

**2.** Enter the details as tabulated:

### **Table 8: Fields in the Properties window Field and their Descriptions**

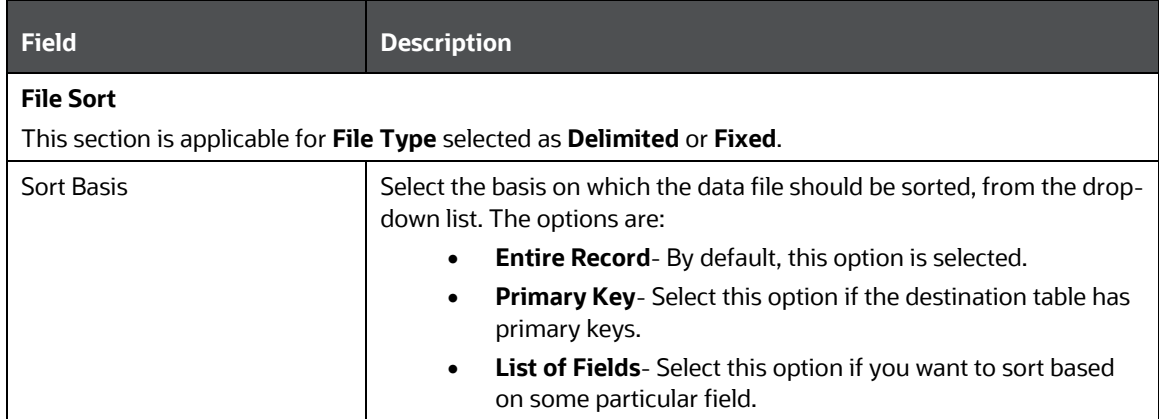
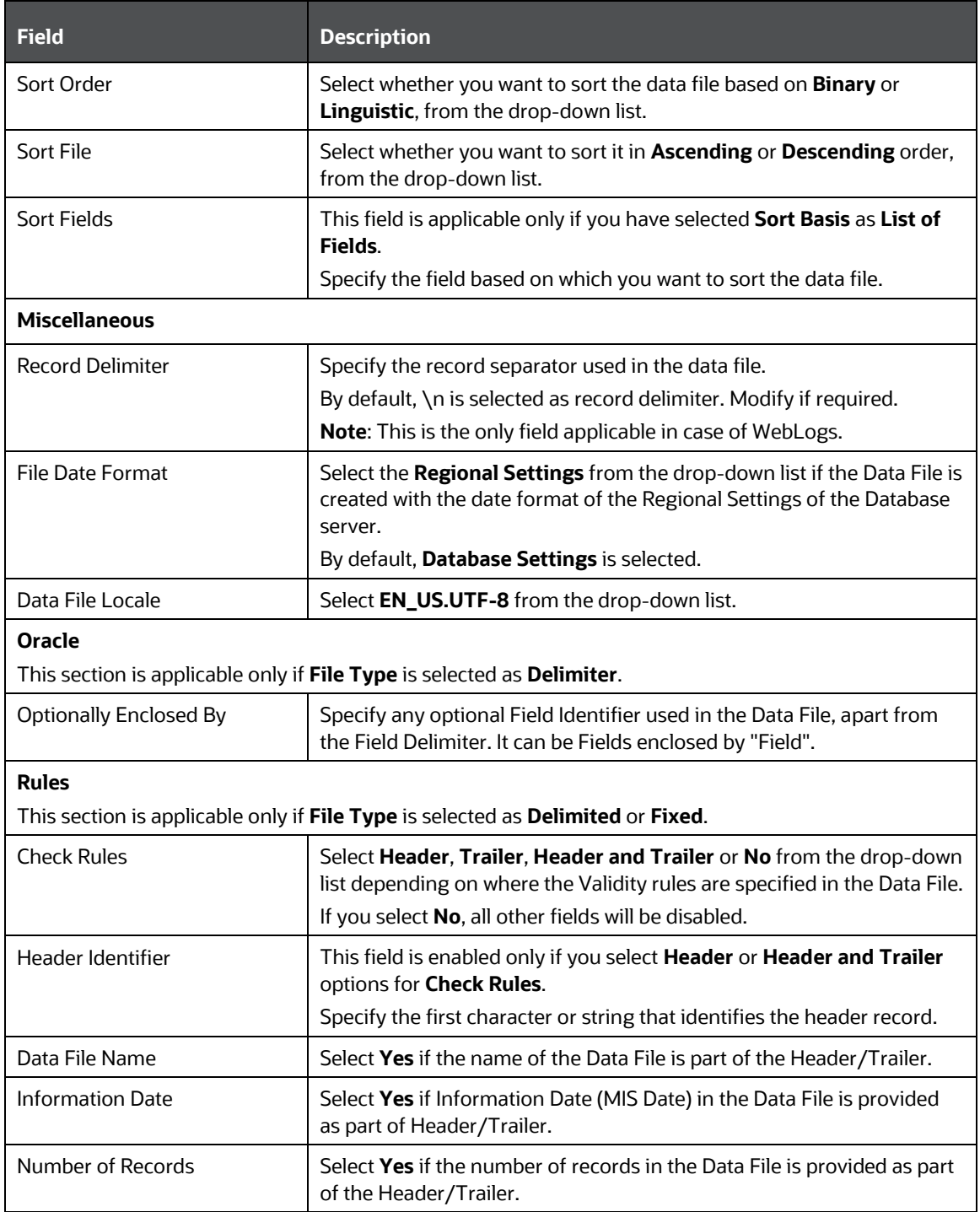

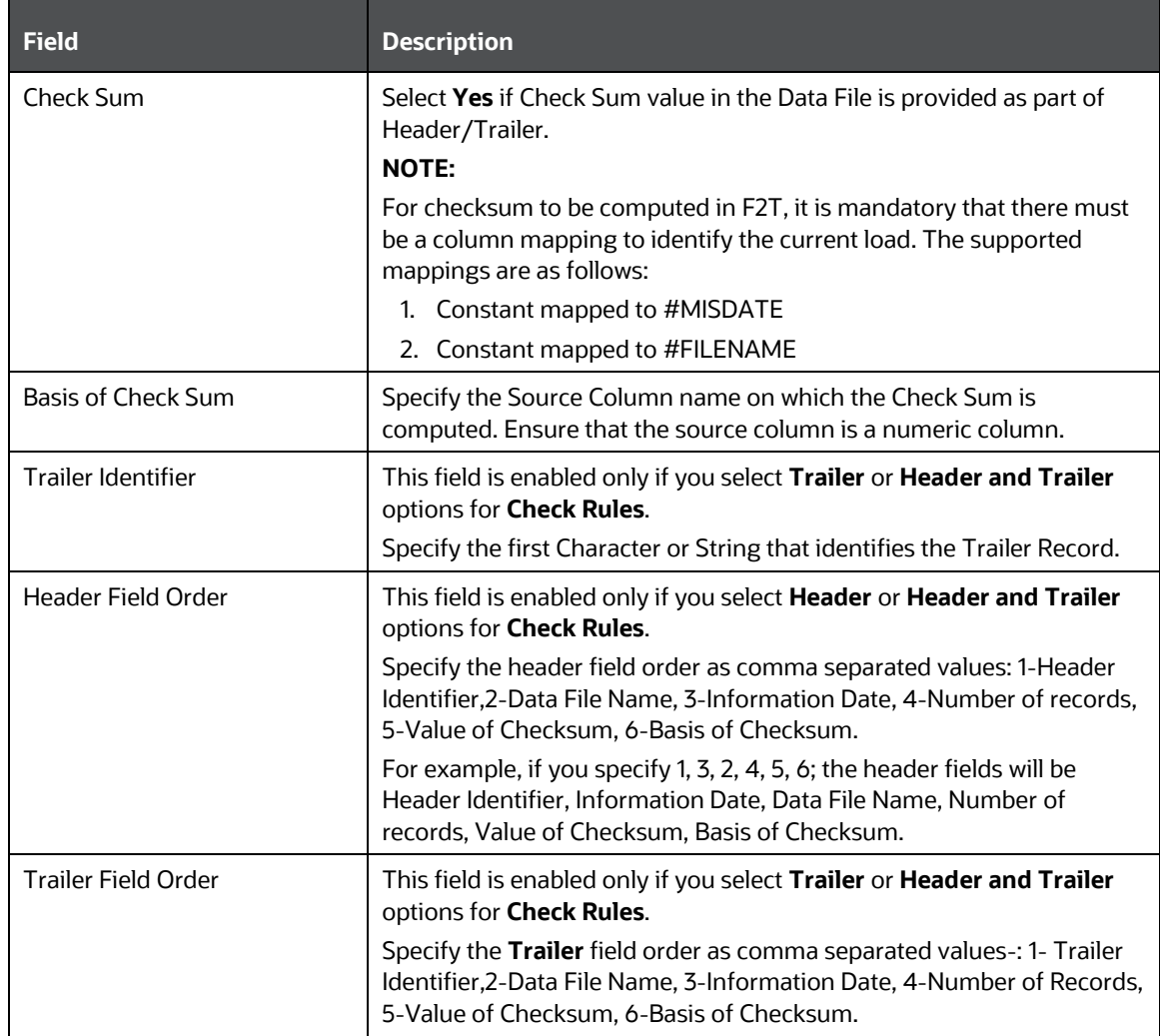

### **3.** Click **Ok**.

# **4.3.2 Versioning and Make Latest Feature**

When a new definition is created, it will be saved as version 1. After you modify and save a definition, it will be saved with version as the highest version +1. That is, if you modify version 2, which is the highest version available, and save it, the version becomes 3.

To make any older version as latest:

- **1.** From the *Data Sources* window, turn OFF the **Active** toggle button and click **Search**. All inactive definitions are displayed.
- **2.** Select the required definition and click **Make Latest.** The selected definition becomes active and the current active definition becomes inactive.

# **4.3.3 Modifying a Data Source**

This option allows you to modify a Data Source. You cannot modify inactive versions of a Data Source definition. To make an inactive version as active, you should make that version as the latest.

To modify a Data Source:

- **1.** From the *Data Sources* window, select the data source that you want to edit and click **Edit**. The *Data Source* window is displayed.
- **2.** Modify the required details. You cannot modify Code and Name. For more information, se[e Creating a Data Source](#page-59-0) section.
- **3.** Click **Save**.

The definition will be saved as the highest version +1. That is, if you are modifying a definition of version number as 3 and the highest version available is 5, the definition will be saved as version 6.

# **4.3.4 Viewing a Data Source**

You can view individual Data Source definition details at any given point.

To view an existing Data Source definition:

**1.** From the *Data Sources* window, select the data source that you want to view and click View. The *Data Source* window is displayed.

The *Data Source* window displays the details of the selected Data Source definition. The *Audit Panel* section displays the creation and modification information of the Data Source definition. The *Comments* section displays additional information or notes added for the definition if any.

# **4.3.5 Copying a Data Source**

This feature facilitates you to quickly create a new Data Source definition based on an existing one by updating the required fields.

To copy a Data Source definition:

- **1.** From the *Data Sources* window, select the data source that you want to copy and click  $\Box$  Copy. The *Data Source* window is displayed.
- **2.** Enter **Code** and **Name** for the definition. Modify the required fields. For more information, se[e Creating a Data Source](#page-59-0) section.

# **4.3.6 Deleting Data Sources**

This option allows you to delete data sources. However, it is a soft deletion only. To permanently delete a data source from the system, you need to purge it.

To delete Data Sources:

1. From the *Data Sources* window, select the data source that you want to delete and click **III Delete**. You can select multiple Data Sources for deletion. A confirmation message is displayed. **2.** Click **Yes** to confirm the deletion or **No** to cancel the deletion.

# **4.3.7 Purging Data Sources**

This option allows you to remove deleted Data Sources permanently from the system. You should have DMTADMIN user role mapped to your user group.

To purge Data Sources:

- **1.** Search for the Deleted records by selecting **Deleted** from the **Record Status** drop-down list and click **Search**.
- **2.** Select the required Data Source definitions you want to permanently remove from the system and click **Purge**.
- **3.** Click **OK** to confirm purging.

# **4.4 Data Mapping**

Data Mapping refers to the process of retrieving unstructured data from data sources for further data processing, storage, or migration. The intermediate extraction process can be followed by data transformation and metadata addition before exporting it to the staging area or to the Business Data Model.

Data movement can be from:

- RDBMS source to RDBMS target (T2T)
- RDBMS source to Flat File target(T2F)
- RDBMS source to HDFS-Hive target (T2H)
- HDFS-Hive source to RDBMS target(H2T)
- HDFS-Hive source to HDFS target (H2H)
- HDFS/Local-WebLog Source to HDFS Target (L2H)
- HDFS-Hive source to Flat File target (H2F)
- Flat File to RDBMS target (F2T)
- Flat File present in Local File System (LFS) to HDFS target or HDFS file to HDFS target(F2H)

**NOTE** File present in the HDFS system cannot be loaded into RDBMS target Infodom. F2T and F2H can be defined from the *Data Mapping* window. There is no separate *Data File Mapping* window.

Data movement between Hive and RDBMS can be enhanced using third-party tools like SQOOP and Oracle Loader for Hadoop (OLH). You must set parameters from the *DMT Configurations* window. For details, see the [DMT Configurations](#page-107-0) section. For details on the configurations for SQOOP and OLH, see *OFSAAI Administration Guide* available in the [OHC Documentation Library.](http://docs.oracle.com/cd/E60058_01/homepage.htm)

For the configurations required to support WebLog ingestion (L2H), see the *Data Movement of WebLog Source to HDFS target* section in the *OFSAAI Administration Guide* available in th[e OHC](http://docs.oracle.com/cd/E60058_01/homepage.htm)  [Documentation Library.](http://docs.oracle.com/cd/E60058_01/homepage.htm)

The roles mapped to Data Mapping are as follows:

- DMACCESS
- DMREAD
- DMWRITE
- DMPHANTOM
- DMAUTH
- DMADV

For all the roles, functions and descriptions, se[e Appendix A.](#page-713-0)

**Figure 34: Data Mappings window**

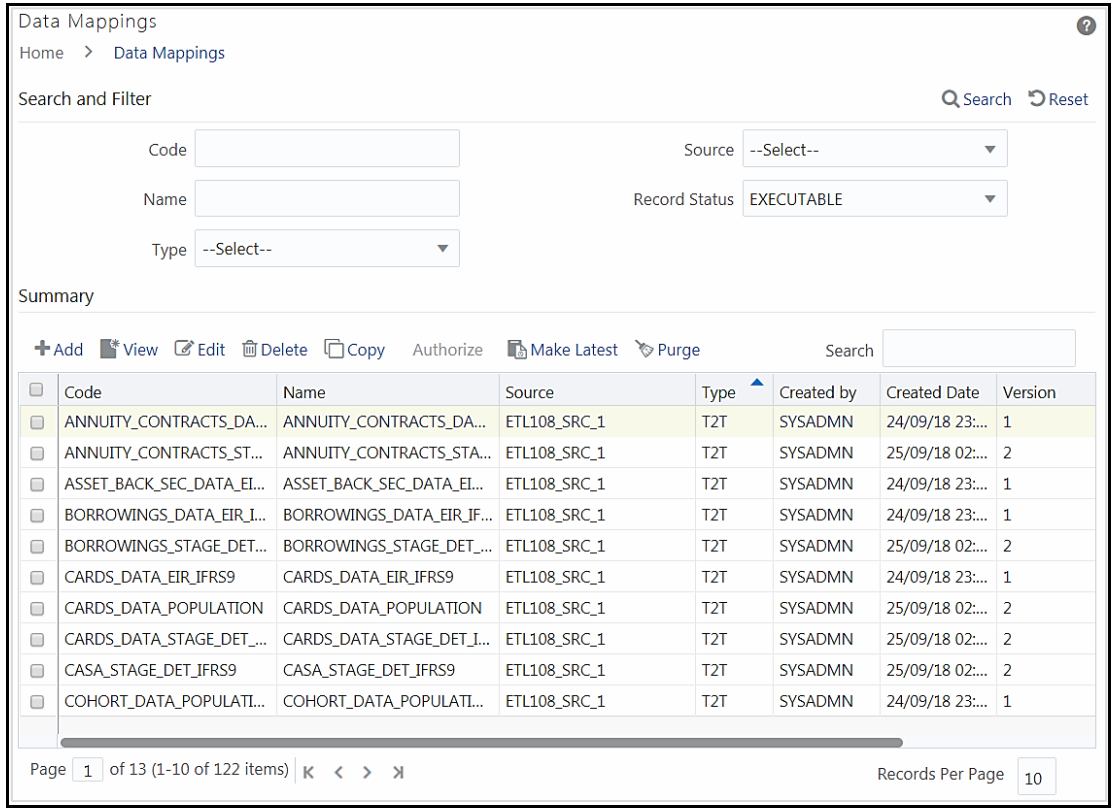

The *Data Mappings* window displays the list of pre-defined Data Mapping definitions with **Record Status** as Executable with details such as Code, Name, Source, Type, Created By, Creation Date, Version, and Active. You can add, view, modify, delete, or purge Data Mapping definitions. You can make any version of a Data Mapping definition as the latest. For more information, see Versioning and [Make Latest Feature of Data Mapping.](#page-107-1)

For sorting the fields, mouse-over at the end of the Column heading and click to sort in the ascending order or click  $\blacktriangledown$  to sort the fields in the descending order.

You can search for a Data Mapping definition based on Code, Name, Type (F2T, T2F, and T2T), Source, and Record status. The options for Record Status are Executable, Active, Inactive, and Deleted.

- Executable- Displays all active versions of Data Mapping definitions and inactive versions of the same Data Mapping definitions with distinct sources.
- Active- Displays only the active version of all Data Mapping definitions.
- **Inactive- Displays all the inactive versions of Data Mapping definitions.**
- Deleted- Displays all the deleted Data Mapping definitions.

# <span id="page-77-0"></span>**4.4.1 Creating Data Mapping Definition**

This option facilitates you to extract data from data sources and load them to a table. The data source and target can be RDBMS table, HDFS-HIVE table, or Flat File. It can also be a WebLog source and HDFS-Hive target. You can **Load** data incrementally from any data source to a table based on certain criteria.

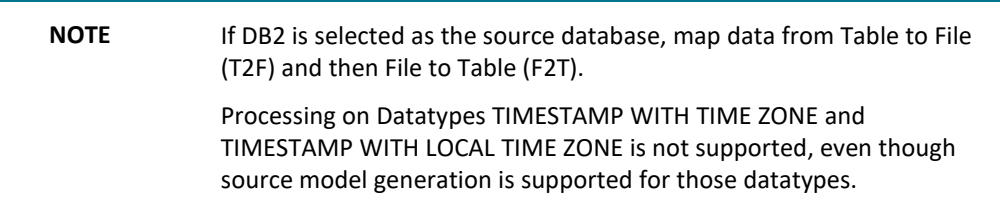

Defining Data Mapping involves the following steps:

- Specifying Data Mapping Details
- **E** Selecting Model
- **Defining Data Mapping to Table or File**
- **•** Defining Mapping Properties
- Associating DQ rules to the Data Mapping Definition

## **4.4.1.1 Specifying Data Mapping Definition Details**

**1.** From the *Data Mappings* window, click **Add**. The *Data Mapping* window is displayed.

**Figure 35: Data Mapping window**

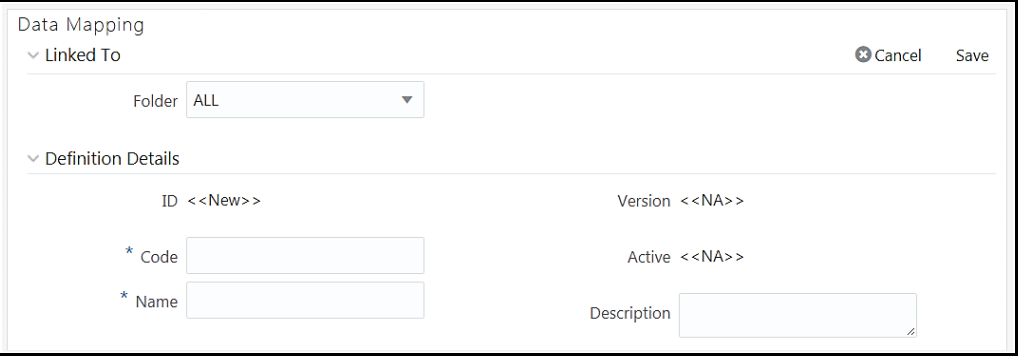

The **ID** will be automatically generated after you create a data mapping definition. The **Folder** field is not enabled.

- **2.** Enter a distinct **Code** to identify the Data Mapping definition. Ensure that the code is alphanumeric with a maximum of 50 characters in length and there are no special characters except underscore " ".
- **3.** Enter the **Name** of the Data Mapping definition.
- **4.** Enter a **Description** for the Data Mapping definition.

## **4.4.1.2 Selecting Model**

#### **Figure 36: Select Model pane**

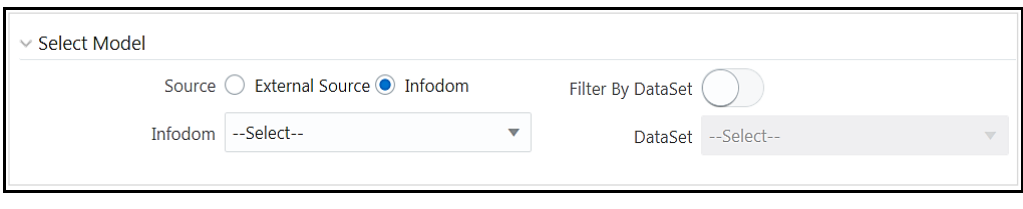

- **1.** Select the Source as **External Source** or **Infodom**. By default, **Infodom** is selected.
- **2.** If **External Source** is selected as **Source**, select the Data Source from the **External** drop-down list. All the Data Sources you have defined in the current Infodom will be displayed in the dropdown list.
- **3.** If **Infodom** is selected as **Source**:
	- Select the Information Domain from the **Infodom** drop-down list.
	- Turn on the **Filter By Dataset** toggle button if you want to filter the Infodom by a dataset. Select the **Dataset** from the drop-down list. The Dataset drop-down is enabled only if the **Filter By Dataset** toggle button is turned on.

## **4.4.1.3 Defining Data Mapping to Table (T2T, F2T, H2T, T2H, H2H, F2H, L2H)**

### In case of F2T or F2H, the source data file should be located at

/ftpshare/<INFODOM>/dmt/source/<SOURCE\_NAME>/data/<MIS\_DATE>. In case of multi-tier setup, if the dmt/source/<SOURCE\_NAME>/data/<MIS\_DATE>/ folder structure is not present in /ftpshare/<INFODOM> location, manually create the folder structure.

For local L2H executions, create the execution file path explicitly in the app layer. Since the source folders get created in web local path, the execution searches for data file in the ftpshare/<infodom>/dmt/<sourcename>/data/<datefolder>/ folder in the app layer.

> **NOTE** Data source based on a file present in the HDFS system cannot be loaded into an RDBMS target Infodom.

- **1.** Select the **Load to Table** option as **Load Type**.
- **2.** From the *Mapping Details* pane, click **Map**. The *DI Mapping* window is displayed.

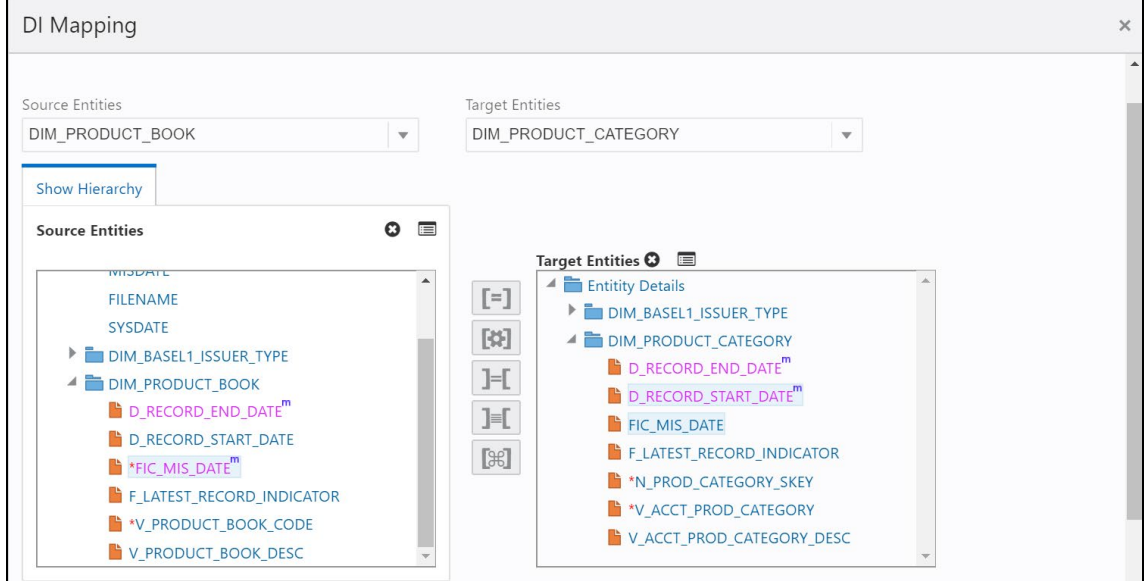

**Figure 37: DI Mapping window**

**3.** Select the required table from the **Source Entities** drop-down list. The list displays all the tables that are part of the source model.

The selected source entity attributes are displayed in the *Source Entities* pane.

**4.** Select the target table from the **Target Entities** drop-down list. The selected entities are displayed in the *Target Entities* pane of the *Target Table Map Panel*.

If the Target column is a partitioned column, it is indicated using a superscript **P** and if it has a static value, mouse over the column to display the partition value.

To view the Entity details, select an entity and click . To remove an Entity from the *Definition* pane or *Target Entities* pane, select the entity and click  $\bullet$ . You cannot remove an entity if any of its attributes are mapped. The mapped attribute is indicated using a superscript **m**.

**NOTE** You can create a new table by clicking **EP** if the target information domain is based on the HDFS database. The newly created table will be part of the OFSAAI Data Model and it is visible and available to all other modules. For more information, se[e Dynamic Creation of Table.](#page-103-0)

- **5.** To map a source to target, do one of the following:
	- Select the required attribute from the *Source Entities* pane and select an attribute from the *Target Entities* pane and click  $\boxed{[-]}$ .
	- Click  $\boxed{[1]}$  to automatically map between source attribute and target attribute. Auto mapping happens if both source and target attributes have the same name.
	- To remove a mapping, select the target column and click  $\boxed{=}$ . To remove all mappings in the *Target Entities* pane, click .
	- To remove all mappings from a Target Entity, select the target table from the *Target Entities* pane and click  $\mathbb{F}$ .
	- To define an expression to transform a source column and map it to a target column:
	- Select **EXPRESSION** from the *Source Entities* pane, select an attribute from the *Target*

*Entities* pane and click **Transform Map**. From th[e Expression Builder](#page-106-0) window, define an expression to transform the column.

To modify an expression, expand **EXPRESSION** from the *Source Entities* pane, select the

expression you want to modify and click **Transform Map**. Modify the expression from the *Expression Builder* window. This will modify the value for all target columns mapped to this expression irrespective of the target column selected while defining the expression. A confirmation pop-up message is displayed.

 To map an existing expression to a new target column, expand **EXPRESSION** from the *Source Entities* pane, select the expression you want to map and click  $\boxed{[-]}$ .

**NOTE** For a single DI Mapping, you can use different target tables. That is, after mapping a source column to a column in a Target Entity, you can select another Target Entity and start mapping source columns to that target table columns. Also, the same source column can be mapped to different target columns of different target entities.

- **6.** For F2T definition, you can map Row Level Transformation (RLT) functions, that is, SysDate() and Constant values to a target column:
	- Select **SysDate()** under *Entity Details* in the *Source Entities* pane and the required target column in the *Target Entities* pane and click . The target column should be a Date column.

 Select **Constant Value** under *Entity Details* in the *Source Entities* pane and the required target column in the *Target Entities* pane and click  $\boxed{[=}]$ . Select the required constant value type from the drop-down list. The supported constant values are #DEFINITIONNAME,

#SOURCENAME, #MISDATE, and #FILENAME. Ensure the Data Type of the target column matches with the constant value Data Type.

The options for Constants are:

- #DEFINITIONNAME- The name of the Data Mapping (F2T) definition will be transformed at Row level and loaded into a mapped target column.
- #SOURCENAME- The name of the Source on which the Data Mapping (F2T) definition is defined will be transformed at Row level and loaded into a mapped target column.
- #MISDATE- Execution date of the Data Mapping (F2T) definition will be transformed at Row Level and loaded into the mapped target column.

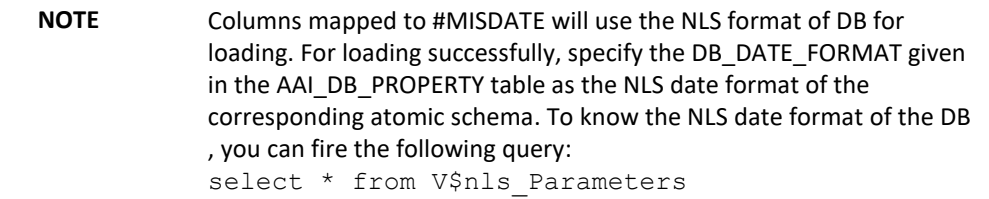

- #FILENAME- The name of the file used for loading will be transformed at Row Level and loaded into the mapped target column.
- Others- Enter user-defined constant value in the textbox provided. To map a constant date to a target column, the date has to be given in NLS format of the database. That is, if the NLS format is DD-MON-RR, in the text box value should be 25-OCT-19.

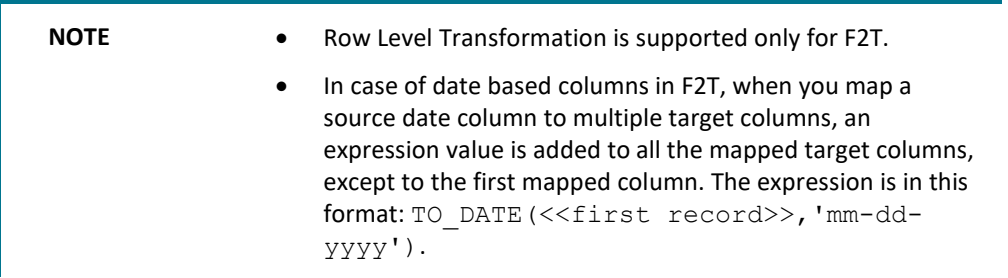

**Figure 38: Join/Filter pane**

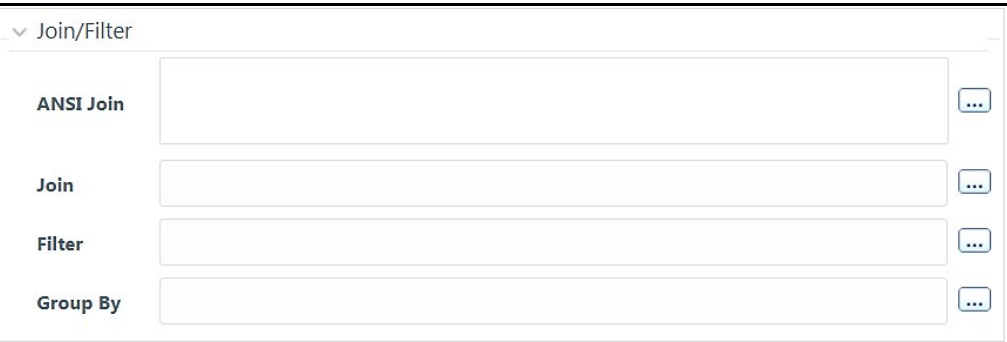

If you are mapping from multiple Source Tables, define an expression to join the column data corresponding to each table. You can pass Runtime Parameters through Expressions, Joins, and Filter conditions. For more information, see [Passing Runtime Parameters in Data Mapping.](#page-170-0)

**7.** Specify the **ANSI Join** or **Join** to join the source tables and enter the **Filter** criteria and **Group By** to include during extraction. For example, "\$MISDATE" can be a filter for Run-time substitution of the MIS Date.

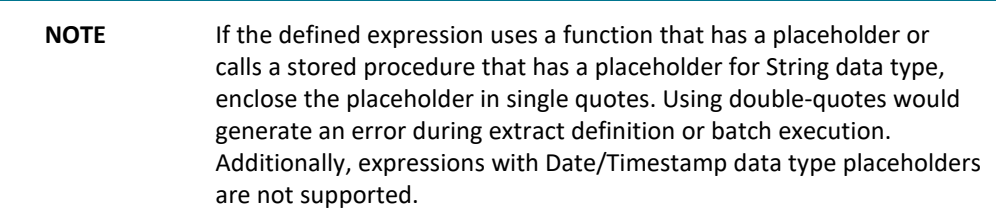

#### **Figure 39: Prescript/Hint**

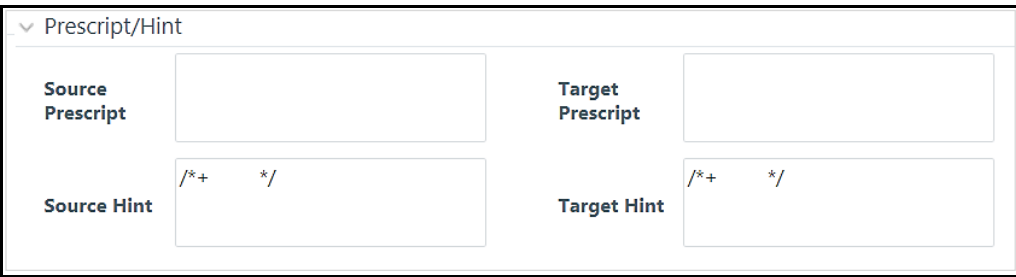

- **8.** Specify any **Source Prescript** or **Target Prescript** if you want to use it. Prescripts are supported for all HIVE based target Infodoms, that is, for H2H and T2H definitions. In case of H2T, the prescripts are fired on the source. For more information, se[e Prescripts.](#page-105-0)
- **9.** Specify Source Hint and Target Hint (if any) for faster loading. Oracle hints follow the format as  $\frac{1}{4}$  HINT  $\frac{*}{$ . The mapping level hint is applicable for T2T, H2T, and H2H definitions only.

```
For example, /*+ PARALLEL */.
```
**Figure 40: Target Table Map Details**

|                                                                         | View SQL Validate Edit Expression |                    |                      | Search             |
|-------------------------------------------------------------------------|-----------------------------------|--------------------|----------------------|--------------------|
| $\qquad \qquad \qquad \qquad \qquad \qquad \qquad \qquad \qquad \qquad$ | Source Table                      | Source Column      | Target Table         | Target Column      |
| $\overline{\mathbf{v}}$                                                 | <b>EXPRESSION</b>                 | <b>FICMISDATE</b>  | ACCOUNT_POOL_MAPPING | FIC_MIS_DATE       |
| 0                                                                       | <b>EXPRESSION</b>                 | N RUN SKEY         | ACCOUNT_POOL_MAPPING | N RUN SKEY         |
| $\Box$                                                                  | FCT_RETAIL_EXPOSURES              | N_ACCT_SKEY        | ACCOUNT_POOL_MAPPING | N_ACCT_SKEY        |
| $\Box$                                                                  | FCT_RETAIL_EXPOSURES              | N_CART1_SEG_ID     | ACCOUNT_POOL_MAPPING | N_CART1_SEG_ID     |
| $\Box$                                                                  | FCT_RETAIL_EXPOSURES              | N_CART2_SEG_ID     | ACCOUNT_POOL_MAPPING | N_CART2_SEG_ID     |
| $\Box$                                                                  | FCT_RETAIL_EXPOSURES              | N_GINI_SEG_ID      | ACCOUNT POOL MAPPING | N GINI SEG ID      |
| $\Box$                                                                  | FCT_RETAIL_EXPOSURES              | N_H_CLUST_ID       | ACCOUNT_POOL_MAPPING | N_H_CLUST_ID       |
| $\Box$                                                                  | FCT_RETAIL_EXPOSURES              | N_K_MEANS_CLUST_ID | ACCOUNT_POOL_MAPPING | N_K_MEANS_CLUST_ID |

The *Target Table Map Details* pane displays the mapping details.

**NOTE** The **View SQL** and **Validate** buttons will be enabled only if your user group is mapped to the User Role DMADV.

- **10.** Click **View SQL** to view the complete query in the **SQL/Plan** pane.
- **11.** Click **Validate** to validate the query by converting to the selected data source. If Validation is successful, the Explain Plan for the SQL query is displayed in the *SQL/Plan* pane. Otherwise, the SQL exception is displayed.
- **12.** To modify an expression, select the expression name and click **Edit Expression**. Modify the expression in th[e Expression Builder](#page-106-0) window. For T2T definitions, it is recommended to use source-level expressions because the source and target expressions are similar in T2T. Target expression for T2T is mainly provided to edit the target level expression of the migrated Data Mapping definitions.
- **13.** Click **OK** in the *DI Mapping* window.
- **14.** Click **Properties** to specify the properties. Se[e Specifying Properties for Load To Table Option.](#page-84-0)
- **15.** Click **Save** to save the mapping details. The Data Mapping definition will be saved as version 1.

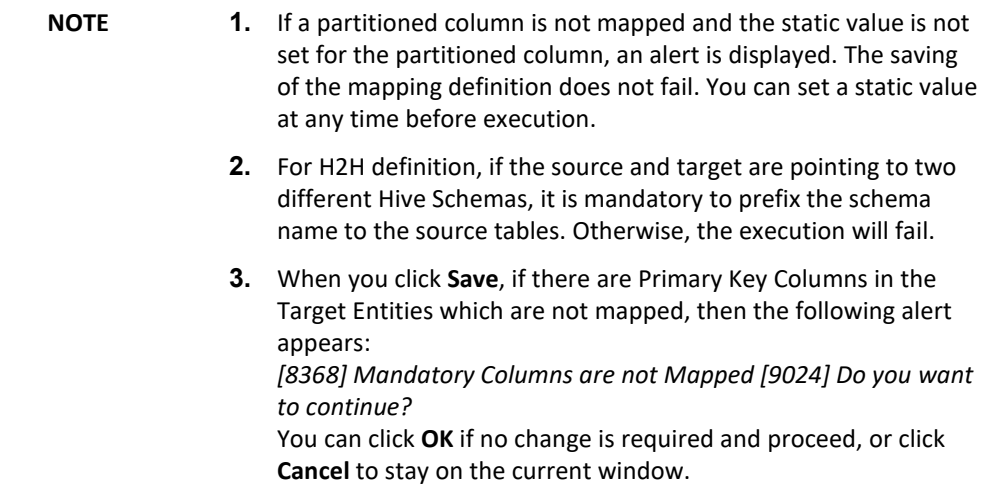

# <span id="page-84-0"></span>**4.4.1.3.1 Specifying Properties for Load To Table Option**

- $\bullet$  [T2T](#page-85-0)
- $\bullet$  [T2H](#page-87-0)
- [H2H](#page-89-0)
- [F2H](#page-90-0)
- $• H2T$  $• H2T$
- $F2T$  $F2T$

## <span id="page-85-0"></span>**For T2T definition:**

## **Figure 41: Properties window**

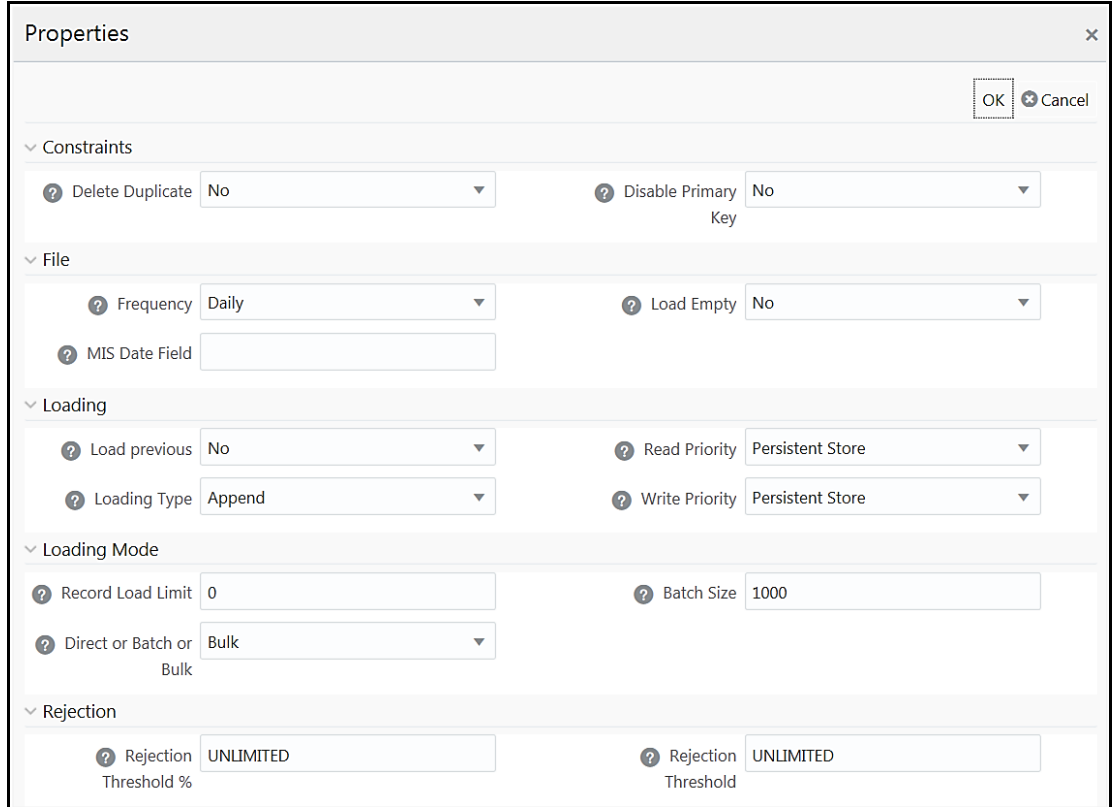

The following table describes the Property Name and Value in the Properties window.

### **Table 9: Property Name and Value in the Properties window**

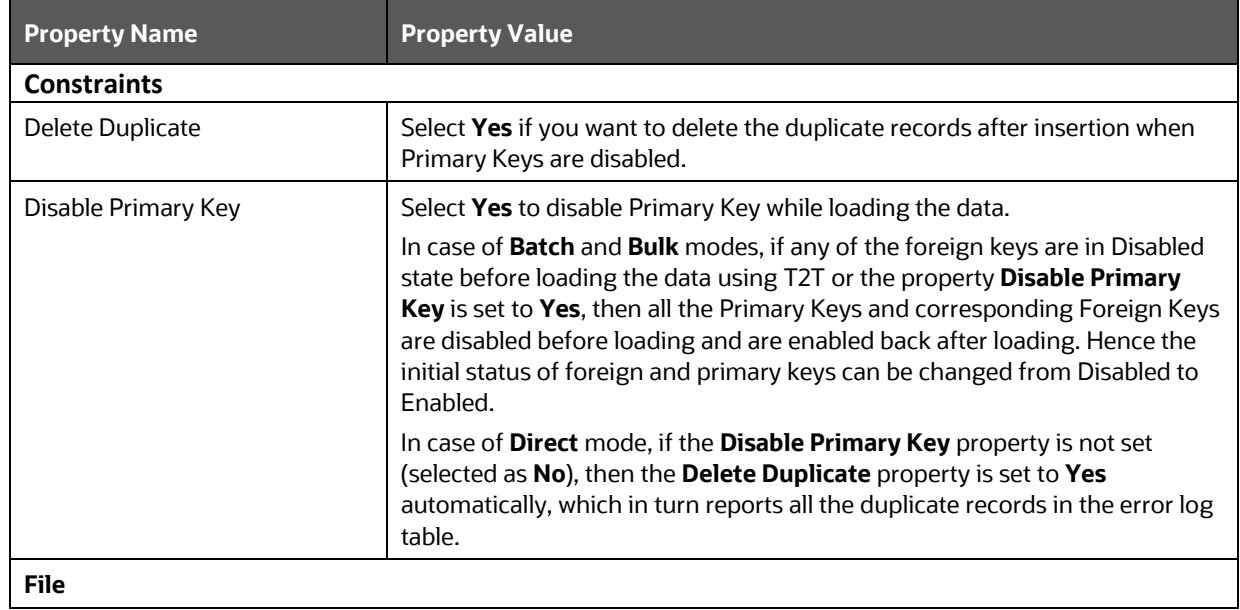

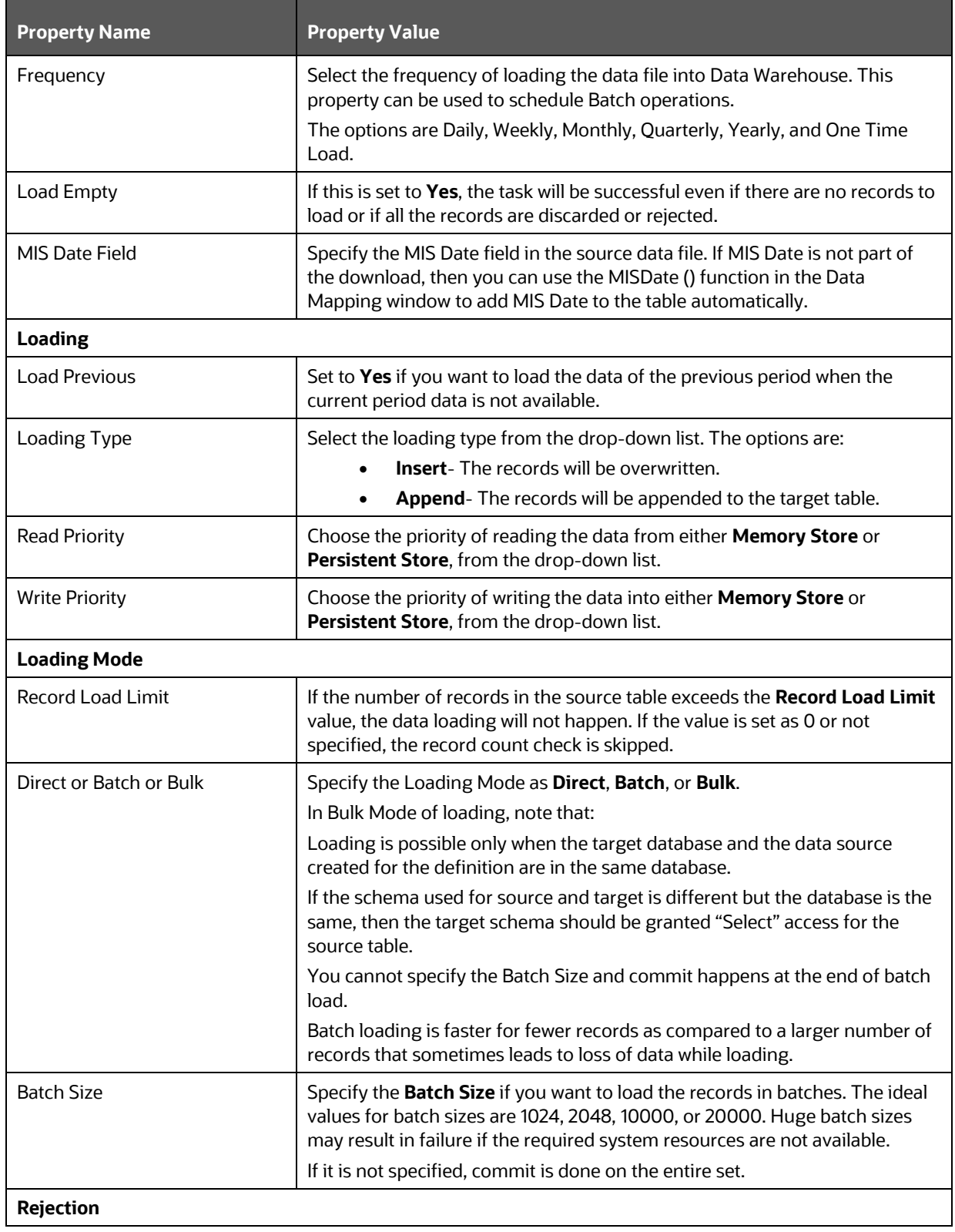

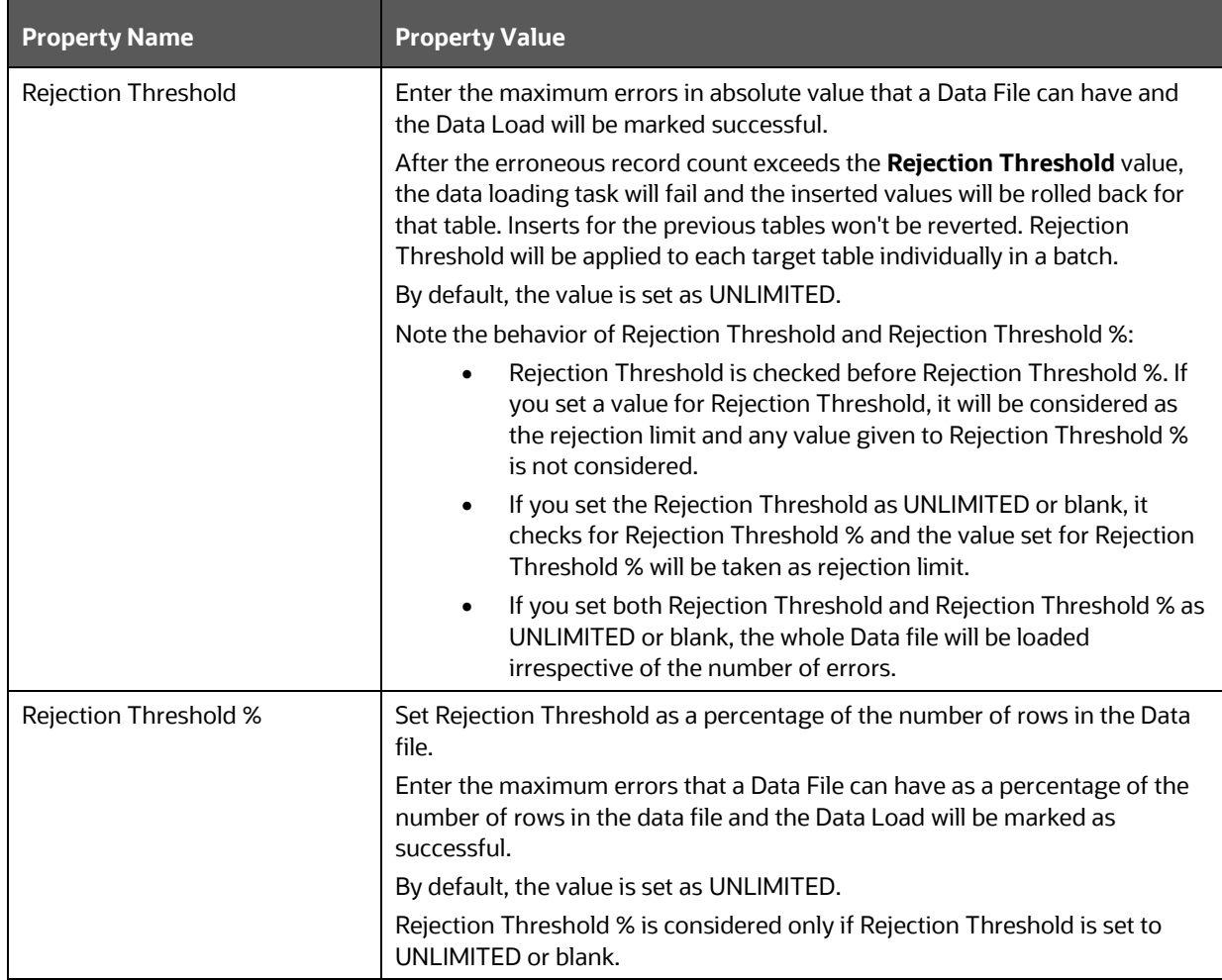

## <span id="page-87-0"></span>**For T2H definition:**

### **Figure 42: Properties window**

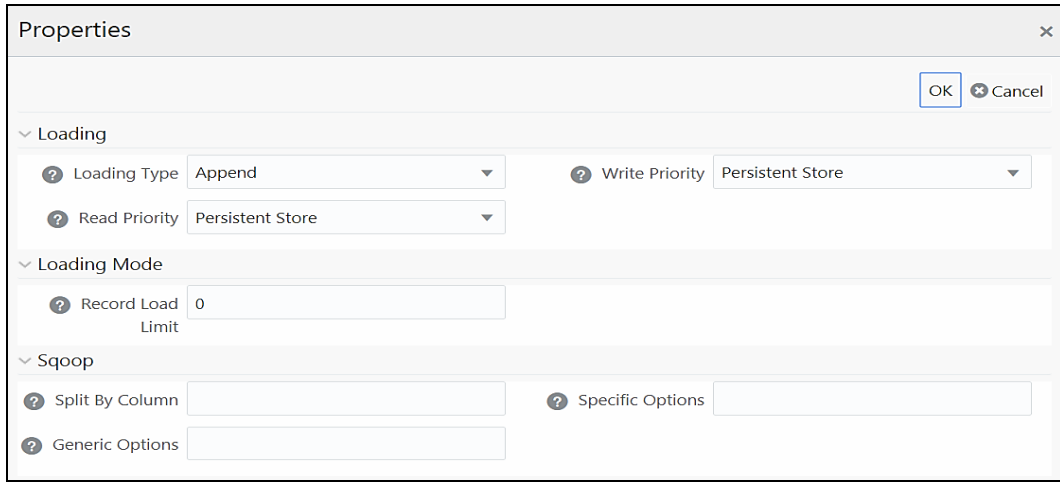

The following table describes the Property Name and Value in the Properties window.

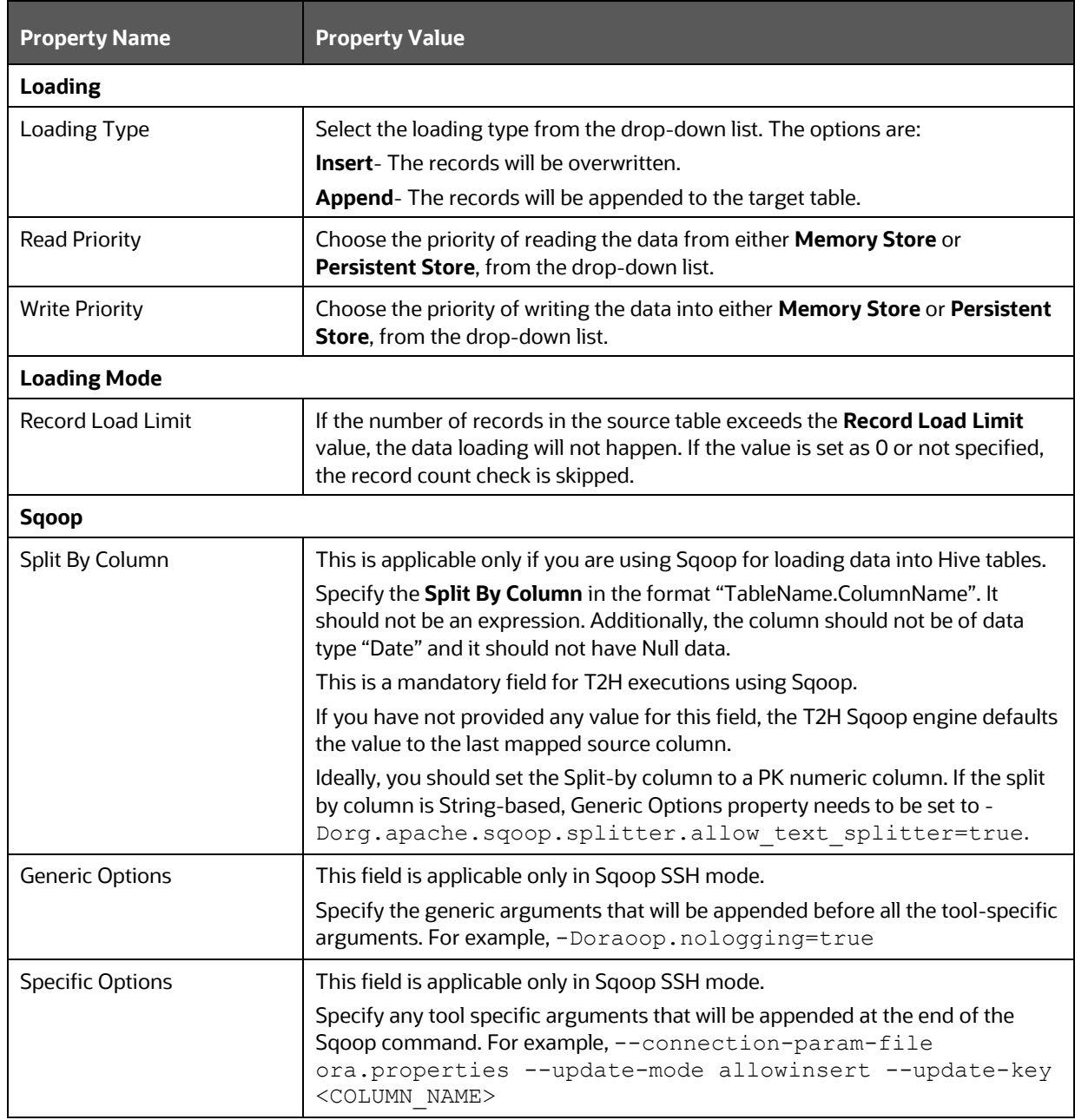

## **Table 10: Property Name and Value in the Properties window**

### <span id="page-89-0"></span>**For H2H Definition:**

#### **Figure 43: Properties window**

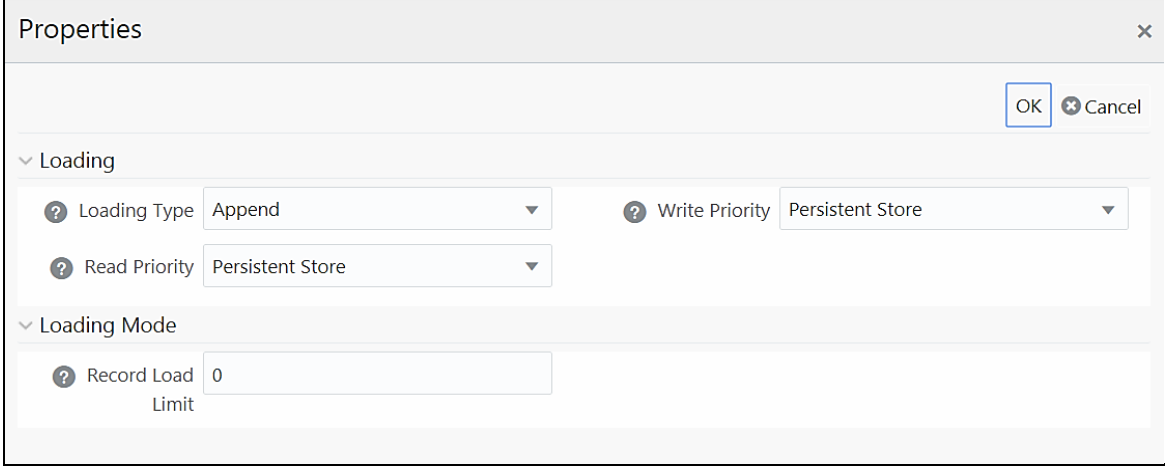

The following table describes the Property Name and Value in the Properties window.

#### **Table 11: Property Name and Value in the Properties window**

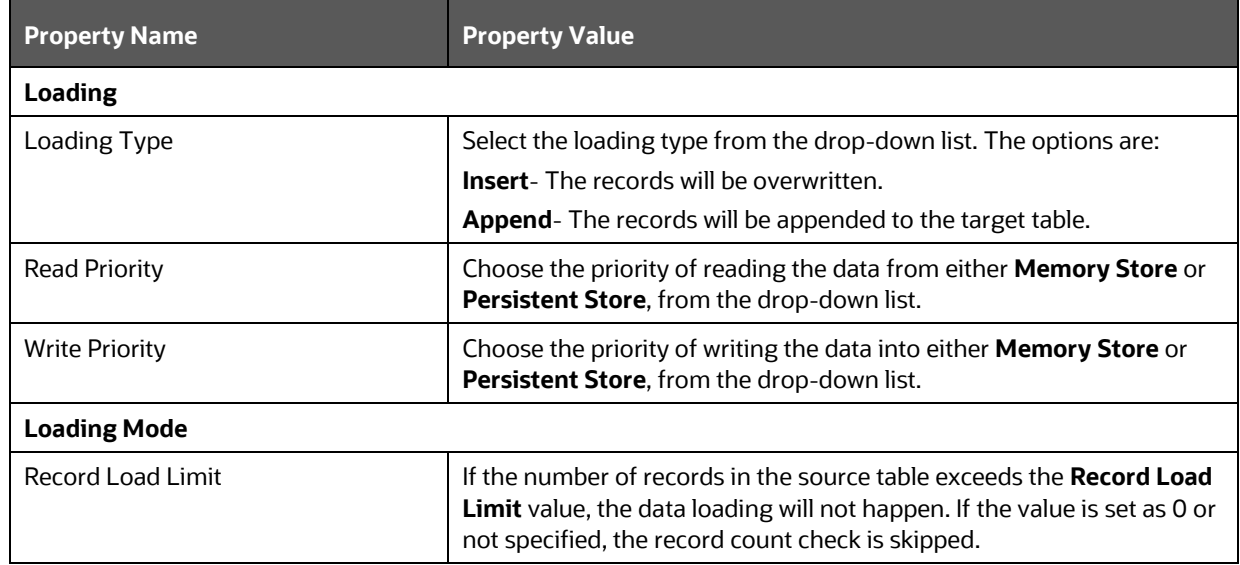

## <span id="page-90-0"></span>**For F2H Definition**

#### **Figure 44: Properties window**

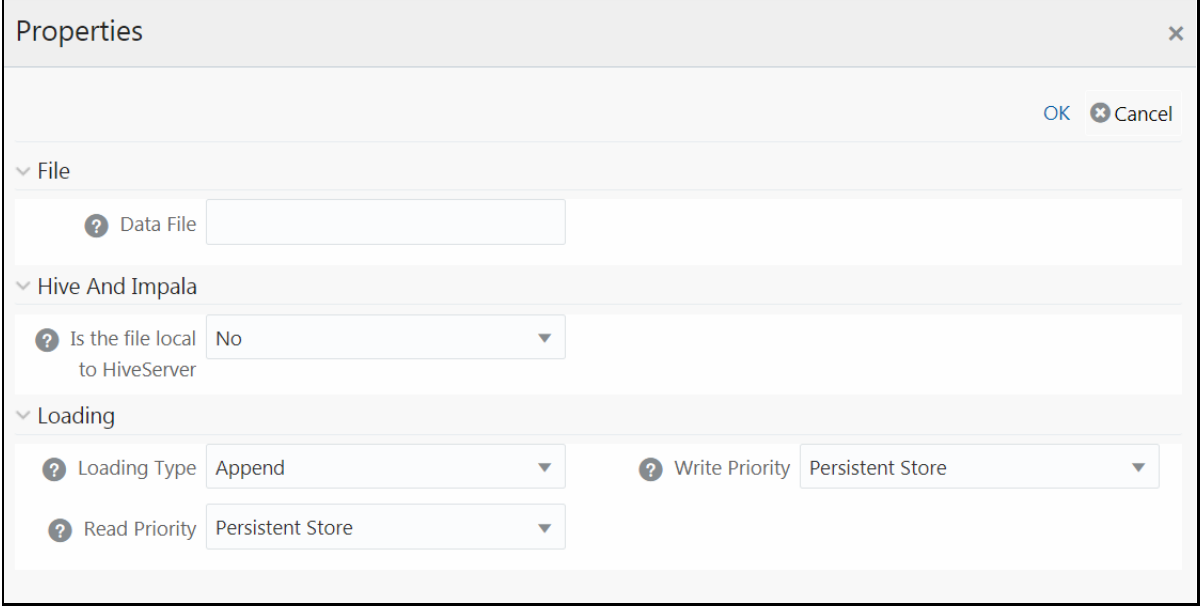

The following table describes the Property Name and Value in the Properties window.

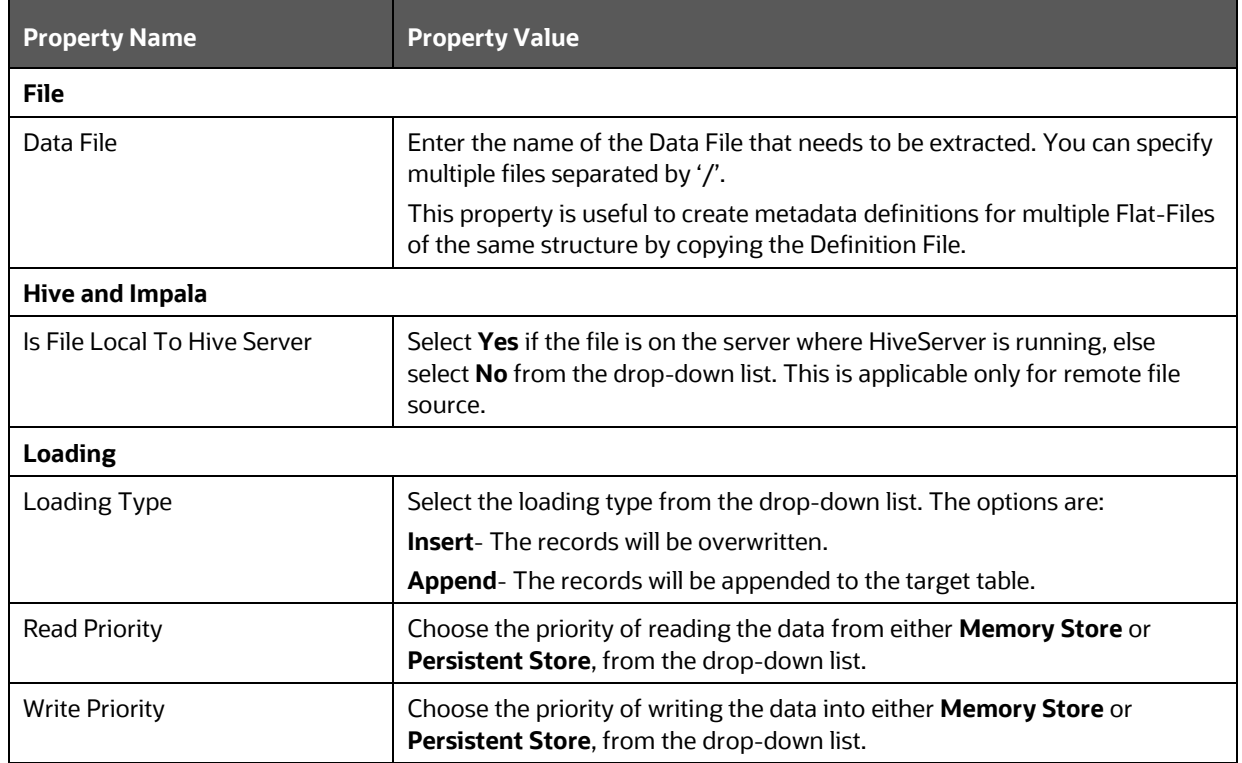

### **Table 12: Property Name and Value in the Properties window**

## <span id="page-91-0"></span>**For H2T Definition**

### **Figure 45: Properties window**

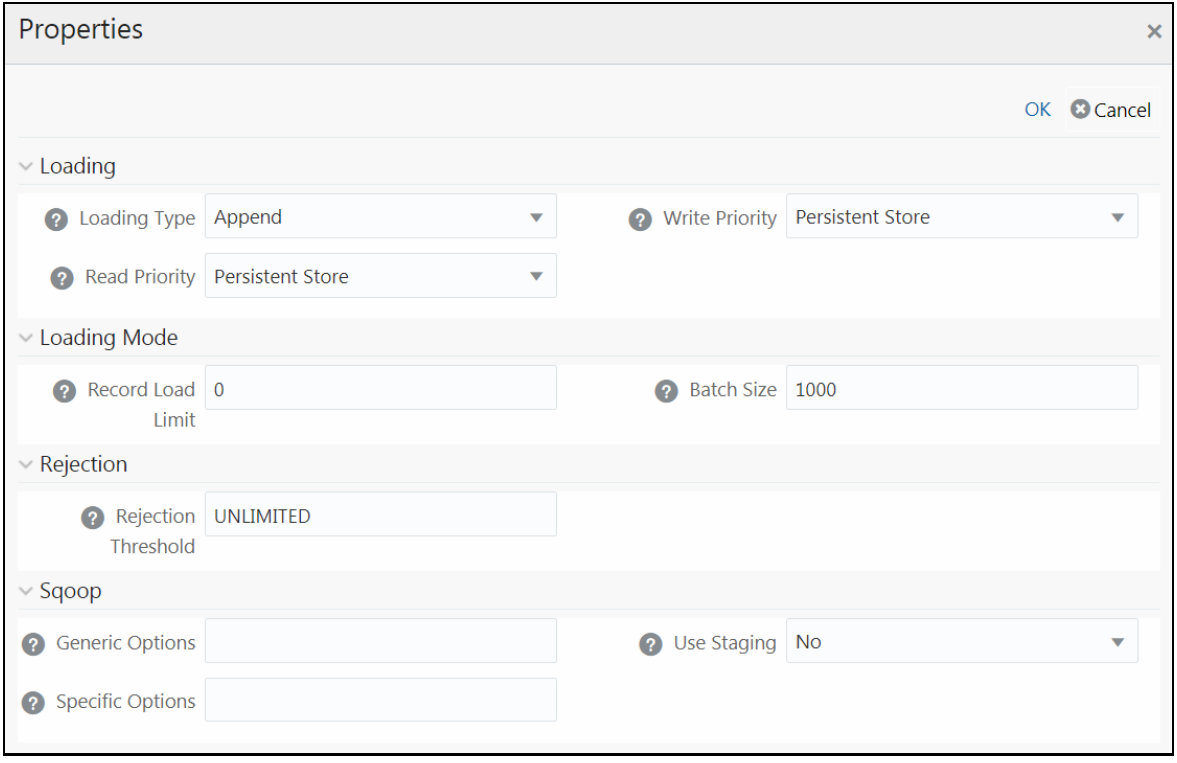

The following table describes the Property Name and Value in the Properties window.

### **Table 13: Property Name and Value in the Properties window**

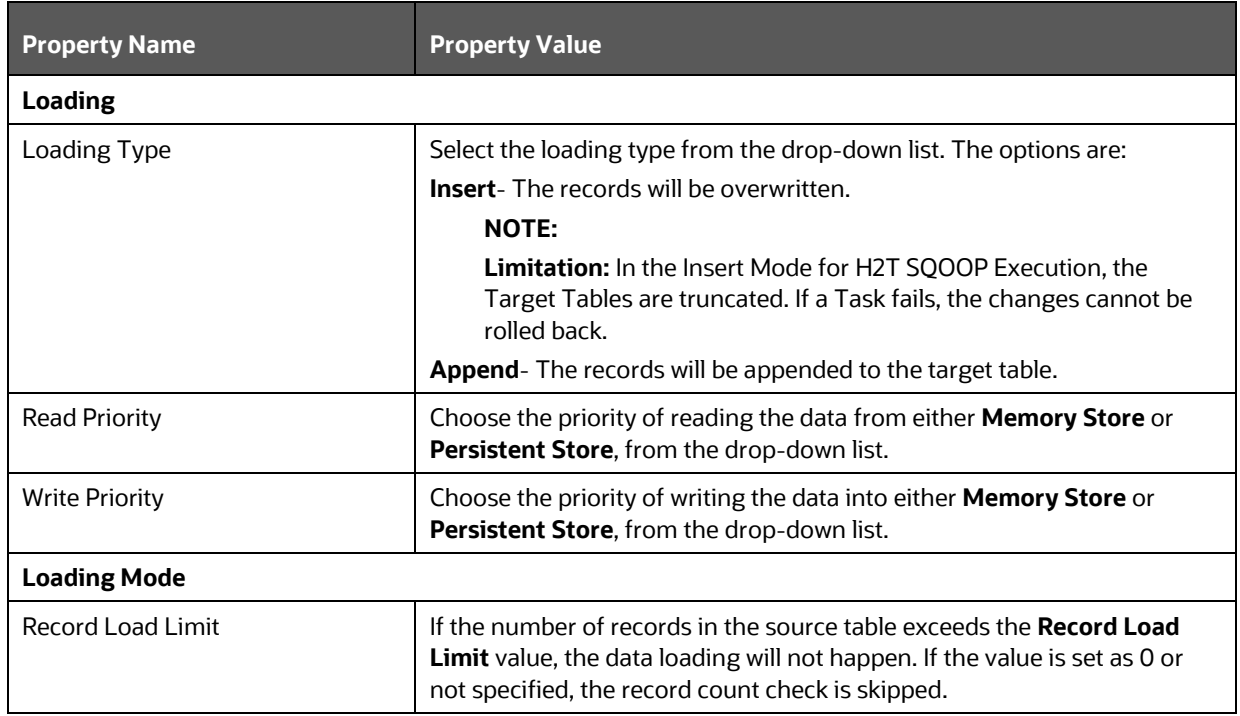

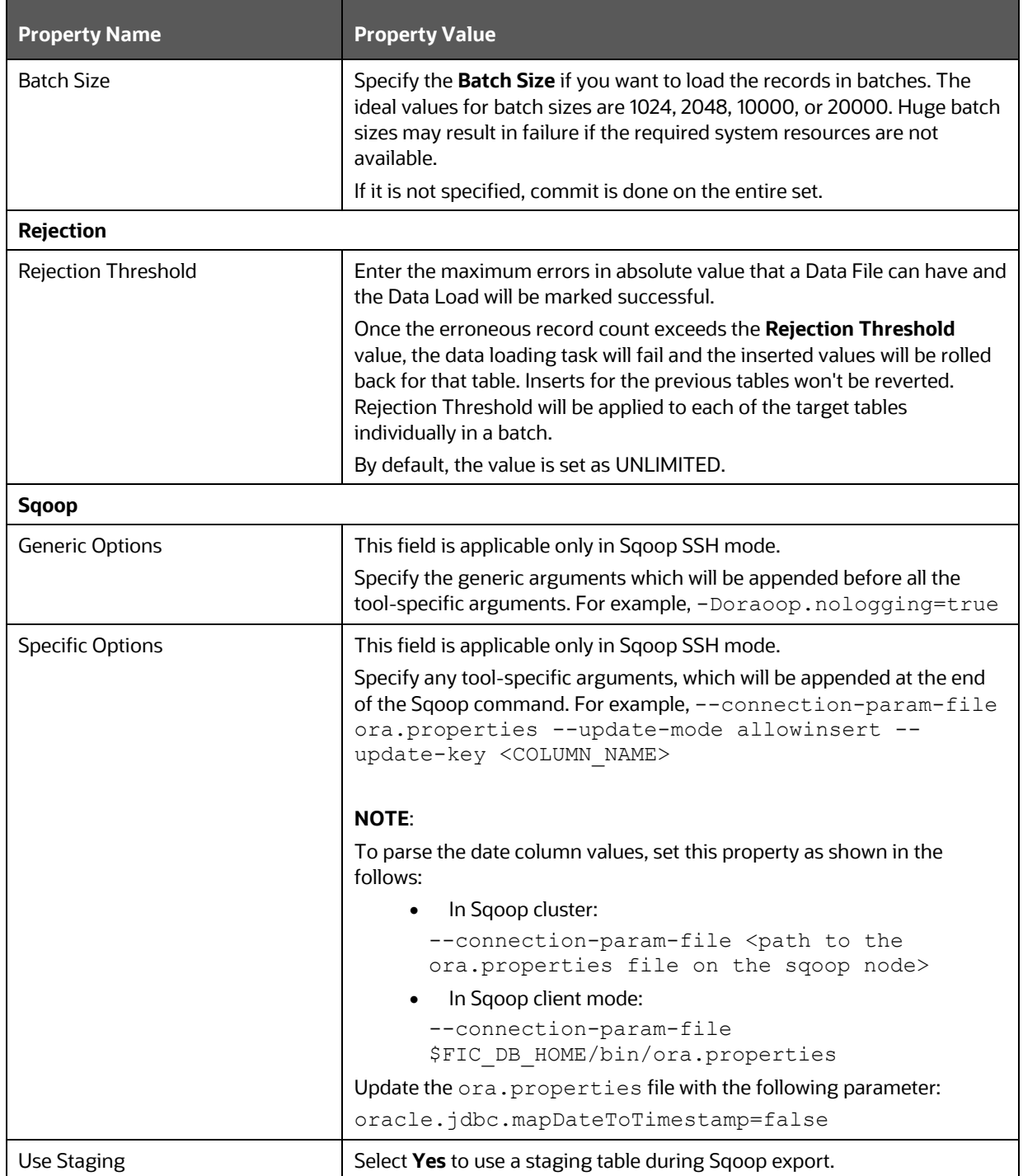

### <span id="page-93-0"></span>**For F2T Definition**

## **Figure 46: Model Dialog window**

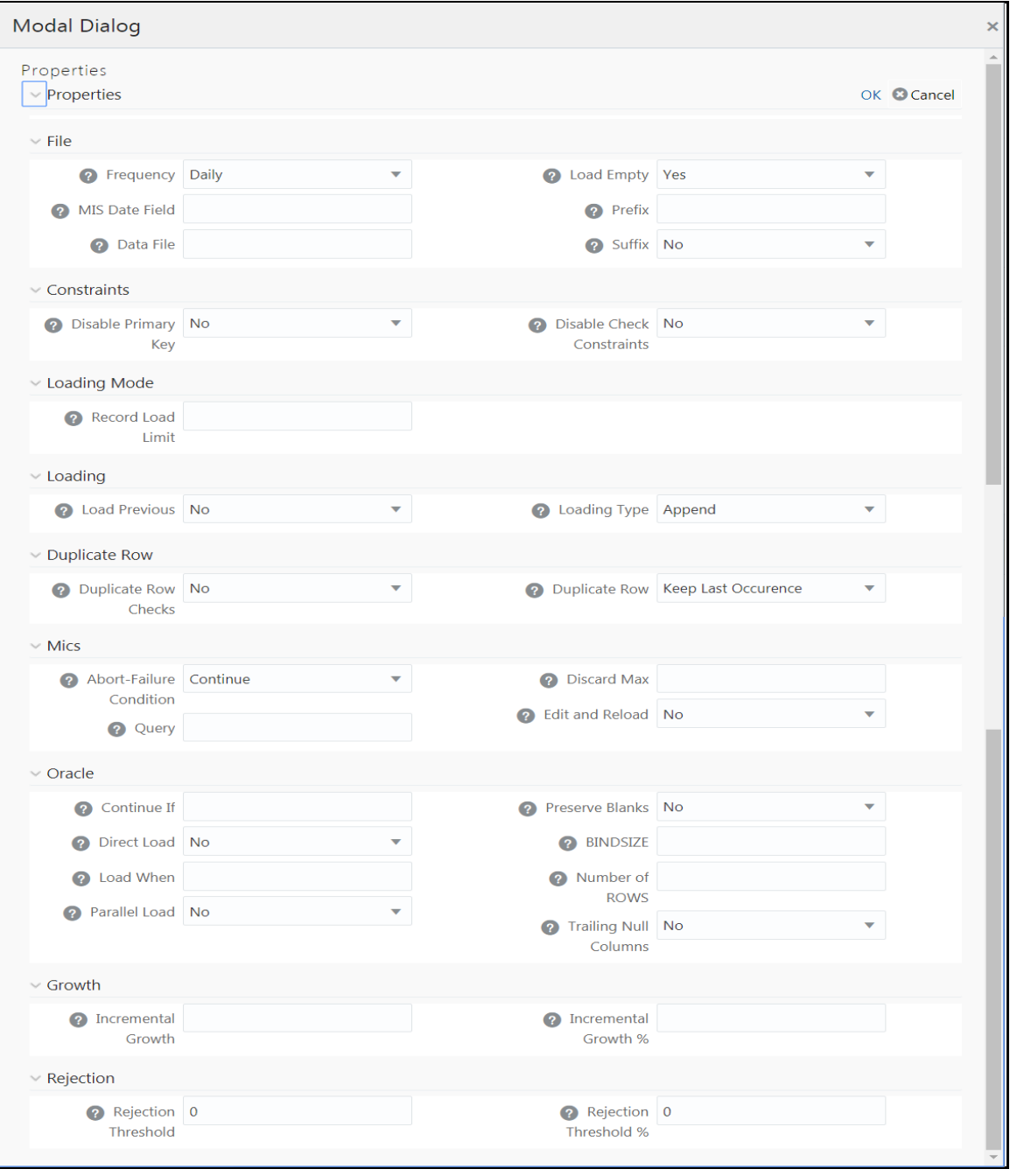

The following table describes the Property Name and Value in the Properties window.

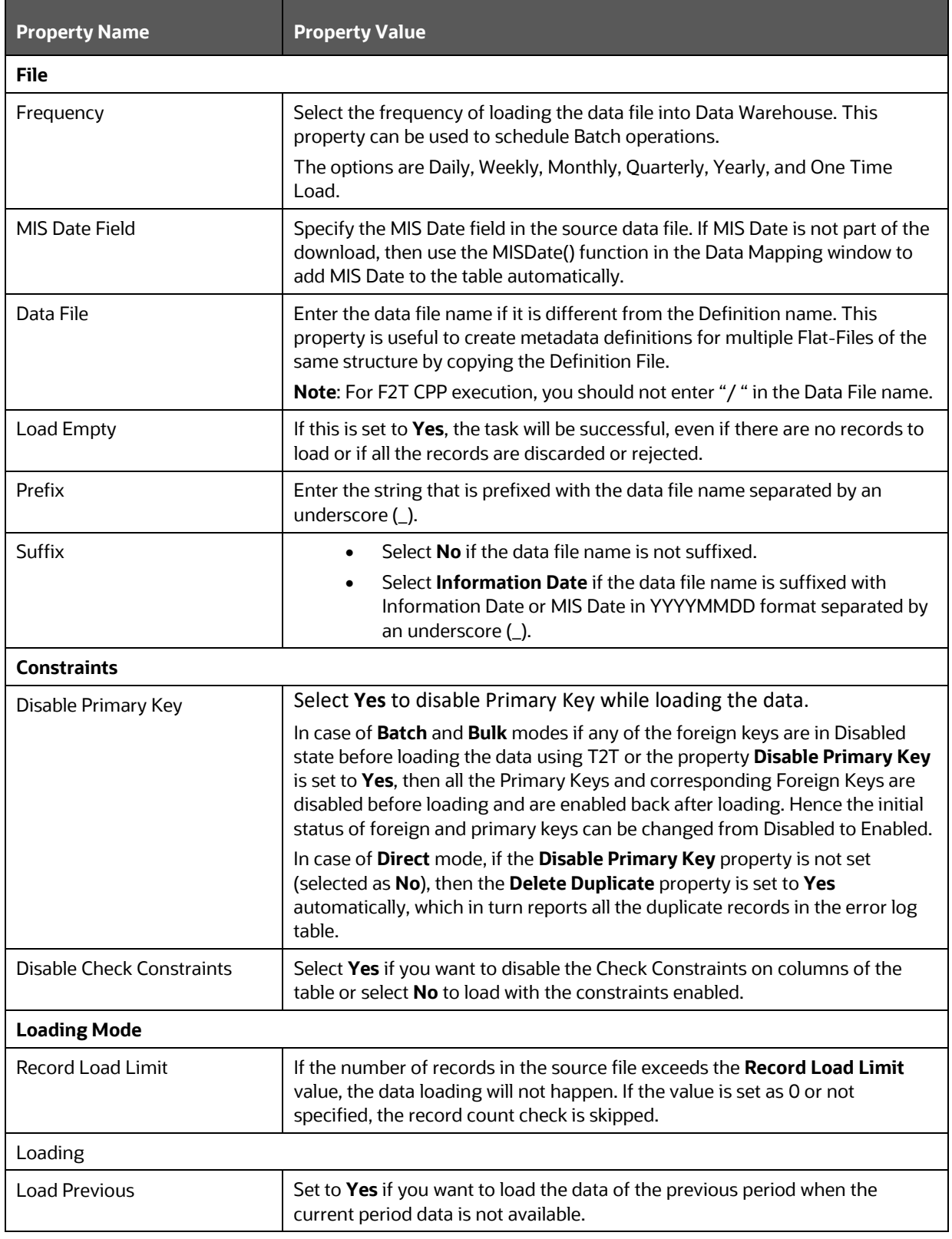

**Table 14: Property Name and Value in the Properties window**

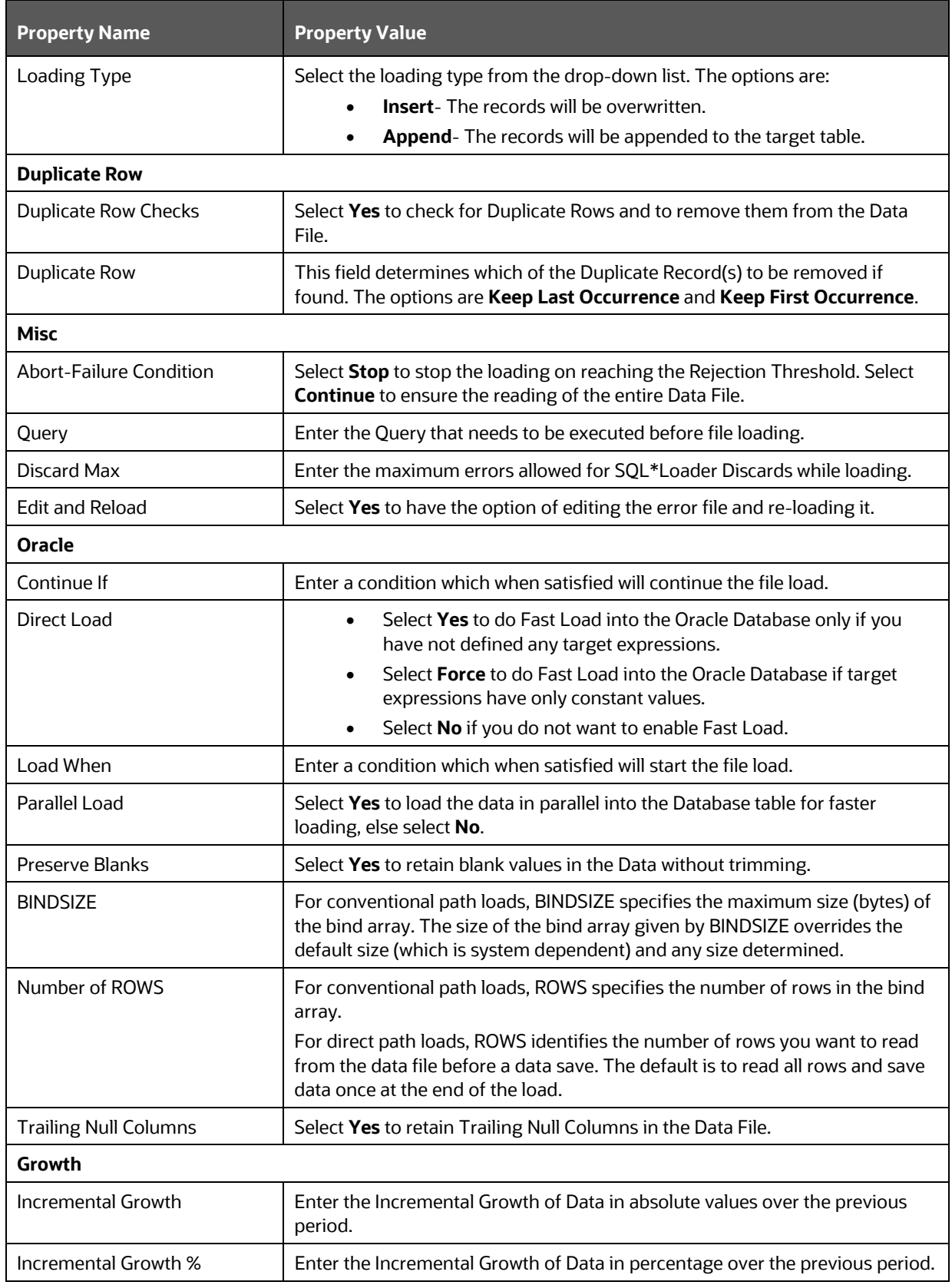

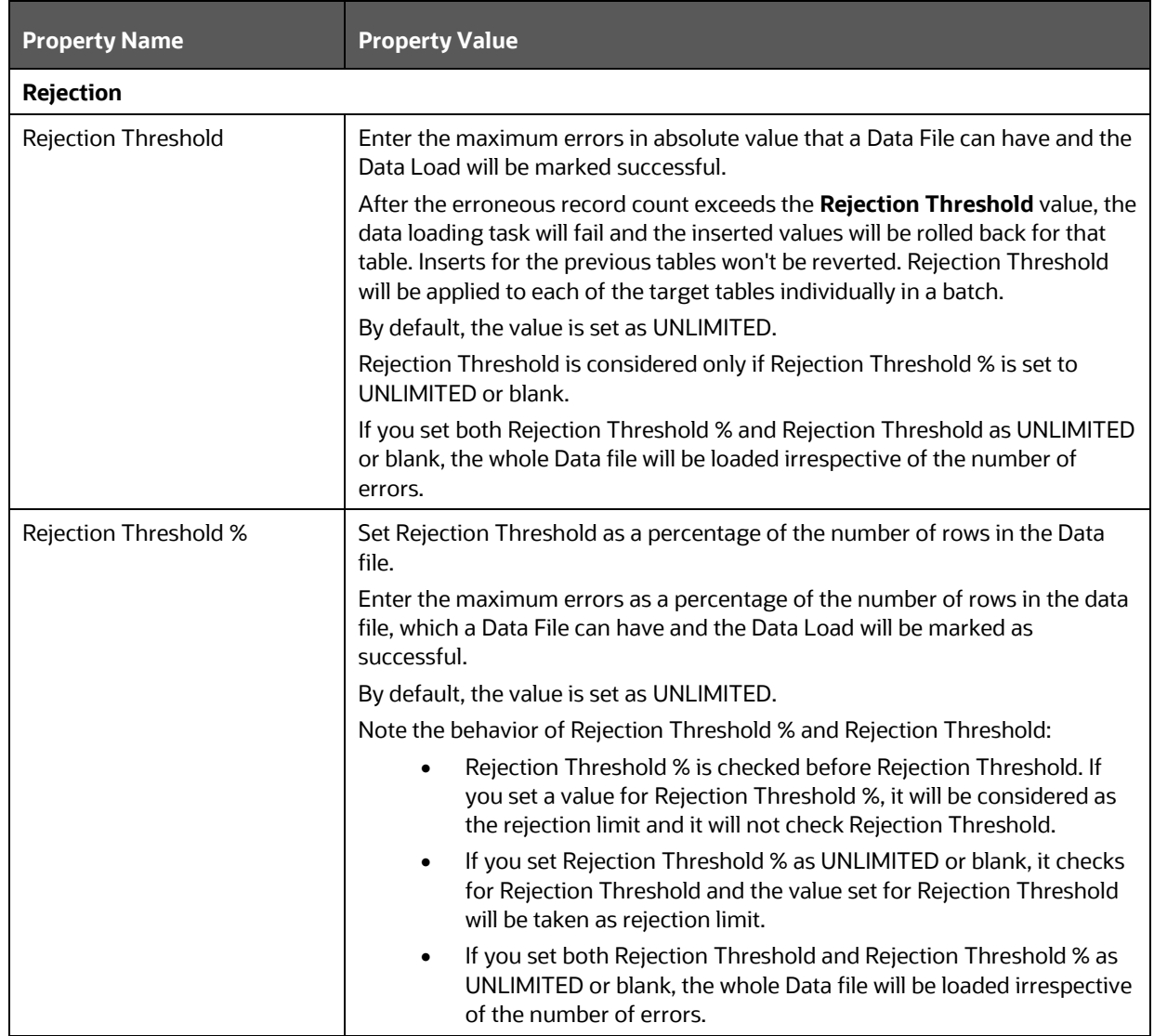

## **4.4.1.4 Defining Data Mapping for File Extraction (T2F, H2F)**

You can map data from a source table to the specified file in the *Data Mapping* window. The source can be an RDBMS table or HDFS source. To load data to a file along with other sources, you need to define the Data Mapping and specify the Source Entities. Source-Target mapping is not required since the table structure is completely extracted to the specified file. However, if you want to do an F2T after T2F, source to target mapping is required. For example, for DB2 you cannot directly load data from DB2 to RDBMS, so you need to map data from Table to File (T2F) and then File to Table (F2T).

### After execution of T2F or H2F definition, the extracted file will be present in

/ftpshare/<INFODOM>/dmt/def/<DEFINITIONNAME>/<BATCH\_ID>/<DATE\_FOLDER>. The column names in the table will not be present in the extracted file.

#### **Figure 47: Source Entity Details pane**

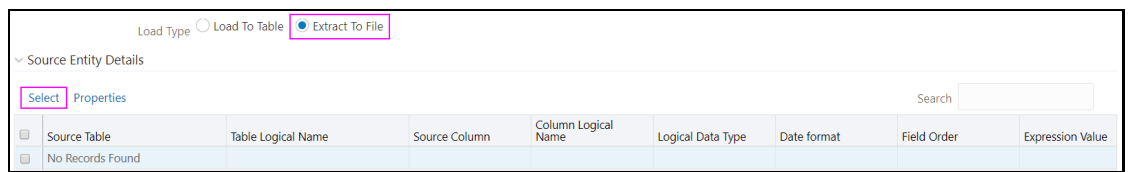

**1.** Select **Extract to File** option as **Load Type**.

#### **2.** Click **Select**.

The *Entity Selection* window is displayed.

#### **Figure 48: Entity Selection window**

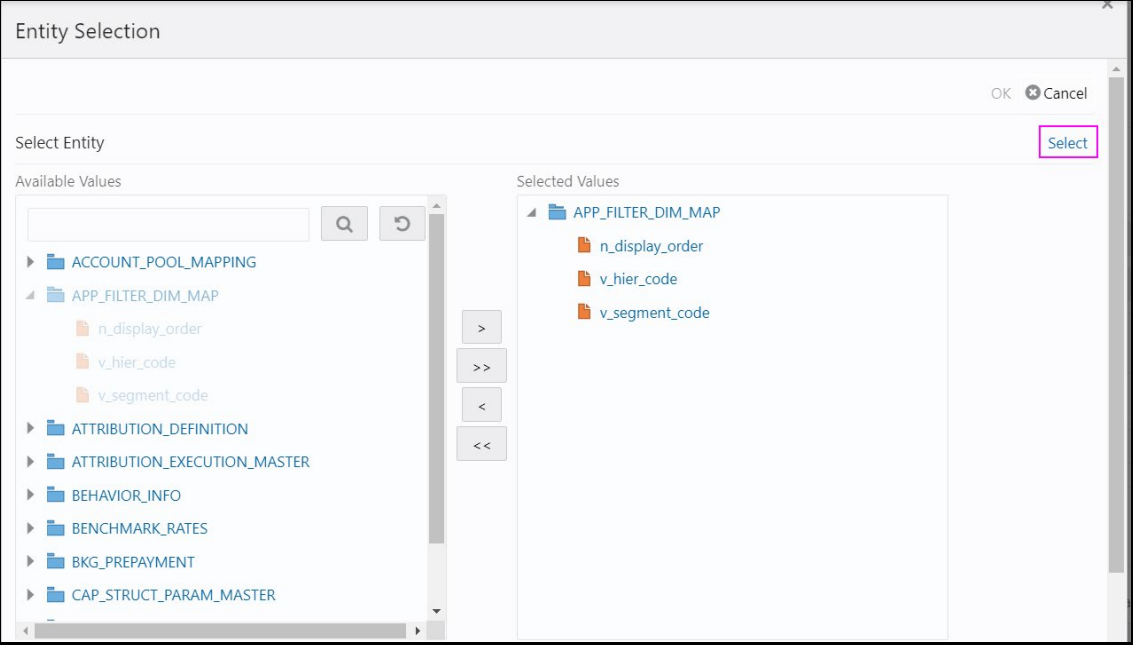

The *Select Entity* grid displays all entities in the selected Source or Infodom. Expand the Entity name to view the attributes in each entity.

- **3.** Select the required entities or attributes you want to extract to file:
	- Select an entity and click  $\frac{1}{2}$  if you want to extract all attributes in an entity.
	- For extracting only selected attributes in an entity, expand the required entity, select the attribute and click  $\rightarrow$  .
	- $\blacksquare$  Click  $\blacksquare$  to select all entities.
	- To remove an attribute from the **Selected Values**, select the attribute and click  $\overline{\left( \cdot \right)}$ .
	- $\blacksquare$  Click  $\blacksquare$  to remove all selected values.
- **4.** Click **Select** to populate the selected entities or attributes in the *Source Entity Details* grid.

**NOTE** Whenever you make any changes in the *Select Entity* grid, click **Select** to refresh the *Source Entity Details* grid to reflect the changes.

#### **Figure 49: Join/Filter pane**

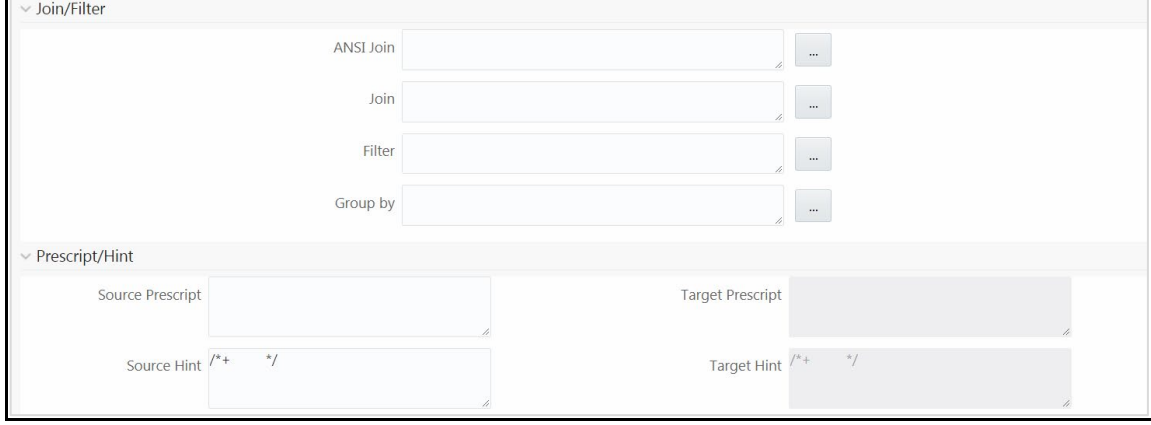

**5.** If you are mapping from multiple Source Tables, define an expression to join the column data corresponding to each table. Specify the **ANSI Join** or **Join** to join the source tables and enter the **Filter** criteria and **Group By** to include during extraction. For example, "\$MISDATE" can be a filter for Run-time substitution of the MIS Date.

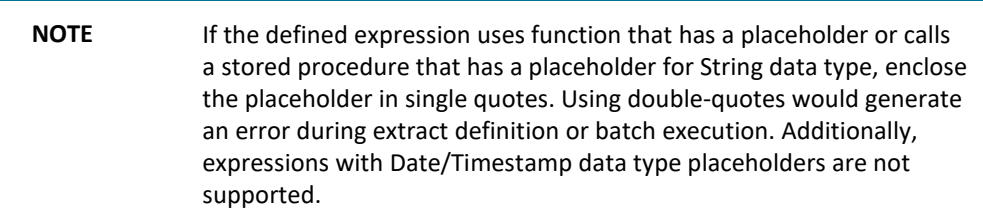

- **6.** Specify **Source Prescript** if any. For more information, se[e Prescripts.](#page-105-0)
- **7.** Specify **Source Hint** if any, for faster loading. Oracle hints follow (/\*+ HINT \*/) format. The mapping level hint is not applicable.

```
For example, /*+ PARALLEL */.
```
**NOTE** Hints are not supported for T2F definitions.

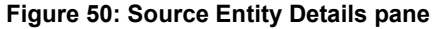

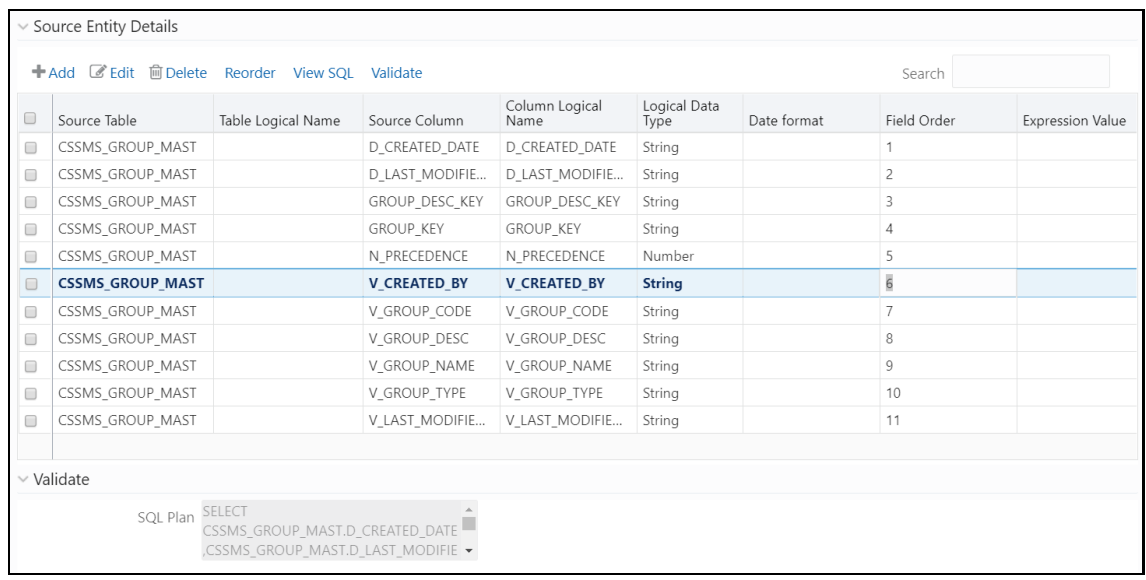

- **8.** Perform the following actions if required:
	- Click **Add** to add a new custom column by defining it from the *Expression Builder* window.
	- Click **Edit** to edit the **Expression Value** defined using the *Expression Builder* window. You can also edit the expression value by double-clicking the **Expression Value** column and manually typing the proper expression.
	- Double-click the **Field Order** number and update the value to change the order in which columns should appear in the target file.

**NOTE** No validation is provided for missing Field Orders. Hence, during execution, those columns after the missing field order will be omitted. Click **Reorder** to sort and reorder the Field Order numbers to fill any missing numbers.

- **Double-click the Logical Data Type** and select the required option from the drop-down list to change the Data Type of the target column. The available Data types are Number, String, Date Time, Integer, and Timestamp.
- Double-click the **Date Format** and modify the date format, if required, for the target column.

**NOTE Date Format** should be mentioned for target columns with **Logical Data Type** as Date Time. Else, the execution will fail.

■ Select an attribute and click **ID** Delete if you do not want that attribute in the target file.

**NOTE** The **View SQL** and **Validate** button will be enabled only if your user group is mapped to the User Role DMADV.

- **9.** Click **View SQL** to view the complete query in the **SQL Plan** pane.
- **10.** Click **Validate** to validate the query by converting to the selected data source. If validation is successful, the Explain Plan for the SQL query is displayed in the **SQL Plan** pane. Otherwise, the SQL exception is displayed.
- **11.** Click **Ok** to save the changes in the *Entity Selection* window.
- **12.** Click **Properties** to specify the properties. Se[e Specifying Properties for Extract To File Option](#page-100-0) section.
- **13.** Click **Save** to save the mapping details. The Data Mapping definition will be saved as version 1.

### <span id="page-100-0"></span>**4.4.1.4.1 Specifying Properties for Extract To File Option**

#### **For T2F or H2F definition:**

#### **Figure 51: Model Dialog window**

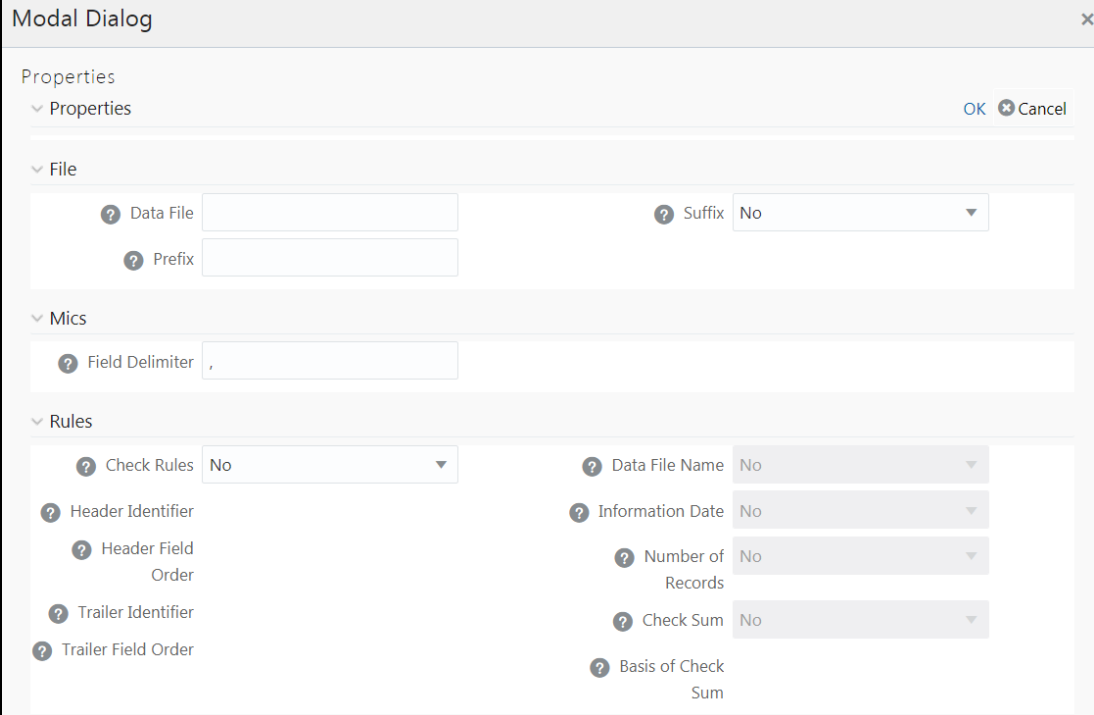

The following table describes the fields in the Modal Dialog window.

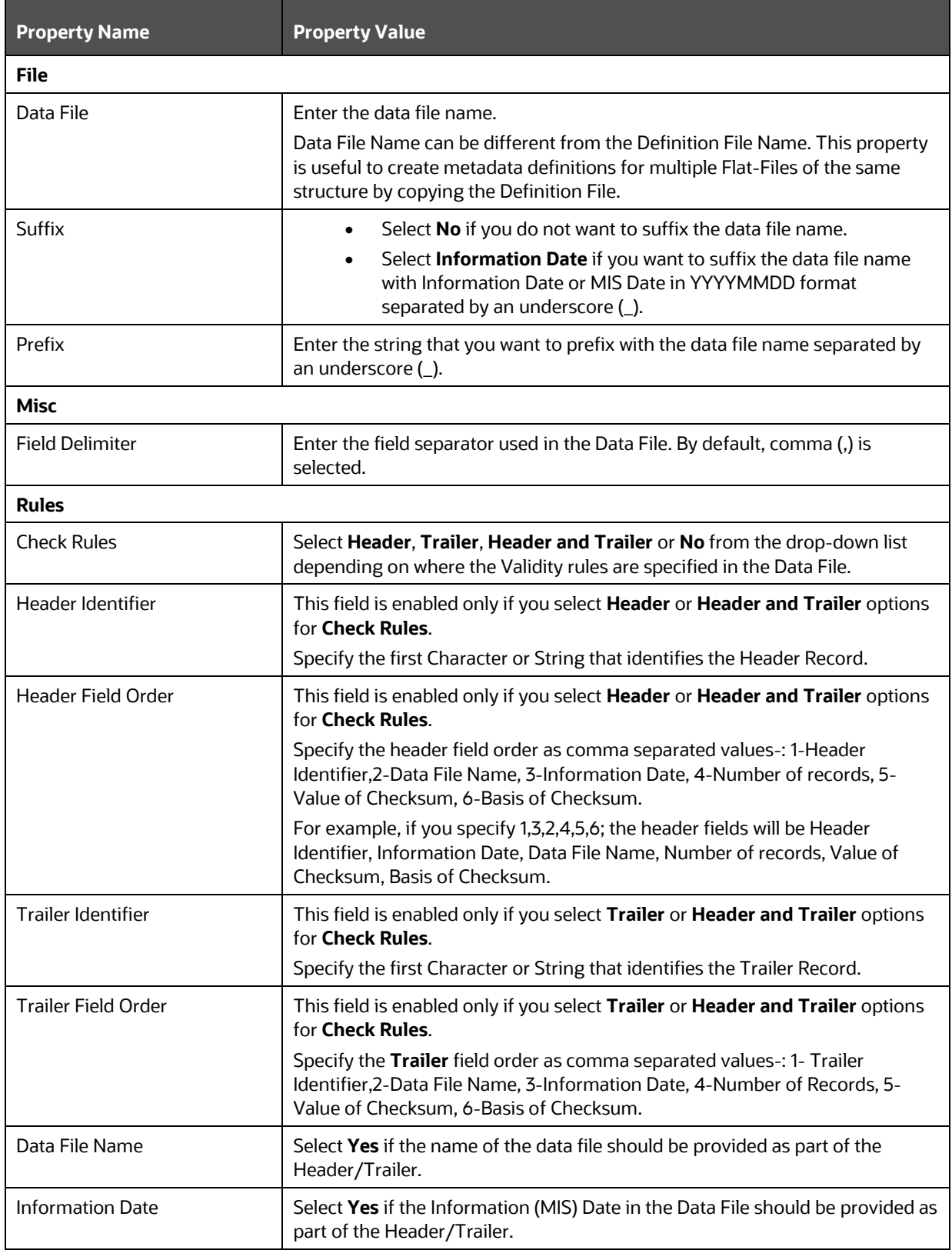

## **Table 15: Model Dialog window Fields and its Description**

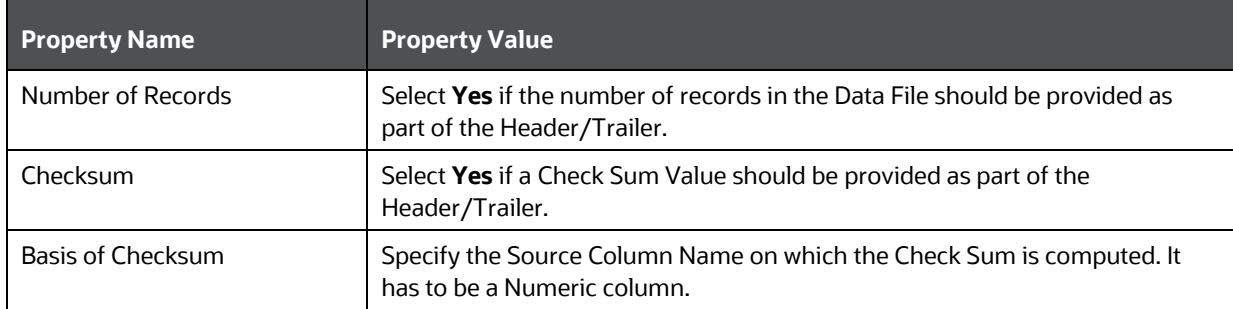

## **4.4.1.5 Associating DQ Rules to a Data Mapping Definition:**

Data Quality Rules can be associated to Data Mapping definitions so that Data Quality(DQ) checks are done on the source and Data Correction (DC) is done while loading to the target table. Thus, DC is segregated from DQ checks. This is supported for both RDBMS and HIVE based Data Mapping definitions. However, DC on DQ Generic Check is not supported in T2H, H2T, and H2H. Additionally, associating DQ Rules to Data Mapping is not supported for H2T OLH (Oracle Loader for Hadoop) mode.

If we associate DQ Rules with T2T and execute the batch, both T2T and all the DQ rules defined on the Source table are executed. You have an option to include or exclude the Associated DQ rules. If we exclude a DQ check and execute the batch, then only T2T operation is performed and not the DQ.

### **Prerequisites**

- De-select the **Allow Correction on DI Source** checkbox from the *Configuration* window. For more information, see the [Updating Others Tab](#page-531-0) section.
- The DI Source should exist as an information domain.

To associate DQ rules to Data Mapping definition:

- 1. Click **button in the Associated DQ Rules toolbar. The** *Data Quality Rule Association* **window is** displayed.
- **2.** All DQ Rules defined on the source table are displayed.
- **3.** Select the **Exclude** checkboxes corresponding to the DQ rules to exclude them being executed along with the T2T operation.
- **4.** Enter the sequence in which the selected DQ Rules should get executed in the Sequence column.
- **5.** Click **Save**.

**NOTE** When a DQ rule is associated with a T2T mapping and the **Allow Correction on DI Source** checkbox is not selected in the **System Configuration**> **Configuration** > **Others** tab, DQ rule checking is done on source, but data correction is done while loading to the target table.

## <span id="page-103-0"></span>**4.4.1.6 Replacing Source or Target of Data Mapping Definition during Execution**

You can replace the source of the Data Mapping definition during execution by using the Run-time parameter EXEC\_ENV\_SOURCE. Therefore, you can convert a T2T definition into H2T, T2H into H2H, or H2H into T2H. However, if the resultant definition is T2T, execution of T2T using CPP engine is not supported.

Similarly, you can replace the target of the Data Mapping definition during execution by using the runtime parameter EXEC\_ENV\_TARGET. Thus, you can convert a T2T definition into T2H, H2T into H2H, or H2H into H2T. However, if the resultant definition is T2T, execution of T2T using CPP engine is not supported.

If you are executing the Data Mapping definition through the RRF module, you should pass the parameter with double quotes.

For example,

"EXEC\_ENV\_SOURCE","newSourceName" "EXEC\_ENV\_TARGET", "newTargetName"

If you are executing the Data Mapping definition through the ICC module, you should pass the parameter with square brackets. For more information, see [Component: LOAD DATA.](#page-443-0)

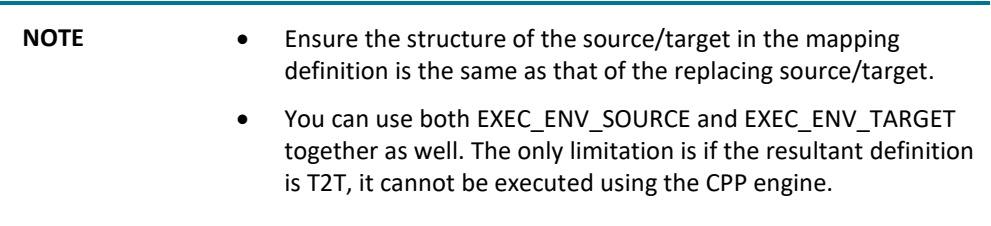

## **4.4.1.7 Executing H2H on Spark**

Following are the configurations required for executing H2H on Spark:

- **1.** Register a cluster from DMT Configurations > Register Cluster with the following details:
	- **Name** Enter the name of the target information domain of the H2H mapping.
	- **PEDESCRIPTION-** Enter a description for the cluster.
	- **Livy Service URL** Enter the Livy Service URL used to connect to Spark from OFSAA.
- **2.** To execute H2H on Spark, set the EXECUTION\_ENGINE\_MODE parameter as SPARK from ICC or RRF.
	- Execution through Operations module- Pass [EXECUTION\_ENGINE\_MODE]=SPARK while defining the H2H tasks from the *Task Definition* window. For more information, se[e Component: LOAD DATA](#page-443-0) section.
	- Execution through RRF module- Pass the following as a parameter while defining H2H as jobs from the *Component Selector* window:

```
"EXECUTION_ENGINE_MODE","SPARK"
```
**3.** Spark Session Management- In a batch execution, a new Spark session is created when the first H2H-spark task is encountered and the same spark session is reused for the rest of the H2Hspark tasks in the same Run.

For the spark session to close at the end of the run, set the CLOSE\_SPARK\_SESSION to YES in the last H2H-spark task in the batch.

- Execution through Operations module- Pass [CLOSE\_SPARK\_SESSION]=YES while defining the last H2H-Spark task from the *Task Definition* window. For more information, se[e Component: LOAD DATA](#page-443-0) section.
- **EXECUTERF 19 IN EXECUTE:** Execution through RRF module- Pass the following as a parameter while defining the last H2H-spark job from the *Component Selector* window:

```
"CLOSE_SPARK_SESSION","YES"
```
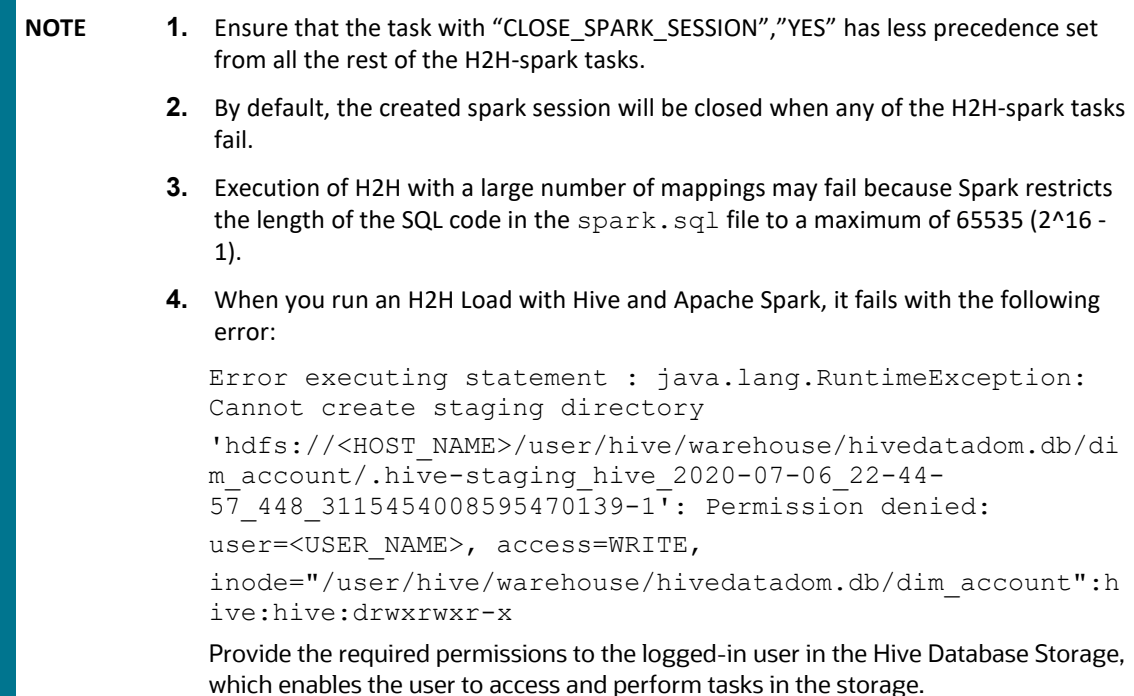

## **4.4.1.8 Dynamic Table Creation**

This option allows you to create a new table on the fly if the target Information Domain of the Data Mapping is based on the HDFS database. You can use the newly created table for mapping. The newly created table will be part of the OFSAAI Data Model, and it is made visible and available to all other modules.

Note that you cannot create a table with partition.

To dynamically create a table follow these steps:

**1.** From the *DI Mapping* window, click **Follo** in the Target Entities pane. The *Create Table* window is displayed.

- **2.** Enter a table name and click **Generate**. The new table name is displayed on the Target Entities pane.
- **3.** Select the required attributes from the Definition pane and map them to the new Table in the Target Entities pane by clicking  $\boxed{\mathbb{E}=\mathbb{I}}$  button.
- **4.** After defining all mappings, click **Save**. The table will be created in the HDFS/ HIVE system with the structure/data types of the mapped columns, and it will be added to the metadata repository (both database xml and the object registration tables). The newly created table will be available for use in other metadata like Datasets, Hierarchies, and so on.

## <span id="page-105-0"></span>**4.4.1.9 Prescripts**

Prescripts are fired on a Hive connection, before firing a select from or insert into a Hive table. While defining a Prescript, note the following:

- Prescript should mandatorily begin with the keyword "SET".
- Multiple Prescripts should be semi-colon separated.
- Prescripts are validated for SQL Injection. The following key words are blacklisted:

```
"DROP","TRUNCATE","ALTER","DELETE","INSERT","UPDATE","CREATE", "SELECT"
```
All validations applicable in the UI are checked on execution also. If a prescript fails any of the validations or if there is an error in firing the pre-script, the load operation is exited.

**NOTE** For H2T, the Prescript is fired on the source.

## **4.4.1.10 Handling Partitioned Target Tables**

Data loading into a partitioned Hive target table is supported. The partitioned columns are indicated using a superscript **P** in the *DI Mapping* window.

You can set a static value to a partitioned column from the REV\_TAB\_PARTITIONS table. If it is set, you can view it from the *DI Mapping* window by pointing the mouse over the column name. You need not to map the target column to any source column. If you map a source column to a target partitioned column that already has a static value, the static value will get precedence.

If no static value is set to a partitioned column, you can pass a dynamic partitioned valued. You should map a source column to the target partitioned column. If there is no mapping and static value is not set, the empty or blank is passed as the partition value. Hive defaults the partition to HIVE\_DEFAULT\_PARTITON. There is no loss of data in the non-partitioned columns.

> **NOTE** If you need to enable dynamic partition in non-strict mode, set the below property as a Prescript in the *Data Mapping* window: set hive.exec.dynamic.partition.mode=nonstrict

Static partition value can also be set with placeholders. The placeholders supported in Data Mapping are \$RUNID, \$PHID, \$EXEID, \$RUNSK, \$SYSDATE, \$TASKID, and \$MISDATE. Additionally, partition value can be provided as a parameter within square brackets. For example, [PARAM1]. Passing the parameter values at runtime from RRF/ Operations module is same as for the other Run-time parameters in Data Management Framework. Value for the placeholders/ additional parameters will be substituted as the static partition values during the Run-time. For more information, see Passing [Runtime parameters in Data Mapping.](#page-170-0)

## <span id="page-106-0"></span>**4.4.1.11 Expression Builder**

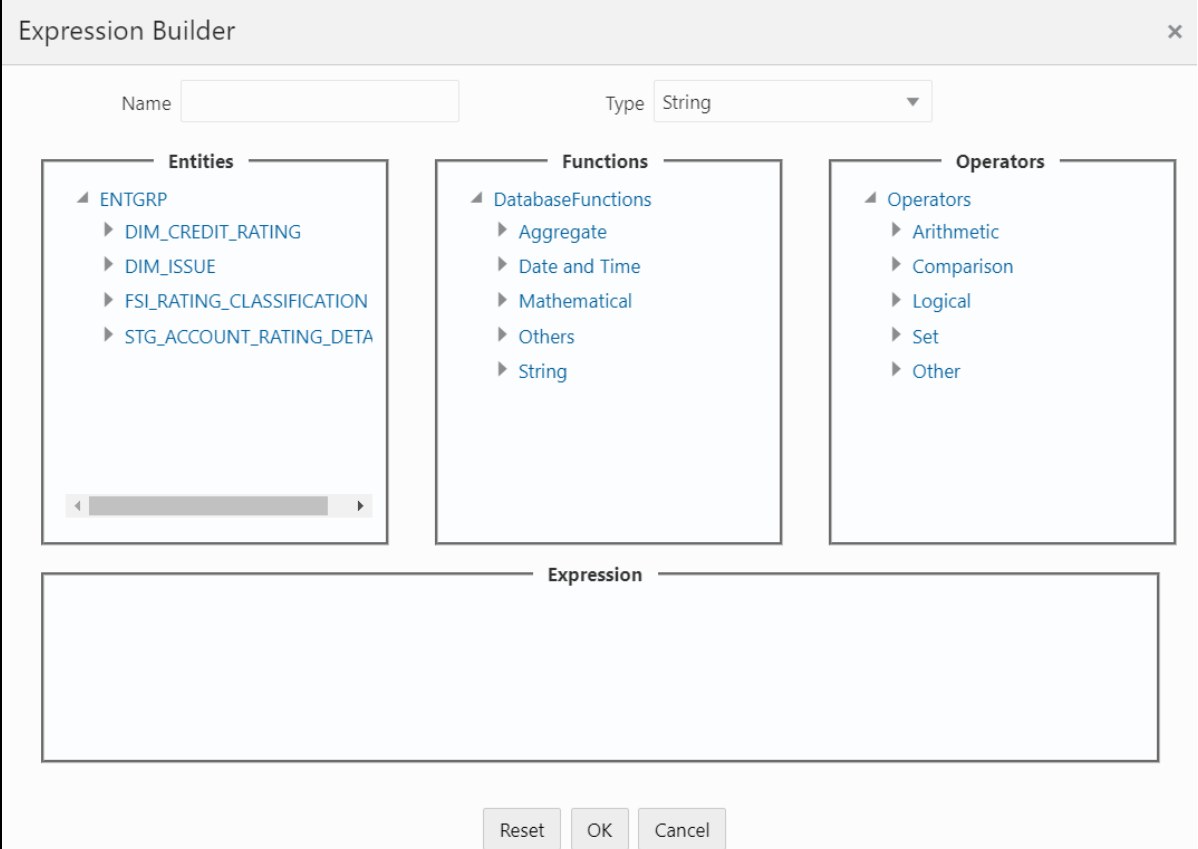

#### **Figure 52: Expression Builder window**

- **1.** In the *Expression Builder* window, do the following:
	- Enter the Expression **Name**.
- Select the Data **Type** from the drop-down list. The available options are String, Date Time, Number, Integer, and Timestamp. If you have selected Date Time as **Type**, set the Date Format by double clicking the attribute/field from the *Source Entities* pane.
- **2.** Define an expression by doing the following:
	- Select the **Table** in the *Entities* section.
- **Select the Function**. You can select Transformations, Database Functions, or Extraction Functions. Extract functions are populated from the "DATABASE\_ABSTRACT\_LAYER" table that resides in the Config Schema.
- Define the **Operators** by selecting Arithmetic, Concatenation, Comparison, Logical, or other operators.

For more information, se[e Operators.](#page-171-0)

 Specify the ANSI Join or Join to map the table columns, and enter the filter criteria to include during extraction. For example, "\$MISDATE" can be a filter for Run-time substitution of the MIS Date.

**NOTE** If the defined expression uses function that has a placeholder or calls a stored procedure that has a placeholder for String data type, enclose the placeholder in single quotes. Using double-quotes would generate error during extract definition or batch execution. Additionally, expressions with Date/Timestamp data type placeholders are not supported.

**3.** Click **Ok**.

# <span id="page-107-0"></span>**4.4.2 Modifying a Data Mapping Definition**

This option allows you to modify a Data Mapping definition. You cannot modify inactive versions of a Data Mapping definition. To make an inactive version as active, you should make that version as latest.

To modify a Data Mapping definition:

**1.** From the *Data Mappings* window, select the Data Mapping definition that you want to edit and click **Edit**.

The *Data Mapping* window is displayed.

- **2.** Modify the required details. You cannot modify Code and Name. For more information, se[e Creating Data Mapping Definition](#page-77-0) section.
- **3.** Click **Save**. The definition will be saved as highest version +1. That is, if you are modifying a definition of version number as 3 and the highest version available is 5, the definition will be saved as version 6.

# <span id="page-107-1"></span>**4.4.3 Versioning and Make Latest Feature of Data Mapping**

When a new definition is created, it will be saved as version 1. After you modify and save a definition, it will be saved with version as highest version +1. That is, if you modify version 2, which is the highest version available and save it, the version becomes 3.

In earlier version, Data Mapping definitions having same name with different sources could co-exist, which is not allowed in OFSAAI 8.0.6.0.0 version and above. Therefore, while migrating Data mapping definitions from earlier OFSAAI versions, the second occurrence of the definition with different source will be saved as version 2. Then version 2 will be active and version 1 will be inactive and both are executables. However, you can modify only the active versions.
To make any older version as latest:

**1.** From the *Data Mapping* window, select INACTIVE from the **Record Status** drop-down list and click **Search**.

All inactive definitions are displayed.

**2.** Select the required definition and click **Make Latest.** The selected definition becomes active and the current active definition becomes inactive.

## **4.4.4 Copying Data Mapping Definition**

This feature facilitates you to quickly create a new Data Mapping definition based on an existing one by updating the required fields.

To copy a Data Mapping definition follow these steps:

**1.** From the *Data Mappings* window, select the Data Mapping definition that you want to copy and click **Copy**.

The *Data Mapping* window is displayed.

**2.** Enter **Code** and **Name** for the definition. Additionally, modify the required fields. For more information, se[e Creating Data Mapping Definition](#page-77-0) section.

## **4.4.5 Viewing Data Mapping Definition**

You can view individual Data Mapping definition details at any given point.

To view the existing Data Mapping definition:

**1.** From the *Data Mappings* window, select the Data Mapping definition that you want to view and click **View**.

The *Data Mapping* window is displayed.

**2.** The *Data Mapping* window displays the details of the selected Data Mapping definition. The Audit Panel section at the bottom of the window displays creation and modification information of the Data Mapping definition. The Comments section displays additional information or notes added for the definition, if any.

## **4.4.6 Deleting Data Mapping Definitions**

This option allows you to delete a Data Mapping definition. However, it is a soft deletion only. To permanently delete from system, you need to purge it.

To delete a Data Mapping definition:

- **1.** From the *Data Mapping* window, select the Data Mapping definition that you want to delete and click **Delete**. You can select multiple definitions for deletion. A confirmation message is displayed.
- **2.** Click **Yes** to confirm deletion or **No** to cancel deletion.

## **4.4.7 Purging Data Mapping Definitions**

This option allows you to remove deleted Data Mapping definitions permanently from the system. You should have DMTADMIN user role mapped to your user group.

To purge Data Mapping definitions

- **1.** Search for the Deleted Data Mapping definitions by selecting **Deleted** from the **Record Status** drop-down list in the *Data Mappings* window and click **Search**.
- **2.** Select the required Data Mapping definitions you want to permanently remove from the system and click **Purge**.
- **3.** Click **OK** to confirm purging.

# **4.5 Post Load Changes**

Post Load Changes (PLC) refers to a rule describing the conversion of data from sources to Staging or from Staging to Processing (destination) tables. During the data extraction, a Post Load Changes rule helps in structuring the required data from sources to the target or an intermediate systems for further processing. Based on the selected mode, Post Load Changes can be applied to execute the process successfully.

Post Load Changes within the Data Management Tools framework allows you to define transformations to the source data before extracting/loading it to the target database to populate the data warehouse.

The User Roles mapped to the Post Load Changes module are as follows:

- **PLCACCESS**
- PLC READ
- PLC WRITE
- PLC PHANTOM
- PLC AUTH
- PLC ADV

For all the roles, functions and descriptions, se[e Appendix A.](#page-713-0)

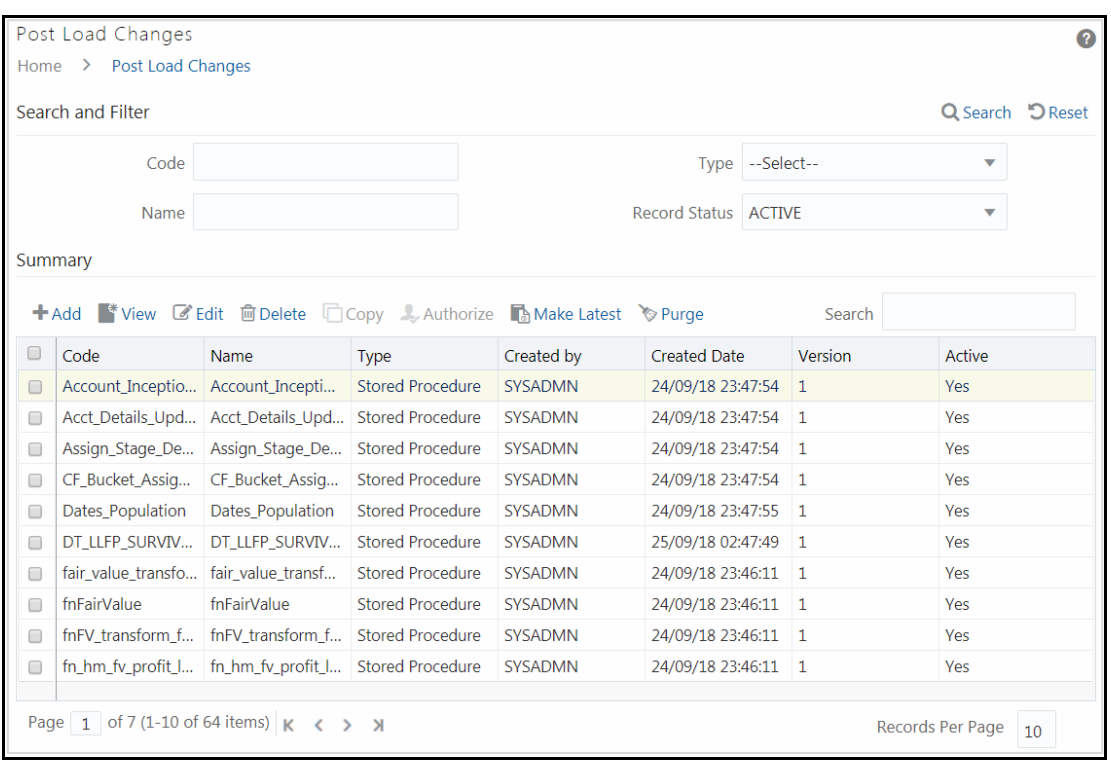

**Figure 53: Post Load Changes window**

The *Post Load Changes Summary* window displays the list of pre-defined Post Load Changes definitions with details such as Code, Name, Type, Created By, Creation Date, Version, and Active status. You can add, view, modify, authorize, delete or purge Post Load Changes definitions. Note that copy functionality is not yet available. You can make any version of a Post Load Changes definition as latest. For more information, see [Versioning and Make Latest Feature.](#page-115-0)

For sorting the fields, hover over the Column heading and click to sort in the ascending order or click  $\bullet$  to sort the fields in the descending order.

You can search for a Post Load Changes definition based on Code, Name, Type, and Record Status (Active, Inactive or Deleted). In the *Search and Filter* pane, enter the details of the Post Load Changes

definition you want to search in the respective fields and then click<sup>olog</sup> Search.

## <span id="page-110-0"></span>**4.5.1 Creating Post Load Changes Definition**

This feature allows you to create Post Load Changes definition based on Transformation, Stored Procedure or External Library.

The *Post Load Change* window helps you to define Post Load Changes. You can create three types of Transformations as follows:

- [Insert/Update Transformation](#page-110-0)
- [Stored Procedure Transformation](#page-114-0)
- **[External Library](#page-115-1)**

## **4.5.1.1 Specifying Transformation Definition Details**

**1.** From the *Post Load Changes* window, click **Add**. The *Post Load Change* window is displayed.

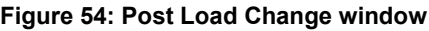

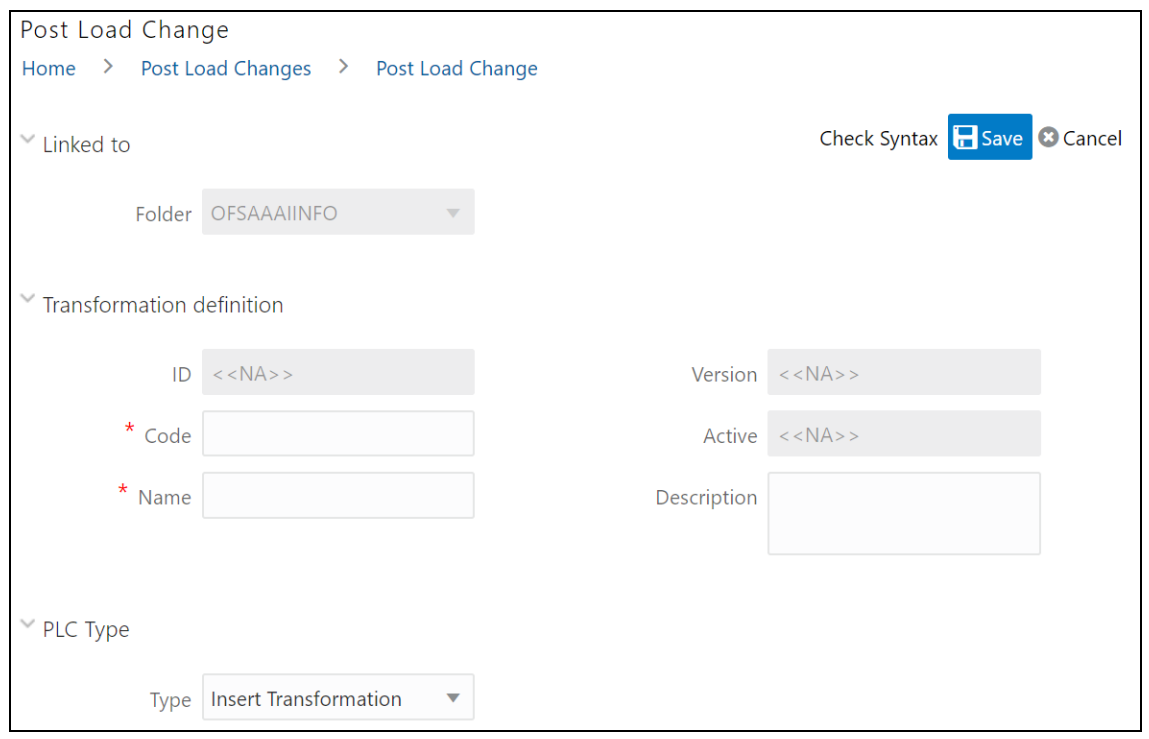

The **ID** is automatically generated once you create a data mapping definition. The **Folder** field is not enabled.

- **2.** Enter a distinct **Code** to identify the transformation definition. Ensure that the code is alphanumeric with a maximum of 50 characters in length and there are no special characters except underscore "\_".
- **3.** Enter the **Name** of the transformation definition.
- **4.** Enter a **Description** for the transformation definition.
- **5.** Select the PLC Type from the drop-down list. The options are:
	- **Insert Transformation**
	- **Update Transformation**
	- **Stored Procedure**
	- **External Library**

### <span id="page-111-0"></span>**4.5.1.2 Adding Parameter Definition**

**1.** Click **i**n the *Parameter Definition* pane. A new row is inserted and allows you to define the run-time parameters to the transformation.

#### **Figure 55: Parameter Definition pane**

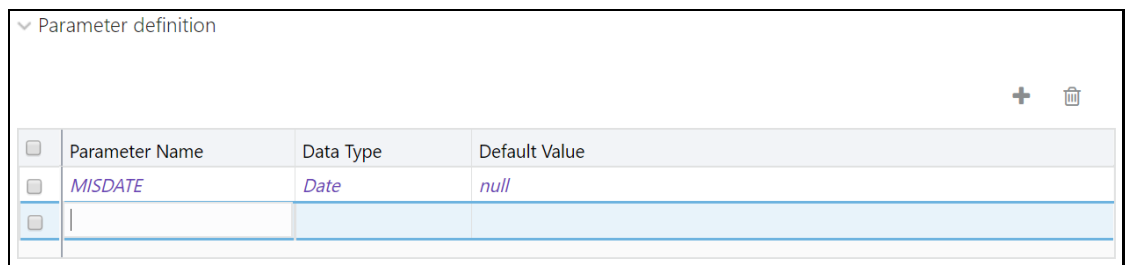

- **2.** Enter the parameter name.
- **3.** Click the Data Type cell and select the required Data Type from the list by using the List icon  $\blacktriangledown$ .The supported data types are Integer, Decimal, Number, Char, Varchar2, and Date.
- **4.** Double-click the **Default Value** cell and enter the default value for the parameter.

You can add more parameters by inserting additional rows and entering appropriate details. To edit Parameter Name or Default Value, double-click the required cell and edit the values.

Additionally, you can delete a parameter by selecting the row and clicking  $\Box$ .

### **4.5.1.3 Insert/Update Transformation**

Insert/Update Transformation facilitates you to define transformation parameters; create expression with source, destination, and join/filter conditions; add transformation logic and query the SQL Rule generated.

To insert or update a transformation:

- **1.** Select **Insert Transformation** or **Update Transformation** from the **Type** drop-down list in the *PLC Type* pane.
- **2.** Enter the details in the *Source Shuttle* pane as tabulated:

#### **Figure 56: Source Shuttle pane**

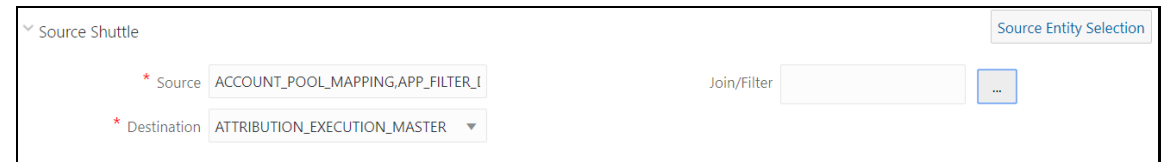

The following table describes the fields in the Source Shuttle pane.

#### **Table 16: Source Shuttle pane Field and its Description**

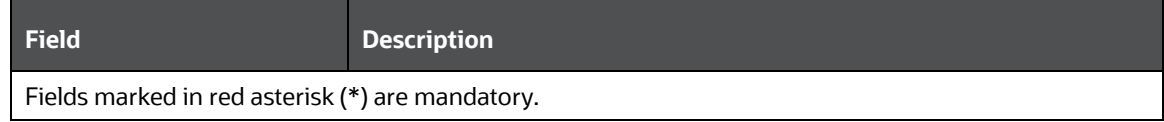

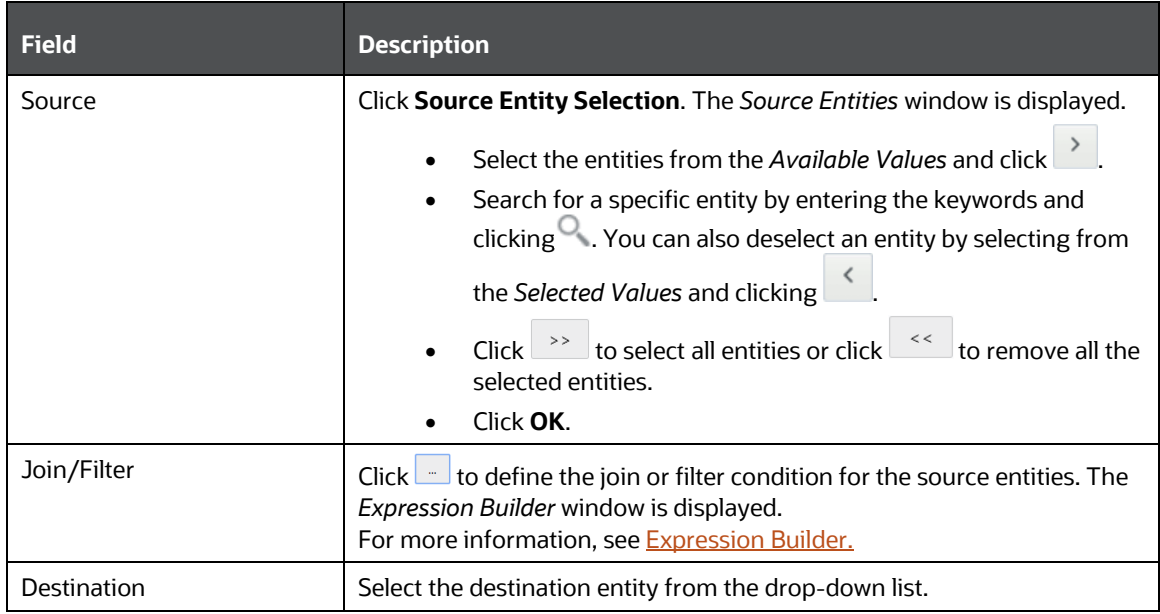

**3.** From the *Transformation Logic* pane, perform the following tasks to add the transformation logic:

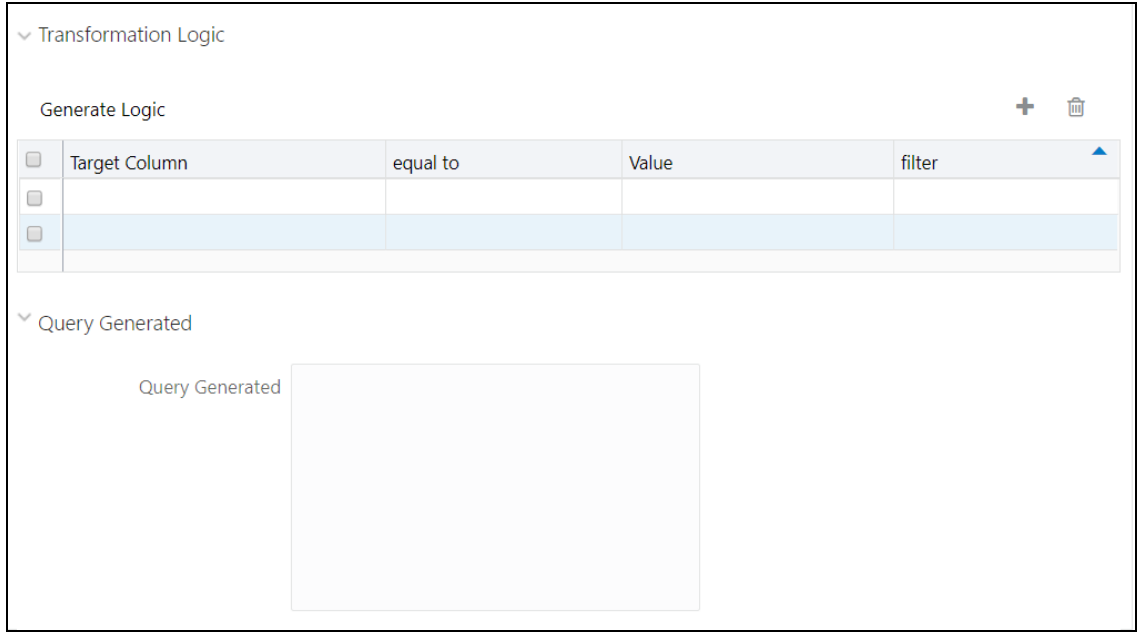

**Figure 57: Transformation Logic pane**

- **a.** Click  $\pm$  and a new row is added.
- **b.** Double-click the **Target Column** cell and enter the target column name.
- **c.** Double-click the **equal to** cell and select **=**.
- **d.** Double-click the **Value** cell and enter the value to define the transformation logic.
- **e.** Double-click the **filter** cell and enter the filter criteria if you want to apply filter for the transformation logic.
- **f.** Click **Generate Logic** to generate the transformation logic and view the SQL query in the Query Generated grid.

**NOTE** The **Generate Logic** button is enabled only if your user group is mapped to the User Role DTADV.

- **4.** Click **Check Syntax** (adjacent to the **Save** button) to check the syntax of the query generated.
- **5.** Click **Save** to save the definition.

The Post Load Changes definition is added to the *Post Load Changes* Summary window.

### <span id="page-114-0"></span>**4.5.1.4 Stored Procedure Transformation**

The Stored Procedure Transformation feature facilitates you to define complex transformations involving multiple tables which are contained in a pre-defined stored procedure/function. The recommended method is to use CALL <function name>, provided the function is present in the Atomic Schema.

To define a Stored Procedure Transformation:

- **1.** Select **Stored Procedure** from the **Type** drop-down list in the *PLC Type* pane.
- **2.** Add the parameters as explained in the [Adding Parameter Definition](#page-111-0) section.

### **Figure 58: Stored Procedure Editor pane**

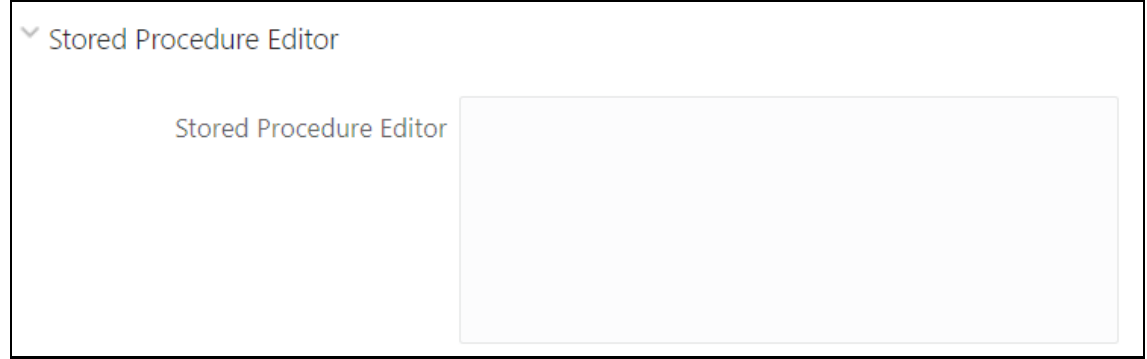

**3.** In the **Stored Procedure Editor** field, enter the CALL function to invoke the function stored in the Atomic Schema. You can also enter the SQL block of the stored procedure/function. Ensure that all the parameters used in your stored procedure are added from the Parameter Definition grid. Every function you create should contain BatchID (VARCHAR2) and MisDate (VARCHAR2) as the first two parameters.

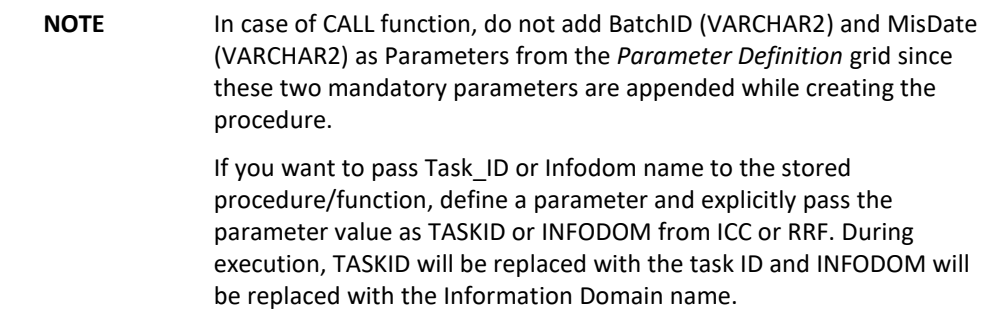

- **4.** (Optional ) Click **Check Syntax** (adjacent to the **Save** button) to check the syntax of the stored procedure.
- **5.** Click **Save** to save the Stored Procedure Transformation definition.

### <span id="page-115-1"></span>**4.5.1.5 External Library**

External Library consists of built-in functions and procedures, which facilitates you to define complex SQL Rule Transformations that are compiled and stored as an executable file. You can load the External Library procedures and functions using the transformation wizard.

To define External Library Transformation:

- **1.** Select **External Library** from the **Type** drop-down list in the *PLC Type* pane.
- **2.** Add the parameters as explained in the [Adding Parameter Definition](#page-111-0) section.

### **Figure 59: External Library detail pane**

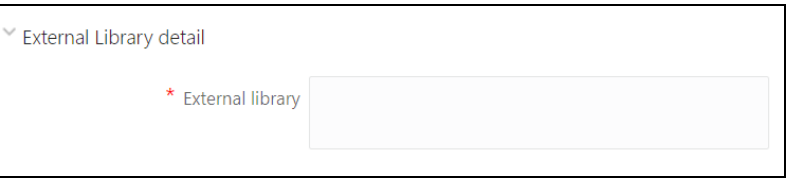

- **3.** In the *External Library detail* grid, enter the name of the executable library file (.sh file) located in the default ficdb/bin path in the **External library** field. You can also specify the path till the file name.
- **4.** Click **Save** to save the External Library Transformation definition.

## <span id="page-115-0"></span>**4.5.2 Versioning and Make Latest Feature**

When a new definition is created, it is saved as version 1. After you modify and save a definition, it will be saved with version as highest version +1. That is, if you modify version 2, which is the highest version available, and save it, the version becomes 3.

To make any older version as latest:

**1.** From the *Post Load Changes Summary* window, turn OFF the **Active** toggle button and click **Search**. All inactive definitions are displayed.

**2.** Select the required definition and click **Make Latest.** The selected definition becomes active and the current active definition becomes inactive.

## **4.5.3 Modifying Post Load Changes Definition**

This option allows you to update the Post Load Changes definitions. You cannot modify inactive versions of a Data Mapping definition. To make an inactive version as active, you should make that version as latest.

To modify a Post Load Changes definition:

- **1.** From the *Post Load Changes Summary* window, select the definition you want to modify and click **Edit**.
- **2.** Modify the required details. For more information, se[e Creating Post Load Changes Definition.](#page-110-0)
- **3.** Click **Save**. The definition will be saved as highest version +1. That is, if you are modifying a definition of version number as 3 and the highest version available is 5, the definition will be saved as version 6.

# **4.5.4 Viewing Data Mapping Definition**

This option allows you to view individual Post Load Changes definition details at any given point.

To view the existing Post Load Changes definition:

- **1.** From the *Post Load Changes Summary* window, select the Post Load Changes definition that you want to view and click **View**. The *Post Load Changes* window is displayed.
- **2.** The *Post Load Changes* window displays the details of the selected definition.

## **4.5.5 Deleting Post Load Changes Definition**

This option allows you to delete a Post Load Changes definition. However, it is a soft deletion only. To permanently delete the definition from system, you should purge it.

To delete a Post Load Changes definition:

**1.** From the *Post Load Changes Summary* window, select the definition you want to delete and click **Delete**.

You can select multiple definitions for deletion.

**2.** Click **OK** in the information dialog to confirm deletion.

## **4.5.6 Purging Post Load Changes Definitions**

This option allows you to remove the deleted Post Load Changes definition permanently from the system. You must have DMTADMIN user role mapped to your user group.

To purge the Post Load Changes definitions:

- **1.** From the *Post Load Changes Summary* window, search for the deleted PLC definitions by selecting **Deleted** from the **Record Status** drop-down list in the *Post Load Changes* window and click **Search**. The deleted PLC definitions are displayed.
- **2.** Select the required PLC definitions you want to permanently remove from the system and click **Purge**.
- **3.** Click **OK** to confirm purging.

# **4.6 User Defined Functions**

This feature allows you to register Hive Permanent and Temporary User Defined Functions that can be used in Expression Builders in OFSAAI.

Hive supports a lot of built-in SQL-like functions in HiveQL. However, a few functions that are available in Oracle are not yet supported in Hive. A Java implementation for such functions is provided as custom Hive UDFs by OFSAAI.

TO\_NUMBER(String input [, String format])

The TO\_NUMBER function converts String input to a value of NUMBER datatype.

- TO DATE(String input, String format)
	- The TO\_DATE function converts input to a value of DATE datatype in the specified format.
	- Native Hive to date(String) function when format is not specified works as is, and expects the input to be specified in yyyy-MM-dd [HH:mm:ss] format.
- TO\_CHAR(Number/Date input [, String format])

The TO\_CHAR function converts a Date, Number, or String input to a String expression in a specified format.

• NVL2(T Input1, T Input2, T Input3)

NVL2 lets you determine the value returned by a query based on whether a specified expression is null or not null. If Input1 is not null, then NVL2 returns Input2. If expr1 is null, then NVL2 returns Input3.

These functions are registered in OFSAAI and are available in the U*ser Defined Functions Summary* window for using in the metadata definitions. However, you should register the OFSAAI Hive UDF jar in the Hive server. The Hive UDF classes are present in the

\$OFSAA HOME/utility/DMT/UDF/lib/ofsaa-hive-udf.jar folder. Copy the Jar to \$HIVE\_AUX\_LIB path on the Hive server and then restart Hive services to use the functions in HiveQL.

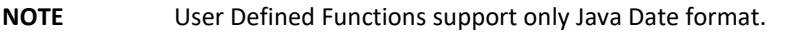

The Roles mapped for User Defined Functions are as follows:

- UDFACCESS
- UDFREAD
- UDFWRITE
- UDFPHANTOM
- UDFAUTH
- UDFADV

For all the roles, functions, and descriptions, see Appendix A.

#### **Figure 60: UDF Summary window**

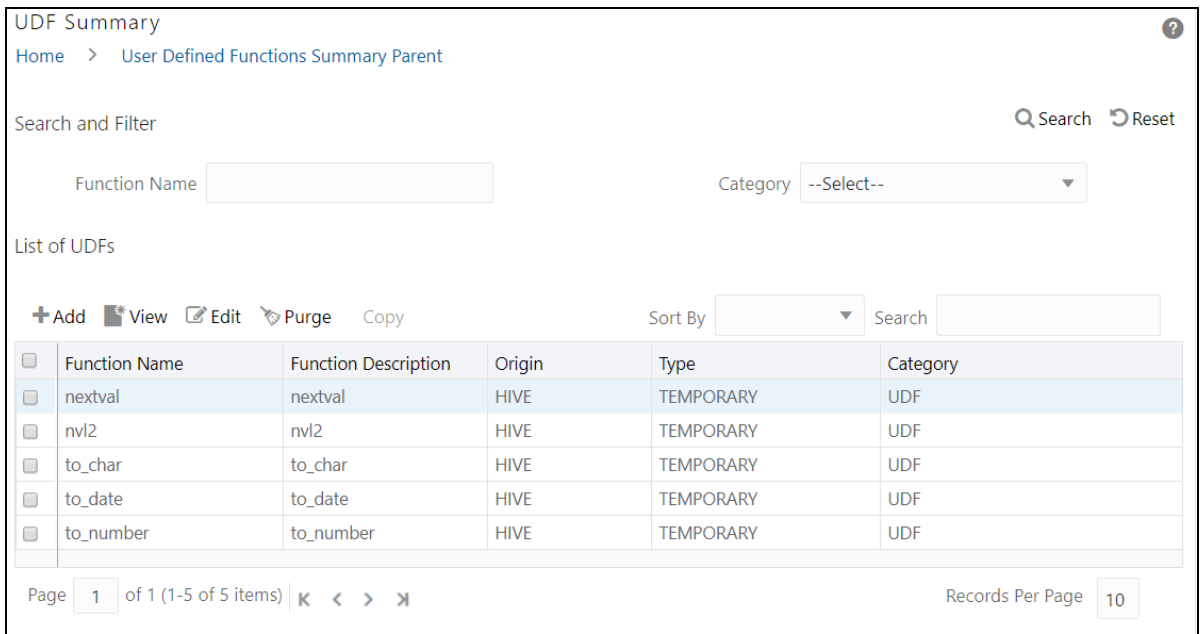

The *User Defined Functions Summary* window displays the available UDFs with details such as Function Name, Function Description, Origin, Type, and Category. You can add new UDFs, modify, view, and purge existing UDFs.

## **4.6.1 Creating User Defined Functions (UDFs)**

This option allows you to create HIVE Permanent and Temporary User Defined Functions. After registering the UDFS, they can be used in expression builders in OFSAAI (Data Mapping, Data Quality Rules, Business Processor, Measure, Hierarchy, and Dataset).

### **4.6.1.1 Prerequisites**

- **1.** The UDF JAR must be present in the Hive Auxiliary JARs path. To create an Auxiliary JAR path, see [Cloudera Documentation on Creating Temporary Functions.](http://www.cloudera.com/content/cloudera/en/documentation/core/latest/topics/cm_mc_hive_udf.html#concept_wsd_nms_lr_unique_2)
- **2.** If you want to use Permanent functions, following are the additional prerequisites:
	- **a.** Create permanent functions as shown in the following example:

Execute the following command from Hive CLI/Hue/Hive browser:

```
CREATE FUNCTION toChar AS 
'com.ofs.aai.service.dmt.udf.custom.TO_CHAR USING JAR 
'hdfs:///path/to/jar'
```
**NOTE** Schema name should be specified initially before Function name. By default, the default schema will be used.

**b.** Check if the UDF can be accessed through Hive Console.

To register User Defined Functions:

1. From the UDF Summary window, click **Add** from the toolbar. The *UDF Registration* window is displayed.

**Figure 61: UDF Registration window**

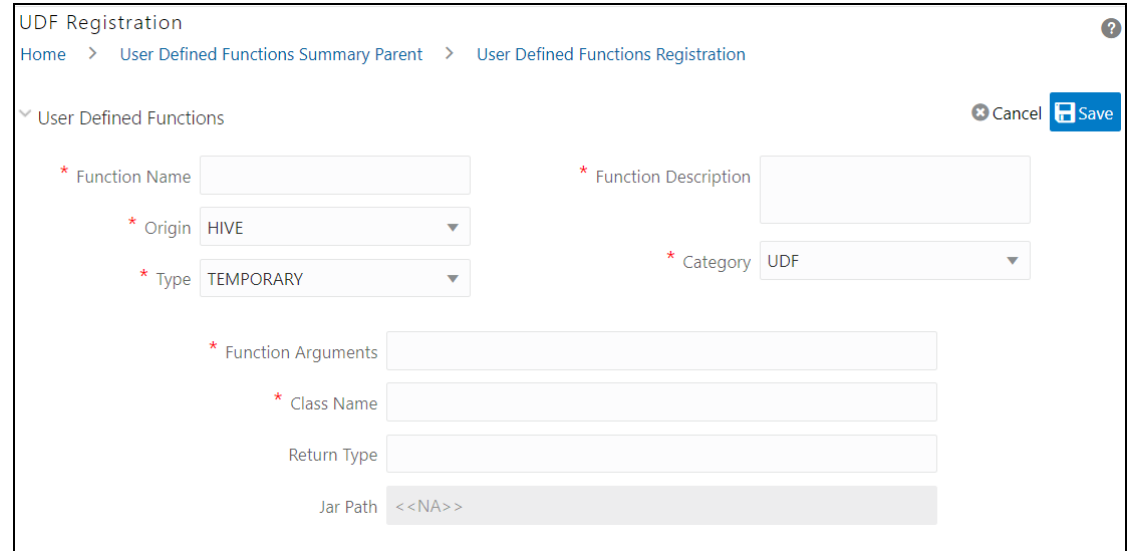

**2.** Enter the details as tabulated:

The following table describes the fields in the UDF Registration window.

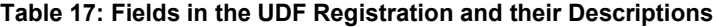

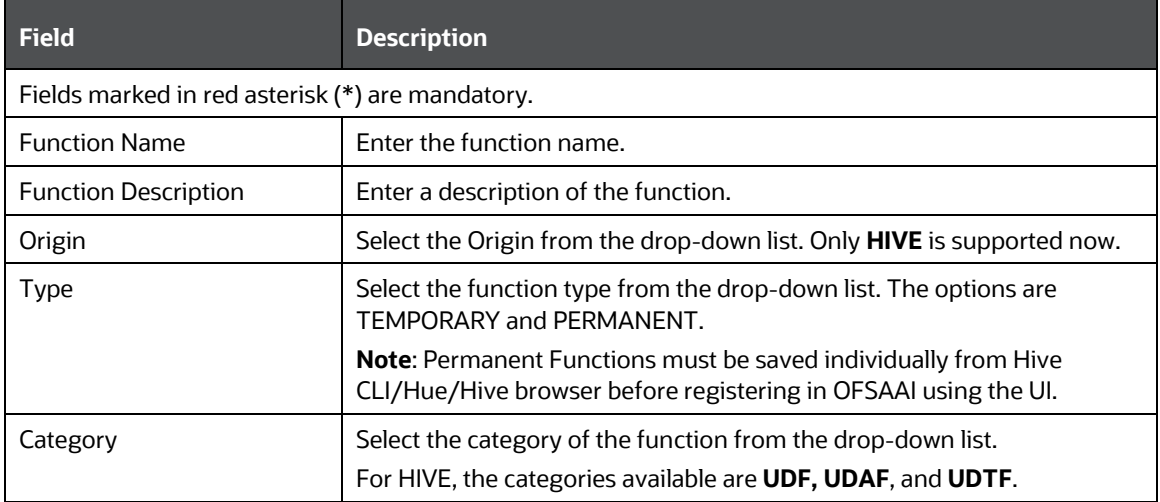

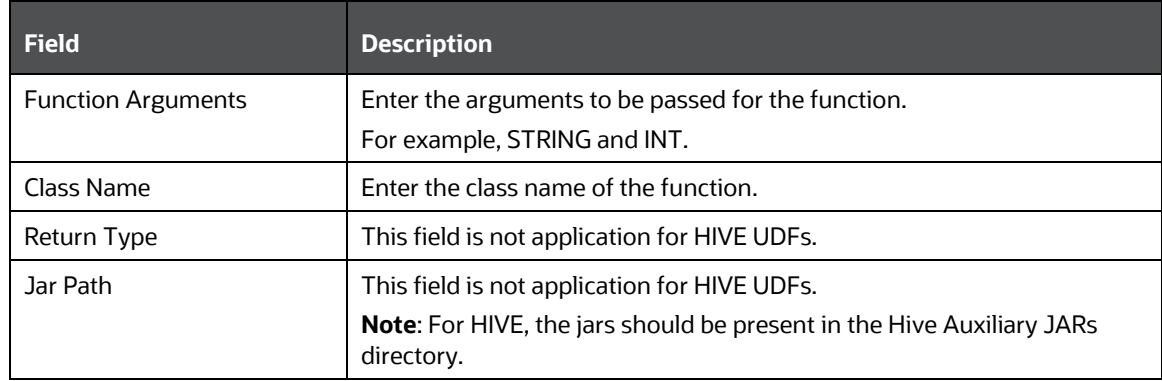

**3.** Click **Save**.

## **4.6.2 Viewing UDFs**

This option allows you to view the User Defined Functions.

To view UDF definitions:

- **1.** From the *UDF Summary* window, select the UDF and click **View** from the toolbar. The *UDF Registration* window is displayed.
- **2.** You can view the details of the selected UDF definition.
- **3.** Click **Close**.

## **4.6.3 Modifying the User Defined Functions**

This option allows you to modify Type, Function Arguments and Return type of the User Defined Functions.

To modify the User Defined Functions:

**1.** From the *User Defined Functions Summary* window, select the UDF and click **Edit** from the toolbar.

The *User Defined Functions Registration* window is displayed.

**2.** Modify the required details. For more information, see Creating User Defined Functions (UDFs).

## **4.6.4 Purging User Defined Functions**

This option allows you to remove User Defined Functions from the system. You should have DMTADMIN user role mapped to your user group.

To purge User Defined Functions:

- **1.** From the *User Defined Functions Summary* window, select the required User Defined Functions you want to permanently remove from the system and click **Purge**.
- **2.** Click **OK** to confirm purging.

# **4.7 DMT Configurations**

This section explains the configurations to be performed for a Data Mapping definition or PLC definition.

The role mapped to DMT Configurations is DMTADMIN. For the functions and descriptions, see Appendix A.

- [General Configurations if Big Data Processing](#page-121-0) License is enabled
- [General Configurations if Big Data Processing License is not enabled](#page-125-0)
- [Cluster Registration](#page-126-0)
- [Performance Optimizations](#page-129-0)

## <span id="page-121-0"></span>**4.7.1 General Configurations if Big Data Processing License is Enabled**

### **Figure 62: DMT Configurations window**

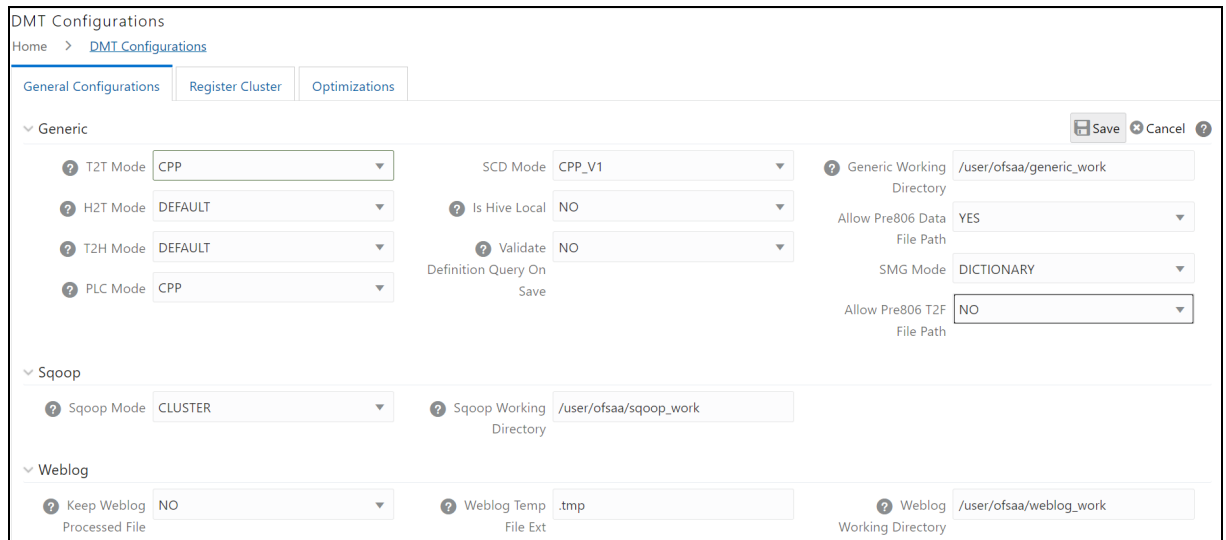

The following table describes the fields in the DMT Configurations window.

#### **Table 18: Fields in the DMT Configurations window and their Description**

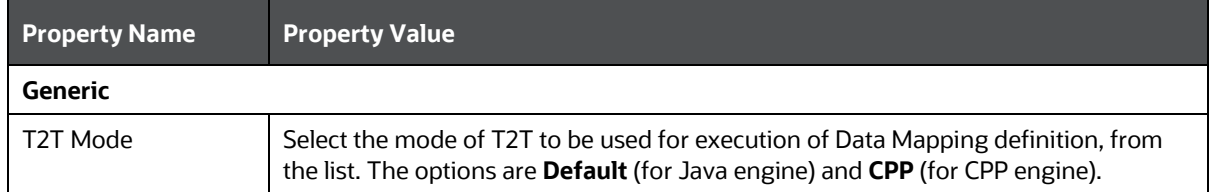

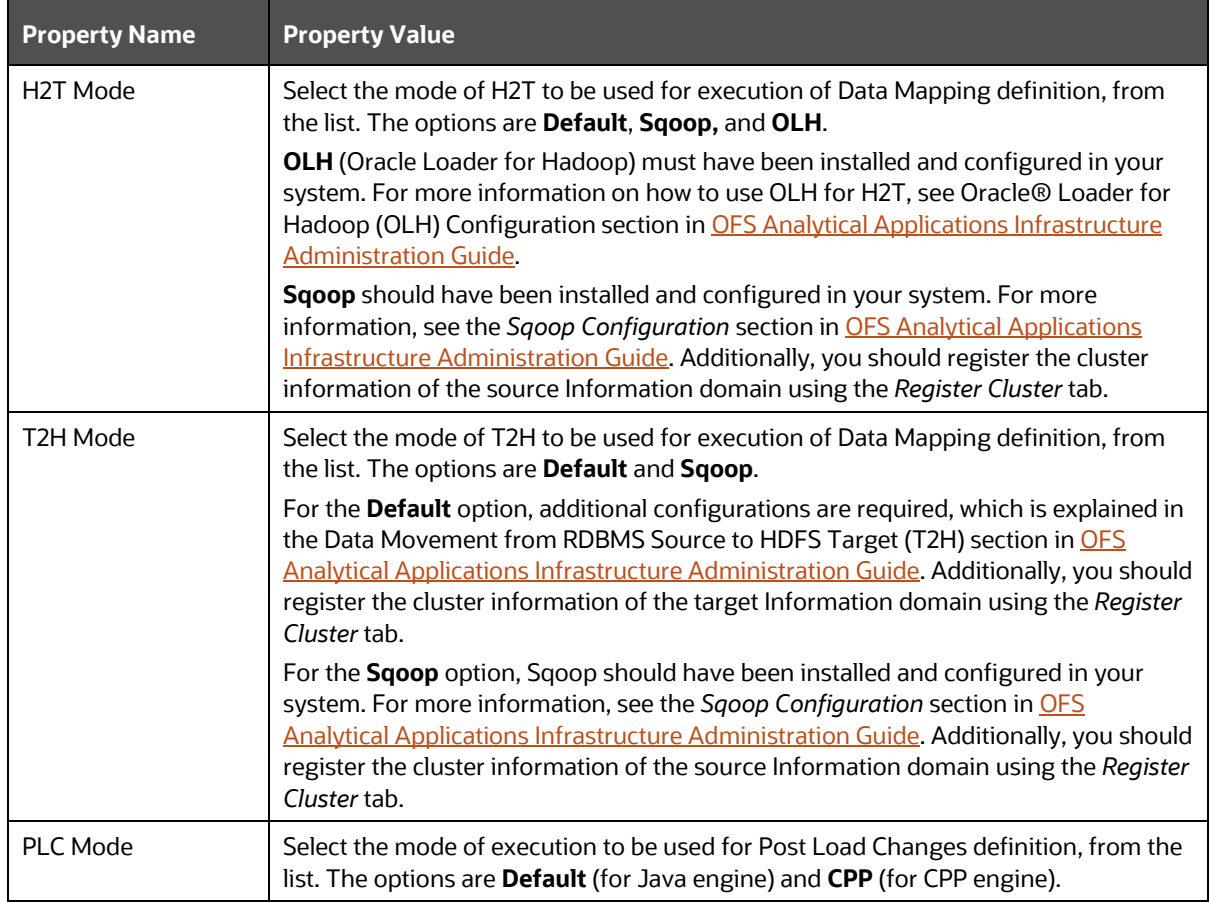

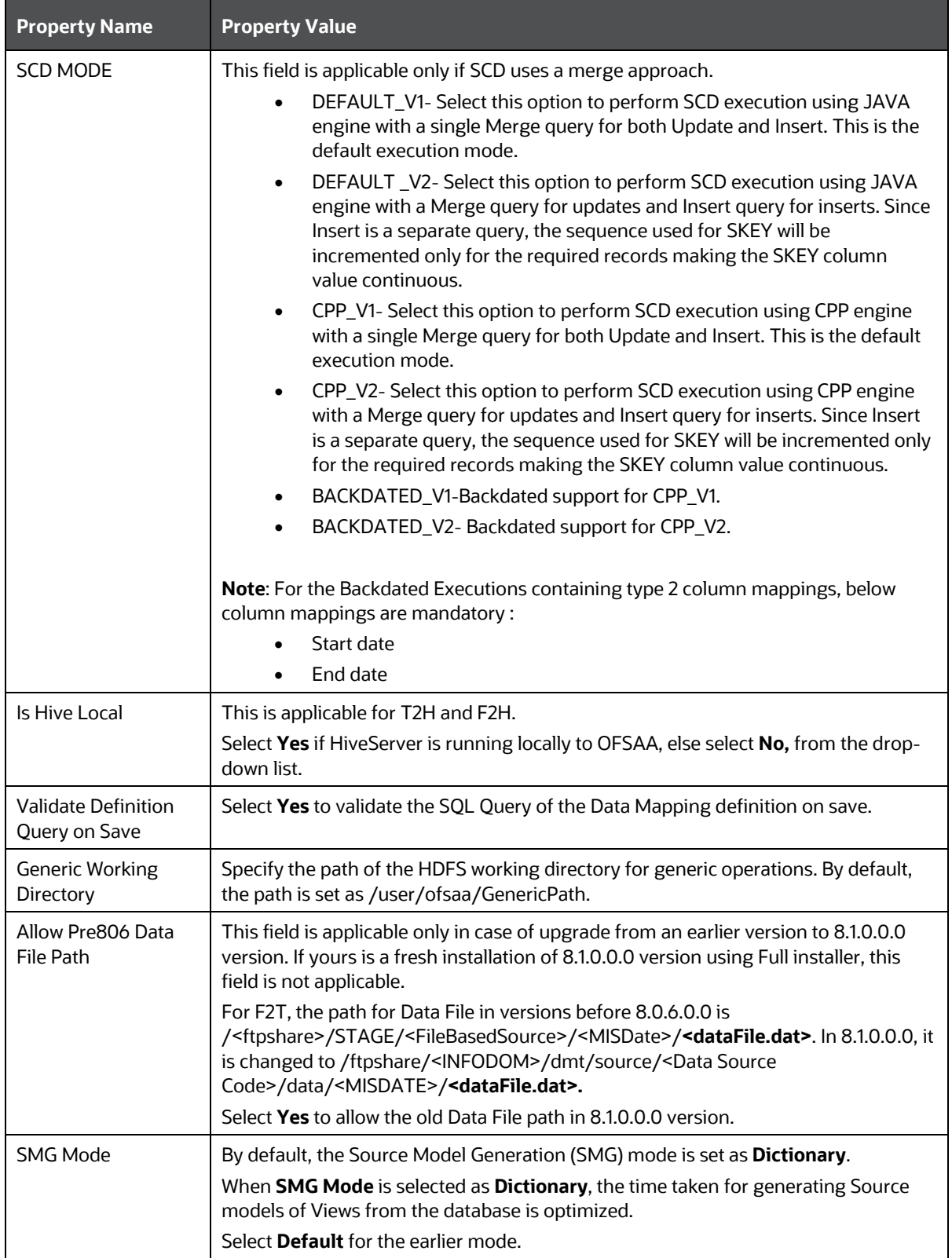

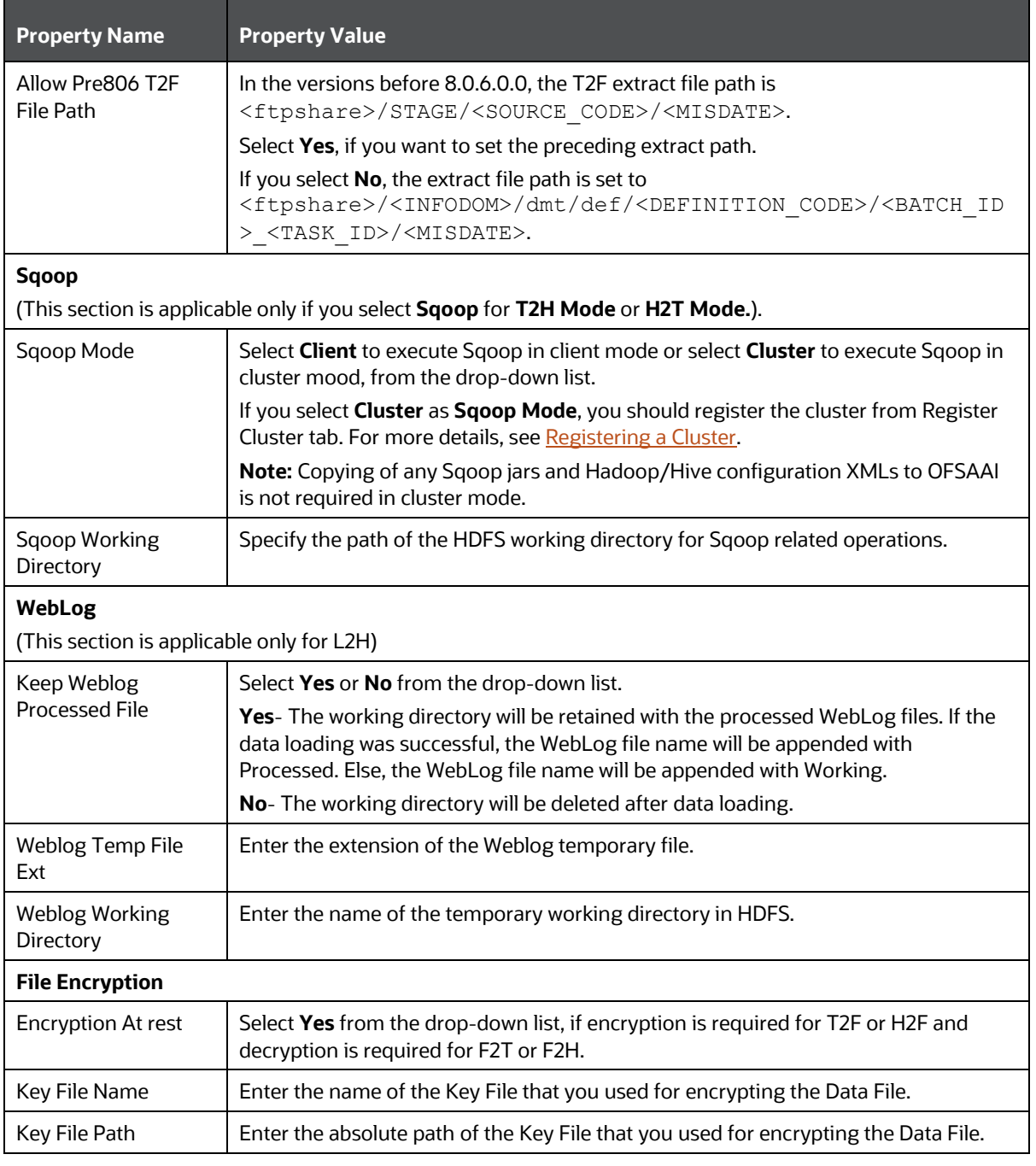

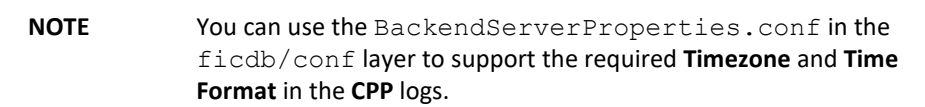

## <span id="page-125-0"></span>**4.7.2 General Configurations if Big Data Processing License is not enabled**

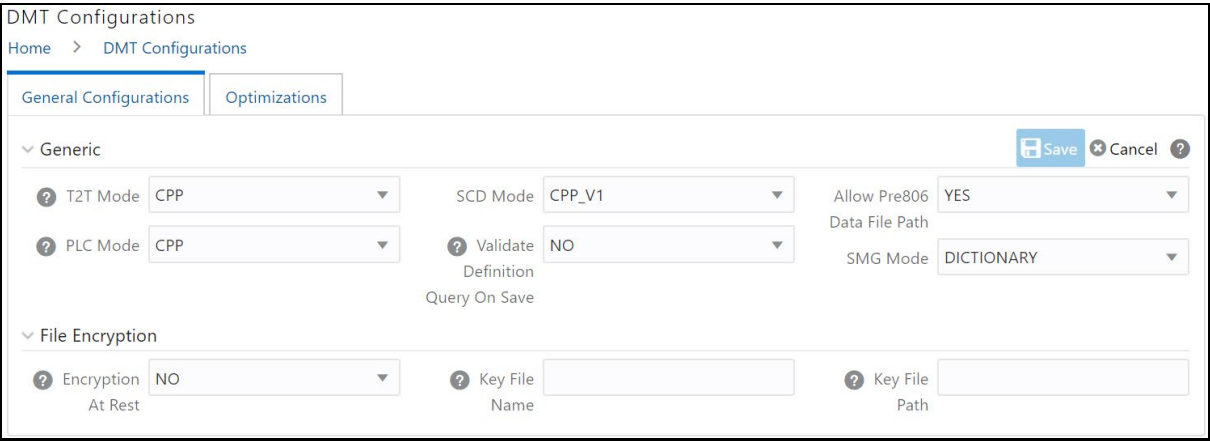

#### **Figure 63: DMT Configurations window**

The following table describes the fields in the DMT Configurations window.

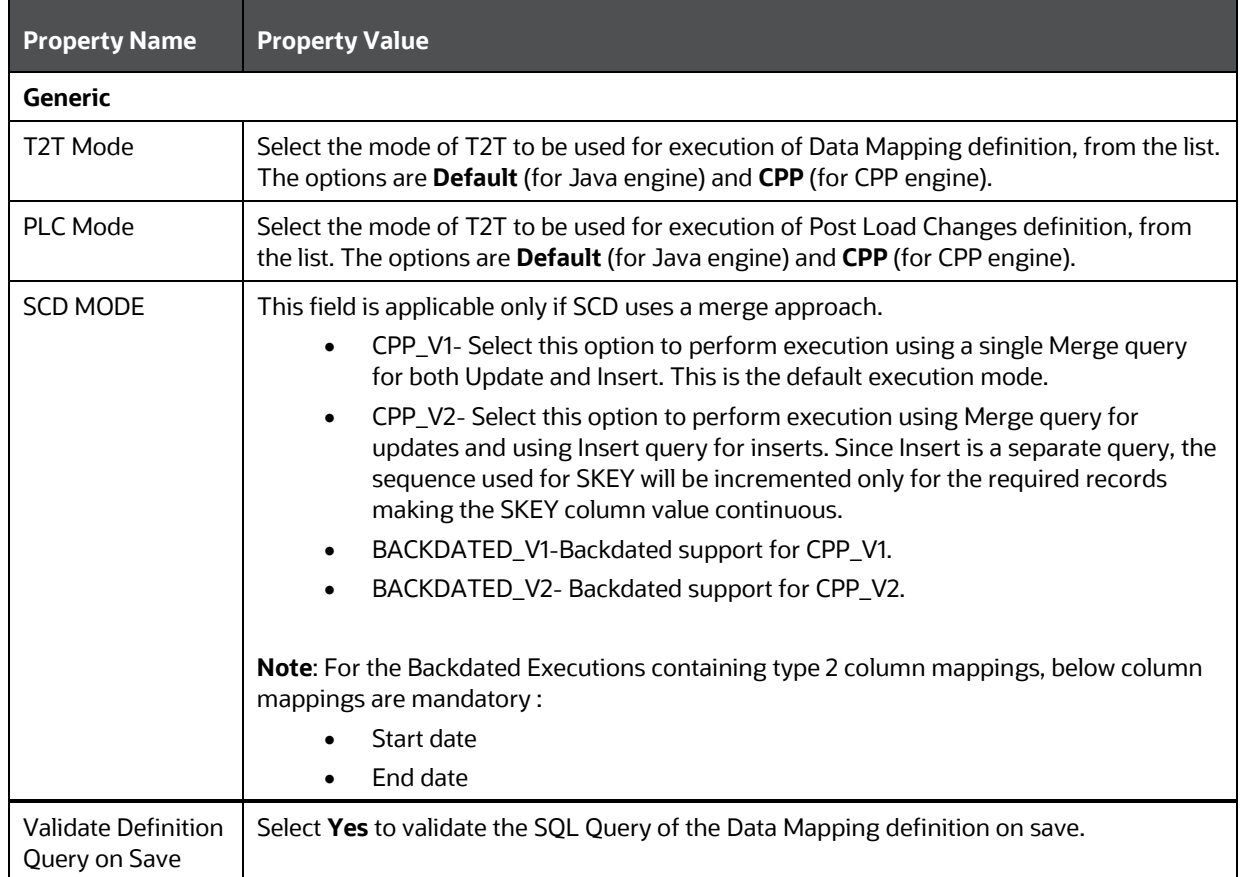

#### **Table 19: Fields in the DMT Configuration window and their Description**

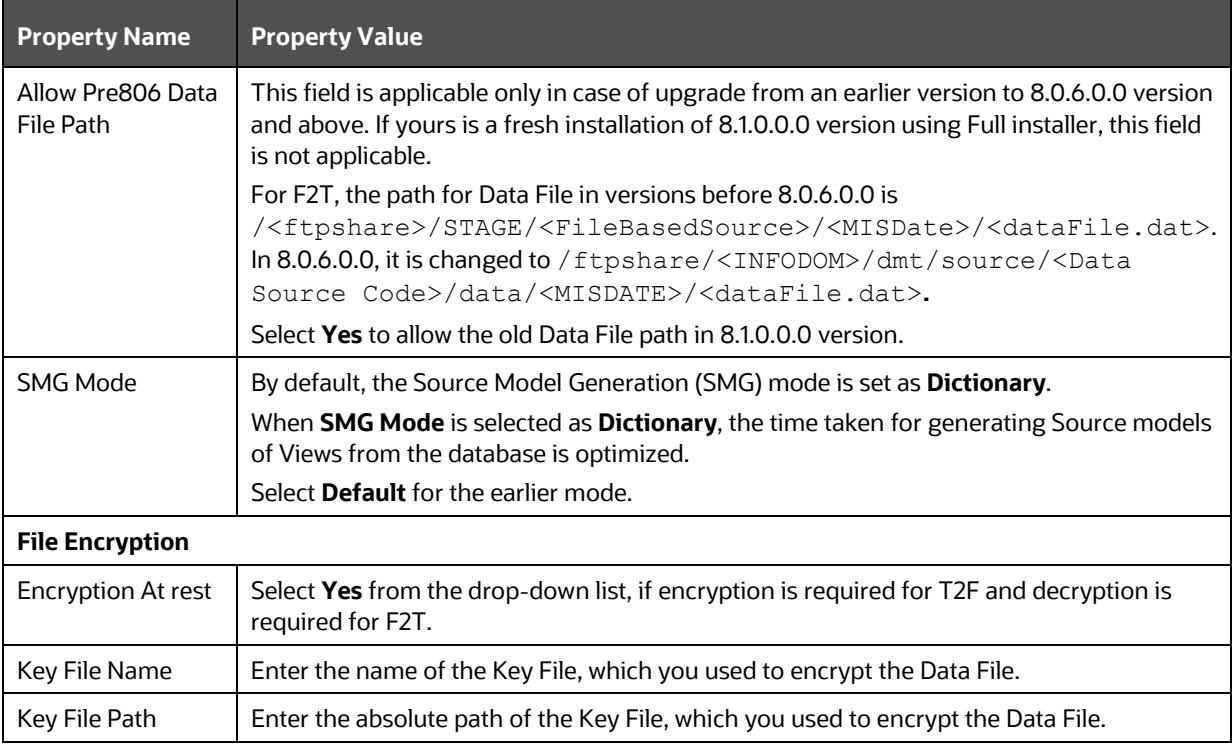

**NOTE** You can use the BackendServerProperties.conf in the ficdb/conf layer to support the required **Timezone** and **Time Format** in the **CPP** logs.

## <span id="page-126-0"></span>**4.7.3 Cluster Registration**

This is required only if you have enabled Big Data Processing within your application pack.

Cluster registration is required for creating Data sources based on HDFS File or WebLogs in the HDFS cluster and also for using Cluster for Sqoop mood.

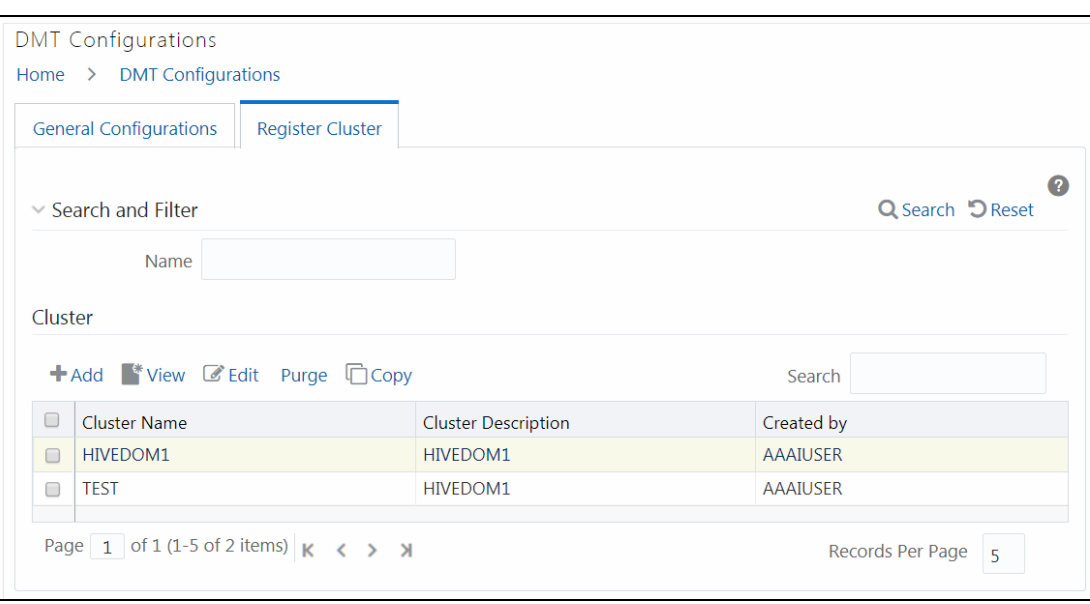

**Figure 64: DMT Configurations window – Register Cluster**

This window allows you to register a new cluster, modify, view, copy, or delete an existing cluster. You can search for a cluster based on Name.

For sorting the fields, mouse-over at the end of the Column heading and click to sort in the ascending order or click to sort the fields in the descending order.

### <span id="page-127-0"></span>**4.7.3.1 Registering a Cluster**

This option allows you to register a cluster.

**NOTE** In case of T2H, cluster details should be given against target Infodom name, and in case of H2T, cluster details must be given against source name.

To register a cluster:

**1.** From the *Register Cluster* tab in the *DMT Configurations* window, click **+Add**. The *Cluster Configurations* window is displayed.

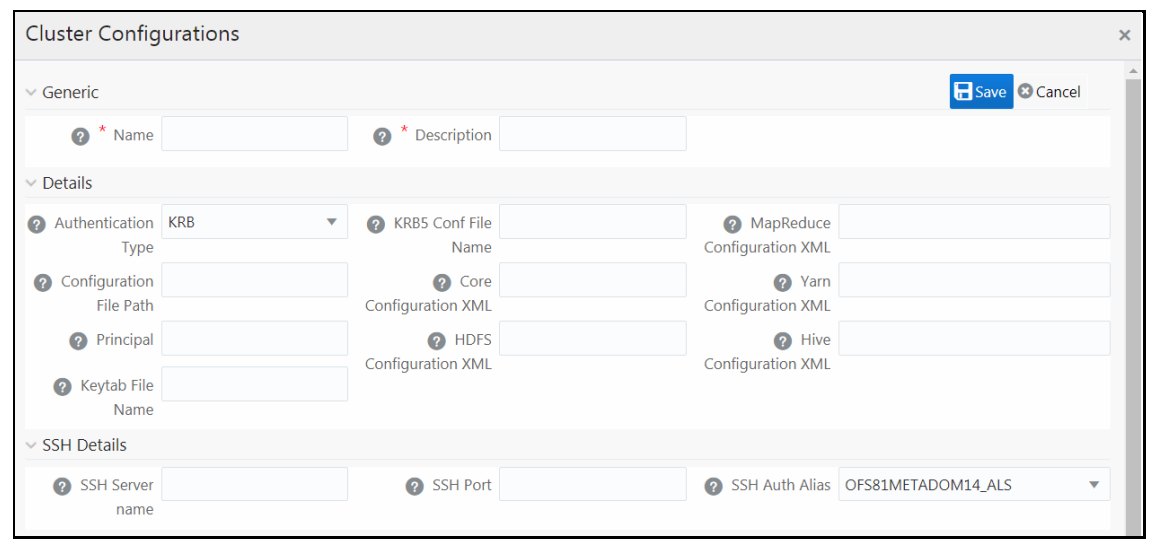

**Figure 65: Cluster Configurations window**

**2.** Enter the details as tabulated.

The following table describes the fields in the Cluster Configurations window.

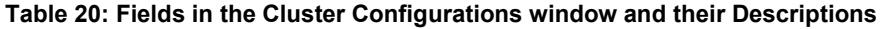

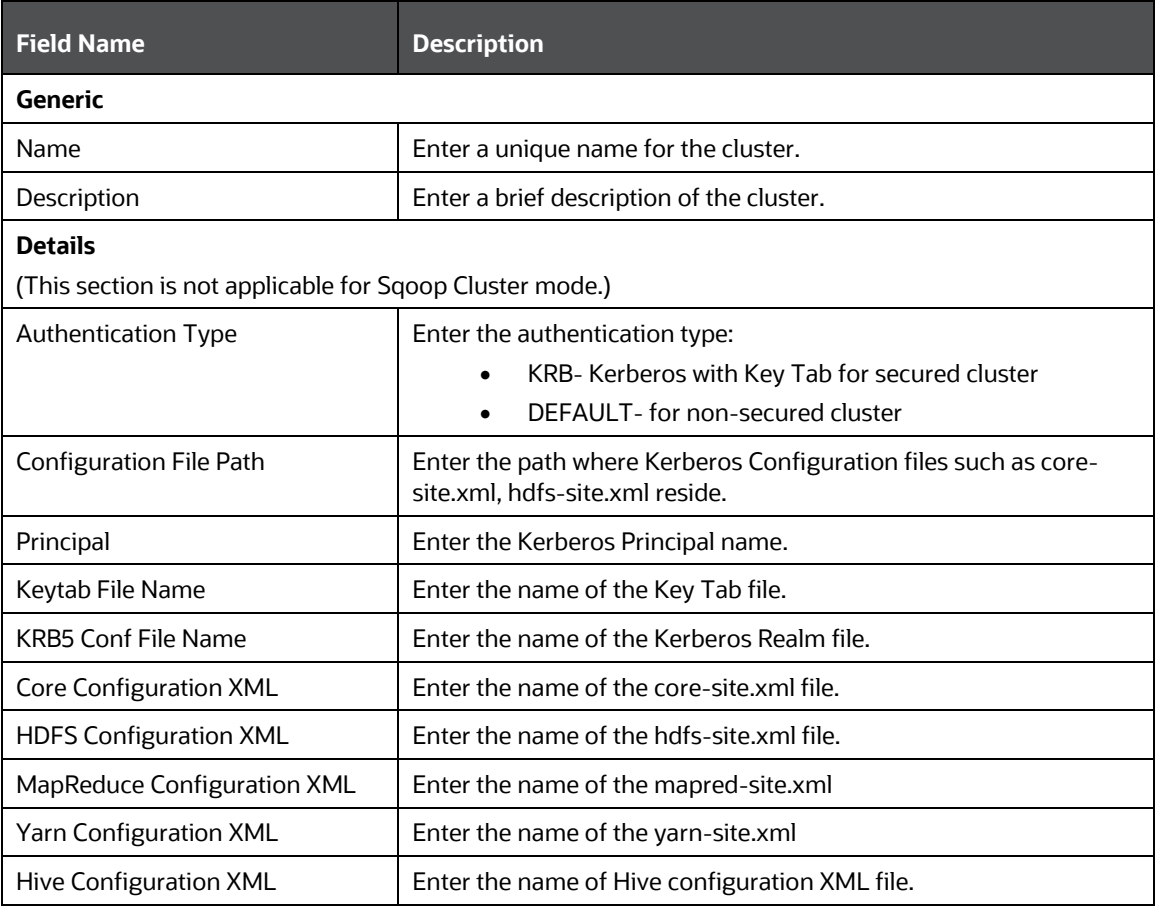

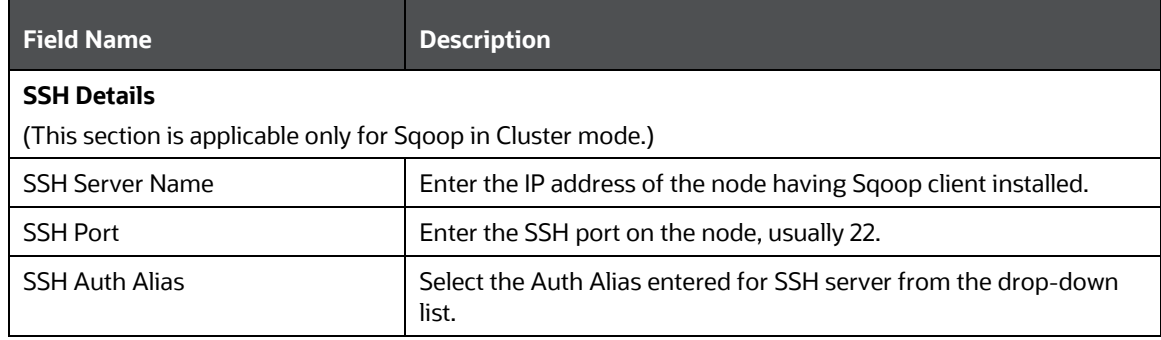

**3.** Click **Save**.

## <span id="page-129-0"></span>**4.7.4 Performance Optimizations**

This feature allows you to externalize the Optimization parameters like Source Hint, Source Prescript, Target Hint, and Target Prescript for OOB metadata definition. Since these parameters are external to the metadata definition, they will not be overridden by OOB metadata during an upgrade, and as a result the customized data will remain intact.

The Optimization parameters can be set from the following windows:

- **1.** From the *Data Mapping* window, while creating the Data Mapping definition.
- **2.** From the *DMT Configurations>Optimizations* tab, set the optimization parameters in the Performance Parameter Table (AAI\_DMT\_PERFORMANCE\_PARAMS) at following levels:
	- **OFSAA\_INSTANCE level**
	- **INFODOM** level
	- **•** Definition level
- **3.** From the *Task Definition* window, at execution parameter level. For more information, see Component: LOAD DATA section.

### **Precedence**

Following is the precedence in the descending order:

- **1.** Task level square bracket parameters from the *Task Definition* window
- **2.** Definition level parameters from *DMT Configurations>Optimizations* tab
- **3.** Definition level parameters from the *Data Mapping* window
- **4.** INFODOM level parameters from *DMT Configurations>Optimizations* tab
- **5.** OFSAA\_Instance/setup level parameters from *DMT Configurations>Optimizations* tab

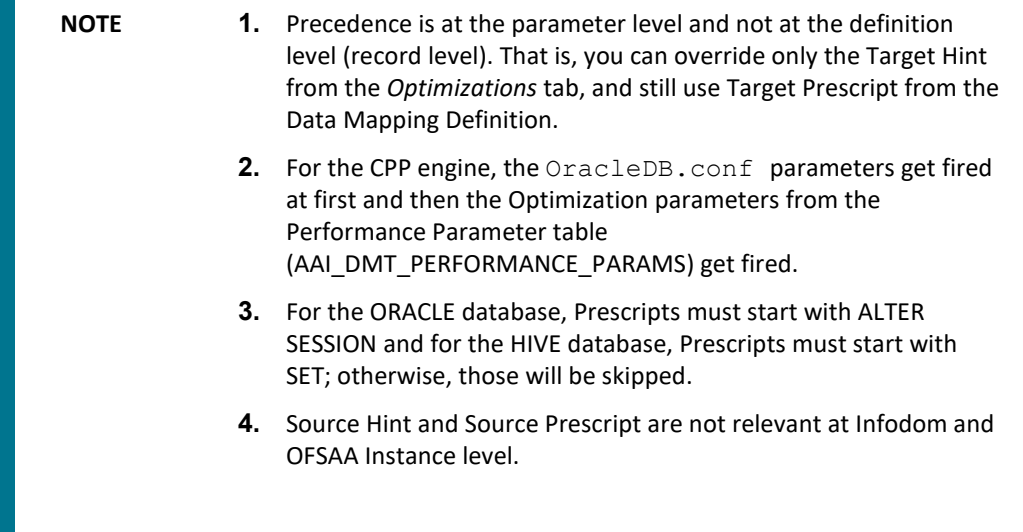

#### **Figure 66: DMT Configurations window - Optimizations**

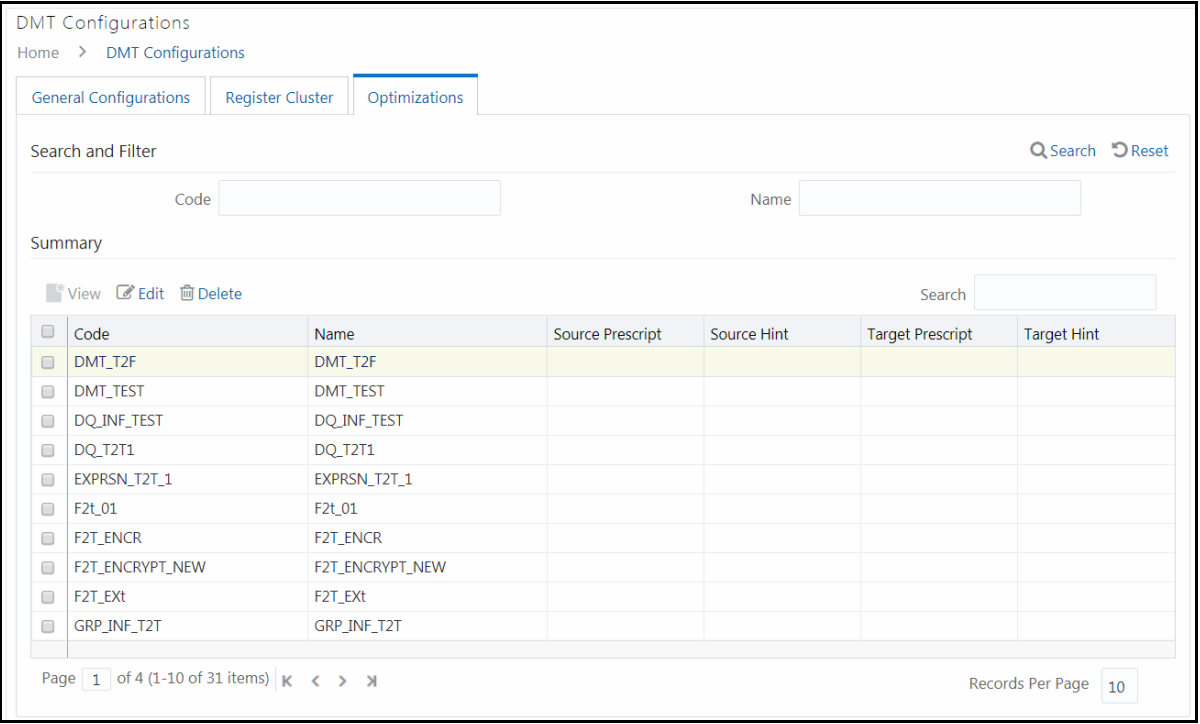

The *Optimizations* tab displays all active Data Mapping definitions available in the setup. Additionally, an entry for OFSAA instance and Information Domain will be also be present. It displays Data Mapping definition details such as Code, Name, Source Prescript, Source Hint, Target Prescript, and Target Hint. You can edit, view and delete performance parameters.

### **4.7.4.1 Configuring Performance Parameters**

This option allows you to externalize performance parameters like Source Hint, Source Prescript, Target Hint and Target Prescript for OOB metadata definition.

- For T2T- Source Hint, Source Prescript, Target Hint, and Target Prescript are applicable.
- For T2F Source Hint and Source Prescript are applicable.
- For F2T Nothing is supported.

To configure Performance Parameters:

**1.** From the *Optimizations* tab in the *DMT Configurations* window, select the required Data

Mapping definition for which you want to configure performance parameters and click **Edit**. The *Performance Parameters* window is displayed.

### **Figure 67: Performance Parameters**

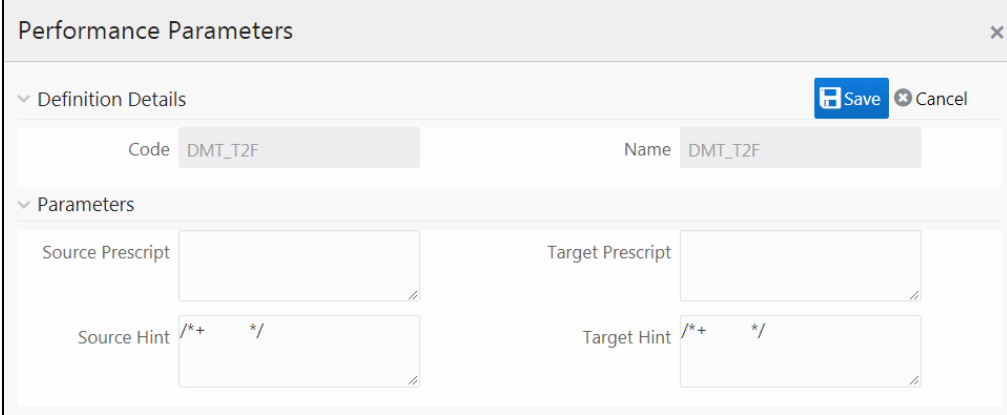

**2.** Specify **Source Prescript** or **Target Prescript** if you want to use it. Prescripts are supported for all HIVE based target Infodoms, that is, H2H and T2H. In case of H2T, the prescripts are fired on the source.

For more information, see **Prescripts**.

**3.** Specify Source Hint and Target Hint (if any), for faster loading. Oracle hints follow (/\*+ HINT \*/) format.

The mapping level hint is applicable for T2T, H2T, and H2H only.

For example, /\*+ PARALLEL \*/.

**4.** Click **Save**.

# **4.8 Slowly Changing Dimensions (SCD)**

A Slowly Changing Dimension (SCD) is a dimension that stores and manages both current and historical data over time in a data warehouse. There are three types of SCDs:

### **Type 1 SCDs - Overwriting**

In a Type 1 SCD, the new data overwrites the existing data. Thus the existing data is lost as it is not stored anywhere else. No additional information is to be specified to create a Type 1 SCD.

### **Type 2 SCDs - Creating another dimension record**

A Type 2 SCD retains the full history of values. When the value of a chosen attribute changes, the current record is closed. A new record is created with the changed data values and this new record becomes the current record. Each record contains the effective time and expiration time to identify the time period between which the record was active.

### **Type 3 SCDs - Creating a current value field**

A Type 3 SCD stores two versions of values for certain selected level attributes. Each record stores the previous value and the current value of the selected attribute. When the value of any of the selected attributes changes, the current value is stored as the old value and the new value becomes the current value.

OFSAA supports Type1 and Type 2 types of SCD. You can define and manage SCD metadata using the *Slowly Changing Dimension* window. For information on constraints and assumptions of SCD execution on Hive Information Domain, see *SCD execution on Hive Information Domain* and *Heterogeneous Support for SCD to RDBMS* sections in [OFS Analytical Applications Infrastructure Administration Guide.](https://docs.oracle.com/cd/E60058_01/homepage.htm)

The Roles mapped for Slowly Changing Dimensions module are as follows:

- **SCDACCESS**
- SCDREAD
- SCDWRITE
- SCDPHANTOM
- SCDAUTH
- SCDADV

#### **Figure 68: Slowly Changing Dimension Summary window**

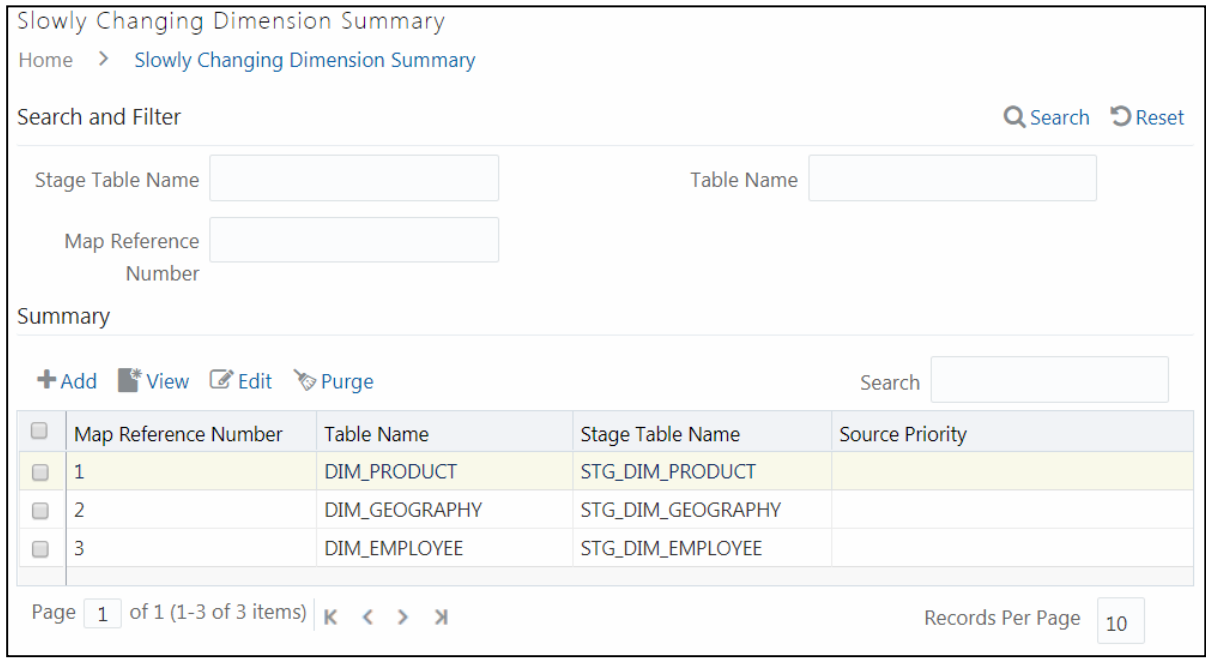

The *Slowly Changing Dimension Summary* window displays the available SCDs with details such as Map Reference Number, Table Name, Stage Table Name, and Source Priority. You can add new SCDs, modify, view, and purge existing SCDs.

You can search for an SCD based on Stage Table Name, Dimension Table Name, and Map Reference Number.

## <span id="page-133-0"></span>**4.8.1 Creating Slowly Changing Dimension**

This option allows you to create a new SCD entry.

To create SCD:

**1.** From the *Slowly Changing Dimension Summary* window, click **Add**. The *Slowly Changing Dimension* window is displayed.

**Figure 69: Slowly Changing Dimension window**

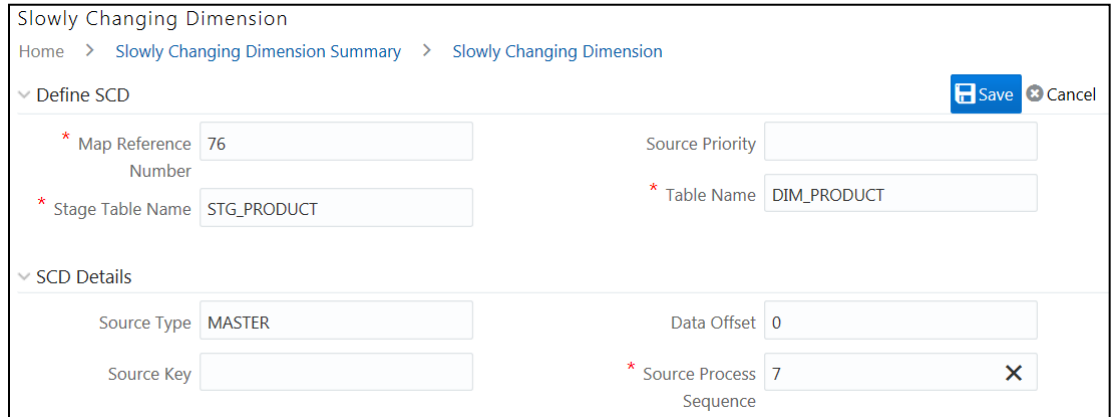

**2.** Enter the details as tabulated:

The following table describes the fields in the Slowly Changing Dimension window.

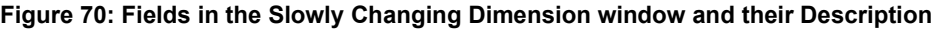

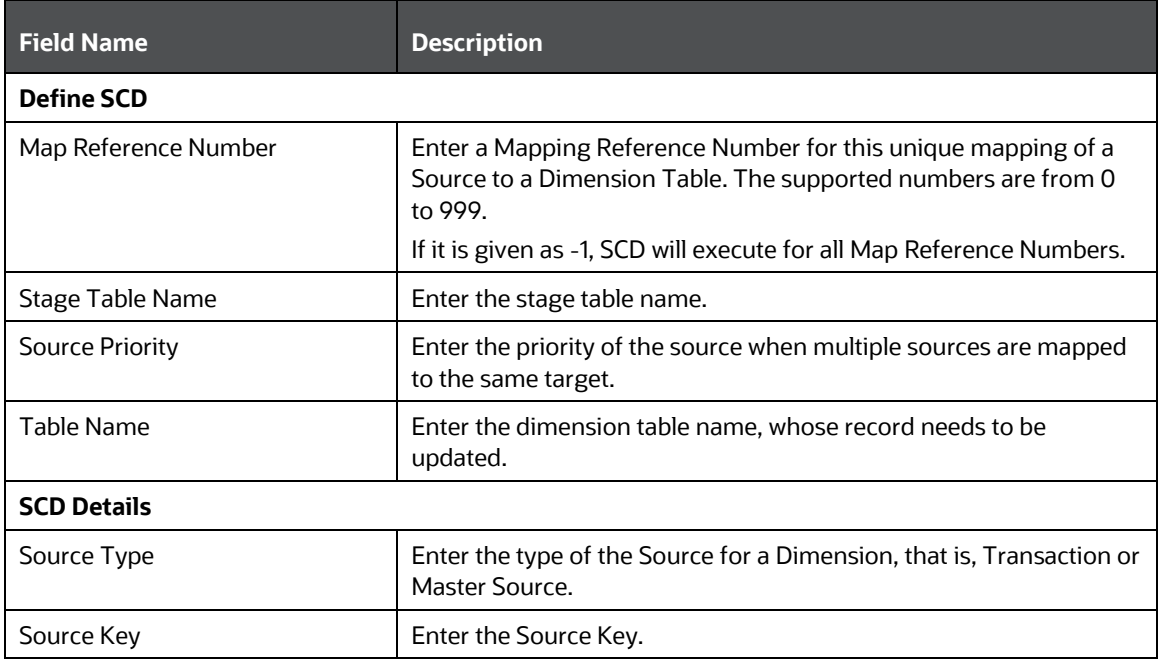

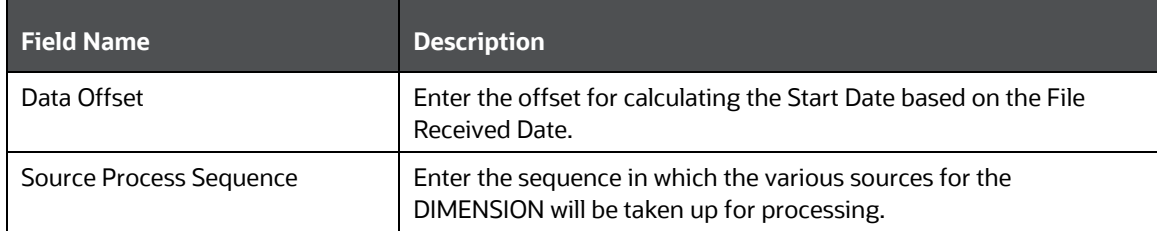

- **3.** Click **+** from the *Column Mapping* tab. A new row gets added.
- **4.** Double-click each cell to edit it. Enter the following details for each record.

The following table describes the fields in the Slowly Changing Dimension window.

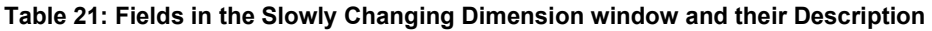

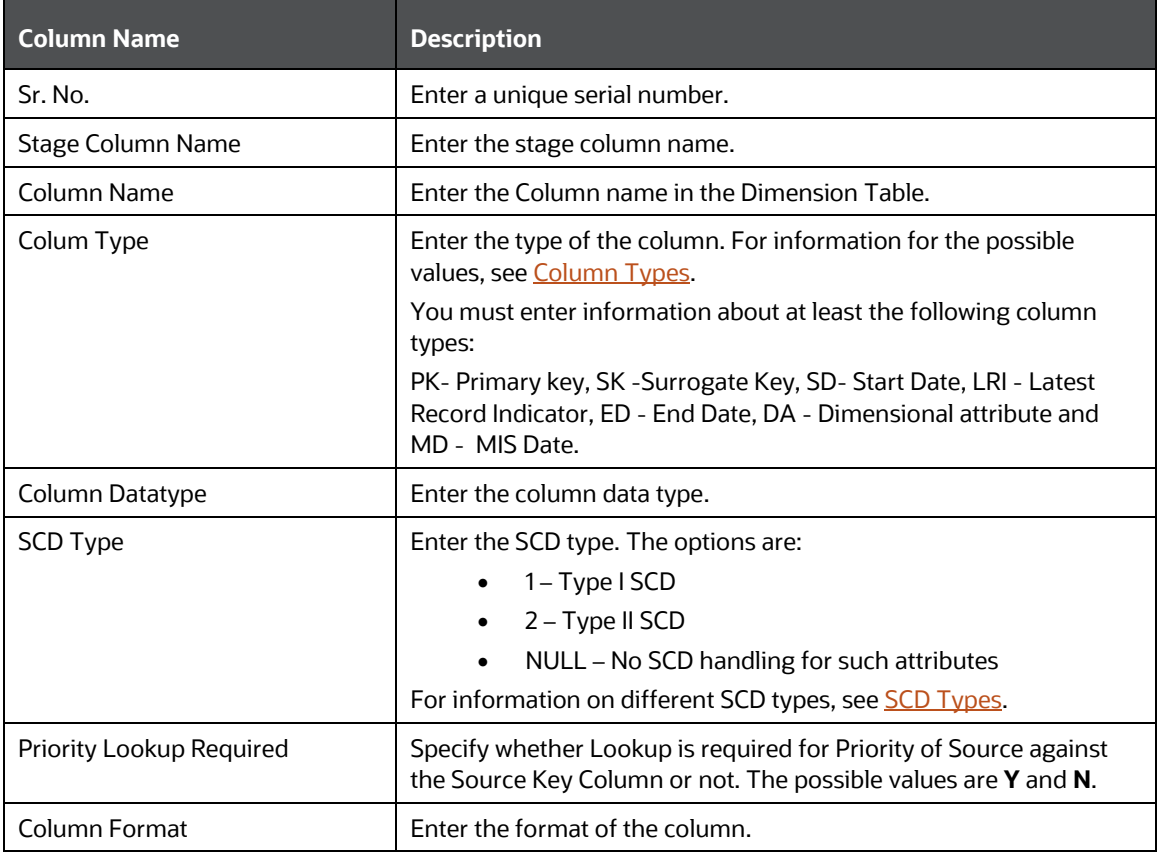

**5.** Click the *Optimizations* tab to add optimizer hints for merge execution mode.

**Figure 71: Optimizations tab**

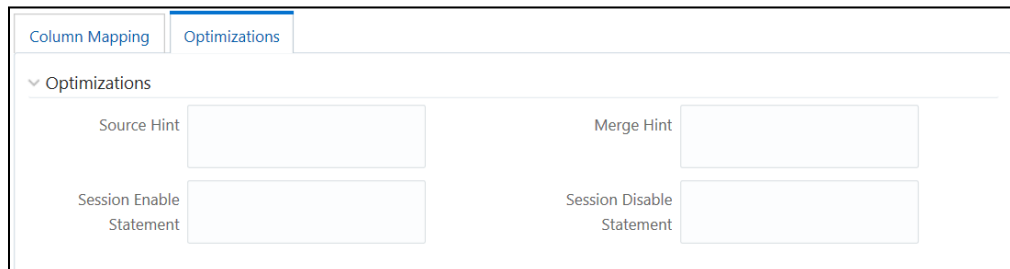

- **6.** Enter statement-level optimizer hints for the merge statement in the **Source Hint** field.
- **7.** Enter statement-level optimizer hint for the select statement in merge in the **Merge Hint** field.
- **8.** Enter alter statements to enable session level execution before merge statement in the **Session Enable Statement** field.

Format: "<enable stmt1>","<enable stmt2>"

For example: "alter session enable parallel dml","alter session enable parallel query"

**9.** Enter alter statements to disable session level execution after merge statement in the **Session Enable Statement** field.

```
Format: "< disable stmt1>","< disable stmt2>"
```
For example: "alter session disable parallel dml","alter session disable parallel query"

**10.** Click **Save**.

### <span id="page-135-0"></span>**4.8.1.1 Column Types**

The possible values for column type in the SYS\_STG\_JOIN\_MASTER are –

- **1.** PK Primary Dimension Value (maybe multiple for a given "Mapping Reference Number")
- **2.** SK Surrogate Key
- **3.** DA Dimensional Attribute (maybe multiple for a given "Mapping Reference Number")
- **4.** DS Works same as DA; additionally inserts description for default entries(MSG and OTH) into DS type columns
- **5.** SD Start Date
- **6.** ED End Date
- **7.** LRI Latest Record Indicator (Current Flag)
- **8.** CSK Current Surrogate Key
- **9.** PSK Previous Surrogate Key
- **10.** SS Source Key
- **11.** LUD Last Updated Date / Time
- **12.** LUB Last Updated By
- **13.** NN- Not Null columns

### **14.** MD – MISDATE

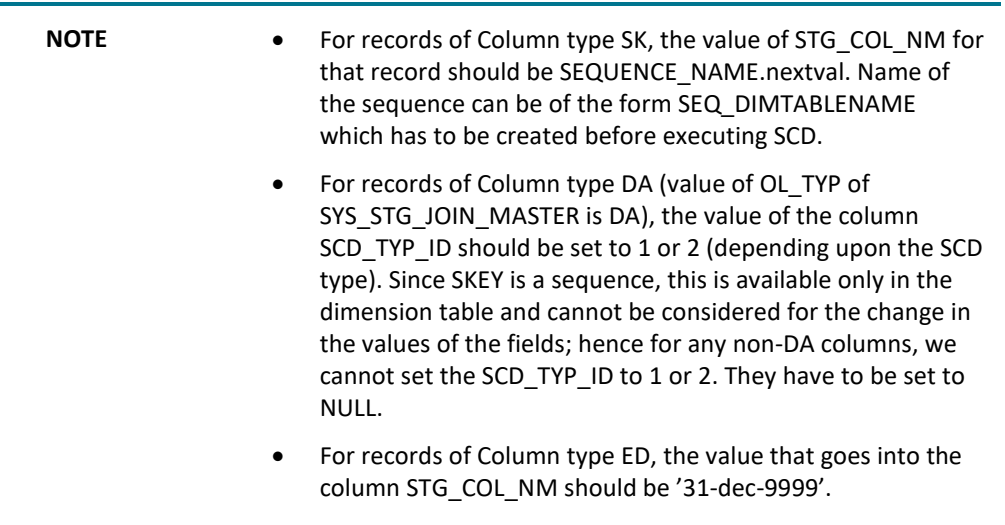

# <span id="page-136-0"></span>**4.8.2 Executing SCDs**

You can execute SCDs through Operations (ICC) module or Rule Run Framework (RRF).

### **4.8.2.1 SCD Execution using Operations Module**

This section is applicable for SCDs defined on RDMBS source and RDBMS target (T2T) or HIVE source and HIVE target (H2H).

To execute SCDs from Operations:

- **1.** From the *Batch Maintenance* window, create a new Batch. For more information, se[e Adding Batch Definition](#page-417-0) section.
- **2.** Create a task with Task parameters as shown:

#### **Figure 72: Task Definition pane**

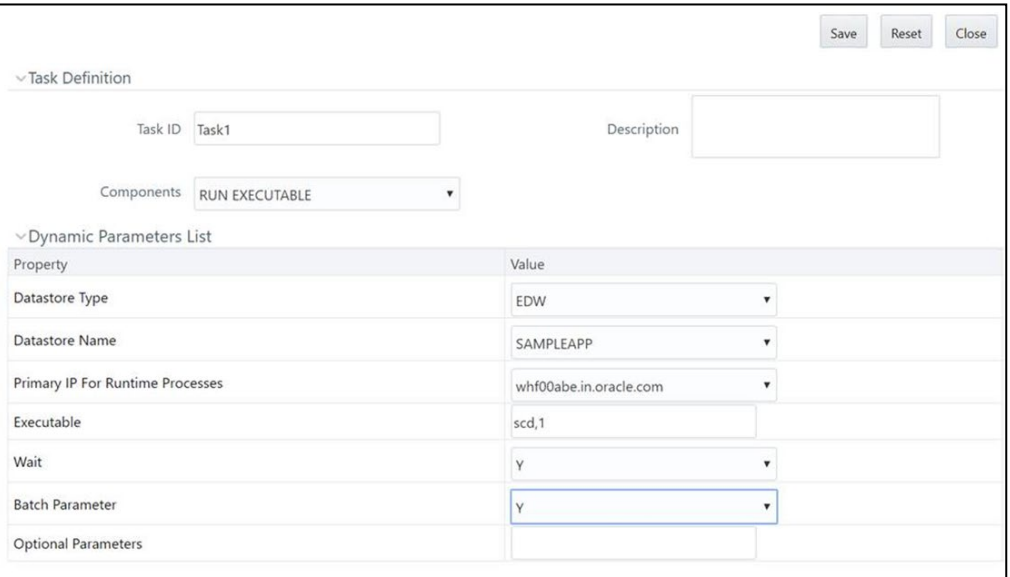

- The **Executable** field format is <SCD\_Name>,<Map\_Reference\_Number>. For example, SCD,1
- **F** Set Batch parameter as **Y** for all cases.
- If **Wait** is set as **Y**, then Run executable waits for the SCD component to finish task execution and then update the task status.
- **3.** Click **Save**.
- **4.** Execute the Batch.

### **4.8.2.2 SCD Execution using RRF**

This section is applicable only for SCDs defined on RDMBS source and RDBMS target (T2T) or HIVE source and HIVE target (H2H).

To execute SCDs using RRF

- **1.** Navigate to the RRF module and define a Run with Job as Executable:
- **2.** Click  $\Box$  button adjacent to the component name. The *Parameters* window is displayed.

#### **Figure 73: Parameters window**

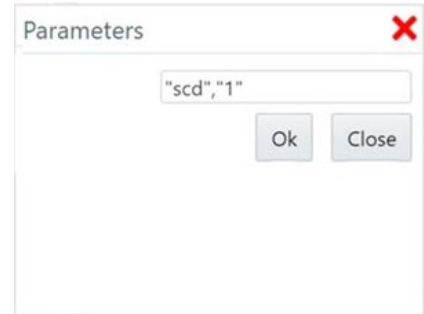

**3.** Specify Parameters in the following format:

"scd","<Map Reference Number>"

For example, "scd","1"

## **4.8.3 SCD Execution for Heterogeneous Support**

### **Assumptions**:

- **1.** The DIM table in Hive and RDBMS should have the same table and column names, though column order may differ but not the data type.
- **2.** You need to log into the ICC/ RRF Pages from the source Infodom, that is, Hive Infodom.
- **3.** You need to pass two additional parameters DBSERVERNAME and DBSERVERIP while invoking the SCD using the Run Executable component.

For SCD execution from Operations (ICC) module, the Executable format is as follows:

```
<SCD EXECUTABLE NAME>,<REFRENCE NUMBER>,<TARGET RDBMS NAME>,<TARGET 
RDBMS SERVER>
```
For example: scd,78,ofsaatm,192.168.1.0

From RRF, specify **Parameters** in the format:

"<SCD EXECUTABLE NAME>","<REFRENCE NUMBER>","<TARGET RDBMS NAME>","<TARGET RDBMS SERVER>"

For example: "scd","78","ofsaatm","192.168.1.0"

## **4.8.4 Modifying SCD Definition**

This option allows you to update the SCD definition.

To modify SCD definition follow these steps:

- **1.** From the *Slowly Changing Dimension Summary* window, select the definition you want to modify and click **Edit**.
- **2.** Modify the required details. For more information, se[e Creating Slowly Changing Dimension](#page-133-0) section.
- **3.** Click **Save**.

# **4.8.5 Viewing SCD Definition**

You can view individual SCD definition details at any given point.

To view the existing SCD definition follow these steps:

**1.** From the *Slowly Changing Dimension Summary* window, select the SCD definition that you want to view and click **View**.

The *Slowly Changing Dimension* window is displayed.

**2.** This window displays the details of the selected definition.

## **4.8.6 Purging SCD Definitions**

This option allows you to remove SCD definitions permanently from the system. You should have DMTADMIN user role mapped to your user group to purge SCD definitions.

To purge SCD definitions:

- **1.** From the *Slowly Changing Dimension Summary* window, select the SCD definition which you want to purge and click **Purge**.
- **2.** Click **OK** to confirm purging.

# **4.9 Data Quality Framework**

Data Quality Framework consists of a scalable rule-based engine which uses a single-pass integration process to standardize, match, and duplicate information across global data. Data Quality Framework within the Infrastructure system facilitates you to define rules and execute them to query, validate, and correct the transformed data existing in an Information Domain.

Data Quality Framework consists of the following sections:

- **[Data Quality Rules](#page-139-0)**
- [Data Quality Groups](#page-160-0)

## <span id="page-139-0"></span>**4.9.1 Data Quality Rules**

Data Quality Rules allows you to create a DQ (Data Quality) definition and define nine specific validation checks based on Range, Data Length, Column Reference/Specific Value, List of Value/Code, Null Value, Blank Value, Referential Integrity, Duplicity, and Custom Check/Business. You can also cor0.rect data for range, column reference, list of values, null value, and blank value parameters. The defined Data Quality Rule checks can be logically grouped and executed together.

### **Control Total Check**

Data Quality Rules, which are supported by OFSAA, integral to OFSAA eco-system, and domain specific, are largely technical checks. Result of these checks leads to data correction. Enterprise Data Quality tools support only technical checks. Business semantic driven checks are not typically seeded ruletype.

OFSAAI is provided with a comprehensive business semantic-rich and FSI (Financial Services and Insurance) domain-centric Data Quality Rule Type. This type of quality check allows the configuration of entity-attributes (multiple ones) checked against a reference entity with its set of attributes. The attributes on both sides need not match (though the data-type will match). Both LHS (subject entity) and RHS (reference entity) should permit tagging aggregate functions to attributes, adding dimensionfilters to the where-clause, and supporting group-by predicates (that are also dimensional filters or attributes specific to LHS and RHS entity respectively). The group-by columns need not match the filter criteria columns in the where clause of LHS and RHS.

Note that the result of the check is to log if the check failed/succeeded, along with criteria used with the subject and reference. If there is group-by, failure or success will be recorded against every row of the result on LHS (subject) and RHS (reference).

The roles mapped to DQ Rule are as follows:

- **DQ Access**
- **DQ Advanced**
- **DQ Authorize**
- **DQ Auto Authorizer**
- DQ Phantom
- DQ Read Only
- **DQ Write**
- **DQ View Query**

See Appendix  $\overline{A}$  for the functions and roles required to access the framework.

|            | Ω<br>Data Quality Rules                                                          |                                                      |            |                        |                |                        |                   |                     |                               |                       |           |                                       |                     |   |  |
|------------|----------------------------------------------------------------------------------|------------------------------------------------------|------------|------------------------|----------------|------------------------|-------------------|---------------------|-------------------------------|-----------------------|-----------|---------------------------------------|---------------------|---|--|
|            | Q Search "O Reset                                                                |                                                      |            |                        |                |                        |                   |                     |                               |                       |           |                                       |                     |   |  |
| Name       |                                                                                  |                                                      |            |                        | On Source      |                        |                   | ۷                   |                               |                       |           |                                       |                     |   |  |
| Folder     |                                                                                  |                                                      |            |                        | Source         |                        |                   | ۳                   |                               |                       |           |                                       |                     |   |  |
| Check Type |                                                                                  |                                                      |            |                        | Table          |                        |                   |                     | Select Table<br>۷             |                       |           |                                       |                     |   |  |
|            |                                                                                  | Record Status                                        |            |                        |                |                        |                   |                     |                               |                       |           |                                       |                     |   |  |
|            | ALL<br>← Add View & Edit Copy i Delete & Approve C Reject & Make Latest M Resave |                                                      |            |                        |                |                        |                   |                     |                               |                       |           |                                       |                     |   |  |
|            | ■ Name ▲                                                                         | Table                                                |            | Access Type Check Type | Folder         | <b>Creation Date</b>   | <b>Created By</b> |                     | Last Modification Date Status |                       |           | Is Grouped Is Executed Version Active |                     |   |  |
| $\Box$     | DQ0001                                                                           | <b>DIM CURRENCY</b>                                  | Read/Write | Specific Check         | <b>ORECSEG</b> | 08/11/2010<br>00:00:00 | <b>SYSADMN</b>    | 08/11/2010 00:00:00 |                               | Approved <sup>0</sup> | Yes       | <b>No</b>                             | $\mathbf{1}$        | N |  |
| 0          | DQ0002                                                                           | <b>DIM CURRENCY</b>                                  | Read/Write | <b>Specific Check</b>  | ORECSEG        | 08/11/2010<br>00:00:00 | SYSADMN           | 08/11/2010 00:00:00 |                               | Saved                 | No        | No                                    | 1                   | N |  |
| 0          | DQ0003                                                                           | <b>DIM CURRENCY</b>                                  | Read/Write | Specific Check         | ORECSEG        | 08/11/2010<br>00:00:00 | SYSADMN           | 08/11/2010 00:00:00 |                               | Saved                 | No        | No.                                   | 1                   | N |  |
| 0          | DQ0004                                                                           | <b>DIM ENTITY</b>                                    | Read/Write | Specific Check ORECSEG |                | 08/11/2010<br>00:00:00 | <b>SYSADMN</b>    | 08/11/2010 00:00:00 |                               | Approved <sup>0</sup> | Yes       | <b>No</b>                             | 1                   | N |  |
| 0          | DQ0005                                                                           | <b>DIM ENTITY</b>                                    | Read/Write | Specific Check ORECSEG |                | 08/11/2010<br>00:00:00 | SYSADMN           | 08/11/2010 00:00:00 |                               | Saved                 | No        | No                                    | 1                   | N |  |
| 8          | DQ0006                                                                           | <b>DIM ENTITY</b>                                    | Read/Write | Specific Check ORECSEG |                | 08/11/2010<br>00:00:00 | <b>SYSADMN</b>    | 08/11/2010 00:00:00 |                               | Approved <sup>2</sup> | No        | No.                                   | 1                   | N |  |
| 0          | DQ0007                                                                           | <b>DIM ENTITY</b>                                    | Read/Write | <b>Specific Check</b>  | ORECSEG        | 08/11/2010<br>00:00:00 | <b>SYSADMN</b>    | 08/11/2010 00:00:00 |                               | Saved                 | No        | No                                    | 1                   | N |  |
| 0          | DQ0008                                                                           | <b>STG ENTITY DETAILS</b>                            | Read/Write | <b>Specific Check</b>  | ORECSEG        | 08/11/2010<br>00:00:00 | <b>SYSADMN</b>    | 08/11/2010 00:00:00 |                               | Approved <sup>2</sup> | Yes       | <b>No</b>                             | 1                   | N |  |
| 0          | DQ0009                                                                           | STG ENTITY MASTER                                    | Read/Write | Specific Check ORECSEG |                | 08/11/2010<br>00:00:00 | <b>SYSADMN</b>    | 08/11/2010 00:00:00 |                               | Approved <sup>2</sup> | <b>No</b> | No.                                   | 1                   | N |  |
| 0          | DQ0010                                                                           | STG_ENTITY_MASTER                                    | Read/Write | Specific Check ORECSEG |                | 08/11/2010<br>00:00:00 | <b>SYSADMN</b>    | 08/11/2010 00:00:00 |                               | Approved <sup>0</sup> | Yes       | <b>No</b>                             | 1                   | N |  |
|            |                                                                                  | Page   1   of 6 (1 - 10 of 53 items ) $K \leq 2$ > > |            |                        |                |                        |                   |                     |                               |                       |           |                                       | Records per Page 10 |   |  |

**Figure 74: Data Quality Rules window**

The *Data Quality Rule Summary* window displays the list of pre-defined Data Quality Rules with other details such as Name, Table, Access Type, Check Type, Folder, Creation Date, Created By, Last Modification Date, Status, Is Grouped, Is Executed, Version, and Active. A defined rule is displayed in **Saved** status until it is Approved/Rejected by the approver. The approved rules can be grouped further for execution and the rejected rules are sent back to the user with the Approver comments.

You can add, view, modify, copy, approve/reject, resave, or delete Data Quality Rules within the *Data Quality Rule Summary* window. You can make any version of a Data Quality Rule as the latest. For more information, see *Versioning and Make Latest Feature* section. You can also search for a Data Quality Rule based on Name, On Source, Source, Folder, Check Type, Table, or Record Status (Active, Inactive and All).

## **4.9.1.1 Creating a Data Quality Rule**

You can create a Data Quality Rule definition by specifying the DQ Definition details along with the type of validation check on the required table and defining the required validation conditions to query and correct the transformed data. Data Quality Rules can be defined on entities of Infodom as well as on Data sources that are defined from th[e Data Sources](#page-57-0) window. Before defining DQ Rule on a Data Source, the Source Model Generation should have been done.

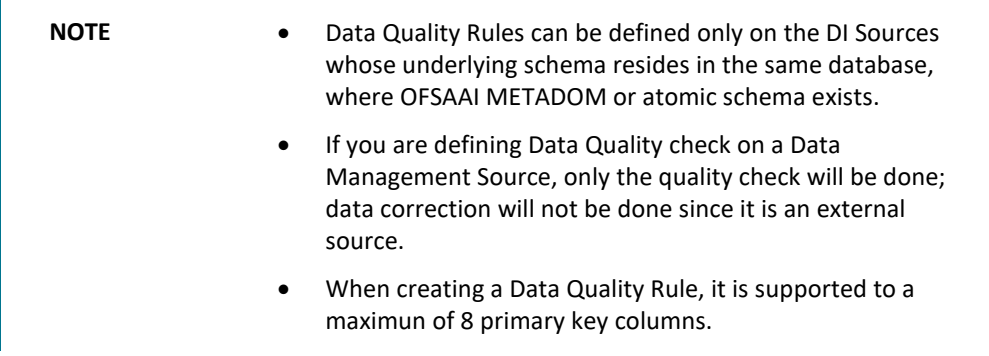

To create a Data Quality Rule:

**1.** Click **Add** in the Data Quality Rules window. The **Add** button is disabled if you have selected any checkbox in the grid.

The *Data Quality Definition* window is displayed.

### **Figure 75: Data Quality Definition window**

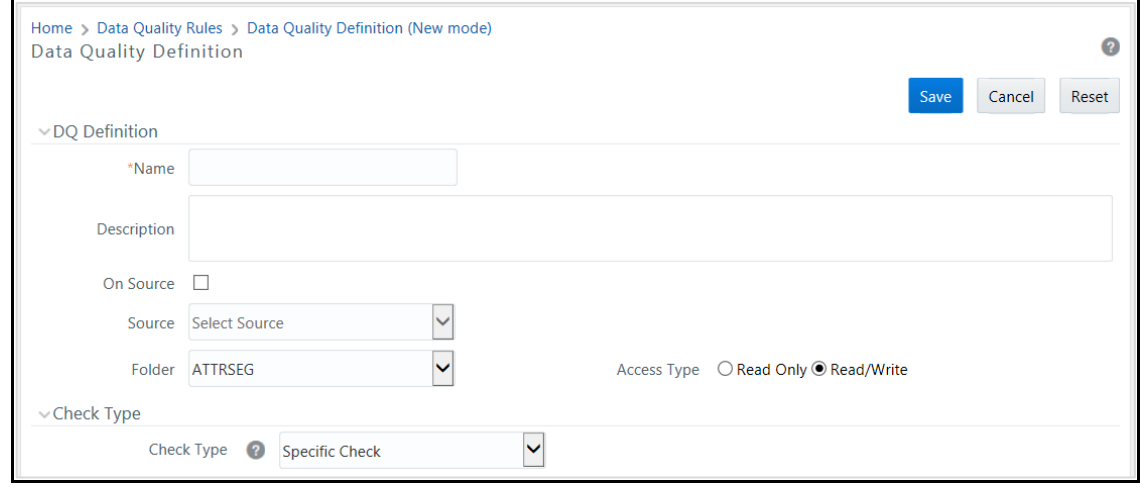

- **2.** In the *DQ definition* section:
	- **Enter the Name by which you can identify the DQ definition.**
	- Enter a **Description** or related information about the definition.
	- **Select the On DI Source** checkbox if you want to define data quality check on a Data Source. This is optional.
- Select the required Data Source from the drop-down list. The **Source** drop-down list displays sources created on Oracle DB and Hive DB if it is RDBMS Information Domain or sources created on Hive DB if it is Hive Information Domain.
- Select the **Folder** (available for selected Information Domain) from the drop-down list.
- Select the **Access Type** as either Read Only or Read/Write. The **Read Only** option enables only the creator to modify the rule details. Other users can only view the DQ rules. The **Read/Write** option enables all users to view, modify any fields (including Access Type), and delete the DQ rule.
- **3.** Select the **Check Type** from the drop-down list. The options are **Specific Check**, **Generic Check**, and **Control Total Check**.

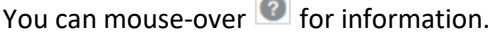

 $\sim$ 

### **4.9.1.1.1 Specific Check**

This check is used to define conditions based on individual checks on a single column.

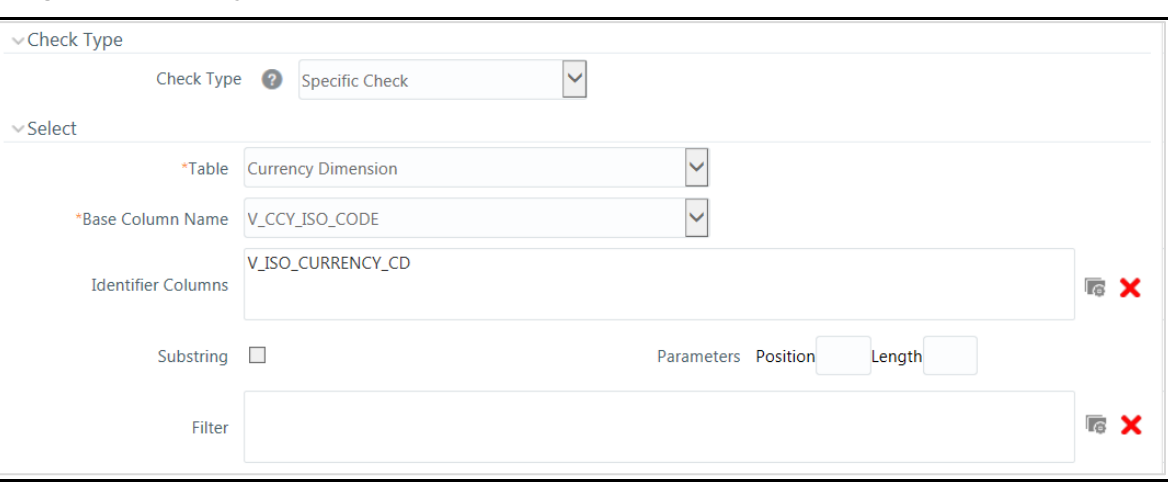

### **Figure 76: Check Type pane**

If **Specific Check** is selected, perform the following steps:

- **1.** Select **Table** and **Base Column Name** from the drop-down list. The list displays all the tables that are marked for Data Quality Rule in a data model; that is, based on ENABLE\_CLASSIFICATION parameter. For more information, se[e Table Classification.](#page-160-0)
- **2.** Click **G** and select the **Identifier Columns**. The list displays all PK columns of the selected base table. This feature allows you to view the DQ results report based on the selected identifier columns apart from the PK columns. You can select up to 8 Identifier columns including the PK columns. It is mandatory to select the PK Columns.
- **3.** If the selected Base Column is of Varchar/Char data type, select the **Substring** checkbox and enter numeric values in the **Parameters Position** and **Length** characters fields.
- **4.** Click **6** and define the **Filter** condition using the *Specify Expression* window. For more information, se[e Specify Expression.](#page-170-0)

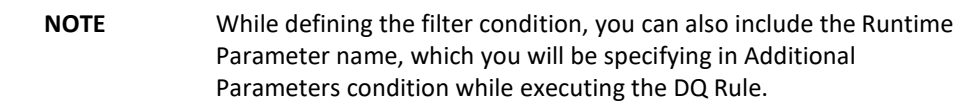

**5.** Define the required Validation Checks by selecting the appropriate grid and specify the details. You can define nine specific validation checks based on Range, Data Length, Column Reference/Specific Value, List of Value/Code, Null Value, Blank Value, Referential Integrity, Duplicity, and Custom Check/Business.

> **NOTE** A minimum of one Validation check must be defined to generate a query.

- Ensure that you select the **Enable** checkbox for every check to be applied as a part of rule.
- While defining any of the validation checks, you must specify the **Severity** (Error, Warning, or Information. You can add an Assignment only when the Severity is selected as **Warning** or **Information**. Assignments are added when you want to correct or update record(s) in the base column data / selected column data. However, selecting severity as **Error** indicates there are no corrections and only facilitates in reporting the quantity of bad records.
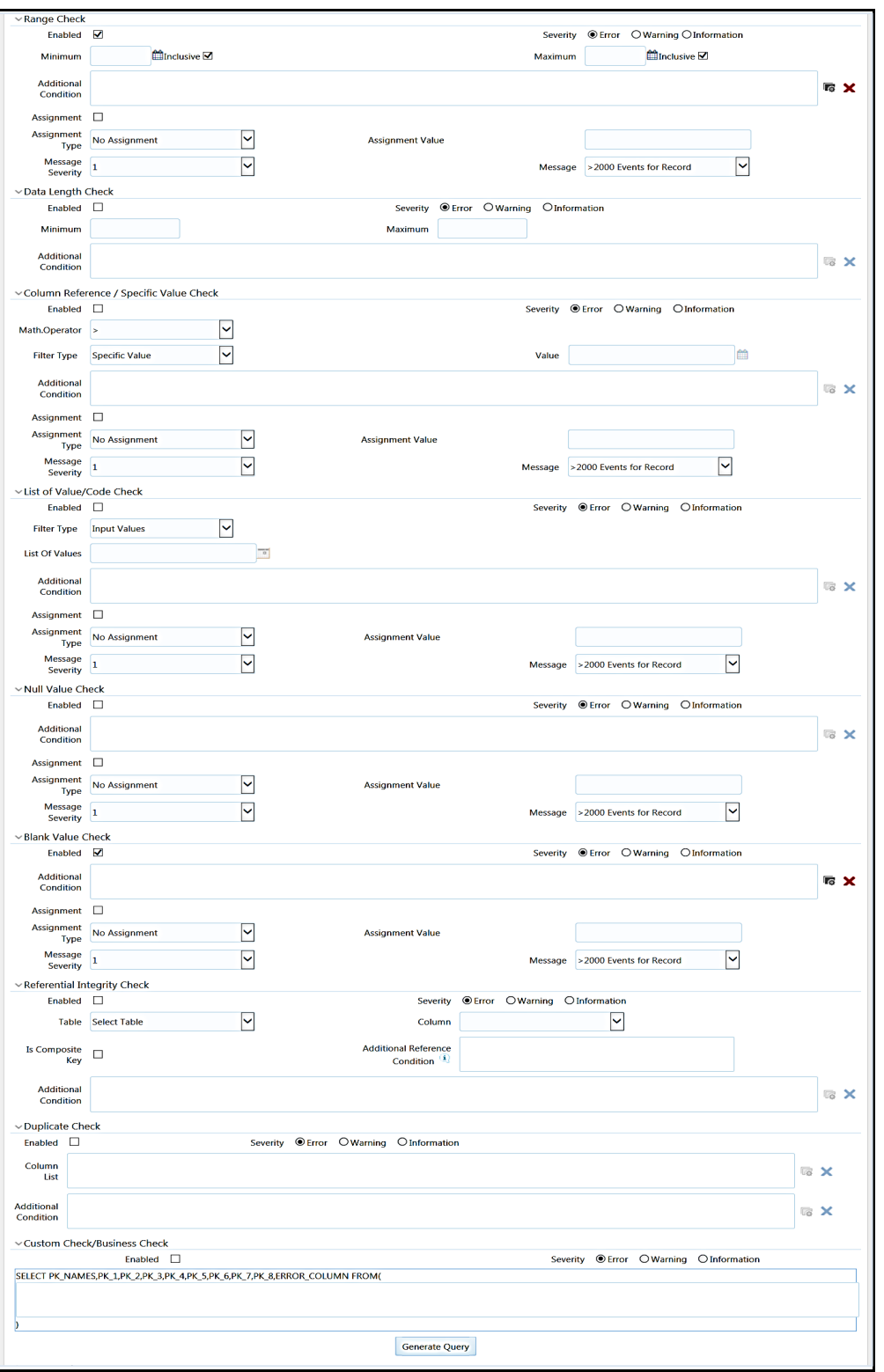

**Figure 77: Validation Checks window**

| <b>Check Type</b>    | <b>Description</b>                                                                                                    |  |  |  |  |  |  |
|----------------------|----------------------------------------------------------------------------------------------------|--|--|--|--|--|--|
| Range Check          | Range Check identifies if the base column data falls outside a specified range of Minimum<br>and Maximum value.                                                                                                    |  |  |  |  |  |  |
|                      | <b>Example:</b> If the Base Table is STG_CASA, Base Column is N_MIN_BALANCE_YTD,<br>Minimum value is 9, and Maximum value is 99, then the check with the Inclusive<br>checkbox enabled (by default) is defined as 'STG_CASA.N_MIN_BALANCE_YTD < 9 and<br>STG_CASA.N_MIN_BALANCE_YTD > 99'. Here the base column data less than 9 and<br>greater than 99 are identified as invalid.                                    |  |  |  |  |  |  |
|                      | If the Inclusive checkbox is not selected for Minimum and Maximum, then the check is<br>defined as, 'If STG_CASA.N_MIN_BALANCE_YTD <= 9 and<br>STG_CASA.N_MIN_BALANCE_YTD >= 99'. Here the base column data less than 10 and<br>greater than 98 are identified as invalid, where 9 and 99 are also included in the<br>validation and considered as invalid.                                                           |  |  |  |  |  |  |
|                      | 3. Select Enabled checkbox. This option is available only if the selected Base Column is<br>either of Date or Number data type.                                                                                                    |  |  |  |  |  |  |
|                      | Select the Severity as Error, Warning, or Information.                                                                                                    |  |  |  |  |  |  |
|                      | If the selected Base Column is of "Date" type, select Minimum and Maximum date range<br>using the Calendar. If the selected base column is of "Number" type, enter the Range<br>value. You can specify numeric, decimal, and negative values for number Data type. The<br>Inclusive checkbox is selected by default and you can deselect the same to include the<br>specified date/value during the validation check. |  |  |  |  |  |  |
|                      | Click <b>Constants and specify an expression for Additional Condition</b> using the Specify<br>Expression window. For more information, see Define Expression.                                                                                                    |  |  |  |  |  |  |
|                      | (Optional) If the Severity is set to Warning/Information:                                                                                                    |  |  |  |  |  |  |
|                      | 4. Select the Assignment checkbox.                                                                                                    |  |  |  |  |  |  |
|                      | 5. Select the Assignment Type from the drop-down list. For more information, see<br>Populating Assignment Type Details in the References section.                                                                                                    |  |  |  |  |  |  |
|                      | 6. Specify the Assignment Value.                                                                                                    |  |  |  |  |  |  |
|                      | 7. Select the Message Severity as 1 or 2 from the drop-down list.                                                                                                    |  |  |  |  |  |  |
|                      | 8. Select the Message to be displayed from the drop-down list.                                                                                                    |  |  |  |  |  |  |
| Data Length<br>Check | Data Length Check checks for the length of the base column data using a minimum and<br>maximum value and identifies if it falls outside the specified range.                                                                                                    |  |  |  |  |  |  |
|                      | <b>Example:</b> If the Base Table is STG_CASA, Base Column is N_MIN_BALANCE_YTD, the<br>Minimum value is 9, and the Maximum value is 12, then the check is defined as 'If the<br>length of STG_CASA.N_MIN_BALANCE_YTD < 9 and > 12'. Here the base column data with<br>characters less than 9 and greater than 12 are identified as invalid.                                                                          |  |  |  |  |  |  |
|                      | Select Enabled checkbox.                                                                                                    |  |  |  |  |  |  |
|                      | Select the Severity as Error, Warning, or Information.                                                                                                    |  |  |  |  |  |  |
|                      | Specify the Minimum data length characters.                                                                                                    |  |  |  |  |  |  |
|                      | Specify the Maximum data length characters.                                                                                                    |  |  |  |  |  |  |
|                      | Click <b>TG</b> and specify an expression for <b>Additional Condition</b> using Specify Expression<br>window. For more information, see Define Expression.                                                                                                    |  |  |  |  |  |  |

**Table 22: Fields in the Validation Checks window and their Descriptions**

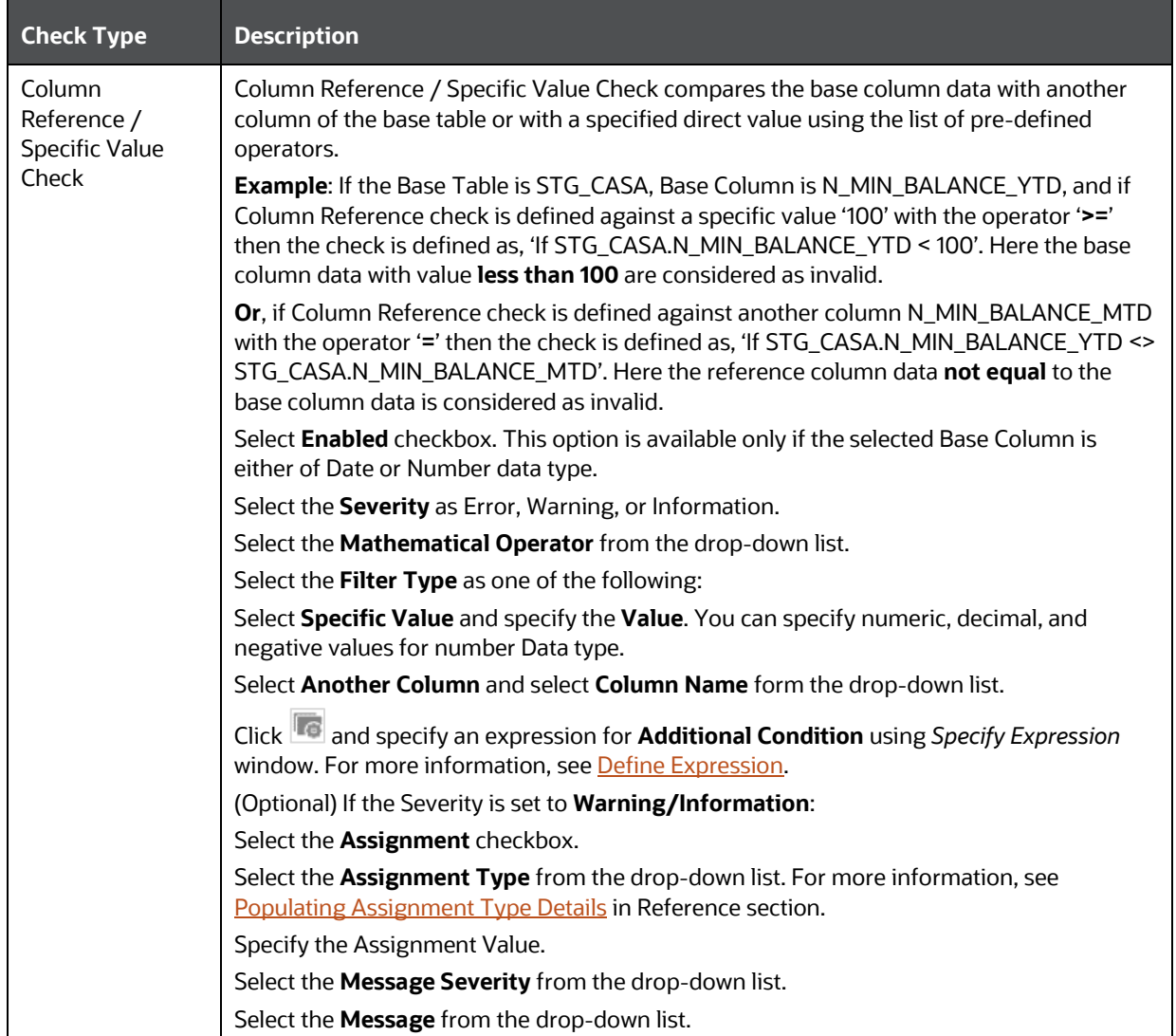

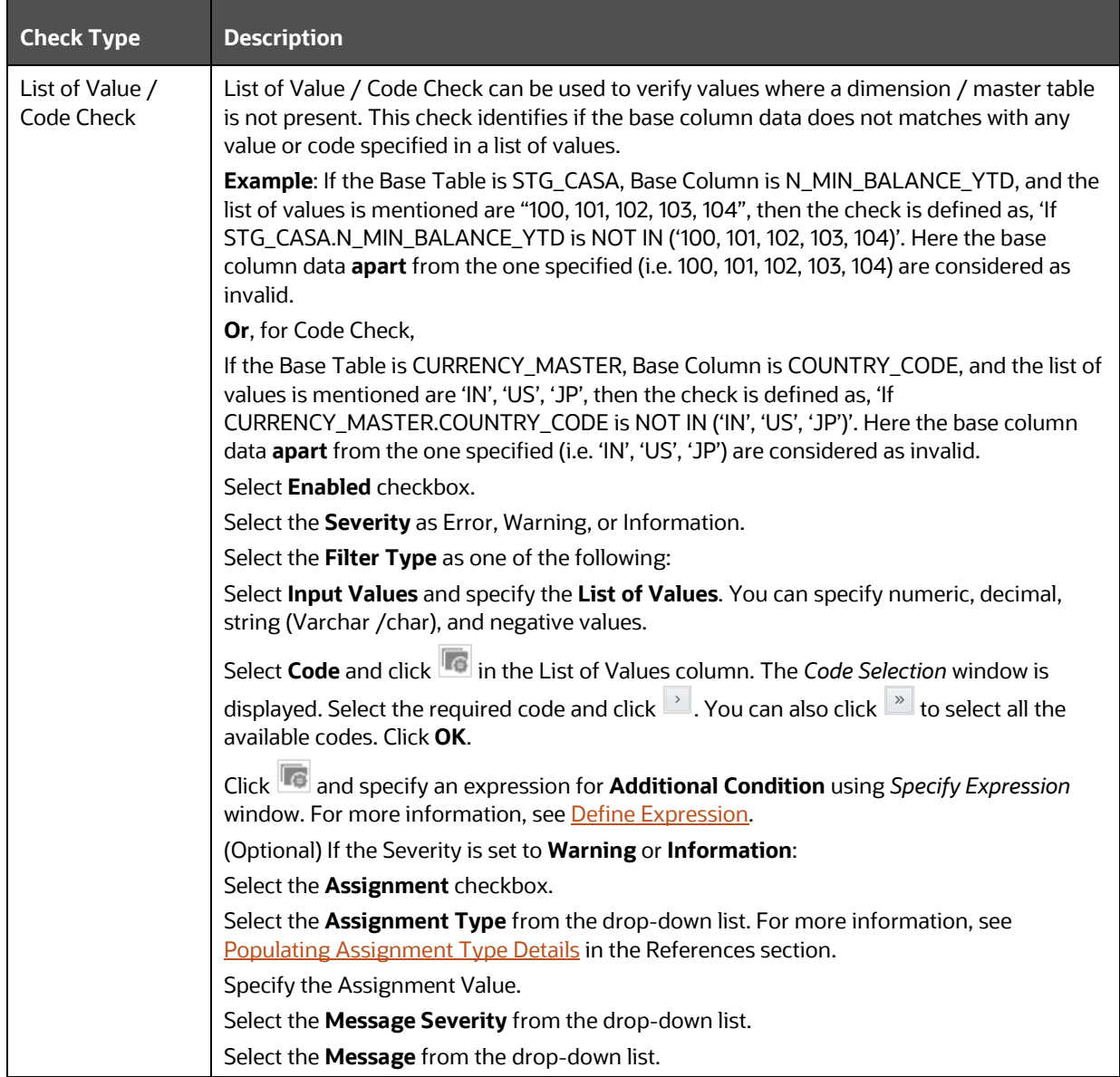

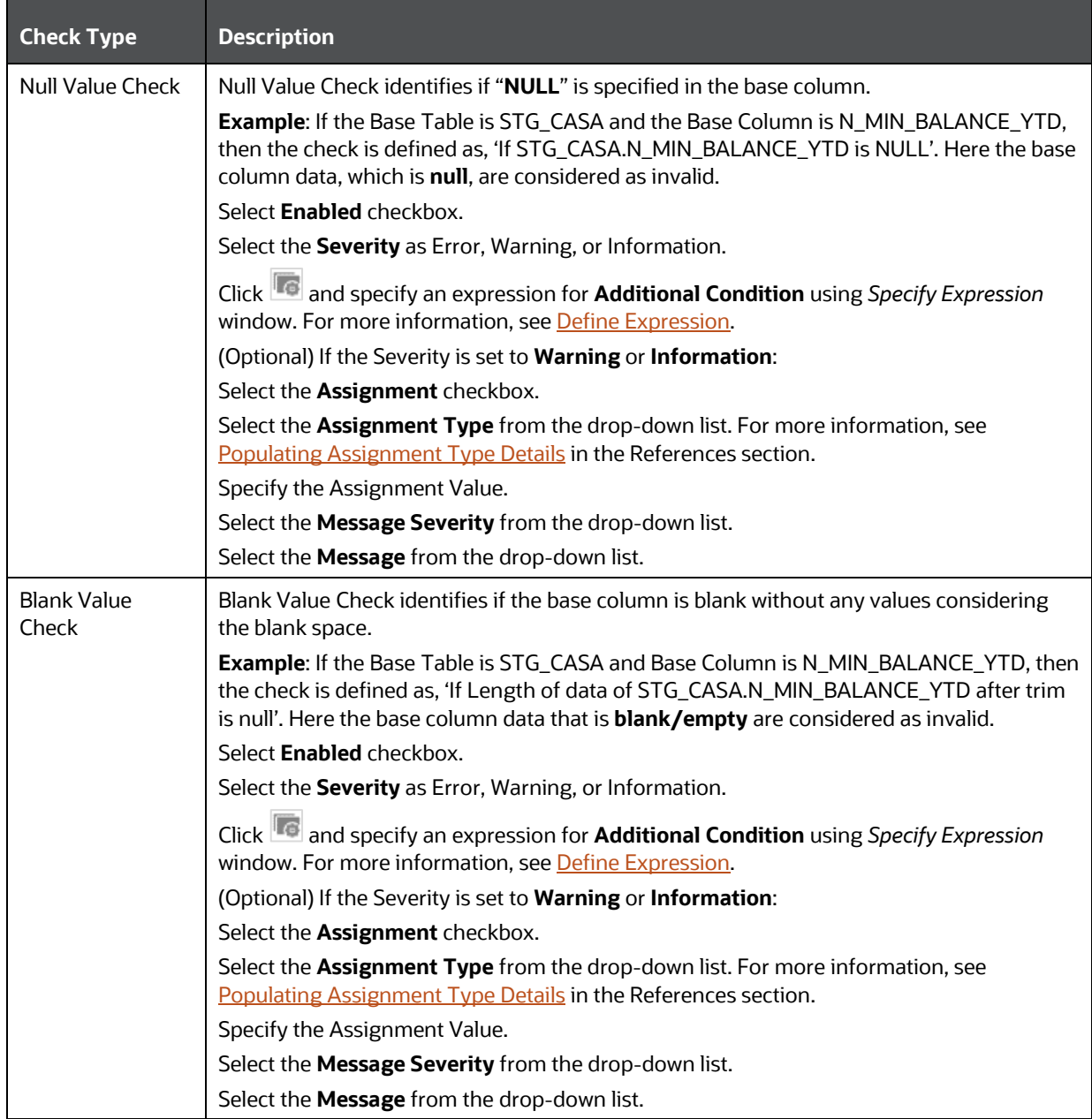

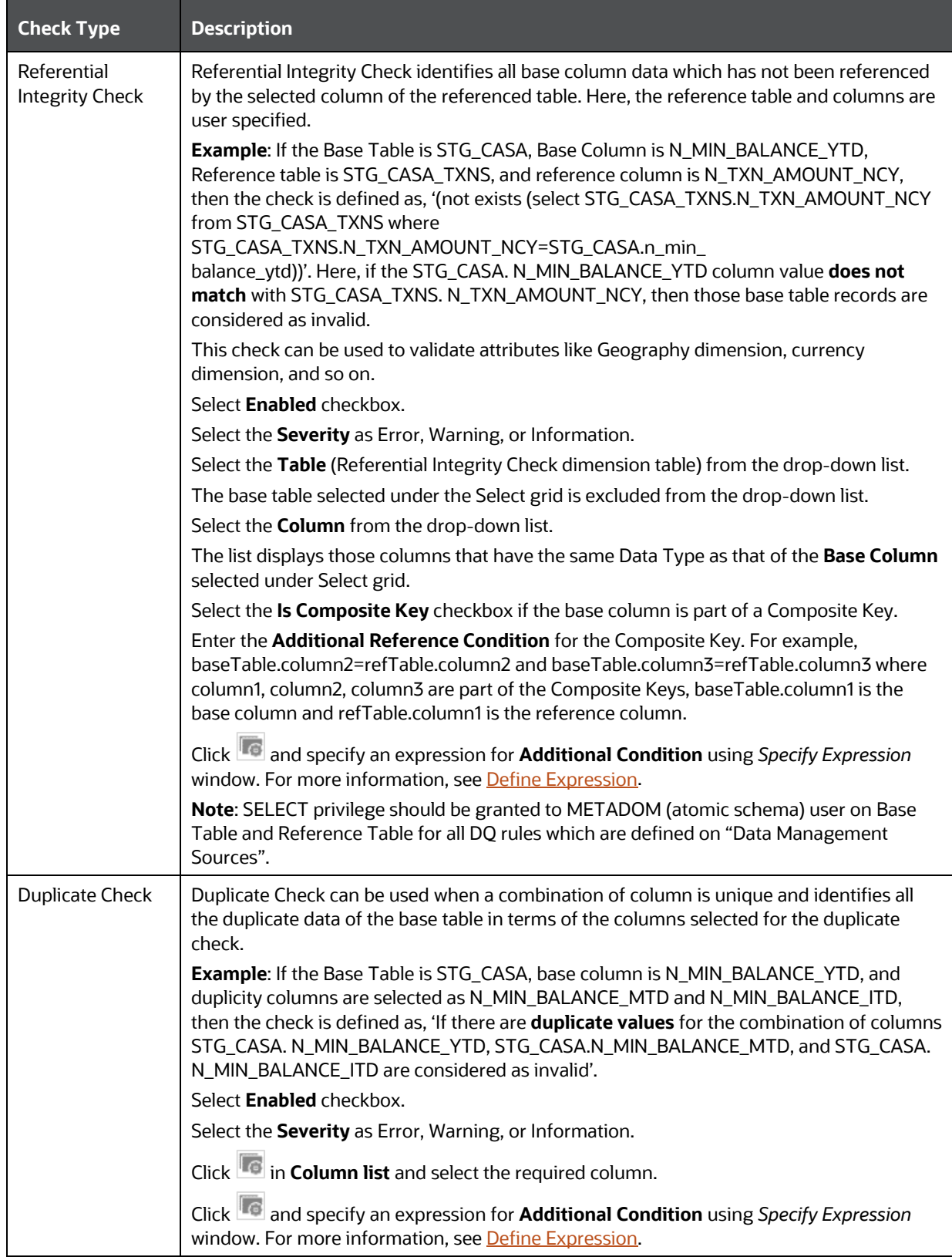

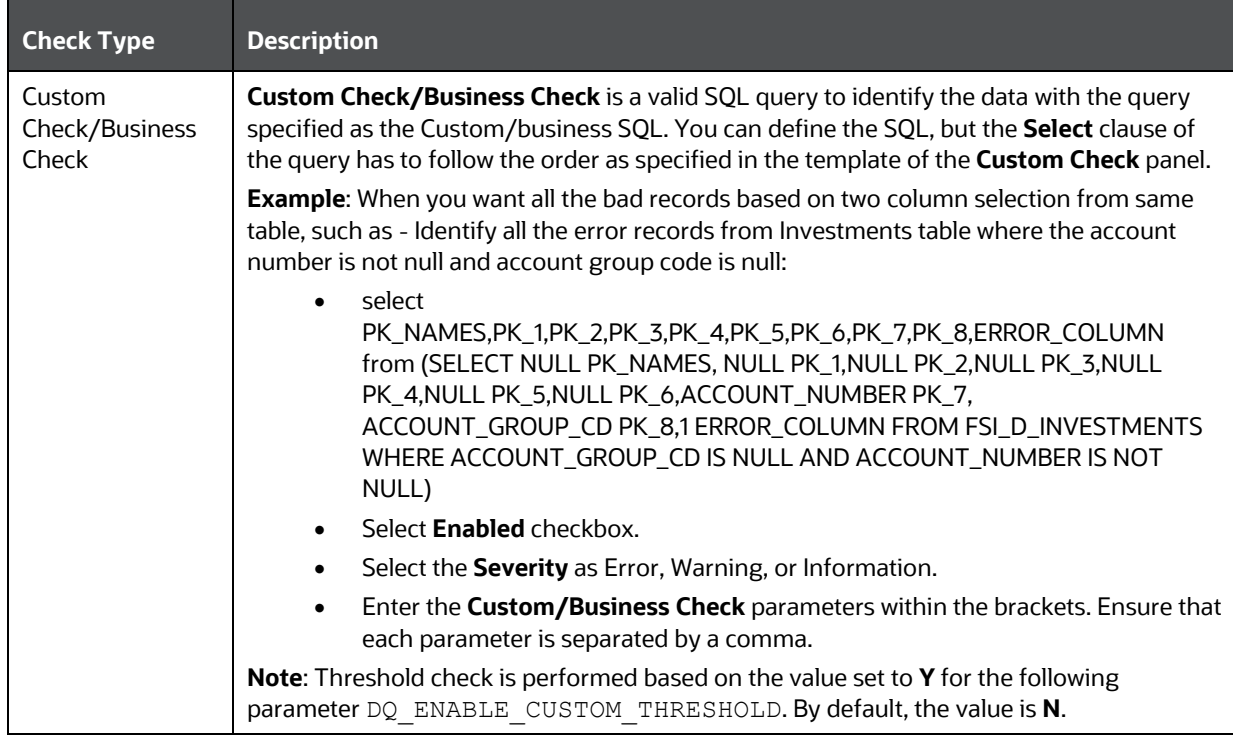

#### **1.** Click **Generate Query**.

The details are validated and the validated query along with the status is displayed in the Generated Query section.

#### **2.** Click **Save**.

The defined Data Quality Rule definition is displayed in the *Data Quality Rule Summary* window with the Status as "Saved" and Active as "N". After it is approved, it becomes active.

**3.** Additional conditions would be appended to the RI check criteria, that is, to the NOT EXISTS clause in conjunction with an AND.

**NOTE** For all checks except Referential Integrity Check, the additional condition is expected to be defined on the base table; whereas for RI check, it can be done on the base table as well as the reference table.

#### **4.9.1.1.2 Generic Check**

Generic Check is used to define conditions based on multiple columns of a single base table. These checks are not pre-defined and can be specified (user-defined) as required.

If **Generic Check** is selected, do the following:

**Figure 78: Generic Check pane**

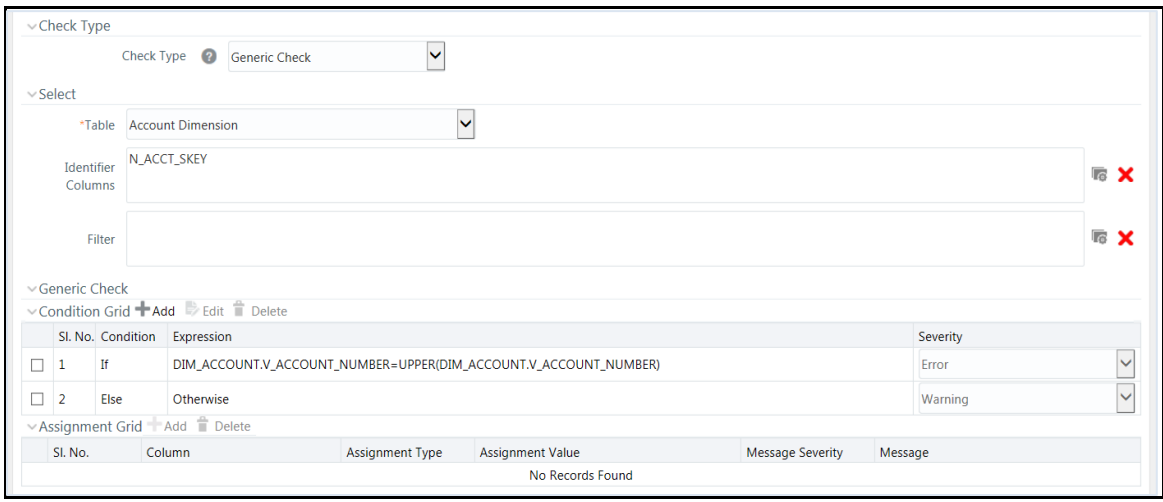

- **1.** Select **Table Name** from the drop-down list. The list displays all the tables which are marked for Data Quality Rule in a data model; that is, based on ENABLE\_CLASSIFICATION parameter. For more information, se[e Table Classification](#page-160-0) section.
- **2.** Click and define the **Filter** condition using the *Specify Expression* window. For more information, se[e Define Expression.](#page-170-0)

**NOTE** While defining the filter condition, you can also include the Runtime Parameter name which you would be specifying in Additional Parameters condition while executing the DQ Rule.

**3.** Click **H** Add in the Condition grid.

The *Specify Expression* window is displayed. Define the Condition expression. For more information, see [Define Expression.](#page-170-0)

**NOTE** The length of the condition is restricted to 4000 characters.

The Expression is displayed with the "IF" and "Else" conditions along with the Severity status as **Error** or **Warning or Information**.

You can change the Severity by selecting the checkbox corresponding to the condition and selecting the Severity as **Warning or Information** from the drop-down list.

**NOTE** You can add an Assignment only when the Severity is selected as **Warning or Information**. Assignments are added when you want to correct or update record(s) in base column data / selected column data. There can be one or more assignments tagged to a single condition. However, selecting severity as **Error** indicates there are no corrections and only facilitates in reporting the quantity of bad records.

**4.** Select the checkbox adjacent to the required Condition expression and click **Add** in the Assignment grid.

The assignment details are populated.

**NOTE** You can add an Assignment only if the Severity is **Warning or Information**. There can be one or more assignments tagged to a single condition.

**5.** Specify the Assignment details as tabulated.

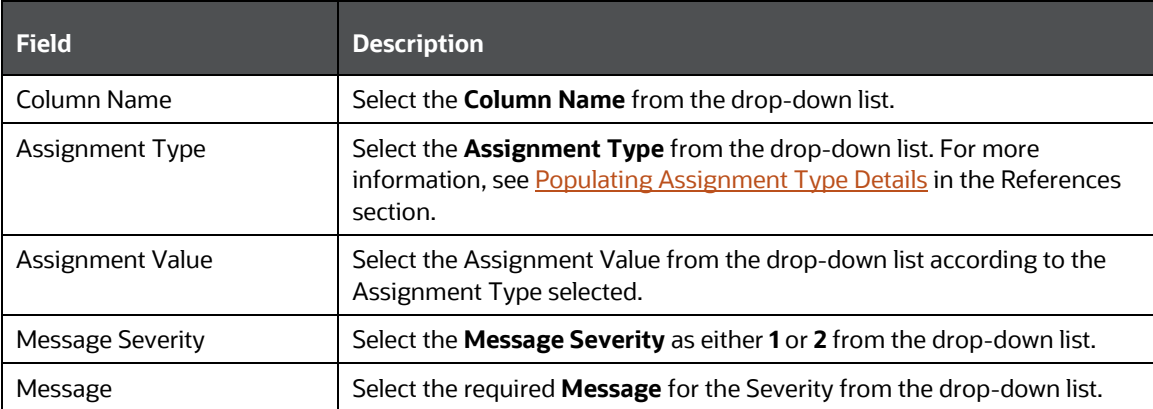

**Table 23: Fields in the Generic Value pane and their Descriptions**

You can also add multiple assignments by clicking **Add** in Assignment grid.

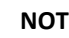

**NOTE** Minimum of one condition needs to be defined to save the Rule.

**6.** Click **Save**.

The defined Data Quality Rule definition is displayed in the *Data Quality Rule Summary* window with Status as "Saved" and Active as "N". After it is approved, it becomes active.

#### **4.9.1.1.3 Control Total Check**

Using Control Total check, you can compare a constant reference value or reference entity against single or multiple values obtained by applying aggregate functions on the columns of a master/main table, with supporting dimensional filters. The dimensional filters can be time, currency, geography or so on.

There is no data correction configurable for the Control Total check. This check provides summary level information on the entity used, attributes used, aggregate function applied, dimension-filters, groupby columns/predicates selected, number of records subject to the check and so on.

Example of Control Total check based on Constant/Direct Value

Consider an example where you want to check the sum of loan amount for currency code 'INR' is greater than or equal to a Constant Value. In the LHS, select Table as "stg\_loan\_transactions", Dimensional Filter as "dim\_currency.n\_currency\_code='INR'" and Group By as "dim\_legal\_entities.le\_code, lob.lob\_code, dim\_branch.branch\_code, dim\_prodcut.product\_id". In this case, the query for LHS Criteria will be

```
Select sum (end of period balance)
from stg loan transactions SLT, dim currency DC
where SLT.n currency skey=DC.n currency skey and DC.n currency code =
'INR' and fic mis date = '12/12/2015'group by dim legal entities.le code, lob.lob code,
dim_branch.branch_code, dim_prodcut.product id"
```
If the result of the aggregate function is greater than or equal to the specified constant value, it will be marked as Success, else Failure. After execution, the results can be viewed in DQ reports.

#### **Example of Control Total check based on Reference Entity**

Consider an example where you want to compare the sum of loan amount for currency code 'INR' with the sum of transaction amount for currency code 'INR' for a period with MIS DATE as 12/12/2015. In the LHS, select Table as "stg\_loan\_transactions", Dimensional Filter as "dim\_currency.n\_currency\_code='INR'" and Group By as "dim\_legal\_entities.le\_code, lob.lob\_code, dim\_branch.branch\_code, dim\_prodcut.product\_id". In the RHS, select Table as "gl\_master", Dimensional Filters as "dim\_currency.n\_currency\_code='INR'" and fic\_mis\_date = 12/12/2015, and Group By as "dim\_legal\_entities.le\_code, lob.lob\_code, dim\_branch.branch\_code, dim prodcut.product id". In this case, the query for LHS criteria will be same as given in the previous example and the query for RHS criteria will be:

```
select sum (end of period balance)
```
from gl\_master GM, dim\_currency DC, dim\_time\_date DTD

```
where GM.n currency skey = DC.n currency skey and GM.gl code =
'LES 001' and DTD.fic mis date = '12/12/2015' and DC.n currency skey
= 'INR'
```

```
group by dim_legal_entities.le_code, dim_lob.lob_code, 
dim branch.branch code, dim prodcut.product id
```
Consider you have selected the Operator as ">=". Then, if the result of the aggregate function in the LHS is greater than or equal to the result of the aggregate function in the RHS, it will be marked as Success, else Failure. After execution, the results can be viewed in DQ reports.

If **Control Total Check** is selected, do the following:

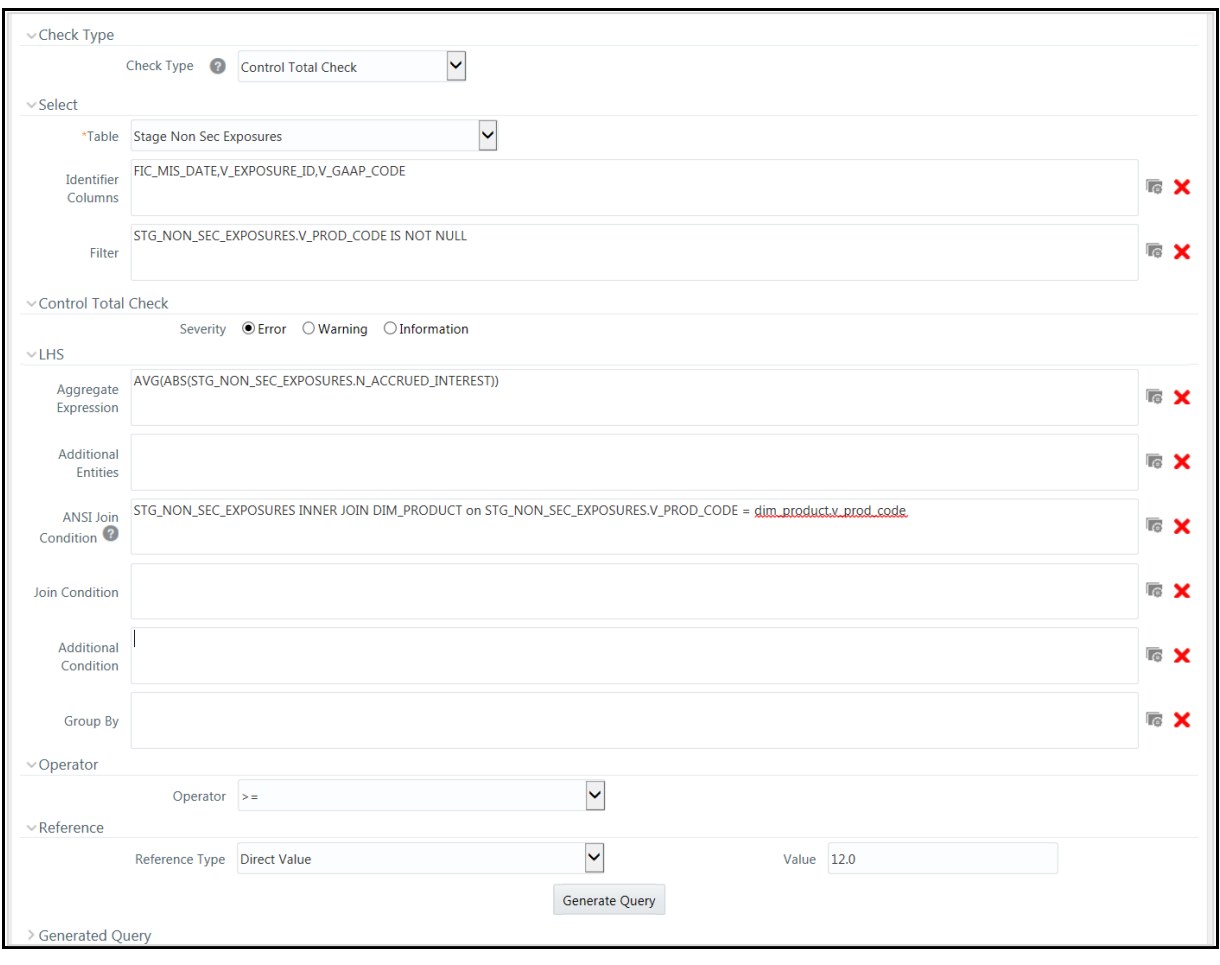

**Figure 79: Control Total Check pane**

- **1.** Select **Table Name** from the drop-down list. The list displays all the tables which are marked for Data Quality Rule in a data model; that is, based on ENABLE\_CLASSIFICATION parameter. For more information, se[e Table Classification](#page-160-0) section.
- **2.** Click **a** and select the Identifier Columns from the *Column Selection* window. The list displays all PK columns of the selected base table. This feature allows you to view the DQ results report based on the selected identifier columns apart from the PK columns. You can select up to 8 Identifier columns including the PK columns. It is mandatory to select the PK Columns.
- **3.** Click **a** and define the **Filter** condition using the *Specify Expression* window. For more information, se[e Define Expression.](#page-170-0)

**NOTE** While defining the filter condition, you can also include the Runtime Parameter name which you would be specifying in Additional Parameters condition while executing the DQ Rule.

- **4.** Select the Severity as **Error**, **Warning** or **Information**.
- **5.** Enter the details in the LHS grid as tabulated:

#### **Table 24: Fields in the LHS pane and their Descriptions**

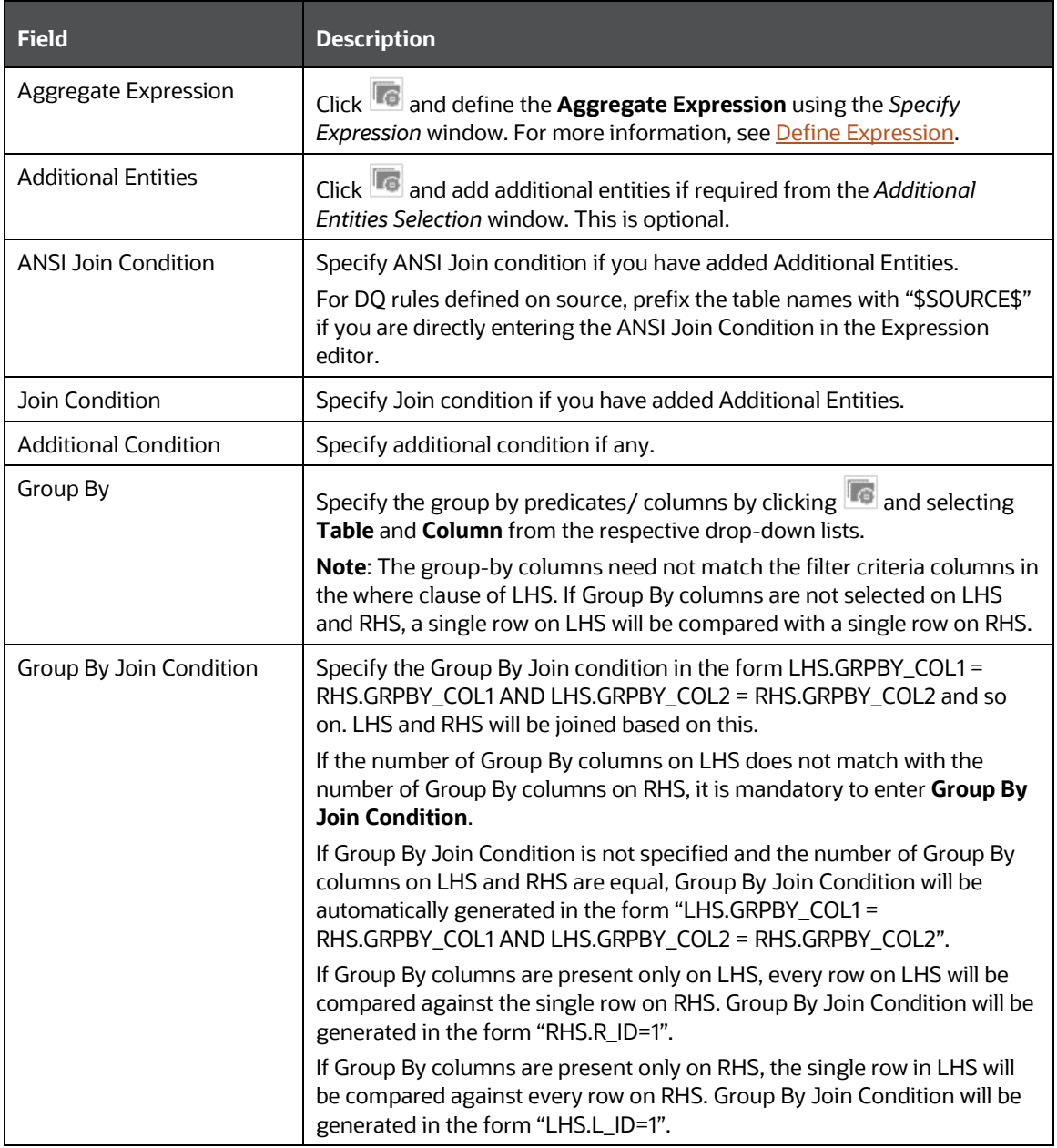

- **6.** Select the appropriate **Operator** from the drop-down list. The available operators are **>**, **<**, **=, <>**, **<=**, and **>=**. Evaluation is done based on the selected numeric operator.
- **7.** Select the **Reference Type** as:
	- **Direct Value-** Enter the reference value in the **Value** field.
- **Another Entity** This is used when you want to compare LHS with a different entity with its set of attributes. Enter the details as follows:
	- **Reference Base Table** Select the reference table from the drop-down list.
	- Specify **Aggregate Expression**, **Additional Entities**, **ANSI Join Condition**, **Join Condition, Additional Condition,** and **Group By** in the respective fields. For more information, see the preceding table.
- **Relative Reference** Here Reference value is the same aggregate function on the subject entity itself, but dimensional filters can vary. **Reference Base Table** and **Aggregate Expression** are pre-seeded as in the LHS grid. You cannot modify them. Enter the other details as follows:
	- Specify **Additional Entities, ANSI Join Condition, Join Condition, Additional Condition**  and **Group By** in the respective fields. For more information, see the preceding table.

**NOTE** Control Total check is allowed only on numeric columns.

Group By clauses on LHS and RHS should be defined in such a way that output of RHS and LHS are semantically correct to be compared. That is, RHS and LHS should not result in two different sets that cannot be compared against. Hence, ensure the rule definitions are technically validated to meet this.

#### **8.** Click **Generate Query**.

The details are validated and the validated query along with the status is displayed in the Generated Query section.

#### **9.** Click **Save**.

The defined Data Quality Rule definition is displayed in the *Data Quality Rule Summary* window with the Status as "Saved" and Active as "N". After it is approved, it becomes active. If you are mapped to the DQAUTOAUTHR role, the definition is automatically authorized and it becomes active.

**NOTE** No corrections or assignments are done by the framework for Control Total check.

#### 4.9.1.1.4 Table Classification

DQ rules whether can be defined on a table is decided by a new Servlet parameter ENABLE\_CLASSIFICATION, which is present in the web.xml file.

If ENABLE\_CLASSIFICATION is set to Y, any tables with classification code 340 can be selected as base table for DQ rule definition. This is the old behavior.

If ENABLE\_CLASSIFICATION is set to N, then irrespective of the classification any table can be selected as base table for DQ rule definition.

#### **4.9.1.1.5 Defining Data Quality Rules on Partitioned Tables**

Data correction on partitioned table is accomplished by overwriting the particular partition specified. At run time, DQ engine look for partition information from OFSAAI object registration table REV\_TAB\_PARTITION. If base table is partitioned, REV\_TAB\_PARTITIONS table will have partition column, value, and sequence registered in it.

If PARTITION\_VALUE does not present in REV\_TAB\_PARTITIONS table for a TABLE\_NAME.COLUMN\_NAME, it is considered as a dynamic partition.

Hive allows operations on dynamic partition only in non-strict mode. Non-strict mode is set by DQ engine while it identifies REV\_TAB\_PARTITION.V\_PARTITION\_VALUE as null.

Static partition value can also be set with placeholders. For example, \$PARAM1, \$PARAM2 and the same can be mentioned as 'Additional Parameters' while DQ batch execution. Value for the placeholders/ additional parameters will be substituted as the static partition values during DQ run time.

#### **4.9.1.2 Versioning and Make Latest Feature**

When a new definition is created, it will be saved as version 1 and once it is authorized, it will be in Active status. After you modify any DQ rule and save, it will be saved with version as highest available version +1. For example, if you modify a DQ rule of version 2 and the highest version available is 4, after you save the definition, its version becomes 5. Only the latest version will be in Active status.

To make any older version as latest:

- **1.** From the *Data Quality Rules* window, select the **Record Status** as **Inactive** and click **Search**. All inactive definitions are displayed.
- **2.** Select the required definition and click **Make Latest.** The selected definition becomes active and the current active definition becomes inactive.

#### **4.9.1.3 Viewing Data Quality Rule**

You can view individual Data Quality Rule definition details at any given point. A system generated ID is assigned to each Data Quality Rule when it is created, which can be viewed in the *Audit Trail* section.

To view the existing Data Quality Rule definition in the *Data Quality Rule Summary* window:

- **1.** Select the checkbox adjacent to the required DQ Name.
- **2.** Click **View** from the Data Quality Rules tool bar.

The *Data Quality Definition (View Mode)* window displays the details of the selected Data Quality definition. The Audit Trail section at the bottom of *View - DQ Definition* window displays System ID and metadata information about the Data Quality Rule defined.

#### **4.9.1.4 Modifying Data Quality Rule**

You can modify the saved Data Quality Rule definition(s) which are not grouped in the Data Quality framework. A grouped Data Quality Rule definition can still be edited by unmapping the same from the associated group(s).

**NOTE** An approved rule irrespective of whether it is mapped to group(s) or it has been executed, cannot be edited if the configuration of Data Quality Approval parameter is set to '**N**'.

You can update all the definition details except for the Definition Name, Check Type, Table, and the Base Column selected. To update the required Data Quality Rule definition details in the *Data Quality Rule Summary* window:

**1.** Select the checkbox adjacent to the required DQ Name.

**NOTE** You can only edit those rules, which has the status as **Saved** or **Rejected** and which are Approved (but **not mapped** with any group). If you want to edit an Executed rule, you need to unmap the rule from the group.

**2.** Click **Edit** from the Data Quality Rules tool bar. The Edit button is disabled if you have selected multiple DQ Names.

The *Data Quality Definition (Edit Mode)* window is displayed.

- **3.** Update the details as required. For more information, se[e Create Data Quality Rule.](#page-160-0)
- **4.** Click **Save** and update the changes. The **Status** is changed to **Saved** and it will be inactive. The rule should undergo authorization to become active. If you are mapped to the DQAUTOAUTHR role, the definition is automatically authorized and it becomes active.

#### **4.9.1.5 Copying Data Quality Rule**

You can copy the existing Data Quality Rule to quickly create a new DQ definition based on the existing rule details or by updating the required parameters. To copy an existing Data Quality Rule definition in the *Data Quality Rule Summary* window:

- **1.** Select the checkbox adjacent to the required DQ Name in the list whose details are to be duplicated.
- **2.** Click **Copy** from the tool bar. The **Copy** button is disabled if you have selected multiple checkboxes.

The *Data Quality Definition (Copy Mode)* window is displayed.

- **3.** Edit the DQ definition Name and other details as required. For more information, se[e Create Data Quality Rule.](#page-160-0)
- **4.** Click **Save**. The defined Data Quality Rule definition is displayed in the *Data Quality Rule Summary* window with the status as "Saved".

#### **4.9.1.6 Approving/ Rejecting Data Quality Rule**

An authorizer can approve a pre-defined Data Quality Rule definition for further execution or reject an inappropriate DQ definition listed within the *Data Quality Rule Summary* window. You should be mapped to DQ Authorizer function role to approve or reject a DQ definition.

To approve/ reject Data Quality Rule in the *Data Quality Rule Summary* window:

- **1.** Select the checkbox adjacent to the required DQ Name. Ensure that you select the "Saved" DQ definition based on the Status indicated in the Data Quality Rules grid.
- **2.** Do one of the following:
	- To approve a DQ definition, click **Approve**. The *User Comments* window is displayed. Enter the notes or additional information to the user and click **OK**. The selected DQ definition is approved and a confirmation dialog is displayed. The definition becomes active after it is approved.
	- To reject a DQ definition, click Reject. The *User Comments* window is displayed. Enter the notes or additional information to the user and click **OK**. The selected DQ definition is rejected and a confirmation dialog is displayed.

**NOTE** The authorizer can approve/reject only one definition at a time.

The Approved/Rejected status of the DQ definition is indicated in the Status column of the *Data Quality Rule Summary* window. You can mouse-over **O** to view the Approver comments in a pop-up.

#### **4.9.1.7 Resaving Data Quality Rule**

The DQ rule definition undergoes changes when the OFSAA data model alters the base tables attributes (columns, primary keys) as a part of model versioning. The Resave option allows you to select multiple DQs and save at one go, instead of re-generating and re-saving the rules one by one. For DQ Rules defined on Infodom tables, resave persists the default PK columns as identifier columns and regenerate the query. So the custom identifier columns selected at the time of rule definition will not be considered when you resave the DQ rule. For DQ rules defined on Source, as the PK columns of source tables are not identifiable, resave just re-generates the query and resave the query; it does not update the identifier columns.

To resave data quality rule:

- **1.** From the *Data Quality Rules* window, select the DQ Rules which you want to resave and click **Resave**.
- **2.** A status message is displayed showing whether the Resave was successful or failed.

#### **4.9.1.8 Deleting Data Quality Rule**

You can remove the Data Quality Rule definition(s) that are not grouped in the Data Quality framework. A grouped and non-executed Data Quality Rule definition can still be deleted by unmapping the same from all the associated group(s).

**1.** Select the checkbox adjacent to the required DQ Name whose details are to be removed.

- **2.** Click **Delete** button from the Data Quality Rules tool bar.
- **3.** Click **OK** in the information dialog to confirm deletion.

# <span id="page-160-0"></span>**4.9.2 Data Quality Groups**

Data Quality Groups facilitates you to logically group the defined DQ definitions and schedule for execution. DQ definitions can be executed either through *Data Quality Groups Summary* window of Data Management Tools framework or in *Batch Execution* window of Operations module.

The roles mapped to DQ Group are as follows:

- DQ Group Access
- **DQ Group Advanced**
- **DQ Group Authorize**
- **DQ Group Phantom**
- **DQ Group Ready**
- **DQ Group Write**

#### **Figure 80: Data Quality Groups Summary window**

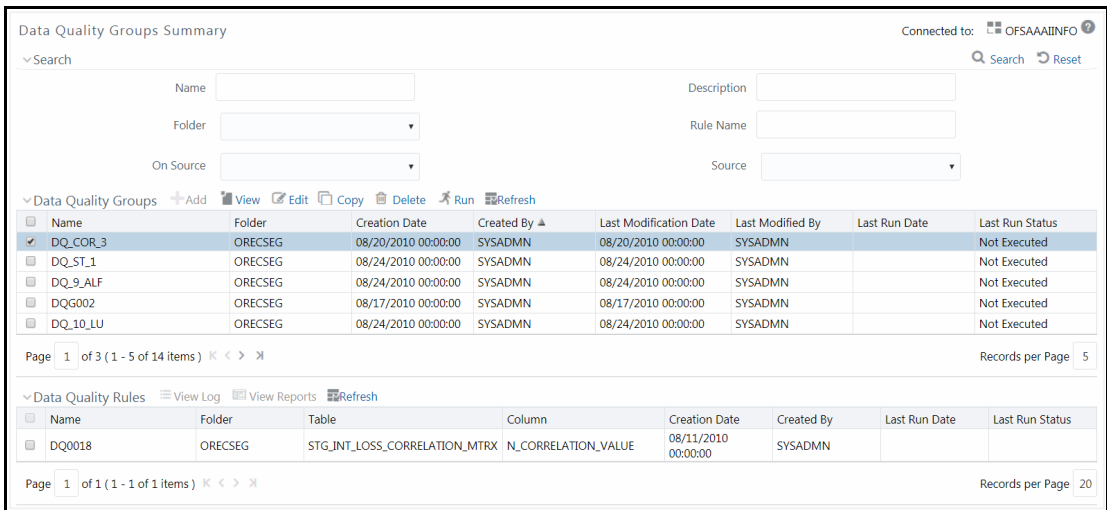

The *Data Quality Groups Summary* window displays the list of pre-defined Data Quality Groups with the other details such as Name, Folder, Creation Date, Created By, Last Modification Date, Last Modified By, Last Run Date, and Last Run Status. You can create and execute DQ Group definitions and view, modify, copy, refresh, or delete DQ Group definitions within the *Data Quality Groups Summary* window.

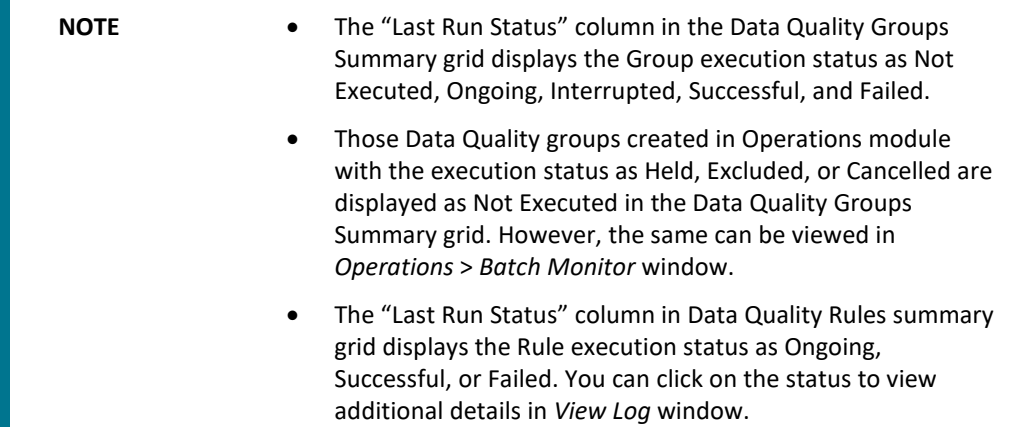

You can also search for a DQ Group definition based on Name, Description, Folder, Rule Name, On Source, or Source.

#### <span id="page-161-0"></span>**4.9.2.1 Creating Data Quality Group**

You can create a DQ Group definition by defining the DQ Definition details and mapping the required DQ Rules which are authorized and approved within the system. The DQ Group definition is flexible and purpose driven. Groups can be created for different subject areas such as Credit and Market or it can be application specific like Basel II, Economic capital.

To create DQ Group in the *Data Quality Groups Summary* window:

**1.** From the *Data Quality Groups Summary* window, click **Add** button in the Data Quality Groups tool bar. **Add** button is disabled if you have selected any checkbox in the grid. The *Data Quality Group Definition* window is displayed.

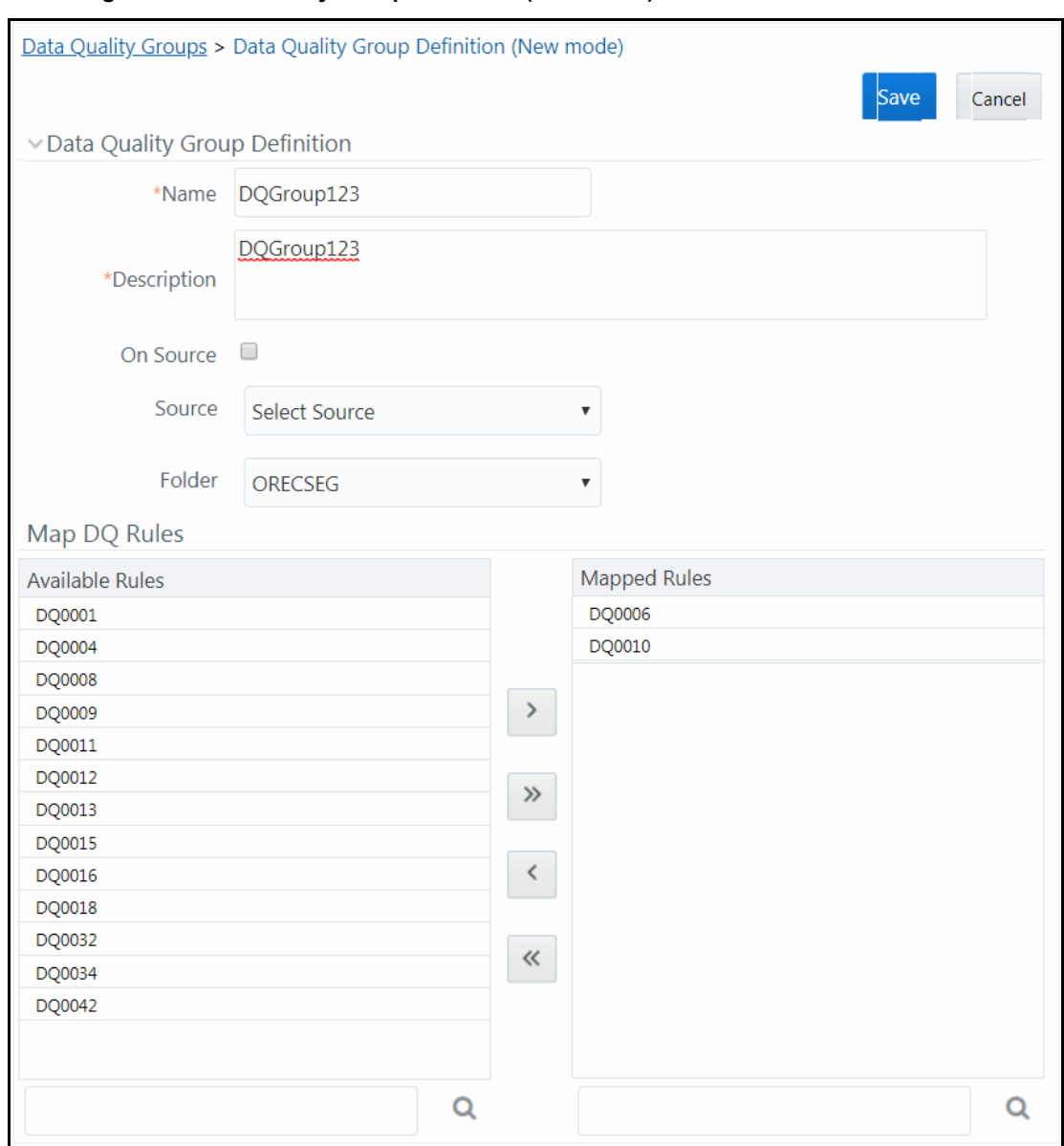

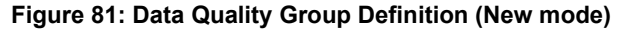

- **2.** In the Data Quality Group Definition section, do the following:
	- **Enter the Name** by which you can identify the DQ Group.
	- **Enter a description or related information about the DQ Group.**
	- Select the **On DI Source** checkbox if you want to group DQ Rules defined on DI Sources.
	- **Select the Source from the drop-down list.** The **Source** drop-down list displays sources created on Oracle DB and Hive DB if it is RDBMS Information Domain or sources created on Hive DB if it is Hive Information Domain.

**NOTE** DQ rule defined on a particular application- source mapping cannot be grouped together with DQ rules defined on another applicationsource mapping.

- Select the **Folder** (available for selected Information Domain) from the drop-down list.
- **3.** In the Map DQ Rules section, do the following:
	- Select the required DQ Rule from the Available Rules list and click  $\overline{\phantom{x}}$ . You can also search to select a specific DQ Rule by entering the required keyword and clicking  $\leq$  button.

**NOTE** If a DQ group has interdependent rules, such rules would not give the expected result.

To select all the listed DQ Rules, click  $\frac{1}{100}$ .

You can also deselect a DQ Rule by selecting from the Mapped Rules list and clicking  $\leq$  or deselect all the mapped rules by clicking  $\frac{1}{2}$ . You can search to deselect a specific DQ Rule by entering the keyword and clicking  $\sim$  button.

**4.** Click **Save**. The defined DQ group is listed in the *Data Quality Rule Summary* window and can be executed for processing. For more information, see **Executing Data Quality Group**.

#### <span id="page-163-0"></span>**4.9.2.2 Executing Data Quality Group**

You can execute a defined DQ Group Definitions along with the mapped Rules and validation checks in the *Data Quality Group Summary* window. This in turn creates a Batch in Operations module. You can also create and execute a DQ Group in the *Batch Execution* window of Operations module. When a Data Quality Group is executed for processing, the execution details can be viewed in [View](#page-166-0) Data [Quality Group Summary Log.](#page-166-0)

> **NOTE** Ensure **Allow Correction on DI Source** checkbox is selected in the **System Configuration**> **Configuration** > **Others** tab if you want to do the Data Quality check and correction simultaneously through DCDQ framework.

Note that the results of execution of Data Quality Rules are stored in the table DQ\_RESULT\_DETL\_MASTER of respective METADOM schema. During the OFSAAI installation ensure the Oracle database tablespace in which this table resides is configured to AUTOEXTEND ON. Otherwise, the DQ Rule executions might result in error due to insufficient storage space available (ORA-01653 - Unable to extend tablespace by 1024). To mitigate this error, ensure sufficient storage for the tablespace has been allocated. For a single check (DQ) on a row of data, the table

DQ\_RESULT\_DETL\_MASTER stores the results in 1 row. Thus, for 2 checks on a row, the table would store results in 2 rows and so on.

A provision to Run DQ Rules in a DQ Group in parallel is introduced. There are two parameters DQ\_ENABLE\_PARALLEL\_EXEC and DQ\_MAX\_NO\_OF\_EXEC\_THREADS added in the CONFIGURATION table. If DQ\_ENABLE\_PARALLEL\_EXEC parameter is set to 'Y', DQ rules within the group are executed in parallel. DQ\_MAX\_NO\_OF\_EXEC\_THREADS can be used to specify the number of rules which should be Run, simultaneously.

If DQ\_ENABLE\_PARALLEL\_EXEC parameter is set to 'N' or is not present, rules within the group are executed sequentially.

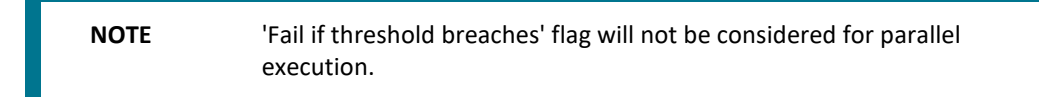

To execute a DQ Group in the *Data Quality Group Summary* window:

- **1.** From the *Data Quality Groups Summary* window, select the checkbox adjacent to the required DQ Group Name.
- **2.** Click **Run** button from the Data Quality Groups tool bar. The **Run** button is disabled if you have selected multiple checkboxes. The *Group Execution* window is displayed.

**Figure 82: Group Execution window**

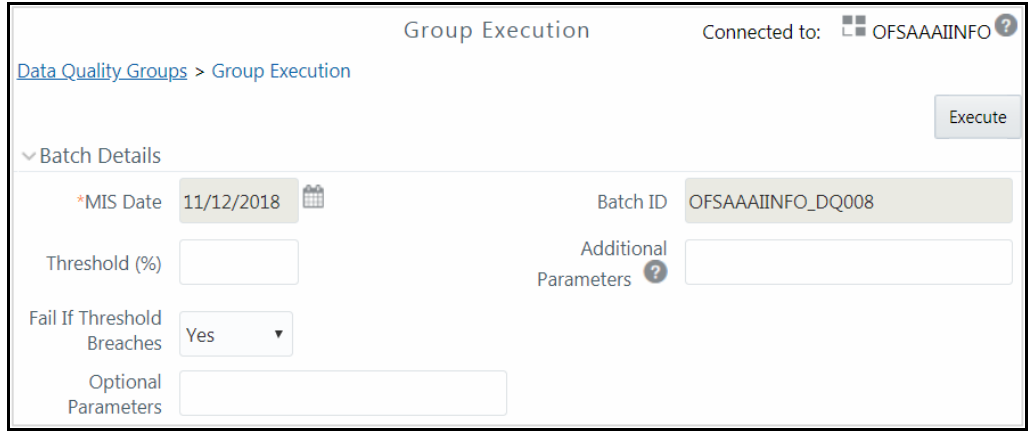

- **3.** In the Batch details section, do the following:
	- Select the **MIS Date** using the [Calendar.](#page-695-0) MIS Date is mandatory and refers to the date with which the data for the execution would be filtered. In case the specified MIS date is not present in the target table, execution completes with the message "No Records found" in *View Log* window.

**NOTE** If there is an As Of Date column in the table, it looks for As Of Date matching the specified MIS Date. The **DQ Batch ID** is auto populated and is not editable.

- Specify the percentage of **Threshold (%)** limit in numeric value. This refers to the maximum percentage of records that can be rejected in a job. If the percentage of failed records exceeds the Rejection Threshold, the job will fail. If the field is left blank, the default value is set to 100%.
- Specify the **Additional Parameters** as filtering criteria for execution in the pattern Key#Data type#Value; Key#Data type#Value; and so on.

Here the Datatype of the value should be "**V**" for Varchar/Char, or "**D**"' for Date with "MM/DD/YYYY" format, or "**N**" for numeric data. For example, if you want to filter some specific region codes, you can specify the Additional Parameters value as \$REGION\_CODE#V#US;\$CREATION\_DATE#D#07/06/1983;\$ACCOUNT\_BAL#N#10000.50;

You can mouse-over **P** for more information.

**NOTE** In case the Additional Parameters are not specified, the default value is taken as NULL. Except the standard place holders \$MISDATE and \$RUNSKEY, all additional parameters for DQ execution should be mentioned in single quotes. For example, STG\_EMPLOYEE.EMP\_CODE = '\$EMPCODE'.

- Select **Yes** or **No** from the **Fail if Threshold Breaches** drop-down list. If **Yes** is selected, execution of the task fails if the threshold value is breached. If **No** is selected**,** execution of the task continues.
- For executing DQ rules on Spark, specify 'EXECUTION\_VENUE=Spark' in the **Optional Parameters** field. Before execution, you should have registered a cluster from *DMT Configurations > Register Cluster* window with the following details:
	- Name- Enter name of the Hive information domain.
	- Description- Enter a description for the cluster.
	- Livy Service URL- Enter the Livy Service URL used to connect to Spark from OFSAA.

#### **4.** Click **Execute**.

A confirmation message is displayed and the DQ Group is scheduled for execution.

After the DQ Group is executed, you can view the details of the execution along with the log information in the *View Log* window. For more information, se[e Viewing Data Quality Group Summary Log.](#page-166-0)

#### **4.9.2.3 Viewing Data Quality Group**

You can view individual Data Quality Group definition details at any given point.

To view the existing DQ Group definition in the *Data Quality Group Summary* window:

**1.** From the *Data Quality Groups Summary* window, select the checkbox adjacent to the required DQ Group Name.

The mapped DQ Rules are displayed in the Data Quality Rules grid.

**2.** Click **View** button from the Data Quality Groups tool bar.

The *Data Quality Group Definition* window displays the DQ Group definition details and the mapped DQ rules.

#### **4.9.2.4 Modifying Data Quality Group**

You can update the existing DQ Group definition details except for the Group Name. To update the required DQ Group definition details in the *Data Quality Groups Summary* window:

- **1.** From the *Data Quality Groups Summary* window, select the checkbox adjacent to the required Group Name.
- **2.** Click **Edit** button from the Data Quality Groups tool bar. The *Edit - DQ Group - DQ Definition Mapping* window is displayed.
- **3.** Update the details as required. For more information, see Creating [Data Quality Group.](#page-161-0)
- **4.** Click **Save** and update the changes.

### **4.9.2.5 Copying Data Quality Group**

You can copy the existing DQ Group details to quickly create a new DQ definition based on the existing details or by updating the required parameters. To copy an existing DQ Group definition in the *Data Quality Groups Summary* window:

- **1.** From the *Data Quality Groups Summary* window, select the checkbox adjacent to the required Group Name in the list whose details are to be duplicated.
- **2.** Click **Copy** button from the toolbar. **Copy** button is disabled if you have selected multiple checkboxes.

The *Copy - DQ Group - DQ Definition Mapping* window is displayed.

- **3.** Edit the DQ Group Name and other details as required. For more information, se[e Create Data Quality Group.](#page-161-0)
- **4.** Click **Save**.

The new DQ Group definition is displayed in the *Data Quality Groups Summary* window.

#### <span id="page-166-0"></span>**4.9.2.6 Viewing Data Quality Group Summary Log**

You can view the execution log details of Data Quality Rules in the *View Log* window. The *View Log* window displays the details such as Check Name, Log Message, Message Date, Message Time, Total Rows, Rows Impacted, Assignment Type, Assignment Severity, and Severity Message of the executed Data Quality Rules.

To view the Data Quality Rule execution log details in the *Data Quality Groups Summary* window:

**1.** From the *Data Quality Groups Summary* window, select the DQ Group Name whose execution log you want to view.

The Data Quality Rules associated with the selected Group are displayed in the Data Quality Rules grid.

**2.** Click the link in Last Run Status column corresponding to the required Data Quality Rule. Or

Select the required Data Quality Rule and click **View Log** from the Data Quality Rules toolbar**.**

The *View Log* window is displayed with the latest execution data pertaining to Data Quality Rule selected.

#### **Figure 83: View Log window**

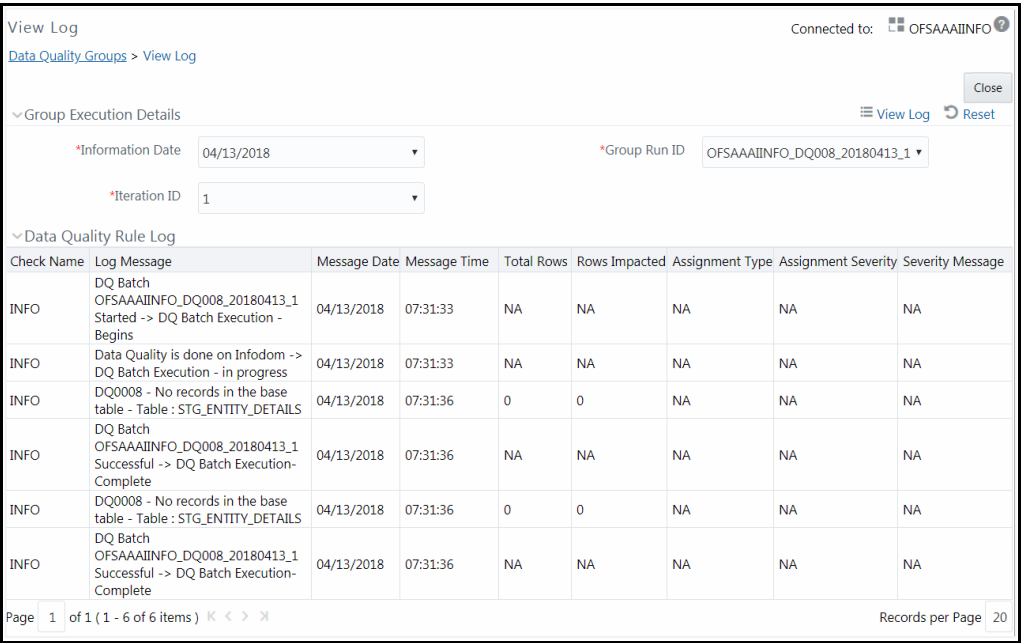

- Select the **Information Date** from the drop-down list. Based on selection, you can select the **Group Run ID** and **Iteration ID** from the corresponding drop-down lists.
- Click **E**View Log button from the Group Execution Details toolbar. The Data Quality Rule Log grid displays the execution details of the selected Data Quality Rule. You can also click **Reset** button in the Group Execution Details toolbar to reset the selection.

#### **4.9.2.7 Viewing Data Quality Report**

You can view the execution summary report of Data Quality Rules in the *Data Quality Reports* window. The Data Quality Summary Report grid displays the details such as Group Name, Description, Category, Table, Column, Total Rows, and Rows Impacted. By clicking the corresponding DQ check link under Category, you can view the Data Quality Detailed Report grid, which displays details of the record which has a data correction such as Primary Key Columns, Error Value, and Assignment value.

**NOTE** If you have opted to run T2T with data correction, then the data quality checking is done in the source and the Data Quality Report generated is only a preview report of the actual execution. That is, though the execution may have failed, you can view Data Quality report.

To view the *Data Quality Reports* window:

**1.** From the *Data Quality Groups Summary* window, select the DQ Group Name whose DQ Report you want to view.

The Data Quality Rules associated with the selected Group are displayed in the Data Quality Rules grid.

**2.** Select the checkbox corresponding to the DQ rule and click **View Reports** button in the Data Quality Rules grid.

The *Data Quality Reports* window is displayed.

- **3.** Select the **Information Date** from the drop-down list. Based on selection, you can select the **Group Run ID** and **Iteration ID** from the corresponding drop-down lists.
- **4.** Click **b**utton from the Group Execution Details toolbar. The Data Quality Summary Report grid is displayed.
- **5.** Click the DQ check link under the Category column. The Data Quality Detailed Report grid is displayed.

#### **Figure 84: Data Quality Reports window**

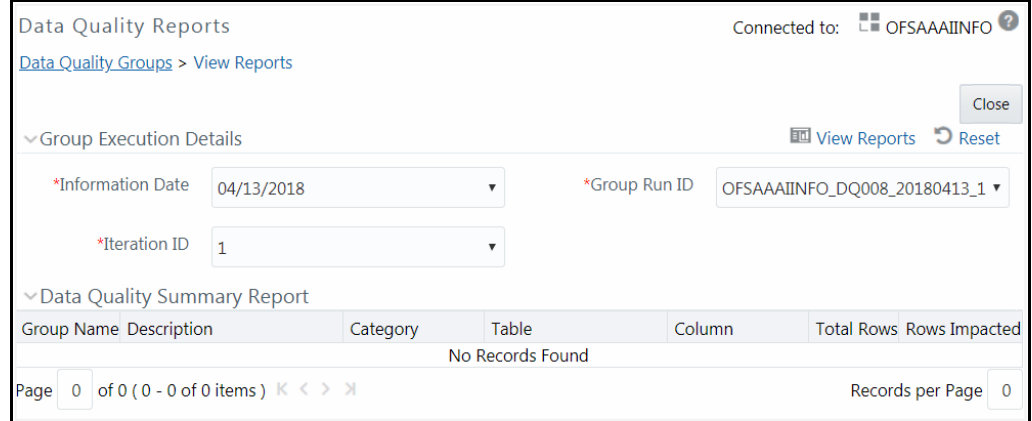

For Control Total Check type, the Data Quality Detailed Report displays Subject Reference Value, Operator, Aggregate Reference Value, Group By columns, Aggregate Row Status and Rows Impacted.

#### **4.9.2.8 Deleting Data Quality Group**

You can remove the DQ Group definition(s) which are created by you and which are no longer required in the system by deleting from *Data Quality Groups Summary* window.

**1.** From the *Data Quality Groups Summary* window, select the checkbox adjacent to the required Group Name whose details are to be removed.

- **2.** Click **III** Delete button from the Data Quality Groups tool bar.
- **3.** Click **OK** in the information dialog to confirm deletion.

# **4.9.3 Configure Dynamic Degree of Parallelism (DOP) in DQ Framework**

This feature allows you to achieve Oracle parallelism or any setting's change before executing DQ component. You can add scripts in the preScriptDQDC.conf file located at \$FIC\_DB\_HOME/conf/ folder. These scripts will be executed before executing DQ task. These are generic scripts and are common for all the DCDQ tasks.

**NOTE** This is applicable only on Oracle based Information domain.

You can define any optimization statement inside the preScriptDQDC.conf file as stated below:

- **1.** Statement starting with #, will be ignored as it is considered as comments.
- **2.** Statement with Key Words like CREATE, TRUNCATE, DROP, SELECT, and UPDATE will be ignored.
- **3.** Different statements should be separated either by ; or new line.
- **4.** Accepted/Filtered statements will be executed and can be seen in the log with execution status as SUCCESS/FAILURE.
- **5.** If unable to execute optimization statements or if file is not present in the respective path, log will show the message, but DCDQ will not fail. It will continue with the execution.

# **4.10 References**

This section of the document consists of information related to intermediate actions that needs to be performed while completing a task. The procedures are common to all the sections and are referenced where ever required. You can see to the following sections based on your need.

# **4.10.1 Flat file**

Flat files are data files that store records with no structured relationships. You can define the data source of a flat file present locally or on a remote server.

Flat-File present in local data source resides in the staging area of the Infrastructure Database Server. Additional metadata information such as file format properties is required to interpret these files. Flat-File present on a remote server can be accessed through FTP connection to load the remote data-file into the Staging area of the Infrastructure Database Server.

The Data Source for a Flat-File serves the purpose of logically grouping a set of Flat-Files getting loaded into the Warehouse from a defined source application.

# **4.10.2 RDBMS**

RDBMS or relational database management system stores data in the form of tables along with the relationships of each data component. The data can be accessed or reassembled in many different ways without having to change the table forms.

RDBMS data source lets you define the RDBMS engine present locally or on a remote server using the FTP access. RDBMS can be defined to connect to any of the RDBMS such as Oracle, Sybase, IBM DB2, MS SQL Server, and any RDBMS through native connectivity drivers.

A separate license is required for third party jars and the client has to procure it.

# **4.10.3 RAC**

Real Application Clusters (RAC) allows multiple computers to Run RDBMS software, simultaneously, while accessing a single database and providing a clustered database.

In an Oracle RAC environment, two or more computers (each with an instance) concurrently access a single database. This allows an application or user to connect to either of the computer and have access to a single coordinated set of data. RAC addresses areas such as fault tolerance, load balancing, and scalability.

# <span id="page-170-0"></span>**4.10.4 Expression Builder**

You can define an expression in the *Expression Builder* window to join two selected tables.

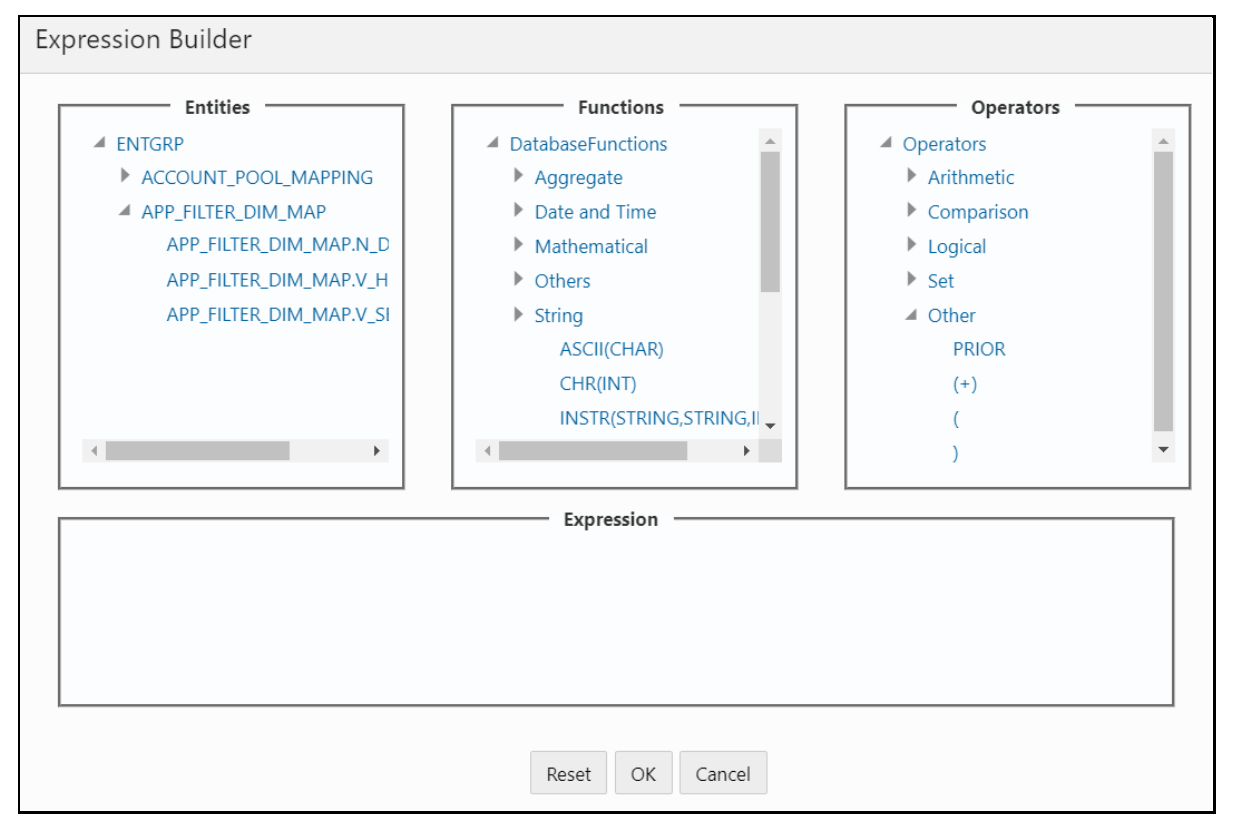

#### **Figure 85: Expression Builder window**

The *Expression Builder* window consists of the following sections:

- **Entities** consists of the Entities folder with the list of tables that you selected from the Entity Groups folder. Double-click the Entities folder to view the selected dimension tables (Product and Segment tables).
- **Functions** This is divided as Database Functions and User Defined Functions. Database Functions consists of functions that are specific to databases like Oracle and MS SQL Server. You can use these functions along with Operators to specify the join condition.

The Functions categories are displayed based on the database types as tabulated.

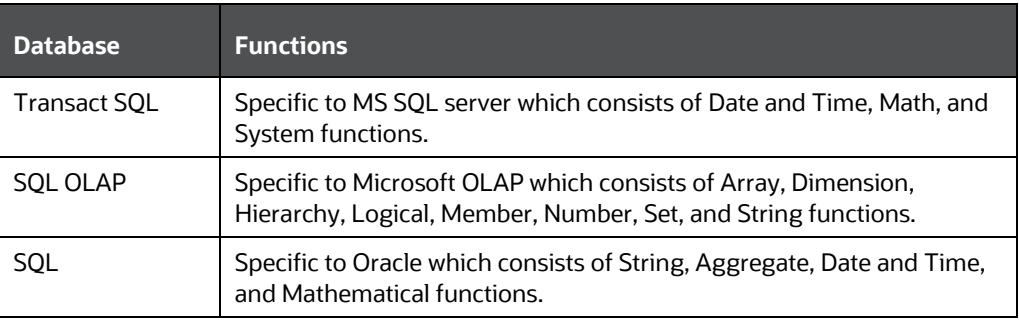

#### **Table 25: Database and its Functions**

**NOTE** It is not mandatory to specify a Function for a join condition.

• **Operators** - Consists of the function operators categorized into folders as tabulated.

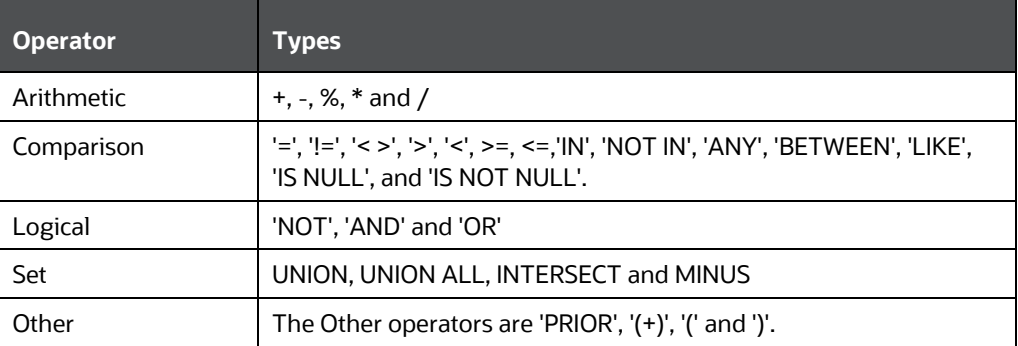

**Table 26: Operator and its Types**

To specify the join condition:

- **1.** Select the **Entity** of the fact table to which you want join the dimension entities.
- **2.** Select a **Function** depending on the database type.
- **3.** Select the **Operator** you want to use for the join condition.
- **4.** Select the second Entity from the Entities pane that you want to join with the first entity. You can also select more than one dimension table and link to the fact table.

The defined expression is displayed in the Expression pane. You can click **Reset** to reset the values.

**5.** Click **OK**.

The defined expression is validated as per the selected table and entity definition and on successful validation, it is displayed in the main window.

# **4.10.5 Passing Runtime Parameters in Data Mapping**

The following Parameters are supported in Expressions, Joins and Filters used in the Data Mapping definition.

- \$RUNID
- \$PHID
- \$EXEID
- \$RUNSK
- \$SYSDATE
- \$TASKID
- \$MISDATE
- \$BATCHRUNID

Apart from the above \$Parameters, any other parameter can be passed within Square-Brackets. For example, [PARAM1], [PARAM2], [XYZ], [ABCD].

Apart from these, L2H/H2H/T2H/H2T/F2H mappings also support following additional default parameters. Values for these are implicitly passed from ICC/RRF.

- \$MISDT\_YYYY-MM-DD Data type is String and can be mapped to VARCHAR2. Value will be the MISDATE in 'yyyy-MM-dd' format.
- \$MISYEAR\_YYYY Data type is String and can be mapped to VARCHAR2. Value will be the year value in 'yyyy' format from MISDATE.
- \$MISMONTH\_MM Data type is String and can be mapped to VARCHAR2. Value will be the month value in 'MM' format from MISDATE.
- \$MISDAY\_DD Data type is String and can be mapped to VARCHAR2. Value will be the date value in 'dd' format from MISDATE.
- \$SYSDT\_YYYY-MM-DD- Data type is String and can be mapped to VARCHAR2. Value will be the System date in 'yyyy-MM-dd' format.
- \$SYSHOUR HH24 Data type is String and can be mapped to VARCHAR2. Value will be the hour value in 'HH24' format from System date.
- SMISDT\_YYYYMMDD Data type is String and can be mapped to VARCHAR2. Value will be MISDATE in YYYYMMDD date format.
- \$SYSDATE\_YYYYMMDD- Data type is String and can be mapped to VARCHAR2. Value will be system date in YYYYMMDD date format.

**NOTE** The aforementioned parameters are not supported for T2T and F2T.

Two additional parameters are also supported for L2H mappings:

- [INCREMENTALLOAD] Specify the value as TRUE/FALSE. If set to TRUE, historically loaded data files will not be loaded again (load history is checked against the definition name, source name, target Infodom, target table name and the file name combination). If set to FALSE, the execution is similar to a snapshot load, and everything from the source folder/file will be loaded irrespective of load history.
- [FOLDERNAME] Value provided will be used to pick up the data folder to be loaded.
	- For HDFS based Weblog source: Value will be suffixed to HDFS File Path specified during the source creation.
	- For Local File System based Weblog source: By default the system will look for execution date folder (MISDATE: yyyymmdd) under STAGE/<source name>. If the user has specified the FOLDERNAME for this source, system will ignore the MISDATE folder and look for the directory provided as [FOLDERNAME].

#### **Passing values to the Runtime Parameters from the RRF module**

- Values for \$Parameters are implicitly passed through RRF
- Values for dynamic parameters (given in Square Brackets) need to be passed explicitly as: "PARAM1","param1Value", "PARAM2", "param2Value"

#### **Passing values to the Runtime Parameters from the Operations module**

- **UPIED Value for \$MISDATE is passed implicitly from ICC**
- Value for other \$parameters and dynamic parameters (given in Square Brackets) is passed as: [PARAM] = param1VALUE , \$RUNSK = VALUE

**NOTE** If the Runtime parameter is a string or involves string comparison, ensure that appropriate single quotes are given in the DI UI. For example, Filter Condition can be DIM\_COUNTRY.CountryName = '[PARAMCNTRY]'.

# <span id="page-173-0"></span>**4.10.6 Populating Assignment Type Details**

To populate the Assignment Type details, select any of the below Assignment Type option from the drop-down list and do the following:

- **No Assignment**: This assignment is selected by default and does not have any target column update, but the message details are pushed.
- **Direct Value**: Enter the **Assigned Value**. You can specify numeric, decimal, string (Varchar /char), and negative values as required. If the specified Assigned Value characters length exceeds the base column length, then a system alert message is displayed.
- **Another Column**: Select the required Column as **Assigned Value** from the drop-down list.
- **Code**: If any code / leaf values exist for the selected base column, select the required Code as **Assigned Value** from the drop-down list. If not, you are alerted with a message indicating that No Code values exist for the selected base column.
- **Expression**: Click **button in the Assignment Value column and specify an expression using** *Specify Expression* window. For more information, see [Specify Expression.](#page-170-0)

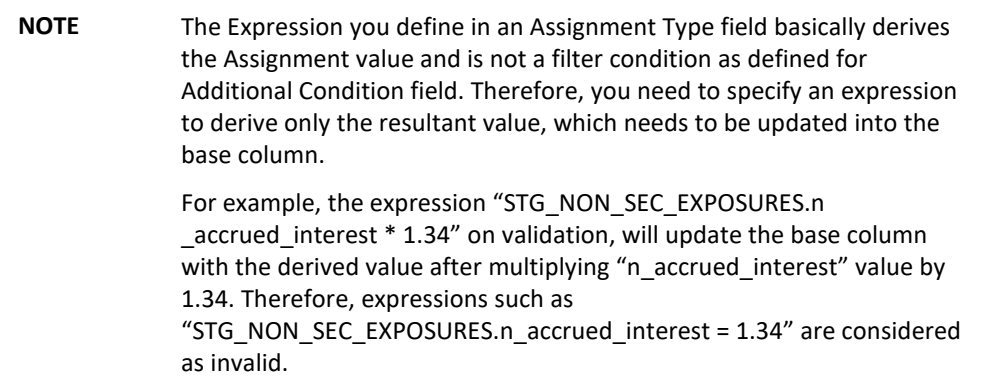

# **5 Unified Analytical Metadata**

The Unified Analytical Metadata transforms your ability to manage your enterprise by distributing a consistent view of the business dimensions and key measures to every decision maker and application developer. Oracle Financial Services Analytical Applications Infrastructure's unique technology allows your enterprise to define a consistent set of business terms and securely deploy them across the entire range of analytic applications from your data warehouses and data marts to your business intelligence and alerting tools to your data distribution and portal applications.

The Unified Analytical Metadata is intended for the Information and Business Analysts who are instrumental in supporting and affecting analytical decisions. This section includes the following topics:

- [Alias](#page-175-0)
- [Derived Entity](#page-177-0)
- [Datasets](#page-185-0)
- **[Dimension Management](#page-190-0)**
- [Measure](#page-214-0)
- [Business Processor](#page-219-0)
- [Expression](#page-225-0)
- [Filter](#page-229-0)
- **[Map Maintenance](#page-241-0)**
- [Analytics Metadata](#page-255-0)

# <span id="page-175-0"></span>**5.1 Alias**

Alias refers to an assumed name or pseudonym. **Alias** section within the Infrastructure system facilitates you to define an Alias for a table and specify the join condition between fact and dimension table. Alias defined to a table help you to query data for varied analytical requirements.

The roles mapped to Alias module are as follows:

- Alias Access
- Alias Advanced
- Alias Authorize
- Alias Phantom
- Alias Read Only
- Alias Write

For all the roles and descriptions, se[e Appendix A.](#page-713-0)

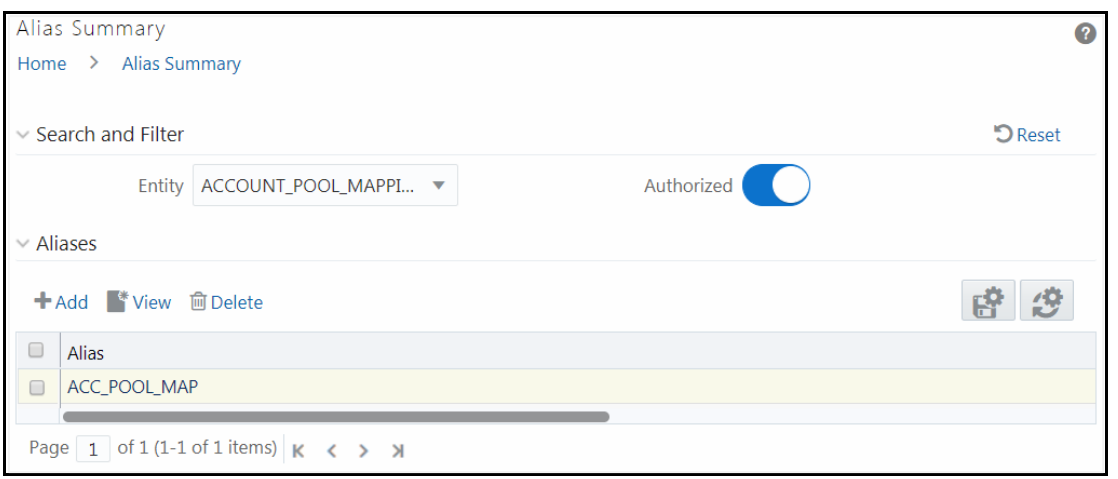

**Figure 86: Alias Summary window**

The *Alias Summary* window displays the Alias name of the selected Entity. You can also add a new Alias, view the Alias details and delete an existing Alias. Click the Column header names to sort the

column names in ascending or descending order. Click  $\mathbb{F}$  if you want to retain your user preferences so that when you login next time, the column names will be sorted in the same way. To reset the user preferences, click  $\mathcal{B}$ .

# **5.1.1 Adding Alias**

This option allows you to add an Alias to an Entity. Your user group should be mapped to the role Alias Write for adding alias.

To create an Alias:

**1.** Select an **Entity** from the drop-down list for which you need to create an Alias and click **+Add.** The *Add Alias* window is displayed.

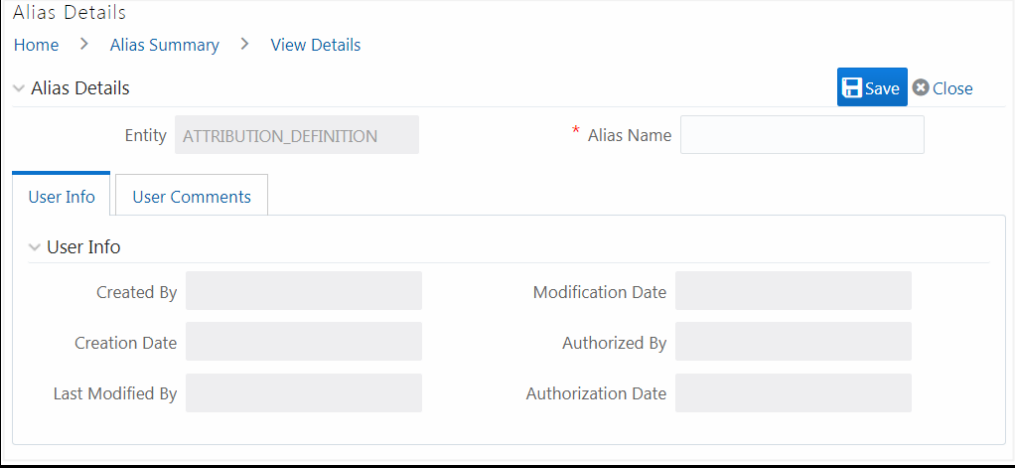

**Figure 87:Alias Details Add window**

The Alias Details grid in the *Add Alias* window displays the entity name you have selected in a non-editable field.

- **2.** Enter the Alias name you wish to provide for the selected entity in the **Alias Name** field.
- **3.** Click **Save**. The Alias name is listed under the Aliases grid for the selected entity.

The User Info section at the bottom of *Add Alias* window displays metadata information about the Alias Name created. The User Comments section facilitates you to add or update additional information as comments.

# **5.1.2 Viewing Alias**

You need to be mapped to the role Alias Read Only to view Alias.

To view the existing Alias:

Select an **Entity** from the drop-down list whose Alias details you want to view and click View. The *View Details* window is displayed.

The User Info grid at the bottom of the window displays the metadata information about the Alias definition along with the option to add comments.

# **5.1.3 Deleting Alias**

You need to be mapped to the role Alias Write to Delete Alias.

To delete an Alias follow these steps:

- 1. Select an **Entity** from the drop-down list, whose Alias you want to delete and click **Delete** from the Aliases tool bar.
- **2.** Click **OK** in the warning dialog to confirm deletion.

The selected Alias names are removed.

# <span id="page-177-0"></span>**5.2 Derived Entity**

Entity refers to a table in which data is stored. Derived Entity within the Infrastructure system facilitates you to define entities which are populated through a series of data transformation processes resulting from an existing Dataset or a Data Source. A Derived Entity can be used to define other Business Metadata such as measures, hierarchies, dimensions, Datasets, and cubes.

Partitioning support is introduced for Dataset based Derived Entity, which have partitions enabled on the FACT table. This facilitates in fetching data from the specified partitions only, thus results in better performance. The partition values can be provided dynamically.

**Figure 88: Summary window**

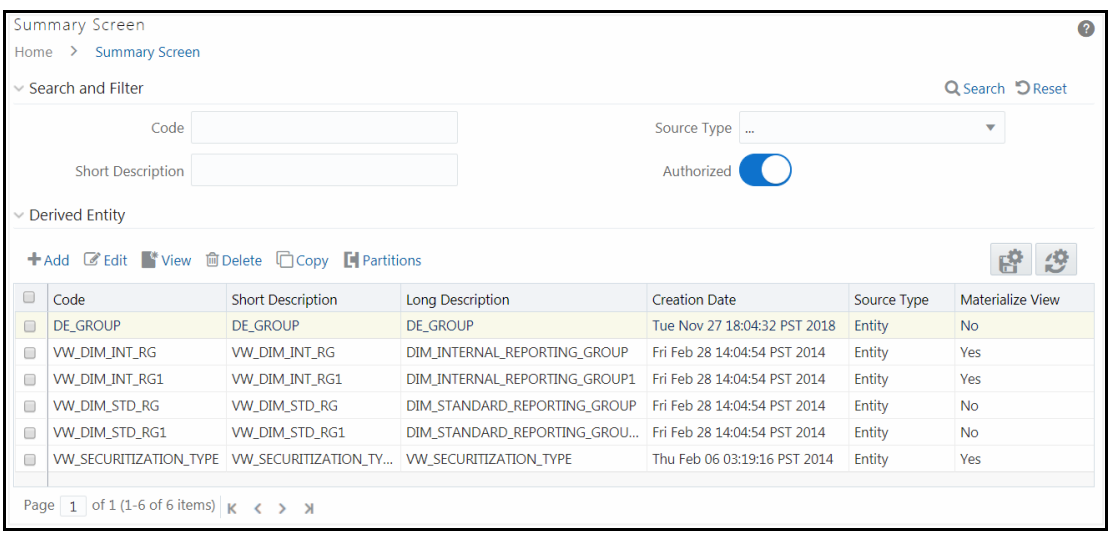

The *Derived Entity Summary* window displays the list of pre-defined Derived Entities with their Code, Short Description, Long Description, Creation Date, Source Type, and Materialize View status. By clicking the Column header names, you can sort the column names in ascending or descending order.

Click  $\mathbb{R}$  if you want to retain your user preferences so that when you login next time, the column

names will be sorted in the same way. To reset the user preferences, click  $\mathbb{Z}$ .

You can add, view, edit, copy, and delete a Derived Entity. You can search for a specific Derived Entity based on the Code, Short Description, Source Type, and Authorization status.

Based on the role that you are mapped to, you can access, read, modify or authorize Derived Entity. For all the roles and descriptions, se[e Appendix A.](#page-713-0) The roles mapped to Derived Entity are as follows:

- Derived Entity Access
- Derived Entity Advanced
- Derived Entity Authorize
- Derived Entity Phantom
- Derived Entity Read Only
- Derived Entity Write

# **5.2.1 Creating Derived Entity**

This feature allows you to create a Derived Entity based on a Dataset, an Entity or a union of Derived Entities. For Union and Union All options, the metadata used in the participating Derived Entities determines the columns of the physicalized materialized view. For Union based Derived Entity, even if the participating derived entities have metadata in common, the resultant materialized view in database will ensure unique columns.

The same is explained in a tabular format:

| <b>Union</b><br><b>Based</b><br><b>DE</b> | <b>Participating</b><br><b>DEs</b> | Metadata present in<br>participating DEs |                   | Final physicalized materialized view for union based<br><b>DE</b> |        |  |        |        |        |        |
|-------------------------------------------|------------------------------------|------------------------------------------|-------------------|-------------------------------------------------------------------|--------|--|--------|--------|--------|--------|
| <b>UN001</b>                              | DE001                              | <b>MSR</b><br>001                        | <b>MSR</b><br>002 | <b>MSR</b><br>003                                                 | MSR001 |  | MSR002 | MSR003 | MSR004 | MSR005 |
|                                           | <b>DE002</b>                       | <b>MSR</b><br>001                        | <b>MSR</b><br>004 | <b>MSR</b><br>005                                                 |        |  |        |        |        |        |

**Table 27: Derived Entity based on the Dataset**

In case of Union All based definition, the resultant materialized view in database may have repetition of data based on data present in the participating Derived Entities.

> **NOTE** To define a Derived Entity based on an Entity in a Data Source, you should have defined permissions for the particular Data Source in the Atomic schema.

You can approve a Derived Entity created by other users if you have the authorizer rights. You need to be mapped to the role Derived Entity Write to add or create a Derived Entity.

Partitioning is supported for Dataset based Derived Entities which have partitions enabled on the FACT table.

To create a Derived Entity:

**1.** Click **Add** from the Derived Entity toolbar. The *Derived Entity Details* window is displayed.
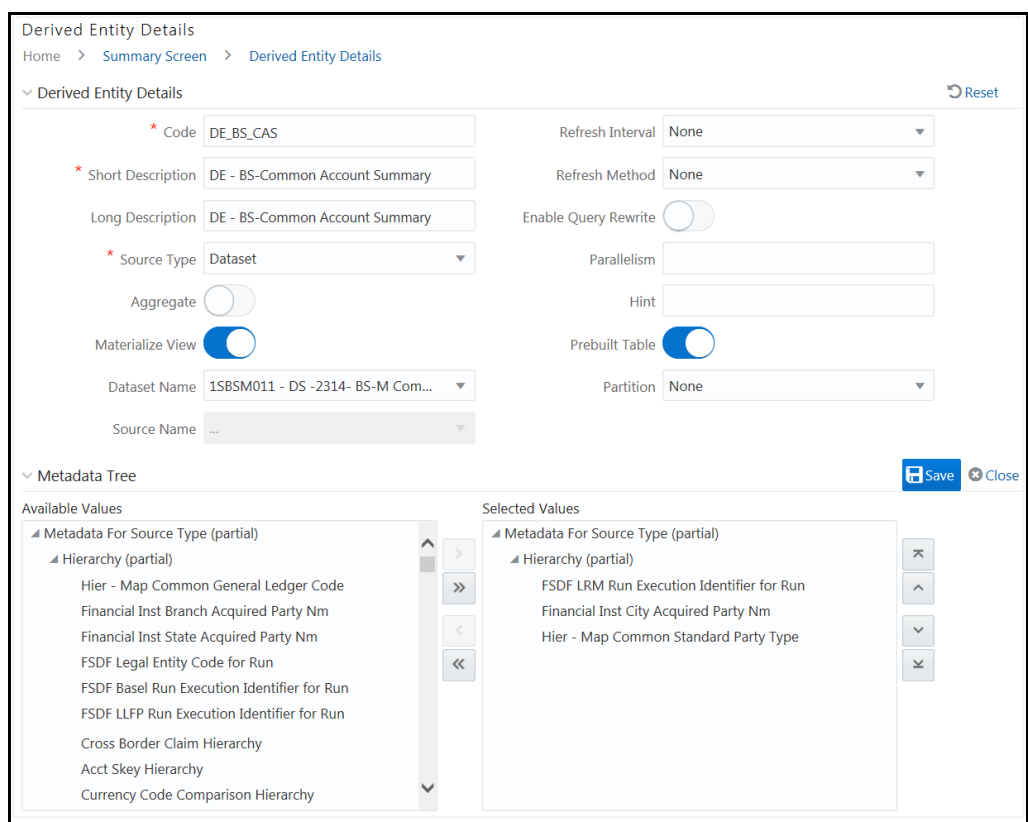

**Figure 89: Derived Entity Details window**

**2.** Enter the details as tabulated.

The following table describes the fields in the Derived Entity window.

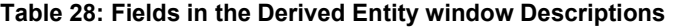

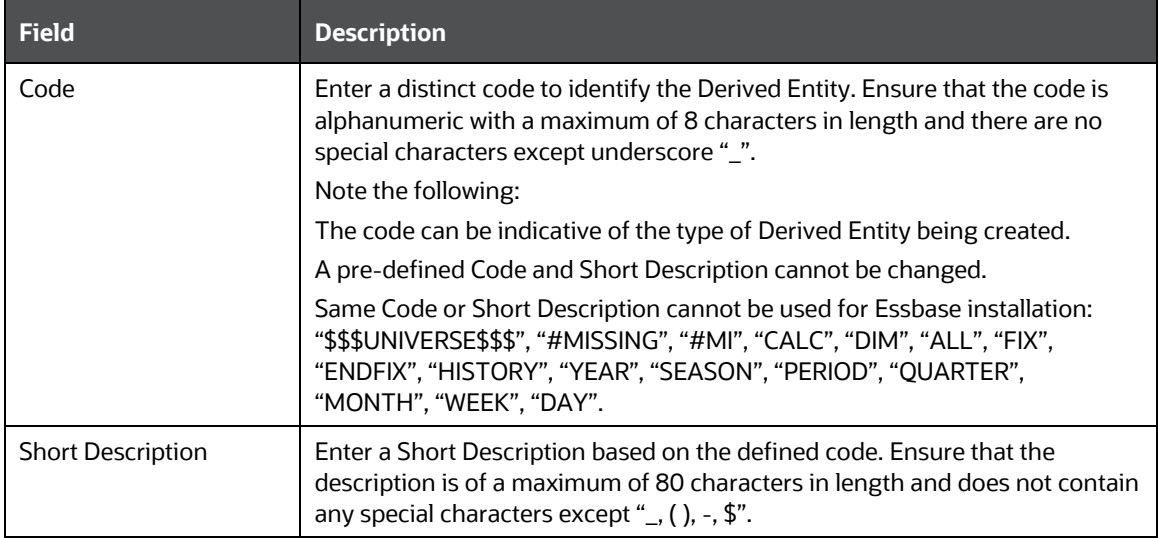

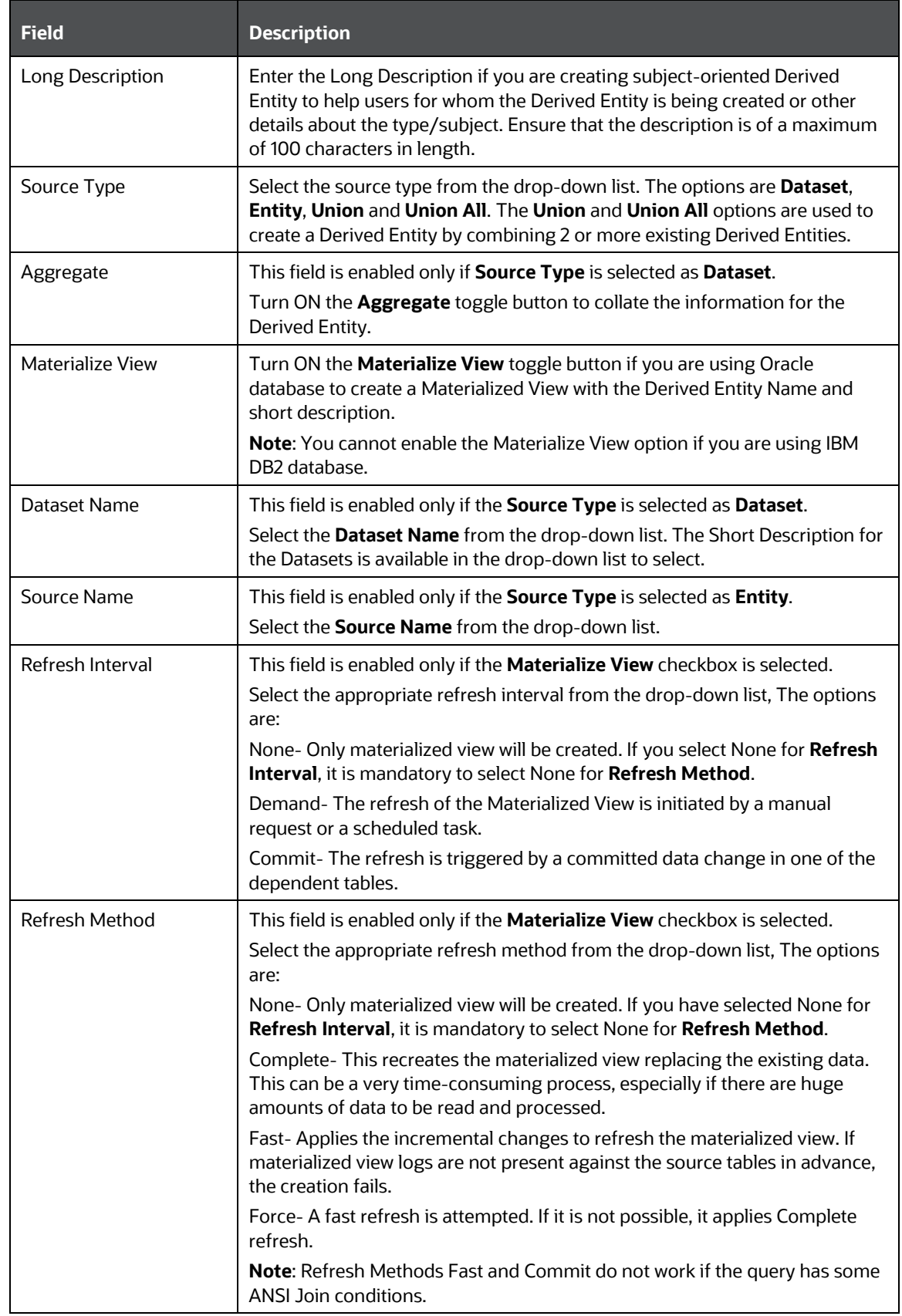

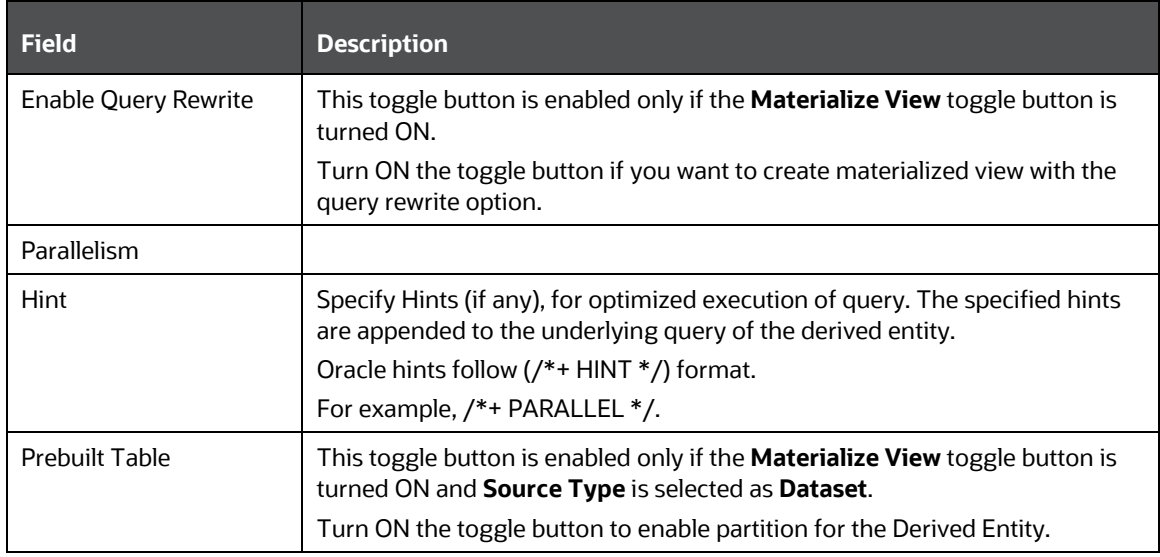

On selecting the Dataset Name or Source Application Name, the respective fields are displayed in the **Metadata for Source Type** list.

- **3.** Double-click Metadata for Source Type.
	- For **Source Type** selected as **Dataset**, the **Metadata for Source Type** displays all Hierarchies and Measures defined on the Entities that are part of the selected Dataset, and Business processors defined on the selected Datasets.
	- For **Source Type** selected as **Entity**, it displays all Entities in the selected DI Source.
	- For **Source Type** selected as **Union** or **Union All**, it displays all Derived Entities created with **Source Type** as **Dataset**. You can select maximum of 15 Derived Entities.
- **4.** Click  $\blacktriangleright$  to expand the folders. Select the required metadata and click  $\blacktriangleright$  . Click  $\blacktriangleright$  to select all metadata. You can select a metadata and click  $\leq$  to remove that metadata or click  $\leq$  to remove all selected metadata.
- **5.** Select the hierarchy for which you want to add partition from the **Partition** drop-down list. This field is enabled only if the **Materialize View** toggle button is turned ON and **Source Type** is selected as **Dataset**. This drop-down lists the Hierarchies you selected as Metadata for Source Type.
- **6.** Click **Save**.

A confirmation dialog is displayed.

The details are displayed in the *Derived Entity Summary* window.

## **5.2.2 Adding Partition Values**

This option is used for adding partition values for the Derived Entity definitions which are created with Prebuilt Table flag set as Y. After you provide partition values, data is fetched from the specified partitions only, thereby resulting in better performance.

To add partition values

**1.** From the *Derived Entity Summary* window, select the Derived Entity for which you want to add partition values and click **Partitions**. The *Partition Details* window is displayed.

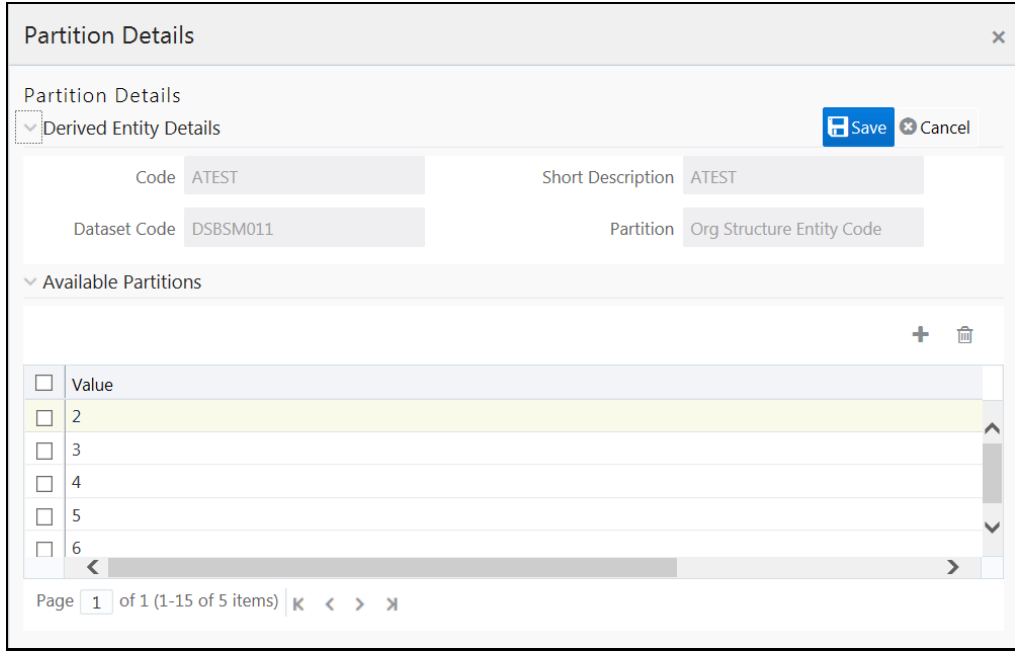

#### **Figure 90: Partition Details window**

- **2.** Click  $\blacksquare$  and enter the partition value in the editable row.
- **3.** Click **Save**.

# **5.2.3 Copying Derived Entity**

You can copy the pre-defined Derived Entity details to create another entity. You should have the Derived Entity Write role mapped to your user group to copy a Derived Entity.

To copy a Derived Entity:

- **1.** From the *Derived Entity Summary* window, select the derived entity you want to copy and click **Copy.** The *Derived Entity Details* window is displayed.
- **2.** Enter the required details. For more information, se[e Creating Derived Entity](#page-178-0) section.
- **3.** Click **Save**.

# **5.2.4 Viewing Derived Entity Properties**

You can view the metadata of the selected Derived Entity.

To view the existing Derived Entity definition details follow these steps:

**1.** From the *Derived Entity Summary* window, select the derived entity you want to view and click **View.** The *Derived Entity Details* window is displayed.

The *View Derived Entity Details* window displays the details of the selected Derived Entity definition. The User Info grid at the bottom of the window displays the metadata information about the Derived Entity definition created along with the option to add comments.

**2.** Click **Close**.

## **5.2.5 Modifying Derived Entity**

You can modify a Derived Entity definition as required. A Derived Entity definition in the unauthorized state (modified by other users) cannot be modified. You can modify Derived Entity if you have Derived Entity Write role mapped to your user group.

**1.** From the *Derived Entity Summary* window, select the derived entity you want to modify and

```
click Edit. 
The Derived Entity Details window is displayed.
```
- **2.** Modify the required details such as Short Description, Long Description and the metadata to be associated with the Derived Entity. For more information, se[e Create Derived Entity.](#page-178-0)
- **3.** Click **Save** and update the details.

**Figure 91: Message window**

When you modify a Derived Entity which is mapped to other metadata definition, the Affected Metadata Dialog is displayed with the list of mapped Datasets, Measures, and Hierarchies which gets auto updated. Click **OK** to confirm, else click **Cancel**.

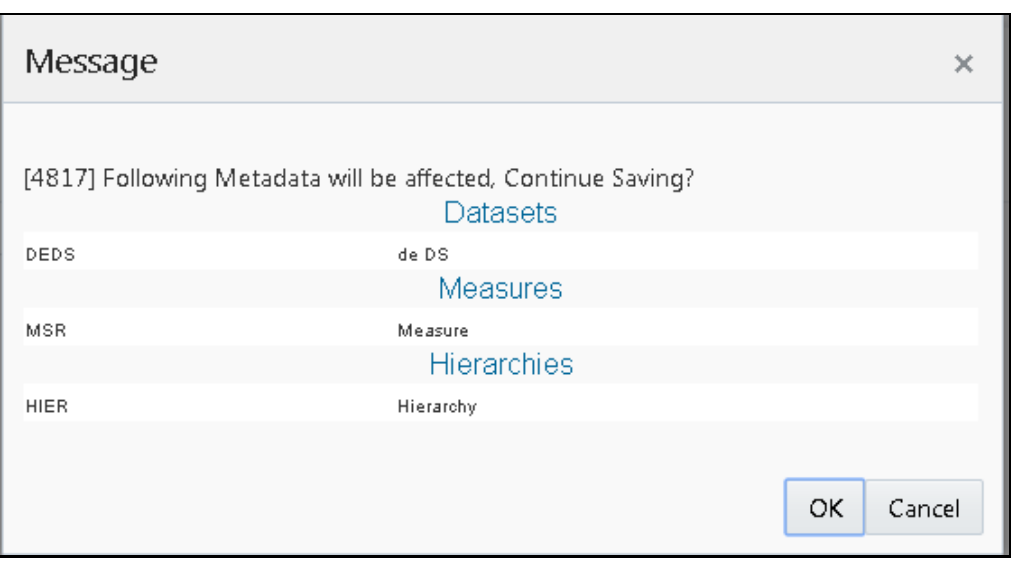

## **5.2.6 Deleting Derived Entity**

You can delete a Derived Entity that you have created or if you are authorized to do so. A Derived Entity in **Unauthorized** state (modified by other users) cannot be deleted. You can delete Derived Entity if you have the Derived Entity Write role mapped to your user group.

Delete function permanently removes the Derived Entity from the database. Ensure that you have verified the details as indicated below:

- A Derived Entity definition marked for deletion is not accessible for other users.
- Every delete action has to be **Authorized/Rejected** by the authorizer.
	- On Authorization, the Derived Entity details are removed.
	- On Rejection, the Derived Entity details are reverted back to authorized state.
- You cannot update Derived Entity details before authorizing/rejecting the deletion.
- An unauthorized Derived Entity definition can be deleted.

To delete a Derived Entity in the *Derived Entity* window:

- **1.** From the *Derived Entity Summary* window, select the derived entity you want to delete and click **Delete.**
- **2.** Click **OK** in the confirmation dialog.

# **5.3 Datasets**

Dataset refers to a group of tables whose inter-relationship is defined by specifying a join condition between the various tables. It is a basic building block to create a query and execute on a data warehouse for a large number of functions and to generate reports.

Dataset function within the Infrastructure system facilitates you to create Datasets and specify rules that fine-tune the information for querying, reporting, and analysis. Datasets enhances query time by pre-defining the names of tables required for an operation (such as aggregation), and also provides the ability to optimize the execution of multiple queries on the same table set. For more information, see [Scenario to Understand the Dataset Functionality](#page-266-0) section.

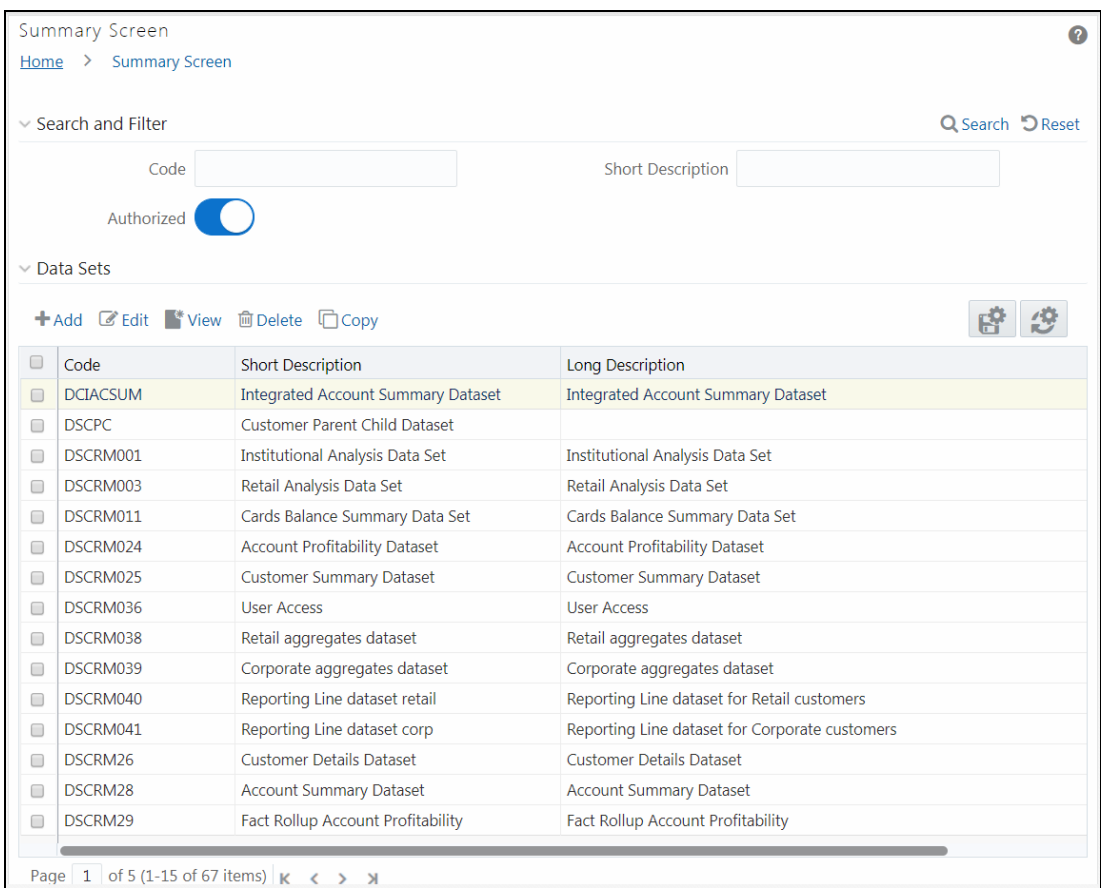

**Figure 92: Data Sets Summary window**

The *Datasets* window displays the list of pre-defined Datasets with their Code, Short Description and Long Description. You can add, view, edit, copy, and delete the required Dataset. You can also search for a specific dataset based on the Code, Short Description, and Authorization status or view the list of existing datasets within the system.

By clicking the Column header names, you can sort the column names in ascending or descending order. Click if you want to retain your user preferences so that when you login next time, the column names will be sorted in the same way. To reset the user preferences, click  $\mathcal{L}_1$ .

Based on the role that you are mapped to, you can access read, modify or authorize Datasets. For all the roles and descriptions, see [Appendix A.](#page-713-0) The roles mapped to Datasets are as follows:

- Dataset Access
- Dataset Advanced
- Dataset Authorize
- Dataset Phantom
- Dataset Read Only
- Dataset Write

# <span id="page-187-0"></span>**5.3.1 Creating Dataset**

You can create Dataset by defining the Dataset Details, Entities, and Dataset Definition. You need to have **Dataset Write** role mapped to create Datasets.

To create Dataset in the *Datasets* window:

**1.** From the *Dataset Summary* window, click **Add** from the Datasets tool bar. The *Dataset Details* window is displayed.

#### **Figure 93: Dataset Details window**

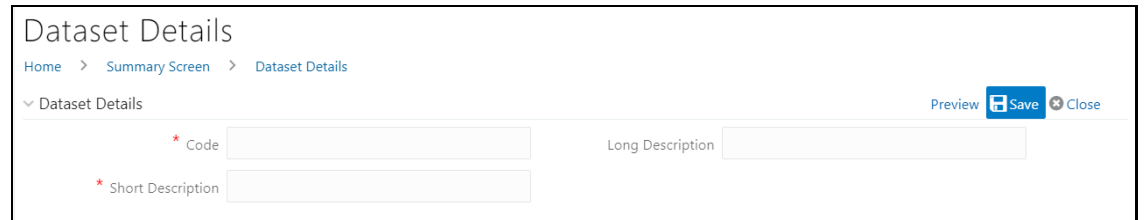

**2.** Enter the details in the Dataset Details section as tabulated.

The following table describes the fields in the Dataset Summary window.

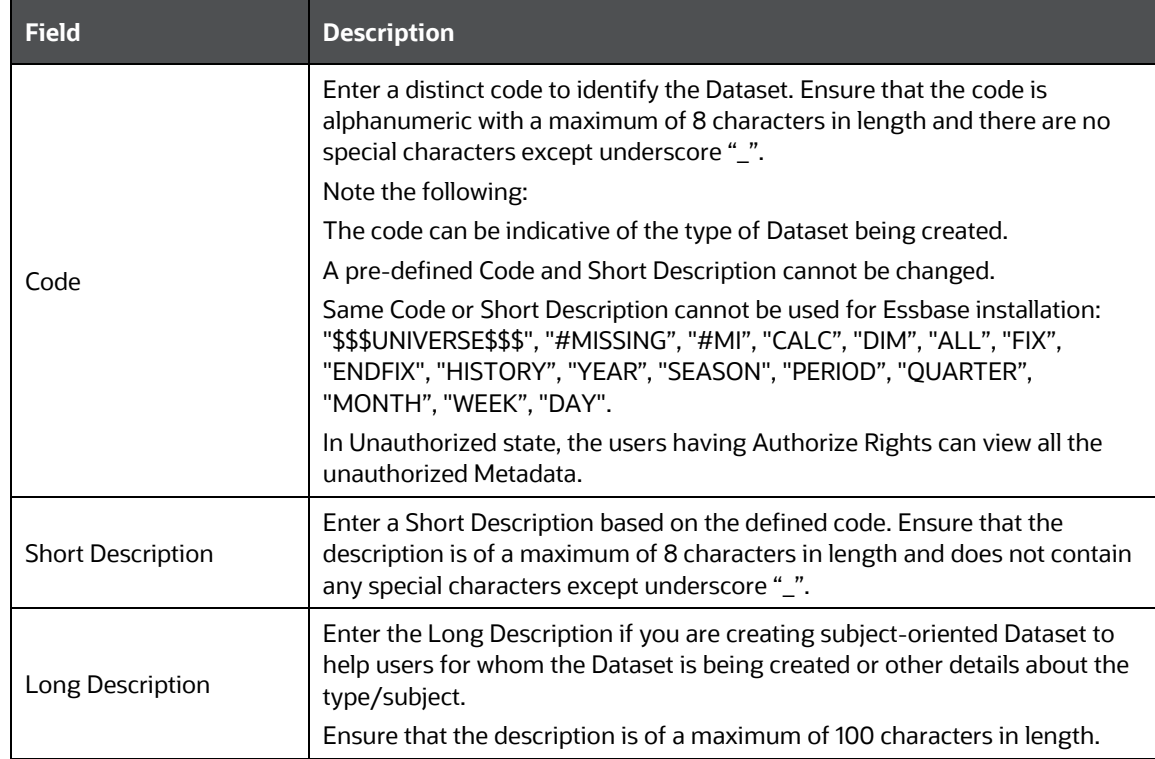

**Table 29: Fields in the Dataset Summary window and their Description**

- **3.** From the *Entities* pane, you can perform the following:
	- Select the required entity and click  $\boxed{\rightarrow}$ .
	- To select all entities, click  $\frac{1}{2}$
- To remove an entity, select the entity from the Selected Values grid and click
- To remove all entities from the Selected Values grid, click  $\frac{1}{100}$ .
- **4.** Specify the required table-join condition in the *Dataset Definition* pane as tabulated:

#### **Figure 94: Dataset Definition pane**

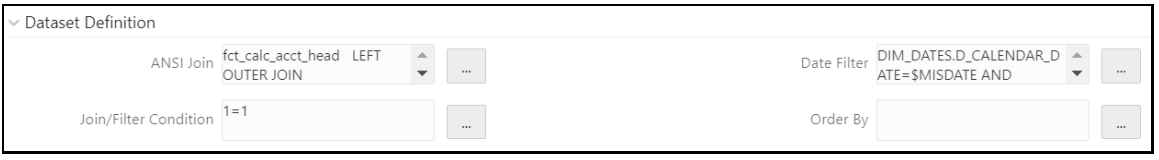

The following table describes the fields in the Dataset Definition pane.

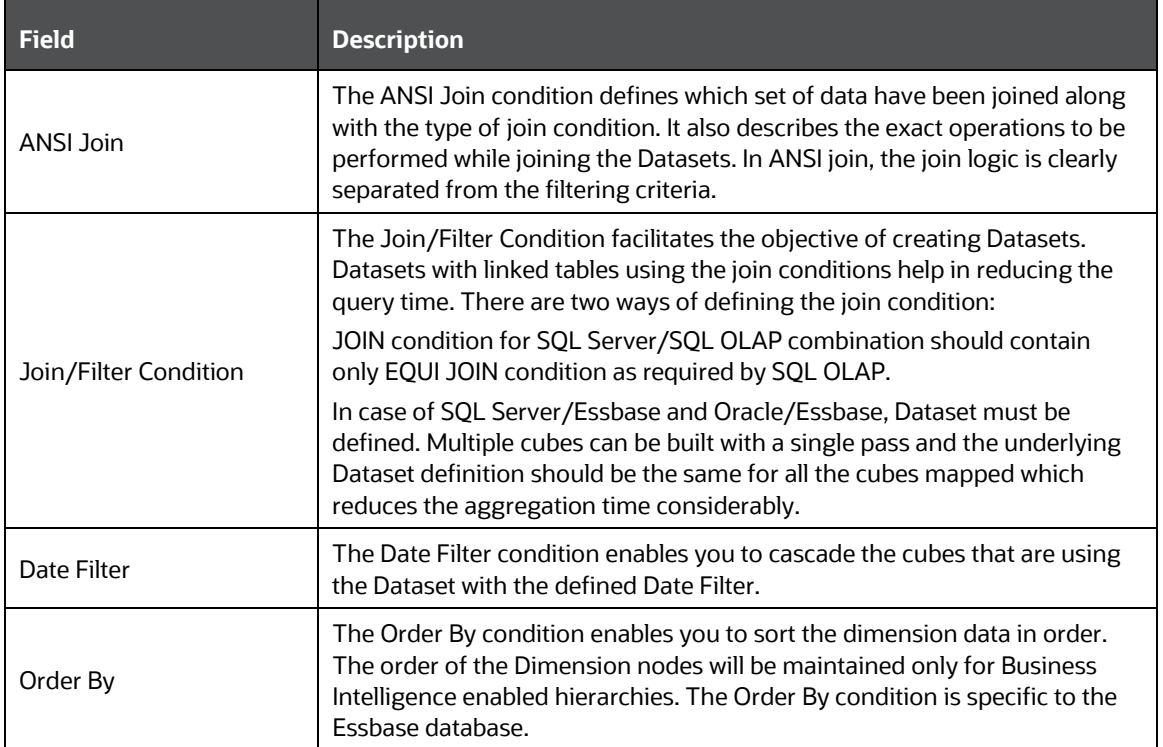

#### **Table 30: Fields in the Dataset Definition pane and their Descriptions**

**5.** Enter the required expression or click  $\Box$  to define an expression using the *Expression Builder* window.

For more information, see **Expression Builder**.

#### **6.** Click **Preview**.

The *Data of Dataset <<dataset name>>* window is displayed.

#### **Figure 95: Data of Dataset CBRC Mitigant Dataset window**

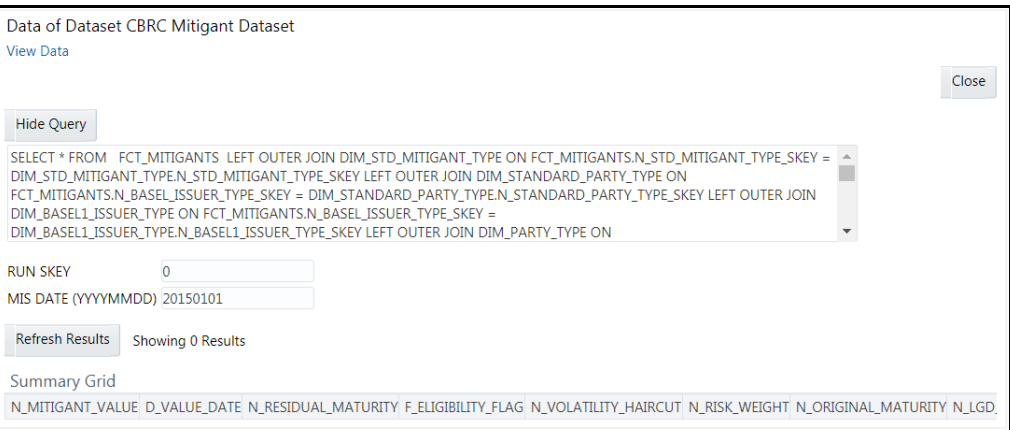

This window displays an error message if the Query execution fails. Up to 400 records of data is displayed in the *Summary Grid* pane.

- **7.** Click **Show Query** to view the query.
- **8.** Enter the values for **MIS DATE (YYYYMMDD)** and **RUN SKEY** parameters.
- **9.** Click **Save** and save the Dataset Definition details.

## **5.3.2 Viewing Dataset Details**

You can view individual Dataset details at any given point. You need to have **Dataset Read Only** role mapped to view the Datasets. To view the existing Dataset definition details in the *Datasets* window:

- **1.** From the *Dataset Summary* window, select the checkbox adjacent to the required Dataset code.
- **2.** Click **View** from the Datasets toolbar.

The *View Datasets* window displays the details of the selected Dataset definition. The User Info grid at the bottom of the window displays the metadata information about the Dataset definition created along with the option to add comments.

## **5.3.3 Modifying Dataset Details**

You can update the existing Dataset definition details except for the Code and Short Description. You need to have **Dataset Write** role mapped to modify the Datasets. To update the required Dataset details in the *Datasets* window:

- **1.** From the *Dataset Summary* window, select the checkbox adjacent to the required Dataset code.
- **2.** Click **Edit** from the Datasets toolbar. The *Edit Datasets* window is displayed.
- **3.** Update the required details. For more information, se[e Create Dataset.](#page-187-0)
- **4.** Click **Save** and update the changes.

# **5.3.4 Copying Dataset Details**

You can copy the existing Dataset details to quickly create a new Dataset. You can later modify the Dataset Code or Short Description, add/remove tables, and also define the join conditions. You need to have **Dataset Write** role mapped to copy the Dataset definitions. To copy an existing Dataset definition in the *Datasets* window:

- **1.** From the *Dataset Summary* window, select the checkbox adjacent to the required Dataset code.
- **2.** Click  $\Box$  **Copy** from the Datasets toolbar.

The Dataset definition details are copied and a confirmation message is displayed.

## **5.3.5 Deleting a Dataset**

You can remove the Dataset definition(s) which are created by you and which are no longer required in the system by deleting from the *Datasets* window. You need to have **Dataset Write** role mapped to delete a Dataset. Delete function permanently removes the Dataset details from the database. Ensure that you have verified the details as indicated below:

- A Dataset definition marked for deletion is not accessible for other users.
- Every delete action has to be **Authorized/Rejected** by the authorizer.
	- On Authorization, the Dataset details are removed.
	- On Rejection, the Dataset details are reverted back to authorized state.
- You cannot update Dataset details before authorizing/rejecting the deletion.
- An unauthorized Dataset definition can be deleted.

To delete an existing Dataset in the *Datasets* window:

- **1.** From the *Dataset Summary* window, select the checkbox adjacent to the required Dataset code.
- **2.** Click **Delete** from the Datasets toolbar. A confirmation dialog is displayed.
- **3.** Click **OK**. The Dataset details are marked for delete authorization.

# **5.4 Dimension Management**

Dimension Management within the Infrastructure system facilitates you to categorize data into a single object as a Member; define levels and aggregate data to form the Hierarchies, and distinguish each member by defining the required Attributes.

The roles mapped to Dimension Management are as follows:

- Dimension Access
- Dimension Advanced
- Dimension Authorize
- Dimension Phantom
- Dimension Read Only
- Dimension Write

## <span id="page-191-0"></span>**Object Security**

- This is implemented for Hierarchy, Filter, and Expressions objects.
- There are some seeded user groups and seeded user roles mapped to those user groups. If you are using the seeded user groups, the restriction on accessing objects based on user groups is explained in the [OFSAA Seeded Security](#page-581-0) section.
- For creating/editing/copying/removing an object in Dimension Management module, your user group should have been mapped to the folder in case of public or shared folder, or you should have been the owner of the folder in case of private folder. Additionally, the WRITE role should be mapped to your user group. For more information, see [Object Security in OFSAAI](#page-578-0) section.
- To access the link and the *Summary* window, your user group should have ACCESS role mapped. You can view all objects created in Public folders, Shared folders to which you are mapped and Private folders for which you are the owner. For more information, see th[e Object Security in](#page-578-0)  [OFSAAI](#page-578-0) section.
- The *Folder selector* window behavior and consumption of higher objects are explained in User [Scope](#page-579-0) section.

# **Hierarchy Member Security**

- This is implemented for Hierarchy and Filter objects.
- For each information domain, a mapper definition can be set as the default Security mapper. Based on this mapper definition, the usage of hierarchy members are restricted.
- The nodes/members in a Hierarchy/ Filter which are mapped to your user group will be enabled and can be used. Those which are not mapped can be viewed, but you cannot use it since they are in disabled state.
- If a child hierarchy is mapped and the parent is not mapped to your user group, the parent will be displayed as a disabled node.
- You should have separate roles/functions mapped to add a leaf, sibling, or child to your hierarchy.

## **5.4.1 Components of Dimension Management**

Dimension Management consists of the following sections. Click on the links to view the sections in detail.

- **[Attributes](#page-192-0)**
- **[Members](#page-196-0)**
- **[Build Hierarchy](#page-201-0)**
- [Hierarchy Maintenance](#page-207-0)

## <span id="page-192-0"></span>**5.4.2 Attributes**

Attributes refers to the distinguished properties or qualifiers that describes a dimension member. Attributes may or may not exist for a simple dimension. Attributes section is available within the Dimension Management section of Financial Services Applications module.

**Figure 96: Attributes window**

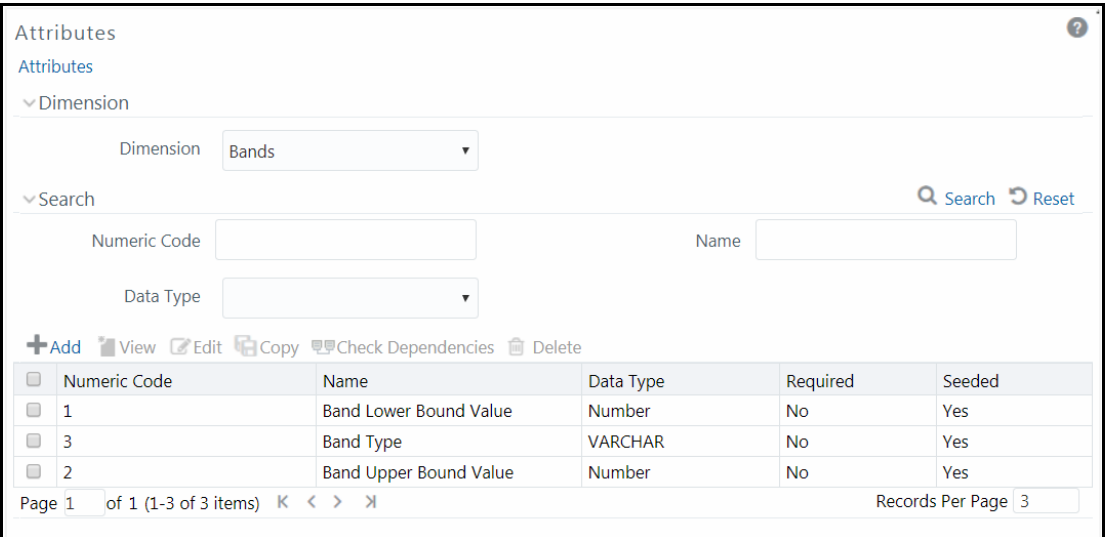

The *Attributes* window displays the list of pre-defined Dimension Attributes with the other details such as the Numeric Code, Name, Data Type, Required, and Seeded. You can search for a specific Attribute based on Numeric Code, Name, or Data Type and view the list of existing definitions within the system.

### <span id="page-192-1"></span>**5.4.2.1 Adding Attribute Definition**

Attributes facilitates you to define the properties or qualifiers for the Dimension members. The Write role should be mapped to your user group, from the *User Group Role Map* window.

To create an Attribute definition in the *Attributes* window:

**1.** From the *Attributes* window, click **+ Add**. The *Attribute Definition (New Mode)* window is displayed.

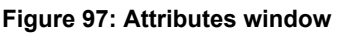

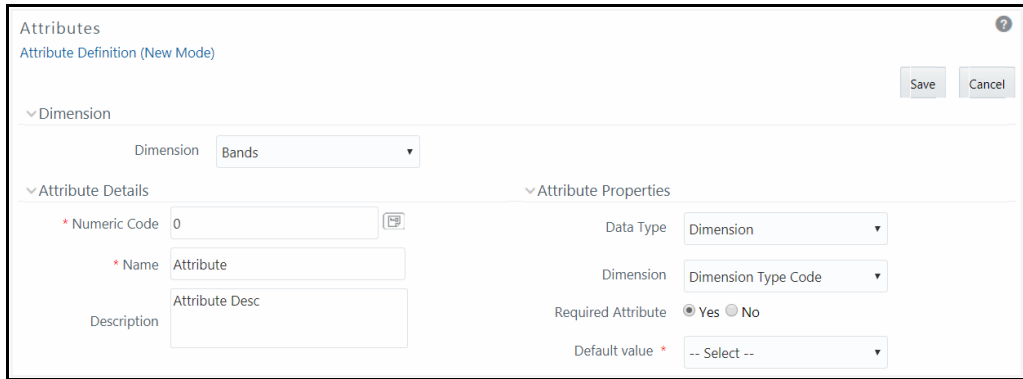

**2.** In the Dimension section, select the required dimension from the drop-down list.

**3.** Click **button in the Numeric Code** field.

A unique code is auto generated. You can also manually enter the code in the **Numeric Code** field.

**4.** Enter the **Name** and required **Description** for the Attribute.

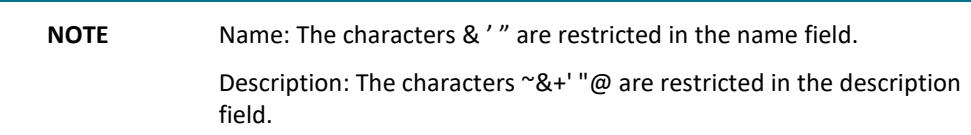

**5.** Enter the Attribute window is as tabulated:

The following table describes the fields in the Attribute window.

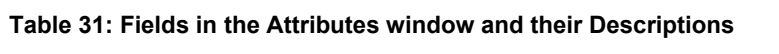

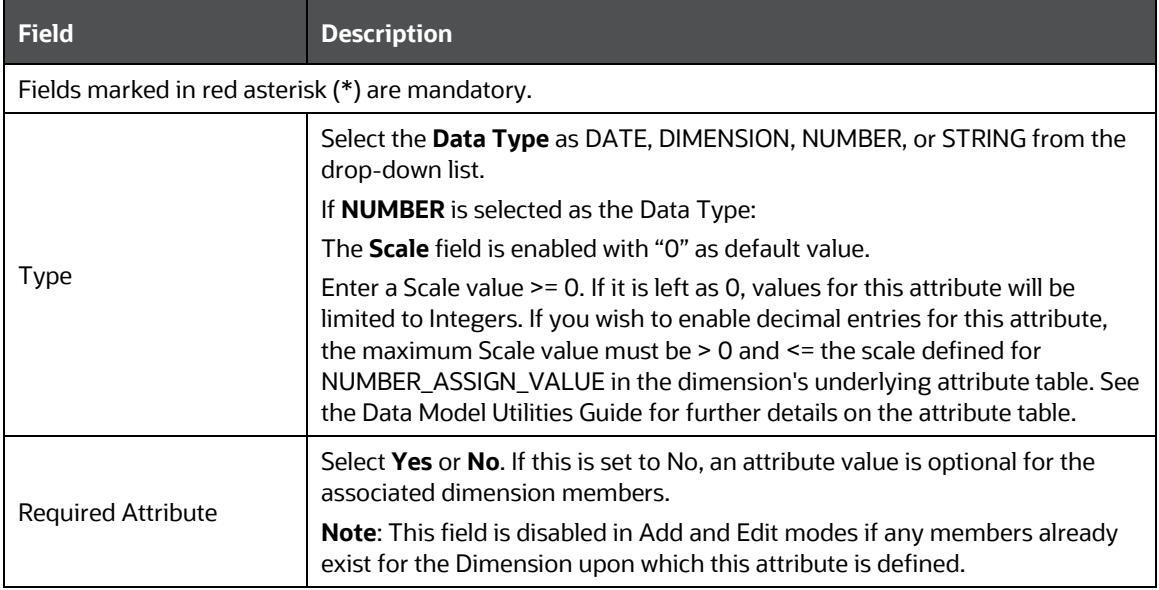

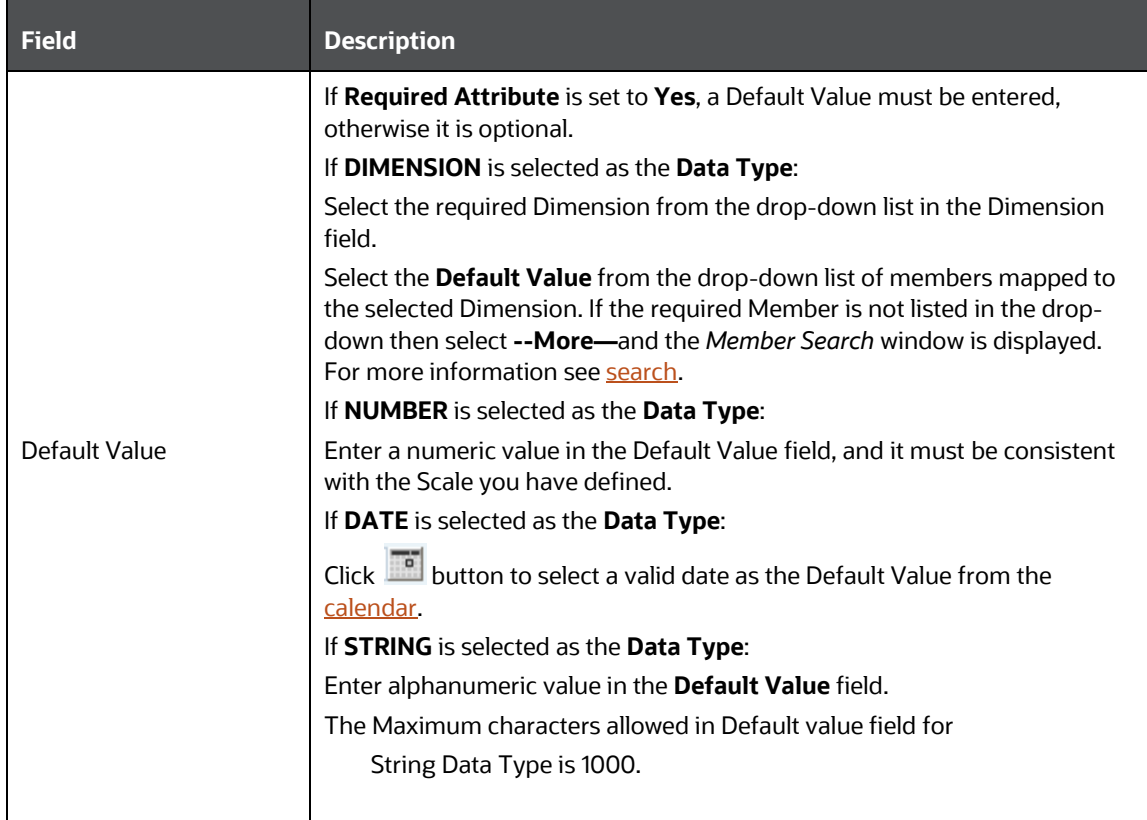

**6.** Click **Save**.

The entries are validated and the defined Attribute is captured.

#### **5.4.2.2 Viewing Attribute Definition**

You can view individual Attribute Definition details at any given point. The Read only role should be mapped to your user group.

To view the existing Attribute Definition details in the *Attribute* window:

- **1.** Select the checkbox adjacent to the Numeric Code of the Attribute, whose details are to be viewed.
- **2.** Click **View** button in the Dimension Attributes tool bar.

The *View – Attributes* window is displayed with the details such as Dimension, Numeric Code, Name, Description, and Attribute Properties.

#### **5.4.2.3 Modifying Attribute Definition**

You can modify the Name, Description, or Default Value fields of an attribute definition. The Write role should be mapped to your user group.

To modify an existing Attribute Definition in the *Attributes* window follow these steps:

**1.** Select the checkbox adjacent to the Numeric Code of the Attribute, whose details are to be updated.

- **2.** Click **Edit** button in the Dimension Attribute tool bar. **Edit** button is disabled if you have selected multiple Attributes. The *Edit - Attributes* window is displayed.
- **3.** Edit the Attribute details such as Name, Description, or Default value. For more information, se[e Add Attribute Definition.](#page-192-1)
- **4.** Click **Save** to save the changes.

### **5.4.2.4 Copying Attribute Definition**

The Copy Attribute Definition facilitates you to quickly create a new Attribute Definition based on the existing attributes or by updating the values of the required attributes. The Write role should be mapped to your user group.

To copy an existing Attribute Definition in the *Attributes* window:

- **1.** Select the checkbox adjacent to the Numeric Code of the Attribute, whose details are to be duplicated.
- **2.** Click **Copy** button in the Dimension Attributes toolbar to copy a selected Attribute definition. **Copy** button is disabled if you have selected multiple Attributes.
- **3.** In the *Copy – Attributes* window you can:
	- Create new attribute definition with existing variables. Specify new **Numeric Cod**e and **Attribute Name**. Click **Save**.
	- Create new attribute definition by updating the required variables. Specify new **Numeric Cod**e and **Attribute Name**. Update the required details. For more information, see [Add](#page-192-1)  [Attribute Definition.](#page-192-1) Click **Save**.

The new attribute definition details are displayed in the *Attributes* window.

#### **5.4.2.5 Attribute Definition Dependencies**

You can view the dependencies of Attributes. The Read only role should be mapped to your user group.

To view the dependency of attribute in the *Attributes* window:

- **1.** Select the checkbox adjacent to the Numeric Code of the Attribute whose dependency is to be checked.
- **2.** Click <sup>电导</sup> button in the Dimension Attributes toolbar. The **Check Dependencies** button is disabled if you have selected multiple attributes. The *Attributes Dependency Information* window is displayed with the dependency details.

#### **5.4.2.6 Deleting Attribute Definition**

You can remove the Attribute Definitions which are not required in the system by deleting from the *Attributes* window. The Write role should be mapped to your user group.

- **1.** Select the checkbox adjacent to the Numeric Code(s) of the Attributes whose details are to be removed.
- **2.** Click **D** Delete button in the Dimension Attributes tool bar.
- **3.** Click **OK** in the information dialog to confirm deletion.

### <span id="page-196-0"></span>**5.4.3 Members**

Dimension Members refer to the individual items that constitute a dimension when data is categorized into a single object. Example, Product, Organization, Time, and so on. Members are available within Dimension Management section of the Infrastructure system.

For more information on how to set up alphanumeric and numeric codes, see Configurations to use Alphanumeric and Numeric Codes for Dimension Members section i[n OFSAAI Administration Guide.](http://docs.oracle.com/cd/E60058_01/PDF/8.0.0.x/8.0.0.0.0/OFSAAI_Administration_Guide_8.0.pdf)

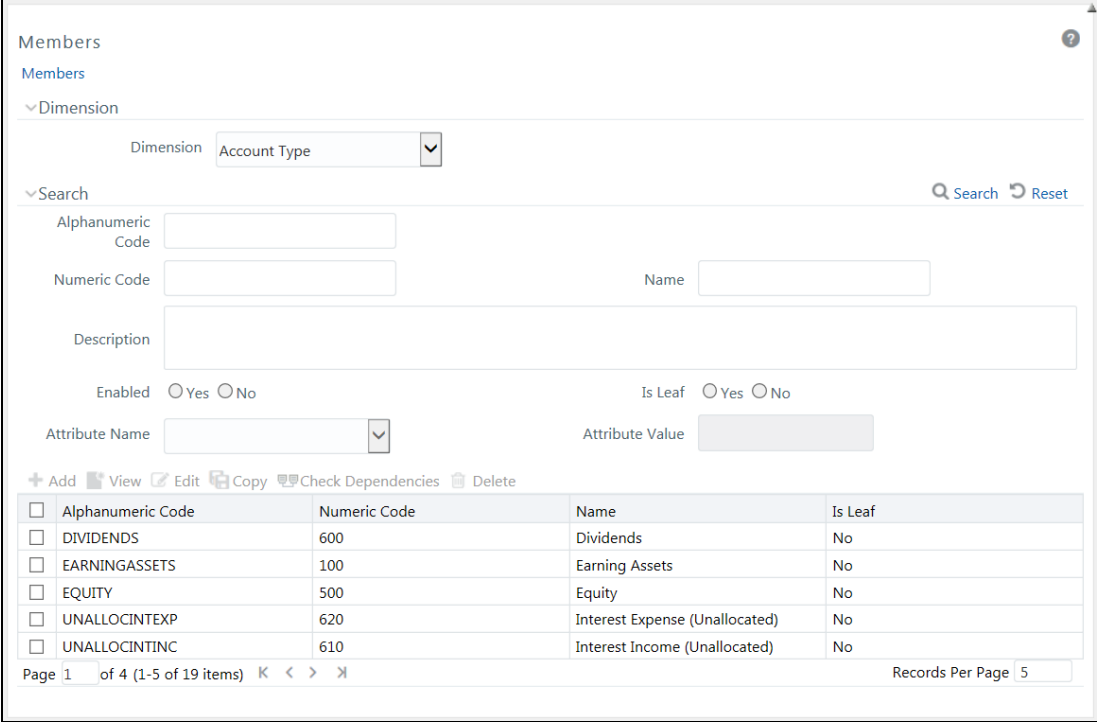

**Figure 98: Members window**

The *Members* window displays the list of pre-defined Dimension Members with the other details such as the Alphanumeric Code, Numeric Code, Name, and Is Leaf. You can also search for a specific Member based on Alphanumeric / Numeric Code (irrespective of whether dimension is configured to be numeric or alphanumeric), Name, Description, Enabled status, Is Leaf status, Attribute Name, or Attribute Value and view the list of existing definitions within the system.

### <span id="page-196-1"></span>**5.4.3.1 Adding Member Definition**

This option allows you to add member definition. The Write role should be mapped to your user group.

To create an Attribute definition in the *Attributes* window:

1. Click **+ Add** from the toolbar.

The *Member Definition (New Mode)* window is displayed.

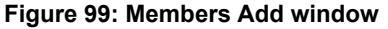

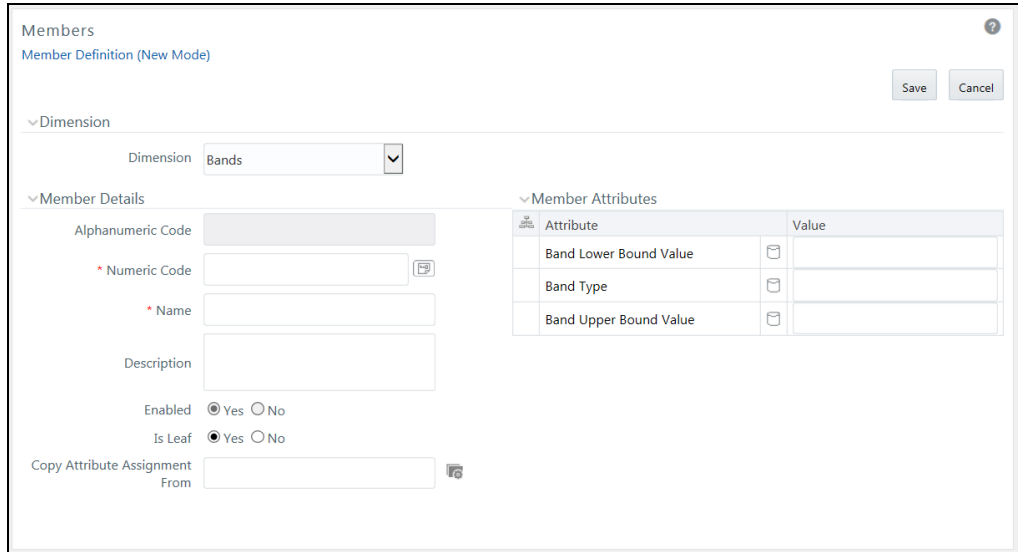

- **2.** In the Dimensions section, select the required **Dimension** from the drop-down list.
- **3.** Enter the Member Details as tabulated:

The following table describes the fields in the Member Add window.

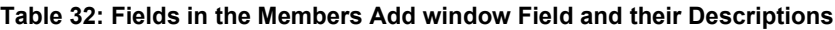

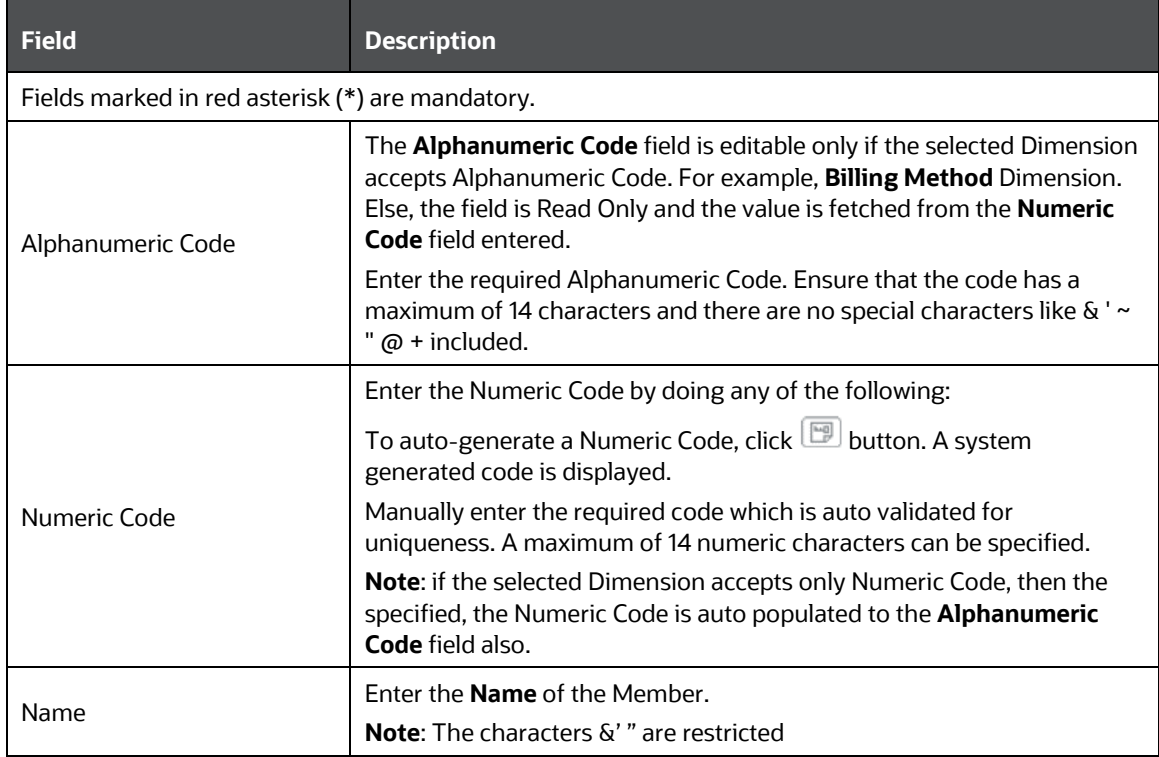

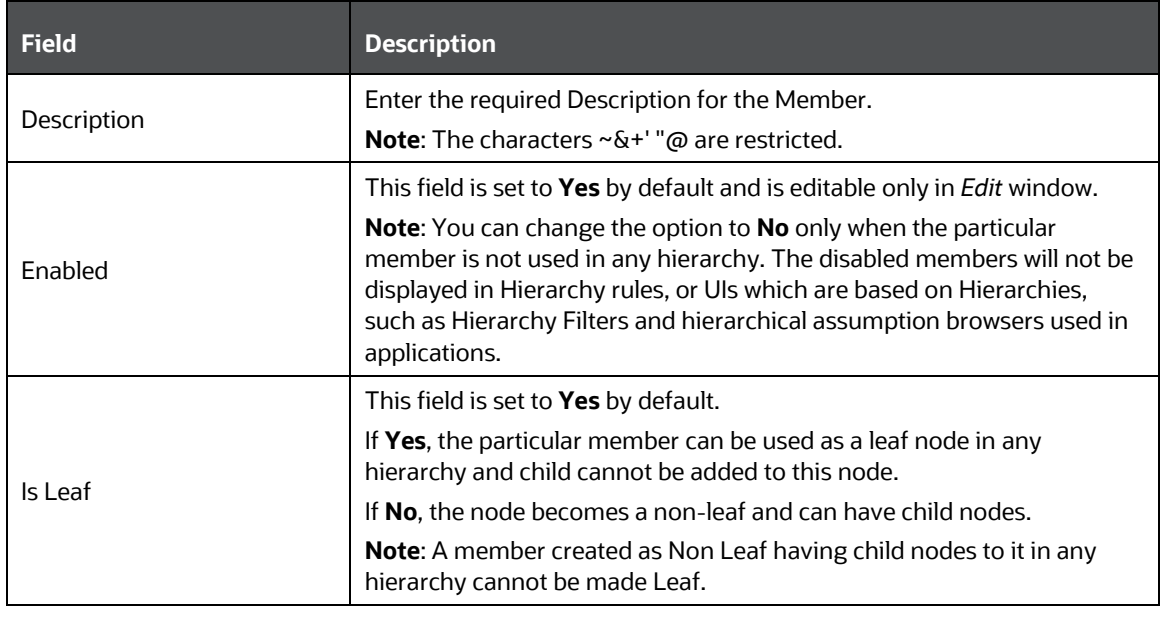

**NOTE** If the Dimension is selected as "Common Chart of Accounts", proceed further. Else, jump to step 5.

**4.** Click button in **Copy Attribute Assignment From** field.

The *Member Browser Properties* window is displayed. This field can be left blank so that the Member Attributes panel can be filled in without considering the values already assigned.

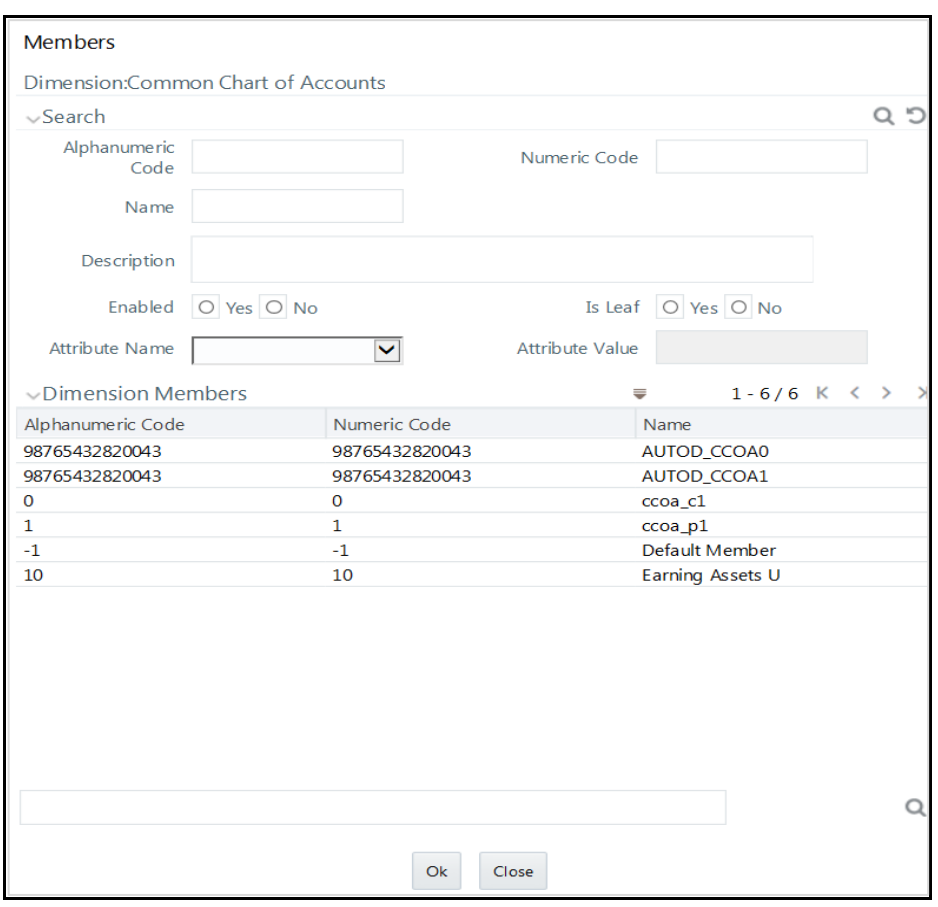

**Figure 100:Member Browser Properties window**

**EXECT:** Select the required Member from the Dimension Members list.

Click  $\Omega$  button in the Search grid to search for a specific Member based on Alphanumeric Code, Numeric Code, Name, Description, Enabled status, Is Leaf status, Attribute Name, or Attribute Value. You can also click  $\Omega$  button to find a member present in the Dimension Members grid using key words.

Click **OK**.

The selected Member is displayed in the **Copy Attribute Assignment From** field in *New – Member Details* window and the details of selected Attribute are displayed in the Member Attributes section. You can edit the Attribute details as indicated:

Edit Attribute based on date by clicking the  $\Box$  [\(Calendar\)](#page-695-0) icon.

Edit Attribute based on Dimension Value by selecting from the drop-down list.

Edit Attribute based on Number Value by entering the valid numerical value.

Edit Attribute based on String Value by specifying alphanumerical value.

**5.** Click **Save** and the defined Member Definition is captured after validating the entries.

### **5.4.3.2 Viewing Member Definition**

You can view individual Member Definition details at any given point. To view the existing Member Definition details in the *Members* window:

- **1.** Select the checkbox adjacent to the Alphanumeric Code of the Member, whose details are to be viewed.
- **2.** Click **View** button in the toolbar.

The *View – Member Details* window is displayed with the details such as Dimension, Member Details, and Member Attributes details.

#### **5.4.3.3 Modifying Member Definition**

To modify an existing Member Definition in the *Members* window:

- **1.** Select the checkbox adjacent to the Alphanumeric Code of the Member, whose details are to be updated.
- **2.** Click **Edit** button in the toolbar. **Edit** button is disabled if you have selected multiple Members. The *Edit – Member Details* window is displayed.
- **3.** Edit the Member details as required. For more information, se[e Add Member Definition.](#page-196-1)
- **4.** Click **Save** to save the changes.

#### **5.4.3.4 Copying Member Definition**

The Copy Member Definition facilitates you to quickly create a new Member Definition based on the existing attributes or by updating the values of the required members.

To copy an existing Member Definition in the *Members* window:

- **1.** Select the checkbox adjacent to the Alphanumeric Code of the Member, whose details are to be duplicated.
- **2.** Click **Copy** button in the toolbar to copy a selected Member definition. **Copy** button is disabled if you have selected multiple Members.
- **3.** In the *Copy – Member Details* window you can:
	- Create new Member with existing variables. Specify the **Numeric Code** and new **Member Name**.
	- Create new Member definition by updating the required variables. Specify the **Numeric Code** and new **Member Name**. Update the required details. For more information, see [Add](#page-196-1)  [Member Definition.](#page-196-1) Click **Save**.

The new member definition details are displayed in the *Members* window.

### **5.4.3.5 Member Definition Dependencies**

You can view the dependencies of Members. To view the dependency of member in the *Members* window:

- **1.** Select the checkbox adjacent to the Alphanumeric Code of the Member, whose dependency is to be viewed.
- **2.** Click <sup>电导</sup>Check Dependencies button in the toolbar. The **Check Dependencies** button is disabled if you have selected multiple members. The *Members Dependency Information* window is displayed with the dependency details.

### **5.4.3.6 Deleting Member Definition**

You cannot delete predefined members or the members which are the Nodes for a hierarchy.

To delete a Member in the *Members* window.

- **1.** Select the checkbox adjacent to the Alphanumeric Code(s) of the Members, whose details are to be removed.
- **2.** Click **D Delete** button in the Dimension Members tool bar.
- **3.** Click **OK** in the information dialog to confirm deletion.

## <span id="page-201-0"></span>**5.4.4 Build Hierarchy**

Business Hierarchy refers to Organizing Data into logical tree structure to represent the groups and relations among various levels at which measure can be viewed. A measure can be viewed at different levels depending upon the hierarchy breakdown of the dimension category.

Based on the role that you are mapped to, you can access read, modify or authorize Build Hierarchy. For all the roles and descriptions, se[e Appendix A.](#page-713-0) The roles mapped to Business Hierarchy are as follows:

- **BMM Hierarchy Access**
- BMM Hierarchy Advanced
- **BMM Hierarchy Authorize**
- **BMM Hierarchy Phantom**
- **BMM Hierarchy Read Only**
- **BMM Hierarchy Write**

For example, consider the following structure.

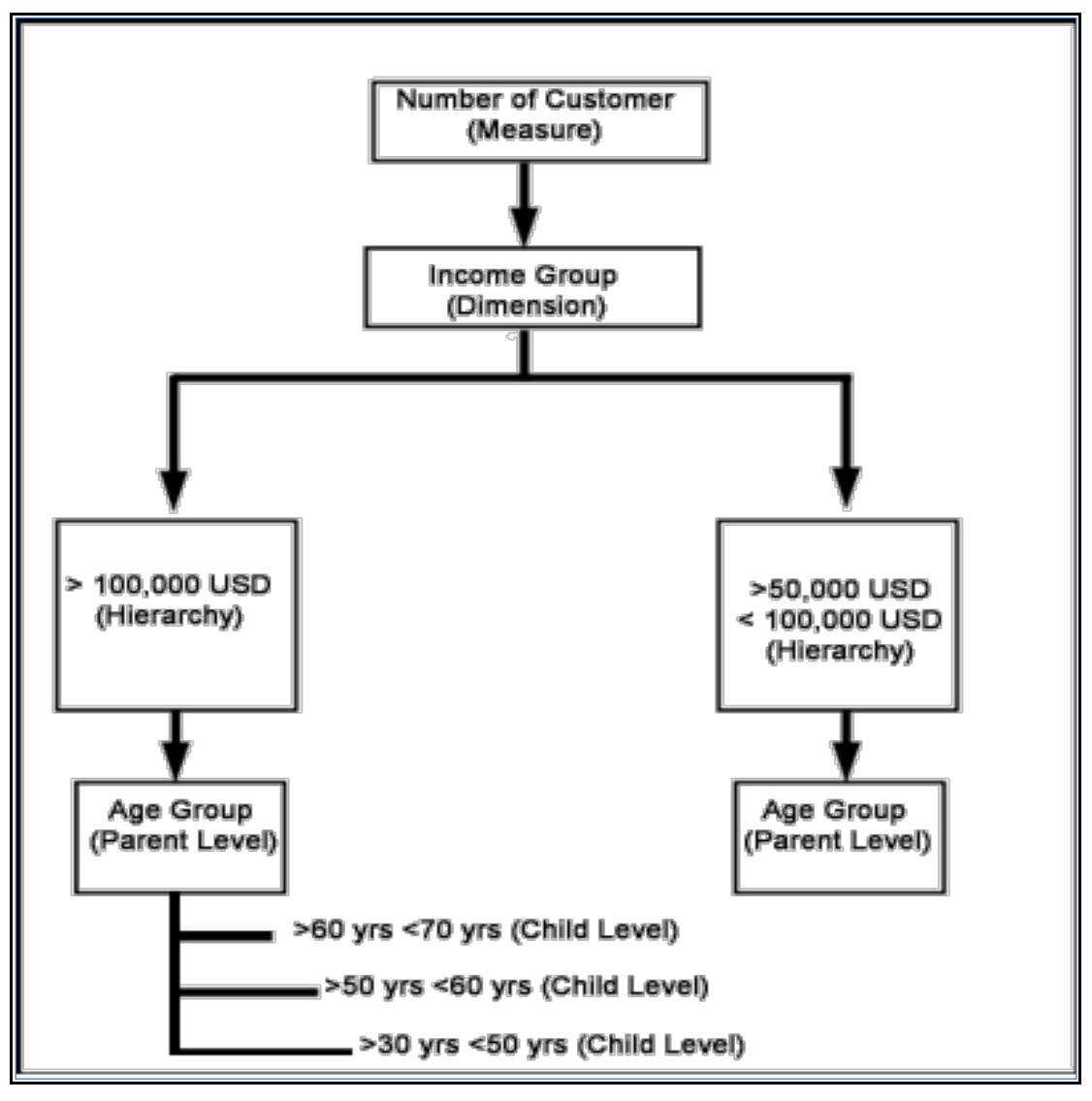

broken down by different age groups (Hierarchy). While number of customers is a metric, it is useful when viewed based on some categorization such as customer income profile or customers having an annual income of over USD 100,000 per annum, to provide better quality of information.

You can view the Number of Customers (Measure) across Income Group (Dimension), which is further

**Figure 101: Business Hierarchy**

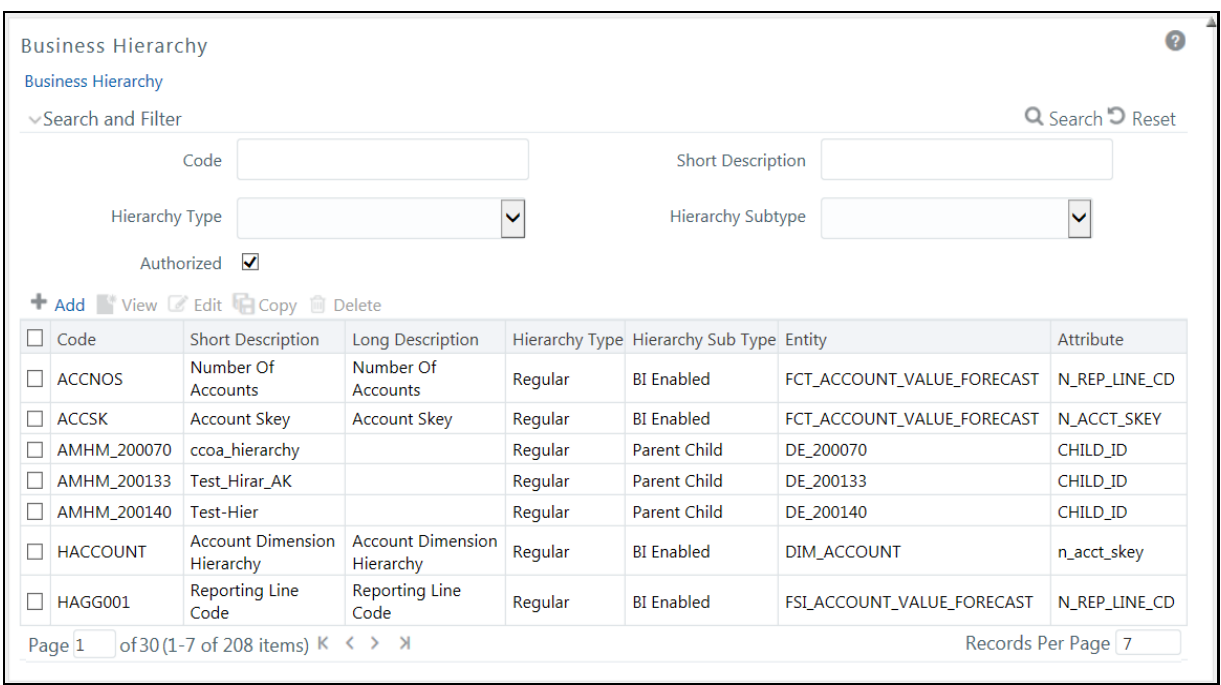

**Figure 102: Business Hierarchy window**

The *Business Hierarchy* window displays the list of pre-defined Business Hierarchies with their Code, Short Description, Long Description, Hierarchy Type, Hierarchy Sub Type, Entity, and Attribute. You can create Business Hierarchies for measure(s), and view, edit, copy, or delete the required Business Hierarchies. For more information on the [Business](#page-276-0) Hierarchy Types and Sub-types, see Business [Hierarchy Types.](#page-276-0)

> **NOTE** When an AMHM hierarchy is created, implicitly a UAM Business hierarchy also gets created and will be listed in the *Summary* window of Business Hierarchy. The Code of Implicitly populated UAM Hierarchy is system generated with length of 11 characters and prefixed with AMHM.

You can also search for a specific Business Hierarchy based on the Code, Short Description, Hierarchy Type, Hierarchy Sub Type, and Authorization status, or view the list of existing Business Hierarchies within the system.

#### <span id="page-203-0"></span>**5.4.4.1 Creating Business Hierarchy**

You can create a Business Hierarchy by specifying the Hierarchy definition details and defining the required Hierarchies. You need to be mapped to the role BMM Hierarchy Write to add or create a business hierarchy.

To create a Business Hierarchy in the *Business Hierarchy* window:

**1.** Click **+ Add** button from the Business Hierarchy toolbar. The *Add Business Hierarchy* window is displayed.

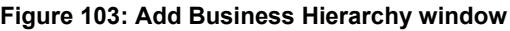

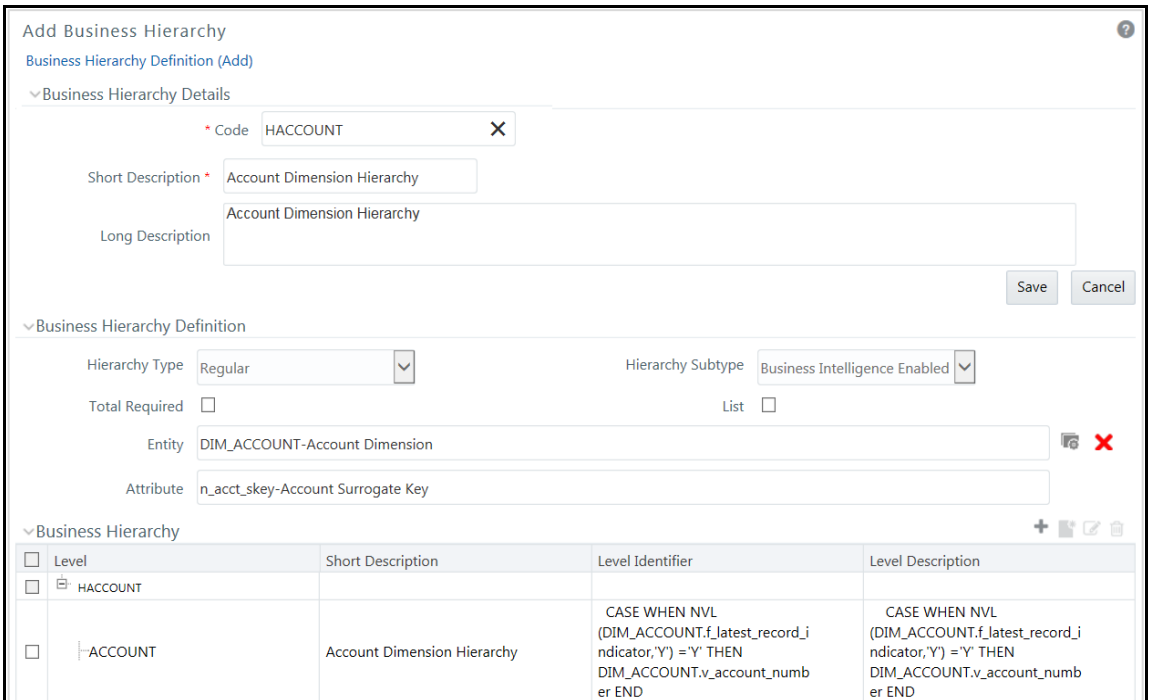

**2.** Enter the details in Business Hierarchy Details section as tabulated.

The following table describes the fields in the Business Hierarchy window.

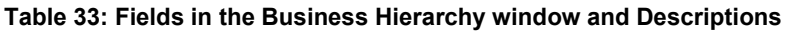

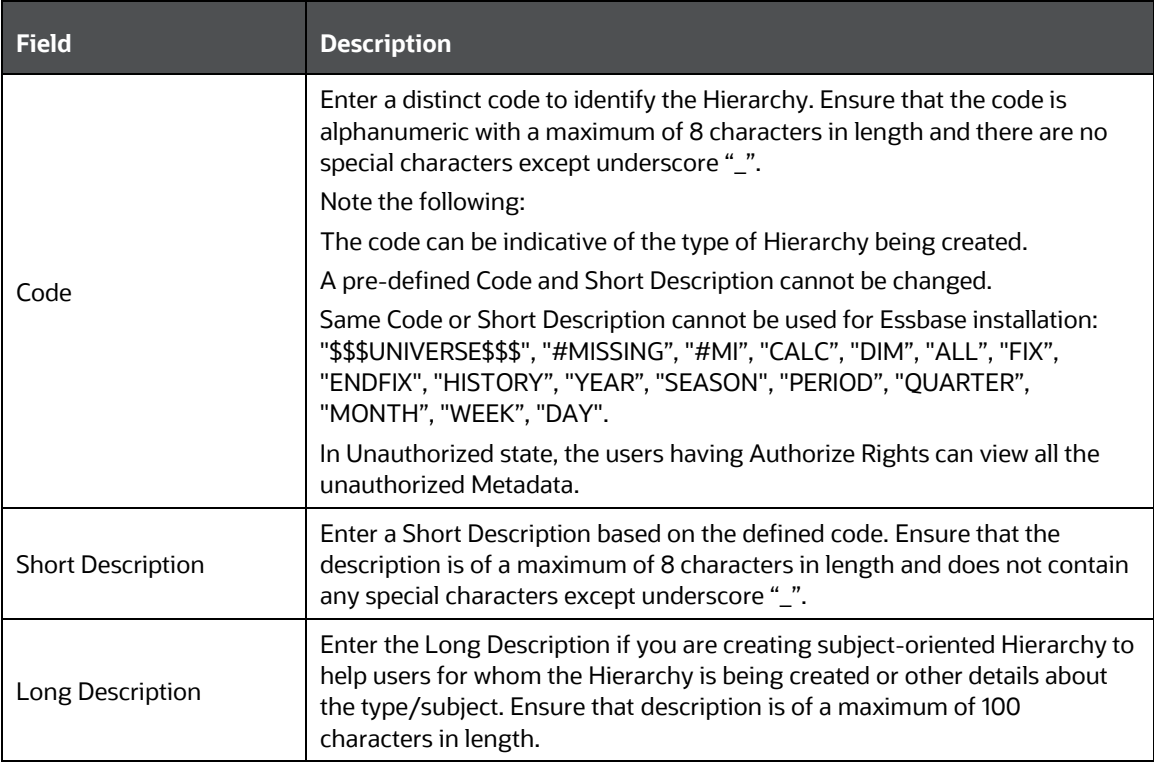

**3.** In the Business Hierarchy Definition section, select the **Hierarchy Type** from the drop-down list.

**NOTE** Hierarchy Type is the basic differentiator and based on your selection, the other options to define the Business Hierarchy are available.

You can select the following Hierarchy Type/Sub-Type. Click on the links to navigate to the respective sections and define the required Hierarchy. For detailed information on all the Hierarchy Types, see **Business Hierarchy Types**.

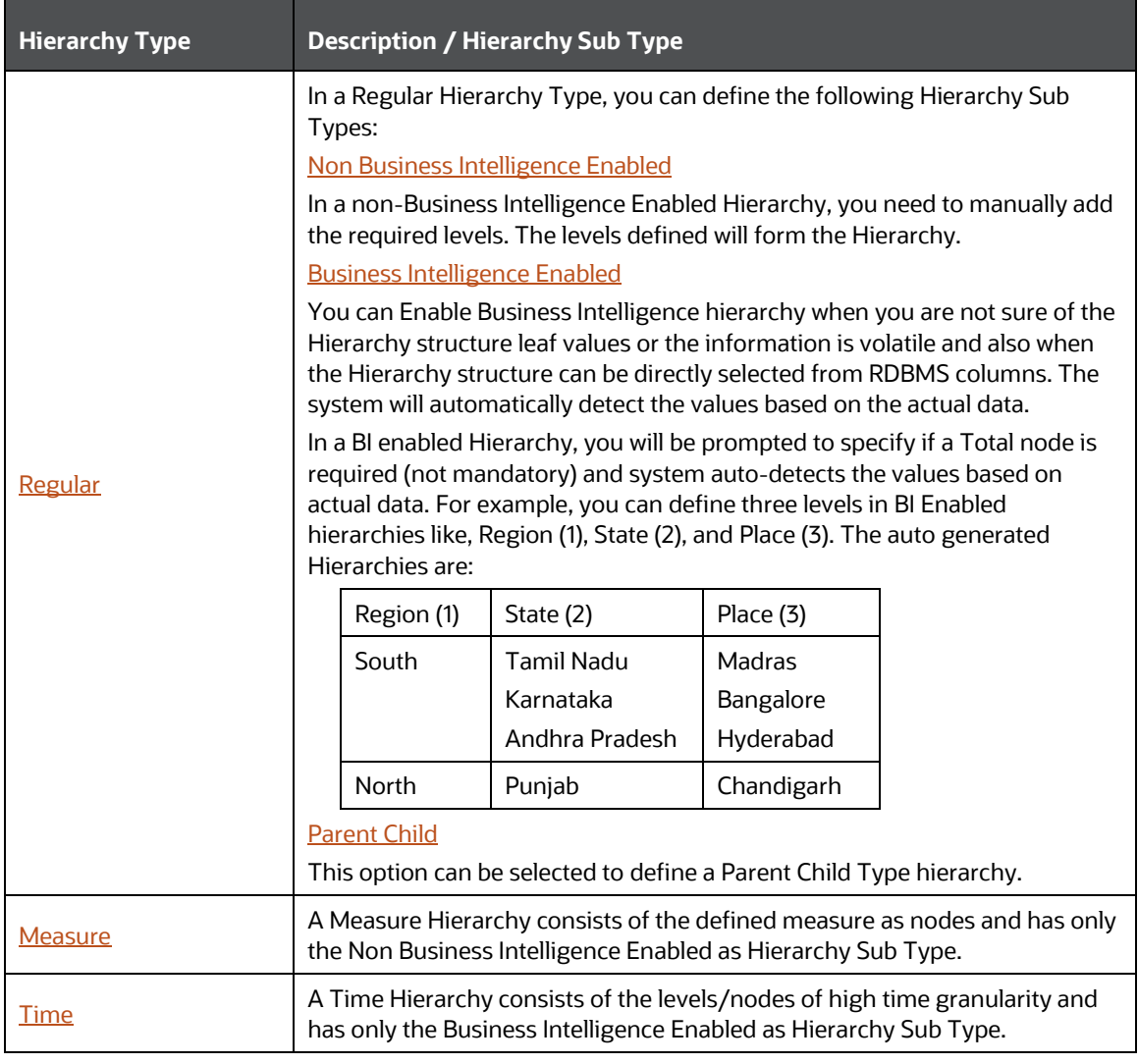

**NOTE** When the defined Hierarchy consists of more than 100 leaf levels, the system treats it as a Large Hierarchy in order to provide efficient and optimized hierarchy handling. For more information on modify the default value, see [Large Hierarchy.](#page-284-0)

After you have populated the required details in Business Hierarchy Definition and Hierarchy details section, save the details.

**4.** Click **Save** in *Add Business Hierarchy* window and save the details.

### **5.4.4.2 Viewing Business Hierarchy**

You can view individual Business Hierarchy at any given point. To view the existing Business Hierarchy definition details in the *Business Hierarchy* window: You need to be mapped with the role BMM Hierarchy Read Only to view Business Hierarchy.

- **1.** Select the checkbox adjacent to the required Business Hierarchy code.
- **2.** Click **View** button from the Business Hierarchy tool bar.

The *View Business Hierarchy* window displays the details of the selected Business Hierarchy definition. The User Info grid at the bottom of the window displays metadata information about Business Hierarchy created along with the option to add comments.

### **5.4.4.3 Modifying Business Hierarchy**

You can update the existing Business Hierarchy definition details except for the Code and Hierarchy Type/Sub-Type. You need to be mapped with the role BMM Hierarchy Write to modify Business Hierarchy.

> **NOTE** You cannot modify the implicitly created Business Hierarchies for AMHM Hierarchies.

To update the required Business Hierarchy details in the *Business Hierarchy* window:

- **1.** Select the checkbox adjacent to the required Business Hierarchy code.
- **2.** Click **Edit** button from the Business Hierarchy tool bar. The *Edit Business Hierarchy* window is displayed.
- **3.** Update the required details. For more information, se[e Create Business Hierarchy.](#page-203-0)
- **4.** Click **Save** and update the changes.

#### **5.4.4.4 Copying Business Hierarchy**

You can copy the existing Business Hierarchy details to quickly create a new Business Hierarchy. You need to be mapped to the role BMM Hierarchy Write to copy Business Hierarchy. To copy an existing Business Hierarchy definition in the *Business Hierarchy* window:

- **1.** Select the checkbox adjacent to the required Business Hierarchy code.
- **2.** Click **Copy** button from the Business Hierarchy tool bar.

The Business Hierarchy definition details are copied and a confirmation message is displayed.

### **5.4.4.5 Deleting Business Hierarchy**

You can remove the Business Hierarchy definition(s) which are created by you and which are no longer required in the system by deleting from the *Business Hierarchy* window. Delete function permanently removes the Business Hierarchy details from the database. You need to be mapped with the role BMM Hierarchy Write to delete Business Hierarchy. Ensure that you have verified the following details as indicated:

- A Business Hierarchy definition marked for deletion is not accessible for other users.
- Every delete action has to be **Authorized/Rejected** by the authorizer.
	- **On Authorization, the Business Hierarchy details are removed.**
	- On Rejection, the Business Hierarchy details are reverted back to authorized state.
- An unauthorized Business Hierarchy definition can be deleted.

You can delete an implicitly created Business Hierarchy for an AMHM Hierarchy, if it is not used in any higher objects. After the Business Hierarchy is deleted, it will not be re-created if you resave AMHM Hierarchy.

# <span id="page-207-0"></span>**5.4.5 Hierarchy Maintenance**

Hierarchies refer to dimension members that are arranged in levels, with each level representing the aggregated total of the data from the level below. One dimension type can have multiple hierarchies associated with it. Hierarchies are available within the Dimension Management section of Infrastructure system.

You can access *Hierarchies* window by expanding **Unified Analytical Metadata** and **Dimension Management** within the tree structure of LHS menu and selecting **Hierarchy Maintenance**.

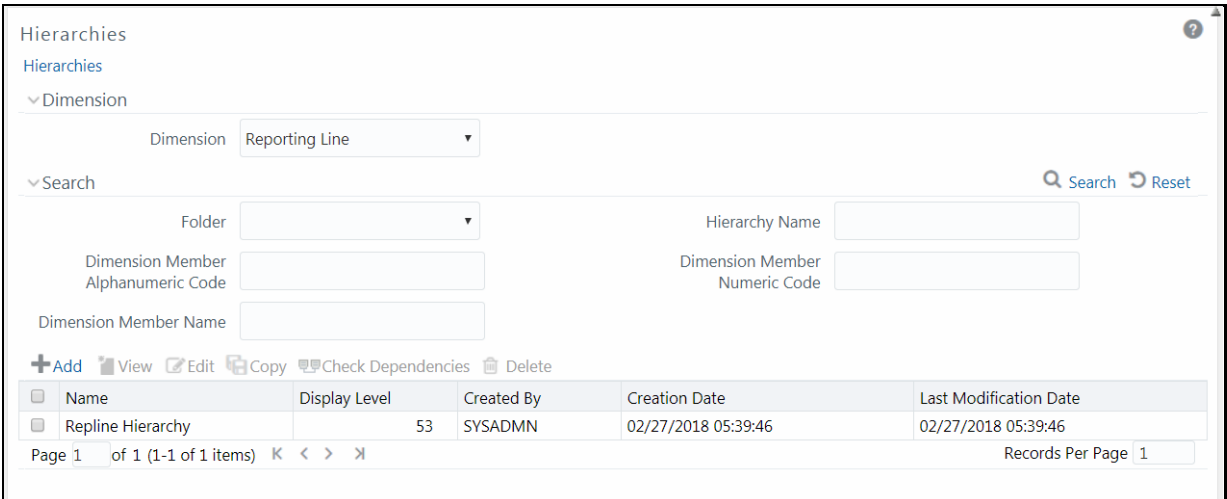

**Figure 104: Hierarchies window**

The *Hierarchies* window displays the list of Hierarchies created in all public folders, shared folders to which you are mapped and private folders for which you are the owner, along with other details such as the Name, Display level, Created By, Creation Date, and Last Modification Date. For more information on how object access is restricted, see [Object Security in AMHM module](#page-191-0) section.

You can also search for a specific Hierarchy definition based on Folder, Hierarchy Name, Dimension Member Alphanumeric Code, Dimension Member Numeric Code, or Dimension Member Name and view the existing definitions within the system.

### <span id="page-208-0"></span>**5.4.5.1 Adding Hierarchy Definition**

In the *Hierarchies* window, you can create Hierarchy Definition up to 15 levels by default. The maximum permissible levels are up to 58 Hierarchies. To create a hierarchy, the Write role should be mapped to your user group.

> **NOTE** When an AMHM Hierarchy is created, implicitly a UAM Business hierarchy also gets created and will be listed in the *Summary* window of Business Hierarchy.

To create a Hierarchy definition in the *Hierarchies* window:

1. Click **+ Add** button in the Hierarchies toolbar. The *New – Hierarchy Details* window is displayed.

#### **Figure 105: Hierarchies window**

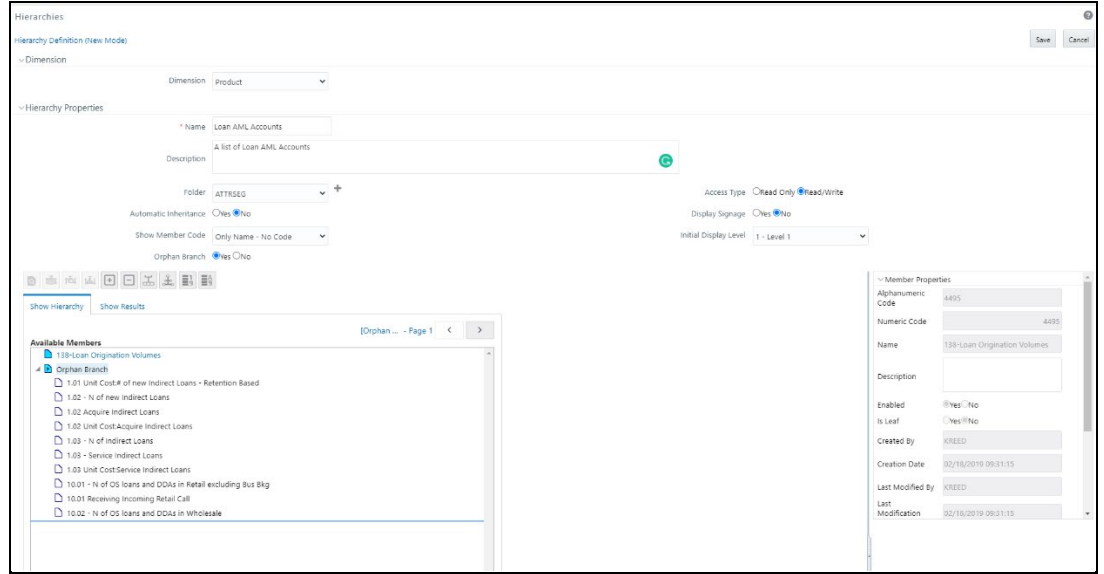

**2.** Select **Dimension** from the drop-down list.

The selected Dimension from the *New – Hierarchy Details* window is displayed as the default dimension for which member has to be defined.

The following table describes the fields in the Hierarchy Properties window.

#### **Table 34: Fields in the Hierarchies window and their Description**

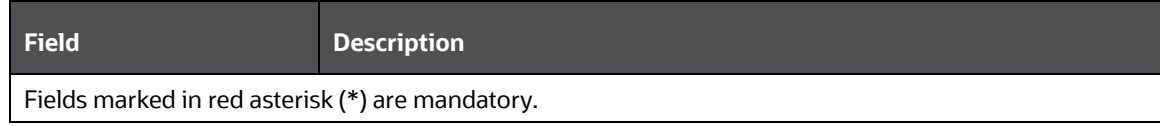

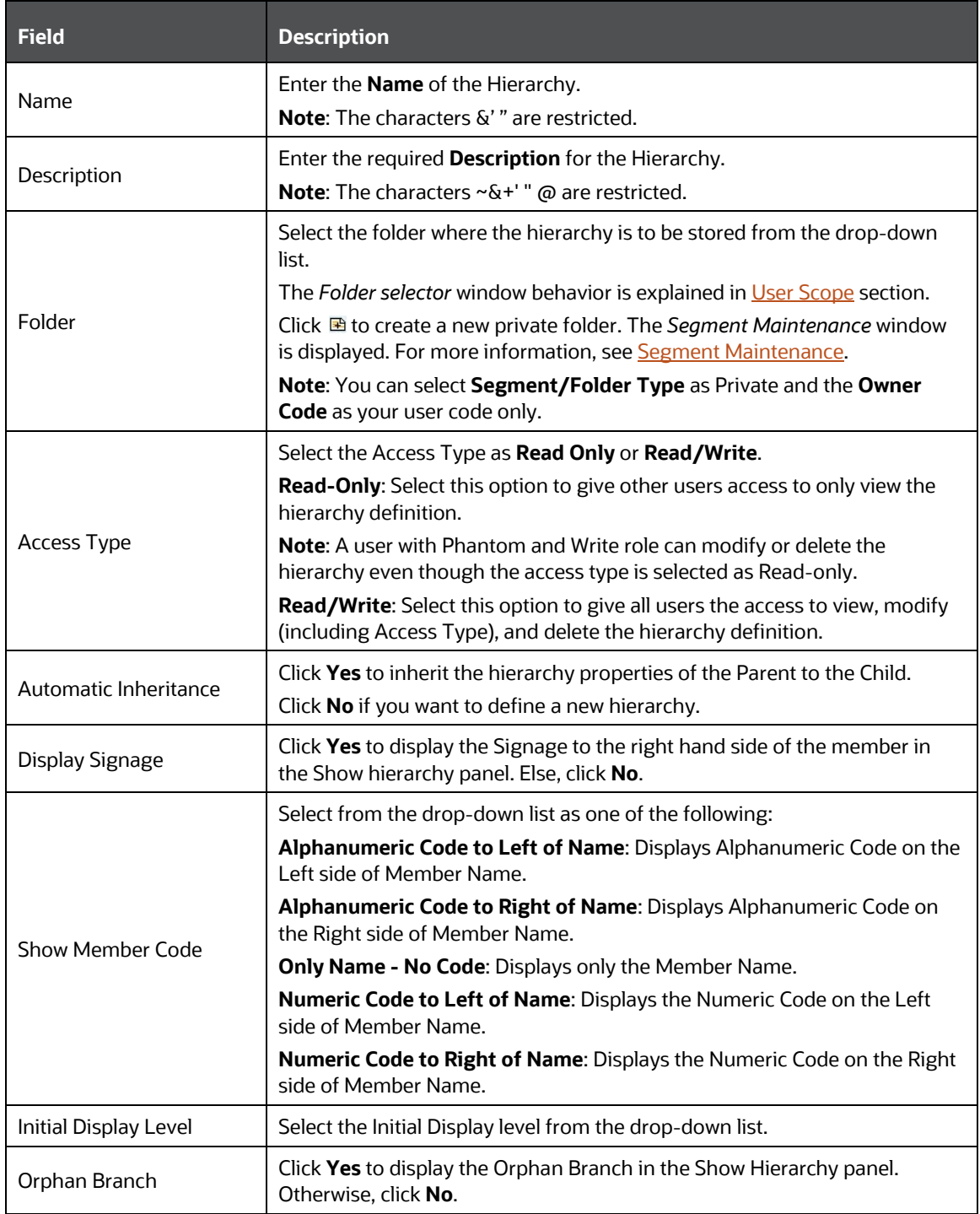

**3.** To add Child under the **Show Hierarchy** tab:

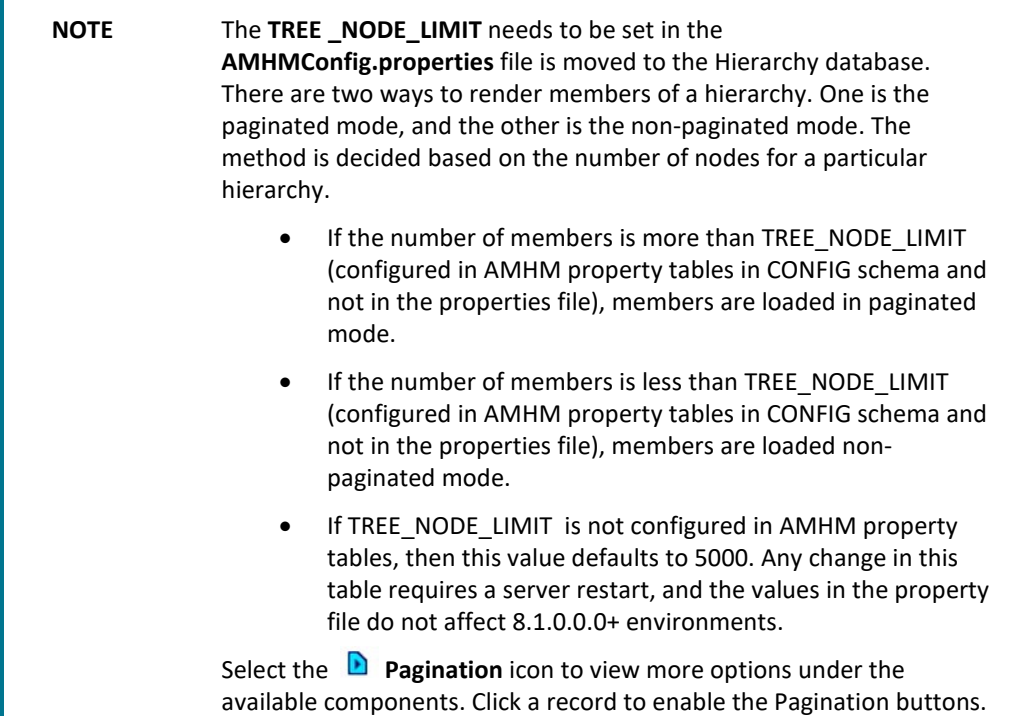

- **a.** Right-click in the Show Hierarchy tab.
- **b.** Select **Add Child** option and the *Add Member* window are displayed.
- **c.** Select the required Member and click **D**. The Member is displayed in the **Selected** 
	- **Members** panel. Click  $\frac{1}{100}$  to select all Members which are shown in the Show Members

pane. Click to select all nodes/ members in the server.

You can click  $\leq t$  to deselect a Member or click  $\leq t$  to deselect all the Members.

You can click  $\mathbb{R}$  to search for the required member using Alphanumeric code, Numeric Code, Name, Description, Attribute Name, or Attribute Value.

You can also click  $\boxed{\color{blue}\exists\cdot\,}$  button to toggle the display of Numeric Code left, right, or name and click  $\mathbb{B}$  button to display Alphanumeric Code left, right, or name.

**d.** Click **OK**.

The selected Member is displayed as Child under **Show Hierarchy** panel in the *New – Hierarchy Details* window.

#### **4.** To add Sibling:

- **a.** Right-click on the Child and select the option **Add Sibling**. The *Add Member* window is displayed.
- **b.** Select the required Member and click ...

The Member is displayed in the **Selected Members** panel. You can click to select all

Members which are shown in the Show Members pane. Click to select all nodes/ members in the server.

- **c.** You can click  $\leq$  to deselect a Member or click  $\leq$  to deselect all the Members. You can also Click  $\mathbb{R}$  to search for the required member.
- **d.** Click **Apply**.

The selected Member is displayed as **Sibling** below the **Parent** under Show Hierarchy panel in the *New – Hierarchy Details* window.

- **5.** To add Leaf under a Parent, Child, or Sibling:
	- **a.** Right-click the Parent or Child and select **Add Leaf**. The *Add Member* window is displayed.
	- **b.** Select the required Member and click  $\geq$ .

The Member is displayed in the **Selected Members** panel. You can click to select all

Members which are shown in the Show Members pane. Click to select all nodes/ members in the server.

You can click  $\leq$  to deselect a Member or click  $\leq$  to deselect all the Members. You can also Click  $\mathbb{R}$  to search for the required member.

**c.** Click **Apply**.

The selected Member is displayed as Leaf below the Parent or Sibling under **Show Hierarchy** panel in the *New – Hierarchy Details* window.

- **6.** To define Level Properties:
	- **a.** Select **Level Properties** from the options under Parent, Child, Sibling or Leaf and the *Level Properties* window is displayed.
	- **b.** Enter the valid **Name** and **Description** in the respective fields.
	- **c.** Click **OK** and the Levels defined are displayed in the drop-down in **Initial Level Display** field in **Hierarchy Properties** grid in *New – Hierarchy Details* window.
- **7.** To cut and paste Child or Sibling:
	- **a.** Right-click on any node and select **Cut**.
	- **b.** Right-click on any node and **Paste as Child** or **Paste as Sibling**.
- **8.** To **Delete** and Undelete:
	- **a.** Right-click on the node to be deleted and select **Delete Node**. The node deleted is stroked out.
	- **b.** Right-click and select **UnDelete** to cancel deletion of the node.
- **9.** To add Child / Sibling / leaf:
- **a.** Right-click on any node and select **Create and add Child**. The *New - Member Details* window is displayed. For more information, see [Add Member](#page-196-1)  [Definition.](#page-196-1)
- **b.** Right-click on any node and select **Create and add Sibling**.
- **c.** Right-click on any node and select **Create and add leaf**.
- **10.** To view the Member Properties and Member Attributes of a node in the Show Hierarchy panel:
	- **a.** Click **<** button and the Member Property grid is displayed.
	- **b.** Click on a Member.

The properties such as Alphanumeric code, Numeric Code, Name, Description, Enabled, Is Leaf, Created By, Creation Date, Last Modified By, Last Modification Date, Attribute, and Value of the selected Member are displayed in the Member Properties and Member Attributes grids.

In the *Hierarchies* window you can also:

- Click  $\Box$  to collapse the members under a node.
- Click  $\Box$  or  $\Box$  to expand a branch or collapse a branch.
- Click  $\overline{d}$  or  $\overline{d}$  to focus or defocus a selected node except the root node.
- $\Gamma$  Click  $\left[\frac{1}{2}\right]$  or  $\left[\frac{1}{2}\right]$  to view the name of members right or left.
- Click  $\left[\begin{matrix} \begin{matrix} \begin{matrix} 1 \end{matrix} \end{matrix} \end{matrix}\right]$  or  $\left[\begin{matrix} 1 \end{matrix}\right]$  to view the Numeric code values of members right or left.
- Click  $\overline{11}$  or  $\overline{A1}$  to show code or show name of the members.
- **-** Click **Button to view the Advanced Properties of the nodes.**
- **11.** Click **Save** in the New *Hierarchy Details* window to validate and capture the entries.

The Audit Trail section at the bottom of the window displays the metadata about the Hierarchy with the option to add additional information as comments. The User Comments section facilitates you to add or update additional information as comments.

#### **5.4.5.2 Viewing Hierarchy Definition**

You can view individual Hierarchy Definition details at any given point. To view the existing Hierarchy Definition details in the *Hierarchies* window:

- **1.** Select the checkbox adjacent to the Hierarchy Name.
- **2.** Click **View** button in the Hierarchies tool bar. The **View** button is disabled if you have selected multiple Hierarchies.

The *View – Hierarchy Details* window is displayed with all the Hierarchy details.

In the *View – Hierarchy Details* window you can click button to search for a member using the Alphanumeric Code, Numeric Code, or Member Name in the Search dialog.

**NOTE** The search functionality of this **EQ** button will not return any values if you search for a node in the Orphan Branch of the hierarchy.

### **5.4.5.3 Modifying Hierarchy Definition**

You can modify the Name, Description, Folder, Access Type, Automatic inheritance, Display Signage, Show Member Code, Initial Display level, Orphan branch, Show hierarchy details in *Edit – Hierarchy Details* window.

> **NOTE** When you modify a Hierarchy, the implicitly created UAM Business Hierarchy will also get updated.

- **1.** Select the checkbox adjacent to the Hierarchy Name whose details are to be updated.
- **2.** Click **Edit** button in the Hierarchies tool bar. **Edit** button is disabled if you have selected multiple Members. The *Edit – Hierarchy Details*

window is displayed.

In the *Edit – Hierarchy Details* window you can click button to search for a member using the Alphanumeric Code, Numeric Code, or Member Name in the Search dialog. Edit the Hierarchy details as required.

For more information, se[e Add Hierarchy Definition.](#page-208-0)

**3.** Click **Save** and save the changes.

#### **5.4.5.4 Copying Hierarchy Definition**

The Copy Hierarchy Definition facilitates you to quickly create a new Hierarchy Definition based on the existing attributes or by updating the values of the required hierarchies.

To copy an existing Hierarchy Definition in the *Hierarchies* window:

- **1.** Select the checkbox adjacent to the Hierarchy name whose details are to be duplicated.
- **2.** Click **Copy** button in the Hierarchies toolbar to copy a selected Hierarchy definition. **Copy** button is disabled if you have selected multiple Hierarchies. The *Copy – Hierarchy Details* window is displayed.

In the *Copy – Hierarchy Details* window you can click button to search for a member using the Alphanumeric Code, Numeric Code, or Member Name in the Search dialog.

- **3.** In the *Copy – Hierarchy Details* window you can:
	- Create new hierarchy definition with existing variables. Specify a new **Hierarchy Name**. Click **Save**.
	- Create new hierarchy definition by updating the required variables. Specify a new Hierarchy Name and update the required details. For more information, se[e Add Hierarchy Definition.](#page-208-0) Click **Save**.

The new Hierarchy definition details are displayed in the *Hierarchies* window.

#### **5.4.5.5 Hierarchy Definition Dependencies**

You can view the dependencies of Hierarchies. To view the dependency of Hierarchy in the *Hierarchies* window:

- **1.** Select the checkbox adjacent to the Hierarchy Name.
- **2.** Click <sup>电厚</sup> button in the Hierarchies toolbar. The **Check Dependencies** button is disabled if you have selected Hierarchy definitions. The *Hierarchies Dependency Information* window is displayed.

### **5.4.5.6 Deleting Hierarchy Definition**

You can remove the Hierarchy Definitions which are not required in the system by deleting from the *Hierarchies* window.

> **NOTE** When you delete an AMHM Hierarchy, the implicitly created UAM Business Hierarchy will also get deleted, if it is not used in higher objects.

- **1.** Select the checkbox adjacent to Hierarchy Name(s) whose details are to be removed.
- **2.** Click **Delete** button in the Hierarchies tool bar.
- **3.** Click **OK** in the information dialog to confirm deletion.

To delete an existing Business Hierarchy in the *Business Hierarchy* window:

- **1.** Select the checkbox adjacent to the required Business Hierarchy code.
- **2.** Click **button from the Business Hierarchy tool bar.** A confirmation dialog is displayed.
- **3.** Click **OK**. The Business Hierarchy details are marked for delete authorization.

# **5.5 Measure**

Business Measure refers to a uniquely named data element of relevance which can be used to define views within the data warehouse. It typically implies aggregated information as opposed to information at a detailed granular level that is available before adequate transformations.

Based on the role that you are mapped to, you can access read, modify or authorize Measure. For all the roles and descriptions, see [Appendix A.](#page-713-0) The roles mapped to Measure are as follows:

- Measure Access
- **Neasure Advanced**
- **Measure Authorize**
- Measure Phantom
- Measure Read Only
- **Neasure Write**

Business Measure function within the Infrastructure system facilitates you to create measures based on the area of analysis. While creating a measure, you can choose the aggregation type and apply business exclusion rules based on your query/area of analysis. Business Measures can be stored as [Base and Computed Measures](#page-275-0) and can also be reused in defining other multi-dimensional stores and query data using the various modules of Oracle Analytical Application Infrastructure.

**Figure 106: Business Measure Summary window**

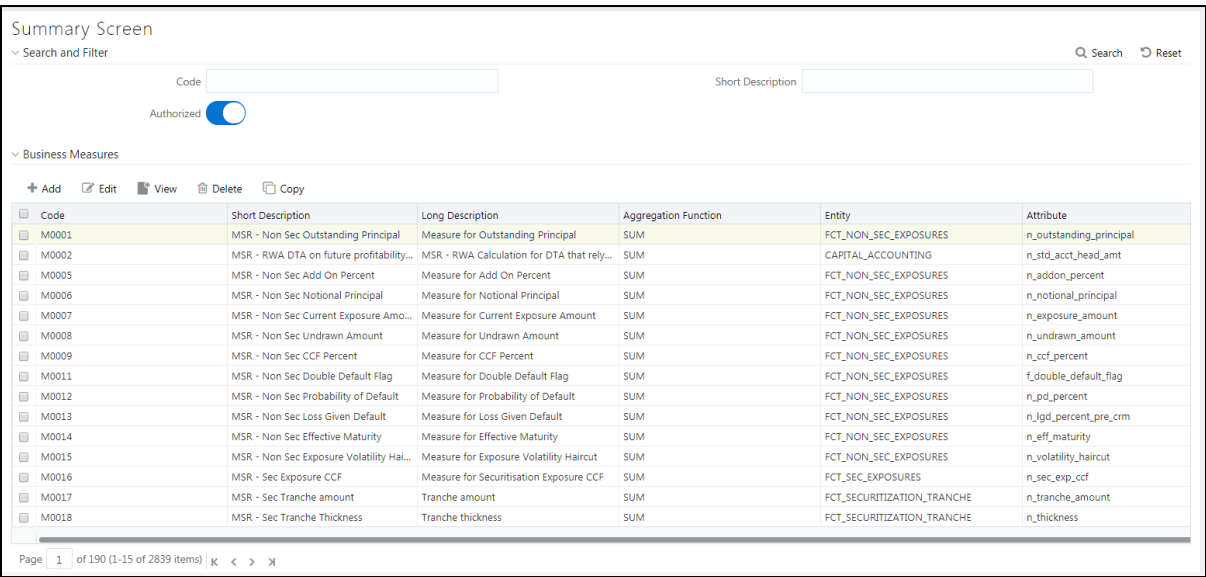

The *Business Measures* window displays the list of pre-defined Business Measures with their Code, Short Description, Long Description, Aggregation Function, Entity, and Attribute. You can add, view, edit, copy, and delete the required Business Measures. You can also search for a specific Business Measure based on the Code, Short Description, and Authorization status or view the list of existing Business Measures within the system.

## **5.5.1 Creating Business Measure**

You can create a Business Measure by specifying the Business Measure Details and defining the Business Measure Definition. You can create a business measure if you mapped with the role Measure Write with the user group.

To create a measure in the *Business Measures* window:

**1.** Click **+ Add** button from the Business Measures tool bar. The *Add Business Measures* window is displayed.
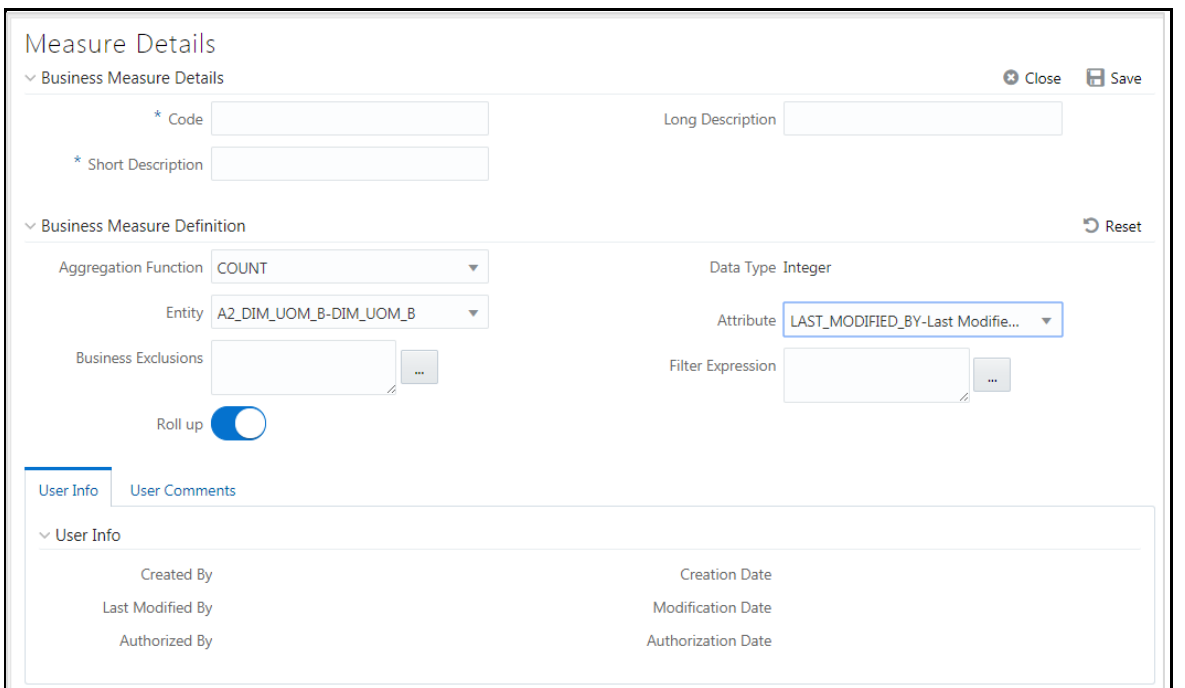

**Figure 107: Business Measure Details window**

**2.** Enter the details in the Business Measure Details pane as tabulated.

The following table describes the Business Measure details pane.

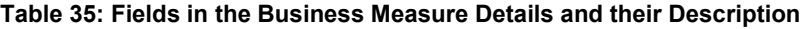

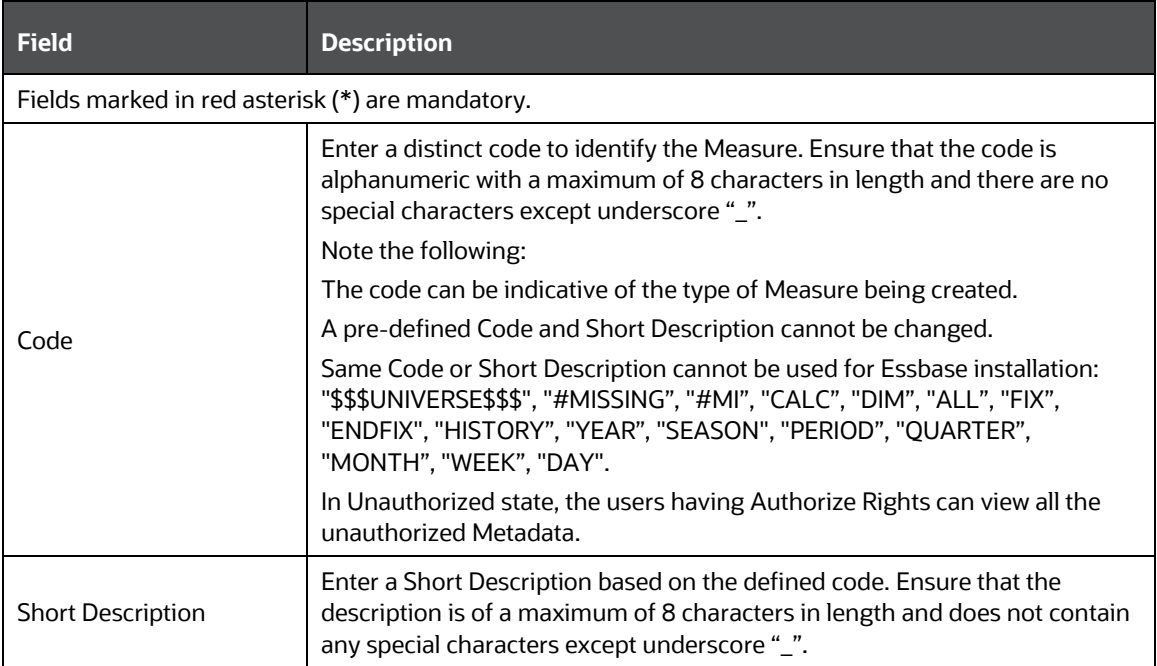

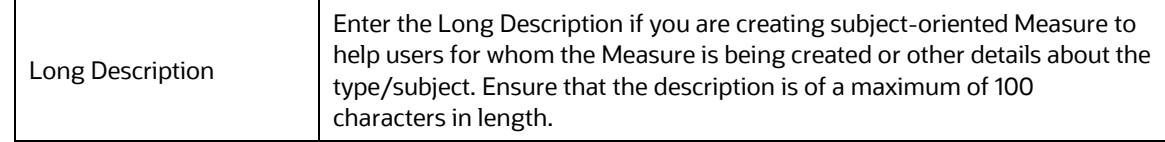

- **3.** Enter the details in the Business Measure Definition section.
	- **a.** Select the required **Aggregation Function** from the drop-down list.

The list consists of various metrics based on which a Measure can be aggregated.

The available aggregation functions are as tabulated.

#### **Table 36: Aggregation Functions and its Descriptions**

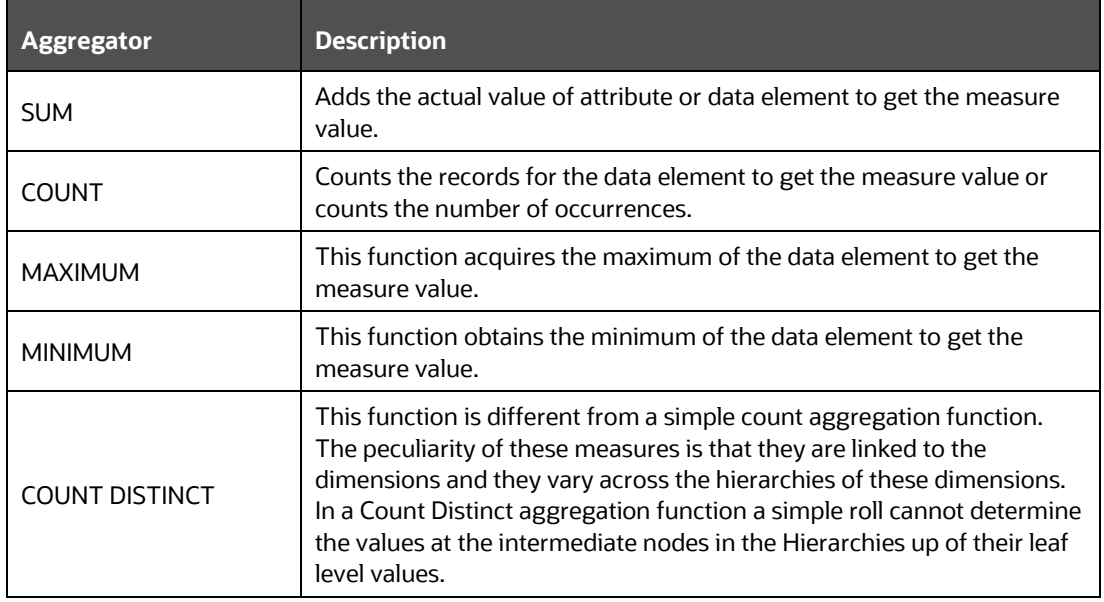

Based on the selected Aggregation Function the **Data Type** is auto populated.

- **i.** Select the **Entity** to load the data for the Measure from the drop-down list. The list displays all the entities in the information domain, to which your application is connected.
- **ii.** Select the required **Attribute** from the drop-down list. The list displays all the attributes in the selected entity.
- **iii.** Define the **Business Exclusions** rules for the base Measure. You can enter the expression or click  $\Box$  button to define using th[e Expression Builder](#page-273-0) window.
- **iv.** Define **Filter Expression** to filter the aggregation process. You can enter the expression or click  $\Box$  button to define using the [Expression Builder](#page-273-0) window.
- **v.** Turn on the **Roll Up** toggle button to calculate the measure values and to display the nodes at the total level. By default, the checkbox is selected if the Aggregation Type is Maximum, Minimum, Count, or Sum. Roll Up option, when selected with Percentage Measures results in wrong values at intermediate/total levels.

**4.** Click **Save** to save the Business Measure details or click **Close** to discard the changes.

### **5.5.2 Viewing Business Measure**

You can view individual Business Measure at any given point. To view the existing Business Measure definition details in the *Business Measures* window: You can view the Business Measure if you are mapped with the role Measure Read Only with the user group.

- **1.** Select the checkbox adjacent to the required Business Measure code.
- **2.** Click **View** button from the Business Measure tool bar.

The *View Business Measures* window displays the details of the selected Business Measure definition.

The User Info grid at the bottom of the window displays the metadata information about the Business Measure created along with the option to add comments.

### **5.5.3 Modifying Business Measure**

You can modify the Business Measure if you are mapped with the role Measure Write with the user group.

You can update the existing Business Measure definition details except for the Code and Short Description.

To update the required Business Measure details in the *Business Measure* window:

- **1.** Select the checkbox adjacent to the required Business Measure code.
- **2.** Click **Edit** button from the Business Measures tool bar. The *Edit Business Measure* window is displayed.
- **3.** Update the required details. For more information, se[e Create Business Measure.](#page-215-0)
- **4.** Click **Save** and update the changes.

# **5.5.4 Copying Business Measure**

You can copy the existing Business Measure details to quickly create a new Business Measure. You can later modify the Code or Short Description, add/remove Entities and Attributes, and also define the join/filter conditions. You can copy Business Measure if you are mapped with the role Measure Write with the user group.

To copy an existing Business Measure definition in the *Business Measure* window:

- **1.** Select the checkbox adjacent to the required Business Measure code.
- **2.** Click **Copy** button from the Business Measures tool bar.

The Business Measure definition details are copied and a confirmation message is displayed.

## **5.5.5 Deleting Business Measure**

You can remove the Business Measure definition(s) which are created by you and which are no longer required in the system by deleting from the *Business Measures* window. To delete a Business Measure, you need to be mapped with the role Measure Write. Delete function permanently removes the Business Measure details from the database. Ensure that you have verified the details as indicated below:

- A Business Measure definition marked for deletion is not accessible for other users.
- Every delete action has to be **Authorized/Rejected** by the authorizer.
	- On Authorization, the Business Measure details are removed.
	- On Rejection, the Business Measure details are reverted to authorized state.
- You cannot update Business Measure details before authorizing/rejecting the deletion.
- An unauthorized Business Measure definition can be deleted.

To delete an existing Business Measure in the *Business Measure* window:

- **1.** Select the checkbox adjacent to the required Business Measure code.
- **2.** Click **Delete** button from the Business Measure tool bar. A confirmation dialog is displayed.
- **3.** Click **OK**. The Business Measure details are marked for delete authorization.

# **5.6 Business Processor**

Business Processor refers to a uniquely named data element of relevance which can be used to define views within the data warehouse. It typically implies aggregated information as opposed to information at a detailed granular level that is available before adequate transformations.

A Business Processor encapsulates a business logic for assigning a value to a measure as a function of observed values for other measures. Business Processors are required Measurements that require complex transformations that entail transforming data based on a function of available base measures.

Measurements that require complex transformations that entail transforming data based on a function of available base measures require Business Processors. A supervisory requirement necessitates the definition of such complex transformations with available metadata constructs.

Business Processors are metadata constructs that are used in the definition of such complex rules. Business Processors are designed to update a measure with another computed value. When a rule that is defined with a Business Processor is processed, the newly computed value is updated on the defined target.

Based on the role that you are mapped to, you can access read, modify or authorize Business Processor. For all the roles and descriptions, se[e Appendix A.](#page-713-0) The roles mapped to Business Processor are as follows:

- BMM Processor Access
- BMM Processor Advanced
- BMM Processor Authorize
- BMM Processor Phantom
- **BMM Processor Read Only**
- **BMM Processor Write**

You can access *Business Processor* window by expanding **Unified Analytical Metadata** within the tree structure of LHS menu and selecting **Business Processor**.

#### **Figure 108: Business Processor window**

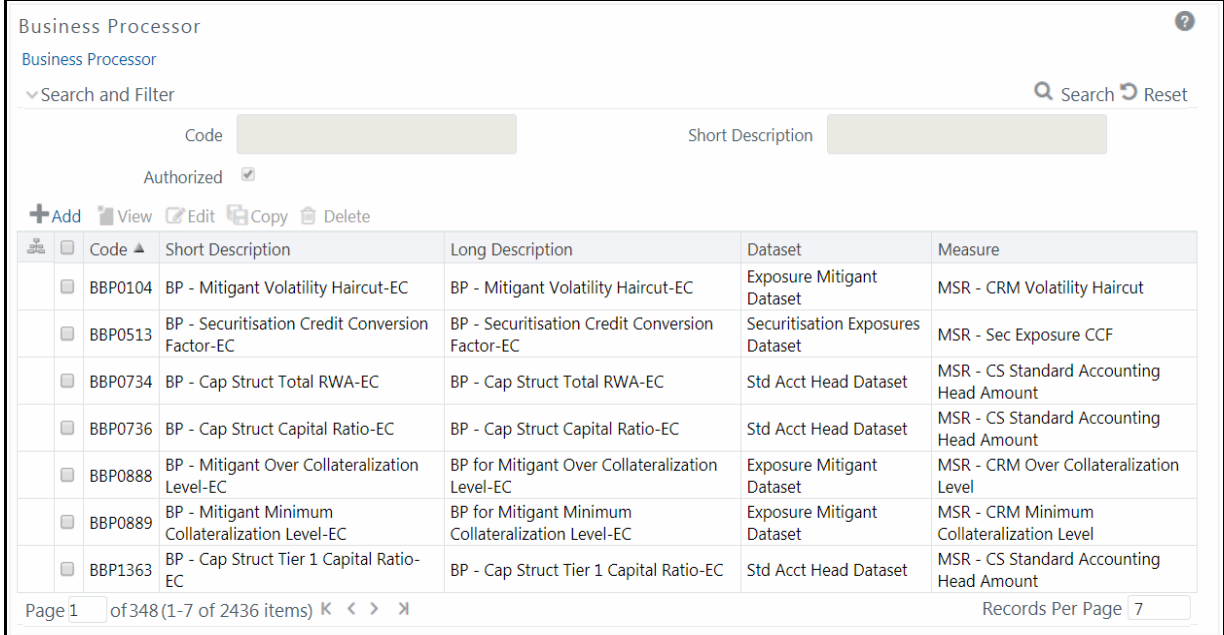

The *Business Processor* window displays the list of pre-defined Business Processors with their Code, Short Description, Long Description, Dataset, and Measure. The *Business Processor* window allows you to generate values that are functions of base measure values. Using the metadata abstraction of a business processor, power users have the ability to design rule-based transformation to the underlying data within the data warehouse / store. You can make use of Search and Filter option to search for specific Business Processors based on Code, Short Description, or Authorized status. The Pagination option helps you to manage the view of existing Business Processors within the system.

### <span id="page-220-0"></span>**5.6.1 Adding Business Processor**

You need to be mapped to the role group BMM Processor Write to add a Business Processor.

To create a Business Processor from the *Business Processor* window:

1. Click **+ Add** button. The *Add Business Processor* window is displayed.

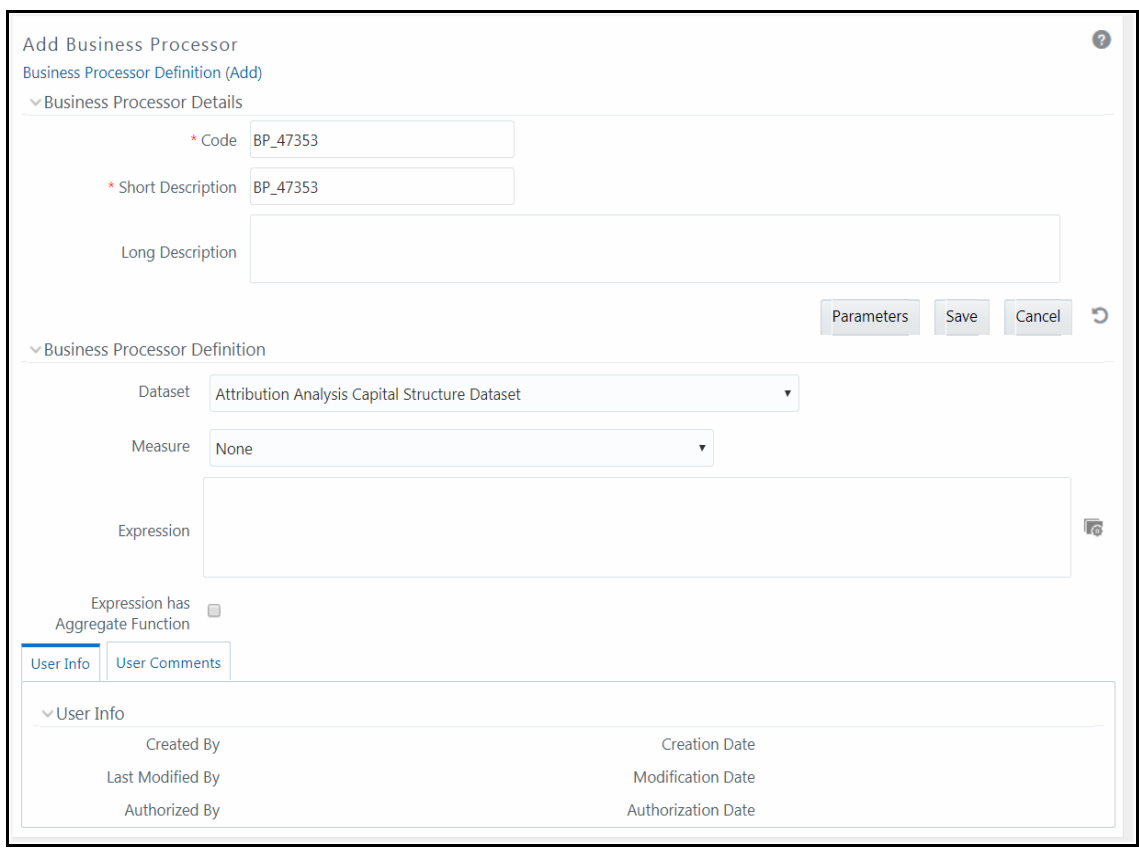

**Figure 109: Business Processor Add window**

**2.** Enter the details as tabulated:

The following table describes the fields in the Business Processor window.

**Table 37: Fields in the Business Processor window and their Description**

| <b>Field</b> | <b>Description</b>                                                                                                    |
|--------------|----------------------------------------------------------------------------------------------------|
| Code         | While creating a new Business Processor, you need to define a distinct<br>identifier/Code. It is recommended that you define a code that is<br>descriptive or indicative of the type of Business Processor being created.<br>This will help in identifying it while creating rules. |
|              | Note the following:                                                                                                    |
|              | It is mandatory to enter a Code.                                                                                                    |
|              | The Code should be minimum eight characters in length; it can be<br>alphabetical, numerical (only 0-9) or alphanumerical characters.                                                                                                    |
|              | The Code should start with an Alphabet.                                                                                                    |
|              | The Code cannot contain special characters with the exception of the<br>underscore symbol ().                                                                                                    |
|              | The saved Code or Short Description cannot be changed.                                                                                                    |

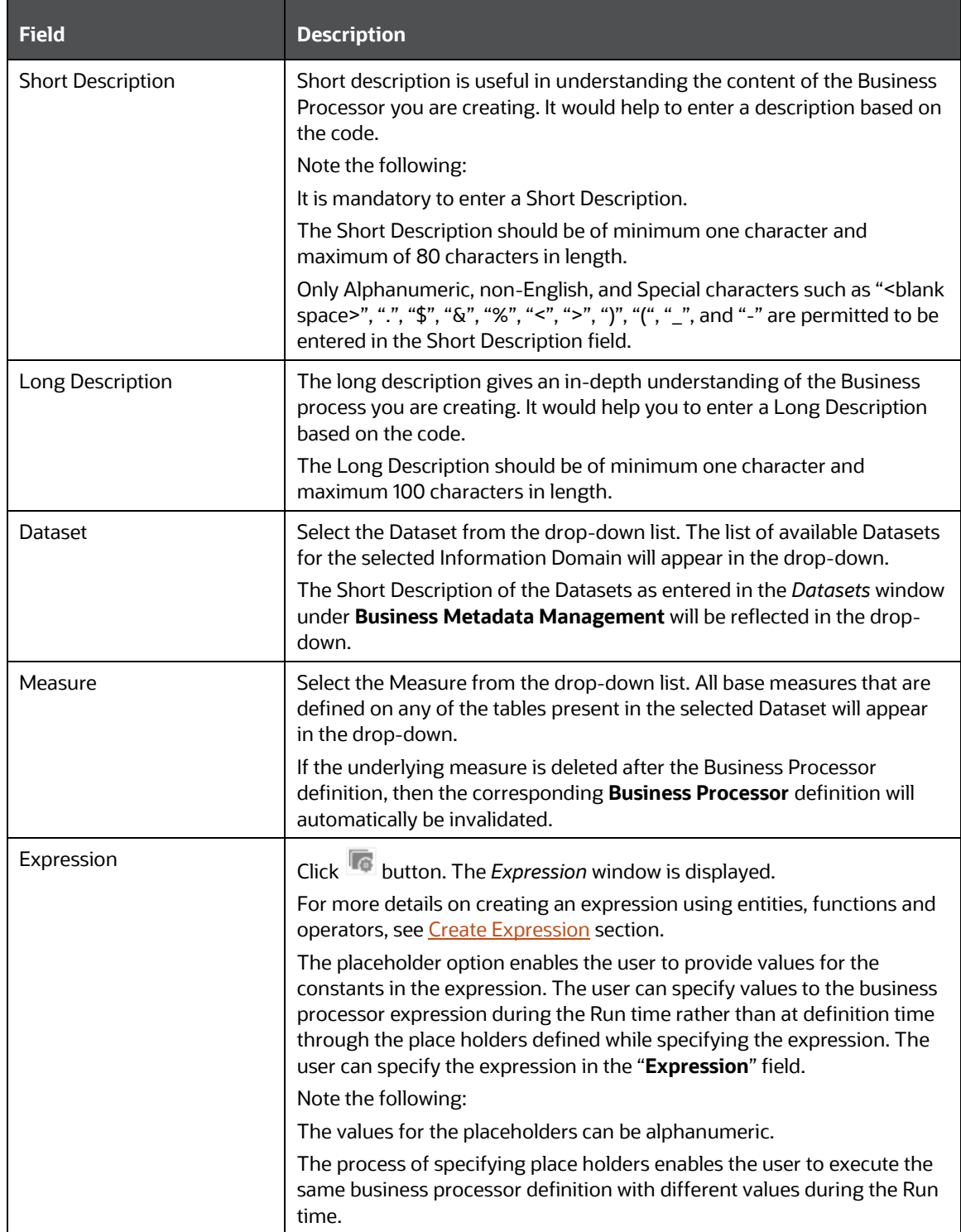

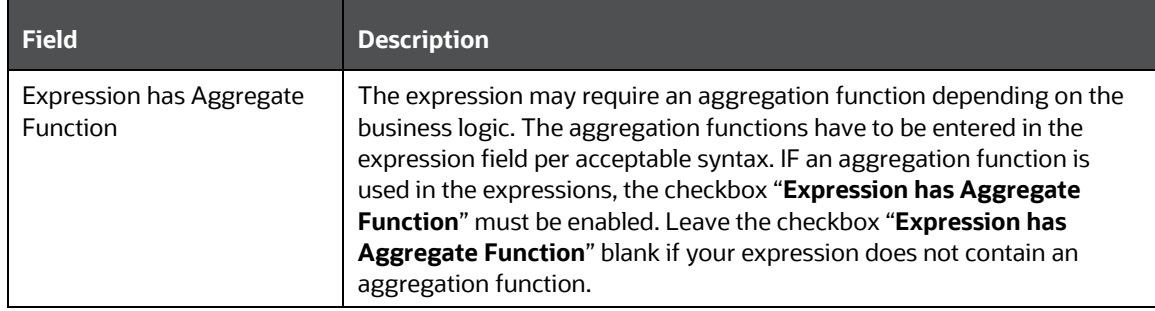

You can also:

- click **D** button in the Business Processor Definition grid to refresh the entries.
- Click **Parameters** to specify default values for any of the placeholders defined.

The *Parameters* window is displayed.

#### **Figure 110: Parameters window**

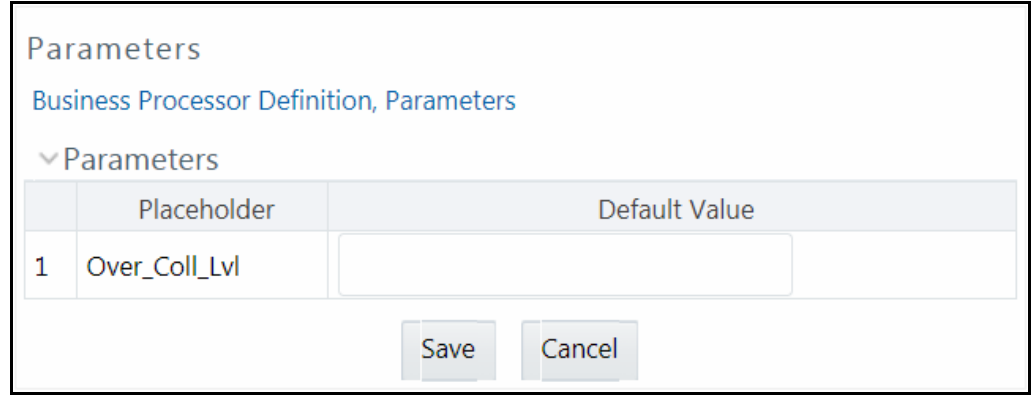

- **i.** Enter a default value for the place holders defined along with the expression in the **Default Value** field.
- **ii.** Click **Save** to save the default value for a placeholder.

The User Info grid at the bottom of the window displays the metadata information about the Business Processor definition created along with the option to add comments.

**3.** Click **Save**. The Business Processor is saved and listed in the *Business Processor* window after validating the entries.

### **5.6.2 Viewing Business Processor**

You need to be mapped with the role group BMM Processor Read Only to view a Business Processor.

You can view individual Business Processor definition details at any given point. To view the existing Business Processor definition in the *Business Processor* window:

- **1.** Select the checkbox adjacent to the required Business Processor code.
- **2.** Click **View** button from the Business Processor tool bar.

The *View Business Processor* window displays the details of the selected Business Processor definition. The User Info grid at the bottom of the window displays the metadata information about the Business Processor definition along with the option to add comments.

## **5.6.3 Editing Business Processor**

You need to be mapped with the role group BMM Processor Write to edit Business Processor.

You can update the existing Business Processor definition details except for the Business Processor Code and Short Description. To update the required Business Processor definition details in the *Business Processor* window:

- **1.** Select the checkbox adjacent to the required Business Processor code.
- **2.** Click **Edit** button from the Business Processor tool bar. The *Edit Business Processor* window is displayed.
- **3.** Update the details as required. For more information see [Add Business Processor.](#page-220-0)
- **4.** Click **Save** and update the changes.

## **5.6.4 Copying Business Processor**

You need to be mapped with the role group BMM Processor Write to copy business processor.

You can copy the existing Business Processor to quickly create a new Business Processor definition based on the existing rule details or by updating the required parameters. To copy an existing Business Processor definition in the *Business Processor* window:

- **1.** Select the checkbox adjacent to the required Business Processor code in the list whose details are to be duplicated.
- **2.** Click **Copy** button from the Business Processor tool bar. Copy button is disabled if you have selected multiple checkboxes. The *Copy Business Processor* window is displayed.
- **3.** Edit the Business Processor details as required. It is mandatory that you change the **Code** and **Short Description** values. For more information see [Add Business Processor.](#page-220-0)
- **4.** Click **Save**. The defined Business Processor is displayed in the *Business Processor* window.

## **5.6.5 Deleting Business Processor**

You need to be mapped with BMM Processor Write to delete Business Processor.

You can remove Business Processor definition(s) which are no longer required in the system by deleting from *Business Processor* window.

**1.** Select the checkbox(s) adjacent to the Business Processor codes whose details are to be removed.

- **2.** Click **Delete** button from the Business Processor tool bar.
- **3.** Click **OK** in the Warning dialog to confirm deletion.

The selected Business Processor definitions are removed.

# **5.7 Expression**

An Expression is a user-defined tool that supplements other IDs and enables to manipulate data flexibly. Expression has three different uses:

- To specify a calculated column that the Oracle Financial Services Analytical Application derivatives from other columns in the database.
- To calculate assignments in data correction.
- To create calculated conditions in data and relationship filters.

**Example**:- Calculations like average daily balances, current net book balance, average current net book balance, and weighted average current net rate can be created through Expressions.

Based on the role that you are mapped to, you can access read, modify or authorize *Expression* window. For all the roles and descriptions, se[e Appendix A.](#page-713-0) The roles mapped to Expression are as follows:

- Expression Access
- **Expression Advanced**
- **Expression Authorize**
- **Expression Phantom**
- Expression Read Only
- Expression Write

#### **Figure 111: Expression Summary window**

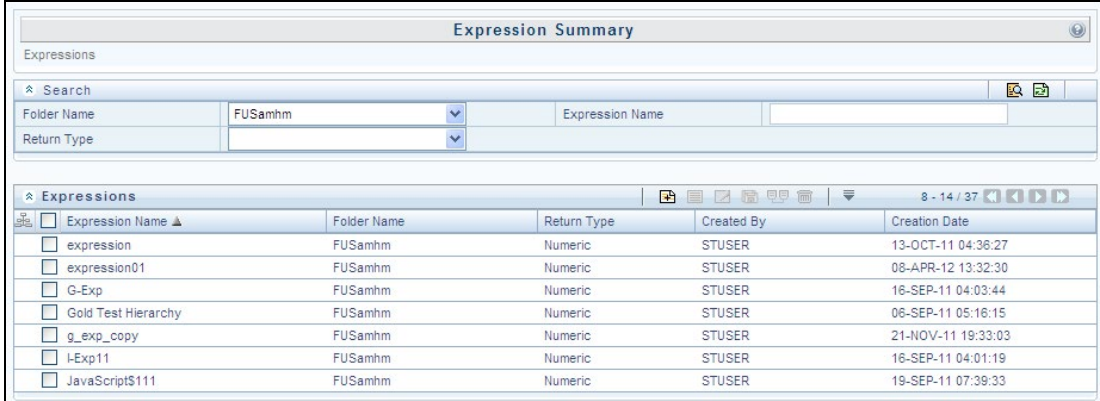

The *Expression Summary* window displays the list of pre-defined Expressions with other details such as the Expression Name, Folder Name, Return Type, Created By, and Creation Date. For more information on how object access is restricted, se[e Object Security in Dimension Management module](#page-191-0) section.

You can also search for a specific Expression definition based on Folder Name, Expression Name, or Return Type and view the list of existing definitions within the system.

## <span id="page-226-0"></span>**5.7.1 Adding Expression Definition**

This option allows you to add an expression definition using variables, functions, and operators. The Write role should be mapped to your user group.

To create a new Expression from the *Expressions Summary* window:

1. Click **+ Add** button in the Expressions Toolbar. The *New - Expression* window is displayed.

#### **Figure 112: Expression Summary New window**

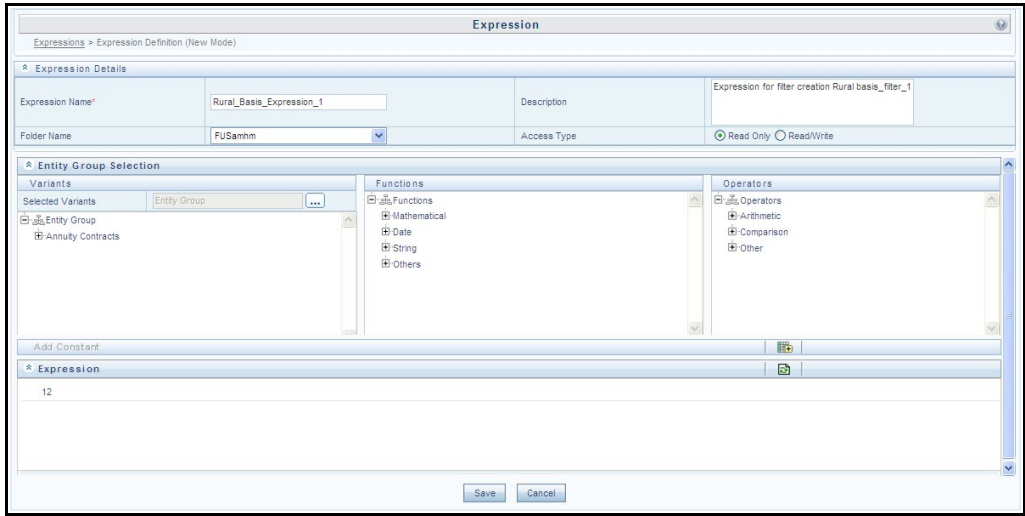

- **2.** In the Expression Details grid:
	- Enter the **Expression Name** and the required **Description**.

**NOTE** Expression Name: The characters &' " are restricted in the name field. Description: The characters ~&+' "@ are restricted in the description field.

- Select the **Folder Name** from the drop-down list.
	- The *Folder selector* window behavior is explained in [User Scope](#page-579-0) section.
	- $\equiv$  Click  $\blacksquare$  to create a new private folder. The *Segment Maintenance* window is displayed. For more information, see [Segment](#page-561-0)  [Maintenance.](#page-561-0)

**NOTE** You can select **Segment/Folder Type** as Private and the **Owner Code** as your user code only.

- Select the **Access Type** as Read Only or Read/Write.
	- **Read-Only**: Select this option to give other users the access to only view the expression.

**NOTE** A user with Phantom and Write role can modify or delete the expression even though the access type is selected as Read-only.

- **Read/Write**: Select this option to give all users the access to view, modify (including Access Type) and delete the expression.
- **3.** In the Entity Group Selection grid:
	- In the Variants section, click **Formal interpretent Selection** window is displayed.
		- Select the **Entity Type** and **Entity Name** from the drop-down lists.
		- $\overline{\phantom{a}}$  Select the required member and click  $\overline{\phantom{a}}$ .

The member is displayed Selected Members list. Click  $\Box$  to select all the Members.

You can also click  $\Box$  to deselect a Member or click  $\Box$  to deselect all Members.

- Click **OK**. The selected Entity Name and Members are displayed in the Variants section in the *New Expression* window.
- In the Variant's section, click "**+**" to expand Entity Group and double-click to select the required Entity.

The selected Entity is displayed in the Expression grid.

- **In the Function section, click "+" to expand Functions and select a function such as** Mathematical, Date, String, or Others options. The selected Function is displayed in the Expression grid. For more information see [Function](#page-267-0)  [Types and Functions.](#page-267-0)
- In the Operators section, click "+" to expand Operators and select an operator such as Arithmetic, Comparison, or Others. The selected Operator is displayed in the Expression grid. For more information see Operator Types.
	- $\frac{1}{\sqrt{1-\frac{1}{\sqrt{1-\frac{1$ the numerical value and click  $\Rightarrow$  .
- In the Expression grid, you can right-click on the expression and do the following:
	- **Click Replace Expression** ( $\blacksquare$ ) to replace the expression with a new one.
	- **Click Insert Expression After** ( **b**) to insert a new expression after the selected expression.
	- **Click Delete** ( $\boxed{m}$ ) to delete a selected expression.
	- $-$  You can also click **b**utton in the Expression grid to clear the Expression.

**4.** Click **Save** to validate the entries and save the new Expression.

## **5.7.2 Viewing Expression**

You can view individual Expression details at any given point. To view the existing Expression details the *Expression Summary* window:

- **1.** Select the checkbox adjacent to the Expression Name.
- **2.** Click **View** button in the Expressions tool bar.

The *View Expression* window is displayed with the Expression details.

### **5.7.3 Modifying Expression**

You can modify the Expression details as required in the Edit – Expression screen.

- **1.** Select the checkbox adjacent to the Expression Name whose details are to be updated.
- **2.** Click **Edit** button and the Edit Expression window is displayed. Modify the required changes.

For more information, se[e Add Expression Definition.](#page-226-0)

**3.** Click **Save** and upload the changes.

## **5.7.4 Copying Expression**

The Copy Expression facilitates you to quickly create a new Expression based on the existing parameters or by updating the values. To copy an existing Expression in the *Expression Summary* window:

- **1.** Select the checkbox adjacent to the Expression Name which you want to create a copy.
- **2.** Click **Copy** button in the Expressions tool bar. Copy button is disabled if you have selected multiple checkboxes.

The *Copy – Expression* window is displayed.

- **3.** In the *Copy – Expression* window you can:
	- Create new Expression with existing variables. Specify a new **Filter Name** and click **Save**.
	- Create new Expression by updating the required variables. Specify a new Expression Name and update the required details. For more information, se[e Add Expression Definition.](#page-226-0) Click **Save.**

The new Expression details are displayed in the *Expression Summary* window.

### **5.7.5 Checking Dependencies**

You can view the dependencies of a defined Expression in the Expression Summary screen:

**1.** Select the checkbox adjacent to the required Expression Name.

**2.** Click <sup>电厚</sup> button in the Expressions tool bar. The **Check Dependencies** button is disabled if you have selected multiple expressions.

The *Dependent Objects* window is displayed with Object id, Name, and id type of the dependent Objects.

## **5.7.6 Deleting Expression**

You can delete an expression which has Read/Write Access Type. To delete an expression from the *Expression Summary* window:

- **1.** Select the checkbox adjacent to the Expression Name(s) whose details are to be removed.
- **2.** Click **Delete** in the Expressions tool bar.
- **3.** Click **OK** in the information dialog to confirm deletion.

## **5.8 Filter**

Filters in the Infrastructure system allows you to filter metadata using the defined expressions.

## **5.8.1 Navigating to Filters**

You can access Filters by expanding **United Analytical Metadata** section within the tree structure of LHS menu and selecting **Filter**.

Based on the role that you are mapped to, you can access read, modify or authorize *Filters* window. For all the roles and descriptions, se[e Appendix A.](#page-713-0) The roles mapped to Filters are as follows:

- Filter Access
- **Filter Advanced**
- **Filter Authorize**
- **Filter Phantom**
- **Filter Read Only**
- **Filter Write**

**Figure 113: Filter Summary window**

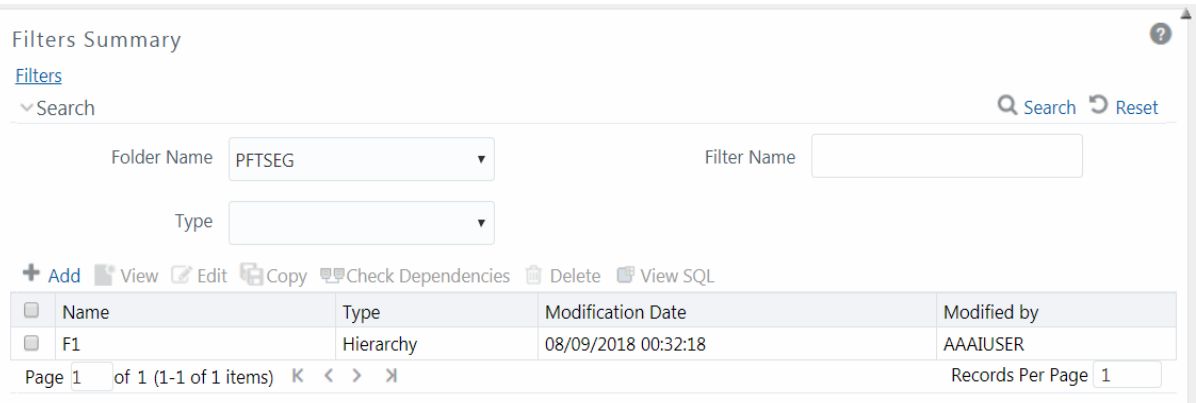

The *Filters Summary* window displays the list of Filters created in all public folders, shared folders to which you are mapped and private folders for which you are the owner, along with the other details such as the Name, Type, Modification Date, and Modified By.

For more information on how object access is restricted, see Object Security in Dimension [Management module](#page-191-0) section.

You can also search for a specific Filter definition based on Folder Name, Filter Name, or Type and view the list of existing definitions within the system. If you have selected Hierarchy from the Type dropdown list, the Dimension drop-down list is also displayed.

### <span id="page-230-0"></span>**5.8.2 Adding Filter Definition**

This option allows you to add a filter. Filter can be of 4 types namely, Data Element, Hierarchy, Group, and Attribute. To create filter definition, the Write role should be mapped to your user group.

To create a new filter from the *Filters Summary* window:

1. Click **+ Add** button in the Filters toolbar. The *Filter Definition* window is displayed.

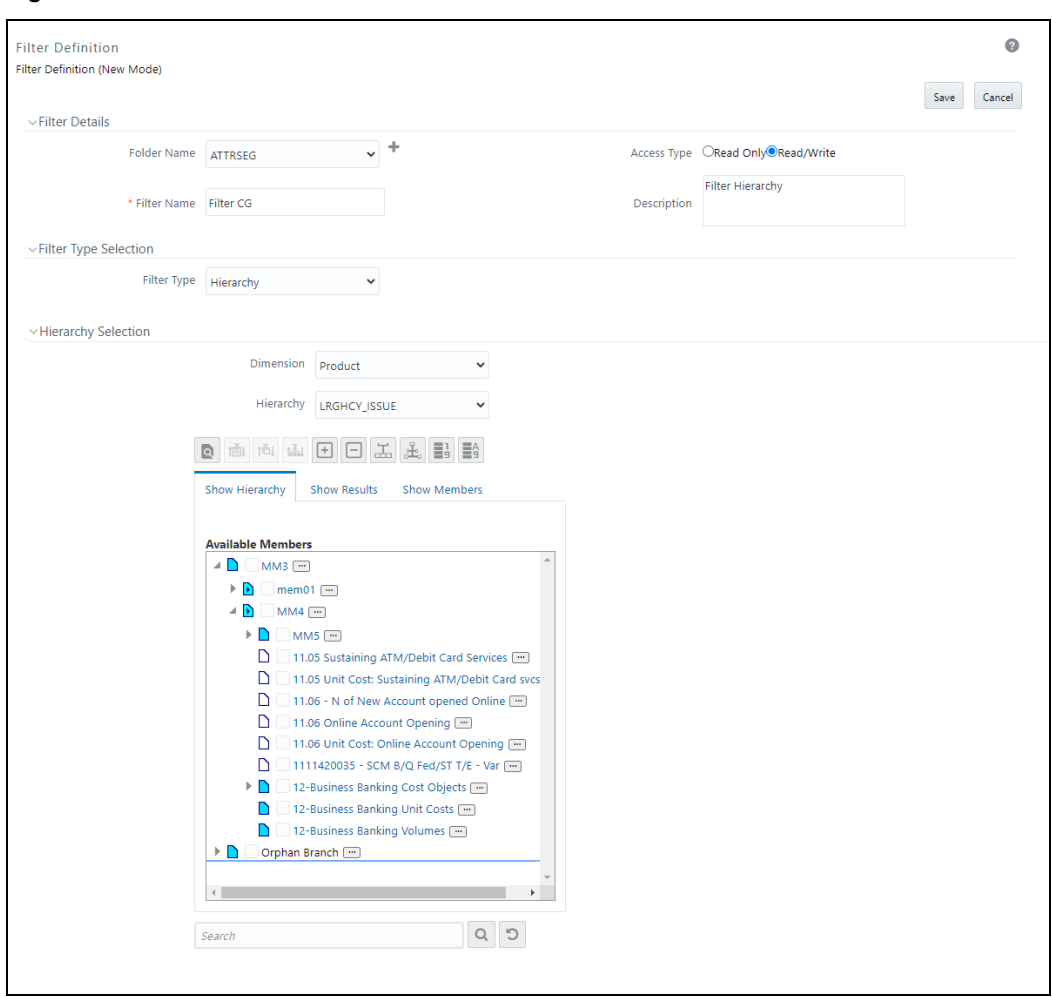

**Figure 114: Filter Definition New window**

**2.** Enter the Filter Details section details as tabulated:

The following table describes the fields in the Filter Definition window.

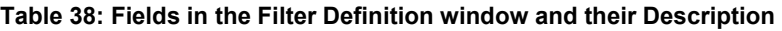

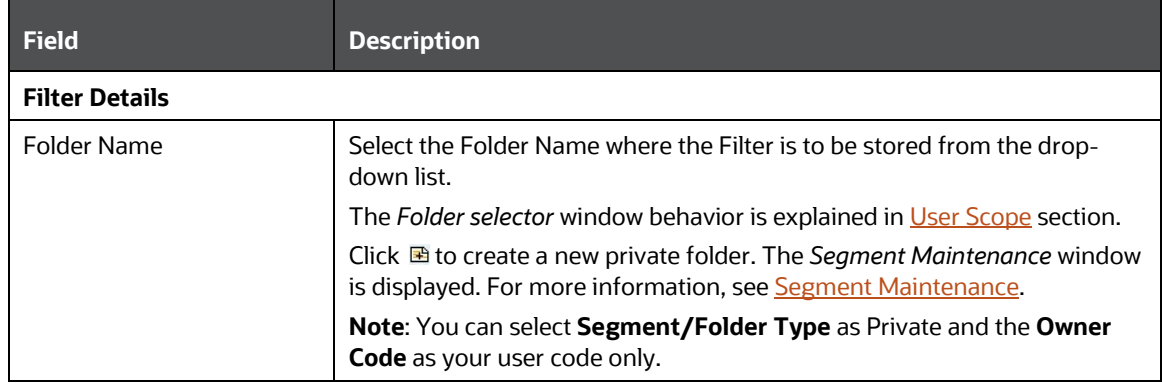

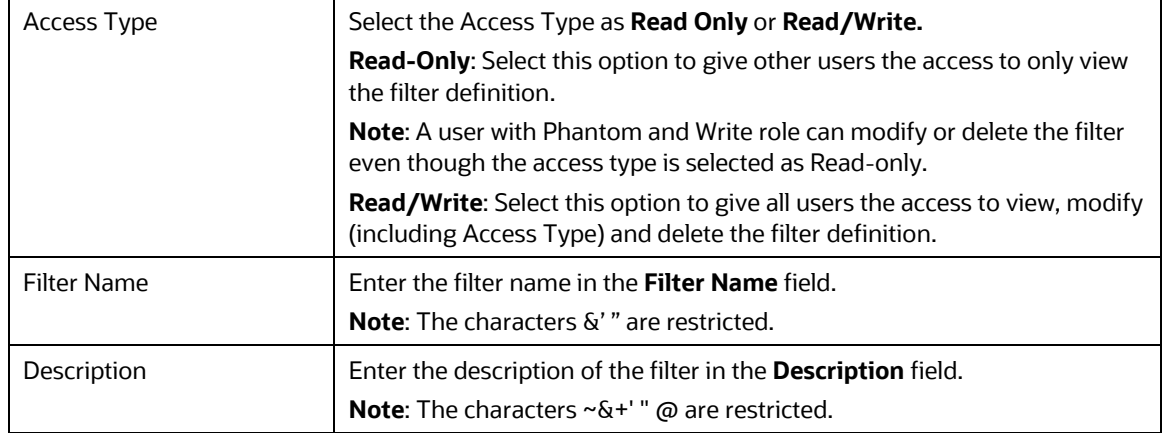

**3.** From the Filter Type Selection pane, select the **Filter Type** from the drop-down list.

There are four different Filter Types available in the Filter Type Selection grid as tabulated. Click the links to navigate to the appropriate sections.

The following table describes the fields in the Filter Type pane.

| <b>Filter</b>    | <b>Description</b>                                                                                                    |
|------------------|----------------------------------------------------------------------------------------------------|
| Data Element     | <b>Data Element Filter</b> is a stored rule that expresses a set of constraints.<br>Only columns that match the data type of your Data Element selection are<br>offered in the Data Element drop-down list box.                                                                                                    |
|                  | <b>Example:</b> Balances between 10,000 and 20,000 Accounts opened in the<br>current month Loans with amortization terms greater than 20 years.                                                                                                    |
|                  | Data Element Filters can access most instrument columns and most<br>columns in the Management Ledger. Data Element Filters are used within<br>other OFSAA rule types                                                                                                    |
|                  | (e.g., Allocation rules, Transfer Pricing rules, Asset   Liability Management<br>rules, and others).                                                                                                    |
| <b>Hierarchy</b> | <b>Hierarchy Filter</b> allows you to utilize rollup nodes within a Hierarchy to<br>help you exclude (filter out) or include data within an OFSAA rule.                                                                                                    |
|                  | <b>Example:</b> You might want to process data for a specific set of divisions or<br>lines of business where you have a Hierarchy rule that expresses those<br>divisions or lines of business as rollup nodes. A Hierarchy Filter could be<br>constructed to "enable" the Commercial and Retail lines of business while<br>NOT enabling the Wealth Management line of business. Each of these lines<br>of business might include a handful or even thousands of cost centers.<br>When incorporated into an OFSAA processing rule, this Hierarchy Filter<br>would include every cost center in the Commercial and Retail lines of<br>business. |

**Table 39: Fields in the Filter Type pane and their Description**

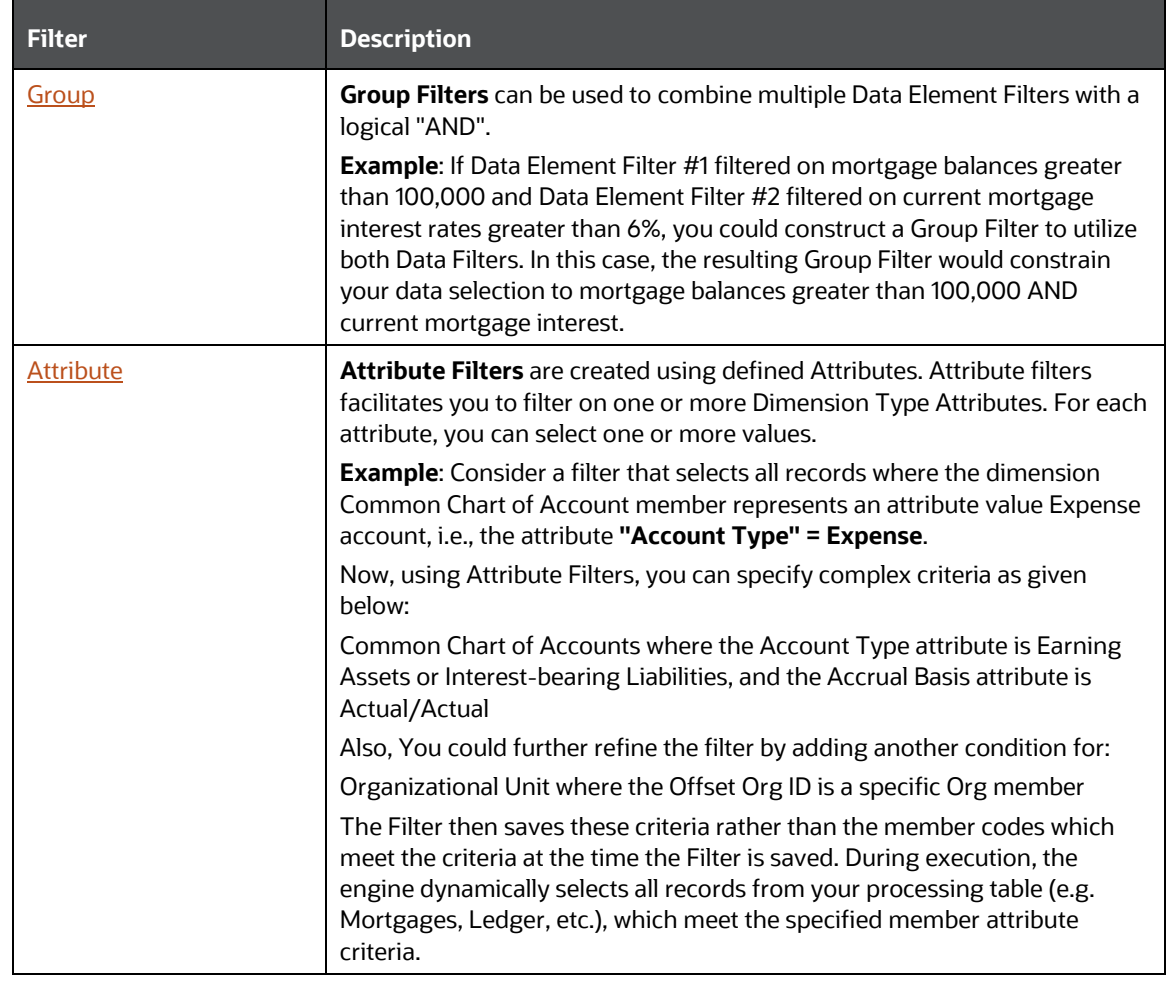

After the required filter conditions are defined, save the Filter definition.

### <span id="page-233-0"></span>**5.8.2.1 Define Data Element Filter**

When you have selected the Filter Type as Data Element, define the Filter conditions by doing the following in the Data Element Selection section:

**1.** In the Data Element Selection section, click **6** button. *The Data Element Selection* window is displayed.

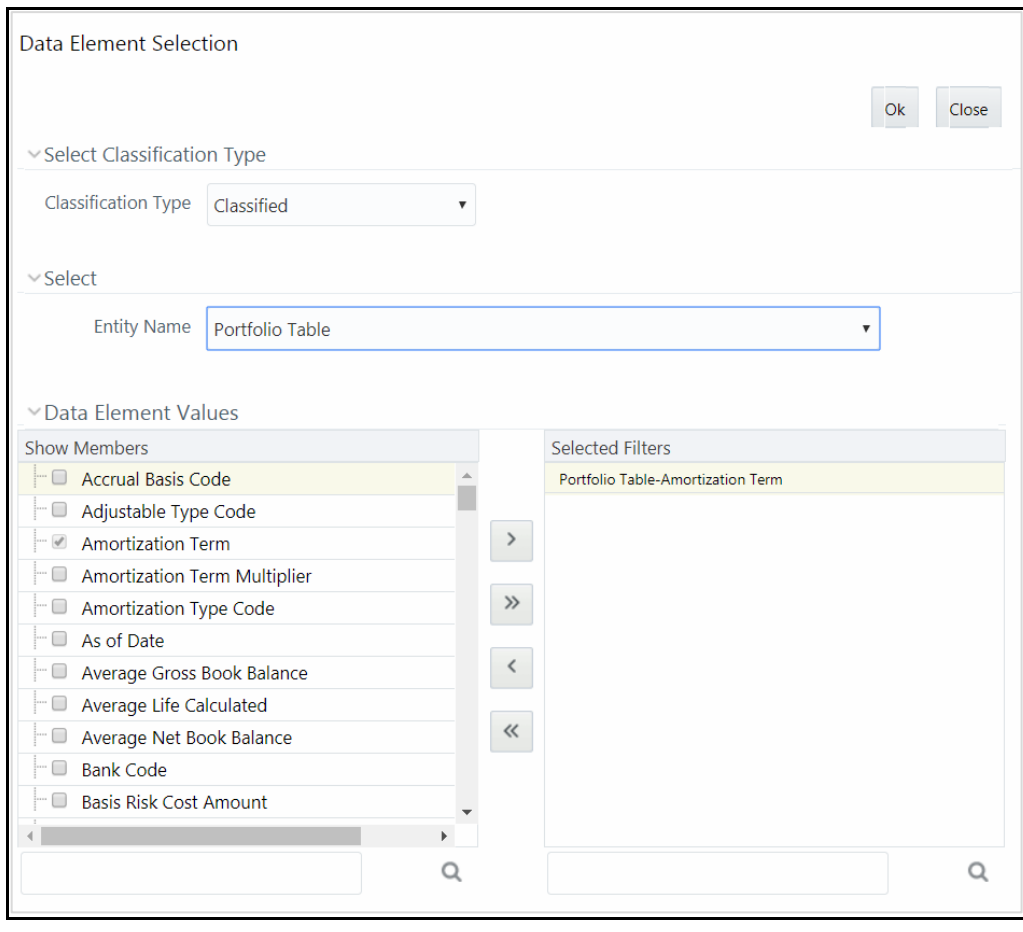

**Figure 115: Data Element Selection window**

- Select any of the following Filter **Classification Type** from the drop-down list:
	- **Classified** This is the default selection and displays all the classified EPM specific entities. If you are an EPM user, you need to select this option while defining Data Element Filter to list all the related entities.
	- **Unclassified** This option displays all the non-classified i.e. non EPM specific entities. If you are a non EPM user, you need to select this option while defining Data Element Filter to list all the related entities.
	- **All** This option will select all the tables available in the selected Information Domain irrespective of whether an entity has its table is classified or not.
- **Select the required database table from the Entity Name drop-down list. The associated** members are displayed in the Show Members section.
- Select the required member and click  $\rightarrow$  The member is listed in the Selected Members panel. Click  $\frac{1}{2}$  to move all Members.

You can click  $\left\langle \right\rangle$  to deselect a Member or click  $\left\langle \right\rangle$  to deselect all Members.

Click **OK**. The selected Data Elements are displayed in the **Data Element Selection** field.

**2.** Select the **Filter Method** from the drop-down list.

For each column you wish to include in your Data Filter definition, you must specify one of the following Filter Method:

The following table describes the fields in the Data Filter Definition.

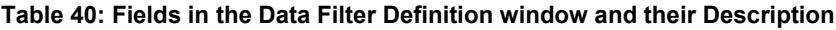

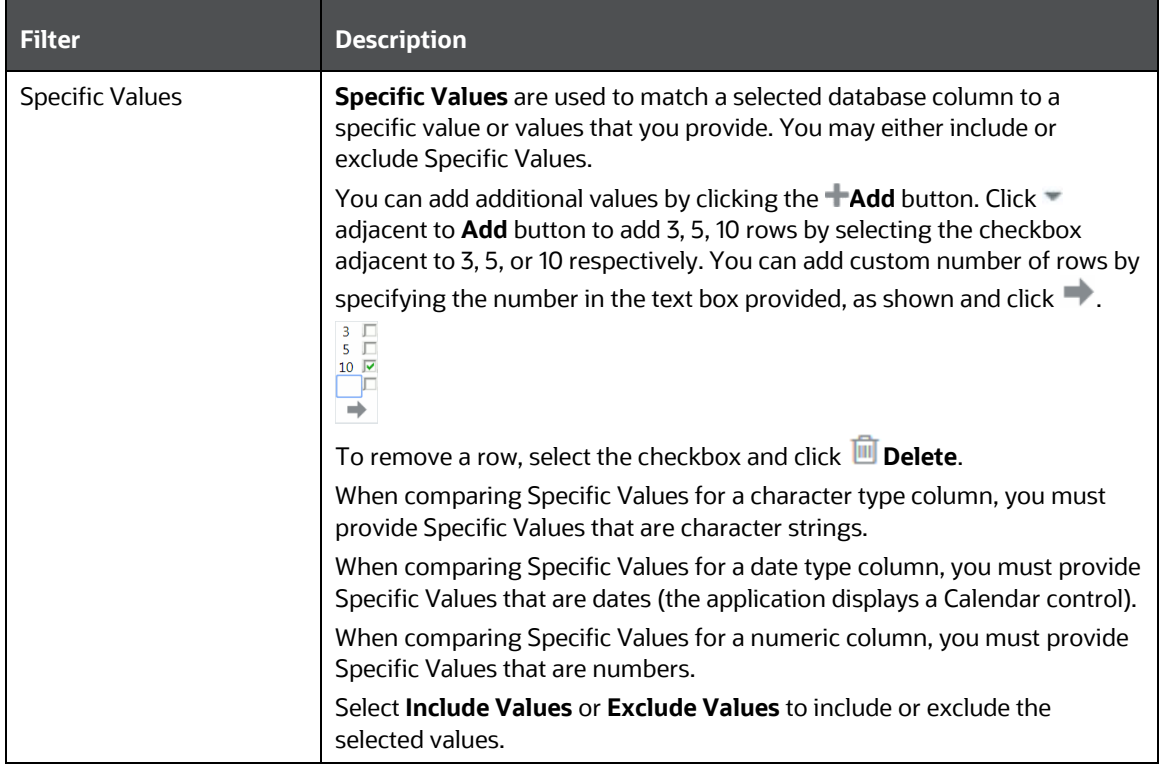

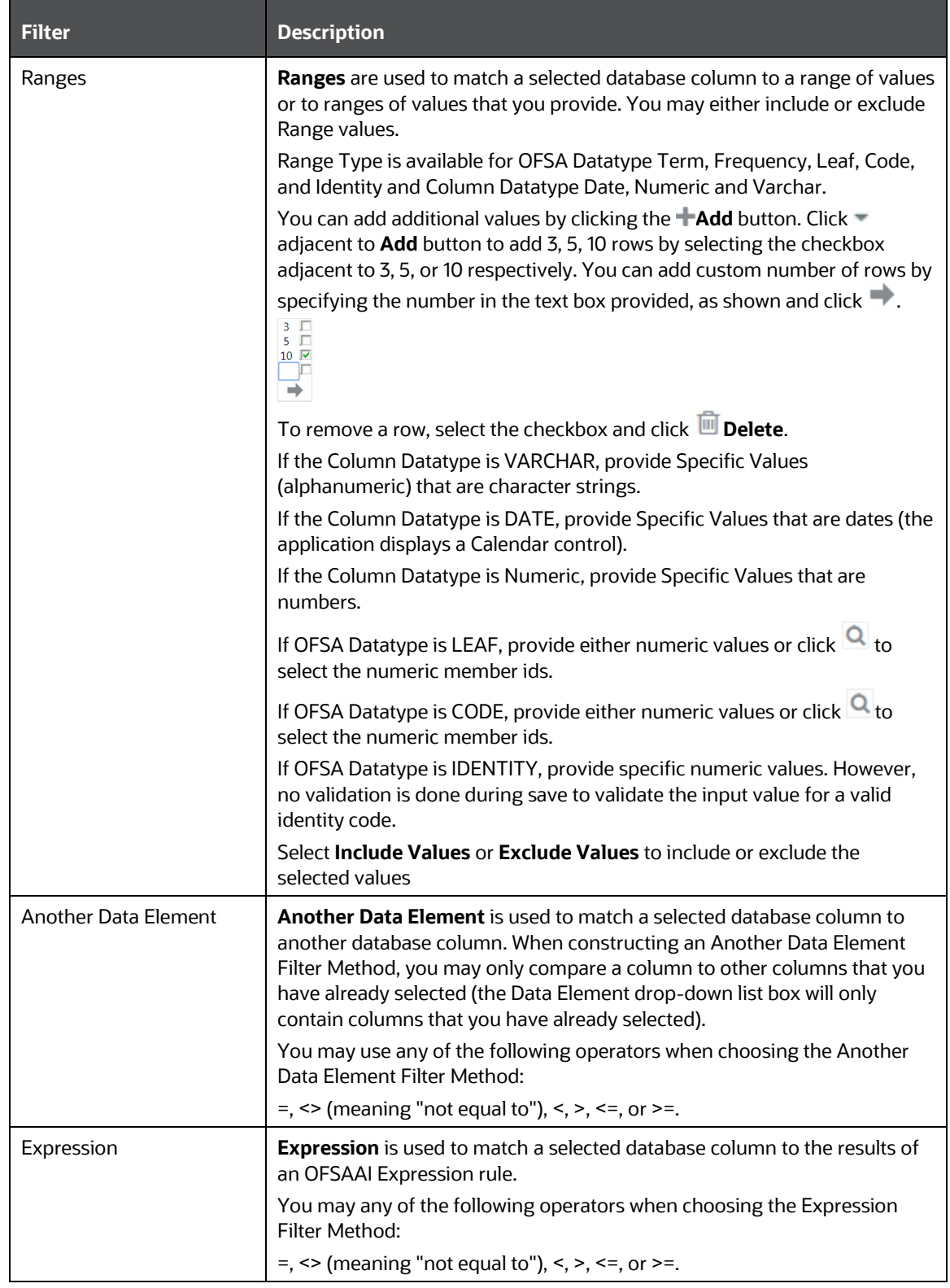

- **EXECLICE Add** to list the completed filter conditions in the Filter Conditions grid.
- Click **Update** after modifying a filter condition to update in the Filter Conditions grid.
- Click **A** or V buttons to move a selected Filter Condition up or down.
- Click **button to delete selected individual Filter Conditions records.**
- **3.** Click **Add** or **Edit** in the *Filter Definition* window if you are creating a new or updating an existing Filter definition.
- **4.** Click **Save** to validate the entries and save the filter details.

### <span id="page-237-0"></span>**5.8.2.2 Define Hierarchy Filter**

When you have selected the Filter Type as Hierarchy, define the Filter conditions by doing the following in the Hierarchy Selection section:

- **1.** Select the required **Dimension** from the drop-down list.
- **2.** Select the associated **Hierarchy** from the drop-down list. You can select **More** to search for a specific Hierarchy in the Hierarchy more dialog.
- **3.** Select any combination of rollup points and leaf (last descendent child) values.

#### **Figure 116: Show Hierarchy Tab**

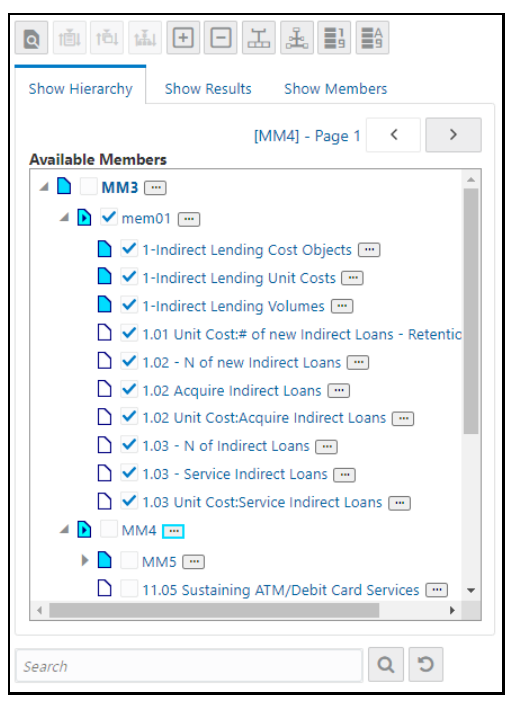

The Show Hierarchy tab displays the leaves in each node in ascending order of Members.

In order to sort the nodes alphabetically, HIERARCHY\_IN\_FILTER\_SORT-\$INFODOM\$- \$DIMENSION\_ID\$=\$VALUE\$ in the AMHMConfig.properties file present in the deployed location should be set as Y. You should add such entry for all the required Dimension IDs for the sort functionality to work for those dimensions.

For example: HIERARCHY\_IN\_FILTER\_SORT-OFSAAINFO-4345=Y Restart servers after making any change in AMHMConfig.properties file for the change to take effect.

**NOTE** Select the **P Pagination** icon to view more options under the available components. Click the **More Options** (three dots) icon to enable the Pagination buttons.

From this pane, you can:

- Click  $\mathbb{H}^{\perp}_{\alpha}$  button to search for a hierarchy member using Dimension Member Alphanumeric Code, Dimension Member Numeric Code, Dimension Member Name, or Attribute and by keying in Matching Values in the Search dialog. The search results are also displayed in the ascending order of Member Names.
- **Click**  $\Box$  to collapse the members under a node.
- **Click**  $\mathbb{E}\left\{\frac{1}{n}\right\}$  or  $\frac{1}{n}\frac{1}{n}$  to view the name of members right or left.
- Click  $\left[\begin{array}{c} \begin{array}{c} \begin{array}{\text{R}} \\ \end{array} \end{array}\right]$  or  $\left[\begin{array}{c} \begin{array}{\text{R}} \\ \end{array}\right]$  to view the Numeric code values of members right or left.
- Click  $\boxed{11}$  or  $\boxed{\mathbb{A}1}$  to show code or show name of the members.
- Click  $\overline{\text{ab}}$  or  $\frac{d}{d\theta}$  to focus or defocus a selected node except the root node.

You can also click  $\overline{Q}$  button to find a member present in the nodes list using key words. For large tree (nodes>5000), this search will not return any value if the tree is not expanded.

<span id="page-238-0"></span>**4.** Click **Save** to validate the entries and save the filter details.

#### **Figure 117: Show Members Tab**

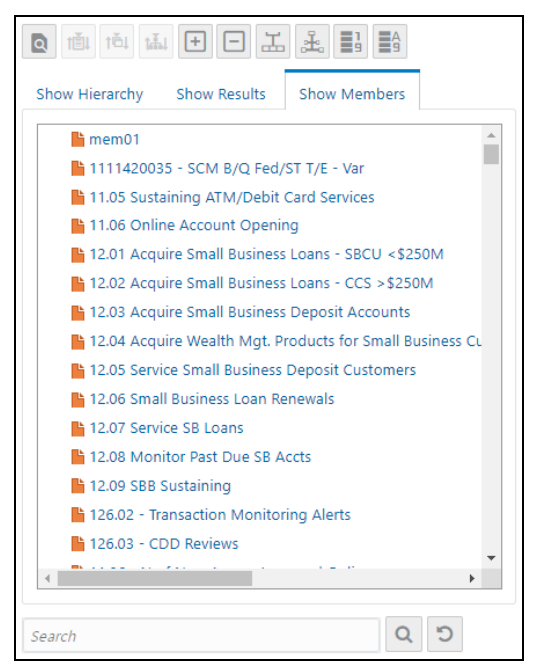

The **Show Members** tab displays all the selected nodes in a list view, which helps you visualize all the selected nodes as a list rather than as a tree. Currently, this feature is available in the **Edit** and **View** mode of the Hierarchy Filter.

### **5.8.2.3 Define Group Filter**

When you have selected the Filter Type as Group, define the Filter conditions by doing the following in the Data Element Filters grid:

**1.** Select the checkbox(s) adjacent to the required member names in the Available Filters section

and click  $\geq$  . The selected members are displayed in the Selected Filters section. Click  $\geq$  to select all the Members.

You can click  $\leq$  to deselect a Member or click  $\leq$  to deselect all the Members.

You can also click  $\mathbf{Q}$  button to search for a member in the Data Element Filter Search dialog using **Folder Name** and **Filter Name**.

**2.** Click **Save** to validate the entries and save the filter details.

### <span id="page-239-0"></span>**5.8.2.4 Define Attribute Filter**

When you have selected the Filter Type as Attribute, define the Filter conditions by doing the following in the Attribute Selection section:

- **1.** Select the required **Dimension** from the drop-down list.
- **2.** Select the associated **Attribute** from the drop-down list. The list consists of only Dimension Type attributes for selection.
- **3.** Click  $\boxed{2}$  button in the Attribute Values grid. The *Attribute Values* window is displayed.

In the *Attribute Values* window, the **Dimension** field under Dimension grid is auto populated with the Dimension name with which the selected Attribute is defined and is non-editable. In the Search grid you can search for Attribute Values depending on Alphanumeric Code, Numeric Code, or Name.

**4.** Select the checkbox(s) adjacent to the Alphanumeric Codes of the required Attribute Values in the Attribute Values grid and click **OK**. The Attribute Values grid displays the selected attribute values.

Select Attribute Value(s) in the Attribute Values grid and click  $\blacksquare$  button to delete it.

You can use the Attribute Values present in the Attribute Values grid to generate conditions.

**5.** Click **Add** button in the Attribute Values grid. The Filter Conditions grid is populated with the filter condition using all the Attribute values.

You cannot define two conditions using the same attributes. Because conditions are joined with a logical 'AND' and this will make the query invalid.

In the Filter Conditions grid, you can select a condition to view the Attribute Values used to generate it and can update the condition.

You can also click **button to view the SQL statement in** *View SQL* **window. Click button to** view a long filter condition in View Condition dialog.

**6.** Click **Save**. The Attribute Filter definition is saved.

## **5.8.3 Viewing Filter Definition**

You can view individual Filter details at any given point.

To view the existing Filter Definition details in the *Filters Summary* window:

- **1.** Select the checkbox adjacent to the Filter Name.
- **2.** Click **View** button in the Filter tool bar.

The *View – Filter Details* window is displayed with the filter details.

### **5.8.4 Modifying Filter Definition**

This option allows you to modify the details of Filters.

- **1.** Select the checkbox adjacent to the Filter Name whose details are to be updated.
- **2.** Click **Edit** button and the *Edit – Filter Details* window is displayed. Modify the required changes. For more information, see [Add Filter Definition.](#page-230-0)
- **3.** Click **Save** to save the changes.

### **5.8.5 Copying Filter Definition**

The Copy Filter Definition facilitates you to quickly create a new Filter Definition based on the existing parameters or by updating the values.

To copy an existing Filter Definition in the *Filters* window:

- **1.** Select the checkbox adjacent to the Filter Name which you want to create a copy.
- **2.** Click **Copy** button in the Filters tool bar. Copy button is disabled if you have selected multiple checkboxes. The *Copy – Filter Details* window is displayed.
- **3.** In the *Copy – Filter Details* window you can:
	- Create new filter definition with existing variables. Specify a new **Filter Name** and click **Save**.
	- Create new filter definition by updating the required variables. Specify a new Filter Name and update the required details. For more information, se[e Add Filter Definition.](#page-230-0) Click **Save.**

The new filter definition details are displayed in the *Filters Summary* window.

### **5.8.6 Checking Dependencies**

You can view the dependencies of a defined Filter. You can use filter in a Run definition. However, the Run definitions are not shown as dependent objects when you check dependency for a filter. This is a limitation.

To check the dependencies of a filter from the *Filters Summary* window:

- **1.** Select the checkbox adjacent to the Filter Name.
- **2.** Click <sup>电厚</sup> button in the Filters tool bar. The **Check Dependencies** button is disabled if you have selected multiple members.

The *Dependent Objects* window is displayed with Object ID, Name, and ID Type of the dependent Objects.

## **5.8.7 Viewing SQL of Filter**

You can view the corresponding SQL of a defined filter.

To view the SQL of a filter from the *Filters Summary* window:

- **1.** Select the checkbox adjacent to the filter to view the SQL.
- **2.** Click U View SQL button. The SQL equivalent of the selected filter is displayed in the View SQL window.

## **5.8.8 Deleting Filter Definition**

You can remove the Filter Definitions which are not required in the system by deleting from the *Filters Summary* window.

**NOTE** A filter definition with dependency cannot be deleted. However, if the dependent object is a Run Definition, you are able to delete the filter definition. This is a limitation.

- **1.** Select the checkbox adjacent to the Filter Name whose details are to be removed.
- **2.** Click **Delete** in the Filters tool bar.
- **3.** Click **OK** in the information dialog to confirm deletion.

### **5.8.9 Download Filter Data, Bulk Edit, and Upload**

The Filter Definitions may undergo changes frequently based on business requirements. You can modify filter conditions through the Edit Operation option available in the **Filters Summary** Window. However, to perform a bulk edit of Filter Definitions in OFSAA, you can use the **Download Filter Data** feature.

The mechanism of the bulk edit of Filter Definitions is through the modification of data in an Excelbased (XLS) template and uploading it back to OFSAA. After successful upload of the modified Filter Definitions, the updated information is available in the OFSAA system.

Currently, the **Download Filter Data** feature is available for the following types of **Filter Definitions**:

- **1.** Hierarchy Filters
- **2.** Attribute Filters

### **3.** Data Element Filters

The following sections in this topic provide information for the cycle that is required to complete the Download of Filter Data, Bulk eEdit, and Upload.

### **5.8.9.1 Download the Filter Data in XLS Format**

To download the Filter Data in XLS format from the **Filters Summary** Window, follow the steps given below. You must have **Filter Write** access to select one of more definitions to download from the **Filters Summary** Window.

**1.** Select the Definition(s), which require modification.

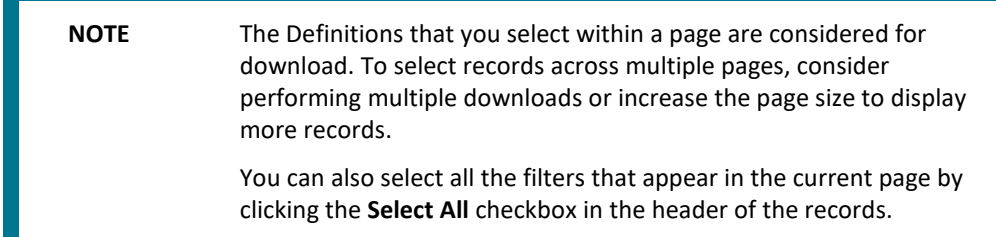

#### **2.** Click **Download**.

A prompt appears to download the **OFSAA\_FILTER.xls** file.

**3.** Download the XLS file to your local machine.

### **5.8.9.2 Edit the XLS File**

The downloaded XLS file contains the Filter Definition Records with the following sheets in it:

- SNAPSHOT This sheet contains a summary of the Filters Definitions of the XLS file and provides information about the User who downloaded the file and the timestamp details of when the file was downloaded.
- DATA ELEMENT FILTER This sheet contains details of all the Data Element Filters that were selected for the download.
- HIERARCHY FILTER This sheet contains details of all the Hierarchy Filters selected for the download.
- ATTRIBUTE FILTER This sheet contains details of all the Attribute Filters selected for the download.

A Filter Definition may contain multiple rows to cover all of the filter attributes.

• REFERENCES - This sheet contains information for valid values that you can refer to when modifying the DATA ELEMENT FILTER, HIERARCHY FILTER, and ATTRIBUTE FILTER Sheets.

You can modify the Filter Definitions by the following actions:

- Add a new row to add a new Filter Condition.
- Delete a row to remove a Filter Condition.

• Modify a row to update an existing Filter Condition.

### **5.8.9.2.1 Delete Filter Definitions**

To delete the Filter Definitions in the XLS file, follow these steps:

**1.** Delete a row to remove the Filter Conditions from the definition.

Similarly, delete other rows that are not required.

**2.** Save the XLS file.

### **5.8.9.2.2 Add or Update Filter Definitions**

To add or update a Filter Definitions in the XLS file, follow these steps:

To add or update a Filter Definitions in the XLS file, you must populate certain mandatory columns in each of the sheets. The details are described in the following:

> **NOTE** The Bulk Upload utility does not support incremental updates of the definitions (Delta updates). The upload deletes the existing Filter Conditions and replaces them with the Filter Conditions present in the XLS file.

#### **Data Element Filter**

The columns which can be edited or added in a new row in this sheet are as follows:

- FILTER ID
- TABLE NAME
- COLUMN NAME
- FILTER METHOD (Input 0 for Specific Values or 1 for Range)
- SEQUENCE
- EXCLUDE
- FROM OPERATOR
- FROM VALUE
- TO OPERATOR (in case of ranges Filter Method only)
- TO VALUE (in case of ranges Filter Method only)

Other columns and their values are for reference purposes and they will not affect the Filter Definitions when uploaded back in the OFSAA System.

#### **Hierarchy Filter**

The columns which can be edited in an existing row or added in a new row in this sheet are as follows::

- FILTER ID
- **MEMBER**

Other columns and their values are for reference purposes and they will not affect the Filter Definitions when uploaded back in the OFSAA System.

#### **Attribute Filter**

The columns which can be edited in an existing row or added in a new row in this sheet are as follows:

- FILTER ID
- SEQUENCE
- DIMENSION ID
- ATTRIBUTE ID
- ATRRIBUTE VALUE

Other columns and their values are for reference purposes and they will not affect the Filter Definitions when uploaded back in the OFSAA System.

### **5.8.9.3 Prepare to Upload Filter Definitions**

The upload activity requires that you perform the following steps to prepare the modified XLS file for upload before you proceed to upload the file:

**1.** Create a Directory and name it **FilterUpload** in the **\$FIC\_HOME/Utility/** Directory.

The directory name is case-sensitive and you must ensure that the directory name matches correctly. If the names do not match, the upload process displays an error.

- **2.** Assign **755** permission to the **FilterUpload** Directory.
- **3.** Copy the edited XLS file to the **FilterUpload** Directory.

You can now proceed to upload the Filter Definitions.

### **5.8.9.4 Upload the Filter Definitions**

The upload of the Filter Definitions in the XLS saves the filter definitions into the OFSAA System and is the final step in the Bulk Upload mechanism.

> **NOTE** The Bulk Upload utility does not support incremental updates of the definitions. The upload deletes the existing Filter Conditions and replaces them with the Filter Conditions present in the XLS file. In other words, the entries present in the XLS file for a particular definition is the final metadata for that definition in OFSAA.

The following sections describe the options to upload the Filter Definitions.

### **5.8.9.4.1 Upload the Filter Definitions through the Command Line**

To upload the Filter Definitions through the Command Line, follow these steps:

**1.** Copy the modified XLS file to the \$FIC\_HOME/utility/FilterUpload directory in the OFSAA Installation.

**2.** Run the Shell Script Utility from the \$FIC\_HOME/ficdb/bin directory as shown in the following:

./FilterUploadUtility.sh <infodom> <userid> <UNIQUE\_IDENTIFIER>

For example,

./FilterUploadUtility.sh INFODOM USER UNIQUE\_IDENTIFIER\_1111

The parameter [UNIQUE\_IDENTIFIER] is optional and it helps users trace issues registered in the Database Table that is mapped to the UNIQUE\_IDENTIFIER.

The XLS is uploaded and the Filter Definitions are saved post validation.

The respective errors and logs are available in the log files and the Config Schema. You can filter them by UNIQUE\_IDENTIFIER and view them.

The Table names with reference to the logs are: AAI\_UTILS\_AUDIT and AAI\_UTILS\_AUDIT\_DETAILS.

### **5.8.9.4.2 Upload the Filter Definitions through the OFSAA Batch Window**

To upload the Filter Definitions through the OFSAA Batch Window, follow these steps:

- **1.** Go to th[e Batch Maintenance](#page-416-0) Window.
- **2.** Select **Add** to add a new Batch or proceed to step 5 to update an existing Batch.
- **3.** Provide the required details such as Batch Name, Batch Description, Batch ID, Sequential Batch, and Duplicate Batch.
- **4.** Click **Save** to save the Batch.
- **5.** Select the Batch again from the list of all Batches to add a task.
- **6.** Click **Add** to add a new task or proceed to step 13 to update an existing task.
- **7.** Enter the Name and Description for the task.
- **8.** Select **Run Executable** from the **Components** drop-down.
- **9.** Select **Datastore Type**, **Datastore Name**, and **Primary IP** for **Runtime Processes**.
- **10.** Enter details in the **Executable** field as shown in the following:

./FilterUploadUtility.sh, [infodom], [userId]

For example,

./FilterUploadUtility.sh, INFODOM\_NAME, EXAMPLEUSER

- **11.** Enter **Wait Value**, **Batch Parameter**, and **Optional Parameters**.
- **12.** Click **Save** to save the task.
- 13. Go to the **Batch Execution** Window.
- **14.** Select the required Batch.
- **15.** Enter the date for the Batch to Run.
- **16.** Select **Execute Batch**.
- **17.** Click **Ok** in the confirmation popup.

The selected Batch runs to update the definitions in the OFSAA System.

# **5.9 Map Maintenance**

The *Map Maintenance* window facilitates to control how dimension members are shared among users within an information domain. You can map multiple hierarchies to user groups available in OFSAAI so that the mapped members only can be viewed by the users belonging to that user group. You can set a mapper definition as the default Security mapper for an information domain. Based on the members mapped in a security mapper, the hierarchy browser window in OFSAAI framework displays the members of the hierarchy along with its descendants.

> **NOTE** Since a hierarchy's member security is maintained at user group level, the member maintenance related functions like add, edit, copy, and delete will be the same for all users across all the enabled members in the hierarchy maintenance window.

For understanding the Hierarchy Security feature, see [Scenario to Understand Hierarchy Security](#page-627-0) section.

To access the *Map Maintenance* window, you should be mapped to Access role. To create, modify, and delete a mapper, you should be mapped to Write role.

Based on the role that you are mapped to, you can access, read, modify, or authorize Map Maintenance. For all the roles and descriptions, see [Appendix A.](#page-713-0) The roles mapped to Map Maintenance are as follows:

- **Mapper Access**
- **Napper Advanced**
- Mapper Authorize
- **Mapper Phantom**
- Mapper Read Only
- Mapper Write

#### **Figure 118: Map Maintenance window**

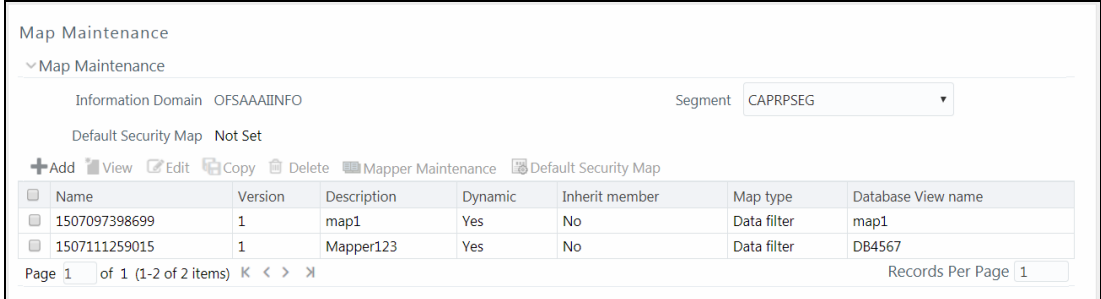

The *Map Maintenance* window displays the Name, Version, Description, Dynamic, Inherit Member, Map Type, and Database View name for the available mapper definitions created in the selected

**Segment** and Infodom. Segments facilitate the classification of related metadata in a single segment. You have access to only those metadata objects that are mapped to the same segment to which you are mapped.

## **5.9.1 Creating a Mapper Definition**

This option allows you to create a mapper definition by selecting the required hierarchies. You can create a data filter or security filter type mapper definition. For a security filter mapping, you should select the default user group hierarchy present in OFSAAI as a hierarchy. You can select up to 9 hierarchies in a mapper definition. You need to be mapped to the role Mapper Write to create mapper definition.

To create a new mapper definition from the *Map Maintenance* window:

**1.** Click **Create new Map** from the tool bar. The *Mapper Definition – New* window is displayed.

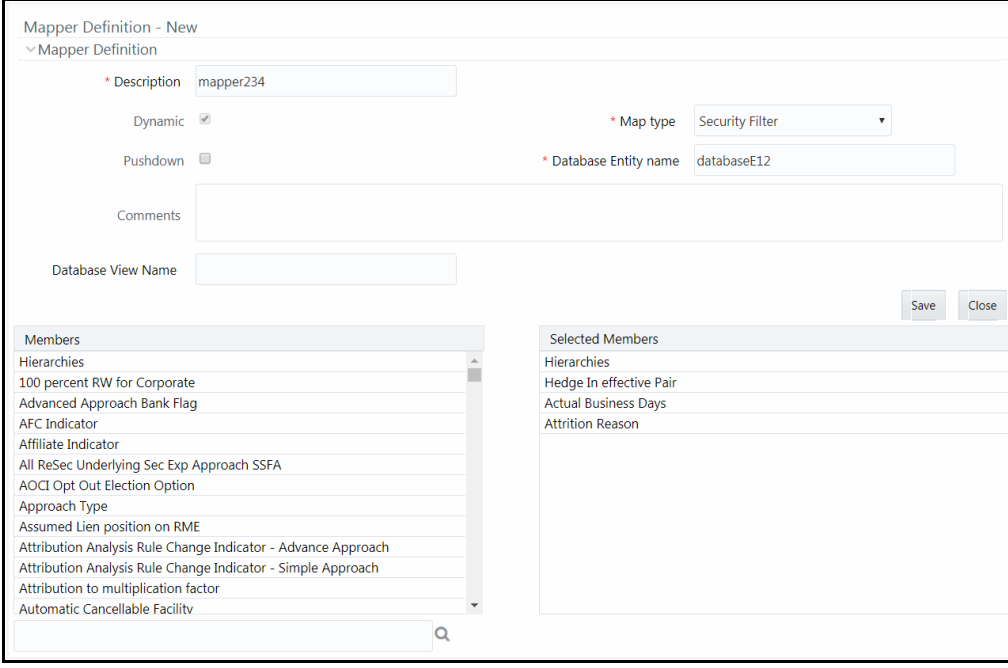

**Figure 119: Mapper Definition New window**

All hierarchies including the default user group hierarchy for the selected Infodom are listed under the Members pane.

**2.** Enter the mapper definition details as tabulated:

The following table describes the fields in the Mapper Definition window.

#### **Table 41: Fields in the Mapper Definition and their Description**

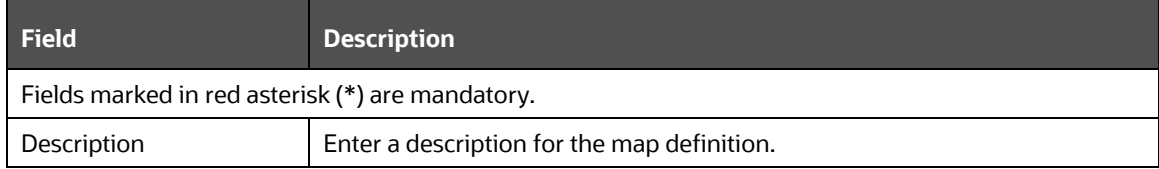

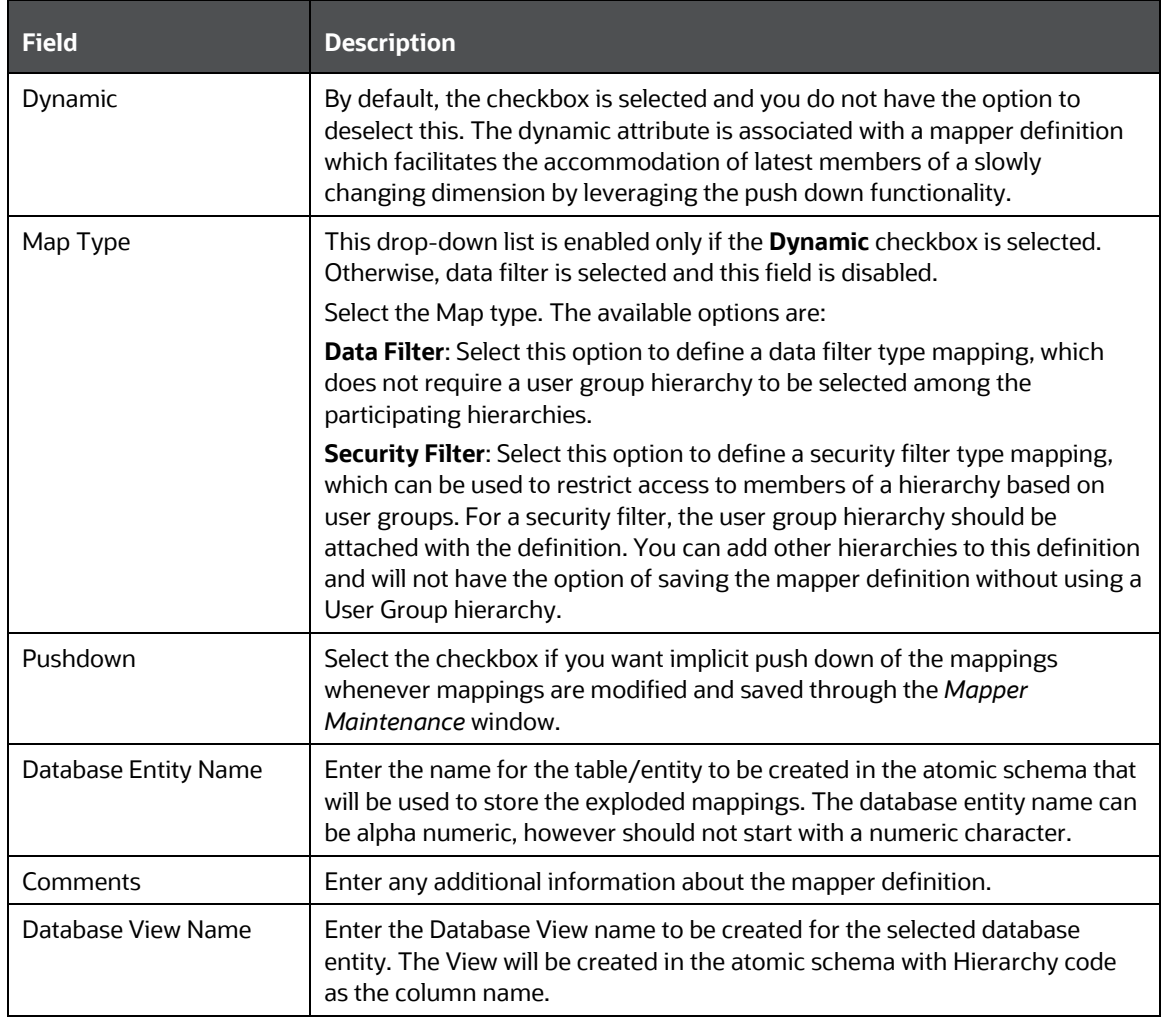

**3.** Click the required hierarchies from the Members pane. The selected hierarchies are displayed under the Selected Members pane.

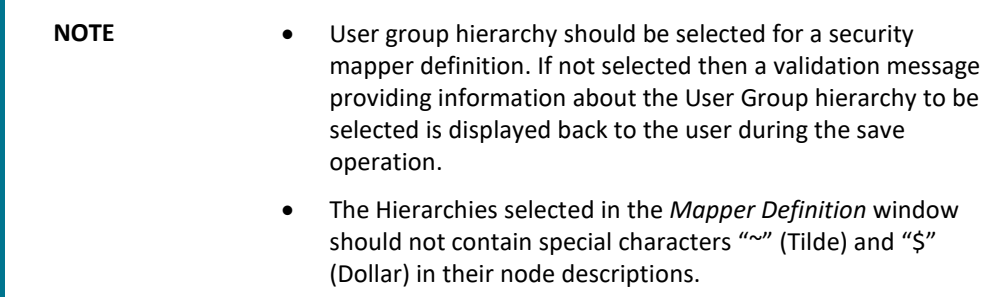

**4.** Click **Save** to save the mapper definition details.

The Mapper definition is saved with the version number as 1 in the authorized state and the same is displayed in the refreshed Mapper List grid in *Map Maintenance* window.

## **5.9.2 Mapper Maintenance**

The Mapper Maintenance feature allows you to define the mappings among the participating hierarchies in the *Mapper Definition* window. You should select at least one member from each hierarchy to define a mapping. You can add multiple mappings among the hierarchies. The mappings will be stored in the database entity/table you have created during the mapper definition for further processing i.e. push down operation. After defining all mappings, you can push down the mappings to be effective in the system (The push down will be implicit if the same was opted at the mapper definition time). You need to be mapped to the role Mapper Access to access the Mapper Maintenance feature.

To define the mappings:

**1.** From the *Map Maintenance* window, select the mapper definition and click **ID** Mapper **Maintenance**. The *Map* window is displayed.

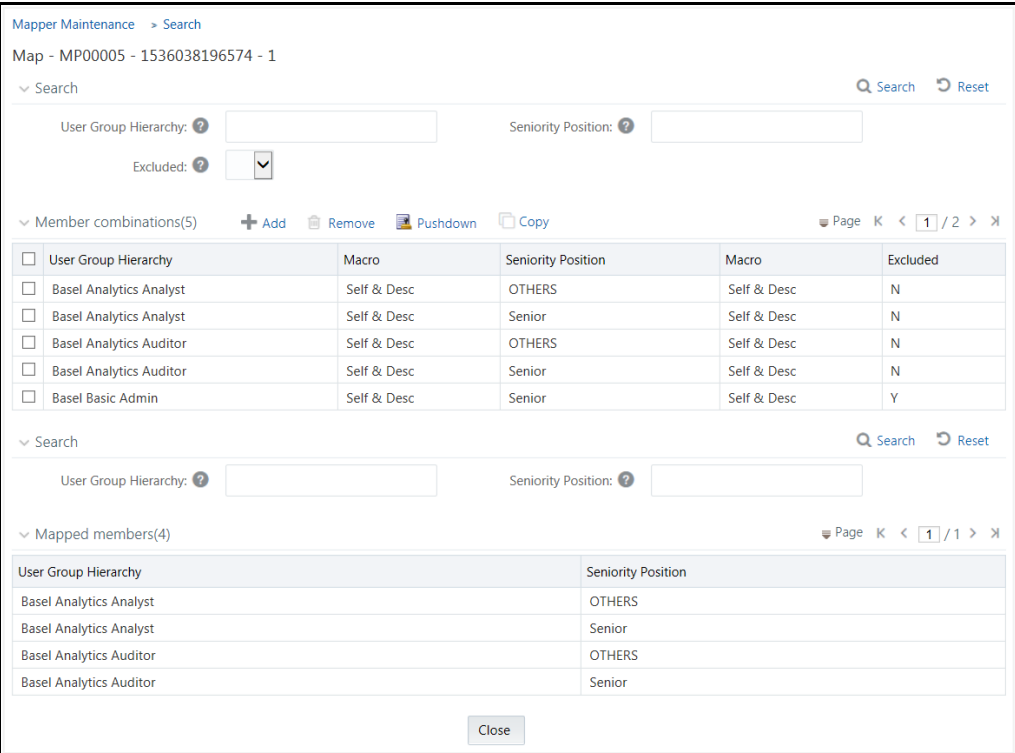

**Figure 120: Map Maintenance window**

Based on the hierarchies participating in the mapper definition, the search fields will be displayed. The Search fields are enhanced with the autocomplete drop-down feature. You need to enter at least 4 characters to display the drop-down options.

**2.** Click **Add** on the Member Combinations toolbar.

The hierarchies that were selected in the *Mapper Definition* window appear in the *Map* window, along with their members.

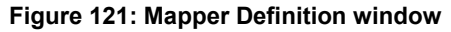

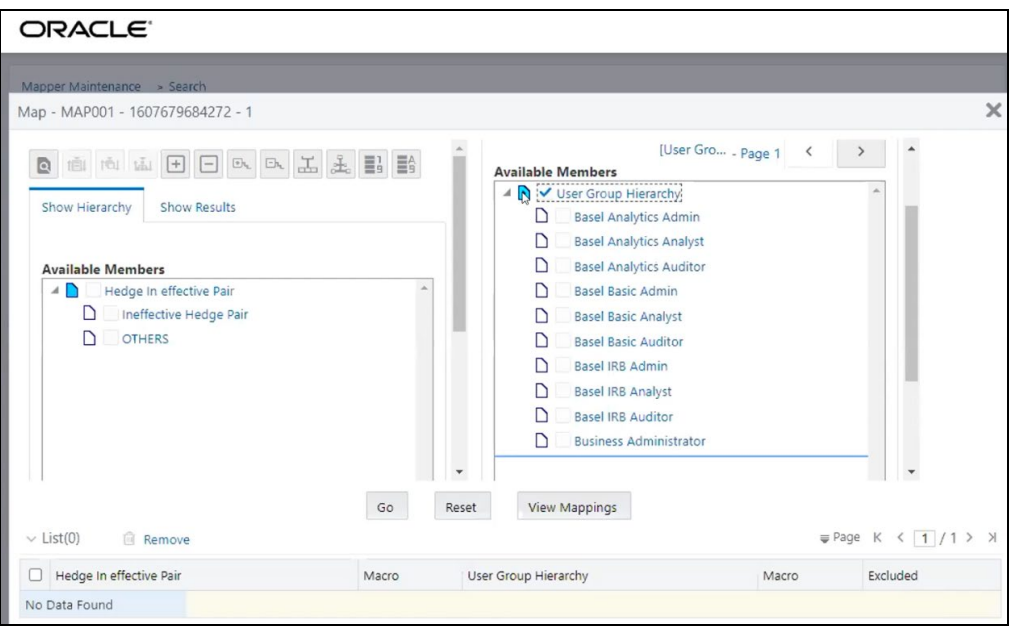

You can select  $\blacksquare$  (pagination) icon to view more options under the selected member.

**3.** Select the required hierarchy members from each hierarchy and click **View Mappings** to view the already available mapping combinations with the selected hierarchy members. The *View Mappings* window is displayed.

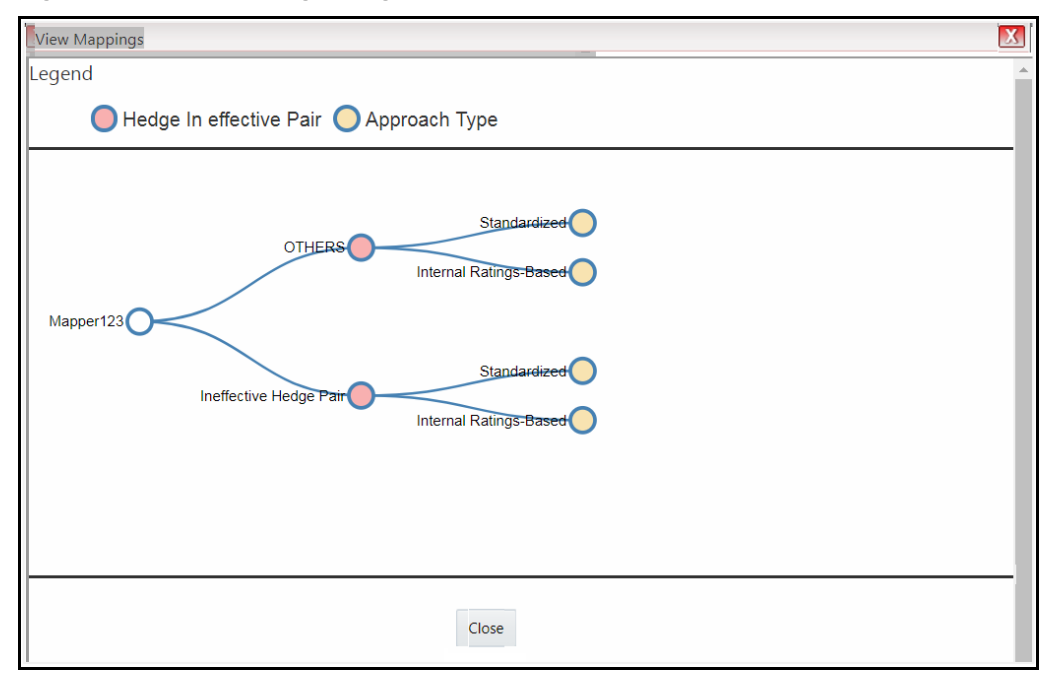

**Figure 122: View Mapping Dialog window**

**4.** Click **Close**.

**5.** To add a new mapping from the *Add Mappings* window, select the required hierarchy members from each hierarchy and the corresponding user group to which you want to map in case of security mapper and click **Go**. Each mapping definition gets listed in the below grid. You should select at least one member from each hierarchy to obtain a complete mapping.

**NOTE** If a child is mapped and parent is not mapped, the parent will be displayed as disabled in the hierarchy browser window.

You can perform the following actions:

- Click  $t$  to sort members based on path.
- Click **that** to sort hierarchy (top to bottom).
- Click **that** to sort based on level.
- Click  $\Box$  or  $\boxplus$  to collapse or expand the members under a node respectively.
- Click  $\Box$  or  $\Box$  to collapse or expand the selected branch respectively.
- Click to focus only on the selected branch. The *Available Values* pane shows the members of the selected branch only. Click to go back to normal view.
- Click  $\begin{bmatrix} 1 & 1 \\ 0 & 1 \end{bmatrix}$  to display member's numeric codes on the right. The icon changes to  $\begin{bmatrix} 1 & 1 \\ 0 & 1 \end{bmatrix}$
- Click  $\frac{1}{2}$  to display member's numeric codes on the left. The icon changes to  $\frac{1}{2}$
- Click  $\left[\frac{1}{9}\frac{1}{9}\right]$  to show only member names. This is the default view. The icon changes to
- Click  $\begin{bmatrix} 1 & 0 \\ 0 & 0 \end{bmatrix}$  to display member's alphanumeric codes on the right. The icon changes to  $\begin{bmatrix} 0 & 0 \\ 0 & 0 \end{bmatrix}$ .
- Click  $\left|\frac{\Delta}{\Delta t}\right|$  to display member's alphanumeric codes on the left. The icon changes to
- Click  $\frac{dA}{dS}$  to display only member names. This is the default view. The icon changes to
- **6.** Enter the mapping details as tabulated:

The following table describes the fields in the Mapping Definition window.
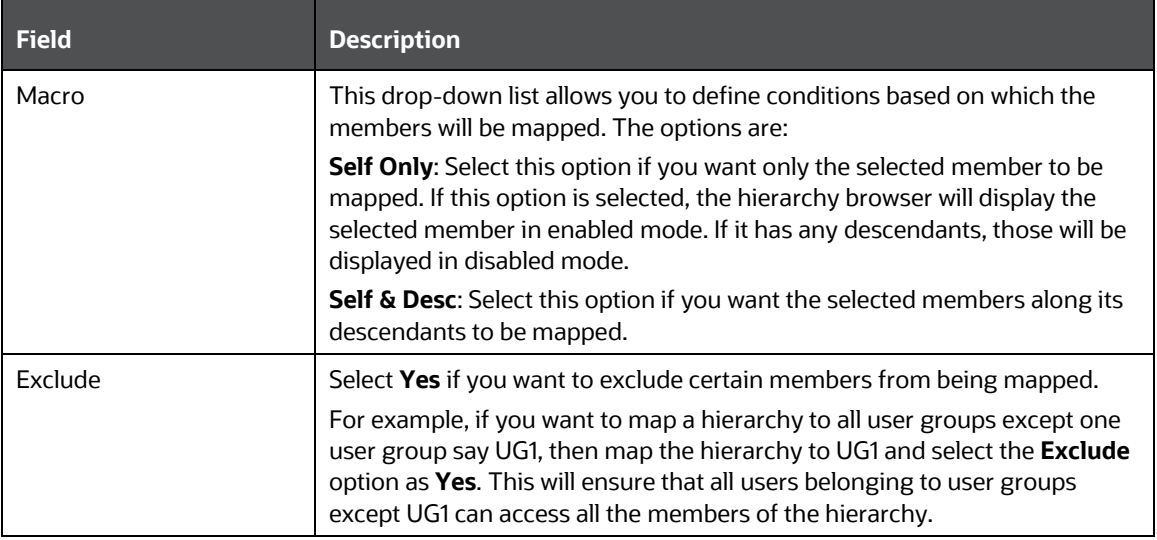

### **Table 42: Fields in the Mapping Definition window and their Description**

- **7.** Click **Save**. All the mappings will be listed in the Member Combinations grid.
- **8.** You can use the copy functionality to copy an already created mapping and edit the required fields. To copy a mapping,
	- **a.** Select the mapping you want to copy, from the Member Combinations grid and click  $\Box$ **Copy**. The *Copy Mapping* window is displayed with all Hierarchies participating in the mapping.

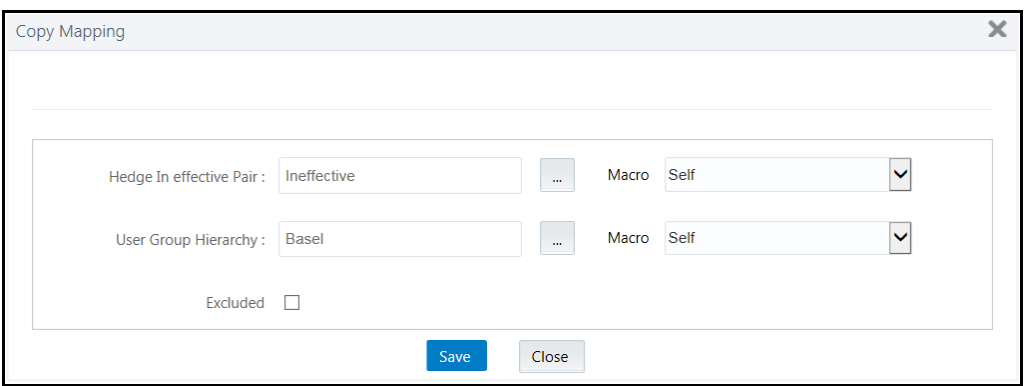

**Figure 123: Copy Mapping window**

- **b.** Select the **Macro** and **Excluded** information for the mapping and click **Save**. The copy of the mapping will appear in the Member Combinations grid.
- **9.** Click **Pushdown** to refresh the mapping of participating hierarchies available in the system. A service will push down the mappings based on Config Schema Data (used combinations having macros) in to the atomic schema (exploded mappings). The pushed down mapping i.e. the exploded mappings will be displayed in the Mapped members pane.
- **10.** Select a mapping from the first panel and click **Remove** if you want to remove the mapping from the mapper. You should click **Pushdown** to effect these changes in the system.

## **5.9.3 Default Secure Map**

This option allows you to set a mapper definition as the default security mapper at Infodom level. You can have different security filter type mapper definitions but in OFSAAI platform, the default security mapper is used to provide hierarchy member security. If a mapper is not set as a default security mapper, hierarchy browser will display all the members of the hierarchy in enabled mode and hierarchy member security will not be available under such circumstances.

Click **Default Security Map** button on the toolbar to set a mapper as a default secure mapper. Once selected, this information will be displayed in the *Mapper Summary* window. A delete icon will also be available adjacent to it to remove the default security map from the system.

> **NOTE** A Security Filter type mapper definition having the user group hierarchy (seeded by OFSAAI) in its definition can only be identified as a default security mapper and this validation will be performed by the application. When a mapper is set as the default security map in an information domain, it overrides the existing default security map if present in the Infodom.

# **5.9.4 Modifying Mapper Definition**

You can update only the **Comments** field and the pushdown option. You need to have Mapper Write role mapped to your user group to modify a Mapper definition.

To update the Map Maintenance details in the *Map Maintenance* window:

- **1.** Select the checkbox adjacent to the required Mapper code.
- **2.** Click **Edit Map** button from the tool bar. The *Mapper Definition* window is displayed.
- **3.** Update the **Comments** field or the push down option as desired (The push down option will be available for edit, only in case of dynamic mapper definitions and this option will be disabled in case of non-dynamic mapper definitions).
- **4.** Click **Save** and update the changes.

# **5.9.5 Copying Mapper Definition**

The Copy Mapper Definition allows you to quickly create a new Mapper Definition based on the existing hierarchies and mappings. You can then add more hierarchies and mappings as required.

Note the following points:

- When you copy a Mapper definition, all the existing hierarchies and mappings get preselected and copied to the new Mapper definition.
- You cannot remove the existing hierarchies from the new Mapper definition.
- You can add up to 9 hierarchies (including the existing ones) to the new Mapper definition.
- If you are copying a Mapper definition which has mappings (done through the *Mapper Maintenance* window), then
	- The parent node /default node of the new hierarchy will get mapped with existing hierarchy member combinations
	- You need to select a hierarchy that has default data. Otherwise, an alert message is displayed prompting you to select a hierarchy with default data.
- You cannot edit the fields **Dynamic** and **Map Type**.
- Pushdown will not happen automatically. You need to do the Pushdown operation of the new Mapper definition explicitly.

To copy an existing Mapper Definition in the *Map Maintenance* window:

- **1.** Select the checkbox adjacent to the Mapper Name which you want to copy.
- **2.** Click **Copy Map** button in the tool bar. The **Copy** button is disabled if you have selected multiple checkboxes. The *Mapper Definition- Copy* window is displayed.
- **3.** Enter the required details in the **Description, Database Entity Name, Database View Name** and **Comments fields**. For more information, see [Creating a Mapper Definition.](#page-247-0)
- **4.** Select the **Pushdown** checkbox if you want implicit push down of the mappings whenever mappings are modified.
- **5.** Select the required hierarchies from the Members pane. The selected hierarchies are displayed under the Selected Members pane. Click **Save.**

The new Mapper definition details are displayed in the *Map Maintenance* window. Select the

new Mapper and click **Mapper Maintenance** button in the tool bar to add mappings to the newly added hierarchies.

## **5.9.6 Deleting Mapper Definition**

You can remove the Mapper definition(s) which are created by you and which are no longer required in the system by deleting from the *Map Maintenance* window. You need to have Mapper Write role mapped to your user group to delete a Mapper definition.

To delete a Mapper definition from the *Map Maintenance* window:

- **1.** Select the checkbox adjacent to the required Mapper definition code.
- **2.** Click **D** Delete Map button from the tool bar. A confirmation dialog is displayed. If a default security map was selected for deletion, then the same will be indicated in the confirmation dialog. The mapper code will be followed by '(D)' to indicate that the default security map has also been selected for deletion.
- **3.** Click **OK**. The Mapper definition details are deleted.

# **5.9.7 Non Dynamic Mapper definitions**

The existing mapper definitions available in the system will be treated as non-dynamic mapper definitions. You can continue to use such mapper definitions, that is, all functionalities supposed to be applicable for an existing mapper definition will be available to you.

# **5.10 Analytics Metadata**

Analytics Metadata section consists of the following sections:

- **[Dimension](#page-255-0)**
- **[Essbase Cube](#page-260-0)**
- **[OLAP Cube](#page-266-0)**
- [Catalog](#page-266-0)

## <span id="page-255-0"></span>**5.10.1 Dimension**

Business Dimension within the Infrastructure system facilitates you to create a logical connection with measures. It gives you various options across which you can view measures. A Business Dimension is a structure of one or more logical grouping (hierarchies) that classifies data. It is the categorization across which measures are viewed. A dimension can have one or more hierarchies.

You can access *Business Dimension* window by expanding **Unified Analytical Metadata** and **Analytics Metadata** within the tree structure of the LHS menu and selecting **Dimension**.

The dimension specific details are explained in the following table.

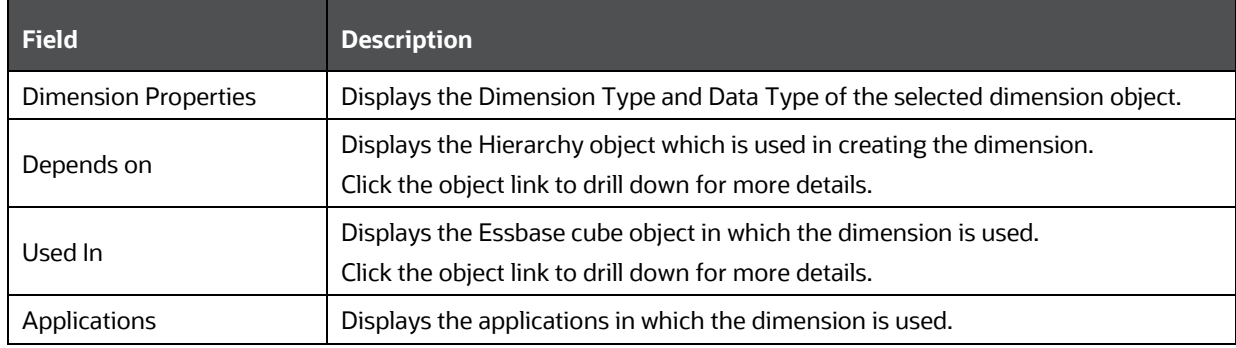

### **Table 43: Fields in the Dimension window and their Description**

Based on the role that you are mapped to, you can access read, modify or authorize Dimension. For all the roles and descriptions, see [Appendix A.](#page-713-0) The roles mapped to Business Dimension are as follows:

- Dimension Access
- Dimension Advanced
- Dimension Authorize
- Dimension Phantom
- Dimension Read Only
- **Dimension Write**

Based on the user requirements you can define different dimensions as Regular, Time, or Measure. A Dimension combined with measures helps in business query. Since dimension data is collected at the lowest level of detail and then aggregated into higher-level totals, it is useful for analysis.

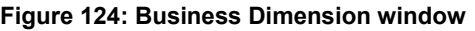

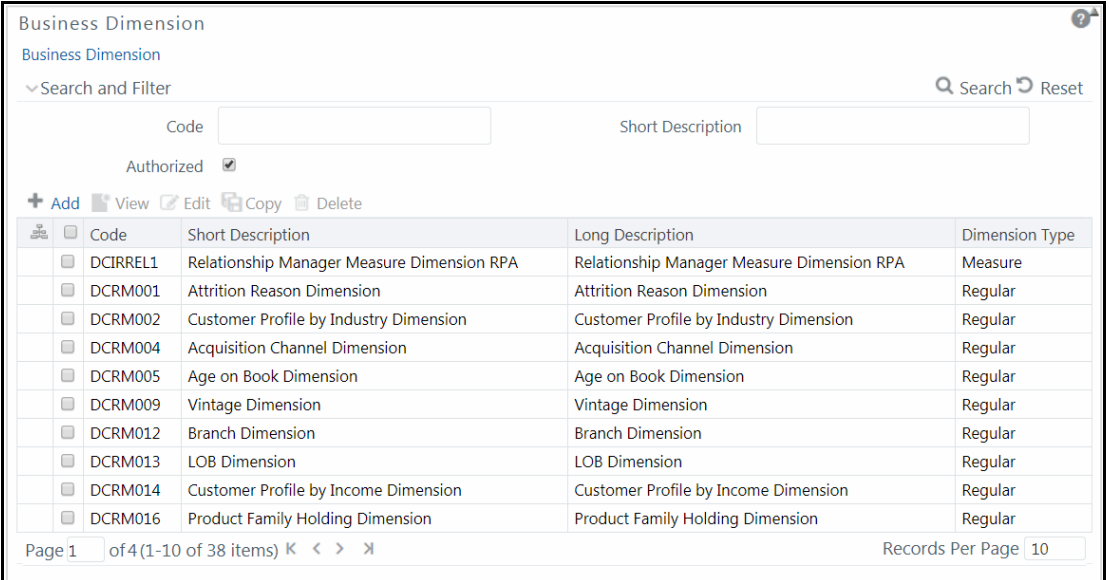

The *Business Dimension* window displays the list of pre-defined Business Dimensions with their Code, Short Description, Long Description, and Dimension Type. In the *Business Dimension* window, the user is required to enter the Dimension code and a description when the user is defining it for the first time. The user is required to select the dimension type, data type, and map available hierarchies to a dimension.

You can also make search for a specific business dimension based on the Code, Short Description, and Authorization status or view the list of existing business dimensions within the system.

## <span id="page-256-0"></span>**5.10.1.1 Creating Business Dimension**

You can create a Business Dimension by specifying the Dimension definition details and defining the required Dimension. You can define a Business Dimension only if you have Dimension Write role mapped in the Infrastructure system.

To create a new Business Dimension from the *Business Dimension* window:

**1.** Click **Add** button from the Business Dimensions toolbar. The *Add Business Dimension* window is displayed.

### **Figure 125: Add Business Dimension window**

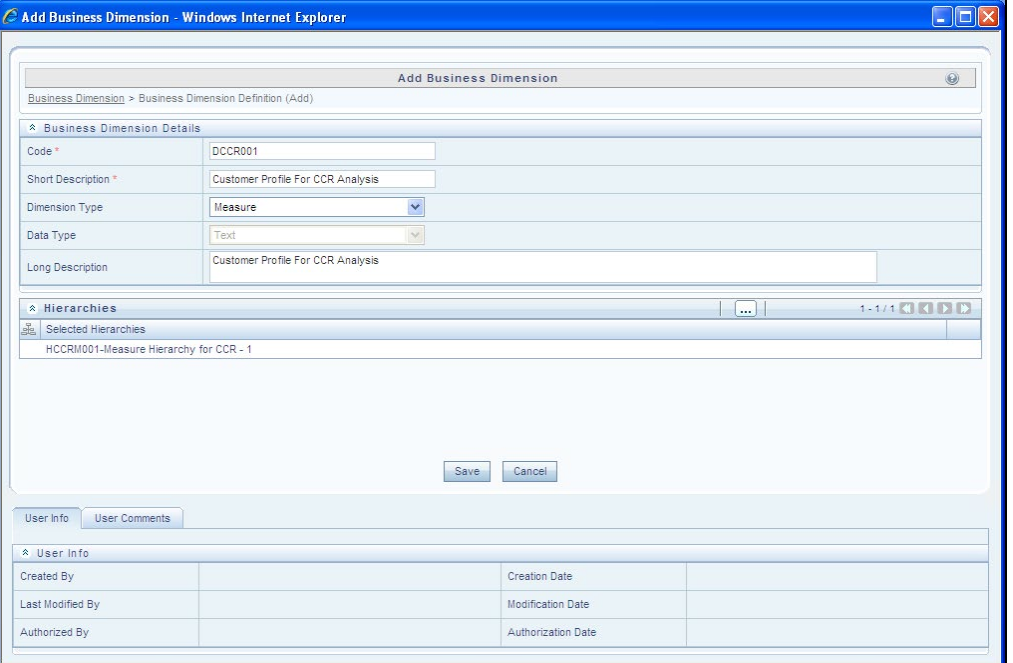

**2.** Enter the details in the Business Dimension Details section as tabulated:

The following table describes the fields in the Add Business Dimension Details window.

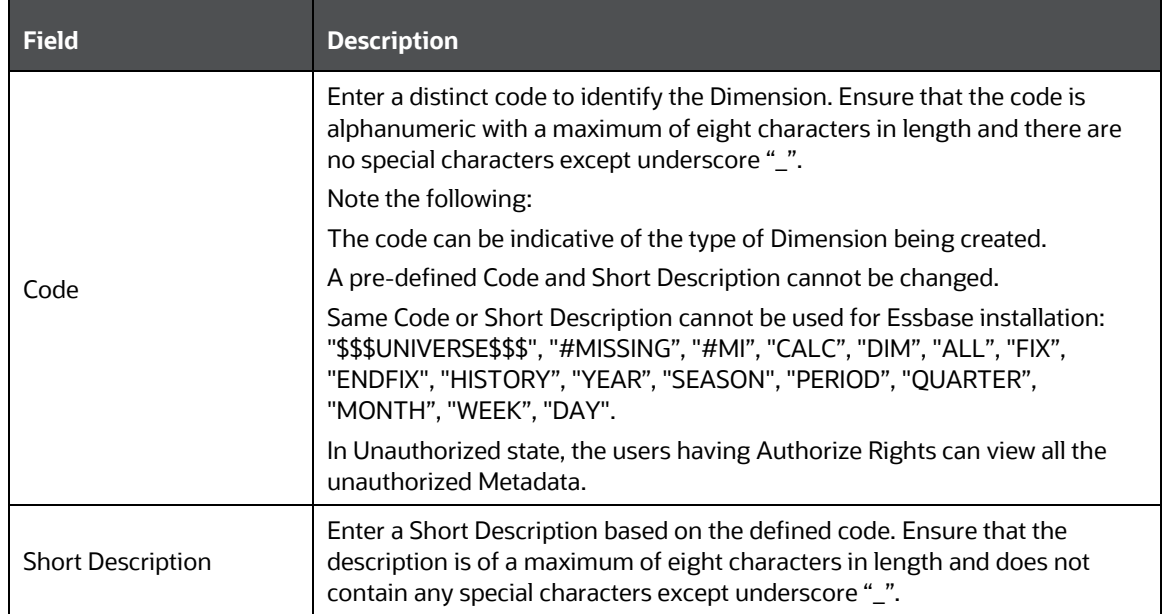

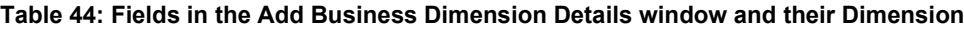

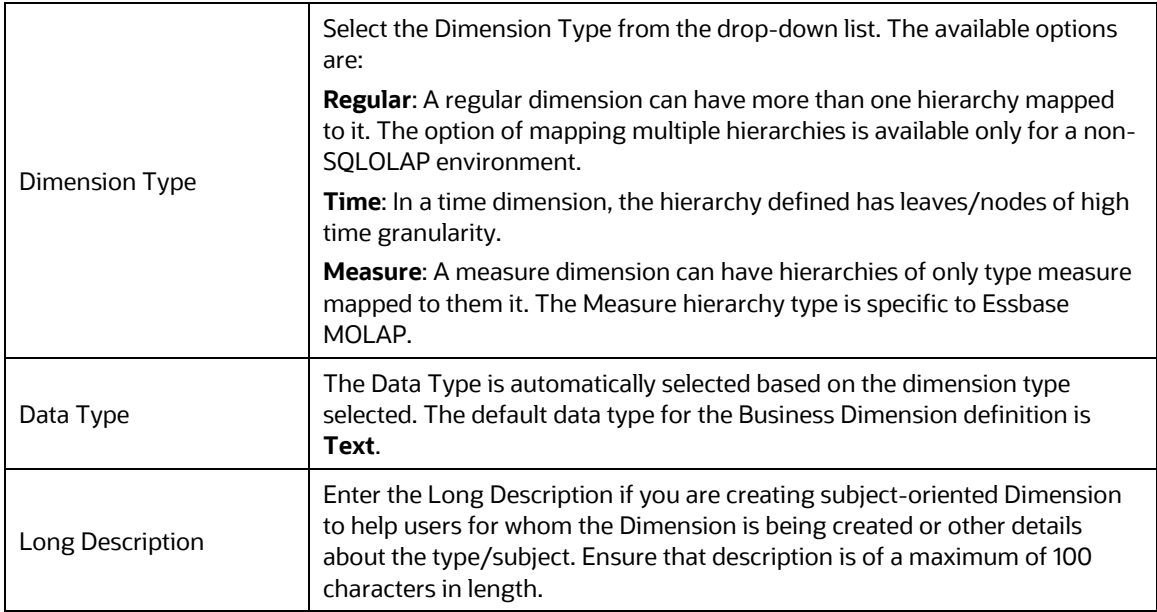

**3.** Click **b**utton in the Hierarchies grid. The *Hierarchy Browser* window is displayed.

Based on the dimension type, the hierarchies are displayed in the **Members** pane. You can expand and view the members under the Hierarchies by clicking "**+**" button.

- Select the hierarchies from the **Members** pane and click **.** The selected hierarchies are moved to the **Selected Members** pane.
- If you want to map all the available hierarchies, click  $\left| \mathbf{E} \right|$
- If you want to remove a selected hierarchy, select it from the Selected Members pane and click  $\left| \begin{matrix} \blacksquare \end{matrix} \right|$ . To deselect all the selected hierarchies, click  $\left| \begin{matrix} \blacksquare \end{matrix} \right|$ .

Click **OK** and the selected hierarchies are listed in the Hierarchies grid.

The User Info grid at the bottom of the window displays the metadata information about the Business Dimension created along with the option to add comments.

**4.** Click **Save** in the *Add Business Dimension* window and save the details.

### **5.10.1.2 Viewing Business Dimension**

You can view details of an individual Business Dimension at any given point. To view the existing Business Dimension definition details in the *Business Dimension* window: You need to be mapped to the role Dimension Read Only to view Business Dimension.

- **1.** Select the checkbox adjacent to the required Business Dimension code.
- **2.** Click **View** button from the Business Dimension tool bar.

The *View Business Dimension* window displays the details of the selected Business Dimension definition. The User Info grid at the bottom of the window displays metadata information about Business Dimension created along with the option to add comments.

## **5.10.1.3 Modifying Business Dimension**

You can update the existing Business Dimension definition details except for the Code, Short Description, Dimension Type, and Data Type. You need to have Modify Dimension function role mapped to modify the Business Dimension definitions.

You need to be mapped to Dimension Write to modify Business Dimension.

To update the required Business Dimension details in the *Business Dimension* window:

- **1.** Select the checkbox adjacent to the required Business Dimension code.
- **2.** Click **Edit** button from the Business Dimension tool bar. The *Edit Business Dimension* window is displayed.
- **3.** Update the required details. For more information, see [Create Business Dimension.](#page-256-0)
- **4.** Click **Save** and update the changes.

### **5.10.1.4 Copying Business Dimension**

You can copy an existing Business Dimension details to quickly create a new Business Dimension. You need to have Dimension Writerole mapped to copy the Business Dimension definitions. To copy an existing Business Dimension definition in the *Business Dimension* window:

- **1.** Select the checkbox adjacent to the required Business Dimension code.
- **2.** Click **Copy** button from the Business Dimension tool bar.
- **3.** The Business Dimension definition details are copied and a confirmation message is displayed.

### **5.10.1.5 Deleting Business Dimension**

You can remove the Business Dimension definition(s) you have created and are no longer required in the system, by deleting from the *Business Dimension* window. You need to have Dimension Write role mapped to delete a Business Dimension. Delete function permanently removes the Business Dimension details from the database. Ensure that you have verified the details as indicated below:

- A Business Dimension definition marked for deletion is not accessible for other users.
- Every delete action has to be **Authorized/Rejected** by the authorizer.
	- On Authorization, the Business Dimension details are removed.
	- On Rejection, the Business Dimension details are reverted back to authorized state.
- You cannot update Business Dimension details before authorizing/rejecting the deletion.
- An un-authorized Business Dimension definition can be deleted.

To delete an existing Business Dimension in the *Business Dimension* window:

**1.** Select the checkbox adjacent to the required Business Dimension code.

- **2.** Click **D** Delete button from the Business Dimension tool bar. A confirmation dialog is displayed.
- **3.** Click **OK**. The Business Dimension details are marked for delete authorization.

## **5.10.2 Cubes**

Cube represents a multi-dimensional view of data which is vital in business analytics. It gives you the flexibility of defining rules that fine-tune the information required to reflect in the hierarchy. Cube enhances query time and provides a decision support for Business Analysts.

A cube is a combination of measures and dimensions, that is, measures represented along multiple dimensions and at different logical levels within each dimension. For example, in a cube, you can view Number of Customers, Number of Accounts, and Number of Relationships by Product, Time, and Organization.

### <span id="page-260-0"></span>**5.10.2.1 Essbase Cubes**

Essbase has been derived from a history of OLAP applications based in the middle tier. The strategy of Essbase is mainly on custom analytics and Business Intelligence applications. This strategy addresses the what-if modeling and future-oriented questions that companies need answers today in order to see into the future.

**Essbase - A Separate-Server OLAP**: Essbase is the OLAP server that provides an environment for rapidly developing custom analytic and EPM applications. The data management strategy allows Essbase to easily combine data from a wide variety of data sources, including the Oracle Database. Essbase is part of the Oracle Fusion Middleware architecture.

Based on the role that you are mapped to, you can access read, modify or authorize Essbase Cube. For all the roles and descriptions, se[e Appendix A.](#page-713-0) The roles mapped to Essbase cubes are as follows:

- Essbase Cube Access
- Essbase Cube Advanced
- Essbase Cube Authorize
- Essbase Cube Phantom
- Essbase Cube Read Only
- Essbase Cube Write

<span id="page-261-0"></span>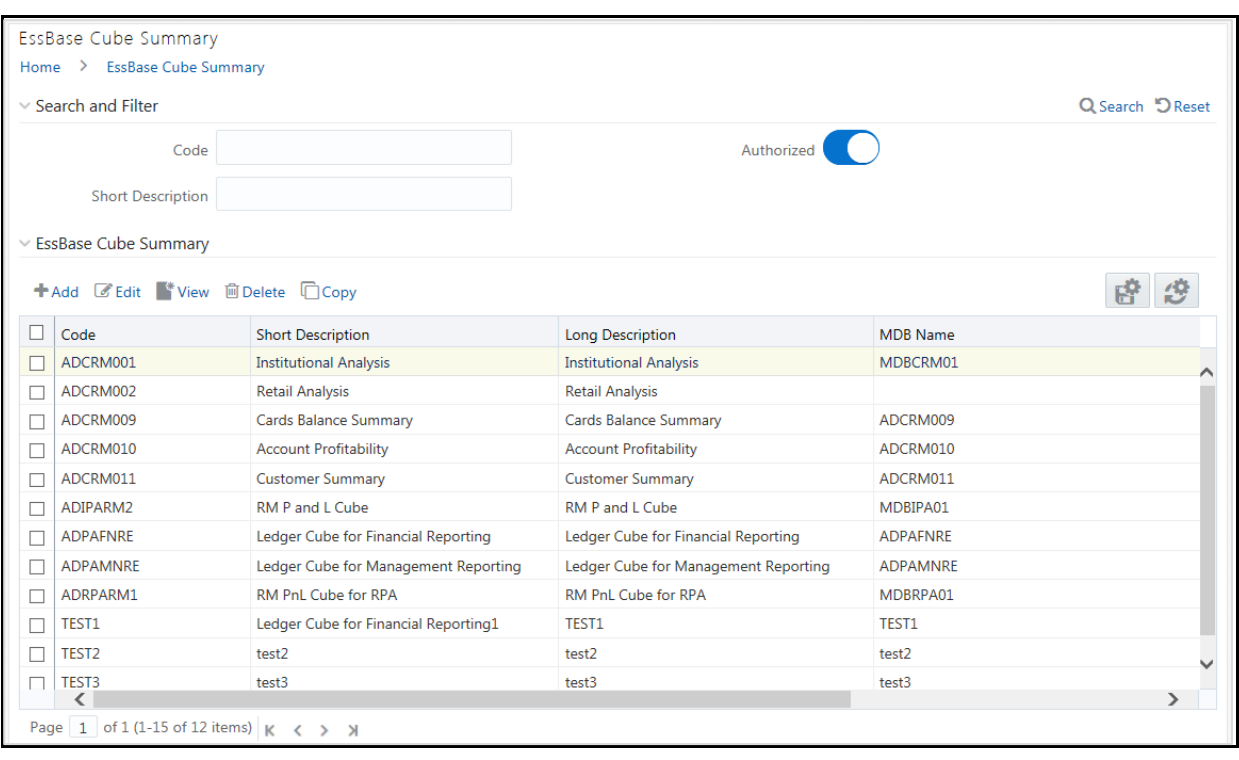

**Figure 126: EssBase Cube Summary window**

The *Essbase Cube Summary* window displays the list of pre-defined Essbase Cubes with their Code, Short Description, Long Description, and MDB Name. By clicking the Column header names, you can

sort the column names in ascending or descending order. Click  $\mathbb{E}$  if you want to retain your user preferences so that when you login next time, the column names will be sorted in the same way. To

reset the user preferences, click  $\mathcal{B}$ .

You can add, view, edit, copy, and delete an Essbase Cube. You can search for a specific Essbase Cube based on the Code, Short Description, and Authorization status.

### **5.10.2.1.1 Creating Essbase Cube**

When you are defining Essbase cube for the first time, you need to specify the Cube definition details and the Cube-Building components such as Dimension, Variation, Intersecting details, DataSet, Formulae, and Roll Off period details. Your User Group should be mapped with the User Role 'Essbase Cube Write' to create or add an Essbase Cube.

Note the following:

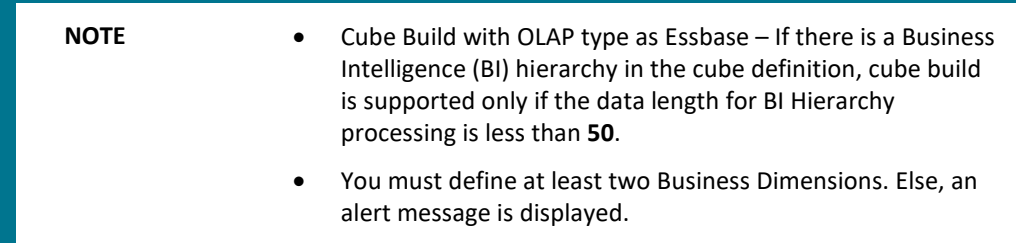

To create an Essbase Cube

- **1.** From the *Essbase Cube Summary* window, click **Add**. The *Essbase Cube Details* window is displayed.
- **2.** Enter the Essbase Details as tabulated.

The following table describes the fields in the Essbase Details window.

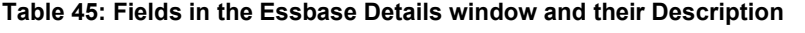

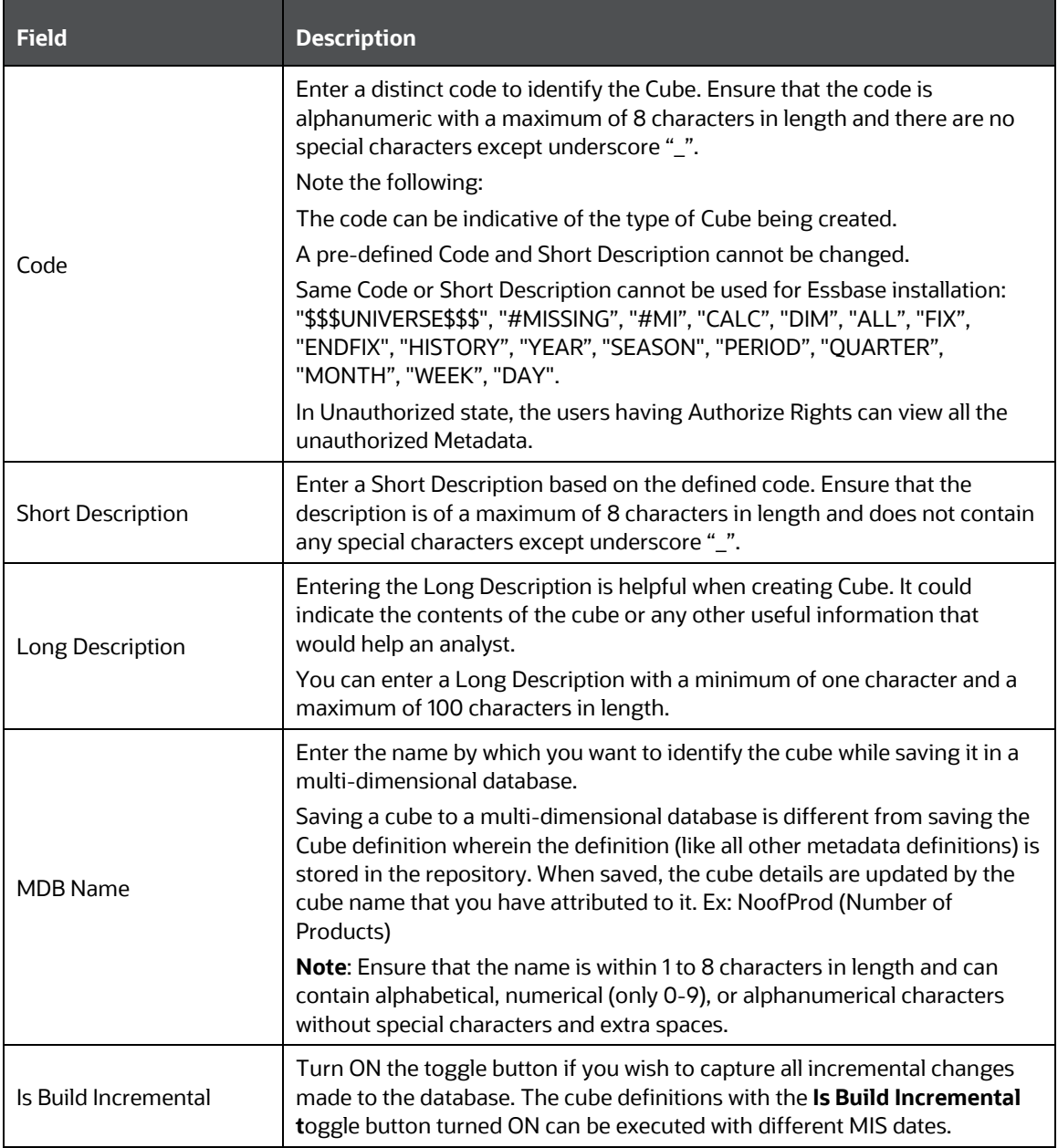

**3.** Enter the Cube Components in each of the tabs as tabulated.

**Table 46: Cube Components window Field and its Description**

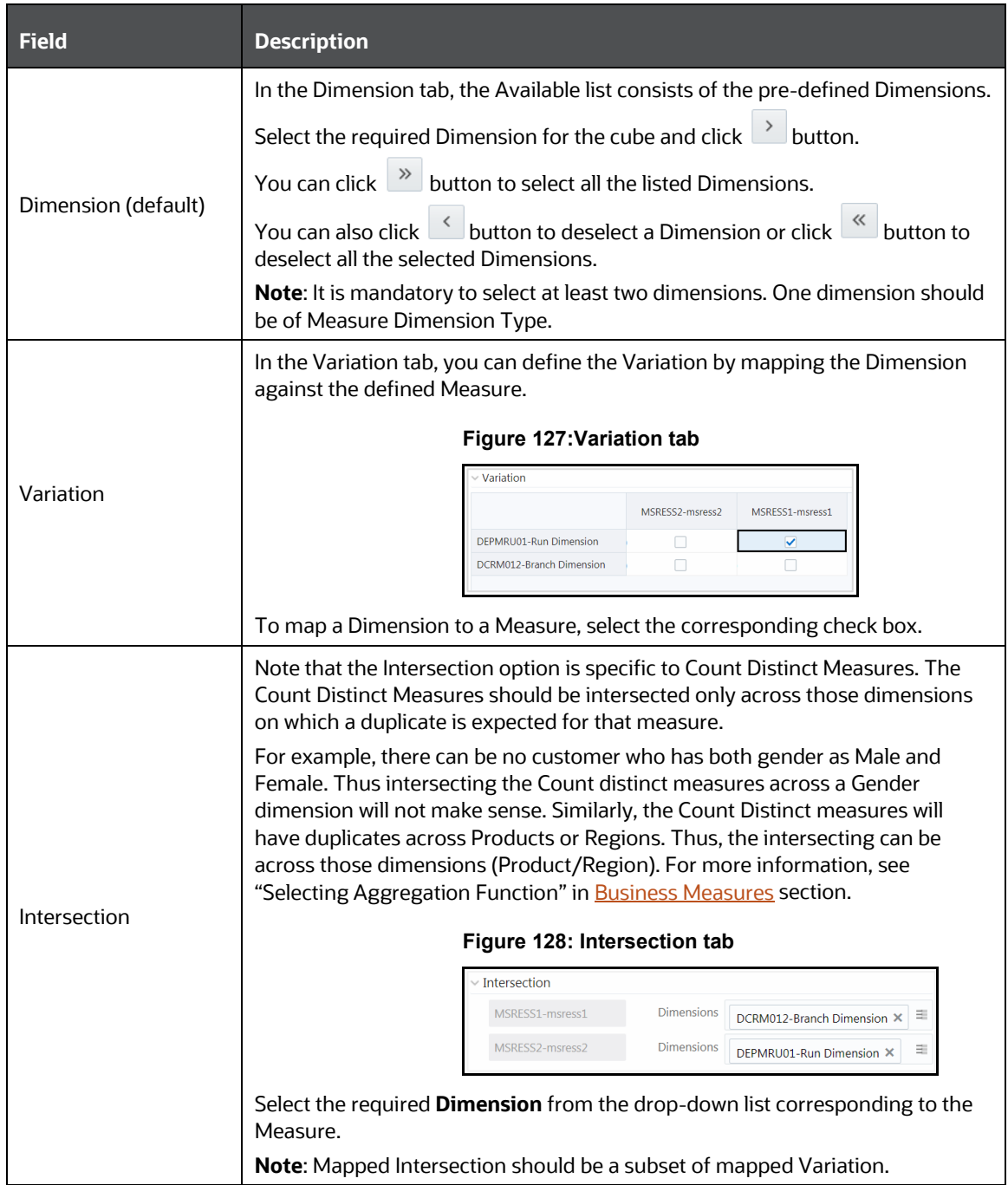

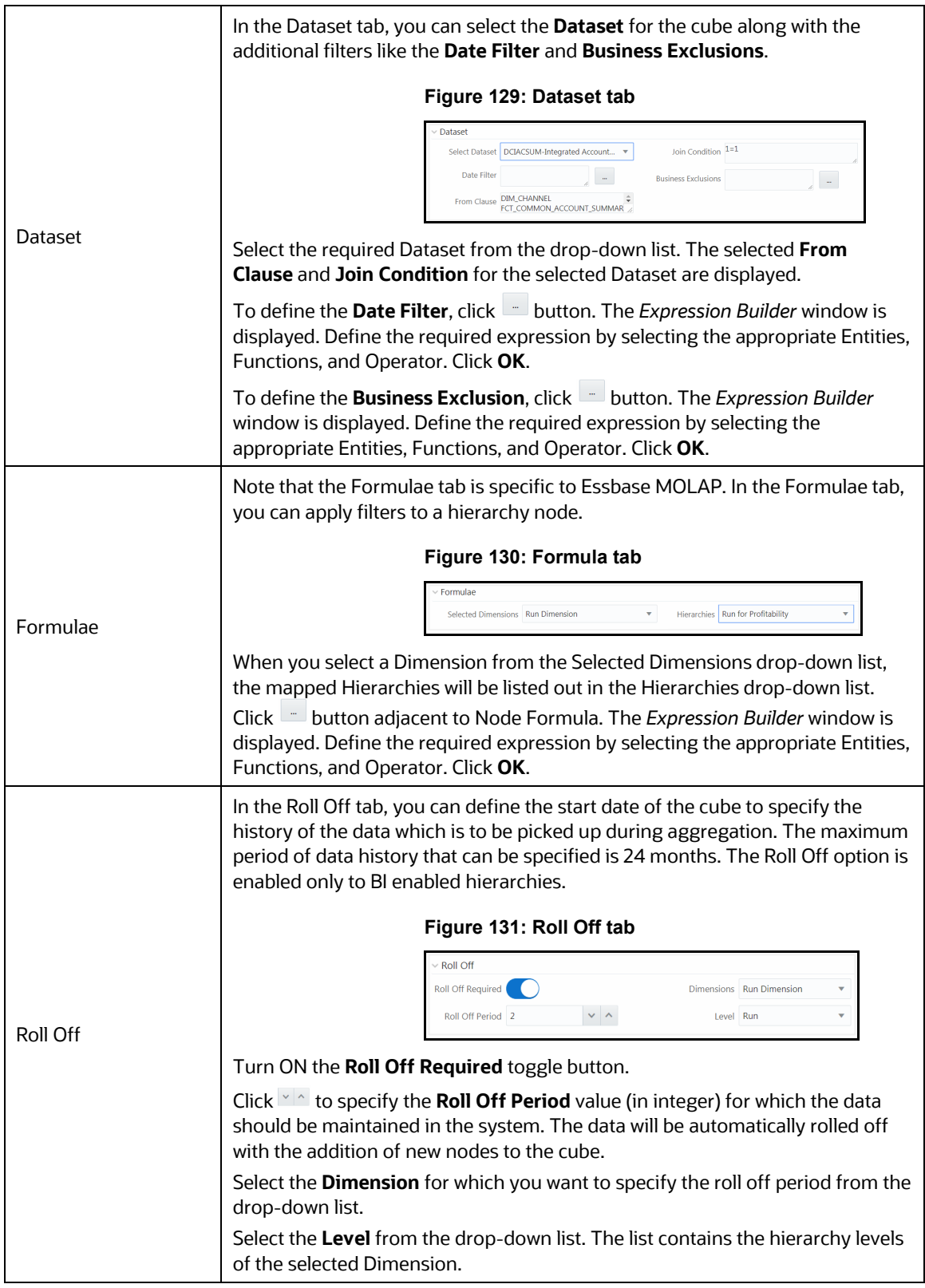

**4.** Click **Save** and save the Essbase Cube Definition details. A confirmation dialog is displayed.

The Cube definitions are stored in repository and accessed for query. Once saved, the cube details are displayed with non-editable Code and Short Description fields.

### **5.10.2.1.2 Viewing Essbase Cube Details**

You can view the metadata of a selected Essbase Cube definition at any given point. You need to be mapped to the User Role Essbase Read Only to view Essbase Cube definition.

To view the existing Essbase Cube definition details:

From the *Essbase Cube Summary* window, select the Essbase Cube definition and click **View**. The *Essbase Cube Details* window is displayed.

- **The User Info tab displays the metadata properties such as Created By, Creation Date, Last** Modified By, Modified Date, Authorized By, and Authorized Date.
- The User Comments tab has a text field to enter additional information as comments about the created Cube definition.
- Click **Close**.

### **5.10.2.1.3 Copying Essbase Cube Details**

The Copy function is similar to "Save As" functionality and helps you to copy the pre-defined Essbase Cube details to quickly create another Essbase Cube. Your User Group should be mapped to 'Essbase Cube Write' User Role to copy the Cube details.

To copy Essbase Cube definition:

- **1.** From the Essbase Cube Summary window, select the Essbase Cube definition and click  $\Box$  Copy. The Essbase Cube Details window is displayed.
- **2.** Enter the **Code, Short Description, Long Description** and **MDB Name**. For more information, see [Create Essbase Cube](#page-261-0) section. You can also modify the cube components as required.
- **3.** Click **Save** and save the updated details. A confirmation dialog is displayed.

### **5.10.2.1.4 Modifying Essbase Cube Details**

- **1.** From the *Essbase Cube Summary* window, select the Essbase Cube definition and click **Edit**. The *Essbase Cube Details* window is displayed.
- **2.** Modify the Essbase Cube definition with the cube components details as required. For more information, see [Create Essbase Cube](#page-261-0) section.
- **3.** Click **Save** and save the updated details. A confirmation dialog is displayed.

### **5.10.2.1.5 Deleting Essbase Cube Details**

You can remove Essbase Cube definition(s) which are created by you and which are no longer required in the system by deleting from the *Essbase Cube Summary* window. You need to have Essbase Cube Write User Role mapped to delete an Essbase Cube. Delete function permanently removes the Essbase Cube details from the database. Ensure that you have verified the details as indicated below:

• An Essbase Cube definition marked for deletion is not accessible for other users.

- Every delete action has to be **Authorized**/**Rejected** by the authorizer.
	- **On Authorization, the Essbase Cube details are removed.**
	- On Rejection, the Essbase Cube details are reverted back to authorized state.
- You cannot update Essbase Cube details before authorizing/rejecting the deletion.
- An un-authorized Essbase Cube definition can be deleted.

To delete an existing Essbase Cube:

- **1.** From the *Essbase Cube Summary* window, select the Essbase Cube definition you want to deleted and click **Delete**. A confirmation dialog is displayed.
- **2.** Click **OK**. The Cube details are marked for delete authorization.

## <span id="page-266-0"></span>**5.11 References**

## **5.11.1 Scenario to Understand Dataset Functionality**

Consider the scenario, where you want to analyze the Customer Relationship Management through various profiles of a customer against the various transactions and the channels of transaction through which the actual transactions have happened.

This information is maintained in relational tables. In a typical Star Schema implementation of the relations, Customer profiles like Age, Gender, Sex, Residence, and Region are maintained in Individual Dimension tables. Similarly, the Transaction Types and Channels would be maintained in a separate Dimension tables. The actual transaction performed by the Customers will be stored in a Fact table.

A Dataset allows you to collate all the tables with a valid join condition. The tables defined in the Dataset would form the FROM clause while aggregating for the Cube.

## **5.11.2 Operator Types**

The operators available are of three types:

- **Arithmetic**
- Comparison
- Other

The following table describes the Operator Type with an example.

### **Table 47: Operator Types**

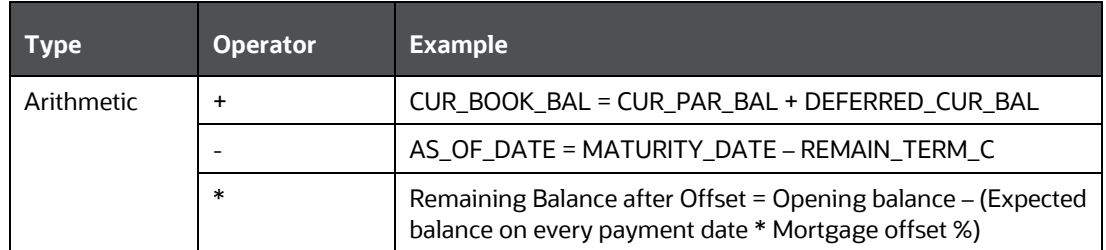

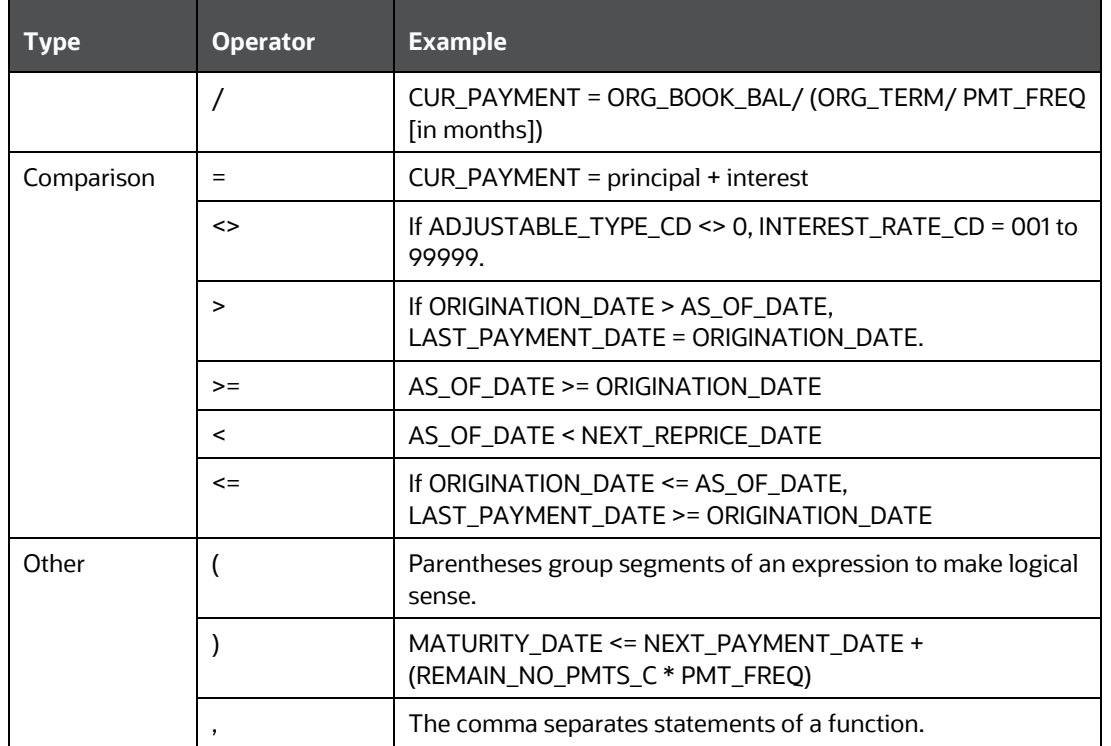

## **5.11.3 Function Types and Functions**

You select the type of function for your expression from the Type list.

The choices are:

- Mathematical Functions
- Date Functions
- String Functions
- Other Functions

The type of function you select determines the choices available in the Function box. These unique functions in the Functions Sub-container enable you to perform various operations on the data.

The following table lists each available function and Detail on the operations of each function in which it appears.

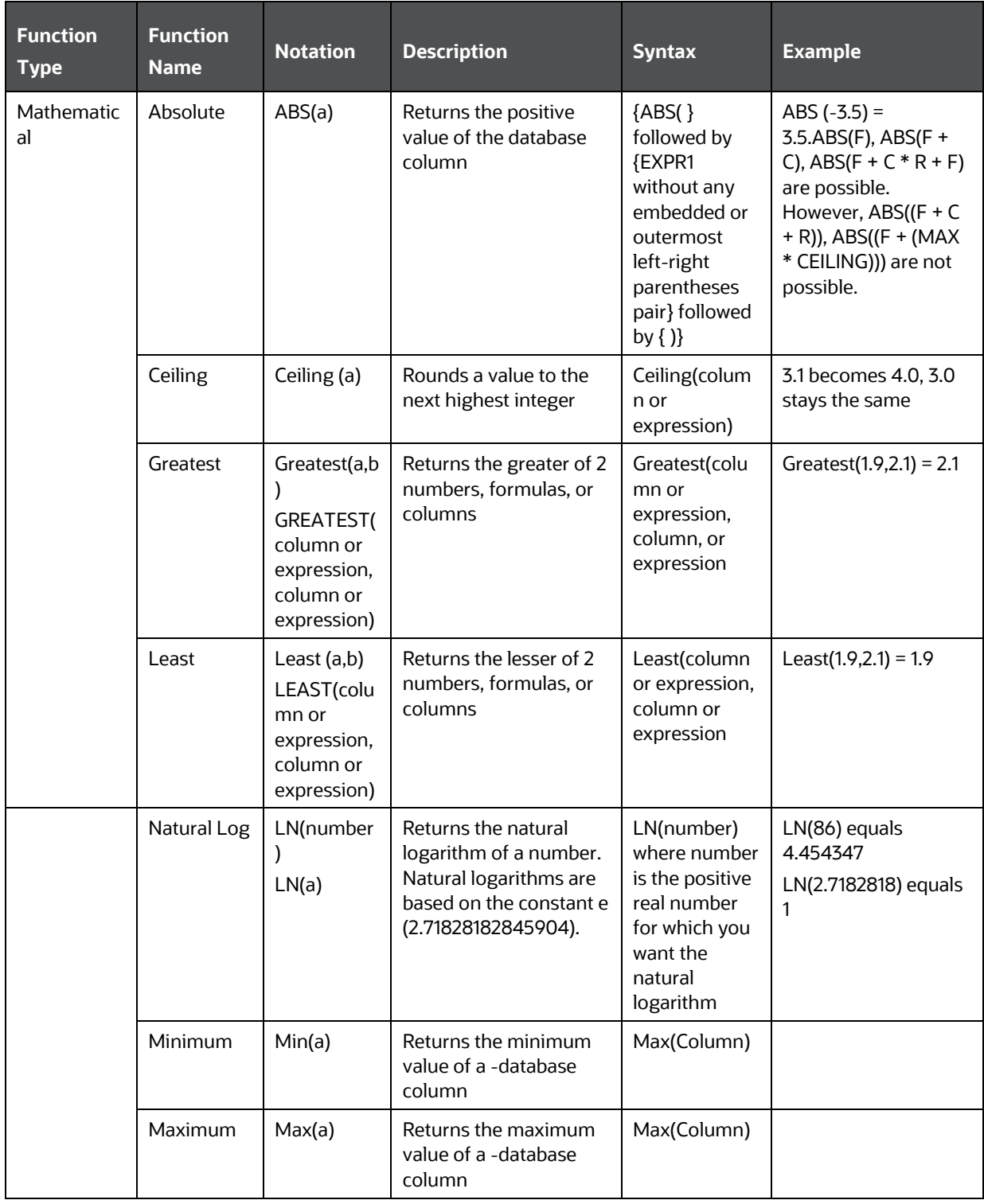

**Table 48: Function Name and Type Description**

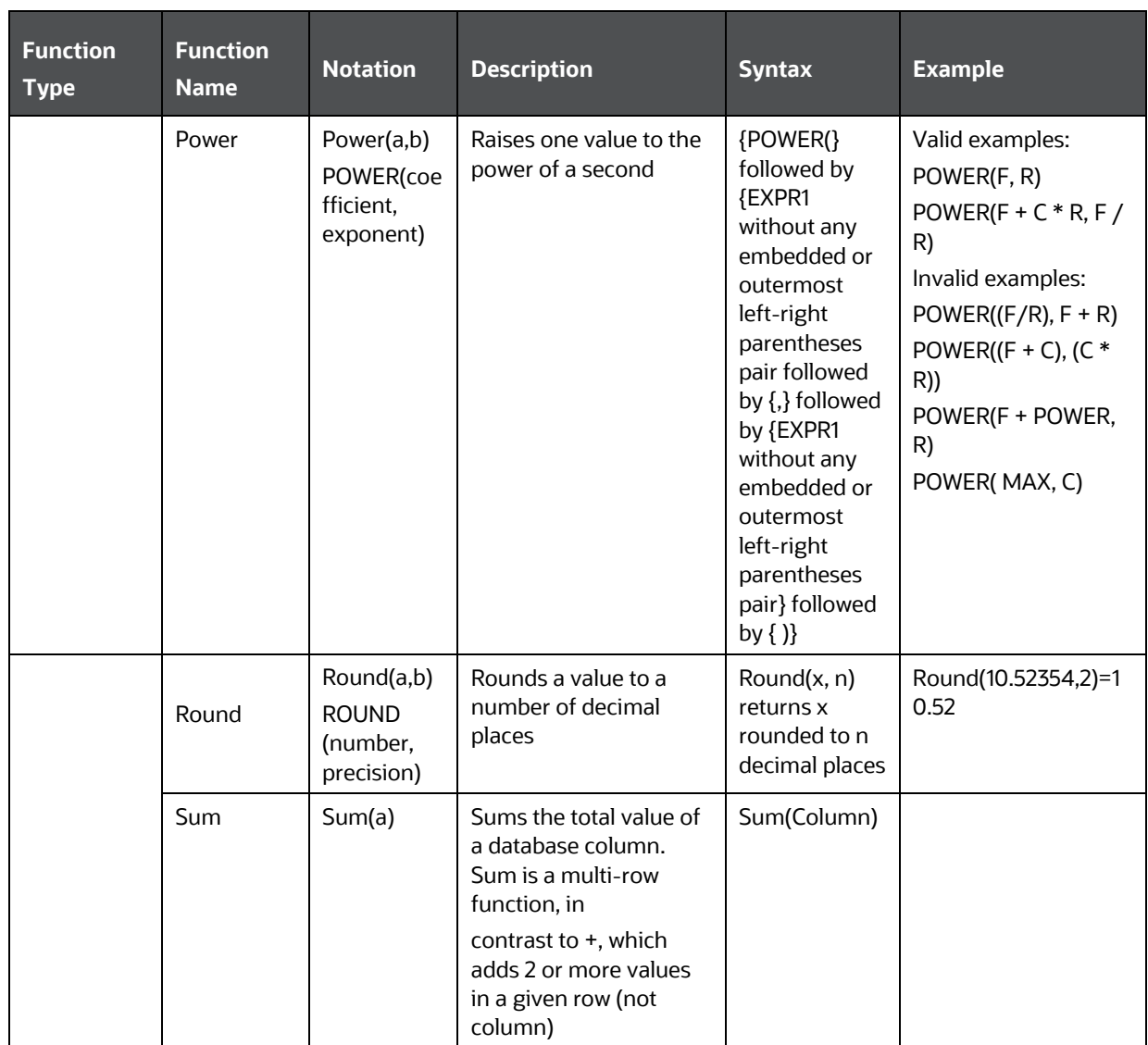

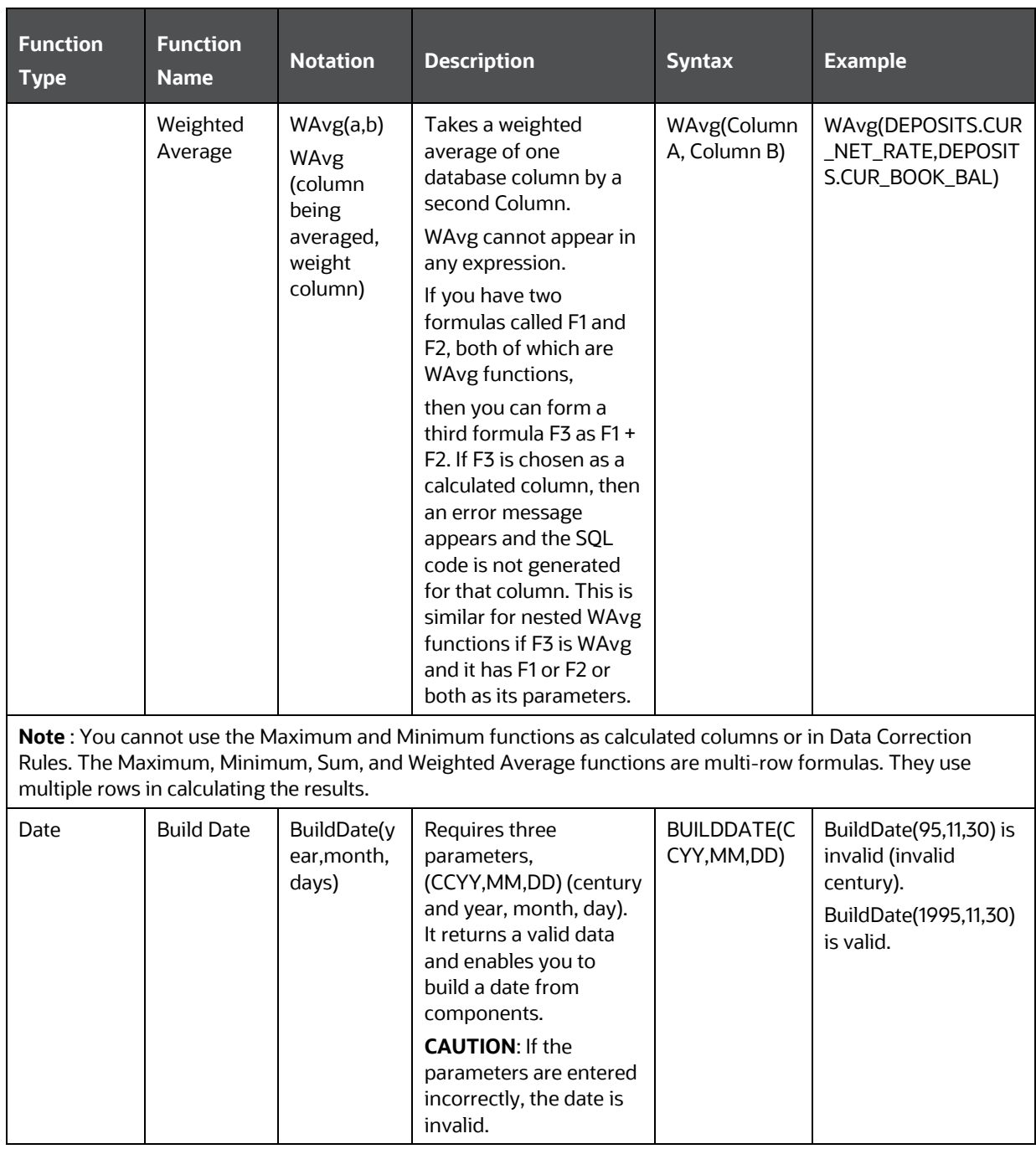

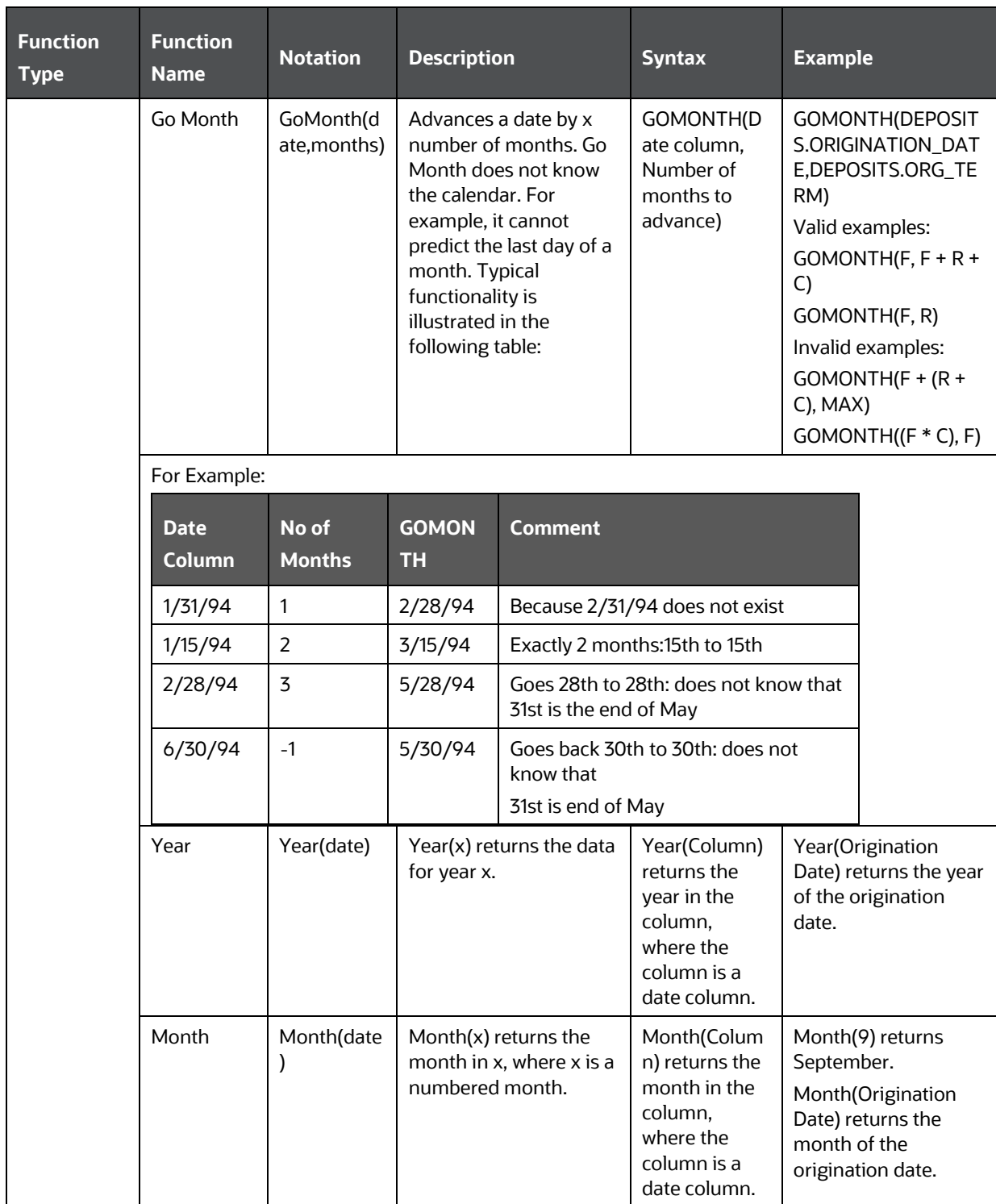

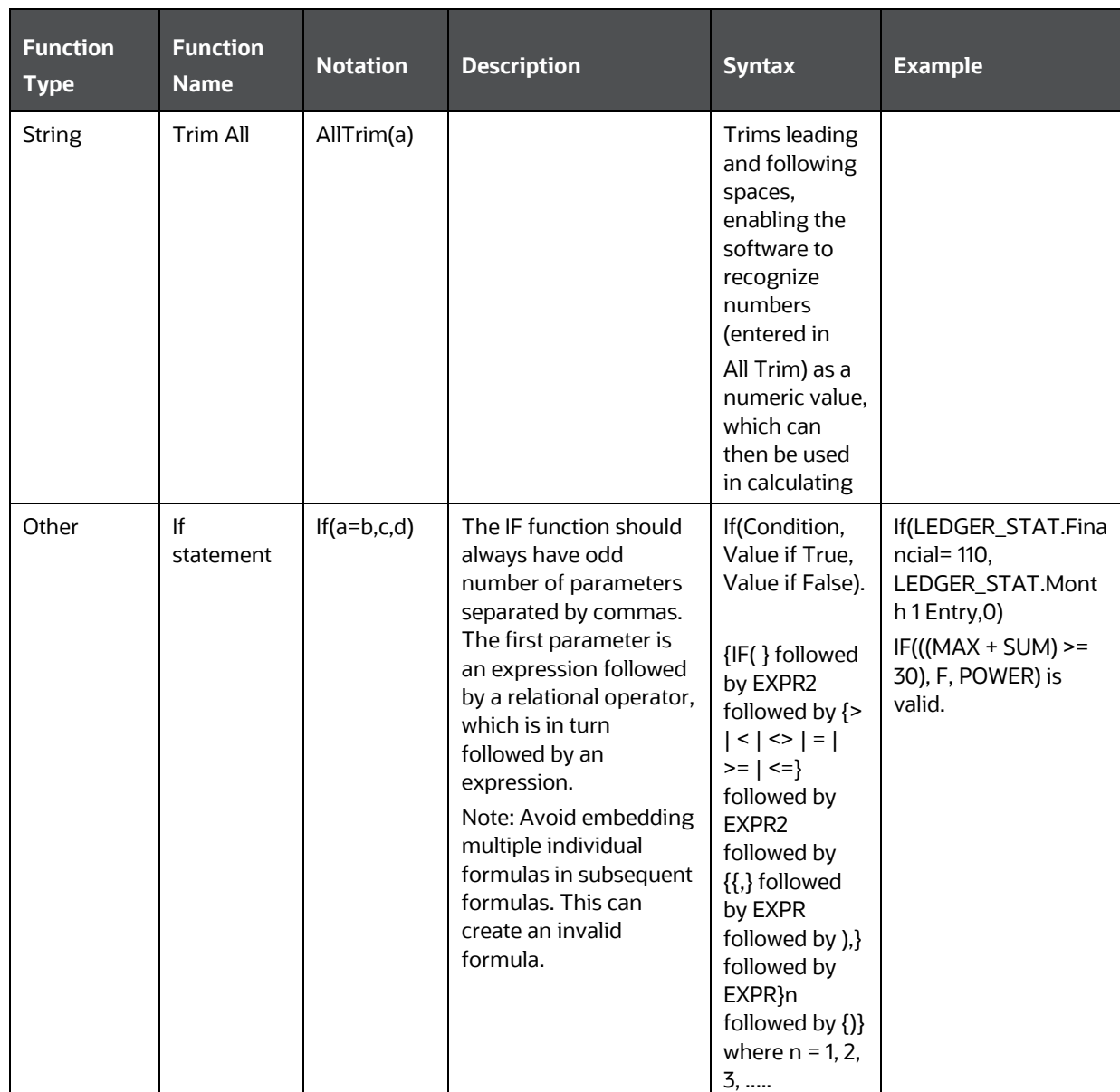

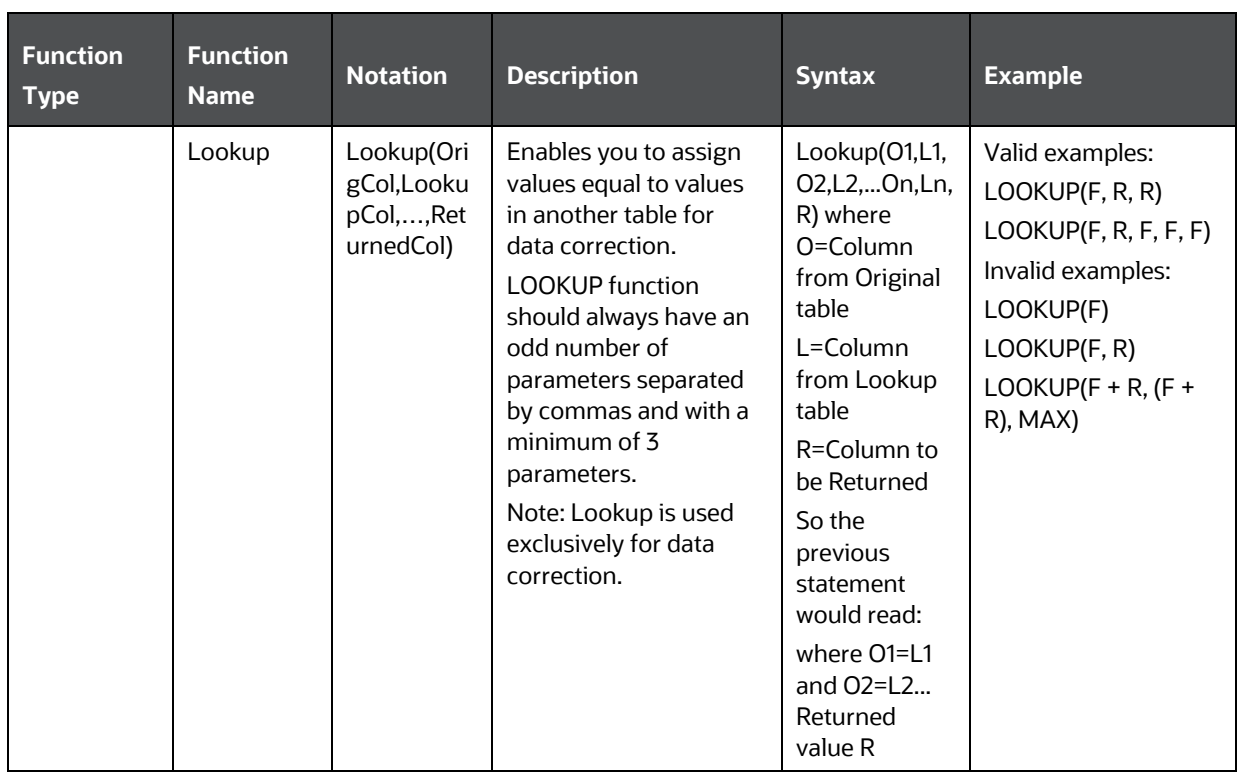

# <span id="page-273-0"></span>**5.11.4 Creating Expression using Expression Builder**

You can define an expression in the *Expression Builder* window to join two selected tables. Click **the set of** to display the *Expression Builder* window.

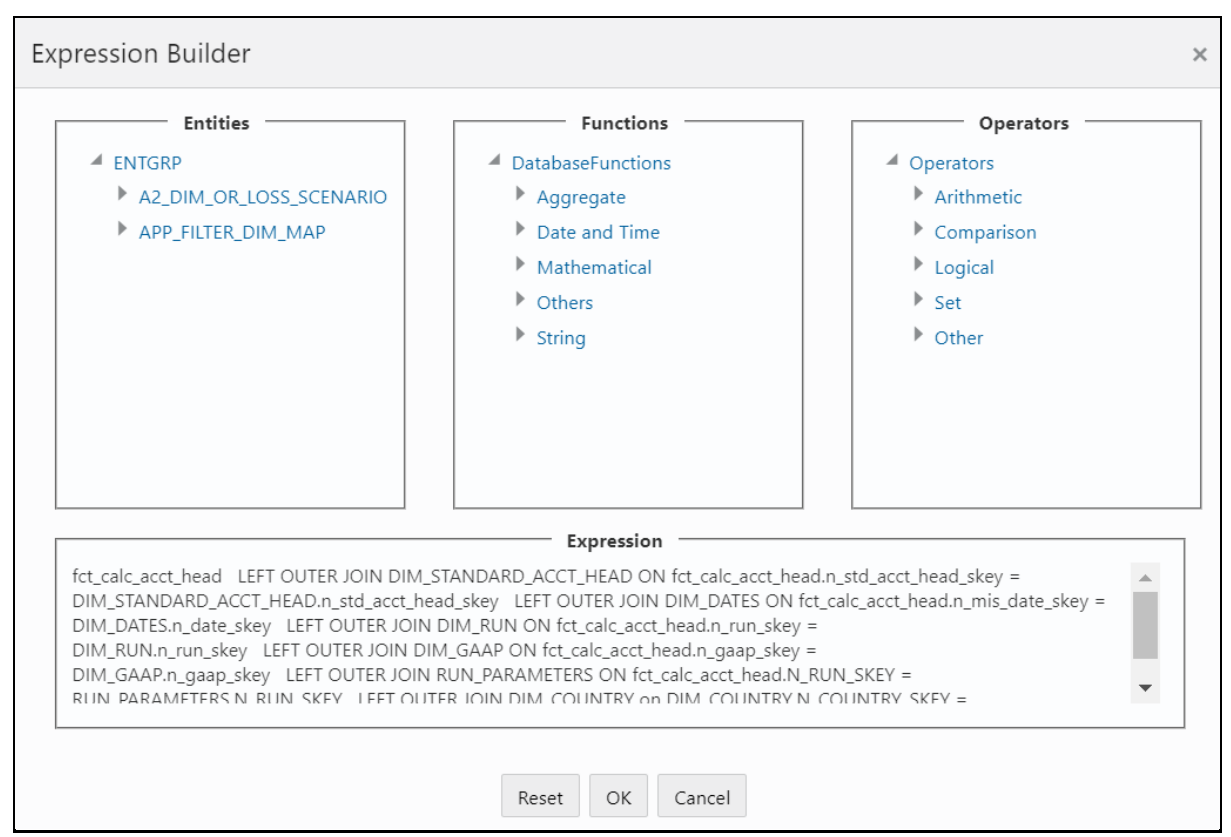

**Figure 132: Expression Builder window**

The *Expression* window consists of the following sections:

- **Entities** consists of the Entities folder with the list of tables that you selected from the Entity Groups folder. Double-click the Entities folder to view the selected dimension tables (Product and Segment tables).
- **Functions** consists of functions that are specific to databases like Oracle and MS SQL Server. You can use these functions along with Operators to specify the join condition.

The Functions categories are displayed based on the database types as tabulated.

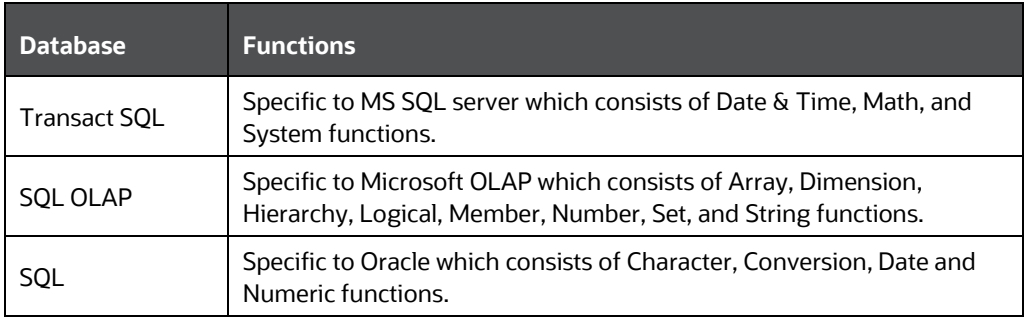

### **Table 49: Database and its Functions**

**NOTE** It is not mandatory to specify a Function for a join condition.

• **Operators** - consists of the function operators categorized into folders as tabulated.

The following tables shows the Operator and its types used.

#### **Table 50: Operator and its Types**

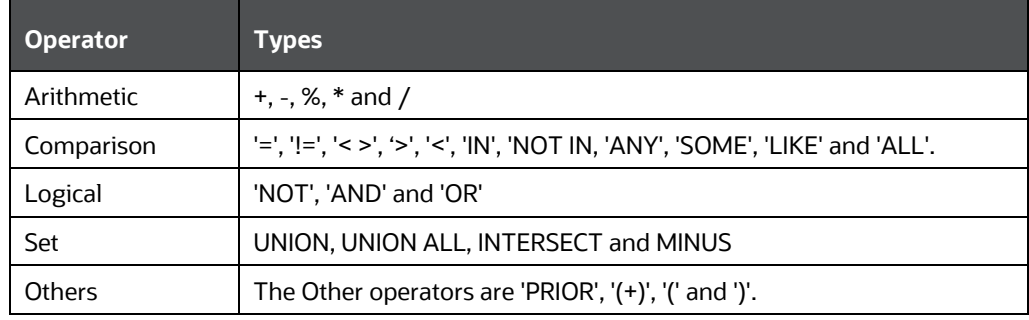

To specify the join condition:

- **1.** Select the **Entity** of the fact table to which you want join the dimension entities.
- **2.** Select a **Function** depending on the database type.
- **3.** Select the **Operator** which you want to use for the join condition.
- **4.** Select the second Entity from the Entities pane that you want to join with the first entity. You can also select more than one dimension table and link to the fact table.

The defined expression is displayed in the *Expression* pane. You can click **Reset** to clear the *Expression* pane.

**5.** Click **OK** and save the join condition details.

## **5.11.5 Base and Computed Measures**

A **Base Measure** refers to a measure where the aggregation is done directly on the raw data from the database. It represents some operation on the actual data available in the warehouse and its storage in its aggregated form in another data store. This is different from metrics that is not stored in physical form, but as functions that can be operated on other measures at viewing time. The choice of base or computed measure is based on the user's requirement of a design issue on storage optimality as it is on query response speeds desired. These functions defined on other measures are called **Computed Measures** and dealt separately. It is the metric definition like amount of sales or count of customers.

# **5.11.6 Business Hierarchy Types**

The available Business Hierarchies are as tabulated.

#### **Table 51: Business Hierarchy and its Description**

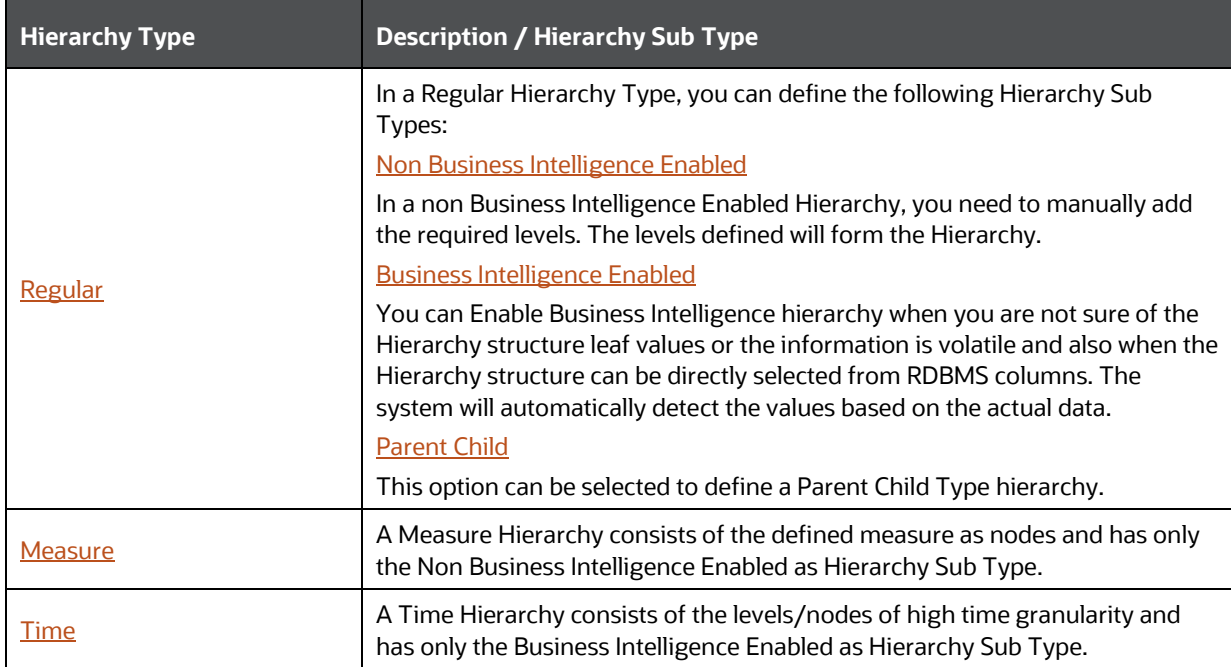

You can select the required Business Hierarchy from the drop-down list and specify the Hierarchy Sub Type details. The window options differ on selecting each particular Hierarchy type. Click on the following links to view the section in detail.

- [Regular Hierarchy](#page-276-0)
- [Measure Hierarchy](#page-282-0)
- Time Hierarchy

## <span id="page-276-0"></span>**5.11.6.1 Regular Hierarchy**

When you select Regular Hierarchy, you can define the Hierarchy Sub Type for Non Business Intelligence Enabled, Business Intelligence Enabled, and Parent Child Hierarchy. Select the required Hierarchy Sub Type from the drop-down list. Click on the following links to view the section in detail.

- [Non Business Intelligence Enabled Hierarchy](#page-276-1)
- [Business Intelligence Enabled Hierarchy](#page-279-0)
- [Parent Child Hierarchy](#page-281-0)

### <span id="page-276-1"></span>**5.11.6.1.1 Non Business Intelligence Enabled Hierarchy**

When you have selected Regular - Non Business Intelligence Enabled Hierarchy option, do the following:

**1.** Click **button in the Entity** field. The *Entity and Attribute* window is displayed.

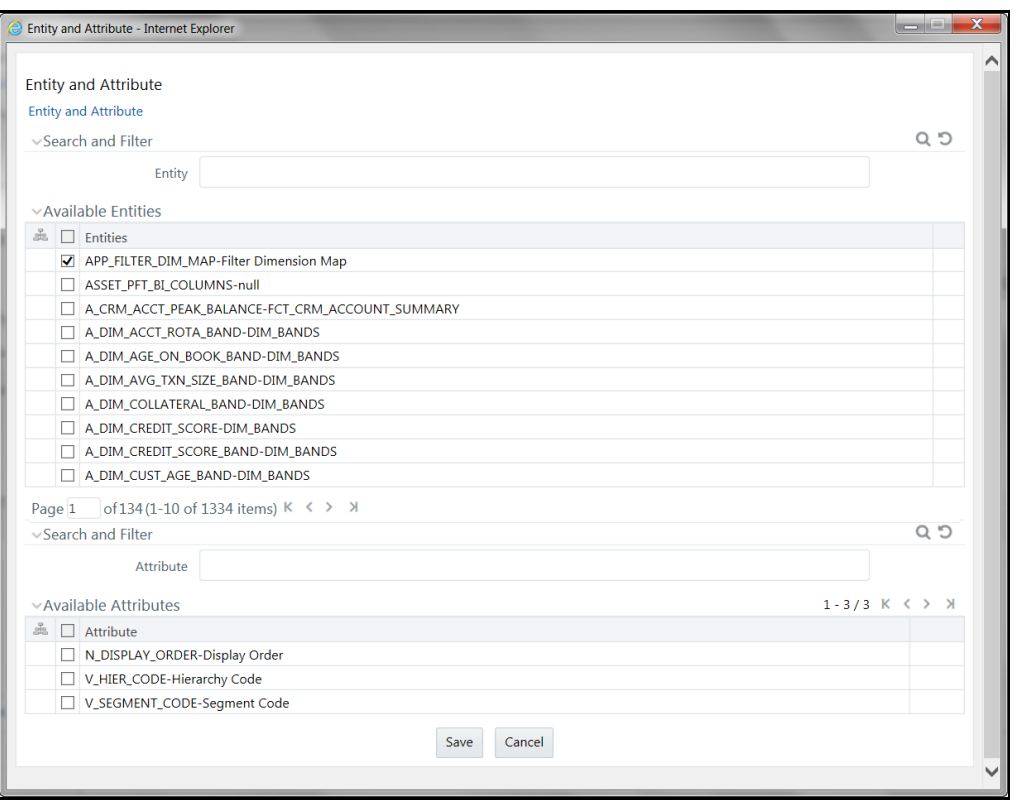

### **Figure 133: Entity and Attribute window**

- You can either search for a specific **Entity** using the Search and Filter pane or select the checkbox adjacent to the required **Entity** in the Available Entities list. The list of defined Attributes for the selected entity is displayed Available Attributes list.
- You can either search for a specific **Attribute** using the Search and Filter pane or select the checkbox adjacent to the required **Attribute** in the Available Attributes list.
- Click **Save**. The selected Entity and Attribute is displayed in the *Add Business Hierarchy* window.

**NOTE** Ensure that the values present in Attribute column do not contain new line characters. Because the hierarchy node descriptions in the hierarchy browser are considered as text fields and do not permit new line characters.

2. Click **button from the Business Hierarchy tool bar. The** *Add Node Values* **window is displayed.** 

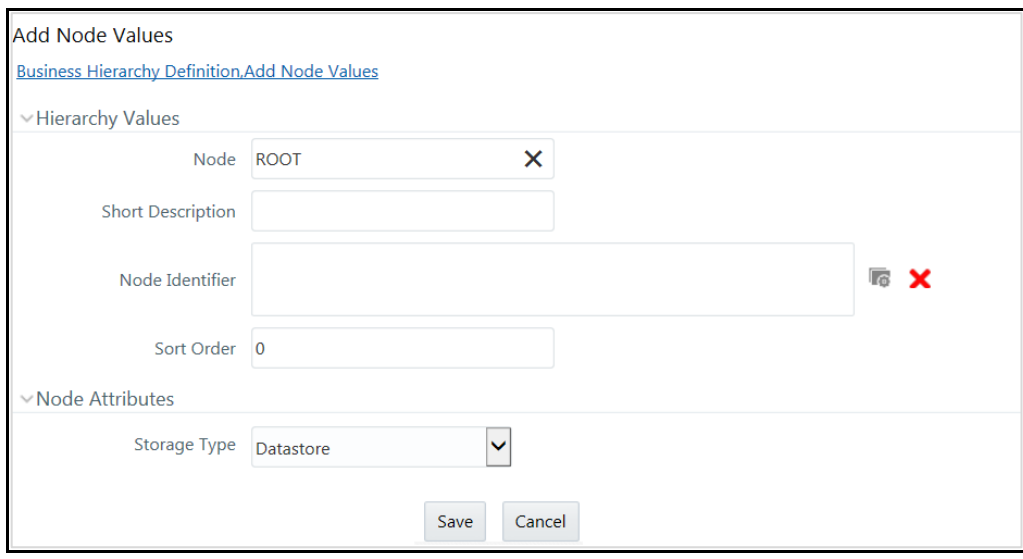

**Figure 134: Add Node Values window**

**Enter the details in Hierarchy Values section as tabulated.** 

The following table describes the fields in the Add Node Values window.

### **Table 52: Fields in the Add Node Values window and their Description**

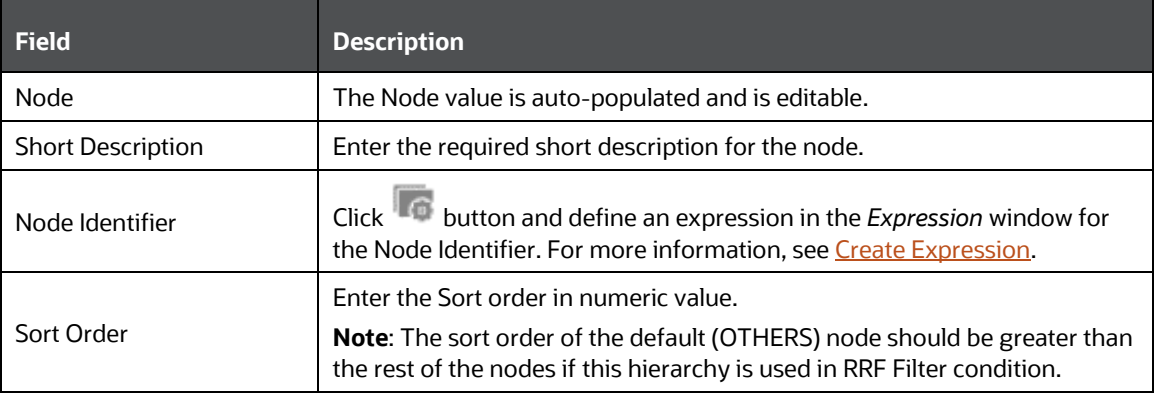

<span id="page-278-0"></span>**From the Node Attributes grid, select Storage type from the drop-down list.** There are four Storage Types as tabulated.

The following table describes the fields in the Add Node Values window.

#### **Table 53: Fields in the Add Node Values window and their Description**

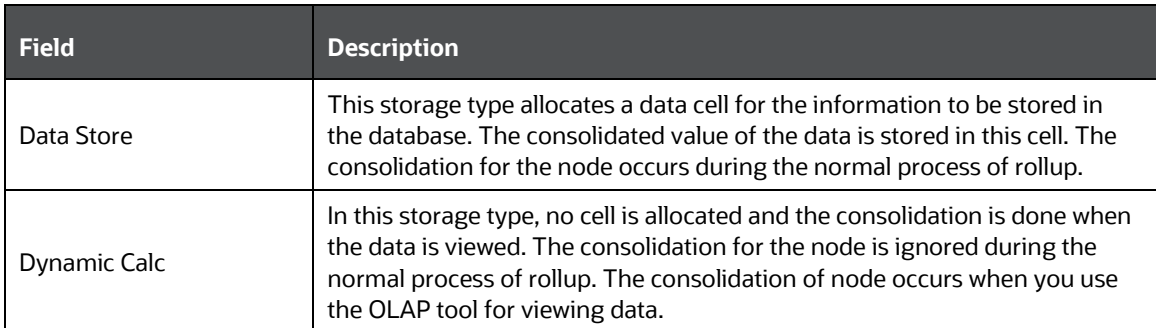

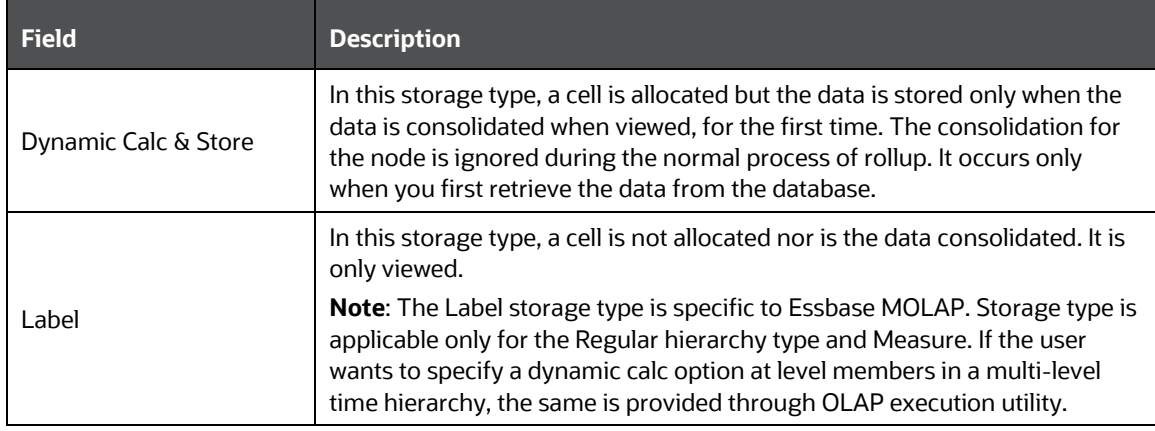

- Click **Save**. The Node values are displayed in *Add Business Hierarchy* window.
- **3.** Click **Save** in the *Add Business Hierarchy* window and save the details.

In the Business Hierarchy toolbar, you can also do the following:

**EXECLICK** button to Add subsequent node(s). For the second node or subsequent node, you can define the Hierarchy Tree and Node Attributes details as explained below.

The following table describes the fields in the Hierarchy Browser pane.

#### **Table 54: Hierarchy Browser pane Field and its Description**

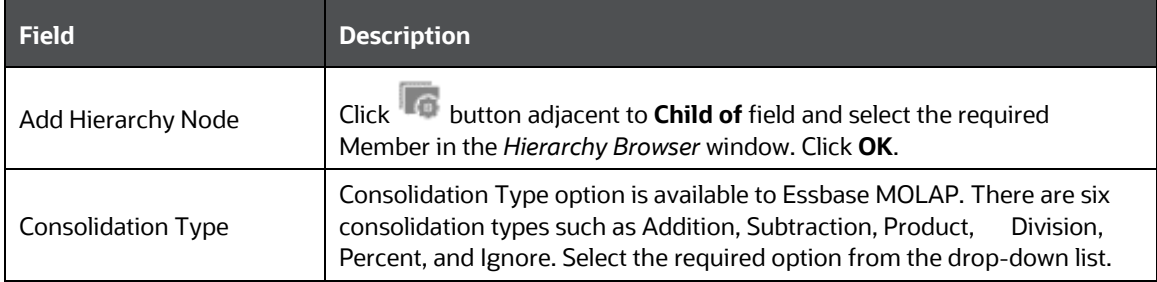

- $\blacksquare$  Click  $\blacksquare$  button by selecting the required Node level checkbox to edit the Node details.
- $\blacksquare$  Click  $\widehat{\blacksquare}$  button to delete the defined Node details.

### <span id="page-279-0"></span>**5.11.6.1.2 Business Intelligence Enabled Hierarchy**

When you have selected Regular - Business Intelligence Enabled Hierarchy option, do the following:

- **1.** Select **Total Required** checkbox, if you want the total of all the nodes.
- **2.** Select **List** checkbox to retrieve information from database when queried.

**NOTE** List hierarchy can have only one level and you cannot select List option if the Total Required option has been selected. See List [hierarchy.](#page-285-0)

- **3.** Click **button in the Entity field.** The *Entity and Attribute* window is displayed.
	- You can either search for a specific **Entity** using the Search field or select the checkbox adjacent to the required **Entity** in the Available Entities list. The list of defined Attributes for the selected entity is displayed Available Attributes list.
	- You can either search for a specific **Attribute** using the Search field or select the checkbox adjacent to the required **Attribute** in the Available Attributes list.
	- Click **Save**. The selected Entity and Attribute is displayed in the *Add Business Hierarchy* window.

**NOTE** Ensure that the values present in Attribute column do not contain new line characters. Because the hierarchy node descriptions in the hierarchy browser are considered as text fields and do not permit new line characters.

- **4.** Click button from the Business Hierarchy tool bar. The *Add Hierarchy levels* window is displayed.
	- Enter the details in Level Details section as tabulated.

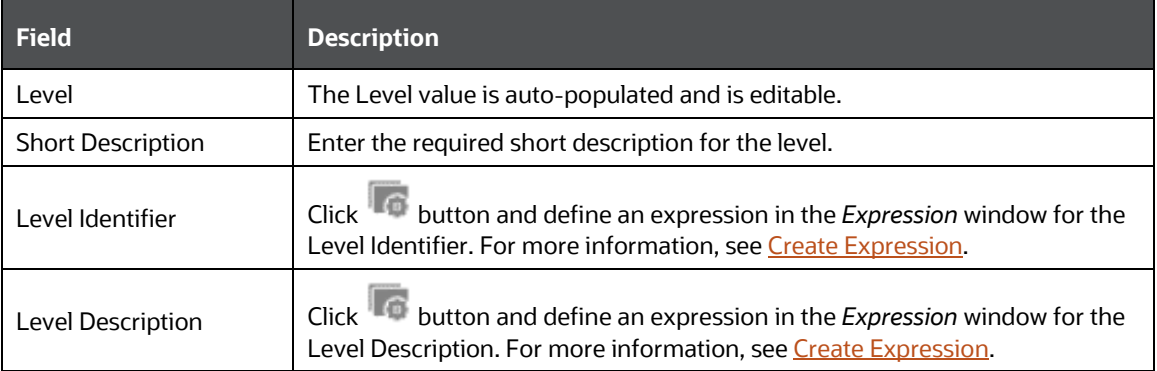

#### **Table 55: Fields in the Business Hierarchy window**

Click **Save**. The Level details are displayed in *Add Business Hierarchy* window.

BI Hierarchy value refresh on **On Load** property is not functional for data loads performed through Excel Upload. It is applicable only for data loads which run through a batch process.

**5.** Click **Save** in the *Add Business Hierarchy* window and save the details.

In the Business Hierarchy tool bar, you can also do the following:

- Click button to **Add** subsequent Levels. For the second or subsequent levels, the levels are incremented.
- Click  $\blacksquare$  button by selecting the required level checkbox to edit the Level details.
- $\bullet$  Click  $\blacksquare$  button to delete the defined Level details.

## <span id="page-281-0"></span>**5.11.6.1.3 Parent Child Hierarchy**

When you have selected Regular - Parent Child Hierarchy option, do the following:

- **1.** Click **button in the Entity** field. The *Entity and Attribute* window is displayed.
	- You can either search for a specific **Entity** using the Search field or select the checkbox adjacent to the required **Entity** in the Available Entities list. The list of defined Attributes for the selected entity is displayed Available Attributes list.
	- You can either search for a specific **Attribute** using the **Search** field or select the checkbox adjacent to the required **Attribute** in the Available Attributes list.
	- Click **Save**. The selected Entity and Attribute is displayed in the *Add Business Hierarchy* window.

**NOTE** Ensure that the values present in Attribute column do not contain new line characters. Because the hierarchy node descriptions in the hierarchy browser are considered as text fields and do not permit new line characters.

- **2.** The Business Hierarchy section displays the pre-defined nodes such as Child code, Parent Code, Description, Storage Type, Consolidation Type, and Formula. You can modify the node values by doing the following:
	- Click **button from the Business Hierarchy tool bar.** The *Edit Hierarchy Values* window is displayed.
	- click **button adjacent to the required node field and define the expression in the** *Expression* window. For more information, see [Create Expression.](#page-273-0)
	- Click **Save**. The node details are displayed in *Add Business Hierarchy* window.
- **3.** Click **Save** in the *Add Business Hierarchy* window and save the details.

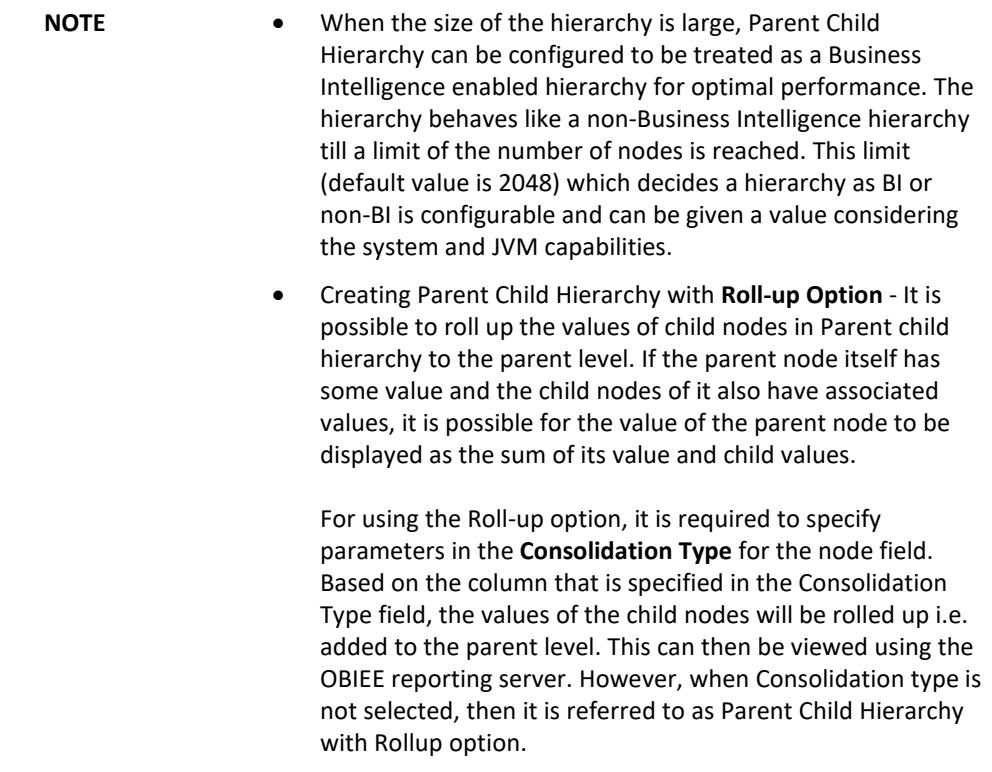

## <span id="page-282-0"></span>**5.11.6.2 Measure Hierarchy**

When you select Measure Hierarchy, the Hierarchy Sub Type is selected as Non Business Intelligence Enabled by default. To define a Measure Hierarchy in the *Add Business Hierarchy* window, do the following:

- **1.** Click **button in the Entity** field. The *Entity and Attribute* window is displayed.
	- **THE STARK VIOU CAN SET SEARK IS SET SHOW SHOW FOR SHOW SHOW SHOW SEARCH STARK IS SEARCH FIGURAL SHOW SHOW SHOW SHOW SHOW SHOWS SHOWS SHOWS SHOWS SHOWS SHOWS SHOWS SHOWS SHOWS SHOWS SHOWS SHOWS SHOWS SHOWS SHOWS SHOWS SHOW** adjacent to the required **Entity** in the Available Entities list. The list of defined Attributes for the selected entity is displayed Available Attributes list.
	- You can either search for a specific **Attribute** using the Search field or select the checkbox adjacent to the required **Attribute** in the Available Attributes list.
	- Click **Save**. The selected Entity and Attribute is displayed in the *Add Business Hierarchy* window.

**NOTE** Ensure that the values present in Attribute column do not contain new line characters. Because the hierarchy node descriptions in the hierarchy browser are considered as text fields and do not permit new line characters.

**2.** In the *Add Business Hierarchy* window, select the Hierarchy Type as **Measure**.

- **3.** Click button in the **Entity** field. The *Entity and Attribute* window opens.
	- A list of all the available entities will be listed under **Available Entities**. Select the required entity. The attributes for that entity will be listed under **Available Attributes**.
	- Select the required Attribute and click **Save**. Click **Cancel** to quit the window without saving. After saving, the Entity and Attribute will be displayed in their respective fields.
- 4. Click **button from the Business Hierarchy tool bar. The** *Add Node Values* **window is displayed.** Enter the details in the Node Details section as tabulated.

The following table describes the fields in the Business Hierarchy too bar.

### **Table 56: Fields in the Business Hierarchy Tool bar and their Description**

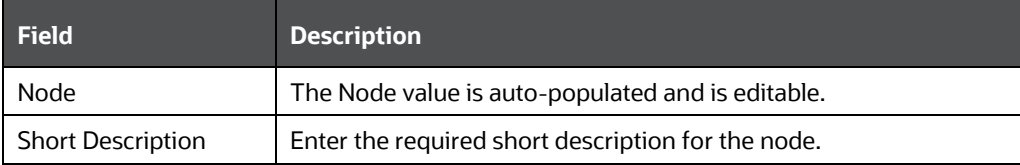

- In the Node Attributes section, do the following:
	- Select **Storage type** from the drop-down list. For more information, see [Storage Types](#page-278-0) section.
	- $\equiv$  Select the **TB Type** as First, Average, or Last from the drop-down list.
- Click **Save**. The Node values are displayed in *Add Business Hierarchy* window.
- **5.** Click **Save** in the *Add Business Hierarchy* window and save the details.

In the Business Hierarchy tool bar, you can also do the following:

• Click button to **Add** subsequent Node/Measures. For the second node or subsequent node, you can also define the Hierarchy Tree and Consolidation Type details as explained below.

The following table describes the fields in the Business Hierarchy too bar.

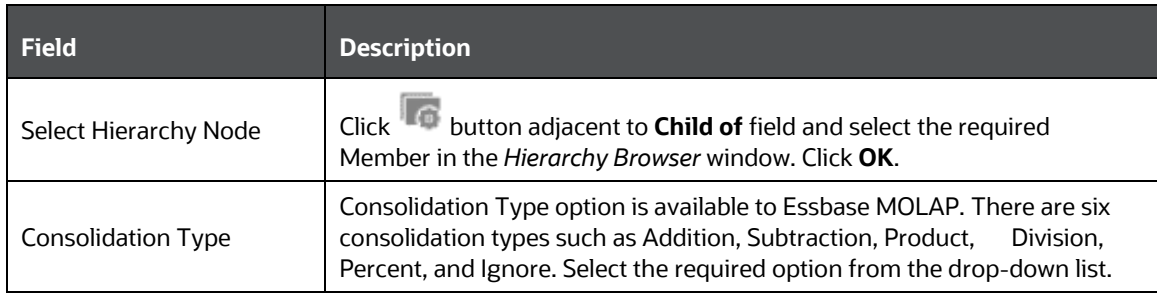

### **Table 57: Fields Business Hierarchy Tool bar and their Description**

- Click  $\blacksquare$  button by selecting the required Node level checkbox to edit the Node details.
- Click  $\blacksquare$  button to delete the defined Node details.

## **5.11.6.3 Time Hierarchy**

When you select Time Hierarchy, the Hierarchy Sub Type is selected as Business Intelligence Enabled and the "Total Required" checkbox is selected by default.

To define a Time Hierarchy in the *Add Business Hierarchy* window, do the following:

- **1.** Click **button** in the **Entity** field. The *Entity and Attribute* window is displayed.
	- You can either search for a specific **Entity** using the Search field or select the checkbox adjacent to the required **Entity** in the Available Entities list. The list of defined Attributes for the selected entity is displayed Available Attributes list.
	- You can either search for a specific **Attribute** using the Search field or select the checkbox adjacent to the required **Attribute** in the Available Attributes list.
	- Click **Save**.

The selected Entity and Attribute is displayed in the *Add Business Hierarchy* window.

**NOTE** Ensure that the values present in Attribute column do not contain new line characters. Because the hierarchy node descriptions in the hierarchy browser are considered as text fields and do not permit new line characters.

**2.** Select the **Time Hierarchy Type** from the drop-down list. Depending on the selection, the Hierarchy Levels are displayed in the Business Hierarchy section.

You can also **Edit** the required Hierarchy Level. Select the checkbox adjacent to the required Level and click  $\mathbb{Z}$  button.

The *Edit Hierarchy Levels* window is displayed. You can update Short Description, Level Identifier, and Level Description details.

- **3.** Specify **Hierarchy Start Date** by selecting Month and Day from the drop-down list.
- **4.** Click **Save** and save the Time Hierarchy details.

## **5.11.6.4 Large Hierarchy Type**

A large hierarchy refers to a hierarchy having large number of leaf levels. In order to provide an efficient and optimized hierarchy handling, a hierarchy is defined as Large in Oracle Infrastructure. A default value is set to accommodate the number of hierarchy nodes that a hierarchy can contain, for example, 100. If a hierarchy exceeds the default value specified, then the system treats it as a large hierarchy.

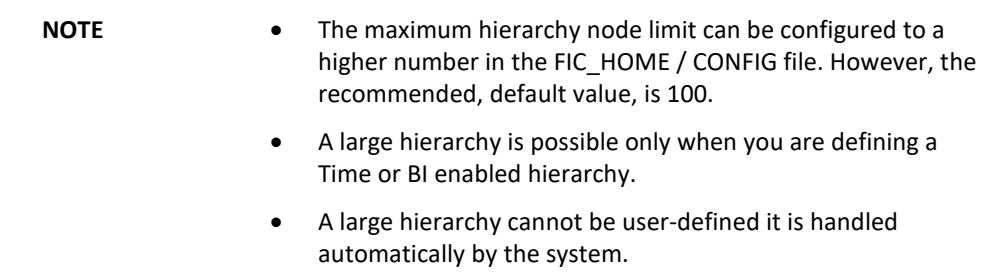

## <span id="page-285-0"></span>**5.11.6.5 List Hierarchy Type**

A list hierarchy is a flat hierarchy i.e. with only one level. In a list hierarchy, all the nodes are displayed unlike the large hierarchy. You can create hierarchy based on business terms like, Customer, Product, Geography, and so on. The information for this hierarchy is generated from the metadata framework, which encapsulates these business terms. This enables the user to generate a report in OBIEE reporting server based on these business terms.

The advantage of defining a list hierarchy is that you need not know technical terminology or have technical knowledge. It also allows the user to specify a range of values. You can also define a summary or group total and perform a sort on the list hierarchy based on the hierarchy member value or attribute value; these two features are available only for the fact-less view.

Ensure that when you save a **BI enabled hierarchy**, the defined hierarchy structure is formed (in the back-end process) and stored in an xml format (as Hierarchycode.xml) in the application server. However, when you save a **BI-enabled List hierarchy**, the hierarchy structure is not formed and hence there will be no BIHIER.XML formed. Whenever this hierarchy is queried, the data is fetched from the atomic database.

## **5.11.7 Measure Types**

You can choose the type of computed measure you want. The type options available are as follows:

- [Simple Relationship](#page-285-1)
- **[Growth Function](#page-286-0)**
- [Time-series Function](#page-287-0)
- [Other](#page-288-0) –referring to the advanced mode where you can define measures to suit your requirements.

Each of the computed measure types has sub-types. Each of these sub-options is explained below to help you choose the right computed measure type.

## <span id="page-285-1"></span>**5.11.7.1 Simple Relationship**

The Simple Relationship type computed measure is of five types. They are:

- Ratio
- Ratio as Percentage
- Difference
- Addition
- Percentage Difference
- **1.** When you select the Ratio option, the window displays a simple ratio of two measures. To define the relationship as a ratio, double click the first <<Select Measure>> option to open the Select Measure pop-up.
- **2.** The pop-up displays will display the Measure folder. Double-click the folder to expand the list of measures under it. Depending on the Information Domain you are logged in to, the measures for that domain are displayed.
- **3.** Select the measure for which you want to compute the ratio and click OK. To close the pop-up without saving the selected measure option, click Cancel. Repeat the same procedure to choose the second measure.

**NOTE** The method of selecting the Measures is common to all the suboptions of the Simple Relationship type.

When you select the Ratio as Percentage option, the window displays the ratio percentage of the selected measures. When you select the Difference option, the value displayed will be the difference between two selected measures. When you select the Addition option, the summated value of the selected measures will be displayed. When you select the Percentage Difference option, the percentage value of the selected measures is computed.

### <span id="page-286-0"></span>**5.11.7.1.1 Growth Function**

**Growth** type computed measures are used to calculate the growth of a measure over a certain time period. The Growth type measures are of two types:

- **Absolute** where the growth of a measure can be calculated either in absolute terms i.e. a simple difference
- **Percentage** where the growth of a measure is calculated on a percentage basis.

### **Absolute Growth Option**

**1.** Select the **Absolute Growth** option and enter the details as tabulated.

The following table describes the fields in the Absolute Growth Option.

### **Table 58: Fields in the Absolute Growth Option and their Description**

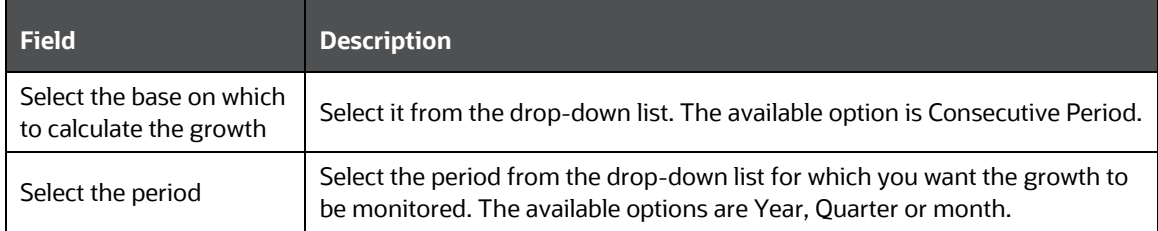

**NOTE** If the time Dimension period specified in the cube is Year, Quarter and Month, it takes the previous period of the Time Level.

**2.** Select the measure from the **Select the Measure** pane. Depending on the Information Domain you are logged in to, the measures for that domain are displayed in the pane. Select the measure from the pane. On selecting the measure, the growth of the measure will be calculated for the consecutive period for a year.

### **Percentage Growth Option**

**1.** Select the Percentage Growth option and enter the details as tabulated.

The following table describes the fields in the Percentage Growth Option.

#### **Table 59: Fields in the Percentage Growth Option and their Description**

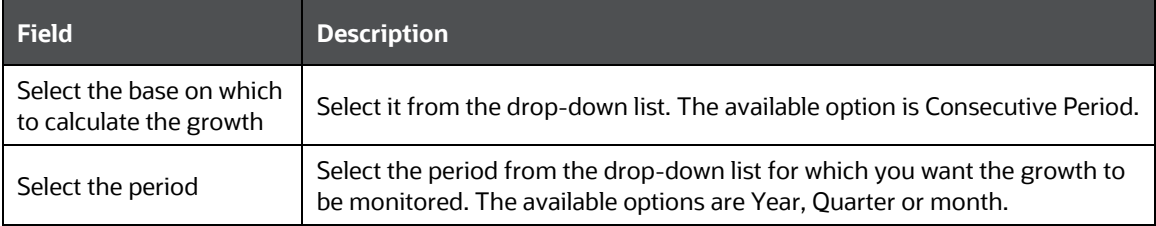

**2.** Select the measure from the **Select the Measure** pane. Depending on the Information Domain you are logged in to, the measures for that domain are displayed in the pane. Select the measure from the pane. On selecting the measure, the growth of the measure will be calculated for the consecutive period for a year.

### <span id="page-287-0"></span>**5.11.7.1.2 Time-Series Function**

The Time Series type measures are time dependent. The Time Series types are:

- **Aggregation type** This option computes the estimate of the periodical performance on a period-to-date basis.
- **Rolling Average** This option computes the average for the previous N values based on the given dynamic value (N).This dynamic range could vary from a period of three months to any number of months.

### **Aggregation Type Option**

- **1.** Select the **Aggregate** option.
- **2.** Select the measure from the **Select the Measure** pane. Depending on the Information Domain you are logged in to, the measures for that domain are displayed in the pane.

### **Rolling Average Option**

- **1.** Select the **Rolling Average** option.
- **2.** Enter the rolling average in the Select the number of periods for which to calculate the rolling average field.
**NOTE** The duration/period refers to the number of periods with respect to the current level in the time dimension of the chosen cube i.e. if the Current Value of the time dimension + the previous X values (where 'x' is 10 as you have specified)  $/ 10 + 1$ .

**3.** Select the measure from the **Select the Measure** pane. Depending on the Information Domain you are logged in to, the measures for that domain are displayed in the pane.

## **5.11.7.1.3 Other (Advanced Mode) Type**

The **Advanced** computed measures option allows you to specify a formula for computation of the measure. In order to enter the formula, it is assumed that the user is familiar with MDB specific OLAP functions.

There are two ways that you can enter a formula.

You can define the function/condition for a measure and/or dimension by entering the expression in the pane. It is not essential that you select the measure/dimension and the function in the order displayed. You can select the function and then proceed to specify the parameters, which can be either a measure or dimension or both.

You can define it by following the procedure mentioned below:

### **Selecting the Measure**

- **1.** Click **Insert Measure** to open the **Select Measure** pop-up. The pop-up displays will display the **Measure** folder. Double-click the folder to expand the list of measures under it. Depending on the Information Domain you are logged in to, the measures for that domain are displayed.
- **2.** Click **OK** to select the measure selection. To close the pop-up without saving the selected measure option, click **Cancel**.

### **Selecting the Dimension**

- **1.** Click **Insert Dimension** to open the **Select Dimension** pop-up. The pop-up displays will display the **Dimension** folder. Double-click the folder to expand the list of dimensions under it. Depending on the Information Domain you are logged in to, the dimensions for that domain are displayed.
- **2.** Click **OK** to select the dimension selection. To close the pop-up without saving the selected dimension option, click **Cancel**.

### **Selecting the Function**

**1.** Click **Insert Function** to open the **Select Function** pop-up. Double-click the **Functions** folder to expand the list of functions within in it. The functions available are those specific to Essbase. The parameters for the function are displayed in the **Parameters** pane.

**NOTE** The functions displayed are based on the OLAP type and therefore, vary for SQL OLAP and Essbase.

**2.** Click **OK** to select the function. To close the pop-up without saving the selected function option, click **Cancel**.

# **5.11.8 Read Only Selected in Mapper Window**

- **1.** After selecting the **Read Only** option in the *Mapper* window (New), click **Save**.
- **2.** In the *Mapper List* window, the Read Only option against the created Map would appear as **Y**. Now select the defined Map and click button. The *Mapper* window is displayed.
- **3.** The **Save Mapping** and **Delete Mapping** options are disabled.
- **4.** Select the Node and click on **View Mapping**. The *View mapping* window is displayed. The **Delete** button is inactive.
- **5.** Click **Close** to exit the window.

# **6 Data Entries Forms and Queries**

Data entry Forms and Queries (DEFQ) within the Infrastructure system facilitates you to design web based user-friendly *Data Entry* windows with a choice of layouts for easy data view and data manipulation. An authorized user can enter new data and update the existing data in the shared database. Data entry Forms are primarily focused to create data entry systems which access the database and load the generated input data.

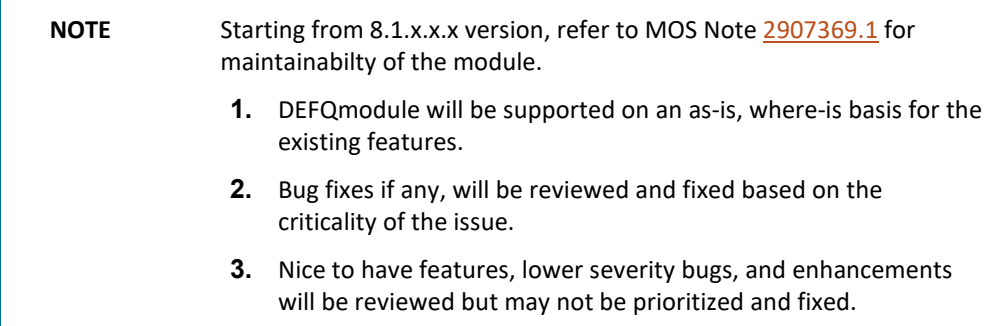

To access Data Entries Forms and Queries:

- **1.** Login to OFSAA.
- **2.** Click **follo** from the header to display the applications in a Tiles menu.
- **3.** Select the **Financial Services Enterprise Modeling** application from the Tiles menu. The Navigation list to the left is displayed.
- **4.** Click **Common Tasks** to expand the list.
- **5.** Click **Data Entries Forms and Queries** to expand the list further. The following links are displayed on the Navigation list:
	- **a.** [Excel Upload \(Atomic\)](#page-290-0)
	- **b.** [Forms Designer](#page-294-0)
	- **c.** [Forms Authorization](#page-307-0)
	- **d.** [Data Entry](#page-309-0)

# <span id="page-290-0"></span>**6.1 Excel Upload (Atomic)**

The *Atomic Schema Upload* window consists of Excel Utilities such as Excel-Entity Mappings and Excel Upload. The Excel Entity Mappings and Upload utilities have the restricted access depending on the following function roles mapped:

- Users with XLADMIN and XLUSER function roles can perform both mapping and upload operations.
- Users with XLADMIN function role can only define mapping and authorize, but cannot upload the file.
- User with XLUSER function can only retrieve mapping definition (pre-defined by XLADMIN user) and can upload the file based on retrieved mapping.

Click on the below links to view the section in detail.

- [Excel-Entity Mappings](#page-291-0)
- [Excel Upload](#page-293-0)

# **6.1.1 Navigating to Excel Upload (Atomic)**

You can access *Excel Upload* window by expanding **Data Entries Forms and Queries** from the Navigation list to the left and clicking **Excel Upload (Atomic)**.

## <span id="page-291-0"></span>**6.1.2 Excel-Entity Mappings**

Excel-Entity Mapping helps you to map Excel Data to the destination table in the database. Excel-Entity Mapping supports excel files created in Microsoft 2007 and earlier versions along with the option to map and upload multiple sheets created within a single excel file. You need to have XLADMIN function role mapped in order to define mapping.

# <span id="page-291-1"></span>**6.1.3 Adding Excel-Entity Mappings**

To define mapping in the *Excel-Entity Mappings* window:

**1.** From the LHS menu of *DEFQ- Excel Upload* window, click **Excel-Entity Mappings**. The *Excel-Entity Mappings* window is displayed.

### **Figure 135: Excel-Entity Mappings window**

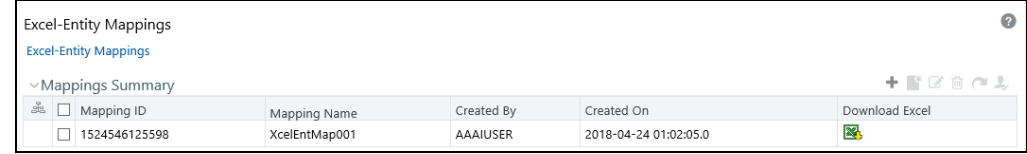

- **2.** Click **b**utton in the Mappings Summary toolbar. The *Add Excel-Entity Mappings* window is displayed.
- **3.** Enter the **Mapping Name** and a brief **Description**.
- **4.** Click **Browse**.

The Choose File to Upload dialog is displayed.

**5.** Select the required Excel file to be used as the template and click  $\rightarrow$  button.

The columns in the selected Excel template are listed in the Select Excel Columns grid and the database tables are listed in the Select Entities grid.

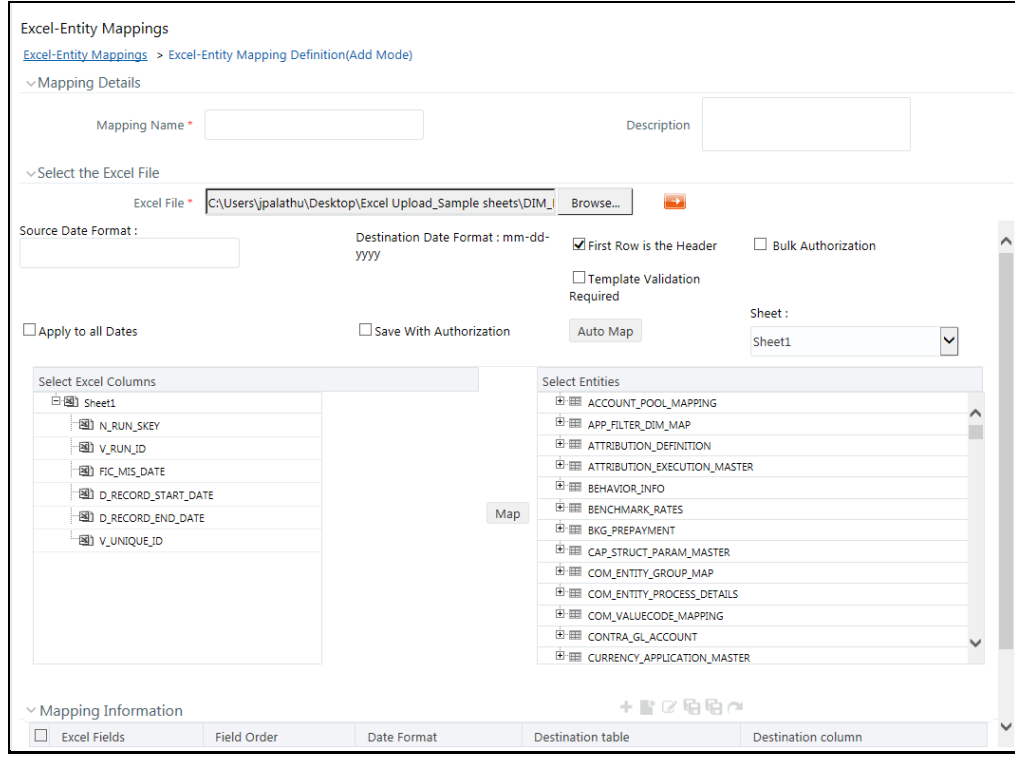

**Figure 136: Excel-Entity Mappings window**

- **6.** Enter the format in which the dates are stored in the excel sheet in the **Source Date Format** field.
- **7.** Select the **Apply to all Dates** checkbox if you want to apply the source date format to all date fields in the excel sheet.
- **8.** Select the **First Row is the Header** checkbox, if your Excel template has a header row.
- **9.** Select the **Template Validation Required** checkbox to validate whether the Excel template you use is same as the Excel sheet you use during th[e Excel Upload](#page-293-0) window. The validation is done when you upload the excel sheet. Error will be displayed if there is any mismatch between the Excel template you use to map and the actual Excel sheet you upload. This field is displayed only if you have selected the **First Row is the Header** checkbox.
- **10.** Select the **Bulk Authorization** checkbox to assign the "Excel\_Name" across the selected column. For example, the selected column "v\_fic\_description" will have the Excel Name assigned.

**NOTE** Ensure that the selected "**Varchar2**" column contains the required length to hold the Excel Name. In order to select Bulk Authorization, you need to have **Save with Authorization** checkbox selected.

**11.** Select **Save with Authorization** checkbox to authorize the data upon successful data load. The three mandatory fields namely Maker ID, System Date, and Authorization Status are displayed in the Select Excel Columns grid.

You need to map these fields to the corresponding columns in the Select Entities grid. The value

for Maker ID column is updated with the User ID of the user who is performing the Excel Upload. The value for Maker Date is updated with the current System Date during which the upload is performed and the value for Authorization Status is updated with flag 'U'. See Save with [Authorization](#page-320-0) to create a Form where the uploaded data can be authorized.

- **12.** Select a column from the Select Excel Columns grid and select an attribute or column from the required table from the Select Entities grid. Click **Map**.
- **13.** Click **Automap**. The respective columns with the similar names in the Excel sheet and the database are mapped. You need to manually map the other columns. The mapping details are displayed in the Mapping Information grid which facilitates you to edit the details as required.

### **14.** Click **Save Mapping**.

The *Excel-Entity Mapping* window displays the excel-database table mapping details.

In the *Excel-Entity Mappings* window, you can also do the following:

- Click button in the Mappings Summary tool bar to **View** the mapping details.
- Click button in the Mappings Summary tool bar to **Edit** the mapping details.
- Click  $\overline{m}$  button in the Mappings Summary tool bar to **Delete** the mapping details.
- Click button to download the Excel template used in the mapping.

## <span id="page-293-0"></span>**6.1.4 Excel Upload**

Excel Upload helps you to upload Excel Data to destination table in the database. You need to have "XLUSER" function role mapped to access *Excel Upload* window and retrieve mapping definition (predefined by XLADMIN user) to upload excel data. Excel Upload supports excel files created in Microsoft 2007 and earlier versions along with the option to map and upload multiple sheets created within a single excel file. You need to ensure that the excel data contains the dates in the format as defined in [Add Excel-Entity Mapping](#page-291-1) definition.

To upload excel data in the *Excel Upload* window:

- **1.** Click **Browse** in the Excel File to Upload grid. The Choose File to Upload dialog is displayed.
- **2.** Select the required Excel file and click  $\overrightarrow{ }$  button.

Select the required sheet in the Excel file from the **Sheet** drop-down list and the Preview grid displays the data of the selected sheet of the Excel file.

**Figure 137: Excel Upload window**

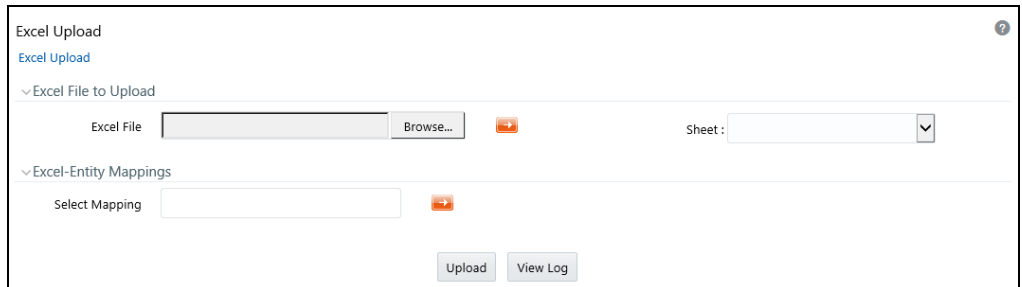

- **3.** Click  $\geq$  in the Excel-Entity Mappings grid. The Mapping Selector dialog is displayed with the pre-defined mapping details.
- **4.** Select the checkbox adjacent to the required mapping definition and click **OK**.

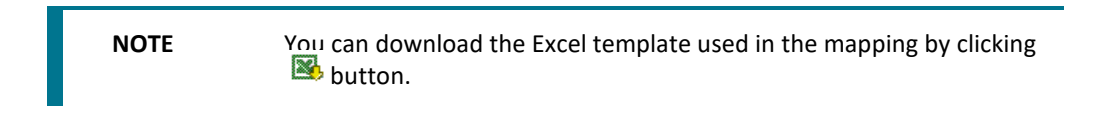

**5.** Click **Upload**.

A confirmation dialog is displayed on successful upload and the excel data is uploaded to the database table. You can click on **View Log** to view the log file for errors and upload status.

**NOTE** You must be mapped to the **XLCNFADVNC** Role to download the logs when you click **View Log**.

# <span id="page-294-0"></span>**6.2 Forms Designer**

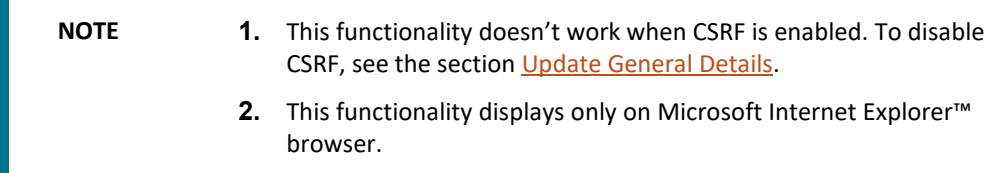

Forms Designer within the Data Entry Forms and Queries section facilitates you to design web based user-friendly Forms using the pre-defined layouts. You can access DEFQ - Forms Designer by expanding **Data Management Framework** and **Data Entry Forms and Queries** within the tree structure of LHS menu and selecting **Forms Designer**.

**Figure 138: Forms Designer window**

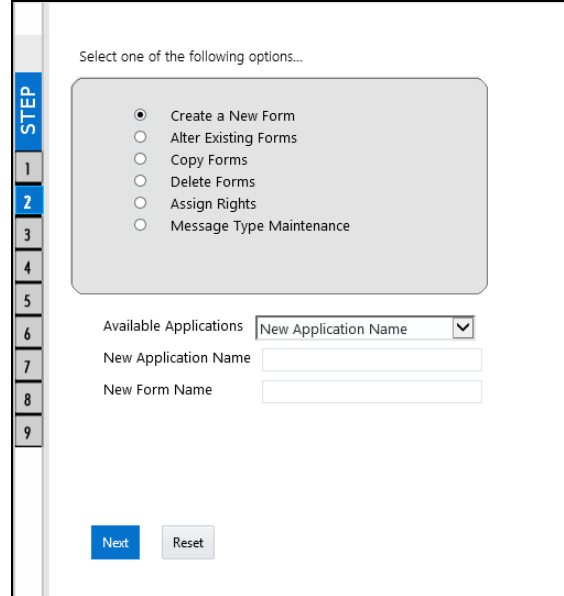

The *DEFQ - Forms Designer* window displays a list of pre-defined options to create, modify, and delete Forms. You can also assign rights and define messages. By default, the option to Create a New Form is selected and the left pane indicates the total steps involved in the process. The available options are as indicated below. Click on the links to view the section in detail.

- [Creating a New Form](#page-295-0)
- [Altering Existing Forms](#page-303-0)
- [Copying Forms](#page-304-0)
- **[Deleting Forms](#page-305-0)**
- **[Assigning Rights](#page-305-1)**
- **[Message Type Maintenance](#page-306-0)**

## <span id="page-295-0"></span>**6.2.1 Creating a New Form**

To design a new Form in the *DEFQ - Forms Designer* window:

- **1.** Ensure that **Create a New Form** option is selected and do the following:
	- Specify the application name by either entering the **New Application Name** or selecting **Available Applications** from the drop-down list.
	- Enter the **New Form Name**.
- **2.** Click **Next**. The *DEFQ - Layout* Window is displayed with the range of pre-defined layouts for you to choose.

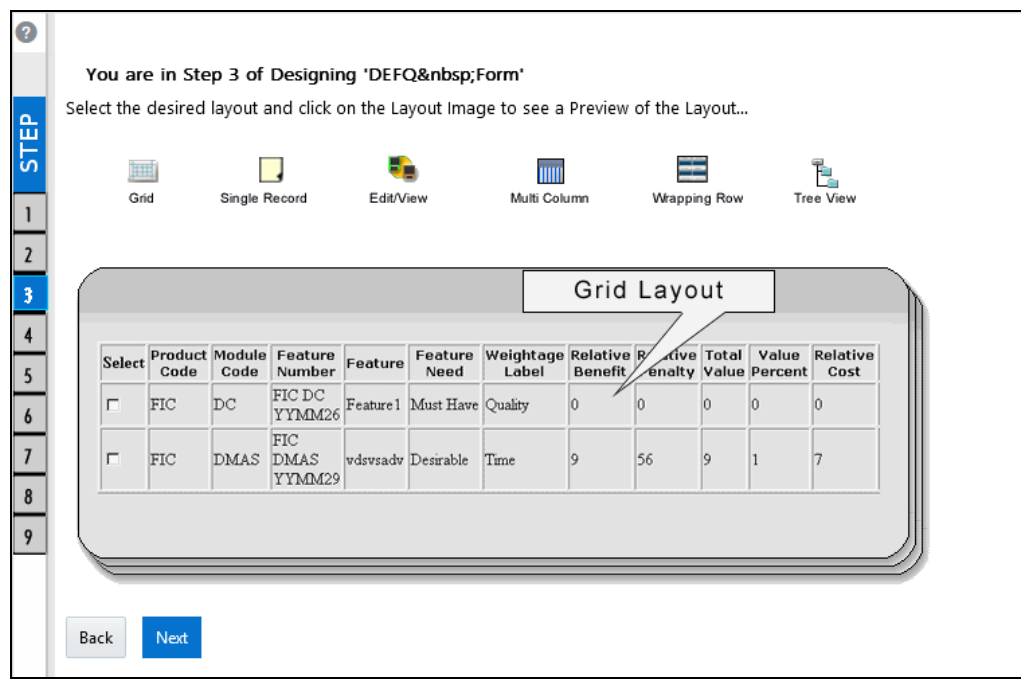

**Figure 139: DEFQ – Layout window (Step 3 of Designing Form)**

The following table describes the layouts in the DEFQ – Layout window.

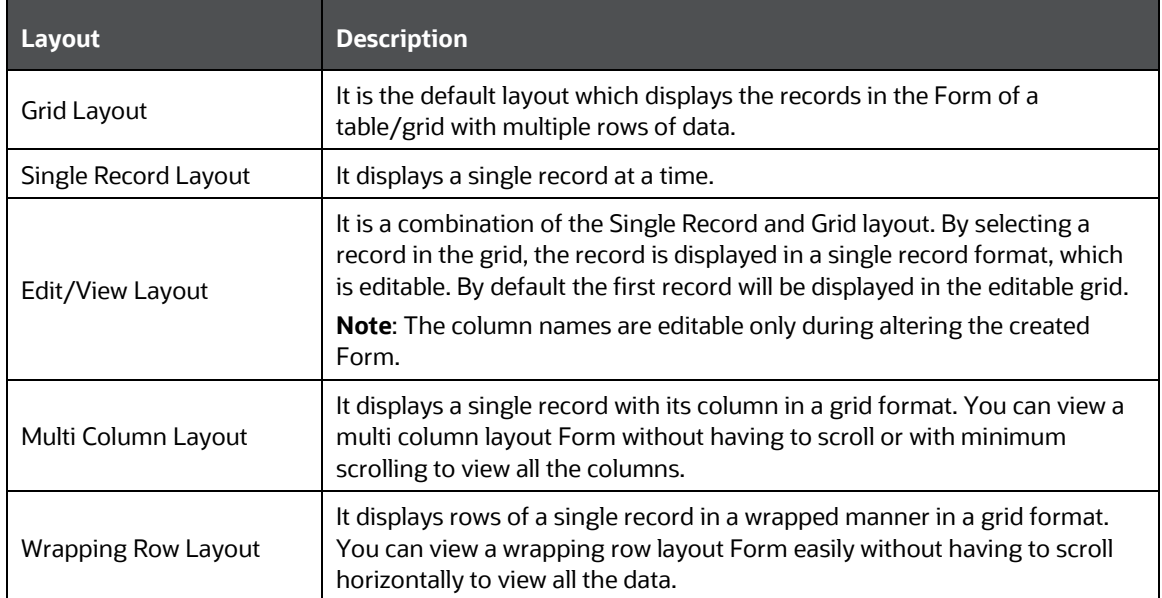

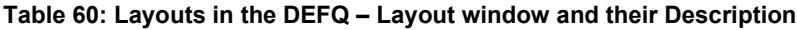

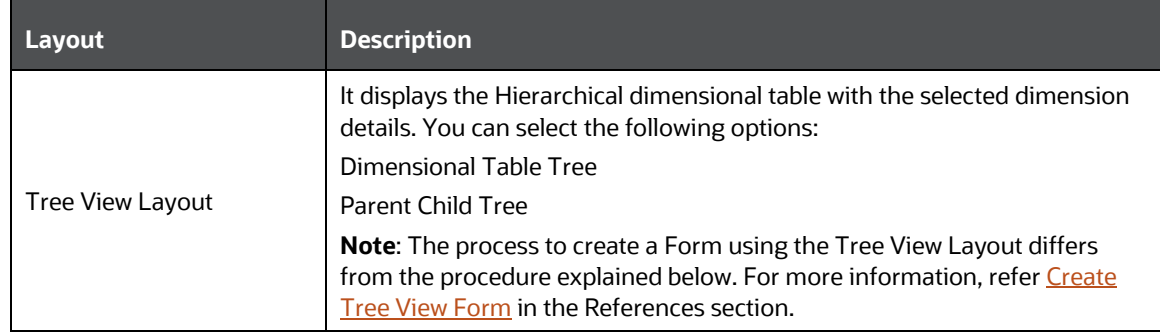

- **3.** Select the required layout and click **Next**. The List of Available Tables is displayed.
- **4.** Select the required Table from the list on which the Form is to be created.

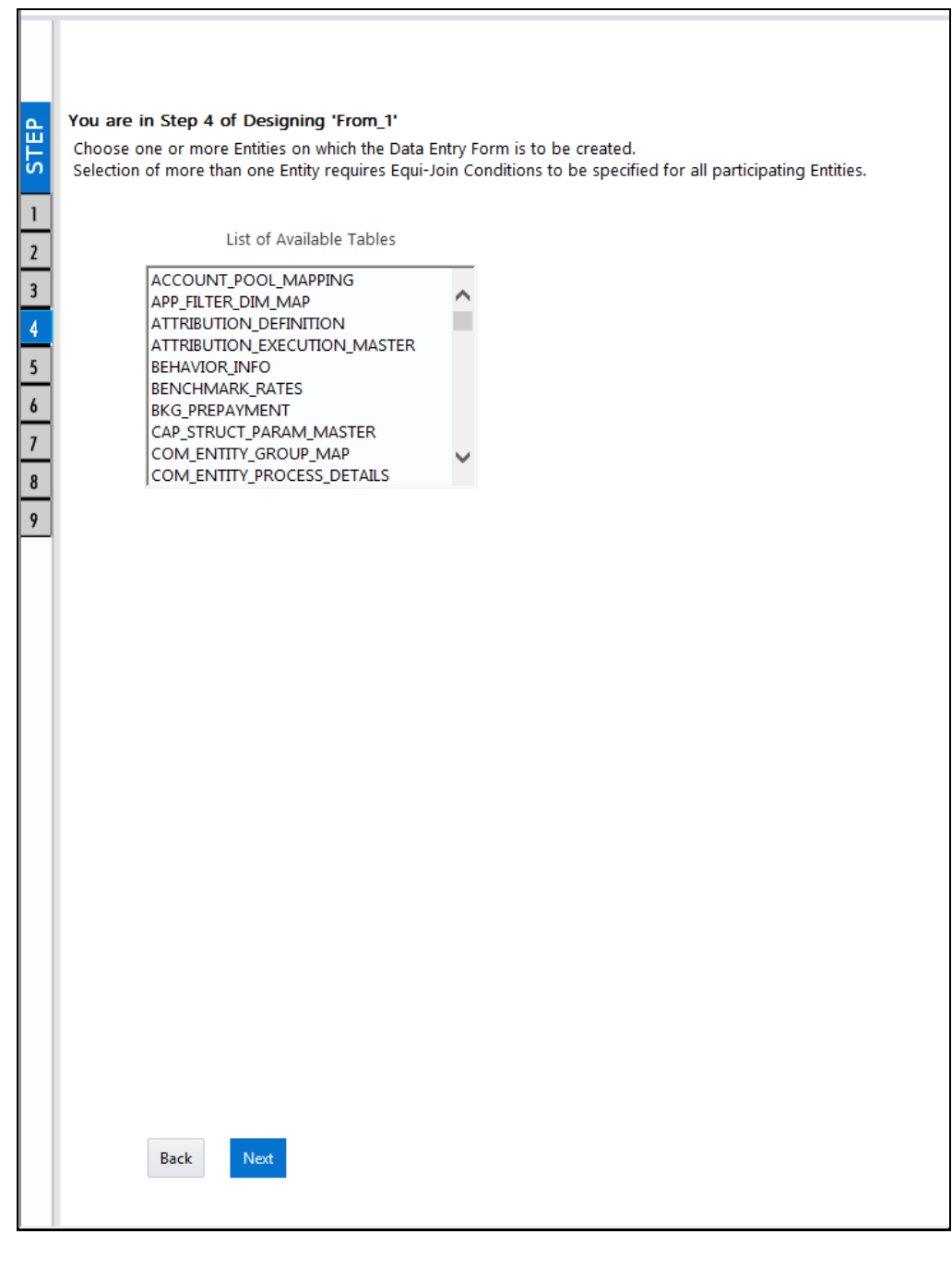

#### **Figure 140: DEFQ – List of Available Tables Selection window (Step 4 of Designing Form)**

**NOTE** You should use tables with names not longer than 25 characters. This is a limitation.

For multiple selections, you can either press **Ctrl** key for nonadjacent selection or **SHIFT** key for adjacent selections. Click **Next**, and the *Fields Selection* window is displayed.

**NOTE** If multiple tables are selected, you need to specify Join Conditions. Select the Table from the drop-down list and select the Available Fields. Specify the **Join Condition**. Click **Next**, the join conditions are validated and *Fields Selection* window is displayed.

**5.** Select the fields to be joined from the **Available Fields** list and click **.** You can press **Ctrl** key for multiple selections and also click  $\frac{1}{2}$  to select all the listed fields. All mandatory fields are

auto selected and are indicated on the window with an asterisk (**\***).

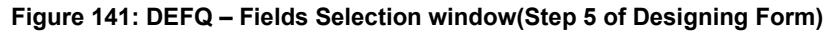

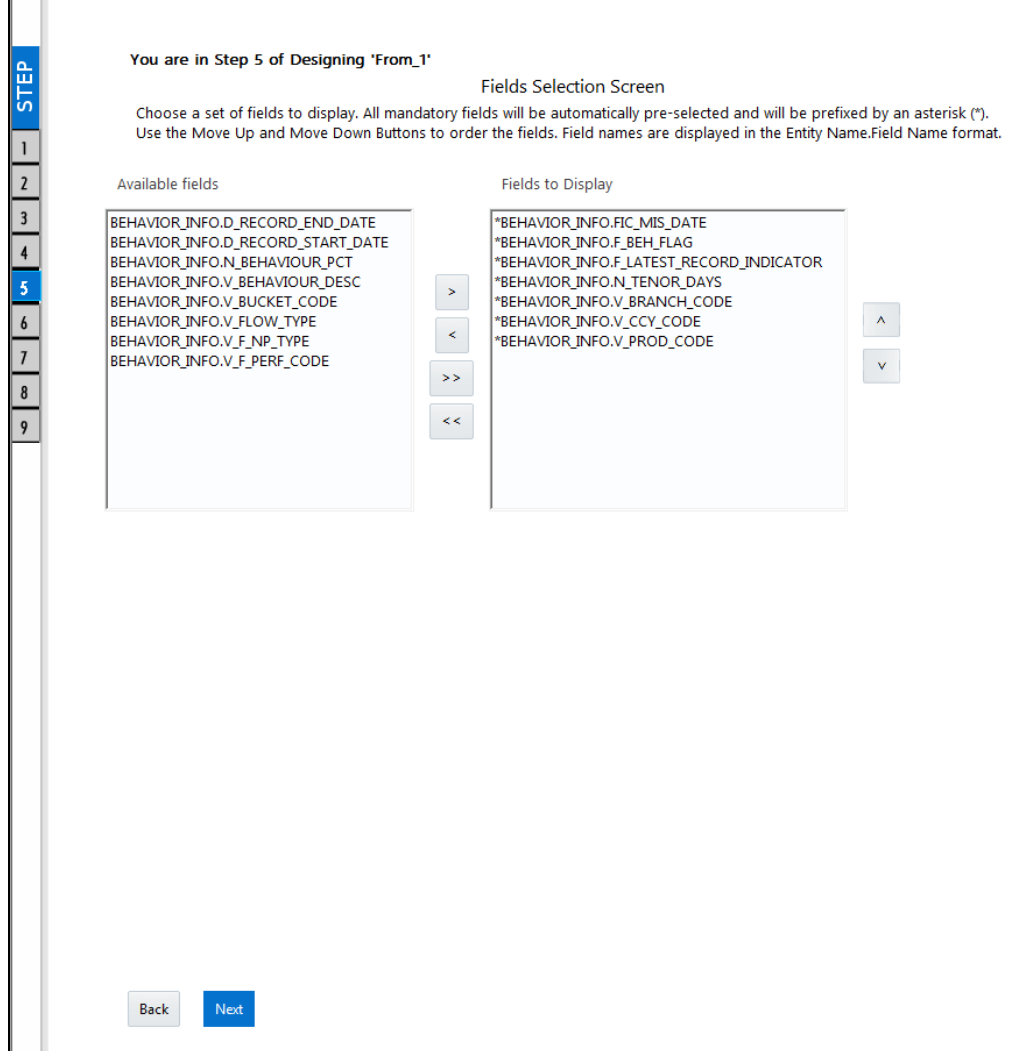

**NOTE** You can click  $\begin{array}{c} \widehat{ } \\ \widehat{ } \end{array}$  or  $\begin{array}{c} \times \\ \times \end{array}$  buttons to arrange the fields in the required order as intended to display in the Data Entry Form. The fields order need not be similar to the arrangement in the underlying table. Ensure the fields selected are not of CLOB data type since it is not supported in DEFQ.

**6.** Click **Next**. The *Sort Fields Selection* window is displayed.

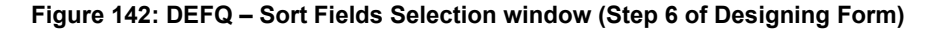

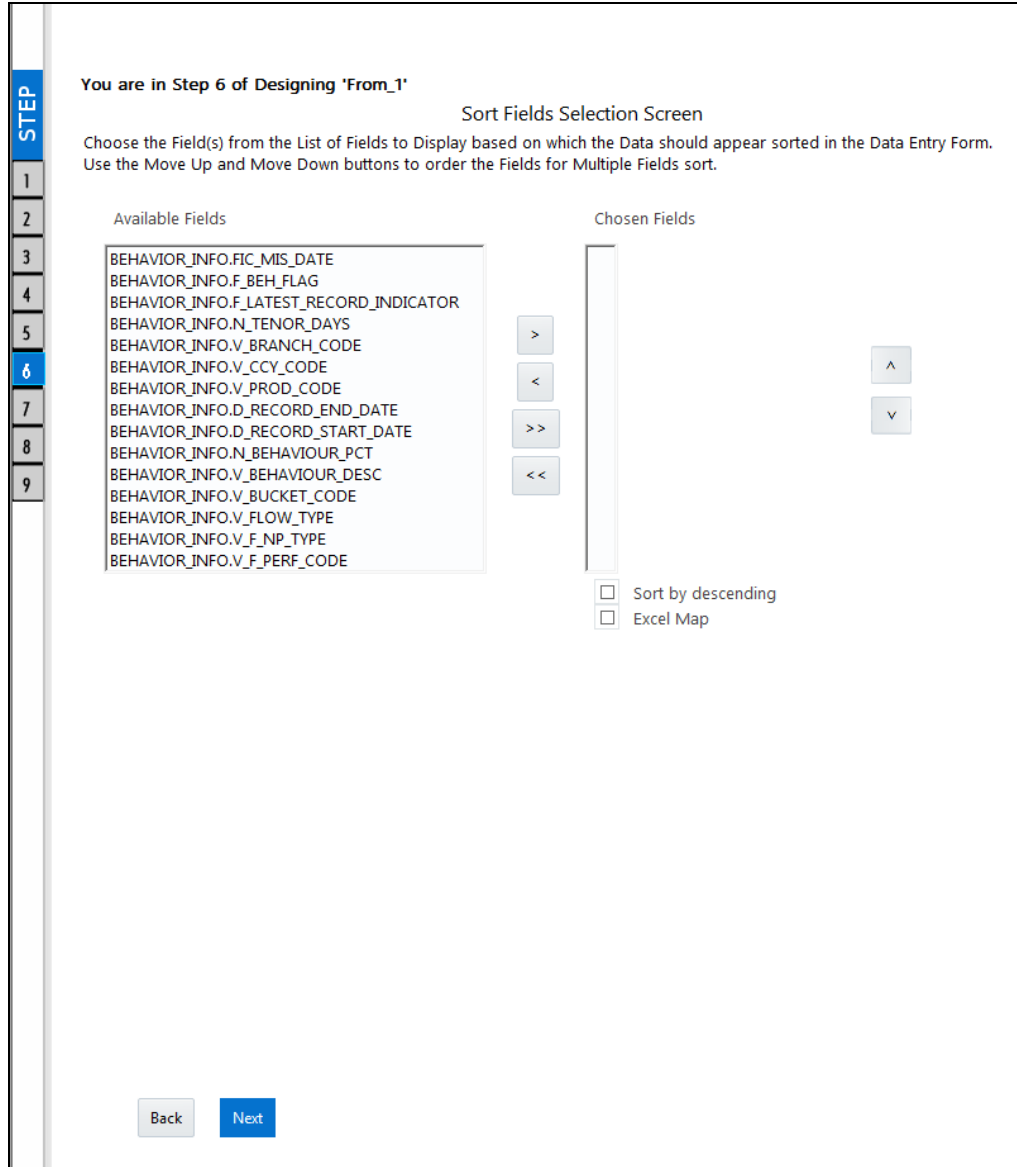

You can sort the fields in required order as intended to display in the Data Entry Form. Also the mandatory fields which needs user inputs are indicated in '**\***' symbol and are auto selected in the Selected Fields pane.

- **Select the field from the Available Fields** list and click **.** You can press Ctrl key for multiple selections and also click  $\frac{1}{2}$  to select all the listed fields.
- (Optional) To arrange multiple fields, select **Sort by Descending** checkbox.
- (Optional) Select the **Excel Map** checkbox to enable Bulk Authorization.

**NOTE** In case you have selected **Excel Map** checkbox, you need to select "Excel Name" from the **Store Field As** list in the *DEFQ Field Properties* window. Only on selection, the "SelectExcelSheetName" list is displayed for authorizer in the *DEFQ - Data Entry* window.

**7.** Click **Next**. The *DEFQ Field Properties* window is displayed with the Form details such as Field Name, Display Name, In View, In Edit/Add, Allow Add, Store Field as, Rules, and Format Type.

| <b>STEP</b>                    | Form DeGn 01 - Table Name : ACCOUNT_POOL_MAPPING |                                            |                         |                          |                             |                      |                         |        |                  |       |                   |              |
|--------------------------------|--------------------------------------------------|--------------------------------------------|-------------------------|--------------------------|-----------------------------|----------------------|-------------------------|--------|------------------|-------|-------------------|--------------|
|                                | Number of Rows to be displayed 5 Page Size 20    |                                            |                         |                          |                             |                      |                         |        |                  |       |                   |              |
| $\mathbf{I}$                   | □ Batch Commit<br>Message Details                |                                            |                         | Form Filter              |                             | Data Versioning      |                         |        |                  |       |                   |              |
| $\overline{2}$                 | Field Name                                       | Display Name                               | In View                 |                          |                             | In Edit or Add       | Allow<br>Add            |        | Store Field as   |       | Rules Format Type |              |
| $\frac{3}{2}$                  | FIC_MIS_DATE* Extraction Date                    |                                            | Display                 |                          | $\triangleright$   Calendar | $\checkmark$         | $\boxed{\mathbf{v}}$    | Normal | $\mathord{\sim}$ | Rules | None              | $\checkmark$ |
| $\frac{1}{2}$                  |                                                  | N_ACCT_SKEY* Account Surrogate Key Display |                         | $\checkmark$             | Read Only                   | $\blacktriangledown$ | $\overline{\textbf{v}}$ | Normal | $\check{~}$      | Rules | None              | $\checkmark$ |
| $\frac{5}{2}$<br>$\frac{1}{6}$ |                                                  | N_RUN_SKEY* Run Surrogate Key              | Display                 | $\vert \mathsf{v} \vert$ | Read Only                   | $\check{~}$          | $\overline{\Xi}$        | Normal | $\checkmark$     | Rules | None              | $\checkmark$ |
| $\vert$                        |                                                  |                                            |                         |                          |                             |                      |                         |        |                  |       |                   |              |
| $\pmb{8}$<br>9                 |                                                  |                                            |                         |                          |                             |                      |                         |        |                  |       |                   |              |
|                                |                                                  |                                            |                         |                          |                             |                      |                         |        |                  |       |                   |              |
|                                |                                                  |                                            |                         |                          |                             |                      |                         |        |                  |       |                   |              |
|                                |                                                  |                                            |                         |                          |                             |                      |                         |        |                  |       |                   |              |
|                                |                                                  |                                            |                         |                          |                             |                      |                         |        |                  |       |                   |              |
|                                | Back                                             | Save                                       | Save with Authorization |                          |                             |                      |                         |        |                  |       |                   |              |

**Figure 143: DEFQ – Field Properties window (Step 7)**

Specify the parameters for each field as tabulated.

<span id="page-301-0"></span>The following table describes the fields in the DEFQ – Field Properties window.

**Table 61: Fields in the DEFQ – Field Properties window and their Description**

| <b>Field</b> | <b>Description</b>                                                                                                    |  |  |  |  |  |
|--------------|----------------------------------------------------------------------------------------------------|--|--|--|--|--|
| Display Name | Edit the default Display Name if required.                                                                                                    |  |  |  |  |  |
| In View      | Select either Display or Do not Display to display the field in the Form.<br>If the field is a foreign key field or if more than one table is selected, then<br>the following options are available in the drop-down list; |  |  |  |  |  |
|              | Same Field<br>Alternate Display Field<br>Do not Display options                                                                                                    |  |  |  |  |  |

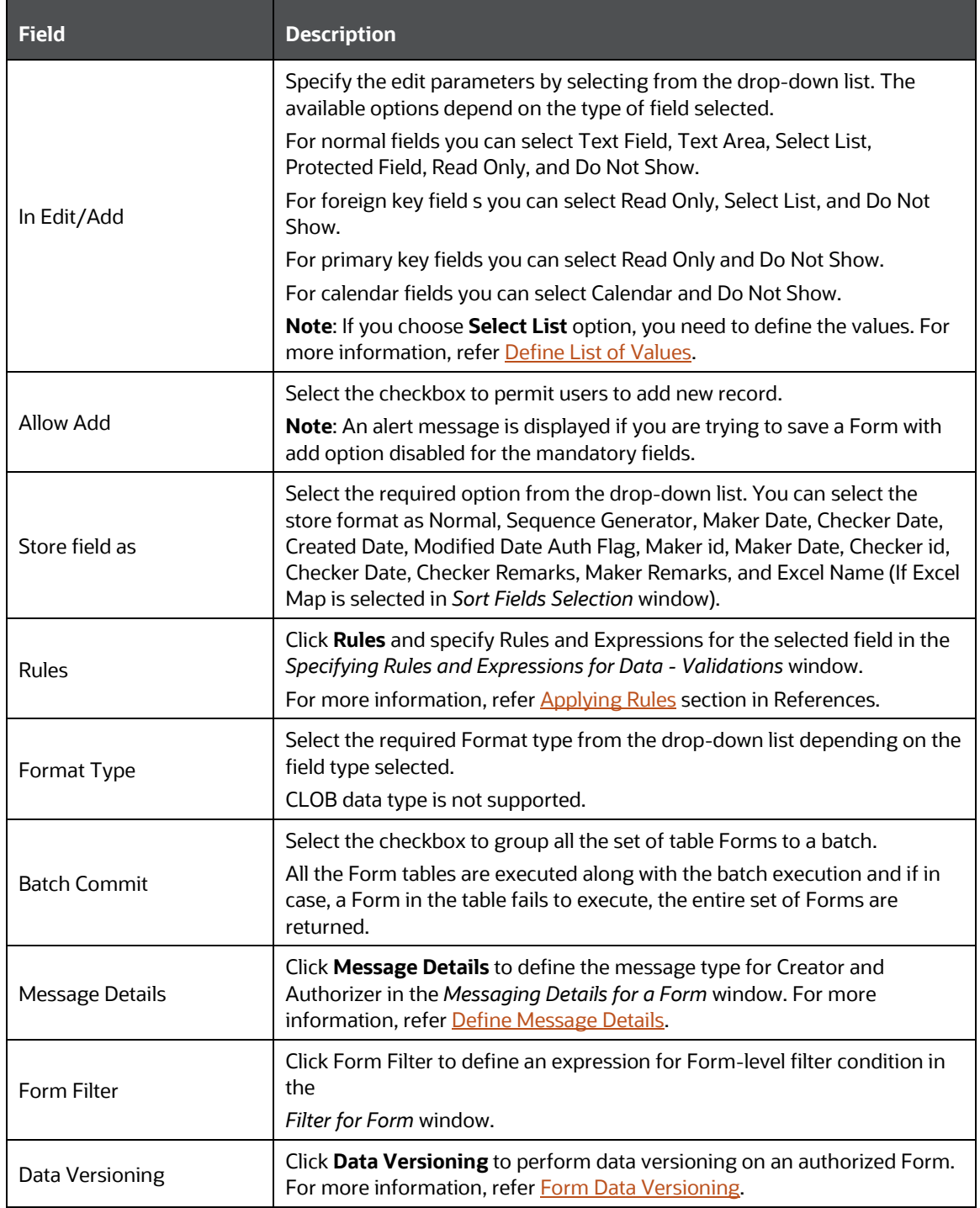

**8.** Click either **Save** to only save the Form details or click **Save for Authorization** to save the changes with authorization. For more details, refer **Save for Authorization** section.

**Figure 144: DEFQ – Save window**

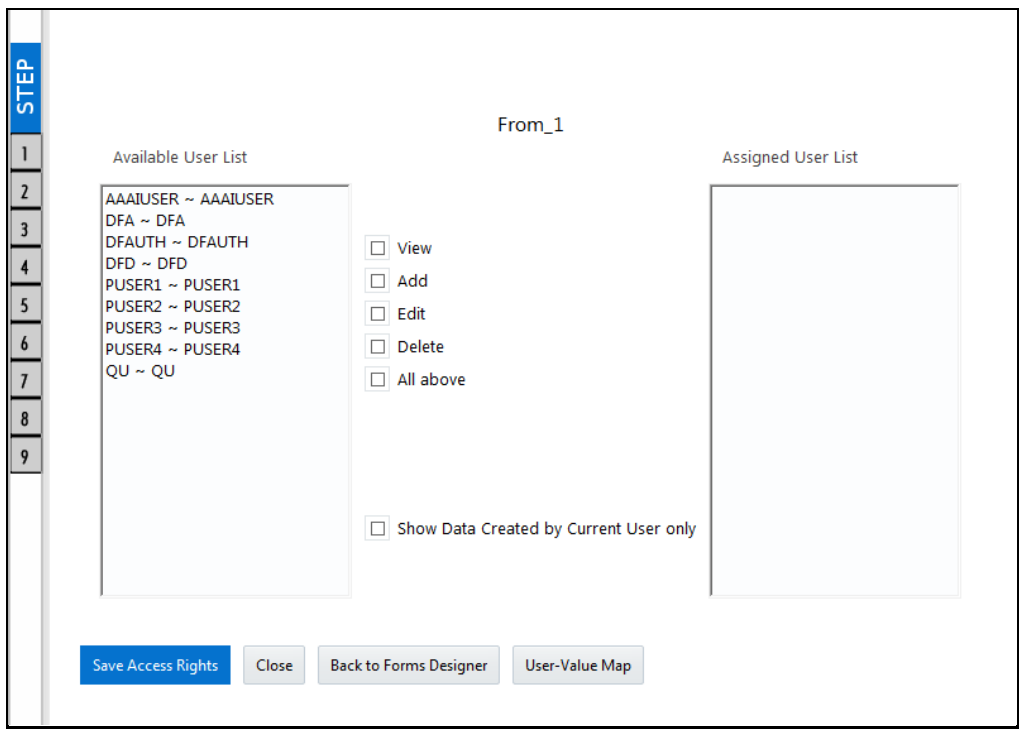

**NOTE** Sometimes, on clicking **Save**, the form does not get saved. This is because the Java heap size setting for OFSAAI service is set too high and web server memory setting is too low. Contact System Administrator to modify it to the appropriate setting by viewing the log file created in the path: \$FIC\_APP\_HOME/common/FICServer/logs/.

While saving, the *User for Mapping - DEFQ* window is displayed which facilitates you to assign user rights to the Form. For more information, refer [Assign Rights.](#page-305-1)

# <span id="page-303-0"></span>**6.2.2 Altering Existing Forms**

To alter the field details of an existing Form in the *DEFQ - Forms Designer* window:

- **1.** Select **Alter Existing Forms** from the available options and do the following:
	- Select the **Available Applications** from the drop-down list.
	- Select the **Available Forms** from the drop-down list. The listed Forms are dependent on the DSN (Data Source Name) that you have specified.
- **2.** Click **Next**. The *Fields Selection* Window is displayed.

```
Add or remove the selected fields as required to be displayed in the Form. You can choose a 
field from the Available Fields list and click to add, or choose the selected field from the
```
**Fields to Display** list and click  $\leq$  to de-select. You can press Ctrl key for multiple selections and also click  $\frac{1}{2}$  or  $\frac{1}{2}$  buttons to select/de-select all the listed fields.

- **3.** Click **Next**. The *Sort Fields Selection* Window is displayed.
	- Sort the fields in required order as intended to display in the Form. You can choose a field from the list and click  $\frac{1}{\sqrt{2}}$  or  $\frac{1}{\sqrt{2}}$  buttons to select/deselect. You can also click  $\frac{1}{\sqrt{2}}$  or  $\frac{1}{\sqrt{2}}$ buttons to select/de-select all the listed fields.
	- Select a field and click  $\log$  or  $\frac{1}{2}$  buttons to arrange fields in the required order.
	- (Optional) To arrange multiple fields, select **Sort by Descending** checkbox.
	- (Optional) Select the **Excel Map** checkbox to enable Bulk Authorization.

**NOTE** In case you have selected **Excel Map** checkbox, you need to select "Excel Name" from the **Store Field As** list in the *DEFQ Field Properties* window. Only on selection, the "SelectExcelSheetName" list is displayed for authorizer in the *DEFQ - Data Entry* window.

**4.** Click **Next**. The *DEFQ Field Properties* window is displayed.

Modify the parameters for each field as required. Refe[r DEFQ Field Properties](#page-301-0) details.

**5.** Click either **Save** to save the Form details or click **Save for Authorization** to save the changes with authorization.

While saving, the *User for Mapping - DEFQ* window is displayed which facilitates you to assign user rights to the Form. For more information, refer [Assign Rights.](#page-305-1)

## <span id="page-304-0"></span>**6.2.3 Copying Forms**

You can duplicate and recreate a Form with the required variants from an existing Form. You can also change user rights or display options and other subtle variations for the selected layout.

To Copy a Form in the *DEFQ - Forms Designer* window:

- **1.** Select **Copy Forms** from the available options and do the following:
	- Select the application from the **From Application** drop-down list which consist of the required Form which you want to copy.
	- Select the application from the **To Application** drop-down list for which you want to copy the Form.
	- Select the required Form from the **Save Form** drop-down list.
	- Enter a name for the Form in the **As Form** field.
- **2.** Click **Next**. The specified Form is duplicated as a new Form and a confirmation dialog is displayed with the status.

# <span id="page-305-0"></span>**6.2.4 Deleting Forms**

You can remove the forms which are not required in the system by deleting from the *DEFQ - Forms Designer* window.

- **1.** Select **Delete Forms** from the available options and do the following:
	- Select the application from the **Available Application** drop-down list which consist of the required Form which you want to delete.
	- **Select the Form from the Available Forms** drop-down list which you want to delete.
- **2.** Click **Next**. An information dialog is displayed for confirmation. Click **OK**.

# <span id="page-305-1"></span>**6.2.5 Assigning Rights**

You can assign user permissions to view, add, edit, and delete the Form details in the User for *Mapping - DEFQ* window.

- **1.** Select **Assign Rights** from the available options and do the following:
	- Select the required application from the **Available Applications** drop-down list.
	- Select the required form for which you want to assign rights to a user from the **Available Forms** drop-down list.
- **2.** Click **Next**. The *DEFQ- Assign Rights* window is displayed.
- **3.** Select the required user from Available User List. You can also click  $\leq$  or  $\geq$  buttons to reload previous/next set of users in the list.
- **4.** Select the checkbox corresponding to the user permissions such as **View**, **Add**, **Edit**, **Delete**, or **All Above**. You must give View permission in order to allow users to Edit or Delete a Form.
- **5.** Select **Authorize** or **Auto-Authorize** checkbox as required.

The **Authorize** and **Auto-Authorize** options are applicable for all the forms that have been saved with the Authorize option. The **Auto-Authorize** feature for records is applicable in scenarios where the Creator and Authorizer are the same. If a user has **Add** and **Auto-Authorize** permissions, the data entered by the user is auto authorized and the data will be in **Authorized** status. In case of normal Authorization, the Record added by the creator has to be authorized by a different user who has **Authorize** permissions.

**NOTE** The **Auto-Authorize** feature in Forms Designer is applicable only for data entered through *Data Entry* window and not through *Excel Upload* window.

- **6.** Select the **Show Data Created by Current Users Only** checkbox if you want the current user to view data created by him only.
- **7.** Click **[User Value Map](#page-306-1)** to map users to the form based on data filter.
- **8.** Click **Save Access Rights**. A confirmation dialog is displayed after saving and the user is added to the **Assigned User List**.

### <span id="page-306-1"></span>**User Value Map**

This feature allows you to create a data filter based on any field/column of the table you selected for designing the Form. When a user tries to access the form in the *Data Entry* window, data will be filtered and displayed based on the selected field to the users associated with that column.

> **NOTE** The data type of field/column you select to define filter should be NUMBER or VARCHAR. The users mapped to the DEFQ form whose assign rights are authorized through "Forms Authorization" can save the filter.

There are two types of filters, Global Data Filter and Custom Data Filter.

**Global Data Filter**: In this filter, the value will be fetched from the DEFQ\_GLOBAL\_VALUES table of the Atomic schema, which is automatically created during information domain creation. The table needs to be populated manually through excel upload. The table contains all the entities and the users mapped to them.

**Custom Data Filter**: This filter enables the user to provide a custom filter for the form you design. In this filter, you should enter values for all the users mapped to the form manually.

To set a Data Filter:

**1.** Click **User Value Map** in the *DEFQ- Assign Rights* window.

The *User Value Map* window is displayed.

- **2.** Select the **Global Data Filter** option to filter the data globally.
	- Select the field based on which the data should be filtered and displayed for the user, from the Fields to Display section.

**NOTE** Normally the user can access all the data from the table whenever the DEFQ form is created. Based on this filter, the user will be displayed only the data which is mapped to him.

- **3.** Select the **Custom Data Filter** to provide a custom filter for a specific DEFQ Form.
	- Select **User ID** from the drop-down list and enter **Values** for that user. It is mandatory
- **4.** Click **Save.**

# <span id="page-306-0"></span>**6.2.6 Message Type Maintenance**

You can manage the Message Type details which alert the Creator of the Form or to an Authorizer in the *DEFQ Message Type Maintenance* window. Message Type details can be defined while creating a Form. For more information, refer **Define Messaging Details**.

In the In the *DEFQ - Forms Designer* window, do the following:

**1.** Select **Message Type Maintenance** from the available options and click **Next**.

The *DEFQ - Message Type Maintenance* window is displayed.

- **2.** Select the message category from the **Message Type** drop-down list.
- **3.** Edit the message details by doing the following:
	- The defined **Message Subject** and **Message Content** is auto populated. Edit the details as required.
	- **Add or remove the defined recipients. Double-click on the required member to toggle** between **Available** and **Mapped Recipients** list.

**NOTE** Selecting Authorizer alerts all the selected authorizers for authorization.

**4.** Click **Save**. A confirmation is displayed on updating the Message Type details.

# <span id="page-307-0"></span>**6.3 Forms Authorization**

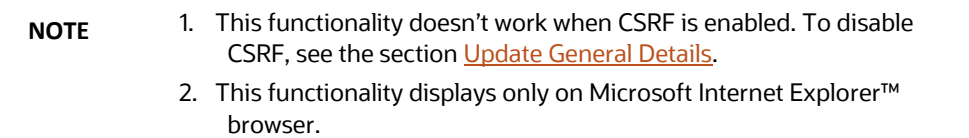

Forms Authorization within the Data Entry Forms and Queries section of Infrastructure system facilitates you to view and authorize / approve any changes that are made to the privileges assigned to a user in a particular Form.

You need to have **FRMAUTH** function role mapped to access *Forms Authorization* window.

**NOTE** You cannot authorize or reject a right request created by you, even if you have **FRMAUTH** function role mapped.

You can access *Forms Authorization* window from the left hand side (LHS) menu of Infrastructure Home Page. Click "+" and expand the Data Model Management and select **Data Entry Forms and Queries**.

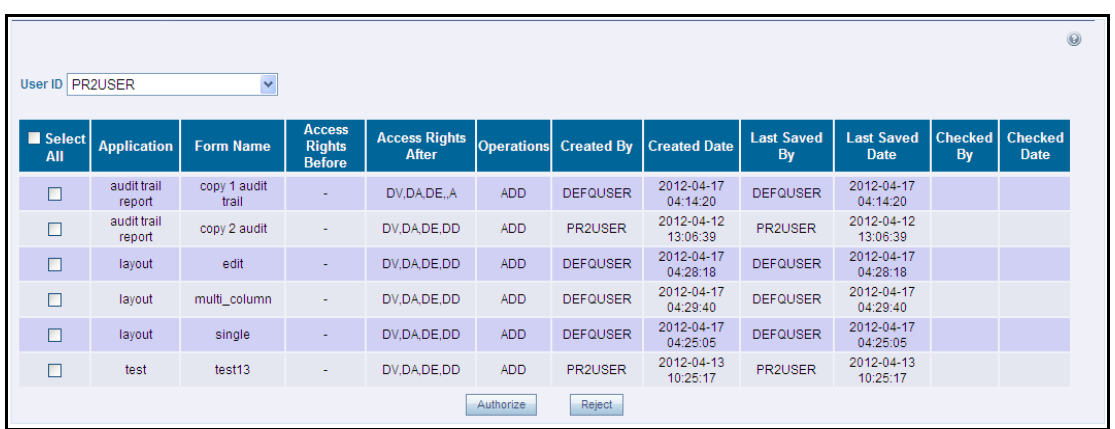

**Figure 145: Forms Authorization window**

The *Forms Authorization* window displays the list of privileges assigned to a user in different Forms. These privileges include create, view, modify, delete, authorize, and auto-authorize records. The *Forms Authorization* window allows you to select a user from the drop-down list adjacent to **User ID** field. This field displays the User ID's associated with the selected Information Domain.

On selecting a user from the **User ID** field, the columns in *Forms Authorization* window lists the grants requested for that user on different Forms as listed below.

The following tables describes the columns in the Forms Authorization window.

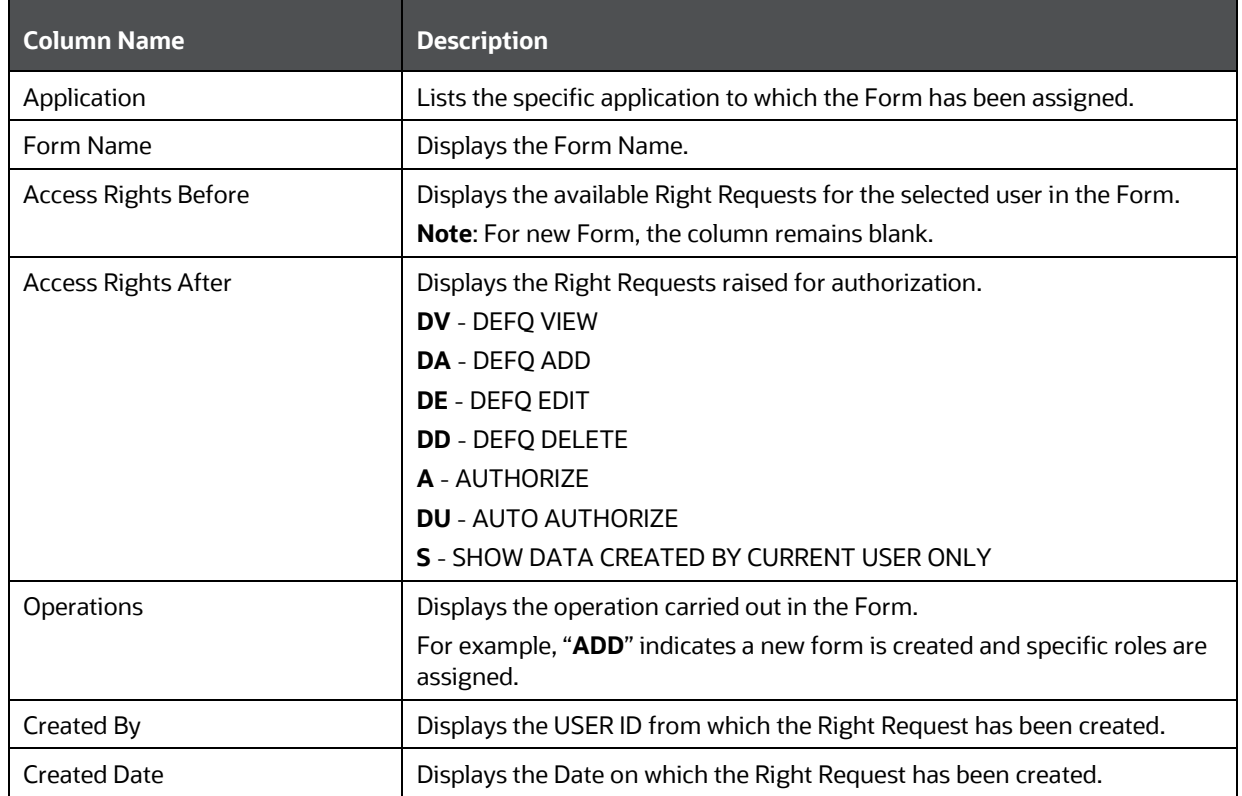

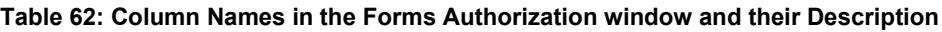

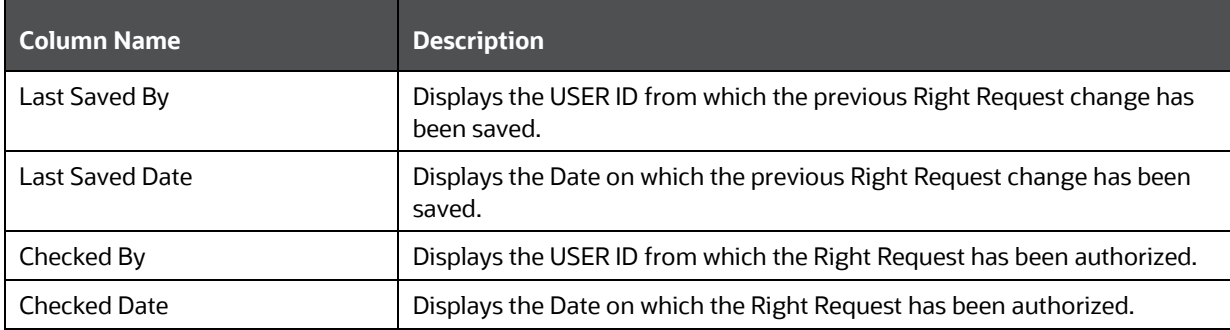

To authorize or Reject a form in the *Forms Authorization* window:

- **1.** Select the **User ID** from the drop-down box. 4B43BThe Right Requests submitted on various forms are displayed.
- **2.** Select the checkbox(s) adjacent to the requests to authorize / reject.

You can also select all the requests at once for a user, by clicking **Select All** checkbox.

**3.** Click **Authorize / Reject** to authorize or reject the selected Right Requests.

Once Form action privileges are authorized for a user, those actions can be performed on the Form. For an existing Form with certain rights, the rights remain the same until the changes are authorized / rejected by an authorizer.

**NOTE** Special chars are not allowed in DEFQ definitions except underscore  $( )$ .

# <span id="page-309-0"></span>**6.4 Data Entry**

**NOTE** This functionality doesn't work when CSRF is enabled. To disable CSRF, see the section [Update General Details.](#page-517-0) This functionality displays only on Microsoft Internet Explorer™ browser.

Data Entry within the Data Entry Forms and Queries section of Infrastructure system facilitates you to view, add, edit, copy, and delete data using the various layout formats and Authorize/Re-authorize data records based on the permissions defined during the Form creation.

You can use the Search option to query the records for specific data and also export the data in Microsoft Excel format for reference. You can launch multiple instances of *Data Entry* window using the URL to search and update records simultaneously.

You can access DEFQ - Data Entry by expanding Data Entry Forms and Queries section of Data Model Management module within the tree structure of LHS menu.

**NOTE** An alert message is displayed if you are not mapped to any Forms in the system.

#### **Figure 146: DEFA – Data Entry window**

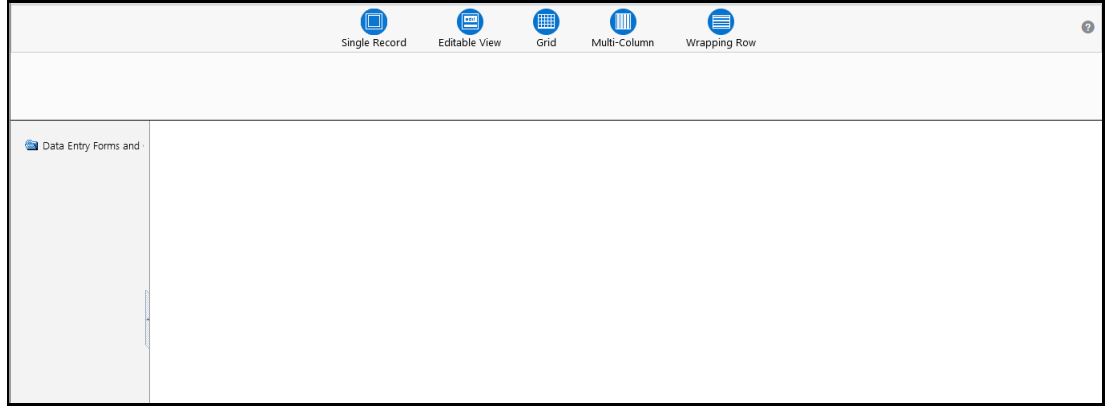

The *DEFQ - Data Entry* window displays the list of Data Entry Forms and Query Forms mapped to the logged-in user in the LHS menu. You can select the required Form to view the details. In the *DEFQ - Data Entry* window, you can do the following:

- [Viewing Form Details](#page-310-0)
- [Editing Form Details](#page-312-0)
- [Adding Form Data](#page-312-1)
- [Authorizing Records](#page-313-0)
- [Exporting Form Data](#page-316-1)
- **[Copying Form Data](#page-316-2)**
- [Deleting Form Details](#page-316-3)

## <span id="page-310-0"></span>**6.4.1 Viewing Form Details**

The *DEFQ - Data Entry* window displays the selected Form Data in the View mode by default. The Forms are displayed based on the application names in the LHS menu. There are various layouts available to customize the view and by default, the Form details are displayed in the layout in which it was designed.

In the *DEFQ - Data Entry* window, the following layout types are available. You can click on any of the following layouts to view the Form details. The buttons i.e. **Previous Page**, **Back**, **Next**, and **Next Page** helps you to navigate through the records. However, the customized header sorting does not apply when you have navigate to Previous or Next pages.

**NOTE** The **Roll Back** option can be used only for authorized records i.e. after the records are edited and saved, you can roll back/undo the changes in view mode.

The following table describes the Layouts in the DEFQ – Data Entry window.

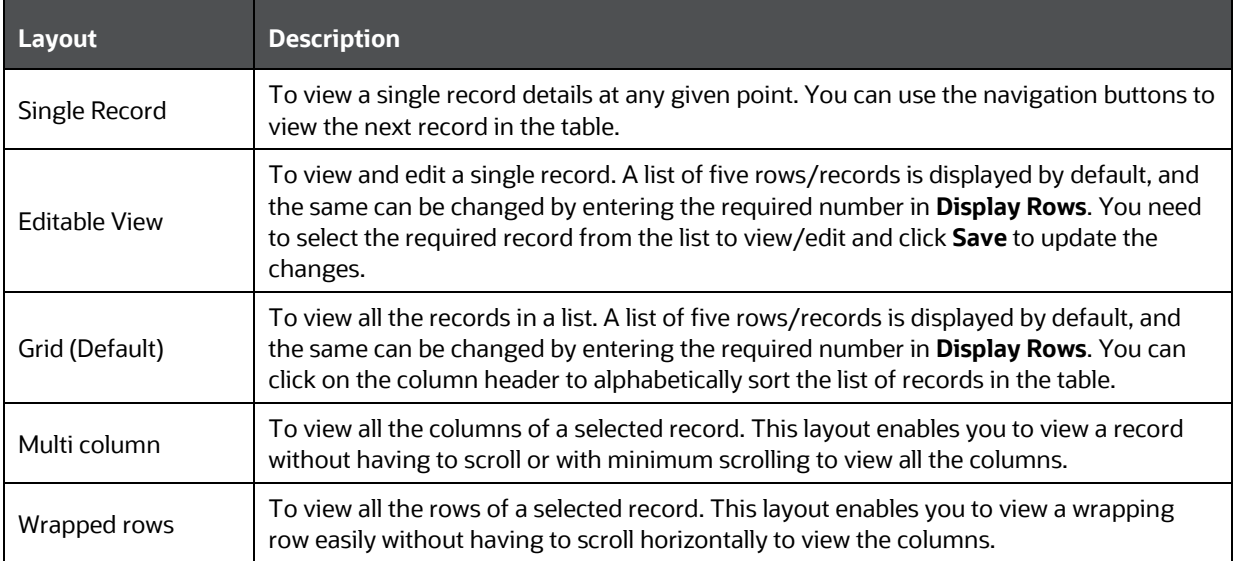

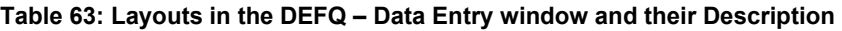

# **6.4.2 Searching Records**

In the *DEFQ - Data Entry* window, you can Search for a record in the View, Edit, and Authorize modes. You can perform a quick **Search** to find a specific record or run an **Advanced Search** to further query the record for the required details.

To search for a record in the *DEFQ - Data Entry* window:

- $\bullet$ **1.** Click search. The search fields are displayed.
- **2.** Select **Field Name** from the drop-down list.
- **3.** Enter the **value/data** in the Search field.
- **4.** Click **Go**. The search results are displayed in the list.

To perform an **Advanced search** in the *DEFQ - Data Entry* window:

**1.** Click within the Search fields. The *Advanced Search* Window is displayed.

**Figure 147: Advanced Search window**

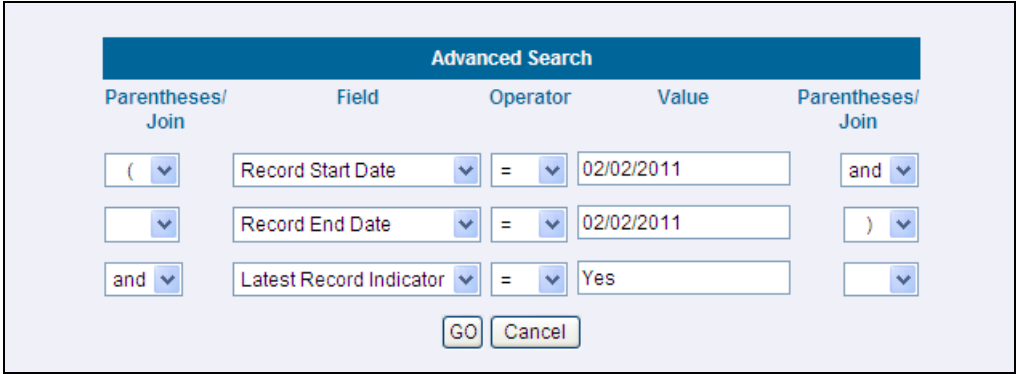

- **2.** Select the required Parentheses/Join, Field, Operator from the drop-down list and enter the **Value** as required to query the Form data.
- **3.** Click **GO**.

The results are displayed with the field names containing the searched data.

## <span id="page-312-0"></span>**6.4.3 Editing Form Details**

You can edit the permitted Form field values in the *DEFQ - Data Entry* window. However, you cannot modify the primary key fields which are displayed in non-editable format.

To edit Form Details in the *DEFQ - Data Entry* window:

- **1.** Open the required Form in view mode and click  $E_{\text{diff}}$ . The editable fields are enabled.
- **2.** Enter/update the required details.
- **3.** Click **Save** and update the changes.
- **4.** If required, you can click **Reset** to undo the changes and return to original field values.

If you have edited an Authorized record, the same is again marked for authorization. Once the record is updated, a modified status flag is set, and only these record changes can be rolled back. The Roll Back option is supported in view mode only for authorized records, i.e. records which are updated and saved.

## <span id="page-312-1"></span>**6.4.4 Adding Form Data**

You can add a row to the required table and enter the field details. To Add Form Data in the *DEFQ - Data Entry* window:

- **1.** Open the required Form in view mode and click Add.
- **2.** By default, five rows are displayed. You can modify by specifying the number of required rows in **Display Rows** field and clicking **Reset**.
- **3.** Enter the required numeric data in the new fields. If you want to view the numeric data separated by commas, enter the details accordingly.
- **4.** Click **Save** and update the data to the selected table.

# <span id="page-313-0"></span>**6.4.5 Authorizing Record**

You need to have DEFQMAN and SYSAUTH function roles mapped to access and authorize Forms in the DEFQ framework. You can Authorize a single record or all the records of a selected Form with the in the *DEFQ - Data Entry* window. You can Authorize record in a table which has a primary key field. A primary key field in the record is indicated by "PK". You need to have the authorization rights defined by the user who has created the record. You can also Reject or Hold inappropriate records in the table.

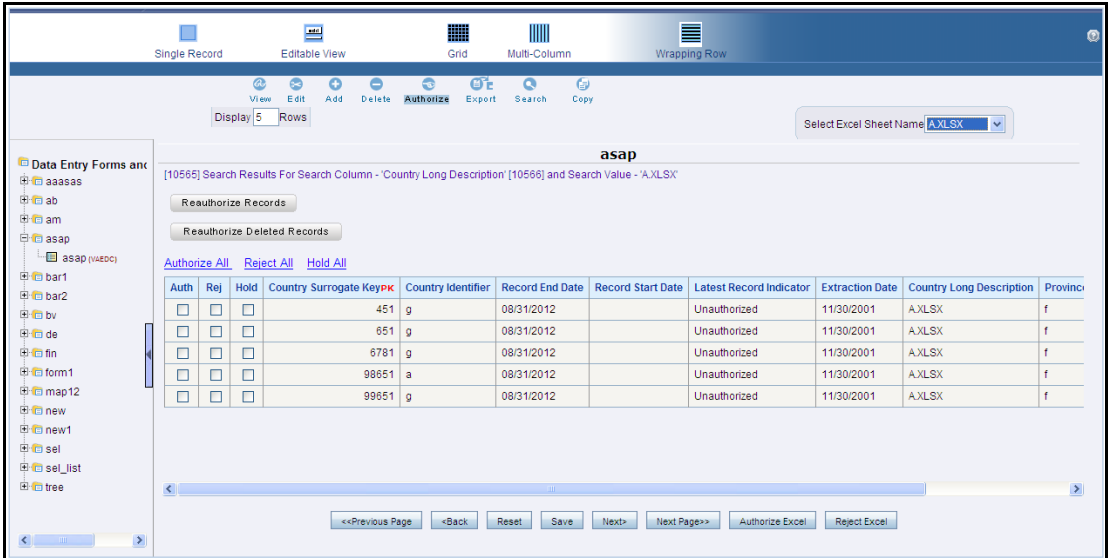

#### **Figure 148: DEFQ - Data Entry Authorization window**

The status of each record in the table is indicated with an "AuthFlag" as indicated below:

- **Unauthorized** records are displayed with the status flag "**U**"
- **Authorized** records are displayed with the status flag "**A**".
- **Rejected** records are displayed with the status flag "**R**".
- **Modified** records are displayed with the status flag "**M**".
- **Deleted** records are displayed with the status flag "**D**".
- If an **Unauthorized** record is on **Hold**, the status flag is displayed as "**H**".
- If a **Modified** record is on **Hold**, the status flag is displayed as "**X**".
- If a **Deleted** record is on **Hold**, the status flag is displayed as "**Z**".

To Authorize Data in the *DEFQ - Data Entry* window:

**1.** Open the required Form in view mode and click **Authorize**.

The list of available records for Authorization is displayed. If there are "no records" for Authorization in the selected Information Domain, an alert message is displayed.

**2.** Select the "Auth" checkbox adjacent to the required record with the status flag "**Unauthorized / Put On Hold**" and click **Save**. A confirmation dialog is displayed. Click **OK**.

You can also do a **Bulk Authorization** if Excel Map is selected in the *Sort Fields Selection* window. Select the mapped Excel Name from the "SelectExcelSheetName" drop-down list. The *DEFQ - Data Entry* window displays only those records which are uploaded though the selected Excel sheet. Click **Authorize Excel**. A confirmation dialog is displayed. Click **OK**.

You can Reject / Hold a record by doing the following:

• To **Reject** a record, select the checkbox in the "**Rej**" column adjacent to the required record and click **Save**.

A confirmation dialog is displayed. Click **OK**.

You can also Reject records in Bulk Mode if Excel Map is selected in the *Sort Fields Selection* window. Select the mapped Excel Name from the "SelectExcelSheetName" drop-down list. The *DEFQ - Data Entry* window displays only those records which are uploaded though the selected Excel sheet. Click **Reject Excel**. A confirmation dialog is displayed. Click **OK**.

• To **Hold** a record and to authorize or reject at a later point, select the checkbox in the "**Hold**" column adjacent to the required record and click **Save**.

In the *DEFQ - Data Entry* window, you can also do the following:

- Click **Authorize All** and click on **Save** to authorize all the records displayed in current page.
- Click **Reject All** and click on **Save** to reject all the records displayed in current page.
- Click **Hold All** and click on **Save** to hold all the records displayed in current page.

If you have enabled the option to send alerts to the Creator of the Form in *Message Type Maintenance* window, a message is sent indicating that the records are authorized/rejected/put-on-hold.

## **6.4.5.1 Re-authorizing Records**

You can re-authorize an authorized record which has been updated by other users. When an authorized record is updated, the status flag (AuthFlag) is set to "M" indicating that the record has been modified and needs re-authorization.

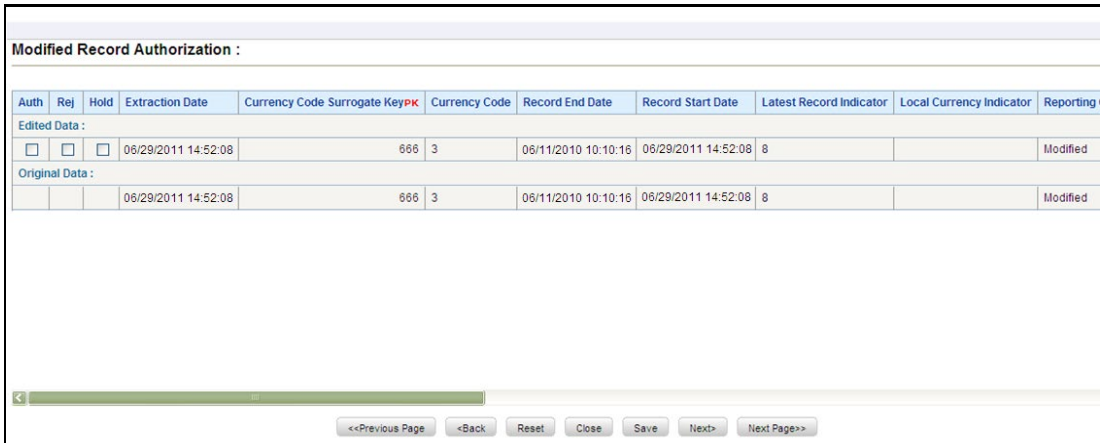

#### **Figure 149: DEFQ - Data Entry Re-Authorize window**

To re-authorize modified records in the *DEFQ - Data Entry* window:

**1.** Open the required Form in view mode and click Authorize.

The list of available records with the Authorization status is displayed. If there are "no records" for Authorization in the selected Information Domain, an alert message is displayed.

- **2.** Click **Reauthorize Records**. The *DEFQ Authorization* Window is displayed.
- **3.** Select the "Auth" checkbox adjacent to the required record.
- **4.** Click **Save**. On re-authorization, a confirmation message is displayed.

You can also select the checkbox adjacent to "Rej" to reject the record, or "Hold" to re-authorize or reject at a later point. A message is sent to the Form creator indicating that records are authorized/rejected/put-on-hold.

### **6.4.5.2 Re-authorizing Deleted Records**

You can re-authorize the delete action when an authorized record has been deleted by other users. When an authorized record is deleted, the status flag (AuthFlag) is set to "D" indicating that the record has been deleted and needs re-authorization.

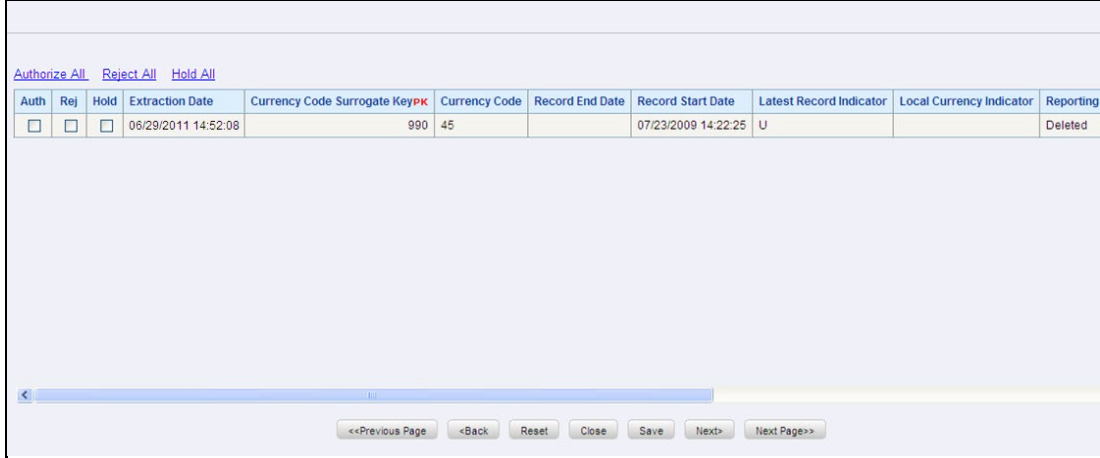

#### **Figure 150: DEFQ - Data Entry Re-Authorize Deleted Records window**

To re-authorize deleted records in the *DEFQ - Data Entry* window:

**1.** Open the required Form in view mode and click **Authorize**.

The list of available records with the Authorization status is displayed. If there are "no records" for Authorization in the selected Information Domain, an alert message is displayed.

- **2.** Click **Reauthorize Deleted Records**. The *DEFQ Authorization* Window is displayed.
- **3.** Select the "Auth" checkbox adjacent to the required record.
- **4.** Click **Save**. On re-authorization, a confirmation message is displayed.

You can also select the checkbox adjacent to "Rej" to reject the record, or "Hold" to re-authorize or reject at a later point. A message is sent to the Form creator indicating that records are authorized/rejected/put-on-hold.

# <span id="page-316-1"></span>**6.4.6 Exporting Form Data**

You can export the required record(s) to a selected location in CSV format. To Export Form Data in the *DEFQ - Data Entry* window:

**1.** In the View mode, select the checkbox adjacent to the record(s) which you want export.

ŒE

- **2.** Click  $\epsilon_{\text{XPort}}$ . The File Download dialog is displayed.
- **3.** Click **Save**. The Save As dialog is displayed.
- **4.** Select the location and click **Save**. The selected record is exported.

# <span id="page-316-2"></span>**6.4.7 Copying Form Data**

You can copy the existing fields and create new fields in a record. When you copy a field, the primary key values are incremented from the pre-defined value to the next acceptable value. However, the other fields can be modified as required.

To copy fields in the *DEFQ - Data Entry* window:

**1.** Open the required Form in view mode and click  $\frac{Comp}{}$ .

The list of available records is displayed. All the primary field data (indicated by \*) is incremented by default.

**2.** Click **Save**. The field values are added to the record.

You can click **Edit** to modify the values or click **Next** to copy the next set of fields.

# <span id="page-316-3"></span>**6.4.8 Deleting Form Details**

You can remove a Form details which are no longer required by deleting from the *DEFQ - Data Entry* window.

- **1.** In the View mode, select the checkbox adjacent to the record which you want to delete.
- **2.** Click **Delete.** An information dialog is displayed.
- **3.** Click **OK** to confirm and delete the record.

## **6.4.9 References**

This section of the document consists of information related to intermediate actions that needs to be performed while completing a task. The procedures are common to all the sections and are referenced where ever required. You can refer to the following sections based on your need.

## <span id="page-316-0"></span>**6.4.9.1 Creating Tree View Form**

The process to create a Form using the Tree View Layout differs from the procedure as explained for other layouts. You can create a Form using the Tree View Layout, by selecting either Dimensional Table Tree or Parent Child Tree.

## **6.4.9.2 Dimensional Table Tree**

If you want to create a Form using the Dimension table Tree, select **Tree view** > **Dimension Table Tree** option in the *DEFQ - Layout* window. On clicking **Next**, you need to provide the required details in the following windows:

- **1. Dimension Table Selection**: Enter the **Root Name** and select the Table. Click **Next**.
- **2. Fields Selection**: Select required Fields to Display from Available fields and click **Next**.
- **3. Dimension Node Selection**: Select Field Nodes from Available fields and click **Next**.
- **4.** Select Dimensional Tree Nodes for the selected fields and click **Next**.
- **5. DEFQ Field Properties** window: Specify the required details. For more information, refe[r DEFQ](#page-301-0)  [Field Properties.](#page-301-0)

## **6.4.9.3 Parent Child Tree**

If you want to create a Form using the Parent Child Tree, select **Tree view** > **Parent Child Tree** option in the *DEFQ - Layout* window. On clicking **Next**, you need to provide the required details in the following windows:

- **1. Hierarchy Table** Selection: Enter the **Root Name** and select the Table. Click **Next**.
- **2. Parent-Child Node Selection**: Select Parent Node, Child Node, and Node Description from the drop-down list.
- **3. Fields Selection**: Select required Fields to Display from Available fields and click **Next**.
- **4. DEFQ Field Properties window**: Specify the required details. For more information, refer **DEFQ** [Field Properties.](#page-301-0)

## <span id="page-317-0"></span>**6.4.9.4 Applying Rules**

You can apply rules to Validate Form Data to specific fields such as Text Field, Text Area, or Protected Field. To specify rules for a field in the *DEFQ - Forms Designer DEFQ Field Properties* window:

- **1.** Click **Rule** adjacent to the required field. The *Specifying Rules and Expressions for Data Validations* window is displayed.
- **2.** Select the required Fields, Operators, and Functions from the list.
- **3.** Enter the Rule Expression in the Expression Viewer field.
- **4.** Depending on the data type of the selected field, the following column constraints are displayed. Select the required checkbox.
	- No Spaces
	- Characters Only
	- **Alpha Numeric**
	- Not Null
	- **Non Negative**
- **5.** Select the **Alignment** type from the drop-down list.

**6.** Click **OK** and save the details.

## <span id="page-318-0"></span>**6.4.9.5 Defining List of Values**

While creating a Form, if you choose the **Select List** field parameter option in the In Edit/Add column in the *DEFQ Field Properties* window, you need to define the list of values in the *Select List* window. However, you do not need to define the values for foreign key fields and primary key fields.

In the *Select List* Window, select the required Field Type from the following options:

- **Comma Separated Values**: Supports only the user specified values while creating a Form.
- **Dynamic List of Values**: Supports fieldname from a table and stores it in the database. The same can be used during Data Entry.

If **Comma Separated Values** is selected:

- **1.** Enter the **List of Values** to be displayed.
- **2.** Specify **Alternate Display Values** to be displayed.
- **3.** Click **OK** and save the specified list of values.

If **Dynamic List of Values** is selected:

- **1.** Select Table Value, List Value and Display Value field.
- **2.** Select the Field, Operator, and Functions from the list.
- **3.** Define a filter condition for the selected values.
- **4.** Click **OK** and save the specified list of values.

### <span id="page-318-1"></span>**6.4.9.6 Defining Messaging Details**

While creating a Form, you can click **Message Details** in the *DEFQ Field Properties* window to define the messaging details. You can specify an alert message which is sent to the Creator of the Form or to an Authorizer.

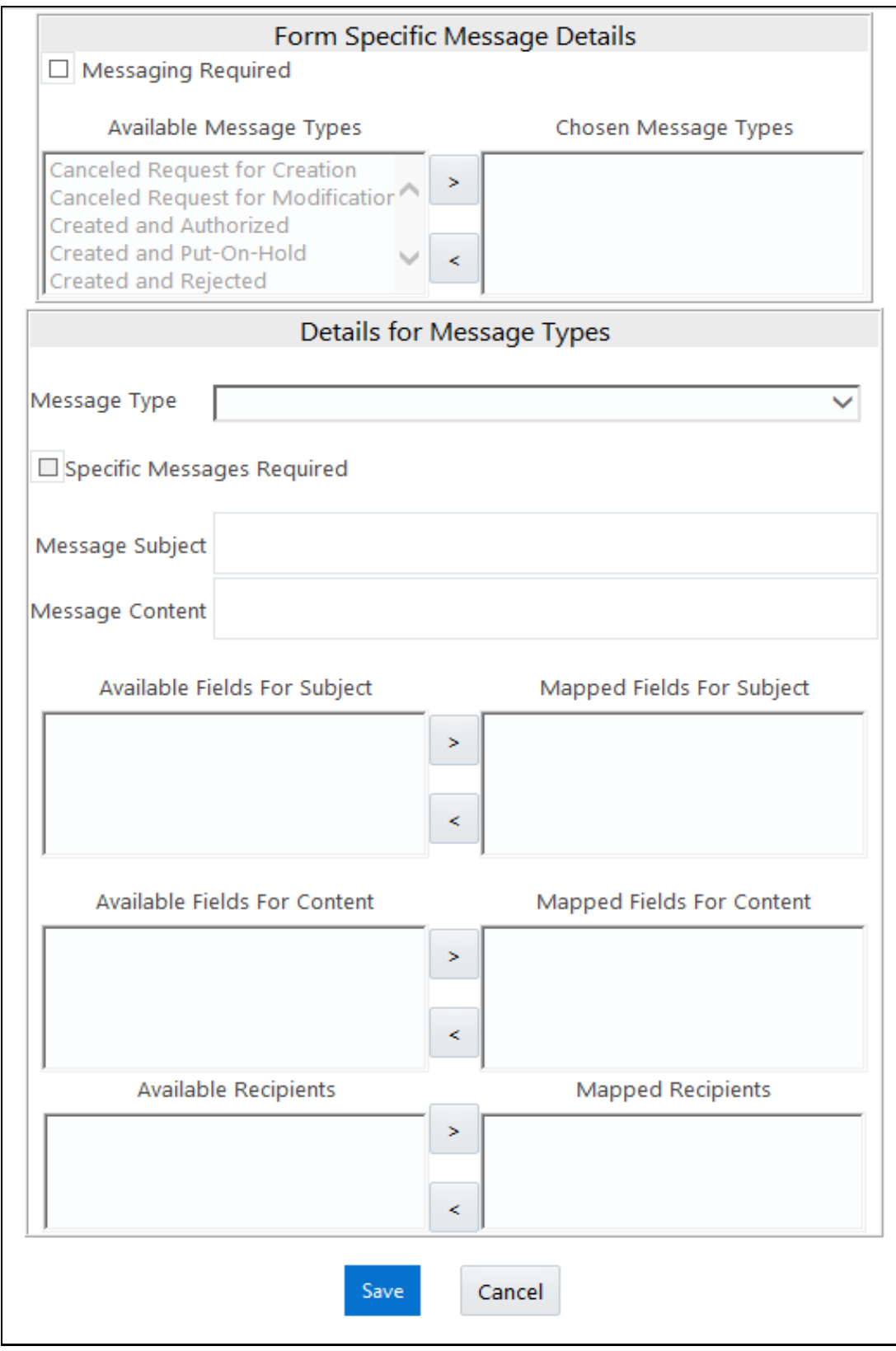

## **Figure 151: Messaging Details window**

In the *Messaging Details for a Form* window:

**1.** Select **Messaging Required** checkbox to activate the Messenger feature.

**NOTE** If the option is not selected, a single mail is sent for the entire batch. Message details such as recipients, subject, and contents are fetched from the metadata

- **2.** Select the required **Available Message Types** from the list and click  $\boxed{\frac{1}{2}}$
- **3.** Select the **Message Type** from the drop-down list based on specific action.
- **4.** Select **Specific Messages Required** to add a specific message.
- **5.** Select Available Fields for **Subject, Content, & Recipients** from the list and click  $\boxed{\phantom{a}}$ .
- **6.** Click **Save** and save the messaging details. You also need to select **Save with Authorization** in the *DEFQ Field Properties* window for the messages to be functional.

### <span id="page-320-1"></span>**6.4.9.7 Form Data Versioning**

You can perform data versioning on an authorized Form. The modifications made to the particular Form is tracked and displayed as per date versioning. In the *Data Versioning for Form* window, do the following:

- **1.** Select **Enable Data Versioning** checkbox to ensure that the version is tracked.
- **2.** Select the **Table** and **Version Identifier** from the drop-down list.
- **3.** Click **OK** and save the versioning details.

### <span id="page-320-0"></span>**6.4.9.8 Save with Authorization**

The **Save with Authorization** feature in Forms Designer (*Sort Fields Selection* window) allows you to authorize the uploaded data. Authorization serves as a checkpoint for validation of uploaded data.

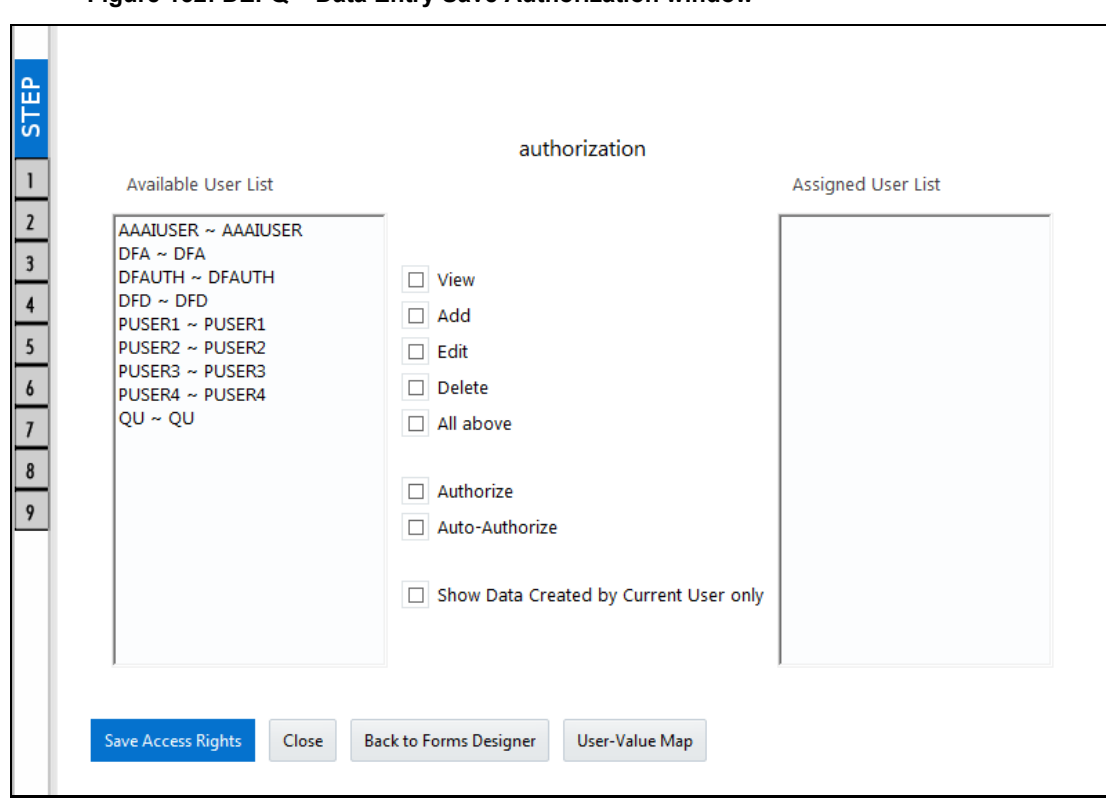

**Figure 152: DEFQ – Data Entry Save Authorization window**

To authorize the uploaded data, you need to create a Form in DEFQ with the **Save with Authorization** checkbox selected.

**1.** Before any DEFQ Form is created to authorize the data, the underlying table in the data model needs to have below columns added to its table structure. You need to perform a data model upload to have the new structures reflected in the application.

Columns required:

```
V MAKER ID VARCHAR2(20),
V CHECKER ID VARCHAR2(20),
D_MAKER_DATE DATE,
D_CHECKER_DATE DATE,
F AUTHFLAG VARCHAR2(1),
V MAKER REMARKS VARCHAR2(1000),
V_CHECKER_REMARKS VARCHAR2(1000)
```
**2.** Navigate to [Create a New Form](#page-295-0) in the Forms Designer section and complete the design steps up to Step 6. From the *DEFQ Field Properties* window explained in step 7, select the appropriate values as listed below for **Store Field As** depending on the columns selected:

```
V_MAKER_ID - MakerID
V CHECKER ID - CheckerID
```
D\_MAKER\_DATE - Maker Date D CHECKER DATE - Checker Date F AUTHFLAG - AuthFlag V MAKER REMARKS - Maker Remarks V\_CHECKER\_REMARKS - Checker Remarks

**3.** Click Save with Authorization. Once data is loaded into the table, you can login as 'Authorizer' and navigate to the *Data Entry* window. Select the Form to open and authorize the records loaded.

# **7 Data Maintenance Interface**

Data Maintenance Interface (DMI) helps to design a Data Form in a user-specified format. Further, allows to perform maintenance activities using the designed Form.

### **Data Form Designer**

The designer allows the user to design a form to maintain the underlying data.

### **Data Maintenance**

This allows the user to maintain the design either through the form that has been defined using Form designer or do a Bulk upload using the Excel upload mechanism. A strong data governance process is enabled through an approval workflow of the data maintained.

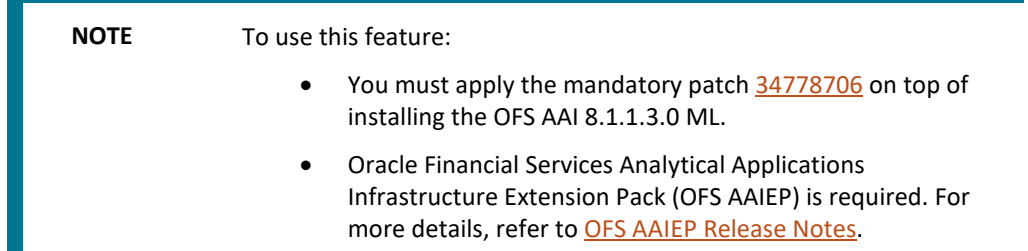

### **Topics:**

- **[Process of DMI Windows](#page-323-0)**
- [Prerequisites to Access the Windows in DMI](#page-324-0)
- [Access the Data Maintenance Interface](#page-325-0)
- [Form Designer Window](#page-326-0)
- [Form Authorization Window](#page-335-0)
- [Data Maintenance Window](#page-337-0)

# <span id="page-323-0"></span>**7.1 Process of DMI Windows**

The DMI process starts with a user creating forms in the Form Designer. After the creation of forms, a user with authorization privileges authorizes the forms. The authorized forms are then used by users to enter data into the database.

### **Figure 153: The DMI Process Flowchart**

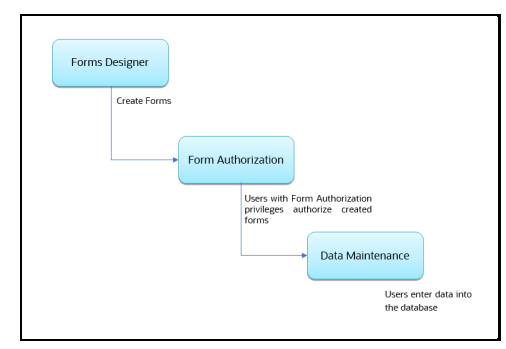
# **7.2 Prerequisites to Access the DMI Windows**

The following is the prerequisite to access and perform functions in the DMI user interface:

- [Mapping DMI Menu into Application Menu Tree](#page-324-0)
- [User Role Mapping and Access Rights](#page-324-1)

## <span id="page-324-0"></span>**7.2.1 Mapping DMI Menu into Application Menu Tree**

You can configure DMI to appear in any relevant menu of your choice in the application.

For example, you could add to **Common Tasks** menu.

Add the 'AAI\_DMI' menu entry to **aai\_menu\_tree** table (**CONFIG**) schema to enable the DMI in the LHS menu.

After you have added the menu tree, follow the instructions described in the section User Role [Mapping and Access Rights.](#page-324-1)

## <span id="page-324-1"></span>**7.2.2 User Role Mapping and Access Rights**

User access to the DMI UI and the ability to perform functions in it is dependent on the mapping of the user profile to the roles in the OFS AAI application and the access rights assigned.

To access the following DMI windows, Users of DMI must be mapped to the following groups in OFSAA:

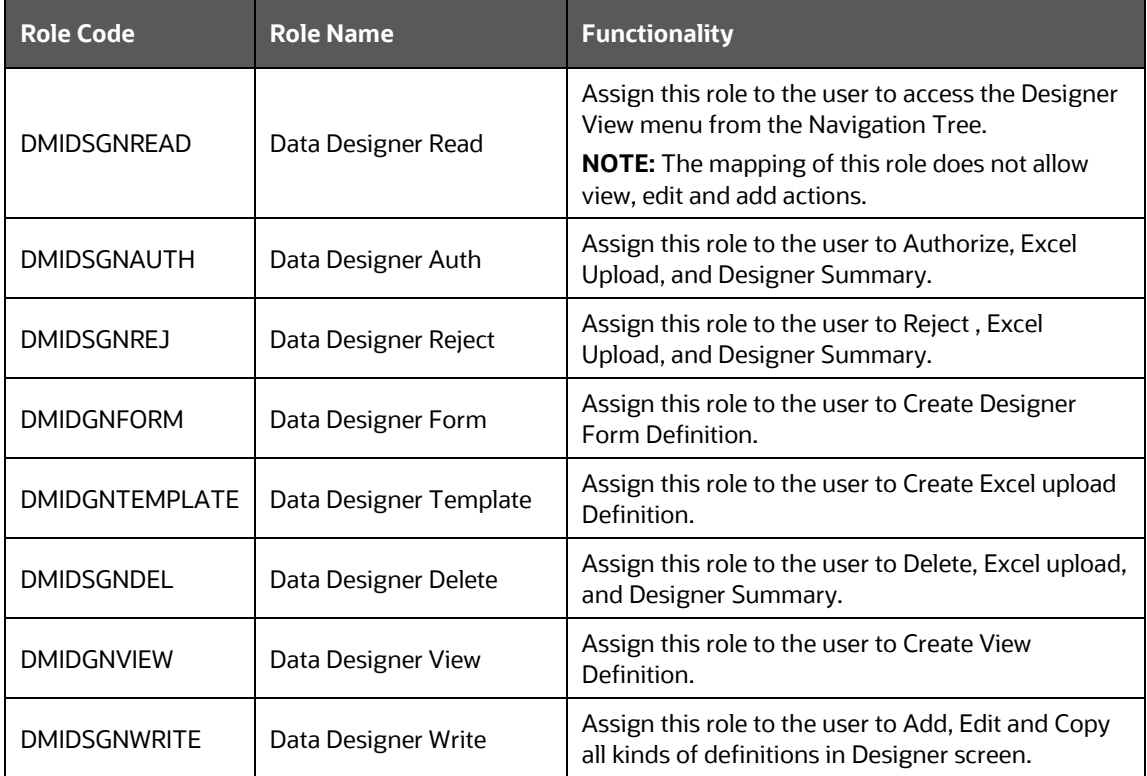

#### **Table : User Role Mapping for DMI**

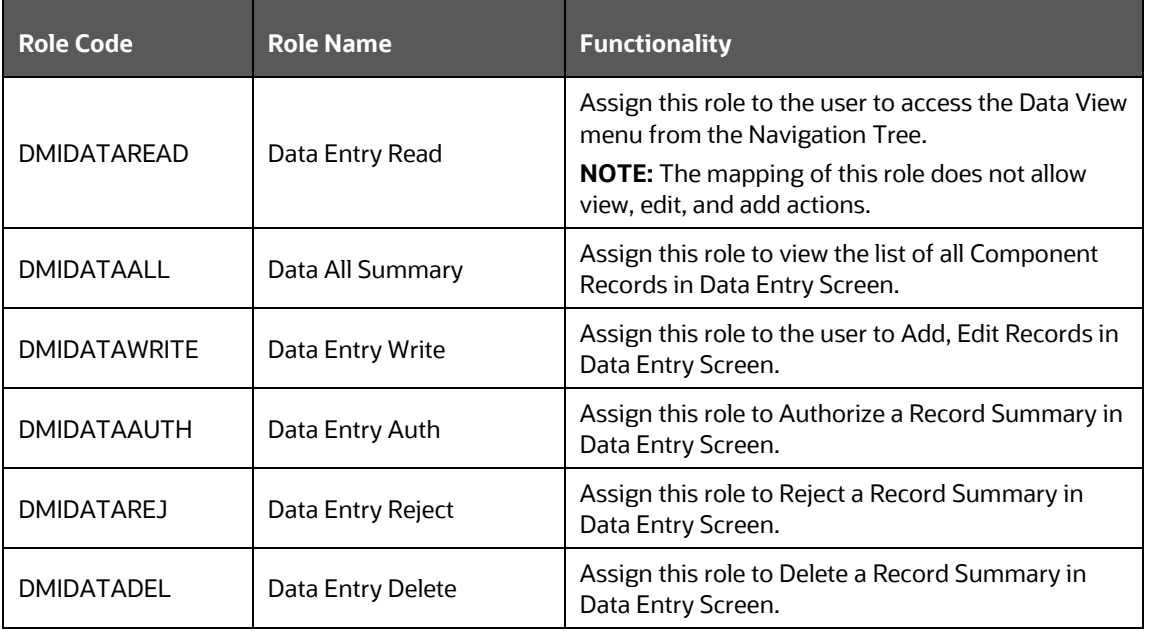

# **7.3 Access the Data Maintenance Interface**

To access the DMI, follow these steps:

- **1.** Click **Applications form the Header** to display the applications in the Tiles menu.
- **2.** Select an Application. For example, Financial Services Enterprise Modeling. The Navigation Tree displays a menu.
- **3.** Click **Common Tasks**, and then click **Data Maintenance Interface** to display the menu in the Tree as shown in the following illustration:

#### **Figure 154: The DMI Menu**

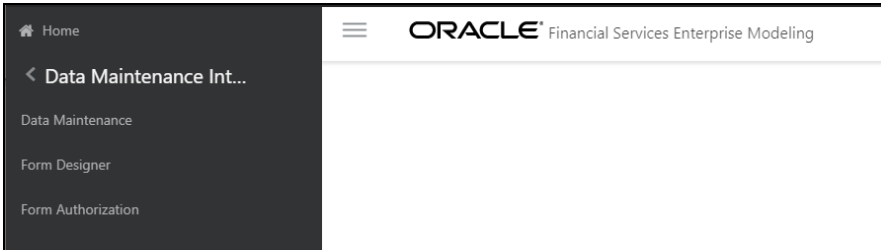

- **4.** Click the following menu items to access the respective windows:
	- **[Form Designer](#page-326-0)**
	- **[Form Authorization](#page-335-0)**
	- [Data Maintenance](#page-326-0)

# <span id="page-326-0"></span>**7.4 Form Designer Window**

Create forms from the Form Designer window. The forms in the application are created with details configured for [data maintenance](#page-326-0) and require [authorization](#page-335-0) for use after creation.

To view the Forms Designer window, follow these steps:

- **1.** Click **Applications in** from the **Header** to display the applications in the Tiles menu.
- **2.** Select an Application. For example, Financial Services Enterprise Modeling. The Navigation Tree displays a menu.
- **3.** Click **Common Tasks**, and then click **Data Maintenance Interface** to display the menu.
- **4.** Click **Form Designer** from the Tree to view the *Summary Screen* window for the Form Designer.

The *Summary Screen* window has [a Search](#page-326-1) pane to search for forms and a *Forms* pane that shows a list of existing forms in the application. It also shows buttons to [add,](#page-326-1) [edit,](#page-332-0) [view,](#page-305-0) and [delete f](#page-305-0)orms. The records display columns for **Form Name**, **Code**, and **Description**.

#### **Figure 155: The Form Designer Summary window**

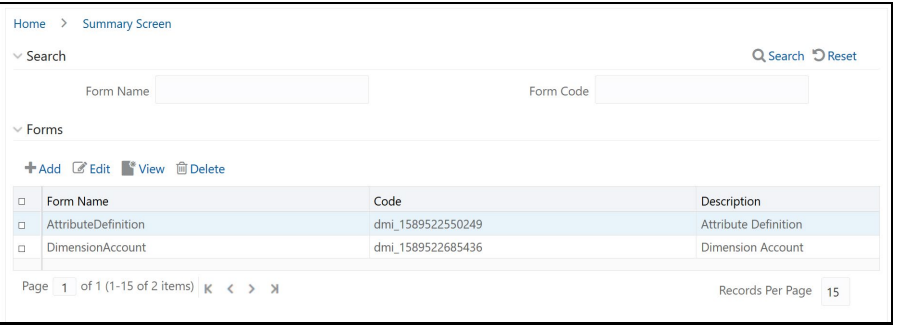

Select the check box in the **Header** of the form to select all the records displayed in the window or select individual check boxes to select one or more required records from the list. Deselect a check box to remove the selection. Multiple selections are disabled for **Edit** and **View**. However, it is enabled for **Delete**.

Click **Go To First Page** (**|<**), **Go To Previous Page** (**<**), **Go To Next Page** (**>**), and **Go To Last Page** (>**|**) to navigate between the list of forms displayed across multiple pages. Enter the number of records to show on a page in the **Records Per Page** field. The default value for this field is 15 records per page.

### <span id="page-326-1"></span>**7.4.1 Search Forms in the Summary Screen**

Search for forms in the application from this pane. The search pane is common to all the windows in DMI and shows at the top. Enter search terms in the **Form Name** field, or the **Form Code** field, or use a combination of both the fields. Click **Search Q** and the result shows in the *Forms* pane. Click **Reset**  $\Box$ at any time to remove search condition entries and show all the form records in the window.

**Figure 156: The Search Feature in the Form Designer Window**

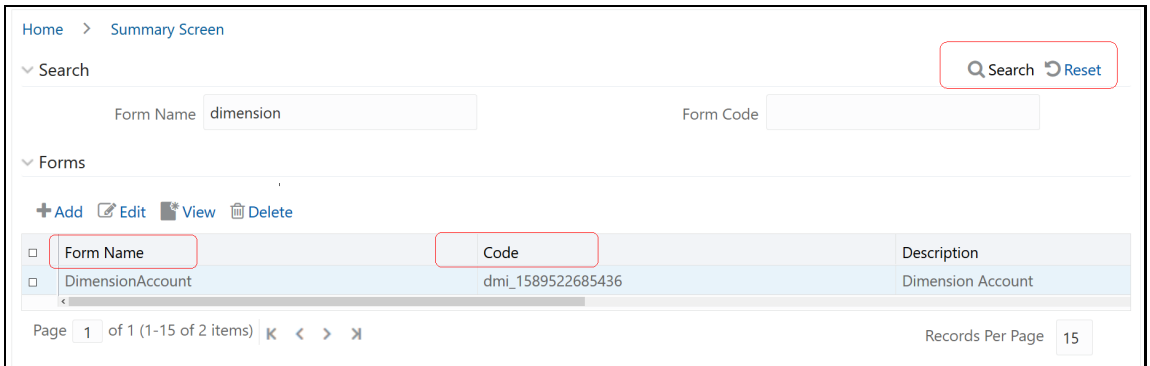

After the search results show, you can select the required records and perform functions such as Edit, View, and Delete. For more information, see the subsequent sections.

### <span id="page-327-0"></span>**7.4.2 Create Forms in Form Designer**

Form creation involves selecting entities, displaying columns with attributes on the form, and if required, selecting authorization of data. Security settings provide for the creation of specific-user access for the forms and authorization.

To add a form, follow these steps:

- **1.** Click **Applications i** from the **Header** to display the applications in the Tiles menu.
- **2.** Select an Application. For example, Financial Services Enterprise Modeling. The Navigation Tree displays a menu.
- **3.** Click **Common Tasks**, and then click **Data Maintenance Interface** to display the menu.
- **4.** Click **Form Designer** from the Tree to view the *Summary Screen* window for the Form Designer.
- **5.** Click **Add** from the *Forms* pane on the *Summary Screen* window to display the *Data Entry Forms Designer* window.
- **6.** Enter the name of the form in **Form Name**. The application generates a unique value for **Form Code** and does not require any input. However, you can change this code as per your preference. Enter a description for the form in **Form Description** and proceed to create entity details for the form.

**Figure 157: The Form Name, Form Code and Form Description in the Data Entry Forms Designer Pane**

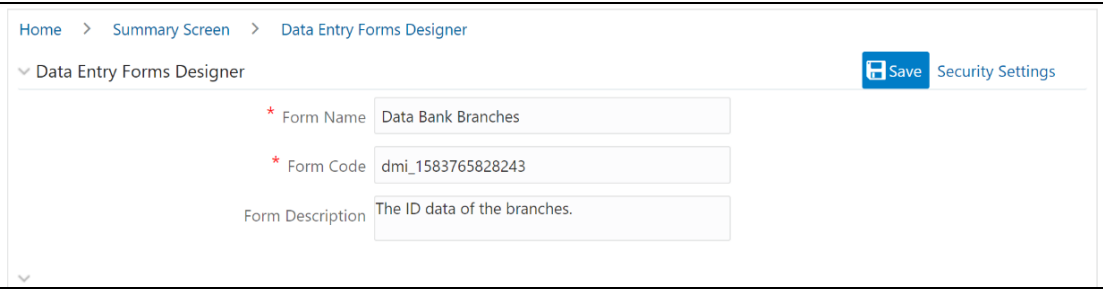

**7.** Click **Select Entity** to display the *Select Entity* window with a list of entities available in the application and a list of selected entities (if any) in the left and right panes respectively. To select an entity from the list of available entities, enter a relevant term in the **Available Values** field and click **Search**  $\Omega$  to display a filtered list. Click **Reset**  $\Omega$  at any time to remove the entries and show all available entities. Click **Previous** and **More** to move back and forth between the list of items on different pages.

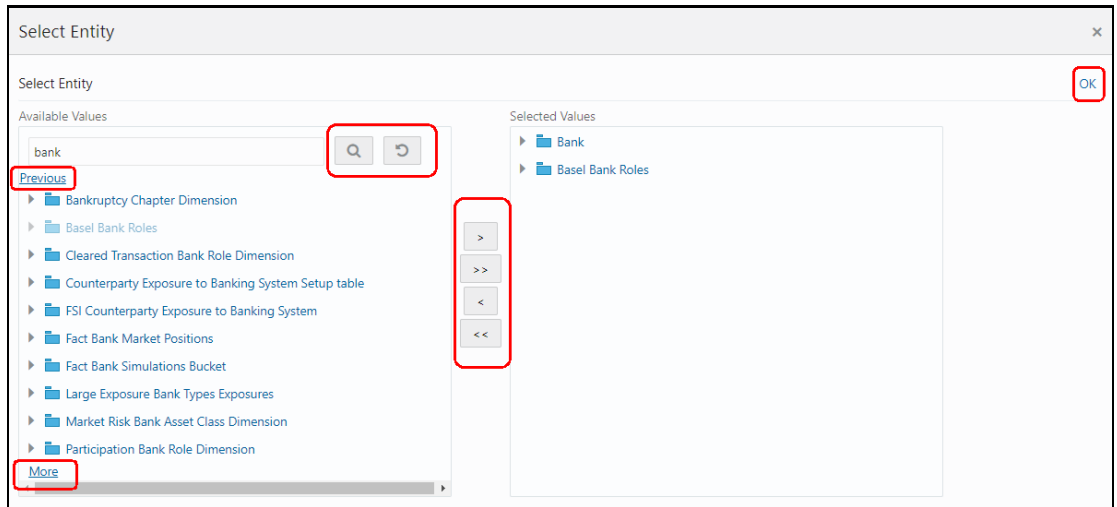

**Figure 158: Select Entity Popup in Forms Designer window**

- **8.** Select the required entities from the **Available Values** field and move to the **Selected Values** field. Use the **CTRL** key to select multiple values.
- **9.** Click **OK** to save the selected entities to the form. The entities are displayed in the *Primary Entity* drop-down list.

**Figure 159: Select an Entity in Forms Designer**

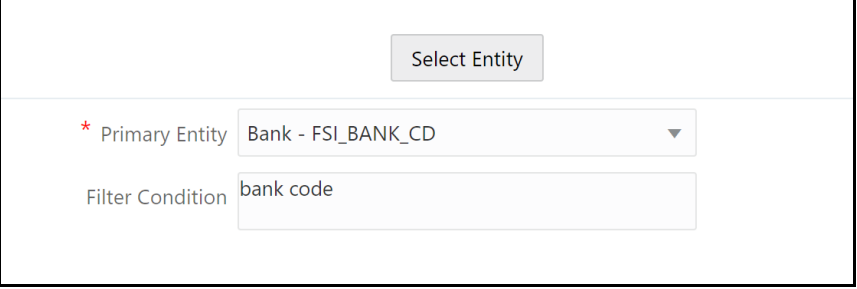

**10.** Select the required entity from the list. Enter the Filter Condition query to select and display the required records.

The *Display Columns* pane is displayed with attributes that are not nullable in the database. In other words, database attributes that require data and cannot be left empty. You can then add additional attributes as required.

#### **Figure 160: Select the Required Entity to Create the Form**

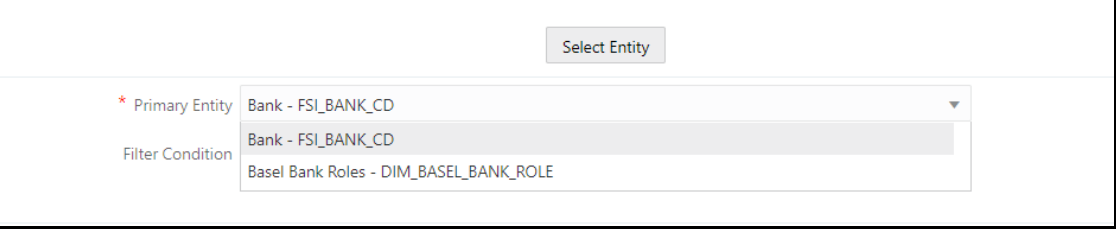

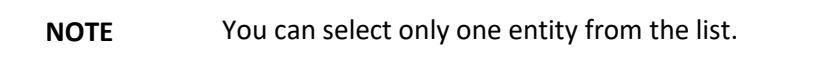

- **11.** Select a record and click **Add** to add attributes. The *Select Columns* window displays a list of attributes available in the database and a list of selected attributes (if any) in the left and right panes respectively.
- **12.** To select attributes from the list of available attributes, enter a relevant term in the **Available Values** field and click **Search** Q to display a filtered list. Click **Reset** D at any time to remove the entries and show all available entities. Click **Previous** and **More** to move back and forth between the list of items on different pages.

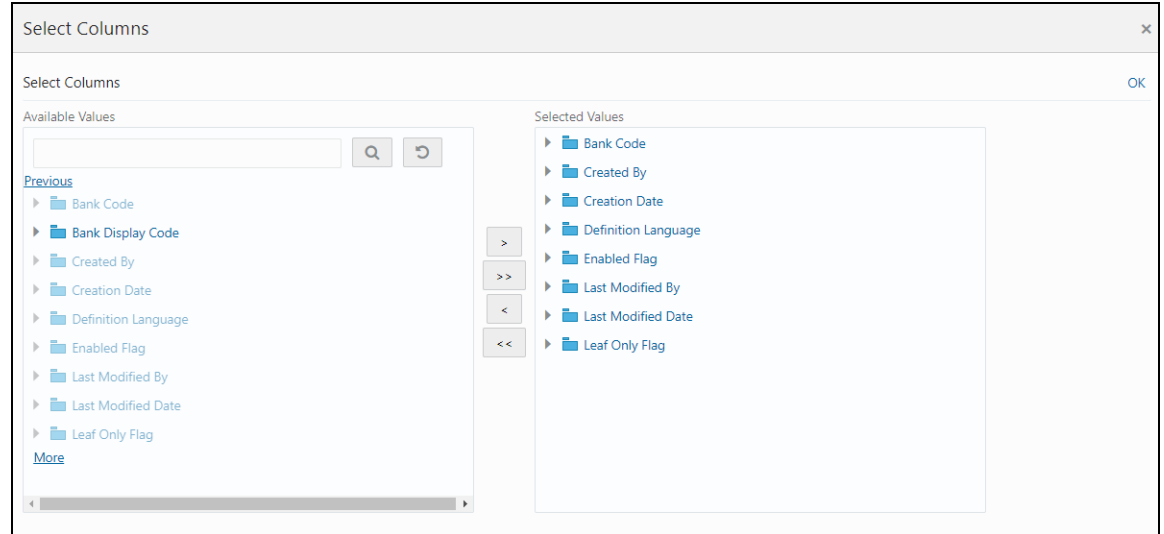

#### **Figure 161: Select Columns Window in Forms Designer**

- **13.** Select the required attributes from the **Available Values** field and move to the **Selected Values** field. Use the **CTRL** key to select multiple values.
- **14.** Click **OK** to save the selected attributes to the form. The attributes are displayed as records in the *Display Columns* pane.

| Ξ                    | <b>Attribute Name</b> | Attribute Code         | <b>Display</b><br>Required | <b>Display</b><br><b>Type</b> | E          | <b>Rules</b> |
|----------------------|-----------------------|------------------------|----------------------------|-------------------------------|------------|--------------|
| $\blacktriangledown$ | <b>Bank Code</b>      | <b>BANK CD</b>         | <b>Yes</b>                 | <b>Number</b>                 | <b>Yes</b> | Rules        |
| □                    | Created By            | <b>CREATED BY</b>      | Yes                        | <b>String</b>                 | Yes        | Rules        |
| ∩                    | <b>Creation Date</b>  | <b>CREATION DATE</b>   | Yes                        | Timestamp                     | Yes        | Rules        |
| □                    | Definition Language   | <b>DEFINITION LANG</b> | Yes                        | <b>String</b>                 | Yes        | Rules        |
| □                    | <b>Enabled Flag</b>   | <b>ENABLED FLAG</b>    | Yes                        | <b>String</b>                 | Yes        | Rules        |
| □                    | Last Modified By      | LAST MODIFIED BY       | Yes                        | <b>String</b>                 | Yes        | Rules        |
| □                    | Last Modified Date    | LAST MODIFIED D        | Yes                        | Timestamp                     | Yes        | Rules        |
| ∩                    | Leaf Only Flag        | LEAF ONLY FLAG         | Yes                        | String                        | Yes        | Rules        |

**Figure 162: The Select Columns Window in Forms Designer Display Columns in Form Designer**

**15.** Click the **Rules** link from a record to display the *Column Rules* window. Set user-specific rules for the Varchar options and click **OK**.

**Figure 163: The Column Rules Window**

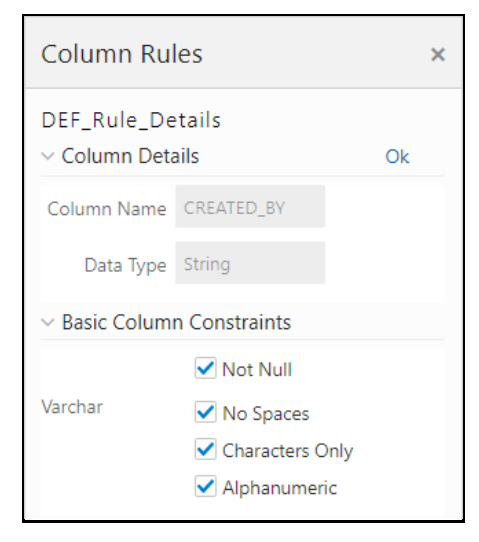

**16.** Select **Data Authorization Required** to enable the authorization of database entries in th[e Data](#page-326-0)  [Maintenance](#page-326-0) form.

> <span id="page-330-0"></span>**NOTE** Data Authorization Required is different from [Form](#page-335-0)  [Authorization](#page-335-0) in that it requires for data to be authorized before updating a database table. Form Authorization is the process of authorizing a form created in Form Designer.

- **17.** Select a record and click **Select List** to edit the values in the *Select List* window. This is displayed in the [Data Maintenance](#page-326-0) window as a drop-down list.
	- Select **List of Values** for a static value display drop-down list. Enter the number of items to display in the drop-down list in the **List of Values** field separated by commas. For example, **1,2,3**. Enter in the **Alternate Display Values** field, separated by commas, the value to display in the drop-down list. For example, if you want the drop-down list to display the value Account Number, then enter Account Number.

**Figure 164: The Select List Window - List of Values**

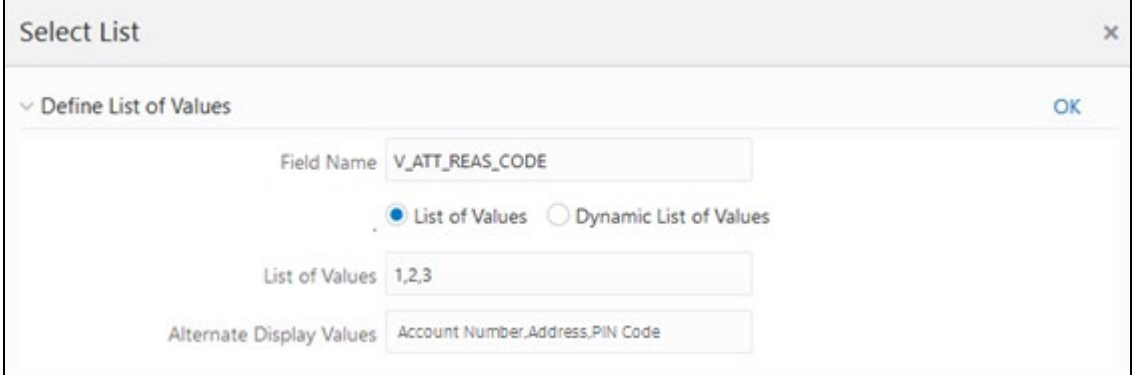

- **Select Dynamic List of Values** to display values dynamically from a database table.
	- Enter the table name in the **Table** field.
	- Enter the number of items to display in the drop-down list in the **List of Values** field separated by commas. For example, **1, 2, 3**.
	- Enter in the **Display Value Field** field, separated by commas, the value to display in the drop-down list. For example, if you want the drop-down list to display the value Account Number, then enter Account Number.
	- Enter in the **List Value Filter Condition** field the query to select and display the required records.

**Figure 165: The Select List Window - Dynamic List of Values from a Database Table**

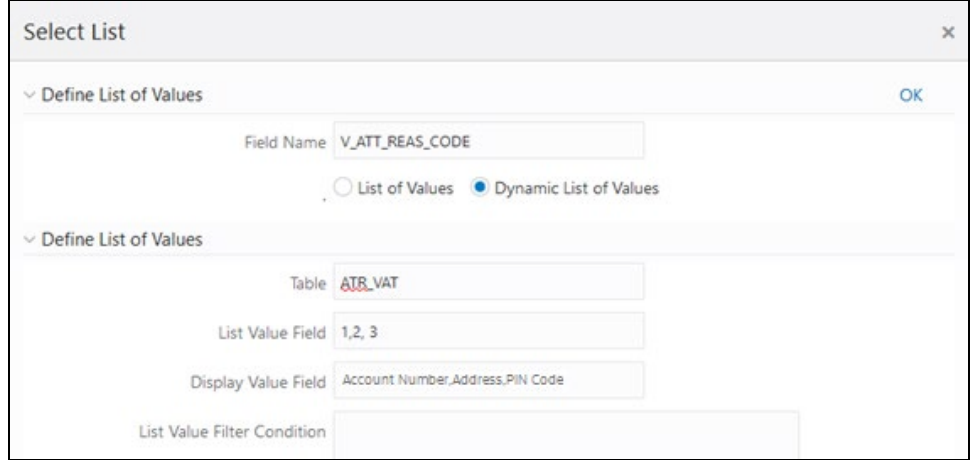

- **18.** Click **OK**.
- **19.** Click **Save** to save the Form Designer details.
- **20.** Click [Security Settings](#page-332-0) and configure user-specific form access permissions in the *Security Settings* window.

### <span id="page-332-0"></span>**7.4.2.1 Security Settings in DMI Forms**

Click **Security Settings** from the *Data Entry Forms Designer* window to display the *Security Settings* window. On this window, assign access permissions to users in the application, as follows:

**1.** Select a user profile record displayed on the window.

#### **Figure 166: Assign Add, Edit and Delete Permissions in Security Settings for Forms Designer**

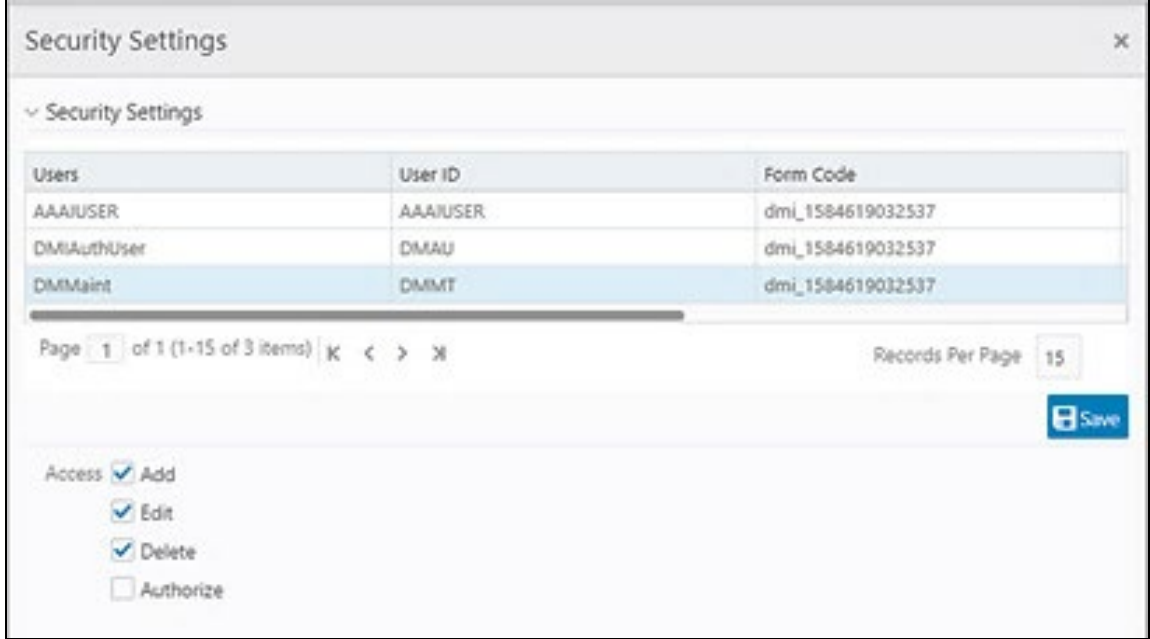

- **2.** Select specific access permissions from the following and define it for the selected user:
	- **a. Add**: assign add form details permissions to the user.
	- **b. Edit**: assign edit form details permissions to the user.
	- **c. Delete**: assign delete form permissions to the user.
	- **d. Authorize**: assign authorize form permissions to the user. This check box is displayed if you have selected **Data Authorization Required** in the *Data Entry Forms Designer* window.

| Security Settings                     |                                  |                                      |  |  |  |
|---------------------------------------|----------------------------------|--------------------------------------|--|--|--|
| $\vee$ Security Settings              |                                  |                                      |  |  |  |
| Users                                 | User ID                          | Form Code                            |  |  |  |
| <b>AAAJUSER</b>                       | <b>AAAJUSER</b>                  | dmi_1584619032537                    |  |  |  |
| <b>DMIAuthUser</b>                    | dmi_1584619032537<br><b>DMAU</b> |                                      |  |  |  |
| <b>DMMaint</b>                        | DMMT                             | dmi_1584619032537                    |  |  |  |
| Page 1 of 1 (1-15 of 3 items) K < > X |                                  | Records Per Page 15<br><b>B</b> save |  |  |  |
| Access Add                            |                                  |                                      |  |  |  |
| $B$ dit                               |                                  |                                      |  |  |  |
| Delete                                |                                  |                                      |  |  |  |
| Authorize                             |                                  |                                      |  |  |  |

**Figure 167: Assign Add, Edit and Delete Permissions in Security Settings for Forms Designer**

**3.** Click **Save** to save the settings.

### **7.4.3 Edit the DMI Forms**

To edit the existing form records in the *Data Entry Forms Designer* window, follow these steps:

- **1.** Click **Applications i** from the **Header** to display the applications in the Tiles menu.
- **2.** Select an Application. For example, Financial Services Enterprise Modeling. The Navigation Tree displays a menu.
- **3.** Click **Common Tasks**, and then click **Data Maintenance Interface** to display the menu.
- **4.** Click **Form Designer** from the Tree to view the *Summary Screen* window for the Form Designer.
- **5.** Select a record and click **Edit** from the *Forms* pane on the *Summary Screen* window to display the *Data Entry Forms Designer* window. You can change all values except **Form Name** and **Form Code**. For information about the other fields on the form, see [Create Forms in Form Designer.](#page-327-0)

**Figure 168: The Edit Display in the Data Entry Forms Designer Window**

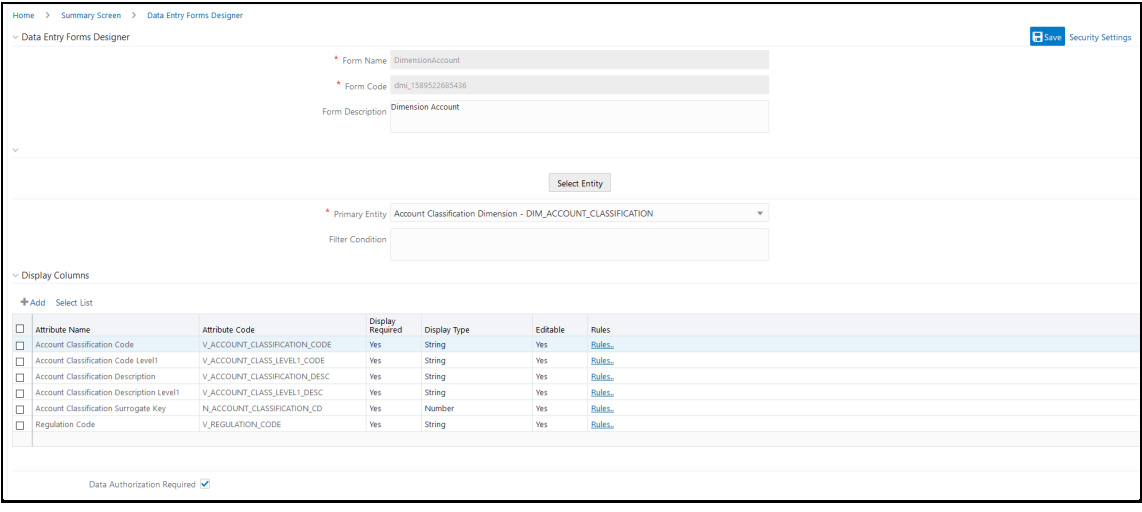

## **7.4.4 View the DMI Forms**

To view the existing forms in the *Data Entry Forms Designer* window, follow these steps:

- **1.** Click **Applications in** from the **Header** to display the applications in the Tiles menu.
- **2.** Select an Application. For example, Financial Services Enterprise Modeling. The Navigation Tree displays a menu.
- **3.** Click **Common Tasks**, and then click **Data Maintenance Interface** to display the menu.
- **4.** Click **Form Designer** from the Tree to view the *Summary Screen* window for the Form Designer.
- **5.** Select a record and click **View** from the *Forms* pane on the *Summary Screen* window to display the *Data Entry Forms Designer* window. The forms cannot be edited in this display and are readonly. For information about the fields on the form, see [Create Forms in Form Designer.](#page-327-0)

**Figure 169: The View Display in the Data Entry Forms Designer Window**

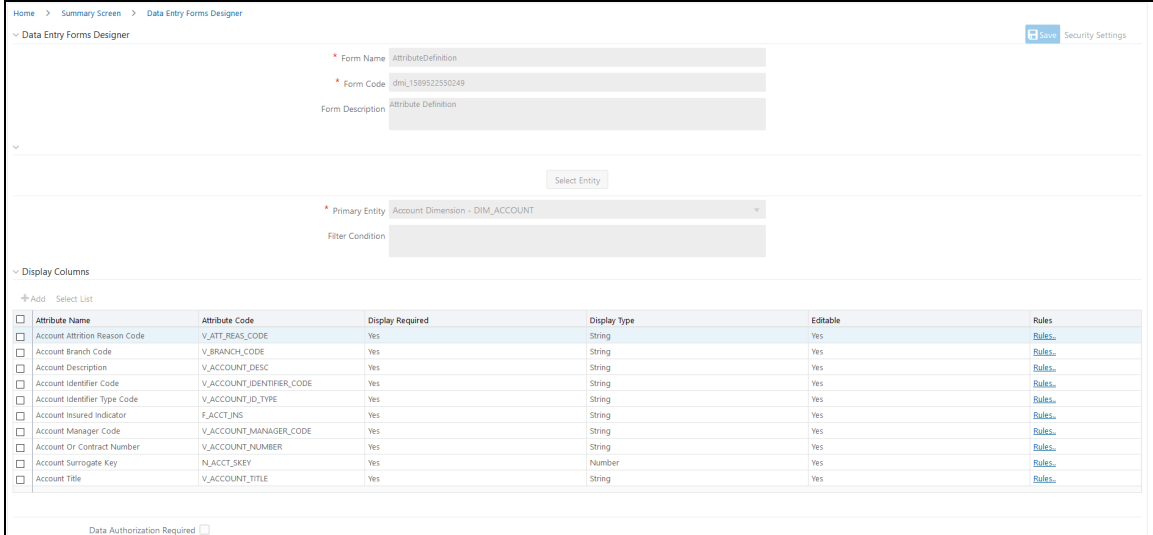

### **7.4.5 Delete the DMI Forms**

To delete the existing forms in the *Data Entry Forms Designer* window, follow these steps:

- **1.** Click **Applications in** from the **Header** to display the applications in the Tiles menu.
- **2.** Select an Application. For example, Financial Services Enterprise Modeling. The Navigation Tree displays a menu.
- **3.** Click **Common Tasks**, and then click **Data Maintenance Interface** to display the menu.
- **4.** Click **Form Designer** from the Tree to view the *Summary Screen* window for the Form Designer.
- **5.** Select a record(s) and click **Delete** from the *Forms* pane on the *Summary Screen* window to display the confirmation dialog box. Click **OK** to delete the DMI record.

# <span id="page-335-0"></span>**7.5 Form Authorization Window**

Authorize forms are created by users. Authorization provides a check to create valid forms in the application. You can authorize forms if your user profile has the necessary privileges to perform the authorization action.

To view the Form Authorization window, follow these steps:

- **1.** Click **Applications in** from the **Header** to display the applications in the Tiles menu.
- **2.** Select an Application. For example, Financial Services Enterprise Modeling. The Navigation Tree displays a menu.
- **3.** Click **Common Tasks**, and then click **Data Maintenance Interface** to display the menu.
- **4.** Click **Form Authorization** from the Tree to view the *Authorization Screen* window.

The *Authorization Screen* window has a *Select Users* pane to display forms created by a specific user and a *Forms* pane that shows a list of existing forms in the application. It also displays buttons to [authorize and reject forms](#page-335-1) and t[o save and clear preferences.](#page-335-1) The records display columns for **Form Name**, **Code**, **Form Description**, and **Access Controls**.

**Figure 170: The Authorization Screen in DMI**

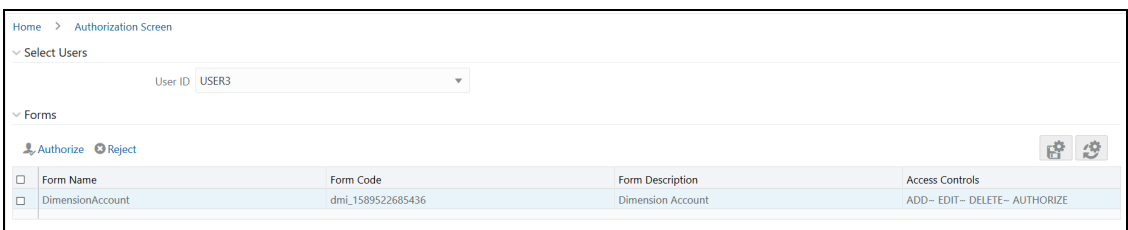

Select the check box in the **Header** of the form to select all the records displayed in the window or select individual check boxes to select one or more required records from the list. Deselect a check box to remove the selection. Multiple selections are disabled to **Authorize** and **Reject**.

## <span id="page-335-1"></span>**7.5.1 Authorize and Reject Forms**

To authorize or reject the forms created by a user in the [Form Designer](#page-327-0) window, follow these steps:

- **1.** Click **Applications i** from the **Header** to display the applications in the Tiles menu.
- **2.** Select an Application. For example, Financial Services Enterprise Modeling. The Navigation Tree displays a menu.
- **3.** Click **Common Tasks**, and then click **Data Maintenance Interface** to display the menu.
- **4.** Click **Form Authorization** from the Tree to view the *Authorization Screen* window.
- **5.** Select a user from the **User ID** drop-down list in the *Select Users* pane to display forms created by the selected user in the *Forms* pane.

**Figure 171 - The Select User on the Authorization Screen Drop-down List**

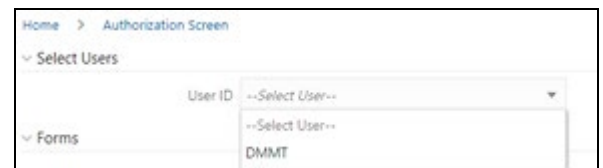

- **6.** Select the check box next to the form record and:
	- To authorize, click **Authorize**. A success message is displayed.
	- To reject a form, click **Reject**. A confirmation message is displayed. Click **OK** to confirm.

Click **Go To First Page** (**|<**), **Go To Previous Page** (**<**), **Go To Next Page** (**>**), and **Go To Last Page** (>**|**) to navigate between the list of forms displayed across multiple pages. Enter the number of records to show on a page in the **Records Per Page** field. The default value for this field is 15 records per page.

### **7.5.2 Save and Clear Preferences in Form Authorization**

Use the Save and Clear Preferences feature to save the custom arrangement of the columns and display it on logging in, or to remove any saved preferences.

#### **Figure 172: The Save and Clear Preferences Icons on the Forms Header**

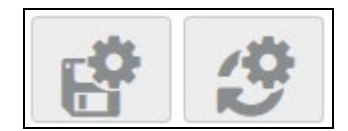

To save or clear preferences, follow these steps:

- **1.** Click **Applications i** from the **Header** to display the applications in the Tiles menu.
- **2.** Select an Application. For example, Financial Services Enterprise Modeling. The Navigation Tree displays a menu.
- **3.** Click **Common Tasks**, and then click **Data Maintenance Interface** to display the menu.
- **4.** Click **Form Authorization** from the Tree to view the *Authorization Screen* window.
- **5.** Select a required user from the **User ID** drop-down list in the *Select Users* pane to display forms created by the selected user in the *Forms* pane.
- **6.** Perform one of the following actions, as required:
	- **Arrange the columns in the records as per your preference. Click <b>Save Preferences** to save the format of the arranged columns.
	- **Click Clear Preferences** to remove the saved preferences of the arranged columns and revert to default settings.

# **7.6 Data Maintenance Window**

Enter data in the forms on the Data Maintenance window and add, edit, delete, and authorize data in the database. The add, edit, delete, and authorize functions are based on the access permissions assigned during the creation of the forms in [Form Designer.](#page-326-0)

To access the Data Maintenance window, follow these steps:

- **1.** Click **Applications i** from the **Header** to display the applications in the Tiles menu.
- **2.** Select an Application. For example, Financial Services Enterprise Modeling. The Navigation Tree displays a menu.
- **3.** Click **Common Tasks**, and then click **Data Maintenance Interface** to display the menu.
- **4.** Click **Data Maintenance** from the Tree to view the *Summary Screen* window.

The *Summary Screen* window has a Search pane to [search](#page-337-0) for forms and a *Forms* pane that shows a list of existing forms in the application. Select a check box in the record from the list and deselect a check box to remove the selection. Click [Show](#page-338-0) to open a selected Data Maintenance form. The records display columns for **Form Name**, **Code**, and **Description**.

**Figure 173: The Data Maintenance Summary window**

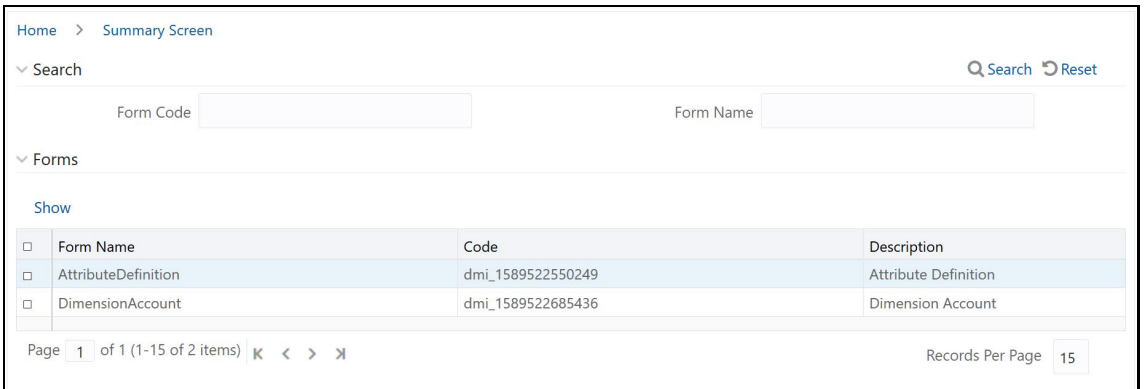

Click **Go To First Page** (**|<**), **Go To Previous Page** (**<**), **Go To Next Page** (**>**), and **Go To Last Page** (>**|**) to navigate between the list of forms displayed across multiple pages. Enter the number of records to show on a page in the **Records Per Page** field. The default value for this field is 15 records per page.

## <span id="page-337-0"></span>**7.6.1 Search Forms in Data Maintenance**

Search for forms in the application from this pane. The search pane is common to all the windows in DMI and shows at the top. Enter search terms in the **Form Name** field, or the **Form Code** field, or use a combination of both the fields. Click **Search Q** and the result shows in the *Forms* pane. Click **Reset** D at any time to remove search condition entries and show all the form records in the window.

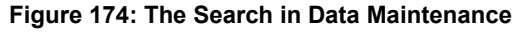

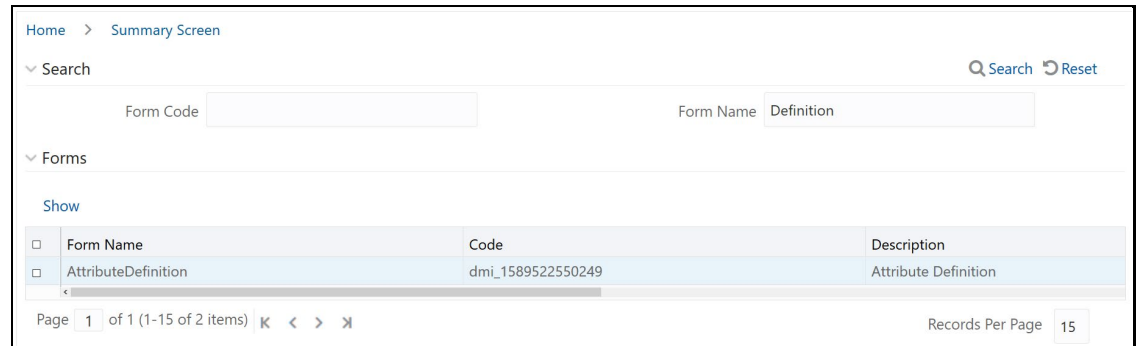

After the search results show, you can select the required records and perform th[e Show](#page-338-0) function.

## <span id="page-338-0"></span>**7.6.2 Show Data Maintenance Form**

Show displays the details of a form selected on the *Summary Screen* window.

To show the Data Maintenance details, follow these steps:

- **1.** Click **Applications i** from the **Header** to display the applications in the Tiles menu.
- **2.** Select an Application. For example, Financial Services Enterprise Modeling. The Navigation Tree displays a menu.
- **3.** Click **Common Tasks**, and then click **Data Maintenance Interface** to display the menu.
- **4.** Click **Data Maintenance** from the Tree to view the *Summary Screen* window.
- **5.** Select a record and click **Show** to open a selected Data Maintenance form.

#### **Figure 175: The Data Maintenance Form Window**

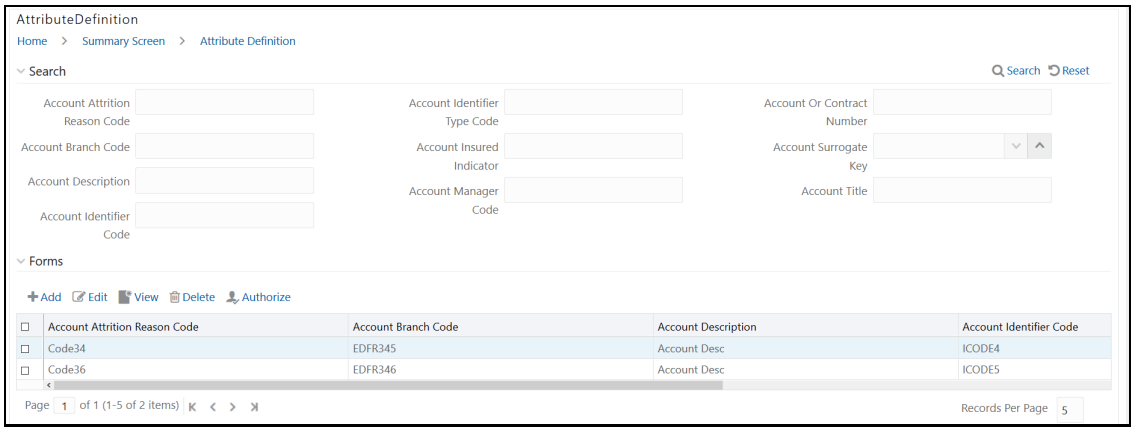

The Data Maintenance form has a *Search* pane to search for data fields in the form and a *Forms* pane that shows a list of database fields displayed on the form. It also displays buttons to [add,](#page-339-0) [edit,](#page-340-0) [view,](#page-340-1) [delete,](#page-341-0) an[d authorize t](#page-341-1)he data. The records display various columns as configured in the [Form Designer](#page-326-0) including Maker and Checker ID details, date of creation and modification of records, and status of records (in staging when pending authorization and after rejection, and in actual after authorization) to display audit information.

Select the check box in the **Header** of the form to select all the records displayed in the window or select individual check boxes to select one or more required records from the list. Deselect a check box to remove the selection. Multiple selections are disabled for **Edit**, **View**, and **Authorize**. However, it is enabled for **Delete**.

Click **Go To First Page** (**|<**), **Go To Previous Page** (**<**), **Go To Next Page** (**>**), and **Go To Last Page** (**|>**) to navigate between the list of forms displayed across multiple pages. Enter the number of records to show on a page in the **Records Per Page** field. The default value for this field is 15 records per page.

## <span id="page-339-0"></span>**7.6.3 Add Data in Data Maintenance**

To add data in the Data Maintenance form, follow these steps:

- **1.** Click **Applications in** from the **Header** to display the applications in the Tiles menu.
- **2.** Select an Application. For example, Financial Services Enterprise Modeling. The Navigation Tree displays a menu.
- **3.** Click **Common Tasks**, and then click **Data Maintenance Interface** to display the menu.
- **4.** Click **Data Maintenance** from the Tree to view the *Summary Screen* window.
- **5.** Select a record and click **Show** to open a selected Data Maintenance form.
- **6.** Click **Add** from the *Forms* pane on the *Summary Screen* window to display the Data Maintenance details in the *Details Container* pane.

#### **Figure 176: Add the Data Maintenance Details**

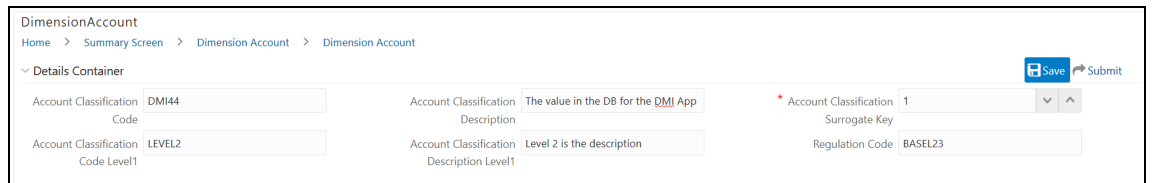

- **7.** Add the details in the Data Maintenance form as required. The fields displayed are configured in the [Form Designer.](#page-326-0)
- **8.** Click **Save** to save the entries in the system. The saved entries are displayed when you access the form later.
- **9.** After adding all the details, click **Submit** to update the details in the database.

**NOTE** After clicking **Save** or **Submit**, you can view the status of the record in the Process Modeling Framework. See the [OFSAA](https://docs.oracle.com/cd/F29631_01/PDF/8.1.0.x/8.1.0.0.0/OFSAAI_PMF_Orchestration_Guide_8.1.0.0.0.pdf)  [Process Modeling Framework Orchestration Guide](https://docs.oracle.com/cd/F29631_01/PDF/8.1.0.x/8.1.0.0.0/OFSAAI_PMF_Orchestration_Guide_8.1.0.0.0.pdf) for more information.

## <span id="page-340-0"></span>**7.6.4 Edit Data in Data Maintenance**

To edit data in the Data Maintenance form, follow these steps:

- **1.** Click **Applications in** from the **Header** to display the applications in the Tiles menu.
- **2.** Select an Application. For example, Financial Services Enterprise Modeling. The Navigation Tree displays a menu.
- **3.** Click **Common Tasks**, and then click **Data Maintenance Interface** to display the menu.
- **4.** Click **Data Maintenance** from the Tree to view the *Summary Screen* window.
- **5.** Select a record and click **Show** to open a selected Data Maintenance form.
- **6.** Click **Edit** from the *Forms* pane on the *Summary Screen* window to display the Data Maintenance details in the *Details Container* pane.

#### **Figure 177: Edit the Data Maintenance Details**

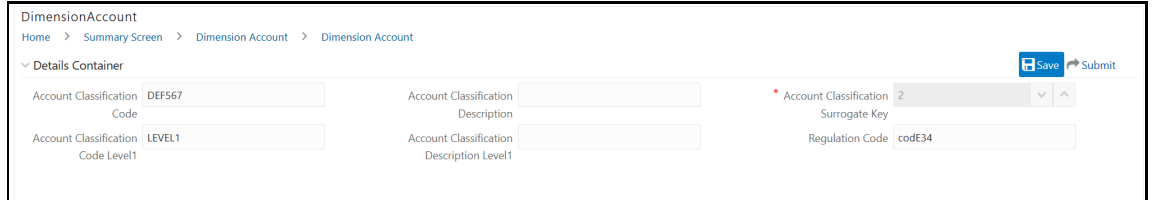

- **7.** Modify the details in the Data Maintenance form as required for editable fields. The primary key field is not editable. The fields displayed are configured in the [Form Designer.](#page-326-0)
- **8.** Click **Save** to save the entries in the system. The saved entries are displayed when you access the form later.
- **9.** After modifying the required details, click **Submit** to update the details in the database.

### <span id="page-340-1"></span>**7.6.5 View Data in Data Maintenance**

To view data in the Data Maintenance form, follow these steps:

- **1.** Click **Applications i** from the **Header** to display the applications in the Tiles menu.
- **2.** Select an Application. For example, Financial Services Enterprise Modeling. The Navigation Tree displays a menu.
- **3.** Click **Common Tasks**, and then click **Data Maintenance Interface** to display the menu.
- **4.** Click **Data Maintenance** from the Tree to view the *Summary Screen* window.
- **5.** Select a record and click **Show** to open a selected Data Maintenance form.
- **6.** Click **View** from the *Forms* pane on the *Summary Screen* window to display the Data Maintenance details in the *Details Container* pane.

#### **Figure 178: View the Data Maintenance Details**

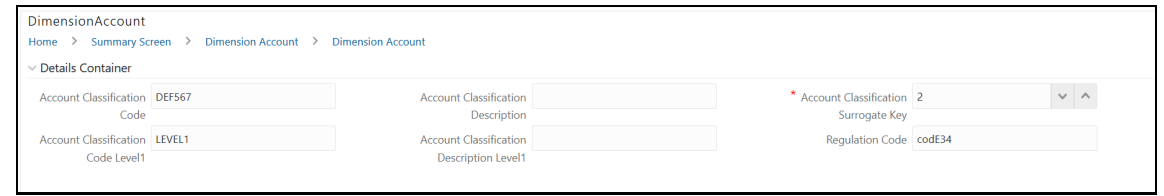

The fields displayed are read-only and configured in the [Form Designer.](#page-326-0)

### <span id="page-341-0"></span>**7.6.6 Delete Data in Data Maintenance**

To delete a Data Maintenance form, follow these steps:

- **1.** Click **Applications in** from the **Header** to display the applications in the Tiles menu.
- **2.** Select an Application. For example, Financial Services Enterprise Modeling. The Navigation Tree displays a menu.
- **3.** Click **Common Tasks**, and then click **Data Maintenance Interface** to display the menu.
- **4.** Click **Data Maintenance** from the Tree to view the *Summary Screen* window.
- **5.** Select a record(s) and click **Delete** from the *Forms* pane to display the confirmation dialog box. Click **OK** to delete the data maintenance form.

### <span id="page-341-1"></span>**7.6.7 Authorize Data in Data Maintenance**

Authorization is required before you can submit the data to update in the database if [Data](#page-330-0)  [Authorization Required](#page-330-0) is enabled in the [Form Designer.](#page-327-0) In other words, any data that you add or modify requires authorization by a user with the required authorization privileges before updating the database.

To authorize a Data Maintenance form update, follow these steps:

- **1.** Click **Applications in** from the **Header** to display the applications in the Tiles menu.
- **2.** Select an Application. For example, Financial Services Enterprise Modeling. The Navigation Tree displays a menu.
- **3.** Click **Common Tasks**, and then click **Data Maintenance Interface** to display the menu.
- **4.** Click **Data Maintenance** from the Tree to view the *Summary Screen* window.
- **5.** Select a record(s) and click **Authorize** from the *Forms* pane to display the form. Click **Approve** or **Reject** as required. Click **OK** on the dialog box to confirm.

# **8 Rule Run Framework**

Financial institutions require constant monitoring and measurement of risk in order to conform to prevalent regulatory and supervisory standards. Such measurement often entails significant computations and validations with an organization's data. Data must be transformed to support such measurements and calculations. The data transformation is achieved through a set of defined rules.

Rules Run Framework within the infrastructure system facilitates you to define a set of rules, reporting objects, and processes that are required to transform data in a warehouse. You can execute Rules and Process and manage the pre-defined rules within the system.

The Rules Run Framework is used for the following main purposes:

- To design a set of rules and processes and to structure the execution flow of processes that are required to transform data in a data warehouse or data store.
- To design reporting objects based on previously transformed data that is stored as aggregated data in multidimensional databases.
	- To design reporting objects based on the atomic information stored in the data warehouse or data store.

Se[e How Run Rule Framework is used in LLFP Application](#page-401-0) and [How Run Rule Framework is used in LRM](#page-402-0)  [Application](#page-402-0) sections to know how the RRF module is used in other applications.

Before you begin, do the following:

- Select the required **Application**: An Application is mapped to an Information Domain, which refers to a logical grouping of specific information and defines the underlying data warehouse or data store in which the physical data model has been implemented. When you log in to the Infrastructure system, you can access only those Applications to which your user ID is mapped. Contact System Administrator for permissions to access a specific Application.
- Select the associated **Segment**: Segments are defined through the Administration module. A Segment facilitates you to classify all the related metadata in the selected Information Domain. You are authorized to access only those metadata objects to which the segment and user roles have been mapped.

### <span id="page-342-0"></span>**Object Security in RRF framework**

- There are some seeded user groups and seeded user roles are mapped to those user groups. If you are using the seeded user groups, the restriction on accessing objects based on user groups is explained in the **OFSAA Seeded Security** section.
- For creating/editing/copying/removing an object in the RRF framework, you should be mapped to the folder in case of a public or shared folder, or you should be the owner of the folder in case of the private folder. Additionally, the WRITE role should be mapped to your user group. For more information, se[e Object Security in OFSAAI.](#page-578-0)
- To access the link and the *Summary* window, your user group should be mapped to the ACCESS role. You can view all objects created in Public folders, Shared folders to which you are mapped, and Private folders for which you are the owner.
- In the *Component Selector* window, you can view the RRF objects like Rule and Process that are created in Public or Shared folders to which you are mapped and Private folders for which you are the owner.
- The *Folder selector* window behavior is explained in th[e User Scope](#page-579-0) section.

#### **Hierarchy Member Security**

- For each information domain, a default security mapper can be set. Based on this mapper definition, the *Hierarchy Browser* window will be displayed.
- In the *Hierarchy Browser* window, the members that are mapped to your user group are enabled and can be used. However, you can view the members that are not mapped, but you cannot use it since they are disabled.
- If a child hierarchy is mapped and the parent is not mapped to your user group, the parent will be displayed as a disabled node.
- For all AMHM hierarchies, the corresponding Business Hierarchy is created implicitly. Thus, you can view and use AMHM hierarchies in the RRF framework, provided they are mapped to your user group.
- Hierarchy member security is applied only for Source hierarchies. No security is used for Target hierarchies, Rule Condition, Run Condition, and Process Condition.

# **8.1 Components of Rules Run Framework**

Rules Run Framework consists of the following sections. Click the links to view the section details.

- [Rule](#page-343-0)
- **[Process](#page-343-1)**
- [Run](#page-365-0)
- [Manage Run](#page-378-0)
- **[Utilities](#page-399-0)**

## <span id="page-343-1"></span><span id="page-343-0"></span>**8.2 Rule**

Financial institutions require constant monitoring and measurement of risk in order to conform to prevalent regulatory and supervisory standards. Such measurement often entails significant computations and validations with an organization's data. Data must be transformed to support such measurements and calculations. The data transformation is achieved through a set of defined rules.

**Figure 179: Rule window**

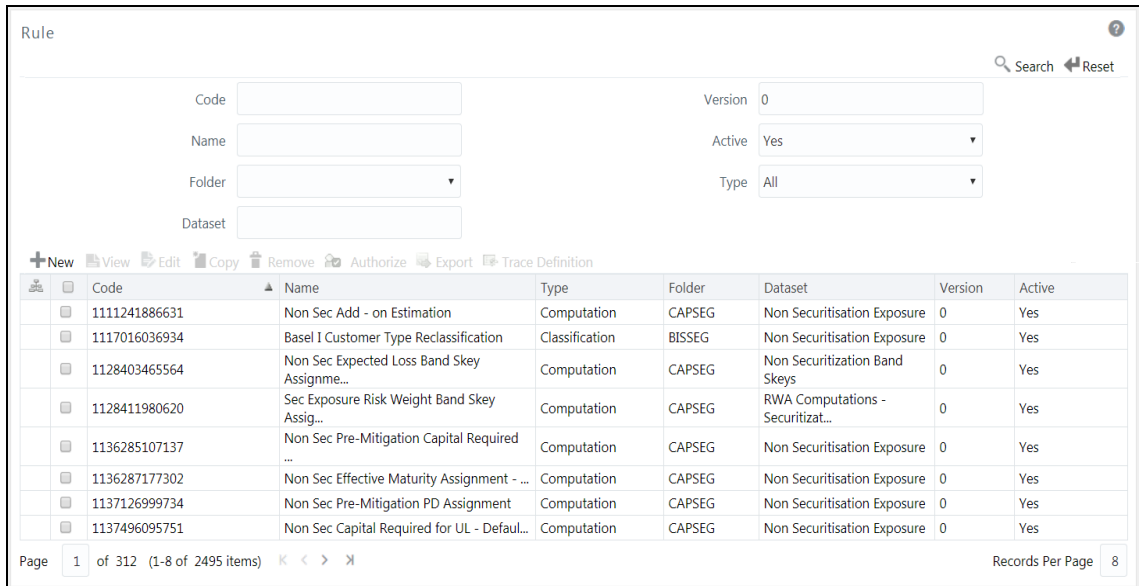

The Rules option in the Rules Run Framework provides a framework that facilitates the definition and maintenance of a transformation. The metadata abstraction layer is used in the definition of rules where the user is permitted to re-classify the attributes in the data warehouse model, thus transforming the data. The underlying metadata objects such as Hierarchies, which are non-large or non-list, Datasets, and Business Processors drive the Rule functionality. An authorizer must approve the actions like creation, modification, copying, and deletion of a Rule for them to be effective.

The *Rule* window displays the rules created in the current Information Domain with the metadata details such as Code, Name, Description, Type, Folder, Dataset, Version, and Active status. For more information on how object access is restricted, see [Object Security.](#page-342-0)

You can search for specific Rules based on Code, Name, Folder, Dataset, Version, Active status, or Type. The **Folder** drop-down list displays all public folders, shared folders to which your user group is mapped, and Private folders for which you are the owner. The Pagination option helps you to manage the view of existing Rules within the system. You can also click Code, Name, Description, Type, Folder, Dataset, Version, or Active tabs to sort the Rules in the List grid either in ascending or in descending order.

The Roles mapped for the Rule module are Rule Access, Rule Advanced, Rule Authorize, Rule Read Only, Rule Write, and Rule Phantom. Based on the roles mapped to your user group, you can access various screens in the Rule module. For more information, see [Appendix A.](#page-713-0)

## **8.2.1 Components of Rule Definition**

A Rule is defined using existing metadata objects. The various components of a rule definition are as tabulated.

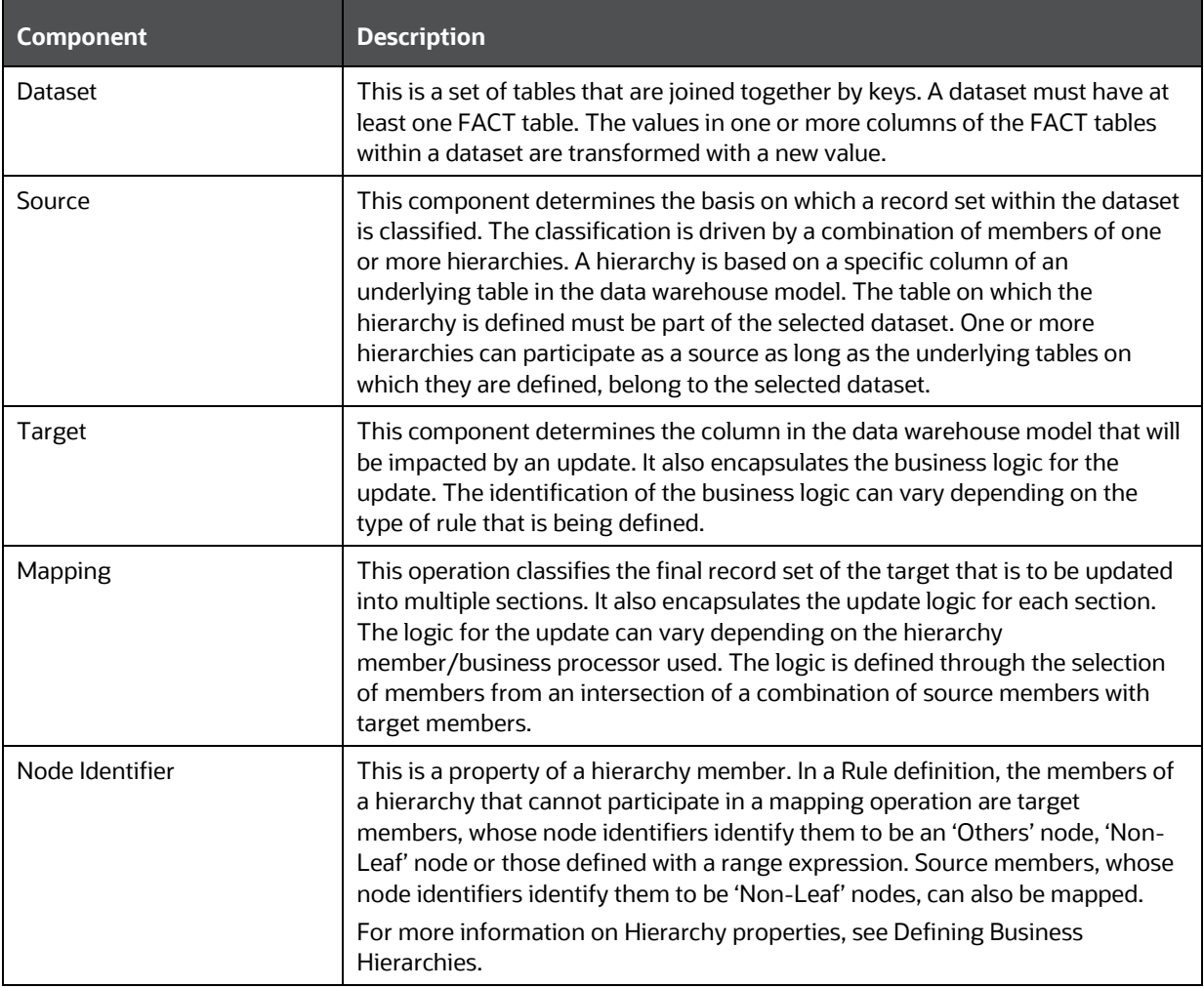

#### **Table 64: Components in the Rule Definition and their Descriptions**

**NOTE** The hierarchies and their nodes/members that are displayed in the *Hierarchy Browser* window depend on the security mapper definition for the selected information domain. For more information, see Map [Maintenance.](#page-175-0)

## **8.2.2 Create Rule**

You can create rule definitions using the existing metadata objects. The Write role should be mapped to your user group, from the *User Group Role Map* window.

To create a Rule definition:

1. Click **+ New** button from the toolbar in the *Rule* window. The *Rule Definition (New Mode)* window is displayed.

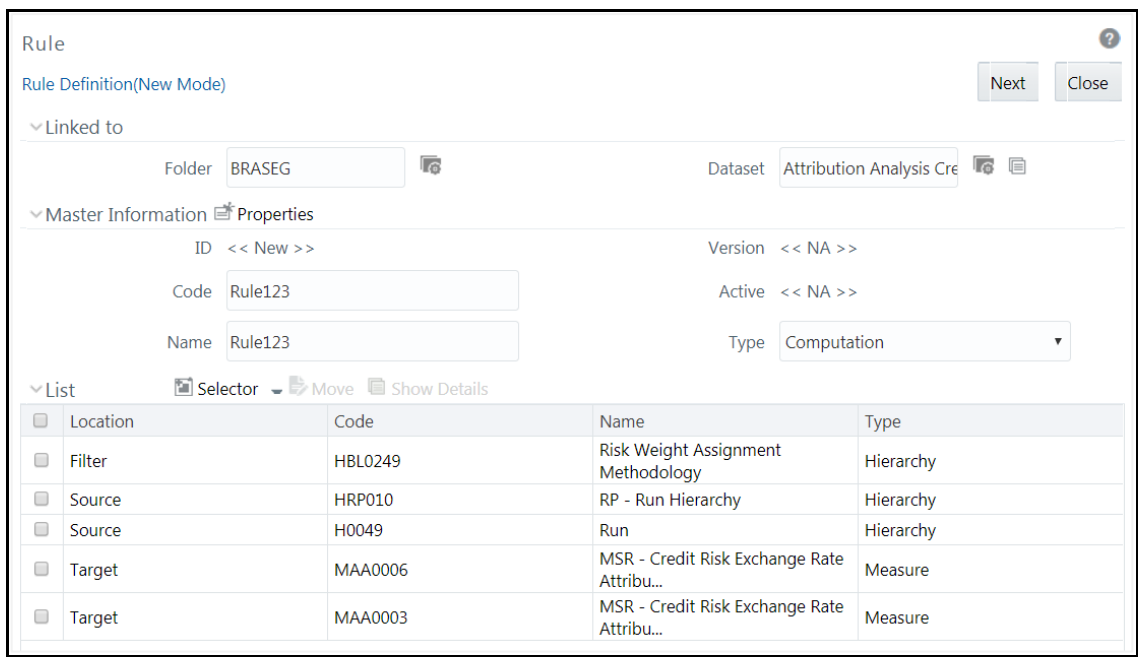

**Figure 180: Rule Definition (New Mode) window**

- **2.** From the *Linked to* pane, click in the **Folder** field. The *Folder Selector* dialog is displayed. The folders that are mapped to your user group are displayed.
	- **a.** Select the checkbox adjacent to the required folder. Click **OK**.
	- **b.** Click **+ New** from the List toolbar to create a new folder/segment. For more information, se[e Segment Maintenance.](#page-561-0)
	- **c.** To search for a folder, specify any keyword and click **Q**.
- **3.** From the *Linked to* pane, click **in the Dataset** field. The *Dataset Selector* dialog is displayed with the list of datasets available under the selected information domain.
	- **a.** Select the checkbox adjacent to the required Dataset name and click **OK**.
	- **b.** To search for a particular dataset, specify any keyword and click  $\mathbf{Q}$ .
	- **c.** To view the properties of the selected Dataset, click  $\blacksquare$
- **4.** Enter the details in the *Master information* pane as tabulated.

The following table describes the Field Name in the Master Information pane.

#### **Table 65: Field Names in the Master Information pane and their Descriptions**

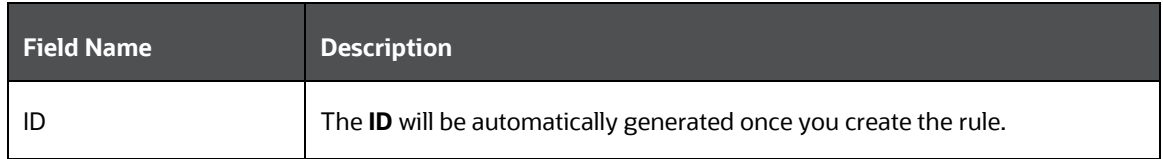

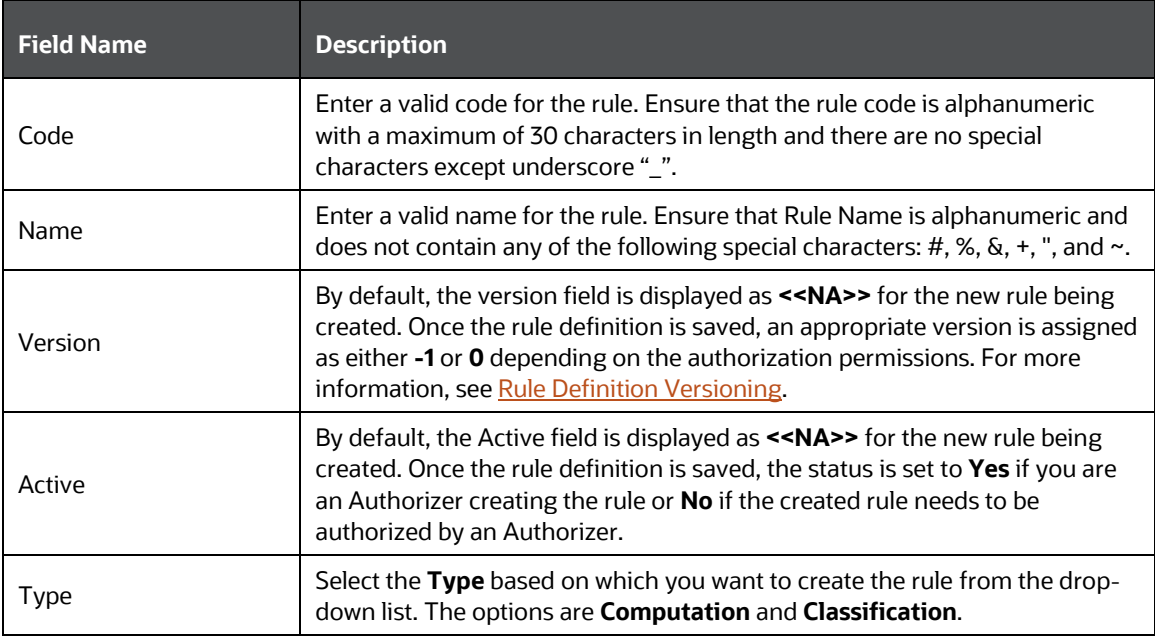

**5.** Click in the *Master information* pane to edit the properties of the Rule definition. The *Properties* window is displayed.

**Figure 181: Properties window**

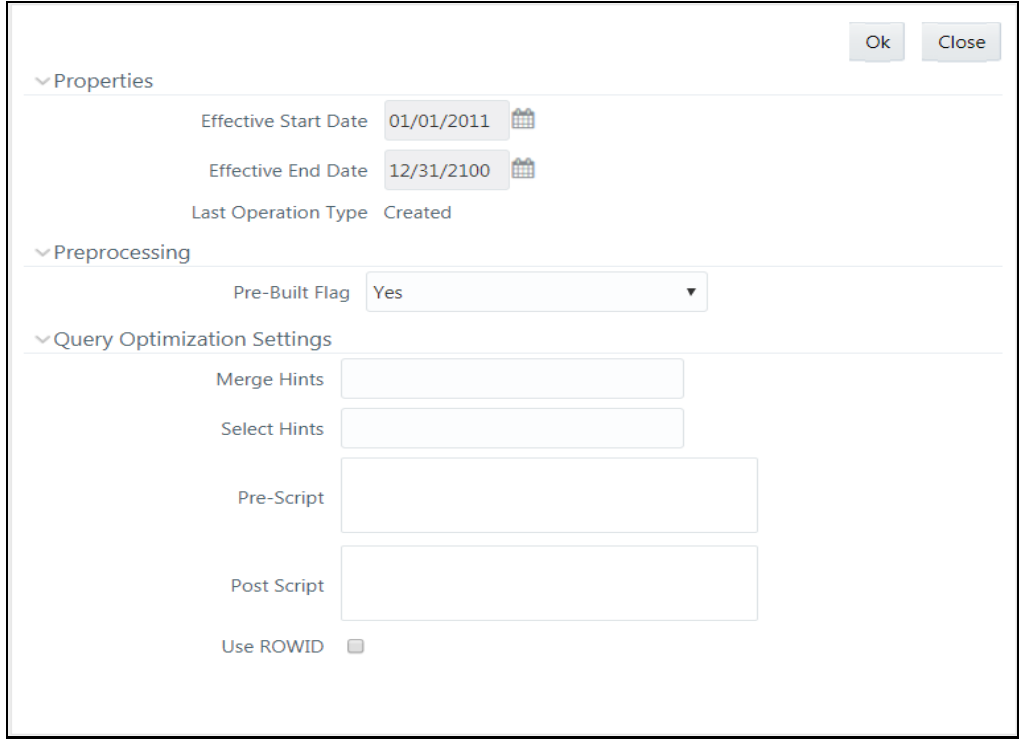

Data in the *Query Optimization Settings* pane are derived from the global properties (if defined) in the Optimization tab of System [Configuration](#page-515-0) > Configuration window. However, some options defined in Global Preferences precede the Rule level properties that you define here.

The following table describes the fields in the Query Optimization Settings pane.

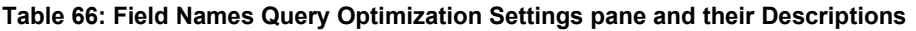

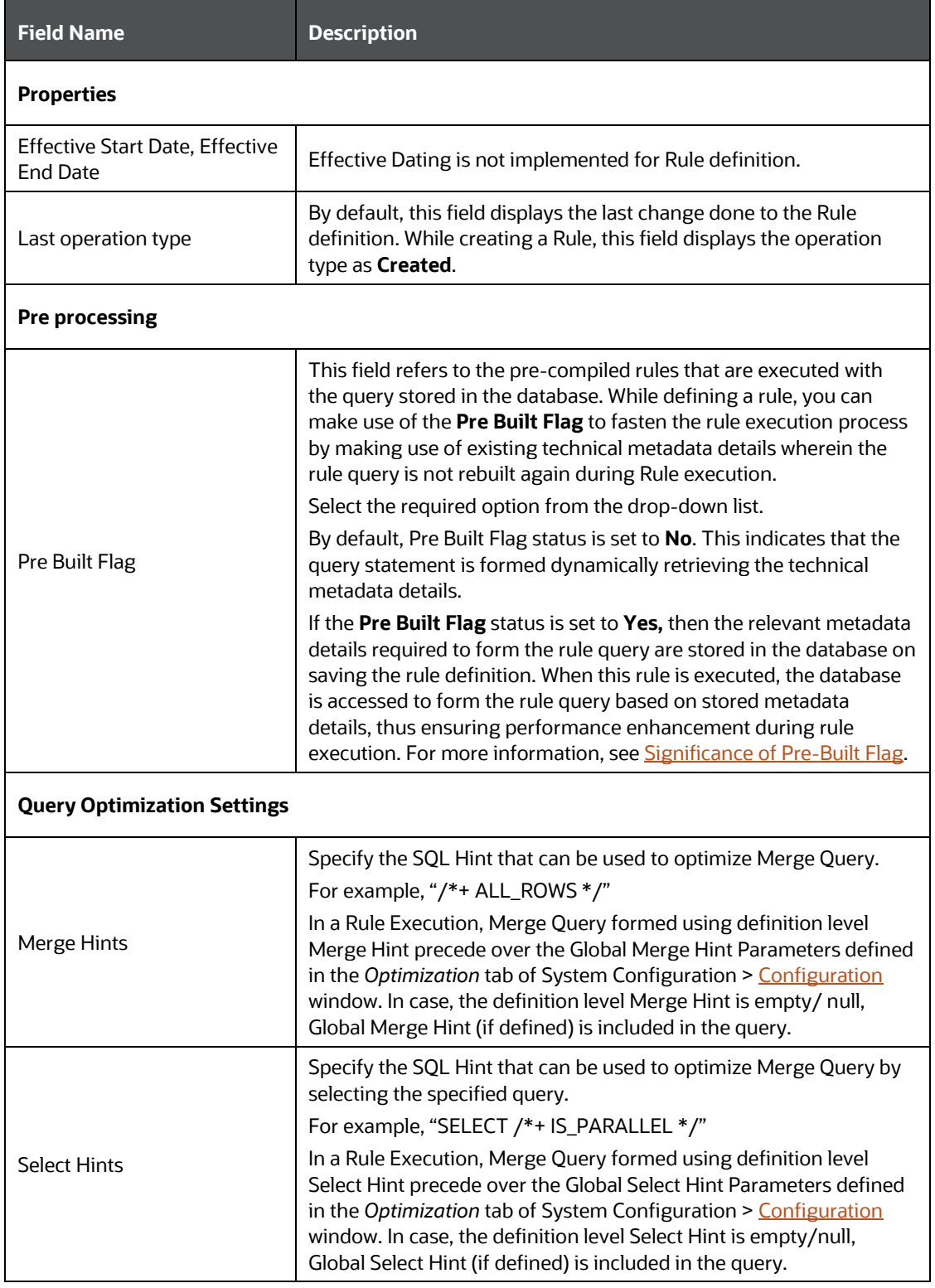

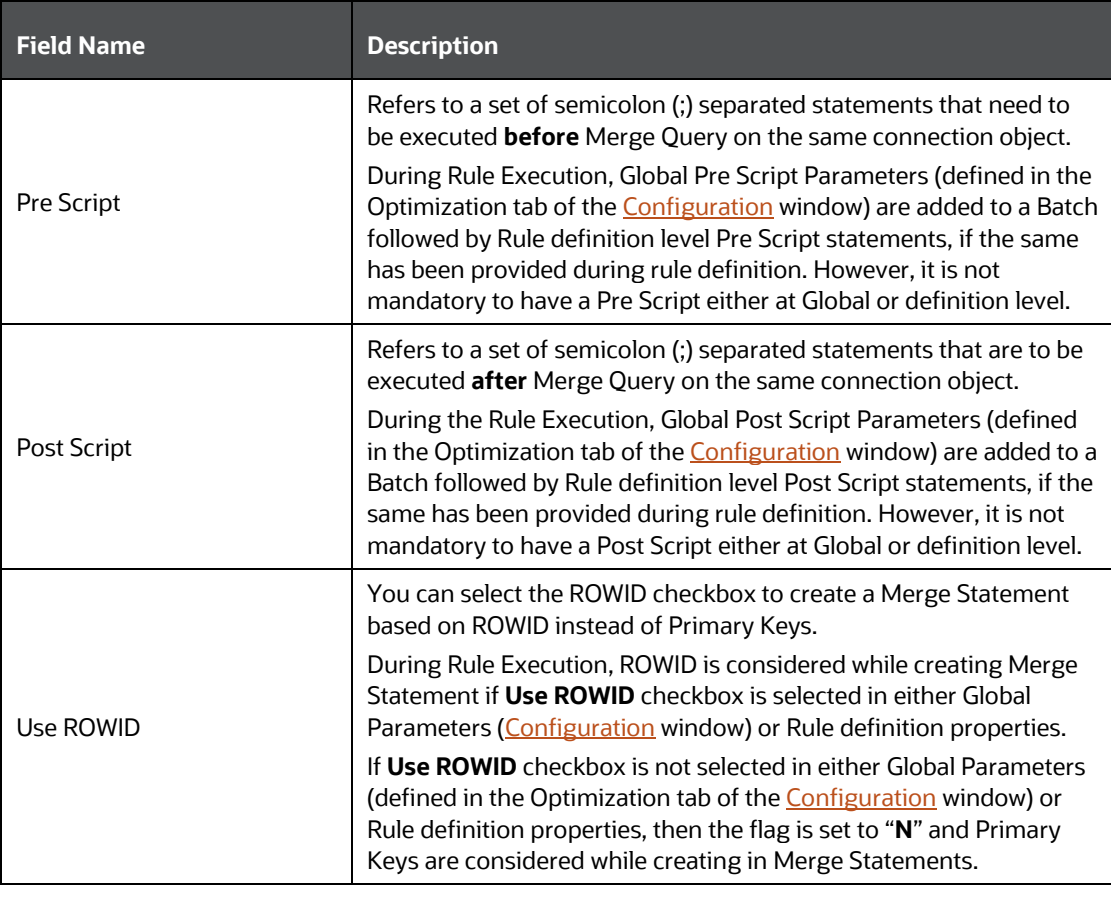

**6.** Click **OK**. The properties are saved for the current Rule definition.

### **8.2.2.1 Add Members to Filter**

You can define filters for a rule definition such as Hierarchy, Filter-Data Element, Filter-Hierarchy, or Filter Group.

> **NOTE** In order to access the *Filter Selector* window and to select the predefined filters, you must have the **FILTERRULE** function mapped to your user role.

To create a filter for a rule:

**1.** Click **Selector** from the *List* grid and select **Filter**. The *Filter Selector* window is displayed.

 $O<sub>k</sub>$ Close Search in Attribution Analysis Credit Risk Da ... Sort  $\mathsf Q$ Descending Ascending Hierarchy  $\bullet$  like  $\Box$  Page 1 / 1 K  $\langle \rangle$  >  $\parallel$  Jump to page  $List$  [15] Selected Filters [2]  $\Box$  Name Code  $\Box$  Name Approach Type HAA0002 Basel - Base Run **Bank Base Role** H0022 RP - Run Hierarchy **Basel** - Base Run HBL0250 HBL0247  $\Box$ Basel Approach Type Basel Methodology H0046 Basel Methodology - Exec 2 HAA0015 Compliance Date **HBL0226** Credit Risk Account Existence Status for Attributi ... HAA0001 Credit Risk Attribution Exposure Type HAA0014 Past Due Migration Status HAA0003 Risk Weight Assignment Methodology **HBL0249**  $\mathbb{R}$  RP - Run Hierarchy **HRP010**  $\Box$  Run H0049 Run Definition Mode H0330

**Figure 182: Filter Selector window**

In case of Hierarchy and Data Element Filter, the *List* pane of the *Filter Selector* window displays all members based on the selected Information Domain and Dataset. Filtering based on Dataset is not supported for other Filters like Group, Hierarchy, and Attribute.

**2.** Select any of the following filters from the drop-down list in the *Search in* pane:

The following table describes the Member Types in the Search pane.

**Table 67: Member Types in the Search pane and their Descriptions**

| <b>Member Type</b>  | <b>Description</b>                                                                                                    |
|---------------------|----------------------------------------------------------------------------------------------------|
| Hierarchy           | <b>Hierarchy</b> refers to the defined Business Hierarchies and lists all the UAM<br>Hierarchies (can be implicitly created UAM hierarchies for AMHM hierarchy)<br>pertaining to the selected dataset. |
| Filter-Data Element | Data Element Filter is a stored rule that expresses a set of constraints. Only<br>columns that match the data type of your Data Element selection are offered in<br>the Data Element drop-down list.   |
| Filter-Hierarchy    | <b>Hierarchy Filter</b> allows you to utilize rollup nodes within a Hierarchy to help<br>you exclude (filter out) or include data within an OFSAA rule.                                                |
| Filter-Group        | <b>Group Filters</b> can be used to combine multiple Data Element Filters with a<br>logical "AND".                                                                                                    |
| Filter-Attribute    | <b>Attribute Filters</b> are created using defined Attributes. Attribute filters facilitate<br>you to filter on one or more Dimension Type Attributes.                                                 |

- **3.** Select the checkbox adjacent to the members you want to select.
- **4.** Click **the move the selected members to the Selected Filters** pane.

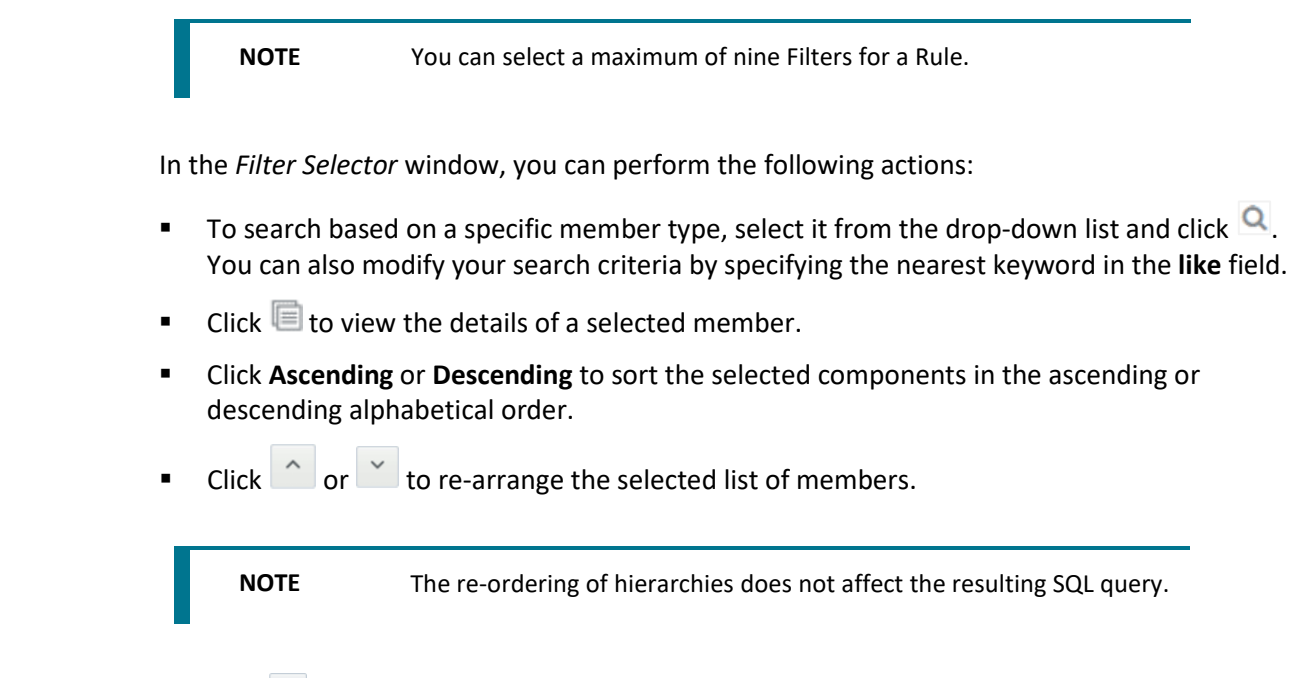

- Click to remove selected members from the *Selected Filters* pane.
- **5.** Click **OK**. The selected filters are listed in the *Rule Definition (New Mode)* window.

### **8.2.2.2 Add Hierarchies to Source**

The Source and Target can be selected from the *List* grid.

To select the source for a Rule:

**1.** Click **Selector** button from the List grid and select **Source**. The *Hierarchy Selector* window is displayed.

**Figure 183: Hierarchy Selector window**

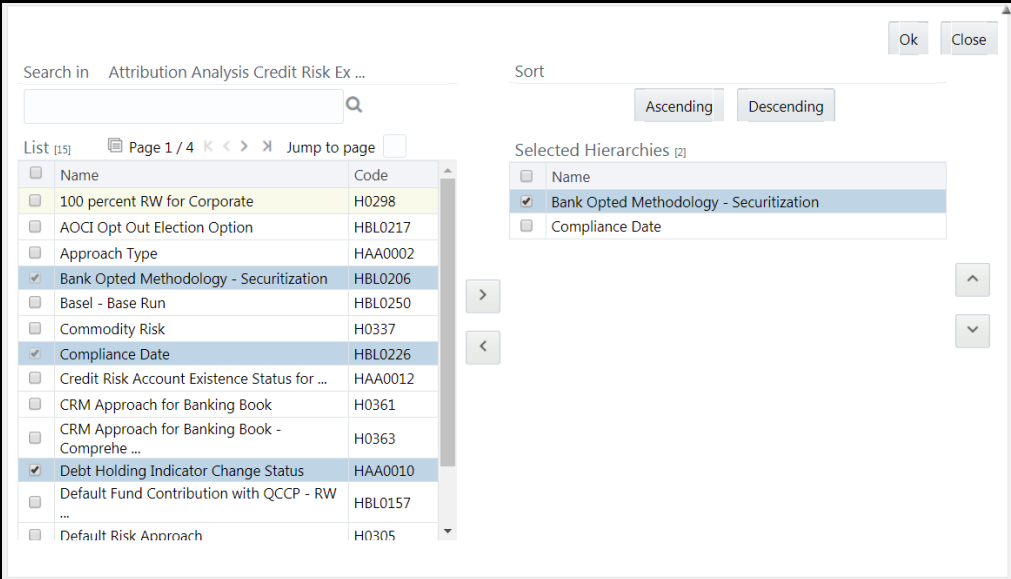

The LHS pane of the *Hierarchy Selector* window displays the available hierarchies under the selected Information Domain and Dataset.

- **2.** Select the checkbox adjacent to the Hierarchies you want to select as Source.
- **3.** Click **b** to move the selected hierarchies to the **Selected Hierarchies** pane.

**NOTE** You can select a maximum of nine Sources for a Rule.

In *Hierarchy Selector* window you can:

- To search for a member, specify the nearest keyword and click  $\mathbf{Q}$ .
- To view the details of a selected hierarchy, click  $\blacksquare$ .
- Click **Ascending** or **Descending** to sort the selected components in Ascending or Descending alphabetical order.
- Select the hierarchy and click  $\left|\frac{\infty}{\infty}\right|$  button to re-arrange the order of hierarchies.
- Click <sup>1</sup> to remove selected hierarchies from the *Selected Hierarchies* pane.
- **4.** Click **OK**. The selected hierarchies are listed in the *Rule Definition (New Mode)* window. 0.

### **8.2.2.3 Add Measures / Hierarchies to Target**

To select the Target for a Rule in the *Rule Definition (New Mode)* window:

**1.** Click **Selector** from the *List* grid and select **Target**. The *Measure Selector / Hierarchy Selector* window is displayed.

The *Measure Selector* and *Hierarchy Selector* windows are displayed depending on the type of the Rule you have selected, i.e. the Computation Rule and Classification Rule respectively.

The LHS pane of the *Measure Selector* / *Hierarchy Selector* window displays the available Measures / Hierarchies under the selected Information Domain and Dataset.

- **2.** Select the checkbox(s) adjacent to the members you want to select as Target.
- **3.** Click **b** to move the selected measures to the Selected Measures / Selected Hierarchies pane.

**NOTE** Measures from different entities are not allowed as target measures. You can select a maximum of five measures and a single Hierarchy to the target.

In *Measure Selector* / *Hierarchy Selector* window you can:

- To search for a member, specify the nearest keyword and click  $\Omega$ .
- To view the details of a selected hierarchy, click  $\blacksquare$ .
- Click **Ascending** or **Descending** button to sort the selected components in Ascending or Descending order.
- click  $\sim$  or  $\sim$  button to re-arrange the selected list of members.
- $\blacksquare$  Click  $\leq$  to remove selected measures from the Selected Measures / Selected Hierarchies pane.
- **4.** Click **OK**. The selected members are listed in the *Rule Definition (New Mode)* window.

In the List grid you can also:

- Click **Move** to move a selected member between **Filter**, **Source**, or **Target**.
- Click **Show Details** to view the selected member details.

Once all the necessary information in the first window of the Rule Definition (New Mode) is populated, click **Next** to navigate to the concurrent procedures of defining a Rule.

### **8.2.2.4 Hierarchical Member Selection**

The second window of *Rule Definition (New Mode)* displays all the information you have provided in the Linked to and Master info grids. You can view the filters you have selected in the *Rule Condition* grid.

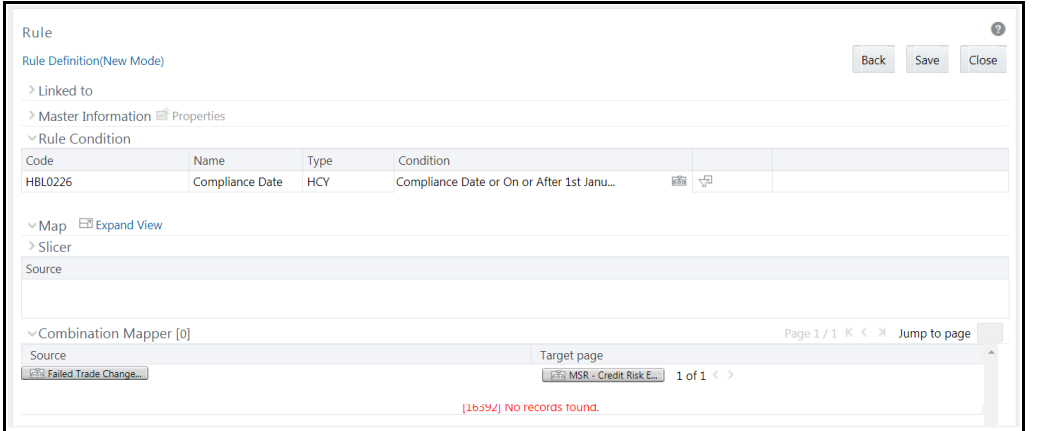

#### **Figure 184: Rule Condition (New Definition) window**

From the *Rule Condition* grid, you can apply conditions for each of the BMM hierarchy filters.

<span id="page-353-0"></span>**NOTE** In the case of Data Element, Group, or Hierarchy filters, you can only view the SQL query.

To apply a condition for a BMM hierarchy filter and view the SQL query in the Rule Condition grid:

**1.** Click button adjacent to the filter details. The *Hierarchy Browser* window is displayed.

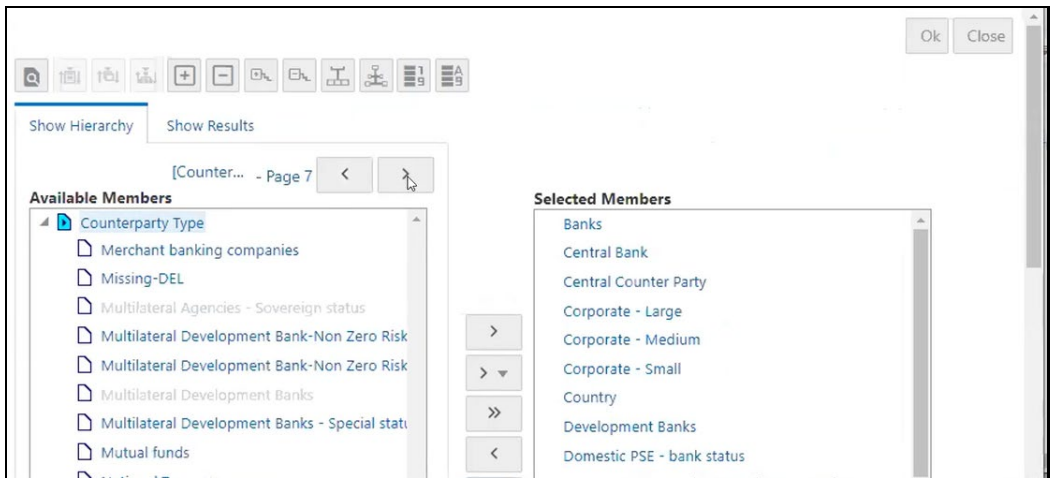

**Figure 185: Hierarchy Browser window**

You can select  $\blacksquare$  (pagination) icon to view more options under the available member.

**2.** Select a member/node and click  $\begin{bmatrix} \cdot & \cdot \\ \cdot & \cdot \end{bmatrix}$  to select the same. Click  $\begin{bmatrix} \cdot & \cdot \\ \cdot & \cdot \end{bmatrix}$  to select the member as Self, Self & Descendants, Self & Children, Parent, Siblings, Children, Descendants, or Last Descendants. For more information, see [Hierarchical Member Selection Modes.](#page-405-1)

In the *Hierarchy Browser* window you can also:

- Click  $\overline{t}$  to sort members based on the path.
- Click  $\left| \begin{array}{c} \bullet \\ \bullet \end{array} \right|$  to sort hierarchy (top to bottom).
- Click **that** to sort based on level.
- Click  $\Box$  or  $\Box$  to collapse or expand the members under a node respectively.
- Click  $\boxed{\boxdot_{k_n}}$  or  $\boxed{\boxdot_{k_n}}$  to collapse or expand the selected branch respectively.
- Click to focus only on the selected branch. The *Available Values* pane shows the members of the selected branch only. Click to go back to normal view.
- Click  $\begin{bmatrix} \begin{bmatrix} 1 & 1 \\ 0 & 1 \end{bmatrix} \end{bmatrix}$  to display member's numeric codes on the right. The icon changes to  $\begin{bmatrix} 1 & 1 \\ 0 & 1 \end{bmatrix}$ .
- Click  $\frac{1}{2}$  to display member's numeric codes on the left. The icon changes to  $\frac{1}{2}$ .
- Click  $\frac{11}{99}$  to show only member names. This is the default view. The icon changes to
- Click  $\begin{bmatrix} 1 & 1 \\ 0 & 0 \end{bmatrix}$  to display member's alphanumeric codes on the right. The icon changes to  $\begin{bmatrix} 1 & 1 \\ 0 & 1 \end{bmatrix}$ .
- Click  $\left|\frac{d\mathbf{r}}{d\mathbf{r}}\right|$  to display member's alphanumeric codes on the left. The icon changes to  $\left|\frac{d\mathbf{r}}{d\mathbf{r}}\right|$ .
- Click  $\frac{\left|\frac{1}{2}\right|}{\left|\frac{1}{2}\right|}$  to display only member names. This is the default view. The icon changes to
- Select a member and click or the re-arrange the members in the *Selected Values* pane.
- Select a member and click  $\overline{\phantom{x}}$  to move it to the top or click  $\overline{\phantom{x}}$  to move it to the bottom.
- Click to launch the Search panel. Here you can search based on **Dimension Member Numeric Code**, **Dimension Member Name** or **Dimension Member Alphanumeric Code**. You can also search in the grid based on member name using the **Search** field.

**NOTE** You can add up to 1000 members or nodes in the Selected Members pane under the target hierarchy.

**3.** Click to view the filter details. The *Preview SQL Query* window is displayed with the resultant SQL query. 0.

### **8.2.2.5 Select Hierarchy Members of Source Hierarchy and Move Source to Slicer**

The selected Source and Target Hierarchies are displayed under the *Combination Mapper* pane. You can move the source Hierarchies from the *Combination Mapper* pane to Slicer.

To move a source Hierarchy from the *Combination Mapper* pane to the Slicer pane:

- **1.** Click the Hierarchy member and drag it to the *Slicer* pane.
- **2.** Click **Fig.** to select the members of a Hierarchy. The *Hierarchy Browser* window is displayed.

Whenever a Source/ Target hierarchy is selected, by default, the root node will appear in the Selected Members pane without checking hierarchy member security.

**NOTE** The Hierarchy members that are mapped to your user group are enabled to be used; those that are not mapped are disabled.

For more details on the *Hierarchy Browser* window, see [Hierarchy Browser.](#page-353-0)

**3.** Click **6.** The *CombiFilter Node Browser* window is displayed.

**Figure 186: CombiFilter Node Browser window**

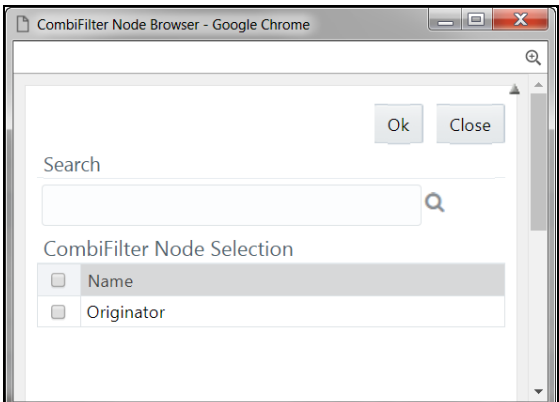

**4.** Select the checkbox adjacent to the member name and click **OK**. 0.

### **8.2.2.6 Select Business Processor as Target**

The Measures selected as target are displayed under the *Target Page* column in the *Combination Mapper* pane. You can select the Business Processors (BP) from these Measures.

> **NOTE** If you are not able to view the *Combination Mapper* pane properly due to resolution issues, click **Collapse View** in the *Map* toolbar.

To select the Business Processors from a Measure:

**1.** Click adjacent to the Measure displayed under the *Target Page* column. The *Business Processor Selector* window is displayed.

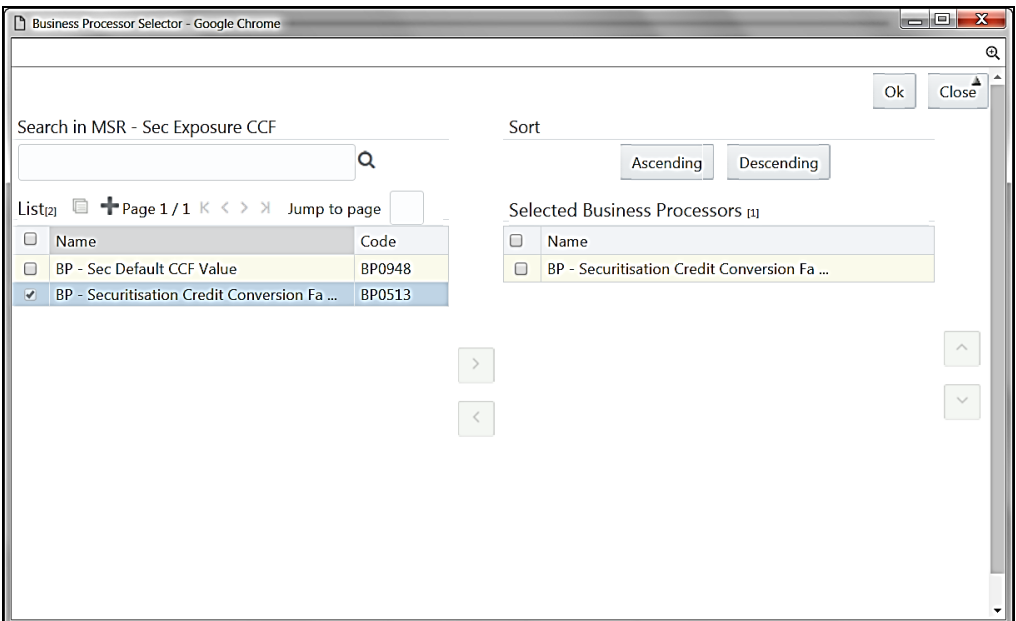

**Figure 187: Business Processor Selector window**

**2.** Select the checkbox adjacent to the Business Processor name and click  $\frac{1}{2}$ .

In *Business Processor Selector* window, you can:

- Search for a Business Processor by specifying the nearest keyword and clicking  $\mathbf{Q}$ .
- $\blacksquare$  Click  $\blacksquare$  to view the details of a selected Business Processor.
- Click **to define a new Business Processor. For more information see Create Business** [Processor.](#page-220-0)
- Click **Ascending** or **Descending** to sort the selected components in the ascending or descending order.
- Click  $\sim$  or  $\sim$  to re-arrange the selected list of Business Processors.
- Click Some the selected Business Processors from the *Selected Business Processors* pane.
- **3.** Click **OK**. The selected Business Processors are listed under the *Combination Mapper* pane along with the **Source** and **Filer** definition details. 0.

After selecting Business Processor(s) in the *Combination Mapper* pane, you can set the Default Target member, specify Parameters, and exclude child nodes for the Rule definition, if required.

You can set the selected Target member as default by clicking  $\Box$  on the header bar of the required Business Processor and selecting the **Default Member** checkbox.

When a Target member is selected as default, all the unmapped Source member combinations for that Target object will be logically mapped to the default member and the corresponding target appears disabled. Run time parameters cannot be applied for such defaulted target BP's. However, the logical mappings will not overwrite the physical mapping.

 You can specify parameters for the selected Business Processor. Select the checkbox(s) adjacent to the required Business Processor and click  $\Box$  adjacent to the checkbox selected. The *Parameters* pop-up is displayed.

**NOTE** A physical mapping is established when mapping is explicitly done upon a combination of source and target members.

 For Classification Rules and Computation Rules with non-parameterized BP, the *Parameters* pane is displayed as shown here:

**Figure 188: Parameter pane**

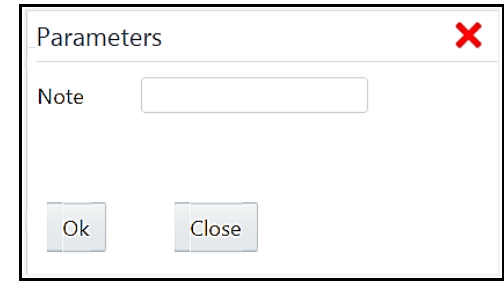

Enter the required note in the text field and click **OK**.

 For a Computation Rule with parameterized BP, the Parameters pop-up is displayed as given.

**Figure 189: Parameter pane**

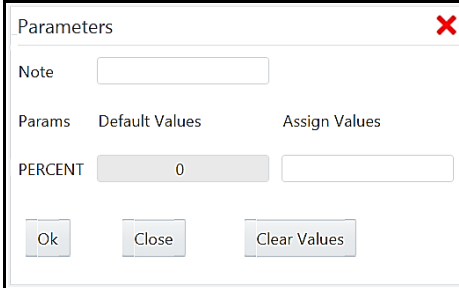

Enter the required note in the text field. The Parameter **Default Value** is fetched from the Business Processor definition and the **Assign Values** can be entered manually that is considered during Rule execution at Runtime. You can also clear the Assign Value field by clicking **Clear Values**. Click **OK**.

 You can exclude child node(s) in the *Combination Mapper* pane, if they are not required in the Rule execution. Click (Exclude). The *Rule Exclude* window is displayed.

**NOTE** The exclude icon is available only for the combinations with physical mappings. When a default member is removed from the target member, all logical mappings are removed retaining only physical mappings.

#### **Figure 190: Rule Exclude window**

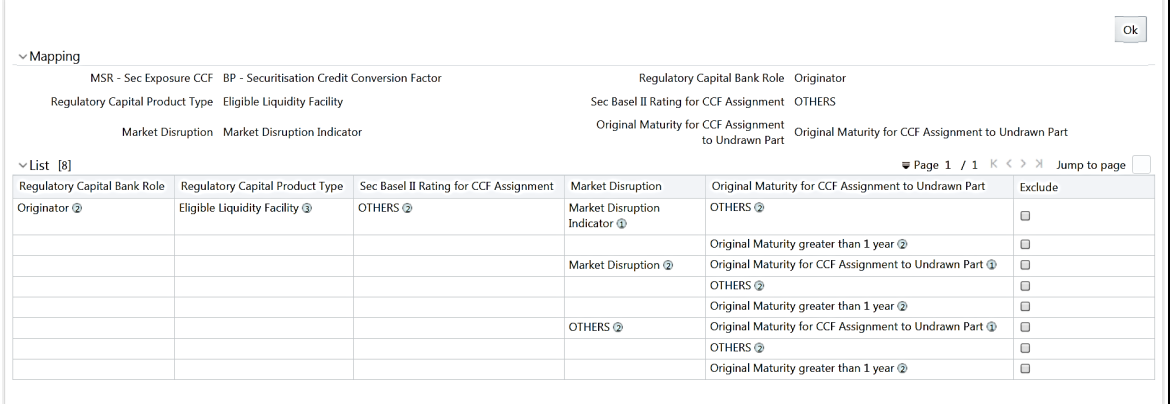

The *Rule exclude* window displays only the child nodes associated with a Parent node. Ensure that the selected parent has associated child nodes and is not the default member in the target.

Select the checkbox adjacent to Rule code that you want to exclude and click **OK**.

Once all the necessary details are entered, click **Save**. The Rule definition is saved with the provided details and is displayed in the *Rule* window.

Note that the default version of a new Rule definition created by an Authorizer is **0** and the one created by non-authorizer is **-1**. For more details on Versioning, see [Rule Definition Versioning.](#page-360-0)

The *Audit Trail* section of the *Rule Definition (New Mode)* window displays metadata information about the Rule definition created. The *User Comments* section facilitates you to add or update additional information as comments.

### **8.2.3 View Rule Definition**

You can view individual rule definition details at any given point.

To view the existing rule definition details in the *Rule* window:

- **1.** Select the checkbox adjacent to the rule **Code** whose details are to be viewed.
- **2.** Click **View** button in the List toolbar. 0.

The *Rule Definition (View Mode)* window is displayed with all the details of the selected Rule. Click **Next** and **Back** to navigate back and forth in the *Rule Definition (View Mode)* window.

### **8.2.4 Edit Rule Definition**

You can modify all the details except ID, Code, Version, Active, and Type of a rule definition. An authorizer must approve the modified rule. Otherwise, it will be in an inactive state.
**NOTE** When a hierarchy, which is part of the default security mapper, is used as a Source in a Rule definition, you must open the *Hierarchy Browser* window (from the second window of Rule Definition) and resave the selection of nodes based on the latest accessible members in accordance with the default security mapper definition. This ensures that the rule definition is executed based on the latest available hierarchy member security.

To modify an existing rule definition:

- **1.** From the *Rule* window, select the checkbox adjacent to the Rule Code whose details are to be updated.
- **2.** Click **Edit** in the *List* toolbar. The **Edit** button is disabled if you have selected multiple rules. The *Rule Definition (Edit Mode)* window is displayed.
- **3.** Edit the rule details as required. For more information, see [Create Rule.](#page-345-0)
- **4.** Click **Save** to save the changes. 0.

### **8.2.4.1 Rule Definition Versioning**

#### **For an authorizer:**

When you create a new rule, its version will be **0.** When you edit an existing rule and try to save, you are prompted whether to save it as a new version or not. If you click **Yes**, a new rule is created with version as **0** and the rule having version as **0** will be saved with the version as maximum version +1. If you click **No**, the existing rule is overwritten and the version will be as it is.

#### **For a non-authorizer:**

When you create a new rule, its version will be **-1**. Once the rule is approved by an authorizer, the version becomes **0**. When you edit an existing rule and try to save, you are prompted whether to save it as a new version or not. If you click **Yes**, a new rule is created with version as **-1**. Once the rule is approved, its version becomes **0** and the rule having version as **0** will be saved with version as maximum version +1. If you click **No**, the existing rule is overwritten and the **Active** flag of the rule becomes **N** (which you can view from the *Summary* window). The version remains the same. Once the rule gets approved, its **Active** flag changes to **Y**.

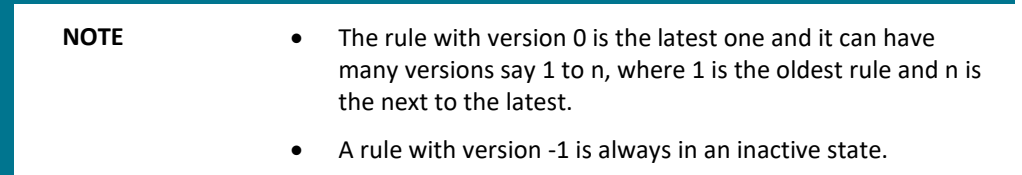

You can view all the versions of a particular rule by providing the rule's name or code and clicking **Search** in the Search and Filter grid. (Ensure the **Version** field is cleared since it is auto populated with **0**).

## **8.2.5 Copy Rule Definition**

This feature facilitates you to quickly create a new rule definition based on an existing rule or by updating the values of the required rule.

To copy an existing rule definition:

- **1.** From the *Rule* window, select the checkbox adjacent to the Rule Code whose details are to be duplicated.
- **2.** Click **Copy** in the *List* toolbar. The *Rule Definition (Copy Mode)* window is displayed. The **Copy** button is disabled if you have selected multiple Rules. 0.

In the *Rule Definition (Copy Mode)* window, you can:

- Create a new Rule definition with existing variables. Specify a new **Rule Code** and **Folder**. Click **Save**.
- Create a new Rule definition by updating the required variables. Specify a new **Rule Code**, **Folder**, and update other required details. For more information, se[e Create Rule.](#page-345-0) Click **Save**.

The new Rule definition details are displayed in the *Rule* window. By default, version "0" is set if you have authorization rights, else the version is set to "-1".

## **8.2.6 Authorize Rule Definition**

A rule definition when created/modified should be approved by an authorizer. An authorizer can approve/ reject a pre-defined rule definition listed within the *Rule* window. To approve/ reject a rule in the *Rule* window, you need to have the Authorize role mapped to your user group.

If you are an authorizer, then all the Rule definitions created/ modified by you are auto approved and the **Active** status is set to **Yes**. Otherwise, the **Active** status is set to **No** and an authorizer needs to approve it to change the **Active** status to **Yes**.

To approve or reject a rule definition:

- **1.** Select the checkbox(s) adjacent to the required Rule Code(s).
- **2.** Do one of the following: 0.
	- To approve the selected rule definitions, click **Authorize** and select **Approve**.
	- To reject the selected rule definitions, click **Authorize** and select **Reject**.

A rule is made available for use only after the approval. For a rejected definition, a comment with the rejection details will be added.

## **8.2.7 Export Rule to PDF**

You can export single/multiple rule definition details to a PDF file.

To export the rule definition details in the *Rule* window:

**1.** Select the checkbox(s) adjacent to the Rule Code(s) you want to export.

**2.** Click **Export** button in the toolbar and select **PDF**. The Export dialog is displayed.

#### **Figure 191: Export dialog window**

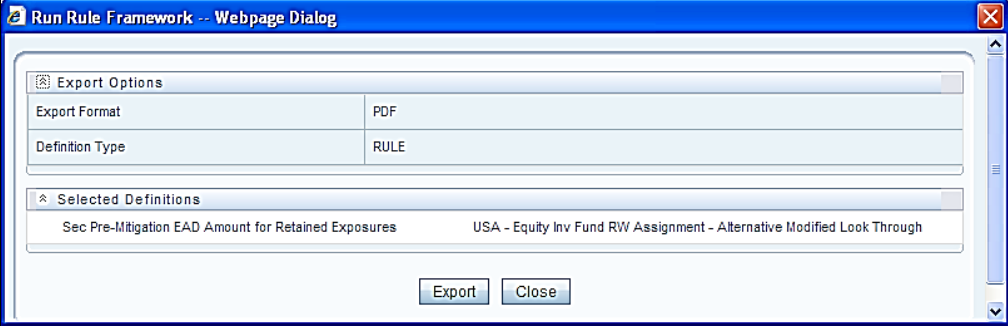

The Export dialog displays the Export Format, Definition Type, and the names of the Selected Definitions.

**3.** Click **Export**. The process is initiated and is displayed in a pop-up specific to the current download. Once the PDF is generated, you can open/save the file from the File Download dialog box.

You can either save the file on the local machine or view the file contents in a PDF viewer. The downloaded PDF displays all the details such as Linked to, Properties, Master information, Audit Trail, List, Mapping Details, and Comments of all the Rule definitions selected.

## **8.2.8 Trace Rule Definition Details**

You can trace the metadata details of individual rule definitions.

To trace the underlying metadata details of a rule definition in the *Rule* window:

- **1.** Select the checkbox adjacent to the Rule Code whose details are to be traced.
- **2.** Click **Trace Definition** button from the toolbar.

The *Trace Definition* window is displayed with the details such as Traced Object (Name and definition type) and Processes and Runs in which the selected Rule is used. In the *Trace Definition* window, you can also select individual Process or Run and click in to view the definition details.

### **8.2.9 Delete Rule Definition**

You can remove rule definition(s) which are no longer required in the system by deleting from *Rule* window. However, it is a soft deletion only.

To delete rule definition:

- **1.** Select the checkbox(s) adjacent to the Rule Code(s) which you want to delete.
- **2.** Click **Remove** button from the toolbar.
- **3.** Click **OK** in the information dialog to confirm the deletion.

An information dialog is displayed confirming the deletion of the rule definition(s) and asking the authorization.

### **8.2.10 Backdated Execution**

Backdated Execution refers to the provision of retroactive changes to dimensional records after those records have already been processed and loaded into the warehouse. Support of backdated execution is now limited to Rules and Data transformation Objects in OFSAAI

Support for backdated Execution of Rules in OFSAA work with active records present with in a dimension (data with latest record indicator as Y). However with the addition of backdated execution support, the rule definitions have the flexibility to continue to use the old version of the data (based on start date and end date of records) for historical reporting purposes leaving the changed data in the new record to only impact the fact data from that point forward. This feature is an enhanced capability and the existing way of working on active record continues. The below sections underlines the changes and configurations required to implement this feature.

### **8.2.10.1 Configuration of Backdated execution parameters**

To use the backdated execution feature, one of the first step is to identify the participating target Hierarchies in a Rule definition and make entry into the table **AAI\_BACKDATED\_EXEC\_INFO** that exists in config schema in an OFSAA environment.

To perform the configuration, perform the following steps:

**1.** Specify the Hierarchy details entry to be provided in **AAI\_BACKDATED\_EXEC\_INFO** datatable as tabulated.

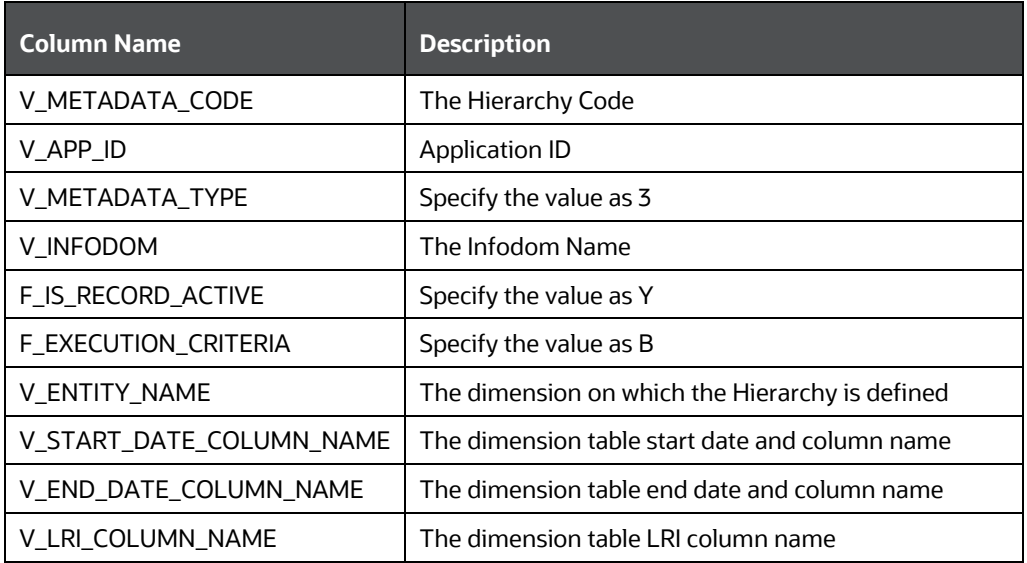

#### **Table 68: Hierarchy details entry to be provided in AAI\_BACKDATED\_EXEC\_INFO**

**Example**: Hierarchy details entry to be provided in AAI\_BACKDATED\_EXEC\_INFO as provided below:

**2.** Metadata change in Business Hierarchy

The general recommendation of providing expression in hierarchy definition has been along with Latest Record Indicator Flag. However this restricts the usage of older records when such hierarchies are used in Rule Definition. Hence for a Rule to support backdated execution, the underlying target hierarchy needs to be a defined without any consideration of LRI flag.

Example:

• Existing level Expression in a hierarchy (where LRI is used)

**CASE**

```
 WHEN DIM_STANDARD_PRODUCT_TYPE.f_latest_record_indicator = 'Y' THEN
DIM_STANDARD_PRODUCT_TYPE.v_standard_product_type_code END
```
• Proposed level Expression in a hierarchy (where LRI is not used)

DIM STANDARD PRODUCT TYPE.v standard product type code

**NOTE** The hierarchy definition requires a resave post this change. Use the Business Hierarchy Edit operation to do this.

**3.** Run Definition change.

Since support of backdated execution is a runtime idea, the flag as indicated below needs to be checked to enable the system to understand this mode of execution.

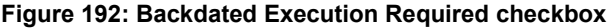

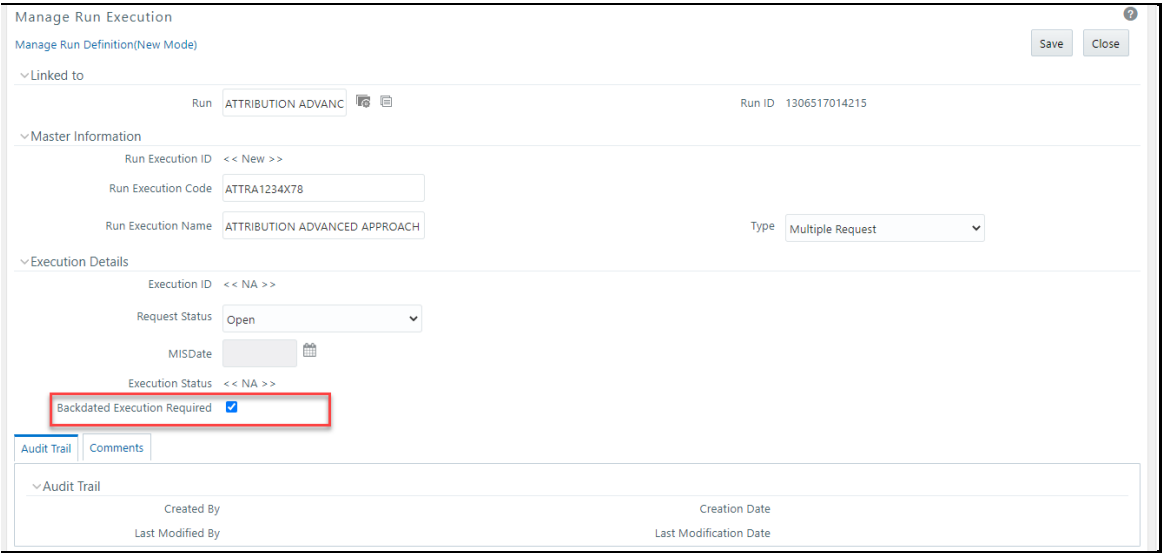

**4.** Enable the flag to adjust the Rule query to pick up those dimensional data where the MISDATE of execution is in between the start date and end date of the records present in the Dimension table.

## **8.3 Process**

A set of rules collectively form a Process. A process definition is represented as a Process Tree. The Process option in the Rules Run Framework provides a framework that facilitates the definition and maintenance of a process. By defining a process, you can logically group a collection of rules that pertain to a functional process.

You can define a process with the existing metadata objects using a hierarchical structure, which facilitates the construction of a process tree. A Process tree can have many levels and one or many nodes within each level. Sub-processes are defined at level members and process hierarchy members form the leaf members of the tree. See [Process Hierarchy Members](#page-401-0) for more information.

Note the following:

- Precedence defined to each process determines the Process Initiation Sequence.
- If precedence is defined, the process execution (along with the associated Rules) happens based on the precedence defined to each component.
- If no precedence is defined, all the processes within the process tree are initiated together in its natural hierarchical sequence.

Consider the following illustration:

- If natural precedence is defined to the sub process **SP1**, process execution is triggered in the sequence Rule 1 > SP1a > Rule 2 > SP1.
- If no precedence is defined, all the sub processes SP1, SP2, Rule 4, and Rule 5 are executed in parallel.

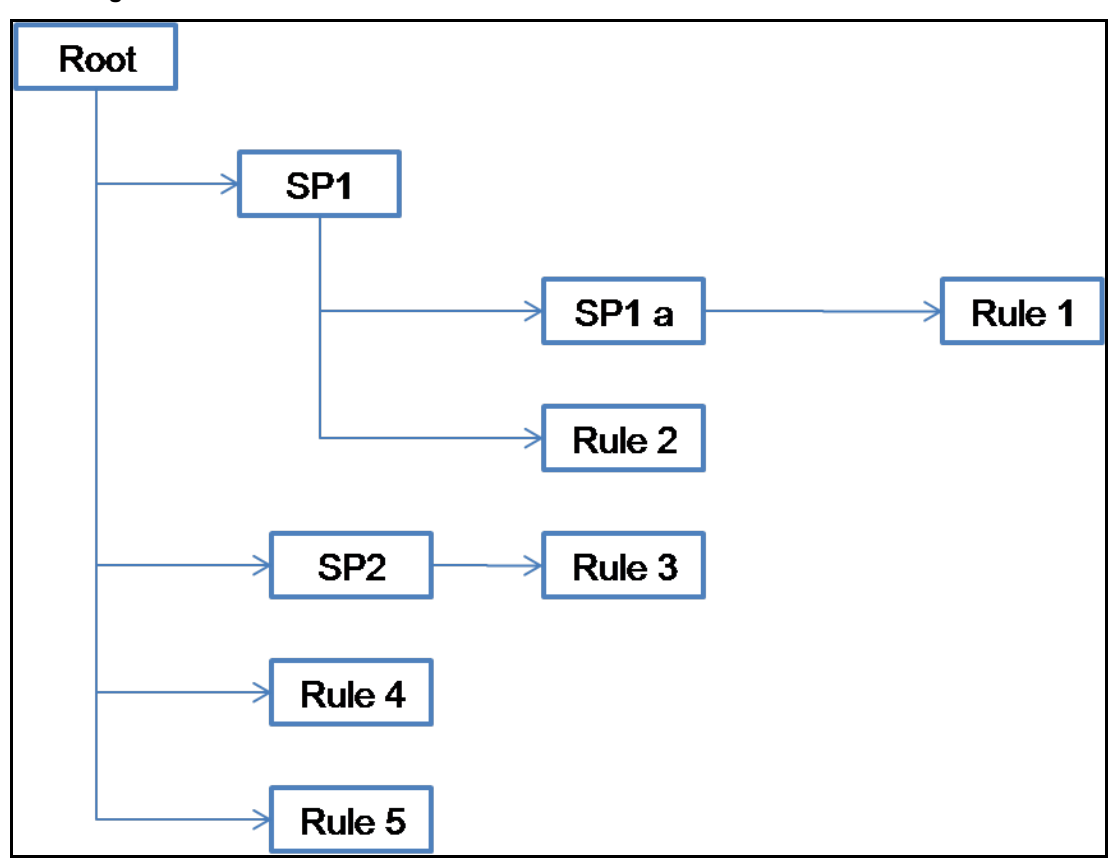

**Figure 193: Business Scenarios Illustration**

Further, the business may require simulating conditions under different business scenarios and evaluate the resultant calculations with respect to the baseline calculation. Such simulations are done through the construction of Processes and Process trees. Underlying metadata objects such as Rules, T2T Definitions, Processes, and Database Stored Procedures drive the process functionality.

#### <span id="page-366-0"></span>**Concurrent Rule Execution**

You can define a process to combine different computation/ classification rules for concurrent execution by marking the process or sub process as executable.

Conditions for execution

- Rules defined on different datasets cannot be combined together
- The executable process or sub process should update the same FACT table
- Aggregation rules will be merged as separate rules for execution

The Roles mapped for Process module are Process Access, Process Advanced, Process Authorize, Process Read Only, Process Write and Process Phantom. Based on the roles mapped to your user group, you can access various screens in the Process module. For more information on functions mapped to these roles, se[e Appendix A.](#page-713-0)

**Figure 194: Process window**

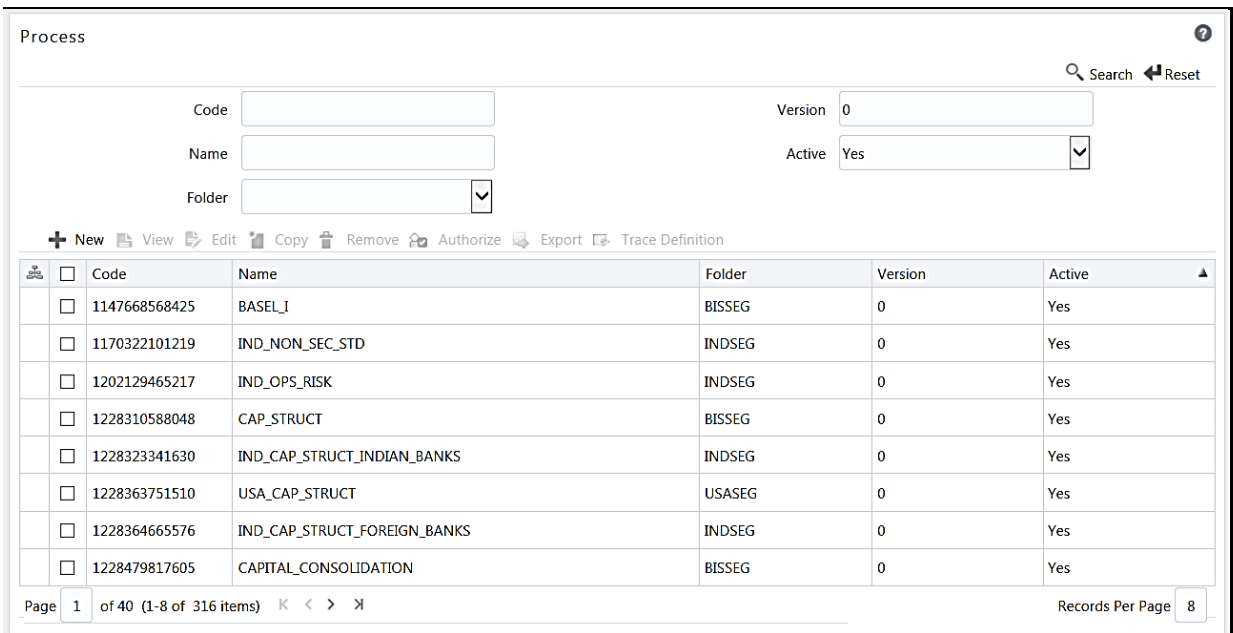

The *Process* window displays the processes created in the current Information Domain with the metadata details such as Code, Name, Folder, Version, and Active. For more information on how object access is restricted, see [Object Security.](#page-342-0)

You can search for specific Processes based on Code, Name, Folder, Version, or Active. The **Folder** drop-down list displays all Public folders, shared folders to which your user group is mapped and Private folders for which you are the owner. The Pagination option helps you to manage the view of existing Processes within the system.

### <span id="page-367-0"></span>**8.3.1 Create Process**

You can build a process by adding one or more members called Process Nodes. If there are Predecessor Tasks associated with any member, the tasks defined as predecessors precede the execution of that member. The Write role should be mapped to your user group, from the *User Group Role Map* window.

To define a process in the *Process* window:

**1.** Click **New** button from the List toolbar. The *Process Definition (New Mode)* window is displayed.

#### **Figure 195: Process Definition (New Mode) window**

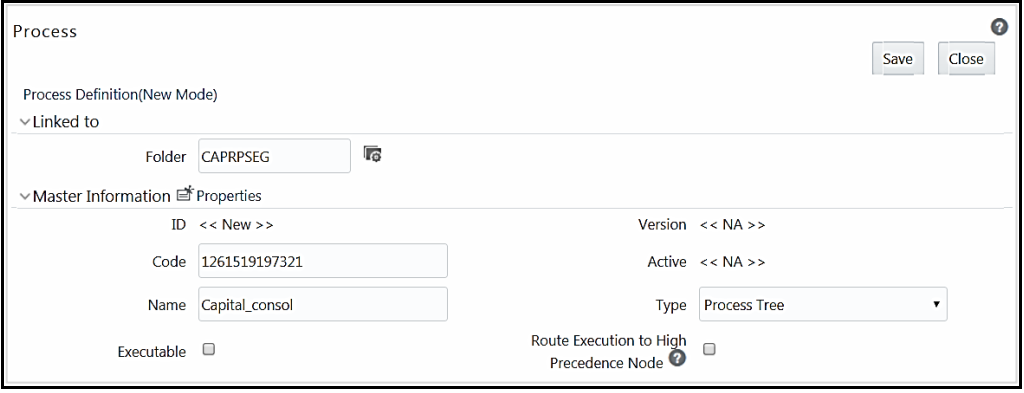

- **2.** Click **C** adjacent to the **Folder** field in the *Linked to* grid. The *Folder Selector* window is displayed. The folders to which your user group is mapped are displayed.
	- **a.** Select the checkbox adjacent to the required folder. Click **OK**.
	- **b.** Click **+ New** from the List toolbar to create a new folder/segment. For more information, se[e Segment Maintenance.](#page-561-0)
	- **c.** Search for a folder by specifying any keyword and clicking Q.
- **3.** Enter the details of the Master information grid as tabulated:

#### **Table 69: Fields in the Master Information pane and their Descriptions**

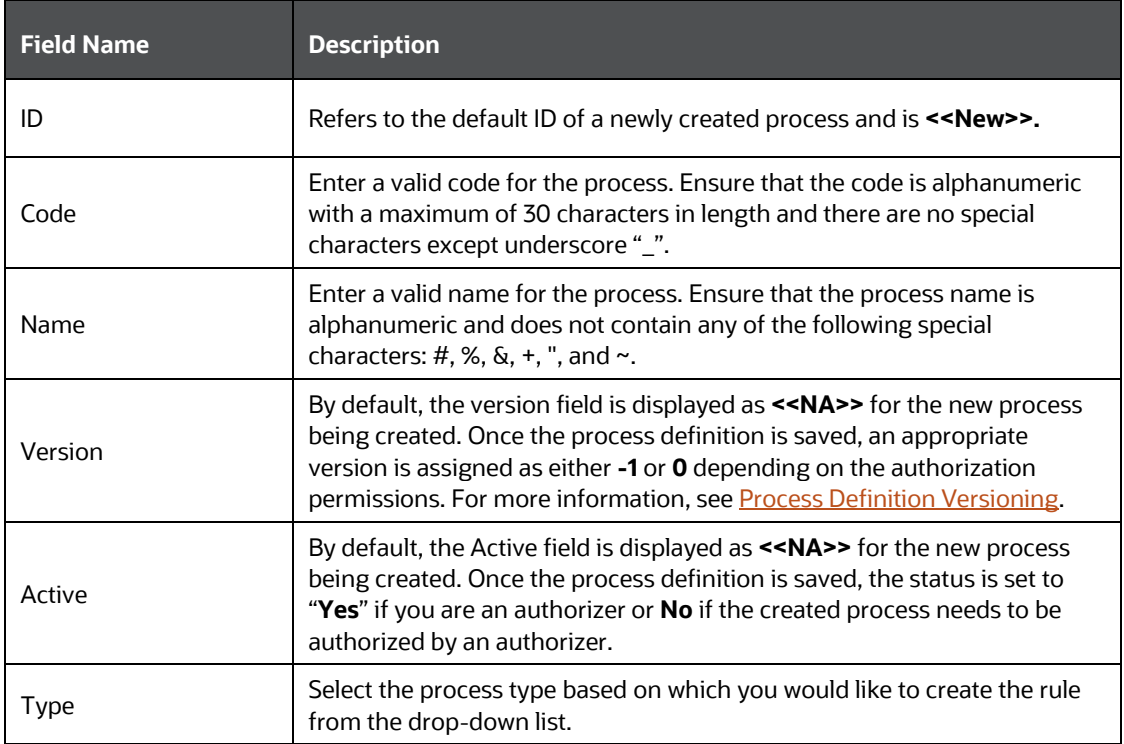

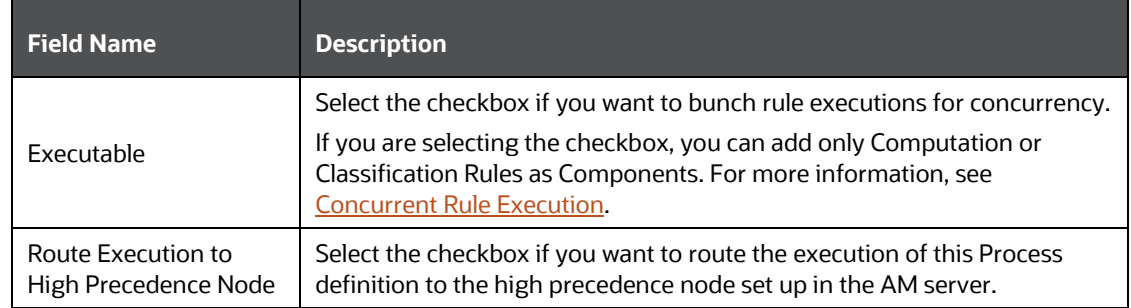

# **4.** Click **Properties** in the Master Information grid. The *Properties* window is displayed.

#### **Figure 196: Properties window**

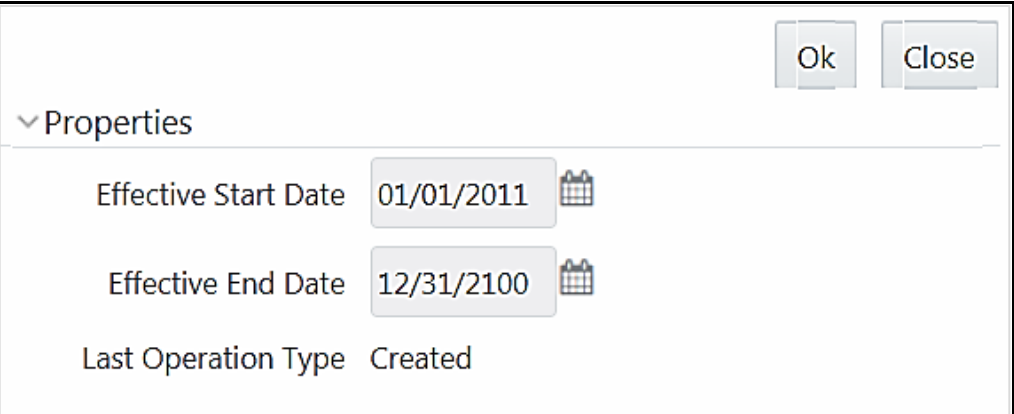

You can edit the following tabulated details in the *Properties* window.

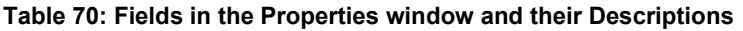

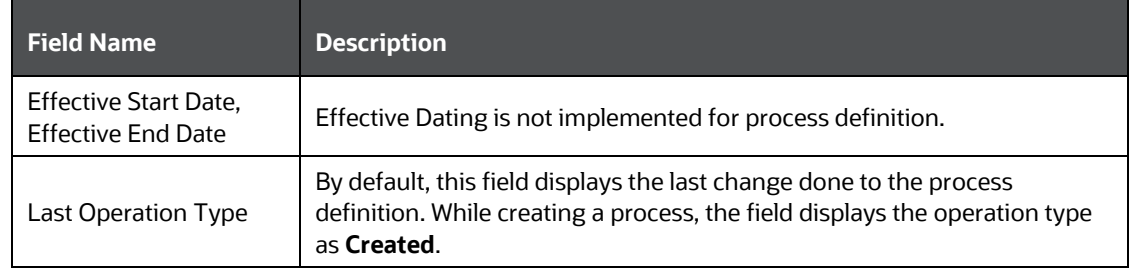

**5.** Click **OK**. The properties are saved for the current process definition.

### **8.3.1.1 Define Sub Process to Root**

You can define sub processes to the base process being created or for a pre-defined sub process under a base process.

This option will not be available if you have selected the base process as executable. A process can have multiple executable sub processes; however, an executable sub process cannot have sub process within it. It can have only computation/classification rules as components.

To create a sub process in the *Process Definition (New Mode)* window:

**1.** Click **Subprocess** button. The *Subprocess in ROOT* window is displayed.

#### **Figure 197: Subprocess in ROOT window**

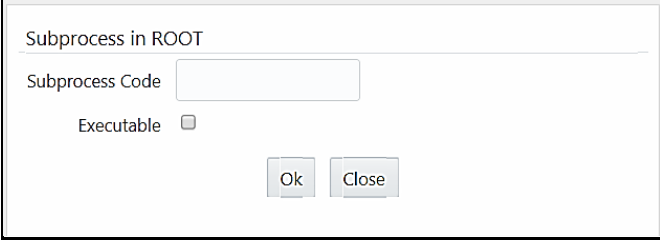

- **2.** Enter the **Subprocess Code**. You cannot enter any special characters except underscore "\_".
- **3.** Select the **Executable** checkbox to club the rules for concurrent execution. Executable sub process can have only Classification/ Computation Rules.
- **4.** Click **OK**.

The sub process is listed under the root process as a branch.

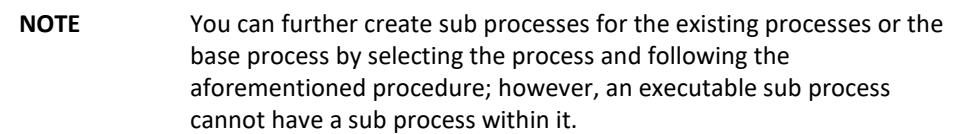

### **8.3.1.2 Add Component to Base Process / Sub Process**

You can add process components to the base process as well as the sub processes. For concurrent rule execution, you should select only the rules that come under the Base Rules node. See [Concurrent Rule](#page-366-0)  [Execution](#page-366-0) for the conditions to select the rules.

To add the process components from the *Process Definition (New Mode)* window:

- **1.** Select the process for which you want to add the component.
- **2.** Click **Component** button.

The *Component Selector* window is displayed.

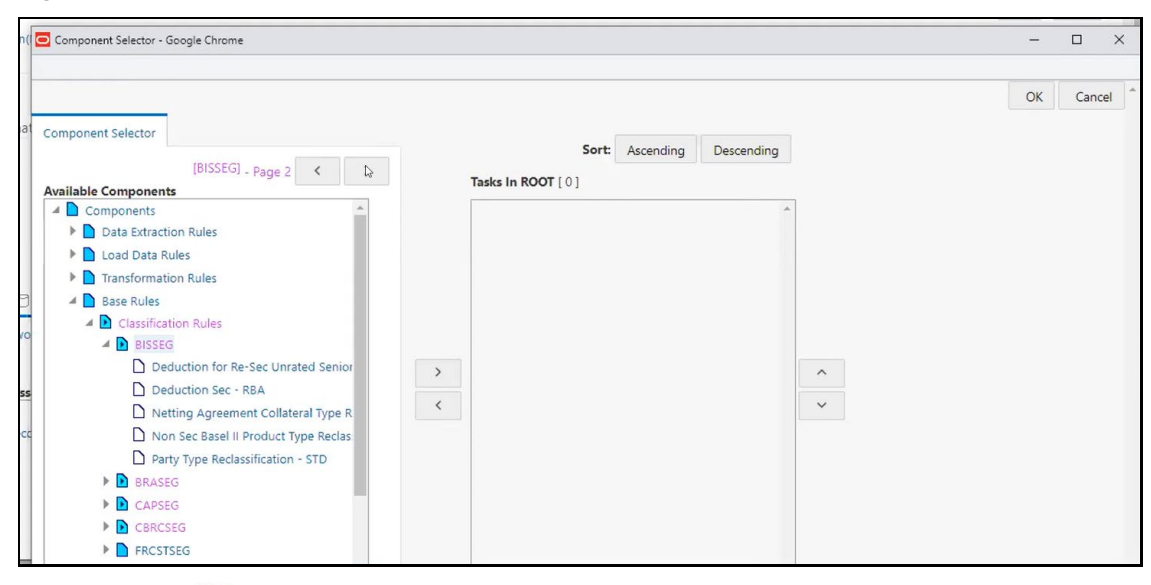

**Figure 198: Component Selector window**

You can select  $\blacksquare$  (pagination) icon to view more options under the available components. For more information, se[e Process Hierarchy Members.](#page-404-0)

**3.** Select a Process Component and click  $\geq$  to move the component to the Tasks In <Process Name> pane.

In *Component Selector* window you can also:

- Search for a component by specifying the nearest keyword in the **Search** field and clicking Q button.
- Click **Ascending** or **Descending** to sort the selected components in Ascending or Descending alphabetical order.
- Click  $\sim$  or  $\sim$  to move up or move down the selected components.
- Click  $\boxtimes$  adjacent to the component name, to add parameters for the selected components.

The parameters must be specified in double quotes and for multiple parameters, specify the values separated by commas. For example, "value 1", "value 2".

Click  $\leq$  to remove the selected components from the Tasks In <Process Name> pane.

**NOTE** Sub processes listed in Tasks In <Process Name> pane cannot be removed.

**4.** Click **OK**. The components are listed under the selected process.

### **8.3.1.3 Merging Rules for Concurrent Execution**

After selecting Rules as components for concurrent execution, you can merge rules in a sub process to define that as a logical single rule.

To merge rules in a sub process:

**1.** From the *Component Selector* window, select the required rules.

#### **Figure 199: Component Selector window**

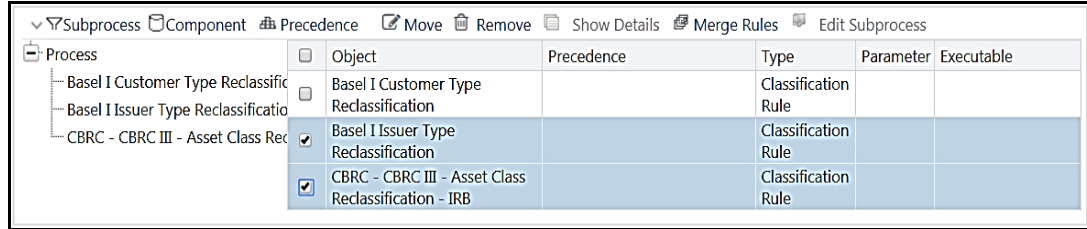

**2.** Select the rules to be merged and click **Merge Rules**.

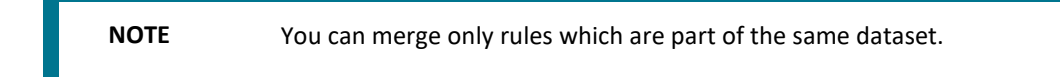

- **3.** Specify the sub process code. The **Executable** checkbox will be selected. You cannot modify it.
- **4.** Click **Ok**. The merged rules will be placed under the new sub process.

### **8.3.1.4 Add Precedence for Selected Components**

You can add precedence for the selected components in the *Process Definition (New Mode)* window. Precedence can be defined for peer processes in a selected parent process.

**NOTE** Precedence cannot be set for the executable sub processes.

To add precedence for a selected component:

- **1.** Select the process for whose components you want to select precedence.
- **2.** Click **Precedence** button. The *Precedence Selector* window is displayed.

#### **Figure 200: Precedence Selector window**

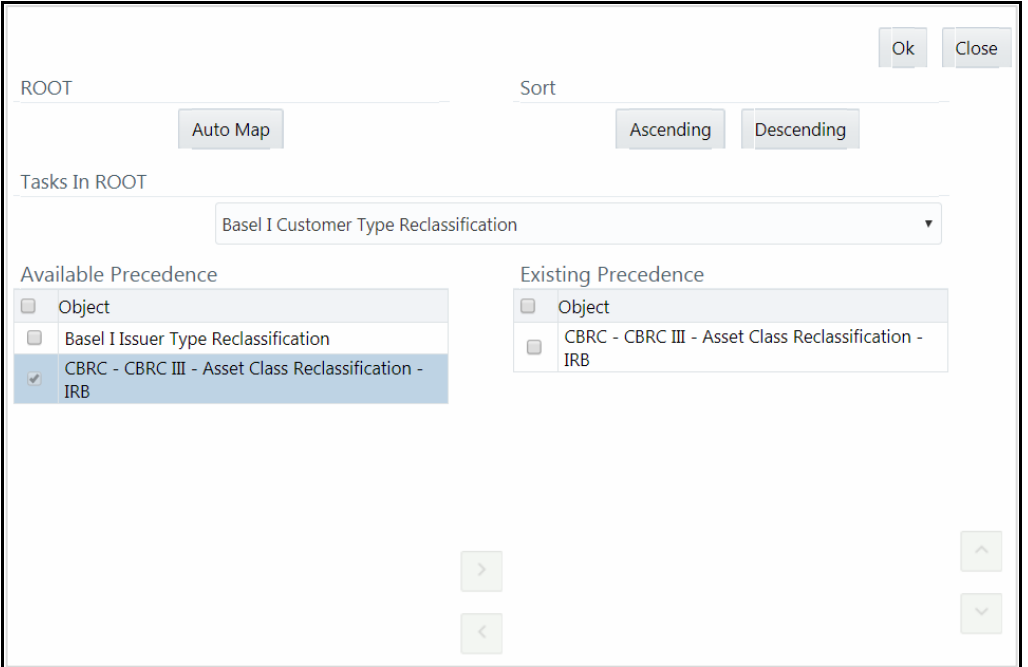

- **3.** Select **Auto Map** to override the predefined precedence and to set predecessor tasks as precedence.
- **4.** To manually select predecessor tasks for a task:
	- Select a task from **Tasks In <Process Name>** drop-down list. The other tasks are listed in the Available Precedence pane.
	- Select the tasks to set as predecessor tasks and click  $\frac{1}{2}$ .
	- The selected tasks are listed in the **Existing Precedence** pane.

**NOTE** You cannot select tasks as predecessor tasks if they have cyclic dependencies with the selected task.

In the *Precedence Selector* window, you can also:

- Click **Ascending** or **Descending** button to sort the selected tasks in Ascending or Descending order.
- $\bullet$  Click  $\circ$  or  $\circ$  to move up or move down the selected tasks.
- **EXECUTE:** Click to remove selected tasks from the **Existing Precedence** pane.
- **5.** Click **OK**. The precedence is set for the tasks in the selected process.

### **8.3.1.5 Move Tasks among Processes**

You can move the tasks which have no dependency, among different processes in the *Process Definition (New/ Edit Mode)* window.

To move tasks:

- **1.** Select the task to be moved or the sub process under which the task to be moved comes. On the right pane, the task or sub process details are displayed.
- **2.** Select the checkbox(s) adjacent to the tasks to be moved to a different process.
- **3.** Click **Move** button. The Move window is displayed.

#### **Figure 201: Move window**

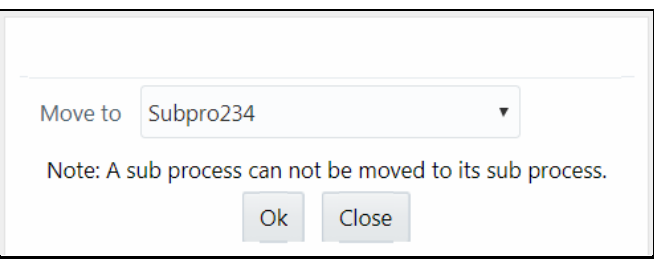

- **4.** Select the process/ sub process to which you want to move the task.
- **5.** Click **OK**. The window is refreshed and the task is displayed under the selected process.

### **8.3.1.6 Remove Tasks from a Process**

You can remove/ delete the tasks which have no dependency, from the *Process Definition (New/ Edit Mode)* window.

To remove tasks:

- **1.** Select the task to be removed or the sub process under which the task to be removed comes. On the right pane, the task or sub process details are displayed.
- **2.** Select the checkbox(s) adjacent to the tasks you want to remove.
- **3.** Click **Remove**. The Warning dialog is displayed.
- **4.** Click **OK**. The selected tasks are removed from the process.

In the *Process Definition (New/ Edit Mode)* window, you can also view the details of a selected task by

clicking **Show Details** button.

Click **Save**. The process definition is saved with the provided details and is displayed in the *Process* window.

Note that, the default version of a new process definition created by an authorizer is **0** and the one created by a non-authorizer is **-1**. For more details on versioning, se[e Process Definition Versioning.](#page-375-0)

The Audit Trail section at the bottom of the *Process Definition (New Mode)* window displays metadata information about the Process definition created. The User Comments section facilitates you to add or update additional information as comments.

## **8.3.2 View Process Definition**

You can view individual process definition details at any given point.

To view the existing process definition details in the *Process* window:

- **1.** Select the checkbox adjacent to the Process Code whose details are to be viewed.
- **2.** Click **View** in the *List* toolbar.

The *Process Definition (View Mode)* window is displayed with all the details of the selected Process.

## **8.3.3 Edit Process Definition**

You can modify all the details except ID, Code, Version, Active status, Executable flag, and Type of a Process definition. An authorizer needs to approve the modified rule. Otherwise, it will be in an Inactive state.

To modify an existing process definition in the *Process* window:

- **1.** Select the checkbox adjacent to the Process Code whose details are to be updated.
- **2.** Click **Edit** button in the List toolbar. The Edit button is disabled if you have selected multiple Processes. The *Process Definition (Edit Mode)* window is displayed.
- **3.** Modify the process details as required. For more information, see [Create Process.](#page-367-0)
- **4.** Click **Save** to save the changes.

### <span id="page-375-0"></span>**8.3.3.1 Process Definition Versioning**

#### For an authorizer:

When you create a new process, its version will be **0.** When you edit an existing process and try to save, you are prompted whether to save it as a new version or not. If you click **Yes**, a new process is created with version as **0** and the process with version as **0** will be saved with version as maximum version +1. If you click **No**, the existing process is overwritten and the version will be as it is.

#### For a non-authorizer:

When you create a new process, its version will be **-1**. Once the process is approved by an authorizer, the version becomes **0**. When you edit an existing process and try to save, you are prompted whether to save it as a new version or not. If you click **Yes**, a new process is created with version as **-1**. Once the process is approved, its version becomes **0** and the process with version as **0** will be saved with version as maximum version +1. If you click **No**, the existing process is overwritten, and the **Active** flag of the process becomes **N** (which you can view from the *Summary* window). The version remains the same. Once the process gets approved, its **Active** flag changes to **Y**.

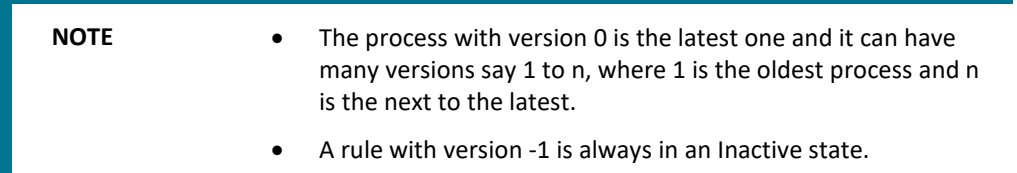

You can view all the versions of a particular process by providing the process's name or code and clicking **Search** in the Search and Filter grid. (Ensure the **Version** field is cleared since it is auto populated with **0**).

## **8.3.4 Copy Process Definition**

The Copy Process Definition facilitates you to quickly create a new process definition based on an existing process or by updating the values of the required process.

To copy an existing process definition in the *Process* window:

- **1.** Select the checkbox adjacent to the Process Code whose details are to be duplicated.
- **2.** Click **Copy** button in the List toolbar to copy a selected process definition. The *Process Definition (Copy Mode)* window is displayed. The **Copy** button is disabled if you have selected multiple processes.

In the *Process Definition (Copy Mode)* window you can:

- Create a new process definition with existing variables. Specify a new **Process Code** and **Folder**. Click **Save**.
- Create a new process definition by updating the required variables. Specify a new **Process Code**, **Folder**, and update other required details. For more information, se[e Create Process.](#page-367-0) Click **Save**.

The new process definition details are displayed in the *Process* window. By default, version **0** is set if you have authorization rights, else the version is set to **-1**.

## **8.3.5 Authorize Process Definition**

A process definition when created/modified should be approved by an authorizer. An authorizer can approve/ reject a pre-defined process definition listed within the *Process* window. To approve/ reject process(s) in the *Process* window, you need to have the Authorize role mapped to your user group. If you are an authorizer, then all the process definitions created/modified by you are auto approved and the **Active** status is set to **Yes**. Otherwise, the **Active** status is set to **No** and an authorizer must approve it to change the **Active** status to **Yes**.

- **1.** Select the checkbox(s) adjacent to the required Process Code(s).
- **2.** Do one of the following:
	- To approve the selected process definitions, click **Authorize** and click **Approve** button.
	- To reject the selected process definitions, click **Authorize** and click **Reject** button.

A process is made available for use only after the approval. For a rejected definition a comment with the rejection details will be added.

## **8.3.6 Export Process to PDF**

You can export single/multiple process definition details to a PDF file. To export the process definition details in the *Process* window:

- **1.** Select the checkbox(s) adjacent to the required Process Codes.
- **2.** Click **Export** in the toolbar and click the **PDF**. A confirmation message is displayed.
- **3.** Click **Yes** to confirm. *The Export Options* window is displayed.

#### **Figure 202: Export Options window**

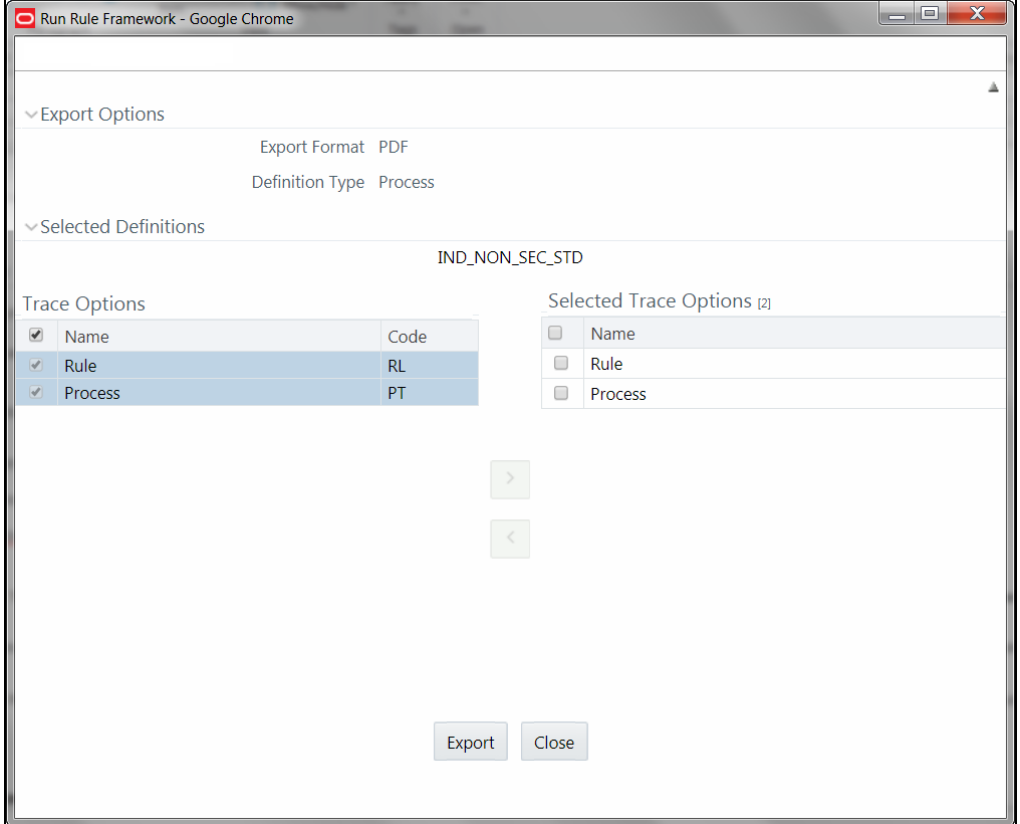

The *Export Options* window displays the Export Format, Definition Type, the names of the Selected Definitions, and the Trace Options.

- **4.** To select the Trace Options:
	- **Select the checkbox(s) adjacent to the available options.**
	- **EXECLICE 1** The selected options are displayed in the **Selected Trace Options** pane. You can also select a trace option and click to deselect it from the *Selected Trace Options* pane.
- **5.** Click **Export**. The process is initiated and is displayed in a pop-up specific to the current download. Once the PDF file is generated, you can open/ save the file from the *File Download* window.

You can either save the file on the local machine or view the file contents in a PDF viewer. The downloaded PDF displays all the details such as Linked to, Properties, Master info, Audit Trail, List, Mapping Details, and Comments of all the Process definitions selected.

## **8.3.7 Trace Process Definition Details**

You can trace the metadata details of individual process definitions. To trace the underlying metadata details of a process definition in the *Process* window:

- **1.** Select the checkbox adjacent to the Process Code whose details are to be traced.
- **2.** Click **Trace Definition** from the toolbar.

The *Trace Definition* window is displayed with the details such as Traced Object (Name and Definition Type), other Processes and Runs in which the selected Process is used. You can also select individual

Process or Run and click **Show Details** to view the definition details.

## **8.3.8 Delete Process Definition**

You can remove process definition(s) which are no longer required in the system by deleting from the *Process* window. However, it is a soft deletion only.

To delete process definition:

- **1.** Select the checkbox(s) adjacent to the Process Code(s) whose details are to be removed.
- **2.** Click **Remove** from the toolbar.
- **3.** Click **OK** in the information dialog to confirm deletion.

An information dialog is displayed confirming the deletion of the Process definition(s) and asking the authorization of the same.

## **8.4 Run**

The Run feature in the Rules Run Framework helps you to combine various components and/or processes together and execute them with different underlying approaches. Further, run conditions and/or job conditions can be specified while defining a run.

<span id="page-378-0"></span>Two types of runs can be defined namely Base Run and Simulation Run.

**Base Run** allows you to combine different rules and processes together as jobs and apply run conditions and job conditions.

**Simulation Run** allows you to compare the resultant performance/ calculations with respect to the baseline runs by replacing an existing job with a simulation job (a job can be a rule or a process). This comparison provides useful insights into the effect of anticipated changes to the business.

**Instance Run** allows you to combine Base Runs and Simulation Runs in addition to other components from multiple information domains as Jobs. This eliminates the need for having different Run definitions if some Jobs are available in Hive Information Domain and some are present in RDBMS Information Domain.

The Roles mapped for Run module are Run Access, Run Advanced, Run Authorize, Run Read Only, Run Write and Run Phantom. Based on the roles mapped to your user group, you can access various screens in the Run module. For more information on functions mapped to these roles, see [Appendix A.](#page-713-0)

| Run                                                                                                    |        |               |   |                                                                                       |                                                          |                 |                |               |              |            |
|----------------------------------------------------------------------------------------------------|--------|---------------|---|---------------------------------------------------------------------------------------|----------------------------------------------------------|-----------------|----------------|---------------|--------------|------------|
| O Search <b>H</b> Reset                                                                                   |        |               |   |                                                                                       |                                                          |                 |                |               |              |            |
|                                                                                                    |        | Code          |   |                                                                                       |                                                          | Version         | $\overline{0}$ |               |              |            |
|                                                                                                    | Name   |               |   | Active                                                                                |                                                          | Yes             |                | $\checkmark$  |              |            |
|                                                                                                    | Folder |               | v |                                                                                       | <b>Type</b>                                              |                 |                | $\checkmark$  |              |            |
| View > Edit Copy T Remove Pa Authorize Export * Fire Run<br>† New                                         |        |               |   |                                                                                       |                                                          |                 |                |               |              |            |
| ÷.                                                                                                    |        | Code          |   | $\triangle$ Name                                                                      |                                                          | Type            |                | Folder        | Version      | Active     |
|                                                                                                    |        | 1305855181022 |   |                                                                                       | Capital Calculation - BIS Basel I Approach               | <b>Base Run</b> |                | <b>BISSEG</b> | $\mathbf{0}$ | Yes        |
|                                                                                                    | п      | 1305855301374 |   | Capital Calculation - BIS Standardised Approach                                       |                                                          | <b>Base Run</b> |                | <b>BISSEG</b> | $\mathbf 0$  | Yes        |
|                                                                                                    | □      | 1305855512993 |   |                                                                                       | Capital Calculation - BIS Advanced IRB Approach          | <b>Base Run</b> |                | <b>BISSEG</b> | $\mathbf{0}$ | Yes        |
|                                                                                                    | П      | 1305855600303 |   | <b>Standardised Approach</b>                                                          | Risk Weighted Asset Calculation - Operational Risk - BIS | <b>Base Run</b> |                | <b>BISSEG</b> | $\mathbf 0$  | Yes        |
|                                                                                                    | п      | 1305855689766 |   |                                                                                       | Capital Calculation - BIS Foundation IRB Approach        | <b>Base Run</b> |                | <b>BISSEG</b> | $\mathbf 0$  | <b>Yes</b> |
|                                                                                                    |        | 1305855864629 |   | <b>Standardised Approach</b>                                                          | Risk Weighted Asset Calculation - Credit Risk - BIS      | <b>Base Run</b> |                | <b>BISSEG</b> | $\mathbf{0}$ | <b>Yes</b> |
|                                                                                                    | п      | 1305907201323 |   | <b>Advanced IRB Approach</b>                                                          | Risk Weighted Asset Calculation - Credit Risk - BIS      | <b>Base Run</b> |                | <b>BISSEG</b> | $\mathbf{0}$ | Yes        |
|                                                                                                    | п      | 1305907253832 |   | Risk Weighted Asset Calculation - Credit Risk - BIS<br><b>Foundation IRB Approach</b> |                                                          | <b>Base Run</b> |                | <b>BISSEG</b> | $\mathbf{0}$ | Yes        |
| of 11 (1-8 of 86 items) $K \leq $ $\rightarrow$ $\rightarrow$<br>Records Per Page<br>Page<br>$\mathbf{1}$ |        |               |   |                                                                                       |                                                          |                 |                |               |              | 8          |

**Figure 203: Run window**

The *Run* window displays the runs created in the current Information Domain with the metadata details such as Code, Name, Type, Folder, Version, and Active status. For more information on how object access is restricted, see [Object Security.](#page-342-0)

You can search for specific runs based on Code, Name, Folder, Version, Active status, or Type. The **Folder** drop-down list displays all Public folders, shared folders to which your user group is mapped, and Private folders for which you are the owner. The Pagination option helps you to manage the view of existing runs within the system.

### <span id="page-379-0"></span>**8.4.1 Create Run**

You can create run definitions using the existing metadata objects. The various components that can be used to form run definitions are mentioned in Process Hierarchy Members. The Write role should be mapped to your user group, from the *User Group Role Map* window.

The following table describes the filter conditions that can be applied to a run definition:

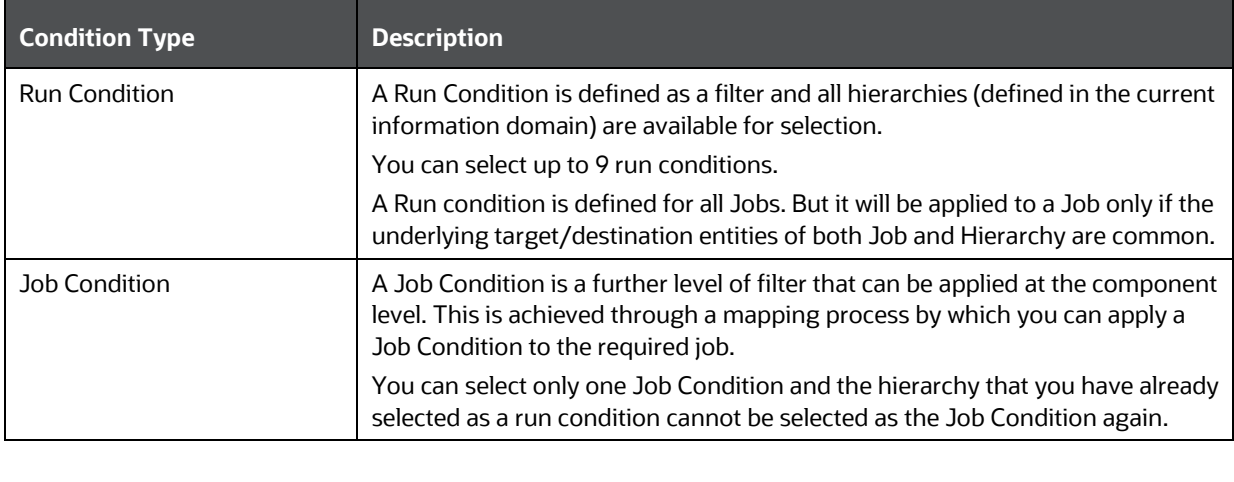

#### **Table 71: Condition Types in the Create Run and their Descriptions**

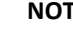

**NOTE** Filter conditions are not applicable for Instance Runs.

To create a run definition in the *Run* window:

**1.** Click **New** from the toolbar. The *Run Definition (New Mode)* window is displayed.

```
Figure 204: Run Definition (New Mode) window
```
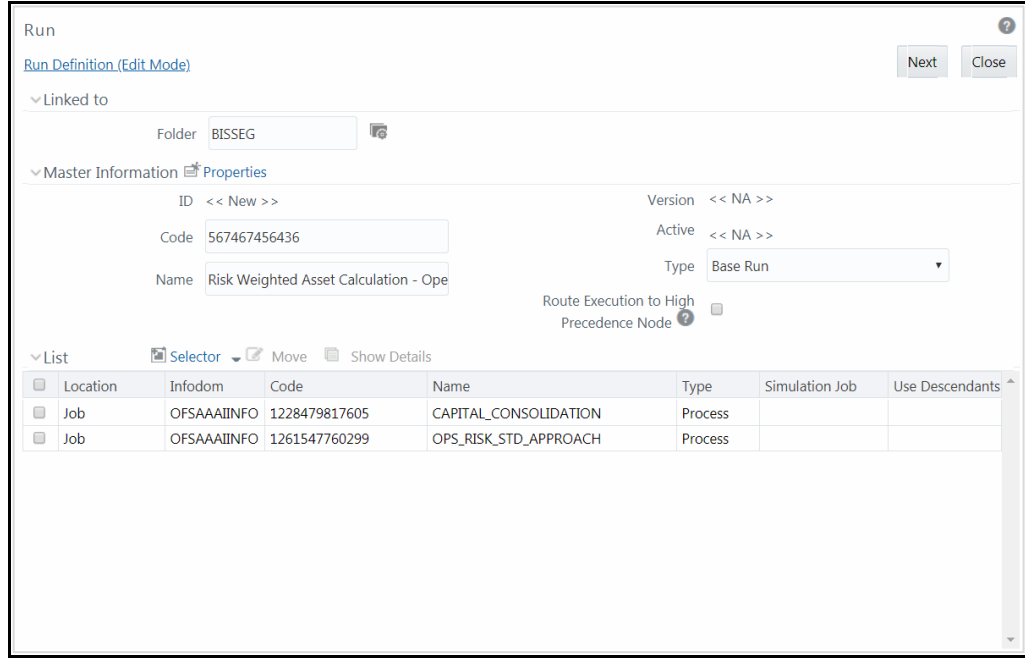

- 2. Click **6** adjacent to the **Folder** field in the *Linked to* grid. The *Folder Selector* window is displayed. The folders to which your user group is mapped are displayed.
	- **a.** Select the checkbox adjacent to the required folder. Click **OK**.
- **b.** Click **+ New** from the List toolbar to create a new folder/segment. For more information, se[e Segment Maintenance.](#page-561-0)
- **c.** Search for a folder by specifying any keyword and clicking **Q** button.
- **3.** Enter the details of the Master information grid as tabulated below:

The following table describes the fields in the Master information pane.

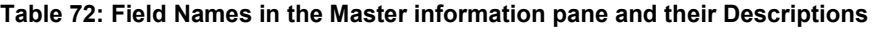

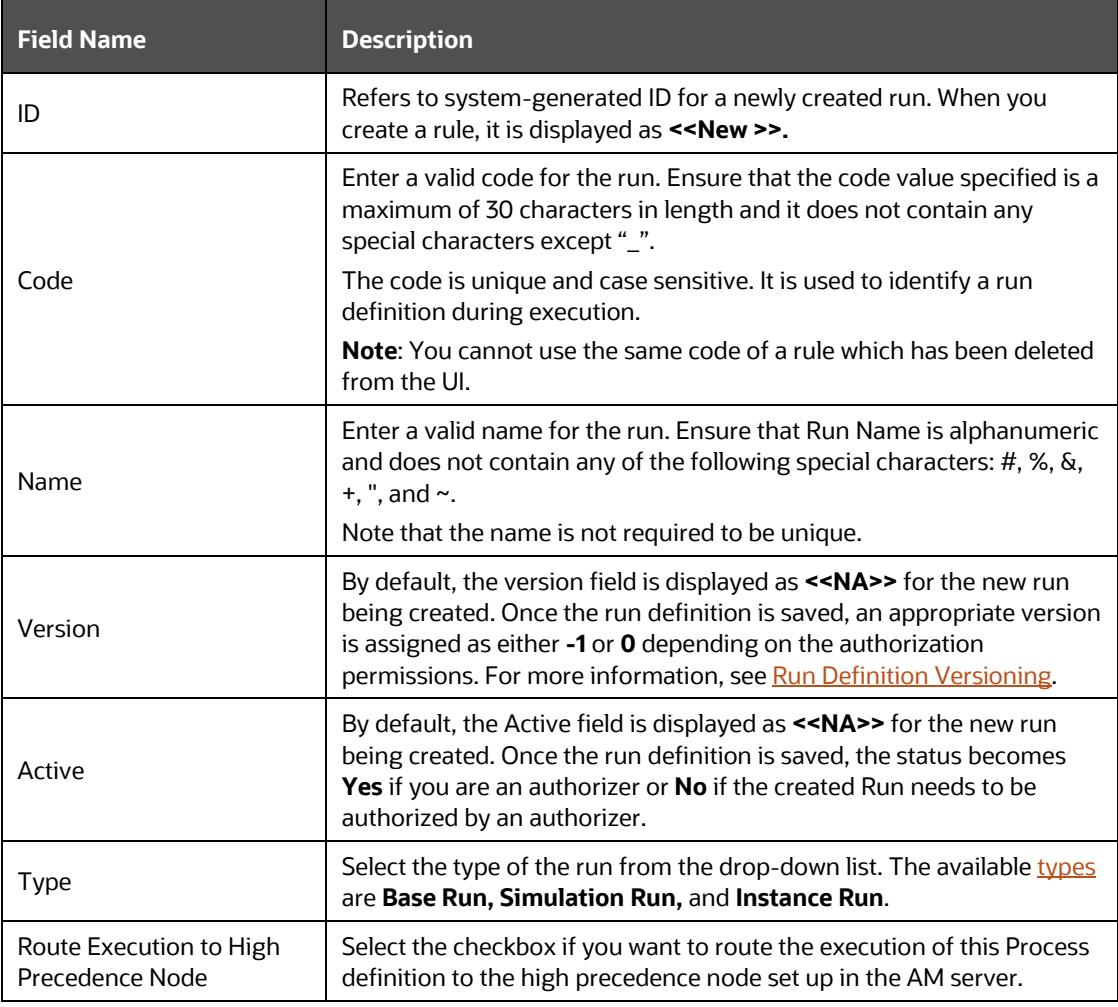

**4.** Click **Properties** in the Master information grid. The *Properties* window is displayed.

#### **Figure 205: Properties window**

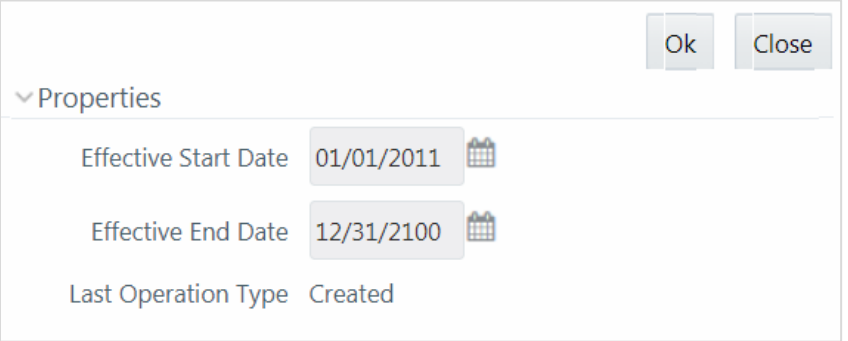

You can edit the following tabulated details in the *Properties* window:

#### **Table 73: Fields in the Properties window and their Descriptions**

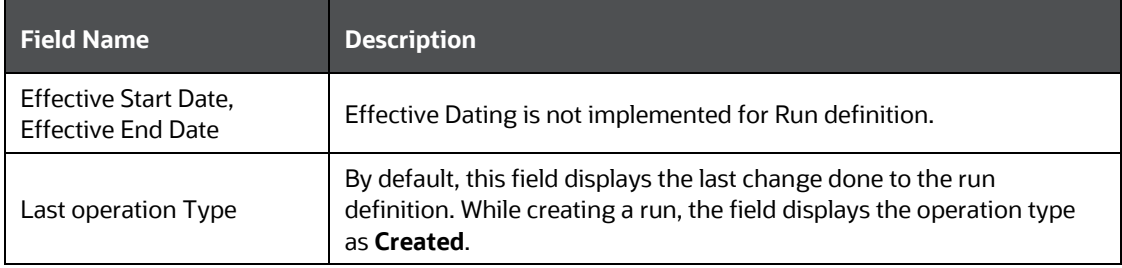

**5.** Click **OK**. The properties are saved for the current Run definition.

### **8.4.1.1 Select Run Condition for Run**

You can select conditions to preset the initialization mechanism of a run definition.

**NOTE** Run Condition is not applicable for Instance Run.

To select a condition for a run in the *Run Definition (New Mode)* window:

**1.** Click **Selector** from the List toolbar and select **Run Condition**. The *Filter Selector* window is displayed.

**Figure 206: Filter Selector window**

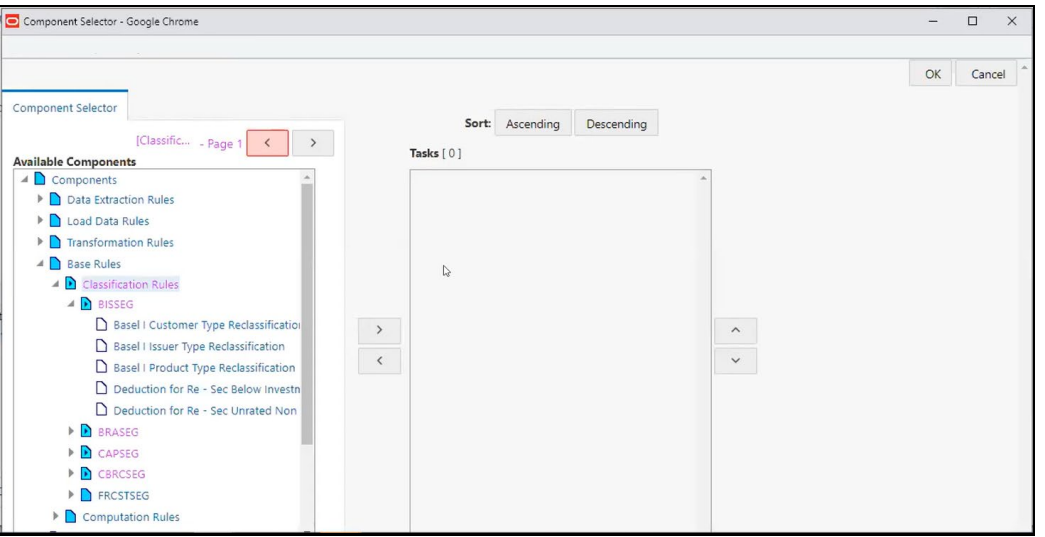

You can select  $\blacksquare$  (pagination) icon to view more options under the available components. The List pane displays Hierarchies or Filters based on the option selected in the drop-down list in the *Search in* pane. The options are:

- Hierarchy- Displays all Business Hierarchies defined in the information domain.
- Filter-Data Element- Displays all Data Element Filters defined in the information domain.
- **Filter-Hierarchy Displays all Hierarchy Filters defined in the information domain.**
- **Filter-Group Displays all Group Filters defined in the information domain.**
- Filter-Attribute Displays all Attribute Filters defined in the information domain.
- **2.** Select the checkbox adjacent to the Hierarchy or Filter that you want to select as the Run condition and click  $\geq$ .

To know about the operations you can do in this window, see [Filter Selector](#page-351-0) Hierarchy Selector window.

- **3.** Click **OK**. The selected Hierarchies are listed in the *Run Definition (New Mode)* window.
- **4.** If the selected Run condition is a Parent Child hierarchy, the **Use Descendants** checkbox is displayed. If the checkbox is selected for a hierarchy, the descendants will be automatically applied and need not be selected in node selection from the Hierarchy Browser window.

### **8.4.1.2 Select Jobs for Run**

You can select the required jobs for the run definition being created.

*To select jobs for Base and Simulation Run:*

**1.** Click **Selector** from the List toolbar and select **Job**. The *Component Selector* window is displayed.

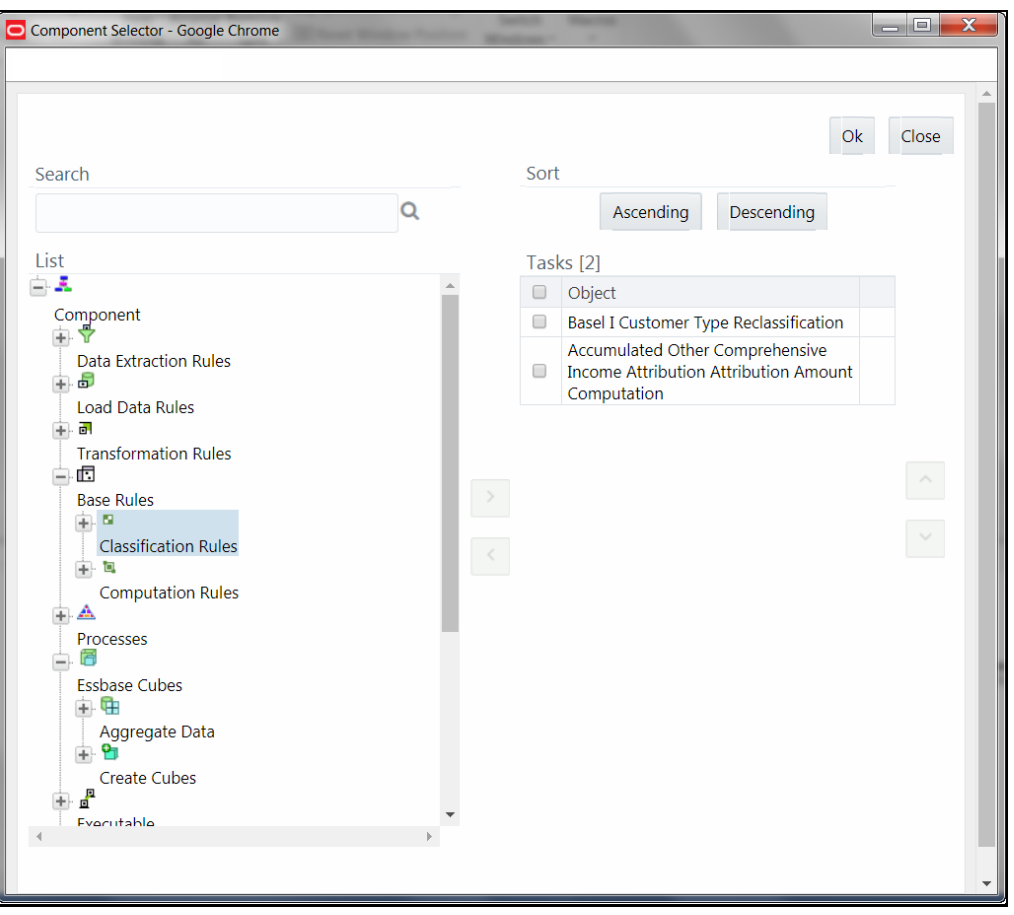

**Figure 207: Component Selector window**

On the List pane, you can click **button to expand the members and view the job components.** For more information, se[e Process Hierarchy Members.](#page-401-0)

**2.** Select a job component and click  $\geq$  to move the component to the Tasks pane.

**NOTE** You cannot select different Jobs with same unique code in a run definition. In such cases, the Jobs should be added to a process and the process should be added to the run definition.

In *Job Selector* window you can also:

- Search for a component by specifying the nearest keyword and clicking  $\mathbf{Q}$ . It may not display search results if the branch of that component has not been expanded.
- Click **Ascending** or **Descending** button to sort the selected components in ascending or descending alphabetical order.
- Click  $\sim$  or  $\sim$  to re-order the selected components.
- $\blacksquare$  Click  $\heartsuit$  to add parameters for the selected components.

**NOTE** Parameters can be given in the format "param1","param1VALUE" or "\$PARAM2","param2VALUE". Single quotes should not be used.

- Click  $\leq$  to remove the selected components from the Tasks pane.
- **3.** Click **OK**. The components are listed under the List pane in the *Run Definition* window.

*To select Jobs for Instance Run*

**1.** Click **Selector** from the List toolbar and select **Job**. The *Component Selector* window is displayed.

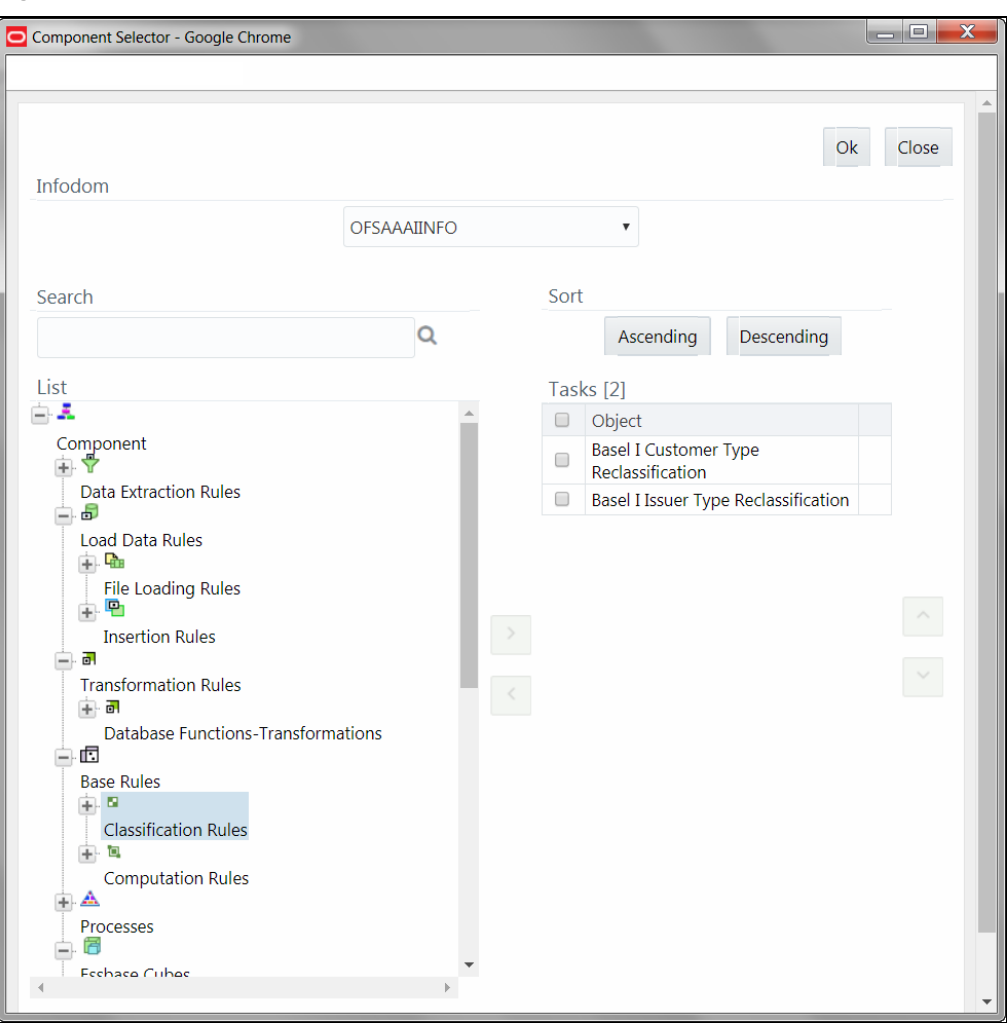

**Figure 208: Component Selector window**

For Instance Run, you can add Base Run and Simulation Run as Jobs.

**2.** Select the information domain in which the job component you want to add is present, from the **Infodom** drop-down list. By default, the selected Application's Information Domain is displayed. The drop-down list displays all information domains to which your user group is mapped except sandbox information domains.

- **3.** Select a job component and click  $\overrightarrow{b}$  to move the component to the Tasks pane.
	- If you want to add a job component from another information domain, select the required information domain from the drop-down list. The Component list refreshes and you can add the required Job components.
	- For more information see Job Selector.
- **4.** Click **OK**. The components are listed under the List pane in the *Run Definition* window.

### **8.4.1.3 Select Job Condition for Run**

You can select only a single job condition for the execution of predefined jobs in a run. A hierarchy, which is already selected as a run condition, cannot be selected as a job condition.

> **NOTE** The Cumulative Node Expression for Hierarchy Nodes used as Job Condition in a Run definition should not cross 4000 characters. If it is exceeded, you will get an error while executing the Run definition.

> > Job Condition is not applicable for Instance Run.

To select the job condition for a run:

- **1.** Click **Selector** from the List toolbar and select **Job Condition**. The *Filter Selector* window is displayed.
- **2.** Select the checkbox adjacent to the hierarchy that you want to select as the Job condition and  $click$   $\rightarrow$   $\rightarrow$

To know about the operations you can do in this window, see [Filter Selector](#page-351-0) window.

**NOTE** Ensure that you have selected only one Job Condition and the same hierarchy is not selected as both Run and Job conditions.

**3.** Click **OK**.

From the List grid in the *Run Definition (New Mode)* window, you can also:

- Click **Move** to change a selected run condition to job condition and conversely. For Instance Run, the **Move** is disabled.
- Click **Show Details** to view the metadata information of the selected member.
- If the selected Job condition is a Parent Child hierarchy, the **Use Descendants** checkbox is displayed. If the checkbox is selected for a hierarchy, the descendants will be automatically applied and need not be selected in node selection from the Hierarchy Browser window.

Once all the necessary information in the first window of the Run Definition (New Mode) is populated, click **Next** to navigate to the concurrent procedures of defining a Rule.

**Figure 209: Run Definition (New Mode) window**

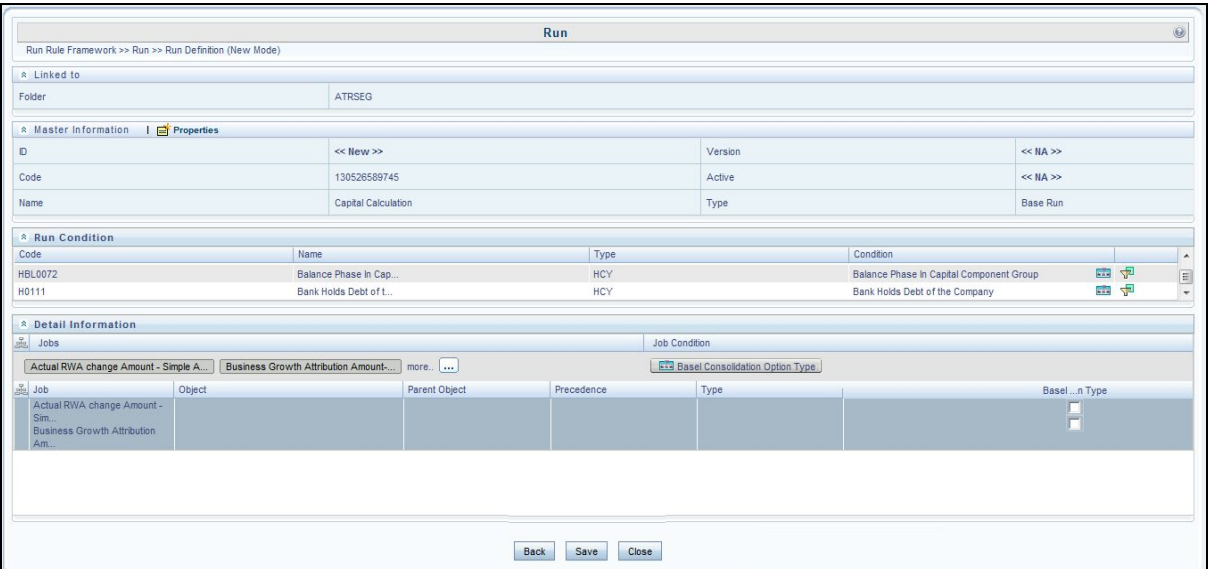

The second window of *Run Definition (New Mode)* window displays all the information you have provided in the Linked to and Master information grids. You can view the selected filters in the Run Condition grid and selected jobs along with the job condition in the Detail Information grid in case of Base Run and Simulation Run. For Instance Run, only jobs will be displayed.

Expand a job which is a process, then the Object, Parent Object, Precedence and Type columns are populated.

### **8.4.1.4 Hierarchical Member Selection**

In the Run Condition grid, you can modify the run conditions by including hierarchical members.

**NOTE** This option will be available only if you have selected Hierarchy as the Run condition.

To modify a run condition:

**1.** Click **can** corresponding to the run condition you want to modify. The *Hierarchy Browser* window is displayed.

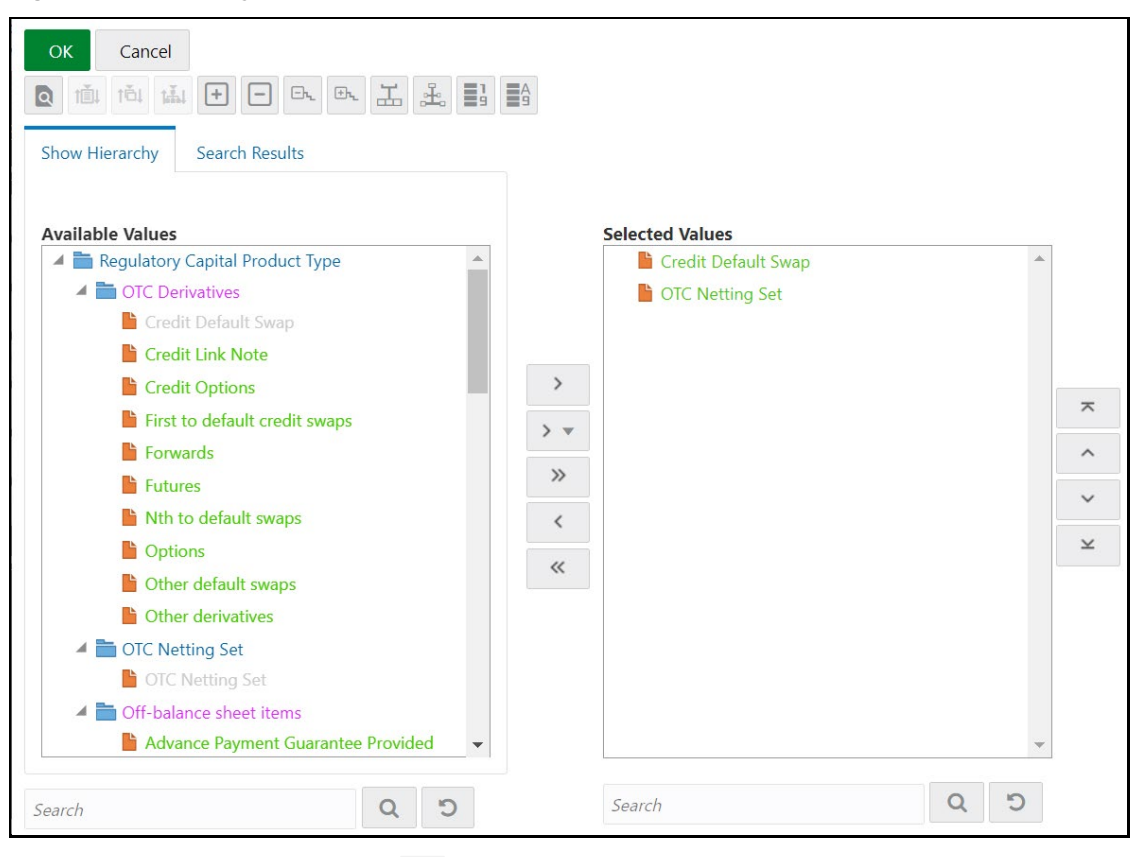

**Figure 210: Hierarchy Browser window**

**2.** Select a member/node and click  $\overline{\phantom{a}}$  to select the same. Click  $\overline{\phantom{a}}$  to select the member as Self, Self & Descendants, Self & Children, Parent, Siblings, Children, Descendants, or Last Descendants. For more information, see [Hierarchical Member Selection Modes.](#page-405-0)

In the *Hierarchy Browser* window you can also:

- Click  $\overline{\mathsf{full}}$  to sort members based on the path.
- Click to sort hierarchy (top to bottom).
- Click **that** to sort based on level.
- Click  $\Box$  or  $\Box$  to collapse or expand the members under a node respectively.
- Click  $\boxed{\Box_{\uparrow_{\perp}}}$  or  $\boxed{\Box_{\uparrow_{\perp}}}$  to collapse or expand the selected branch respectively.
- Click to focus only on the selected branch. The *Available Values* pane shows the members of the selected branch only. Click to go back to normal view.
- Click  $\begin{bmatrix} \begin{bmatrix} 1 & 1 \\ 0 & 1 \end{bmatrix} \end{bmatrix}$  to display member's numeric codes on the right. The icon changes to  $\begin{bmatrix} 1 & 1 \\ 0 & 1 \end{bmatrix}$ .
- Click  $\frac{1}{2}$  to display member's numeric codes on the left. The icon changes to Click  $\left[\frac{1}{9}\frac{1}{9}\right]$  to show only member names. This is the default view. The icon changes to Click  $\begin{bmatrix} 1 & 0 \\ 0 & 0 \end{bmatrix}$  to display member's alphanumeric codes on the right. The icon changes to Click  $\frac{d}{d\theta}$  to display member's alphanumeric codes on the left. The icon changes to  $\frac{d}{d\theta}$ Click  $\frac{44}{9}$  to display only member names. This is the default view. The icon changes to
- Select a member and click or  $\frac{1}{\sqrt{2}}$  to re-arrange the members in the *Selected Values* pane.
- Select a member and click  $\overline{\phantom{a}}$  to move it to the top or click  $\overline{\phantom{a}}$  to move it to the bottom.
- Click to launch the Search panel. Here you can search based on **Dimension Member Numeric Code**, **Dimension Member Name** or **Dimension Member Alphanumeric Code**. You can also search in the grid based on member name using the **Search** field.
- **3.** Click corresponding to the run condition to view the SQL query. The SQL query is formed based on the hierarchical member selection mode. The *Preview SQL Query* window is displayed with the resultant SQL equivalent of the run condition.

The *Detail Information* grid displays the jobs and job condition defined for the run definition.

- Click  $\Box$  adjacent to the job names to re-order the selected jobs.
- **Click Beside the job condition to launch the** *Hierarchy Browser* **window. This option will** be available only if a Hierarchy is selected as the Job condition.
- Select the checkbox corresponding to the job if you want to apply the Job condition to that job.
- Click a job to view its definition details. For example, if it is a Rule, the *Show Details* window displays the *Rule Definition (View Mode)* window.

You can click **Back** to navigate back to the first page of the *Run Definition (New Mode)* window to modify any details.

Once all the necessary details are entered, click **Save**. If you are an authorizer, the version of the run definition will be **0**, else it will be **-1**.

The Audit Trail section at the bottom of *Run Definition (New Mode)* window displays metadata information about the Run definition created. The User Comments section facilitates you to add or update additional information as comments.

## **8.4.2 View Run Definition**

You can view individual run definition details at any given point. To view the existing Run definition details in the *Run* window:

- **1.** Select the checkbox adjacent to the Run Code whose details are to be viewed.
- **2.** Click **View** in the List toolbar.

The *Run Definition (View Mode)* window is displayed with all the details of the selected Run. Click **Next** and **Back** buttons to navigate back and forth in the Run *Definition (View Mode*) window.

## **8.4.3 Edit Run Definition**

You can modify all the details except ID, Code, Version, Active Status, and Type of a run definition. To modify an existing run definition in the *Run* window:

- **1.** Select the checkbox adjacent to the Run Code whose details are to be updated.
- **2.** Click **Edit** in the List toolbar. Edit button is disabled if you have selected multiple Runs. The *Run Definition (Edit Mode)* window is displayed.
- **3.** Edit the Run details as required. For more information, see [Create Run.](#page-379-0)
- **4.** Click **Save** to save the changes.

### <span id="page-390-0"></span>**8.4.3.1 Run Definition Versioning**

For an authorizer:

When you create a new run, its version will be **0.** When you edit an existing run and try to save, you are prompted whether to save it as a new version or not. If you click **Yes**, a new Run is created with version as **0** and the Run having version as **0** will be saved with version as maximum version +1. If you click **No**, the existing run is overwritten and the version will be as it is.

#### For a non-authorizer:

When you create a new run, its version will be **-1**. After the Run is approved by an authorizer, the version becomes **0**. When you edit an existing Run and try to save, you are prompted whether to save it as a new version or not. If you click **Yes**, a new Run is created with version as **-1**. Once the Run is approved, its version becomes **0** and the Run having version as **0** will be saved with version as maximum version +1. If you click **No**, the existing Run is overwritten, and the **Active** flag of the Run becomes **N** (which you can view from the *Summary* window). The version remains the same. After the Run gets approved, its **Active** flag changes to **Y**.

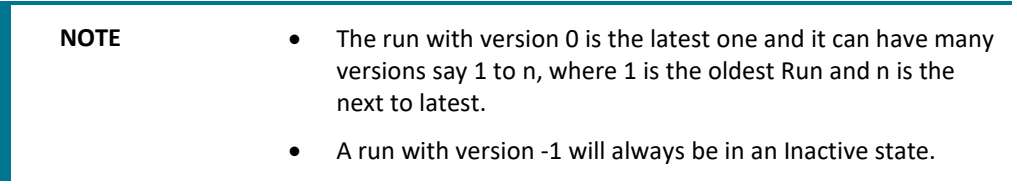

You can view all the versions of a particular rule by providing the run's name or code and clicking **Search** in the Search and Filter grid. (Ensure the **Version** field is cleared since it is auto populated with **0**).

## **8.4.4 Copy Run Definition**

This option facilitates you to quickly create a new run definition based on an existing run by updating the values of the required fields.

To copy an existing Run Definition in the *Run* window:

- **1.** Select the checkbox adjacent to the Run Code whose details are to be duplicated.
- **2.** Click **Copy** in the List toolbar to copy a selected Run definition. The *Run Definition (Copy Mode)* window is displayed. Copy button is disabled if you have selected multiple Runs.

In the *Run Definition (Copy Mode)* window you can:

- Create a new Run definition with existing variables. Specify a new **Run Code** and **Folder**. Click **Save**.
- Create a new Run definition by updating the required variables. Specify a new **Run Code**, **Folder**, and update other required details. For more information, see [Create Run.](#page-379-0) Click **Save**.

The new Run definition details are displayed in the *Run* window. By default, version **0** is set if you have authorization rights, else the version is set to **-1**.

## **8.4.5 Authorize Run Definition**

All the actions in a run definition should be approved by an authorizer. An authorizer can approve a pre-defined Run definition for further execution or reject an inappropriate Run definition listed within the *Run* window. To approve/ reject Run definitions in the *Process* window, you need to have the Authorize role mapped to your user group.

If you are an authorizer, the Run definition is auto approved as you save it and the **Active** status is set to **Yes**. Otherwise, the **Active** status is set to **No** and an authorizer needs to approve it to change the **Active** status to **Yes**.

To approve/reject Runs:

- **1.** Select the checkbox(s) adjacent to the required Run Codes.
- **2.** Do one of the following:
	- To approve the selected run definitions, click **Authorize** and select **Approve**.
	- To reject the selected run definitions, click **Authorize** and select **Reject**.

A run is made available for use only after the approval. For a rejected definition a comment with the rejection details will be added.

## **8.4.6 Export Run to PDF**

This option allows you to export multiple run definitions to a PDF file. You have the option to export only the rules or processes in the run definition to PDF by selecting the required Trace Options. In case of Instance Run, you can select Runs that you want to export, apart from Rules and Processes.

To export the run definitions in the *Run* window:

- **1.** Select the checkbox(s) adjacent to the required Run Codes.
- **2.** Click Export button in the List toolbar and click the **PDF** button in the popup. The Export dialog is displayed.

#### **Figure 211: Export window**

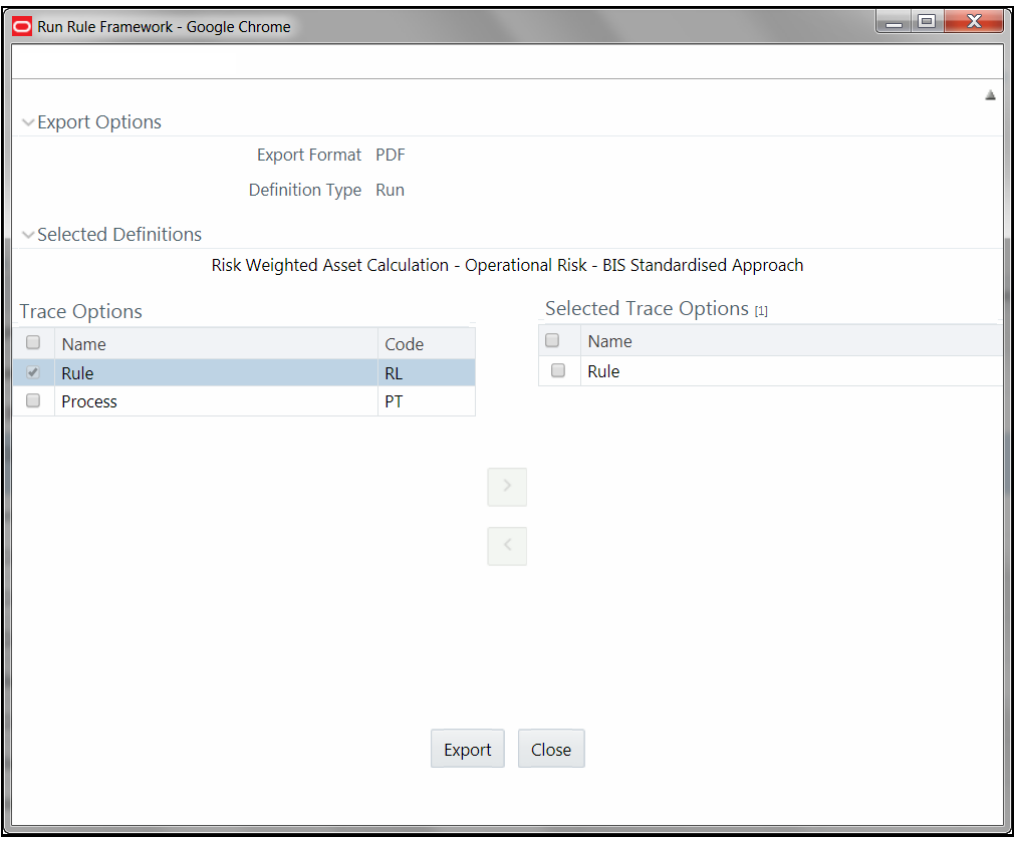

The Export window displays the Export Format, Definition Type, the names of the Selected Definitions, and the Trace Options.

- Select the checkbox adjacent to Rule or Process if you want to export only the rule details or Process details respectively. If you do not select any checkbox, all details of the selected run definitions will be exported.
- $\blacksquare$  Click  $\triangleright$ . The selected options are displayed in the Selected Trace Options pane. You can also select a trace option and click  $\leq$  to deselect it from the Selected Trace Options pane.
- **3.** Click **Export**. The process is initiated and is displayed in a pop-up specific to the current download. Once the PDF is generated, you can open/save the file from the File Download dialog.

You can either save the file on the local machine or view the file contents in a PDF viewer. The downloaded PDF displays all the details such as Linked to, Properties, Master info, Audit Trail, List, and Comments of all the Run definitions selected.

### **8.4.7 Fire Run**

This feature facilitates you to execute a previously created Run. You can execute the run definition as a batch from the Operations module.

To execute a run definition:

**1.** Select the checkbox adjacent to the Run Code which you want to execute and click **Fire Run** in the List toolbar. The *Fire Run* window is displayed.

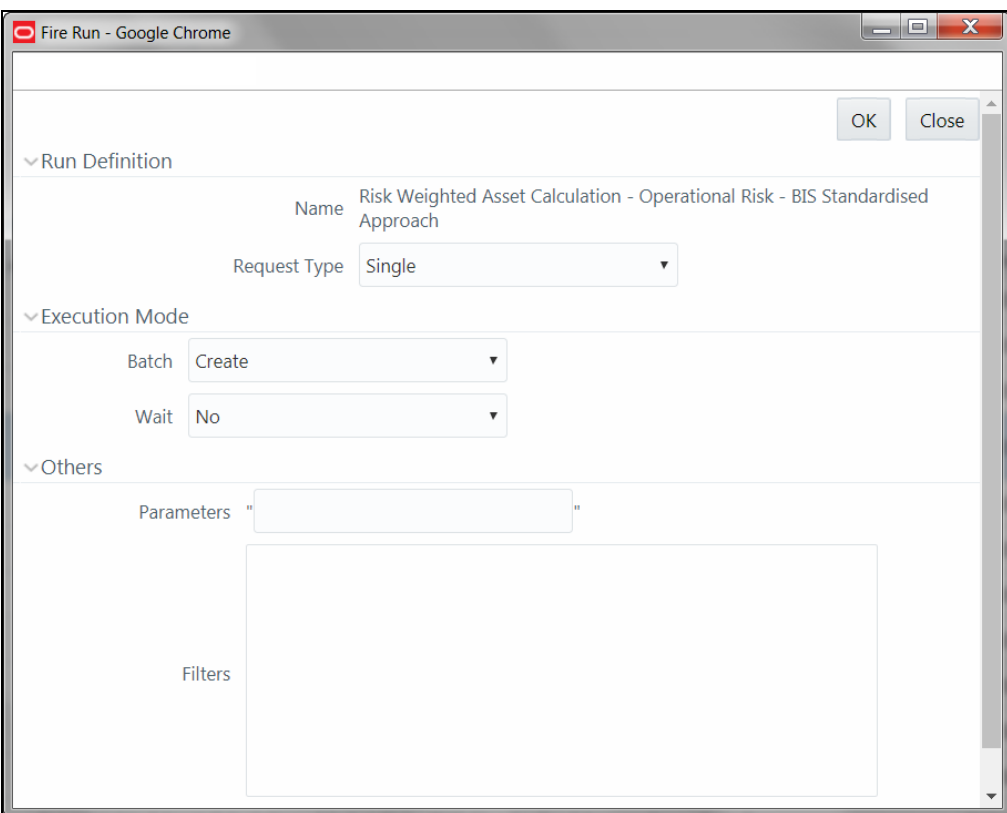

**Figure 212: Fire Run window**

**2.** Enter the field details as tabulated below:

The following table describes the fields in the Fire Run window.

#### **Table 74: Fields in the Fire Run window and their descriptions**

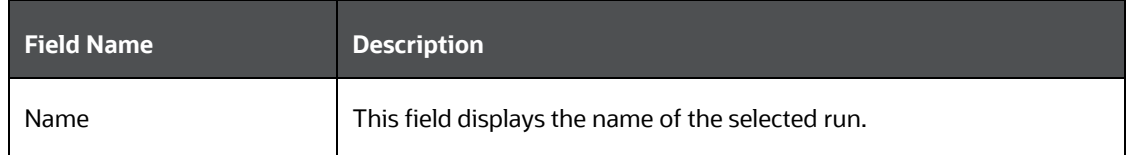

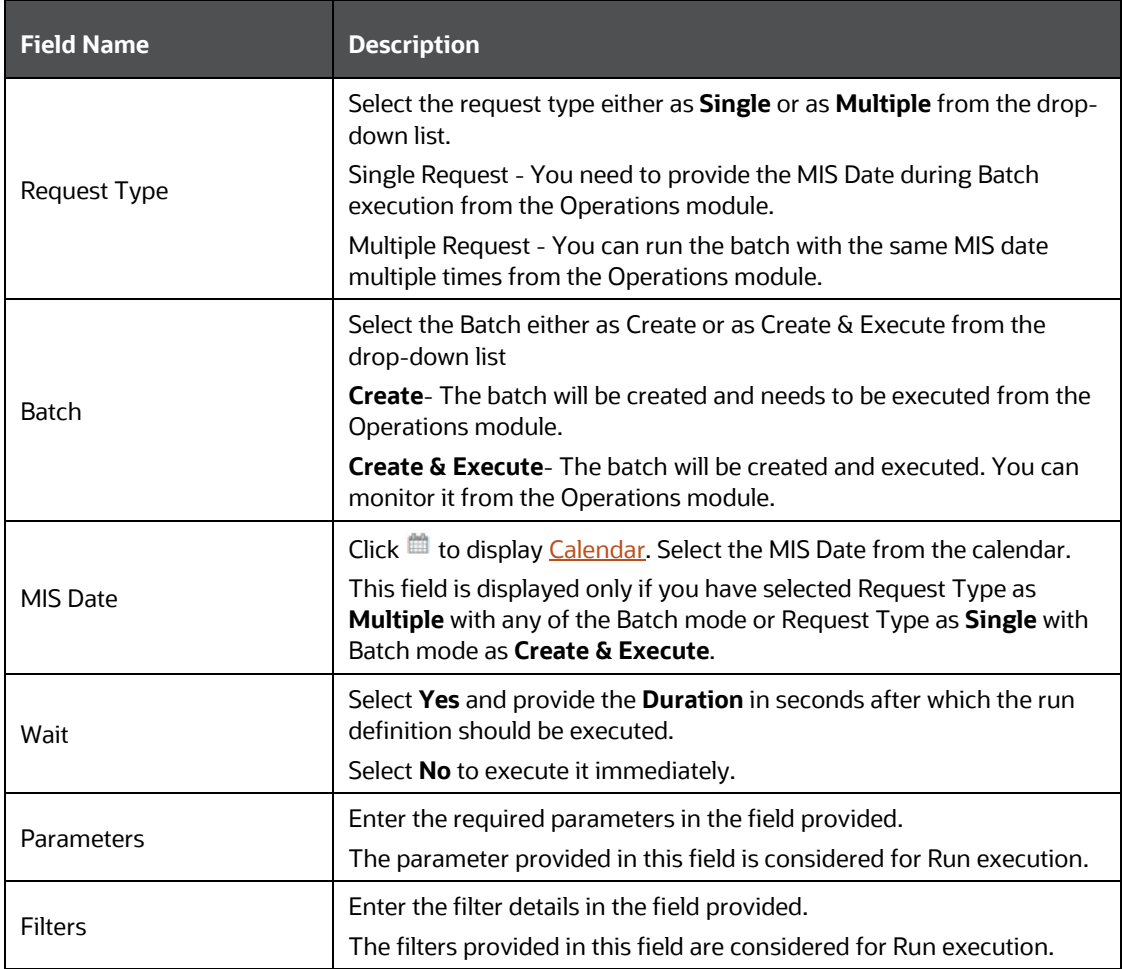

**3.** Click **OK**. The details are saved and the run definition is executed as per the Fire Run details. For information on runtime parameters supported during run execution, see [Passing Runtime](#page-397-0)  [Parameters](#page-397-0) section.

## **8.4.8 Delete Run Definition**

You can remove Run definition(s) which are no longer required in the system by deleting from *Run* window. However, it is a soft deletion only. An authorizer has to approve the deletion.

- **1.** Select the checkbox(s) adjacent to the Run Codes whose details are to be removed.
- **2.** Click **Remove** from the List toolbar.
- **3.** Click **OK** in the information dialog to confirm deletion.

An information dialog is displayed confirming the deletion of the Run definitions and asking the authorization of the same.

## **8.5 Manage Run Execution**

Manage Run execution enables you to have a workflow for Run execution. The predefined Run definitions can be executed in a unique batch depending on the Type of the Manage Run Execution defined. These batches can then be executed from the Operations module.

The Roles mapped for Mange Run Execution module are: Manage Run Access, Manage Run Advanced, Manage Run Authorize, Manage Run Read Only, Manage Run Write and Manage Run Phantom. Based on the roles mapped to your user group, you can access various screens in the Mange Run Execution module. For more information on functions mapped to these roles, see Appendix A.

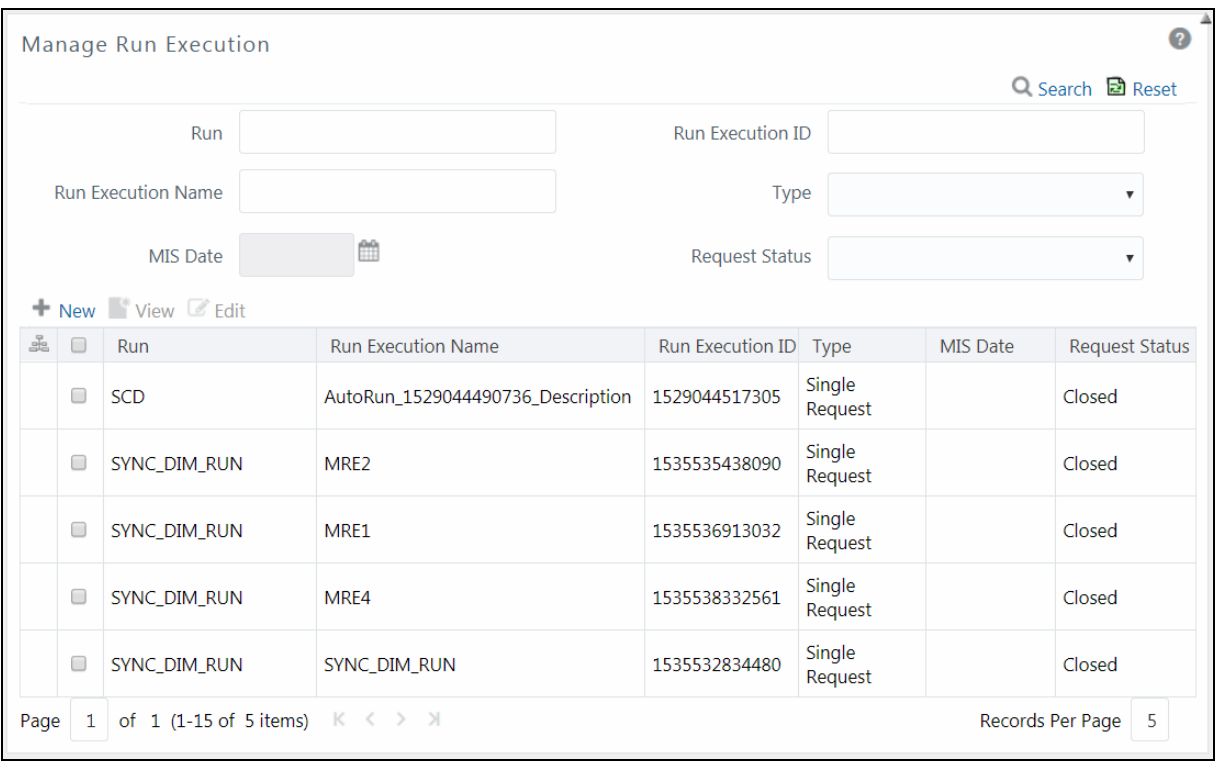

**Figure 213: Manage Run Execution window**

The *Manage Run Execution* window displays the Run Execution requests created in the current Information Domain with the metadata details such as Run name, Run Execution Description, Run Execution ID, Type, MIS Date, and Request Status. If Object Security is implemented, see the [Object](#page-342-0)  [Security](#page-342-0) section to understand the behavior.

You can also search for specific Runs based on Run Name, Run Execution Description, MIS Date, Run Execution ID, Type, or Request Status. The Pagination option helps you to manage the view of existing Rules within the system.

## **8.5.1 Creating Manage Run Definition**

You can create the Manage Run Definitions from the *Manage Run Execution* window. The Write role should be mapped to your user group, from the *User Group Role Map* window.

To create a Manage Run Definition:
**1.** Click **New** button from the List toolbar. The *Manage Run Definition (New Mode)* window is displayed.

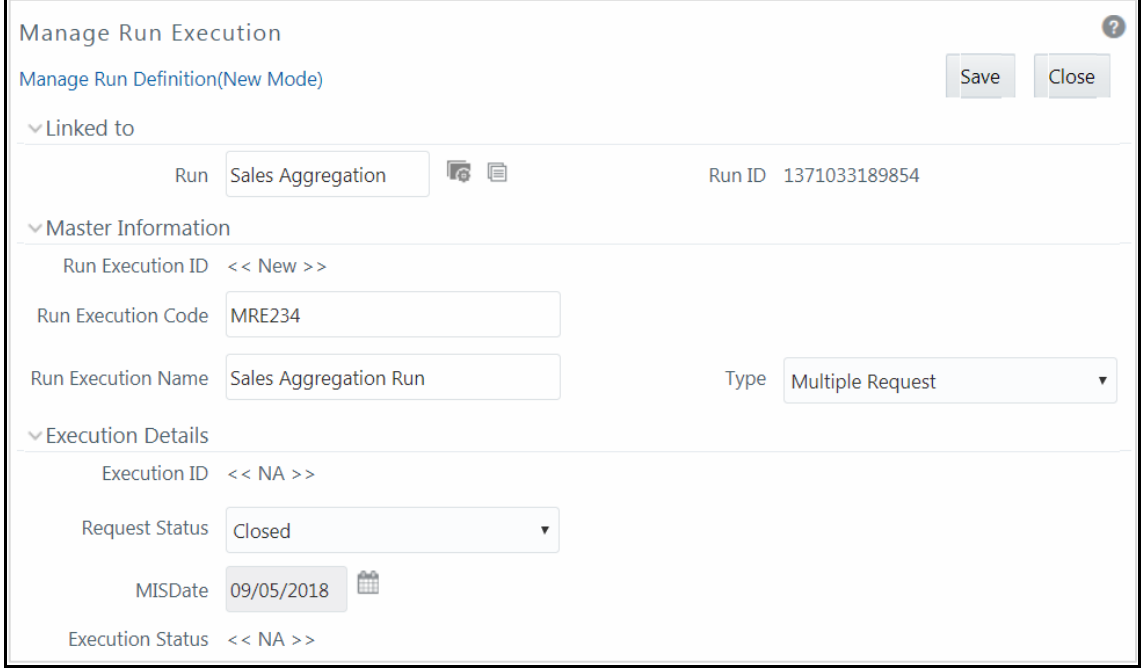

#### **Figure 214: Manage Run Definition (New Mode) window**

- **2.** Click adjacent to the **Run** field. The *Run Selector* window is displayed.
	- **a.** Click **o** to view the details of the selected Run definition.
	- **b.** Search for a Run definition by specifying any keyword and clicking **Q** button.
	- **c.** Select the checkbox adjacent to the Run definition you want to select and click **Ok**. The selected Run is displayed in the **Run** field, along with the Run ID.
- **3.** Click adjacent to to view the details of the selected Run.
- **4.** Enter the details in the Master Information and Execution Details grids as tabulated.

The following tables describes the fields in the Master Information and Execution Details grid.

#### **Table 75: Fields in the Master Information and Execution Details pane and their Descriptions**

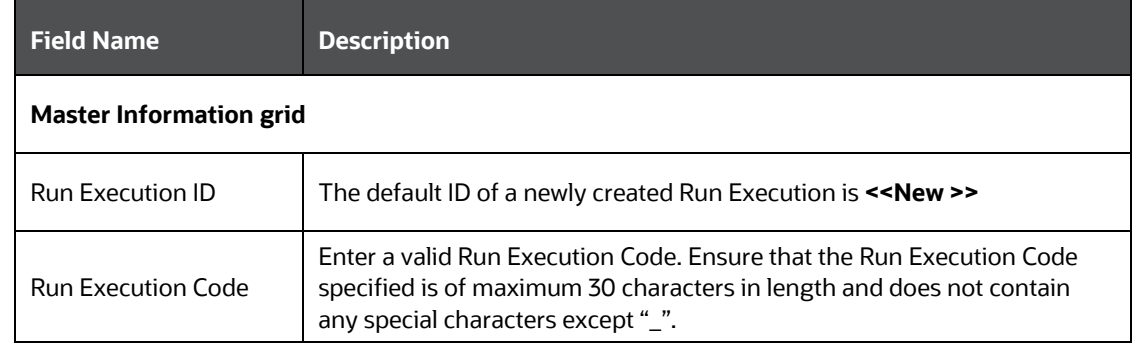

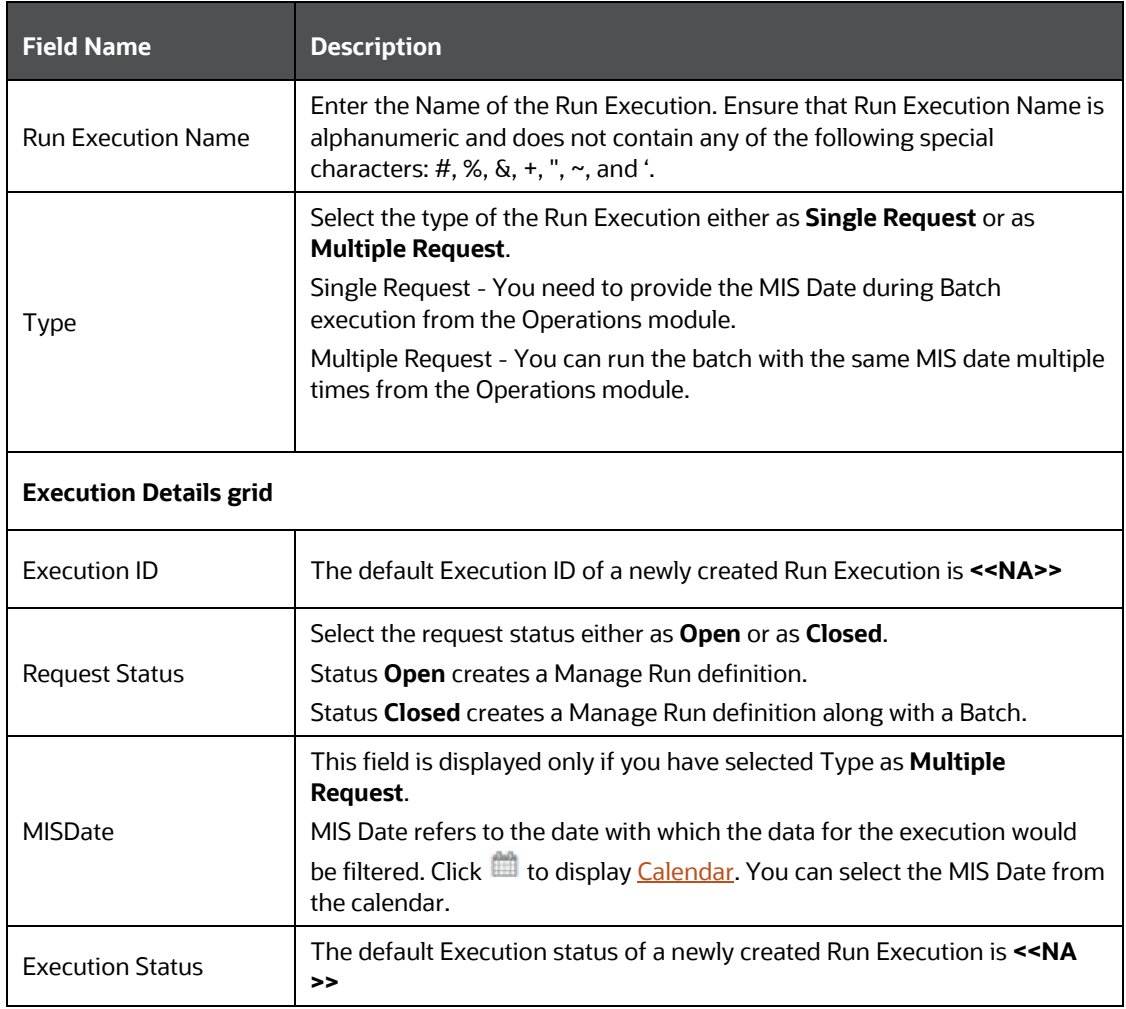

**5.** Click **Save**. For information on runtime parameters supported during Manage Run Execution, se[e Passing Runtime Parameters](#page-397-0) section. The Run Execution is saved and a confirmation dialog appears.

The *Audit Trail* section at the bottom of the *Manage Run Definition (New Mode)* window displays metadata information about the Manage Run definition created. The *User Comments* section facilitates you to add or update additional information as comments.

### <span id="page-397-0"></span>**8.5.1.1 Passing Runtime Parameters**

The following runtime parameters are supported during run execution:

- \$RUNID
- \$PHID
- \$EXEID
- \$RUNSK
- \$MISDATE

• \$BATCHRUNID

Values for the runtime parameters are implicitly passed while executing the Run definition.

## **8.5.2 Viewing Manage Run Definition**

You can view individual Manage Run definition details at any given point. To view the existing Manage Run definition details in the *Manage Run Execution* window:

- **1.** Select the checkbox adjacent to the Run Name whose details are to be viewed.
- **2.** Click **View** in the List toolbar.

The *Manage Run Execution Definition (View Mode)* window is displayed with all the details of the selected Manage Run Definition.

# **8.5.3 Editing Manage Run Definition**

You can modify the Run Execution Description and Request Status details of a Manage Run definition. To modify an existing Manage Run definition in the *Manage Run Execution* window:

- **1.** Select the checkbox adjacent to the Manage Run Definition name whose details are to be updated.
- **2.** Click **Edit** in the List toolbar. Edit button is disabled if you have selected multiple Manage Run Definitions.

The *Manage Run Definition (Edit Mode)* window is displayed.

**3.** Edit the Manage Run definition details as required. For more information, se[e Manage Run Definition.](#page-395-0)

You can select the Request Status as **Open**, **Closed**, **To be Deleted**, or **Final** depending on the current status of the definition:

- **Status Open** creates/updates a Manage Run definition.
- Status **Closed** creates a Manage Run definition along with a Batch.
- **Status To be Deleted** indicates the Manage Run definition is marked for deletion.
- Status **Final** indicates the Manage Run definition is successfully executed with expected results.

The **Execution Status** field displays the current execution status of a triggered Run as Success, Failure, or Ongoing and <<NA>> for a non-executed Run.

**4.** Click **Save** to save the changes.

# **8.6 Utilities**

This section consists of information related to the utilities available in the Rules Run Framework module of OFSAAI.

## **8.6.1 Component Registration**

The Component Registration section allows you to add components by defining certain parameters in the *Component Registration* window.

> **NOTE** Before you begin, ensure that you have registered all the required components within the Run Rule Framework (RRF). For detailed information, se[e OFSAAI Administration Guide.](http://docs.oracle.com/cd/E60058_01/PDF/8.0.0.x/8.0.0.0.0/OFSAAI_Administration_Guide_8.0.pdf)

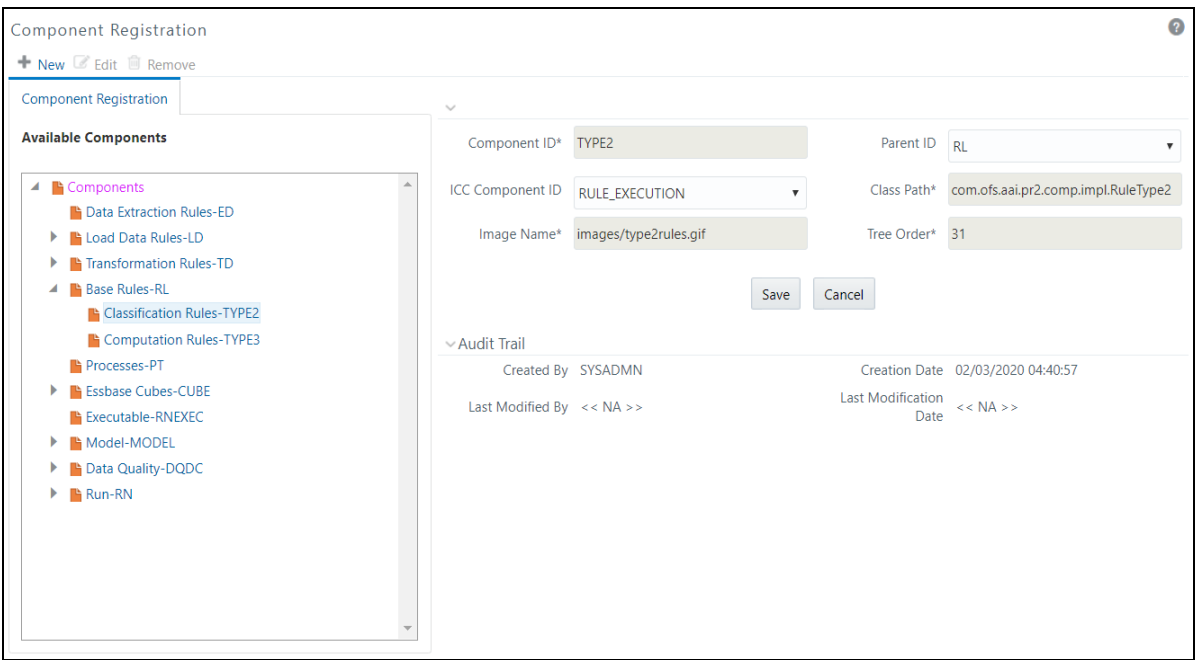

#### **Figure 215: Component Registration window**

The *Component Registration* window displays the current components in the left pane and the field values of the selected component in the right pane. The parameters described for a component in this window are Component ID, ICC Component ID, Image Name, Parent ID, Class Path, and Tree Order.

The *Audit Trail* section at the bottom of the *Component Registration* window displays metadata information about the Component selected/created.

### <span id="page-399-0"></span>**8.6.1.1 Registering Components**

You can register new components from the *Component Registration* window.

To register a new component:

- **1.** From the *Component Registration* window, click **New**. The fields in the right pane of the *Component Registration* window are reset.
- **2.** Enter the details as tabulated below.

The following tables describes the fields in the Component Registration window.

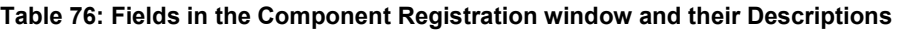

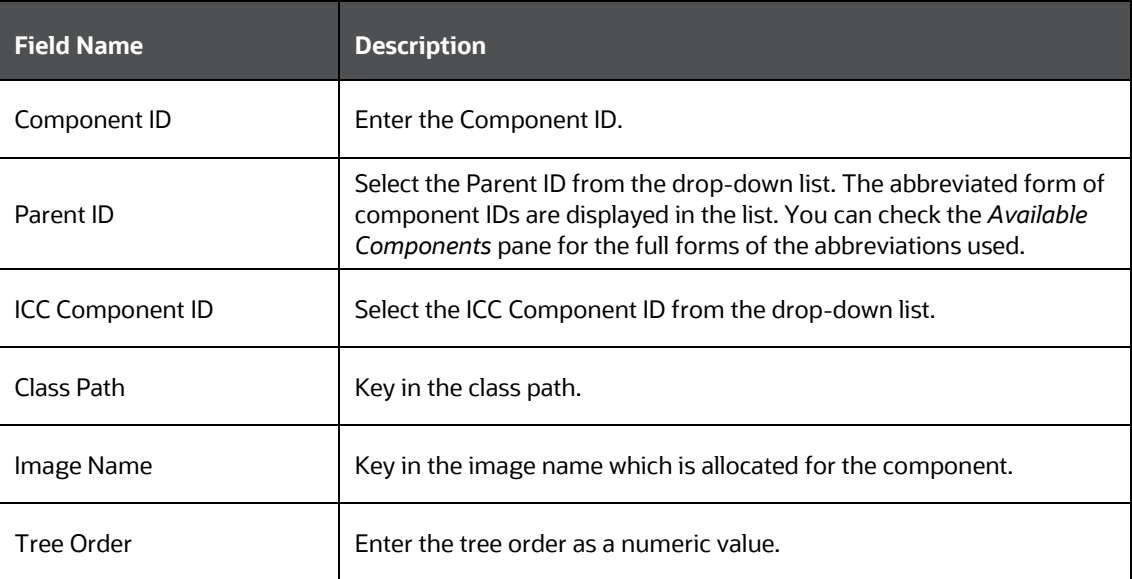

**3.** Click **Save**. The fields are validated and the component is saved.

#### **8.6.1.2 Editing Component Definition**

You can modify all the details except the Component ID of a Component. To modify an existing component in the *Component Registration* window:

**NOTE** Seeded Components cannot be modified.

- **1.** Select the Component from the left pane tree structure, whose details are to be updated.
- **2.** Click **Edit** button. The fields of the selected component are editable.
- **3.** Edit the Component details as required. For more information, see [Create Component.](#page-399-0)
- **4.** Click **Save** to save the changes.

### **8.6.1.3 Removing Component Definition**

You can remove individual Component definitions that are no longer required in the system by deleting from the *Component Registration* window.

**NOTE** The seeded Components cannot be deleted.

- **1.** Select the Component whose details are to be removed and click **Remove**.
- **2.** Click **OK** in the warning dialog to confirm deletion.

The *Component Registration* window confirms the deletion of the component definition.

# **8.7 References**

This section of the document consists of information related to intermediate actions that are required while completing a task. The procedures are common to all the sections and are referenced wherever required.

## **8.7.1 How Run Rule Framework is used in LLFP Application**

### **8.7.1.1 Rules**

The following two types of Rules are available in Run Rule Framework for Oracle Financial Services Loan Loss Forecasting and Provisioning (LLFP) Application:

- Classification Rules
- Computation Rules

#### **Classification Rules**

This type of Rules re-classify table records in the Data Model based on the criteria that include complex Group by Clauses and Sub Queries within the tables.

In LLFP, various methods are used for calculations (for example, provision matrix method, cash flow method, and so on). To determine a set of bank accounts that use one of these methods, you can use the Run Rule Framework (RRF).

#### **Example:**

Consider a scenario to determine the required methods for Product Type and Customer Type and move data from Staging to FACT\_ACCOUNT\_DETAILS table using a T2T.

Here, two source and target hierarchies, one each for Product Type and Customer Type is used. Based on the values of this combination of Product Type and Customer Type, the target hierarchies are assigned. This target hierarchy represents the method such as the provision matrix method and cash flow method.

That is, based on the satisfied combinations from source hierarchies (Product Type and Customer Type), the method SKey in the FACT\_ACCOUNT\_DETAILS table is updated.

#### **Computation Rules**

These Rules compute new values/matrices based on Simple Measures and update an identified set of records within the data model.

#### **For example:**

In LLFP, Expected Credit Loss (ECL) is calculated by creating Rules using the following formula:

#### **ECL = Outstanding Amount x Probability of Default (PD) X Loss Given Default (LGD)**

To calculate this, a DT is created using RRF, where necessary expressions are defined. The instructions to multiply the values of all these three columns are encapsulated in the Rule.

#### **8.7.1.2 Process and Run**

After a Rule is created, it is assigned to a Process (which is a Batch in AAI). Multiple Rules can be assigned to a Process with pre-determined order of execution. Later these Batches are executed as Runs.

### **8.7.2 How Run Rule Framework is used in LRM Application**

The process "LRM – BIS – Determining Revised Maturity for calculating the revised maturity dates" is created for the BIS regularizations requirement in LRM. This process is used to select assets and liabilities used for LCR computation.

This process is bifurcated into below five Computational Rules:

#### **8.7.2.1 LRM - BIS Conservative Approach for Outflows**

- **1.** This Rule is created to update the Revised Maturity Date for the outflows as First Call Date of the liability and the derivative products, with embedded options flag 'Y'.
- **2.** The source hierarchies related to standard product type and the embedded options flag are considered.
- **3.** The destination Measure of Revised Maturity Date SKey is defined as the target in the Rule.
- **4.** The Business Processor containing the First Call Date column is mapped with the destination Measure.
- **5.** The relevant dataset LRM Conservative Approach for Outflows is updated to fetch the relevant data from where the selection occurs based on the criteria. The Revised Maturity Date for Derivatives and liabilities for which embedded option flag is Y is updated with First Call Date.

#### **8.7.2.2 LRM - BIS Conservative Approach for Inflows**

- **1.** This Rule is created to update the Revised Maturity Date for the inflows of the asset and the derivative products based on the BIS regulations.
- **2.** The source hierarchies related to standard product type, embedded options flag, and rehypothecated flag are considered.
- **3.** The destination Measure of Revised Maturity Date SKey is defined as the target in the Rule.
- **4.** The Business Processor containing the expression based on the BIS requirement is mapped to the destination Measure.
- **5.** The relevant dataset LRM Conservative Approach for Inflows is updated to fetch the relevant data from where the selection based on the criteria happens.

### **8.7.2.3 LRM - Updating Revised Maturity Date Surrogate Key With Maturity Date Surrogate Key**

- **1.** This Rule is created to update the Revised Maturity Date for the assets and liability accounts when the revised maturity date is absent.
- **2.** The source hierarchies related to Date and Run are considered.
- **3.** The destination Measure of Revised Maturity Date SKey is defined as the target in the Rule.
- **4.** The Business Processor containing the Original Maturity Date associated with the account is mapped to the destination Measure.
- **5.** The relevant dataset LRM Updating the Revised Maturity Date Surrogate Key is updated to fetch the relevant data and match the Business Processor, hierarchies, Measures, and tables used in processing this Rule.

### **8.7.2.4 LRM - Updating Columns Using Revised Maturity Date**

- **1.** This Rule is created to update the respective Residual Maturity Band SKeys (obtained from the preceding Rules) and the effective Residual Maturity Band SKeys.
- **2.** The source hierarchies related to Date and Run are considered.
- **3.** The destination Measures of the residual maturity band SKey and effective Residual Maturity Band maturity date SKey with the relevant time bucket SKeys are defined as the target in the Rule.
- **4.** The Business Processors related to the destination Measures (Effective Residual Maturity Date SKey, Residual Maturity Band SKey, Residual Maturity Time Bucket SKey and Revised Maturity Time Bucket SKey) are mapped to the physical columns.
- **5.** The relevant dataset LRM Updating columns using Revised Maturity Date is updated to fetch the relevant data and match the Business Processor, hierarchies, Measures, and tables used in processing this Rule.

### **8.7.2.5 LRM - Residual Maturity Less Than Liquidity Horizon Flag Update**

- **1.** This Rule is created to update the accounts as 'Y', where the Residual Maturity Date falls within the liquidity horizon.
- **2.** The source hierarchy related to Run is considered.
- **3.** The destination Measure is a flag which indicates if the Residual Maturity is less than the liquidity horizon, and is defined as the target in the Rule.
- **4.** The business process containing the flag related to the Residual Maturity that is less than the liquidity horizon is mapped to the destination Measure.
- **5.** The relevant dataset LRM Residual Maturity Less Than Liquidity Horizon Flag Update is created and updated to fetch the relevant data and match the Business Processor, hierarchies, Measures, and tables used in processing this Rule.

After these Rules are created, they are added to the process 'LRM – BIS – Determining Revised Maturity', in the order mentioned above. This process is stitched to a Run which is used to process the LCR calculation related to the BIS regularizations in LRM.

# **8.7.3 Process Hierarchy Members**

The Process Hierarchy Members and their description are as tabulated.

**Table 77: Components in the Process Hierarchy Members and their Descriptions**

| <b>Component</b>             | <b>Description</b>                                                                                                    |
|------------------------------|----------------------------------------------------------------------------------------------------|
| <b>Data Extraction Rules</b> | Display all the Extract definitions defined through OFSAAI Data Management<br>Tools.                                                                                                    |
| Load Data Rules              | Display the following two sub types of definitions:<br>File Loading Rules display the entire File to Table definitions defined<br>through OFSAAI Data Management Tools.<br><b>Insertion Rules</b> (Type1 Rules) display all the Table to Table definitions<br>defined through OFSAAI Data Management Tools.                                                                                                    |
| <b>Transformation Rules</b>  | Displays the following definition sub type:<br>Database Functions-Transformations display all the DT definitions defined<br>in OFSAAI Data Management Tools.                                                                                                    |
| <b>Base Rules</b>            | Display the following two sub types of definitions:<br>Classification Rules (type 2 rule) display all the type 2 rules defined in the<br>Rules Run Framework which have Active status as "Yes" and Version "0".<br><b>Computation Rules</b> (type 3 rule) display all the type 3 rules defined in the<br>Rules Run Framework which have Active status as "Yes" and Version "0".                                                                                                    |
| Processes                    | Display all the existing processes defined through Process Framework which<br>have Active status as "Yes" and Version "0".                                                                                                    |
| <b>Essbase Cubes</b>         | Display all the Essbase cubes defined for the selected Information Domain in<br>OFSAAI Data Model Management.<br>Note: The cubes under the segment to which the user is mapped only will be<br>displayed.                                                                                                    |
| Model                        | Display all the existing model definitions defined in the Modeling framework<br>windows.                                                                                                    |
| <b>Stress Testing</b>        | Display all the existing stress testing definitions defined in the Variable Shock<br>Library, Scenario Management, and Stress Definition windows.                                                                                                    |
| Data Quality                 | Displays all data quality groups defined from the OFSAAI Data quality<br>Framework.<br>The DQ Rule framework is registered with RRF. While passing additional<br>parameters during RRF execution, the additional parameters are passed<br>differently (when compared to DQGroup execution). For example, if the<br>additional parameters to be passed are:<br>\$REGION_CODE#V#US;\$CREATION_DATE#D#07/06/1983;\$ACCOUNT_BA<br>L#N#10000.50, then they are passed as:<br>"REGION_CODE","V","US","CREATION_DATE","D","07/06/1983",<br>"ACCOUNT_BAL","N","100 00.50". In case the user wants to input threshold<br>percentage (for example,: 50%), then the parameter string passed is as<br>follows:<br>"50","REGION_CODE","V","US","CREATION_DATE","D","07/06/1983","ACCO<br>UNT_BAL","N", "10000.50". In the absence of the threshold parameter, it is<br>assumed to be 100%, by default. |

The parameters needed to execute all the listed components are explained in the [Seeded Component](#page-406-0)  [Parameters](#page-406-0) section.

# **8.7.4 Hierarchical Member Selection Modes**

To aid the selection process, certain standard modes are offered through a drop-down. The available modes are **Self**, **Self-Children**, **Parent**, **Siblings**, and **Children**.

Based on the hierarchy member security applied, the nodes/members of the hierarchy are displayed in enabled or disabled mode. The members that are in enabled mode only can be selected. That is, the members that are mapped to your user group only can be selected. For example, if you choose **Self Children**, the immediate children of the selected hierarchy that are mapped to your user group only will be moved to the RHS pane.

- The **Self** mode is the default mode displayed. In this mode, only the specific member selected in the LHS pane will be selected onto the RHS pane.
- Choose the **Self Children** mode when you want a specific member and only its immediate children to be selected onto the RHS pane.
- Choose the **Parent** mode when you want to select only the parent member of a selected member onto the RHS pane.
- Choose the **Siblings** mode when you want to select all the sibling members of the selected member (those members under the same parent) onto the RHS pane.
- Choose the **Children** mode when you want only the immediate children of a specific member to be selected onto the RHS pane mode.

You can also click to select all the members to the *Selected Values* pane. Click to

deselect a selected member from the *Selected Values* pane or click **the deselect all the members.** 

## **8.7.5 Significance of Pre-Built Flag**

While defining a Rule, you can make use of Pre Built Flag to fasten the Rule execution process by making use of pre-compiled technical metadata details. The purpose of Pre Built Flag is to enhance the Rule execution process bypassing the need to search for the required technical metadata within multiple database tables.

The following tables shows the Conditions and its Process flow

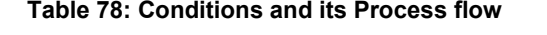

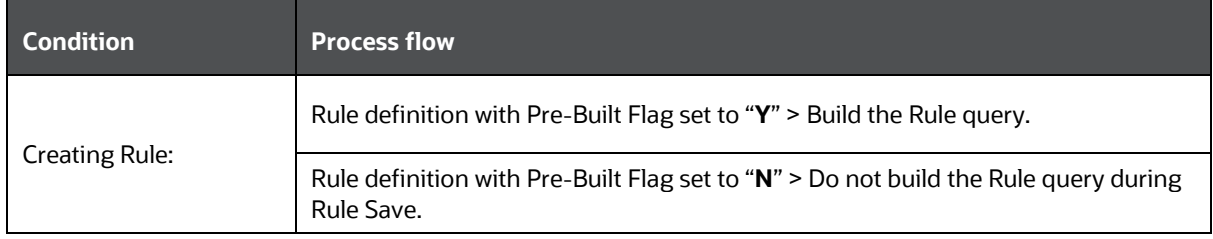

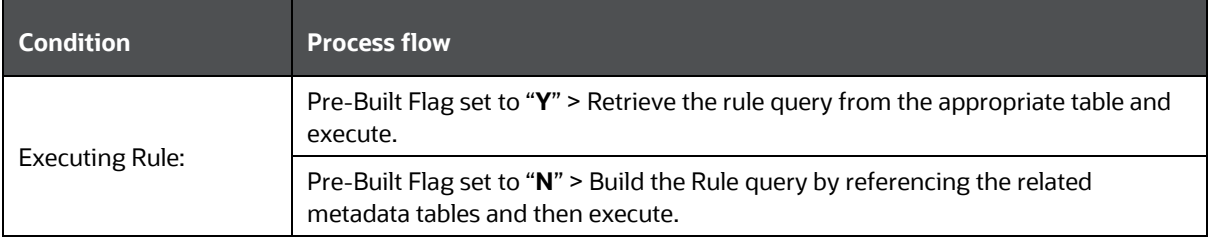

For example, consider a scenario where **Rule 1** (RWA calculation), using a Dataset **DS1** is to be executed. If the Pre-Built Flag condition is set to "**N**", then the metadata details of From Clause and Filter Clause of **DS1** are searched through the database to form the query. Whereas, when the Pre-Built Flag condition is set to "**Y**", then the From Clause and Filter Clause details are retrieved from the appropriate table to form the query and thereby triggered for execution.

Like Dataset, pre-compiled rules also exist for other Business Metadata objects such as Measures, Business Processors, Hierarchies, and so on.

Note the following:

When you are sure that the Rule definition is not modified in a specific environment (production), you can set the flag for all Rule definitions as "**Y**". This would in turn help in performance improvement during Rule execution. However, if the Rule is migrated to a different environment and if there is a change in the query, change the status back to "**N**" and also may need to resave the Rule, since there could be a change in metadata.

## <span id="page-406-0"></span>**8.7.6 Seeded Component Parameters in RRF**

The seeded component parameters available within OFSAAI are as follows:

### **8.7.6.1 Cube Aggregate Data (CubeAggregateData)**

The following table describes the Parameters and its default value.

| <b>Parameter Name /</b><br>(Type)         | <b>Description</b>                                                                                                    | <b>Default Value</b> |
|-------------------------------------------|----------------------------------------------------------------------------------------------------|----------------------|
| <b>IP Address (System</b><br>Defined)     | Refers to the IP Address of the server where the OFSAAI<br>Database components for the particular information<br>domain have been installed. This IP Address also specifies<br>the location (server hostname / IP Address) where the<br>component is to be executed. |                      |
| <b>Datastore Type</b><br>(System Defined) | Enterprise Data Warehouse (EDW)                                                                                                    | <b>FDW</b>           |
| <b>Datastore Name</b><br>(System Defined) | Information Domain Name                                                                                                    |                      |
| <b>Cube Parameter</b><br>(System Defined) | Unique Name of the component definition                                                                                                    |                      |

**Table 79: Parameter Description and its Default Value**

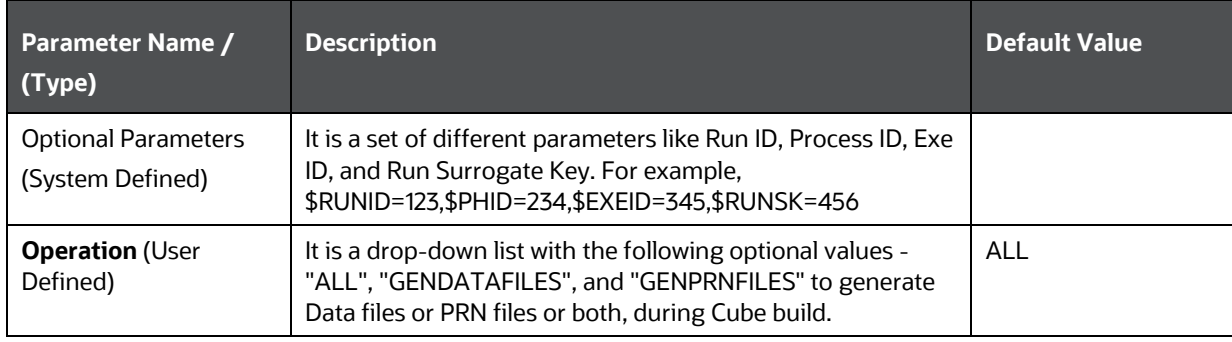

### **8.7.6.2 Create Cube (CubeCreateCube)**

The following table describes the Parameters and its default value.

#### **Table 80: Parameter Description and its Default Value**

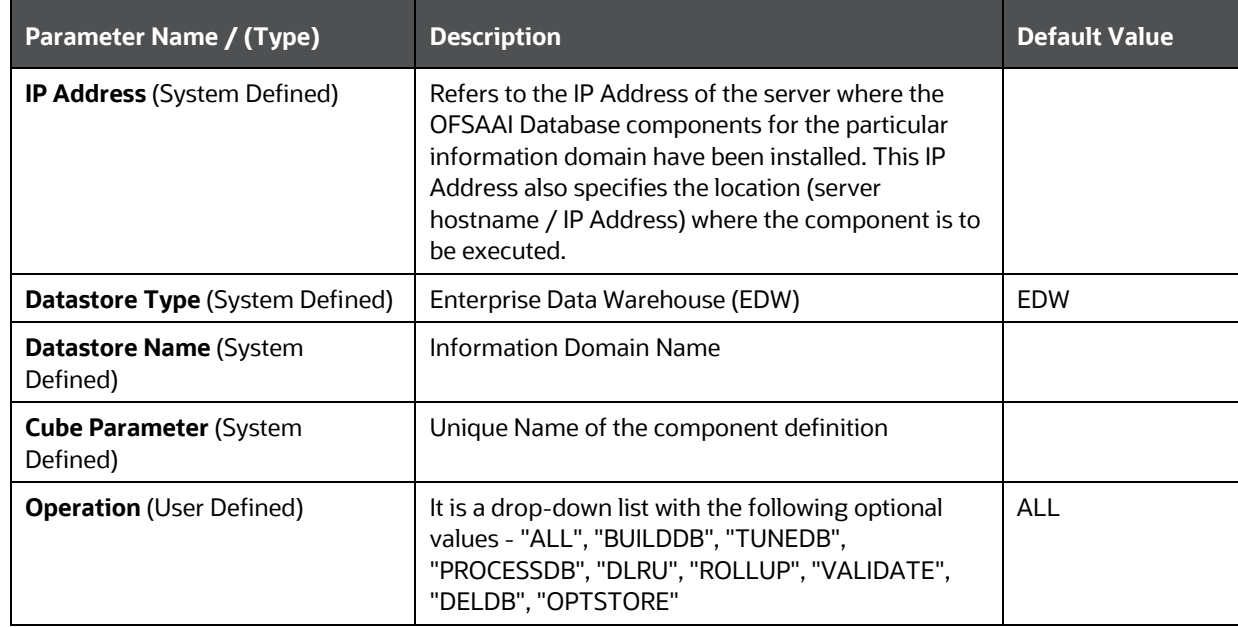

### **8.7.6.3 Data Extraction Rules (ExtractT2F)**

The following table describes the Parameters and its default value.

#### **Table 81: Parameter Description and its Default Value**

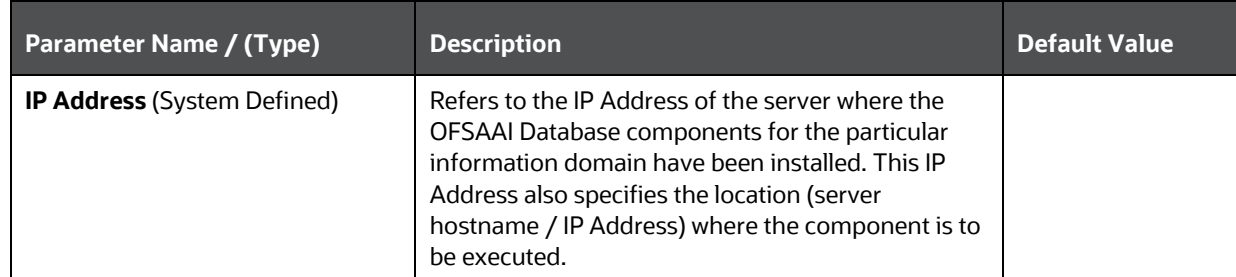

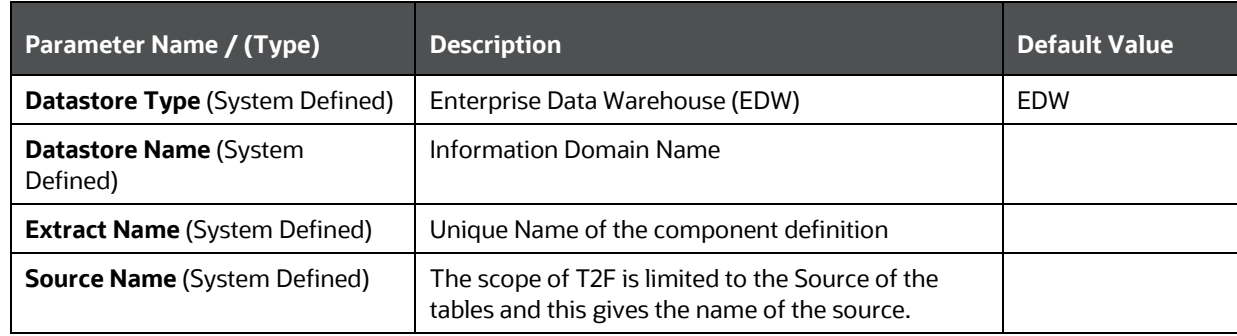

### **8.7.6.4 Load Data Rules (LoadF2T)**

The following table describes the Parameters and its default value.

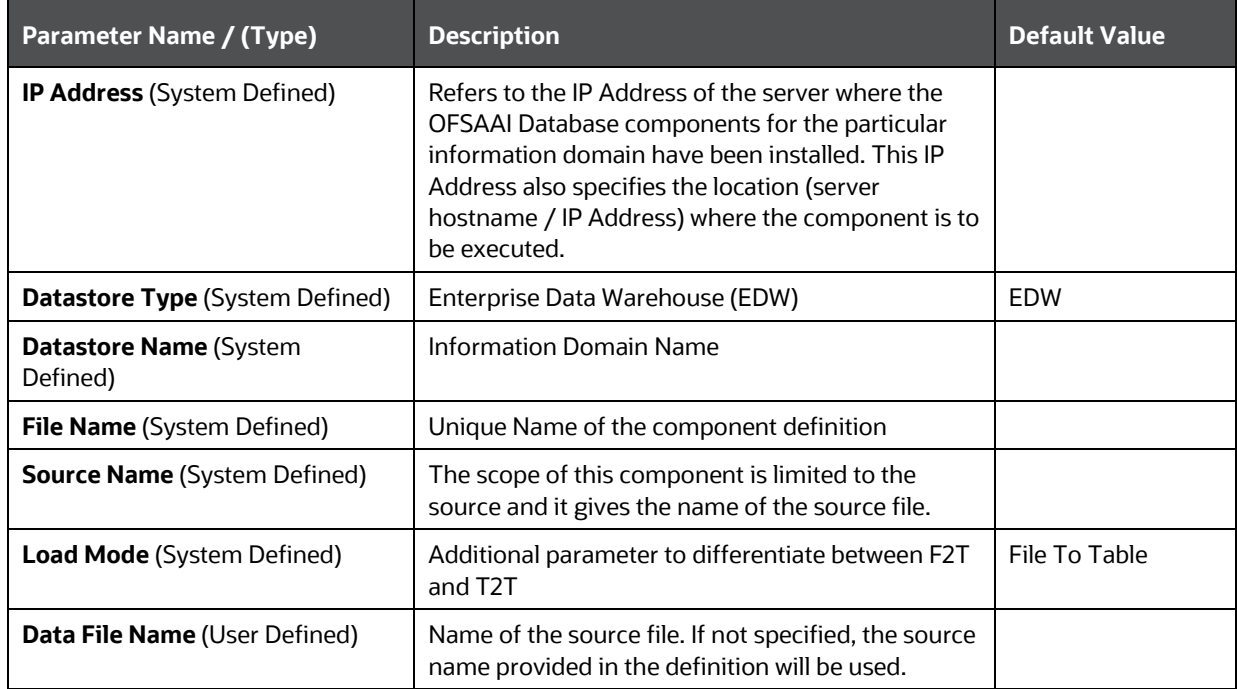

#### **Table 82: Parameter Description and its Default Value**

### **8.7.6.5 Load Data Rules (LoadT2T)**

The following table describes the Parameters and its default value.

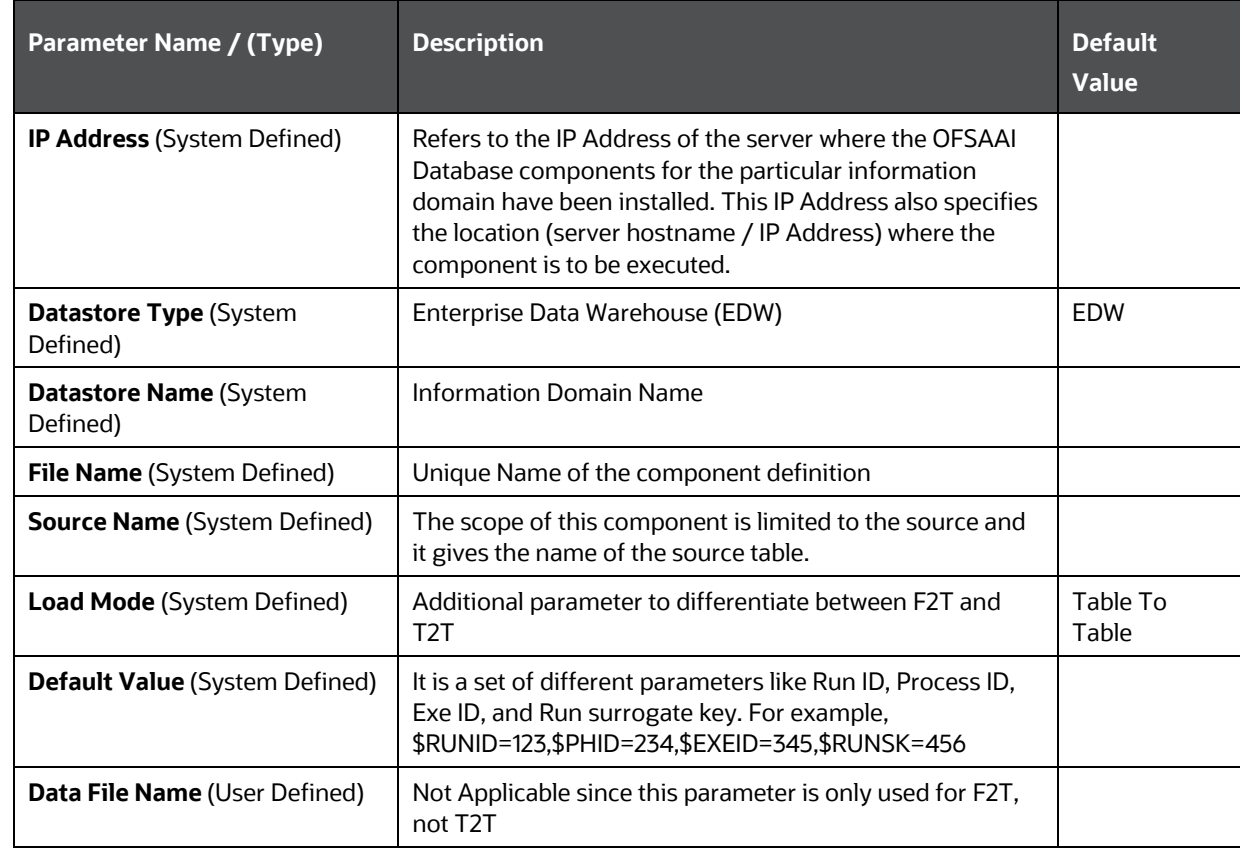

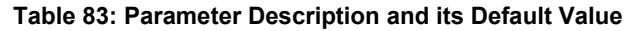

### **8.7.6.6 Modeling Framework - Model (MFModel)**

The following table describes the Parameters and its default value.

**Table 84: Parameter Description and its Default Value**

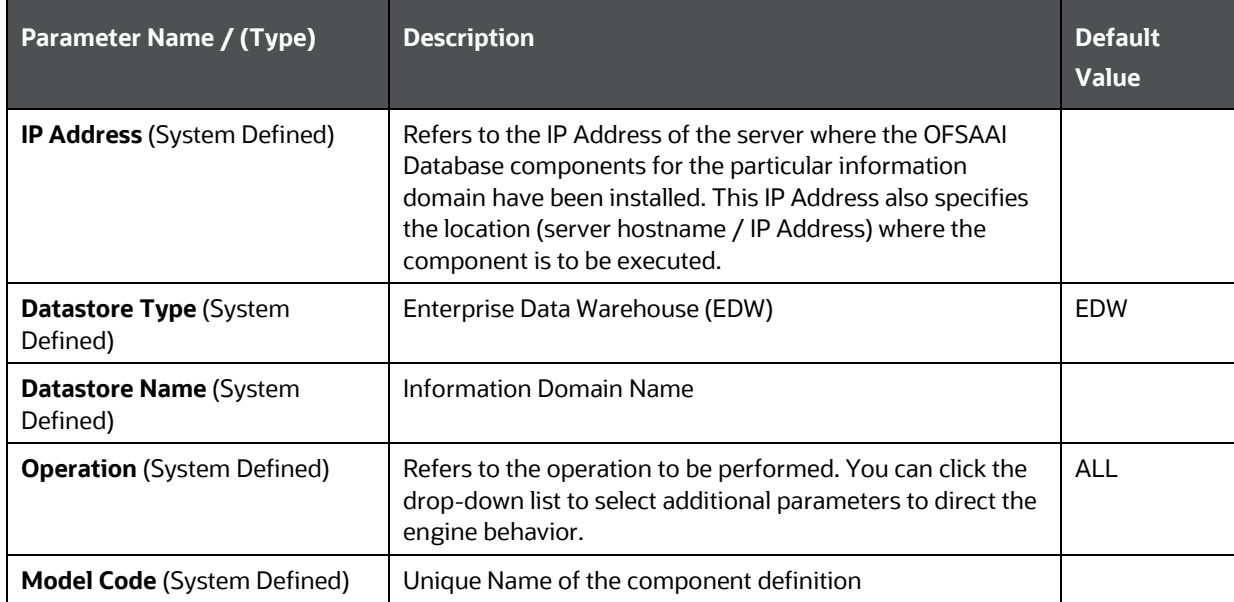

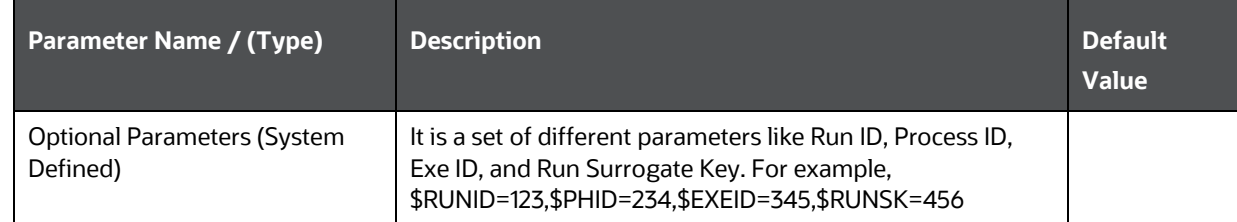

### **8.7.6.7 Modeling Framework - Optimizer (MFOptimizer)**

The following table describes the Parameters and its default value.

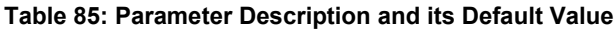

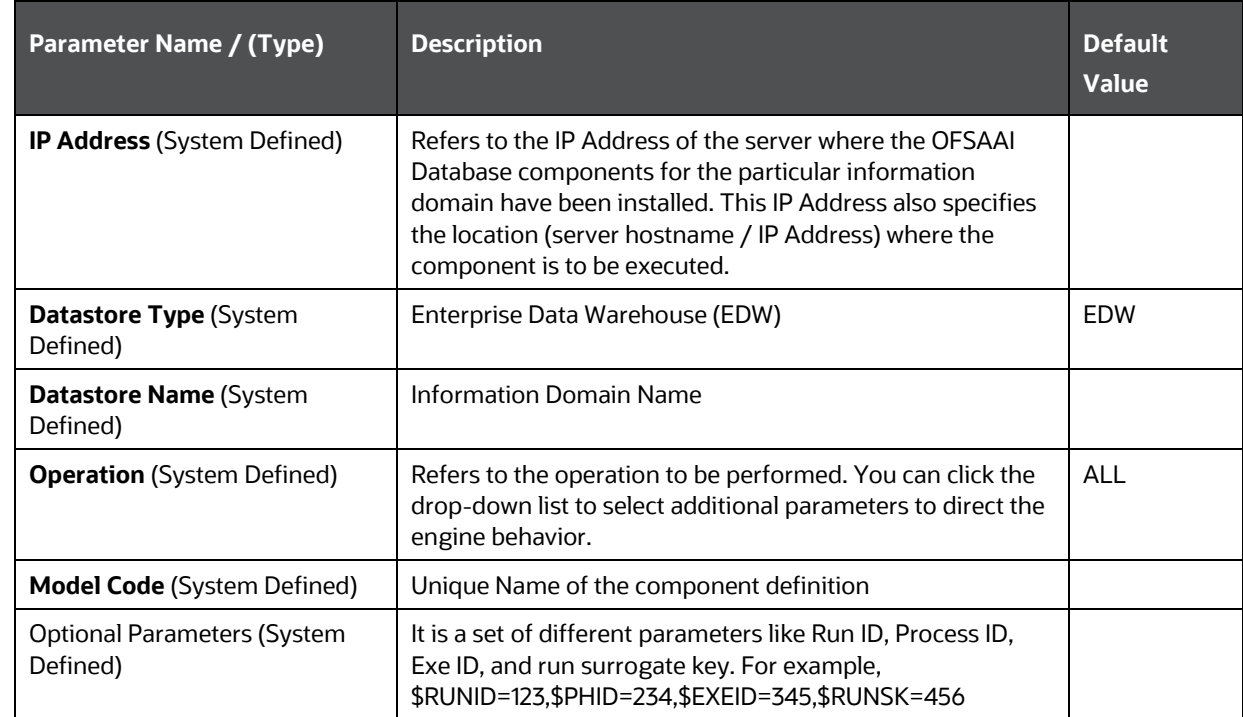

### **8.7.6.8 Modeling Framework - Pooling (MFPoolling)**

The following table describes the Parameters and its default value.

#### **Table 86: Parameter Description and its Default Value**

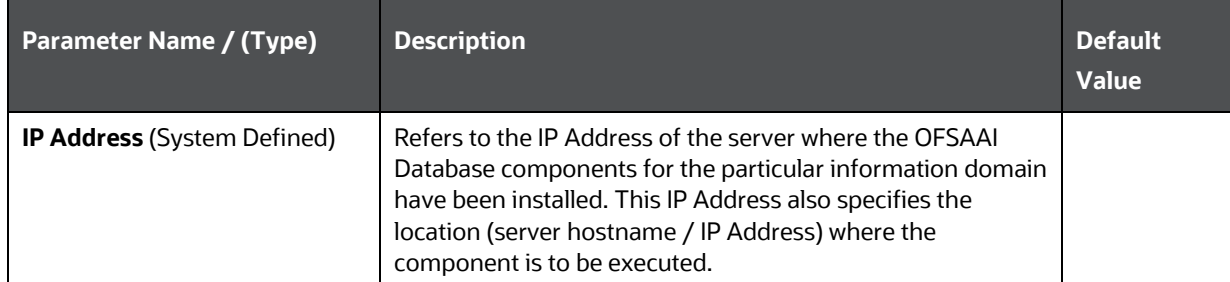

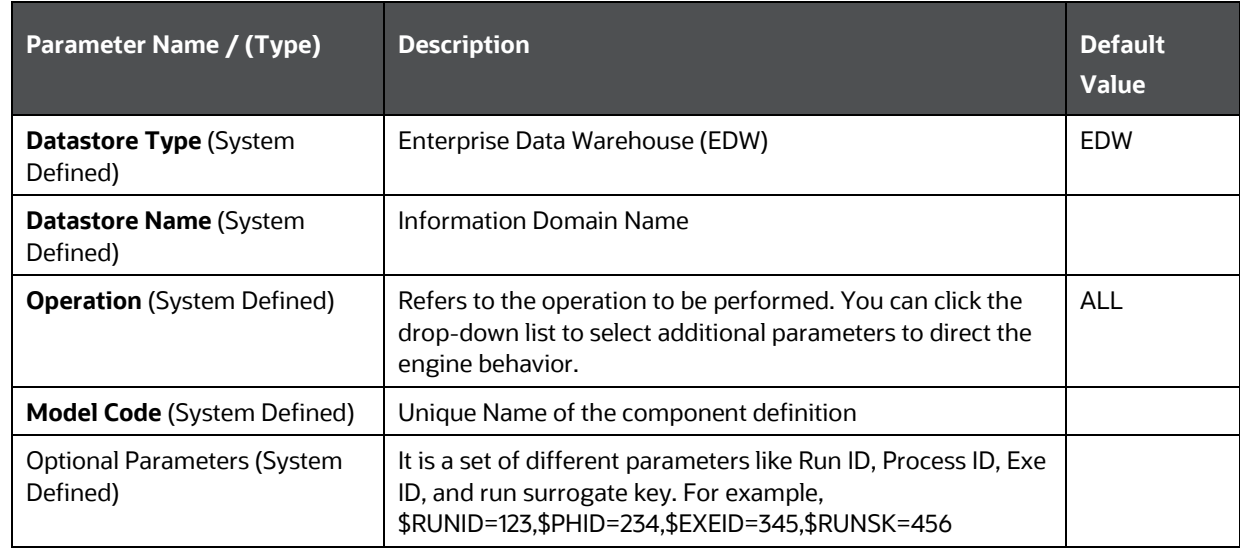

### **8.7.6.9 Process**

The process component does not have any seeded parameters and is the same defined in the **Process** window.

### **8.7.6.10 Base Rules - Classification Rule (RuleType2)**

The following table describes the Parameters and its default value.

#### **Table 87: Parameter Description and its Default Value**

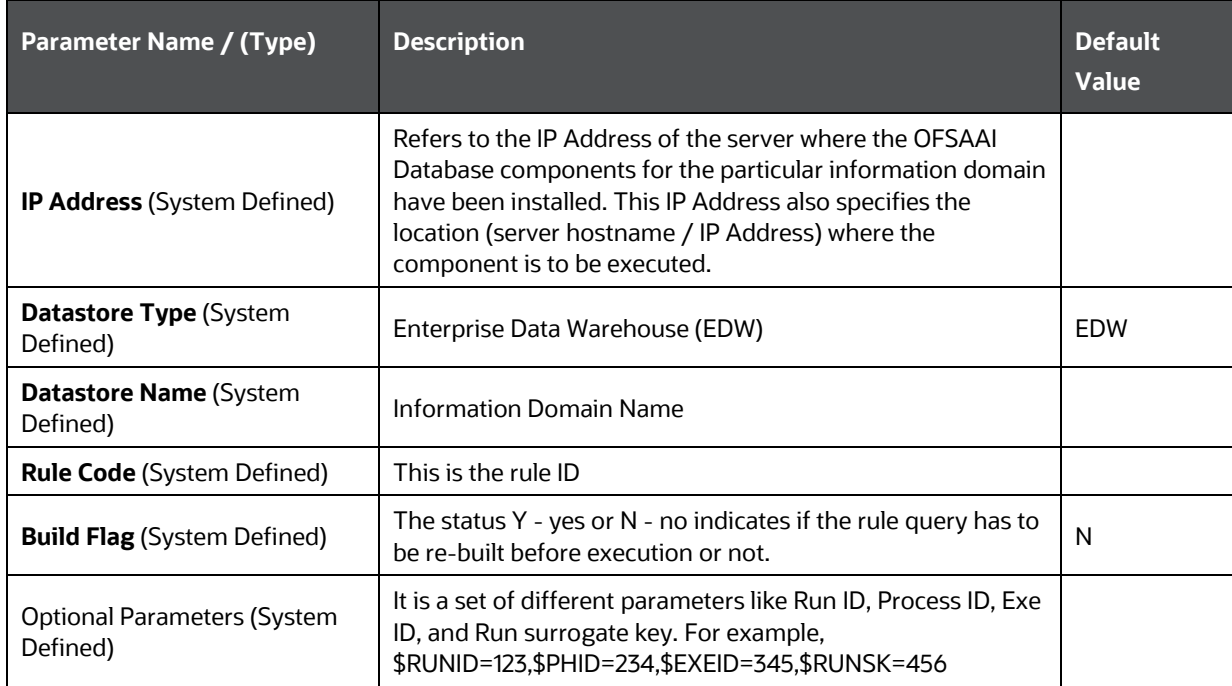

### **8.7.6.11 Base Rules - Computation Rule (RuleType3)**

The following table describes the Parameters and its default value.

#### **Table 88: Parameter Description and its Default Value**

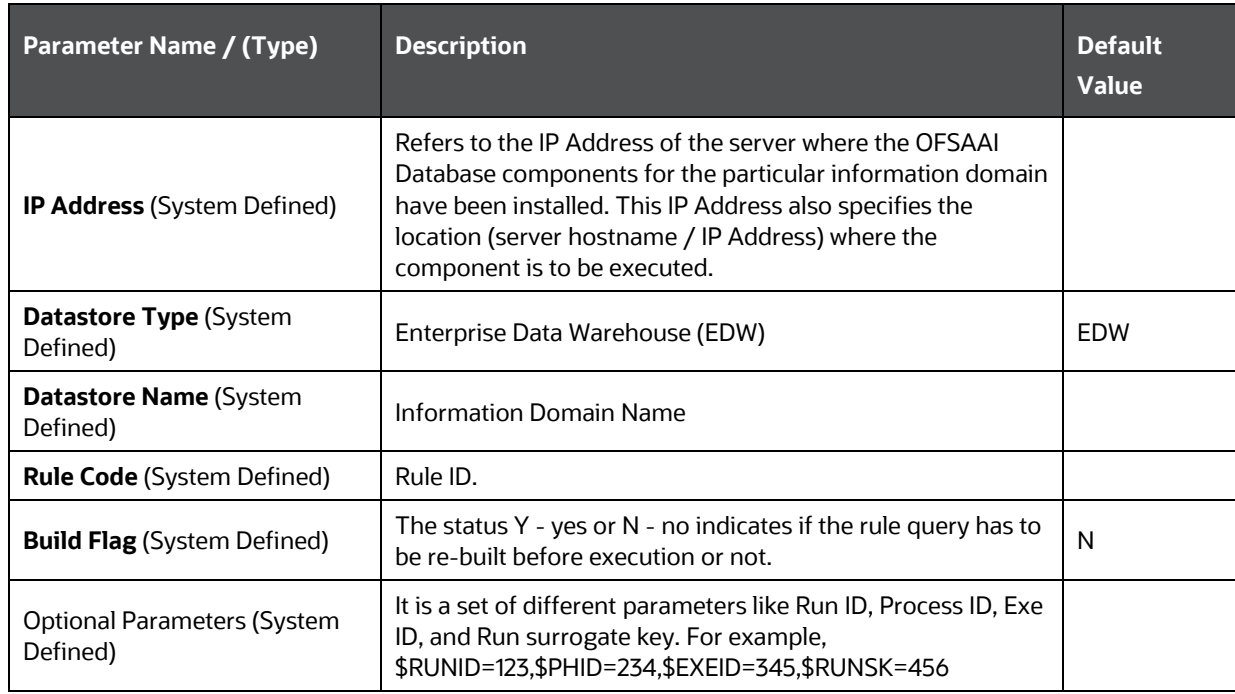

### **8.7.6.12 Run Executable (RunExecutable)**

The following table describes the Parameters and its default value.

#### **Table 89: Parameter Description and its Default Value**

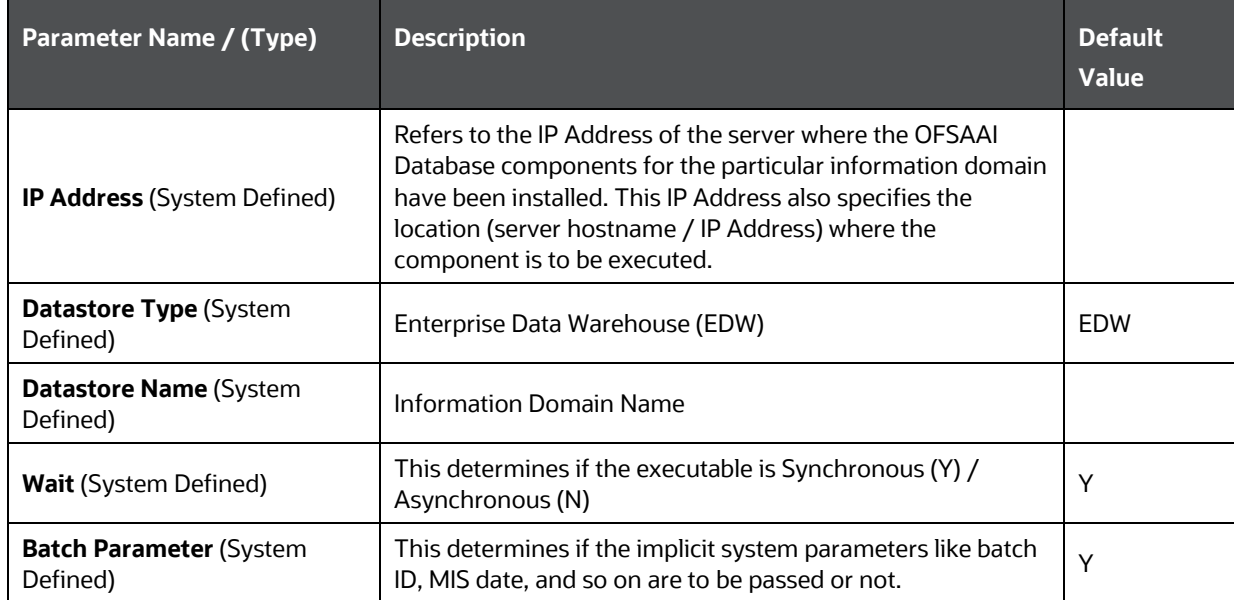

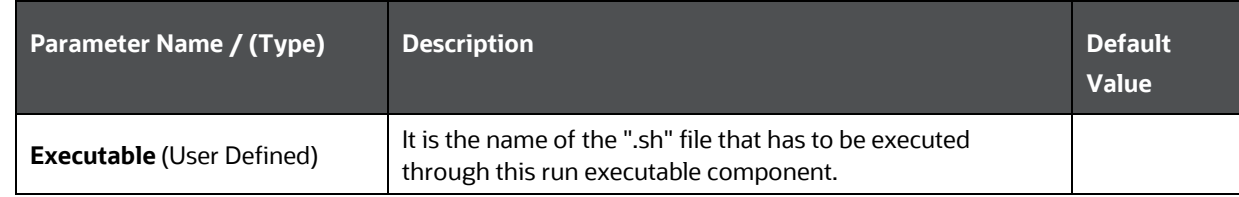

### **8.7.6.13 Stress Testing -Variable Shocks (SSTVariableShock)**

The following table describes the Parameters and its default value.

| Parameter Name / (Type)                        | <b>Description</b>                                                                                                    | <b>Default</b><br><b>Value</b> |
|------------------------------------------------|----------------------------------------------------------------------------------------------------|--------------------------------|
| <b>IP Address</b> (System Defined)             | Refers to the IP Address of the server where the OFSAAI<br>Database components for the particular information domain<br>have been installed. This IP Address also specifies the<br>location (server hostname / IP Address) where the<br>component is to be executed. |                                |
| <b>Datastore Type (System</b><br>Defined)      | Enterprise Data Warehouse (EDW)                                                                                                    | <b>EDW</b>                     |
| <b>Datastore Name (System</b><br>Defined)      | <b>Information Domain Name</b>                                                                                                    |                                |
| Variable Shock Code (System<br>Defined)        | Unique Name of the component definition                                                                                                    |                                |
| <b>Operation</b> (System Defined)              | Refers to the operation to be performed. You can click the<br>drop-down list to select additional parameters to direct the<br>engine behavior.                                                                                                    | ALL                            |
| <b>Optional Parameters (System</b><br>Defined) | This consists of Run Surrogate Key.                                                                                                    |                                |

**Table 90: Parameter Description and its Default Value**

### **8.7.6.14 Transformation Rules (TransformDQ)**

The following table describes the Parameters and its default value.

**Table 91: Parameter Description and its Default Value**

| Parameter Name / (Type)            | <b>Description</b>                                                                                                    | <b>Default</b><br><b>Value</b> |
|------------------------------------|----------------------------------------------------------------------------------------------------|--------------------------------|
| <b>IP Address</b> (System Defined) | Refers to the IP Address of the server where the OFSAAI<br>Database components for the particular information domain<br>have been installed. This IP Address also specifies the<br>location (server hostname / IP Address) where the<br>component is to be executed. |                                |

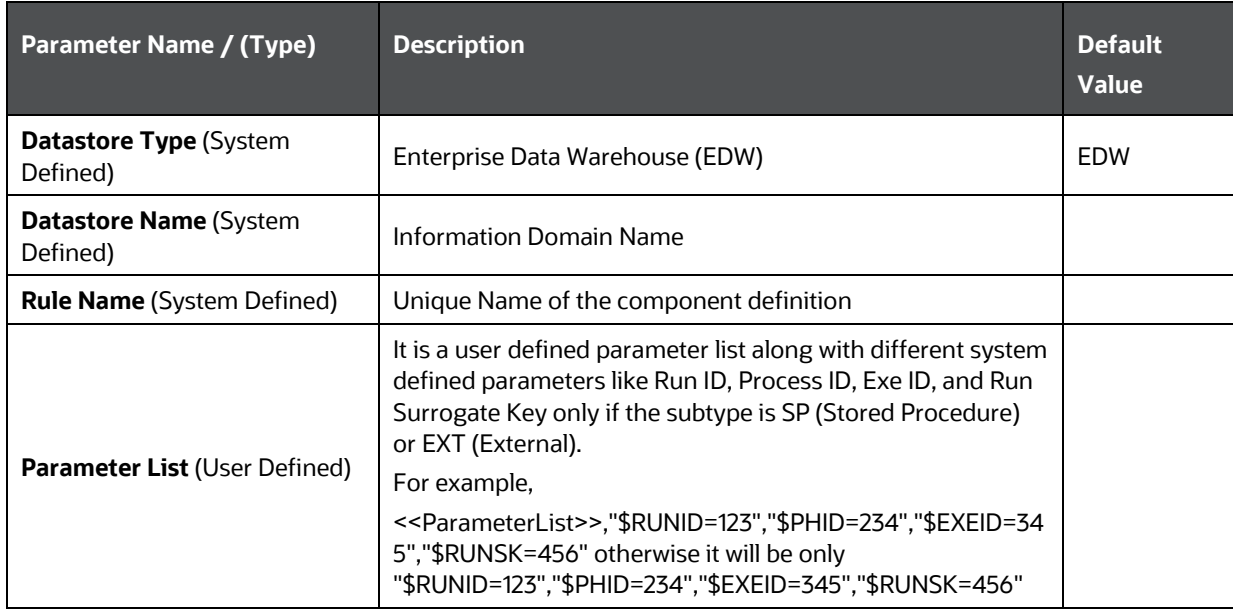

## **8.7.6.15 Transformation Rules (TransformDT)**

The following table describes the Parameters and its default value.

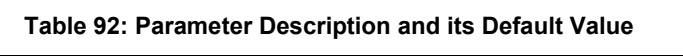

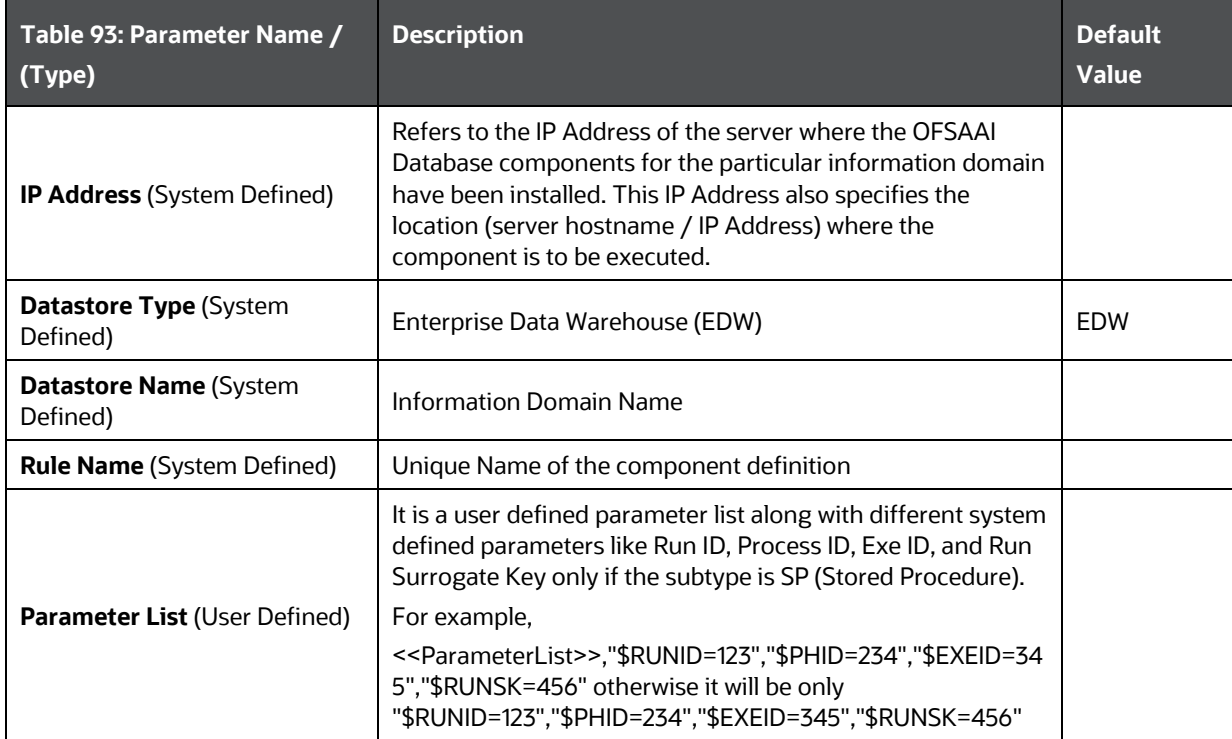

### **8.7.6.16 Data Quality Groups (Run DQ)**

The following table describes the Parameters and its default value.

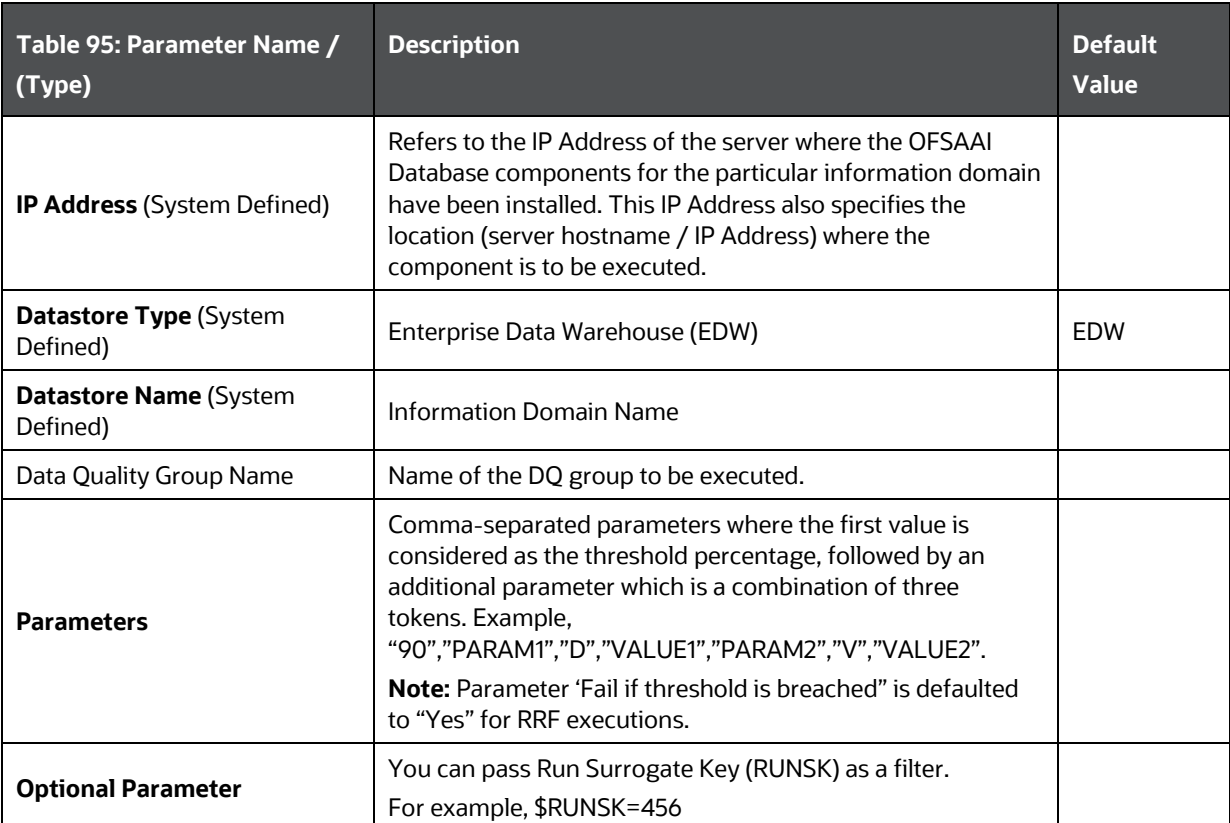

#### **Table 94: Parameter Description and its Default Value**

**NOTE** If you want to configure components other than the seeded components, see the Component Registration section in [OFSAAI](https://docs.oracle.com/cd/F29631_01/PDF/8.1.0.x/8.1.0.0.0/OFSAAI_Administration_Guide_8.1.x.pdf)  [Administration Guide.](https://docs.oracle.com/cd/F29631_01/PDF/8.1.0.x/8.1.0.0.0/OFSAAI_Administration_Guide_8.1.x.pdf)

# **9 Operations**

Operations refers to administration and processing of business data to create the highest level of efficiency within the system and to derive results based on a specified rule. Operations framework within the Infrastructure system facilitates you (system administrator) to:

- Configure and operate the business processes effectively.
- Maintain the Operator Console by Defining and Executing Batches through the Operations menu.
- Monitor the Batches scheduled for execution.

The roles mapped for Operations module are Batch Access, Batch Advanced, Batch Read Only, and Batch Write.

If you require users to access only selected modules, enable the access to specific-module functions and do not enable access to the **Operator Console**. Enabling access to the **Operator Console** gives users access to all the **Batch** modules.

For example, if a user requires to access only the **Batch Monitor** module, map the user to **Batch Monitor Link** function and ensure the user does not have access to the **Operator Console** function.

For more details on roles and functions, see [Appendix A.](#page-713-0)

The operation section discusses the following sections:

- [Batch Maintenance](#page-416-0)
- [Batch Execution](#page-422-0)
- [Batch Scheduler](#page-428-0)
- [Batch Monitor](#page-431-0)
- [Processing Report](#page-435-0)
- **[Batch Cancellation](#page-436-0)**
- [View Log](#page-439-0)

# <span id="page-416-0"></span>**9.1 Batch Maintenance**

Batch refers to a set of executable processes based on a specified rule. Batch Maintenance framework within the Infrastructure system facilitates you to create and maintain the Batch Definitions. You can process the Batch scheduled for execution from Batch Maintenance and also from other modules and applications such as Rules Run Framework and Enterprise Modeling respectively.

You should have Batch Write User Role mapped to your User Group to cancel a Batch. The *Batch Maintenance* window displays a list of Batches scheduled for maintenance with the other details such as Batch ID, Batch Description, and the editable state of the Batch.

In the *Batch Maintenance* window, you can do the following:

• Create Batch Definitions and assign task details to a Batch. You can also set the task precedence, specify component, and define the dynamic parameters based on the component.

- View the Batch Definition details.
- Change the Batch Definition Status as Non Editable (NE).
- Delete Batch Definition details.

You can also search for a specific Batch based on the Batch ID, Batch Description, Module, or Last Modified Date.

You can transfer batch ownership from one user to another user. For details, see Transferring Batch Ownership section in the [OFSAAI Administration Guide.](http://docs.oracle.com/cd/E60058_01/PDF/8.0.0.x/8.0.0.0.0/OFSAAI_Administration_Guide_8.0.pdf)

## **9.1.1 Adding Batch Definition**

You can either define an empty Batch or duplicate an existing Batch and specify the task details. To add Batch definition in the *Batch Maintenance* window:

**1.** Click **Add** button from the Batch Name tool bar. The *Add Batch Definition* window is displayed.

#### **Figure 216: Batch Maintenance Add window**

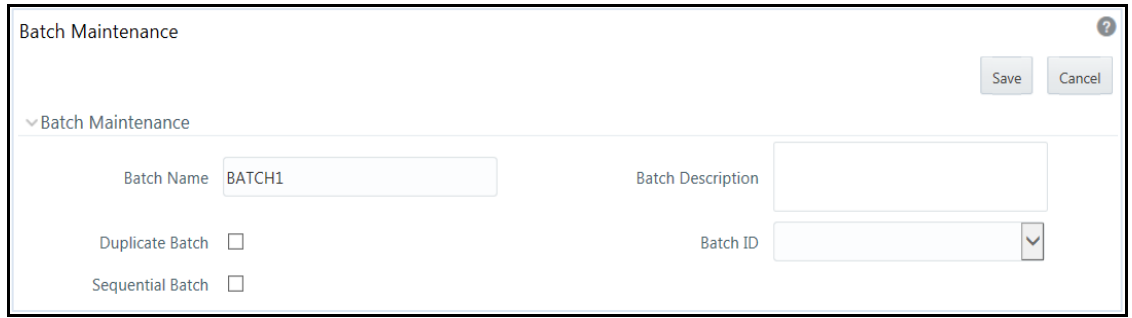

**2.** Enter the Batch details as tabulated.

The following table describes the fields in the Add Batch Maintenance window.

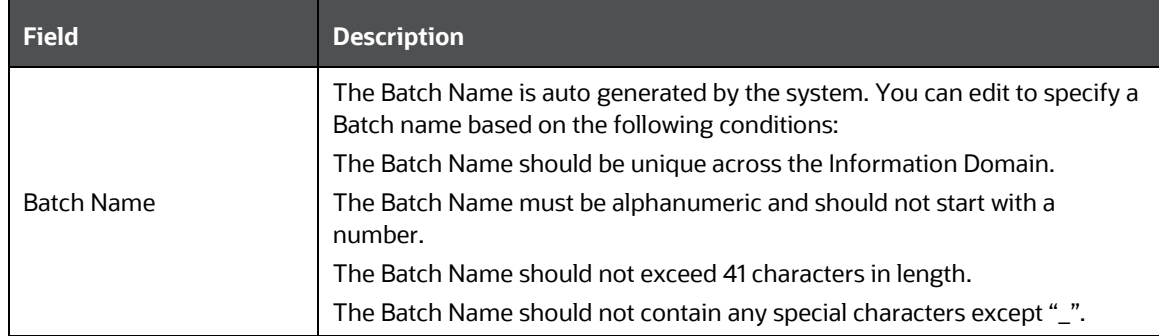

**Table 96: Fields in the Batch Maintenance Add window and their Descriptions**

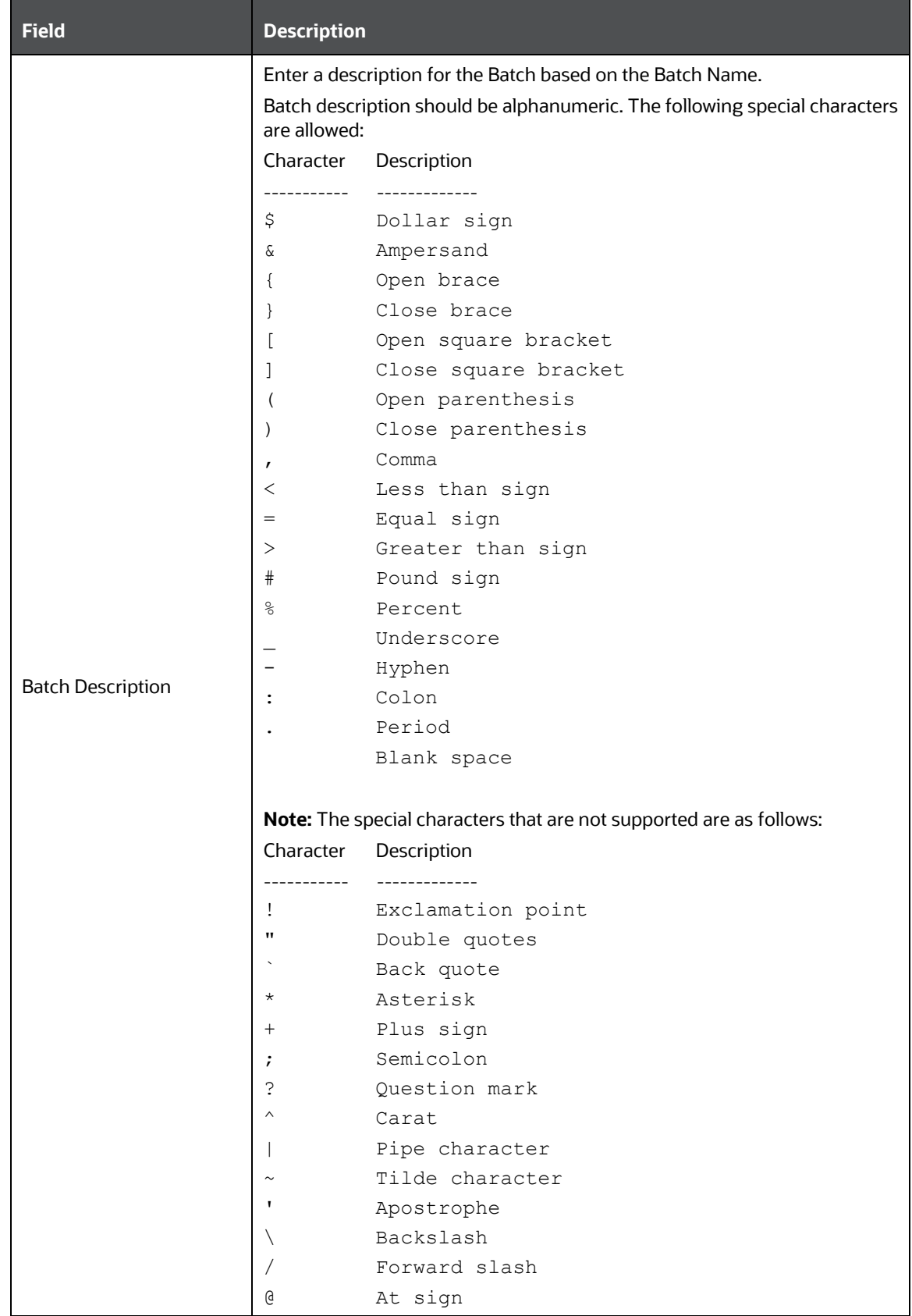

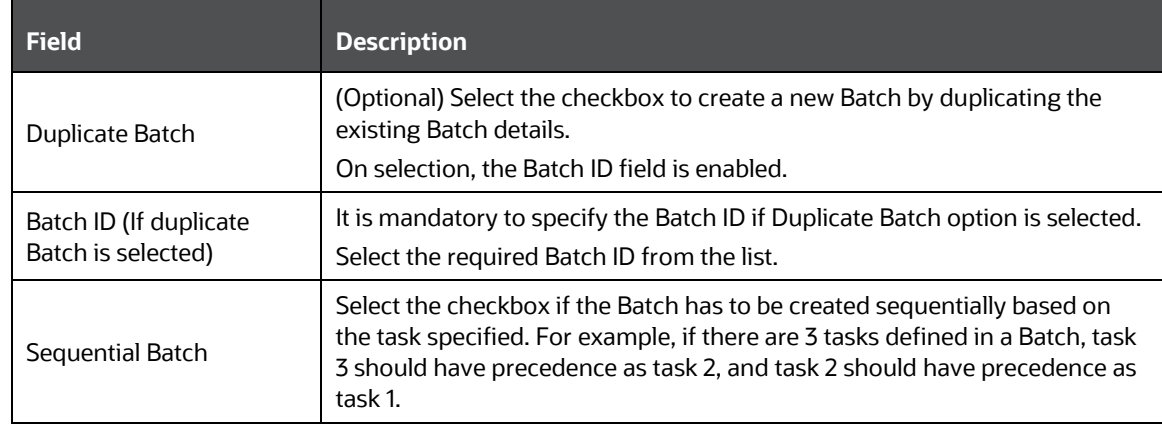

**3.** Click **Save** to save the Batch definition details. The new Batch definition details are displayed in the Batch Name section of *Batch Maintenance* window with the specified Batch ID.

In the Batch Name tool bar of *Batch Maintenance* window, you can select the Batch ID and do the following:

- Click **View** button and view the Batch Definition details.
- Click **Edit** button to change the status of the Batch as **Non Editable (NE)**.

**NOTE** Non Editable batch status cannot be reverted to Editable status later.

By default the new Batch created will have the status set as **Editable (E)**.

Click **Delete** button to delete the Batch definition details.

### <span id="page-419-0"></span>**9.1.2 Specify Task Details**

The Tasks Details section of *Batch Maintenance* window displays the list of tasks associated with a specific Batch definition. In the Task Details section you can do the following:

- Update the pre-defined task and assign new tasks.
- Specify the Task Precedence.
- Update the pre-defined Component or specify new component.
- Specify the Dynamic Parameters based on the component selected.

#### **9.1.2.1 Adding Task Details**

To specify the task details in the *Batch Maintenance* window:

1. Click **+ Add** from the Task Details tool bar. The *Add Task Definition* window is displayed.

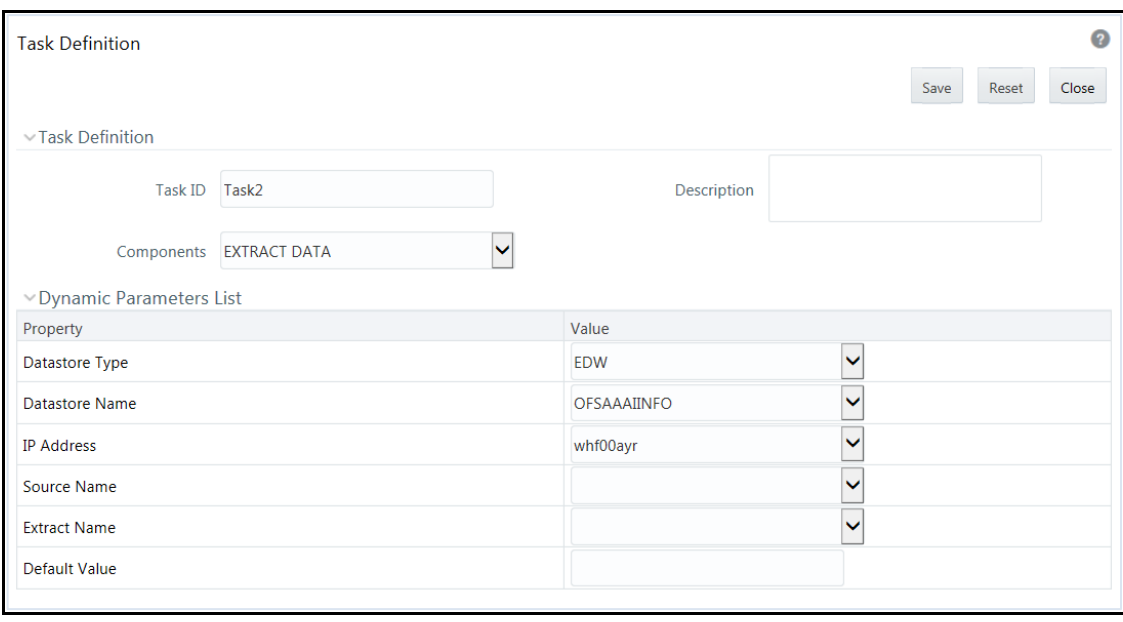

**Figure 217:Task Definition Add window**

#### **2.** Enter the task details as tabulated.

The following table describes the fields in the Add Task Definition window.

**Table 97: Fields in the Task Definition Add window and their Descriptions**

| <b>Field</b> | <b>Description</b>                                                                                                    |
|--------------|----------------------------------------------------------------------------------------------------|
| Task ID      | The task ID is auto generated by the system depending on the<br>precedence level and is not editable.                                                                                                    |
| Description  | Enter the task description. No special characters are allowed in Task<br>Description.<br>The words like Select From or Delete From (identified as potential<br>SQL injection vulnerable strings) should not be entered in the<br>Description.                                                                                                    |
| Components   | Components refers to individual functional units that are put<br>together to form a process. A component triggers its own set of<br>processes in the back-end to achieve the final output. For more<br>information on each component Property and Value Description, see<br><b>Task Component Parameters</b><br>Select the required component from the drop-down list. |

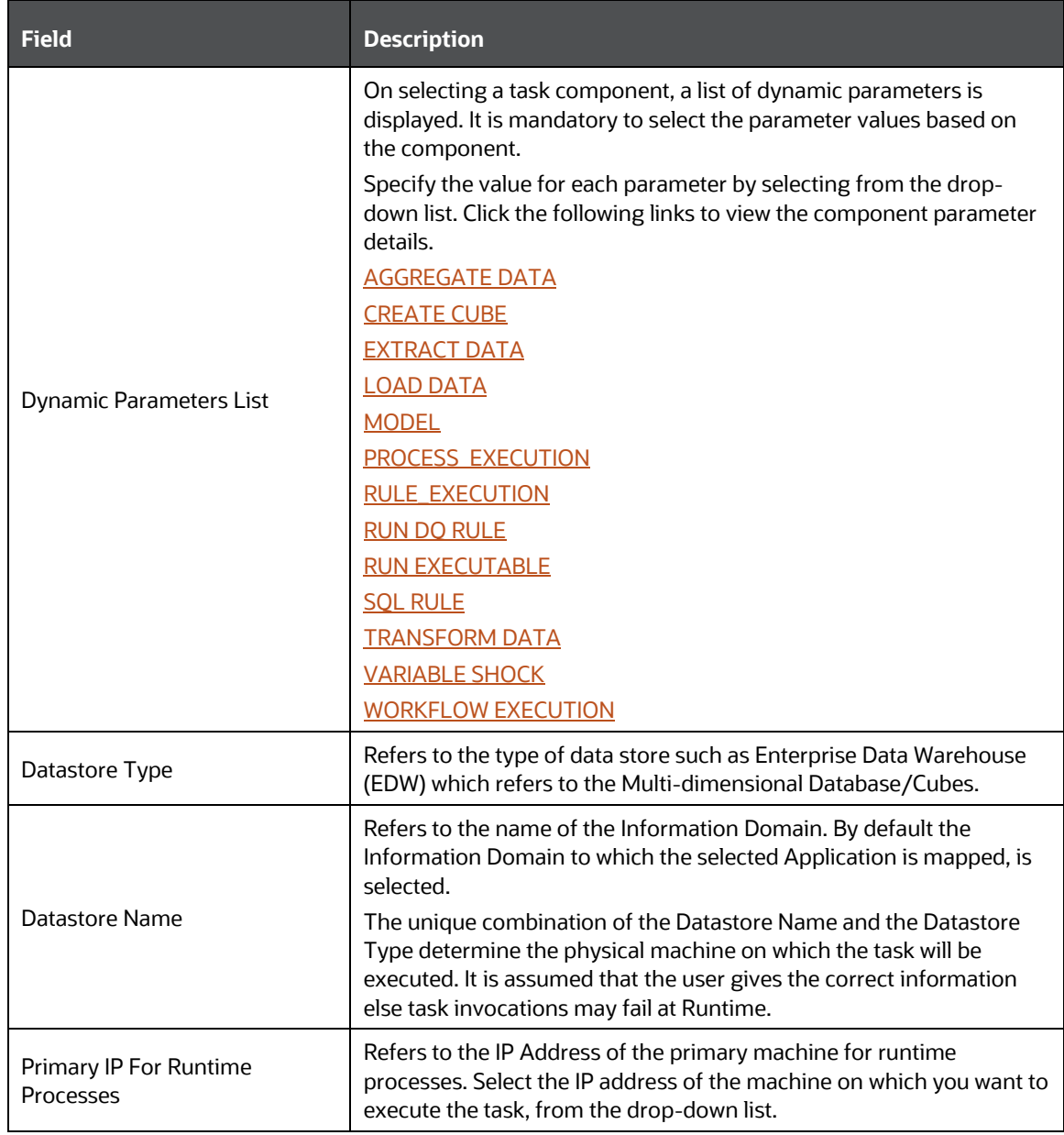

**3.** Click **Save** to save the task definition details. The new task details are displayed in the Task Details of the *Batch Maintenance* window with the Task ID.

In the Task Details tool bar of *Batch Maintenance* window you can select the Task ID and do the following:

- **Click + Add** button to add another Task.
- **Click View** button and view the selected Task details.
- Click **Edit** to modify the selected Task details.
- **Click <b>Delete** button to delete the selected Task details.

### **9.1.2.2 Defining Task Precedence**

Task Precedence indicates the execution-flow of a Batch. Task Precedence value in the Task Details facilitates you to determine the order in which the specific Tasks of a Batch are executed.

For example, consider a Batch consisting of 4 Tasks. First 3 Tasks does not have a precedence defined and hence will be executed simultaneously during the Batch execution. But, Task 4 has precedence value as task 1 which indicates that, Task 4 is executed only after Task 1 has been successfully executed.

You can set Task precedence between Tasks, or schedule a Task to Run after another Task, or even define to Run a Task after a set of other tasks. However, multiple tasks can be executed simultaneously and cyclical execution of tasks is not permitted. If the precedence for a Task is not set, the Task it is executed immediately on Batch execution.

To define the task precedence in the *Batch Maintenance* window:

**1.** Click **In button under the Precedence column of the task for which you want to add** precedence task.

The Task Precedence Mapping browser is displayed.

**NOTE** Task Precedence option is disabled if a batch has only one task associated.

- Select the required Task from the Task List and click  $\geq$ . You can press Ctrl key for multiple selections.
- To select all the listed Tasks, click  $\frac{1}{100}$ .
- To remove a Task, select the task from Select Tasks pane and click  $\leq$ .
- To remove all the selected Tasks, click  $\frac{1}{2}$ .
- **2.** Click **OK** and update Task Precedence definition.

# <span id="page-422-0"></span>**9.2 Batch Execution**

Batch Execution refers to the process of initiating a Batch for current processing. When a Batch is submitted for execution, a series of commands are sent to the database with respect to the defined component parameters. This in turn returns an array of update counts (required value definitions) when the commands are executed successfully.

You should have Batch Advanced User Role mapped to your User Group to execute a Batch.

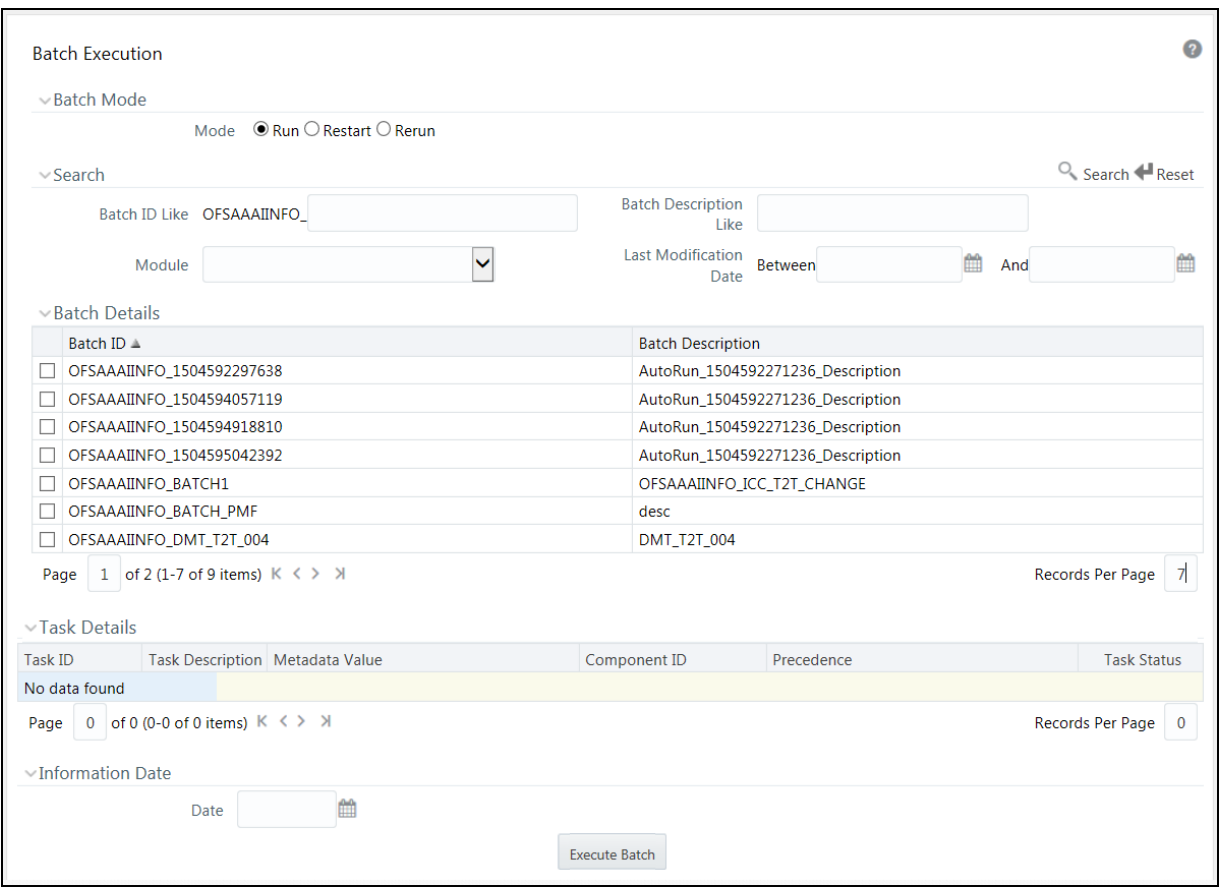

**Figure 218: Batch Execution window**

The *Batch Execution* window displays the list of only those Batches which have at least one task associated, with the other details such as Batch ID and Batch Description. When you select a Batch ID in the list, the Task Details sections displays all the defined Tasks associated with the Batch.

The Batch Details section in the *Batch Execution* window lists the Batches depending on the Batch Mode selected.

- The **Run** mode displays the Batch definitions which are newly defined and which have been scheduled for execution.
- The **Restart** Mode displays the Batch definitions which are not executed successfully or either has been interrupted during the previous Batch execution.
- The **Rerun** mode displays the Batch definitions which have been successfully executed, failed, cancelled, or even interrupted during the previous Batch execution.

You can search for a specific Batch based on the Batch ID, Batch Description, Module, or Last Modified Date. The pagination option helps you to view the list of existing Batches within the system.

### **9.2.1 Executing Batch**

You can Run/Execute the Batches which are scheduled for execution in the *Batch Execution* window. You can also modify the pre-defined Batch schedule or define a new schedule using the Batch Scheduler. In the *Batch Execution* window you can execute a Batch in Run, Restart, or Rerun modes.

On completion of batch execution, if the batch fails, a notification mail is sent to all users mapped to the user group with the OPRMON role mapped to them.

#### **9.2.1.1 Run/Execute Batch**

You can Run/Execute Batch(s) which have been scheduled for execution in the *Batch Execution* window. You can also Run/Execute a Batch using the External Scheduler (ES) which has the "External Scheduler Interface Component" (ESIC) integrated with Infrastructure system. For more information, see [External Scheduler Interface Component.](#page-695-1)

To execute a Batch in the *Batch Execution* window:

**1.** Select **Run** as **Mode** in the Batch Mode pane. The list of Batches scheduled for execution is displayed in the Batch Details pane.

#### **Figure 219: Batch Details pane**

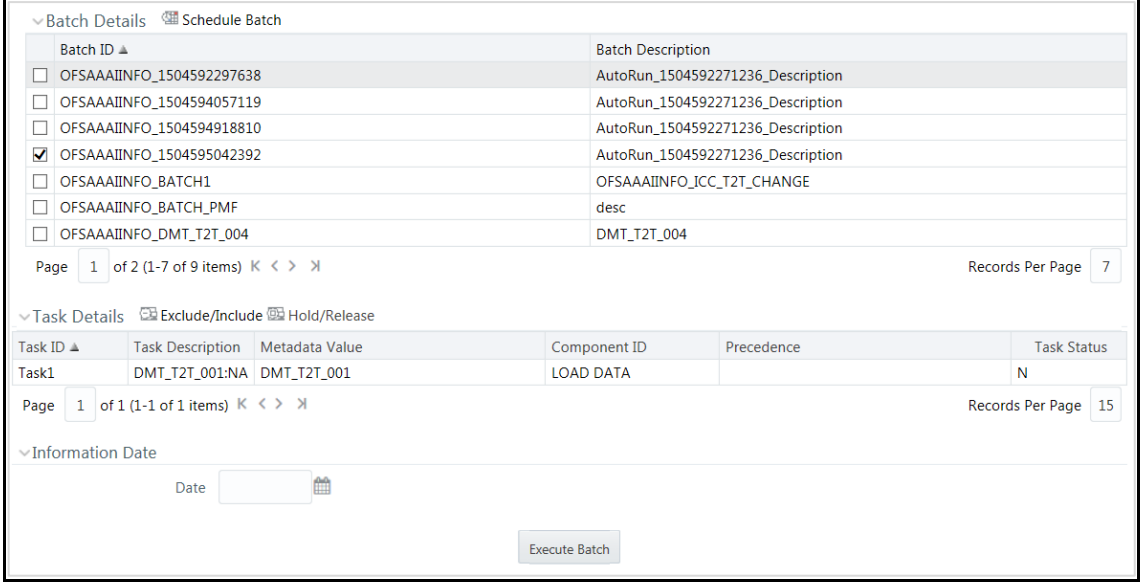

- **2.** Select the checkbox adjacent to the Batch ID which has to be executed. The specified task(s) defined to the selected Batch are displayed in the Task Details section.
	- In the Batch Details tool bar, click **Schedule Batch** button to define new or modify the pre-defined Batch Schedule. For more information, see [Batch Scheduler.](#page-441-1)

#### **Figure 220: Task Details pane**

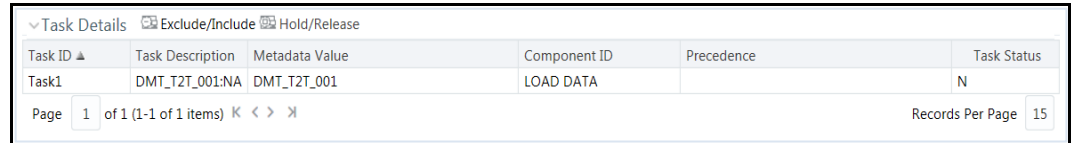

 In the Task Details tool bar, click **Exclude/Include** button to Exclude/Include a task, or click **Hold/Release** button to hold or release a task before executing the Batch. For more information, se[e Modify Task Definitions of a Batch.](#page-427-0)

**3.** Specify the **Information Date** (mandatory) by clicking **3.** [\(calendar\)](#page-695-0) button. The specified date is recorded for reference.

> **NOTE** You can also modify the required task parameters of the selected Batch and include the changes during the Batch rerun. For more information, see **Specify Task Details**.

**4.** Click **Execute Batch** button and select **OK** in the information dialog to confirm Batch Execution.

An information dialog is displayed indicating that Batch Execution is triggered successfully.

#### **9.2.1.2 Restart Batch**

You can restart a Batch which has not been executed successfully or which has been explicitly interrupted, or cancelled, or put on hold during the execution process. These Batches are categorized separately and listed in the **Restart** mode within the *Batch Execution* window. By restarting a Batch, you can continue Batch execution directly from the point of interruption or failure and complete executing the remaining tasks.

To Restart a Batch in the *Batch Execution* window:

**1.** Select **Restart** as **Mode** in the Batch Mode section. The list of interrupted/failed Batches during execution is displayed in the Batch Details section.

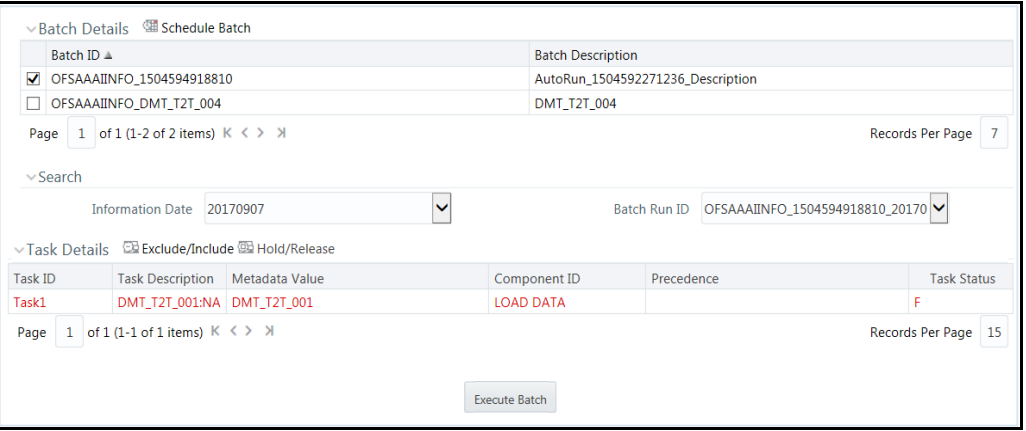

**Figure 221: Batch Details window**

- **2.** Select the checkbox adjacent to the Batch ID which has to be executed. The specified Task(s) defined to the selected Batch are displayed in the Task Details section.
	- In the Batch Details tool bar, click **SHE Schedule Batch** button to define new or modify the pre-defined Batch Schedule. For more information, see [Batch Scheduler.](#page-441-1)
- **3.** Select the **Information Date** from the drop-down list. This is a mandatory field.
- **4.** Select the **Batch Run ID** (mandatory) from the drop-down list. This is a mandatory field.

■ In the Task Details tool bar, click **Exclude/Include** button to exclude or include a task, or click **Hold/Release** button to hold or release a task before executing the Batch. For more information, se[e Modify Task Definitions of a Batch.](#page-427-0)

**NOTE** The Tasks in a Batch which have failed during the execution process are indicated in Red in the Task Details section. You can modify the required task parameters i[n Specify Task Details](#page-419-0) window and include the changes during the Batch restart. Else, the tasks fail again during the Batch **Restart**.

**5.** Click **Execute Batch** button and select **OK** in the information dialog to confirm Batch Execution. An information dialog is displayed indicating that Batch Execution is triggered successfully.

### **9.2.1.3 Rerun Batch**

You can rerun a Batch which has previously been executed. Rerun Batch facilitates you to run the Batch irrespective of the previous execution state. A new Batch Run ID is generated during the Rerun process and the Batch is executed as similar to the new Batch Run.

To rerun a Batch in the *Batch Execution* window:

- **1.** Select **Rerun** in the Batch Mode section. The list of executed Batches is displayed in the Batch Details section.
- **2.** Select the checkbox adjacent to the Batch ID which has to be executed. The specified Task(s) defined to the selected Batch are displayed in the Task Details section.
	- In the Batch Details tool bar, click **Schedule Batch** button to define new or modify the pre-defined Batch Schedule. For more information, see [Batch Scheduler.](#page-441-1)
- **3.** Select the **Information Date** from the drop-down list. This is a mandatory field.
- **4.** Select the **Batch Run ID** from the drop-down list. This is a mandatory field.
	- In the Task Details tool bar, click **Exclude/Include** button to exclude or include button a task, or click **Hold/Release** button to hold or release a task before executing the Batch. For more information, se[e Modify Task Definitions of a Batch.](#page-427-0)

**NOTE** You can also modify the required task parameters of the selected Batch and include the changes during the Batch rerun. For more information, see **Specify Task Details**.

**5.** Click **Execute Batch** button and select **OK** in the information dialog to confirm Batch Execution. An information dialog is displayed indicating that Batch Execution is triggered successfully.

# <span id="page-427-0"></span>**9.2.2 Modifying Task Definitions of a Batch**

You can modify the task definition state in the *Batch Execution* window to exclude or hold the defined task in a Batch from execution. The excluded tasks are therefore assumed to have completed execution and get excluded during the Batch Run.

While executing a Batch in the *Batch Execution* window, you can:

- Exclude a task or Include the excluded task.
- Hold a task and Release the held task.

When you modify the task definition(s) in the Task Details section:

- The Excluded task(s) are displayed in "**Grey**" with the Task Status set to "**K**".
- The task(s) on Hold are displayed in "Red" with the Task Status set to "**H**".

**NOTE** In the combination, you are not permitted to Hold/Release an Excluded task or Exclude/Include a task which is on Hold.

### **9.2.2.1 Exclude Task Definitions**

You can Exclude Task(s) definition or Include the Excluded task(s) during Batch Execution. The excluded task components are therefore executed in the normal process assuming that the Excluded Task(s) have completed execution.

To exclude Task(s) in the in the *Batch Execution* window:

- **1.** Click **Exclude/Include** button in the Task Details tool bar.
- **2.** In the *Task Mapping* window, do one of the following:
	- To exclude a task, select the required task from the Available Tasks list and click 2. You can press **Ctrl** key for multiple selections.
	- To exclude all tasks in the Available Tasks list, click  $\frac{1}{2}$ .
- **3.** Click **OK** and return to the *Batch Execution* window.

The Excluded Task(s) in the task details section are marked in "**Grey**" with the Task Status set to "**K**".

### **9.2.2.2 Include Excluded Task Definitions**

To include an Excluded Task(s) in the in the *Batch Execution* window:

- **1.** Click **Exclude/Include** button in the Task Details tool bar.
- **2.** In the *Task Mapping* window, do one of the following:
	- To include an excluded task, select the required task from the Set Tasks list and click  $\leq$ . You can press **Ctrl** key for multiple selections.
	- To exclude all tasks in the Set Tasks list, click  $\mathbb{R}$ .

**3.** Click **OK** and return to the *Batch Execution* window.

### **9.2.2.3 Hold Task Definitions**

You can Hold task(s) definition or Release the held task(s) during Batch Execution. In the Batch Run, the task(s) which are on Hold along with the defined components are skipped during execution. However, at least one task should be available in a Batch without being held/excluded for Batch execution.

To hold Task(s) in the in the *Batch Execution* window:

- **1.** Click **Hold/Release** button in the Task Details tool bar.
- **2.** In the *Task Mapping* window, do one of the following:
	- To Hold a task, select the required task from the Available Tasks list and click  $\geq$ . You can press **Ctrl** key for multiple selections.
	- To Hold all tasks in the Available Tasks list, click  $\frac{1}{2}$ .
- **3.** Click **OK** and return to the *Batch Execution* window.

The Task(s) on Hold in the task details section are marked in "**Red**" with the Task Status set to "**H**".

### **9.2.2.4 Release Held Task Definitions**

To Release Task(s) on Hold in the in the *Batch Execution* window:

- **1.** Click **Hold/Release** button in the Task Details tool bar.
- **2.** In the *Task Mapping* window, do one of the following:
	- To release a held task, select the required task from the Set Tasks list and click  $\leq$ . You can press **Ctrl** key for multiple selections.
	- To release all tasks in the Set Tasks list, click  $\mathbb{K}$ .
- **3.** Click **OK** and return to the *Batch Execution* window.

# <span id="page-428-0"></span>**9.3 Batch Scheduler**

Batch Scheduler in the Infrastructure system facilitates you to schedule a Batch for later processing. You can define a new Batch schedule or update a previously defined Batch schedule for processing.

You should have Batch Advanced User Role mapped to your User Group to schedule a Batch. The *Batch Scheduler* window displays the list of Batches scheduled for execution with the other details such as Batch ID and Batch Description. When you select a Batch in the list, the Batch Scheduler options are displayed.

You can click **Refresh** button in the Server Time section to view the Current Sever Time while defining a Batch schedule. You can search for a specific Batch based on the Batch ID Like, Batch Description Like, Module, or Last Modified Date.

# <span id="page-429-0"></span>**9.3.1 Creating Batch Schedule**

You can define a new schedule for processing Batch by specifying the required day(s) and time intervals. The Batch is executed when the server time synchronizes with the scheduled time.

> **NOTE** Any change made to the Server Time to accommodate for Daylight Savings Time will not be reflected automatically in the Batch Scheduler. All OFSAA services have to be restarted after the time has been changed in the server to reflect the change in time in the Batch Scheduler.

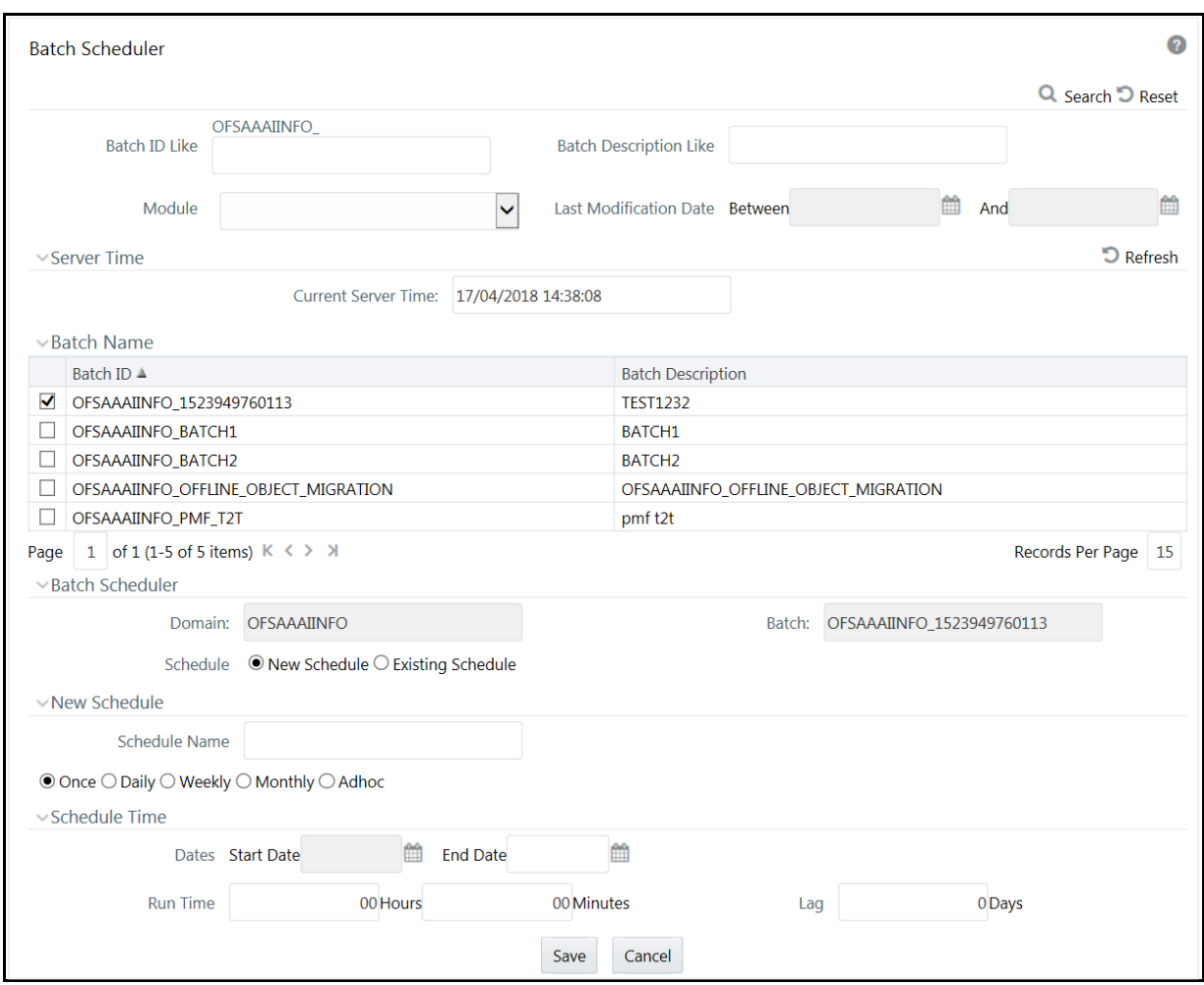

#### **Figure 222: Batch Scheduler window**

To create a schedule for Batch processing in the *Batch Scheduler* window:

**1.** Select the checkbox adjacent to the Batch ID whose details are to be updated.

The options to schedule a new Batch are displayed. By default, the Schedule type is selected as **New Schedule** in the Batch Scheduler section.

**2.** In the New Schedule section, enter the **Schedule Name** to identify the task.

**3.** Select the **Schedule** option as one of the following, and specify the related details as tabulated.

The following table shows the Schedule Options and its Schedule Task Details.

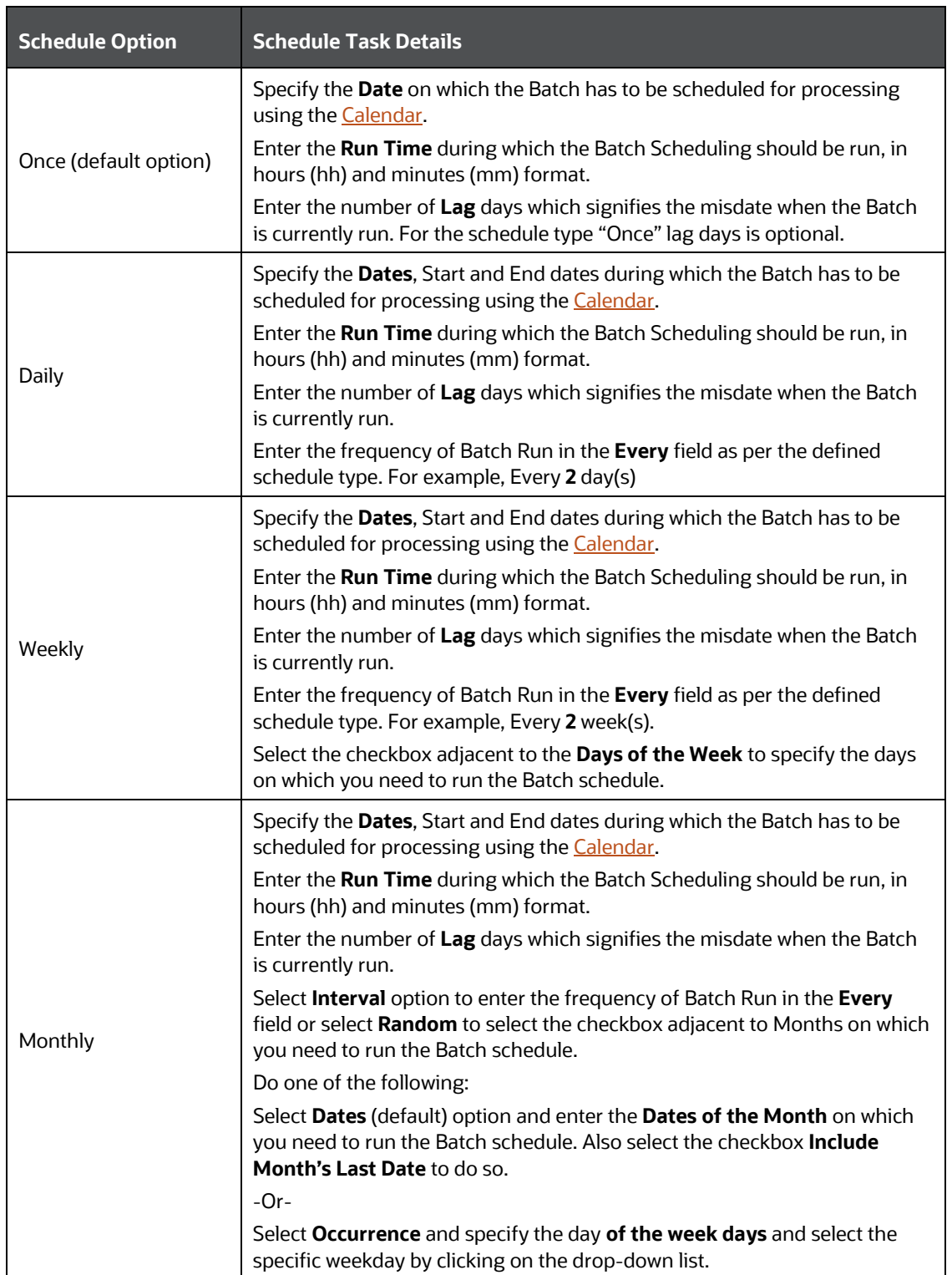

#### **Table 98: Schedule Options and its Schedule Task Details**

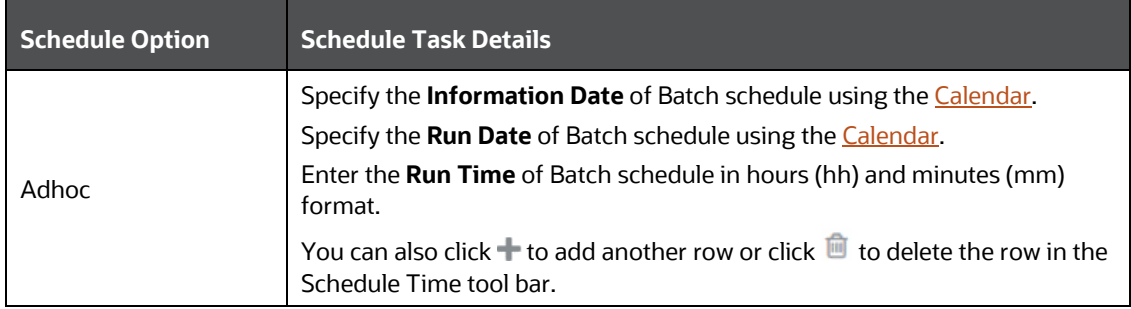

**4.** Click **Save** to save the new Batch schedule details.

# **9.3.2 Updating Existing Batch Schedule**

You can modify the required details and later schedule the previously defined Batch for processing.

To update existing Batch schedule in the *Batch Scheduler* window:

- **1.** Select the checkbox adjacent to the Batch ID whose details are to be updated. The various Batch schedule options are displayed.
- **2.** In the Batch Scheduler section, select **Existing Schedule** as the **Schedule** type. The window is refreshed and displays the Existing Schedule options.
- **3.** Select the Schedule name whose details you want to modify from the drop-down list.
- **4.** Click button in the Existing Schedule toolbar. The details of the scheduled Batch are displayed in the Batch Scheduler pane.
- **5.** Modify the required details. You can modify the Start and End dates, Run Time, Lag days, and other details depending on the Schedule Type selected. For more information, see Creating [Batch Schedule.](#page-429-0)
- **6.** Click **Save** to save the modified details of an existing Batch schedule.

You can also do the following in the Existing Schedule section of the *Batch Scheduler* window:

- Click **button to view details of the selected Batch schedule.**  $\equiv$  and  $\blacksquare$  buttons are displayed.
- $\blacksquare$  Click  $\equiv$  button to view Task Logs.
- $\blacksquare$  Click  $\boxplus$  button to view all the log details for the selected Batch.
- Click  $\widehat{\mathbb{u}}$  button to delete the selected Batch schedule.
- Click  $\Box$  button to reset the Batch scheduler details.

# <span id="page-431-0"></span>**9.4 Batch Monitor**

Batch Monitor in the Infrastructure system facilitates you to view the status of executed Batch definitions along with the tasks details. You can track the issues if any, on regular intervals and ensure smoother Batch execution. An event log provides you the real time status of the executed Batches.
You should have Batch Read Only User Role mapped to your User Group to monitor a Batch. The *Batch Monitor* window displays a list of Batches with the other details such as Batch ID and Batch Description.

You can search for a specific Batch based on Date range, Module, Status, and Batch Description. The Batches listed in the Batch Details section can be sorted based on the current state as Successful, Failed, Held, or New.

# **9.4.1 Crash Handling of Backend Servers**

There are 3 different servers to execute a specific executable such as ICC, Router and Activation Manager (AM). Request from ICC goes to Router and get forwarded to Activation Manager (AM). Then AM executes the task and sends result back to Router which further gets forwarded to ICC.

If any of the server crashes while executing the batch and when recovery happens, the status is sent back to ICC server.

- **Router goes down**: When router goes down, the Task Status will become indeterminate and the Batch Status will become **Failed**.
- **AM goes down:** If AM goes down while executing a task, as soon as AM comes up, status of all tasks in the Batch will change to Indeterminate and the Batch Status will become **Failed**.
- **ICC goes down**: When ICC goes down, the status of the task will become interrupted and the Batch Status will become **Failed**.
	- ICC will mark all the task status as interrupted even though some of the tasks might have executed successfully.
	- You have to manually validate the data before you re-trigger the batch again.

## **9.4.2 Monitoring Batch**

The Batch Details section in the *Batch Monitor* window lists all the Batches which are schedule or executed within the Infrastructure system.

**Figure 223: Batch Monitor window**

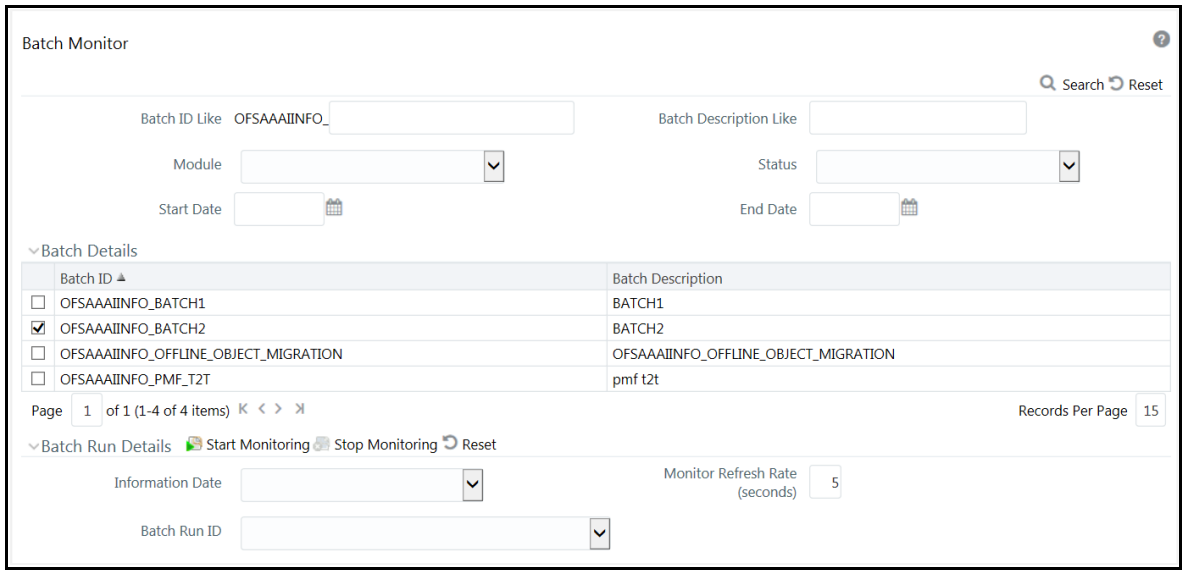

You can view and monitor the required Batch definitions and the corresponding task details. You can also export the values in Microsoft Excel format for reference.

To monitor a Batch in the *Batch Monitor* window:

**1.** Select the checkbox adjacent to the Batch ID whose details are to be monitored.

You can also search for a specific Batch by using the Search option and filter the search results by selecting the required Status as Successful, Failed, Held, or Not Started in the drop-down list.

**2.** Enter the Batch Run Details as tabulated.

The following table describes the fields in the Batch Run Details window.

| <b>Field</b>                | <b>Description</b>                                                                                                    |
|-----------------------------|----------------------------------------------------------------------------------------------------|
| Information Date            | Select the information date from the drop-down list which consists of<br>recently executed Batch Information dates.                                 |
| <b>Monitor Refresh Rate</b> | Specify the refresh rate at which the latest Batch status details have to be<br>fetched in seconds. You can enter a value between 5 to 999 seconds. |
| Batch Run ID                | Select the Batch Run ID from the drop-down list which consists of Batch ID's<br>form which the Batch has been executed.                             |

**Table 99: Fields in the Batch Run Details window and their Descriptions**

**3.** Click **Start Monitoring** button in the Batch Run Details tool bar.

The state of the selected Batch is monitored and status is displayed in the following order:

#### **Figure 224: Batch Status pane**

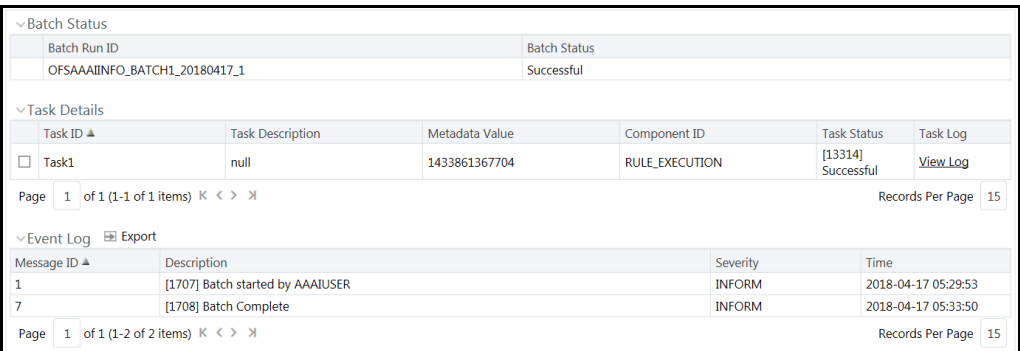

- The **Batch Status** pane displays the Batch Run ID with the Batch Status as Successful, Failed, Held, or Not Started.
	- Successful- Batch execution is successful.
	- Failed- Batch execution failed. A notification mail is sent to all users mapped to the user groups with the OPRMON role mapped to them. The mail will show the exact task status as Not Run, Excluded, Held, Interrupted, Indeterminate and Cancelled.
	- $—$  Held-Batch execution is put on hold.
	- Not Started- Batch execution has not started.
- The **Task Details** section displays the executed task details such as Task ID, Task Description, Metadata Value, Component ID, Task Status and Task Log. Click **View Log** link to view the *View Logger* window. You can select the checkbox adjacent to the Task ID to view the task component execution details in Event Log section.

**NOTE** If the component used in the task is Data Transformation, the status will be **Successful** or **Failed** based on the invocation of function/procedure is successful or failure. The errors produced by PL/SQL will not have impact on task status unless it throws an oracle exception.

- The **Event Log** section displays the list of errors and events of the Batch being executed. The events are displayed in the ascending order with the latest event being displayed at the top. The Event log consists of:
	- Message ID, which is auto generated.
	- Description, which has the error details.
	- $-$  Severity, which can be Fatal, Inform, or Successful.
	- Time, which indicates the time of the event.
- **4.** In the Batch Run Details tool bar, you can do the following:
	- **EXECUTE:** Click **button to stop the Batch monitoring process.**
- Click **D** button to reset Batch Run Details.
- **5.** In the Event Log tool bar, you can click **Export** button to export the event log details to Microsoft Excel file for reference.

# **9.5 Processing Report**

Batch Processing Report in the Infrastructure system facilitates you to view the execution status of each task component defined in a Batch. The *Batch Processing Report* window displays the Batch execution details such as Component, Task, Parameters, and Status. By default, the details of the Latest Batch Run are displayed.

You should have Batch Read Only User Role mapped to your User Group to cancel a Batch.

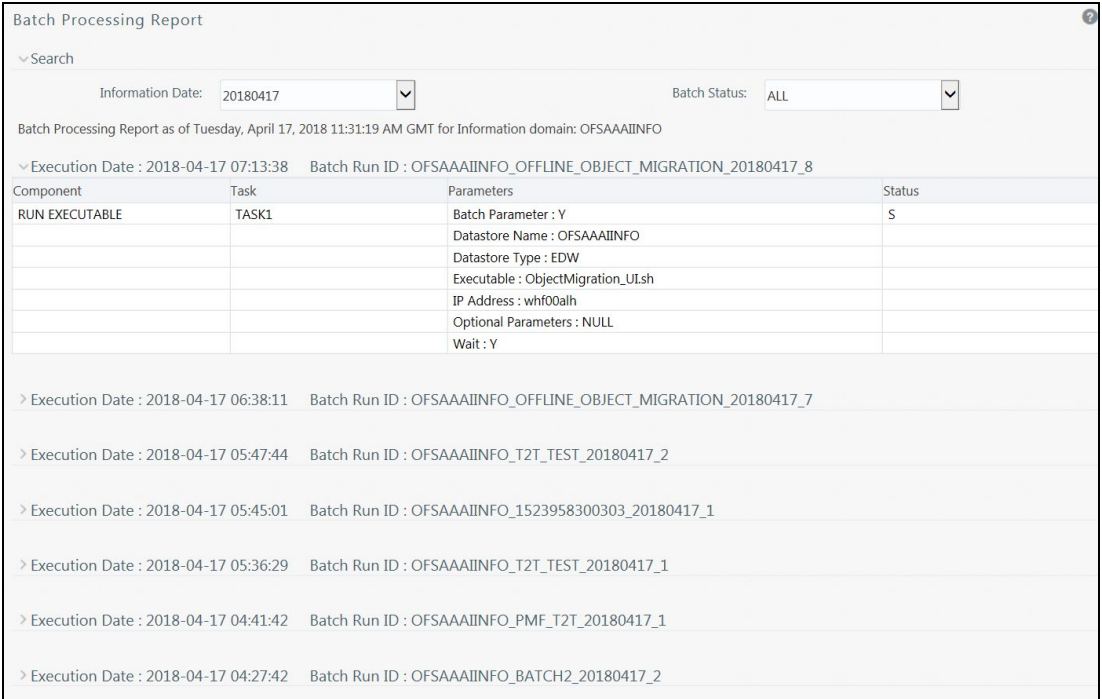

**Figure 225: Batch Processing window**

To view the status of the required Batch, in the *Batch Processing Report* window:

- **1.** Select the **Information Date** from the drop-down list. The list consists of executed Batch Information dates in the descending order with the latest Batch Run details being displayed at the top.
- **2.** Select the required **Batch Status** from the drop-down list. The available batch statuses are:
	- ALL
	- Not Started
	- Ongoing
	- Complete
	- Failed

Cancelled

The window is refreshed and displays the status of each executed component of the selected Batch with the Task ID, defined Parameters, and the Status.

See the following table to know the available Status Codes of the task and their description.

| <b>Status Code</b> | <b>Description</b>                                                                                                    |
|--------------------|----------------------------------------------------------------------------------------------------|
| N                  | Not Run - Task has not been executed.                                                                                               |
| F                  | Failed-Task execution failed due to some error.                                                                                     |
| S                  | Success- Task has been successfully executed.                                                                                       |
| O                  | Ongoing - Task is being executed.                                                                                                   |
| C                  | Completed – Task execution completed.                                                                                               |
| R                  | Restart - Task restarted.                                                                                                    |
| н                  | Held-Task is on Hold.                                                                                                    |
| К                  | Excluded - Task has been excluded.                                                                                                  |
|                    | Interrupted - Task has been interrupted since ICC server was down.                                                                  |
| Q                  | Task Cancelled - Task has been manually cancelled during execution.                                                                 |
| Ð                  | Indeterminate – When Router or AM server goes down and is up again<br>during task execution, the task status becomes Indeterminate. |

**Table 100: Status Code and its Description**

# **9.6 Execution View Log**

The Execution View Log feature allows to view, on the *View Logger* window, the log files generated in a batch execution.

- **1.** Login to OFSAA.
- **2.** Click  $\bigoplus$  from the header to display the applications in a Tiles menu.
- **3.** Select the **Financial Services Enterprise Modeling** application from the Tiles menu. The Navigation list to the left is displayed.
- **4.** Click **Common Tasks** to expand the list.
- **5.** Click **Operations** to expand the list further.
- **6.** Click **Execution View** Log to display the *View Logger* window.

**Figure 226: View Logger window**

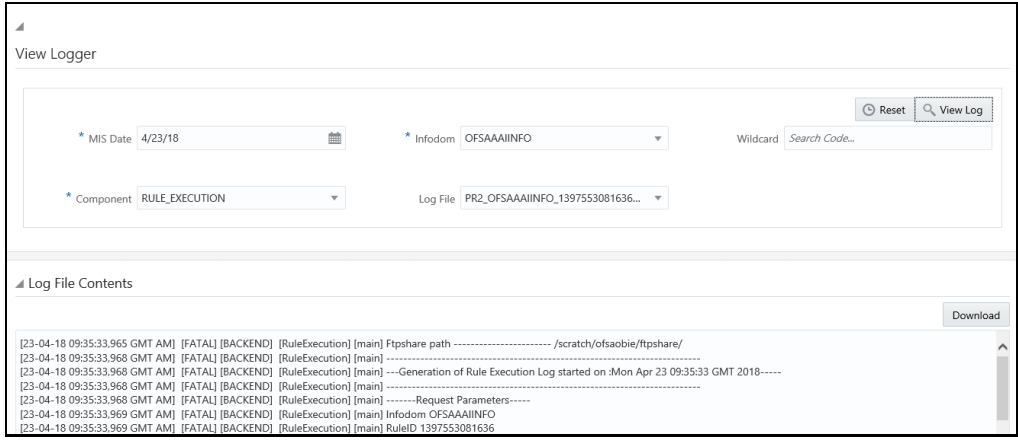

- **7.** Enter the details on the window as instructed in the following:
- **1. MIS Date** (mandatory): Click and select the Management Information System date for the log from the Date Editor.
	- **d. Infodom** (mandatory): Select the required Infodom from the drop-down list.
	- **e. Wildcard** (optional): Enter any wildcard value to filter the search.
	- **f. Component** (mandatory): Select the required component from the drop-down list.
	- **g. Log File**: Select the required log file from the drop-down list.
- **2.** Click **View Log** to Run the log details in the Log File Contents pane. Click **Download** and download the log file if required. Click **Reset** to remove the selected data on the window.

# **9.7 Batch Cancellation**

Batch Cancellation in the Infrastructure system facilitates you to cancel or abort a Batch, or a specific Task, which is either scheduled or is in the process of execution.

In the Batch Cancellation,

- When a Batch is **aborted**, the Task which is in the process of execution will be interrupted and a scheduled task is cancelled from execution.
- When a Batch is **cancelled**, the Task which is in the process of execution will be executed completely and a scheduled task is cancelled from execution.
- When a Task is **cancelled**, all the dependent Tasks are also cancelled automatically.

You should have Batch Advanced User Role mapped to your User Group to cancel a Batch. The *Batch Cancellation* window displays a list of scheduled and current processing Batches with the other details such as Batch Run ID, Batch ID, Batch Description, Start Time, and Elapsed Time.

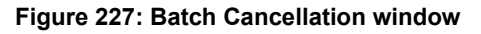

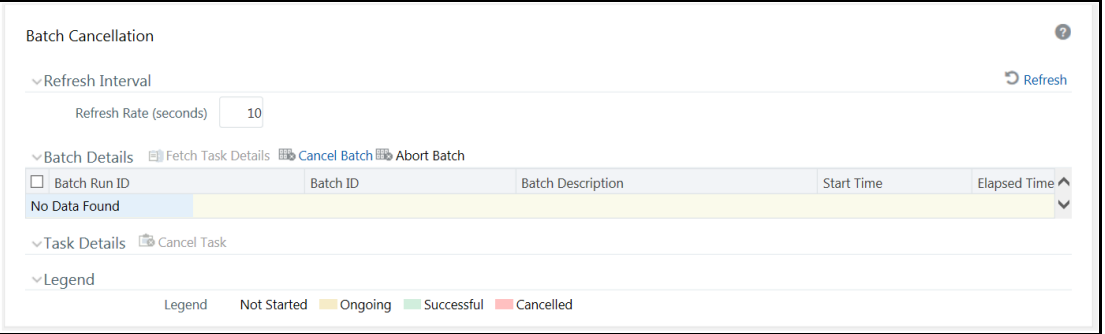

In the *Batch Cancellation* window, you can do the following before cancelling a Batch/Task:

• In the Refresh Interval section, you can define the required **Refresh Rate** in seconds to fetch the current status of Batches being executed.

Click **Refresh** button to refresh the window and fetch the current status of Batches being executed.

• wIn the Legend section, you can refer to know the specific defined colors which are used to indicate a particular state of a Task during Batch execution.

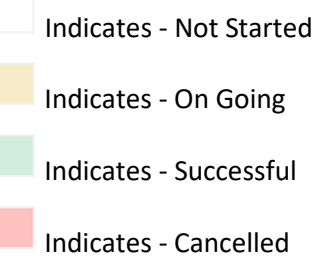

## **9.7.1 Cancelling Batch**

You can cancel a Batch or a specific Task within the Batch, when you want to postpone or reschedule the Batch for later execution. To cancel a Batch in the *Batch Cancellation* window:

- **1.** Select the checkbox adjacent to the Batch Run ID which has to be cancelled.
- **2.** Click **Cancel Batch** in the Batch Details tool bar. The selected Batch is cancelled from processing and the results are displayed in a confirmation dialog. Click **OK**.

The Tasks associated with the cancelled Batch are also cancelled excluding the ongoing Tasks. The cancelled Batch can be viewed in Restart and Rerun Batch list, within the *Batch Execution* window.

#### **9.7.1.1 Cancel Task Details**

To cancel the specific Task(s) in a Batch from processing:

**1.** Select the checkbox adjacent to the Batch Run ID.

- **2.** Click **Fetch Task Details** in the Batch Details tool bar. The defined Task(s) are displayed in the Task Details section.
- **3.** Click **Cancel Task** in the Task Details tool bar.

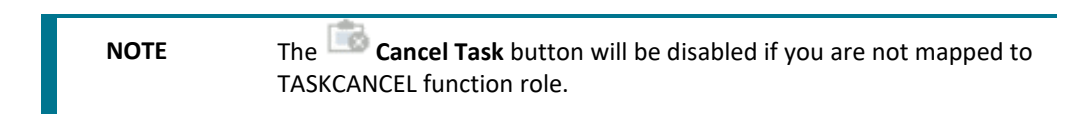

The selected Task is cancelled from processing and the results are displayed in a confirmation dialog. Click **OK**.

## **9.7.2 Aborting Batch**

You can abort a Batch when you want to terminate the Batch execution before completion. To abort a Batch in the *Batch Cancellation* window:

- **1.** Select the checkbox adjacent to the Batch Run ID which has to be aborted.
- **2.** Click **Abort Batch** button in the Batch Details tool bar. The selected Batch is aborted from processing and the results are displayed in a confirmation dialog. Click **OK**.

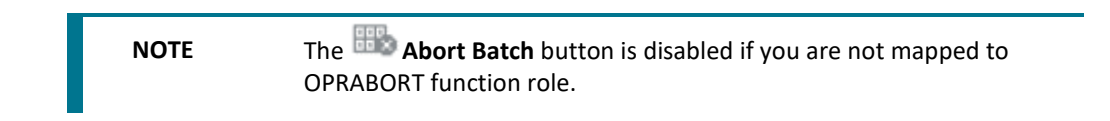

The Tasks associated with the cancelled Batch are also cancelled including the ongoing Tasks. The cancelled Batch can be viewed in Restart and Rerun Batch list within the *Batch Execution* window.

# **9.8 View Log**

View Log in the Infrastructure system facilitates you to view the execution status of each task component defined in a Batch.

> **NOTE** Currently only limited number of Component Types are supported for viewing log. The supported component types can be viewed from the **Component Type** drop-down list in the Search grid.

You should have Batch Read Only User Role mapped to your User Group to cancel a Batch.

**Figure 228: View Log window**

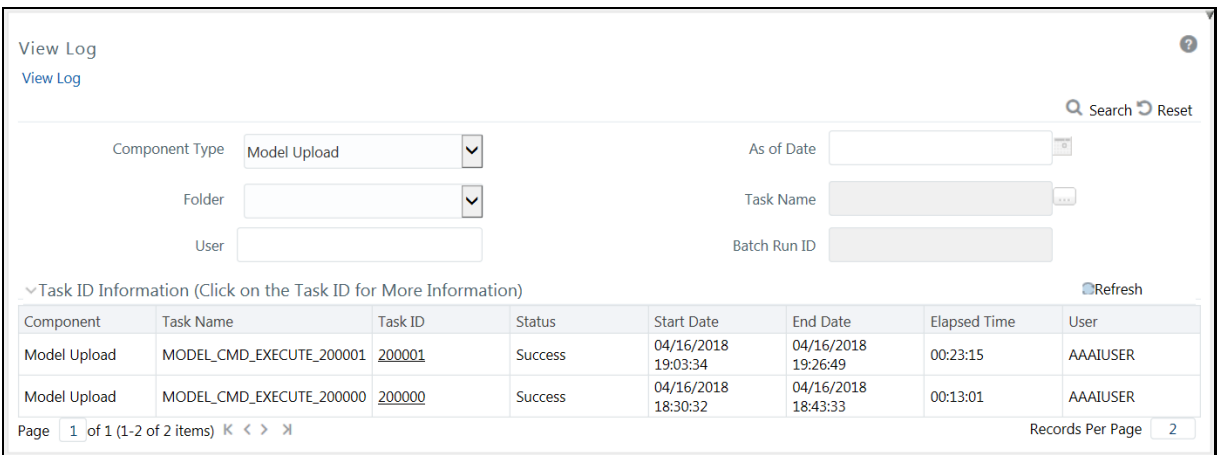

The *View Log* window displays Task ID's Information such as Component, Task Name, Task ID, Process Type, Status, Start Date, End Date, Elapsed Time, User, Batch Run ID, As of Date, Process Step, Records Processed, and Number of Errors for the respective Component Type selected.

# **9.8.1 Search and View Task ID Log**

To search for a Task ID and view the log information:

**1.** Specify the details in any or all of the following parameters.

The following tables describes the fields in the Search and View Task window.

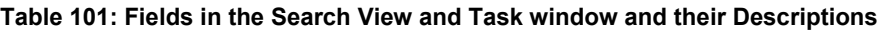

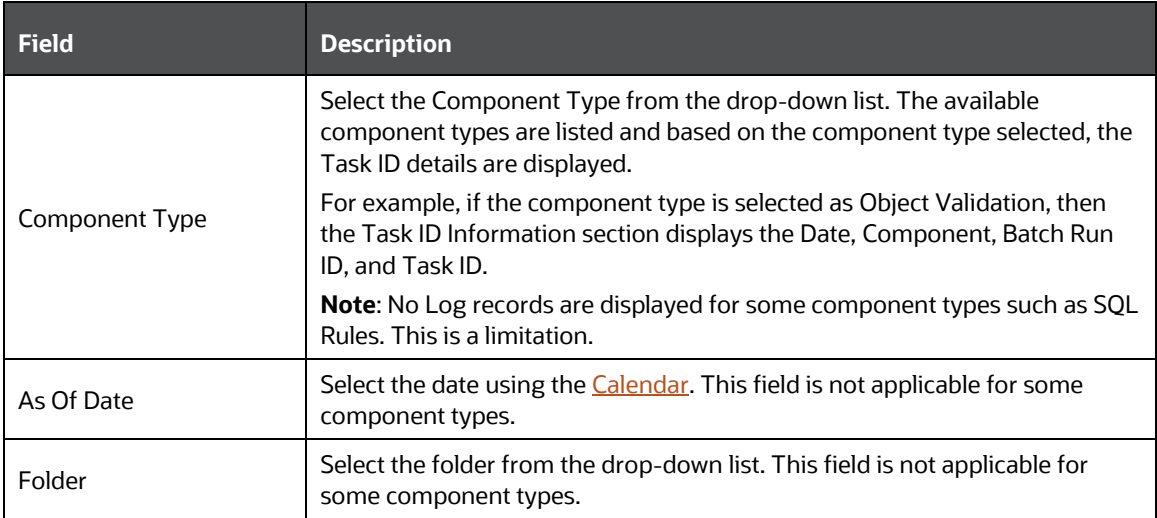

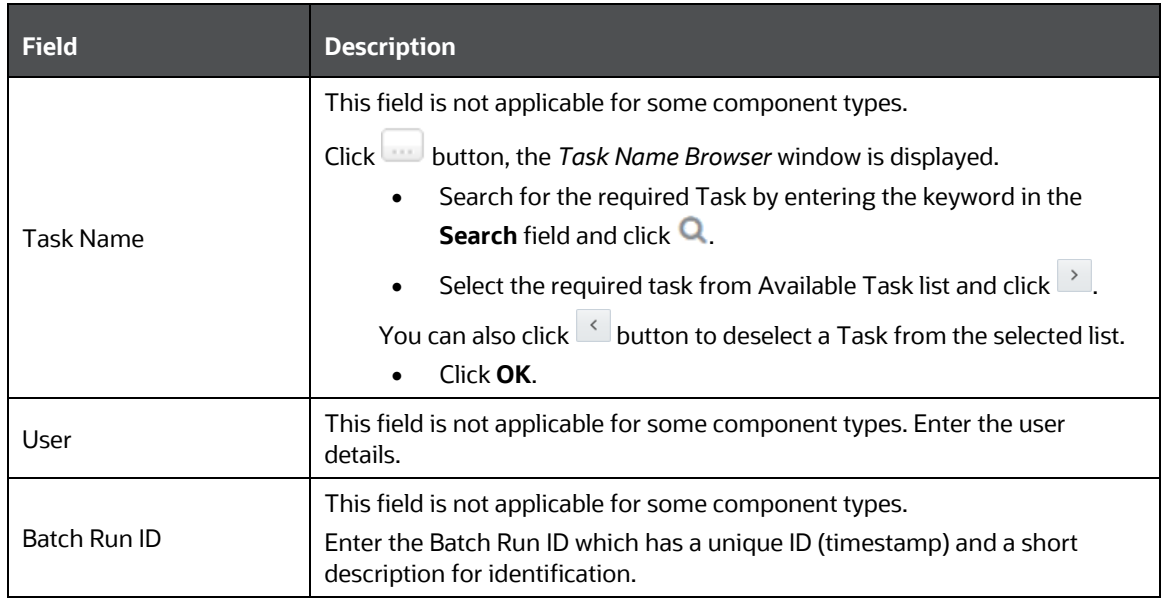

**2.** Click **Search**. The Task ID Information section displays the search results based on the specified parameters.

You can click **P** Reset to reset the search fields.

**3.** In the Task ID Information section, click the Task ID of the required component. The *View Log Details* window is displayed with additional information.

> **NOTE** There are differences in time stamp between View Log and FSI\_MESSAGE\_LOG.

# **9.9 References**

This section of the document consists of information related to intermediate actions that needs to be performed while completing a task. The procedures are common to all the sections and are referenced where ever required. You can refer to the following sections based on your need.

## **9.9.1 Task Component Parameters**

Components are individual functional units that are put together to form a process. Task Component Parameters reflect the parameters that are being applied to the selected task. Each component triggers its own set of processes in the back-end to achieve the final output.

The parameters required for each of the component ID's are as tabulated.

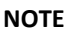

**NOTE** The FIRERUN Component in ICC is not supported.

### **9.9.1.1 Component: AGGREGATE DATA**

The following table describes the property of the Aggregate data.

#### **Table 102: Aggregate Data Property and its Description**

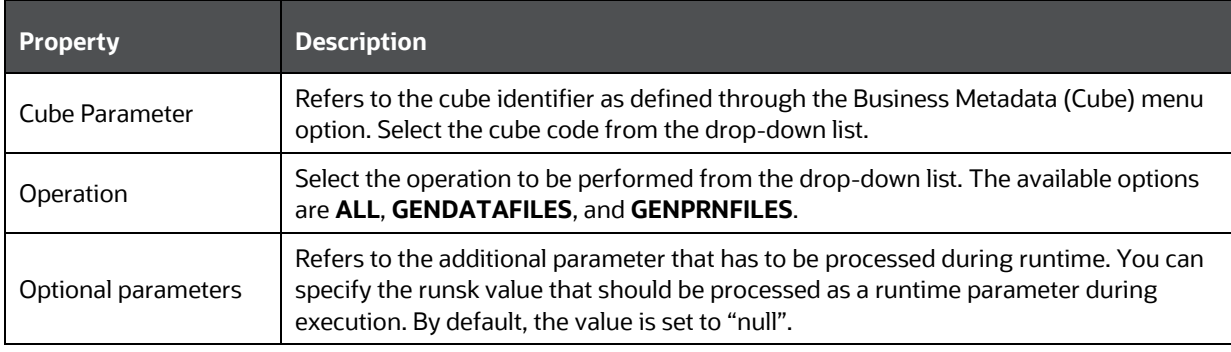

#### **9.9.1.2 Component: CREATE CUBE**

The following table describes the fields of the Create Cube.

#### **Table 103: Fields in the Create Cube and their Description**

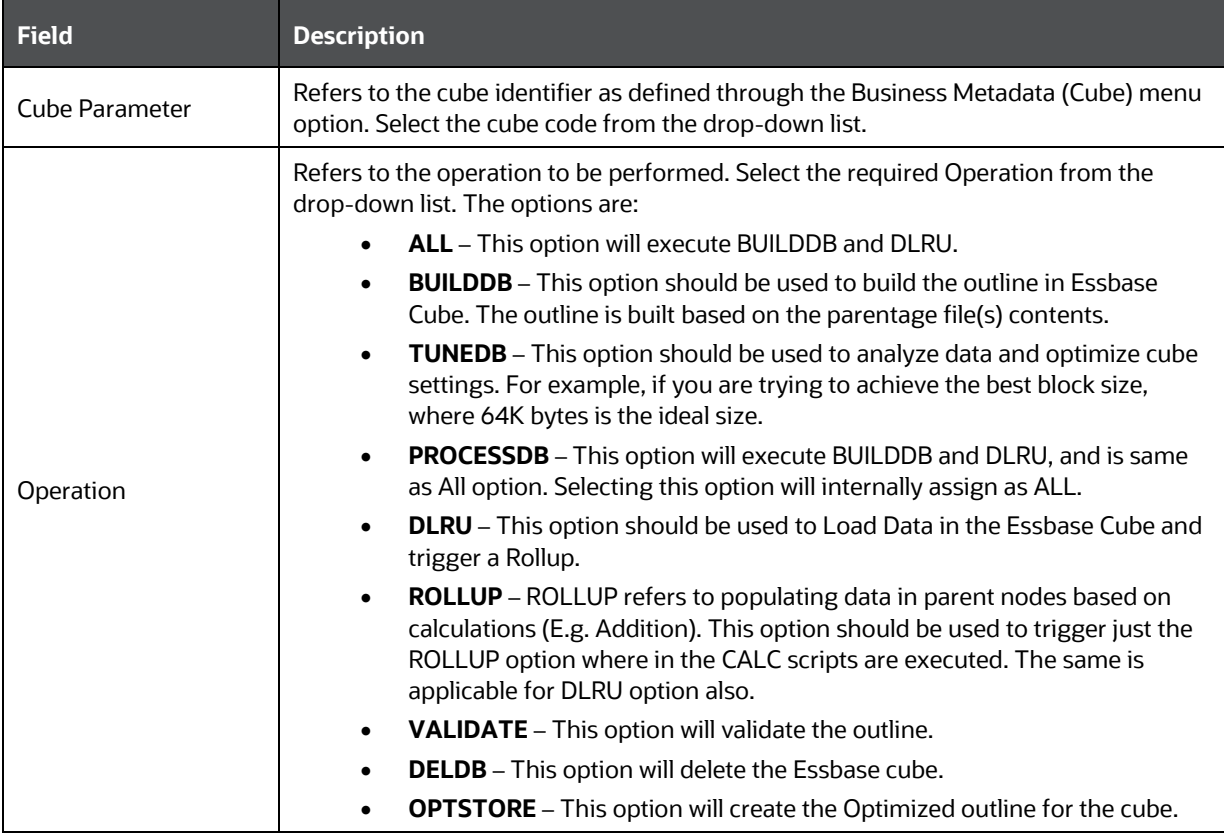

### **9.9.1.3 Component: EXTRACT DATA**

The following table describes the fields of the Extract Data.

#### **Table 104 Fields in the Extract Data and their Descriptions**

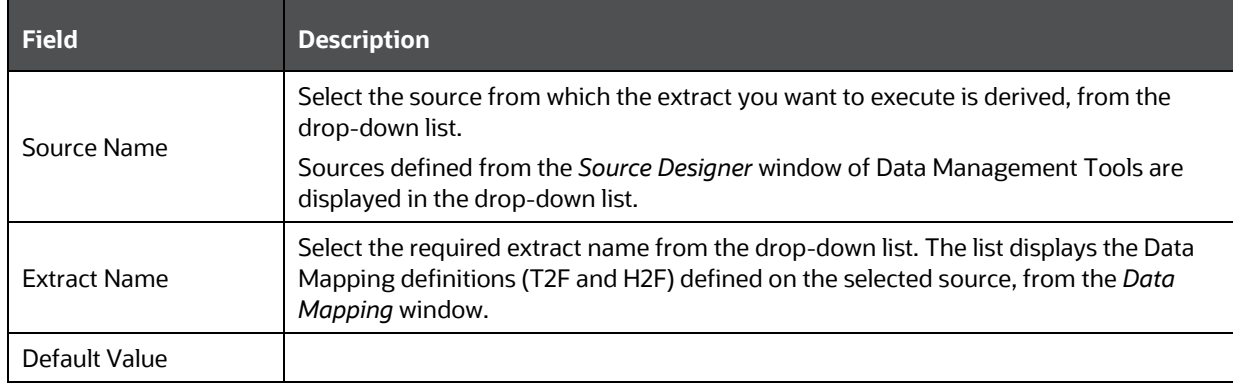

#### **9.9.1.4 Component: LOAD DATA**

The following table describes the fields of the Load Data.

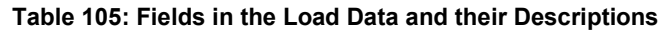

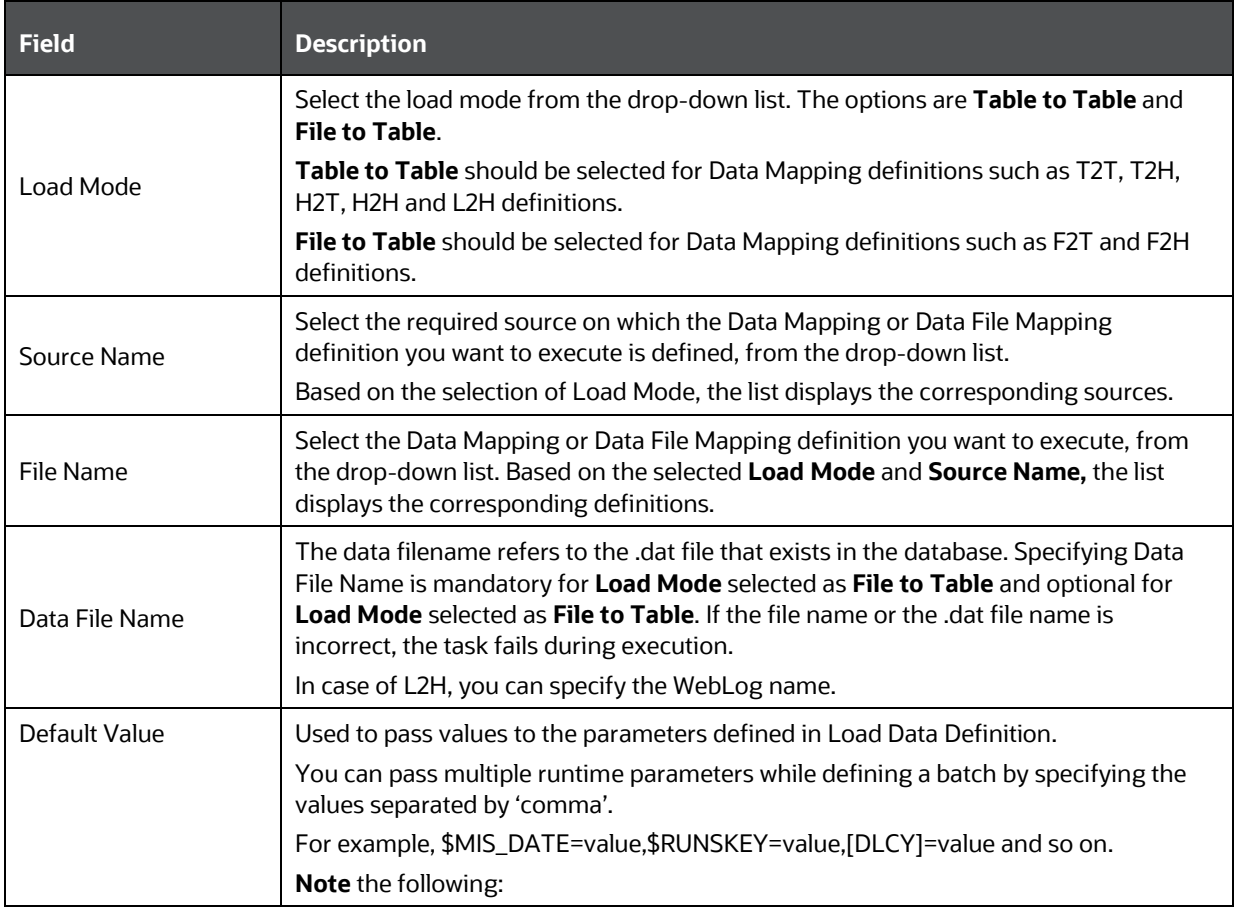

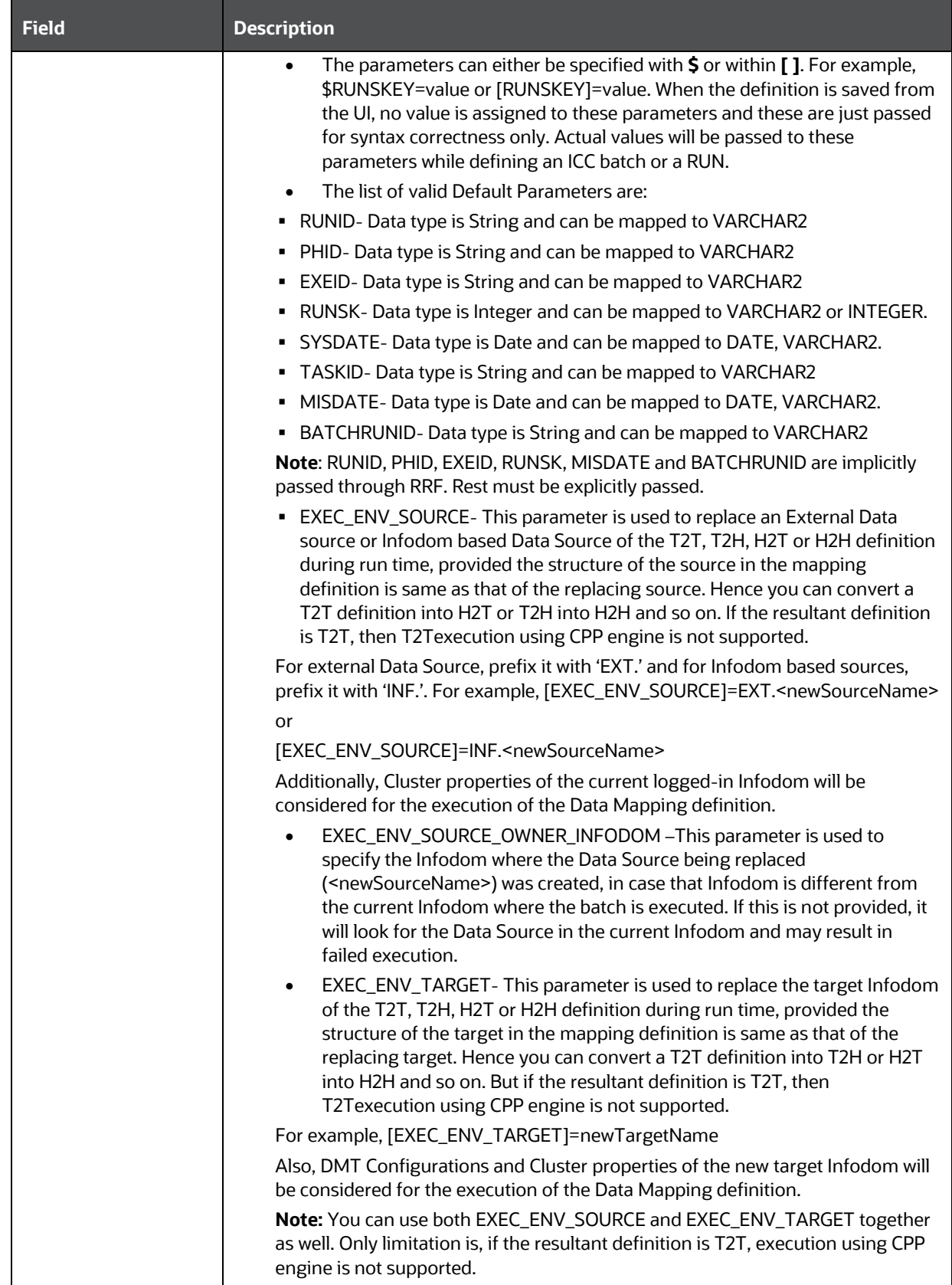

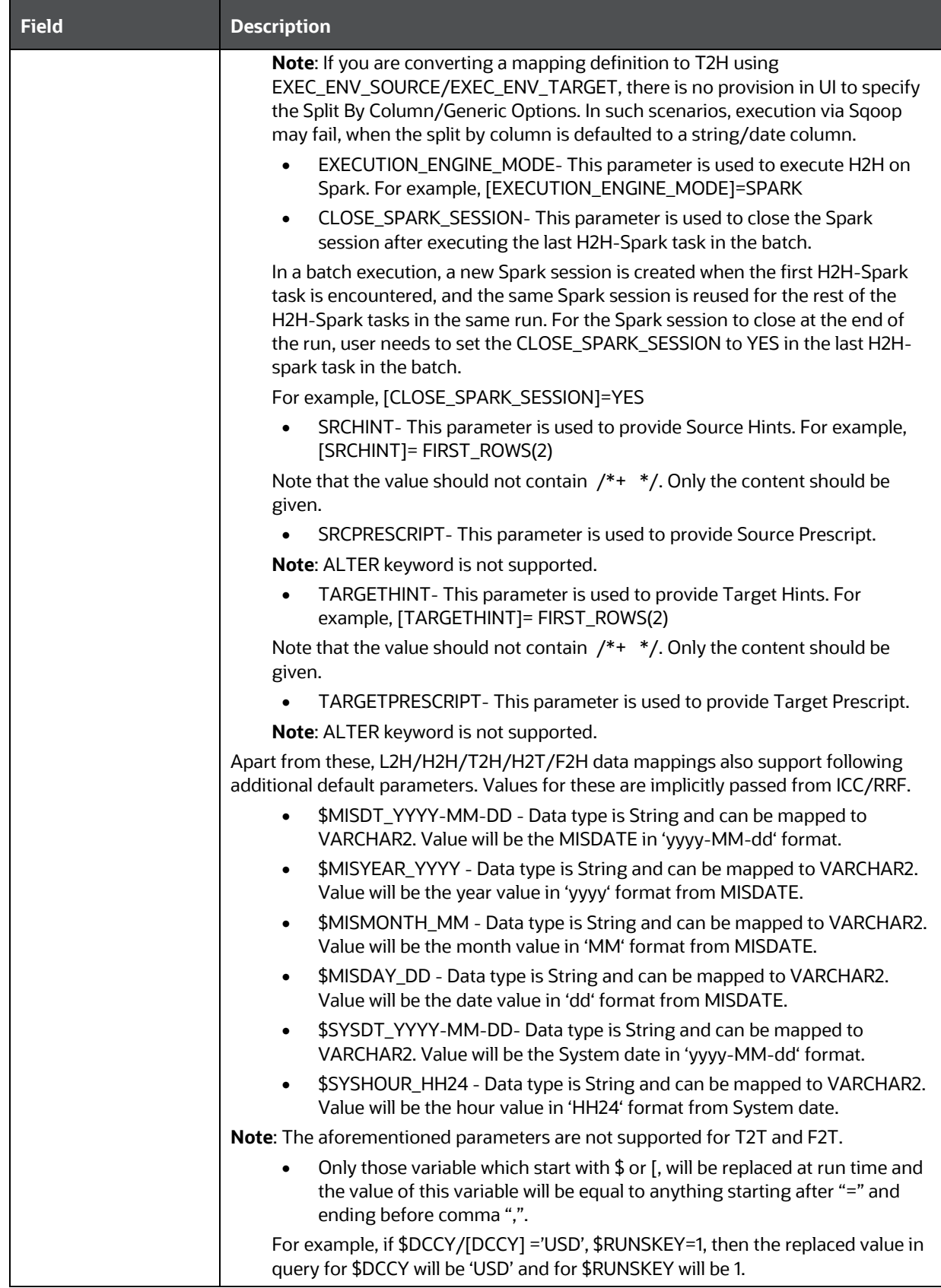

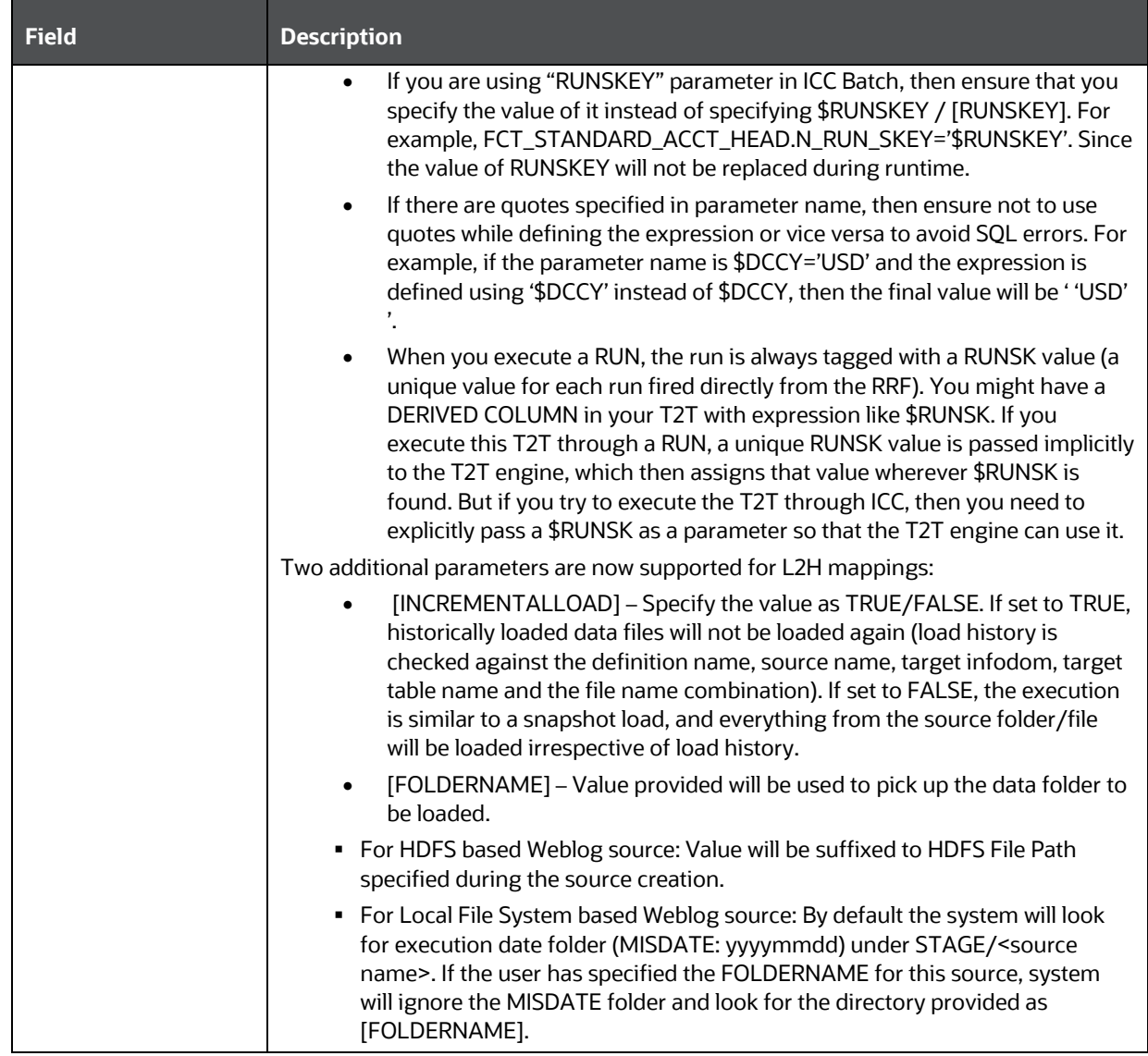

## **9.9.1.5 Component: MODEL**

The following table describes the fields of the Model.

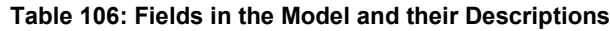

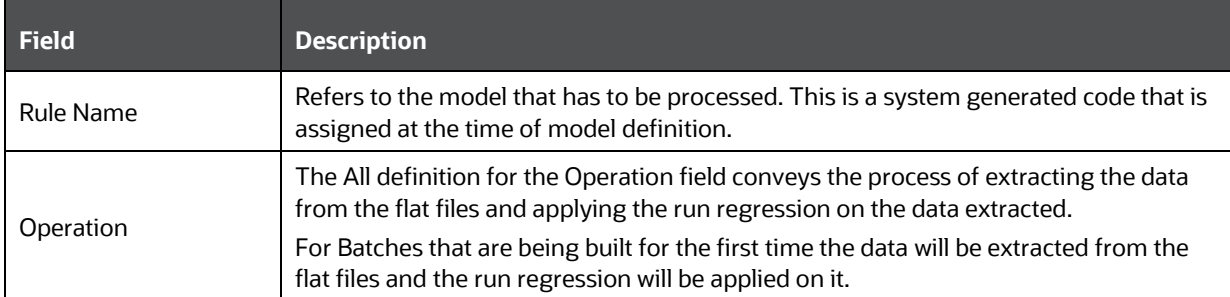

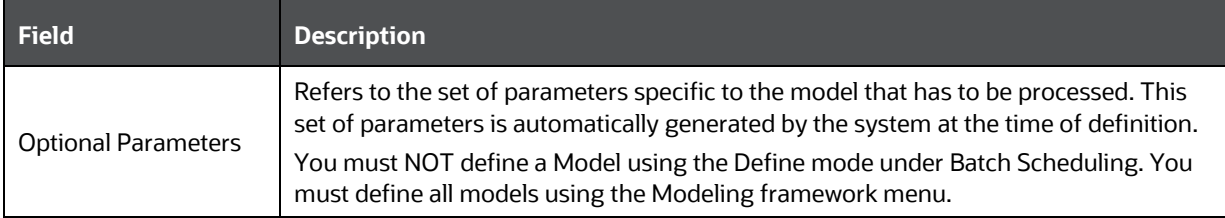

### **9.9.1.6 Component: PROCESS\_EXECUTION**

This component will combine all the rules to create single or multiple merge queries. Only rules defined on the same dataset can be merged. For creation of queries the current order of the rules inside the process or sub-process will be taken into consideration. Following validations are performed to determine single or multiple DMLs for merging Rules that is, validation on subsequent rules.

- For classification-classification or classification-computation rule combination, the target column of the prior classification rule must not be used in any of the subsequent rules as source hierarchies in the executable process or sub-process. Also the same target hierarchy must not be used as a target in the subsequent rule.
- For computation-computation rule combination, the target measures of the prior computation rule must not be used in any of the subsequent computation rules in the executable process or sub-process.

All the merge queries created after satisfying all the conditions will be executed in a single transaction.

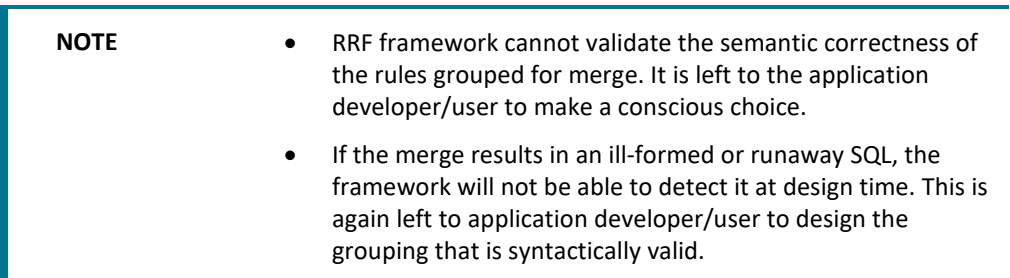

The following table describes the fields in the Process Execution.

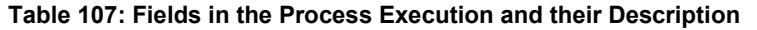

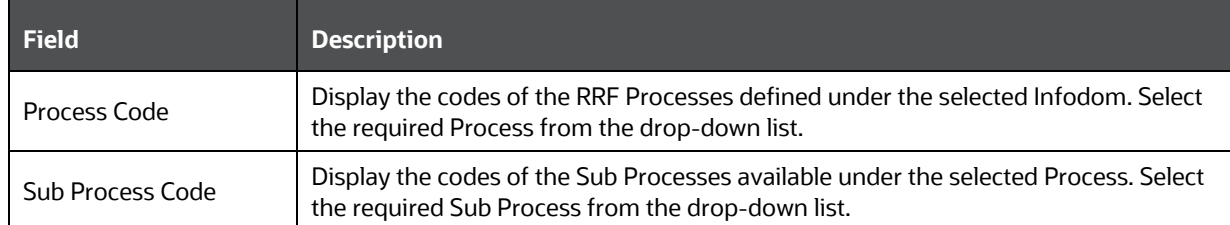

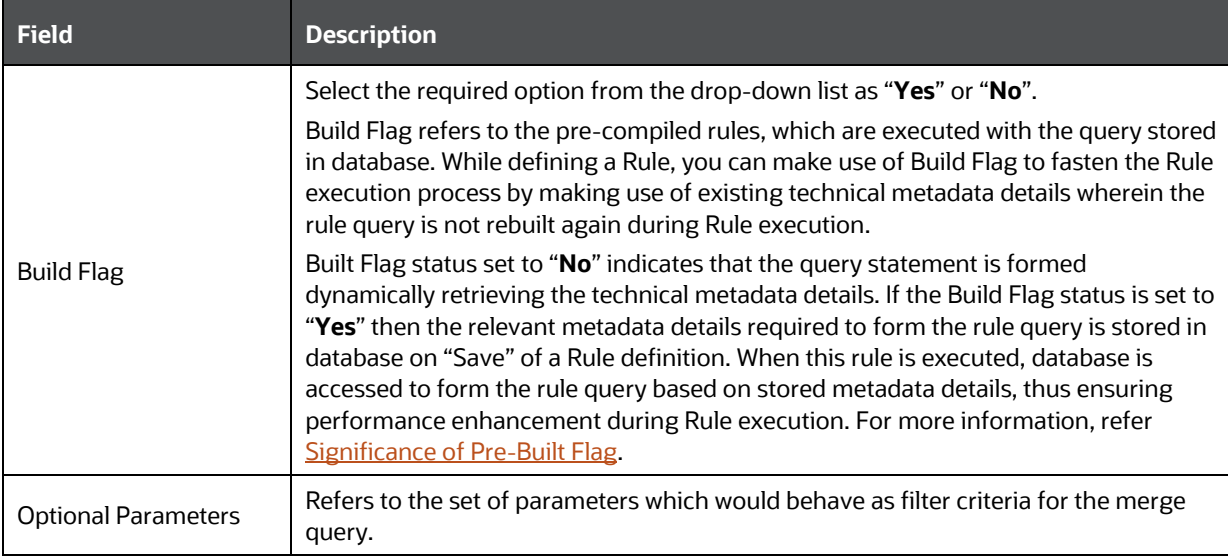

### **9.9.1.7 Component: RULE\_EXECUTION**

The following table describes the fields in the Rule Execution.

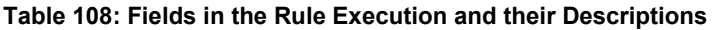

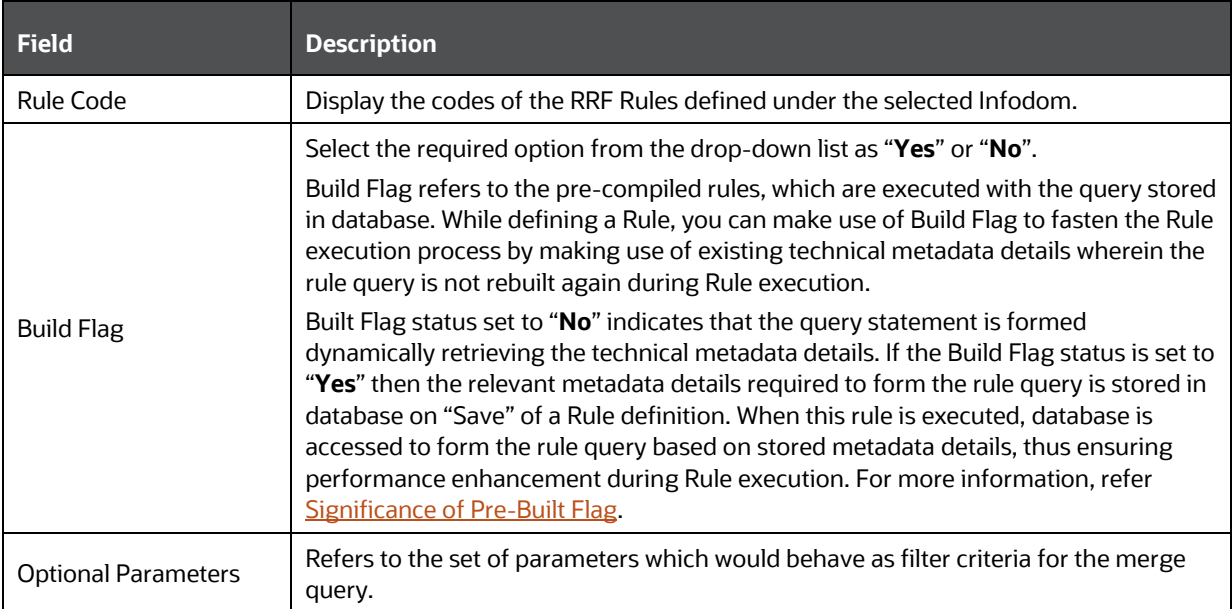

## **9.9.1.8 Component: RUN DQ RULE**

The following table describes the fields in the Run DQ Rule.

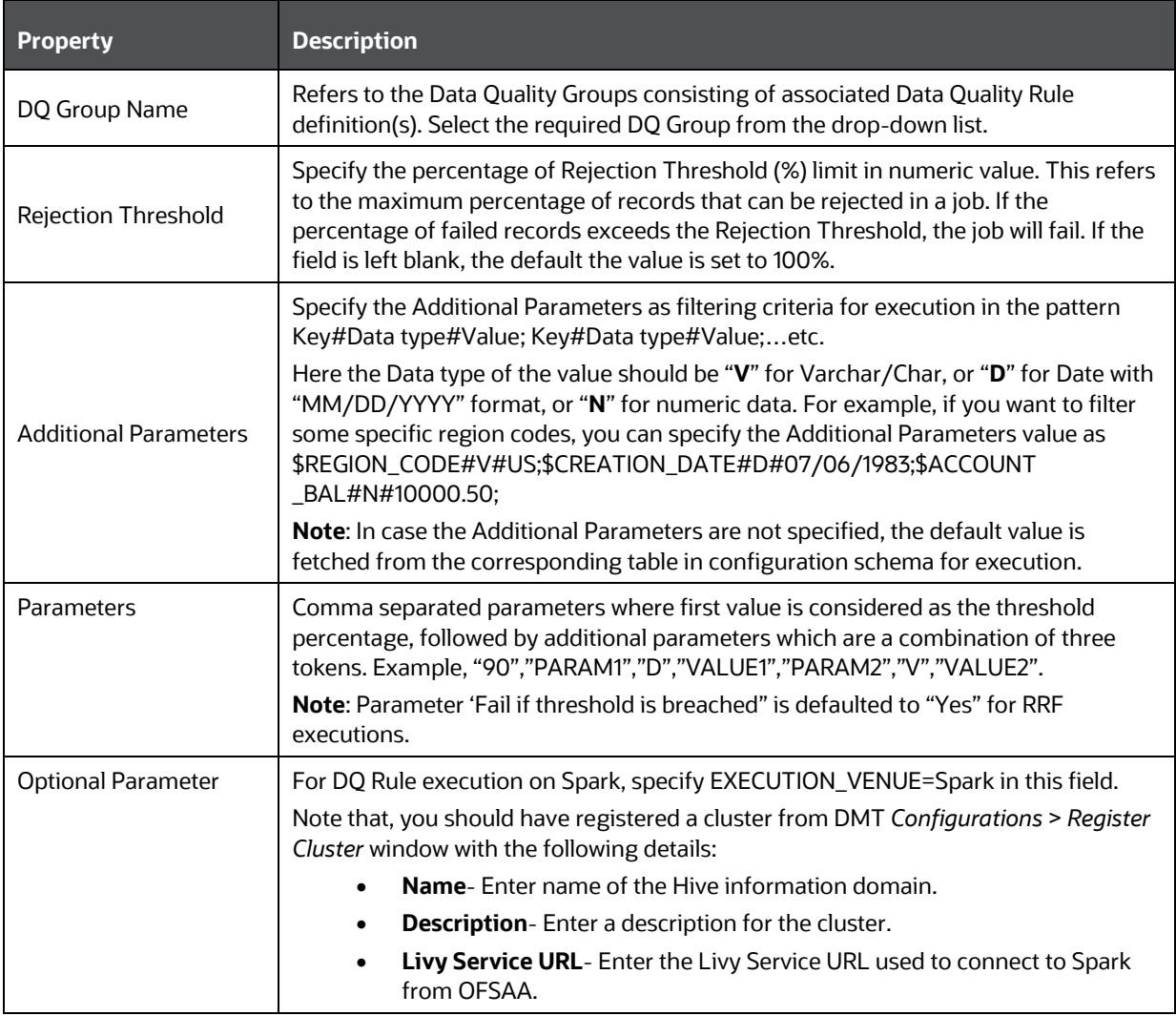

#### **Table 109: Fields in the Run DQ Rule and their Descriptions**

#### **9.9.1.9 Component: RUN EXECUTABLE**

The following table describes the fields in the Run Executable.

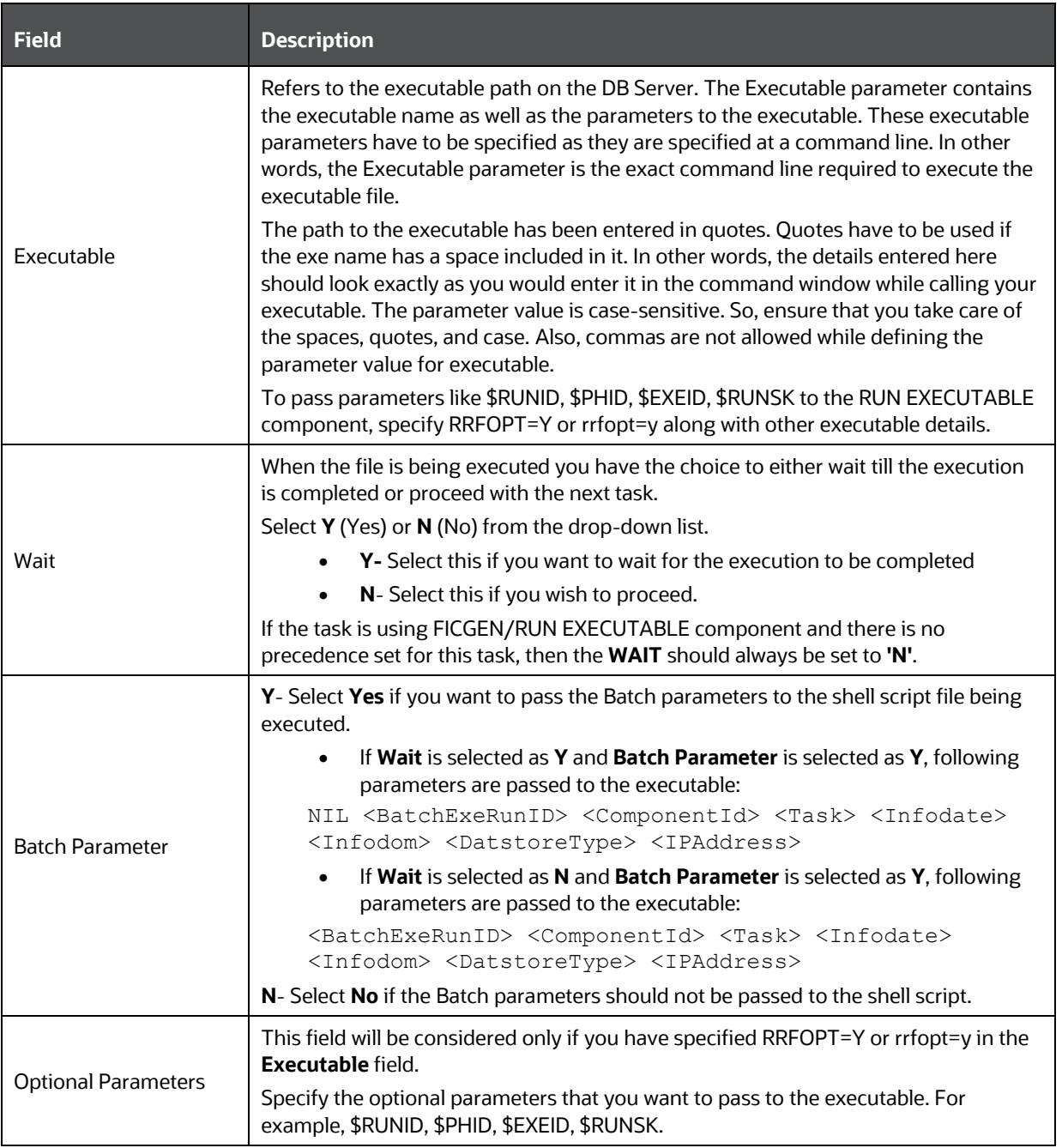

#### **Table 110: Fields in the Run Executable and their Descriptions**

### **9.9.1.10 Component: SQLRULE**

The following table describes the fields in the SQL Rule.

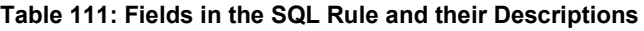

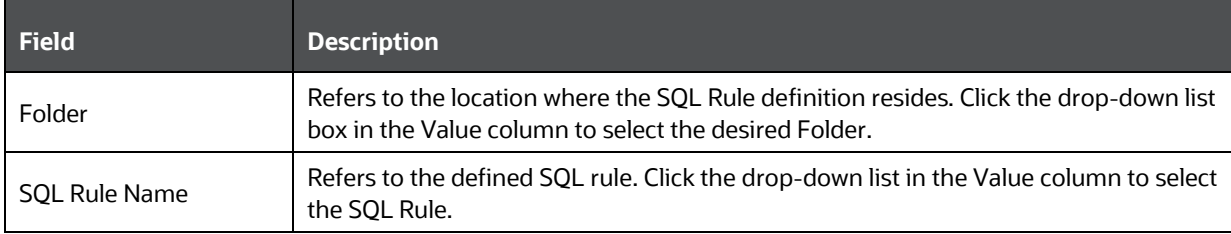

### **9.9.1.11 Component: TRANSFORM DATA**

The following table describes the fields in the Transform Data.

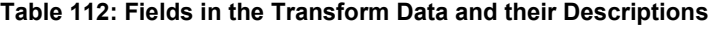

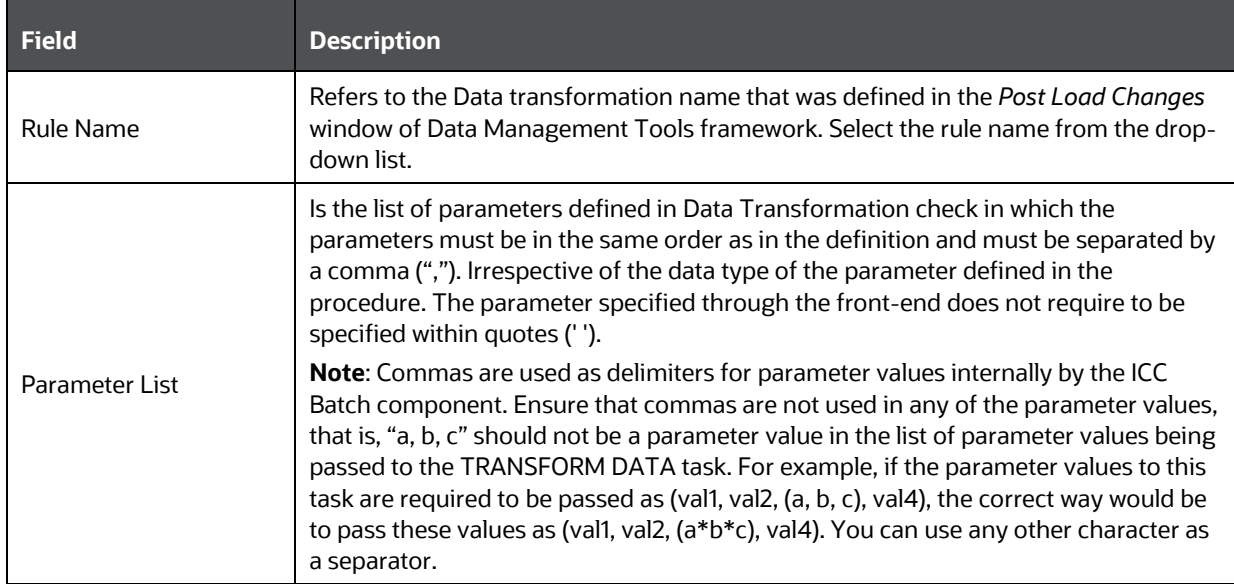

#### **9.9.1.12 Component: VARIABLE SHOCK**

The following table describes the fields in the Variable Shock.

**Table 113: Fields in the Variable Shock and their Descriptions**

| <b>Field</b>               | <b>Description</b>                                                                                                    |
|----------------------------|----------------------------------------------------------------------------------------------------|
| Variable Shock Code        | Refers to the variable shock that has to be processed. This is a system generated<br>code that is assigned at the time of variable shock definition.                                     |
| Operation                  | Refers to the operation to be performed. Click the drop-down list in the Value field<br>to select the Operation. The available options are ALL, GENDATAFILES, and<br><b>GENPRNFILES.</b> |
| <b>Optional Parameters</b> | Refers to Process ID and the User ID. Click in the text box adjacent to the Optional<br>Parameters field and enter the Process ID and User ID.                                           |

## **9.9.1.13 Component: Workflow Execution**

The following table describes the fields in the Workflow Execution.

#### **Table 114: Fields in the Workflow Execution and their Descriptions**

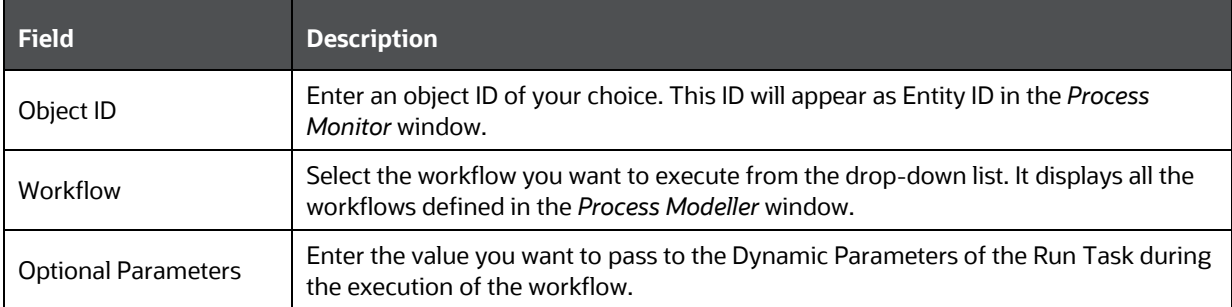

# **10 Questionnaire**

The Questionnaire is an assessment tool that presents a set of questions to users and collects the answers for analysis and conclusion. It can be interfaced or plugged into OFSAA application packs. For example, the Enterprise Modeling Framework (EMF) application pack. It is role and permission-based, and you can create a library of questions and use the library to create a questionnaire.

> **NOTE** In the examples mentioned in this topic, it is assumed that the *Questionnaire* window is configured to appear in the **Application Builder Component** in **Common Tasks**.

The topics discussed in this guide are specific to end-users. However, if you are looking for information on configuring the Questionnaire, see the **Oracle Financial Services Analytical Applications** [Infrastructure Administration User Guide.](https://docs.oracle.com/cd/F29631_01/PDF/8.1.0.x/8.1.0.0.0/OFSAAI_Administration_Guide_8.1.x.pdf)

# **10.1 Know the Questionnaire Workflow**

The Questionnaire provides the following functions on the OFSAA user-interface:

- [Configure the Questionnaire Attributes](#page-456-0)
- Define the [Questions](#page-462-0)
- [Define the Questionnaires](#page-471-0)

The workflow for the Questionnaire starts with the configuration of the Questionnaire Attributes. You must have the required user roles and permissions assigned to your profile to configure the Questionnaire Attributes. After you or a user with the requisite access has configured the attributes, you can define and include questions in the Questions Library. You can combine questions and questionnaire attributes to create Questionnaires.

**NOTE** Access to the Questionnaire menus is based on roles and permissions granted to users.

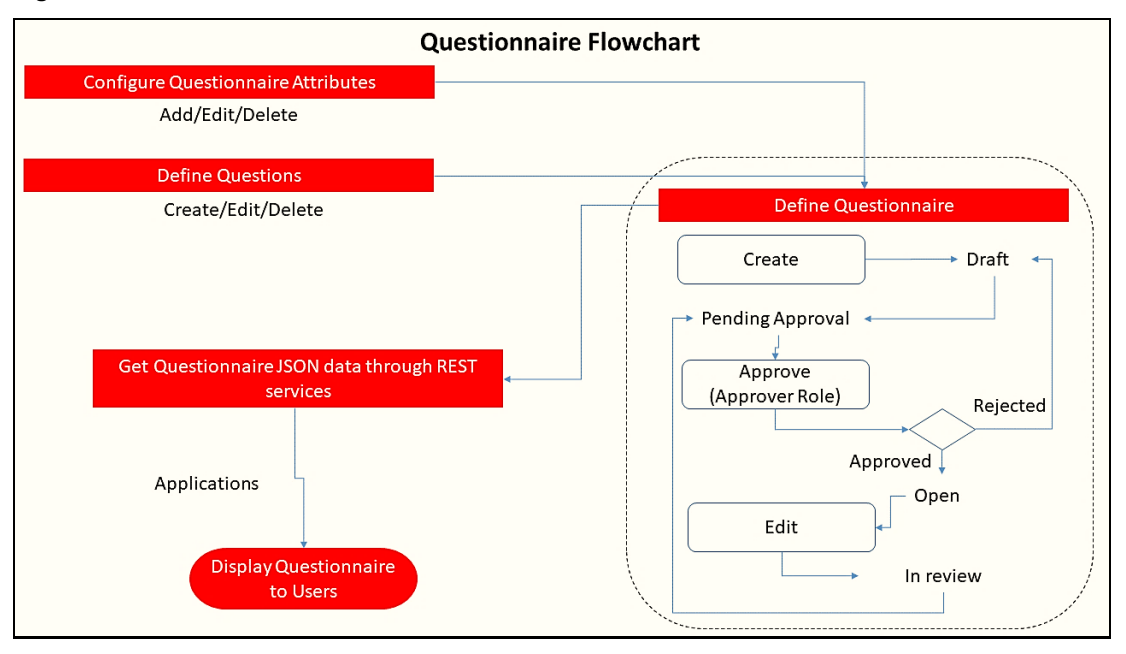

#### **Figure 229: Questionnaire Flow chart**

# **10.2 Questionnaire Types**

Create the following types of Questionnaire in OFSAA as required:

- **1.** Basic: This Questionnaire type follows a linear sequence in the flow. For example, if there are 20 questions in the questionnaire, the questions start from 1 and end at 20.
- **2.** Decisions Tree (DT): This Questionnaire type displays the next question based on the answer selected for the current question. For example, a question, "Are you living in the US?", can display the answer options "Yes" or "No". If you select "Yes", the next question displayed can be "Which State are you from?". The list can display states in the US in a drop-down list. However, if you answer "No", the next question displayed can be "Which Country are you from?". For this question, the list can display countries in a drop-down list.
- **3.** Score Based: In this Questionnaire type, you assign a number value to a question for it to be considered in the set of questions. This can be used as a percentage of the set that the question adds value. For example, a question could be given a score of 20 out of 100, and this question would contribute to 20% of the score of the questionnaire. Score based questionnaires, by default, are of the type Basic. However, you can select branching logic on the UI and make a score based questionnaire of the Decision Tree type.

# <span id="page-454-0"></span>**10.3 Use Search in the Questionnaire**

Search for existing questionnaire attributes from the *Questionnaire Attributes Configuration* window, search for existing questions from the *Questions Library* window, and search for existing questionnaires from the *Questionnaire Library* window. The respective windows display a Search section at the top. There are two types of search:

**1. Basic Search** – a simple form of search.

**2. Advanced Search** – a complex form of search with combinations to filter results.

## **10.3.1 Use the Basic Search**

The basic search is the default search. Enter the nearest matching keywords to search, and filter the results by entering information in the additional fields.

Click **Go** to start a search and click **Reset D** to clear the Search fields.

## **10.3.2 Use the Advanced Search**

The Advanced Search option helps you find information faster and for specific combinations. Click

Advanced Search **Search** from the Search toolbar to display the Advanced Search fields.

Click **Go** to start a search and click **Reset** to clear the Search fields.

#### **10.3.2.1 Description of the Search Fields**

The search section provides fields to enter details and filter search results. The following table provides descriptions for the fields (both Basic and Advanced Search) on the various windows in the Questionnaire.

The following describes the fields in the Basic and Advanced Search windows.

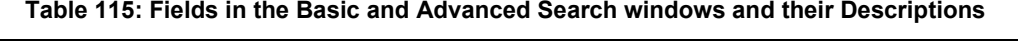

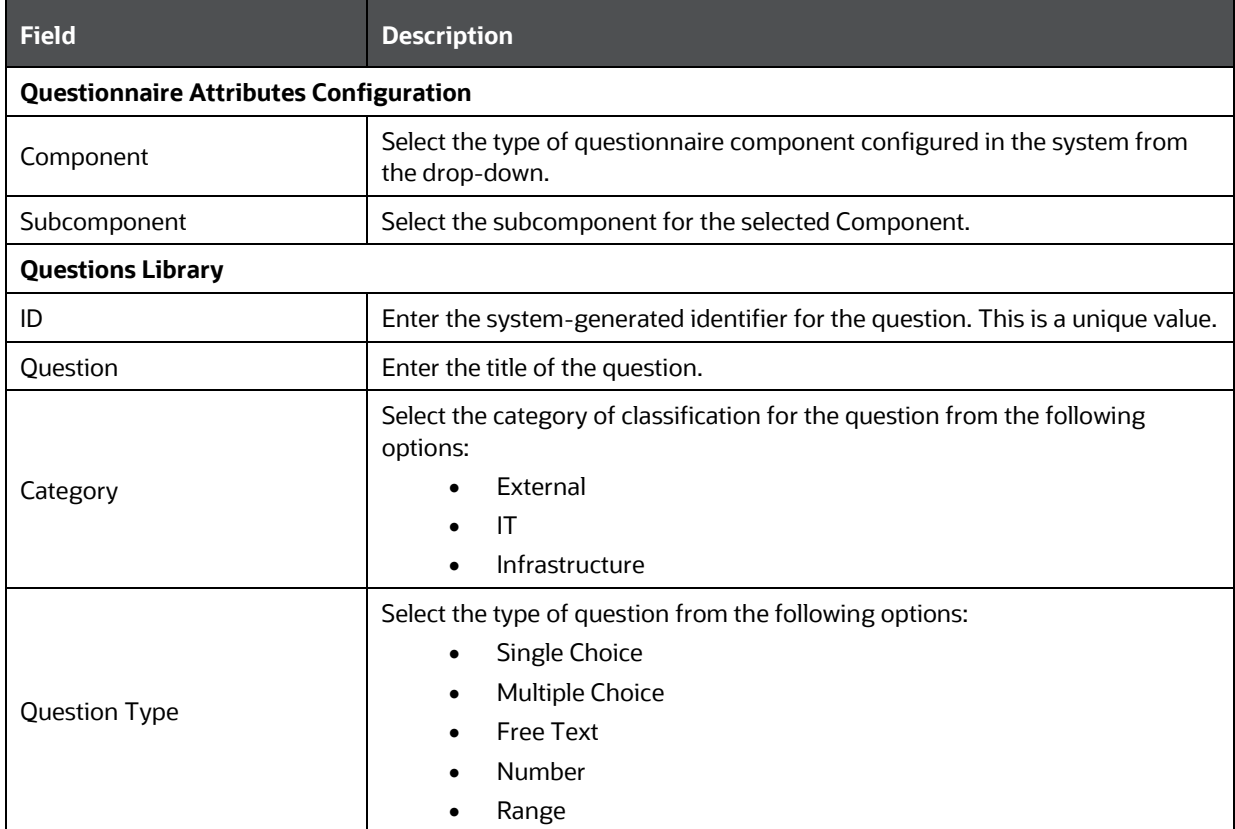

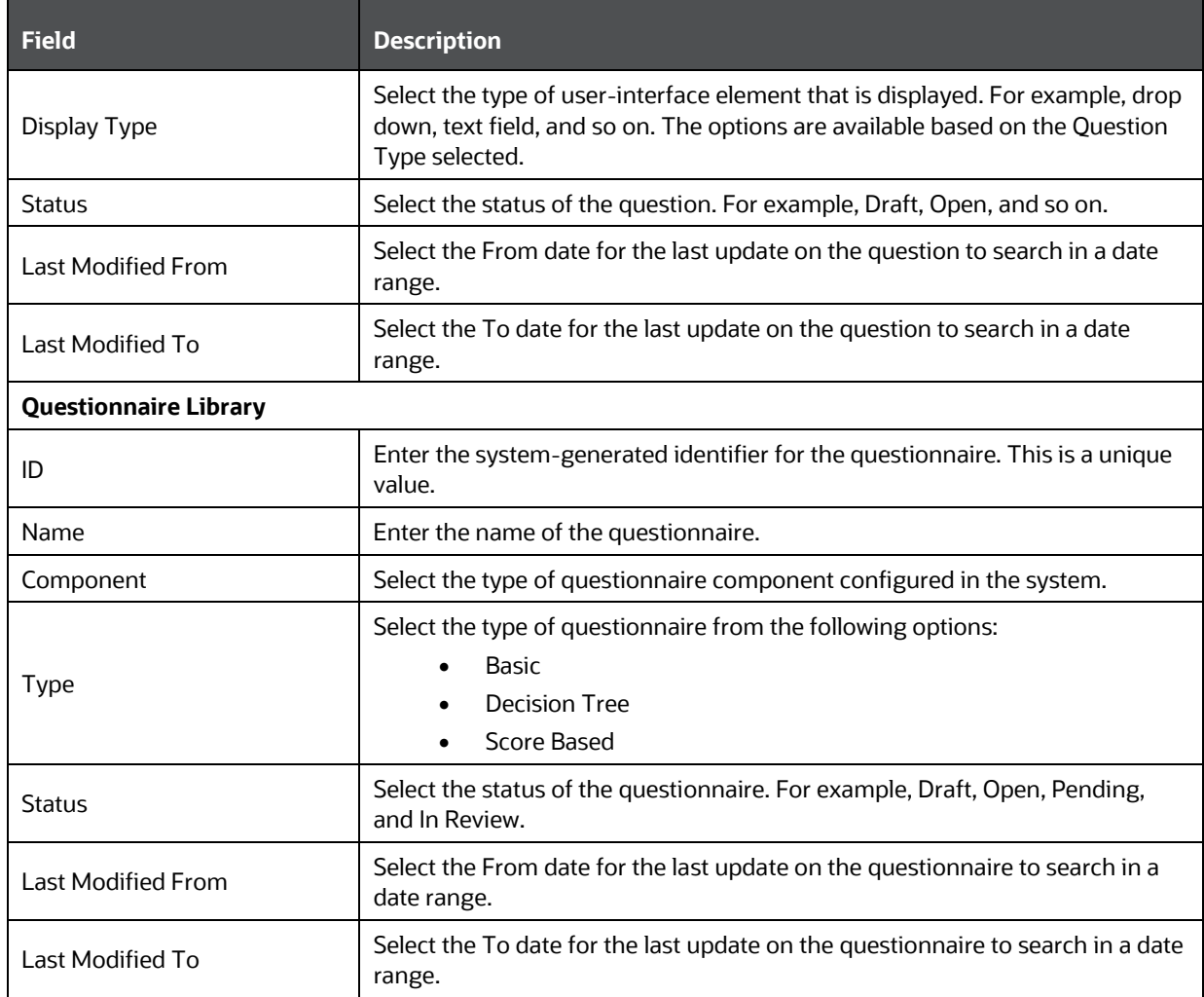

# <span id="page-456-0"></span>**10.4 Configure the Questionnaire Attributes**

This feature allows you to configure the Questionnaire Attributes, which uniquely identify the Questionnaire that users use.

To access the *Questionnaire Configuration* window, expand the menu in the left pane where the Questionnaire is configured and click **Questionnaire**. From the *Questionnaire* window, click **Questionnaire Configuration**.

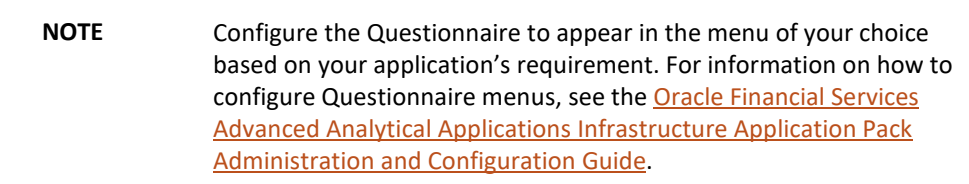

**Figure 230: Questionnaire window**

| <b>谷</b> Home     |                             |                | $\overline{\phantom{a}}$<br>$=$ | ORACLE <sup>'</sup> Financial Services Enterprise Modeling | 儒 |
|-------------------|-----------------------------|----------------|---------------------------------|------------------------------------------------------------|---|
|                   | Questionnaire               | $\frac{5}{16}$ |                                 |                                                            |   |
|                   | Questionnaire configuration |                |                                 |                                                            |   |
|                   | Questionnaire Library       |                |                                 |                                                            |   |
| Questions Library |                             |                |                                 |                                                            |   |
|                   |                             |                |                                 |                                                            |   |
|                   |                             |                |                                 |                                                            |   |

The window displays the list of defined Attributes. It also displays the OFSAA Application that is interfaced to the Questionnaire module. For example, Financial Services Enterprise Modeling. Create, modify, or delete Questionnaire Attributes from this window.

**Figure 231: Questionnaire Attributes Configuration window**

| Component                                                                  |                            |              |                       |                       | Subcomponent                |                     |                     |                       |                              |
|----------------------------------------------------------------------------|----------------------------|--------------|-----------------------|-----------------------|-----------------------------|---------------------|---------------------|-----------------------|------------------------------|
| Application Financial Services Enterprise Modeling                         |                            |              |                       |                       |                             |                     |                     |                       |                              |
| ■ B Edit   音 Delete<br>$-$ Add $\Box$<br>Additional Application Attributes |                            |              |                       |                       |                             |                     |                     |                       |                              |
| □                                                                          | Component                  | Subcomponent | <b>Attribute Code</b> | <b>Attribute Name</b> | <b>Attribute Value</b>      | <b>Is Mandatory</b> | <b>Last Updated</b> | <b>Selection type</b> | Associated<br>Questionnaires |
|                                                                            |                            |              |                       |                       |                             |                     |                     |                       |                              |
| с                                                                          | Control OE Assessm         |              | C1                    | c <sub>1</sub>        | <b>Attributes Dimension</b> | Yes                 | 04/07/2017 02:19:07 | Single                | $\mathbf{0}$                 |
|                                                                            | Inherent Risk Asses        |              | CODE4                 | CODE4                 | Is Default                  | Yes                 | 29/06/2017 11:40:31 | Single                | 4                            |
| О<br>□                                                                     | <b>Control Attestation</b> |              | WITH_'SPECIAL'_C      | WITH_'SPECIAL'_C      | <b>Attributes Dimension</b> | Yes                 | 16/06/2017 12:07:21 | Single                |                              |
| □                                                                          | Inherent Risk Asses        |              | CODE3                 | CODE3                 | Sign Off Type               | No                  | 16/06/2017 10:41:41 | Multiple              | 5                            |
| Ē                                                                          | Inherent Risk Asses        |              | CODE2                 | CODE2                 | select d.n_comp_id,         | Yes                 | 16/06/2017 10:41:23 | Single                | 5                            |

The following table describes the fields displayed on the *Questionnaire Attributes Configuration* window.

|              | Table TTO. Fields III the Questionnale Attributes Conniquiation willuow and their Descriptions                                                                                                    |
|--------------|----------------------------------------------------------------------------------------------------|
| <b>Field</b> | <b>Description</b>                                                                                                    |
|              | Displays the type of questionnaire component configured in the system.                                                                                                    |
| Component    | Note: For information on configuring components, see the Oracle Financial<br>Services Advanced Analytical Applications Infrastructure Application Pack<br><b>Administration and Configuration Guide.</b> |

**Table 116: Fields in the Questionnaire Attributes Configuration window and their Descriptions**

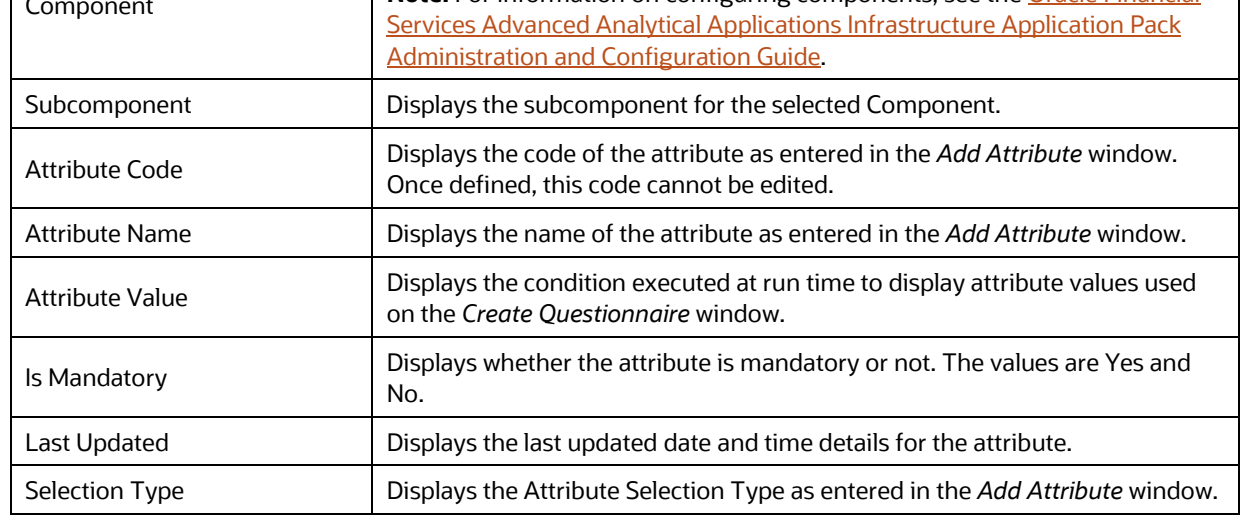

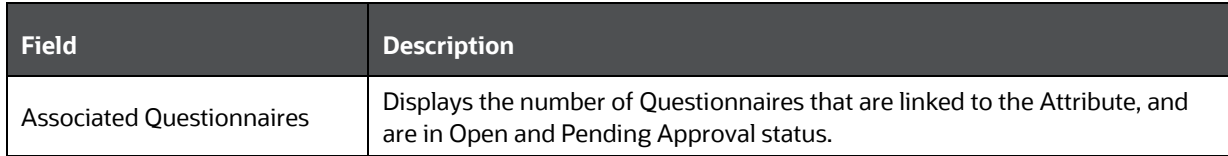

Search for existing questionnaire attributes based on the Component. For more information, see the [Use Search in the Questionnaire](#page-454-0) section.

## <span id="page-458-0"></span>**10.4.1 Add Questionnaire Attributes**

You can use this option to create Questionnaire Attributes.

To add a Questionnaire Attribute:

1. Click Add<sup>+</sup> from the *Questionnaire Configuration* window. The *Add Attribute* window is displayed.

#### **Figure 232: Add Attribute window**

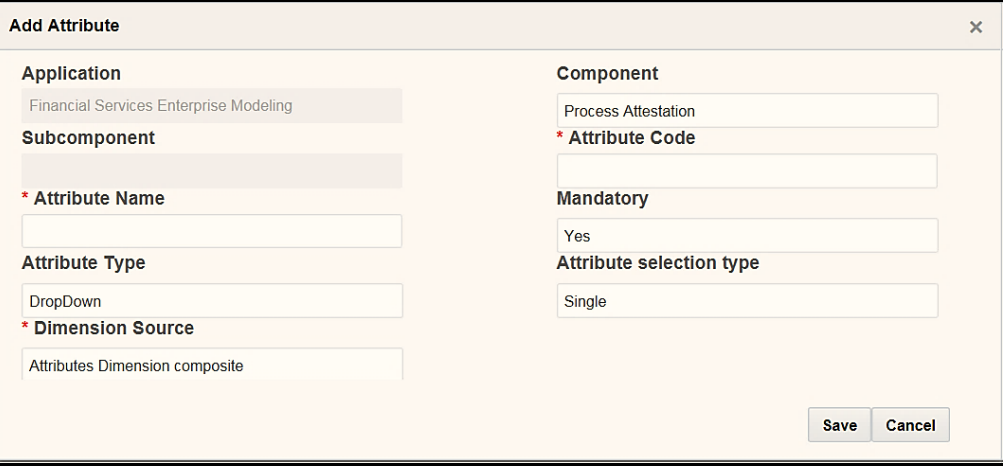

**2.** Enter the details for the fields in the *Add Attribute* window.

The following table describes the fields in the Add Attribute window.

#### **Table 117: Fields in the Add Attribute window and their Descriptions**

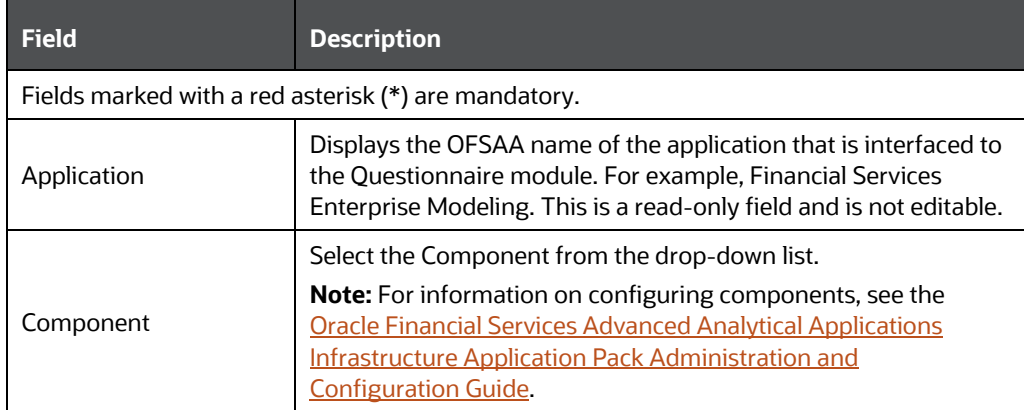

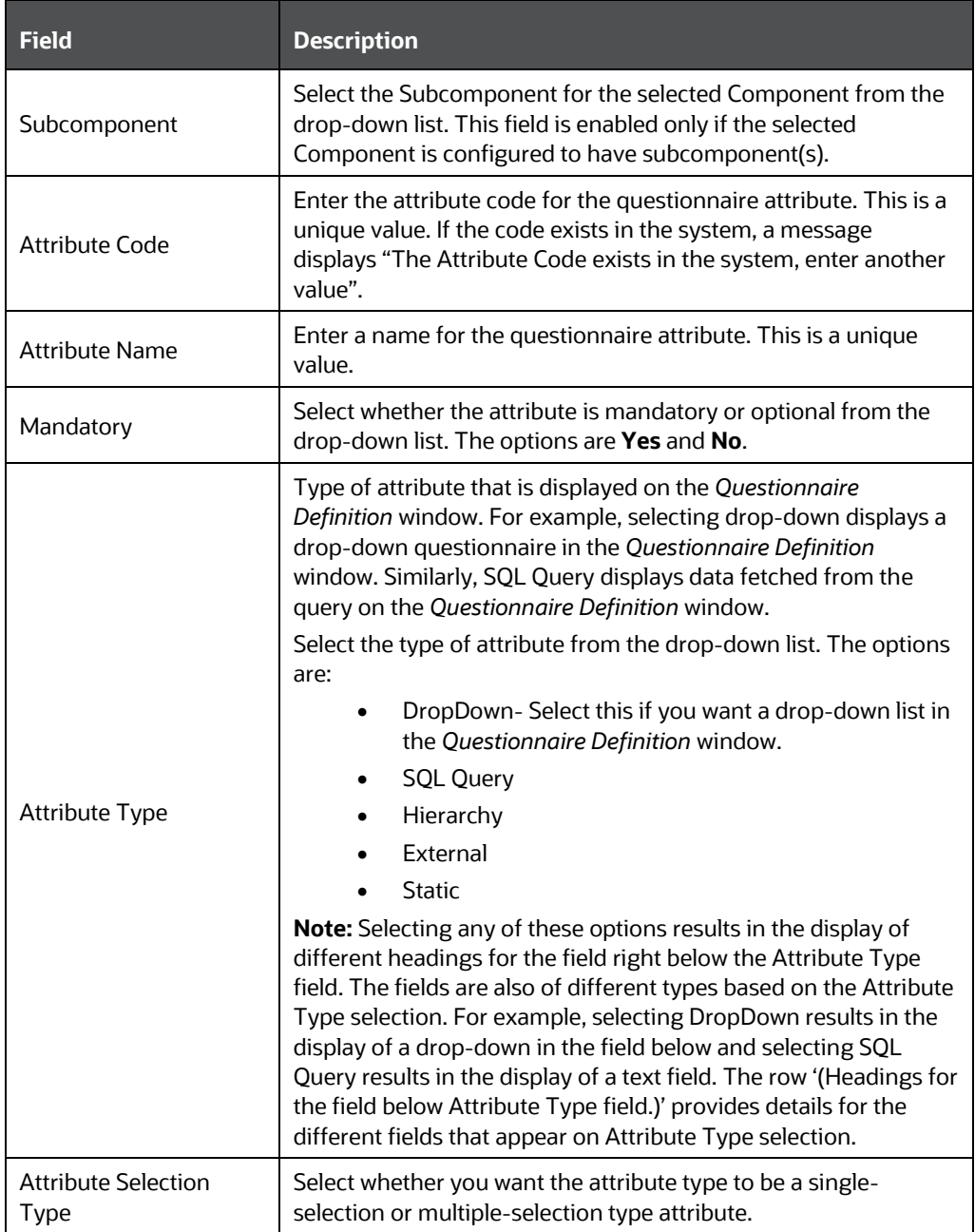

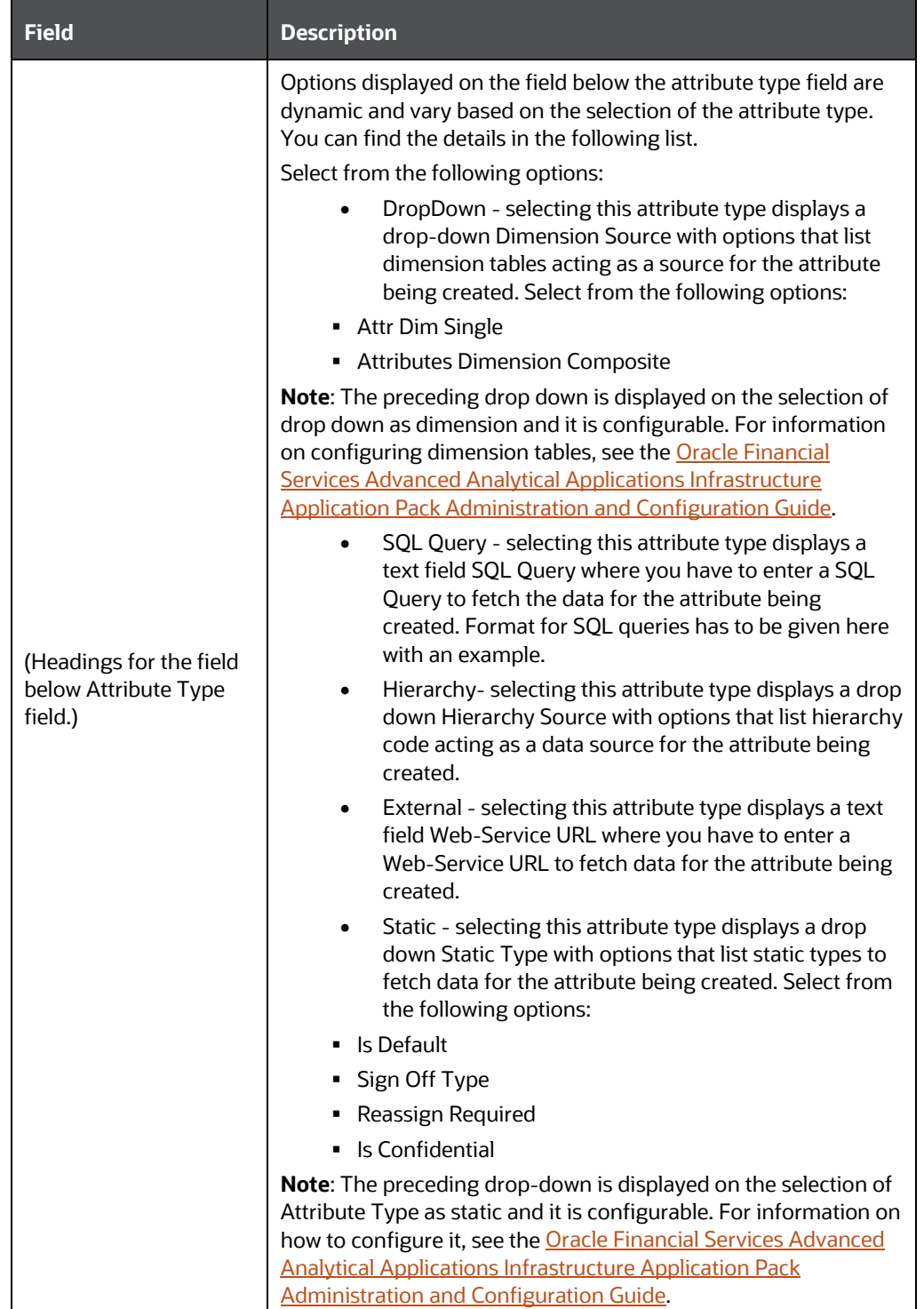

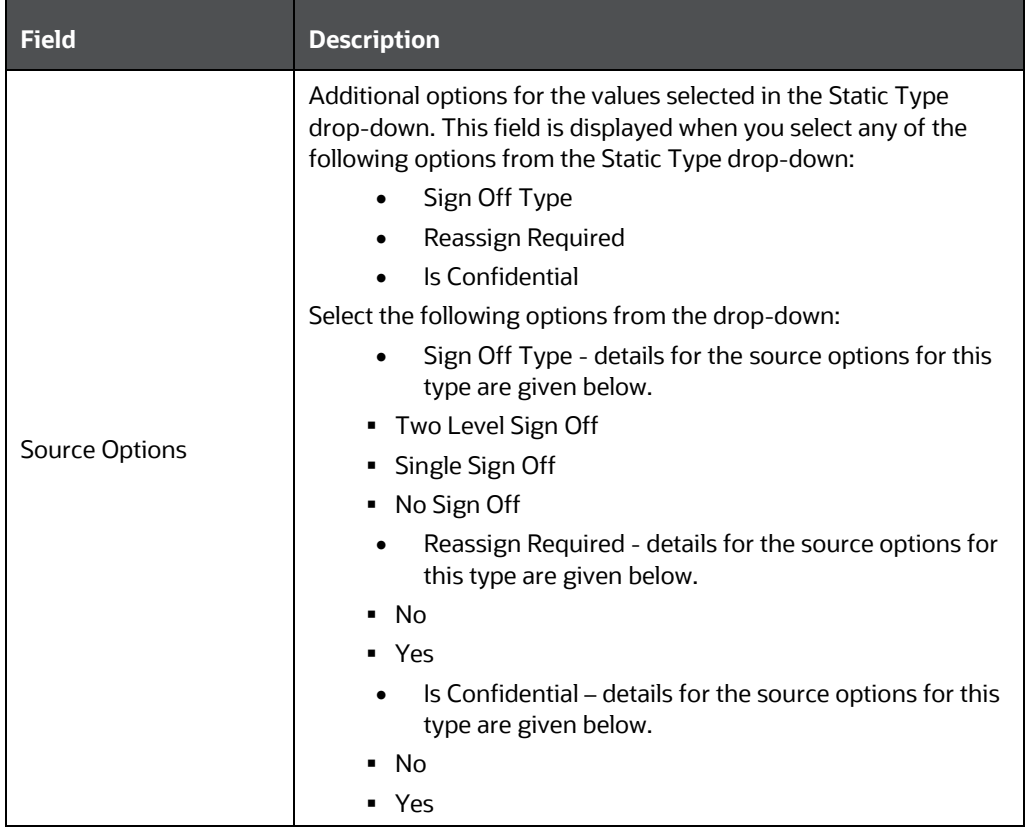

**3.** Click **Save** to save the questionnaire attribute or click **Cancel** to discard the changes and close the window.

## **10.4.2 Edit the Questionnaire Attributes**

**NOTE** Attributes cannot be modified if they are linked to Questionnaires that are in Open or Pending Approval status and display a count greater than zero in the Associated Questionnaires column on the Questionnaire *Attributes Configuration* window.

Edit the questionnaire attributes from this window. Follow these steps to edit a questionnaire attribute:

- **1.** Select an Attribute from the *Questionnaire Configuration* window that you want to edit.
- **2.** Click **Edit C** to display the *Edit Attribute* window.
- **3.** Modify the details for the fields in the *Edit Attribute* window. See the Field Description table in the [Add the Questionnaire Attributes](#page-458-0) section for field details.

**NOTE** The Application, Component, Subcomponent, and Attribute Code fields are not editable.

**4.** Click **Save** to save the edited questionnaire attribute or click **Cancel** to discard the changes and close the window.

# **10.4.3 Delete the Questionnaire Attributes**

Delete the questionnaire attributes in the *Questionnaire Attributes* window. However, you can delete only Questionnaire Attributes that do not have any Questionnaires linked.

Remove the Questionnaires linked to the Questionnaire Attributes before you delete it. For more information on how to remove Associated Questionnaires, see **Edit Questionnaire From the Library**, where the field Component corresponds to Questionnaire Attributes. For information on how to delete a Questionnaire, see [Delete Questionnaire From the Library.](#page-482-0)

To delete a questionnaire attribute, follow these steps:

- **1.** From the *Questionnaire Attributes Configuration* window, select the checkbox adjacent to the Attribute that you want to delete and click the **Delete** . You can also select multiple rows to delete. A confirmation message is displayed.
- **2.** Click **Delete** to delete the selected attribute(s) or click **Cancel** to discard the changes and close the window.

# <span id="page-462-0"></span>**10.5 Define the Questions**

Define a library of questions from the *Questions Library* window that you can link to create a Questionnaire.

To access the *Questions Library* window, expand the menu in the left pane where the Questionnaire is configured and click **Questionnaire**. From the *Questionnaire* window, click **Question Library**.

> **NOTE** Configure the Questionnaire to appear in the menu of your choice based on your application's requirement. For information on how to configure Questionnaire menus, see the [Oracle Financial Services](https://docs.oracle.com/cd/F29631_01/PDF/8.1.0.x/8.1.0.0.0/OFSAAI_Administration_Guide_8.1.x.pdf)  [Advanced Analytical Applications Infrastructure Application Pack](https://docs.oracle.com/cd/F29631_01/PDF/8.1.0.x/8.1.0.0.0/OFSAAI_Administration_Guide_8.1.x.pdf)  [Administration and Configuration Guide.](https://docs.oracle.com/cd/F29631_01/PDF/8.1.0.x/8.1.0.0.0/OFSAAI_Administration_Guide_8.1.x.pdf)

#### **Figure 233: Questions Library window**

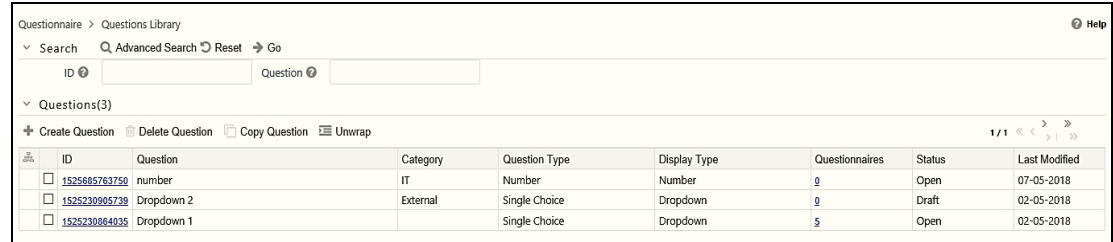

The window displays a list of defined Questions. Create, modify, copy, and delete Questions from this window.

The following table describes the fields displayed on the *Questions Library* window.

| <b>Field</b>   | <b>Description</b>                                                                                                    |
|----------------|----------------------------------------------------------------------------------------------------|
| ID             | Displays the system generated identifier for the question. This is a unique<br>value.                                                                                                    |
| Question       | Displays the title of the question.                                                                                                    |
| Category       | Displays the category of classification for the question from the following<br>options: External, IT, and Infrastructure.                                                                                                    |
| Question Type  | Displays the type of question from the following options: Single Choice,<br>Multiple Choice, Free Text, Number, and Range.                                                                                                    |
| Display Type   | Displays the type of user-interface element that is displayed. For example,<br>drop-down, text field, and so on. The options are available based on the<br>Question Type selected.                                                                                     |
| Questionnaires | Displays the number of questionnaires associated with the question. For<br>example, 7 indicates that there are seven questionnaires linked to the<br>question. Click the link to display the list of questionnaires linked in the<br>Associated Ouestionnaires window. |
| <b>Status</b>  | Displays the status of the question. For example, Draft, Open, and so on.                                                                                                    |
| Last Modified  | Displays the date and time for the last update on the question.                                                                                                    |

**Table 118: Fields in the Questions Library and their Descriptions**

Search for existing questions based on ID and Question. For more information, see the Use Search in [the Questionnaire](#page-454-0) section.

## **10.5.1 Create the Questions in the Library**

Create questions in the *Questions Library* window. Follow these steps to create a question:

- 1. Click Create Question **+** from the *Questions Library* window to display the *Question Details* window.
- **2.** Enter the details for the fields in the *Question Details* window.

The following table describes the fields in the Question Details window.

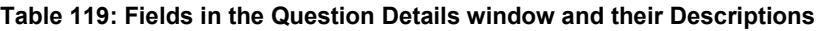

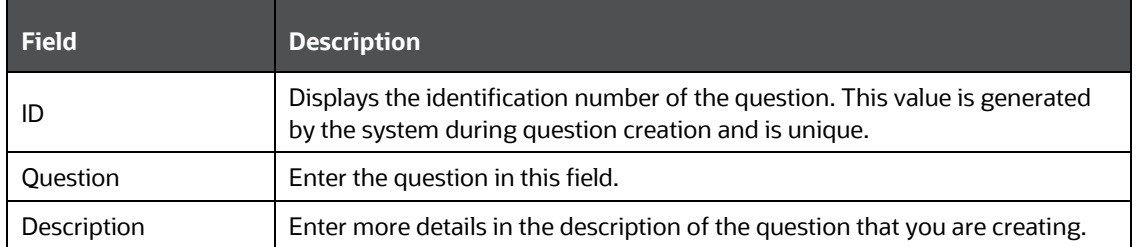

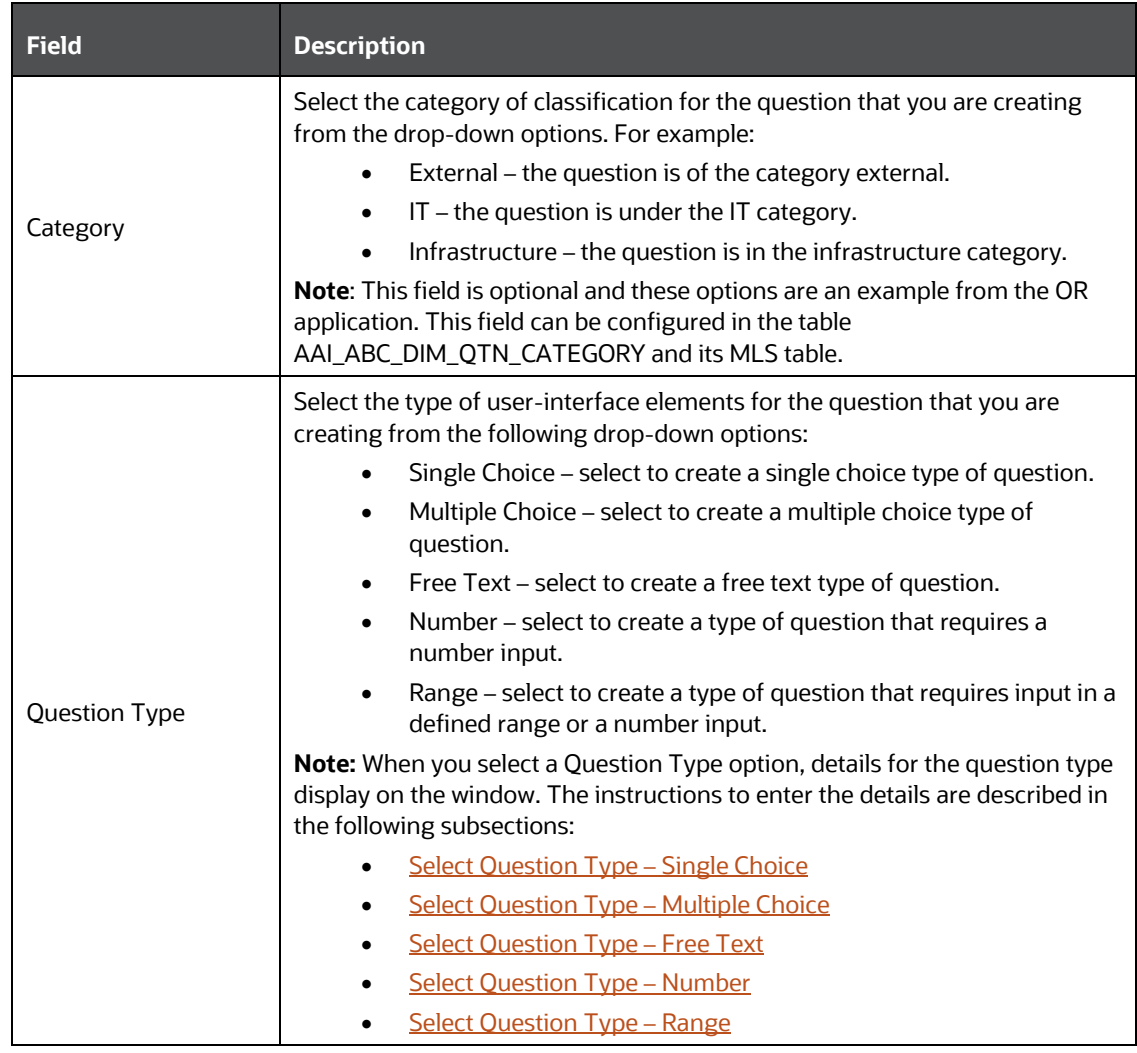

**3.** Click Save Draft **in** to save the details, or click Submit vif you have entered all details and are ready to submit. Click **Close** \* to discard the changes and close the window.

### <span id="page-464-0"></span>**10.5.1.1 Select the Question Type – Single Choice**

Select Single Choice to create a question with a single-choice answer option. After you select this option, add details for the list of answers that would be available to users as either a drop-down or a radio button. Users can select only one from the list configured by you. The following list shows the procedure to add the details:

- **1.** Click **Single Choice follow** from Questions Type to display the Single Choice section in the *Question Details* window.
- **2.** Enter the details for the fields in the *Question Details* window.

The following table describes the fields in the Question Details window.

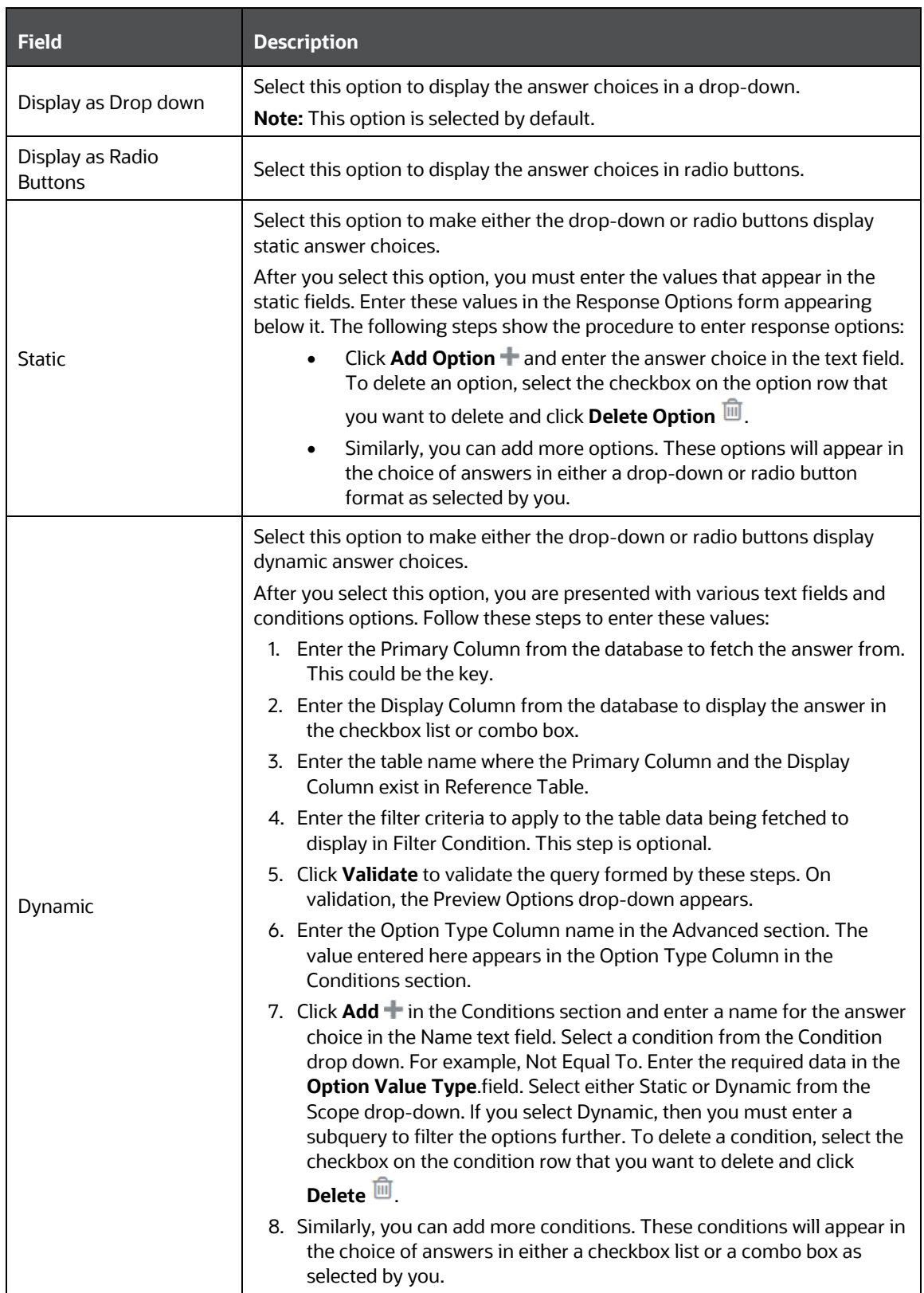

#### **Table 120: Fields in the Question Details window and their Descriptions**

**3.** Click Save Draft **b** to save the details or click Submit if you have entered all details and are ready to submit. Click **Close \*** to discard the changes and close the window.

#### <span id="page-466-0"></span>**10.5.1.2 Select the Question Type – Multiple Choice**

Select Multiple Choice to create a question with the option to choose multiple answers. After you select this option, add details for the list of answers that would be available to users either as a checkbox or a combo box. Users can select multiple answers from the list configured by you. Follow these steps to add the details:

- **1.** Click the **Multiple Choice Follo** from Questions Type to display the Multiple Choice section in the *Question Details* window.
- **2.** Enter the details for the fields in the *Question Details* window.

The following table describes the fields in the Question Details window.

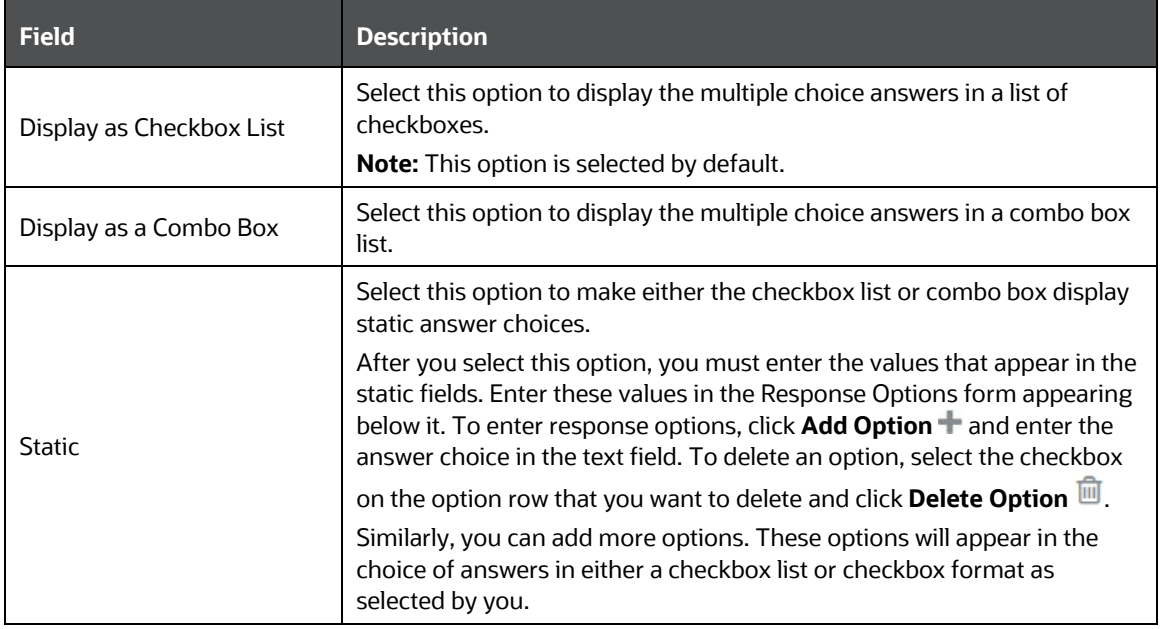

#### **Table 121: Fields in the Question Details window and their Descriptions**

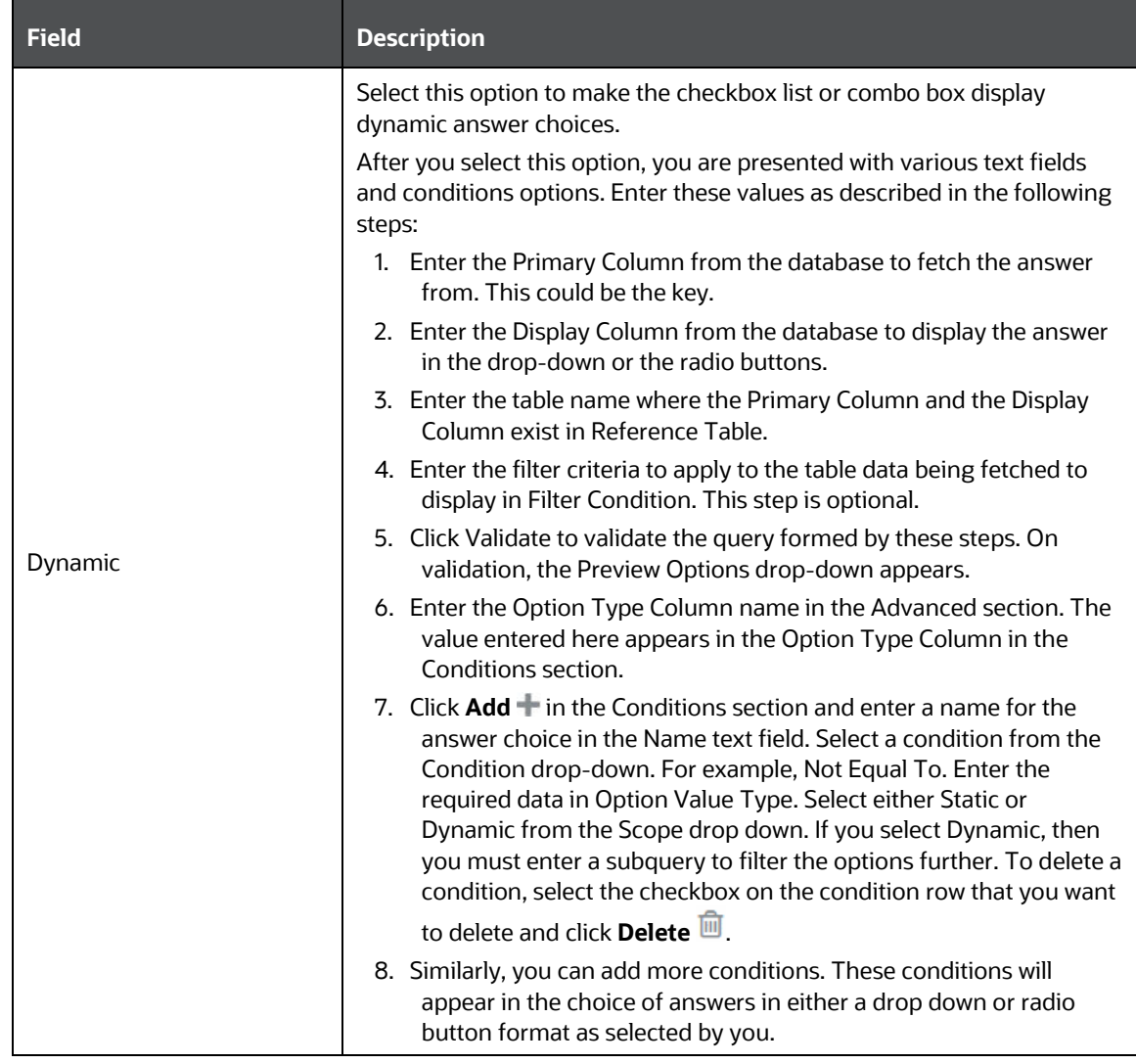

**3.** Click Save Draft **h** to save the details or click Submit if you have entered all details and are ready to submit. Click **Close \*** to discard the changes and close the window.

## <span id="page-467-0"></span>**10.5.1.3 Select the Question Type – Free Text**

Select Free Text to create a question with either a text field or text area as the answer input option for users. Follow these steps to add the details:

- **1.** Click **Free Text** from Questions Type to display the **Free Text** section in the *Question Details* window.
- **2.** Enter the details for the fields in the Free Text pane.

The following table describes the fields in the Free Text pane.
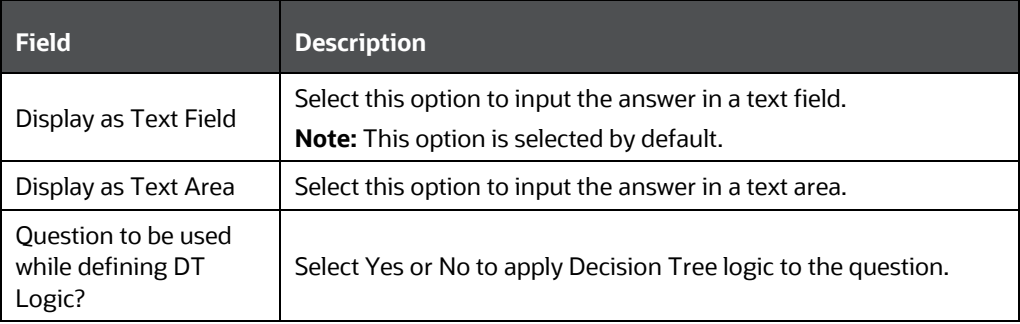

### **Table 122: Fields in the Free Text pane and their Descriptions**

**3.** Click **Save Draft the** to save the details or click **Submit** if you have entered all details and are ready to submit. Click **Close** to discard the changes and close the window.

## **10.5.1.4 Select the Question Type – Number**

Select Number to create a question where users can input a numeric value as the response to the question. Follow these steps to add the details:

- **1.** Click **Number** from Questions Type to display the Number section in the *Question Details* window.
- **2.** Enter the details for the fields in the Number section. For the **Question to be used while defining DT Logic?** field, select **Yes** or **No** to apply Decision Tree logic to the question.
- **3.** Click **Save Draft the** to save the details or click **Submit** if you have entered all details and are ready to submit. Click **Close \*** to discard the changes and close the window.

## **10.5.1.5 Select the Question Type – Range**

Select Range to define an upper limit and a lower limit numeric value, which is the range that users will use to respond to the question. After you select this option, add rows of upper and lower limit values for the user to select using either a radio button or a number field.

The rows of ranges defined need not be continuous, however, they shouldn't overlap. For example, you can define Range 1 from 0 to 100 and Range 2 from 200 to 300. This is an example of a noncontinuous range since Range 2 didn't start from 101. However, you cannot define Range 1 from 0 to 100 and Range 2 from 100 to 200, since the upper limit of Range 1 (100) overlaps with the lower limit of Range 2 (100).

Follow these steps to add the details:

- **1.** Click **Range II** from Questions Type to display the **Range** section in the *Question Details* window.
- **2.** Enter the details for the fields in the Range pane.

The following table describes the fields in the Range pane.

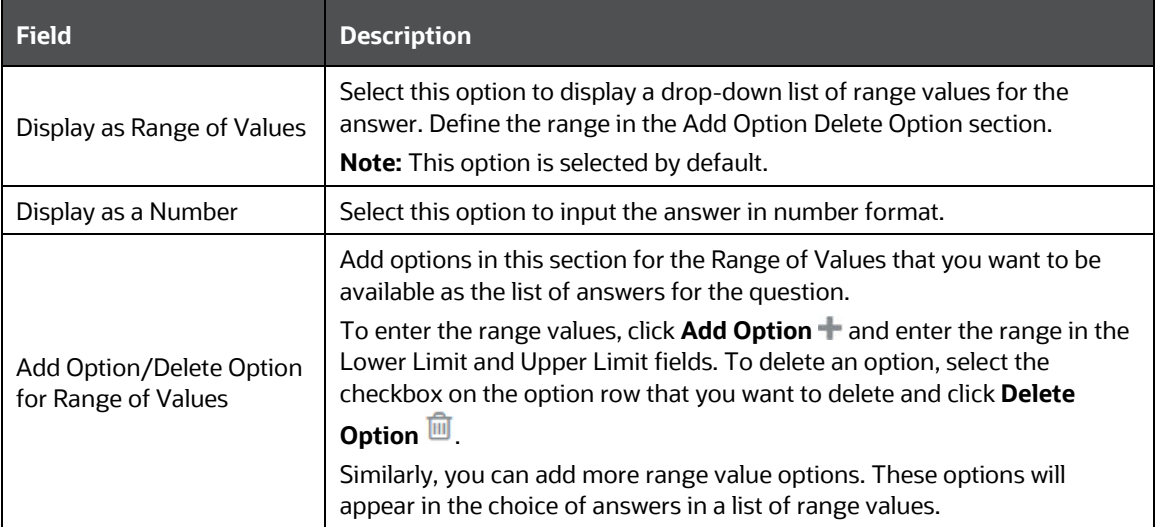

### **Table 123: Fields in the Range pane and their Descriptions**

**3.** Click Save Draft **in** to save the details or click Submit in if you have entered all details and are ready to submit. Click **Close \*** to discard the changes and close the window.

## **10.5.2 Edit the Questions From the Library**

Edit questions from the *Questions Library* window. Follow these steps to edit a question:

- **1.** Click **Question ID** in the ID column in the *Questions Library* window to display the *Questions Details* window.
- **2.** Click **Edit c** to enable editing the question in the *Questions Details* window.
- **3.** Enter the details for the fields in the *Question Details* window. See the Field Description table in [Create the Questions in the Library](#page-463-0) section for field details.

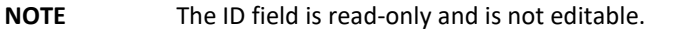

**4.** Click **Update**  $\Box$  to save the modified question. Click **Submit** after you are ready to submit the edited question. Click **Close** to discard the changes and close the window.

# **10.5.3 Create Questions by Copying Existing Questions**

Copy an existing question from the library and create a new question. All the contents of the question are carried forward to the new question with a new ID. Copy a question from the *Questions Library* window and also from the *Question Details* window.

> **NOTE** Associated Questionnaires are not copied over to the newly created question. You must associate questionnaires separately.

Follow these steps to copy a question and create a new question from the *Questions Library* window:

- **1.** Click **Select V** to select a Question from the *Questions Library* window.
- **2.** Click Copy Question  $\Box$ . A message is displayed on the successful execution of the copy operation.

# **10.5.4 Delete the Questions from the Library**

Delete questions from the *Question Library* window. Follow these steps to delete a question:

- **1.** Click **Select**  $\blacksquare$  to select a Question in the *Questions Library* window that you want to delete.
- **2.** Click **Delete Question**  $\widehat{\mathbb{I}\mathbb{I}}$  to display the *Delete Confirmation* pop-up window.
- **3.** Click **OK** to delete the question or click **Cancel** to discard and close the pop-up window.

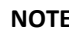

**NOTE** You can delete a question only if it is in **Draft** status.

# **10.5.5 View the Associated Questionnaires**

Questions are linked in the Questionnaires (for more information, see [Link a Question to the](#page-474-0)  [Questionnaire](#page-474-0) and you can view the details for the same on this window. Follow these steps to view associated questionnaires:

- **1.** Click the **Question ID** on the ID column in the *Questions Library* window to display the *Questions Details* window.
- **2.** Click the **Associated Questionnaires** tab to display the *Associated Questionnaires* window. View the associated Questionnaire details in this window.

The following table describes the field in the Questions Library.

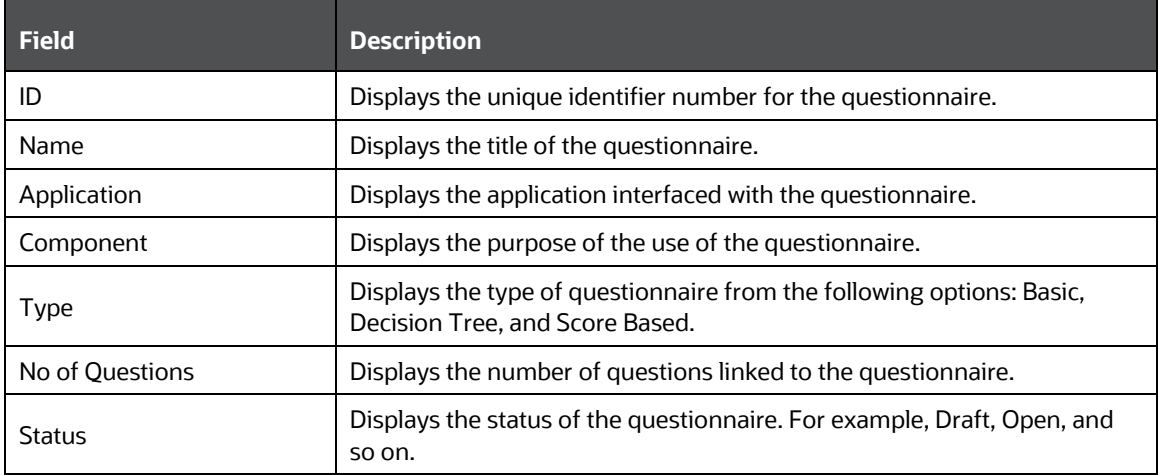

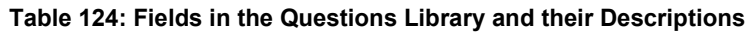

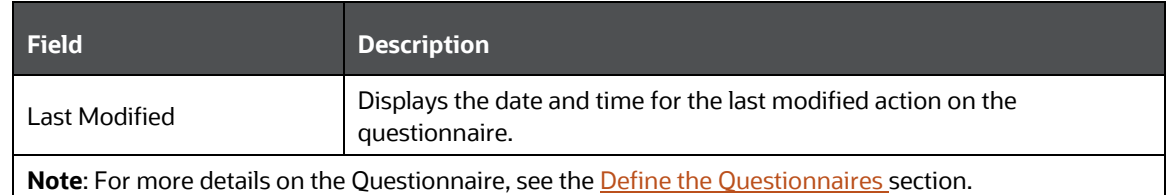

- **3.** Click the **Details** tab to go back to the *Question Details* window.
- **4.** Click **Close** is to go back to the Questions Library.

# **10.5.6 Wrap and Unwrap Questions from the Library**

Wrap and unwrap questions from the library to collapse or expand the details entered in the fields.

Follow these steps to wrap and unwrap a question:

- **1.** Click **Select 1** to select a Question from the *Questions Library* window.
- **2.** Click **Unwrap** to unwrap a question. If the question is unwrapped, click **Wrap**

# <span id="page-471-0"></span>**10.6 Define the Questionnaires**

Define the Questionnaires from this window by combining defined attributes and questions.

To access the *Questionnaires Library* window, expand the menu in the left pane where the Questionnaire is configured and click **Questionnaire**. From the *Questionnaire* window, click **Questionnaire Library**.

> **NOTE** Configure the Questionnaire to appear in the menu of your choice based on your application's requirement. For information on how to configure Questionnaire menus, see th[e Oracle Financial Services](https://docs.oracle.com/cd/F29631_01/PDF/8.1.0.x/8.1.0.0.0/OFSAAI_Administration_Guide_8.1.x.pdf)  [Advanced Analytical Applications Infrastructure Application Pack](https://docs.oracle.com/cd/F29631_01/PDF/8.1.0.x/8.1.0.0.0/OFSAAI_Administration_Guide_8.1.x.pdf)  [Administration and Configuration Guide.](https://docs.oracle.com/cd/F29631_01/PDF/8.1.0.x/8.1.0.0.0/OFSAAI_Administration_Guide_8.1.x.pdf)

This window displays a list of existing Questionnaires. Create, modify, copy, and delete Questionnaires from this window.

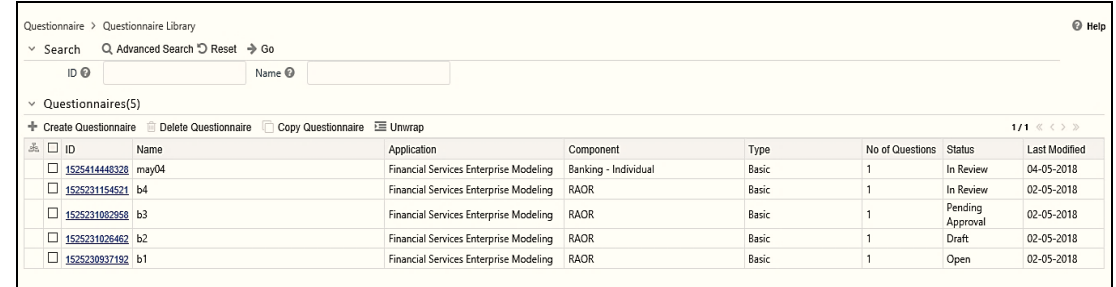

The following table describes the fields displayed on the *Questionnaire Attributes Configuration* window

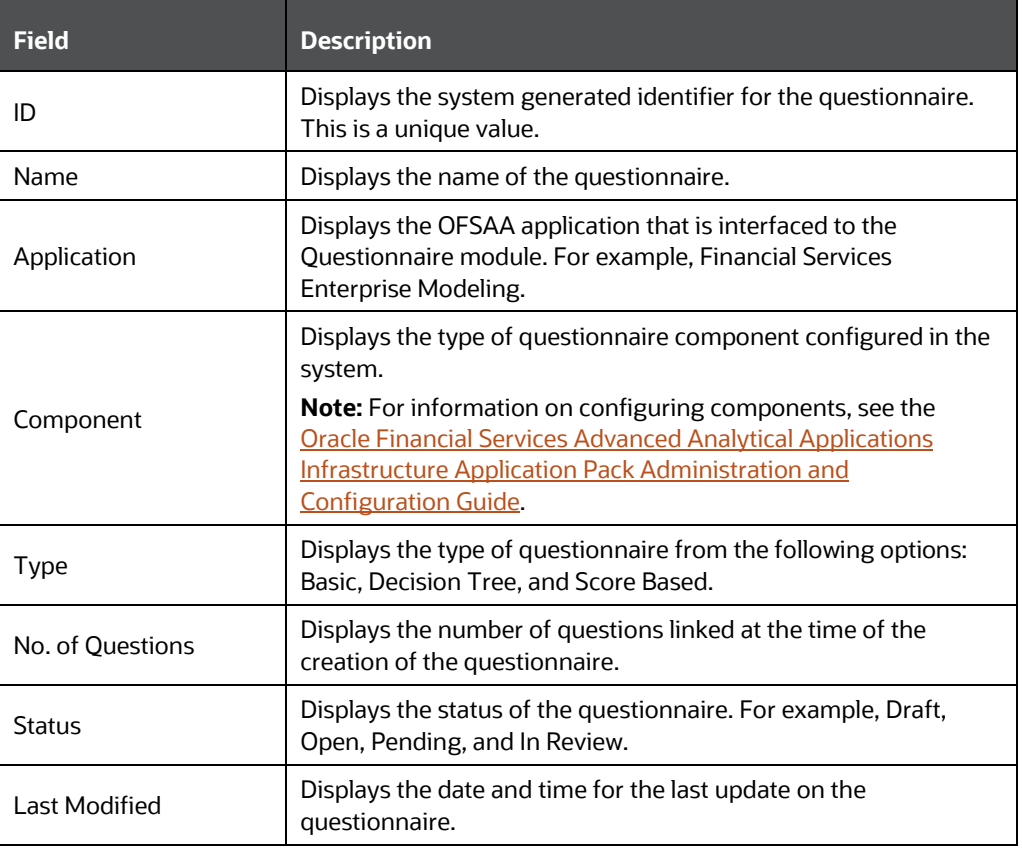

**Table 125: Fields in the Questionnaire Attributes Configuration window and their Descriptions**

Search for existing questionnaires based on ID and Name. For more information, see Use Search in the [Questionnaire](#page-454-0) section.

## <span id="page-472-0"></span>**10.6.1 Create the Questionnaire in the Library**

Create questionnaires in the *Questionnaires Library* window. Follow these steps to create a questionnaire:

**1.** Click **Create Questionnaire** + from the *Questionnaire Library* window to display the *Questionnaire Details* window.

**NOTE** To edit a Questionnaire, see **Editing the Questionnaire from the** [Library](#page-481-0) section.

**2.** Enter the details for the fields in the *Questionnaire Details*.

The following table describes the fields in the Questionnaire Details window.

| <b>Field</b>                  | <b>Description</b>                                                                                                    |  |  |
|-------------------------------|----------------------------------------------------------------------------------------------------|--|--|
| Name                          | Enter a relevant name for the questionnaire in this field.                                                                                                    |  |  |
| ID                            | Displays the identification number of the questionnaire. This value is<br>generated by the system during questionnaire creation and is unique.                                                                                                    |  |  |
| Description                   | Enter a description of the questionnaire that you are creating.                                                                                                    |  |  |
| Application                   | Displays the OFSAA application that is interfaced to the Questionnaire.<br>For example, Financial Services Enterprise Modeling.                                                                                                    |  |  |
| <b>Type</b>                   | Select the type of questionnaire from the following drop-down options:<br><b>Basic</b> – select to create a questionnaire with questions that are<br>arranged sequentially.<br><b>Decision Tree</b> – select to create a questionnaire that would<br>display the next set of questions based on the answer selected.<br>Note: Selecting this field displays the Result Categories drop-down.<br><b>Hybrid</b> – select to create a questionnaire that would display the<br>next set of questions whether the answer was selected or not. This<br>is a combination of Basic and Decision Tree Type. However, it<br>doesn't make it mandatory to answer a question to display the<br>next question, as required in the Decision Tree.<br><b>Score Based</b> – select to create a questionnaire that can apply<br>scores based on the answer selected.<br>Note: Selecting this field displays the Enable Branching Logic<br>checkbox. |  |  |
| <b>Enable Branching Logic</b> | Select this checkbox to enable a score based questionnaire to display the<br>next set of questions based on the answer to the current question.<br>Note: This field is displayed when you select Score Based on the Type<br>drop down.                                                                                                    |  |  |
| Component                     | Select the required type of questionnaire component from the drop-<br>down.<br>Note: For information on configuring components, see the Oracle<br><b>Financial Services Advanced Analytical Applications Infrastructure</b><br><b>Application Pack Administration and Configuration Guide.</b>                                                                                                    |  |  |
| User defined attributes       | Select User defined attribute values from the drop-down.<br>Note: For more information, see Adding the Questionnaire Attributes.                                                                                                    |  |  |

**Table 126: Fields in the Questionnaire Details window and their Description**

- **3.** Click **Save Draft** to create the Questionnaire and save the details.
- **4.** After you have entered the details discussed in the preceding table, you must create sections and link questions to the sections. For simplicity, the topic is discussed in subsections within this section. Click **Edit** and see the following sections for instructions:
	- **[Creating a Section in a Questionnaire](#page-474-1)**
	- **[Linking a Question to a Questionnaire](#page-474-0)**
	- [Configuring the Questions in a Section](#page-475-0)
- [Rearranging the Sequence of Sections and Questions](#page-476-0)
- **[Delinking a Question to a Questionnaire](#page-476-0)**
- **EXECUTE:** [Attaching URLs to a Questionnaire Section](#page-478-0)
- **[Viewing the Workflow History](#page-479-0)**
- **[Editing a Section in a Questionnaire](#page-479-1)**
- [Deleting a Section in a Questionnaire](#page-480-0)
- [Wrapping and Unwrapping Sections in a Questionnaire](#page-483-0)
- **5.** Click Submit after you have entered all details and are ready to submit. Click Close  $*$  to discard the changes and to close the window. The Questionnaire moves from **Draft** to **Pending Approval** status, and an approver has to approve to move it to **Open** status. For more information, se[e Approving Questionnaires.](#page-480-1)

### <span id="page-474-1"></span>**10.6.1.1 Create a Section in a Questionnaire**

Create a section for your questionnaire and this section appears in the heading when the questionnaire is displayed to users. For example, when you create sections "Your Profile" and "Your Education", the user of the questionnaire is displayed the headings: "Your Profile" and "Your Education", which will contain the relevant questions linked by you to these sections. Follow these steps to create a section:

- **1.** Enter a name for the section in the **Section Name** field.
- **2.** Click **Add +.** The section appears in the Sections and Questions section with subsections for URL and **Workflow History**. Similarly, you can add more sections to your questionnaire. You must follow section creation with the linking of questions. See the Linking a Question to a [Questionnaire](#page-474-0) section.

### <span id="page-474-0"></span>**10.6.1.2 Link a Question to a Questionnaire**

Link questions that should appear in the questionnaire from the *Questionnaire Details* window.

**NOTE** You can link only Questions that are in Open status.

Follow these steps to link a question:

- **1.** Click **Edit c** to enable editing the questionnaire in the *Questionnaire Details* window.
- **2.** Click Link Question **to i** to display the *Link Questions* window. For more information on the fields displayed on this window, see th[e Define Questions](#page-462-0) section
- **3.** Click **Select v** to select a Question from the *Link Questions* window.
- **4.** Click **Link** to display a message pop-up window. Click **OK** to link the question to the questionnaire. Click **Close** \* to close the window.

## <span id="page-475-0"></span>**10.6.1.3 Configure the Questions in a Section**

On linking a question, the section displays the question. Link questions to different sections that you have created and create a questionnaire. After you have linked a question to a section, you can change the question configuration by following these steps:

**1.** Open the section on the *Questionnaire Details* window to view linked questions. Expand the section if it is collapsed, you can view the questions in line with the section name heading.

The following table describes the various fields in the question linked to a section:

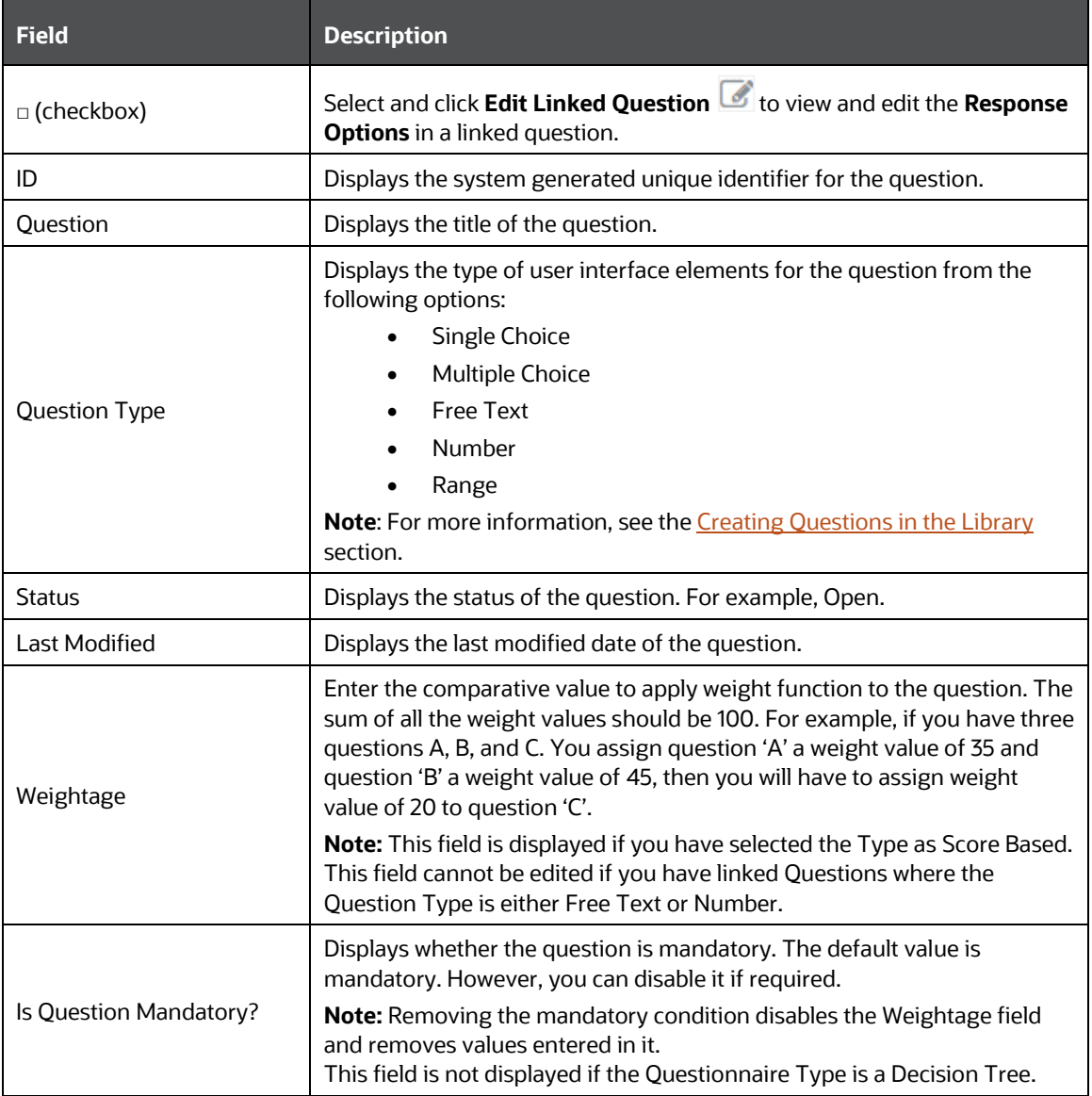

### **Table 127: Field and Description of the Section**

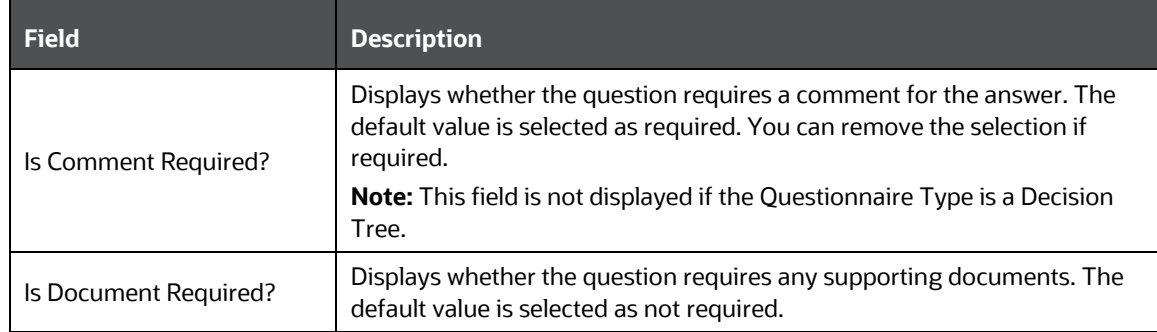

# **2.** Click **Edit Linked Question of the View and edit the Response Options** for a question.

The following table describes the fields in the Response Option.

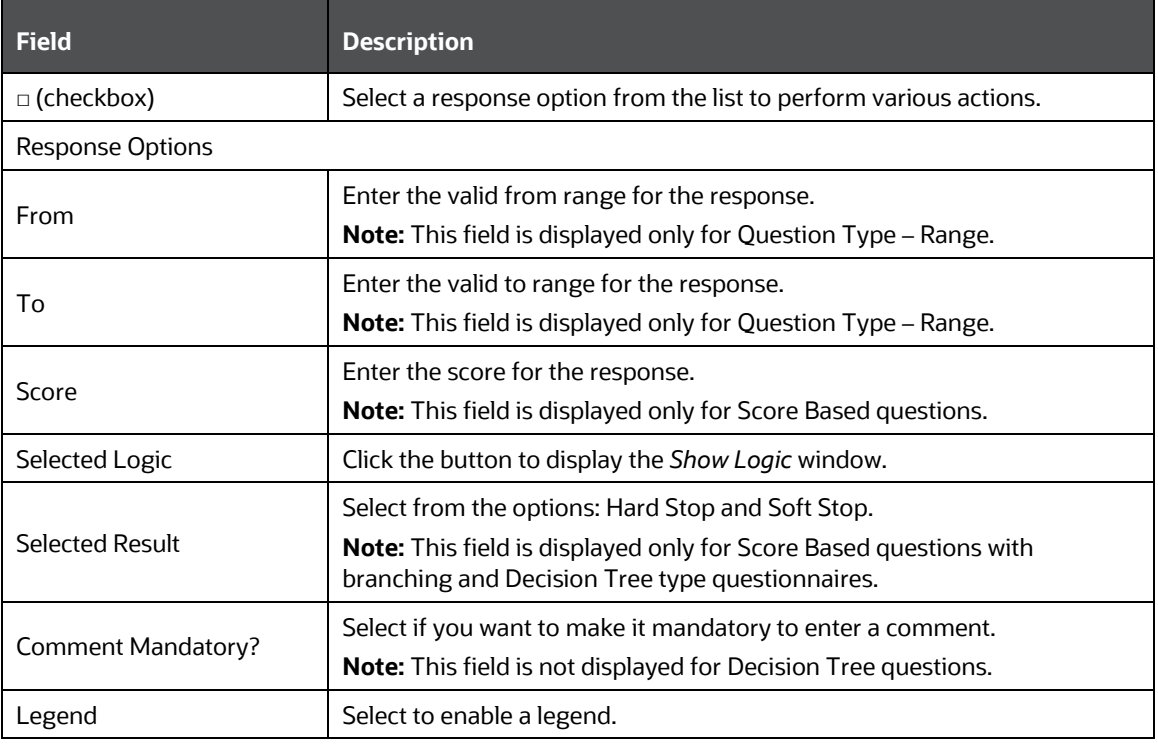

### **Table 128: Response Option Field and its Description**

**3.** Click **Save E** to save the entries, or click **Close \*** to close the response options section.

### <span id="page-476-0"></span>**10.6.1.4 Rearrange the Sequence of Sections and Questions**

Rearrange the sequence of appearance of the questions in each section and also rearrange the sequence of sections in a Questionnaire. This allows you to restructure the sections in a questionnaire and the questions in the sections after you have linked them.

**NOTE** To perform this function, the Questionnaire must be in Draft status.

Follow these steps to sequence sections and questions:

1. Click **Sequence Questions s** to display the *Sequence Sections & Questions* window. Change the sequence of sections and the sequence of questions in the sections from this window.

To move the questions in a section, click **Move Question** . The **Change Question Number**  field appears. In the **From** field, enter the number of the question that you want to move. In the **To** field, enter the number where you want to move the question to. Click **Change** to move the question or click **Close** to discard the change. Another option is to use the **Up 1** and **Down <b>J** in the Sequence column. Click the buttons for the row that you want to move up or down.

You can also move questions between sections. Select  $\Box$  a question or a set of questions from a section that you want to move to another section. Click Move to Section 2. The Move **Selected Questions to** drop-down appears. Select the section from the drop-down where you want to move the questions to. Click Change to move the questions to the selected section or click **Cancel** is to discard the change.

**To move sections, click Move Section**  $\frac{1}{2}$ **. The Change Section Number** field appears. In the **From** field, enter the number of the section that you want to move. In the **To** field, enter the number where you want to move the section to. Click **Change** to move the section or click **Close** to discard the change.

**NOTE** The section numbers are in the header rows below the section names as shown in the following illustration:

### **Figure 234: Preview Questionnaire window**

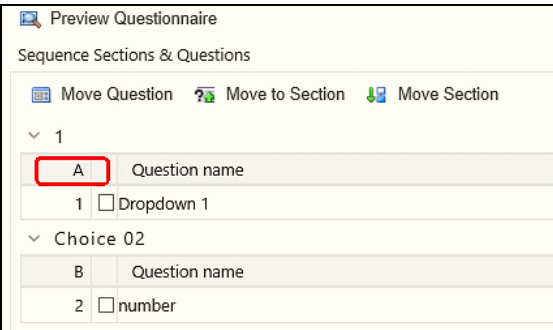

Another option is to use the Up  $\parallel \uparrow \parallel$  and Down  $\parallel \downarrow \parallel$  in the Sequence column. Click the buttons for the section that you want to move up or down.

**2.** Click **Save Sequence the save the sequence rearrangement or click Close** to discard and close the window.

### **10.6.1.5 Delink a Question From a Questionnaire**

Delink a question from a questionnaire from the *Questionnaire Details* window. Follow these steps to delink a question:

- **1.** Click **Edit c** to enable editing the questionnaire in the *Questionnaire Details* window.
- **2.** Click **Select v** to select a Question from the section.
- **3.** Click **Delink Question 4.** It o display the delink confirmation pop-up window. Expand the section if it is collapsed, to view the **Delink Question** at the top.
- **4.** Click **OK** to delink the question or click **Cancel** to discard and close the pop-up window.

### <span id="page-478-0"></span>**10.6.1.6 Attach URLs to a Questionnaire Section**

Add or attach URLs using two options in the Questionnaire: from the top bar on the Sections & Questions section and the URL section. Use the top bar in a section to add URLs to the Section and Questions section, and use the URL section to attach URLs to the Questionnaire.

Follow these steps to add a URL to the Sections & Questions section using the **Add URL** button from the top bar:

- **1.** Click **Edit** to enable editing the questionnaire in the *Questionnaire Details* window.
- **2.** Click **Add URL** to display the Add URL pop-up window. Expand the section if it is collapsed, to view the **Add URL** at the top.
- **3.** Enter the details for the fields in the Add URL pop-up window

The following tables describes the fields in the Add URL window.

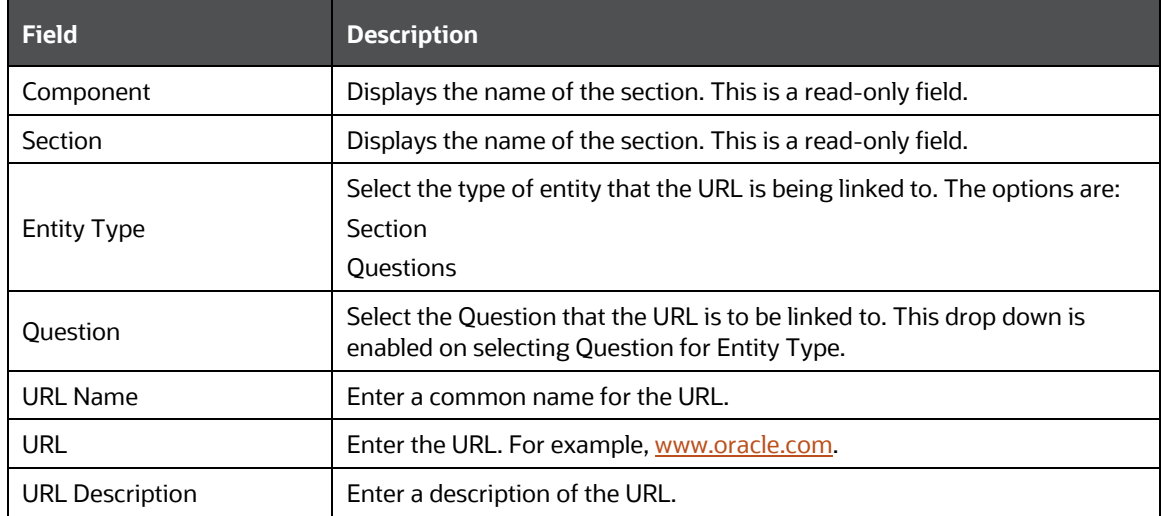

#### **Table 129: Fields in the Add URL window and their Descriptions**

**4.** Click **Save** to add the URL and repeat the process to add another URL. Click **Close** when done. The added URLs are displayed in the URL section. Attach URLs to the questionnaire here. Click Attach URL(s) **The lattach URLs to the Questionnaire.** To delete a URL, select **a** URL and click **Delete** <sup>圓</sup>.

Follow these steps to attach a URL to a Questionnaire using the **Attach URLs** from the URL section:

- **1.** Click **Attach URL(s)** from the URL section in the *Questionnaire Details* window. The Attach URL pop-up window is displayed.
- **2.** Enter the details for the fields in the pop-up window.

The following table describes the fields in the Attach URL window.

### **Table 130: Fields in the Attach URL window and their Descriptions**

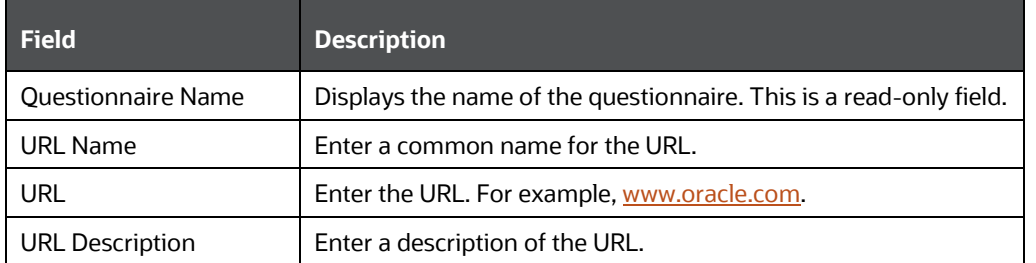

**3.** Click **Save** to attach the URL and repeat the process to attach another URL. Click **Close** when done. The added URLs are displayed in the URL section in the *Questionnaire Details* window. To delete a URL, select  $\blacktriangledown$  a URL and click **Delete**  $^{\text{m}}$  .

### <span id="page-479-0"></span>**10.6.1.7 View the Workflow History**

View and compare the differences between the various modified versions of the Questionnaire from the Workflow History section. Follow these steps to view the workflow history of a questionnaire:

- **1.** Click **Select** if to select versions of the Questionnaire from the Workflow History section on the *Questionnaire Details* window.
- **2.** Click **Difference** to display the workflow history pop-up window. View and compare the differences between the selected versions of the Questionnaire.
- **3.** Click **Close** to close the pop-up window.

### <span id="page-479-1"></span>**10.6.1.8 Edit a Section in a Questionnaire**

Edit sections in questionnaires from the *Questionnaire Details* window. Follow these steps to edit a questionnaire section:

- **1.** Click **Edit c** to enable editing the questionnaire in the *Questionnaire Details* window.
- **2.** Click **Edit Section 1** The section name field is active. Expand the section if it is collapsed, to view the **Edit Section** button at the top.
- **3.** Enter the change in the **Section Name** field and click **Save Section exte** to save the details.
- **4.** Click **Update** to save the modified questionnaire. Click **Submit** after you are ready to submit the edited questionnaire. Click **Close** to discard the changes and close the window.

## <span id="page-480-0"></span>**10.6.1.9 Delete a Section in a Questionnaire**

Delete sections in a questionnaire from the *Questionnaire Details* window. Follow these steps to delete a section:

- **1.** Click **Edit** to enable editing the questionnaire in the *Questionnaire Details* window.
- 2. Click Delete Section  $\widehat{=}$  to display the delete confirmation pop-up window. Expand the section if it is collapsed, to view the **Delete Section** button at the top.
- **3.** Click **OK** to delete the question or click **Cancel** to discard and close the pop-up window.

**NOTE** Delete a section only if the questionnaire is in **Draft** or **In Review** status. If you choose to delete a section, any question that you have linked to the section is also deleted.

### **10.6.1.10 Wrap and Unwrap Sections in a Questionnaire**

You can wrap and unwrap sections in a questionnaire from the library to collapse or expand the details entered in the fields.

Follow these steps to wrap and unwrap a questionnaire section:

- **1.** Select the section to wrap or unwrap. Expand the section if it is collapsed, to view the Wrap or Unwrap button at the top.
- **2.** Click **Unwrap** to unwrap a questionnaire section. If the section is unwrapped, Click **Wrap** ...

# <span id="page-480-1"></span>**10.6.2 Approve the Questionnaires**

The Questionnaire is configured with an n-eyes system that enables the process of submission of a Questionnaire to be reviewed and approved by one or more levels of supervisors or approvers. After approval, the Questionnaire moves into Open status and is active. However, before it can move into Open status, the Questionnaire can be moved through stages of reviews until the approver is satisfied with the Questionnaire and approves it.

The following is a description of the various statuses when the n-eyes functionality is enabled:

- Draft Questionnaire created by a user and not yet submitted.
- Pending Approval Questionnaire submitted for approval to a supervisor.
- Open Questionnaire approved and ready for use.
- In Review Questionnaire in Open status that is edited by a user is moved to In Review. After the changes are done, the submitted Questionnaire moves to Pending Approval status again for the supervisor's approval. For related topics, se[e Editing Questionnaires in Open Status –](#page-481-1) Review [Questionnaire.](#page-481-1)

You (the approver) can approve Questionnaires that users have submitted and which are now in Pending Approval status. If there are changes to be made to the Questionnaire before you approve it, you can reject it after entering relevant comments. The Questionnaire moves back to Draft or In

Review status and is assigned to the user for editing. The user can update for your comments and submit the Questionnaire again and move it to the Pending Approval status.

> **NOTE** You must be mapped to the QLOCAUTHRL role to approve Questionnaires. For more information, see the [Oracle Financial](https://docs.oracle.com/cd/F29631_01/PDF/8.1.0.x/8.1.0.0.0/OFSAAI_Administration_Guide_8.1.x.pdf)  [Services Advanced Analytical Applications Infrastructure Application](https://docs.oracle.com/cd/F29631_01/PDF/8.1.0.x/8.1.0.0.0/OFSAAI_Administration_Guide_8.1.x.pdf)  [Pack Administration and Configuration Guide.](https://docs.oracle.com/cd/F29631_01/PDF/8.1.0.x/8.1.0.0.0/OFSAAI_Administration_Guide_8.1.x.pdf)

Follow these steps to approve a questionnaire:

- **1.** Log in to the system with an Approver role user ID.
- **2.** Click **My Inbox** tab and then click **My Task** to display a list of tasks assigned to you.
- **3.** Search Questionnaire in **Entity Type** to display the list of Questionnaires that are in **Pending Approval** status or search by the Questionnaire ID in **Entity Name**.
- **4.** Click **Task ID** to open the Questionnaire and review.
- **5.** Click **Edit** and update the Questionnaire, if required. Click **Approve** to approve and move the Questionnaire to **Open** status. Click **Reject** if you have to recommend changes. The Questionnaire moves into the **Draft** status and goes back to the user's view in the Questionnaire Library.

## <span id="page-481-0"></span>**10.6.3 Edit the Questionnaire From the Library**

Edit questionnaires in the Draft and In Review statuses from the *Questionnaire Library* window.

### **10.6.3.1 Edit the Questionnaires in Draft Status**

Follow these steps to edit a Questionnaire in Draft status:

- **1.** Click the **Questionnaire ID** on the ID column in the *Questionnaires Library* window to display the *Questionnaire Details* window.
- **2.** Click **Edit c** to enable editing the questionnaire in the *Questionnaire Details* window.
- **3.** Enter the details for the fields in the *Questionnaire Details* window. See the field description table i[n Creating the Questionnaire in the Library](#page-472-0) section for field details.

**NOTE** The ID field is read-only and is not editable.

**4.** Click Update  $\Box$  to save the modified questionnaire. Click Submit after you are ready to submit the edited questionnaire. Click **Close \*** to discard the changes and close the window.

## <span id="page-481-1"></span>**10.6.3.2 Edit the Questionnaires in Open Status – Review Questionnaire**

Questionnaires that are in Open status can only be edited using the Review Questionnaire feature.

Follow these steps to edit a Questionnaire in Open status:

- **1.** Click the **Questionnaire ID** on the ID column in the *Questionnaires Library* window to display the *Questionnaire Details* window.
- **2.** Click **Review Questionnaire**  $\blacktriangledown$  to edit the Questionnaire in the *Questionnaire Details* window.
- **3.** Edit the details as required. See the field description table in [Creating Questionnaire in the](#page-472-0)  [Library](#page-472-0) section for field details.

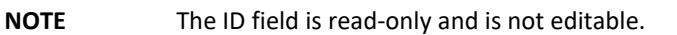

**4.** Click Update  $\Box$  to save the modified questionnaire. Click Submit after you are ready to submit the edited questionnaire. The Questionnaire moves to the Open status if there's no approval required. However, if approval is required, then the Questionnaire moves to Pending Approval status. Se[e Approving Questionnaires](#page-480-1) for more details. Click **Close** to discard the changes and close the window.

# **10.6.4 Create the Questionnaire by Copying an Existing Questionnaire**

Copy an existing questionnaire from the library and create a new questionnaire. All the contents of the questionnaire are carried forward to the new questionnaire with a new ID. Copy a question from the *Questionnaire Library* window.

Follow these steps to copy a questionnaire and to create a new questionnaire from the *Questionnaire Library* window:

- 1. Click Select <a>
do select <a>
do select a Questionnaire from the *Questionnaire Library* window.
- **2.** Click Copy Questionnaire A message is displayed on the successful execution of the copy operation.

# **10.6.5 Delete the Questionnaire from the Library**

Delete questionnaires from the *Questionnaire Library* window. Follow these steps to delete a questionnaire:

- **1.** Click Select  $\blacksquare$  to select a Questionnaire in the *Questionnaire Library* window that you want to delete.
- **2.** Click **Delete Questionnaire**  $\widehat{w}$  to display the delete confirmation pop-up window.
- **3.** Click **OK** to delete the question or click **Cancel** to discard and close the pop-up window.

**NOTE** You can delete a questionnaire only if it is in **Draft** status.

# <span id="page-483-0"></span>**10.6.6 Wrap and Unwrap the Questionnaire from the Library**

Wrap and unwrap questionnaires from the library to collapse or expand the details entered in the fields.

Follow these steps to wrap and unwrap a questionnaire:

- 1. Click Select  $\blacksquare$  to select a Questionnaire from the *Questionnaire Library* window.
- **2.** Click **Unwrap**  $\equiv$  to unwrap a questionnaire. If the question is unwrapped, click **Wrap**  $\equiv$ .

# **11 System Configuration and Identity Management**

System Configuration and Identity Management module is an integral part of Infrastructure administration process. It facilitates the System Administrators to provide security and operational framework required for Infrastructure.

System Configuration and Identity Management activities should be performed by the infrastructure administrator using the admin credentials.

This section consists of the following topics:

- [System Configuration](#page-484-0)
- [Identity Management](#page-535-0)

# <span id="page-484-0"></span>**11.1 System Configuration**

The Administration and Configuration section allows the System Administrators to configure the Server details, Database details, OLAP details, and Information Domain along with the other Configuration process such as segment and metadata mapping, and mapping segment to security. System Configuration is mostly a onetime activity which helps System administrator to make the Infrastructure system operational for usage.

# **11.1.1 Navigating to System Configuration**

Click from the header to display the Administration tools in Tiles menu. Click **System Configuration** from the Tiles menu to view a submenu list.

Note: After you have accessed a tool from the submenu, the options are also available in the Navigation List to the left. Click button to access the Navigation List.

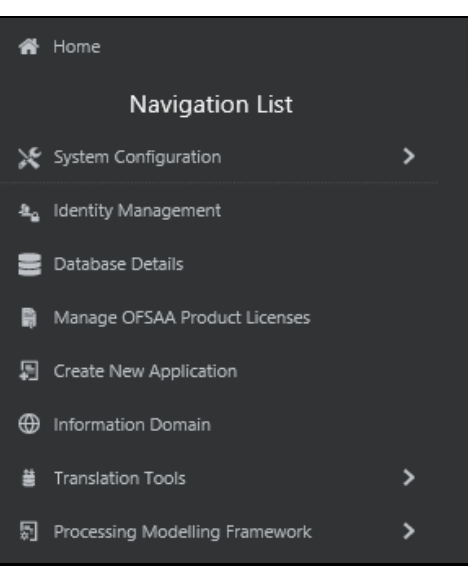

### **Figure 235: Navigation List drawer**

### **Figure 236: System Configuration sub-menu**

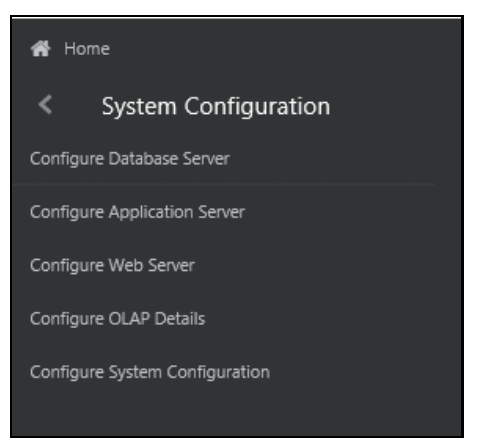

You (System Administrator) need to have full access rights to ftpshare folder with appropriate User ID and password to add and modify the server details.

# **11.1.2 Components of System Configuration**

System Configuration consists of the following sections. Click on the links to view the sections in detail.

- [Database Server](#page-485-0)
- [Application Server](#page-490-0)
- [Web Server](#page-492-0)
- [Database Details](#page-496-0)
- **[OLAP Details](#page-500-0)**
- [Information Domain](#page-503-0)
- **[Configuration](#page-515-0)**
- [Create Application](#page-532-0)

## <span id="page-485-0"></span>**11.1.3 Database Server**

Database server refers to a computer in network which is dedicated to support database storage and retrieval. The database layer of Infrastructure system can be represented by a single database server.

The *Database Server Details* window within the System Configuration section of Infrastructure system facilitates you to add and modify the database server details on which the Infrastructure Database, Application, and Web components have been installed. A database server can support multiple Information Domains, but however, one Information Domain can be mapped to only one database layer.

Click from the header to display the Administration tools in Tiles menu. Click **System Configuration** from the Tiles menu to view a submenu list. Click **Configure Database Server** to view the *Database Server Details* window.

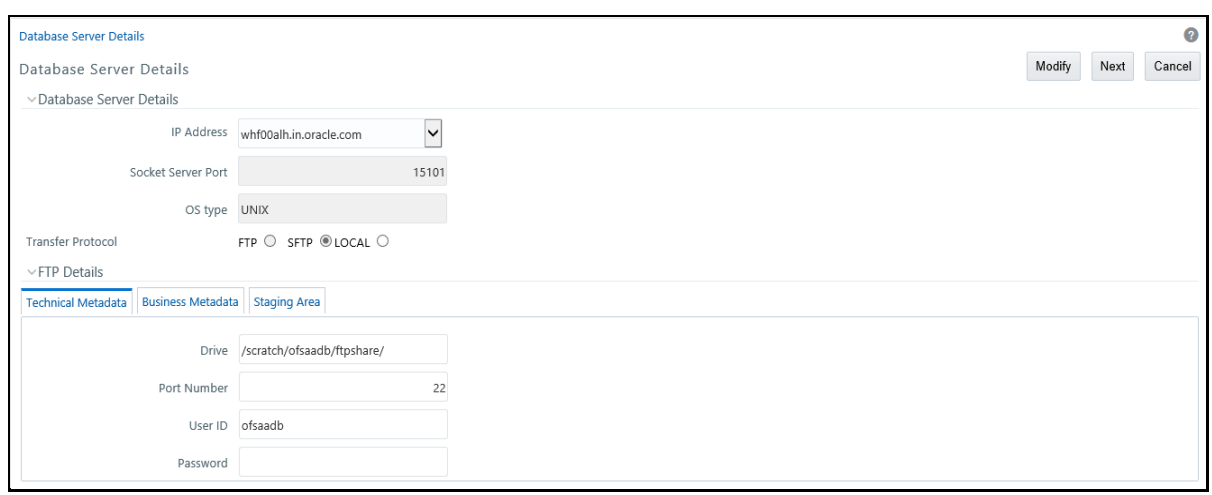

**Figure 237: Database Server Details window**

By default the *Database Server Details* window displays the pre-configured database server details. In order to add or modify the database server details, you need to ensure that:

- The FTP/SFTP service should be installed on the Web/Application and DB Server.
- The FTP/SFTP ID for Web/App and DB server has to be created through the Computer Management option under Administrative Tools for all the installations other than UNIX installations.
- This user should belong to the administrator group.
- The FTP/SFTP password for Web/App and DB server needs to be specified in the Computer Management option under Administrative Tools. Also, the Password Never Expires option has to be checked.

The SFTP password can have a maximum of 60 characters.

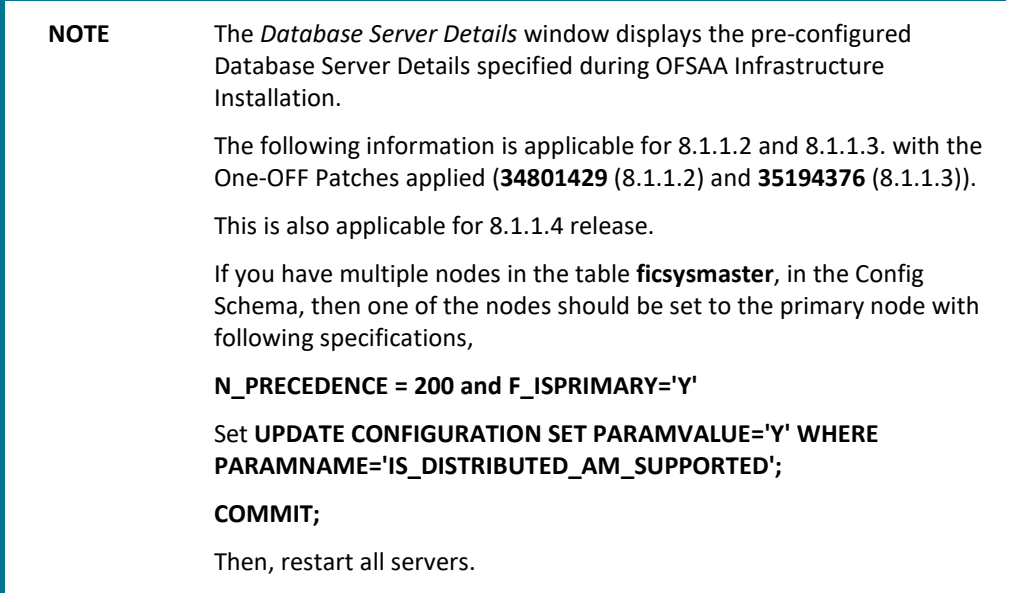

## <span id="page-487-0"></span>**11.1.3.1 Adding Database Sever Details**

You can add a database server by specifying the Database Server Details, FTP Details, and Security Details. To add database server details:

**1.** Select **Add** button from the *Database Server Details* window. The window is refreshed and enables you to populate the required data in the fields.

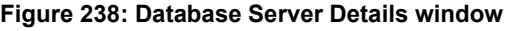

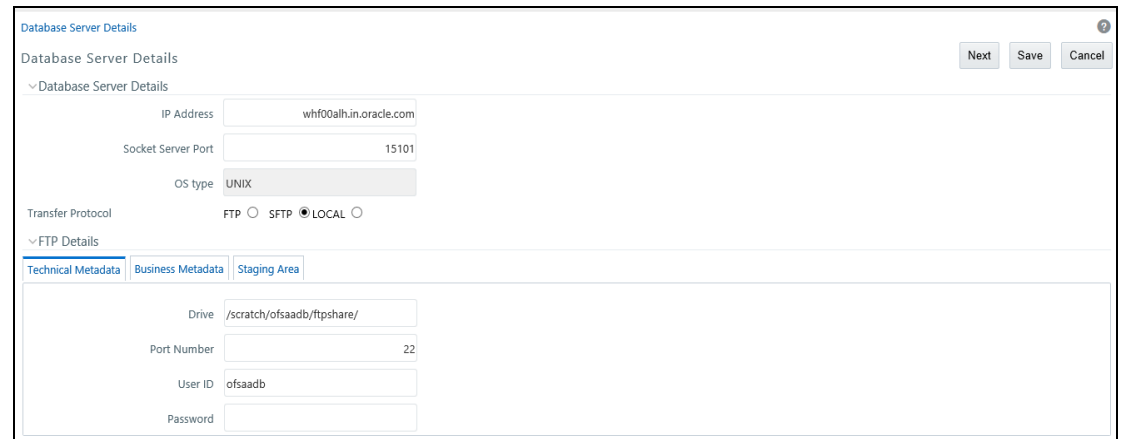

**2.** Enter the Database **Server Details** as tabulated.

**NOTE** Few of the fields in Database Server details are auto populated based on the options specified during application installation and are not editable

The following table describes the fields in the Database Server Details window.

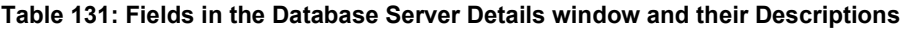

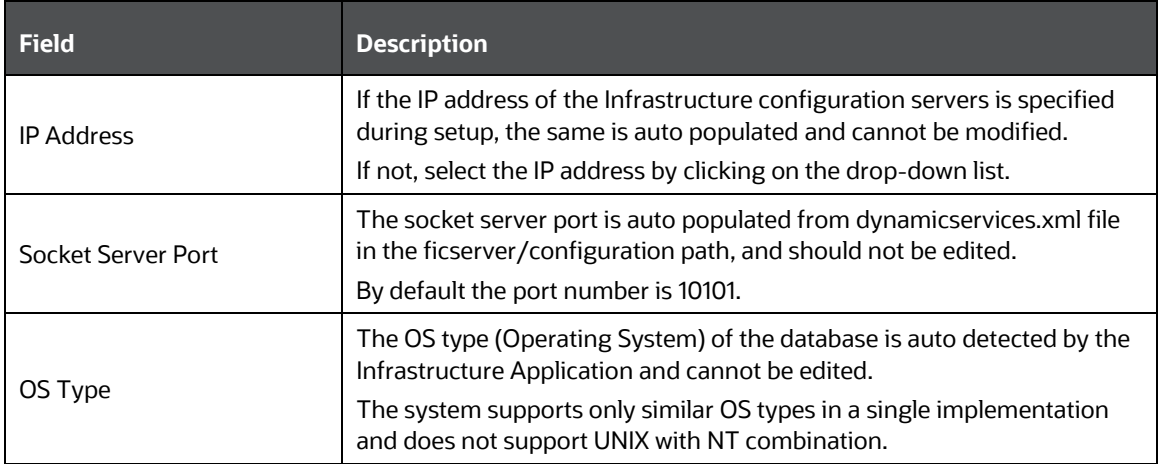

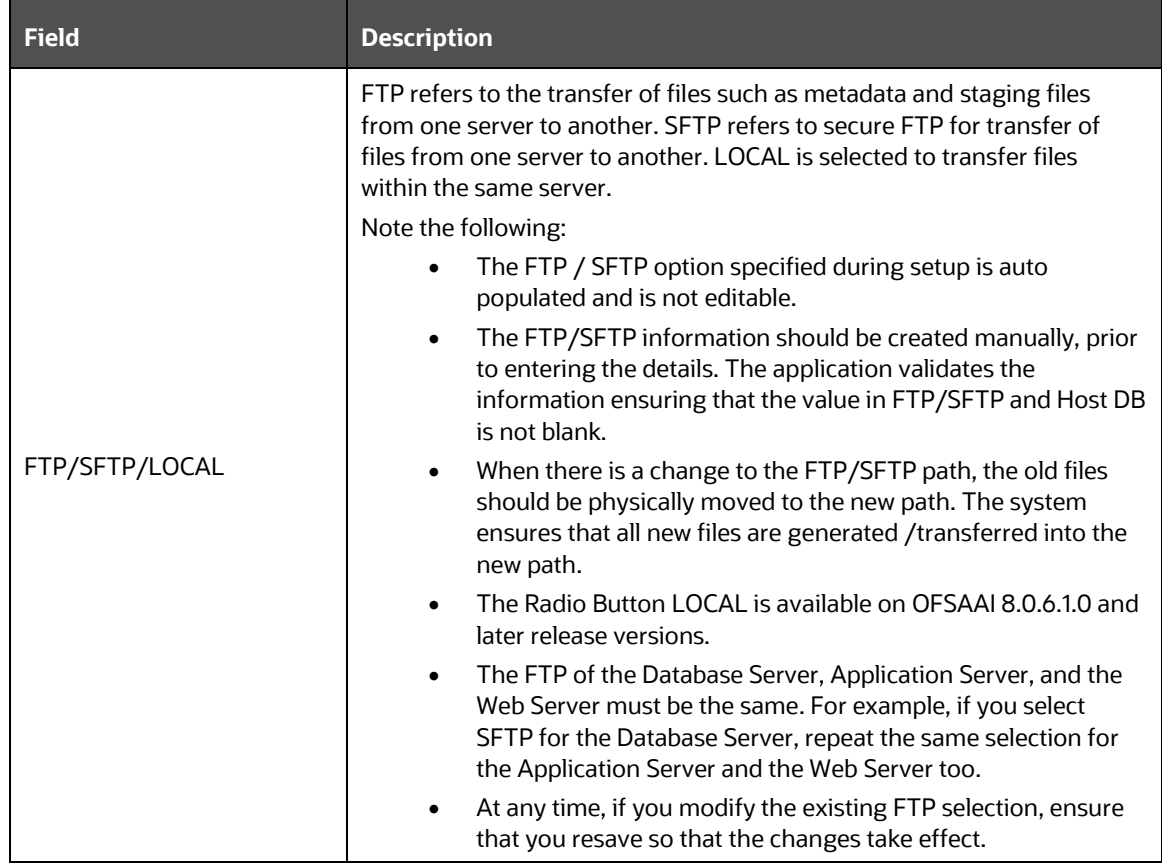

The FTP Details consists of:

- **Technical Metadata** tab, which consists of the path to erwin file which in turn stores TFM, Database Model XML files, and Table Creation scripts.
- **Business Metadata** tab, which consists of path to the business logic XMLs such as Cube Configuration files and Hierarchy Parentage files.
- **Staging Area** tab, which stores the path to FLAT files (data files) which can be loaded through Data Management Tools. This is the only path that is not tagged to any Information Domain.
- **3.** Enter the FTP details in the technical Metadata, Business Metadata, and Staging Area tabs as tabulated. The Technical Metadata tab is selected by default and the details specified here are replicated as default values to Business Metadata, and Staging Area tabs.

**NOTE** It is recommended to define the same FTP share directory for Technical Metadata, Business Metadata, and Staging Area.

The following table describes the fields in the Technical Metadata and Business Metadata tabs.

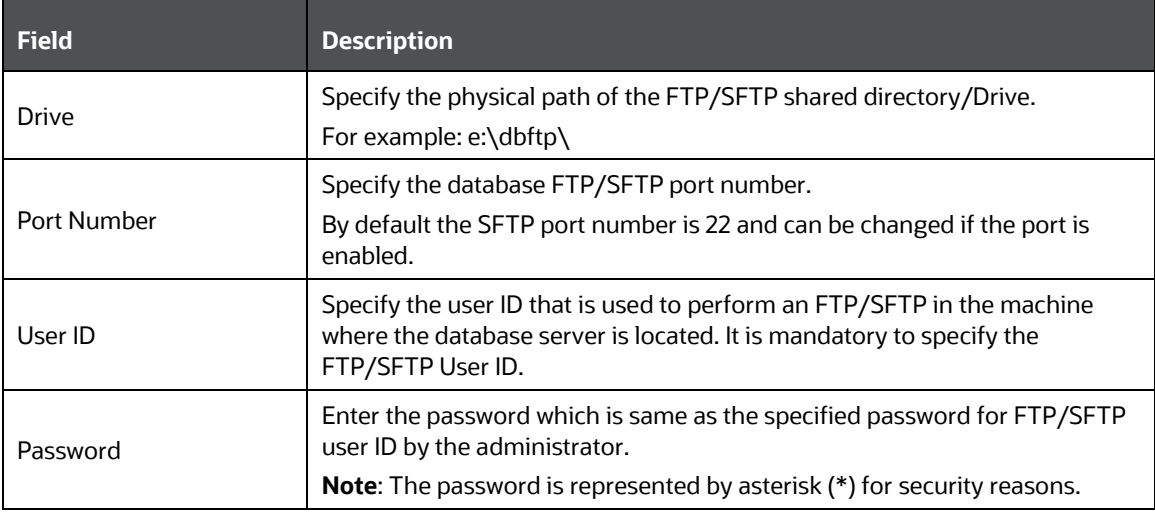

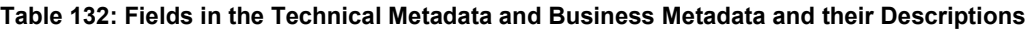

**4.** Click **Next** and enter the Security Details as tabulated:

The following table describes the fields in the Security Details tab.

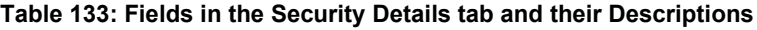

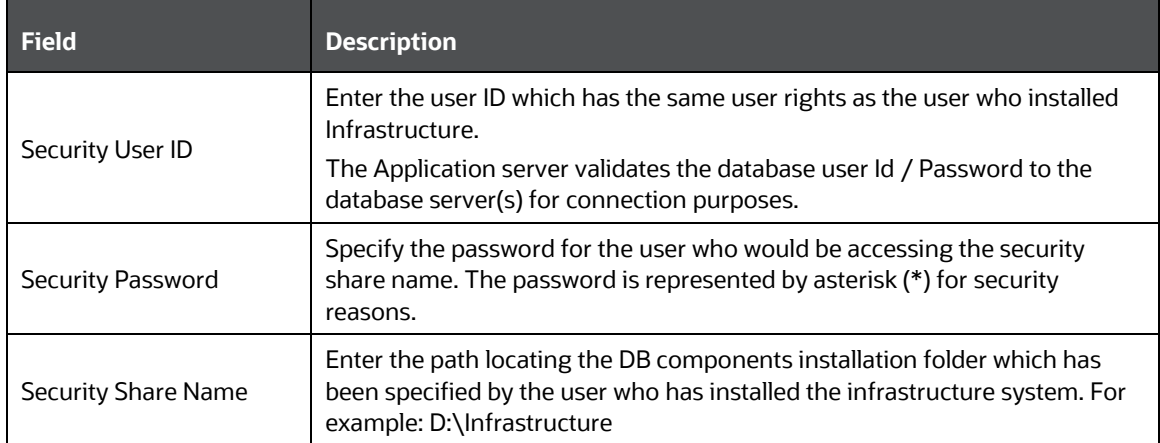

**5.** Click **Save** to save the Database Server details.

## **11.1.3.2 Modifying Database Server Details**

To update the existing database server details:

- **1.** Select **Modify** button from the *Database Server Details* window. The window is refreshed and enables you to edit the required data in the fields.
- **2.** Update the Database Server details as required.

Except for the auto populated OS type, you can edit all other details including IP Address, Server Socket Port, and FTP details in Technical Metadata, Business Metadata, and Staging Area tabs. For more information, se[e Add Database Server Details.](#page-487-0)

**3.** Click **Save** to save the changes.

## <span id="page-490-0"></span>**11.1.4 Application Server**

Application Server refers to a computer in a distributed network which provides the business logic for an application program. The Application Server in the Infrastructure system maintains the application layer which in turn consists of shared services, sub system services, and ICC server to manage the warehouse operations.

Application Sever within the System Configuration section of Infrastructure system facilitates you (System Administrator) to maintain the Application Server set-up details Click **System Configuration** from the Tiles menu to view a submenu list. Click **Configure Application Server** to view the *Application Server Details* window.

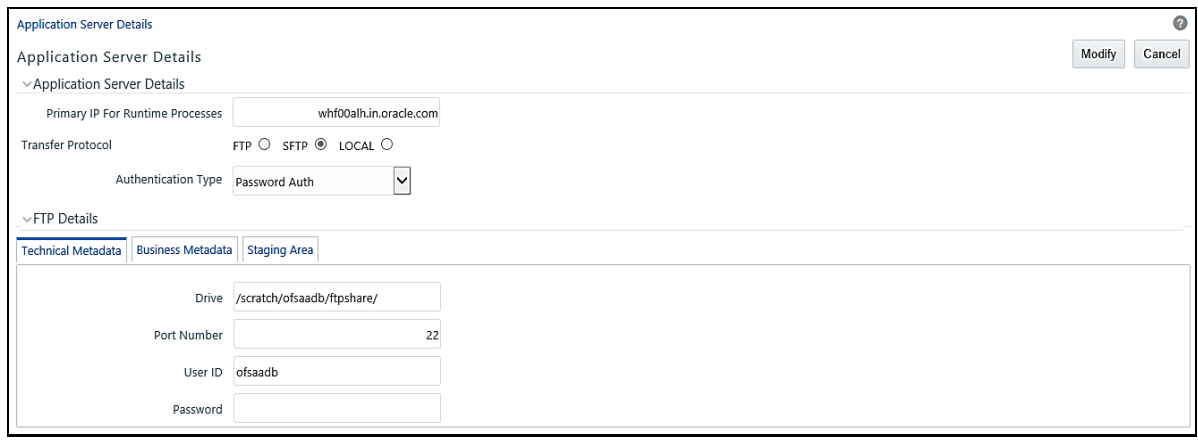

### **Figure 239: Application Server Details window**

By default the *Application Server Details (Server Master)* window displays the pre-configured application server details in the **View** mode.

The *Application Server Details* window is displayed in the **Add** mode when accessed for the first time during the installation process to enter the application server setup details. Subsequently the window is displayed in **View** mode providing option to only update the defined application server details.

## **11.1.4.1 Modifying Application Server Details**

You can update the pre-defined Application Server details and FTP/SFTP/LOCAL details in the *Application Server Details* window. To update the existing application server details:

- **1.** Select **Modify** button from the *Application Server Details* window. The window is refreshed and enables you to edit the required data in the fields.
- **2.** Update the Application Server Details as tabulated.

**NOTE** The data in some of the fields are auto populated with the predefined Application Server details. Ensure that you edit only the required fields.

The following table describes the fields in the Application Server Details window.

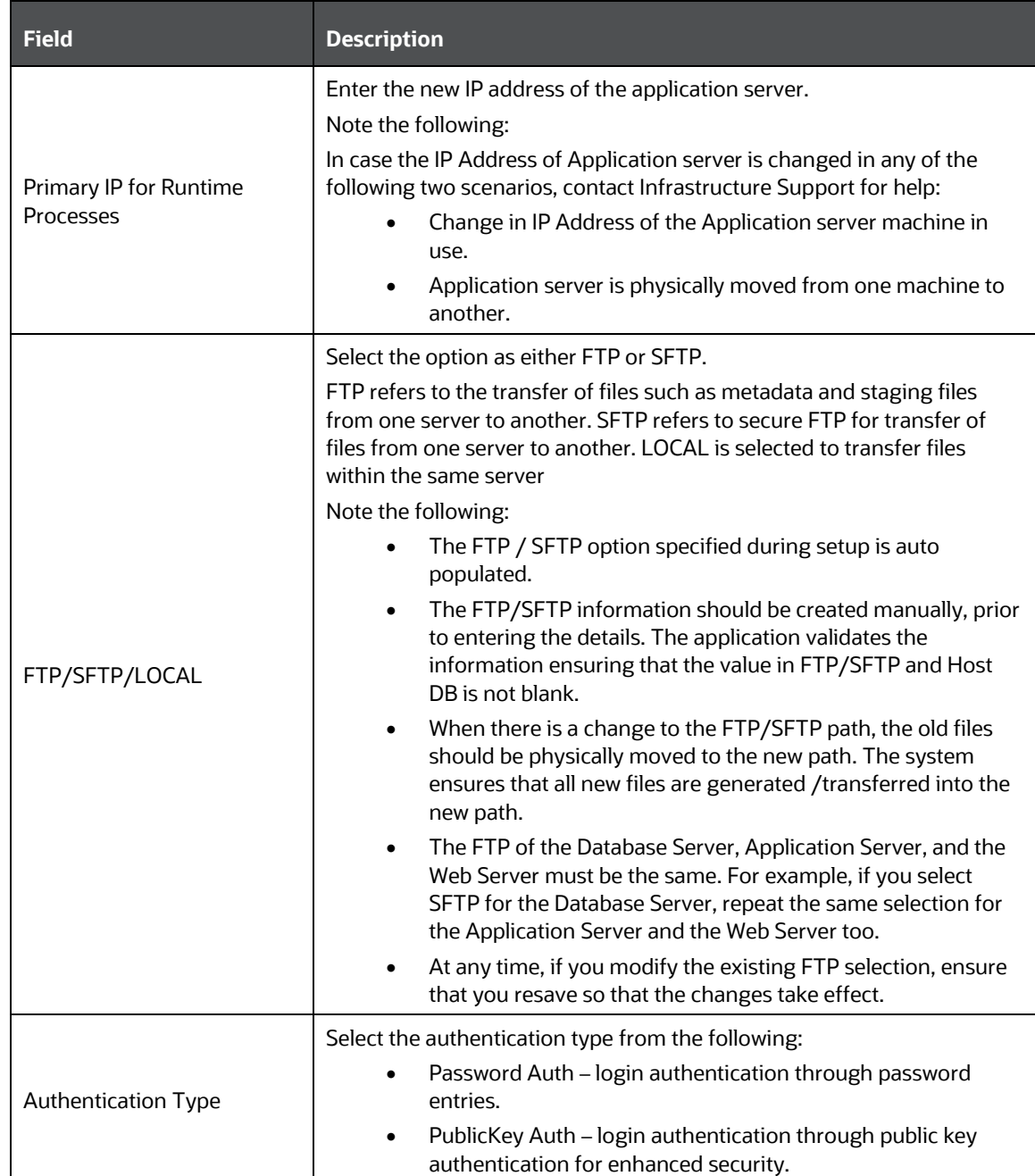

### **Table 134: Fields in the Application Server Details window and their Descriptions**

**3.** Enter the FTP details in the Technical Metadata, Business Metadata, and Staging Area tabs as tabulated. The Technical Metadata tab is selected by default and the details specified here are replicated as default values to Business Metadata, and Staging Area tabs.

**NOTE** It is recommended to define the same FTP share directory for Technical Metadata, Business Metadata, and Staging Area.

The following table describes the fields in the Technical Metadata, Business Metadata, and Staging Area tabs.

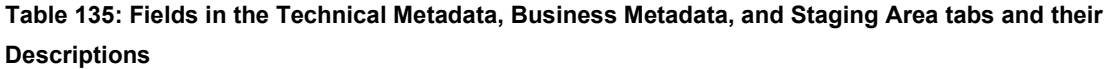

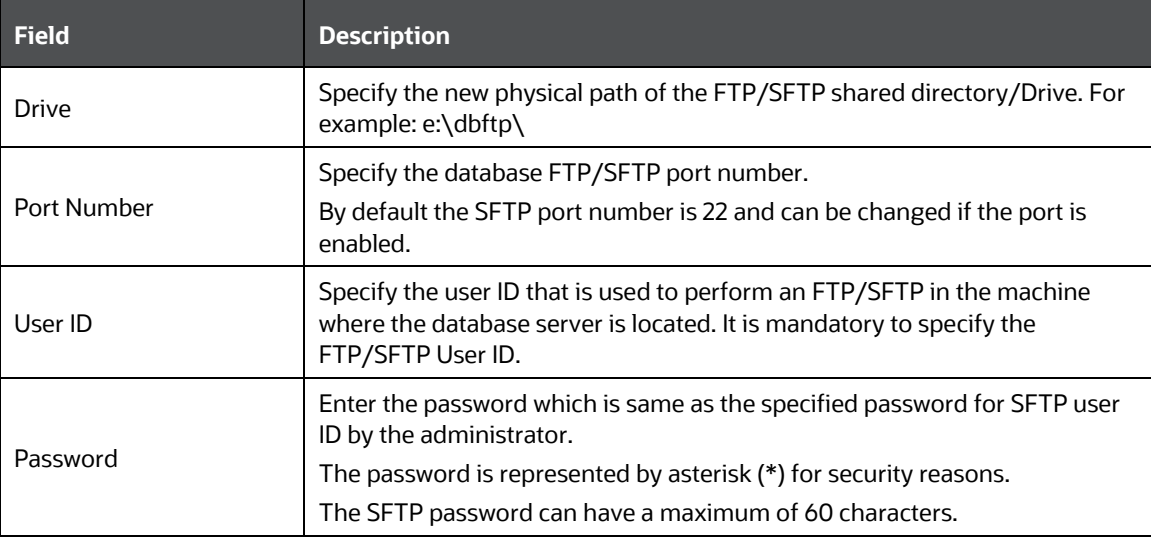

**4.** Click **Save** to save the changes.

## <span id="page-492-0"></span>**11.1.5 Web Server**

Web server refers to a computer program that delivers (serves) content, such as Web pages using the Hypertext Transfer Protocol (HTTP) over the World Wide Web. The Web Server in the Infrastructure system constitutes the presentation layer.

The Infrastructure Web Server (presentation layer) can be implemented in the following two ways:

- Installation of Single Web Server.
- Installation of Primary Web Server and a Secondary Server.

Web Sever within the System Configuration section of Infrastructure system facilitates you (System

Administrator) to add and modify the Web Server set-up details. Click  $\bullet$  from the header to display the Administration tools in Tiles menu. Click **System Configuration** from the Tiles menu to view a submenu list. Click **Configure Web Server** to view the *Web Server Details* window.

By default the *Web Server Details (Server Master)* window displays the pre-configured web server details in the **View** mode.

## <span id="page-493-0"></span>**11.1.5.1 Adding Web Server Details**

In the Infrastructure system you can create multiple web servers to route users through different web servers. For example, you can route internal and external users through different web servers. However, one of the Web Server has to be defined as primary server.

You can add a web server by specifying the Web Server details and FTP/SFTP/LOCAL Details in the *Web Server Details* window.

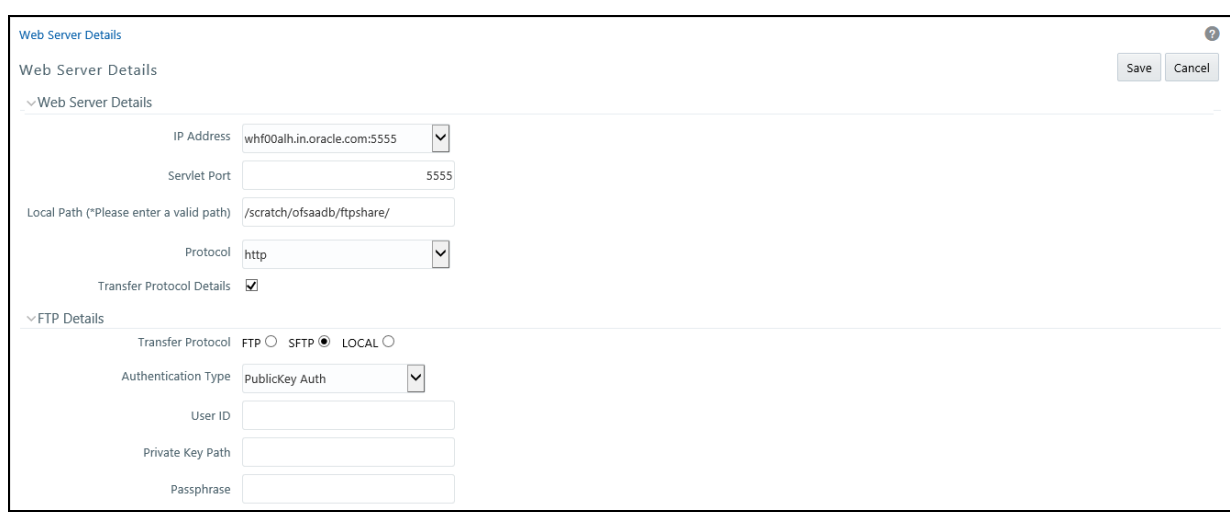

### **Figure 240: Web Server Details window**

To add web server details:

- **1.** Select **Add** button from the *Web Server Details* window. The window is refreshed and enables you to populate the required data in the fields.
- **2.** Enter the Web Server details as tabulated.

The following table describes the fields in the Web Server Details window.

### **Table 136: Fields in the Web Server Details window and their Descriptions**

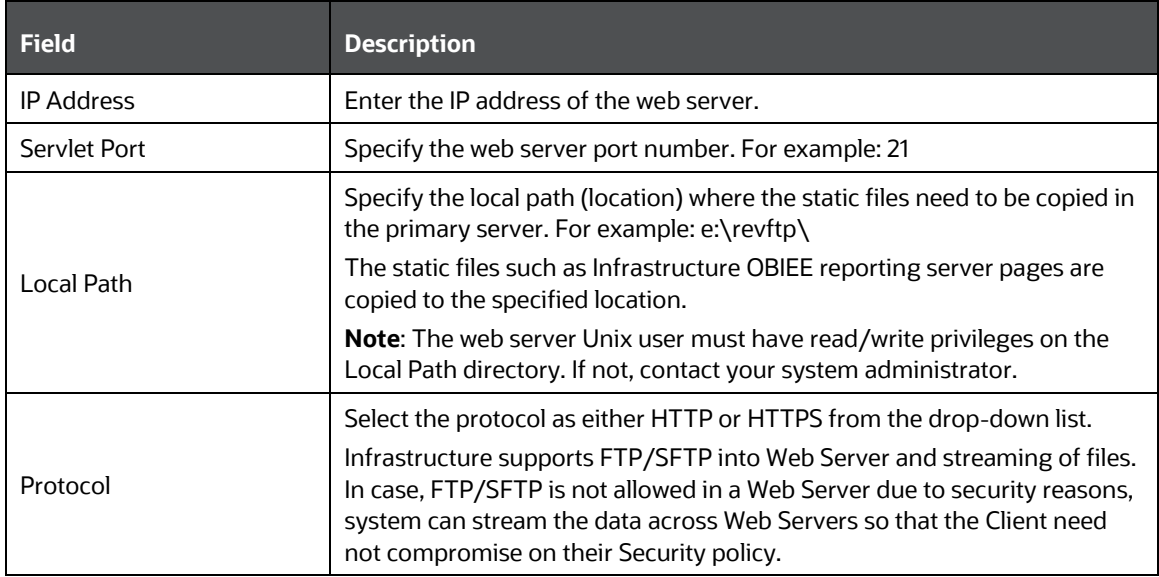

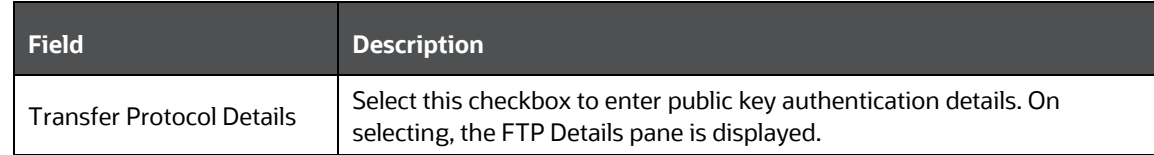

**3.** (Optional) If you have selected the **FTP Enabled** checkbox, you can specify the Drive, Port Number, and user details in the FTP details pane. Select the option as either FTP, SFTP or LOCAL and enter the other details as tabulated.

The following tables describes the fields in the FTP Details pane.

### **Table 137: Fields in the FTP Details pane and Descriptions**

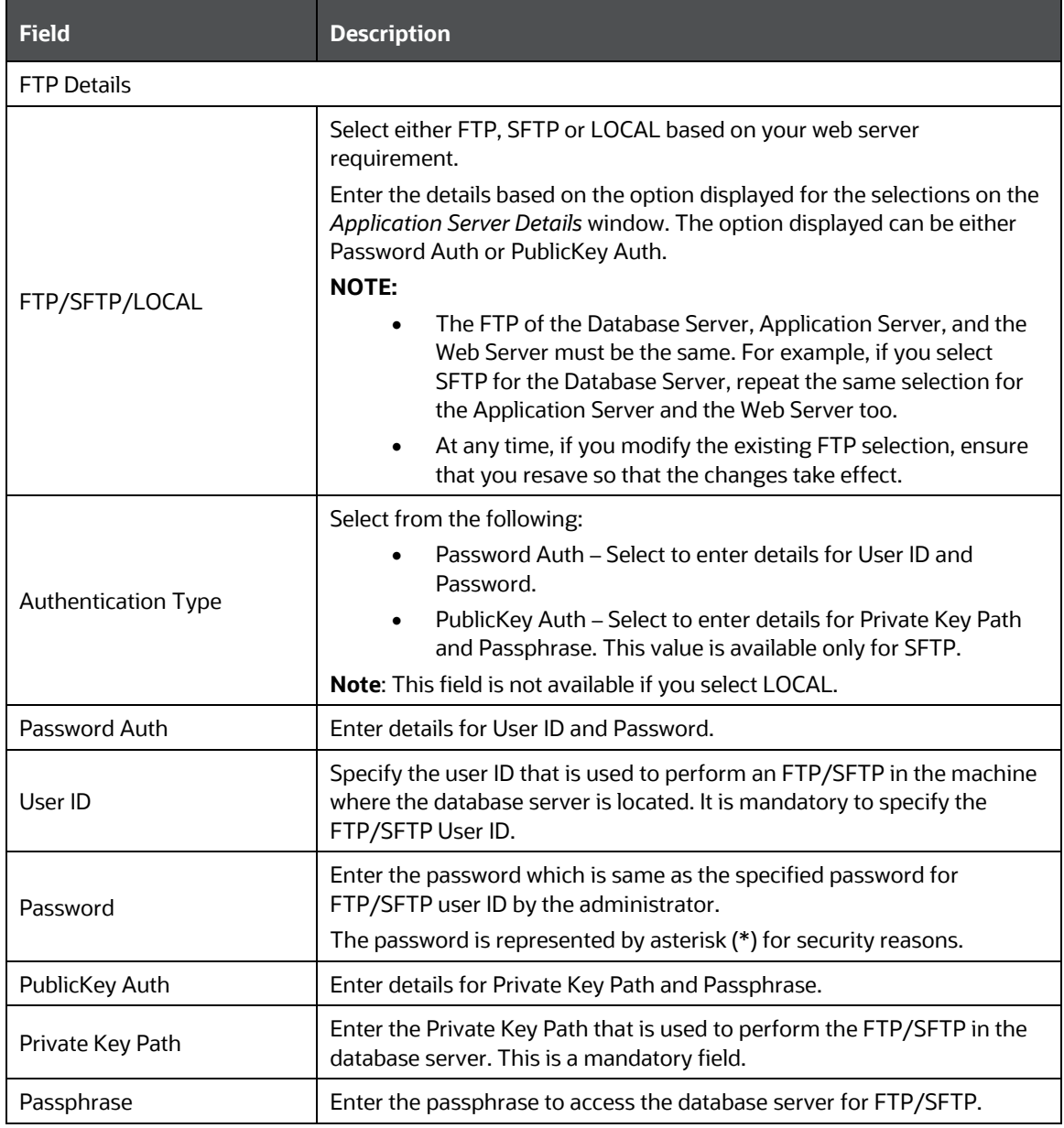

**4.** Click **Save** to save the Web Server details.

## **11.1.5.2 Modifying Web Server Details**

You can update the pre-defined Web Server details and FTP/SFTP Details in the *Web Server Details* window. To update the existing web server details:

- **1.** Select **Modify** button from the *Web Server Details* window. The window is refreshed and enables you to edit the required data in the fields.
- **2.** Update the Web Server details as required.

You can edit all the Web Server Details and FTP details in the *Web Server Details* window. For more information, se[e Add Web Server Details.](#page-493-0)

**3.** Click **Save** to save the changes.

# <span id="page-496-0"></span>**11.1.6 Database Details**

Database Details in the System Configuration section facilitates you to define the database setup details after you have configured the database server within the Infrastructure System. The Infrastructure Database server for which you need to specify the database setup details could have been installed in any of the following ways:

- Single tier with multiple Information Domains hosted across machines.
- Multi-tier with Multiple Information Domains hosted across machines.
- Single tier with single Information Domain on the same machine.
- Multi-tier with single Information Domain on the same machine as Infrastructure DB Server.

OFSAAI supports heterogeneous databases such as Oracle and HDFS. Database authentication details are stored separately for each connection for reusability.

You (System Administrator) need to have SYSADM function role mapped to your role to access and modify the database details. Click  $\bigcirc$  from the header to display the Administration tools in Tiles menu. Click **Database Details** from the Tiles menu to view the *Database Master* window, or click button to access the Navigation List. Click **Database Details** to view the *Database Master* window.

|   | Database Master |                                                 |                | $\bullet$ |
|---|-----------------|-------------------------------------------------|----------------|-----------|
|   | Database Master |                                                 |                |           |
|   |                 | ▽Database Details for DB Server + Add View Edit |                |           |
| 鶗 | IP Address      | Name                                            | Schema Name    |           |
|   | $\Box$ whf00alh | OFS81METADOM12                                  | OFS81METADOM12 |           |
|   | $\Box$ whf00alh | alhatm                                          | alh atm        |           |
|   | $\Box$ whf00alh | balhofsaaatm                                    | balh_ofsaaatm  |           |
|   | $\Box$ whf00alh | ofsdatadom2                                     | ofsdatadom2    |           |
|   | $\Box$ whf00alh | test112                                         | test112        |           |

**Figure 241: Database Master window**

You can view the various databases defined for the database server. The *Database Master* window allows you to add a new database and modify the existing ones.

## <span id="page-496-1"></span>**11.1.6.1 Adding Database Details for DB Server**

You can add a new database by specifying the name, Schema name, DB properties and connection details. Ensure that the Server Details are specified and the database is created before adding the database details.

You should not create Database details with Hive Server1 and Hive Server2 in the same setup since Hive Server 1 and Hive Server 2 drivers cannot run at the same time in the same JVM. Loading both drivers at the same time causes Hive Server 2 connection failure. This issue will be addressed in a future release of the Hive driver.

You cannot configure multiple Database details using different Hive Drivers in a single OFSAA setup. That is, multiple Data Sources using different Hive Drivers is not supported.

To add a new database:

**1.** Click **+** button from the toolbar in the *Database Master* window.

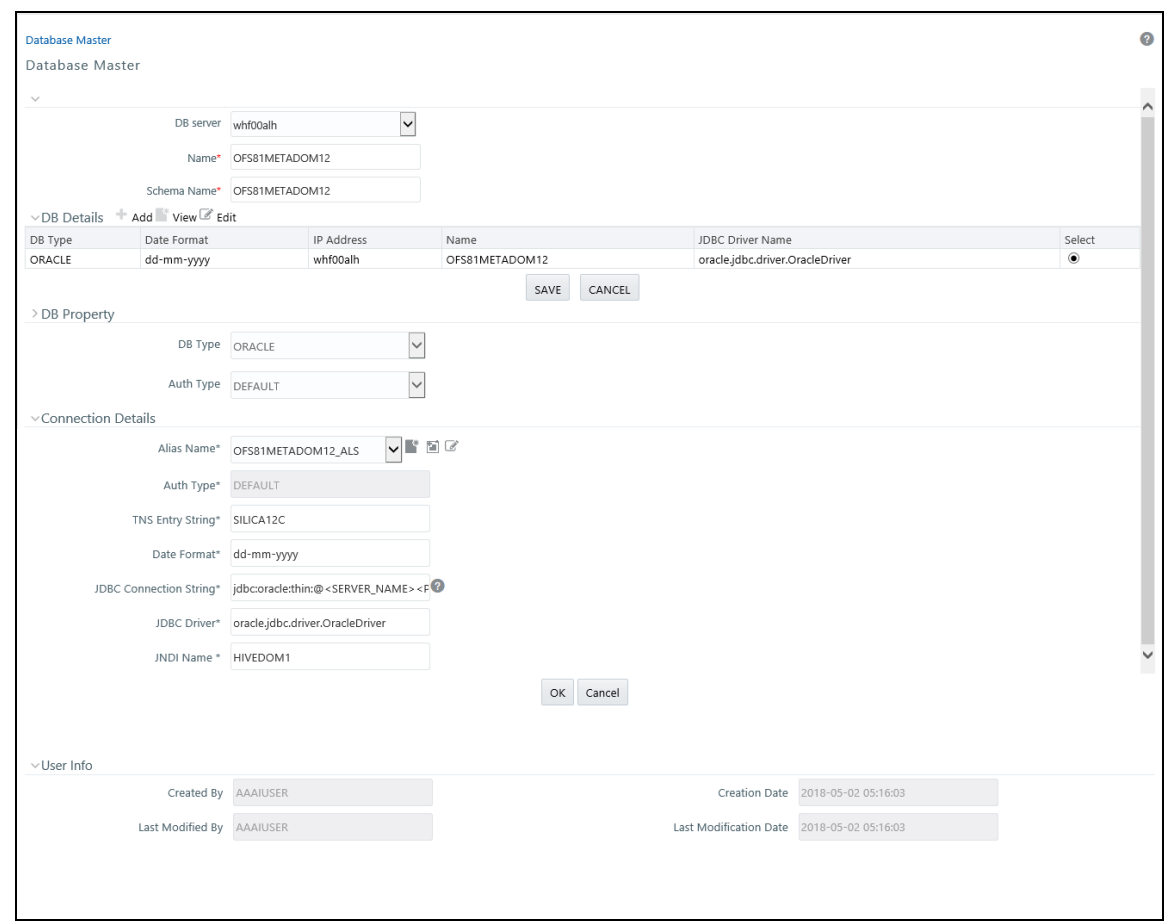

**Figure 242: Database Master window**

**2.** Enter the Database details as tabulated.

The following table describes the fields in the Database Master window.

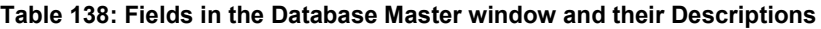

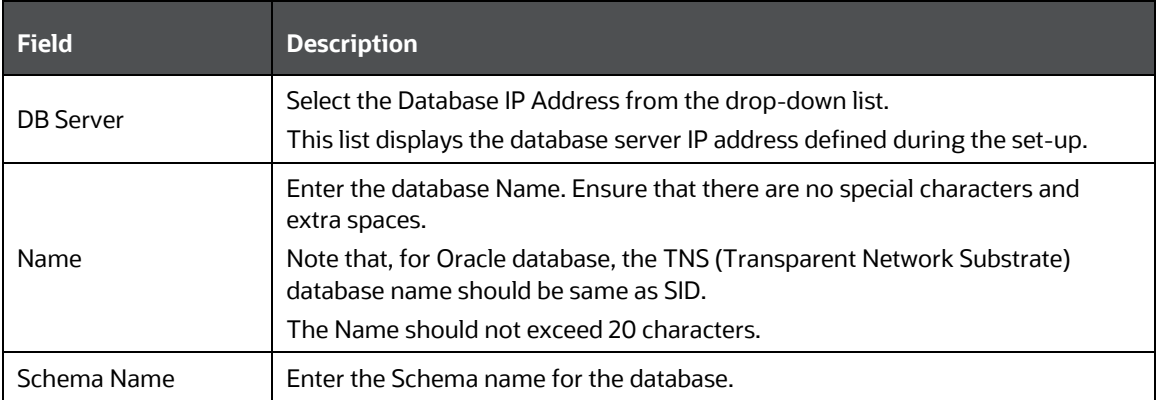

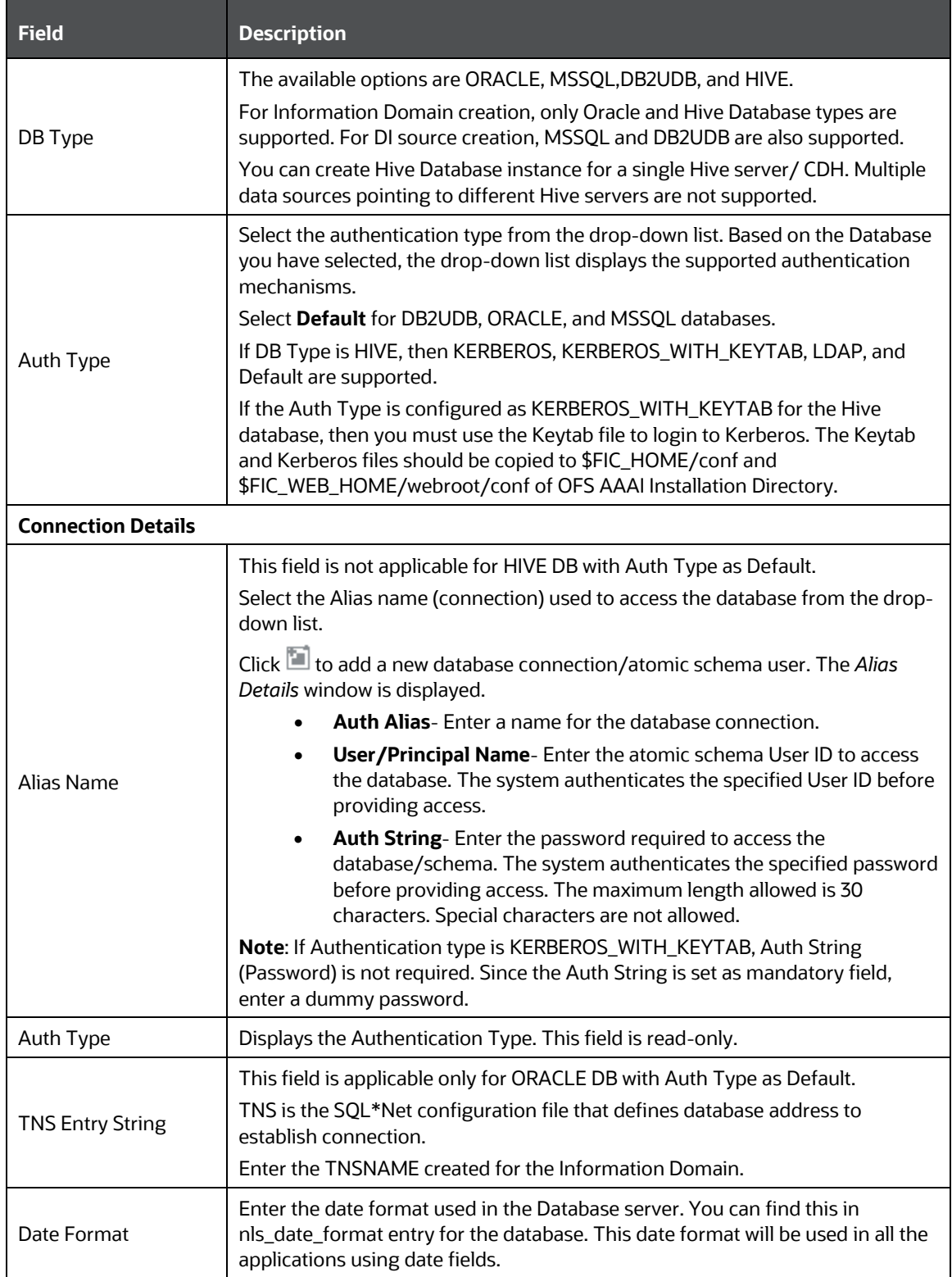

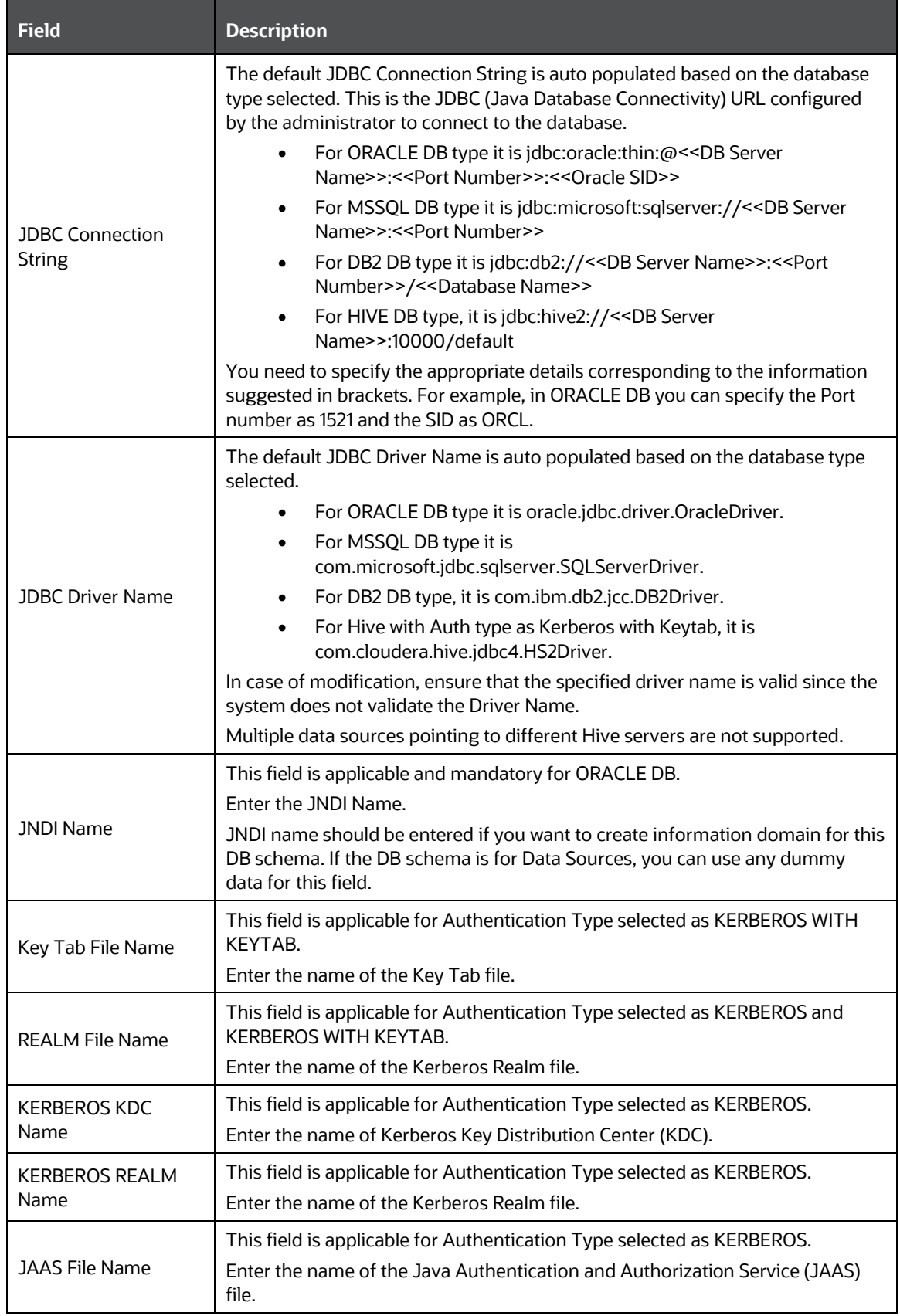

**3.** Click **Save** to save the Database Details for DB Server.

### **11.1.6.2 Modifying Database Details**

You can modify the database details by selecting the required Database schema from the *Database Master* window. The fields like Name, Schema Name, DB Type and Auth Type are not editable. You can add a new Alias (database connection) or modify the details of the existing Alias. For example, the

password for the database connection can be modified by clicking in the **Alias Name** field and entering new password in the **Auth String** field in the *Alias Details* window. For more information, see [Add Database Details for DB server.](#page-496-1)

> **NOTE** The database date when modified does not get auto updated. You need to manually update the date in the database parameters of NLS\_DATE\_FORMAT file and restart the DB. Also the to\_date function translation is not performed during the data load.

Once you have updated all the required information, click **Save** to save the Database Details.

## <span id="page-500-0"></span>**11.1.7 OLAP Details**

OLAP or Online Analytical Processing is an approach to swiftly answer multi-dimensional analytical queries. Any database configured for OLAP uses a multidimensional data model, allowing for complex analytical and ad-hoc queries with a rapid execution time.

OLAP Details in the System Configuration section facilitates you to define the OLAP details after you have configured the OLAP server within the Infrastructure System. The Infrastructure design makes it mandatory for the System Administrators to define the OLAP details which is usually a onetime activity. Once defined the details cannot be modified except for the user credentials.

You (System Administrator) need to have SYSADM function role mapped to your role to access and modify the OLAP details. Click  $\bigcirc$  from the header to display the Administration tools in Tiles menu. Click **System Configuration** from the Tiles menu to view a submenu list and click **Configure OLAP Details** to view the *OLAP Details* window, or click **button to access the Navigation List**, click **System Configuration**, and click **Configure OLAP Details** to view the *OLAP Details* window.

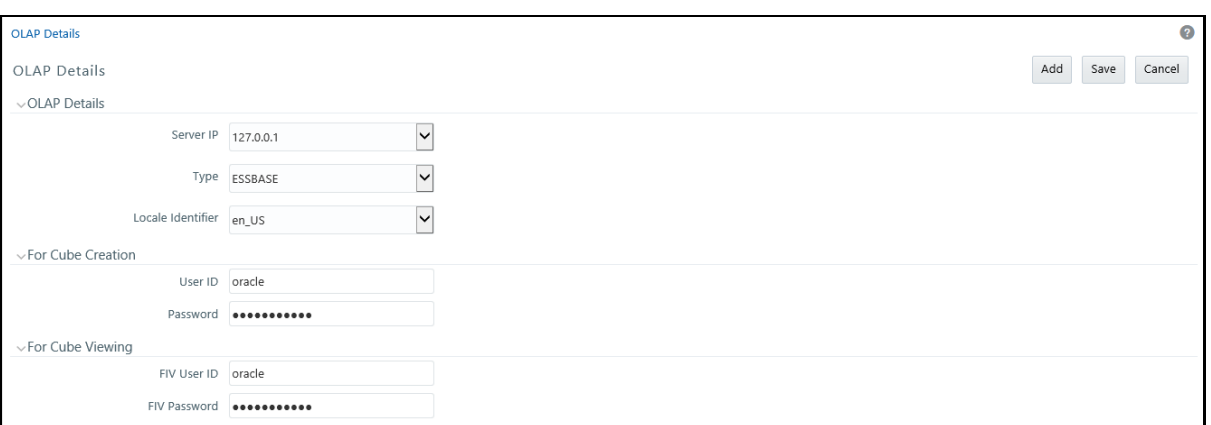

**Figure 243: OLAP Details window**

By default the *OLAP Details* window displays the pre-configured server details specified during the installation.

## <span id="page-501-0"></span>**11.1.7.1 Adding OLAP Details**

You can add OLAP details by specifying the server IP, database type, and locale. Ensure that the OLAP server is configured before adding the OLAP details. To add OLAP details:

**1.** Select **Add** button from the *OLAP Details* window. The window is refreshed and enables you to populate the required data in the fields.

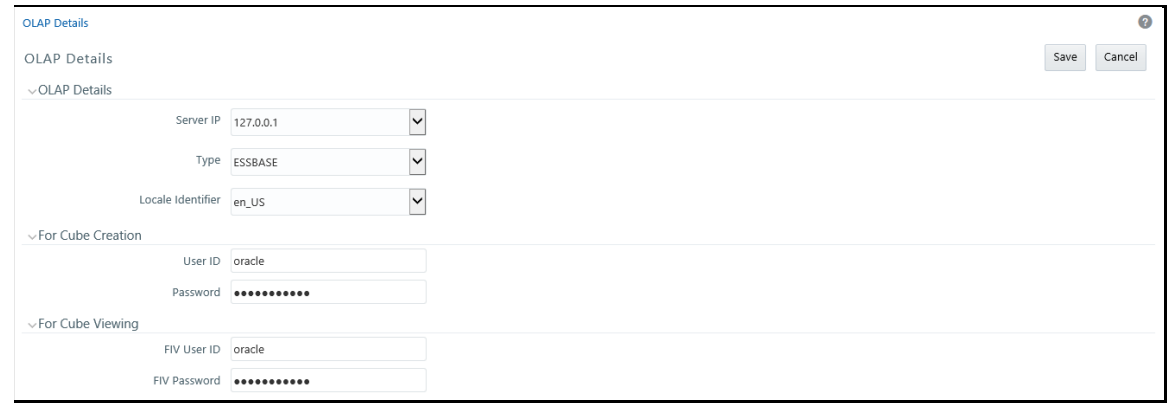

**Figure 244: OLAP Details Add window**

**2.** Enter the OLAP details as tabulated.

The following table describes the fields in the OLAP Details window.

### **Table 139: Fields in the OLAP Details window and their Descriptions**

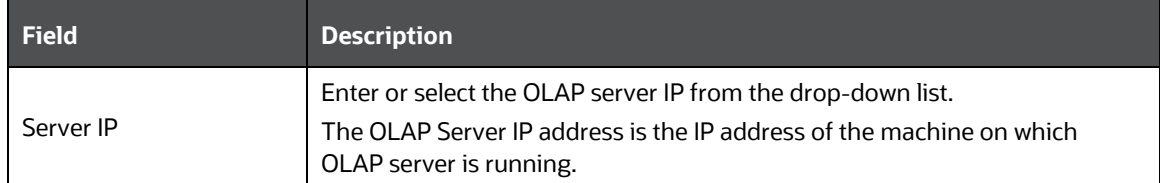

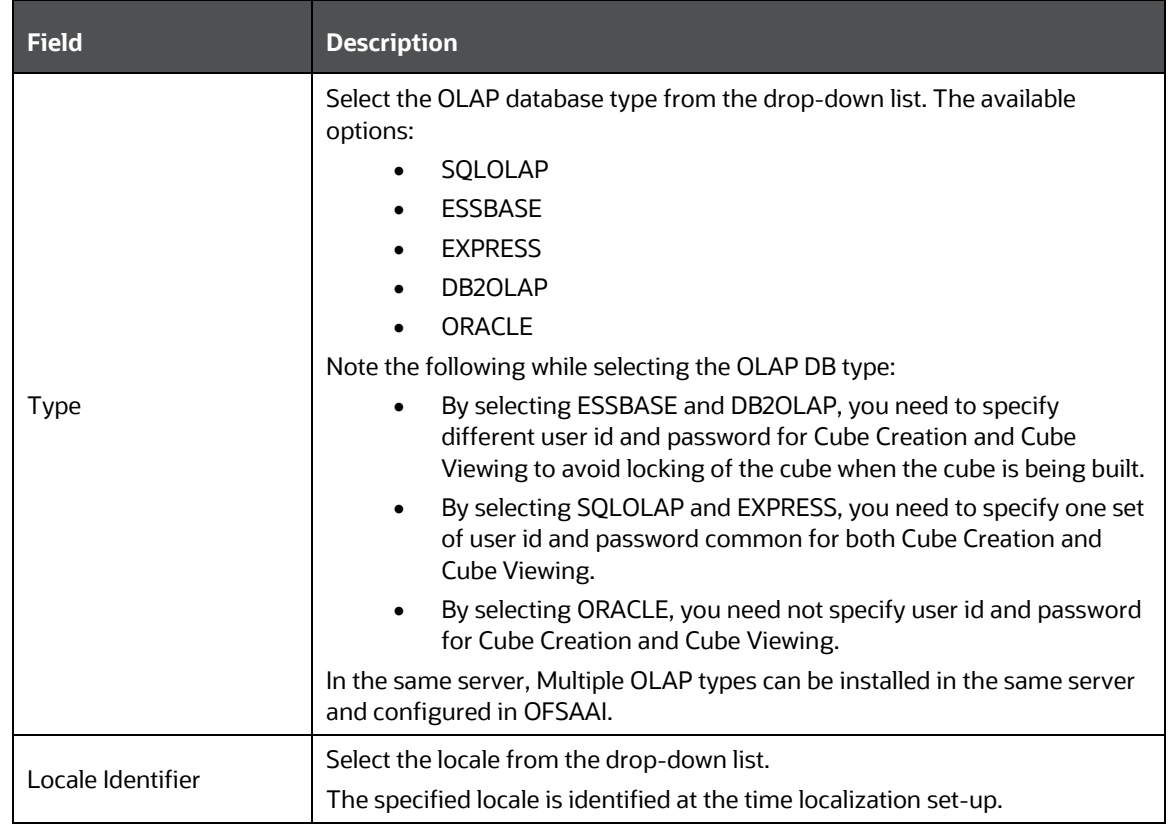

- **3.** Specify the User ID and Password in the **For Cube Creation** section, based on the selected OLAP DB Type. Ensure that User ID should not have any special characters or extra spaces and it should not exceed 16 characters.
	- **FORE SOLOLAP, the User ID should be created in Microsoft Windows with appropriate** privileges for cube creation.
	- For EXPRESS, the User ID should be created in EXPRESS with appropriate privileges for cube creation.
- **4.** Specify the User ID and Password For **Cube Viewing**, based on the selected OLAP DB Type. Ensure that there are no special characters and extra spaces.
	- **EXECT FIGHTS ID THE ID TO VIEW THE CUPE.** If ESSBASE is selected as the database type, the cube can be viewed in OBIEE reporting server.
- **5.** Click **Save** to save the OLAP Details.

## **11.1.7.2 Modifying OLAP Details**

By default, the *OLAP Details* window displays the OLAP details specified during the installation. The defined OLAP details are not editable and you can only modify the user privileges for Cube Creation and Viewing based on the selected OLAP DB Type. For more information, see [Add OLAP Details.](#page-501-0)

Once you have updated all the required information, click **Save** to save the OLAP Details.

# <span id="page-503-0"></span>**11.1.8 Configure Email Configuration**

The Email Configuration feature helps you add email IDs and map their details in OFSAA. The configured email IDs receive notifications through network communication channels when any feature that is mapped to email notifications is triggered.

You must have the **SYSADM** function role mapped to your role to access and modify the Email Configuration details.

## **11.1.8.1 Add an Email Configuration**

To add email configuration in OFSAA, follow these steps:

- **1.** Log in as a User with **System Administrator** privileges.
- **2.** Click the **Administrator** icon from the Header to display the **Administration** window.

The **Administrator** tools are displayed in the **Tiles** menu.

- **3.** Click **System Configuration** from the **Tiles** menu to display a submenu list.
- **4.** Click **Configure Email Configuration** to view the **Email Configuration** window

Alternatively, to access the **Email Configuration** window, follow these steps:

- **a.** Log in as a User with **System Administrator** privileges.
- **b.** Click the **Menu Navigation** icon and access the **Navigation** List.
- **c.** Click **System Configuration** and then click **Configure Email Configuration**.
- **5.** In the **Email Configuration** window, to add an Email Configuration record, click **Add** and enter the details as given in the following:
	- **a. Email Service Name:** Enter the name of the email service provider.

For example, oracle

**b. Protocol:** Enter the protocol of the email server.

For example, SMTP, IMAP, or POP.

**c. Host:** Enter the host name or the IP address of the email server.

For example, 192.0.2.1 or example.com

**d. Port:** Enter the port number of the email server.

For example, 25.

**e. Authentication:** Select **True** if you require authentication or select **False**.

If you select **True**, then the **User Name** and **Password** fields are enabled.

**Username:** Enter the email User ID.

**Password:** Enter the password to access the email.
# **11.1.8.2 View an Email Configuration**

In addition to adding an Email Configuration in the **Email Configuration** window, you can select a record and click **View** to view the Email Configuration details.

### **11.1.8.3 Edit an Email Configuration**

To edit an Email Configuration, select the required record and click **Edit** in the **Email Configuration** window. The Email Configuration is displayed in **Edit Mode**. Update the fields as required. The **Email Service Name** field is not editable.

For information about the fields in the window, see the steps in the **Add an Email Configuration** section.

#### **11.1.8.4 Delete an Email Configuration**

To delete an Email Configuration, select the required record and click **Delete** in the **Email Configuration** window. Select **OK** in the **Confirmation** window to delete.

# **11.1.9 Instance Access Token**

The Instance Access Token enables you to invoke RESTful APIs (from external systems) that are packaged in the OFSAA Applications.

To enable this use case, you have to register the external system through the configuration UI as explained in the following section.

**NOTE** The **Instance Access Token** feature is available from OFS AAI v8.0.8.3.0 and later versions.

The **Instance Access Token** provides the following abilities:

- Mechanism to generate multiple **Unique Transaction Tokens** that can be used to invoke the RESTful endpoint.
- Unique combination of **OFSAA** instance and a given external system name.

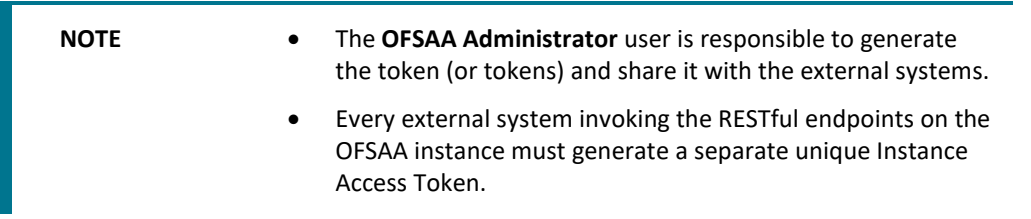

- Ability to generate the Instance Access Token multiple times, if previous token is misplaced or lost.
- Endpoint to generate the **Unique Transaction Token** requests based on the input of **Instance Name** and **Instance Access Token**.

## **11.1.9.1 Creating the Instance Access Token**

As an **OFSAA Administrator** you can create the Instance Access Tokens and share it with the external systems for the RESTful endpoints access.

To create an Instance Access Token, perform the following steps:

- **1.** Login as any user with System Administrator privileges and click **System Configuration**.
- **2.** Select **Configure Instance Access Token** option from the **System Configuration** drop-down menu.

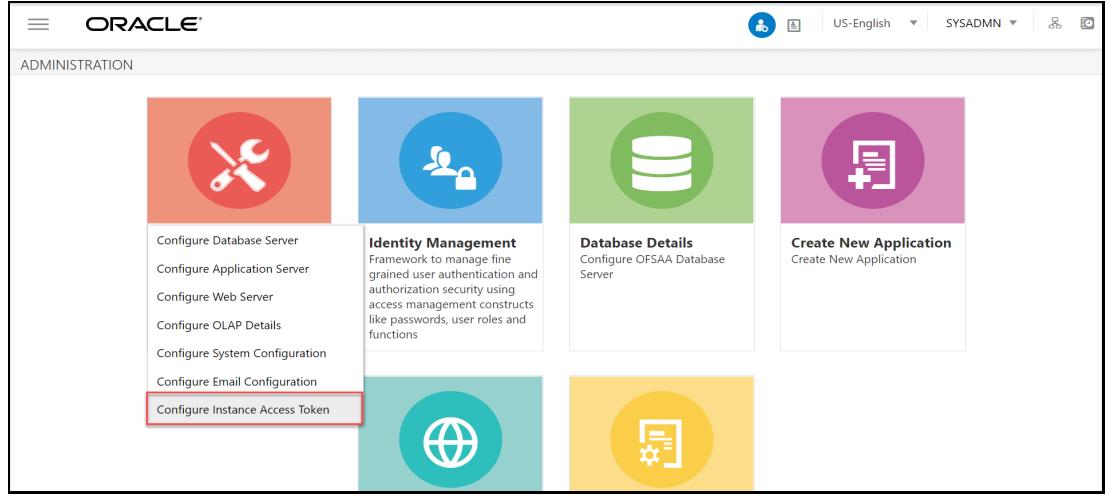

#### **Figure 245: Administration Page**

The **Configure Instance Access Token** page is displayed.

**3.** Click  $\pm$  Add.

**Figure 246: Configure Instance Access Token Page**

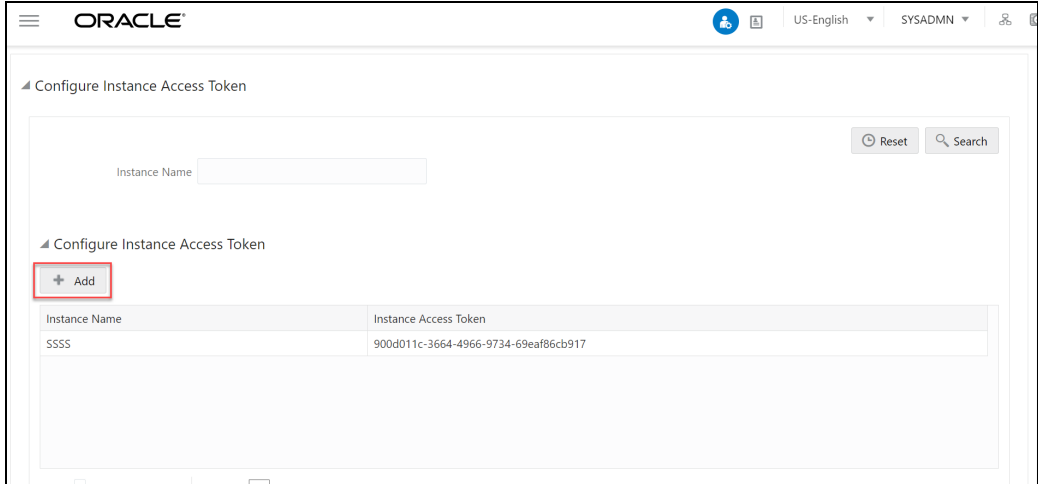

**4.** Specify the **Instance Name**.

**Figure 247: Configure Instance Access Token Page**

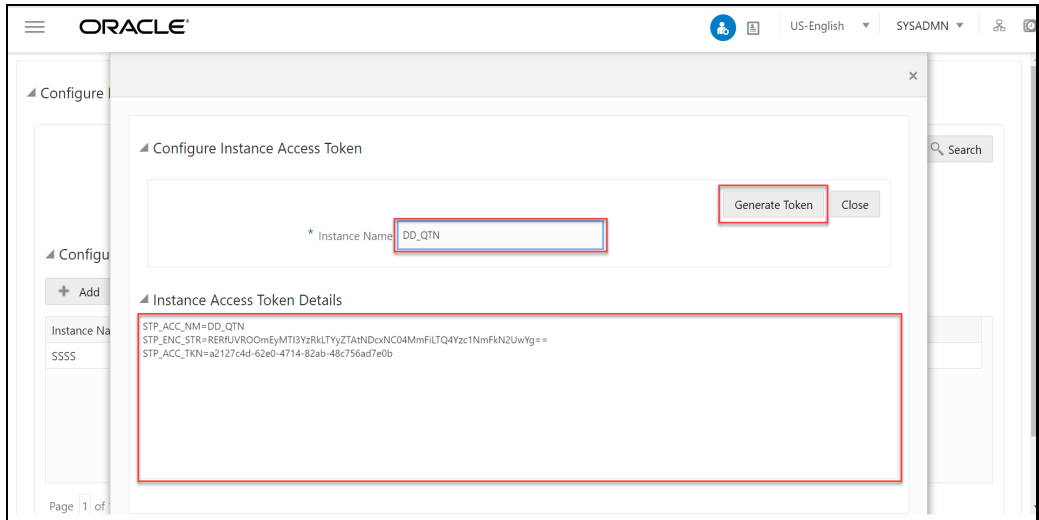

**5.** Click **Generate Token**.

The Instance Access Token is generated and displayed in the **Instance Access Token Details** pane.

**6.** Copy the text from the **Instance Access Token Details** pane to a text file and save it as xxxxxxx.props properties file.

The generated instance access token details should be used to further generate multiple Unique Transaction Tokens using GET API calls. For more information about generating the [Generating Unique](#page-506-0)  [Transaction Tokens,](#page-506-0) se[e Generating Unique Transaction Tokens.](#page-506-0)

#### <span id="page-506-0"></span>**11.1.9.2 [Generating Unique Transaction Tokens](#page-506-0)**

You can use the following API to generate the One-Time Token:

- **GET Method**
- **API**: /rest-api/auth/v1/token

For Authorization, use **BASIC AUTH** with the following values:

- **User Name**: Instance Name
- **Password**: Instance Access Token

### **11.1.9.2.1 Token Expiry Configuration**

The token expiry time can be configured in the **Configuration UI**. Specify the expiry limit of the token in the **API token validity in seconds** field. By default, the One-Time Token validity is set to one hour.

#### **Figure 248: Token Expiry Configuration**

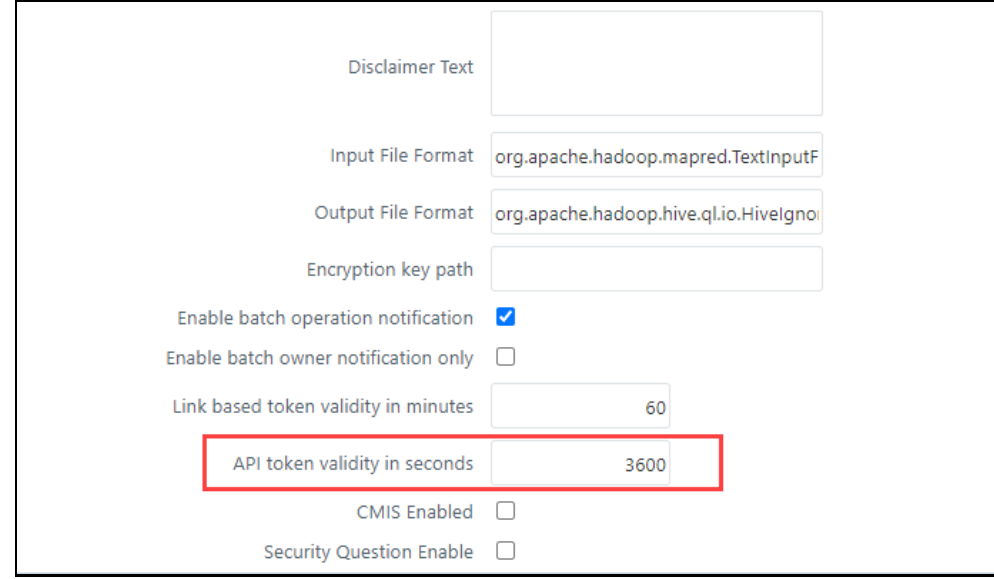

## **11.1.9.2.2 Configuration for SSO enabled setups**

For SSO enabled setups, additionally configure the following fields:

- SSO Enabled
- Enable native authentication for Rest API

#### **Figure 249: Configure SSO**

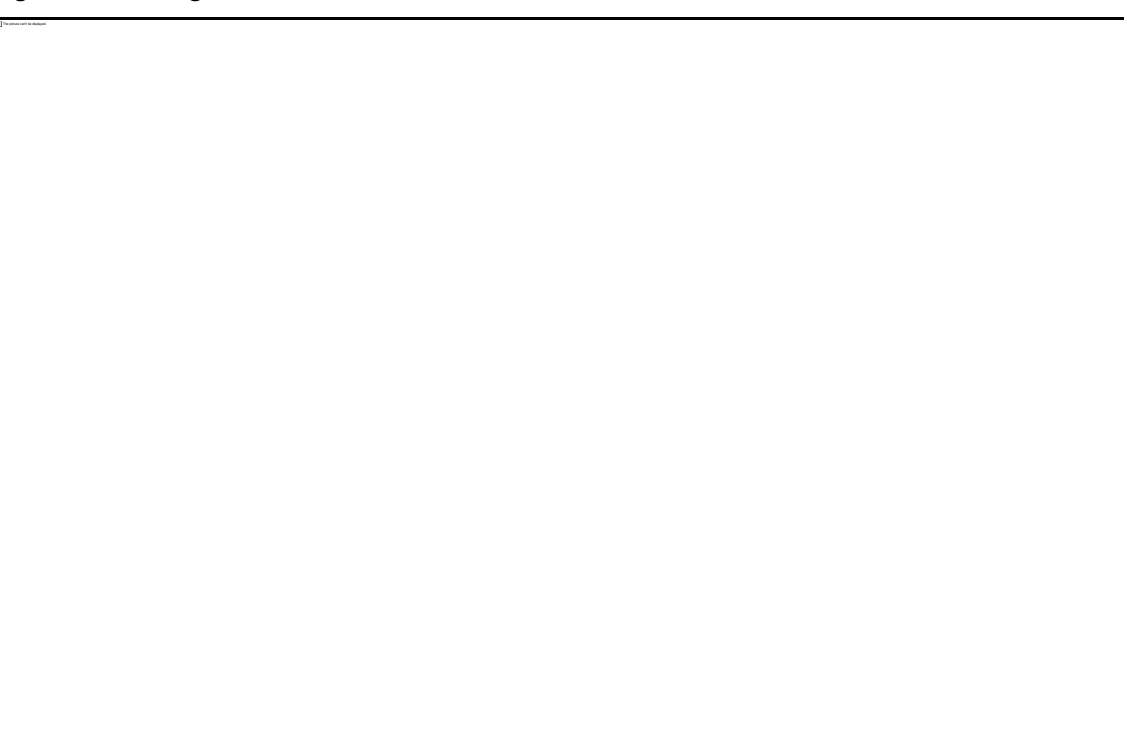

#### **11.1.9.2.3 Authentication Policy Setting Configuration on SSO Server**

To set the authentication policy settings, perform the following steps:

**NOTE** The following steps is an example, and it is applicable, if the SSO software is Oracle Identity Manager (IDM).

- **1.** Login to the **OAM Administrator Console**.
- **2.** On the **Launch Pad**, click **Application Domains** from the **Access Manager** widget.

**Figure 250: Launch Pad**

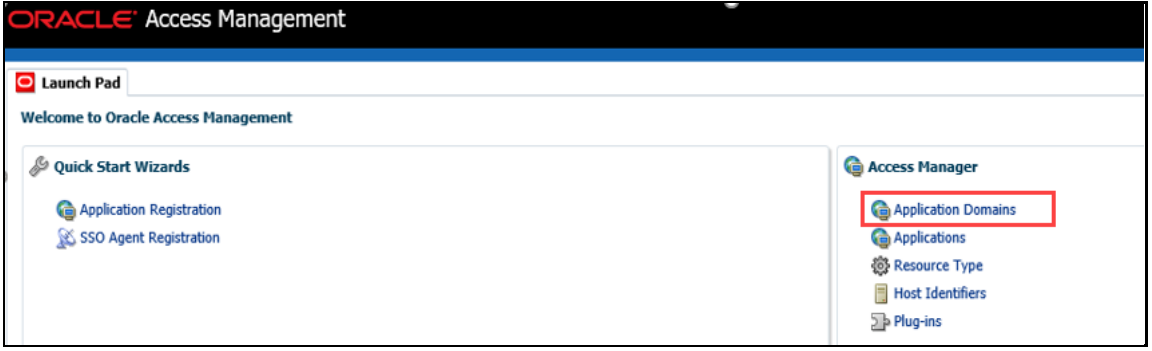

The *Application Domain* window is displayed.

**3.** Search for the required application domain for which you want to switch the authentication scheme, click **Name** from the search results to display the details for the application domain.

#### **Figure 251: Application Domain tab**

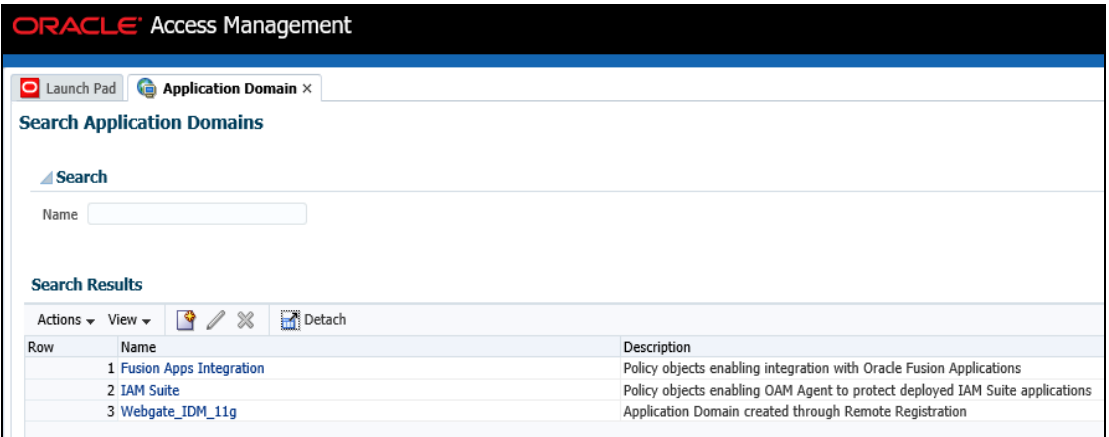

- **4.** Click the **Webgate\_IDM\_11g** and click **Resource** tab.
- **5.** Click the **Search** button.

**Figure 252: Webgate IDM**

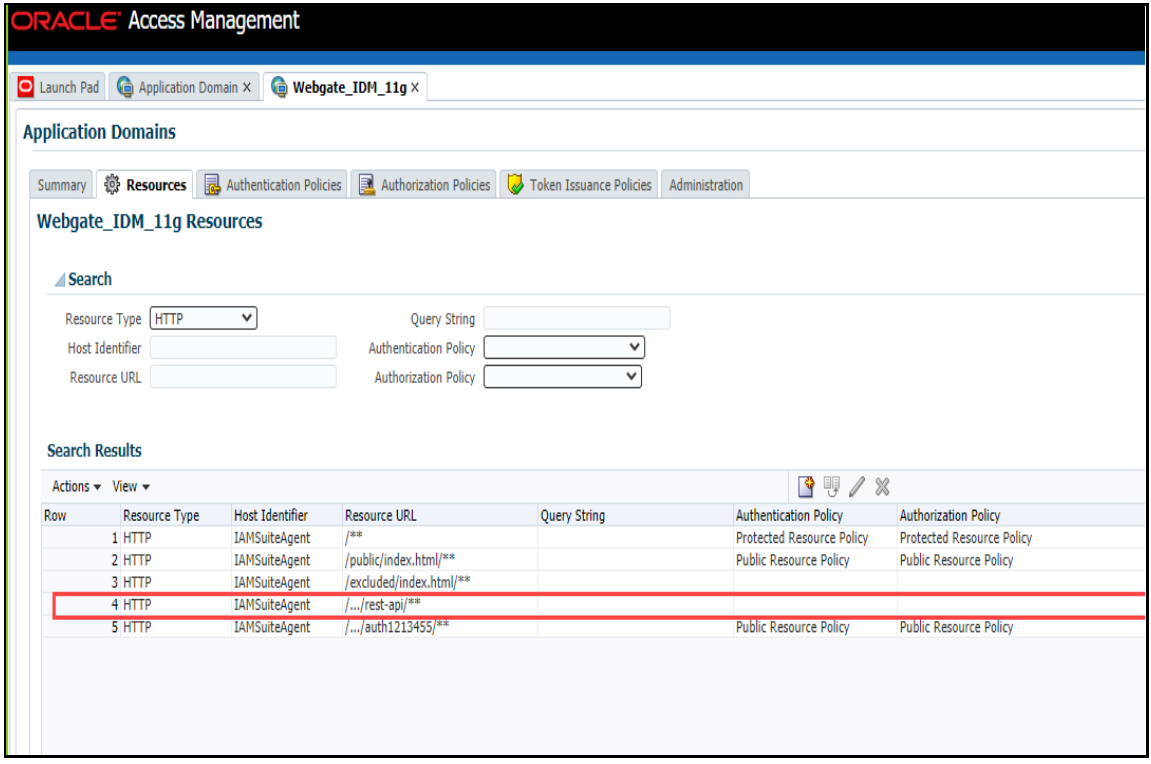

The Search Results are displayed. The **REST APIs** required for **OFSAA** is highlighted as displayed in the figure.

- **6.** Click the **Edit** icon.
- **7.** Modify the **Protection Level** from **Protected** to **Excluded**.

**Figure 253: Webgate IDM**

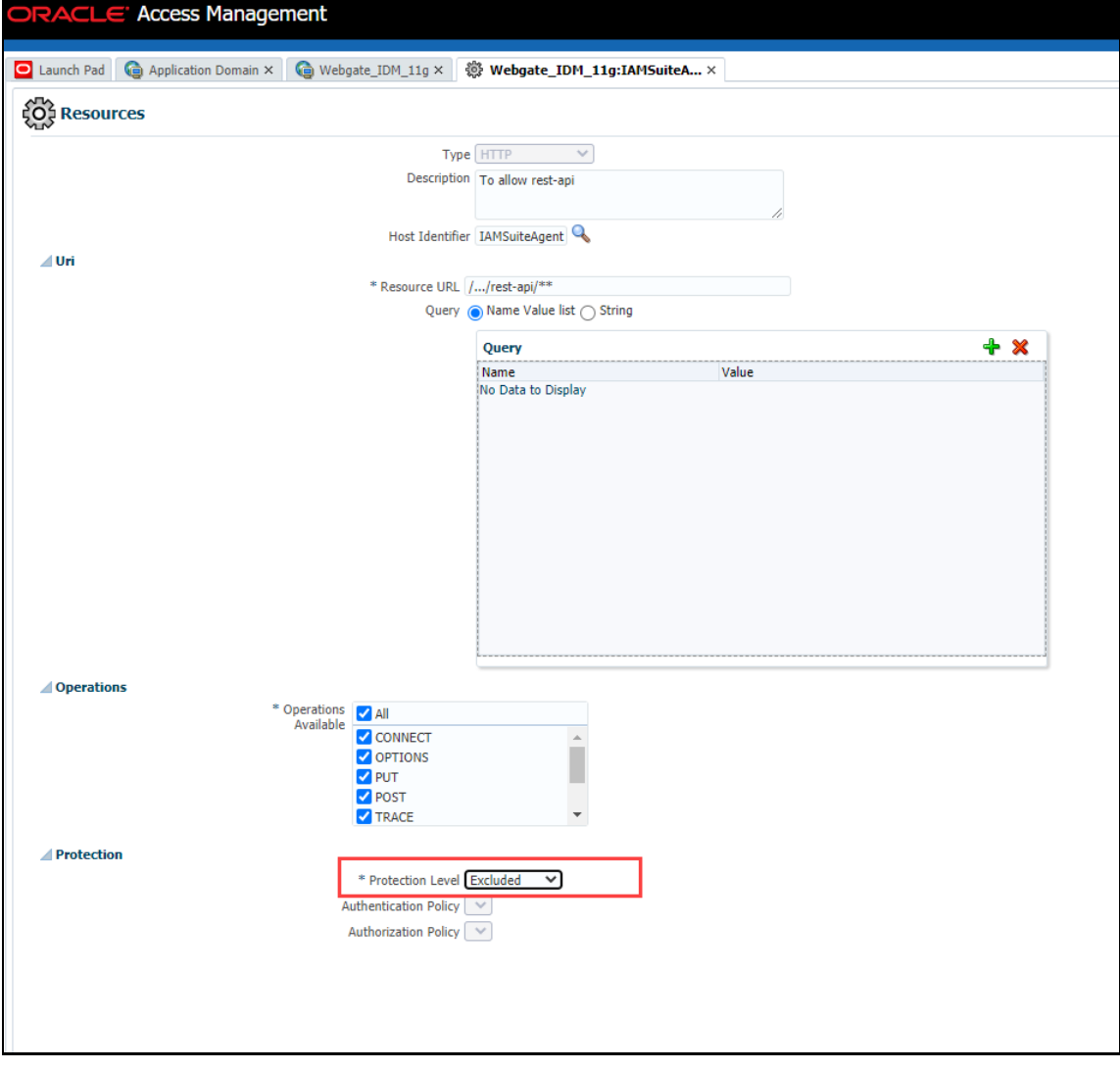

To enable token based authentication for **REST APIs**, rather with basic authentication, you must change **Protection Level** from **Protected** to **Excluded**.

**8.** Click **Apply** to save.

#### **11.1.9.2.4 API Response**

The GET API generates a One-Time Access Token as response in the JSON format as follows:

**API call**: /rest-api/auth/v1/token:

**Response:**

```
{
    "token type": "Bearer",
     "expires_in": 3600,
     "token": 
"eyJ0eXAiOiJKV1QiLCJhbGciOiJSUzI1NiJ9.eyJqdGkiOiI5ZDljZWU4YS0zOGJmLTRkMjMt
OTU1ZC1kMTU5ODA2YTk5NzciLCJpc3MiOiJSU19RVE4iLCJhdWQiOiJPRlNBQSIsInN1YiI6Il
JTX1FUTiIsImlhdCI6MTYwNDk4NzU1OCwiZXhwIjoxNjA0OTkxMTU4fQ.WcxtP3A0NJa4U5bjD
```
\_D8GQzzMd77pI4woW2Of11bxNMXnGM8jJUEI6msD81wayfs7Oemimv6SR4PGgln6xT\_ylLXIcL 5qgSBqHifY-Jb325gvKEMwize97SDEmLNhxz9x9dB5xvUguKIZsXz7CGK1aY8HPTdM4IZBZLHHccJIvgf0arE 3EeZtURdaycT9RbPYZvyyFW-ODK-NKSWATnbCmLVb-CDZjcaO5KToX\_ZXQIOmerWz2Wcj0wS8khceNq\_zw-2O5cSAFrH15W0uyDWNLJdgiT7sAXBi3oChxQ4Ms1qM7IB9xdVw44t0VGWrZfr5C-Yq3BGpkH\_qix8R\_r\_A"

### **11.1.9.2.5 Invoking REST API using Bearer Token**

}

To invoke your REST API using the bearer token, refer to the following sample:

**Curl Command for logging in the REST API access through bearer token**

```
curl --location --request POST 'http://whf00pfs:8092/ofsa/rest-
api/idm/service/login' \
--header 'Authorization: Bearer 
eyJ0eXAiOiJKV1QiLCJhbGciOiJSUzI1NiJ9.eyJqdGkiOiI5ZDljZWU4YS0zOGJmLTRkMjMtO
TU1ZC1kMTU5ODA2YTk5NzciLCJpc3MiOiJSU19RVE4iLCJhdWQiOiJPRlNBQSIsInN1YiI6IlJ
TX1FUTiIsImlhdCI6MTYwNDk4NzU1OCwiZXhwIjoxNjA0OTkxMTU4fQ.WcxtP3A0NJa4U5bjD_
D8GQzzMd77pI4woW2Of11bxNMXnGM8jJUEI6msD81wayfs7Oemimv6SR4PGgln6xT_ylLXIcL5
qgSBqHifY-
Jb325gvKEMwize97SDEmLNhxz9x9dB5xvUguKIZsXz7CGK1aY8HPTdM4IZBZLHHccJIvgf0arE
3EeZtURdaycT9RbPYZvyyFW-ODK-NKSWATnbCmLVb-
CDZjcaO5KToX_ZXQIOmerWz2Wcj0wS8khceNq_zw-2O5cSAFrH15W0uyDWNLJd-
giT7sAXBi3oChxQ4Ms1qM7IB9xdVw44t0VGWrZfr5C-Yq3BGpkH_qix8R_r_A'
```
# **11.1.10 Information Domain**

Information Domain within the Infrastructure system refers to a specific area of analysis which consists of stored data models with the related Technical and Business data definitions for processing. An Information Domain forms the backbone for all the data analysis. Information domain comprises of Metadom Schema and Datadom Schema. Metadom Schema holds all the Business data definitions and Datadom Schema consists of stored data models. For RDBMS Infodom, Metadom and Datadom Schemas can be pointed to the same Database Schema. For HDFS Database, Metadom should mandatorily point to an RDBMS Schema and Datadom Schema should point to the Hive Schema.

Information Domain in the System Configuration section facilitates you to define and maintain the Information Domain Details within the Infrastructure system.

- The *Information Domain Maintenance* window can be accessed only if the Server details are defined and at least one database has been created.
- One Information Domain can be mapped to only one database and one database can be mapped to only one Information Domain.
- You need to execute the file **privileges config user.sql** which is available under \$FIC\_HOME directory by logging into database as **sysdba** user, to grant privileges to the Database Schema.
- The Information Domain schema makes use the tables from the configuration schema and to facilitate that you need to execute the file "<Infrastructure Database Layer Install

Directory>/config\_table\_privileges\_for\_atomic\_user.sql" from the Infrastructure config database before the Information Domain is created.

You (System Administrator) need to have SYSADM function role mapped to your role to access and modify the Information Domain details. Click  $\bigcirc$  from the header to display the Administration tools in Tiles menu. Click **Information Domain** from the Tiles menu to view the *Information Domain* 

*Maintenance* window, or click **button to access the Navigation List, click Information Domain to** view the *Information Domain Maintenance* window.

**Figure 254: Information Domain Maintenance window**

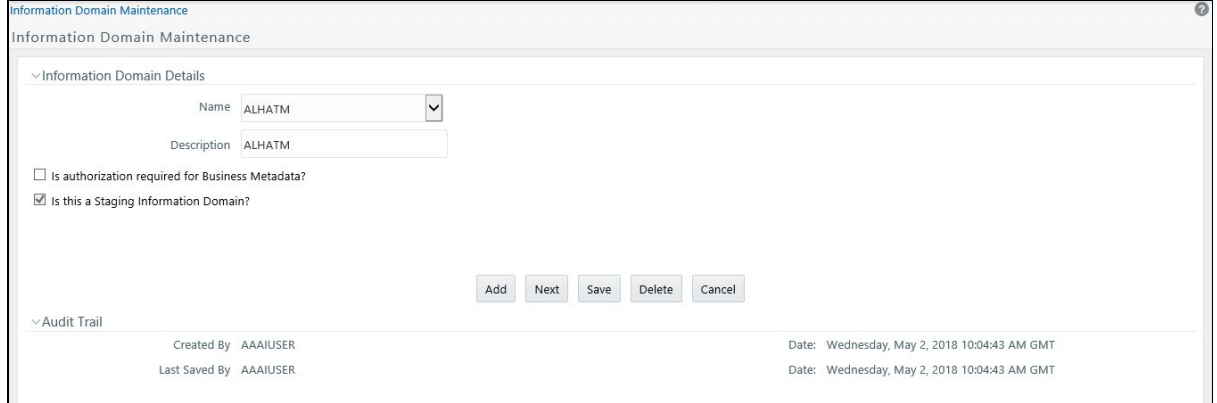

By default the *Information Domain Maintenance* window displays the pre-configured Information Domain details and allows you to add, modify, and delete Information Domains.

### <span id="page-512-0"></span>**11.1.10.1 Creating Information Domain**

You can create Information Domain only when you have a defined database which has not been mapped to any Information Domain. To add Information Domain details:

**1.** Select **Add** button from the *Information Domain Maintenance* window. The window is refreshed and enables you to populate the required data in the fields.

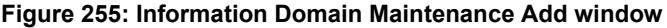

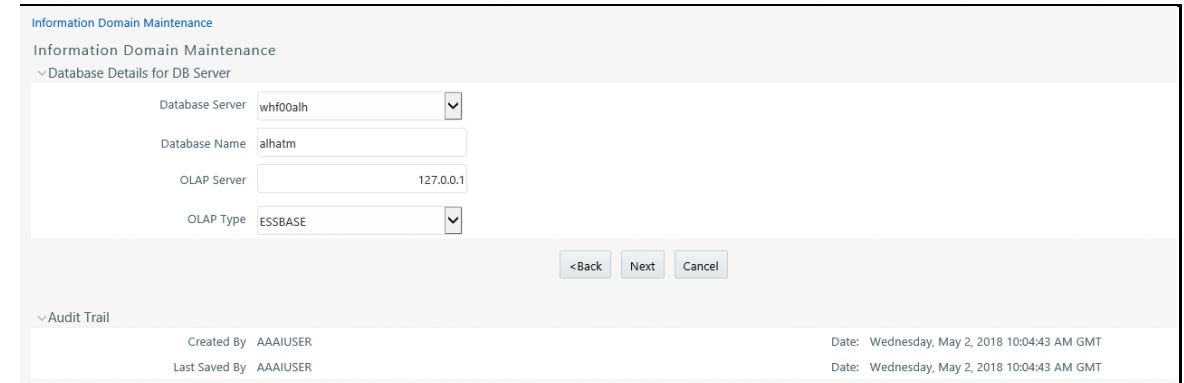

**2.** Enter the Information Domain details as tabulated:

The following table describes the fields in the Information Domain Details pane.

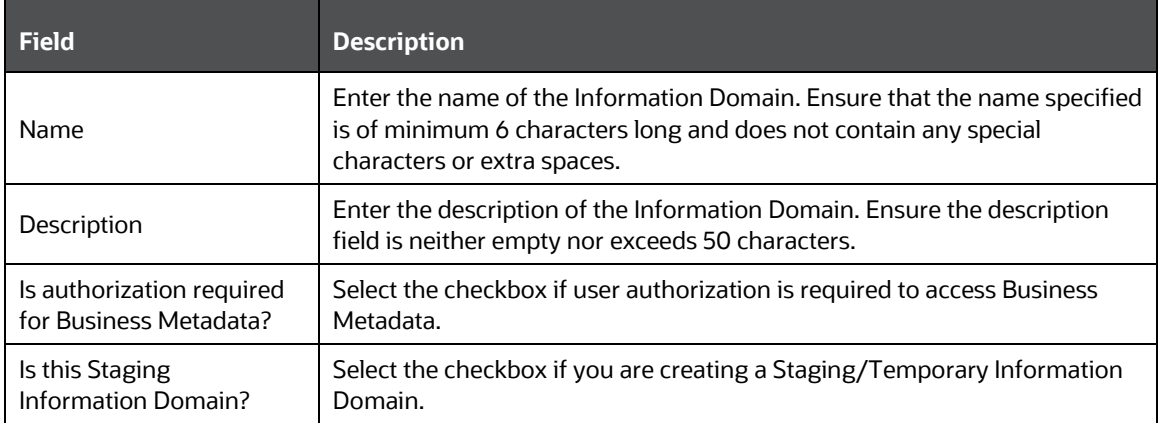

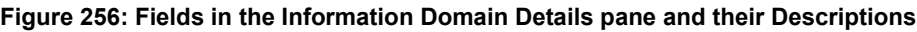

**3.** Click **Next** and enter the database details as tabulated:

The following table describes the fields in the Database Details for DB Server pane.

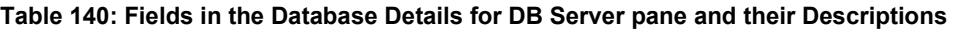

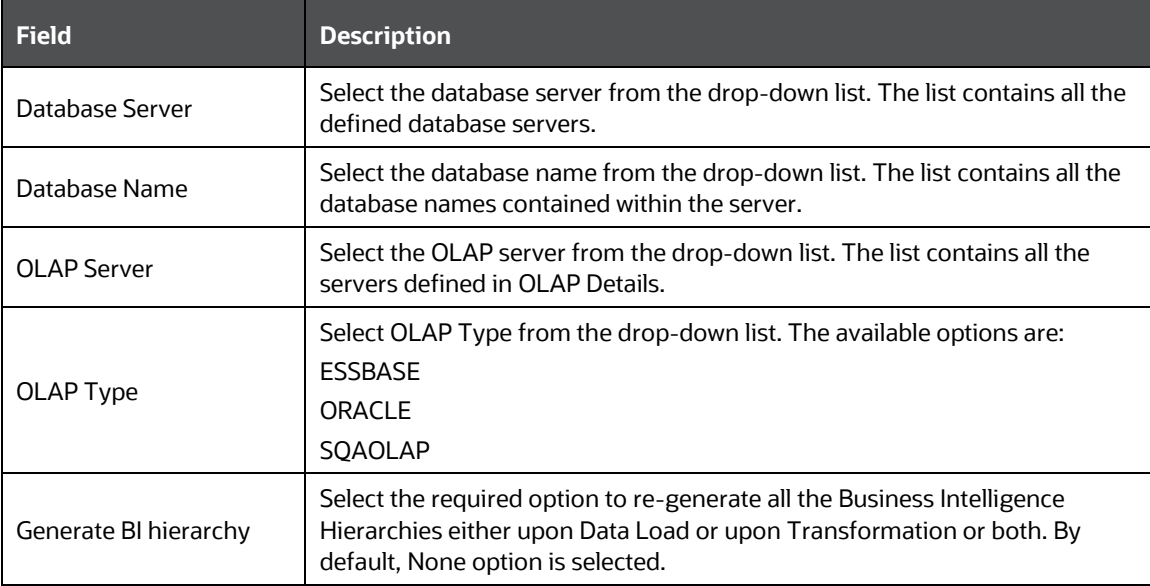

- **4.** Click **Next**.
- **5.** Specify the file location path of **erwin**, **Log**, and **Scripts** file on the application server. For example, an erwin file path could be /oracle/app73/ftpshare/<infodom>/erwin.
	- **E** erwin file stores TFM and Database Model XML files.
	- **Log file stores the Log data for all the Backend and Front-end components.**
	- **F** Script file stores Table Creation scripts.
- **6.** Specify the file location path of **erwin**, **Log**, and **Scripts** file on the database server.

For example, an erwin file path could be /home/db73/ftpshare/<infodom>/erwin.

The specified details provided for the database and application server details will be mapped to the Information Domain. A consolidated data would be stored in the **DSNMASTER** table in the **Config Schema** database.

- **7.** Select the **Meta Database Server** from the drop-down list. This is the database server of the Metadom Schema.
- **8.** Enter the Database Name of the Metadata Schema.
- **9.** Click **Save** to save the Information Domain details.

After creating Information Domain successfully, add persistence unit entry and replace the \$JNDI\_KEY\_FOR\_SERVER\_TYPE in **GRCpersistence.xml** file present under \$FIC WEB HOME/webroot/WEB-INF/classes/META-INF folder.

The value for JNDI\_KEY\_FOR\_SERVER\_TYPE will vary based on the webserver type.

Similarly add persistence unit entry to **persistence.xml** file present under \$FIC DB HOME/conf/META-INF folder.

On creating an Information Domain a list of objects are created using the script files.

#### **11.1.10.2 Modifying Information Domain**

By default, the *Information Domain Maintenance* window displays the details of the selected Information Domain. Select the required Information Domain by clicking on the Name drop-down list. You can edit only the specific information as indicated below:

- In **Information Domain Details** section you can update the Information Domain Description and change the option to specify "Is authorization required for Business Metadata?"
- In **Generate BI hierarchy** section, you can change the option to re-generate all the Business Intelligence Hierarchies either upon Data Load or upon Transformation or both. By default, "None" option is selected.
- In **Paths on the APP and DB Server**, you can update only the Log File Path. The erwin and Scripts file path is updated automatically by the system when there is a change in the Server Details. The change in path of Log and MDB files has to be updated manually by moving the files to the new path.

Once you have updated the required information, click **Save** to save the Information Details. For more information, see [Create Information Domain.](#page-512-0)

#### **11.1.10.3 Deleting Information Domain**

You can remove an Information Domain in the Infrastructure system only when there are no users mapped to it. Select the required Information Domain by clicking the **Name** drop-down list and click **Delete**.

**NOTE** You need to manually drop the Atomic Schema/ objects in the schema upon deletion of INFODOM.

Perform the following actions:

- **1.** Login to the Websphere/ Weblogic Admin console.
- **2.** Delete any Data Sources/ Connection Pool entries configured to the Atomic Schema of the INFODOM being deleted. For more information, see Appendix B in the OFS AAAI Application Pack Installation and Configuration Guide available in the [OHC Documentation Library.](http://docs.oracle.com/cd/E60058_01/install.htm)
- **3.** Navigate to \$FIC\_HOME/ficweb/webroot/WEB-INF/ folder.
- **4.** Edit the web.xml file and delete any <resource-ref> entries pointing to the same ATOMIC schema.
- **5.** Navigate to the folder on your OFSAA instance identified as FTPSHARE.
- **6.** Delete the folder with same name as the INFODOM being deleted.

# **11.1.11 Configuration**

Configuration is the process of defining the System Accessibility Components of an Information System. Configuration in the System Configuration Section enables you (System Administrator) to define and maintain the User Accessibility Details within the Infrastructure System.

You (System Administrator) must have the SYSADM Function Role mapped to your role to access and

modify the Configuration details. Click Administration  $\bigcirc$  from the Header to display the Administration Tools in a Tiles Menu. Click **System Configuration** from the Tiles Menu to view a submenu list and click **Configure System Configuration** to view the *Configuration* Window.

Alternatively, you can click the Navigation **Button to access the Navigation List. Click System Configuration**, and click **Configure System Configuration** to view the *Configuration* Window.

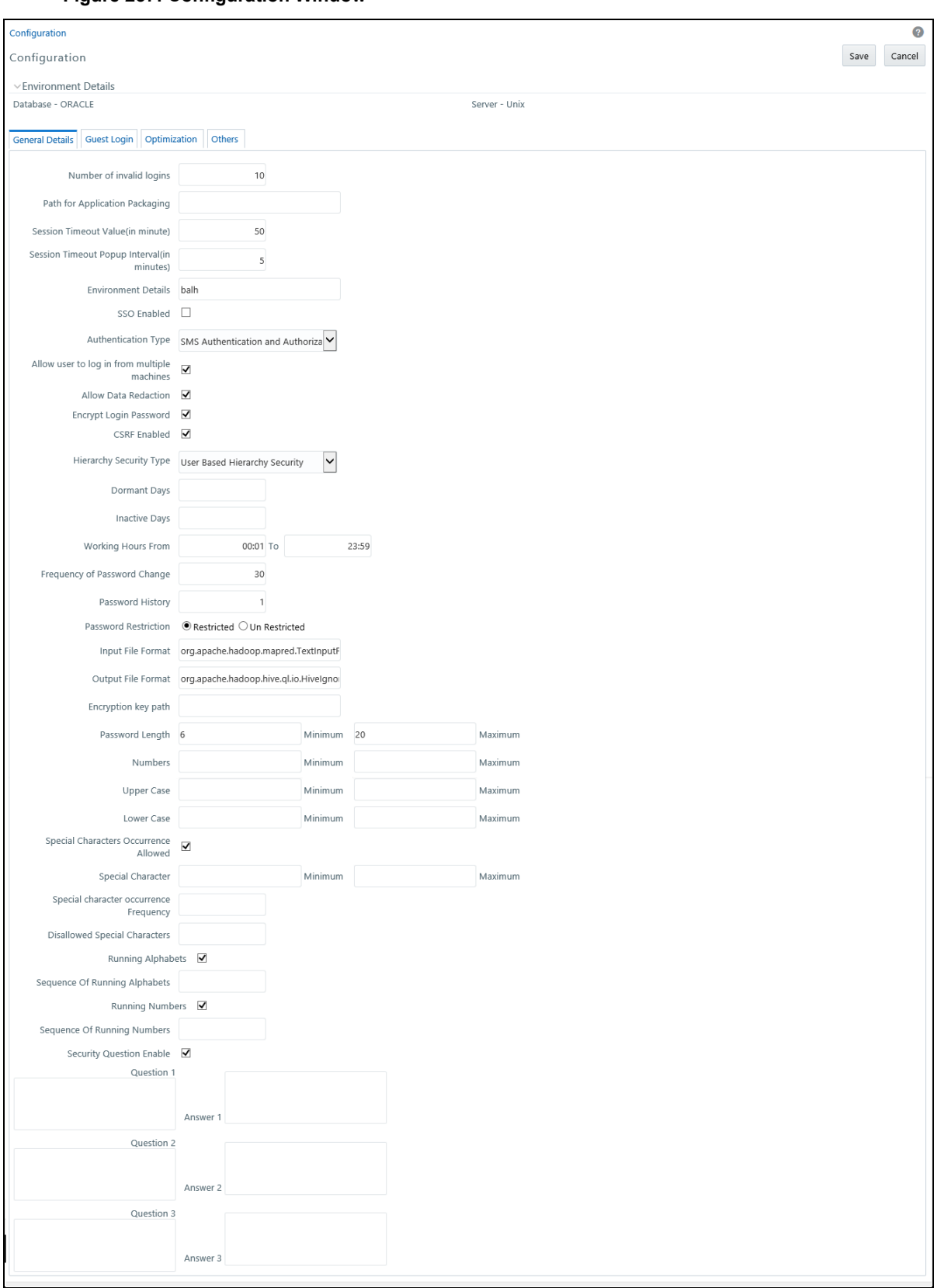

**Figure 257: Configuration Window**

The *Configuration* Window consists of the sections: General Details, Guest Login Details, Optimization, and Others. By default, the *General Details* Window is displayed with the pre-configured details of the Server and Database that you are currently working on and allows you to modify the required information.

# **11.1.11.1 Update General Details**

OFSAAI supports the following types of authentications:

- **SMS Authentication & Authorization** This option is selected by default.
- **LDAP Authentication & SMS Authorization** Ensure that the LDAP Servers are up and running if you select this option. You can configure multiple LDAP Servers here. While logging into the OFSAA instance, you can select the appropriate LDAP Server to process the authentication requests.
- **SSO Authentication & SMS Authorization** Ensure that the SSO Server is configured if you select this option.
- **SSO Authentication (SAML) and SMS Authorization**

Specify the configuration details as tabulated:

The following table describes the fields in the Configuration Window.

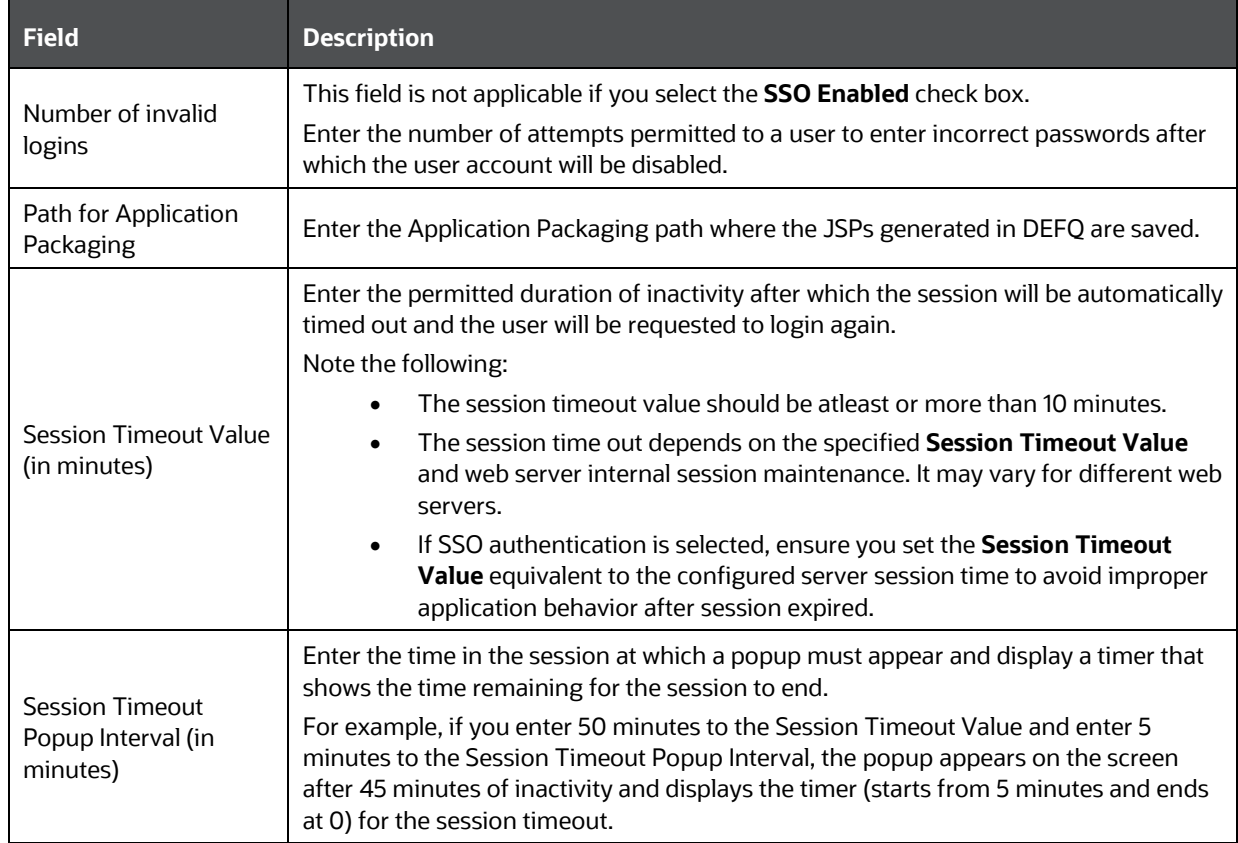

#### **Table 141: Fields in the Configuration window and their Descriptions**

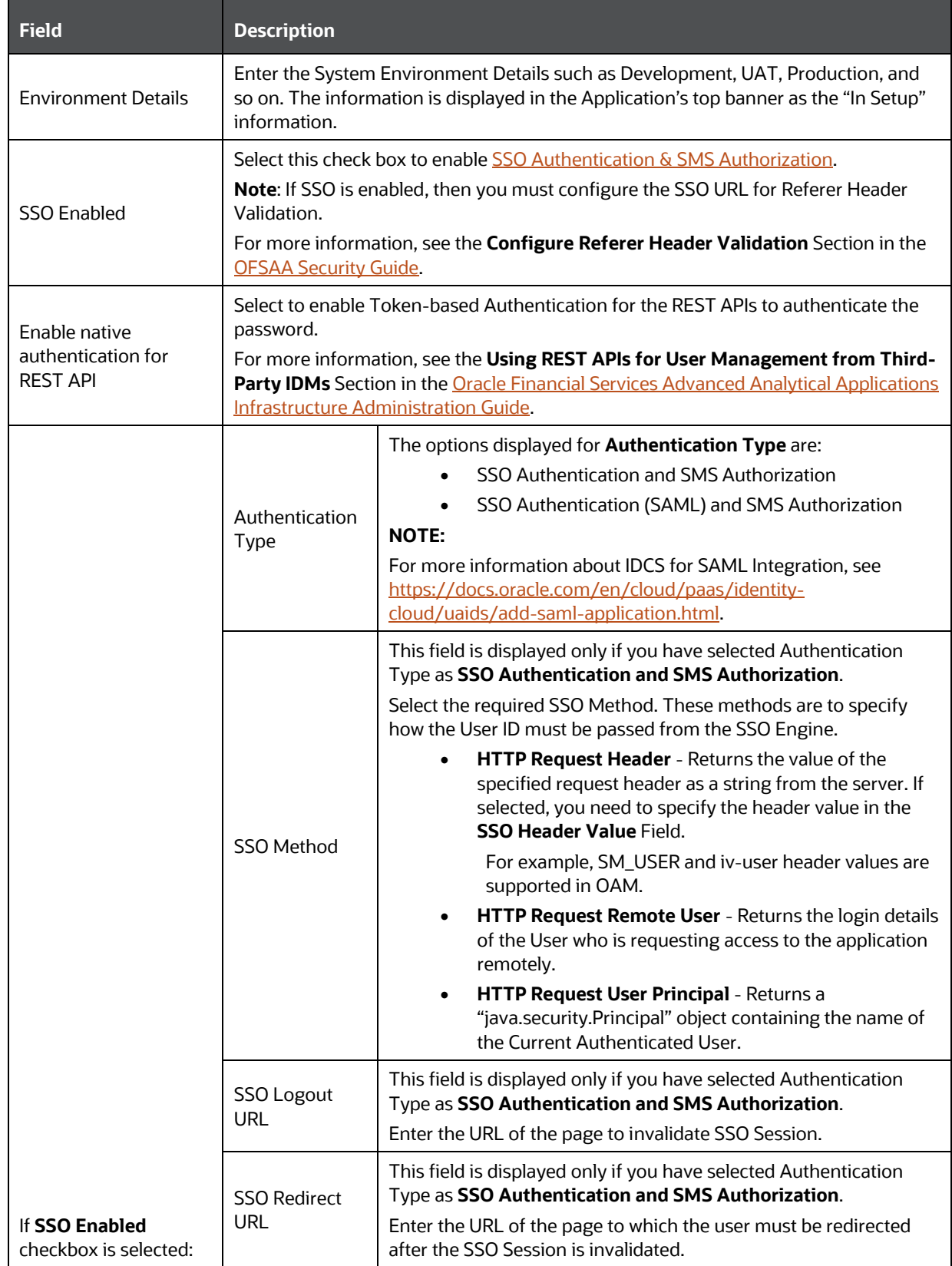

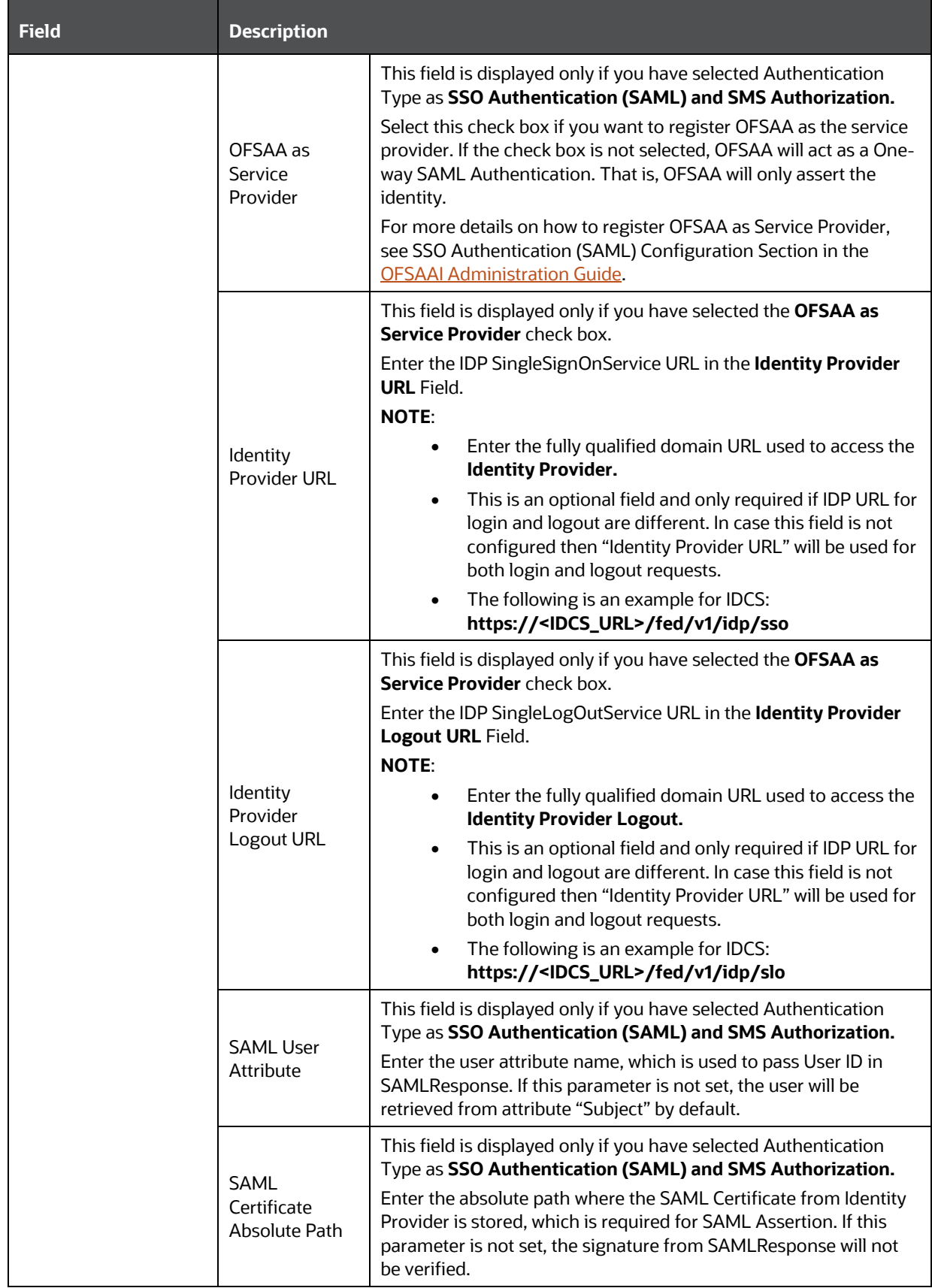

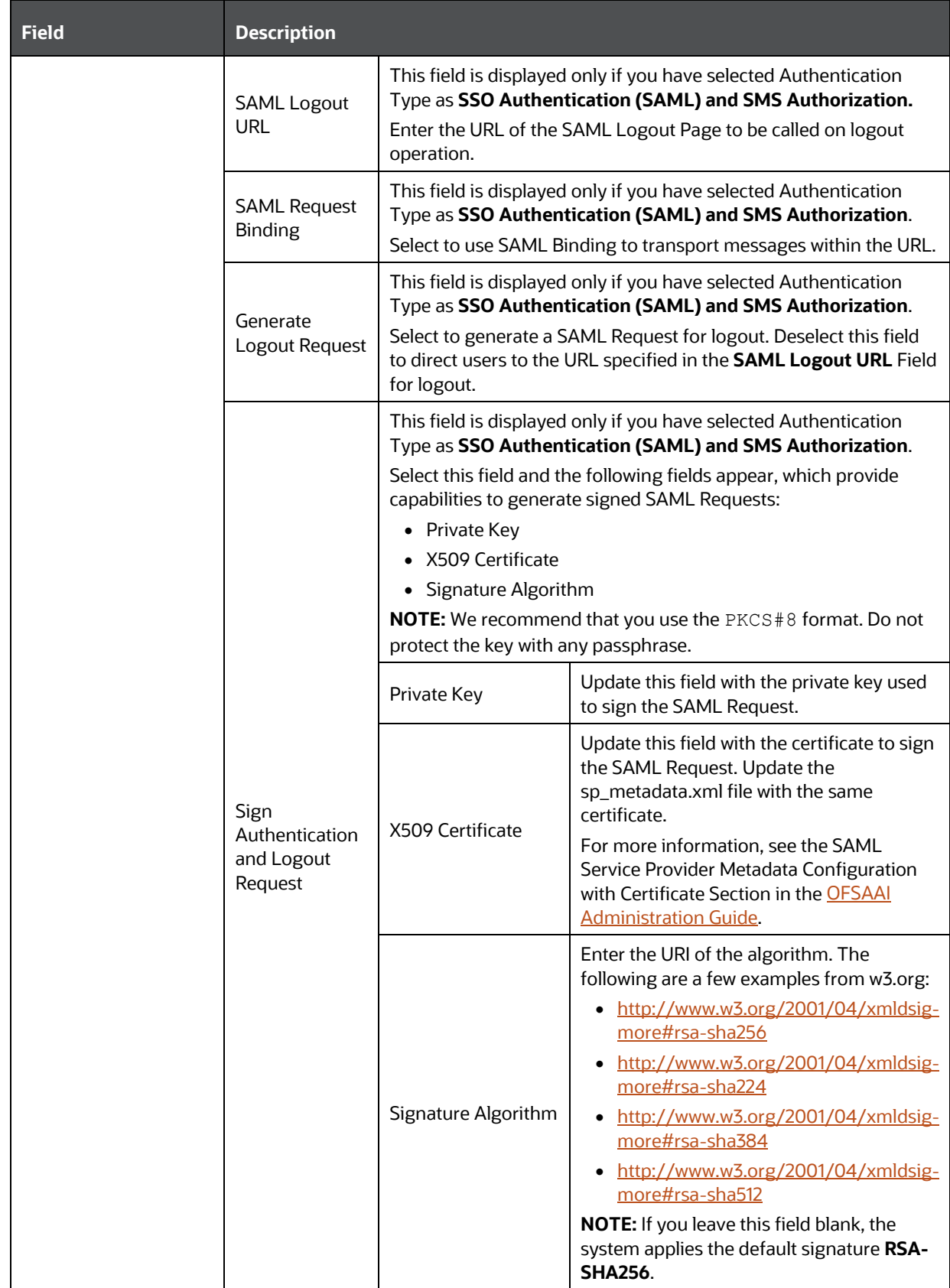

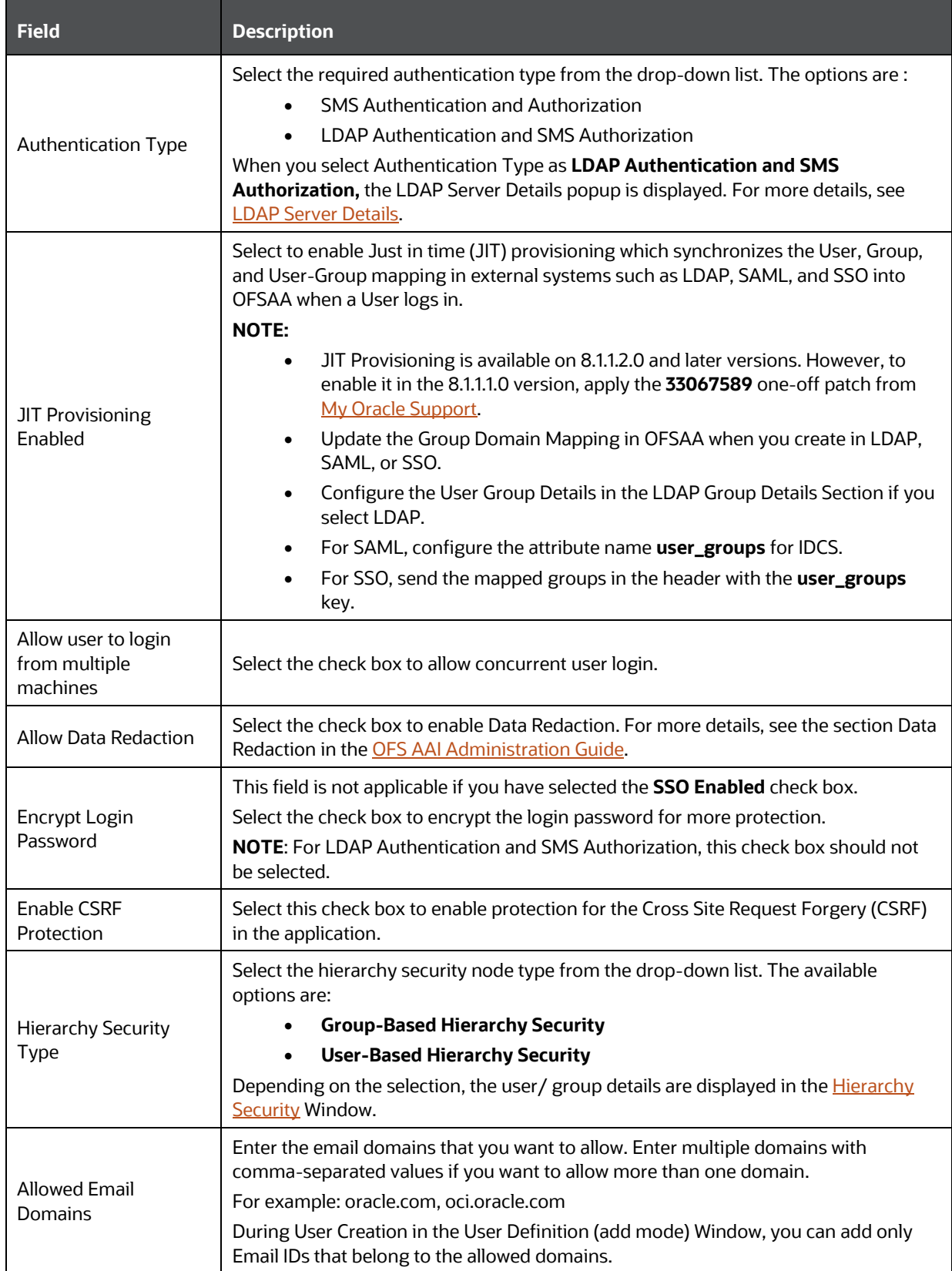

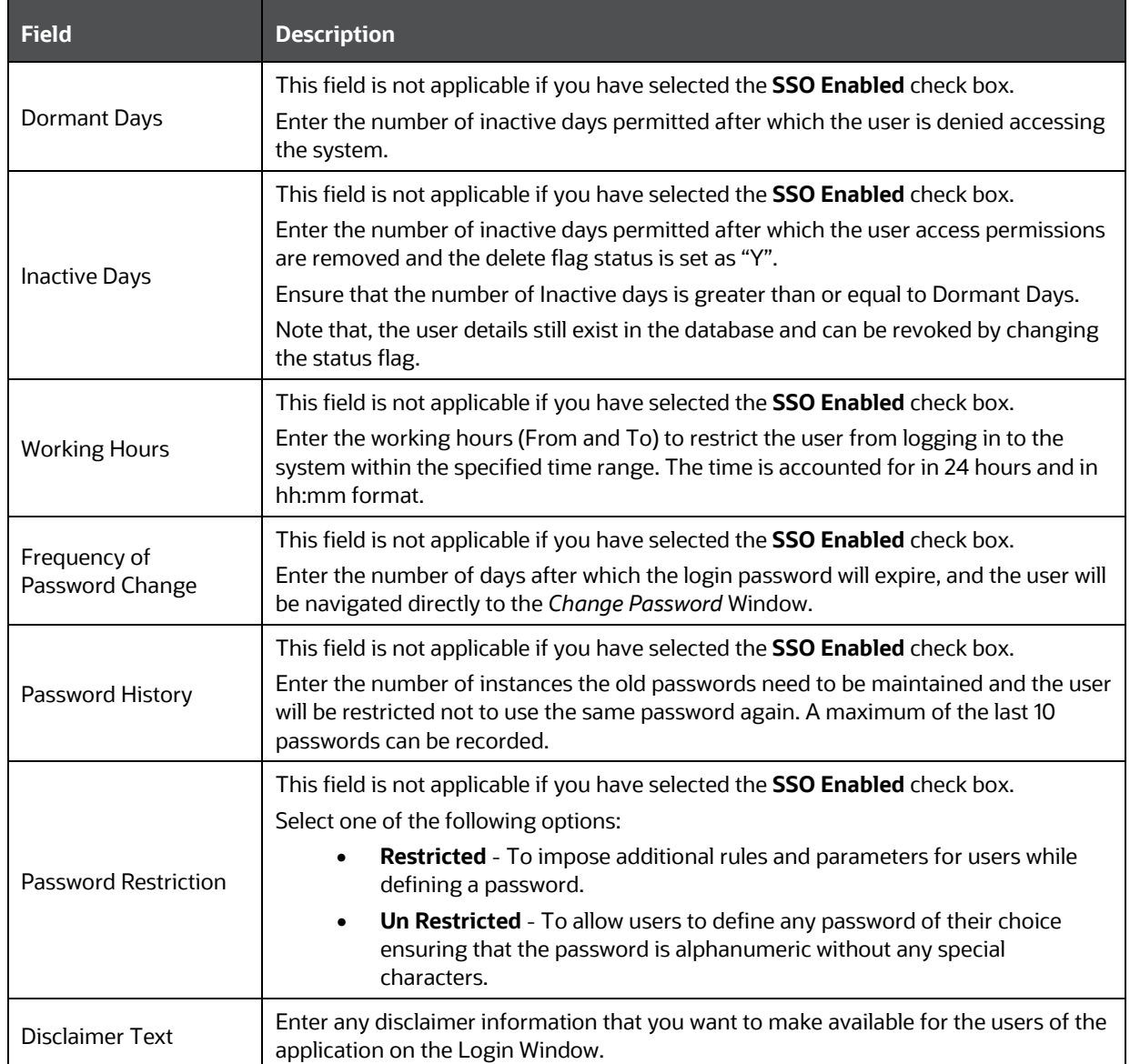

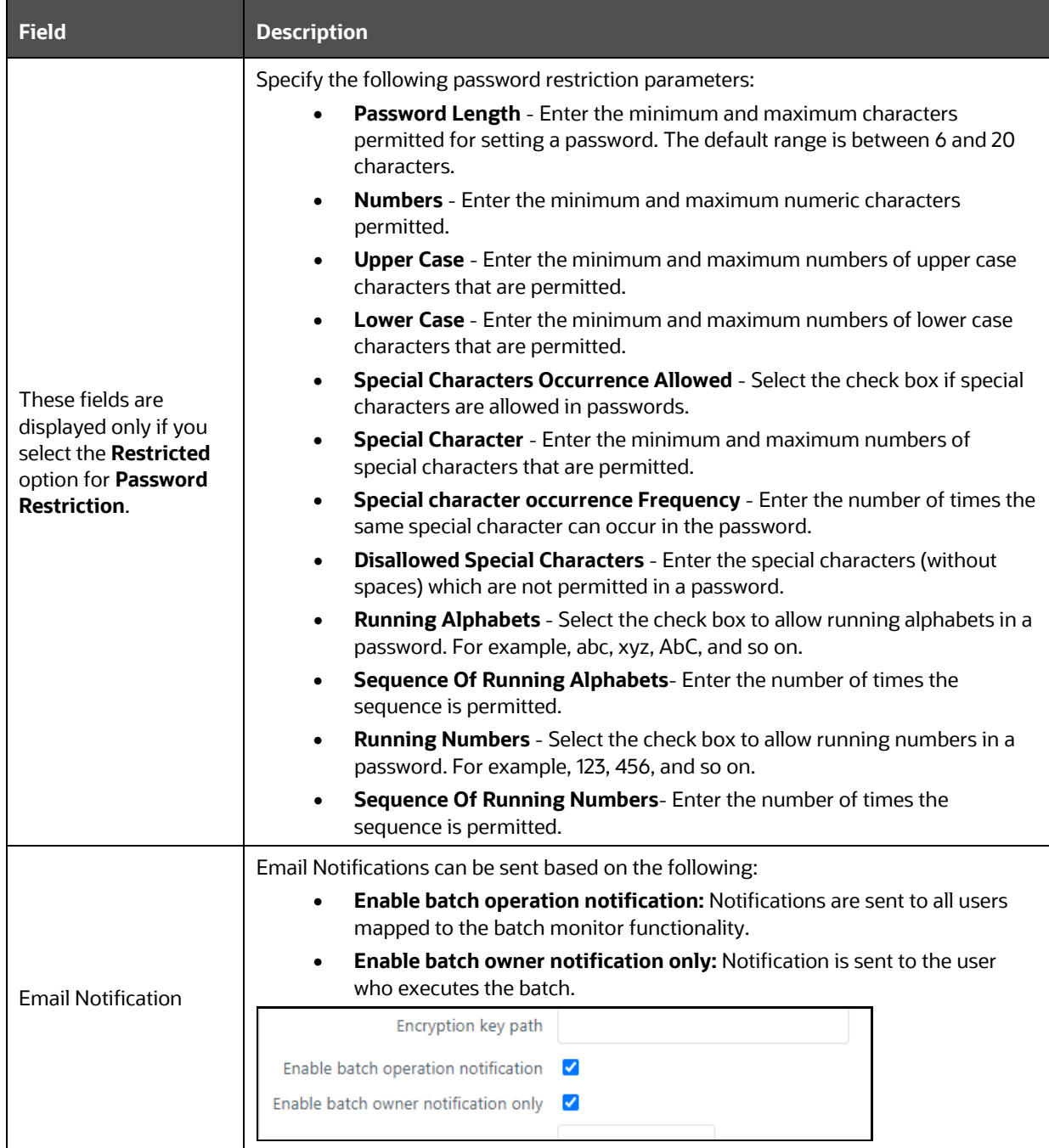

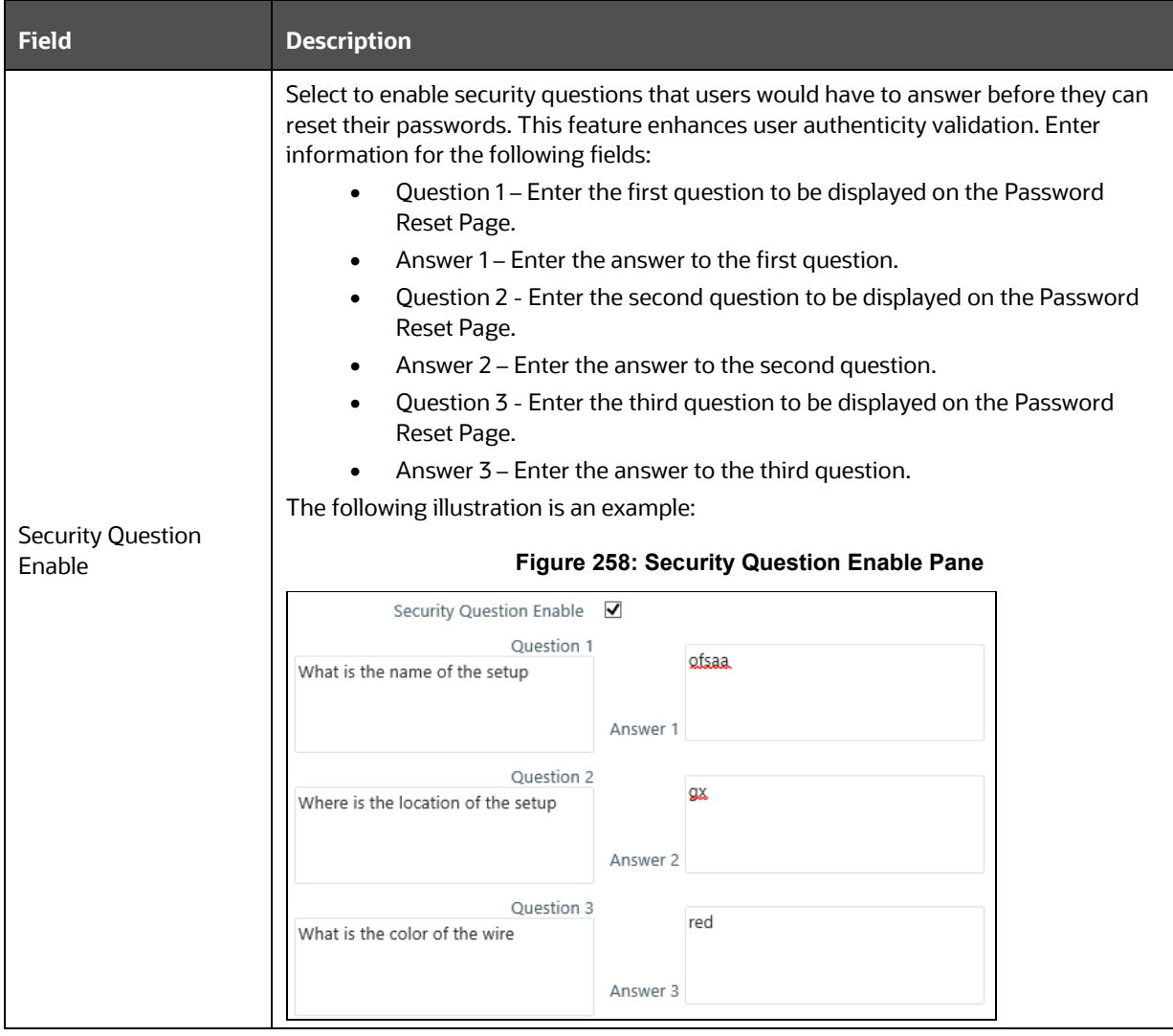

Click **Save** and save the general tab details.

#### <span id="page-524-0"></span>**11.1.11.1.1 LDAP Server Details**

This feature allows you to configure and maintain multiple LDAP servers in the OFSAA instance. You can add a new LDAP server, modify/ view LDAP server details, and delete an existing LDAP server.

The *LDAP Server Details* window displays the details such as ROOT Context, ROOT DN, LDAP URL, LDAP SSL Mode, and LDAP Server name.

To add a new LDAP Server

- **1.** Select **LDAP Authentication & SMS Authorization** from the Authentication Type drop-down list in the General Details tab, the *LDAP Server Details* window is displayed.
- **2.** Click **+** button in the toolbar. The *LDAP Server Details* window is displayed.

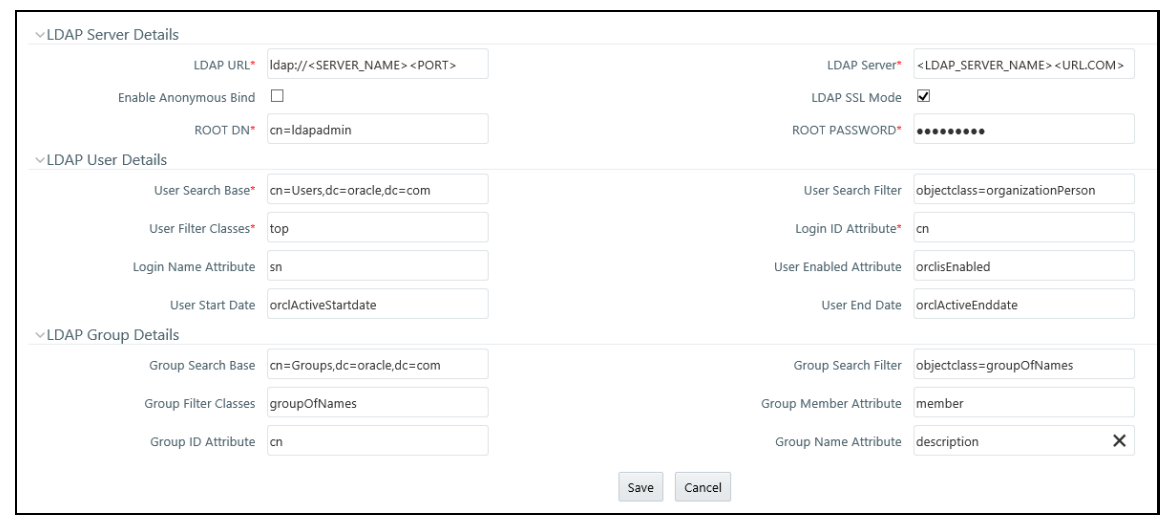

**Figure 259: LDAP Server Details window**

**3.** Enter the details as tabulated:

The following table describes the fields in the LDAP Server Details window.

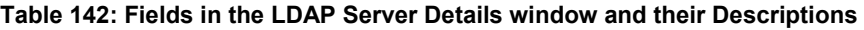

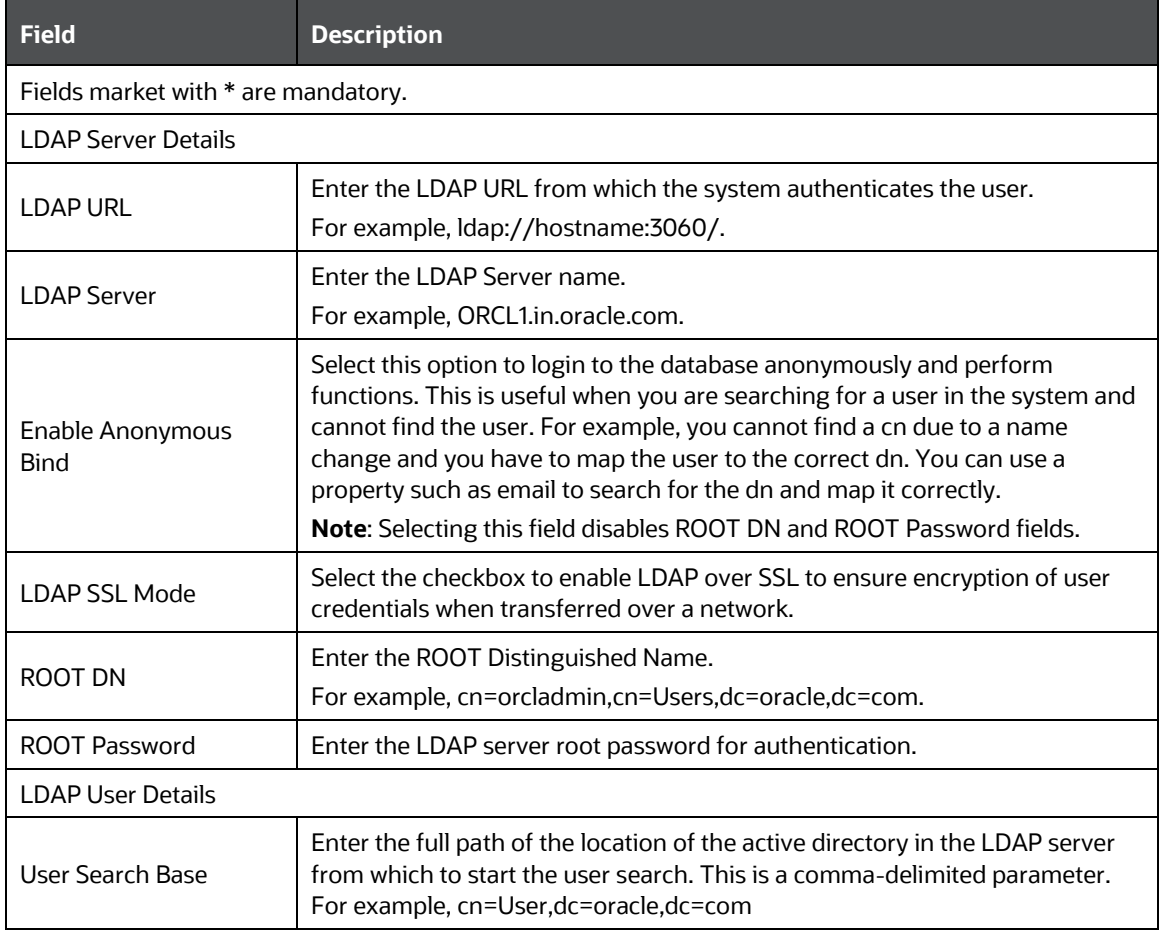

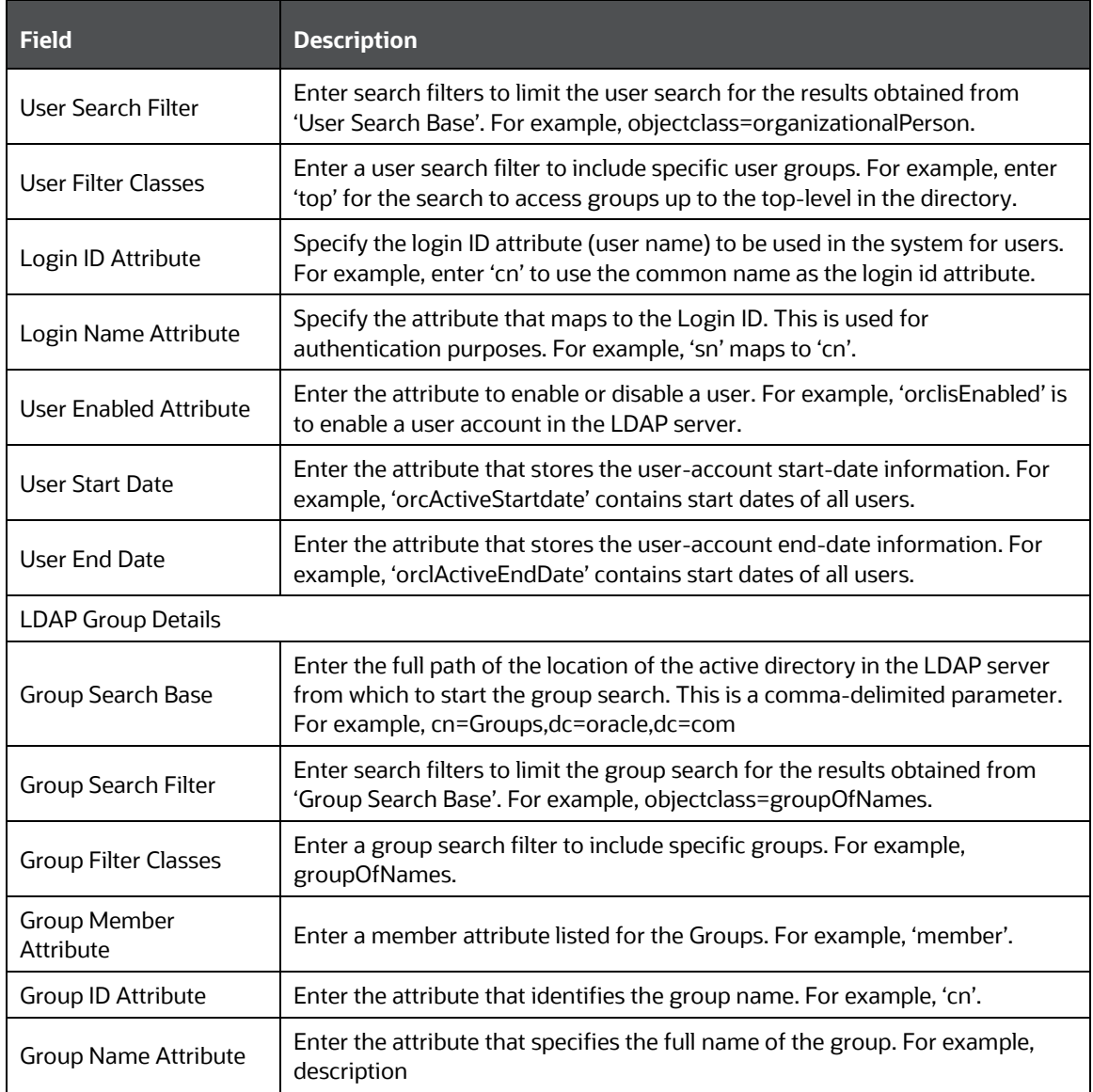

#### **4.** Click **Save**.

When a business user accesses OFSAA login window where multiple LDAP servers are configured in the OFSAA instance, the **LDAP Server** drop-down list is displayed. If the user selects an LDAP server, he will be authenticated only against the selected LDAP server. If the user does not select any LDAP server, he will be authenticated against the appropriate LDAP server.

**NOTE** SYSADMN/ SYSAUTH/ GUEST users need not select any LDAP server as they are always authenticated against SMS store. Additionally, if a specific user is marked as "SMS Auth Only" in the *User Maintenance* window, then that user is authenticated against the SMS store instead of the LDAP store even though the OFSAA instance is configured for LDAP authentication. The user has to enter password as per SMS store.

#### <span id="page-527-0"></span>**11.1.11.1.2 SSO Authentication and SMS Authorization**

Before you configure SSO authentication, ensure that:

- You have configured OAM (Oracle Access Manager) or equivalent server for SSO user authentication.
- The configured SSO server is up and running and an SSO login Page is displayed for users to provide the authentication details.
- The configuration fields are updated correctly before saving the details.
- /<context-name>/login.jsp should be the only resource that is protected.
- The following URLs are there in the excluded URL list in SSO server:
- **1.** MAP\_WSDL\_LOCATION=\$PROTOCOL\$://\$WEBSERVERHOST\$:\$WEBSERVERPORT\$/\$ CONTEXT\$/mdbObjAppMap?wsdl
- **2.** MDBPUBLISH\_EXECUTION\_WSDL\_LOCATION=\$PROTOCOL\$://\$WEBSERVERHOST\$: \$WEBSERVERPORT\$/\$CONTEXT\$/mdbPublishExecution?wsdl
- **3.** Rest Service for Object Migration :- \$PROTOCOL\$://\$WEBSERVERHOST\$:\$WE BSERVERPORT\$/\$CONTEXT\$/restapi/migrationrest/MigrationRESTService/invokeMigrationService
- **4.** Rest Service for WSMRE :- \$PROTOCOL\$://\$WEBSERVERHOST\$:\$WEBSERVERPORT\$/\$CONTEXT\$/restapi/rrfmrerest/RestfulMREService/RestfulMREInvoke
- **5.** Data Redaction = \$PROTOCOL\$://\$WEBSERVERHOST\$:\$WEBSERVERPORT\$/\$CONTEXT\$/restapi/redaction/redact/summary
- **6.** \$PROTOCOL\$://\$WEBSERVERHOST\$:\$WEBSERVERPORT\$/\$CONTEXT\$/servlet/com.ifle x.fic.ficml.FICMaster
- **7.** \$PROTOCOL\$://\$WEBSERVERHOST\$:\$WEBSERVERPORT\$/\$CONTEXT\$/servlet/com.ifle x.fic.icc.iccwl.ICCComm
- **8.** \$PROTOCOL\$://\$WEBSERVERHOST\$:\$WEBSERVERPORT\$/\$CONTEXT\$/help.jsp
- **9.** \$PROTOCOL\$://\$WEBSERVERHOST\$:\$WEBSERVERPORT\$/\$CONTEXT\$/help/\*

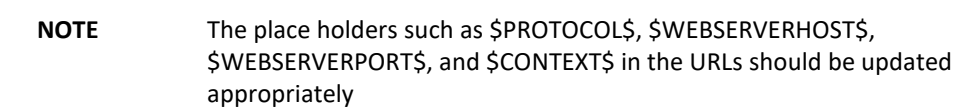

In case of any errors, the mapped users will not be able to login to the application and you may need to correct the details by logging to the system as **sysadmn**.

For System Users:

• You can access OFSAAI Application using <Protocol (http/https)>://<IP/ HOSTNAME>:<SERVLET PORT>/<CONTEXT NAME>/direct\_login.jsp.

• You have to select the appropriate user id from the drop-down list.

For Application Users:

- The Login Page will be their respective SSO Authentication Page.
- After successful login, you can change your locale from the **Select Language** link in the application header of the Landing Page. Move the pointer over the link and select the appropriate language from the listed languages. Based on the locales installed in the application, languages will be displayed.
- The **Change Password** link will not be available in the application header.

#### **11.1.11.2 Update Guest Login Details**

You (System Administrator) can facilitate Guest Users to login to the Infrastructure system by configuring the Guest Login Details. If a password is defined, then the guest users are required to enter the password during logon and would then be navigated to the specific modules based on the mapped Roles and Functions.

Ensure the following before configuring the guest user details:

• Functions and Roles should be mapped appropriately for tracking the guest user activities on the system.

For example, when a guest user is permitted to modify Metadata, the change done cannot be tracked since the system recognizes Guest User as Modifier.

• When there is a provision for Guest User to access the Infrastructure system from an external machine, a specific set of .jsp's (web pages) has to be defined to the Guest User and maintained in the "urllist.cfg" in ficweb/conf folder.

For example, if the "urllist.cfg" contains "ficportal/**Testing**.jsp" and "fiv/**OpenView**.jsp's", Guest users can view and execute Testing and OpenView.jsp's from ficportal and fiv contexts.

- Any number of pages can be defined within the "urllist.cfg" file
- **The additions into the CFG file will be done manually.**
- **Dia Conly the links specified in the urllist.cfg file can be accessed through the guest login.**
- You can also specify access based on wild card entries. A wildcard character can be applied at the main folder level only and not to a subset of files within a folder.

For example, if access is provided to ficportal/testing/\*, then all the pages under ficportal/testing folder are accessible from Guest login.

**1.** Select Guest Login tab and update the details as tabulated:

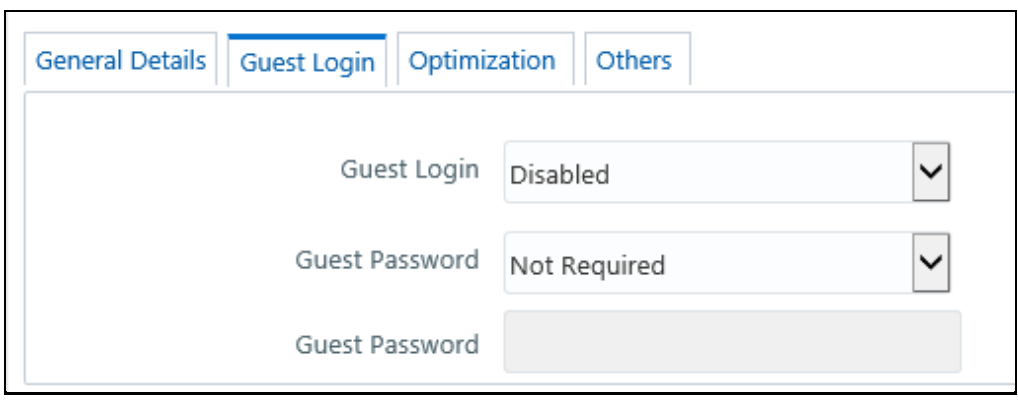

#### **Figure 260: Guest Login tab**

The following table describes the fields in the Guest login tab.

| <b>Field</b>          | <b>Description</b>                                                                                                    |
|-----------------------|----------------------------------------------------------------------------------------------------|
| Guest Login           | Select one of the following option from the drop-down list:<br>ENABLED - To enable guest users and allow them to login to the system.                                                                                                    |
| <b>Guest Password</b> | DISABLED - To restrict access to guest users.<br>You can select the Guest Password as one of the following from the drop-                                                                                                    |
|                       | down list only if you have ENABLED guest Login:<br>Required - Guest users need to specify a password to logon.<br>Not Required - Guest users can logon directly.                                                                                               |
| <b>Guest Password</b> | You can specify the Guest Password only if you have selected the previous<br>Guest Password field option as <b>Required</b> .                                                                                                    |
|                       | Enter the Guest Password as indicated:                                                                                                    |
|                       | If Password Restrictions is set in the General Details tab, the<br>٠<br>specified password must satisfy all the defined parameters.<br>However Guest Users do not comply to change password, invalid<br>login attempts, or logging from multiple workstations, |
|                       | If no Password Restrictions is set, ensure that the specified<br>$\bullet$<br>password is alphanumeric without any extra spaces.                                                                                                    |

**Table 143: Fields in the Guest login tab and their Descriptions**

**2.** Click **Save** and save the guest login configuration details.

# **11.1.11.3 Update Optimization Details**

**1.** Select Optimization Details tab and update the details as tabulated:

#### **Figure 261: Optimization tab**

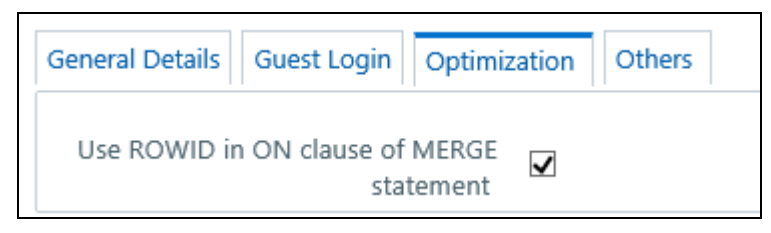

The Optimization details such as Hints, Scripts, and Using ROWID instead of Primary Keys can be specified to optimize Merge statements. The defined configurations are also fetched as Query Optimization Settings while defining Rule definition properties.

The following table describes the fields in the Optimization tab.

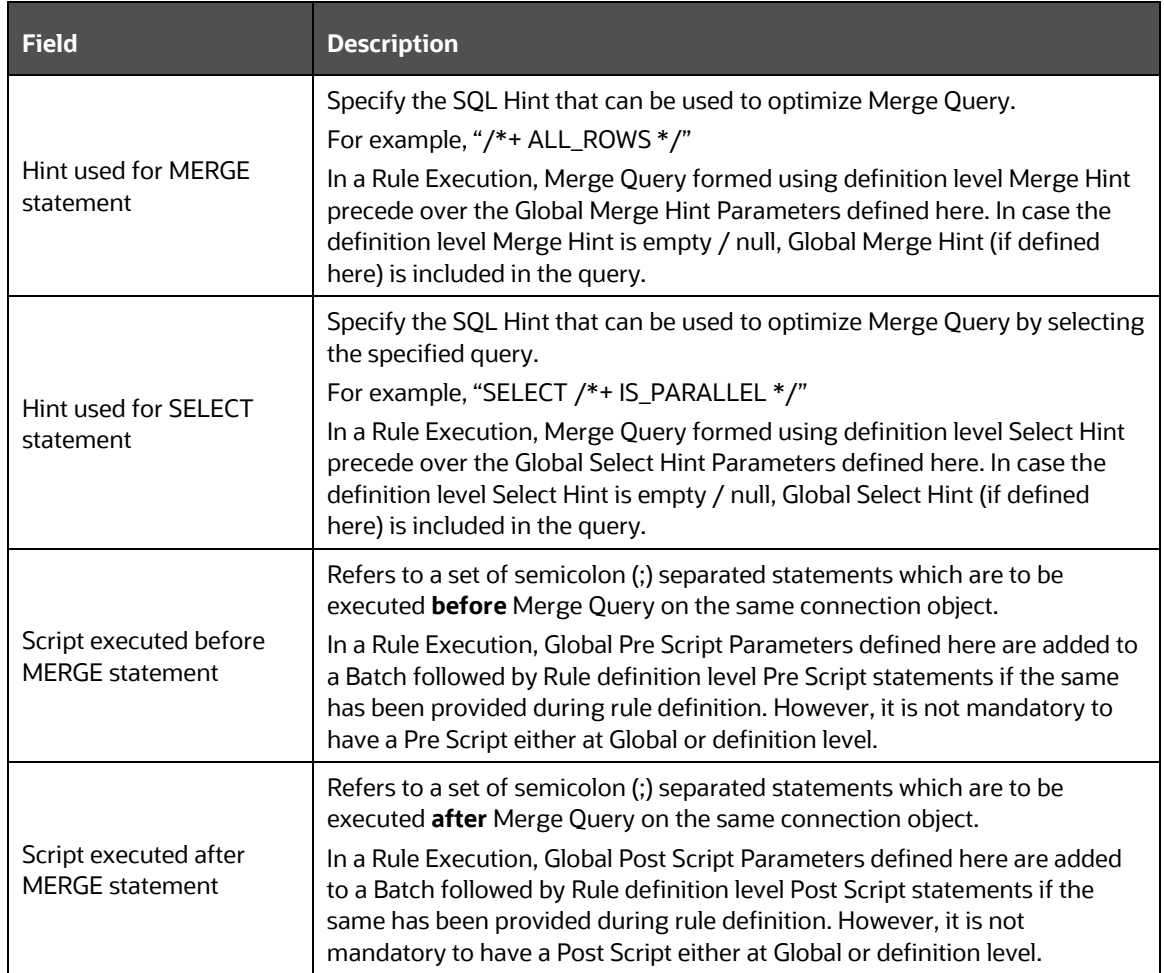

#### **Table 144: Fields in the Optimization tab and their Descriptions**

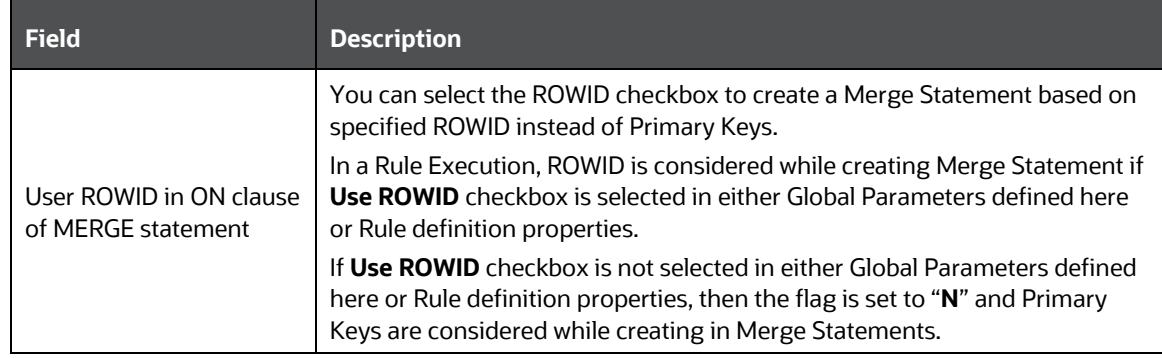

**2.** Click **Save** and save the Optimization details.

# **11.1.11.4 Updating Others Tab**

**1.** Select the Others tab and update the details as tabulated:

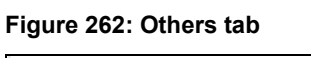

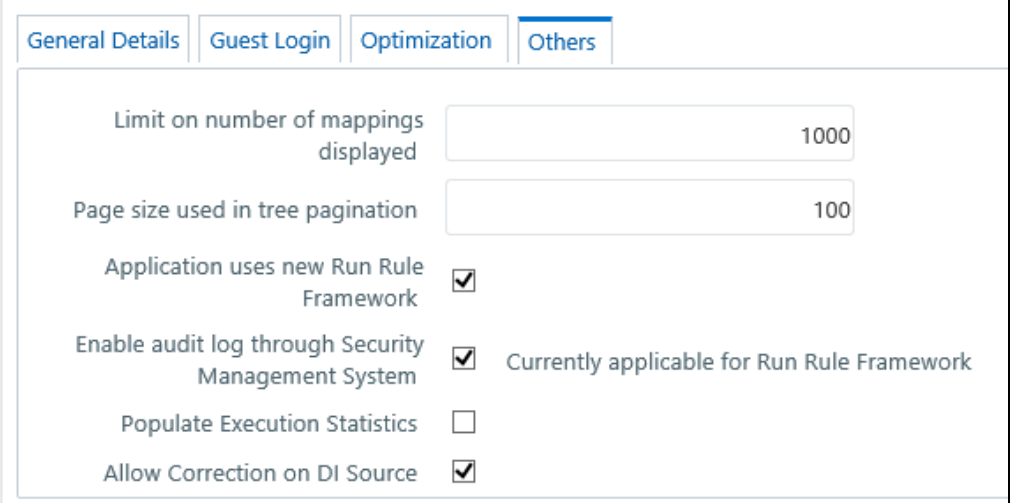

You can modify the Others tab details as tabulated.

The following table describes the fields in the Others tab.

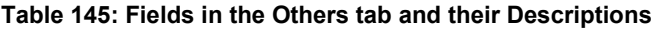

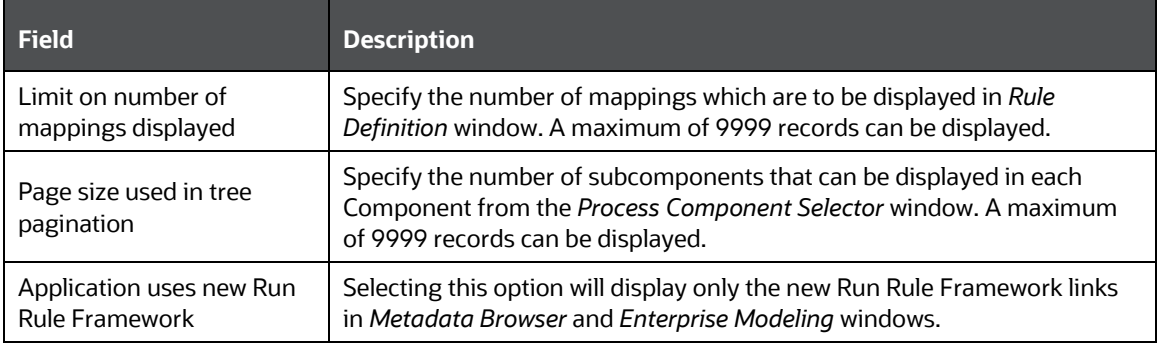

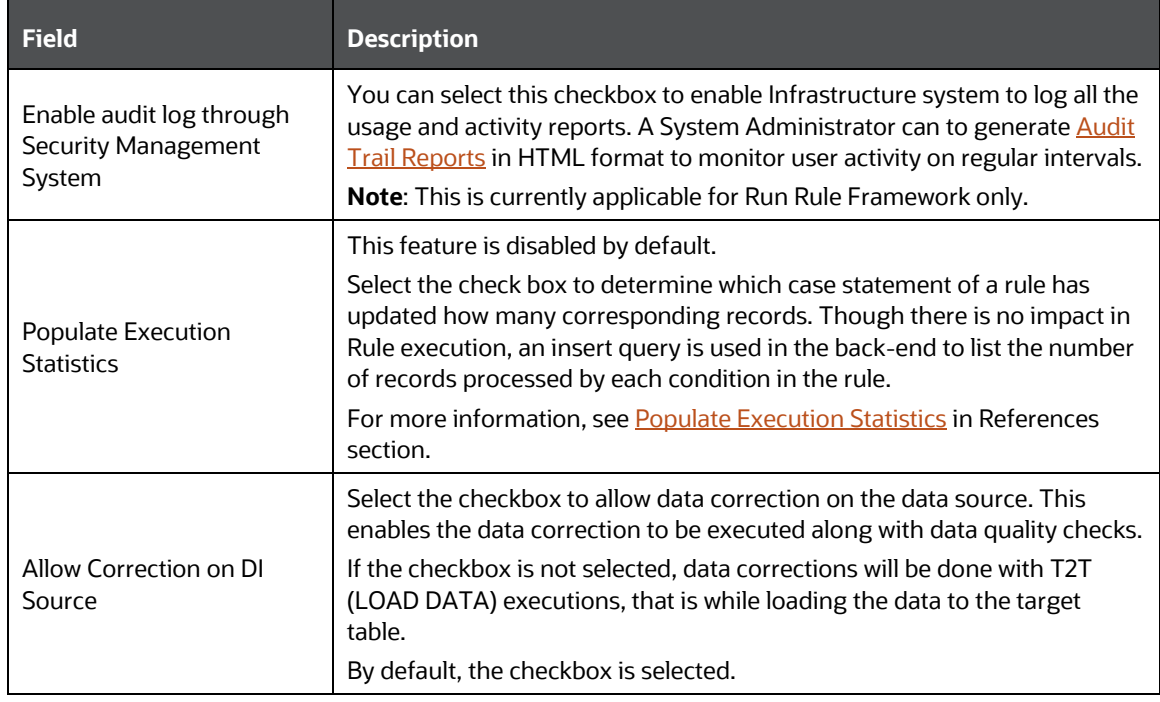

**2.** Click **Save** and save the Others tab changes.

# **11.1.12 Application**

Once an application pack is installed, you can use only the Production or Sandbox information domain, created during the installation process. Though there is an option to create a new Information Domain, there is no menu to work with the frameworks on the newly created information domain. This information domain then created acts only as a Sandbox Infodom.

The Create New Application feature allows you (System Administrator) to create a new Application other than the standard OFSAA Applications and associate the standard/default platform framework menu with it, thereby enabling the new application for usage. The standard platform framework menu is seeded and rendered.

Click from the header to display the Administration tools in Tiles menu. Click **Create New**  Application from the Tiles menu to view the *Create New Application* window, or click **button to** access the Navigation List, and click **Create New Application** to view the *Create New Application* window.

After you create an Application, a new Role is created as <APP\_CODE>ACC. This role needs to be mapped to the user group and the users mapped to that user group will get the new Application listed in the Tiles menu that appears on clicking  $\Box$  from the header. Only Enabled applications are listed in this menu.

**Figure 263: Create New Application window**

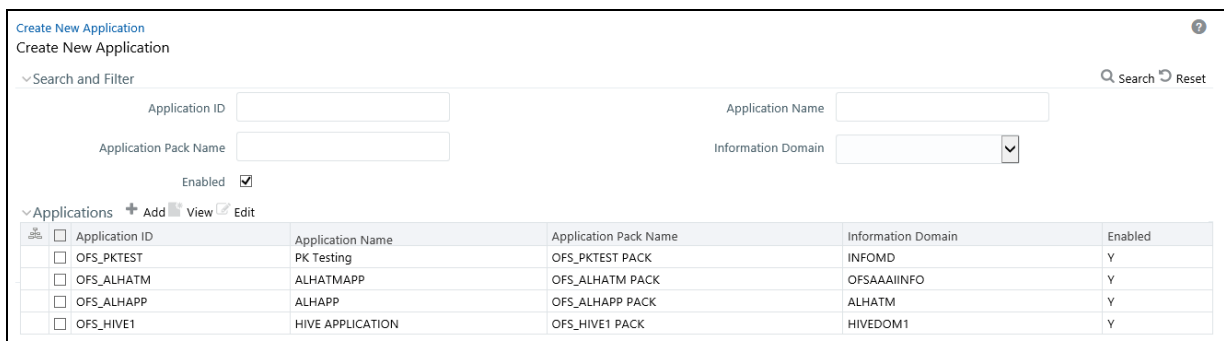

The *Create New Application* window displays the existing Applications with the metadata details such as Application ID, Application Name, Application Pack Name, Information Domain, and Enabled status.

You can make use of *Search and Filter* option to search for specific Application based on ID, Name, Application Pack Name, Information Domain, and Enabled status.

#### **11.1.12.1 Creating a New Application**

This option allows you (System Administrator) to create a new Application by providing ID, Name, and Description. You need to select the information domain which you want to map to the newly created Application. You also have an option to enable or disable the Application.

Note the following points:

- At least one Information domain should be present. For more information on creating an Information Domain, see the [Creating Information Domain](#page-512-0) section.
- Mapping the same information domain to different Applications is allowed.
- The menu to the new Application will be the complete set of platform framework menus including Enterprise Modeling and Inline Processing Engine menus that work on DATADOM schema. Access to the menus is controlled using the User Group-Role mappings.

To create an Application

- **1.** Click <sup>**0**</sup> from the header to display the Administration tools in Tiles menu. Click Create New **Application** from the Tiles menu to view the *Create New Application* window, or click button to access the Navigation List, and click **Create New Application** to view the *Create New Application* window.
- **2.** Click from the Applications toolbar. The *Create New Application* window is displayed.

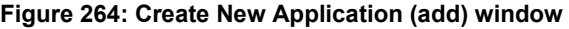

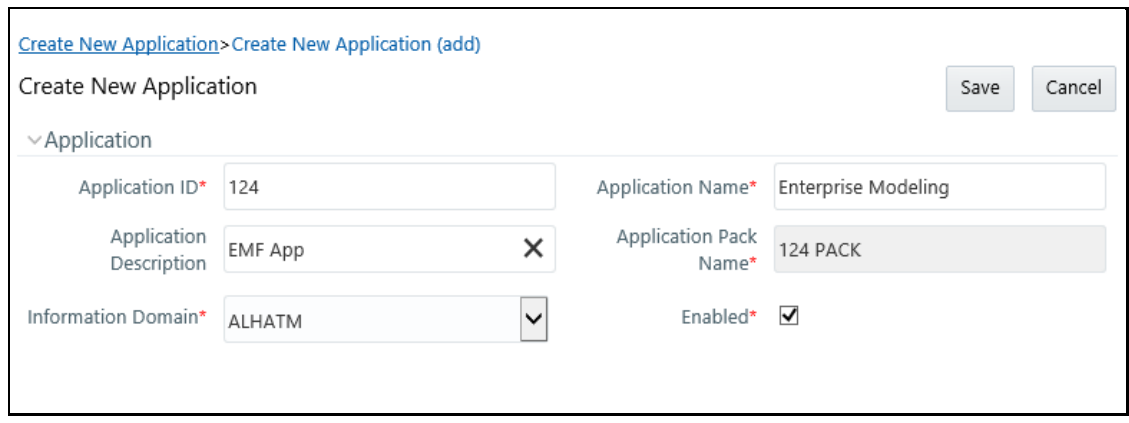

**3.** Enter the details as tabulated:

The following table describes the fields in the Create New Application (add) window.

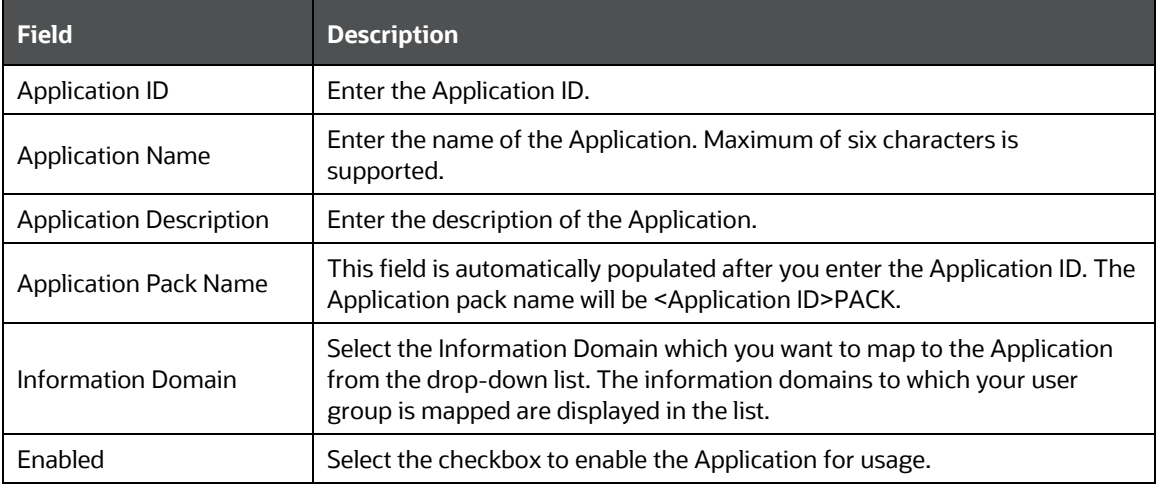

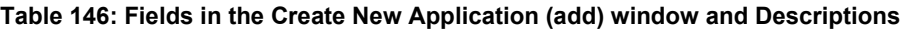

#### **4.** Click **Save.**

The new Application gets created and it appears in the *Summary* window. A new User Role is created as <APP\_CODE>ACC. You need to map this User Role to the required User Groups from the [User Group Role Map](#page-553-0) window. Once the System Authorizer authorizes the User Group-Role Map, the new Application will be listed in the **Select Applications** drop-down from the Applications tab for the User Group.

# **11.1.12.2 Modifying an Application**

This option allows you to edit an existing Application. Only Application Name and Description can be modified.

To modify an Application

- **1.** Click **O** from the header to display the Administration tools in Tiles menu. Click Create New **Application** from the Tiles menu to view the *Create New Application* window, or click button to access the Navigation List, and click **Create New Application** to view the *Create New Application* window.
- **2.** Click **f**rom the Applications toolbar. The *Create New Application (Edit)* window is displayed.
- **3.** Modify the required fields. You can edit the Application Name and Application Description.
- **4.** Click **Save**.

# **11.1.13 View OFSAA Product Licenses After Installation of Application Pack**

You can view the Application's Product Licenses relevant to Application Pack after the installation process. The information available is read-only.

To view a Product License through the Application UI, follow these steps:

- **1.** Log in as a User with **System Administrator** privileges.
- **2.** Click the **Administrator** icon from the Header to display the **Administration** window.

The **Administrator** tools are displayed in the **Tiles** menu.

- **3.** Click **System Configuration** from the **Tiles** menu to display a submenu list.
- **4.** Click **Manage OFSAA Product Licenses** to view the **Manage OFSAA Application Pack Licenses** window.

You can view the details for the installed Application Packs.

Alternatively, to access the **Manage OFSAA Application Pack Licenses** window, follow these steps:

- **a.** Log in as a User with **System Administrator** privileges.
- **b.** Click the **Menu Navigation** icon and access the **Navigation** List.
- **c.** Click **System Configuration** and then click **Manage OFSAA Product Licenses**.
- **5.** In the **Manage OFSAA Application Pack Licenses** window, select the Application Pack for which you want to view the details for the Products installed.

You can view the details in the **Products in the Application Pack** section as shown in the following illustration:

**Figure 265: View OFSAA Application Pack Licenses**

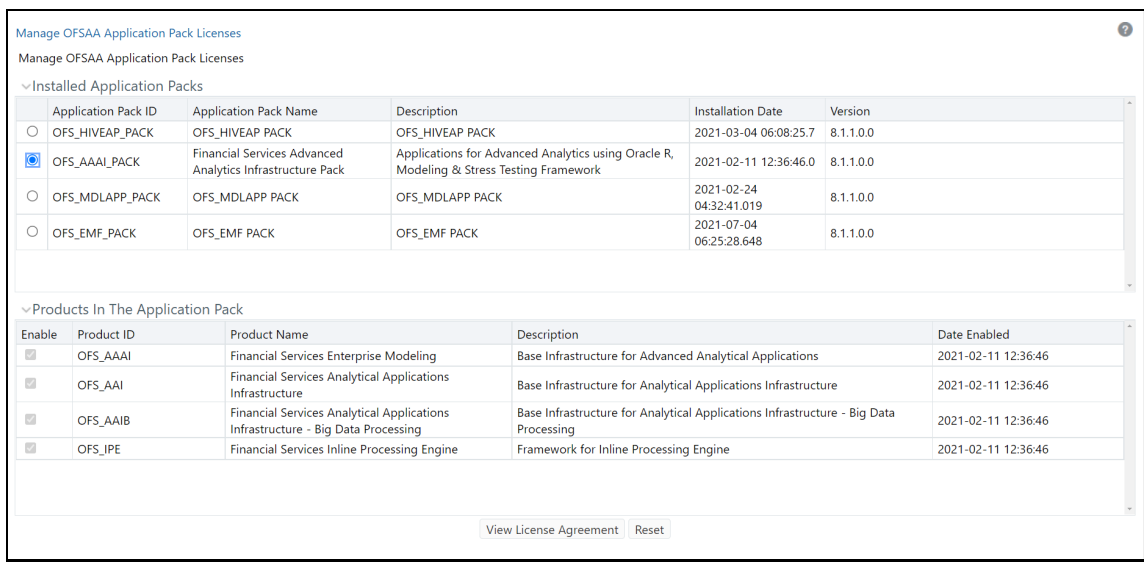

**NOTE** The following UI Elements in the **Products in the Application Pack** section are read-only and not clickable:

- Check boxes
- Buttons: View License Agreement and Reset

# **11.2 Identity Management**

Identity Management in the Infrastructure administration process facilitates System Administrators to provide access, monitor, and administer users along with the Infrastructure metadata operations.

The SMS component is incorporated with Password Encryption, Single Logon, Role and Data Based Security, Access Control and Audit Trail features to provide a highly flexible security envelope.

System Administrators can create, map, and authorize users defining a security framework which has the ability to restrict access to the data and meta-data in the warehouse, based on fine-grained access control mechanism. These activities are mainly done at the initial stage and then on need basis.

# **11.2.1 Navigating to Identity Management**

Click from the header to display the Administration tools in Tiles menu. Click **Identity Management** from the Tiles menu to view the *Security Management* window, or click button to access the Navigation List, and click **Identity Management** to view the *Security Management* window.

# **11.2.2 Components of Identity Management**

Security Management consists of the following sections. Click on the links to view the sections in detail.

• [User Administrator](#page-538-0)

- [System Administrator](#page-555-0)
- **[Audit Trail Report](#page-565-0)**
- [User Activity Report](#page-565-0)
- [User Profile Report](#page-566-0)
- [Enable User](#page-567-0)

# **11.2.3 Mappings in Identity Management**

User- User Group Mappings

- A user is mapped to a single or multiple user groups
- A user group can have multiple users
- User to user group mapping is many to many

Function- Role Mappings

- A function is mapped to multiple roles
- A role can have many functions
- Function to role mapping is many to many

Folder/Segment- Domain Mappings

- A folder/segment is mapped to an information domain
- An information domain can have many folders/segments
- Folder/segment to information domain mapping is one to one, that is, a folder can be mapped to a single domain

User Group Role Mapping

- A user group is mapped to multiple roles and each role will have multiple functions mapped to it.
- All users belonging to a user group can do all functions associated with the roles to which the user group is mapped.

# **Figure 266: User Group Role Mapping Illustration**

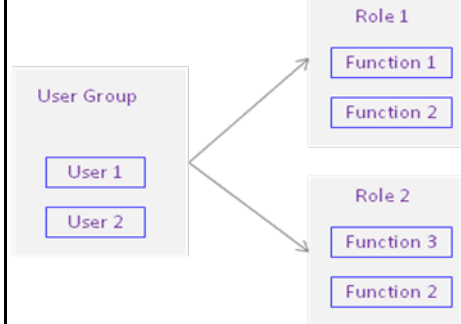

# <span id="page-538-0"></span>**11.2.4 User Administrator**

User Administration is one of the core functions of Security Management which involves administrators to create user definitions, user groups, maintain profiles, authorize users and user groups, and map users to groups, domains and roles.

User Administration refers to a process of controlling the user privileges in accessing the Infrastructure resources and is based on business requirements to provide access to view, create, edit, or delete confidential data. It also involves the administrator tasks to grant permissions based on user roles and requirements.

You (System Administrator) need to have SYSADM and METAAUTH function roles mapped to access User Administrator in LHS menu of Security Management. The options available under User Administrator are:

- [User Maintenance](#page-538-1)
- [User Group Maintenance](#page-543-0)
- [User Group Map](#page-545-0)
- [Profile Maintenance](#page-547-0)
- **[User Authorization](#page-550-0)**
- [User Group Authorization](#page-550-1)
- **[User Group Folder Authorization](#page-551-0)**
- [User Group Domain Map](#page-552-0)
- [User Group Role Map](#page-553-0)
- [User Group Folder Role Map](#page-554-0)
- [Reinstating Deleted Users](#page-555-1)

#### <span id="page-538-1"></span>**11.2.4.1 User Maintenance**

User Maintenance facilitates you to create user definitions, view, manage, modify, and delete user information. It also allows you to enable disabled users in the system after authorization.

You can access User Maintenance by expanding **User Administrator** section within the tree structure of Navigation List to the left.

The *User Maintenance* window displays user details such as User ID, Name, Profile Name, Start, and End dates. You can also identify the user status if enabled to access the Infrastructure system. You can also search for a specific user or view list of existing users within the system.

#### **11.2.4.1.1 Adding User**

To add a user definition in the *User Maintenance* window:

**1.** Select + button from the User Maintenance tool bar. Add button is disabled if you have selected any User ID in the grid. The *New User* window is displayed.

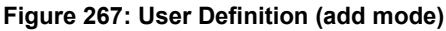

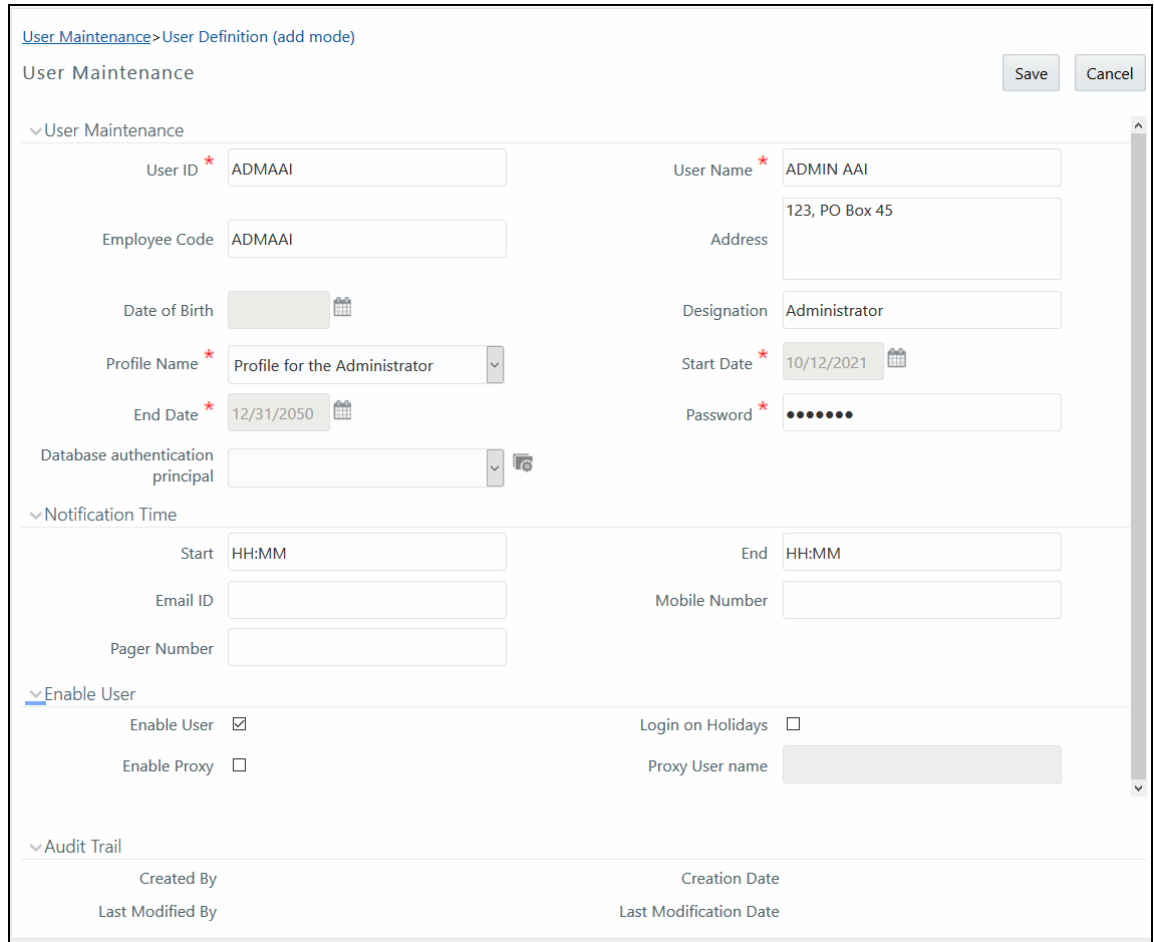

#### **2.** Enter the user details as tabulated.

The following table describes the fields in the User Definition window.

#### **Table 147: Fields in the User Definition window and their Descriptions**

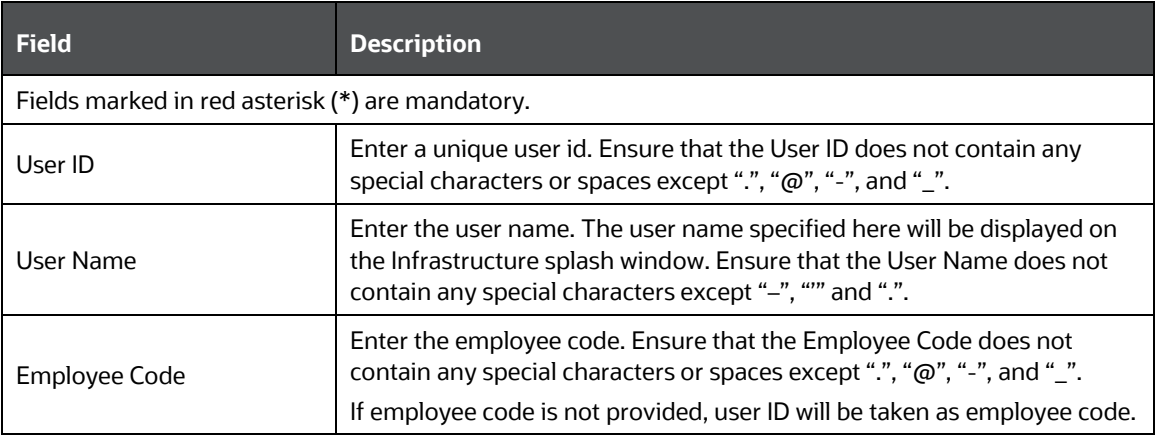
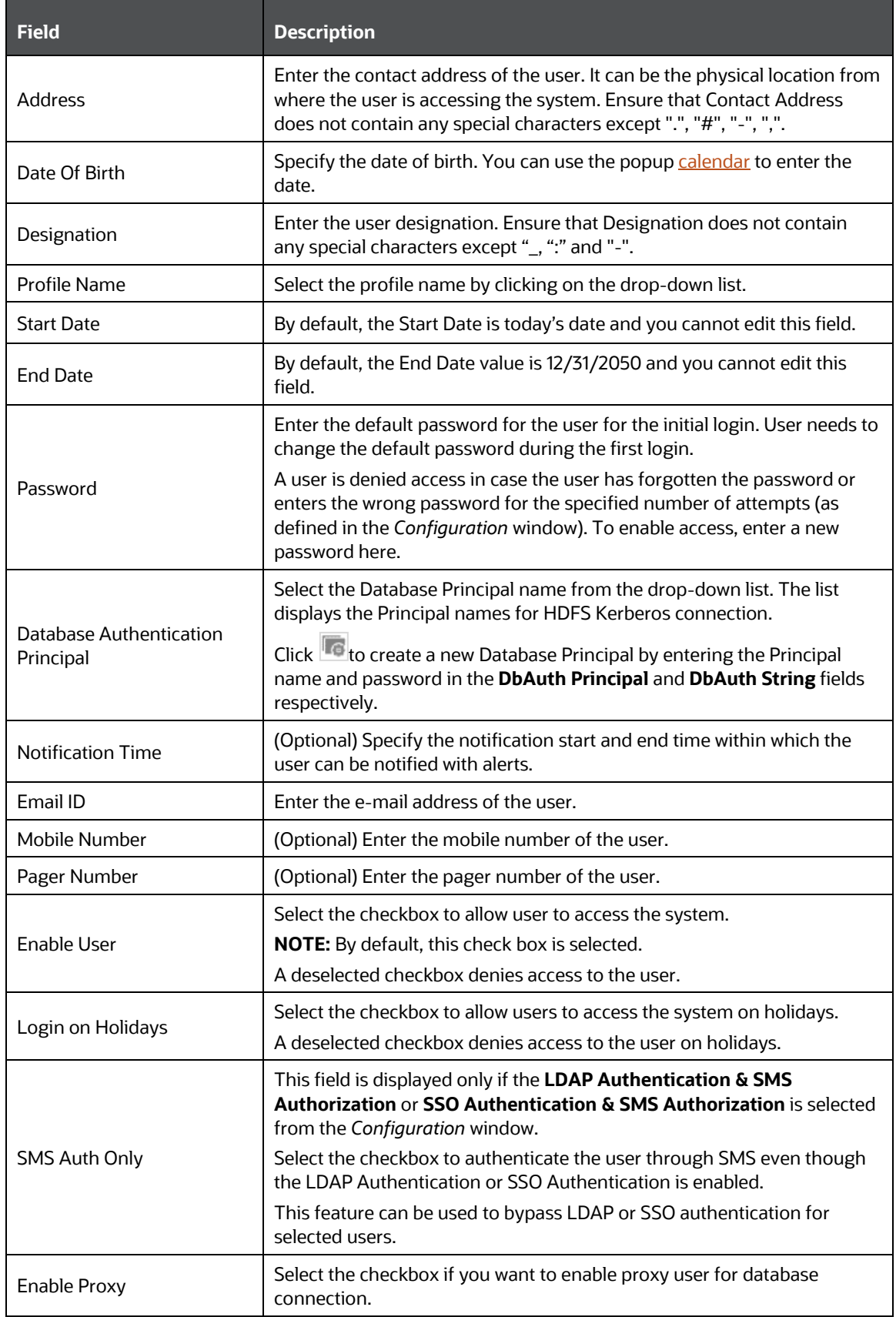

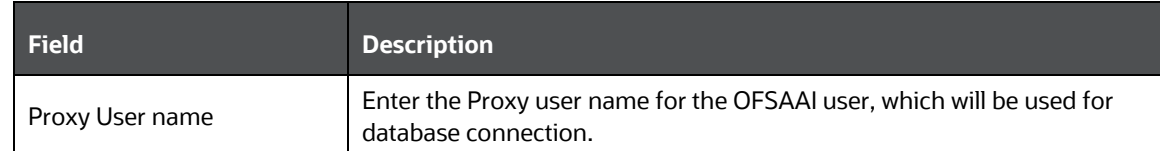

**3.** Click **Save** to upload the user details.

The new User details are populated in th[e User Authorization](#page-550-0) window which has to be authorized by System Authorizers. Once authorized, the **User** details are displayed in *User Maintenance* window and can then be mapped to the required user group in the [User Group Map](#page-545-0) window.

## **11.2.4.1.2 Viewing User Details**

You can view individual user details at any given point. To view the existing function details in the *User Maintenance* window:

- **1.** Select the checkbox adjacent to the User ID.
- **2.** Click **b**utton in the User Maintenance tool bar.

The *View User Details* window is displayed with the details such as User ID, User Name, Address, Date of Birth, Designation, Profile Description, Start, and End Date in which the user can access Infrastructure system. The *View User Details* window also displays the notifications details and status if enable to access the system on holidays.

### **11.2.4.1.3 Modifying User Details**

To update the existing user details in the *User Maintenance* window:

- **1.** Select the checkbox adjacent to the User ID whose details are to be updated.
- **2.** Click **button in the User Maintenance tool bar.**

The *Edit User Details* window is displayed.

**3.** Update the required information. For more details, see [Add User.](#page-538-0)

**NOTE** You cannot edit the User ID. You can view the modifications once the changes are authorized. Also a new password must be provided during the user details modification.

**4.** Click **Save** to save the changes.

### **11.2.4.1.4 Deleting User Details**

You can remove the user definition(s) which are created by you and which are no longer required in the system, by deleting from the *User Maintenance* window.

- **1.** Select the checkbox adjacent to the user ID whose details are to be removed.
- **2.** Click  $\overline{m}$  button in the User Maintenance tool bar.

**3.** Click **OK** in the information dialog to confirm deletion.

**NOTE** User can access the application until the delete request is authorized.

### **11.2.4.1.5 Adding User Attributes**

This option allows you to input additional user attributes that are configured for a user. Ensure that the required user attributes are present in the CSSMS\_ATTRIB\_MAST table. For more information about how to add additional user attributes, se[e Setting up User Attribute Master](#page-542-0) section.

To add attributes to a user in the *User Maintenance* window:

- **1.** Select the checkbox adjacent to the User ID for whom you wish to add additional attributes.
- **2.** Click **button in the User Maintenance tool bar.** The *User Attribute* window is displayed.

#### **Figure 268: User Attributes window**

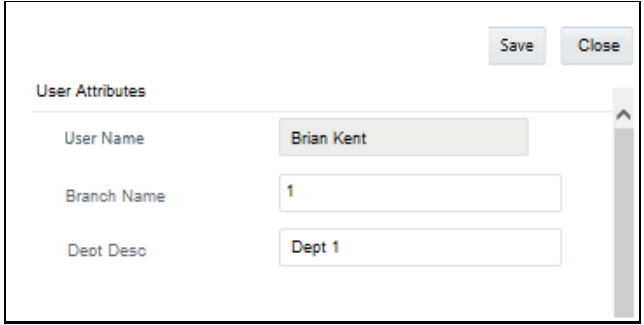

The user attributes present in the CSSMS\_ATTRIB\_MAST table are displayed in this window.

- **3.** Enter appropriate information or select the required value from the drop-down list, for the displayed user attributes.
- **4.** Click **Save** to upload the changes.

### <span id="page-542-0"></span>**11.2.4.2 Setting up User Attribute Master**

OFSAAI captures some of the common user attributes such as Address, Designation, Date of Birth, Employee Code and so on. Additionally, if you want to capture user details such as Branch Code or Department Name, you can capture them by configuring User Attribute Master (CSSMS\_ATTRIB\_MAST) table.

You have to upload the CSSMS\_ATTRIB\_MAST table after entering the required information on the table. You should have **Config Excel Advanced** user role mapped to your user group. Note that this role is not available to SYSADMN user.

- **1.** Download the CSSMS ATTRIB MAST table. For more information on how to download a table from Config Schema, see [Config Schema Download](#page-619-0) section. You need to select CSSMS\_ATTRIB\_MAST from the **Select the table** drop-down list.
- **2.** Open the downloaded file in MS Excel 2003/ 2007. The excel file will have columns ATTRIBUTE ID, ATTRIBUTE DESC, ALLOWED VALUES, and TYPE.

**3.** Add data as shown in the following table:

#### **Table 148: Details of Attribute ID, Description, Values, and Types**

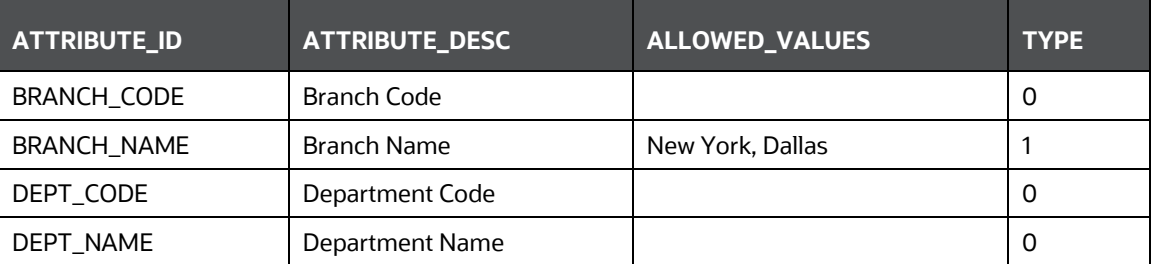

TYPE – Enter **Type** as 1 if you want to give a list of values from which the user has to select the attribute value. In the ALLOWED\_VALUES column, give the required values for the attribute. Enter Type as 0 if the attribute value has to be entered in a text field.

- **4.** Save the file.
- **5.** Upload the modified CSSMS\_ATTRIB\_MAST table. For more information on how to upload a table to Config Schema, see [Config Schema Upload](#page-620-0) section. Note that you need to select CSSMS\_ATTRIB\_MAST from the **Select the table** drop-down list and **Upload Type** as **Complete**.

An appropriate message based on the success or failure status is displayed.

# **11.2.4.3 User Group Maintenance**

User Group Maintenance facilitates you to create, view, edit, and delete user groups. You can maintain and modify the user group information within the *User Group Maintenance* window.

You can access User Group Maintenance by expanding **User Administrator** section within the tree structure of Navigation List to the left.

*User Group Maintenance* window displays details such as User Group ID, Group Name, Description, Precedence, and the number of Mapped Users.

You can search for a user group based on User Group ID, Group Name, and Description.

### <span id="page-543-0"></span>**11.2.4.3.1 Adding User Group**

To add a User Group in the *User Group Maintenance* window:

**1.** Select **+** from the User Group tool bar. **Add** button is disabled if you have selected any User Group ID in the grid. The *User Group Maintenance* window is displayed.

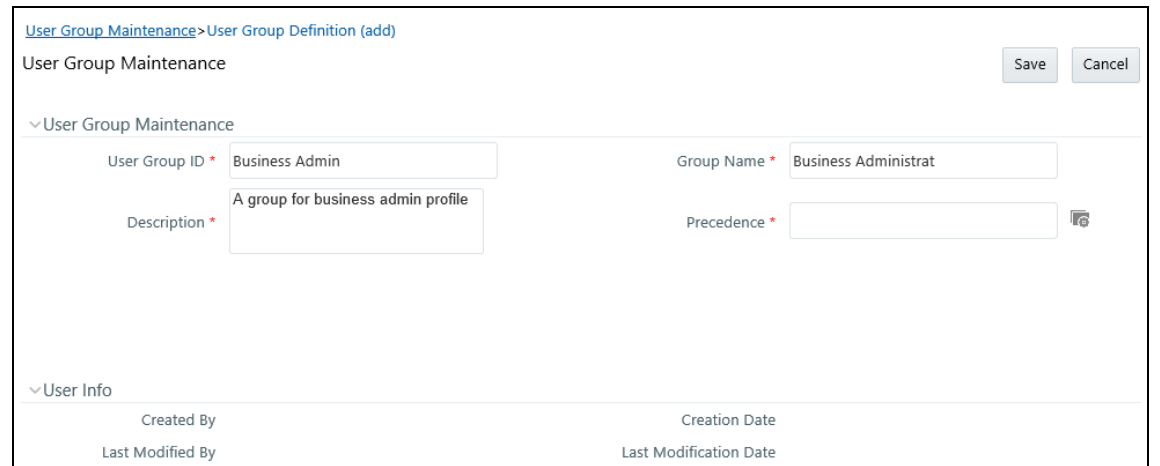

#### **Figure 269: User Group Definition (add) window**

**2.** Enter the details as tabulated.

The following table describes the fields in the User Group Maintenance pane.

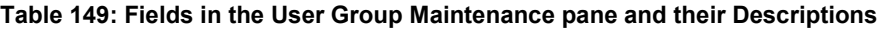

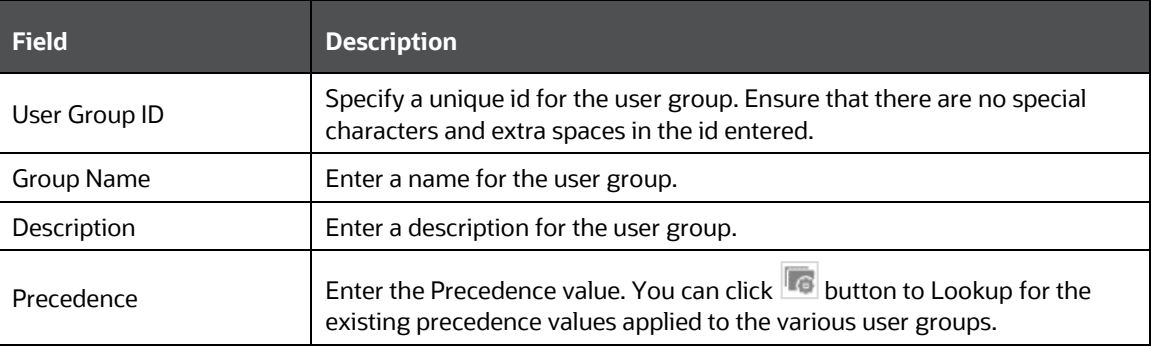

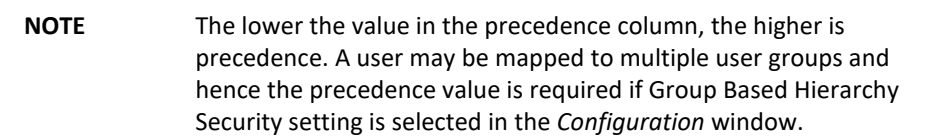

**3.** Click **Save** to upload the user group details. The new User Group details need to be authorized before associating users to the user group created. Before user group authorization, you need to map an information domain and role to the user group.

#### **11.2.4.3.2 Viewing User Group Details**

You can view individual user group details at any given point. To view the existing user group details in the *User Group Maintenance* window:

- **1.** Select the checkbox adjacent to the User Group ID.
- **2.** Click **button in the User Group tool bar.**

The *View User Group Details* window is displayed with the details such as User Group ID, Group Name, Description, and Precedence value.

## **11.2.4.3.3 Modifying User Group**

To update the existing user group details in the *User Group Maintenance* window:

- **1.** Select the user group whose details are to be updated by clicking on the checkbox adjacent to the User Group ID.
- **2.** Click button in the User Group tool bar. Edit button is disabled if you have selected multiple groups.
- **3.** Edit the required User Group details except for User Group ID which is not editable. For more information see [Add User Group.](#page-543-0)
- **4.** Click **Save** to upload changes.

## **11.2.4.3.4 Deleting User Group**

You can remove user group definition(s) which are created by you, which do not have any mapped users, and which are no longer required, by deleting from the *User Group Maintenance* window.

- **1.** Select the checkbox adjacent to the user group ID(s) whose details are to be removed.
- **2.** Click **in** button in the User Group tool bar.
- **3.** Click **OK** in the information dialog to confirm deletion.

**NOTE** User Groups cannot be deleted if any requests (Domain map/unmap and Role map/unmap) are pending for authorization or any users are mapped to it.

# <span id="page-545-0"></span>**11.2.4.4 User - User Group Map**

User - User Group Map facilitates you to map user(s) to specific user group which in turn is mapped to a specifi[c Information Domain](#page-551-0) and [role.](#page-553-0) Every User - User Group mapping

needs to be authorized by the System authorizer. If you have enabled auto authorization, then the user- user group mapping gets authorized automatically. To enable auto authorization, see th[e SMS Auto Authorization](#page-569-0) section.

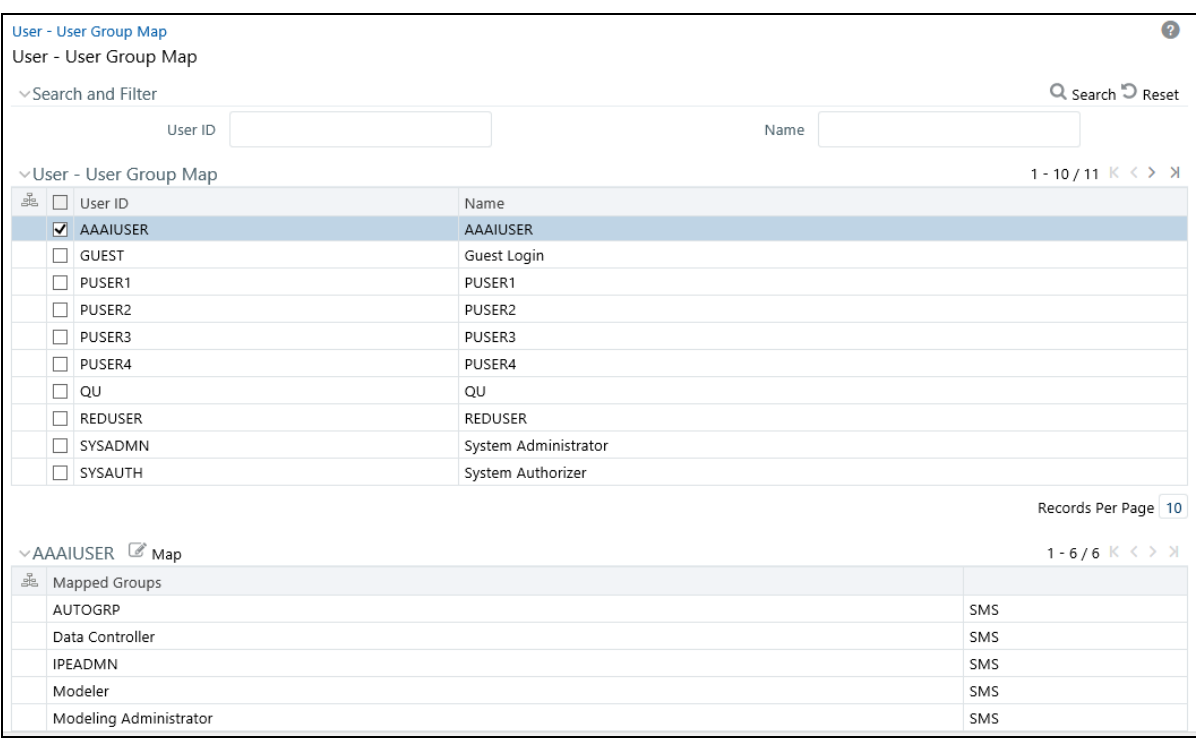

**Figure 270: User – User Group Map window**

*User - User Group Map* window displays details such as User ID, Name, and the corresponding Mapped Groups. You can view and modify the existing mappings within the *User - User Group Map* window.

You can access *User - User Group Map* window by expanding User Administrator section within the tree structure of Navigation List to the left. You can also search for specific users based on User ID and Name.

### **11.2.4.4.1 Viewing Mapped Groups**

This option allows you to view the user groups mapped to a user.

To view the mapped User Groups of a user

• From the *User-User Group Map* window, select the checkbox adjacent to the User ID. The list of user group(s) to which the selected user has been mapped is displayed under Mapped Groups grid.

### **11.2.4.4.2 Mapping/Unmapping Users**

This option facilitates you to map a user to specific user groups.

To map/un map user in *User-User Group Map* window:

- **1.** Select the checkbox adjacent to the User ID.
- **2.** Click **button in the Mapped Groups grid.** The *User - User Group Mapping* window is displayed.
- To map a user group, select the User Group and click  $\geq$ . You can press **Ctrl** key for multiple selections.
- To map all the User Groups to a user, click  $\frac{1}{2}$ .
- **THE TO remove a User Group mapping for a user, select the User Group from Select Members** pane and click \dots\
- To remove all the group mappings of a user, click  $\frac{1}{100}$

In the *User - User Group Mapping* window, you can search for a User Group using the **Search** field.

**3.** Click **OK** to save the mappings and return to *User-User Group Map* window.

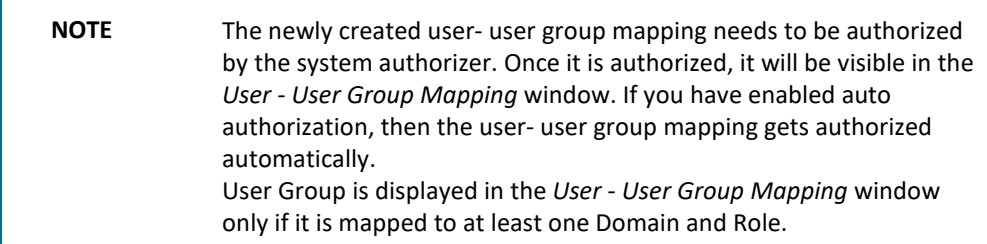

# **11.2.4.5 Profile Maintenance**

**NOTE** This feature will not be available if **Authentication Type** is selected as **SSO Authentication and SMS Authorization** from the [Configuration](#page-515-0) window.

Profile Maintenance facilitates you to create profiles, specify the time zones, specify the working days of the week and map holiday's schedule. *Profile Maintenance* window displays the existing profiles with details such as the Profile Code, Profile Name, Time Zone, Workdays of Week, Holiday Time Zone, and mapped Holidays. In the *Profile Maintenance* window you can add, view, edit, and delete user profile definitions.

You can access Profile Maintenance by expanding **User Administrator** section within the tree structure of Navigation List to the left. You can also search for specific profile or view the list of existing profiles within the system.

# <span id="page-547-0"></span>**11.2.4.6 Adding Profile**

To add a profile in the *Profile Maintenance* window:

1. Select **+** from the Profile Maintenance tool bar. Add button is disabled if you have selected any Profile Code checkbox in the grid.

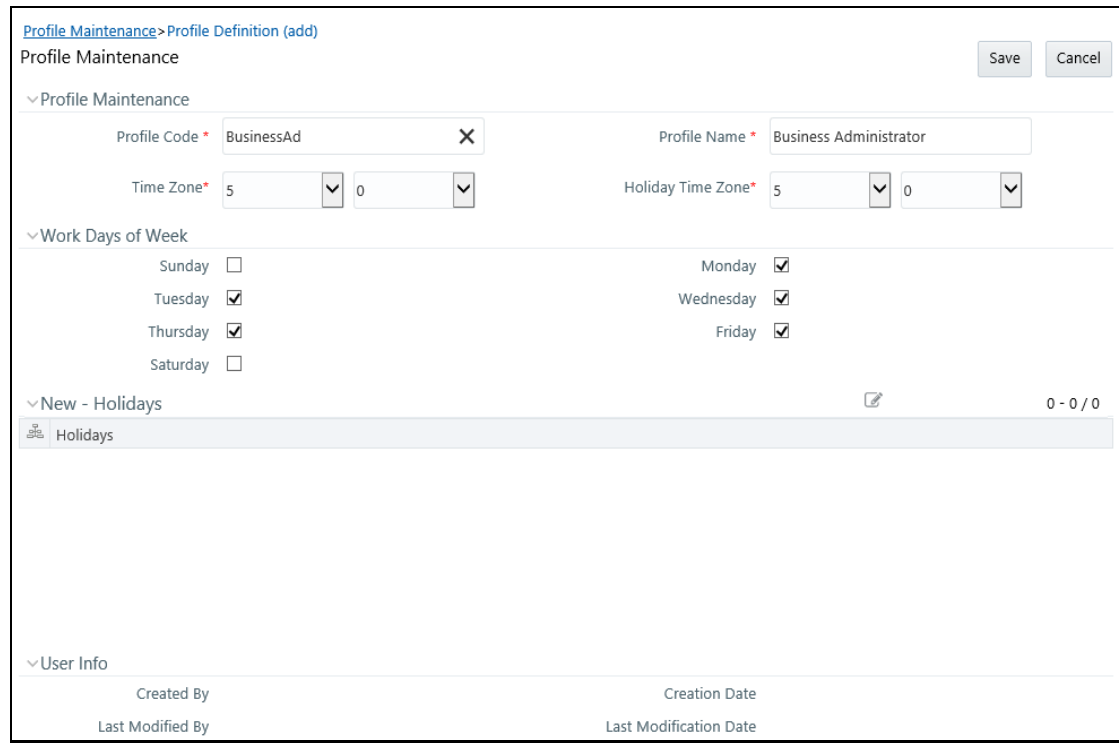

#### **Figure 271: Profile Definition (add) window**

**2.** The *Profile Definition (add)* window is displayed. Enter the details as tabulated.

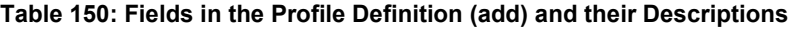

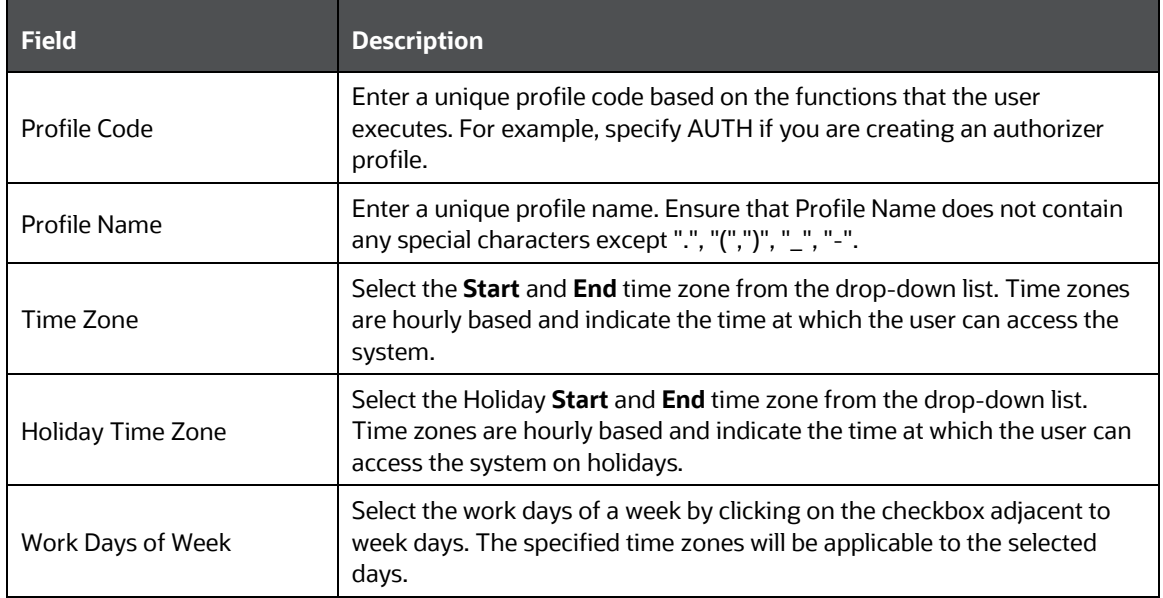

**3.** Click **Save** to save the profile.

# **11.2.4.7 Mapping Holidays**

To enable user to access the Infrastructure system during holidays, map the profile to the holiday's schedule. For the user to access the system on holidays, the **Login on Holidays** checkbox in the *User Maintenance* window must be checked.

**1.** Click button in the New Holidays grid. *Holiday Mapping* window is displayed.

The *Holiday Mapping* window displays the holidays that are added through the **Holiday Maintenance** section.

- **2.** To map a holiday, you can do the following:
	- To map holiday to the user profile, select from the list and click  $\geq$ .
	- To map all the listed holidays to the user profile, click  $\frac{1}{2}$ .
	- To remove holiday mapping to user profile, select from the list and click  $\leq$ .
	- To remove entire holiday mapping for the user profile, click  $\frac{1}{100}$
- **3.** Click **OK** to save the mapping.

# **11.2.4.8 Viewing Profile**

You can view the profile of a particular user at any given point. To view the existing user profile details in the *Profile Maintenance* window:

- **1.** Select the checkbox adjacent to the Profile Code.
- **2.** Click **button in the Profile Maintenance tool bar.**

The *Profile Maintenance* window displays profile of the user with the holiday mapping details.

# **11.2.4.9 Modifying Profile**

You can modify all the details except **Profile Code** and **Profile Name** of individual profiles at any given point of time.

To edit a user profile in the *Profile Maintenance* window:

- **1.** Select the checkbox adjacent to the Profile Code.
- **2.** Click button in the Profile Maintenance tool bar.
- **3.** Edit the user profile as required. For more information se[e Add Profile.](#page-547-0)
- **4.** Click **Save** to upload changes.

# **11.2.4.10 Deleting Profile**

You can remove user profile definition(s) which are created by you and which are no longer required in the system, by deleting from the *Profile Maintenance* window.

**1.** Select the checkbox adjacent to the Profile Code(s) whose details are to be removed.

- **2.** Click **in** button in the Profile Maintenance tool bar.
- **3.** Click **OK** in the information dialog to confirm deletion.

# <span id="page-550-0"></span>**11.2.4.11 User Authorization**

User Authorization function facilitates system authorizers to authorize and allow user(s) created or modified by system administrator to access the Infrastructure system. Whenever a new user is created or an authorized user details are updated, the user has to be authorized by the system authorizers to allow access to the Infrastructure system.

- As a system authorizer, you can:
	- View the available user ID's which are to be authorized.
	- **Authorize or reject users to access the system.**
	- **Authorize or reject modification request of Users.**
	- **UI** View the current updated and previous user details for authorization.
	- Authorize based on the user ID's created by Systems Administrator.
- As a user, you can login to the Infrastructure system only if authorized by the system Authorizer.

You can access *User Authorization* window by expanding **User Administrator** and selecting **User Authorization** within the tree structure of Navigation List to the left.

The *User Authorization* window displays a list of available users for Authorization. By default, the users will be displayed in alphabetical order of the User IDs with the other details such as User ID, Name, User Start Date, and User Expiration Date. You can also search for specific users.

# **11.2.4.11.1 Authorizing or Rejecting User(s)**

In the *User Authorization* window, do the following:

- **1.** Select User ID which has to be authorized. The window is refreshed and the user details are displayed below.
- **2.** In the User Authorization tool bar,
	- Click  $\boxed{\mathbb{E}}$  (authorize) button to authorize a user(s).
	- Click  $\Box$  (reject) button to reject a user(s).
- **3.** Click **OK** in the information dialog to confirm authorization or rejection. On processing, a system message is displayed.

# **11.2.4.12 User Group Authorization**

User Group Authorization function facilitates system authorizers to authorize or reject the user groups mapped to a user. This authorization is required if user groups are mapped to Public folders.

- As a system Authorizer, you can:
	- View the list of mapped/unmapped user(s) to be authorized
	- View the list of mapped/ unmapped roles to be authorized
- View the list of mapped/ unmapped domains to be authorized
- Authorize or reject mapping/un mapping of user group(s) to a role or a domain

You can access *User Group Authorization* window by expanding **User Administrator** section within the tree structure of Navigation List to the left and selecting **User Group Authorization**.

The *User Group Authorization* window displays a list of available user groups for authorization. When you select a user group, the details such as Mapped/Unmapped Users, Mapped/Unmapped Roles, and Mapped/Unmapped Domains are displayed. You can search for specific user group based on Group Code and Group Name.

> **NOTE** After creating a user group, you need to map an information domain and role to the user group. Then only the user group will be visible for authorization in the *User Group Authorization* window.

## **11.2.4.12.1 Authorizing or Rejecting User Group(s)**

In the *User Group Authorization* window, do the following:

**1.** Select the required **User Group ID** for authorization.

The Mapped/Unmapped Users, Mapped/Unmapped Roles, and Mapped/Unmapped Domains corresponding to the selected User Group are displayed in the respective grids.

- **2.** Select the checkbox adjacent to the mapped or unmapped group/user/role/domain and
	- Click  $\boxed{\mathbb{E}}$  (authorize) button to authorize it.
	- Click  $\Box$  (reject) button to reject it.
- **3.** Click **OK** in the information dialog to confirm authorization or rejection. On processing, a system message is displayed.

### <span id="page-551-0"></span>**11.2.4.13 Authorization for User Group Folder Mapping**

User Group Folder Mapping Authorization facilitates system authorizers to authorize or reject mapping and un mapping of roles to folders, done from the *User Group Role Map* window. This authorization is required for mapping of user groups to Shared folders.

As a system authorizer, you can view the list of mapped/unmapped user roles to be authorized for a selected user group. Once the mapping/un mapping is authorized, then the changes will be in effective.

You can access Authorization for *User Group Folder Mapping* window by expanding **User Administrator** section within the tree structure of Navigation List to the left and clicking **Authorization for User Group Folder Mapping**.

To authorize mapping of roles to folder

**1.** Click **Authorization for User Group Folder Mapping** under **User Administrator** in the **Security Management** menu. The *Authorization for User Group Folder Mapping* window is displayed.

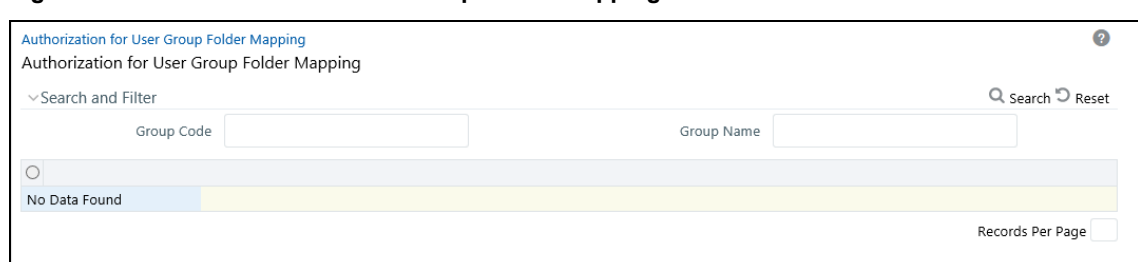

**Figure 272: Authorization for User Group Folder Mapping window**

- **2.** Select the user group and the folder. The Mapped/Unmapped Roles corresponding to the selected User Group which requires authorization are displayed in the respective grids.
- **3.** Select the checkbox adjacent to the mapped or unmapped roles and
	- **Click**  $\boxed{\mathbb{E}}$  (authorize) button to authorize it.
	- Click  $\Box$  (reject) button to reject it.
- **4.** Click **OK** in the information dialog to confirm authorization or rejection. On processing, a system message is displayed.

# **11.2.4.14 User Group Domain Map**

User Group Domain Map facilitates System Administrators to view the available user groups and map the required Domain to User Group(s). System Administrators can also remove user group mapping for specific domain or map additional domains to a specific user group to ensure confidentiality of restricted Information Domains.

You can access *User Group Domain Map* window by expanding **User Administrator** section within the tree structure of Navigation List to the left.

The *User Group Domain Map* window displays a list of available user groups in alphabetical order with the User Group ID, Group Name, and Description. On selecting a user group, the list of available mapped domains are displayed.

> **NOTE** It is mandatory to map at least one information domain to a user group.

You can search for specific user group based on User Group ID, Group Name, and Description.

To map a user group to a domain, do the following:

- **1.** Select the checkbox adjacent to the required User Group ID. The *User Group Domain Map* window is refreshed to display the existing mapped domains.
- **2.** Click button in the Mapped Domains section tool bar. The *User Group Domain Map* window is displayed.
	- To map Domains to a User Group, select the Domain from the Members list and click  $\rightarrow$ . You can press **Ctrl** key for multiple selections.
- To map all the Domains to a User Group, click  $\frac{1}{2}$ .
- To remove mapping for a user group, select the Domain from Select Members list and click  $\langle \rangle$
- To remove all Domains mapped to User Group, click  $\frac{1}{100}$

In the *User Group Domain Map* window, you can search for a Domain using the **Search** field.

**3.** Click **OK** to save the mappings and return to *User Group Domain Map* window.

Mapping/un mapping of User Groups to Domain should be authorized by the System Authorizer. If you have enabled auto authorization, then the User Group-Domain mapping/un mapping gets authorized automatically. To enable auto authorization, see th[e SMS Auto Authorization](#page-569-0) section.

## <span id="page-553-0"></span>**11.2.4.15 User Group Role Map**

User Group Role Map facilitates System Administrators to map Role(s) to specific User Group(s). Each role has a defined function and any user(s) mapped to the role has to perform only those functions.

For example, the table below lists the user group mapped to a specific role.

The following tables describes the Group Code and Rule Code used for the User Group Role map.

| <b>GROUP CODE</b> | <b>ROLE CODE</b> |
|-------------------|------------------|
| <b>ADMIN</b>      | <b>SYSADM</b>    |
| AUTH              | <b>SYSATH</b>    |
| <b>CWSADM</b>     | <b>CWSADMIN</b>  |

**Table 151: Group Code and Role Code used for the User Group Role map**

You can access *User Group Role Map* window by expanding **User Administrator** section within the tree structure of Navigation List to the left.

The *User Group Role Map* window displays a list of available user groups in alphabetical order with the User Group ID and Description. On selecting a user group, the list of available mapped roles are displayed.

You can also search for specific user group or view the list of existing user groups within the system.

To map a Role to User Group, do the following:

- **1.** Select the checkbox adjacent to the required User Group ID. The *User Group Role Map* window is refreshed to display the existing mapped roles.
- **2.** Click button in the Mapped Roles section tool bar. The *User Group Role Map* window is displayed.
- **3.** In the *User Group Role Map* window, you can search for a Role using the Search field and edit the mapping.
- To map Role to a User Group, select the Role from the Members list and click  $\rightarrow$  . You can press **Ctrl** key for multiple selections.
- To map all the Roles to a specific User Group, click  $\frac{1}{2}$ .
- To remove mapping for a user group, select the Role from Select Members list and click  $\leq$ .
- To remove all Roles mapped to a User Group, click  $\frac{1}{100}$ .
- **4.** Click **OK** to save the mappings and return to *User Group Role Map* window.

Mapping/unmapping of User Roles to a User Group should be authorized by the System Authorizer. If you have enabled auto authorization, then the User Group-Role mapping/unmapping gets authorized automatically. To enable auto authorization, see the SMS [Auto Authorization](#page-569-0) section.

# **11.2.4.16 User Group Folder Role Map**

User Group Folder Role Map facilitates System Administrators to map role(s) to specific user group(s), which are mapped to shared folders. This mapping is used to give access rights to a user on objects belonging to Shared folder/segment.

To map user group-folder-role

**1.** Click **User Group Folder Role Map** under **User Administrator** in the **Security Management** menu. The *User Group Folder Role Map* window is displayed.

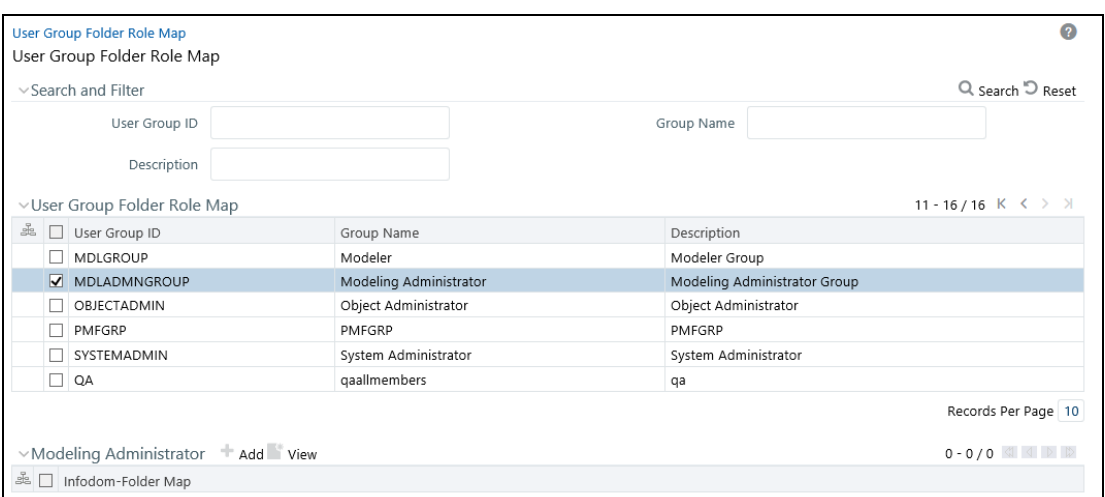

**Figure 273: User Group Folder Role Map window**

- **2.** Select the user group from the User Group Folder Role Map grid. All shared folders are displayed in the Infodom-Folder Map grid.
- **3.** Select the shared folder to which you want to map roles and click  $\mathcal{F}$ .
- **4.** Select the required roles and click  $\rightarrow$  or click  $\rightarrow$  to map all the roles. To remove mapping of a role, select the role and click  $\leq$ . To remove all mapped roles, click  $\leq$ .
- **5.** Click **Ok**.

User Group-Folder-Role mapping/unmapping should be authorized by the System Authorizer. If you have enabled auto authorization, then the mapping/unmapping gets authorized automatically. To enable auto authorization, see the **SMS** Auto Authorization section.

# **11.2.4.17 Reinstating Deleted Users**

User Reinstate feature allows the System Administrators to reinstate deleted users. After reinstating, you should map the users to the required user groups.

To reinstate deleted users

**1.** Click **Reinstate User** under **User Administrator** in the **Security Management** menu. The *User Reinstate* window is displayed.

**Figure 274: User Reinstate window**

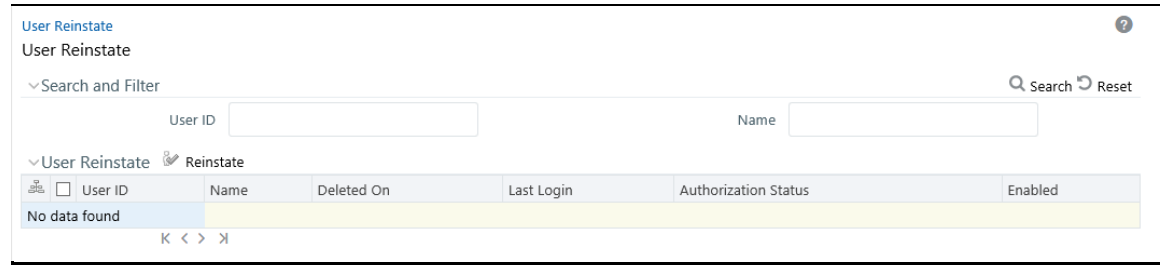

All deleted users are displayed in the User Reinstate pane.

- **2.** Select the user you want to reinstate and click  $\mathscr{C}$ . A confirmation message is displayed.
- **3.** Click **Ok**.

The reinstated user(s) will have the same user id and the password will be reset as "password0".

# **11.2.5 System Administrator**

System Administration refers to a process of managing, configuring, and maintaining confidential data in a multi-user computing environment. System Administration in Security Management involves creating functions, roles, and mapping functions to specific roles. System Administration also involves maintaining segment information, holiday list, and restricted passwords to ensure security within the Infrastructure system.

You can access System Administrator in Navigation List to the left of Security Management. The options available under System Administrator are:

- **[Function Maintenance](#page-556-0)**
- [Role Maintenance](#page-558-0)
- **[Function -](#page-559-0) Role Map**
- [Segment Maintenance](#page-561-0)
- [Holiday Maintenance](#page-563-0)

### • [Restricted Passwords](#page-563-1)

### <span id="page-556-0"></span>**11.2.5.1 Function Maintenance**

A function in the Infrastructure system defines the privileges to access modules or components and to define or modify metadata information associated. Function Maintenance allows you to create functions for users to ensure only those functions are executed which are specific to the user's role.

You can access Function Maintenance by expanding **System Administrator** section within the tree structure of Navigation List to the left. The *Function Maintenance* window displays the function details such as Function Code, Function Name, Description, and the number of Roles Mapped to the function. The *Function Maintenance* window also facilitates you to view, create, modify, and delete functions within the system.

You can also make use of Search and Pagination options to search for a specific function or view the list of existing functions within the system.

## <span id="page-556-1"></span>**11.2.5.1.1 Creating Function**

To create function in the *Function Maintenance* window:

1. Select **f** from the Function Maintenance tool bar. Add button is disabled if you have selected any function in the grid. The Function Definition (add) window is displayed.

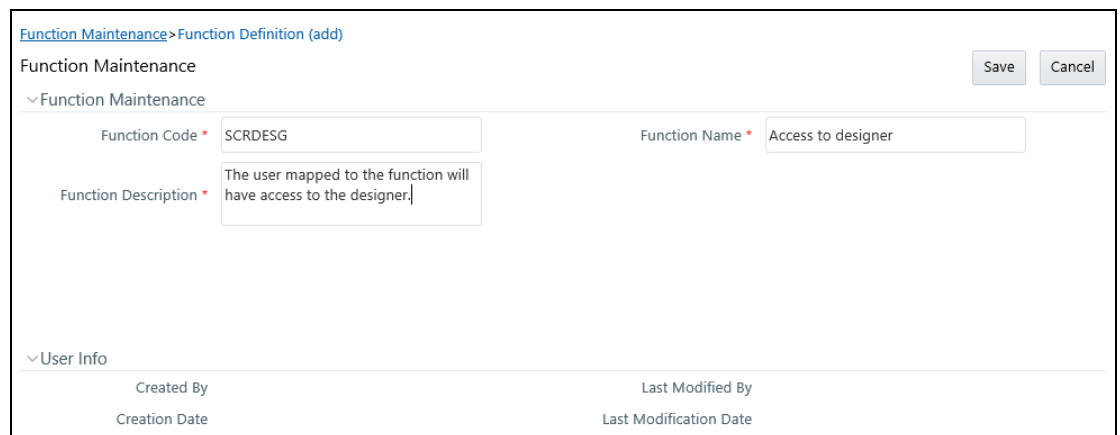

#### **Figure 275: Function Definition (add) window**

**2.** Enter the function details as tabulated. You can also see pre-defined [Function Codes](#page-627-0) for reference.

The following table describes the fields in the Function Definition (add) window.

#### **Table 152: Fields in the Function Definition (add) window and their Descriptions**

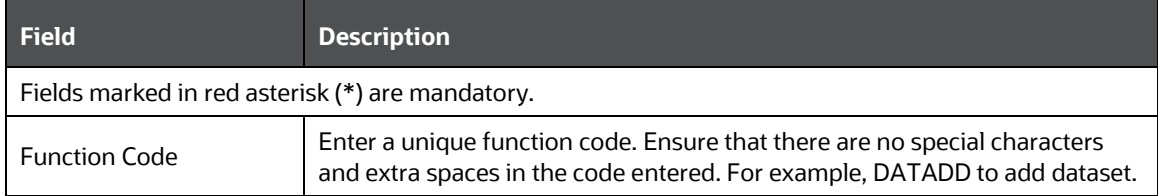

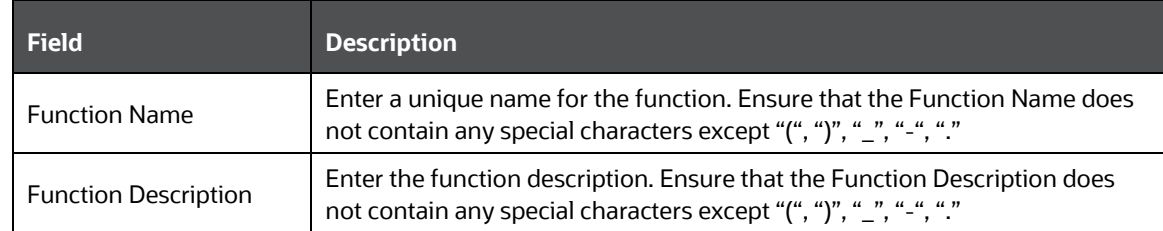

**3.** Click **Save** to upload the function details.

The User Info grid at the bottom of *Function Maintenance* window display metadata information about the function created.

# **11.2.5.1.2 Viewing Function**

You can view individual function details at any given point. To view the existing user details in the *Function Maintenance* window:

- **1.** Select the checkbox adjacent to the Function Code.
- **2.** Click **button in the Function Maintenance tool bar.**

The *View Function Details* window is displayed with the details such as Function Code, Function Name, and Function Description.

### **11.2.5.1.3 Modifying Function**

To update the existing function details (other than system generated functions) in the *Function Maintenance* window:

- **1.** Select the checkbox adjacent to the required Function Code.
- **2.** Click button in the Function Maintenance tool bar. The *Edit Function Details* window is displayed.
- **3.** Update the required information. For more details, see [Create Function.](#page-556-1)

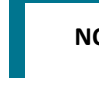

**NOTE** Function Code cannot be edited.

**4.** Click **Save** to upload the changes.

### **11.2.5.1.4 Deleting Function**

You can remove only those function(s) created by you and which are no longer required in the system, by deleting from the *Function Maintenance* window.

- **1.** Select the checkbox adjacent to the Function Code whose details are to be removed.
- **2.** Click  $\overline{w}$  button in the Function Maintenance tool bar.
- **3.** Click **OK** in the information dialog to confirm deletion.

# <span id="page-558-0"></span>**11.2.5.2 Role Maintenance**

A role in the Infrastructure system is a collection of functions defined for a set of users to execute a specific task. You can create roles based on the group of functions to which users are mapped.

You can access Role Maintenance by expanding **System Administrator** section within the tree structure of Navigation List to the left. The *Role Maintenance* window displays the role details such as Role Code, Role Name, Role Description, and the number of Users Mapped to the role. The *Role Maintenance* window also facilitates you to view, create, modify, and delete roles within the system.

You can also make use of Search and Pagination options to search for a specific role or view the list of existing roles within the system.

To view the default roles defined within the Infrastructure application, see [Role Mapping Codes.](#page-627-0)

## <span id="page-558-1"></span>**11.2.5.2.1 Creating Role**

To create role in the *Role Maintenance* window:

1. Select **+** from the Role Maintenance tool bar. Add button is disabled if you have selected any role in the grid. The *New Role* window is displayed.

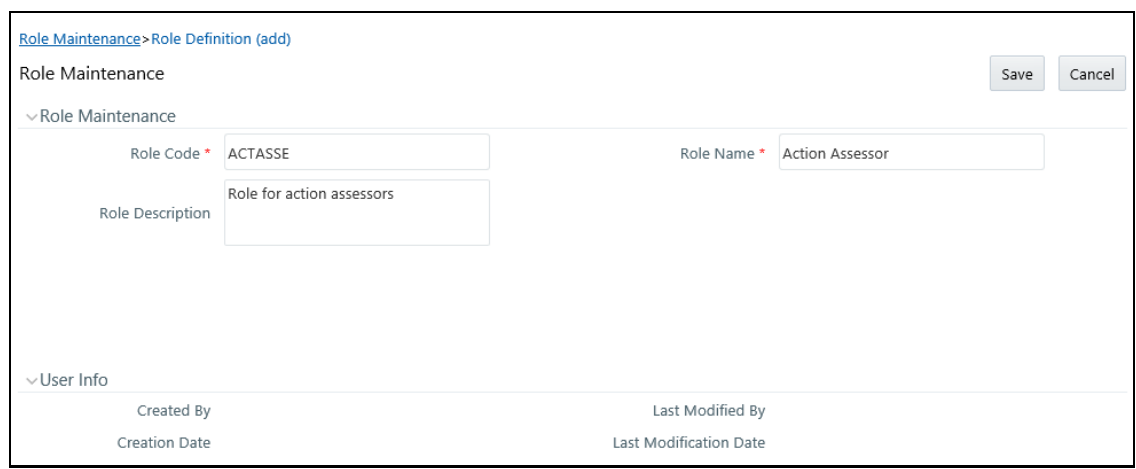

**Figure 276: Role Definition (add) window**

**2.** Enter the role details as tabulated. You can also see pre-define[d Codes](#page-627-0) for reference.

The following table describes the fields in the Role Definition (add) window

#### **Table 153: Fields in the Role Definition (add) window and their Descriptions**

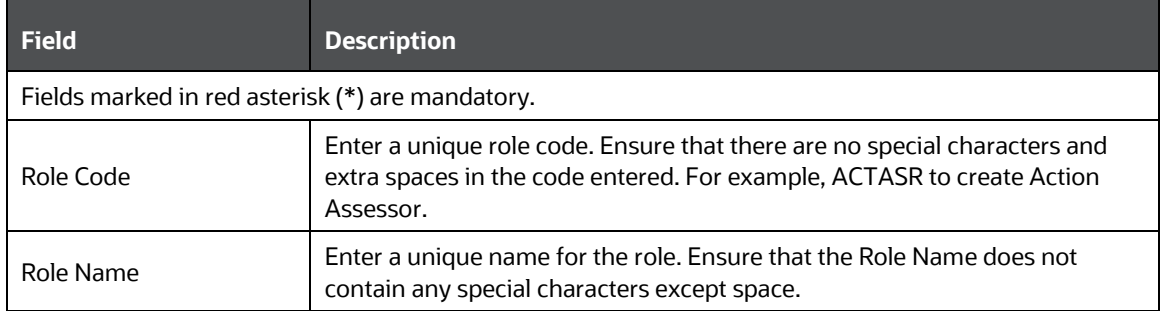

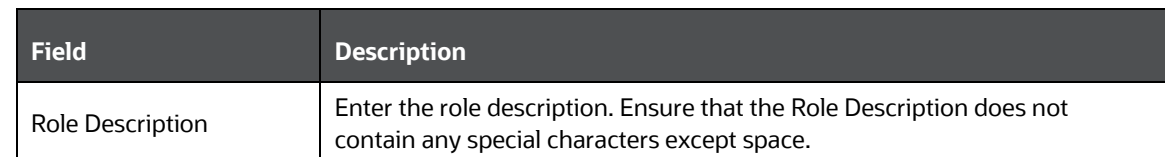

**3.** Click **Save** to upload the role details. The User Info grid at the bottom of *Role Maintenance* window display metadata information about the role created.

## **11.2.5.2.2 Viewing Role**

You can view individual role details at any given point. To view the existing role details in the *Role Maintenance* window:

- **1.** Select the checkbox adjacent to the Role Code.
- **2.** Click **button in the Role Maintenance tool bar.**

The *View Role Details* window is displayed with the details such as Role Code, Role Name, and Role Description.

## **11.2.5.2.3 Modifying Role**

To update the existing role details in the *Role Maintenance* window:

- **1.** Select the checkbox adjacent to the required Role Code.
- **2.** Click button in the Role Maintenance tool bar. The *Edit Role Details* window is displayed.
- **3.** Update the required information. For more details, see [Create Role.](#page-558-1)

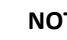

**NOTE** Role Code and Role Name cannot be edited.

**4.** Click **Save** to upload the changes.

## **11.2.5.2.4 Deleting Role**

You can remove only those role(s) which are created by you, which does not have any users mapped, and which are no longer required in the system by deleting from the *Role Maintenance* window.

- **1.** Select the checkbox adjacent to the Role Code whose details are to be removed.
- **2.** Click **b**utton in the Role Maintenance tool bar.
- **3.** Click **OK** in the information dialog to confirm deletion.

# <span id="page-559-0"></span>**11.2.5.3 Function - Role Map**

Function Role Map facilitates you to view and map a set of function(s) to a specific role within the Infrastructure system. Functions can only be mapped to a defined set of roles to ensure effective Infrastructure system security.

You can access Function – Role Map by expanding **System Administrator** section within the tree structure of Navigation List to the left. The *Function – Role Map* window displays a list of available Role Codes in alphabetical order with the Role Name. On selecting a particular Role Code, the Mapped Functions are listed in the Mapped Functions grid of *Function – Role Map* window.

You can also make use of Search and Pagination options to search for a specific role or view the list of existing roles within the system.

To view the default Function – Role mapping defined within the Infrastructure application, see [Function Role Mapping.](#page-629-0)

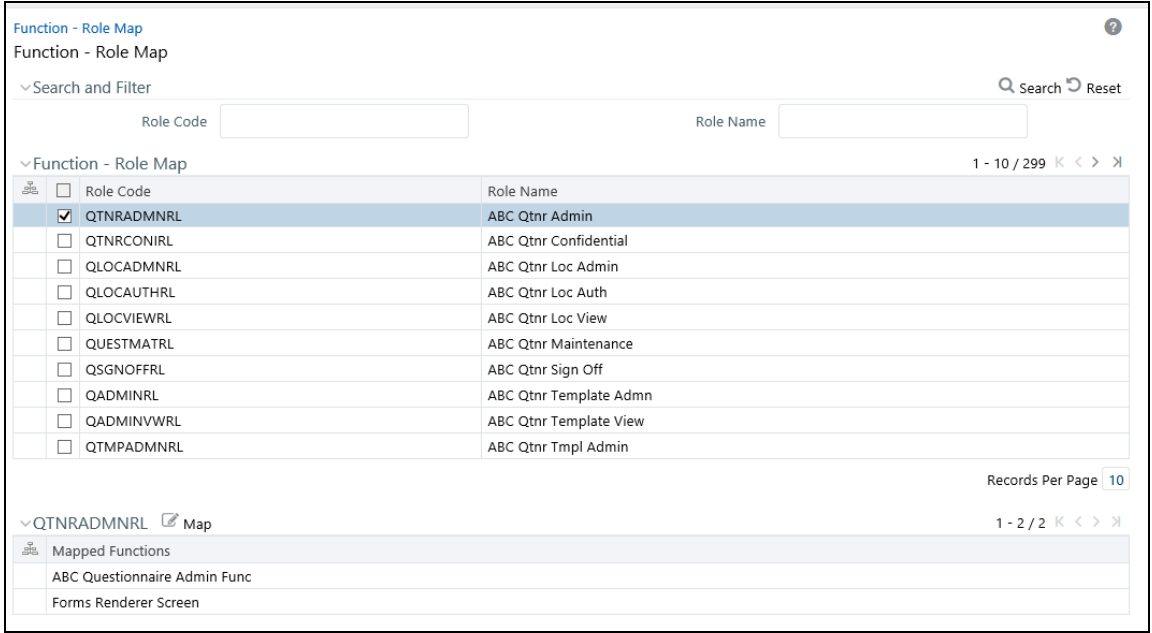

#### **Figure 277: Function – Role Map window**

To map a role to a function in the *Function – Role Map* window, do the following:

- **1.** Select the checkbox adjacent to the required Role Code. The *Function – Role Map* window is refreshed to display the existing mapped functions.
- **2.** Click button in the Mapped Functions section tool bar. The *Function Role Mapping* window is displayed.
- **3.** In the *Function Role Mapping* window, you can search for a function using the Search field and edit the mapping.
	- $\blacksquare$  To map a function to a role, select the function from the Members list and click  $\rightarrow$  . You can press **Ctrl** key for multiple selections.
	- To map all the functions to the selected role, click  $\frac{1}{2}$ .
	- To remove function mapping for a specific role, select the function from Select Members pane and click  $\leq$ .
	- To remove all function mapping for a role, click  $\frac{1}{100}$ .

**4.** Click **OK** to save the mappings and return to *Function – Role Map* window.

# <span id="page-561-0"></span>**11.2.5.4 Segment Maintenance**

Segment is used to control access rights on a defined list of objects. It is mapped to an information domain.

Segment Maintenance in the Infrastructure system facilitates you to create segments and assign access rights. You can have different segments for different Information Domains or same segments for different Information Domains.

User scope is controlled by segment/ folder types with which the object is associated.

- Objects contained in a public folder will be displayed irrespective of any user.
- Objects contained in a shared folder will be displayed if user belongs to a user group which is mapped to an access type role with the corresponding folder.
- Objects contained in a private folder will be displayed only to the associated owner.

You can access Segment Maintenance by expanding System Administrator section within the tree structure of Navigation List to the left. The *Segment Maintenance* window displays a list of available segments with details such Domain, Segment Code, Segment Name, Segment Description, Segment/Folder Type, Owner Code, and the number of Users Mapped to the segment. You can view, create, modify, and delete segments within the *Segment Maintenance* window.

You can also make use of Search and Pagination options to search for a specific role or view the list of existing roles within the system.

## <span id="page-561-1"></span>**11.2.5.4.1 Creating Segment**

To create segment in the *Segment Maintenance* window:

**1.** Select **+** button from the Segment Maintenance tool bar. **Add** button is disabled if you have selected any checkbox in the grid. The *New Segment* window is displayed.

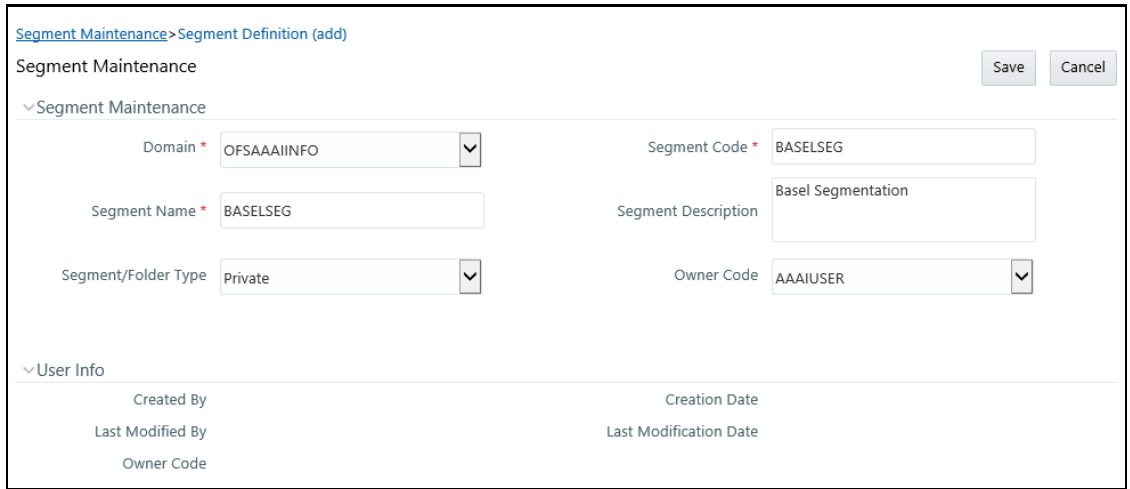

**Figure 278: Segment Maintenance (add) window**

**2.** Enter the segment details as tabulated.

The following table describes the fields in the Segment Maintenance (add) window

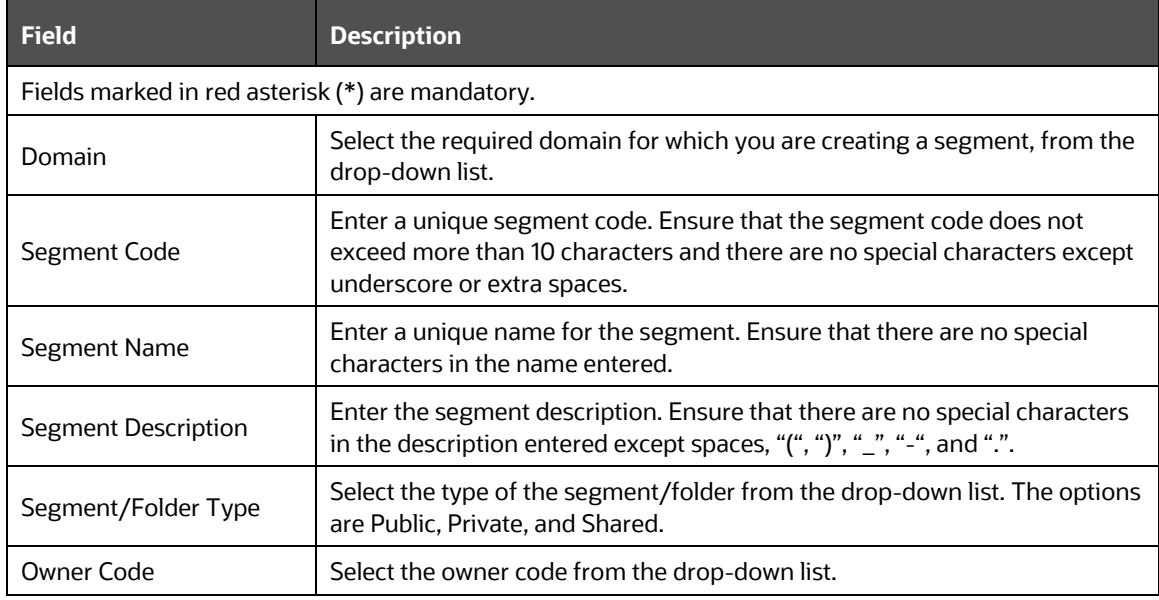

#### **Table 154: Fields in the Segment Maintenance (add) window and their Descriptions**

**3.** Click **Save** to upload the segment details.

The User Info grid at the bottom of *Segment Maintenance* window displays metadata information about the segment created.

### **11.2.5.4.2 Viewing Segment**

You can view individual segment information at any given point. To view the existing segment details in the *Segment Maintenance* window:

- **1.** Select the checkbox adjacent to the required segment.
- **2.** Click button in the Segment Maintenance tool bar.

The *View Segment Details* window is displayed with the details such Domain, Segment Code, Segment Name, Segment Description, Segment /Folder Type, and Owner Code.

## **11.2.5.4.3 Modifying Segment**

To update the existing segment details in the *Segment Maintenance* window:

- **1.** Select the checkbox adjacent to the segment.
- 2. Click button in the Segment Maintenance tool bar. The *Edit Segment Details* window is displayed.
- **3.** Update the Segment Description, Segment/Folder Type, and Owner Code. The others fields are view only and are not editable. For more details, see [Create Segment.](#page-561-1)
- **4.** Click **Save** to upload the changes.

# **11.2.5.4.4 Deleting Segment**

You can remove only those segment(s) which are created by you, which does not have any users mapped, and which are no longer required in the system by deleting from the *Segment Maintenance* window.

- **1.** Select the checkbox adjacent to the segment whose details are to be removed.
- **2.** Click  $\widehat{\mathbb{I}}$  button in the Segment Maintenance tool bar.
- **3.** Click **OK** in the information dialog to confirm deletion.

# <span id="page-563-0"></span>**11.2.5.5 Holiday Maintenance**

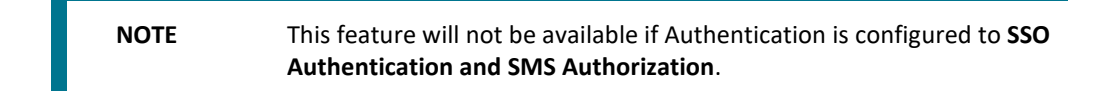

Holiday Maintenance facilitates you to create and maintain a schedule of holidays or non-working days within the Infrastructure system. On a holiday, you can provide access to the required users and restrict all others from accessing the system from the *User Maintenance* window.

You can access Holiday Maintenance by expanding **System Administrator** section within the tree structure of Navigation List to the left. The *Holiday Maintenance* window displays a list of holidays in ascending order. In the *Holiday Maintenance* window you can create and delete holidays.

# **11.2.5.5.1 Adding Holiday**

To add holiday date in the *Holiday Maintenance* window:

- **1.** Select **F** from the Holiday Maintenance tool bar. Add button is disabled if you have selected any checkbox in the grid. The *New Holiday* window is displayed.
- **2.** Click **button and specify date using the calendar.**

For more information on selecting a date, see [Calendar](#page-695-0) section.

**3.** Click **Save** to upload changes.

# **11.2.5.5.2 Deleting Holiday(s)**

You can remove a holiday entry by deleting from the *Holiday Maintenance* window.

- **1.** Select the checkbox adjacent to the holiday which has to be removed.
- **2.** Click  $\overline{u}$  button in the Holiday Maintenance tool bar.
- **3.** Click **OK** in the information dialog to confirm deletion.

# <span id="page-563-1"></span>**11.2.5.6 Restricted Passwords**

**NOTE** This feature will not be available if Authentication Type is selected as SSO Authentication and SMS Authorization from System Configuration> Configuration.

Restricted Passwords facilitates you to add and store a list of passwords using which users are not permitted to access the Infrastructure system.

You can access Restricted Passwords by expanding **System Administrator** section within the tree structure of Navigation List to the left. The *Restricted Passwords* window displays a list of restricted passwords and allows you to add and delete passwords from the list.

You can also make use of Search and Pagination options to search for a specific password or view the list of existing passwords within the system.

> **NOTE** While searching for any pre-defined restricted password, you have to key in the entire password.

## **11.2.5.6.1 Adding Restricted Password**

To add restricted password in the *Restricted Passwords* window:

**1.** Select **F** from the Restricted Passwords tool bar. Add button is disabled if you have selected any checkbox in the grid.

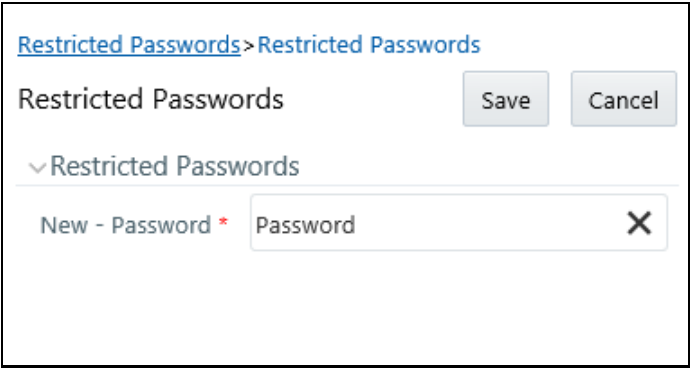

**Figure 279: Restricted Passwords window**

- **2.** Enter the password in the **New – Password** field. Ensure that the password is alphanumeric, without any spaces, and the length should be between 6 and 20.characters.
- **3.** Click **Save** to upload new password.

### **11.2.5.6.2 Deleting Restricted Password(s)**

You can de-restrict a password by deleting from the *Restrict Passwords* window.

- **1.** Select the checkbox adjacent to the password which has to be removed.
- **2.** Click  $\overline{m}$  button in the Restricted Passwords tool bar.

**3.** Click **OK** in the information dialog to confirm deletion.

# **11.2.6 User Activity Report**

User Activity Report facilitates System Administrator to view and generate user activity reports to track and ensure security within the infrastructure system.

You can access User Activity Report from the Security Management Navigation List to the left. The *User Activity Report* window facilitates you to generate reports of the currently logged in users, disabled users, deleted users, unauthorized users, and idle users. Additionally, you can generate Role Master report, User ID Population report and UAM Admin Activity report.

The table below lists each user type within the *User Activity Report* window with other details.

| <b>Report Type</b>               | <b>Description</b>                                                                                                    |
|----------------------------------|----------------------------------------------------------------------------------------------------|
| Currently logged in users        | This window displays the list of current users accessing the Infrastructure<br>system with details such as; User ID, User Name, and Last Login Date<br>information.                                                                                                    |
| <b>Disabled Users</b>            | This window displays the list of users who are authorized but are currently<br>disabled to access the Infrastructure system with their details such as; User ID,<br>User Name, and Disabled On date.                                                                                          |
| <b>Deleted Users</b>             | This window displays the list of users who are removed from the system with<br>the status as authorized to access the Infrastructure system. The list also<br>displays the details such as; User ID, User Name, Last Login, Authorization<br>Status, and the Deleted On date.                 |
| <b>Unauthorized Users</b>        | This window displays the User ID, and User Name of all the users which are<br>not authorized.                                                                                                    |
| <b>Idle Users</b>                | This window displays the list of users who have not logged in to the<br>Infrastructure system for a certain period, with details such as; User ID and<br>User Name.                                                                                                    |
|                                  | The default number of idle days accounted is 10 and the value can be modified<br>by entering the required number of days in the Idle Users (No of Days) field<br>located in Search and Filter grid.                                                                                           |
| Role Master Report               | This window displays all OFSAA Roles and the corresponding Functions/<br>rights mapped to the role. That is, if a Function/Right is assigned to a<br>particular role, then the corresponding check box will be in selected state.                                                             |
| <b>User ID Population Report</b> | To generate this report, enter the User ID of the user whose report you want to                                                                                                    |
|                                  | generate and click $\sim$ . The report displays various user details such as User<br>ID, User Name, Employee Code, Profiles, Status of the Profiles, Creation Date,<br>Last Password Changed Date, Last log in Date, Maker ID, Maker Date, Checker<br>ID, Checker Date, and Profile End Date. |

**Table 155: Report Types in the User Activity Report window and their Descriptions**

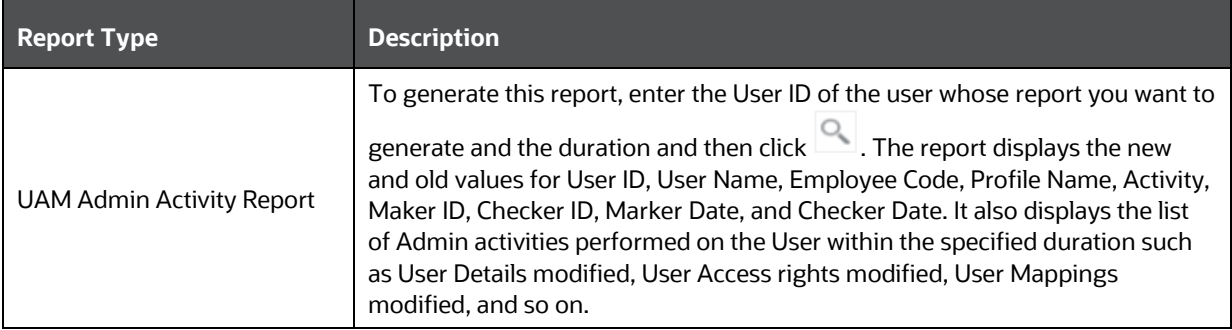

For User Activity Reports such as Currently logged in users, Disabled users, Deleted users, Unauthorized users, and Idle users, you can:

- Click **Save to File** to generate a HTML format of the report. The *File Download* window is displayed.
	- Click **Open** in the *File Download* window to view the report in your browser.
	- Click **Save** in the *File Download* window to save a local copy of the report.

For User Activity Reports such as Role Master Report, User ID Population Report and UAM Admin Activity Report, you can:

- Click  $\geq$  to save or open report in Excel format.
- Click to save or open report in PDF format.

# **11.2.7 User Profile Report**

User Profile Reports in the Infrastructure system provides information about the Segment Name, User Group Name, Role Name, and Function Name to which a user is mapped.

You can access User Profile Report in Security Management Navigation List to the left.. The *User Profile Report* window facilitates you to generate user profile reports. You can make use of Pagination option to view the list of users within the system.

# **11.2.7.1 Generate User Profile Report**

- **1.** Select **in the User Profile Report tool bar.** The *User Mapping* window is displayed.
- **2.** In the *User Mapping* window, do the following:
	- **Select the user names from the Members list and click**  $\rightarrow$  You can press Ctrl key for multiple selections.
	- To select all users to Selected Members pane, click  $\frac{1}{2}$ .
	- To remove a selected user, select the user from Select Members pane and click  $\leq$ .
	- To remove all the selected users from Select Members pane, click  $\frac{1}{100}$
- **3.** Click **OK** to save the mappings and return to *User Profile Report* window.
- **4.** Select **Generate Reports** in the *User Profile Report* window and view the report.

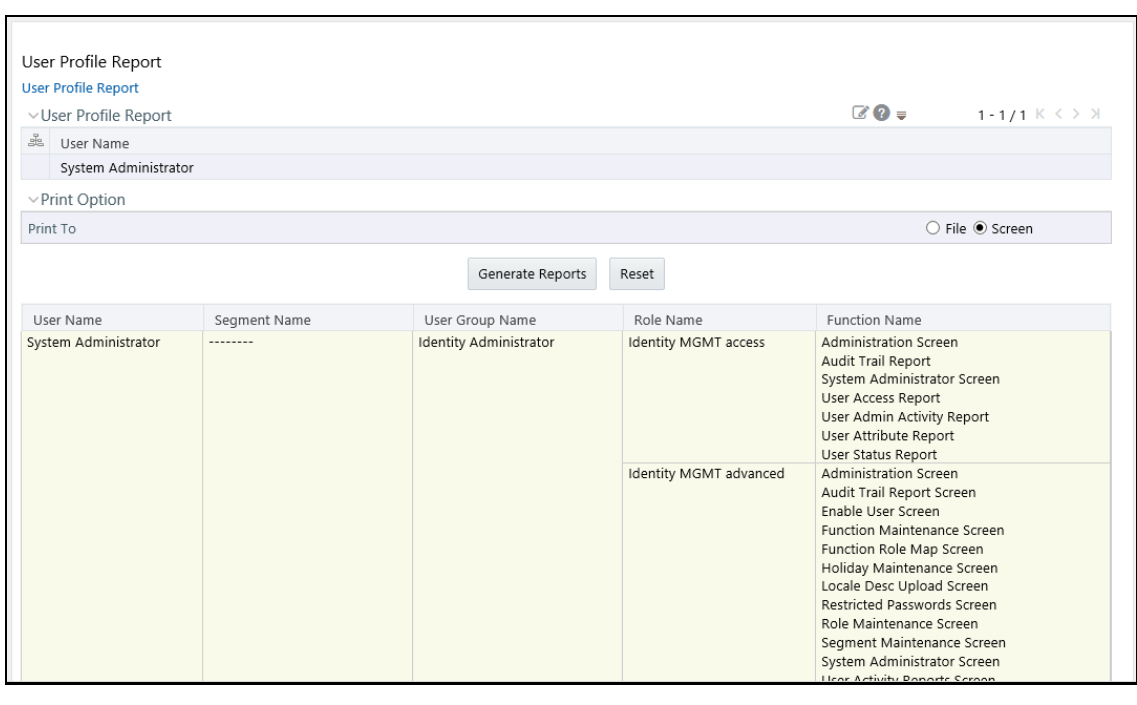

#### **Figure 280: User Profile Report window**

**NOTE** You can select **File** as the print option, to generate a HTML report. The access link to the report is displayed at the bottom of *User Profile Report* window.

You can also select **Reset** to refresh the selections in the *User Profile Report* window.

# **11.2.8 Enable User**

Enable User facilitates you to search and select the required user and re-define the access to the Infrastructure system. In the *Enabling User* window, you can permit user access and clear the workstation information based on the following conditions:

- When user access is locked due to exceeding the number of invalid login attempts
- When user access is locked due to an abnormal exit from the system

You (System Administrator) need to have SYSADM function role mapped to access the Enable User within the Utilities section of the Infrastructure system. The *Enabling User* window displays the details of a selected user such as User Name, User Start and End Date, Last Disabled, Enabled, and Login Date, IP Address, along with Enable Login and Clear Station status.

To Enable User in the *Enabling User* window:

**1.** Select the **User ID** for whom you need to enable access, from the drop-down list.

You can also use search to filter the list and find the required ID. Click **Search** and enter the keyword in Search For field. Click **OK**, the list is sorted based on the specified keyword.

- **2.** Enable access to the selected user on any or both the conditions:
	- Select **Enable Login** checkbox, if the user access is denied due to invalid login attempts.
	- Select **Clear Station** checkbox, if the user access is denied due to an abnormal exit from the system.

**NOTE** To **Clear Station** (clearing the cache of the previous session) for enabled users, select the **Enabled Users List** check box.

**3.** Click **Save** and update the changes.

The Info grid at the bottom of the window displays the metadata about the changes.

# **11.3 References**

This section of the document consists of information related to intermediate actions that needs to be performed while completing a task. The procedures are common to all the sections and are referenced where ever required. You can see the following sections based on your need.

# **11.3.1 List of Objects Created in Information Domain**

On saving an Information Domain a list of objects will be created in the atomic database, mapped to this Information Domain. You can view the list in My Oracle Support Portal by clicking the Document ID: [1566694.1](https://mosemp.us.oracle.com/epmos/faces/DocumentDisplay?id=1566694.1)

If the required objects have not been created, there could be a problem in connecting to the database, or required privileges are not set to the database users, or there may not be enough space in the database. Ensure to rectify any of the above noted issues and then save the Information Domain.

# **11.3.2 Authentication and Logging**

During the Oracle Financial Services Analytical Applications Infrastructure installation you will be provided the options of selecting the authentication type required for OFSAAI Users. You can select either SMS authentication and authorization or the Lightweight Directory Access Protocol (LDAP) authentication for OFSAAI login.

LDAP is a standalone access directory that provides for a logon and requires only one user name and password, while accessing different Software. During installation, if you have selected the LDAP Users option in the *User Configuration* window the same will be configured for authentication.

For example, ldap://iflexop-241:389

# **11.3.3 Populating Execution Statistics**

This feature allows you to determine which case statement of a rule has updated how many corresponding records.

On selecting this checkbox in **Others** tab of *System Configuration > Configuration* window, an insert query is generated and executed just before the merge statement of the rule is executed. This in turn lists the number of records processed by all mappings and also stores information about Run ID, Rule ID, Task ID, Run Skey, MIS Date, number of records fetched by each mapping, order of evaluation of each mapping, and so on, in configuration table (EXE\_STAT).

Typically, the insert query lists the number of records processed by each condition in the rule and is done just before the task gets executed and not after the batch execution is completed (since the state of source data might change). This insert query works on all types of query formation including Computation Rules with and without Aggregation, Classification Rules, Rules with multiple targets, Rules with default nodes, Rules with Parameters in BPs, and Rules with exclusions.

# **11.3.3.1 Scenario**

Consider the following scenario where, a typical rule would contain a series of Hierarchy Nodes (BI/Non BI) as **Source** and one or more BPs or BI Hierarchy Leaf Nodes in the **Target**.

Rule 1 consists of the following:

Condition 3 Target 1 Condition 4 Target 2

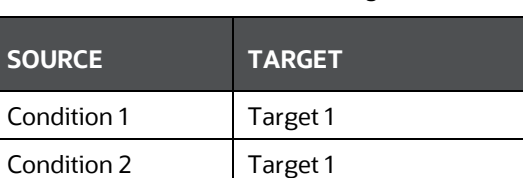

**Table 156: Source and Target details**

The insert query execution populates execution statistics based on the following:

- Each rule has processed at least one record.
- Each target in the rule has processed at least one record through Condition 1 / Condition 2 / Condition 3 and Condition 4.
- Each source in the rule has processed at least one record through Condition 1 / Condition 2 / Condition 3 and Condition 4.

# <span id="page-569-0"></span>**11.3.4 SMS Auto Authorization**

If auto authorization is enabled, the system authorizer needs not to manually authorize the user- user group mapping, user group-domain mapping, user group-role mapping and user group-role-folder mapping. The mappings get authorized automatically.

To enable auto authorization

**1.** Execute the following query in the Configuration Schema:

UPDATE CONFIGURATION SET PARAMVALUE ='TRUE' WHERE PARAMNAME='SMS\_AUTOAUTH\_REQD'

**2.** Restart the OFSAA server.

# **12 Reports**

Reports for user status, user activity, audit trail and so on is available to users and supports export of the data generated in PDF and MS Excel formats.

The following user reports are available in the application:

- [User Status Report](#page-570-0)
- [User Attribute Report](#page-572-0)
- [User Admin Activity Report](#page-573-0)
- **[User Access Report](#page-574-0)**
- [Audit Trail Report](#page-575-0)

# **12.1 Accessing Reports**

The following instruction is the description for the procedure to access reports:

**1.** Log in to the application to display the OFSAA Landing Page.

You can access Audit Trail Report from Reports on the header. Click **a** from the header to display the Reports in Tiles menu.

#### **Figure 281: Reports window**

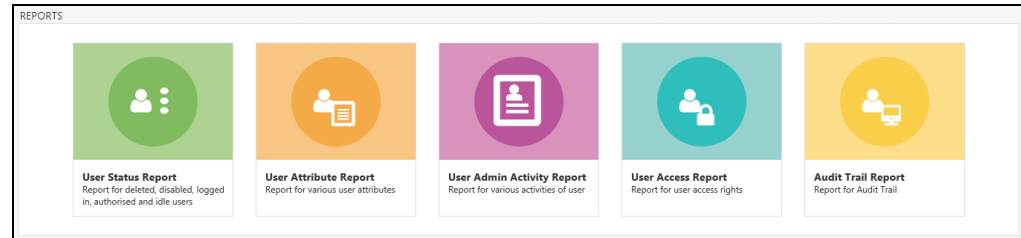

**2.** Click any of the reports to display the respective Search and Filter windows.

**NOTE** You can access reports from the Tiles menu, or by clicking the  $\equiv$ button to view the Navigation List.

# <span id="page-570-0"></span>**12.2 Creating User Status Report**

The User Status Report provides information for deleted, disabled, logged in, authorized and idle users.

The following is the procedure to create User Status Reports:

- **1.** From the **Reports** Tiles menu, click **User Status Reports** to display the *User Status Report* window.
- **2.** In the Search and Filter section, enter in the fields as described in the table.

The following tables describes the fields in the User Status Report window.

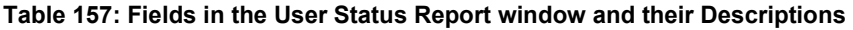

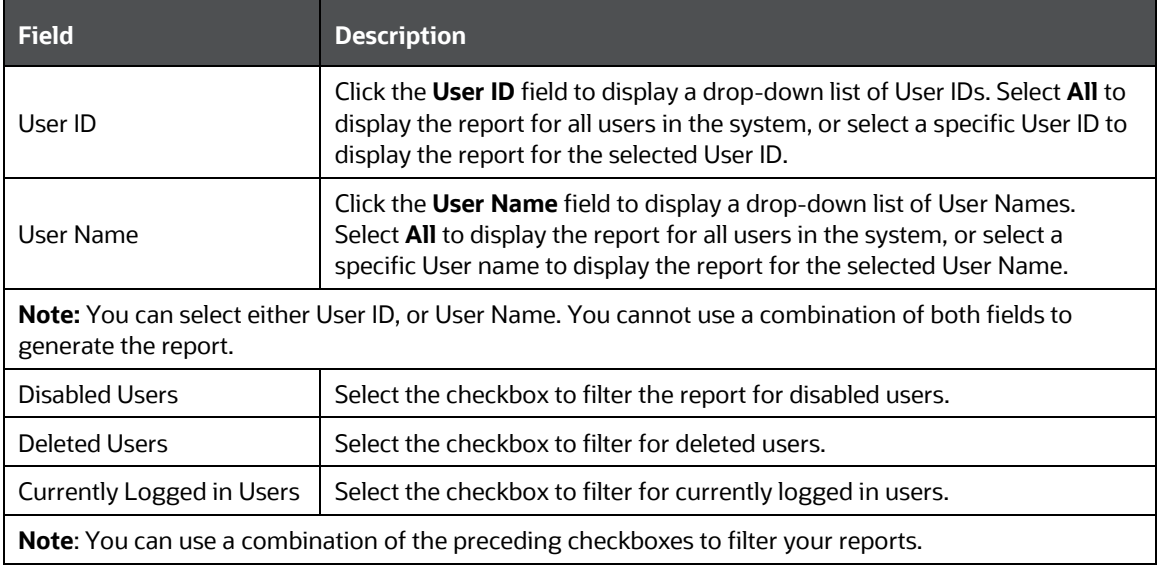

**3.** Click **Search** to generate the report and display the result in the section following the Search and Filter section, or click **Reset** to clear all values from the Search and Filter section and enter new criteria to search.

The following table provides description for the columns in the report.

#### **Table 158: Fields in the Search and Filter pane and their Descriptions**

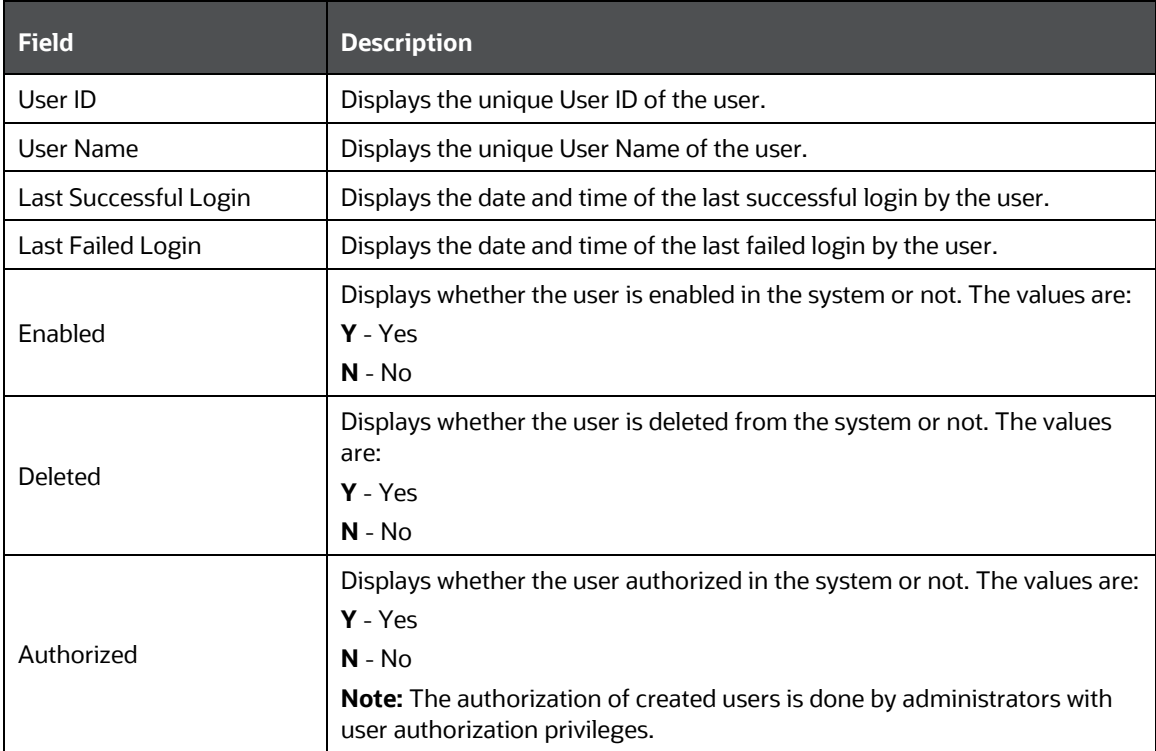

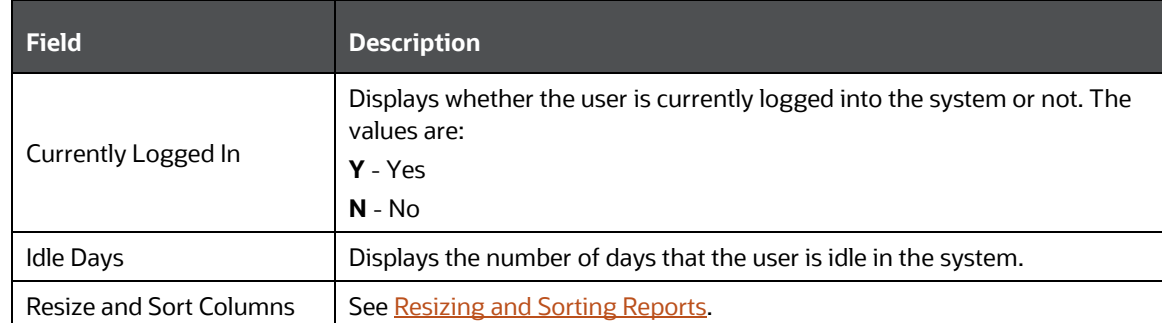

**4.** To export the report, click the  $\frac{Export}{2}$  button and select either PDF, or Excel.

#### **Figure 282: Export Menu options**

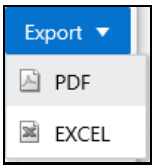

# <span id="page-572-0"></span>**12.3 Creating User Attribute Report**

The User Attribute Report provides information for various user attributes in the application such as User ID and employee name.

The following is the procedure to create User Attribute Reports:

- **1.** From the **Reports** Tiles menu, click **User Attributes Reports** to display the *User Attribute Report* window.
- **2.** In the Search and Filter section, enter in the fields in the User Attribute window.

The following table describes the fields in the User Attribute window.

#### **Table 159: Fields in the User Attribute window and their Descriptions**

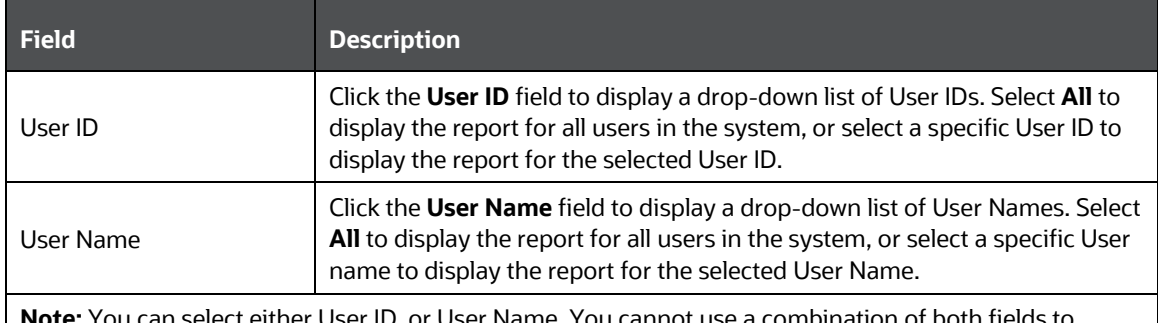

**Note:** You can select either User ID, or User Name. You cannot use a combination of both fields to generate the report.

**3.** Click **Search** to generate the report and display the result in the section following the Search and Filter section, or click **Reset** to clear all values from the Search and Filter section and enter new criteria to search.

The following table provides description for the columns in the report.

#### **Table 160: Fields in the Report Columns and their Descriptions**

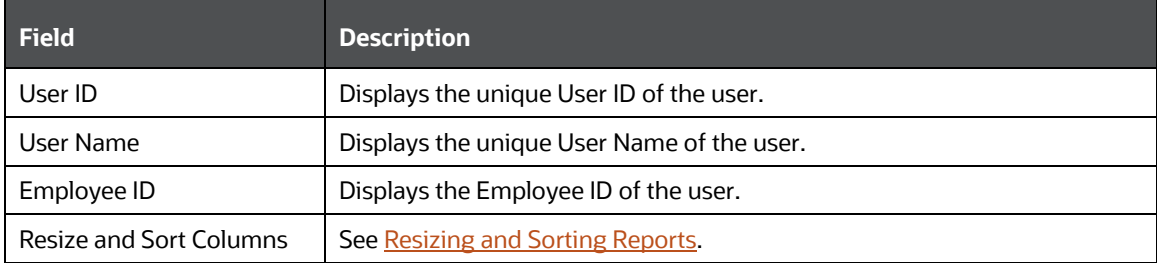

**4.** To export the report, click the  $\frac{Export}{ }$  button and select either PDF, or Excel.

## **Figure 283: Export Menu options**

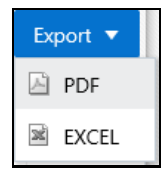

# <span id="page-573-0"></span>**12.4 Creating User Admin Activity Report**

The User Admin Activity Report provides information for various activities of users.

The following is the procedure to create User Admin Activity Reports:

- **1.** From the **Reports** Tiles menu, click **User Admin Activity Reports** to display the *User Admin Activity Report* window.
- **2.** In the Search and Filter section, enter in the fields in the User Admin Activity Report window.

The following table describes the fields in the User Admin Activity Report window.

#### **Figure 284: Fields in the User Admin Activity Report window and their Descriptions**

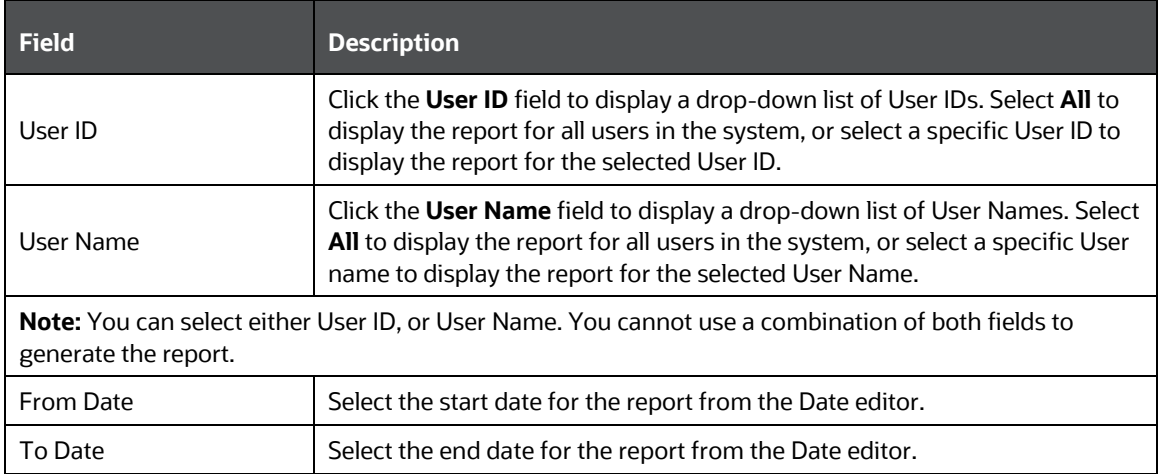

**3.** Click **Search** to generate the report and display the result in the section following the Search and Filter section, or click **Reset** to clear all values from the Search and Filter section and enter new criteria to search.

The following table provides description for the columns in the report:

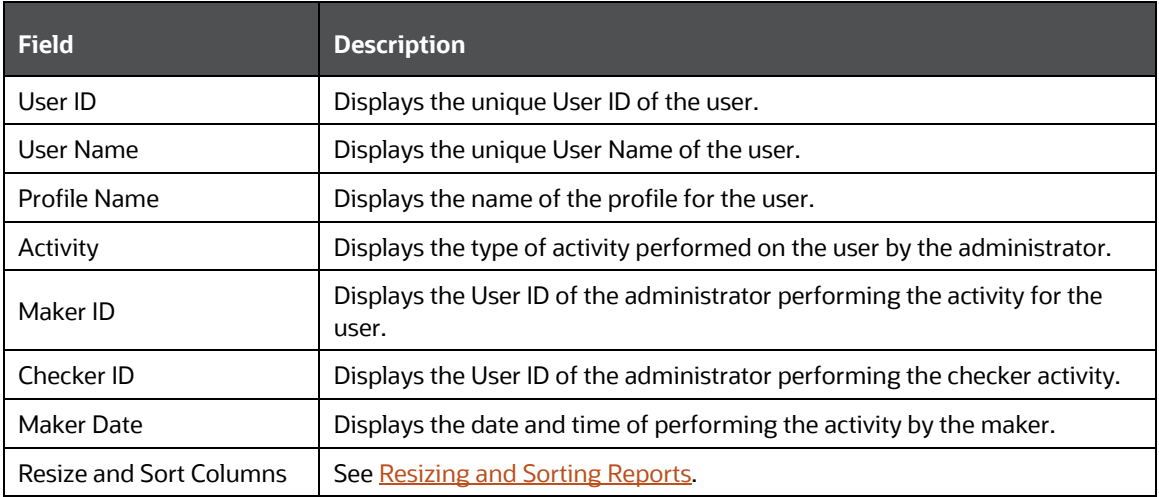

#### **Table 161: Fields in the Report Columns and their Descriptions**

**4.** To export the report, click the  $\frac{Export}{ }$  button and select either PDF, or Excel.

## **Figure 285: Export Menu options**

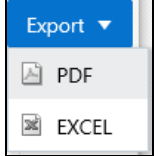

# <span id="page-574-0"></span>**12.5 Creating User Access Report**

The User Access Report provides information for the access rights of the user based on role and group mapping.

The following is the procedure to create User Access Reports:

- **1.** From the **Reports** Tiles menu, click **User Access Reports** to display the User *Access Report* window.
- **2.** In the Search and Filter section, enter in the fields in the User Access Reports window.

The following table describes the fields in the User Access Reports window.

#### **Figure 286: Fields in the User Access Reports window and their Descriptions**

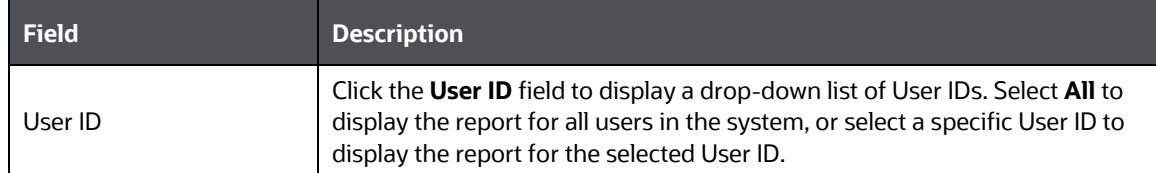

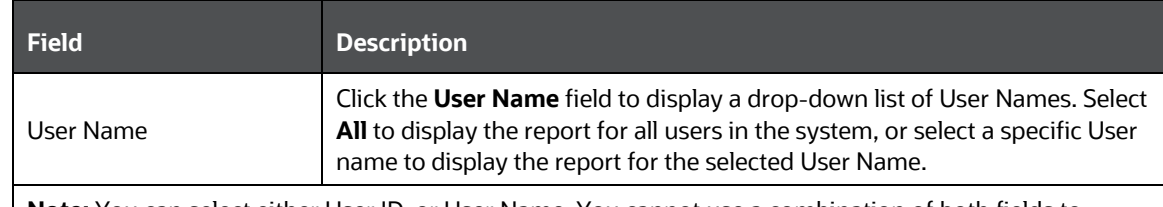

**Note:** You can select either User ID, or User Name. You cannot use a combination of both fields to generate the report.

**3.** Click **Search** to generate the report and display the result in the section following the Search and Filter section, or click **Reset** to clear all values from the Search and Filter section and enter new criteria to search.

The following table provides description for the columns in the report:

**Figure 287: Fields in the Report Columns and their Descriptions**

| <b>Field</b>            | <b>Description</b>                                  |
|-------------------------|-----------------------------------------------------|
| User ID                 | Displays the unique User ID of the user.            |
| User Name               | Displays the unique User Name of the user.          |
| Group Name              | Displays the group name that the user is mapped to. |
| <b>DSN ID</b>           | Displays the data source name (DSN).                |
| Segment Code            | Displays the segment code.                          |
| Role Name               | Displays the role name that the user is mapped to.  |
| <b>Function Name</b>    | Displays the function that the user can access.     |
| Resize and Sort Columns | See Resizing and Sorting Reports.                   |

**4.** To export the report, click the  $\left| \frac{\text{Export}}{\text{B}} \right|$  button and select either PDF, or **Excel**.

### **Figure 288: Export Menu options**

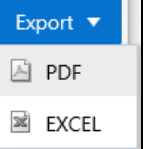

# <span id="page-575-0"></span>**12.6 Creating Audit Trail Report**

The Audit Trail Report provides details for the user activities in the application such as login and add action, status of the action and the machine name.

The following is the procedure to create Audit Trail Reports:

- **1.** From the **Reports** Tiles menu, click **Audit Trail Reports** to display the *Audit Trail Report* window.
- **2.** In the Search and Filter section, enter in the fields in the Audit Trial window.

The following table describes the fields in the Audit Trial window.
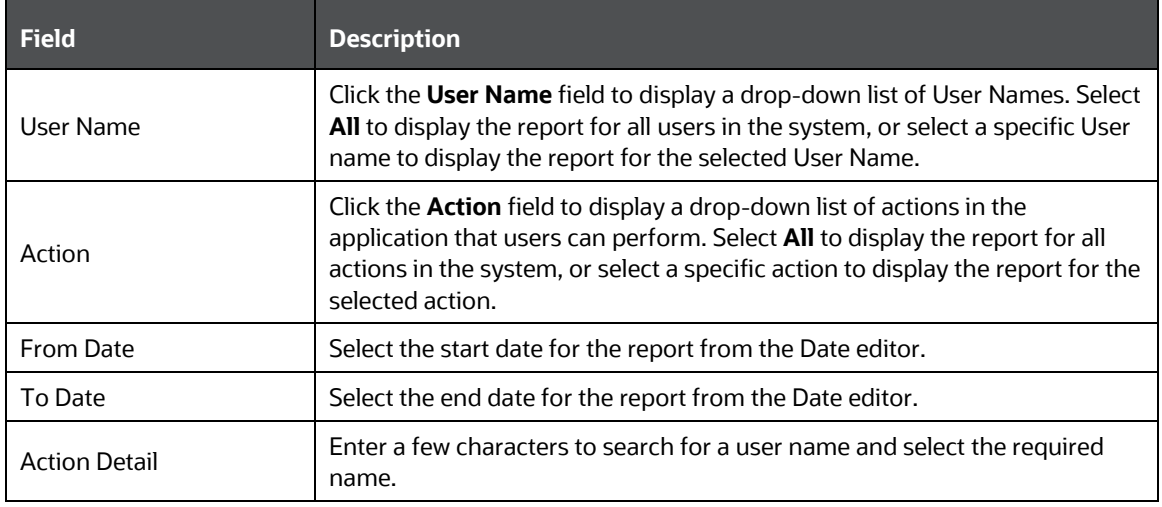

#### **Table 162: Fields in the Audit Trial window and their Descriptions**

**3.** Click **Search** to generate the report and display the result in the section following the Search and Filter section, or click **Reset** to clear all values from the Search and Filter section and enter new criteria to search.

The following table provides description for the columns in the report:

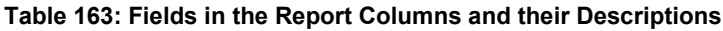

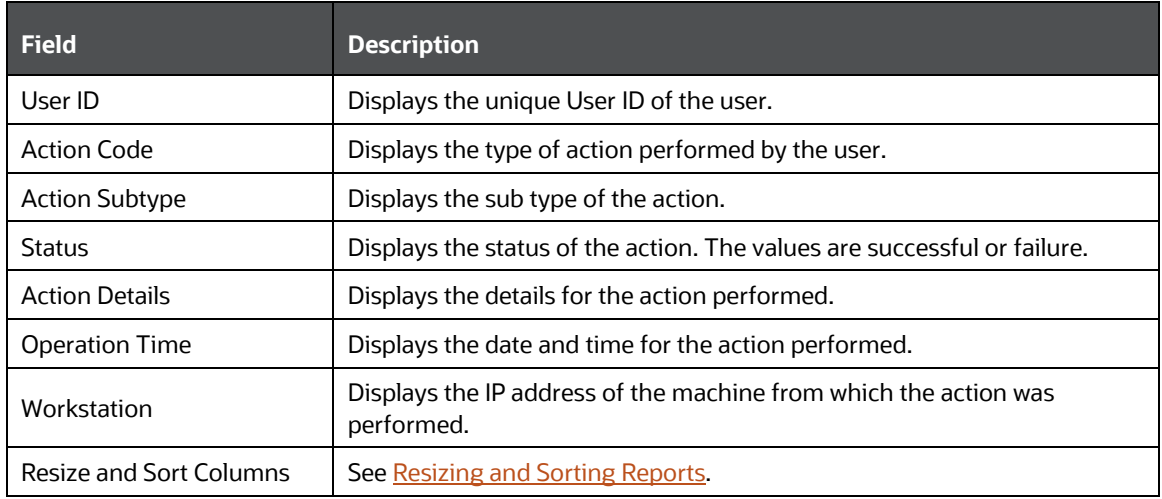

**4.** To export the report, click the  $\frac{Export}{2}$  button and select either PDF, or Excel.

#### **Figure 289: Export Menu options**

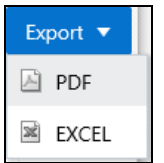

# <span id="page-577-0"></span>**12.7 Resizing and Sorting Reports**

The reports generated displays data in the section following the Search and Filter section. You can resize the columns and sort the data in the columns. The following list describes the procedure to use these features:

- **1.** Access any of the reports. See [Accessing Reports](#page-570-0) for more information.
- **2.** Select and enter data in the fields, and click **Search** to generate the report. The results displays in the section following the Search and Filter section.
- **3.** To resize the columns, right-click to view the **Resize** and **Sort Column** option.

#### **Figure 290: Resize and Sort Column options**

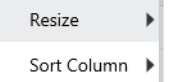

**4.** Select and click **Resize** to view the options for Resize. Select **Resize Width**.

#### **Figure 291: Resize options**

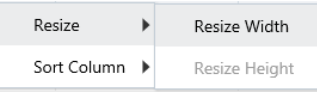

- **5.** Similarly, to Sort Columns, right-click to view the **Resize** and **Sort Column** option.
- **6.** Select and click **Sort Columns** to view the options: **Sort Column Ascending** and **Sort Column Descending**. Select the required sorting system.

#### **Figure 292: Sort Columns options**

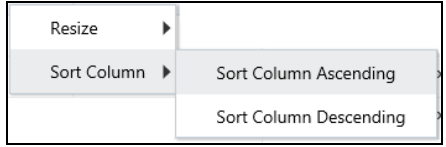

**7.** You can also sort the columns in ascending or descending order by clicking on the column headers.

# **13 Object Administration**

Object Administration is an integral part of the Infrastructure system and facilitates system administrators to define the security framework with the capacity to restrict access to the data and metadata in the warehouse, based on a flexible, fine-grained access control mechanism. These activities are mainly done at the initial stage and then on need basis.

The document deals with the information related to the workflow of Infrastructure Administration process with related procedures to assist, configure, and manage the administrative tasks effectively.

You (System Administrator/System Authorizer) need to have SYSATH, SYSADM, and METAAUTH function roles mapped to access the Object Administration framework within the Infrastructure system.

Object Administration consists of the following sections. Click the links to view the sections in detail.

- [Object Security](#page-585-0)
- [Object Migration](#page-588-0)
- [Translation Tools](#page-588-0)
- **[Utilities](#page-621-0)**

# **13.1 Access Object Administration and Utilities based on Information Domain**

Access to Object Administration and Utilities tile menu items on the *Administration* window is rolebased. System Administrators must have the required permissions to access Object Administration and Utilities. Select an Information Domain from the drop-down list and then click on Object Administration or Utilities to access the submenu. The following illustration shows the menu items and the Information Domain drop-down:

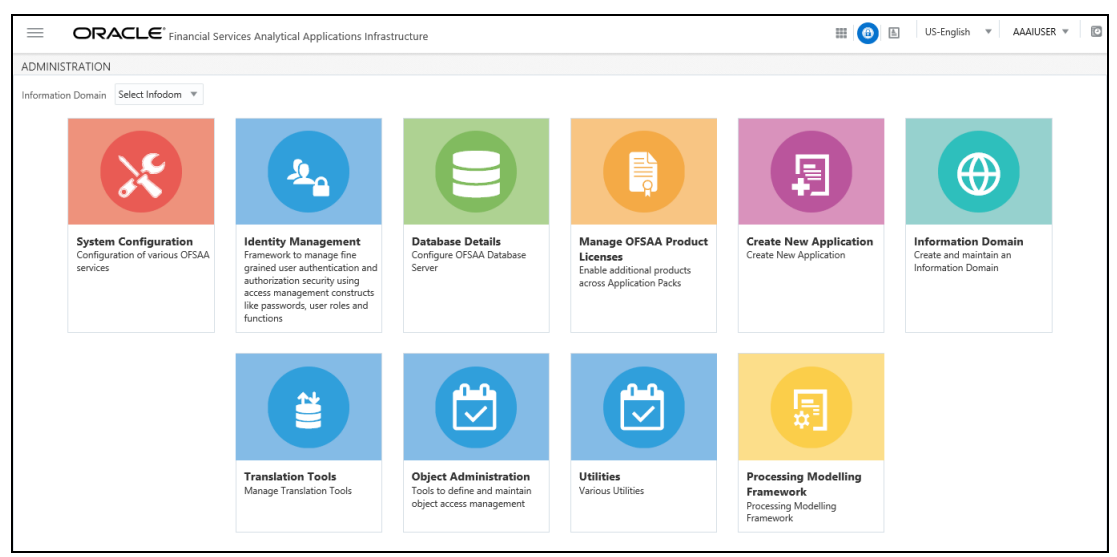

#### **Figure 293: Administration window**

Alternatively, the Information Domain drop-down list is also available at the top of the Navigation List. Click on the Hamburger  $\equiv$  icon to access the Navigation List. The following illustration shows the Information Domain drop-down on the Navigation List:

#### **Figure 294: Navigation List – Information Domain window**

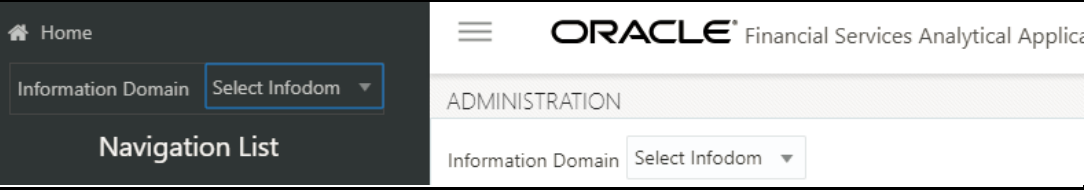

# **13.2 Object Security Concept in OFSAAI**

Object Security framework is based on a waterfall model for determining user's rights to perform an action on an object in the system. That is, if you do not haves the top level of object access type, there is no need to check the second level, whereas if you have the top level, then the next level down is checked. The security levels are as follows:

- User Group Authorization
- User Group Scope
- User Group Access Right
- Object Access Type

For Segment/Folder based objects, security will be impacted by the type of the object's associated folder.

# **13.2.1 User Group Authorization**

User authorization is derived by the user being mapped to the User Group, having a Role with access rights for the module for a specific information domain. Mapping between User Group-Role(s) and mapping between User Group-Domain (Infodom/Folder) in the system is used to achieve this. The Access role enables access to the module/object's main menu link and visibility of the Object Summary Page.

> **NOTE** Objects to be displayed in the *Summary* window for a specific user will be decided by the type of the folder to which the object belongs.

## **13.2.2 User Group Scope**

This is applicable to Folder-based object types. It governs visibility of object definitions in Summary Pages and in selectable object definitions within parent objects. For Folder-based object types, user scope is controlled by segment/ folder types with which the object is associated. Folder types are Public, Shared, and Private:

- Objects contained in a Public folder will be displayed in *Summary* window and in object selection lists to all users, irrespective of user group mapping. No mapping is required.
- Objects contained in a Shared folder will be displayed in *Summary* window and in object selection lists, to users belonging to the user groups, which are mapped to the corresponding folder. The mapping is done from the [User Group Folder Role Map w](#page-554-0)indow.
- Objects contained in a Private folder will be displayed only to the associated owner (an individual user).

#### **Consumption within Higher Objects**

• A user can consume objects associated to Public Folders in another higher object provided the Read Only role is mapped to the user group in that folder. This mapping is done through User [Group Role Map](#page-553-0) window. For objects in shared folders also, the Read Only role should be mapped. This mapping is done through th[e User Group Folder Role Map w](#page-554-0)indow.

For example, consider a Run definition in which a Classification Rule is used. Suppose the classification rule, say X is created in a Public folder called Y and the user belongs to user group UG. Then for the user to use X rule in the Run definition, the user group UG should have mapped to the "Rule Read Only" role. But if X rule is created in a Shared folder Z, the user group UG should have mapped to the folder Z and to the "Rule Read Only" role.

#### **Folder Selector Behavior**

The folders displayed in the *Folder Selector* window launched from the *Object definition* window are:

- All Public and Shared folders which are mapped to the user group and on which the user group has Write role. Mappings should be done for Public folders through the [User Group Role Map](#page-553-0) window and [User Group Domain Map](#page-552-0) window. Mappings should be done for Shared folders through [User Group Folder Role Map w](#page-554-0)indow.
- All Private folders for which you are the owner.

# **13.2.3 User Group Access Right**

This governs actions that can be performed on an object type. For objects which do not have Folder concept, User Group–Role mappings govern object access and actions that can be performed on the object.

For objects having Folder concept, the actions that you can do depend on the type of the folder/ segment with which the object definition is associated. Folder types are Public, Shared, and Private:

- For an object contained in a Public folder, the actions which can be performed by the user depend on the mapping between user group and folder-Infodom and mapping between user group and function- roles. For visibility in selection lists in parent objects, the User Group must have at least Read access for the selected object type. For mapping a user group to domain, see [User Group Domain Map](#page-552-0) and for mapping a user group to a role, see [User Group Role Map.](#page-553-0)
- For an object contained in a Shared folder, the actions which can be performed by the user depend on [User Group Folder Role](#page-554-0) mapping, which is done from the User Group Folder Role [Map](#page-554-0) window.

• For an object contained in a Private folder, the user who has been assigned as the owner of the folder can do all actions except Add action.

# **13.2.4 Object Access Type**

Object Access Type derives the special functionalities which can be performed on object definitions by a user. It determines whether a user can do operations such as create, view, update, or delete for an object definition.

OFSAAI supports two access types:

**1.** Read only

User who creates the object sets this property at object definition level, which will restrict other users to perform Create/Update/Delete operations on the object. Other users can only view the object details.

**2.** Read/Write

User who creates the object set this property at object level, which will allow other users to perform Create/Read/Update/Delete operations on the object.

Since single user maintenance of an object is too restrictive, an override option is provided through Phantom role type. If the user group to which the user belongs is mapped to the Phantom role type, then the user will be able to perform CRUD operations irrespective of the object access type. Both Phantom and Write roles should be mapped to the user group.

Phantom role can be applied at 2 different levels.

• User Group-Infodom level (applicable to Public Folders)

Map the user group to infodom-folder from *User Group Domain Map* window and map the user group to the Phantom role for the required function from the *User Group Role Map* window. For example, for a user to override object access type, his user group should be mapped to the folder in which the object is created and should have been mapped to the Phantom role, provided the folder in which the object is created is a Public folder. For information on how to do the mapping, se[e User Group Domain Map](#page-552-0) and [User Group Role Map](#page-553-0) sections.

• User Group-Folder-Role level (applicable to Shared Folders)

Map the user group to infodom-folder and then map it to the Phantom role for the required function from the *User Group Folder Role Map* window if the folder in which the object is created is a Shared folder. For information on how to do the mapping, see [User Group Folder](#page-554-0)  [Role Map](#page-554-0) section.

# **13.3 OFSAA Seeded Security**

OFSAA provides various predefined security data such as seeded User Groups, Roles, and the Functions mapped to those Roles.

# **13.3.1 OFSAA Seeded User Groups**

OFSAA provides the following predefined User Groups and associated Roles for use with various Infrastructure modules. Users mapped to these User Groups will have access as described below, for objects in Public folders:

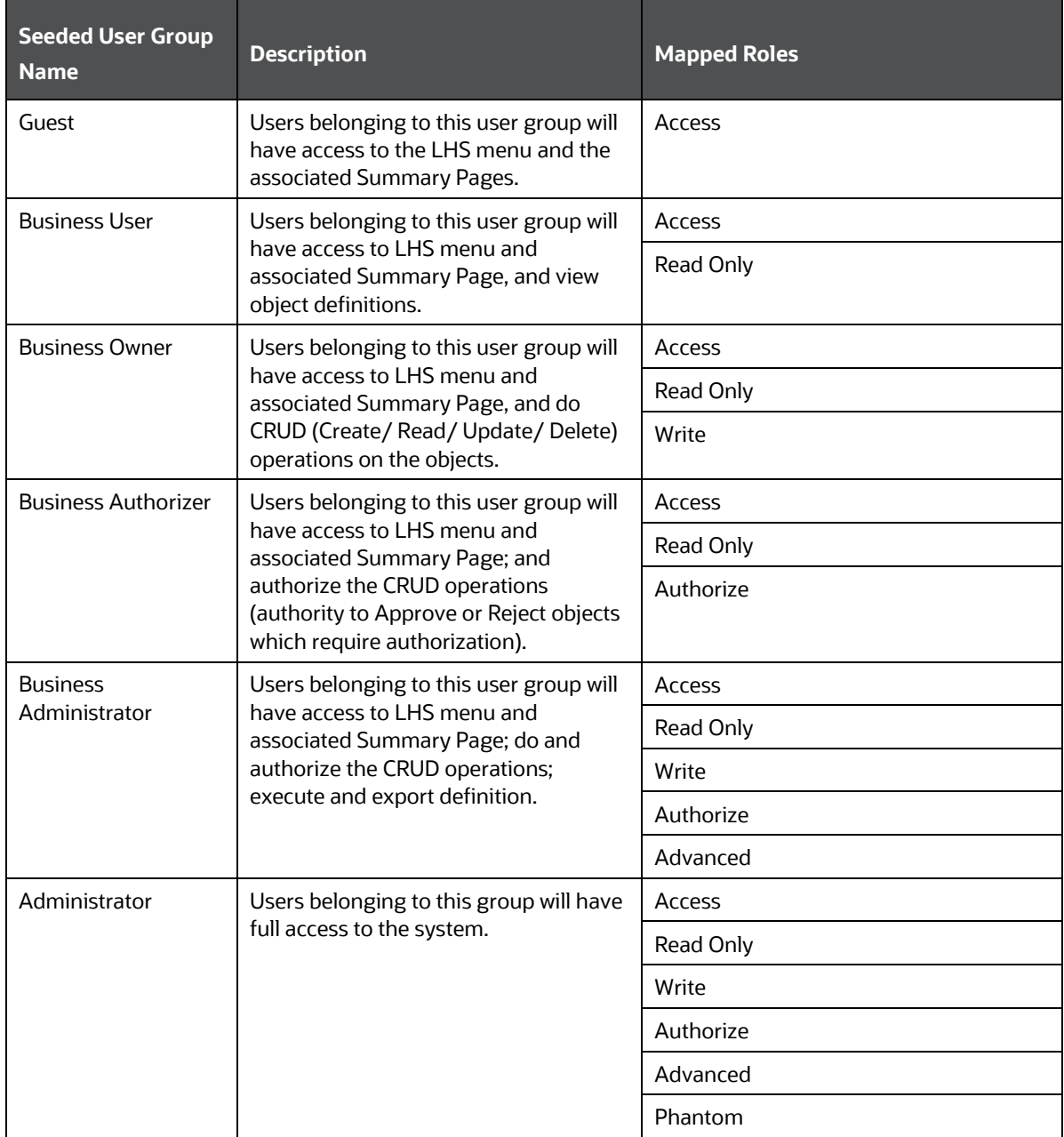

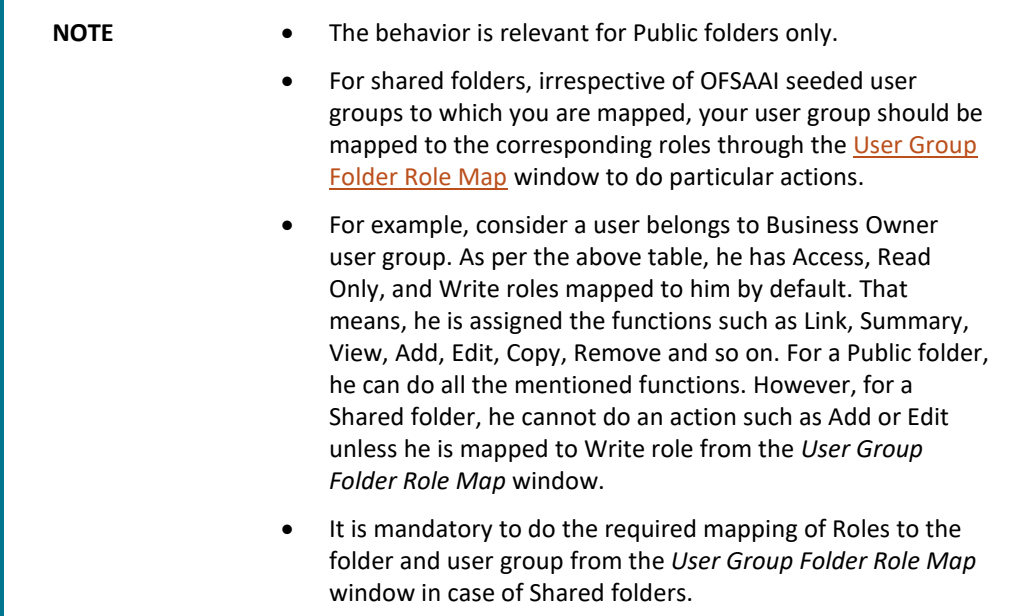

# **13.3.2 OFSAA Seeded Roles**

OFSAAI seeds the following predefined Roles for each object types, which are mapped to the corresponding functions as described below:

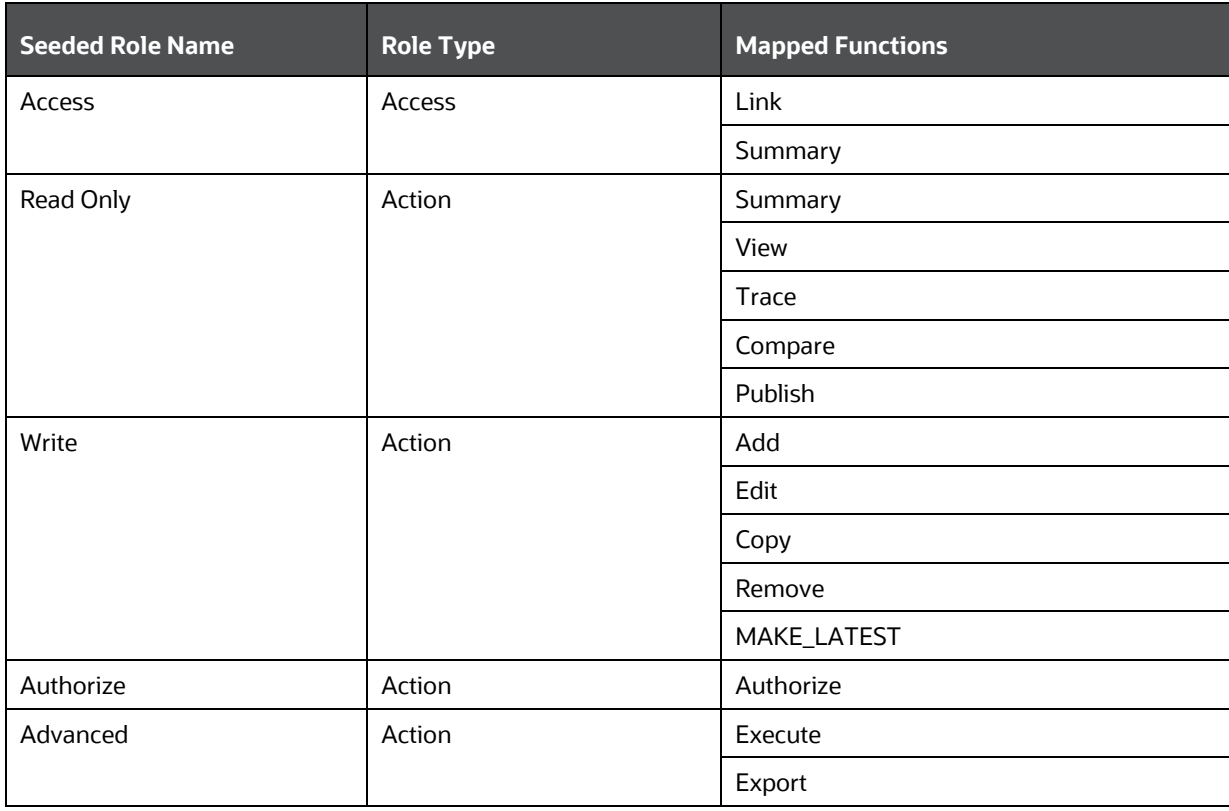

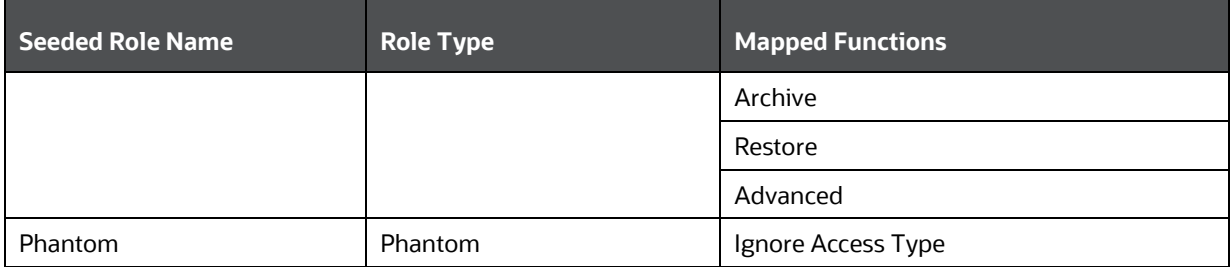

For Administrative type of roles, additional roles are seeded from Security Management Systems (SMS) module.

# **13.3.3 OFSAA Seeded Actions and Functions**

Action is derived as a user event which triggers a function for a specific object type. Each action and object type combination will give a function.

OFSAA will seed the following actions which shall be used by different object types to define its functions.

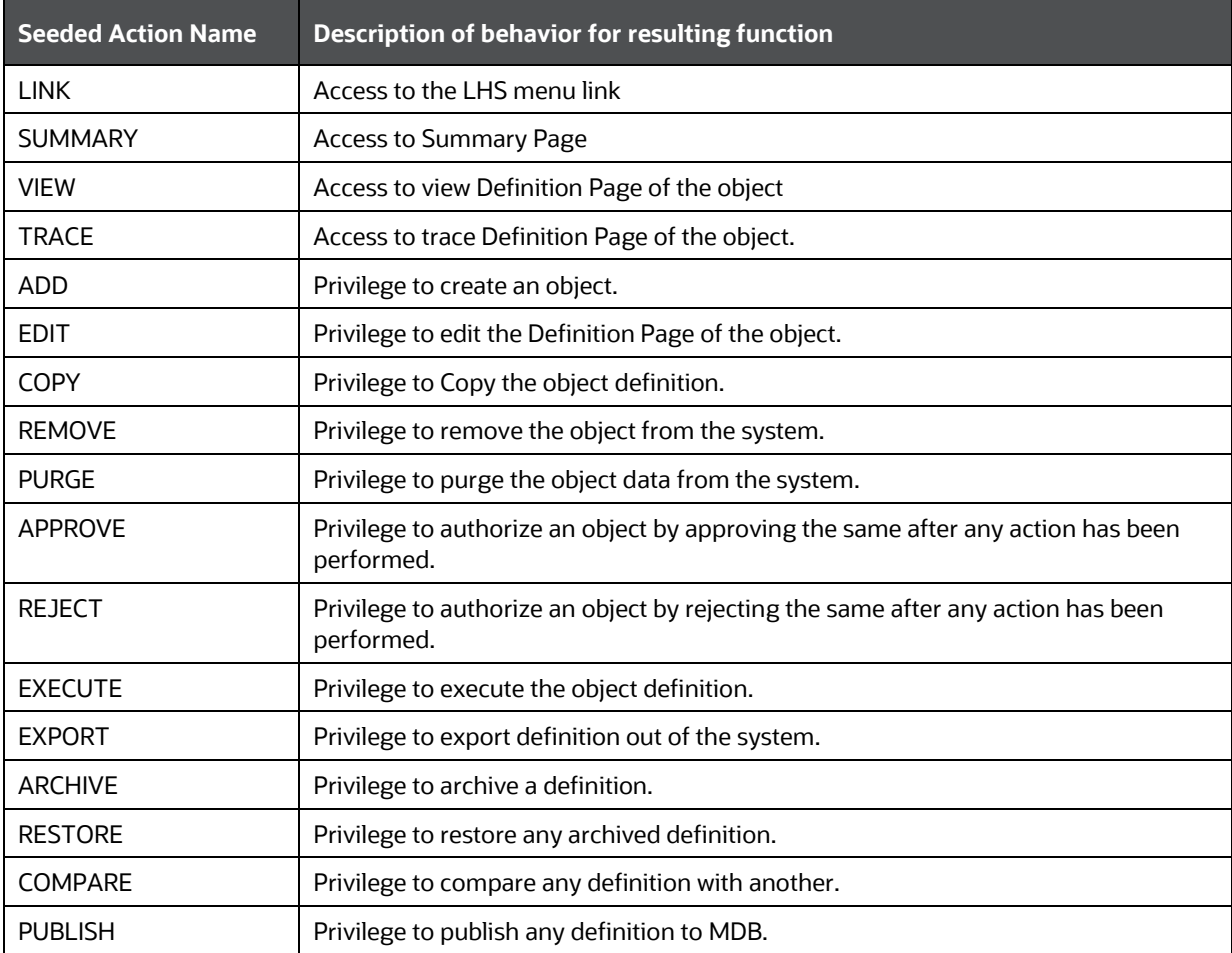

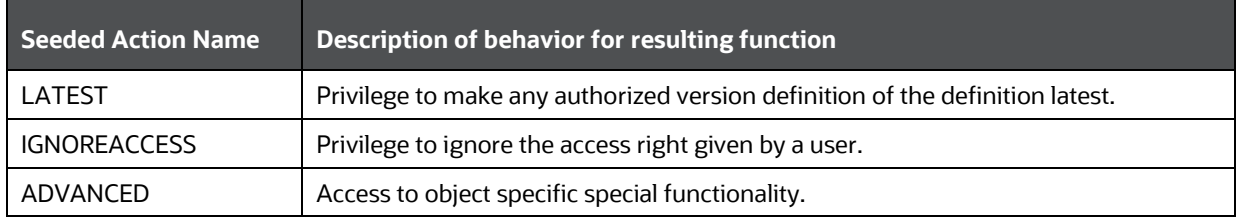

# <span id="page-585-0"></span>**13.4 Object Security**

Object Security sub module consists of the following sections. Click the links to view the sections in detail.

- [Metadata Segment Mapping](#page-585-1)
- [Batch Execution Rights](#page-586-0)
- Object to Application Mapping

# <span id="page-585-1"></span>**13.4.1 Metadata Segment Mapping**

Segment refers to a logically divided part of the whole object based on a specific requirement. Metadata Segment Mapping facilitates you to map or unmap the required business metadata definitions such as measures, hierarchies, cubes, attributes, and maps to the selected segment within a specific Information Domain. Based on the mapping, the users mapped to the segment are restricted to access only the relevant metadata to view and edit during metadata maintenance and information security.

To access the *Metadata Segment Mapping* window, select the **Information Domain** from the dropdown list, click **Object Administration** and select **Metadata Segment Mapping**.

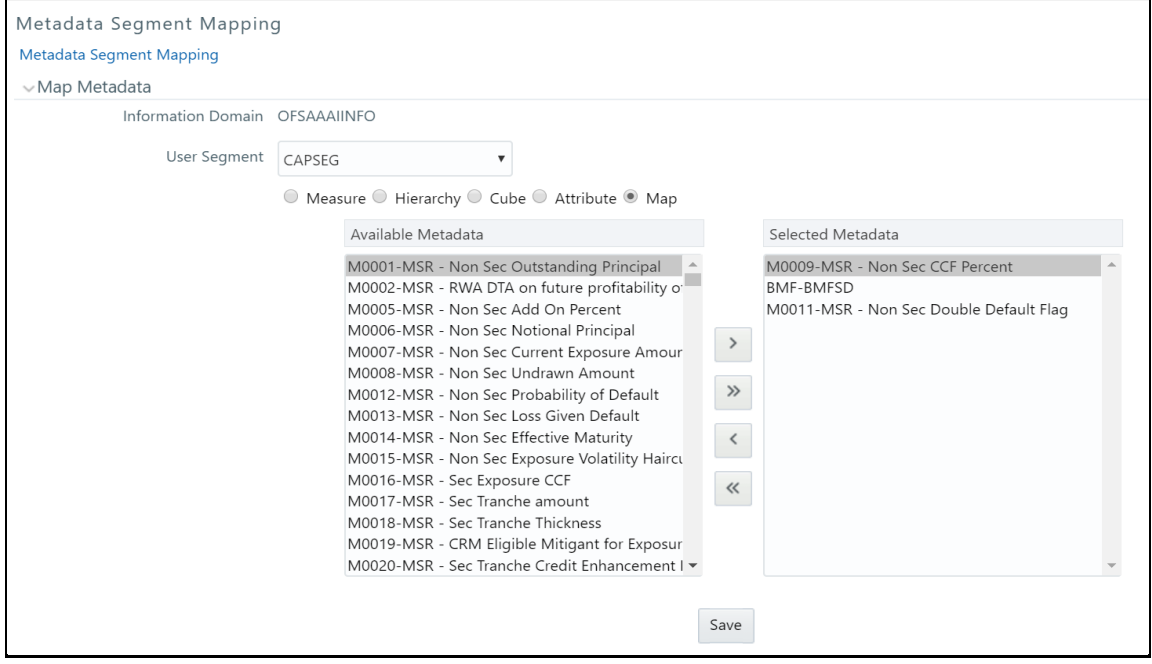

**Figure 295: Metadata Segment Mapping window**

You (System Administrator) should have SYSADM function role mapped to your user role to access *Metadata Segment Mapping* window. By default this window displays the Information Domain Name to which you are connected along with the metadata details of Measure.

### **13.4.1.1 Mapping Metadata Definitions to Segment**

You can map/unmap the required business metadata definitions to a segment available within the selected Information Domain.

To map the required metadata definitions:

- **1.** Select the required **User Segment** from the drop-down list.
- **2.** Select the required metadata type that you want to map to the selected Segment. The available options are Measure, Hierarchy, Cube, Attribute, or Map. The metadata of the selected metadata type are listed in the *Available Metadata* pane.
- **3.** To map or unmap the required metadata, perform the following steps:
	- To map a metadata, select the metadata from the *Available Metadata* pane and click . The metadata is added to the *Selected Metadata* pane. You can press **Ctrl** key for multiple selections.
	- To map all the listed metadata definitions, click  $\begin{array}{|c|c|}\n\hline\n\end{array}$
	- To remove a metadata mapping, select the metadata from the *Selected Metadata* pane and  $click$   $\leq$
	- To remove the entire metadata mapping, click  $\frac{1}{100}$
- **4.** Click **Save** to save the metadata mapping details. The window is refreshed displaying the status of the mapping.
- **5.** Click **Show Details** to view the status of each mapping.

You can modify the mapping at any point and the mapping table is updated only on saving the mapping details. When a metadata definition such as measures, hierarchies, cubes, map, and attributes are removed from the Information Domain, the same is updated in the mappings table.

## <span id="page-586-0"></span>**13.4.2 Batch Execution Rights**

The Batch Execution Rights feature allows you to map the required User Group to the defined Batches before you execute them from the *Batch Execution* or *Batch Scheduler* window. You can map multiple user groups in an Information Domain to different batches. If a user is mapped to multiple User Groups, the combined list of batches mapped to these user groups is available in *the Batch Execution* or *Batch Scheduler* window for execution.

The default User Group of a user who has created the batch has the maximum Precedence Value among the other User Groups and is automatically mapped for execution. An explicit mapping of this User Group to the Batch is not required.

You (System Administrator) must have SYSADM function role mapped to access the *User Group-Batch Execution Map* window. To access the *User Group-Batch Execution Map* window, select the **Information Domain** from the drop-down list, click **Object Administration** and select **Batch Execution Rights**.

| <b>User Group - Batch Execution Map</b><br>$\odot$                                                       |                    |                                   |                                   |              |                  |  |  |
|----------------------------------------------------------------------------------------------------|--------------------|-----------------------------------|-----------------------------------|--------------|------------------|--|--|
| User Group - Batch Execution Map                                                                         |                    |                                   |                                   |              |                  |  |  |
| » User Group - Batch Execution Map                                                                       |                    |                                   |                                   |              |                  |  |  |
| Information Domain                                                                                       | <b>OFSAAAIINFO</b> | ◡                                 | <b>User Groups</b>                | <b>MFGRP</b> | v                |  |  |
| $\bigcirc$ Batch Maintenance $\bigcirc$ Enterprise Modeling $\bullet$ Run Rules Framework $\bigcirc$ ALL |                    |                                   |                                   |              |                  |  |  |
| » User Group - Batch Execution Map                                                                       |                    |                                   |                                   |              |                  |  |  |
| <b>Batch Name</b>                                                                                        |                    | <b>Batch Description</b>          |                                   |              | <b>Batch Map</b> |  |  |
| OFSAAAIINFO 1433948462909                                                                                |                    |                                   | AutoRun 1433946878132 Description |              |                  |  |  |
| OFSAAAIINFO_1433949508424                                                                                |                    |                                   | AutoRun_1433946878132_Description |              |                  |  |  |
| OFSAAAIINFO_1433949990152                                                                                |                    |                                   | AutoRun_1433946878132_Description |              |                  |  |  |
| OFSAAAIINFO_1433950479949                                                                                |                    |                                   | AutoRun 1433945168344_Description |              |                  |  |  |
| OFSAAAIINFO_1433950966395                                                                                |                    |                                   | AutoRun_1433946878132_Description |              |                  |  |  |
| OFSAAAIINFO_1434001825308                                                                                |                    |                                   | AutoRun_1433946878132_Description |              |                  |  |  |
| OFSAAAIINFO 1434002005832                                                                                |                    |                                   | AutoRun_1433946878132_Description |              |                  |  |  |
| AutoRun_1433946878132_Description<br>OFSAAAIINFO 1434095428156                                           |                    |                                   |                                   |              |                  |  |  |
| OFSAAAIINFO_1434602460206<br>AutoRun_1433946878132_Description                                           |                    |                                   |                                   |              |                  |  |  |
| OFSAAAIINFO 1434602567839                                                                                |                    | AutoRun 1433946878132 Description |                                   |              |                  |  |  |
| OFSAAAIINFO 1434602598172                                                                                |                    | AutoRun_1433946878132_Description |                                   |              |                  |  |  |
| OFSAAAIINFO_1434614975497                                                                                |                    | AutoRun_1433946878132_Description |                                   |              |                  |  |  |
| OFSAAAIINFO_1434615128265                                                                                |                    |                                   | AutoRun_1433946878132_Description |              |                  |  |  |
| OFSAAAIINFO_1434615291071                                                                                |                    |                                   | AutoRun_1433946878132_Description |              |                  |  |  |
| OFSAAAIINFO_1434615912562                                                                                |                    |                                   | AutoRun_1433946878132_Description |              |                  |  |  |
| OFSAAAIINFO 1434616703811                                                                                |                    |                                   | AutoRun 1433946878132 Description |              |                  |  |  |
| OFSAAAIINFO 1434617148043                                                                                |                    |                                   | AutoRun_1434616975453_Description |              |                  |  |  |
| OFSAAAIINFO 1434627062474                                                                                |                    |                                   | AutoRun_1434619105909_Description |              |                  |  |  |
|                                                                                                    | Check All          | <b>Uncheck All</b><br>Save        | Cancel<br><b>Search</b>           | Reset        |                  |  |  |

**Figure 296: User Group – Batch Execution Map window**

The *User Group-Batch Execution Map* window displays the list of defined Batches for the selected Information Domain along with the other details such as Batch Name and Batch Description. You can filter the list of defined batches that are created in Batch Maintenance, Enterprise Modeling, or in Rules Run Framework. By default the list displays the batches defined in the *Batch Maintenance* window.

To map User Group to the required Batch in the *User Group-Batch Execution Map* window:

- **1.** Select the Information **Domain** from the drop-down list. By default, the window displays the Information Domain to which you are connected.
- **2.** Select the **User Group** to which you want to map the Batches, from the drop-down list.

The list consists of all the User Groups mapped to the selected Information Domain. The window is refreshed and the list of defined batches is populated.

You can also search for a specific user group by clicking **Search** and specifying the User Group Name in the *Search for Group* window. Click **OK**.

- **3.** Select **Batch Maintenance** (default), **Enterprise Modeling**, or **Run Rules Framework** and filter the list of batches. You can also select **ALL** to list all the defined batches for the selected Information Domain.
- **4.** Map User Group to Batch(s) by doing the following:
	- To map batch(s) to the selected User Group, select **Batch Map** checkbox.

To map all the batches to the selected User Group, click **CheckAll**.

You can also click **UnCheckAll** to remove all the mapping.

**5.** Click **Save** to save the User Group-Batch mapping details.

# <span id="page-588-0"></span>**13.5 Object Migration**

Object Migration is the process of migrating or moving objects from one environment to another environment. You might want to do the migration of objects for several reasons. You might have multiple environments to handle a global deployment or you might want to create multiple environments to separate development, testing, and production.

In OFSAA Object Migration can be performed by the following:

- [Offline Object Migration:](#page-588-1) Offline Object Migration enables you to create a dump (objects saved in the file), and move the dump file from one environment to the other environment. To facilitate offline object migration, you can either invoke the objects using a command line or use the UI based approach. This further creates an exportable dump file for the object migration.
- [Online Object Migration:](#page-609-0) Online Object Migration enables you to migrate objects the between the source and target, if an OFSAA instance is up and running.

# <span id="page-588-1"></span>**13.5.1 Offline Object Migration**

The Offline Migration is introduced in OFSAAI to invoke the offline migration (objects) using a Command Line Utility shell script. It facilitates a UI based approach to populate the dump file offline for export or import of the objects by invoking the Command Line Utility.

This enables you to selectively pick the required objects, that is, the object migratable file, which creates a dump file. For the list of objects that can be migrated, see th[e Objects Supported for](#page-649-0)  [Command Line Migration s](#page-649-0)ection.

Offline Object Migration can be performed either by:

- Invoking shell script using the Command Line Utility
- Using the UI based approach.

Further in offline migration, migration can be performed based on the following:

• **By creating an outline**: In case of outline, the reference of the object selected by the user and its dependencies are stored as outline definition. The actual object state is extracted from the object source system, while performing the export action. The object state at the time of export is captured in the export definition.

#### **For example**,

You can store the object definition with only the object reference information. This information will be used at the time of export to determine the objects that needs to be migrated. The selection has the objects selected, with their included and excluded dependencies. For more information, see [Creating Export Outline Definition.](#page-592-0)

• **By creating a snapshot**: In case of a snapshot, the entire state of the selected objects and its dependencies are captured and stored as snapshot definition. This state is extracted at the time of export. Snapshot to export has no dependency on the object source system.

#### **For example,**

You can restore the previous state of objects, you can use export the objects as snapshots and use it, which would export the state of the objects at that time of snaposhot creation for your migration. For more information, see [Generating a Snapshot.](#page-598-0)

**NOTE** The REST authentication is done against the Service Account user mentioned under OFSAA\_SRVC\_ACC parameter in the CONFIGURATION table. This user should be created with "SMS Auth Only" attribute from the *User Maintenance* window. By default, OFSAA\_SRVC\_ACC parameter is set as SYSADMN.

#### **13.5.1.1 Prerequisites**

- Folders (segments) and user groups that are designated for the import should be present in the target.
- The source and target environment should have the same installed languages. OFSAA supports 18 languages in total. In case of a particular language during export operations, only the specified objects having the same language is exported.
- OFSAA users should have access to folders (Infodom segment mapping) in target as well as source. This access is required to get the objects in its state as available in the source, to perform actions such as view and edit.
- Tables accessible to users in source should also exist in target. For example, if you want to migrate a Data Element Filter based on "Table A" and "Table B" in the source, those two tables should exist in the target.

**NOTE** Before you migrate F2T, migrate the respective Data Source files to the Target Environment or create them in the Target Environment.

- For AMHM Dimensions and Hierarchies:
	- **The key processing Dimensions should be the same in both the source and target** environments.
	- **FOR** Member migration, the Dimension type should have the same attributes in both source and target environments.
	- Numeric Dimension Member IDs should be the same in both the source and target environments, to ensure the integrity of any Member-based objects.

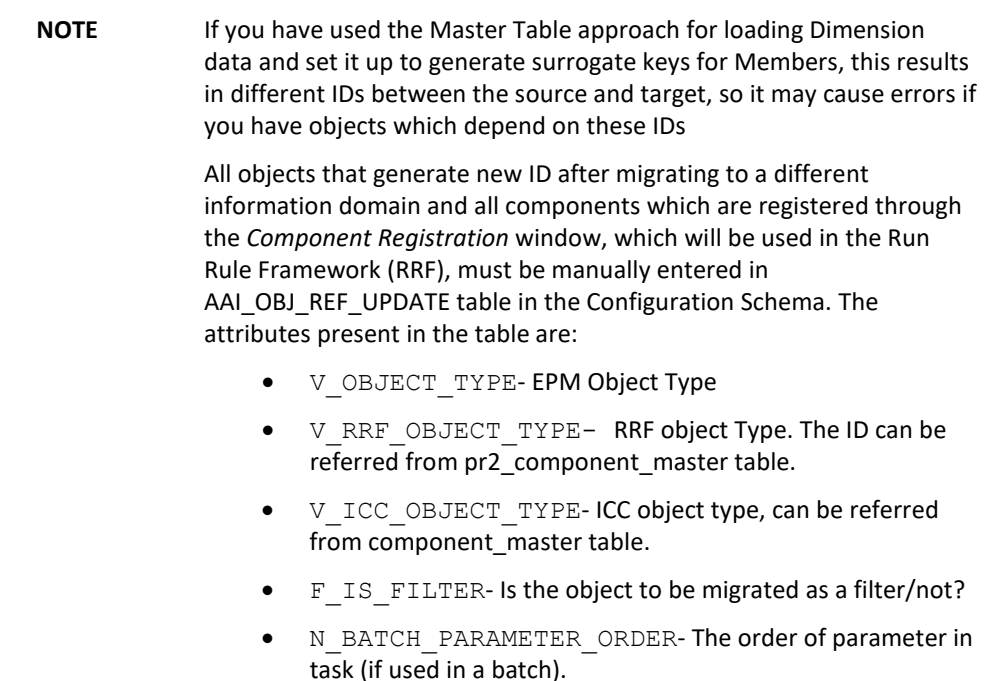

### **13.5.1.2 Exporting Objects**

Exporting Objects allows you to export a set of objects to migrate across Information Domains within the same setup or across different setups. You can select one or more objects within an object type or within multiple object types and migrate the same along with or without the dependent objects.

The roles mapped to Object Migration Export are as follows:

- OMEXREAD: This role provides you the read access for the objects that are migrated.
- OMEXWRITE: This role provides you the edit or write access for the objects that are migrated.
- OMEXADVND: This role provides you the access for the objects that are migrated.

For all the roles, functions and descriptions, se[e Appendix A.](#page-713-0)

#### **Figure 297: Object Migration Export Summary window**

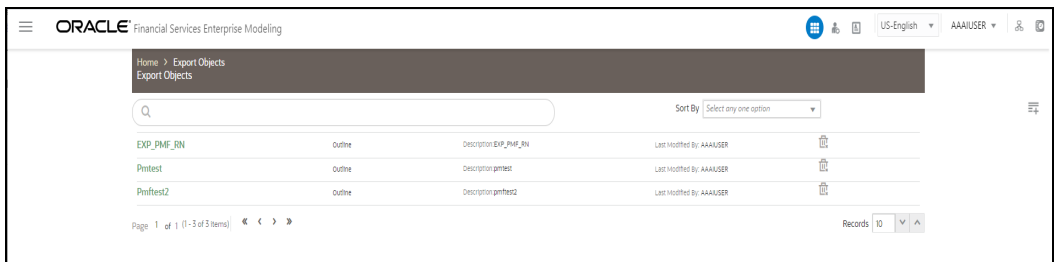

The *Object Migration Export Summary* window displays the list of pre-defined Export Definitions with their Outline Id and Dump Name. By clicking the Column header names, you can sort the column names in ascending or descending order. You can add, view, edit, copy, export, delete, and generate

snapshot for the Export Definition. You can search for a specific Export Definition based on the Outline Id or Dump Name.

### **13.5.1.2.1 Creating an Export Definition**

Export definition can be created can be performed based on the following approach:

- **[Creating Outline Definition](#page-592-1)**
- **[Creating Snapshot Definition](#page-598-1)**

#### <span id="page-591-0"></span>**13.5.1.2.2 Viewing an Export Definition**

You can view individual Export definition details at any given point.

To view an existing Export definition, perform the following steps:

**1.** From the *Object Migration Export Summary* window, click the Menu Button and select **View**.

The *Export Objects* window is displayed. The *Export Objects* window displays the details of the selected Export definition like Outline Id, Dump Name and the objects selected for exporting.

#### <span id="page-591-1"></span>**13.5.1.2.3 Editing an Export Definition**

You can update the existing Export definition details except the Outline Id.

You can add more objects for exporting or removing the existing objects.

To modify the Export definition, perform the following steps:

- **1.** From the *Object Migration Export Summary* window, click the Menu Button and **Edit**. The *Export Objects* window is displayed.
- **2.** Update the required details. For more information, see [Creating Export Definition.](#page-591-0) You can also exclude or include dependencies which are previously excluded to your export definition. For more information, se[e Viewing and Excluding Dependencies in Outline Definition](#page-594-0)
- **3.** Click **Save** and update the changes.

#### <span id="page-591-2"></span>**13.5.1.2.4 Copying an Export Definition**

This option allows you to quickly create a new Export definition based on an existing Export definition. You need to provide a new Outline Id and can modify other required details.

To copy an existing Export definition, perform the following steps:

- **1.** From the *Object Migration Export Summary* window click the Menu Button and select **Copy**. The *Export Objects* window is displayed.
- **2.** Enter a unique Outline Id to identify the status of the migration process.
- **3.** Update other details if required. For more information, se[e Creating Export Definition.](#page-591-0)
- **4.** Click **Save**.

### <span id="page-592-2"></span>**13.5.1.2.5 Deleting an Export Definition**

To delete an Export definition, perform the following steps:

- **1.** From the *Object Migration Export Summary* window, select the Export definition that you want to delete and click **Delete**. A confirmation message is displayed.
- **2.** . Click **Yes**. The definition gets deleted.

### <span id="page-592-1"></span>**13.5.1.3 Outline Definition of Objects**

Creating an outline enables you to migrate the objects based on the user selection capturing the latest objects for migration.

#### <span id="page-592-0"></span>**13.5.1.3.1 Creating Export Outline Definition**

Exporting Objects allows you to export a set of objects to migrate across Information Domains within the same setup or across different setups.

To create an export outline definition, perform the following steps:

**1.** Click the **Add** button in the *Object Migration Export Summary* window. The *Outline Definition* window is displayed.

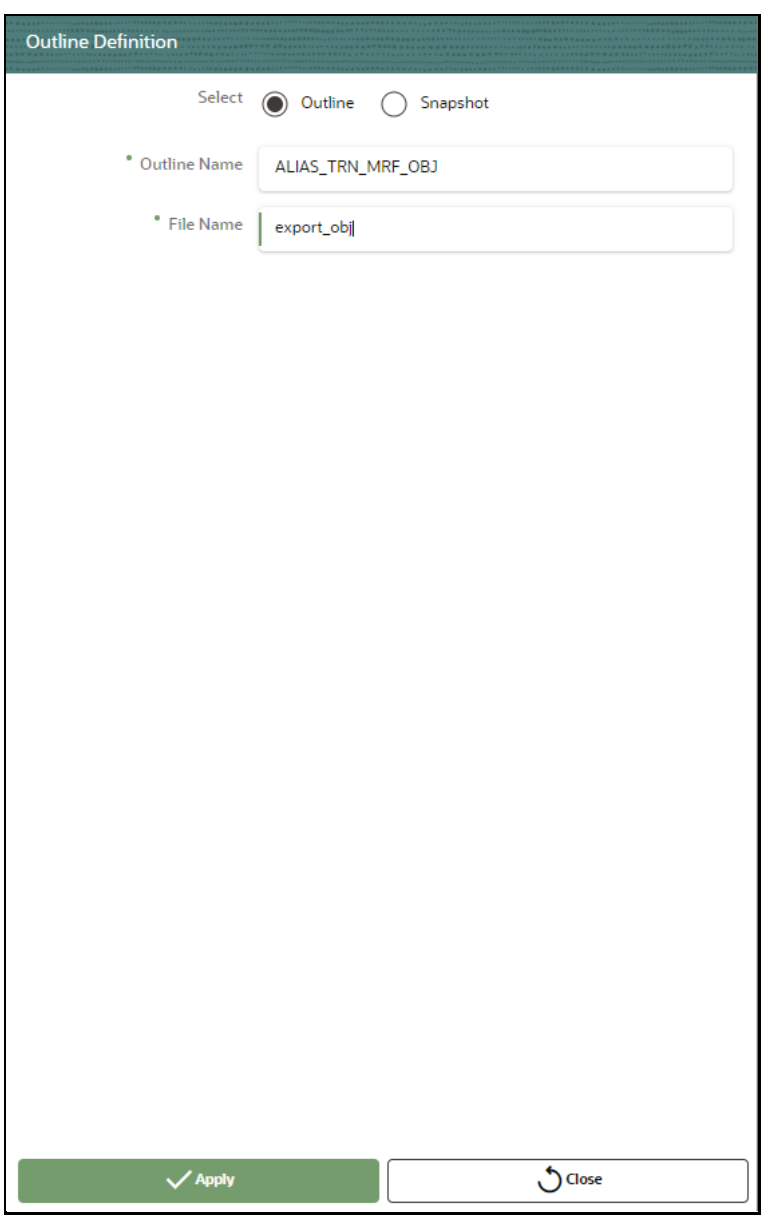

**Figure 298: Outline Definition window**

- **2.** Select **Outline** and Specify the following details:
	- **Outline Name**
	- **File Name**
- **3.** Click **Apply**. The *Add Object To Outline* window is displayed.
- **4.** Select the object types that you want to add from the **Object Types** drop-down.
- **5.** Select the objects from the object type results.

#### **Figure 299: Add Object To Outline window**

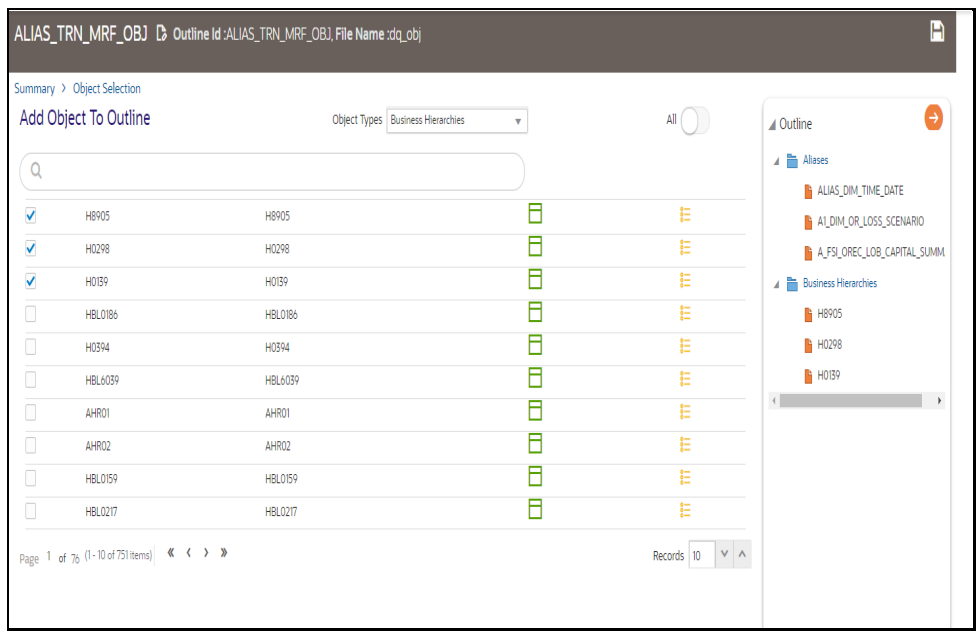

The select outlines are displayed in hierarchy in the **Outline** pane. In this example, Object Types are selected as **Aliases** and **Business Hierarchies**.

**6.** Click **Save**.

The Export definition is available in the *Object Migration Export Summary* window.

- **7.** Click the Menu Button and select **Export** to execute.
- **8.** A confirmation message is displayed. Click **Ok** to trigger the export process.

The dump file will be created in /ftpshare/ObjectMigration/metadata/archive folder. You can view the logs from /ftpshare/ObjectMigration/logs/folder.

#### <span id="page-594-0"></span>**13.5.1.3.2 Viewing and Excluding Dependencies in Outline Definition**

When creating an outline, you can specify its dependencies by using the dependency option. This enables you to review the dependent objects with the outline.

To view the dependency, perform the following steps:

**1.** Click the **Add** button in the *Object Migration Export Summary* window. The *Outline Definition* window is displayed.

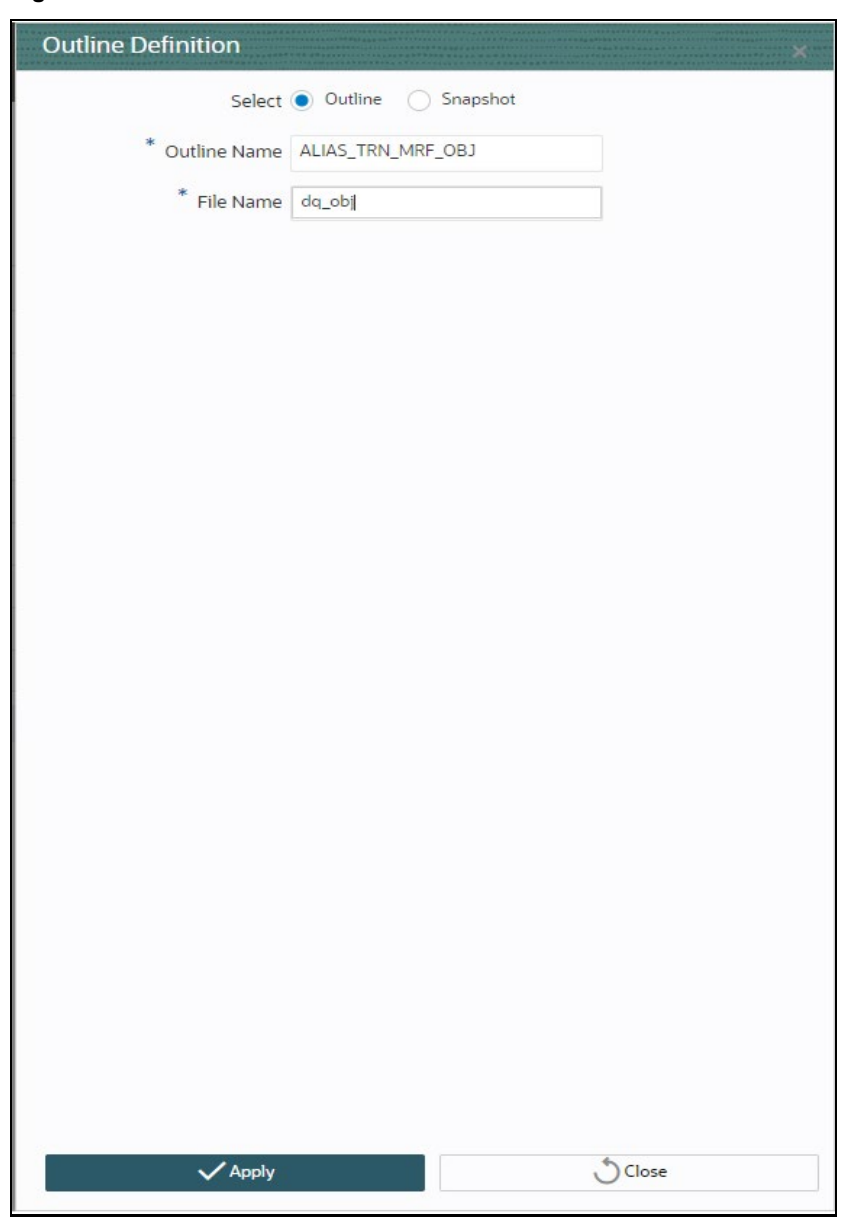

**Figure 300: Outline Definition window**

- **2.** Select **Outline** and speciy the following details:
	- **Outline Name**
	- **File Name**
- **3.** Click **Apply**. The *Add Object To Outline* window is displayed.
- **4.** Select the object types that you want to add from the **Object Types** drop-down.
- **5.** Select the objects from the object type results. The select outlines are displayed in hierarchy in the **Outline** pane. In this example, Object Types is selected as **Rule**.

**Figure 301: Add Object To Outline window**

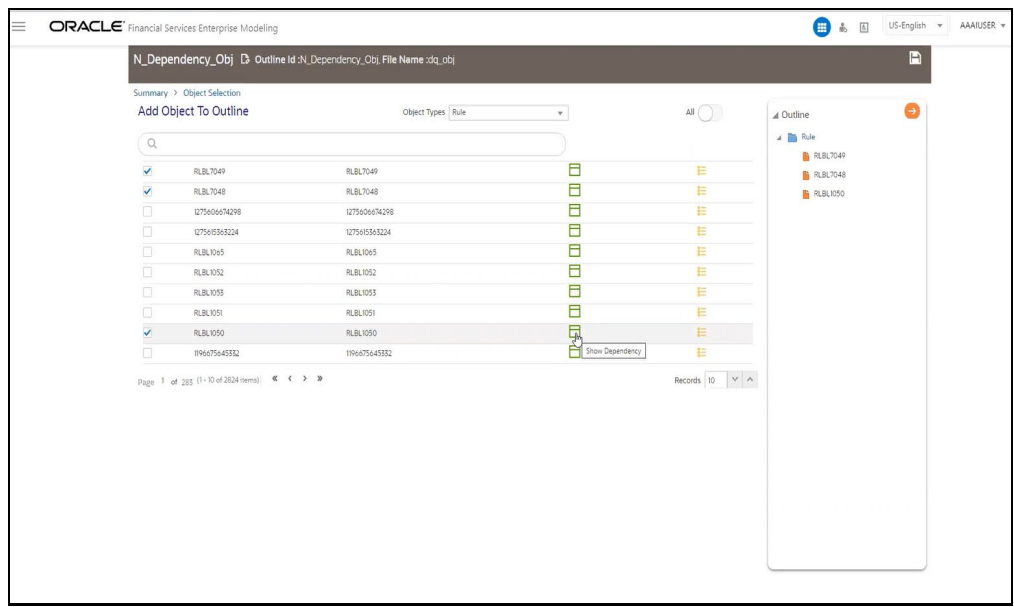

**6.** Click **Show Dependency**. The relevant window is displayed.

**Figure 302: Show Dependency window**

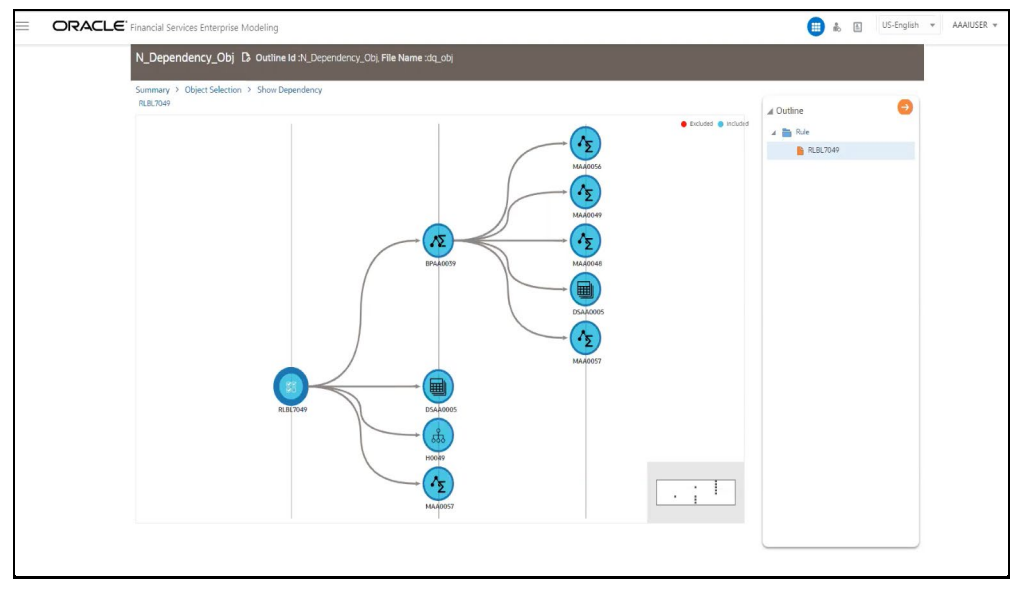

You can exclude or include self and child objects from this window.

- **7.** Right click the object and choose whether to include or exclude from the following options:
	- **Exclude Children**
	- **Include Self and Children**
	- **Exclude Self and Children**

**Figure 303: Show Dependency window**

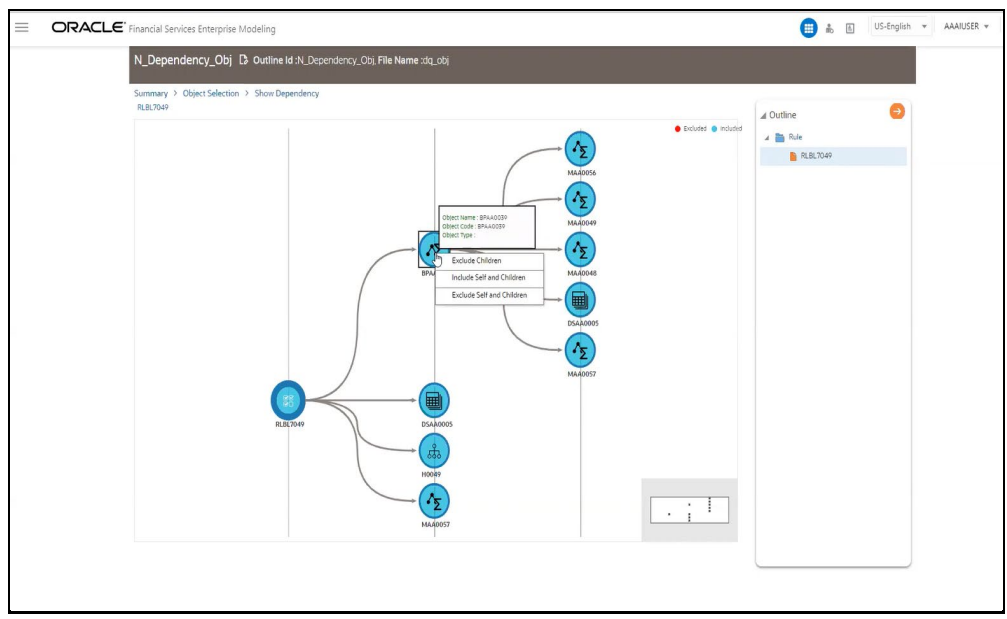

- **8.** Based on your selecting the objects are excluded or included. When migrated the rule, the excluded or included objects for the execution.
- **9.** Click **Object Selection** link to go back to the previous window.
- **10.** Select **Save** to save the outline.

#### **Figure 304: Add Object To Outline window**

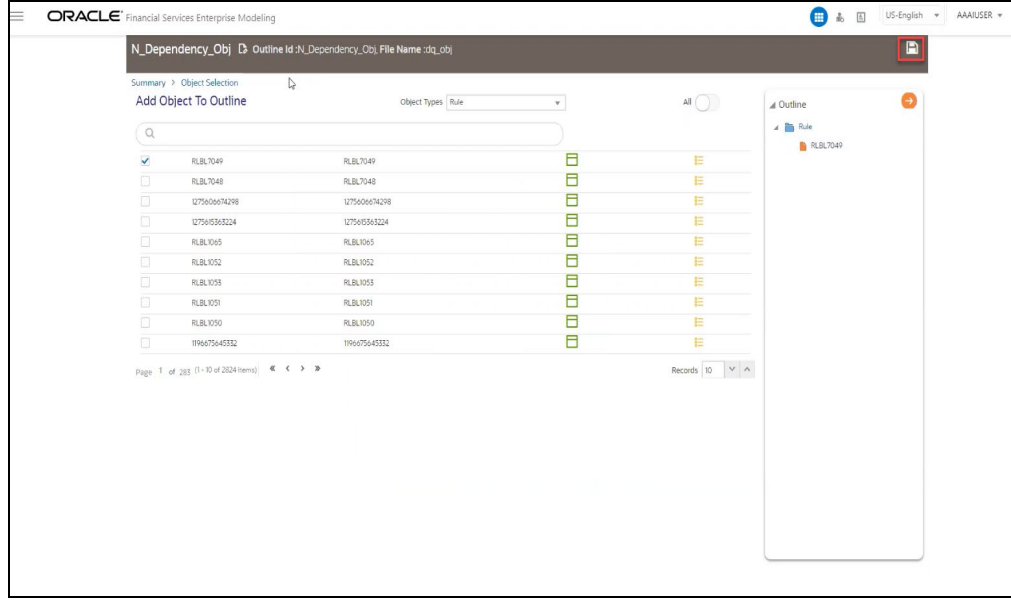

**11.** Click the **Menu Button** and select **Export** to trigger the export.

After exporting the objects you can perform the following tasks:

- **[Viewing an Export Definition](#page-591-0)**
- **[Editing an Export Definition](#page-591-1)**
- **[Copying an Export Definition](#page-591-2)**
- [Deleting an Export Definition](#page-592-2)

## <span id="page-598-1"></span>**13.5.1.4 Snapshot Definition of Objects**

The Snapshot Definition of Objects is an object migration UI-based support for the state of the system at a given point. You can restore the object from the snapshots whenever it is required.

### <span id="page-598-0"></span>**13.5.1.4.1 Generating a Snapshot**

Generating a snapshot enables to saves the details of the object at a given point and you can also restore the snapshot whenever required.

To generate a snapshot, perform the following steps:

**1.** Click the **Add** button in the *Object Migration Export Summary* window. The *Outline Definition* window is displayed.

#### **Figure 305: Snapshot Definition window**

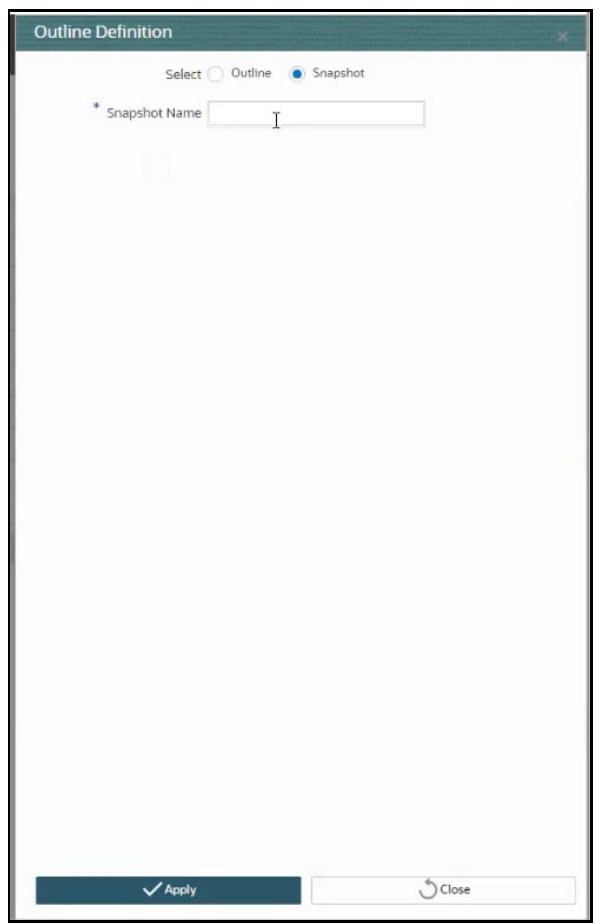

- **2.** Select **Snapshot** and specify the name of the Snapshot. The Add Object To Snapshot window is displayed.
- **3.** Select the object that you want to add to the snapshot.

|                      | Summary > Object Selection                                                                             |                   |    |                                                                   |                                          |
|----------------------|----------------------------------------------------------------------------------------------------|-------------------|----|-------------------------------------------------------------------|------------------------------------------|
|                      | Add Object To Snapshot                                                                                 | Object Types Rule | v. | $All($ )                                                          | Θ<br>▲ Snapshot                          |
| $\mathsf Q$          |                                                                                                    |                   |    |                                                                   | A <b>E</b> Aliases                       |
|                      |                                                                                                    |                   |    | ÷.                                                                | A1_DIM_OR_LOSS_SCENARIO                  |
| V                    | <b>RLBL7049</b>                                                                                        | <b>RLBL7049</b>   | 日  | 狂                                                                 | ALDIM_UOM_B                              |
| $\blacktriangledown$ | <b>RLBL7048</b>                                                                                        | <b>RLBL7048</b>   | Ħ  | 狂                                                                 | A <b>Business Hierarchies</b>            |
| $\Box$               | 1275606674298                                                                                          | 1275606674298     | Ħ  | 狂                                                                 | H8905                                    |
| $\Box$               | 1275615363224                                                                                          | 1275615363224     | 日  | 狂                                                                 | <sup>1</sup> H0298                       |
| $\Box$               | RLBL1065                                                                                               | <b>RLBL1065</b>   | Θ  | 狂                                                                 | $\blacktriangleleft$ $\blacksquare$ Rule |
| $\Box$               | <b>RLBL1052</b>                                                                                        | <b>RLBL1052</b>   | E  | 狂                                                                 | <sup>1</sup> RLBL7049                    |
| Ō                    | <b>RLBL1053</b>                                                                                        | <b>RLBL1053</b>   | θ  | 狂                                                                 | RLBL7048                                 |
| $\Box$               | <b>RLBL1051</b>                                                                                        | <b>RLBL1051</b>   | 日  | 狂                                                                 |                                          |
| $\Box$               | <b>RLBL1050</b>                                                                                        | <b>RLBL1050</b>   | E  | 狂                                                                 |                                          |
| $\Box$               | 1196675645332                                                                                          | 1196675645332     | Ō  | 狂                                                                 |                                          |
|                      | Page 1 of 283 (1-10 of 2824 items) $\left  \begin{array}{cc} \ll & \left  \ll \end{array} \right $ > > |                   |    | $\ensuremath{\mathsf{v}}$ $\ensuremath{\mathsf{v}}$<br>Records 10 |                                          |
|                      |                                                                                                    |                   |    |                                                                   |                                          |

**Figure 306: Add Object To Snapshot window**

#### **4.** Click **Save Snapshot**.

The saved snapshot is be available in the *Object Migration Export Summary* window.

**5.** Click the **Menu** button. You can select **Export** to export the snapshot or **View Log** to see the latest changes.

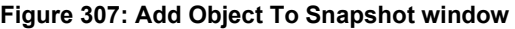

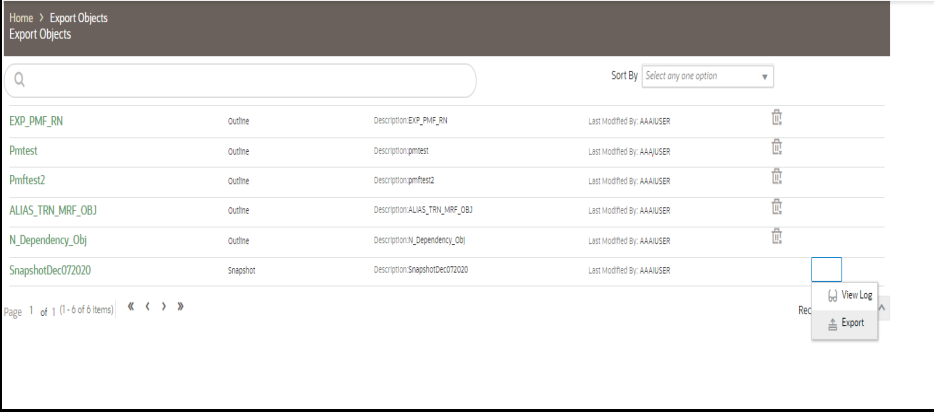

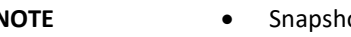

- **NOTE** Snapshots cannot be edited or deleted, only exported.
	- You can also generate a Snapshot from an existing Outline Definition.

### **13.5.1.4.2 Generating Snapshot for the Export Definition**

To create snapshot for the export definition, perform the following steps:

**1.** From the *Object Migration Export Summary* window, select the Export definition that you want to create snapshot and click **Generate Snapshot**.

**Figure 308: Export Object window**

| $\mathbb Q$                                                      |          |                               | * Sort By Select any one option                | ۷.  |                                                     |
|------------------------------------------------------------------|----------|-------------------------------|------------------------------------------------|-----|-----------------------------------------------------|
| EXP_PMF_RN                                                       | outine   | Description: EXP_PMP_RN       | Last Modified By: AAAIUSER                     | Ē,  |                                                     |
| Pmtest                                                           | Outline  | Description:pmtest            | Last Modified By: AAAJUSER                     | fil | (a) View Log                                        |
| Pmftest2                                                         | outine   | Description:pmftest2          | Last Modified By: AAAJUSER                     | 贡   | (a) View                                            |
| ALIAS_TRN_MRF_OBJ                                                | Outline  | Description:ALIAS_TRN_MRF_OBJ | Last Modified By: AAAIUSER                     | fi; | <b>△ Export</b>                                     |
| N_Dependency_Obj                                                 | Outline  | Description:N_Dependency_Obj  | $\triangleright$<br>Last Modified By, AAAJUSER | Ű.  | $\mathbb{D}$ Edit                                   |
| SnapshotDec072020                                                | Snapshot | Description:SnapshotDec072020 | Last Modified By: AAAIUSER                     |     | $\mathbb{R}$ Copy<br><sup>2</sup> Generate Snapshot |
| Page 1 of 1 (1-6 of 6 items) $\left($ <b>c</b> $\left($ <b>3</b> |          |                               |                                                |     |                                                     |
|                                                                  |          |                               |                                                |     |                                                     |
|                                                                  |          |                               |                                                |     |                                                     |

**2.** Specify the **Snapshot Name** and click **OK**.

**Figure 309: Generate Snapshot window**

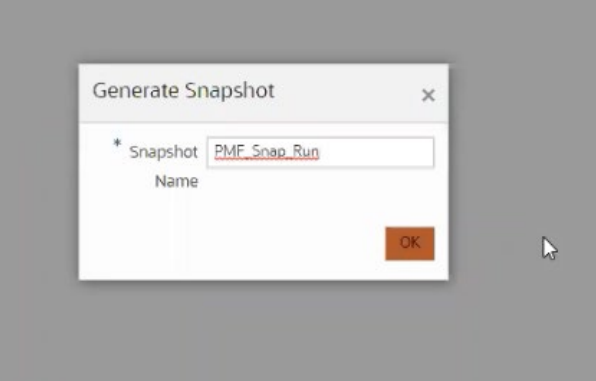

The saved snapshot is be available in the *Object Migration Export Summary* window.

**3.** Click the **Menu Button**. You can select **Export** to export the snapshot or **View Log** to see the latest changes.

#### **13.5.1.4.3 Exporting Snapshot into an Archive**

The saved snapshot is be available in the *Object Migration Export Summary* window. You can click the **Menu Button** and select **Export** to export the snapshot. The Archive is created in FTPSHARE and you can view the log files for details.

EXAMPLE PATH: /scratch/ofsaa/ftpshare/ObjectMigration/metadata/archive.

## **13.5.1.5 Importing Objects**

This feature allows you to import objects to your target environment from the archived dump file. The dump file from source environment should be downloaded and moved into /ftpshare/ObjectMigration/metadata/restore folder in the target system. This folder structure needs to be created manually.

The roles mapped to Object Migration Import are as follows:

- OMIMREAD: This role provides you the read access for the objects that are migrated.
- OMIMWRITE: This role provides you the edit or write access for the objects that are migrated.
- OMIMADVND: This role provides you the access for the objects that are migrated.

For all the roles, functions and descriptions, se[e Appendix A.](#page-713-0)

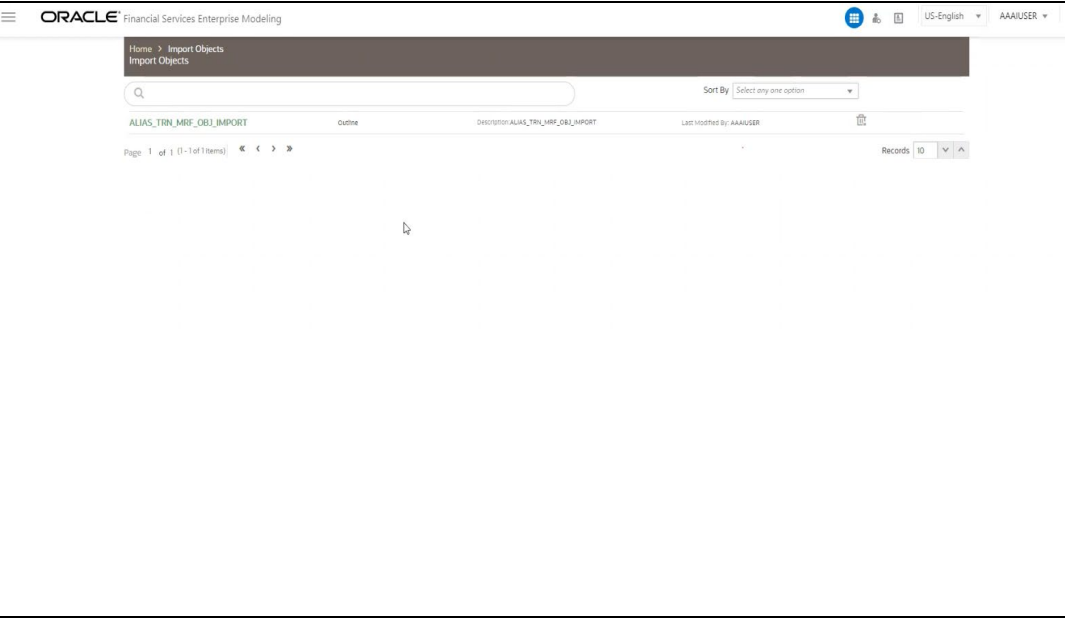

#### **Figure 310: Object Migration Import Summary window**

The *Object Migration Import Summary* window displays the list of pre-defined Import Definitions with their Outline Id and Dump Name. By clicking the Column header names, you can sort the column names in ascending or descending order. You can add, view, edit, copy, and delete Import Definition. You can search for a specific Import Definition based on the Outline Id and Dump Name.

### <span id="page-601-0"></span>**13.5.1.5.1 Creating Import Definition from an Archive**

To import objects, perform the following steps:

**1.** Click the **Add** button in the *Object Migration Import Summary* window. The *Import Definition* window is displayed.

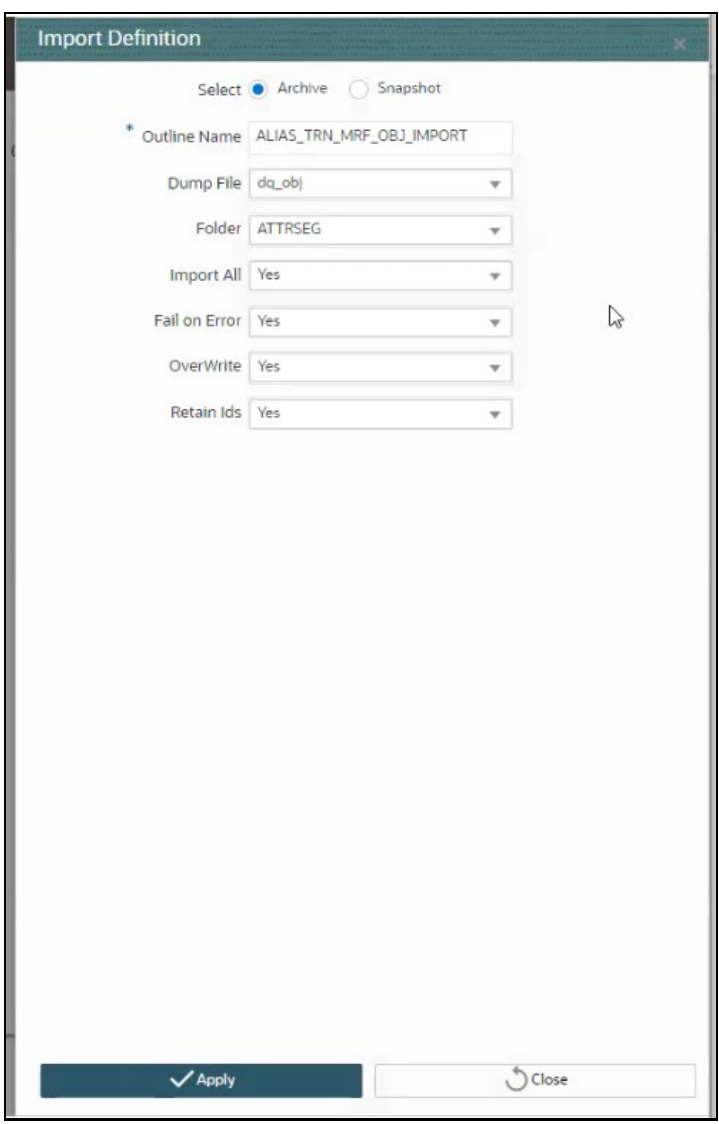

**Figure 311: Import Objects window**

- **2.** Select the dump file from the drop-down list. It displays the dump files in the /ftpshare/ObjectMigration/metadata/restore folder. The objects in the dump file will be displayed in the Available Objects pane.
- **3.** Select the required **Folder** from the drop-down list. This is the default target folder if object specific Folder is not provided. However, if both Folders are not specified, then source folder available in the exported dump file will be considered as target folder.
- **4.** Select the Retain Ids as **Yes** or **No** from drop down to retain the source AMHM objects after migration.

If it is turned ON, different scenarios and the behaviors are as follows:

**Diect and ID does not exist in Target- the object is created in target environment with** same ID as that in source.

- Object exists in Target with different ID- object is migrated and the ID in the target is retained.
- ID already exists in Target with different object- then the object is migrated to target environment and a new ID is generated.
- **Same object and ID exists in Target- In this case, the behavior depends on the OVERWRITE** flag.
- **5.** Turn ON the **Fail On Error** toggle button to stop the import process if there is any error. If it is set OFF, the import process will continue with the next object even if there is an error.
- **6.** Turn ON the **Import All** toggle button to import all objects in the dump file to the target environment.
- **7.** Turn ON the **Overwrite** toggle button to overwrite any existing metadata. If it is turned OFF, it will not overwrite the object and continue migrating the next object.
- **8.** Click **Save**.

The Import definition will be available in the *Object Migration Import Summary* window.

- **9.** Select the definition and click **Import** to execute.
- **10.** A confirmation message is displayed. Click **Ok** to trigger the import process.

You can view the logs from /ftpshare/ObjectMigration/logs folder.

#### **13.5.1.5.2 Creating Import Definition from a Snapshot Archive**

To import objects from a snapshot archive, perform the following steps:

**1.** Click the **Add** button in the *Object Migration Import Summary* window. The *Import Definition* window is displayed.

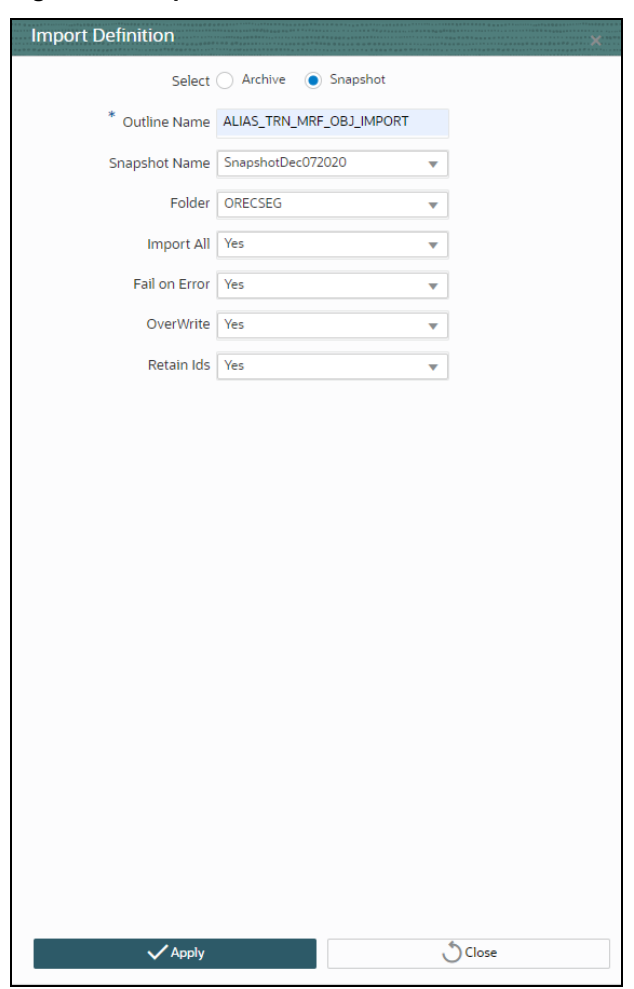

**Figure 312: Import Definition window**

- **2.** Specify the **Outline Name**.
- **3.** Select the Snapshot from the **Snapshot Name** drop-down.
- **4.** Select the required **Folder** from the drop-down list. This is the default target folder if object specific Folder is not provided. However, if both Folders are not specified, then source folder available in the exported dump file will be considered as target folder.
- **5.** Turn ON the **Retain IDs** toggle button to retain the source AMHM objects after migration.

If it is turned ON, different scenarios and the behaviors are as follows:

- **Digect and ID does not exist in Target- the object is created in target environment with** same ID as that in source.
- Object exists in Target with different ID- object is migrated and the ID in the target is retained.
- ID already exists in Target with different object- then the object is migrated to target environment and a new ID is generated.
- **Same object and ID exists in Target- In this case, the behavior depends on the OVERWRITE** flag.
- **6.** Turn ON the **Fail On Error** toggle button to stop the import process if there is any error. If it is set OFF, the import process will continue with the next object even if there is an error.
- **7.** Turn ON the **Import All** toggle button to import all objects in the dump file to the target environment.
- **8.** Turn ON the **Overwrite** toggle button to overwrite any existing metadata. If it is turned OFF, it will not overwrite the object and continue migrating the next object.
- **9.** Click **Save**.

The Import definition will be available in the *Object Migration Import Summary* window.

- **10.** Select the definition and click **Import** to execute.
- **11.** A confirmation message is displayed. Click **Ok** to trigger the import process.

You can view the logs from / ftpshare/ObjectMigration/logs folder.

#### **13.5.1.5.3 Viewing an Import Definition**

You can view individual Import definition details at any given point.

To view an existing Import definition, perform the following steps:

- **1.** From the *Object Migration Import Summary* window, click the **Menu Button** and select **View**. The *Import Objects* window is displayed.
- **2.** The *Import Objects* window displays the details of the selected Import definition like Outline ID, Dump Name and the objects selected for importing.

#### **13.5.1.5.4 Editing an Import Definition**

You can update the existing Import definition details except the Outline ID.

You can add more objects for importing or removing the existing objects.

To modify the Import definition, perform the following steps:

- **1.** From the *Object Migration Import Summary* window, click the **Menu Button** and select **Edit**. The *Import Objects* window is displayed.
- **2.** Update the required details. For more information, se[e Creating Import](#page-601-0) Definition.
- **3.** Click **Save** and update the changes.

### **13.5.1.5.5 Copying an Import Definition**

This option allows you to quickly create a new Import definition based on an existing Import definition. You need to provide a new Outline Id and can modify other required details.

To copy an existing Import definition, perform the following steps:

- **1.** From the *Object Migration Import Summary* window, click the **Menu Button** and select **Copy**. The *Import Objects* window is displayed.
- **2.** Enter a unique Outline ID to identify the status of the migration process.
- **3.** Update other details if required. For more information, se[e Creating Import](#page-601-0) Definition.
- **4.** Click **Save**.

### **13.5.1.5.6 Deleting an Import Definition**

This option allows you to delete an Import definition.

To delete an Import definition, perform the following steps:

- **1.** From the *Object Migration Import Summary* window, select the Import definition that you want to view and click **Delete**. A confirmation message is displayed.
- **2.** Click **Yes**. The definition gets deleted.

### **13.5.1.6 Objects Supported for Migration and their Dependent Objects**

The objects supported for migration is based on the following:

- [Dependent Objects](#page-606-0)
- [Filter SubTypes](#page-609-1)

#### <span id="page-606-0"></span>**13.5.1.6.1 Dependent Objects**

The following table lists the objects that are supported for implicit dependency and the dependent objects:

#### **Table 164: Base Object Names and the Dependent Objects**

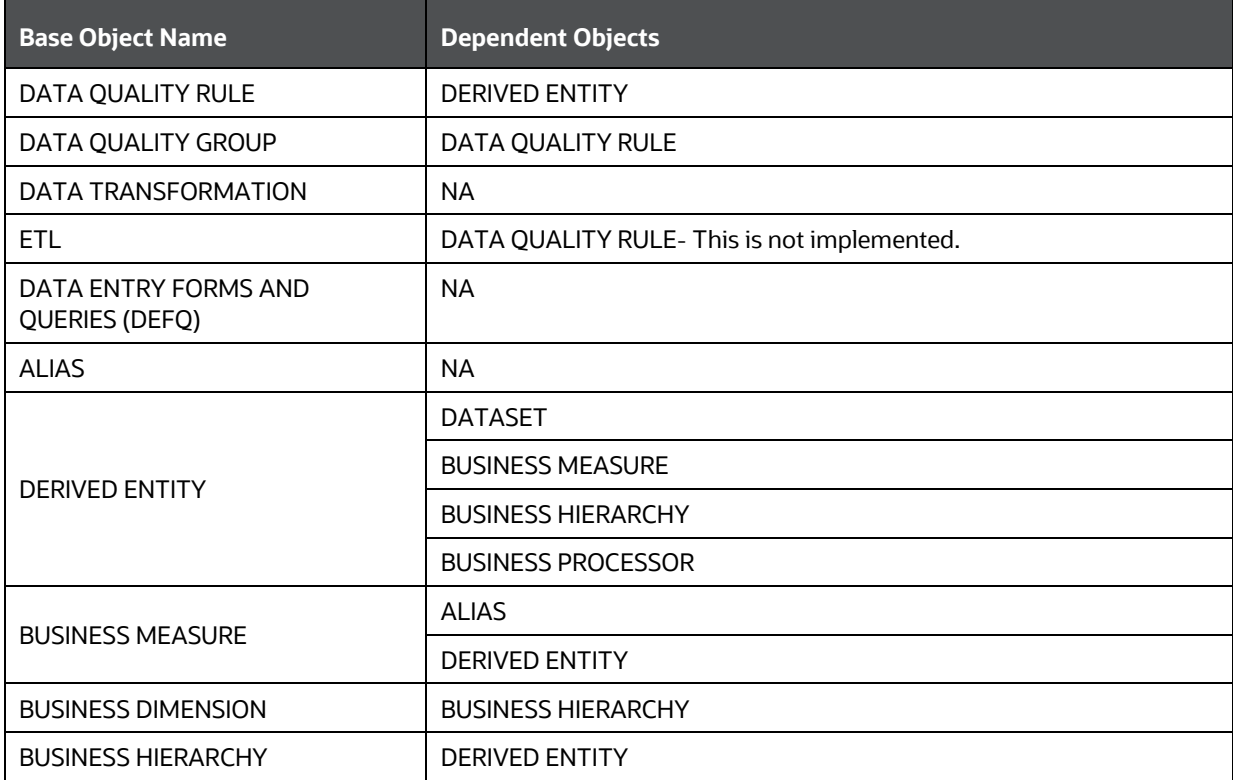

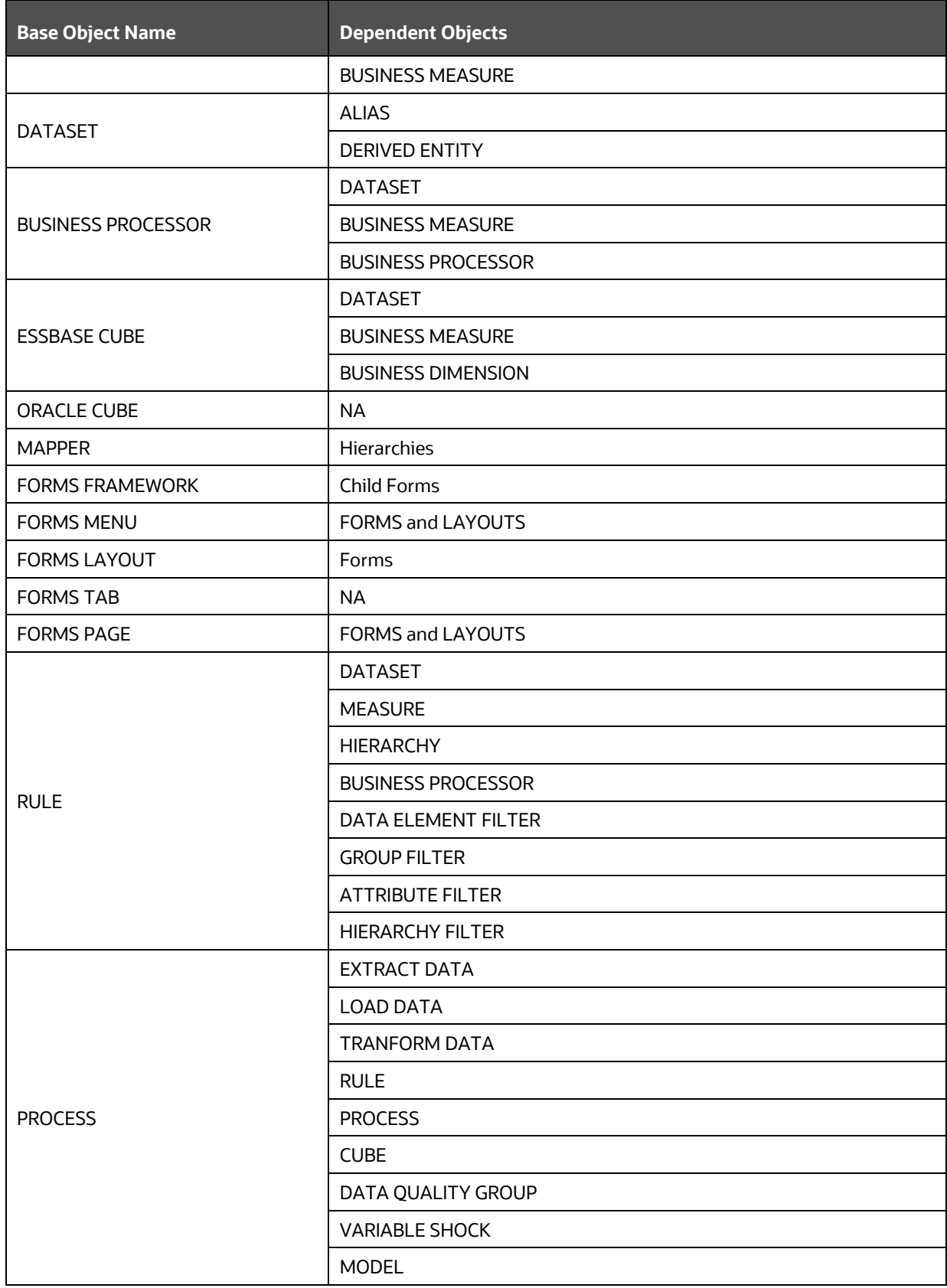

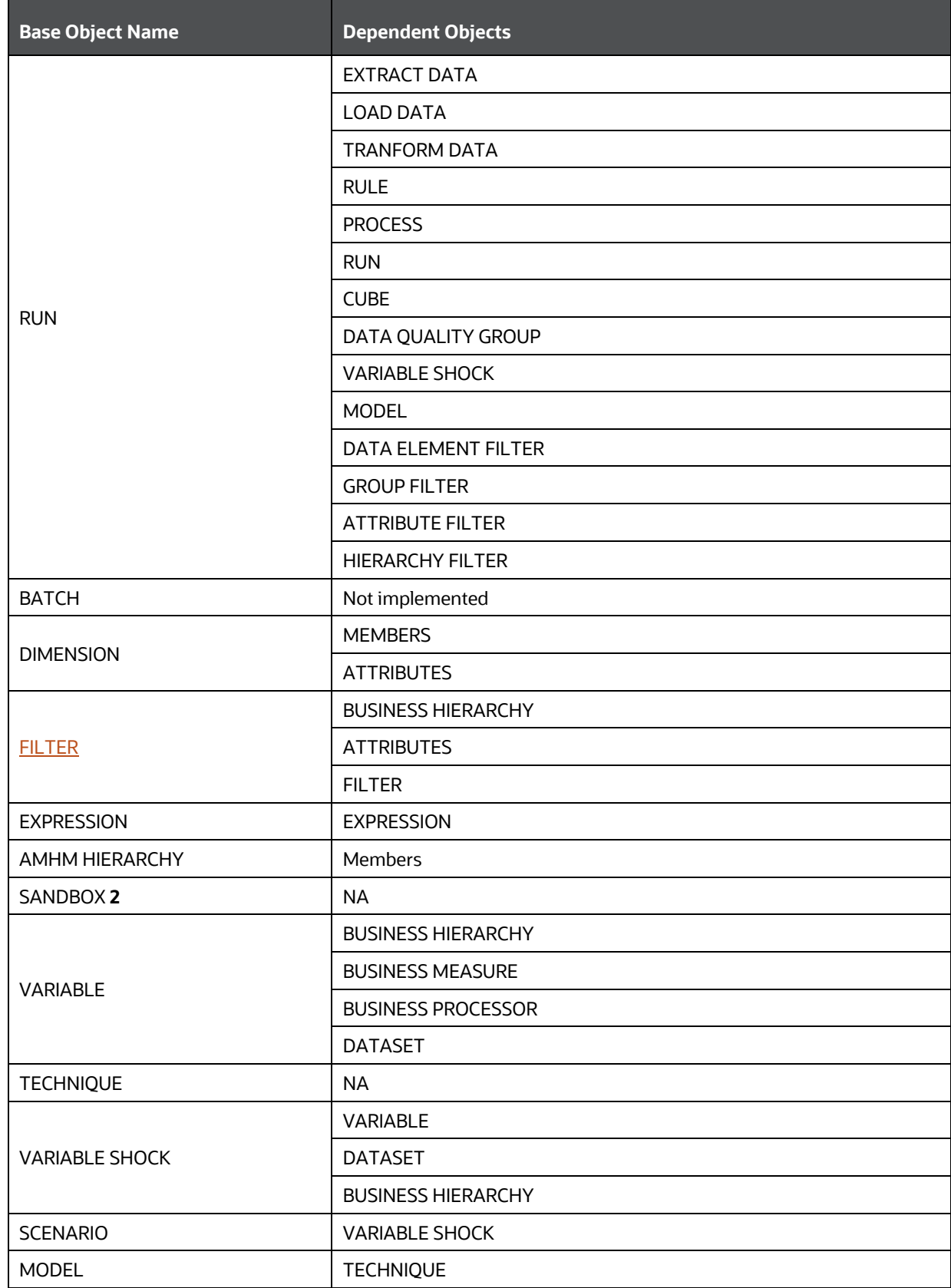

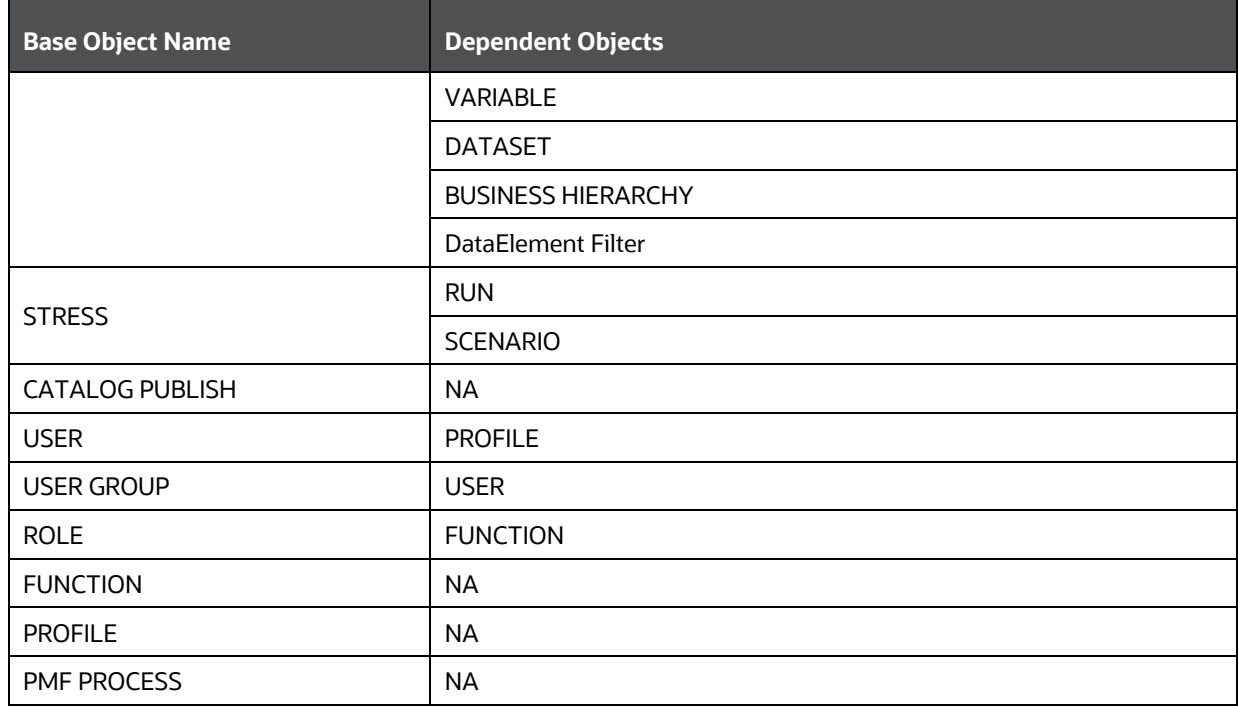

#### <span id="page-609-1"></span>**13.5.1.6.2 Filter SubTypes**

The following table describes the Object Name and Object SubType ID.

**Table 165: Object Name and Object SubType ID**

| <b>Object Name</b>      | <b>Object SubType ID</b> |
|-------------------------|--------------------------|
| DataElement Filter      | 4                        |
| <b>Hierarchy Filter</b> | 8                        |
| Group Filter            | 21                       |
| Attribute Filter        | 25                       |

# <span id="page-609-0"></span>**13.5.2 Online Object Migration**

Objects refer to the various definitions defined in the Infrastructure and Financial Services applications. Object Migration framework within the Infrastructure facilitates you to define a set of objects to migrate across Information Domains within the same setup or across different setups.

You can select one or more objects within an object type or within multiple object types and migrate same along with the dependencies of the selected object automatically. For example, if you explicitly select a Group Filter, the migration will automatically happen for the Data Element Filters which are the dependents referenced within that Group Filter.

The following object types are available:

- Infrastructure UAM Objects such as Alias, Business Processor, Essbase Cube, Datasets, Business Measures, Business Hierarchy, Business Dimension, Data Quality Rule and Data Quality Group.
- Financial Services Applications infrastructure objects such as Dimension, Hierarchy, Filter, and Expression Rule.
- You can also migrate objects which are specific to applications such as Asset Liability Management, Funds Transfer Pricing, or Profitability Management, if you have installed those applications.

**NOTE** Apart from this method, you can migrate objects through Command [Line Utility to Migrate Objects](#page-635-0) o[r Offline Object Migration \(UI Based\)](#page-588-1) process based on whether the objects you want to migrate are supported in that approach.

Following are the pre-requisites while working with Object Migration:

- Both the Source and Target should have the same OFSAA version number.
- Folders (Segments) that are present in the Source should also be present in the Target.
- The Source and Target environment should have the same installed locales for migration.
- Users in Source should be the same in Target. (At least for users associated with objects migrated).
- Users should have access to Folders in Target similar to the access in Source.
- Tables accessible to users in Source should also exist in Target.

For example, if you want to migrate a Data Element Filter based on "Table A" and "Table B" in the Source, those two tables should exist in the Target.

- The key processing Dimensions should be the same in both the Source and Target environments.
- For member migration, the dimension type should have the same Attributes in both Source and Target environments.
- Numeric dimension member IDs should be the same in both the Source and Target environments, to ensure the integrity of any member-based assumptions you want to migrate.

**NOTE** If you have used the Master Table approach for loading dimension data and set it up to generate surrogate keys for members, this results in different IDs between the Source and Target. So it may cause error if you try to migrate objects which depend on these IDs.

• Migration of Infrastructure UAM Objects happens over a secure Java Socket based communication channel. To facilitate effective communication between the Source and Target systems and also to display the UAM objects from the source, you need to import the SSL

certificate of Source in to the Target. For information on importing SSL certificate, see [How to](https://support.oracle.com/epmos/faces/DocumentDisplay?id=1623116.1)  [Import SSL Certificate for Object Migration \(Doc ID 1623116.1\).](https://support.oracle.com/epmos/faces/DocumentDisplay?id=1623116.1)

- For Object migration across setups, migration process should always be triggered from the target setup. You need to login to the target setup and select the required information domain. Object Migration works more like an IMPORT into the Target. Thus, in case of migrating objects within the same setup across Information Domains, you need to have logged into the Target Information Domain in order to migrate the objects.
- Before migrating a DQ Group, ensure the DQ Rules present in that DQ Group are unmapped from all other groups in the target. That is, if a DQ Rule is mapped to one or more DQ Groups in the target, then it has to be unmapped from all the groups before migration.
- The following object types will not be migrated with their parent objects even though they are registered as dependencies:
	- **EXECUTE:** Currencies registered as dependents of Interest Rate Codes (IRCs).
	- Dimension Members registered as dependents.

Ensure that these dependencies exist in the target environment prior to the migration of parent object.

You (AAI System Administrator) need to have FU\_MIG\_HP function role mapped to access the Object Migration framework within Infrastructure.

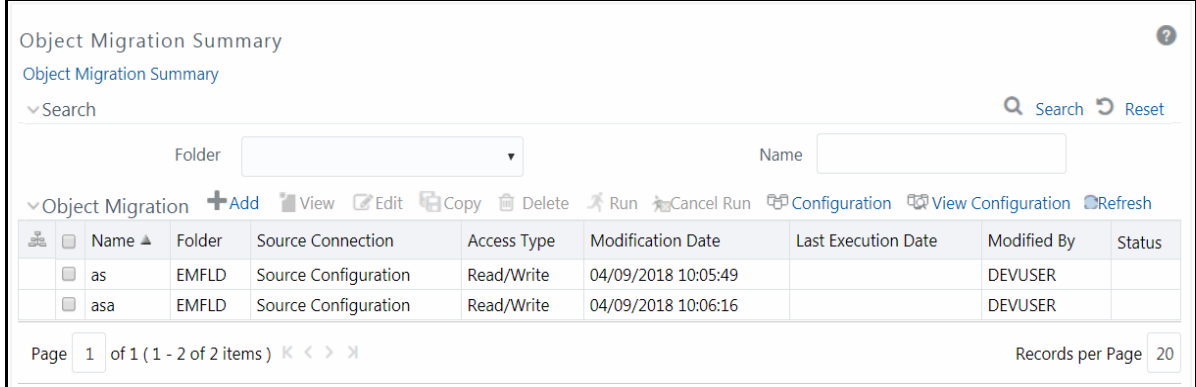

The *Object Migration Summary* window displays the list of pre-defined Object Migration rules with the other details such as Name, Folder, Source Infodom, Access Type, Modification Date, Last Execution Date, Modified By, and Status. You can use the Search option to search for a required Object Migration rule based on the Name or Folder in which it exists. The pagination option helps you to view the list of existing Object Migration rules within the system.

In the *Object Migration Summary* window you can do the following:

- [Defining Source Configuration](#page-612-0)
- [Creating Object Migration Definition](#page-613-0)
- [Viewing Object Migration Definition](#page-618-0)
- [Modifying Object Migration Definition](#page-618-1)
- [Copying Migration Rules](#page-618-2)
- [Migrating Stored Object Rules](#page-619-0)
- [Viewing Migration Execution Log](#page-619-1)

### <span id="page-612-0"></span>**13.5.2.1 Defining Source Configuration**

You can define a source configuration by specifying the database connection details and user credentials to access the database. You can also edit a pre-defined Source configuration.

To define a Source Configuration in the *Object Migration Summary* window:

**1.** Click **CD Configuration** from the Object Migration tool bar. The *Source Configuration* window is displayed with the pre-configured database details.

You can also click **View Configuration** to view the pre-configured database details.

**2.** Click **a**djacent to the **Name** field. The window is refreshed and enables you to enter the required details.

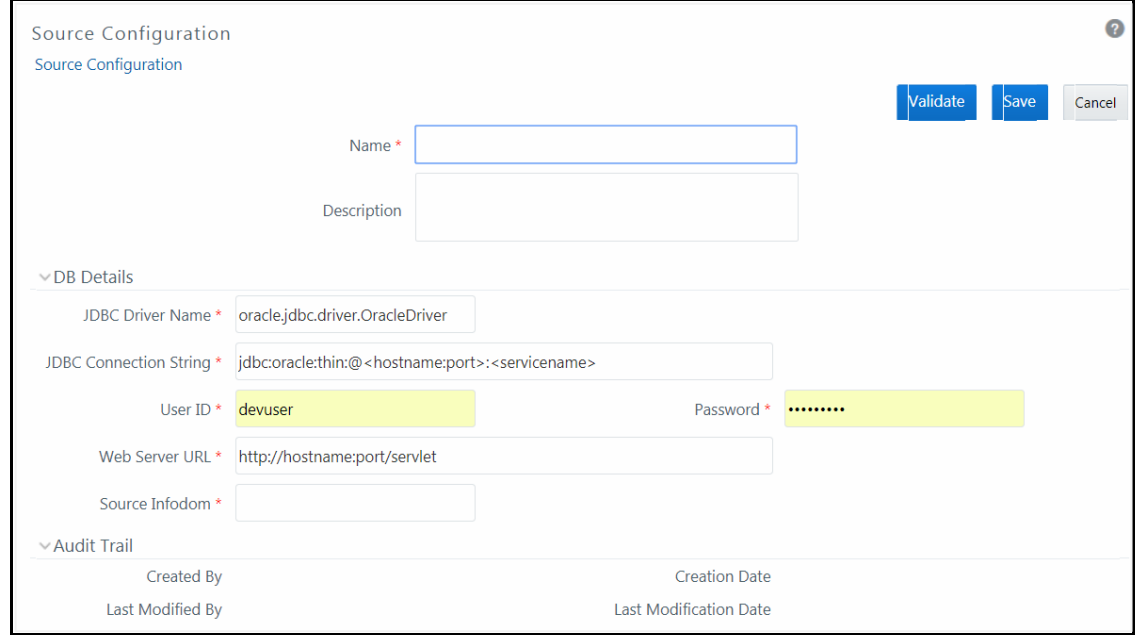

#### **Figure 313: Source Configuration window**

- **3.** Enter a **Name** for the source connection and add a brief **Description**.
- **4.** Enter the Source Database details as tabulated:

#### **Table 166: Fields in the Source Configuration window and their Descriptions**

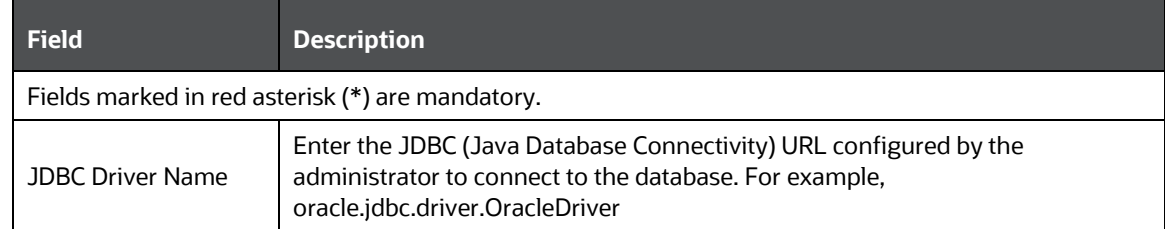

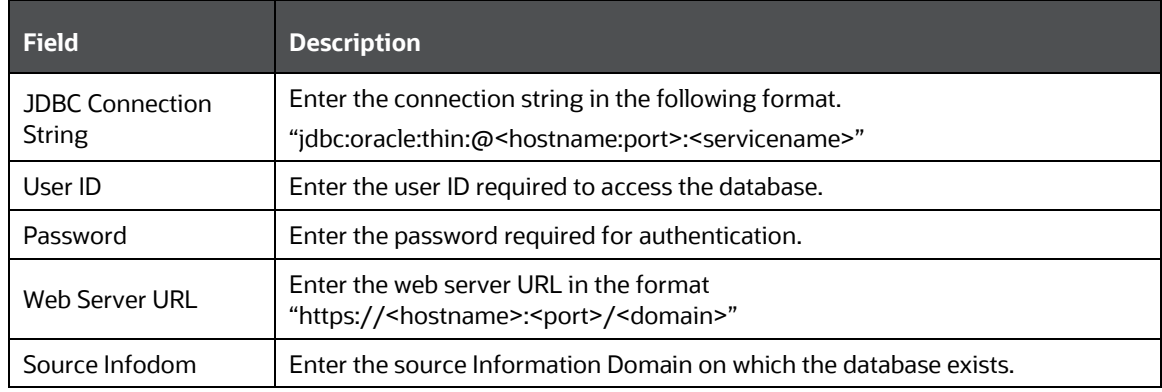

- **5.** Click **Validate** to validate the specified configuration details.
- **6.** Click **Save** to save the Source Definition details.

The Audit Trail section at the bottom of *Source Configuration* window displays the metadata information about the source definition created.

You can also edit a pre-defined Source Definition by selecting the required source definition from **Name** drop-down list. Edit the details, and click **Save**.

#### <span id="page-613-0"></span>**13.5.2.2 Creating Object Migration Definition**

You can create an Object Migration definition in the target setup and launch the migration from the definition, or save the definition details and execute the migration process at a later point.

- If source objects exist in the target setup, the objects are migrated only on selection of **Overwrite Object** option in *Object Migration definition* window.
- If source objects do not exist in the target setup, then the objects are created in the target setup. The dependent objects are migrated first and then the parent objects.

To create an Object Migration definition:

**1.** Click **Add** button from the Object Migration tool bar. The *New - Object Migration* window is displayed.

#### **Figure 314: New Object Migration window**

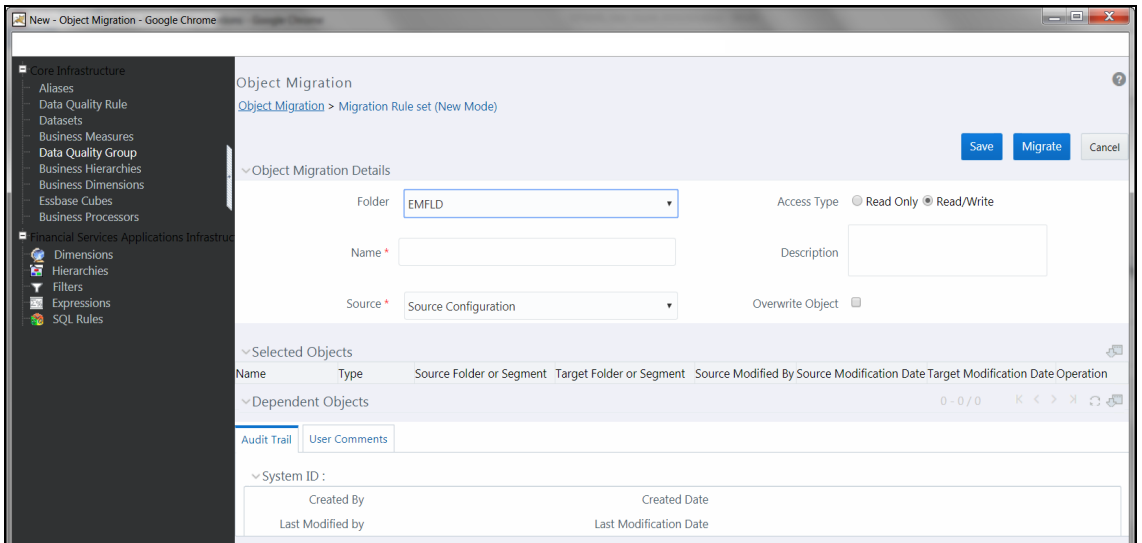

**2.** Enter the Object Migration details as tabulated:

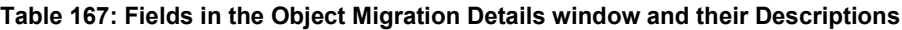

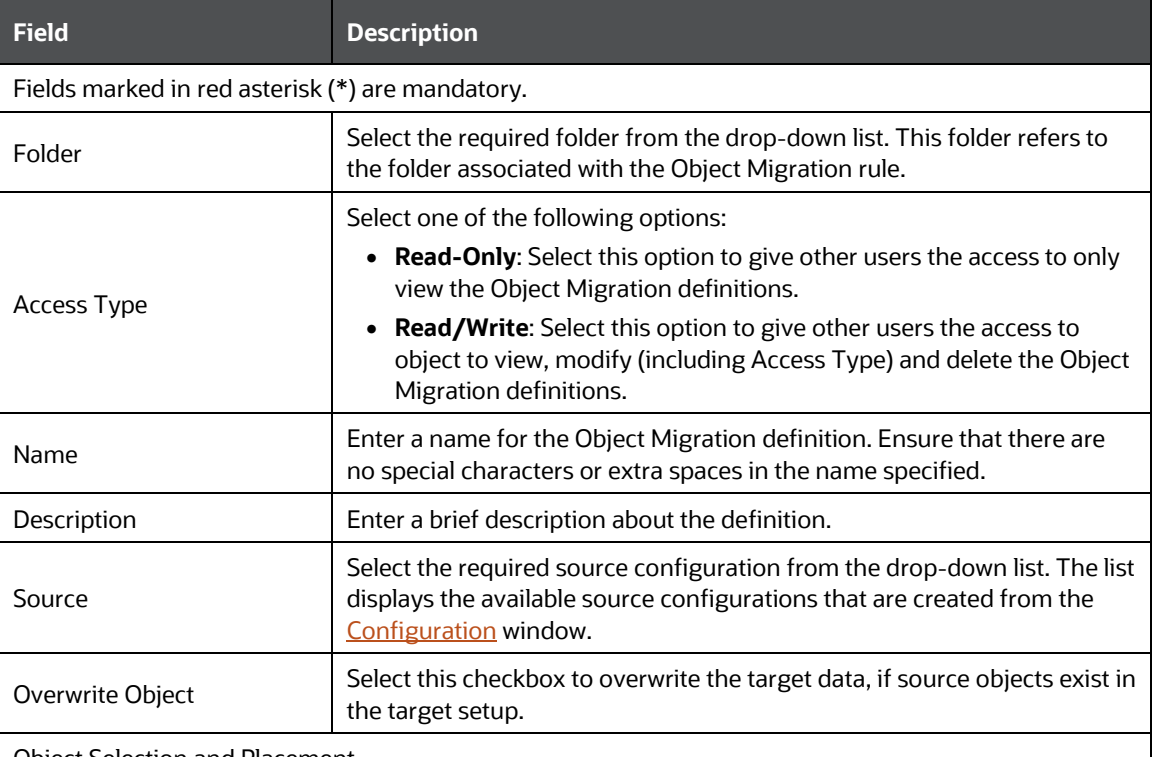

Object Selection and Placement

After you select an object type from the Migration rule's LHS menu, the Object Selection and Placement section will display the following options related to that object type:

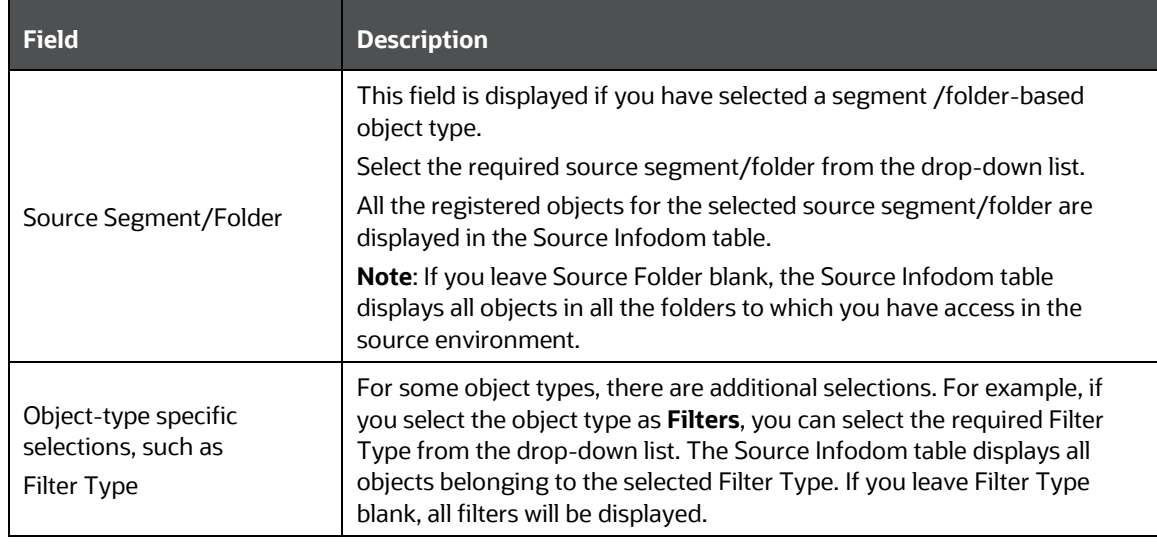

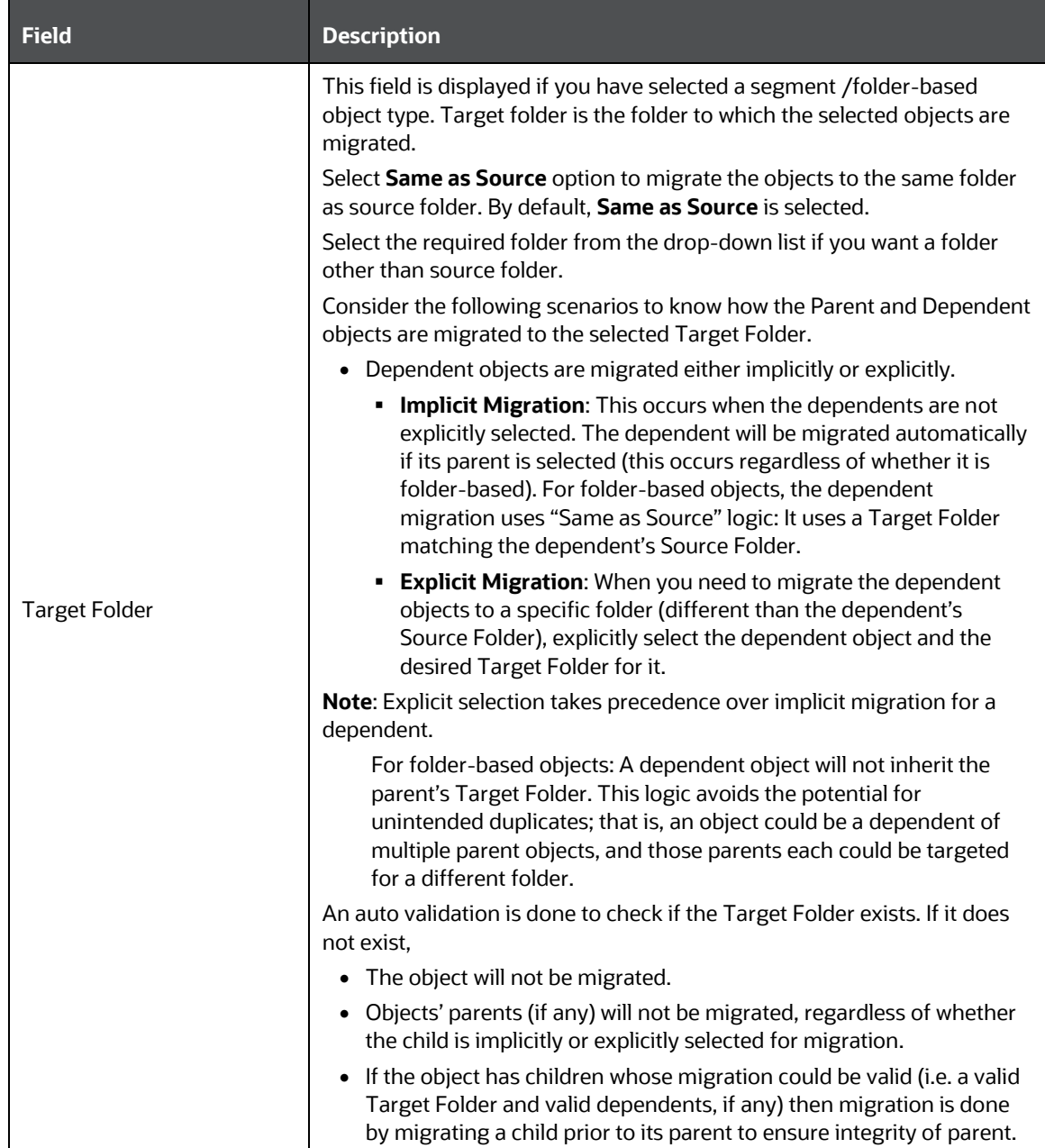

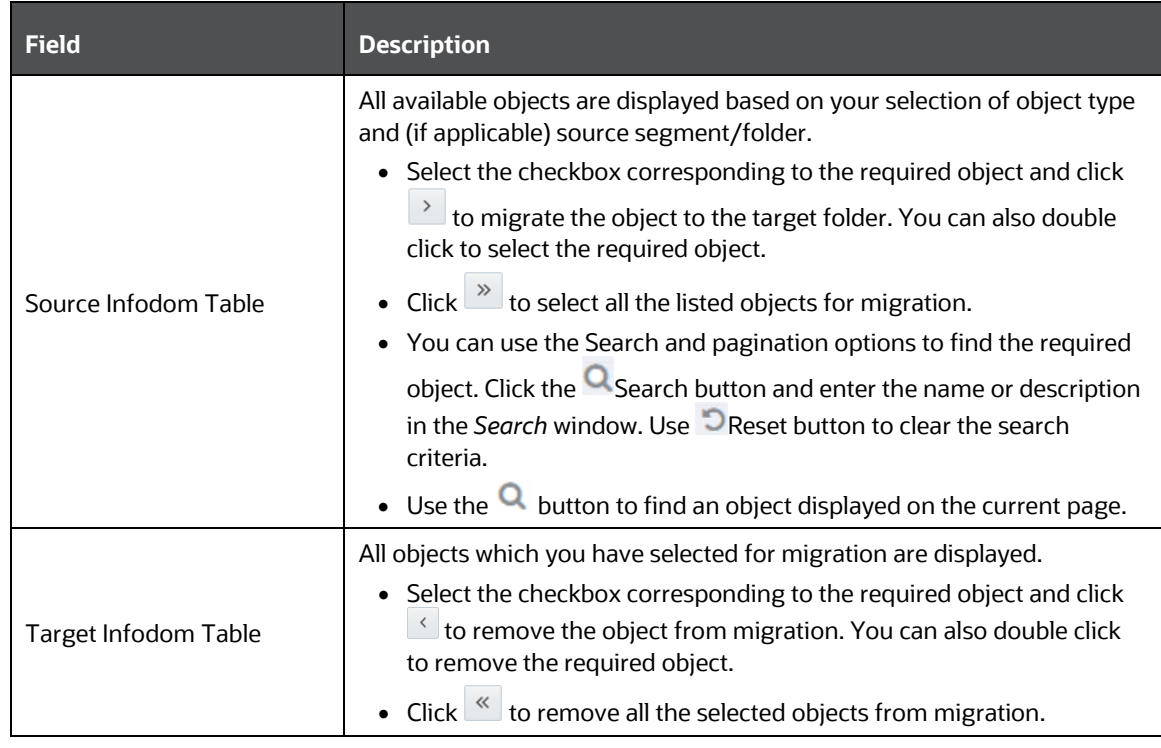

- **3.** The Selected Objects grid shows all objects you have explicitly selected, for all object types.
- **4.** Click button from the Selected Objects tool bar to populate the complete object details such as Target Modification Date (if object exists in target Infodom) and Operation (Add/Update) that can be performed during migration.
- **5.** The Dependent Objects grid shows all objects which are automatically migrated due to a dependency in a parent object.
- **6.** Click button from the Dependent Objects tool bar to display the dependencies of the selected objects.

To view the dependencies of a specific object, click on the object **Name** in either the Selected Objects grid or the Dependent Objects grid. The parent / child dependencies are displayed in the *Parent / Child Dependency Information* window.

You can also toggle the view of Parent / Child dependency information by selecting **Parent** or **Child** in the Dependency Information grid.

- **7.** The Audit Trail section will display details about Object Migration Rule creation and modification, after it is saved. You can add comments from the User Comments tab.
- **8.** Click **Migrate** to save and migrate the selected source objects to target setup or click **Save** to save the Object Migration definition for future migration. You can later run the saved object migration rule. For more information, see [Migrate Stored Object Definition](#page-619-0) section.

Once the migration starts, the source objects are migrated to target setup and the Migration details such as status, start, and end time are recorded. You can click **View Log** in the *Object Migration Summary* window to view the details.

**NOTE** In case of an error during migration of any dependent objects, the specific parent object is excluded from migration. You can view the [Migration Execution Log](#page-619-1) for details.

## **13.5.2.3 Viewing Object Migration Definition**

You can view individual Object details at any given point.

To view the existing Object Migration definition details:

- **1.** Select the checkbox adjacent to the Object Migration Definition **Name**.
- **2.** Click **View** button in the Object Migration tool bar. The *View - Object Migration* window is displayed.
- **3.** Click button from the Selected Objects tool bar to refresh the properties.
- **4.** Click **button from the Dependent Objects tool bar to display the dependencies of the** selected Object.
- **5.** To view all dependencies of an object, click the object Name. The parent / child dependencies are displayed in the *Parent / Child Dependency Information* window.

### **13.5.2.4 Modifying Object Migration Definition**

To update the existing Object migration definition details:

- **1.** Select the checkbox adjacent to the Object Migration Definition **Name**.
- **2.** Click **Edit** in the Object Migration tool bar. The *Edit - Object Migration* window is displayed.
- **3.** Edit the required details. For more information, se[e Creating Object Migration Definition.](#page-613-0)

**NOTE** You cannot edit the Source details.

**4.** Click **Save** and save the changes.

In the *Object Migration Summary* window, you can also click **Delete** button to delete the Object Migration Definition details.

#### **13.5.2.5 Copying Migration Rules**

The Copy Migration Rules facilitates you to quickly create a new Migration Rule Definition based on the existing Source-Target Object mappings or by updating the required mapping details.

To copy an existing Migration Definition:

- **1.** Select the checkbox adjacent to the Rule Name whose details are to be duplicated.
- **2.** Click **Copy** in the Object Migration tool bar. Copy button is disabled if you have selected multiple migration rules.

**3.** Edit the Migration Rule Definition as required. You can modify the details such as Folder, Name, Description, Access Type, Overwrite option, and also view the dependencies of the selected objects. For more information, see [Create Object Migration Definition.](#page-613-0)

**NOTE** You cannot edit the Source details.

**4.** Click **Migrate** to migrate the selected source objects to the target setup or click **Save** to save the Object Migration definition for future migration.

### <span id="page-619-0"></span>**13.5.2.6 Migrating Stored Object Definition**

You can execute a stored Object Migration Definition and migrate the mapped objects to the target setup. You can also interrupt the ongoing migration process at any given point.

To execute migration from a Stored Object Rules:

- **1.** Select the checkbox adjacent to the Object Migration Definition **Name**.
- **2.** Click **Run** in the Object Migration tool bar.

The migration process is triggered and the source objects are migrated to target setup. The details can be viewed by clicking **View Log** in the *Object Migration Summary* window.

You can also interrupt the ongoing migration process by selecting the object rule definition and clicking **Cancel Run** button.

#### <span id="page-619-1"></span>**13.5.2.7 Viewing Migration Execution Log**

You can view the status of an executed migration rule definition with the log details of each migrated object (parent) with the dependencies (child objects) indicated as components, along with its sequence and severity.

To view the log details of an executed migration rule definition:

- **1.** Click **View Log** in the Status column corresponding to the required Object Migration Definition. The *View Log* window is displayed with the list of all the executed Object Migration Rule definitions.
- **2.** Click on the **Task** ID of the required Object Migration Rule and view the migration status such as Task ID, Sequence, Severity, Message Description as Successful, Started, or Failed, Message Date, and Message Time.

# **13.6 Translation Tools**

## **13.6.1 Config Schema Download**

Configuration schema refers to the database schema that is referred by all information domains to access data related to Metadata, System Configuration, Administration Security, and so on.

Configuration schema stores the user security information and metadata used within the applications which are deployed on OFSAA Infrastructure.

The *Config Schema Download* window facilitates you download data from configuration schema tables along with the option to filter data during download, in Microsoft Excel 2003/2007 format. The *Config Schema Download* window has restricted access and you should have **Config Excel Advanced** user role mapped to your user group to download configuration schema data.

To download Config Schema Data:

- **1. Select the table** from the drop-down list. The list consists of those database objects (tables) which are mapped to Configuration Schema based on a specific configuration.
- **2.** Select the **Format to download** from the drop-down list. You can either select Microsoft Excel 2003 or 2007.
- **3.** (Optional) If you want to download only the required data instead of complete table data, specify a filter condition in **Filter(where clause)** field.

For example, if you want to download Group Code details from the table "cssms\_group\_mast", you can specify the filter condition as:

select \* from cssms group mast where v group code in ('AUTH')

**4.** Select **Download**.

The File download dialog box is displayed providing you with options to Open or Save a copy of the file in selected excel format.

## **13.6.2 Config Schema Upload**

Configuration Schema refers to the Database Schema that is referred by all information domains to access data related to Metadata, System Configuration, Administration Security, and so on. Configuration Schema stores the user security information and metadata used within the applications which are deployed on OFSAA Infrastructure.

To navigate to this screen, go to the **Objects Administration** tab, expand **Translation Tools** and click **Config Schema Upload** from the LHS menu.

The *Config Schema Upload* window facilitates you to upload data to the configuration schema table either by appending incrementally or complete re-load on the existing data, in Microsoft Excel 2003/2007 format. During upload, all the referential Constraints (Foreign Key Constraints) enabled on the selected database object (table) are disabled and enabled back post upload. In case of any errors while enabling the referential constraints or inserting the new data, the selected database object (table) will be reverted back to its original state.

The *Config Schema Upload* window has restricted access and you should have **Config Excel Advanced** user role mapped to your user group to upload configuration schema data.

To upload Config Schema Data:

- **1. Select the table** from the drop-down list. The list consists of those database objects (tables) which are mapped to Configuration Schema based on a specific configuration.
- **2.** In Select the File to Upload field, click **Browse**. In Choose File to Upload dialog box, navigate and specify the path of the data file (Microsoft Excel 2003/2007) which you want to upload.

If the excel contains multiple sheets, you can select the sheet from which data is to be uploaded. Otherwise, by default the first sheet data is selected for upload.

- **3.** In Select the Sheet field click button, the *Sheet Selector* pop-up window is displayed. Select the required sheet from the drop-down list and click **OK**.
- **4.** In the Upload Type options, select one of the following:
	- **Incremental** In this type of upload, the data in Excel sheet is inserted / appended to the target database object. The upload operation is successful only when all the data in the selected Excel Sheet is uploaded. In case of any error, the uploaded data will be rolled back.
	- **Complete** In this type of upload, the data present in the selected database object is overwritten with the data in selected Excel sheet. In case of an error, data in the selected database object will be reverted back to its original state.
- **5.** In Source Date Format field, specify the date format used in the data that you are uploading. An insert query is formed based on the date format specified.
- **6.** Select **Upload**. If you have selected Complete upload type, you will need to confirm to overwrite data in the confirmation dialog box.

An information dialog box is displayed with the status of upload. You can click on **View Log** to view the log file for errors and upload status. The log file contains the following information:

- **Database object (table) to which the data is uploaded.**
- Name of the excel file from which the data is uploaded.
- **Number of records uploaded successfully.**
- Number of records failed during upload and reason of failure.
- Upload Status (Success/Fail).

# **13.7 Utilities**

Utilities refer to a set of additional tools which helps you to fine tune a defined process or maximize and ensure the security of a database based on your need. The Utilities within the Administration framework of Infrastructure system facilitates you to maintain the data in the Oracle database using the various administrative tools. You can define the user access permissions, batch securities, upload attributes, find metadata difference, and migrate source objects to target database.

You (System Administrator) need to have SYSADM function role mapped to access the Utilities section within the Infrastructure system. You can access Utilities section within the Administration framework under the tree structure of LHS menu.

To access various utilities, go to the Object Administration tab and click **Utilities**.

Administration Utilities consists of the following sections. Click on the links to view the sections in detail.

- [Metadata Authorization](#page-622-0)
- [Metadata Difference](#page-625-0)
- [Save Metadata](#page-623-0)
- [Write-Protected Batch](#page-622-0)
- [Component Registration](#page-399-0)
- [Transfer Document Ownership](#page-626-0)
- **[Object Migration](#page-625-1)**
- [Patch Information](#page-625-1)
- **[Restructure](#page-627-0)**

# <span id="page-622-0"></span>**13.7.1 Metadata Authorization**

Metadata Authorization within the Infrastructure system facilitates you to authorize or reject the metadata version(s) created as a result of an update to the existing business definitions. The modifications done to the higher level metadata or business definitions are recorded as a new version of the same metadata which needs to be accepted or rejected, to reflect the changes. On Authorization, the existing metadata is replaced with the current version. In case of Rejection, that selected version of the metadata is removed from the system.

You need to have SYSADM and METAAUTH function roles mapped to access the Metadata Authorization within the Administration framework of the Infrastructure system. The *Metadata for Authorization* window displays the list of modified Metadata Type and the total number of eligible metadata for authorization in the Business Metadata tab (Default).

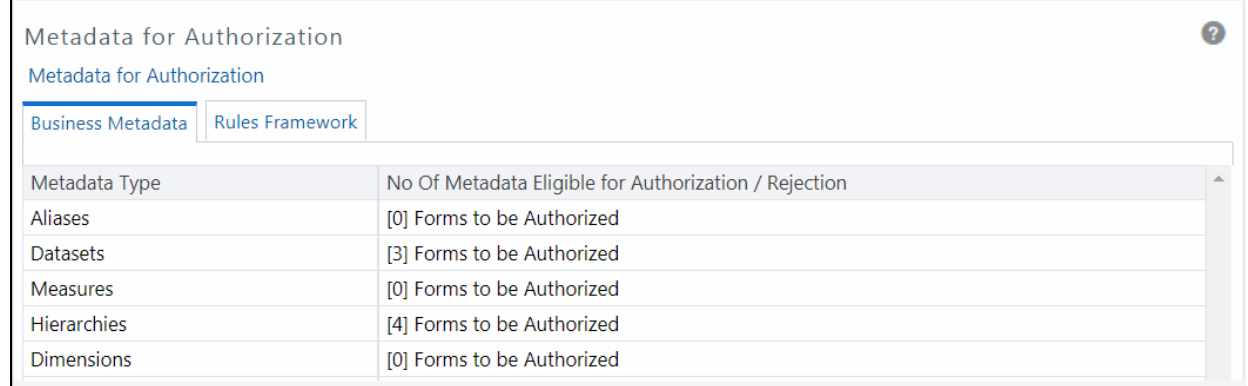

#### **Figure 315: Metadata for Authorization window**

#### **13.7.1.1 Authorize / Reject Metadata**

To Authorize or Reject Metadata Types in the *Metadata for Authorization* window:

- **1.** Select the Module tab as Business Metadata (default) or Rules Run Framework. The list of Metadata Type eligible for authorization is displayed.
- **2.** Select the required **Metadata Type** by clicking the Forms to be Authorized link.

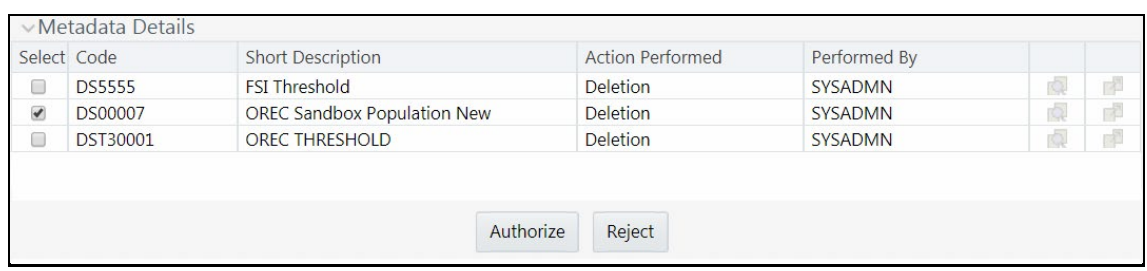

#### **Figure 316: Metadata Details pane**

A list of the metadata versions is displayed along with the other details such as Code, Short Description, Action Performed, and Performed By details for the selected metadata definition.

- **3.** Select the checkbox adjacent to the required version of the selected metadata and do one of the following:
	- Click **Authorize** to accept the metadata changes of the selected version.
	- Click **Reject** to ignore the metadata changes and delete the selected version.

The window is refreshed on every action and the updates are displayed in the respective tab of the *Metadata for Authorization* window.

## <span id="page-623-0"></span>**13.7.2 Save Metadata**

Save Metadata within the Infrastructure system facilitates you to resave the changes done to an authorized metadata for the selected Information Domain. When you resave metadata, all the existing metadata definitions are updated with the current changes along with the current modified date.

#### **Figure 317: Metadata Resave window**

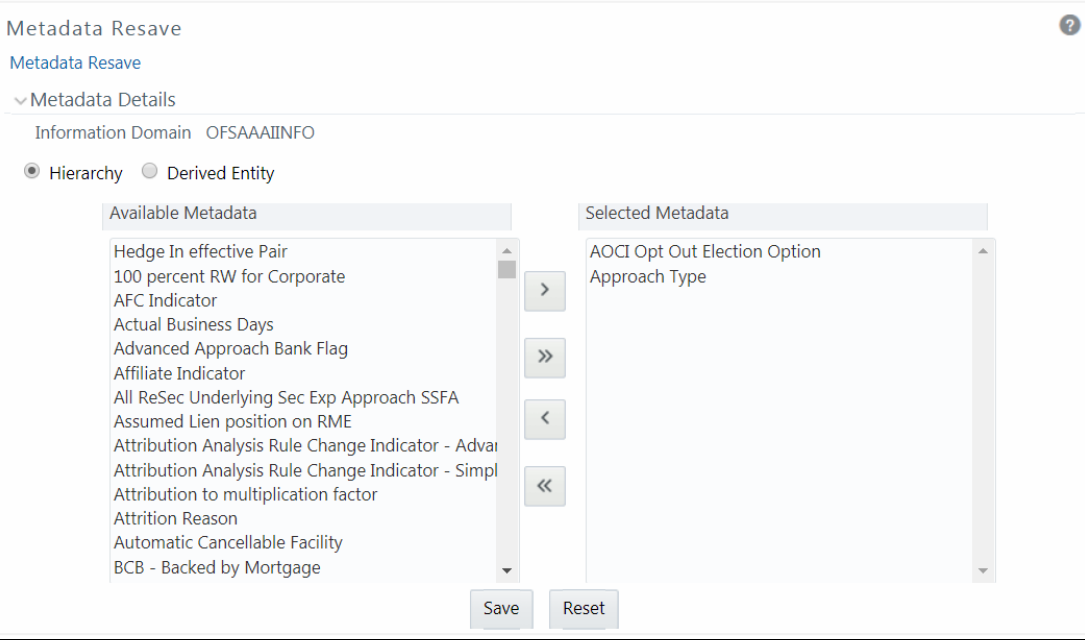

You (System Administrator) need to have SYSADM function role mapped to access the *Metadata Resave* window. The *Metadata Resave* window displays the list of Available Metadata for Hierarchy (default) for the selected Information Domain.

To resave metadata in the *Metadata Resave* window:

- **1.** Filter the metadata type by selecting Hierarchy or Derived Entity. The list of Available Metadata is populated. Do one of the following:
	- Select the required metadata from the Available Metadata list and click  $\overline{\phantom{a}}$  button. You can press **Ctrl** key form multiple selection.
	- To select all the Available Metadata, click  $\frac{|\infty|}{|\infty|}$  button.

You can also deselect a metadata by selecting from the Selected Metadata list and clicking button or deselect all the selected metadata by clicking  $\frac{1}{100}$  button.

**2.** Click **Save** and update the metadata changes. Status of operation is displayed.

# **13.7.3 Write-Protected Batch**

Write-Protected Batch facilitates you to change the Editable State of Batches defined in the *Batch Maintenance* window of the Infrastructure system. You can either restrict a Batch from being edited, or remove the restrictions and allow users to modify the Batch Definition details.

You (System Administrator) need to have SYSADM function role mapped to access the Write-Protected Batch within the Utilities section of the Infrastructure system.

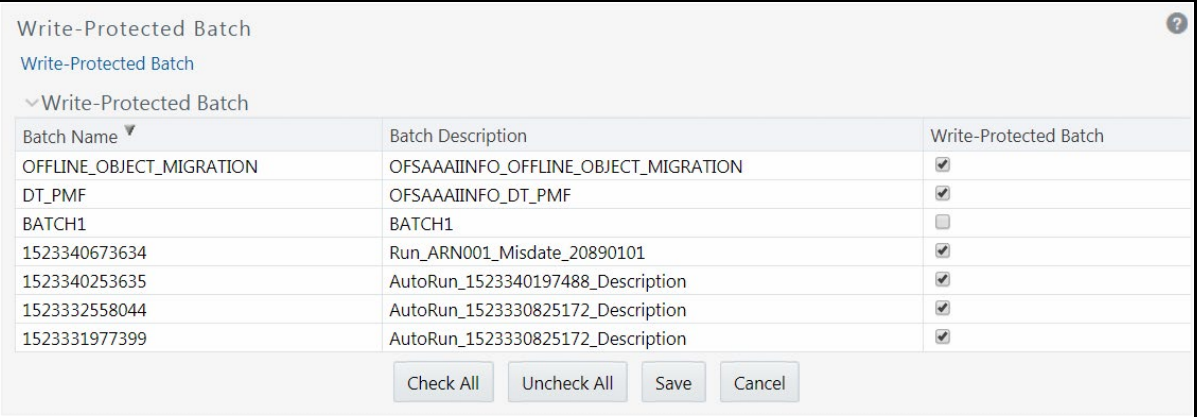

#### **Figure 318: Write Protected Batch window**

The *Write-Protected Batch* window displays the list of defined Batches for the selected Information Domain along with the other details such as Batch Name, Batch Description, and Write-Protection status. By default, the Batch list is sorted in ascending order of the Batch Name and can be changed by clicking  $\triangle$  and  $\triangledown$  buttons respectively.

To change the Editable State of Batch in the *Write-Protected Batch* window, do the following:

• To change the Batch state as "Non Editable", select the Write-Protected Batch checkbox of the required Batch in the list and click **Save**. The Batch details are restricted from being edited in the *Batch Maintenance/Scheduler* window.

- To change the Batch state as "Editable", deselect the Write-Protected Batch checkbox of the required Batch in the list and click **Save**. The Batch details can be modified as required in the *Batch Maintenance/Scheduler* window.
- You can also click **Check All** to write-protect (restrict editing) all the batches in the list or click **Uncheck All** to remove the restriction and allow editing of all the Batches.

## <span id="page-625-0"></span>**13.7.4 Metadata Difference**

Metadata Difference within the Infrastructure system facilitates you to view the difference between two versions of a Metadata within the selected Information Domain. You (System Administrator) need to have SYSADM function role mapped to access the Metadata Difference within the Utilities section of the Infrastructure system.

To view the Metadata Difference, do the following:

**1.** Click **C** button adjacent to **Select Metadata**.

The Metadata Tree dialog is displayed with a list of metadata available within the Data Model Management and Rules Run Framework modules of the selected Information Domain.

**NOTE** Metadata Difference feature is not supported for RRF metadata

- **2.** Select the required metadata by expanding the required node. Click **OK**.
- **3.** Click **button adjacent to From Version.**

The Version Tree dialog is displayed with the list of available version for the selected metadata.

- **4.** Select the required version by expanding the required node. Click **OK**.
- **5.** Click button adjacent to **To Version**. The Version Tree dialog is displayed.
- **6.** Select the required version by expanding the required node. Click **OK**.
- **7.** Click **Q** button from the Metadata Difference tool bar.

The difference of the selected two metadata versions is displayed.

You can also click  $\Box$  button to clear the metadata and version selections.

## <span id="page-625-1"></span>**13.7.5 Patch Information**

The *Patch Information* window within the Infrastructure facilitates you to view the list of patches applied and applications installed till date. You (application user) need to have **SYSADM** function mapped to your role to access the *Patch Information* window within the **Utilities** section of the Infrastructure.

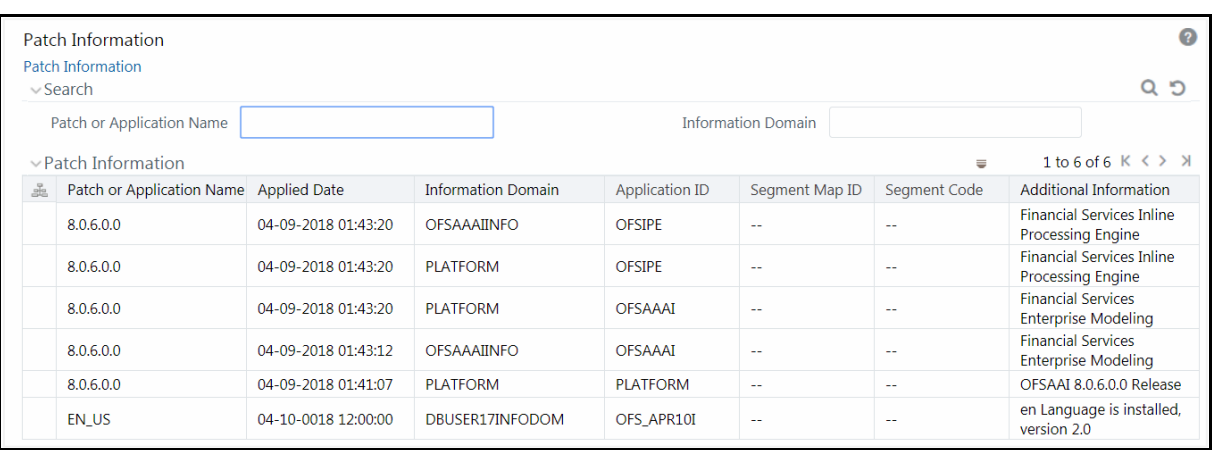

**Figure 319: Patch Information window**

The *Patch Information* window dynamically displays a list of applied patches & applications installed along with the Patch or Application Name, Information Domain on which the patch/application has been installed, and Additional Information (if any). These records are fetched from the corresponding tables in the database and are sorted in the ascending order of **Applied Date** by default.

You can search for a specific patch/application installation based on Patch/Application Name or Information Domain.

# <span id="page-626-0"></span>**13.7.6 Transfer Documents Ownership**

This feature allows you to transfer the ownership of the uploaded documents to another user or user group. When a user or user group is deleted, the uploaded documents will be orphaned. This feature can be used to transfer the ownership of the documents before a user or user group is deleted.

The Transfer Document Ownership link is displayed when the user is mapped to any one of the following roles:

- Document MGMT advanced
- Document MGMT authorize
- Document MGMT phantom
- Document MGMT write

For more details regarding Role and Functions, see [Appendix A](#page-713-0)

#### **13.7.6.1 Transferring Document Ownership to User**

To transfer document ownership to user:

**1.** From the *Transfer Documents Ownership* window, select the user whose document ownership you want to transfer from the **User** drop-down list.

The uploaded documents by the selected user are displayed under the Available Documents pane.

**2.** Select the user to whom you want to transfer the document ownership from the **Destination User** drop-down list.

- **3.** Select the documents from Available Documents whose ownership you want to transfer by clicking  $\geq$  button. The documents will be moved to the Selected Documents pane. You can click to select all documents.
- **4.** Click **Save**.

### **13.7.6.2 Transferring Document Ownership to User Group**

To transfer document ownership to user group

- **1.** From the *Transfer Documents Ownership* window, select the **User Groups** option.
- **2.** Select the user group whose document ownership you want to transfer, from the **Group** dropdown list.

The uploaded documents by the selected user group are displayed under the Available Documents pane.

- **3.** Select the group to which you want to transfer the document ownership from the Destination **Group** drop-down list.
- **4.** Select the documents from Available Documents whose ownership you want to transfer by clicking  $\rightarrow$  button. The documents will be moved to the Selected Documents pane. You can click  $\triangleright$  to select all documents.
- **5.** Click **Save**.

# <span id="page-627-0"></span>**13.8 References**

This section of the document consists of information related to intermediate actions that needs to be performed while completing a task. The procedures are common to all the sections and are referenced where ever required. You can see the following sections based on your need.

# **13.8.1 Scenario to Understand Hierarchy Security**

Consider a bank "ABC" which has presence across the country and has split their business based on regions. Each region is being managed by a Relationship manager reporting the Chief Executive Officer. The Hierarchy is as indicated below.

#### **Retail Assets Sales Head**

- Sales Manager Personal Loans
	- Sales Officer 1
	- Sales Officer 2
- Sales Manager Mortgages
	- **Sales Officer 3**
	- **Sales Officer 4**
- Sales Manager Credit Cards
- **Sales Officer 5**
- **Sales Officer 6**
- Sales Manager Auto Loans
	- **Sales Officer 7**
	- Sales Officer 8

#### **Products**

- Personal Loans
- Mortgages
- Credit Cards
- Auto Loans

Each product is marketed by a separate team and which is headed by a Sales Manager who reports to the Sales Head. Each Sales Manager in turn has two Sales Officers who are responsible for sales and profitability of the product.

The Sales Head has decided that the Sales Officer of each product will not have access to the information of other products. However, each Sales Manager will have access to Sales figures of the other products.

Using the Oracle Infrastructure Security Hierarchy feature Administrator can provide information security at hierarchy level by defining security options for each hierarchy node. Thus, the Bank can control access of information at a node level and not increase the overheads.

This is how it is done in Oracle Infrastructure:

- First, the users are created in Oracle Infrastructure and then, a business hierarchy (as defined above) is created.
- Now, the bank can restrict access of certain information to certain people in the Hierarchy Security configuration.
- In this window, the administrator can control security by mapping the users to various nodes in hierarchy.

For example, the administrator maps Sales Officer 1 and Sales Officer 2 to only the Personal Loans Node in the Product hierarchy. This restricts Sales Officer 1 and 2 to only viewing and maintaining their particular node in the hierarchy.

By default, all the users mapped to a domain can access all the hierarchy levels to which they are mapped. This function allows the administrator to restrict or exclude a user/s from accessing restricted nodes.

# **13.8.2 Role Mapping Codes**

By default, the following roles are defined within the Infrastructure application. See [Appendix A.](#page-713-0)

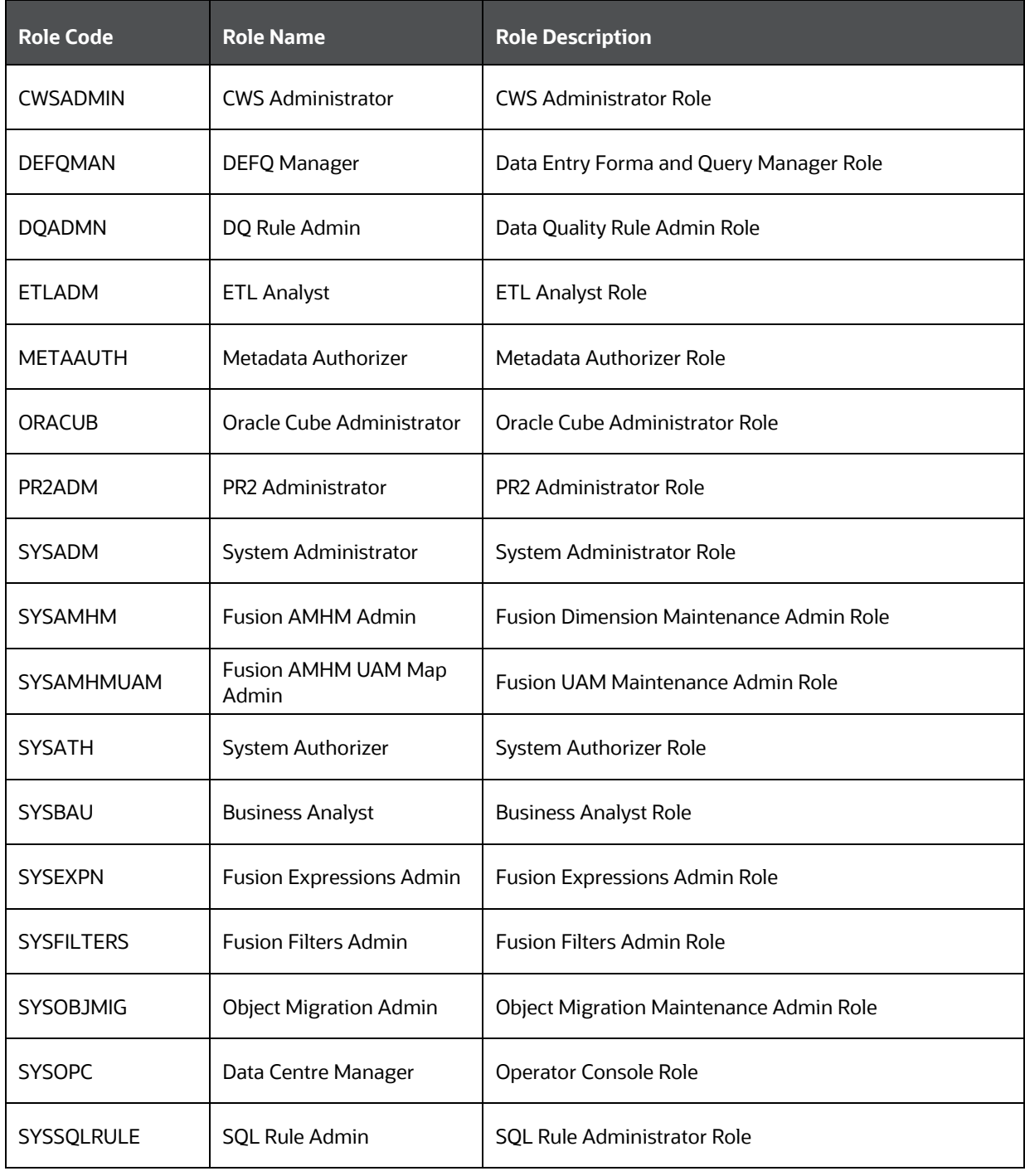

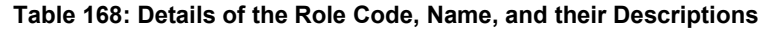

# **13.8.3 Function Role Mapping**

The default roles are mapped to the following functions within the Infrastructure application.

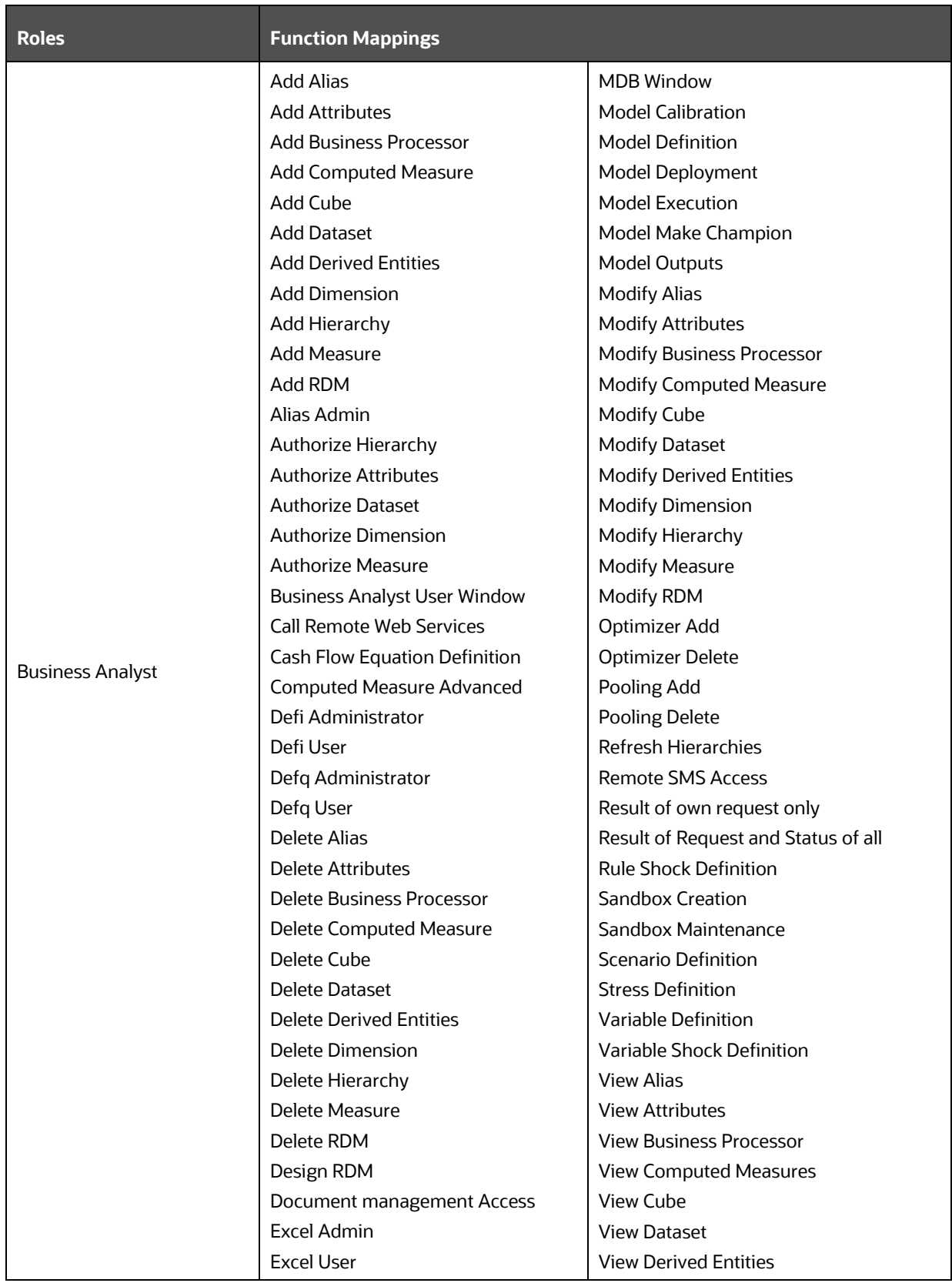

#### **Table 169: Details of the Role and the Function Mappings**

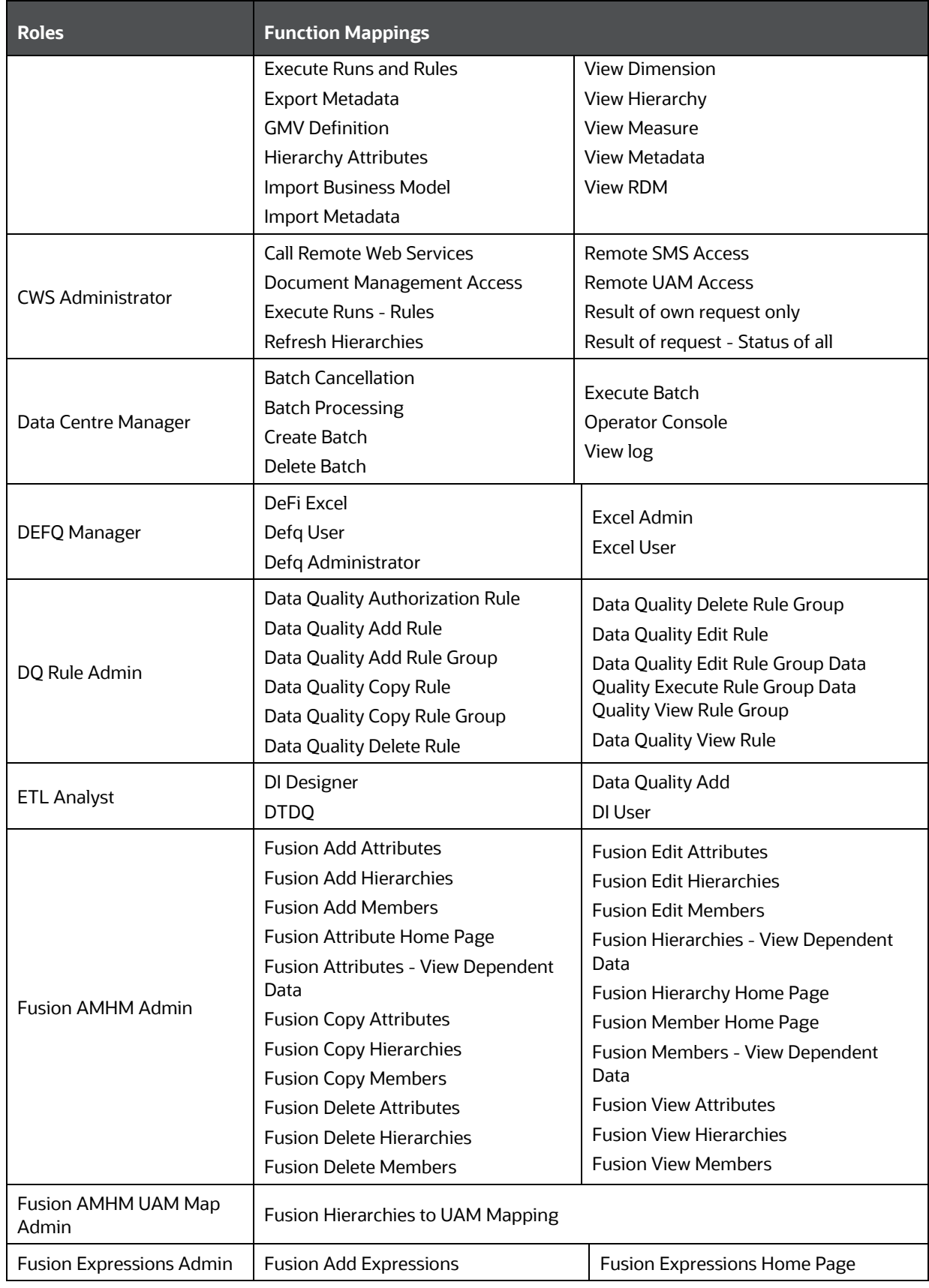

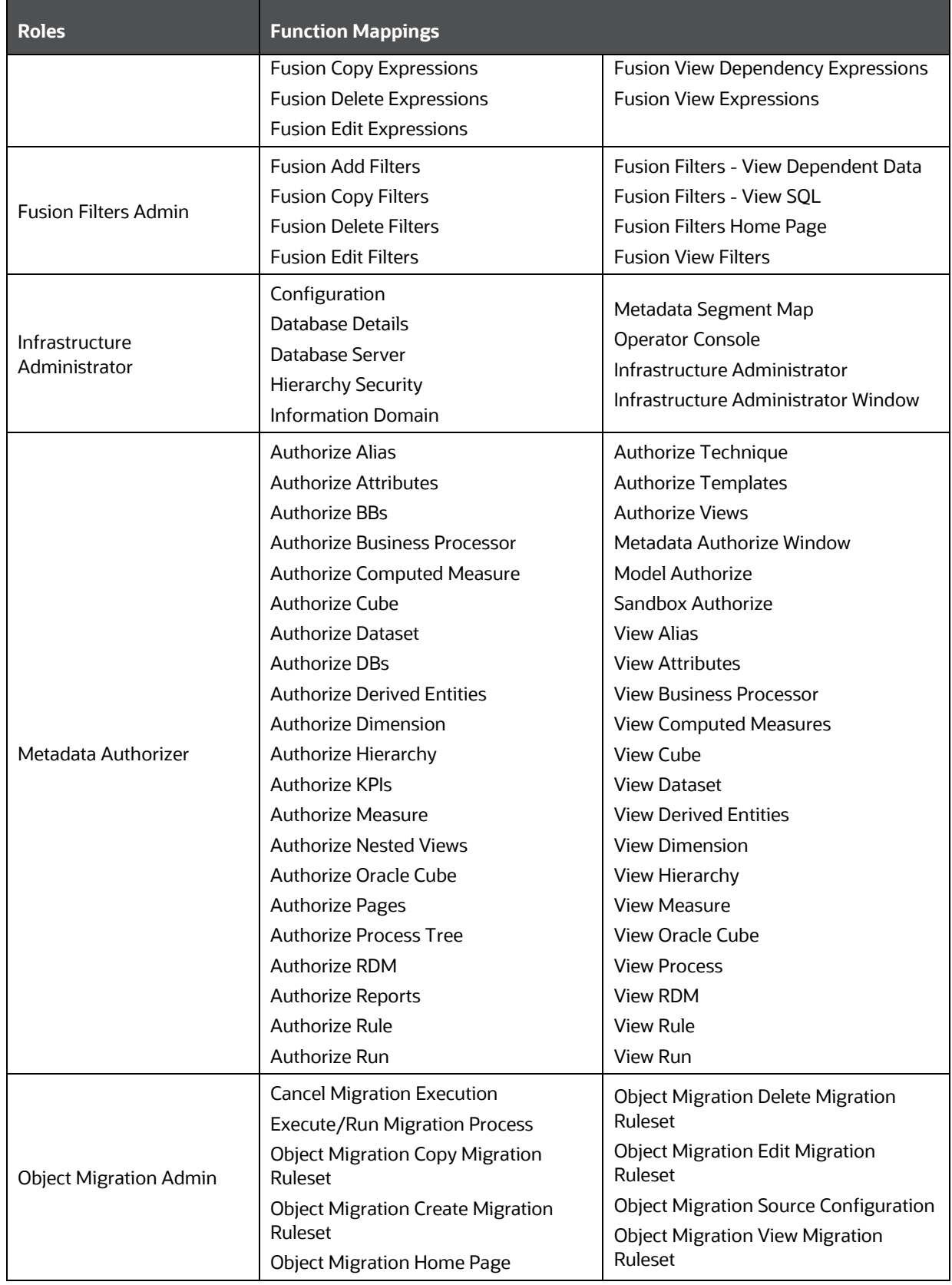

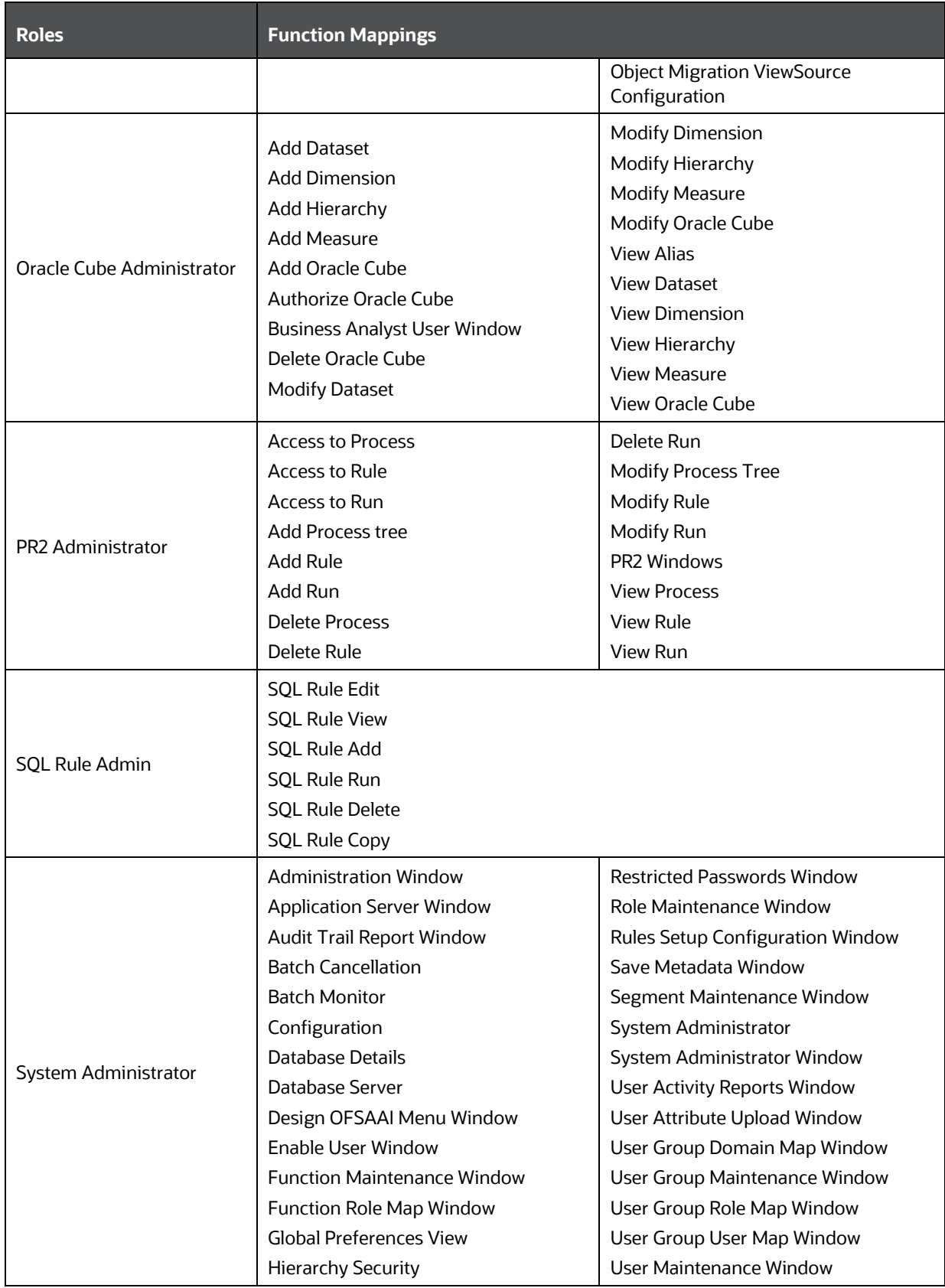

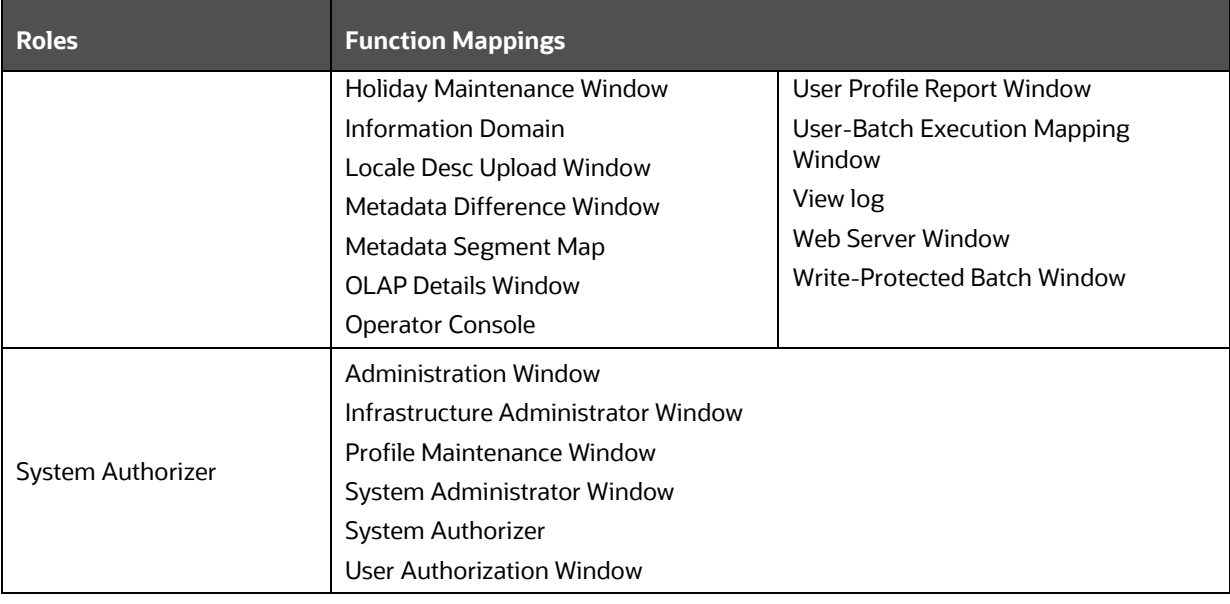

**NOTE** To access an object, the respective Group or Role needs to be mapped instead of functions. Se[e Appendix A.](#page-713-0)

# **14 Command Line Utilities**

The following command line utilities are introduced in OFSAAI.

- [Command Line Utility to Migrate Objects](#page-635-0)
- [Command Line Utilities to Execute RRF Definitions](#page-661-0)
- [Command Line Utility for DMT Migration](#page-663-0)
- [Command Line Utility for File Encryption](#page-669-0)
- [Command Line Utility to publish Metadata in Metadata Browser](#page-663-0)
- [Command Line Utility for Object Application mapping in new Metadata Browser](#page-672-0)
- [Command Line Utility for Resaving UAM Hierarchy Objects](#page-673-0)
- [Command Line Utility for Resaving Derived Entities](#page-675-0)
- [Command Line Utility for Mapper Pushdown](#page-677-0)
- [Command Line Utility for Downloading Metadata Objects in PDF Format](#page-684-0)
- [Command Line Utility for LDAP Migration](#page-684-1)
- [Command Line Utility for Model Upload](#page-685-0)
- [Command Line Utility for Object Registration](#page-684-1)
- [Command Line Utility for Transforming erwin XML to Database XML or JSON\(ODM\)](#page-690-0)
- [Command Line Utility for Generating Slice JSON \(ODM\)](#page-691-0)
- [Command-Line Utility for SQL Modeler to JSON \(ODM\)](#page-692-0)
- [Command-line Utility to Bulk Import User Groups to IDCS](#page-693-0)

# <span id="page-635-0"></span>**14.1 Command Line Utility to Migrate Objects**

Using the command line utility, you can migrate (export/ import) Infrastructure metadata objects across different information domains or setups. You can specify one or more objects within an object type or within multiple object types.

You can choose from where the object migration utility reads the data, that is, from CSV files or OBJECTMIGRATION.xml file. For migrating objects using CSV files, see [Migrating Objects using CSV](#page-645-0)  [Files.](#page-645-0) For migrating objects using OBJECTMIGRATION.xml file, see Migrating Objects using [OBJECTMIGRATION.xml File.](#page-637-0)

For the list of objects that can be migrated, see the Objects Supported for Command Line Migration section. However, currently some objects are not supported. You need to migrate them separately fro[m Object Migration](#page-588-0) UI, or manually recreate them in the target environment.

**NOTE** The REST authentication is done against the Service Account user mentioned under OFSAA\_SRVC\_ACC parameter in the CONFIGURATION table. This user should be created with "SMS Auth Only" attribute from the *User Maintenance* window. By default, OFSAA\_SRVC\_ACC parameter is set as SYSADMN.

# **14.1.1 Prerequisites**

- You must have access and execution rights in the \$FIC\_HOME/utility/Migration/ directory in both the source and target environment.
- Folders (segments) and user groups that are designated for the import should be present in the target.
- The source and target environment should have the same installed locales.
- OFSAA users in source should be the same in target (at least for users associated with objects migrated).
- OFSAA users should have access to folders in target as well as source.
- Underlying tables of the objects being migrated should exist in target. For example, if you want to migrate a Data Element Filter based on "Table A" and "Table B" in the source, those two tables should exist in the target.
- For AMHM Dimensions and Hierarchies:
	- **The key processing Dimensions should be the same in both the source and target** environments.
	- **FOR** Member migration, the Dimension type should have the same attributes in both source and target environments.
	- Numeric Dimension Member IDs should be the same in both the source and target environments, to ensure the integrity of any Member-based objects.

**NOTE** If you have used the Master Table approach for loading Dimension data and set it up to generate surrogate keys for Members, this results in different IDs between the source and target, so it may cause errors if you have objects which depend on these IDs.

- All objects that generate new ID after migrating to a different information domain and all components which are registered through the *Component Registration* window, which will be used in the RRF, must be manually entered in AAI\_OBJ\_REF\_UPDATE table in the Configuration Schema. The implicit migration of dependent objects is not supported. They should be migrated explicitly. The attributes present in the table are:
	- V OBJECT TYPE- EPM Object Type
- V\_RRF\_OBJECT\_TYPE- RRF object Type. The ID can be referred from pr2\_component\_master table
- V\_ICC\_OBJECT\_TYPE- ICC object type, can be referred from component\_master table.
- F IS FILTER- Is the object to be migrated as a filter/not?
- N\_BATCH\_PARAMETER\_ORDER- the order of parameter in task (if used in a batch).

# <span id="page-637-0"></span>**14.1.2 Migrating Objects Using OBJECTMIGRATION.xml File**

This section explains how to migrate objects using OBJECTMIGRATION.xml file. In this case, you have to populate migration.properties file and OBJECTMIGRATION.xml file. These files are present in the \$FIC\_HOME/utility/Migration/conf folder. You do not have to make any entries in the export input.csv and import input.csv files, present in the same folder.

To migrate objects using OBJECTMIGRATION.xml file, perform the following steps:

- 1. Navigate to the \$FIC\_HOME/utility/Migration/conf folder.
- **2.** Populate the migration.properties file with appropriate values as explained in the following table.

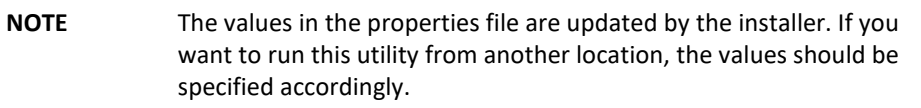

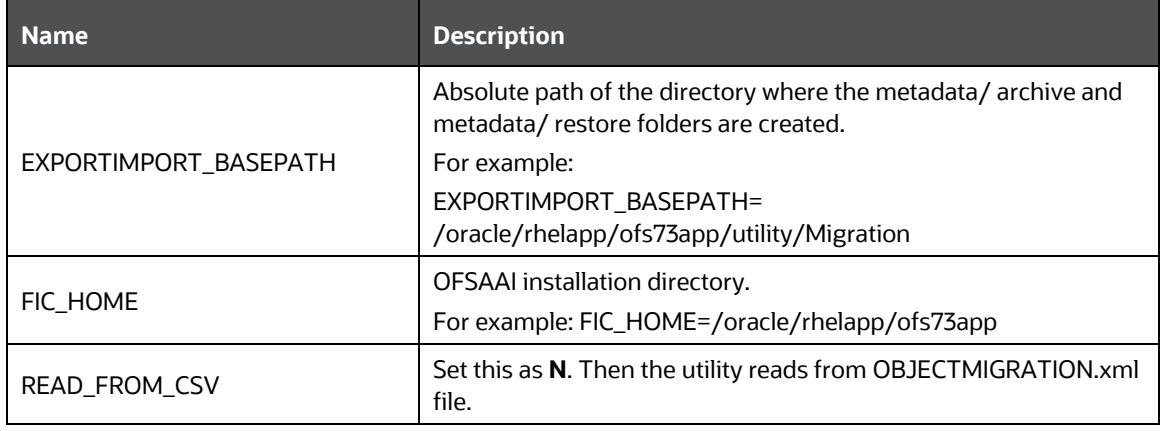

#### **Table 170: Names in the Object Migration XML and their Descriptions**

**NOTE** The remaining entries in the migration. Properties file is not required when you migrate objects using OBJECTMIGRATION.xml file.

**3.** Update the OBJECTMIGRATION.xml file as explained below based on whether you want to import or export objects:

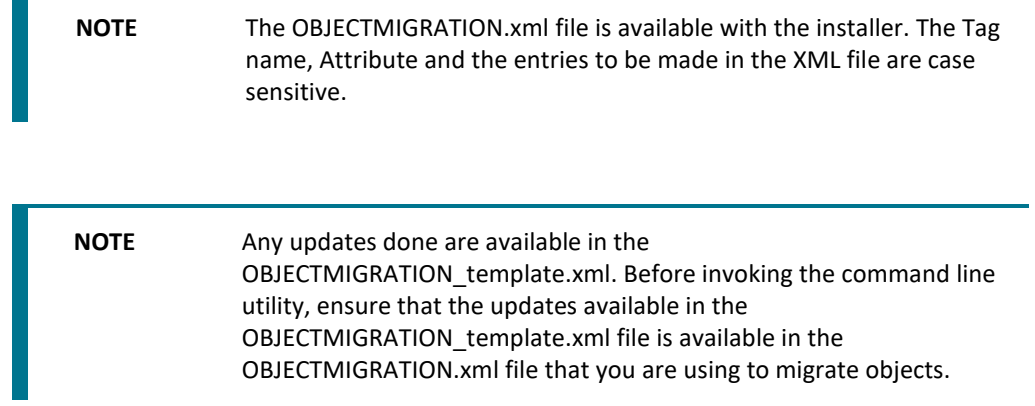

## **14.1.2.1 For Exporting Objects**

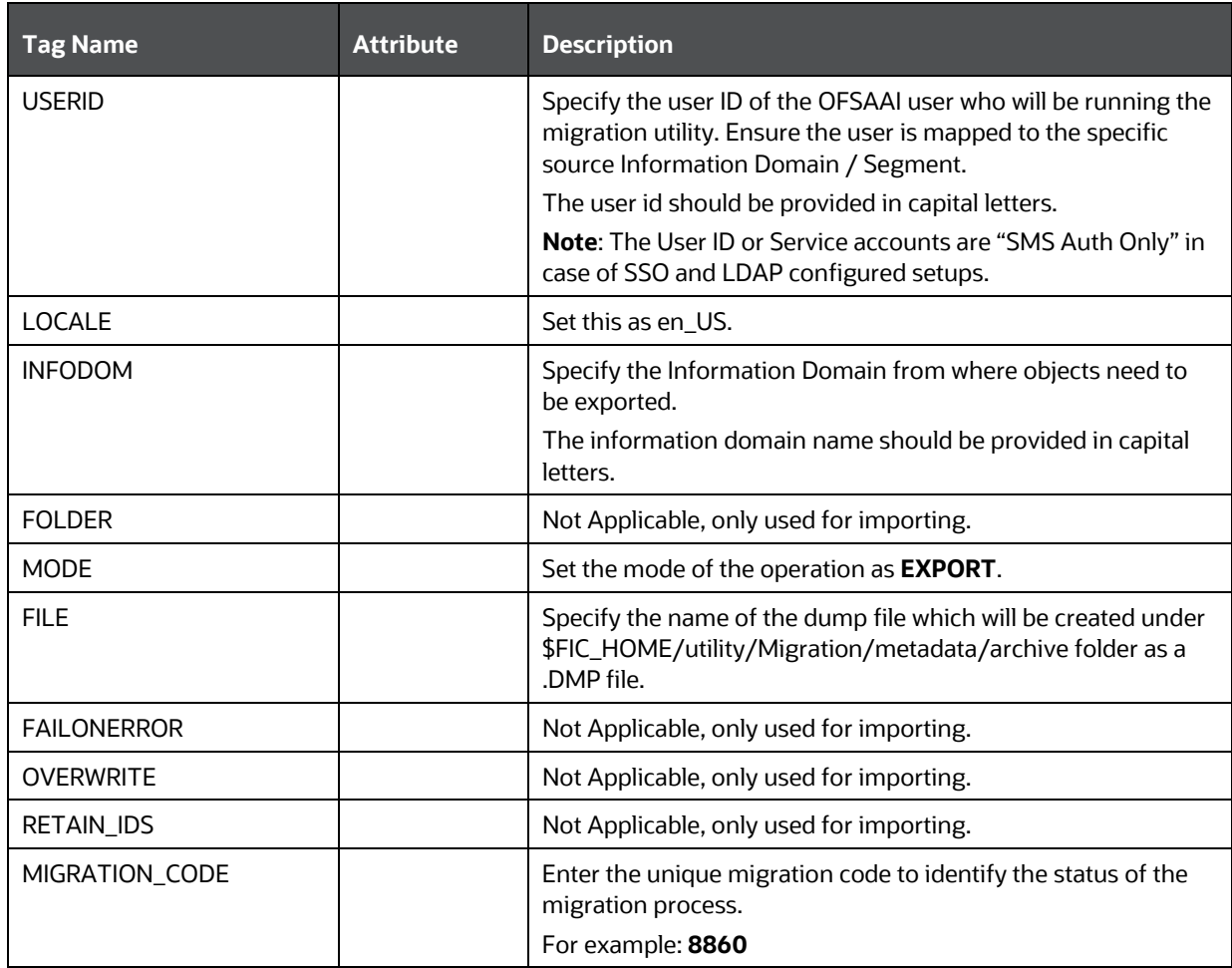

#### **Table 171: Details and Descriptions of the Tags and their Attributes**

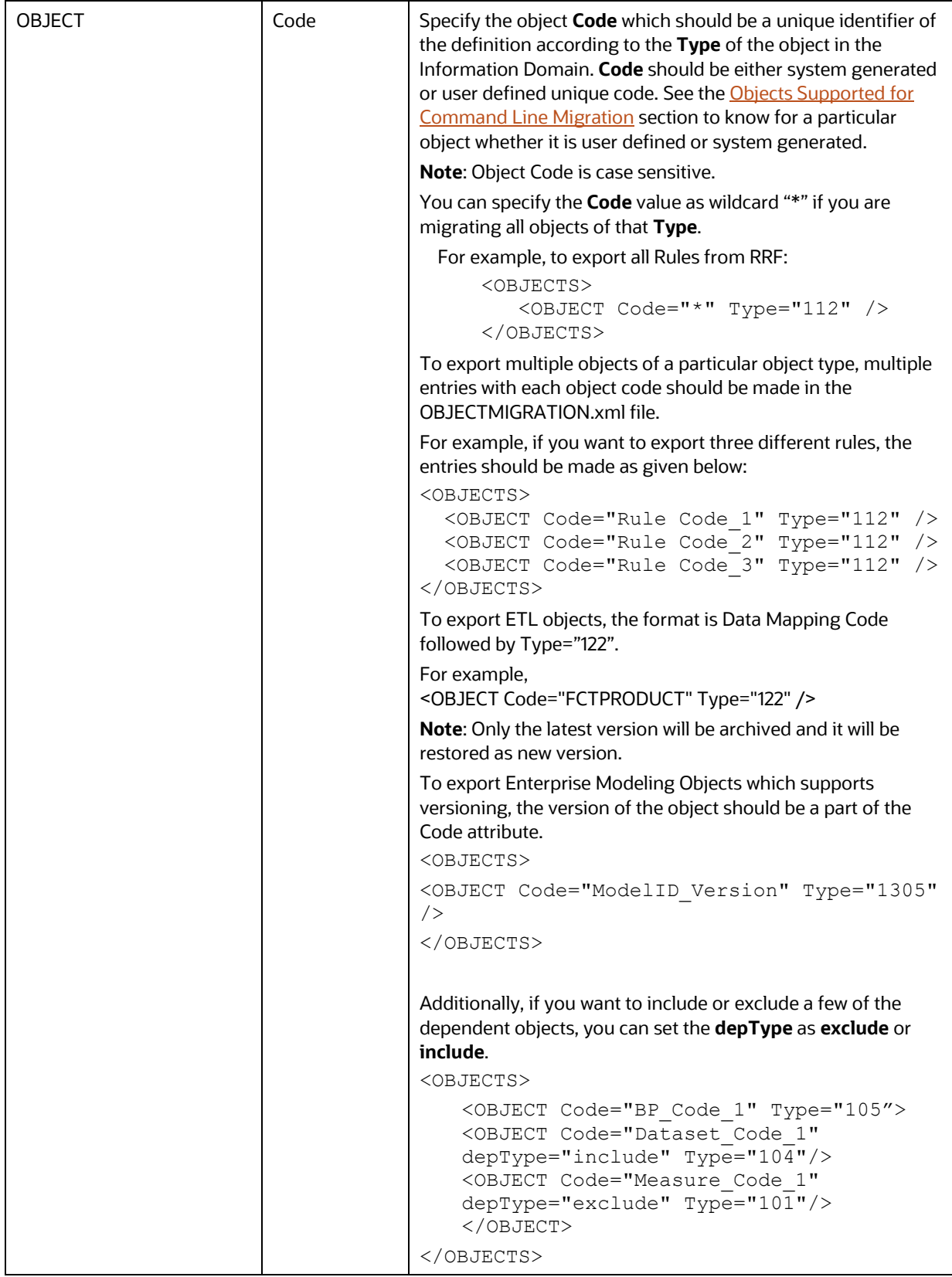

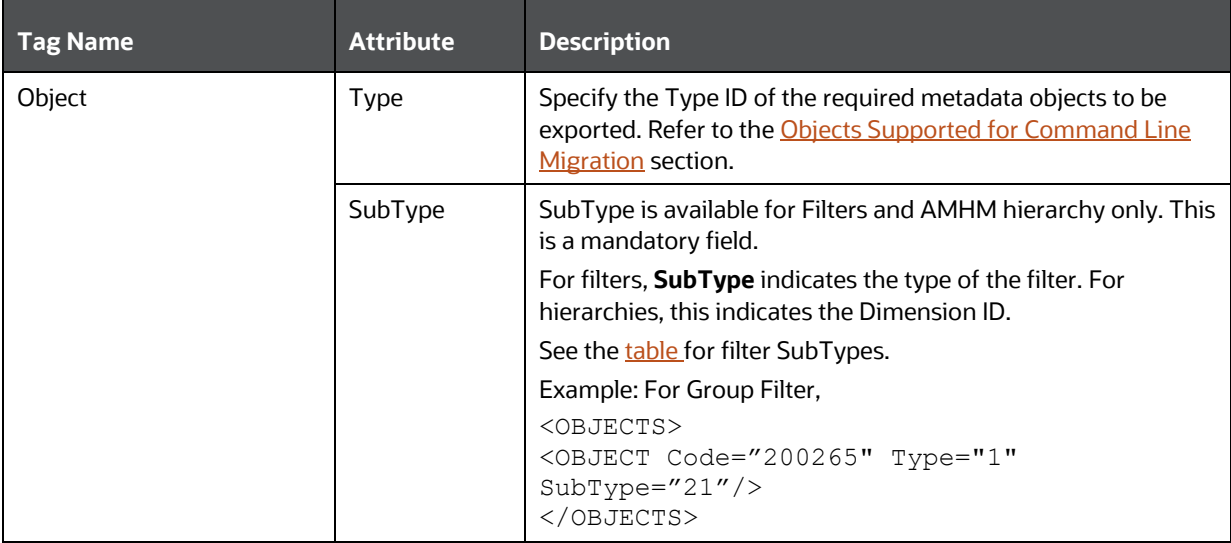

- **1.** After you have updated the files with required information in the source environment, navigate to \$FIC\_HOME/utility/Migration/bin path and execute ObjectMigration.sh. The dump file will be created.
- **2.** Once executed, you can view the related log files from the \$FIC\_HOME/utility/Migration/logs location.

## **14.1.2.2 For Importing Objects**

#### **Table 172: Details and Descriptions of the Tags and their Attributes**

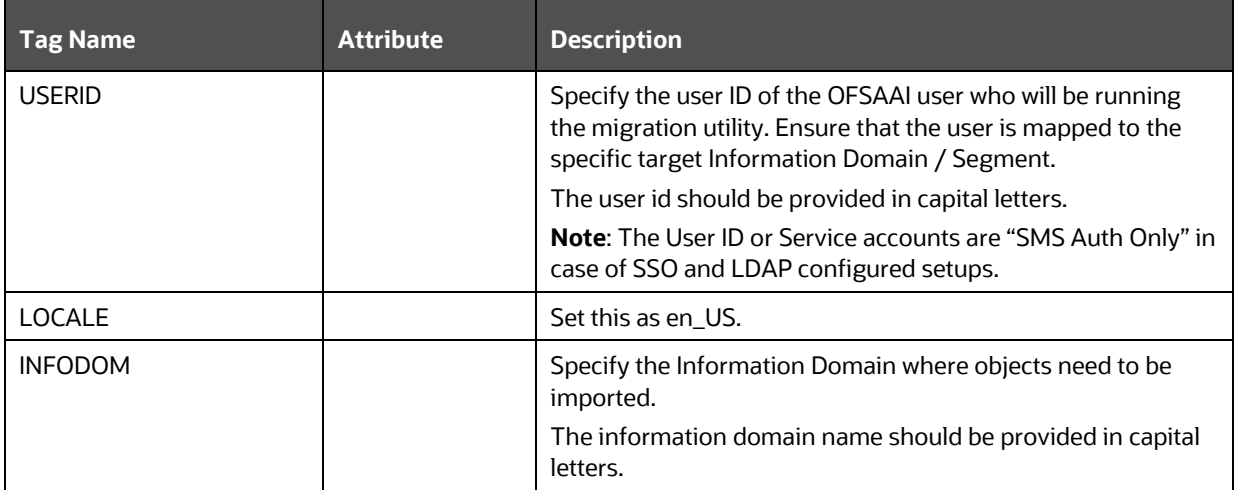

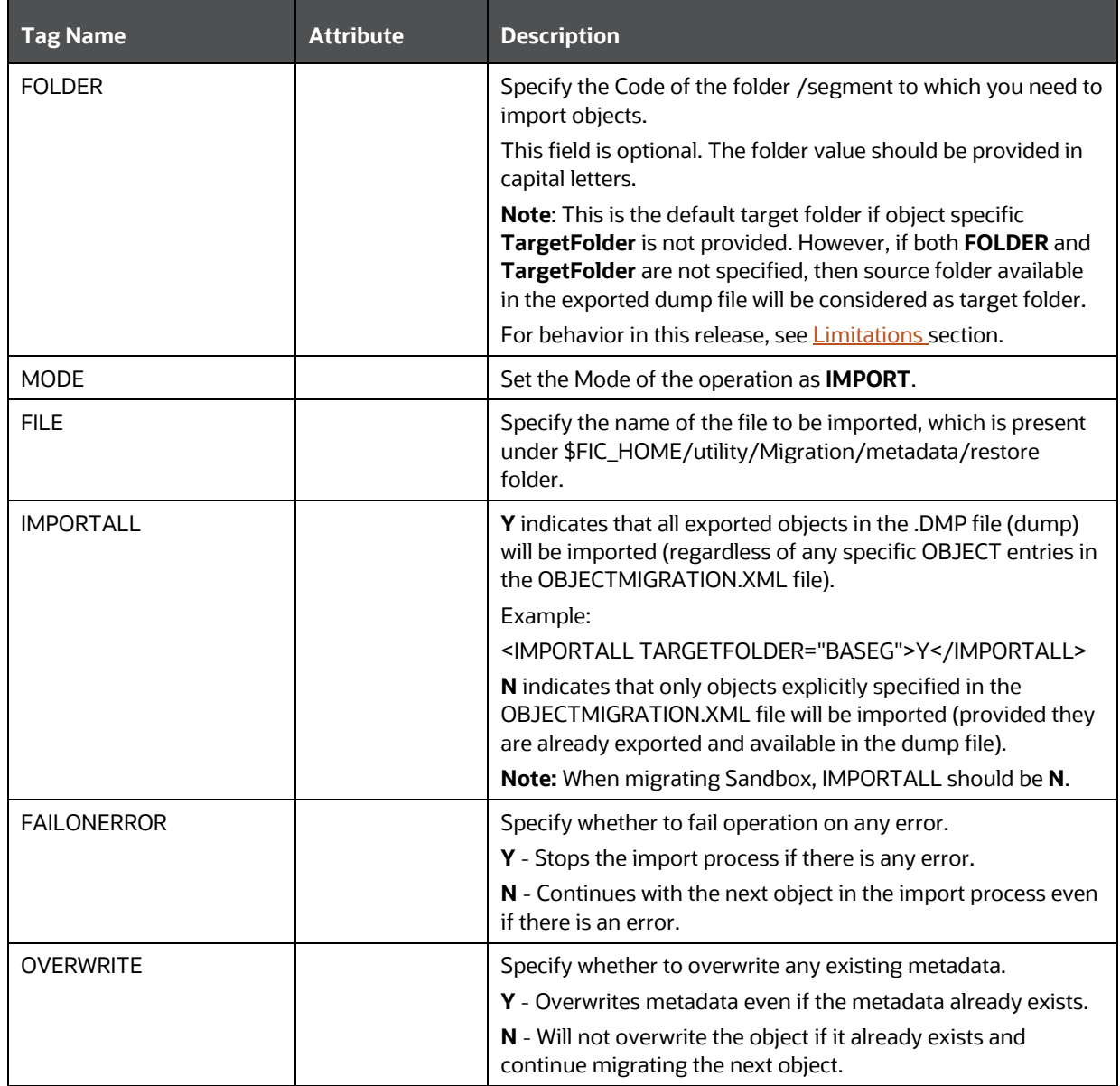

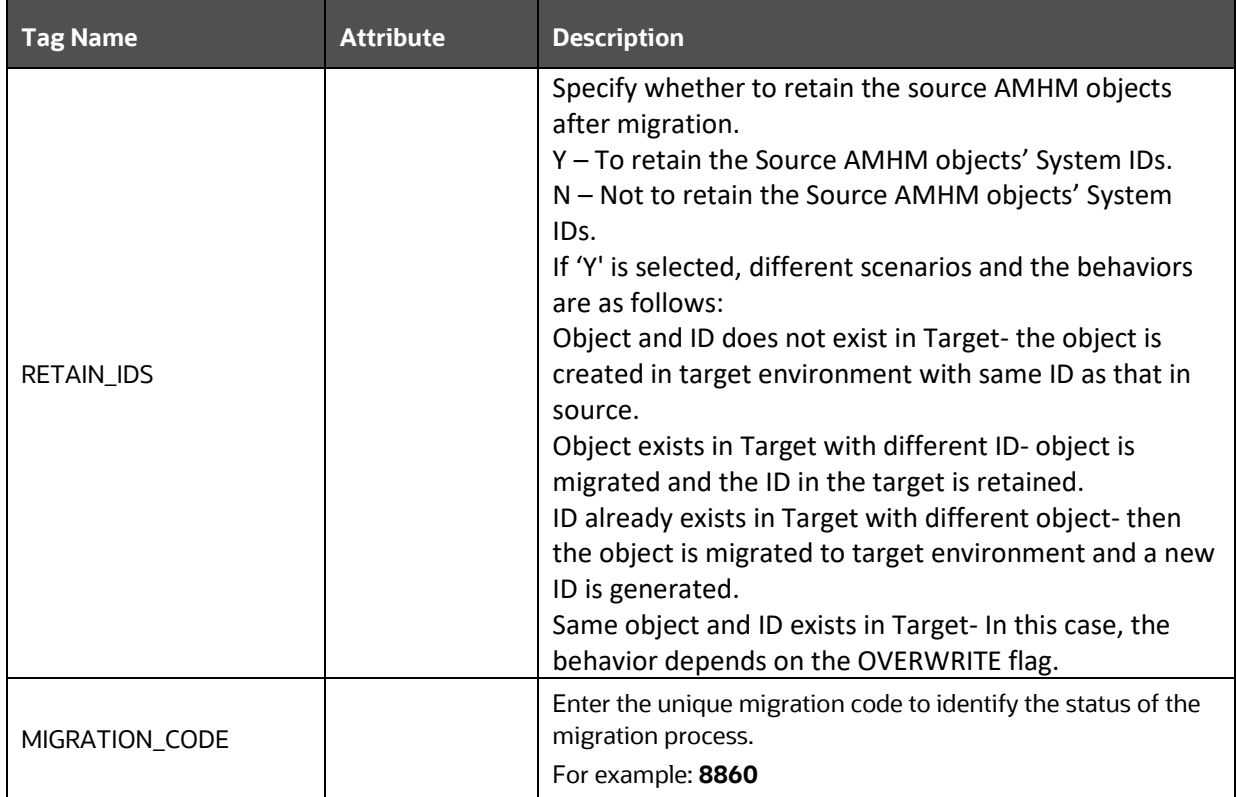

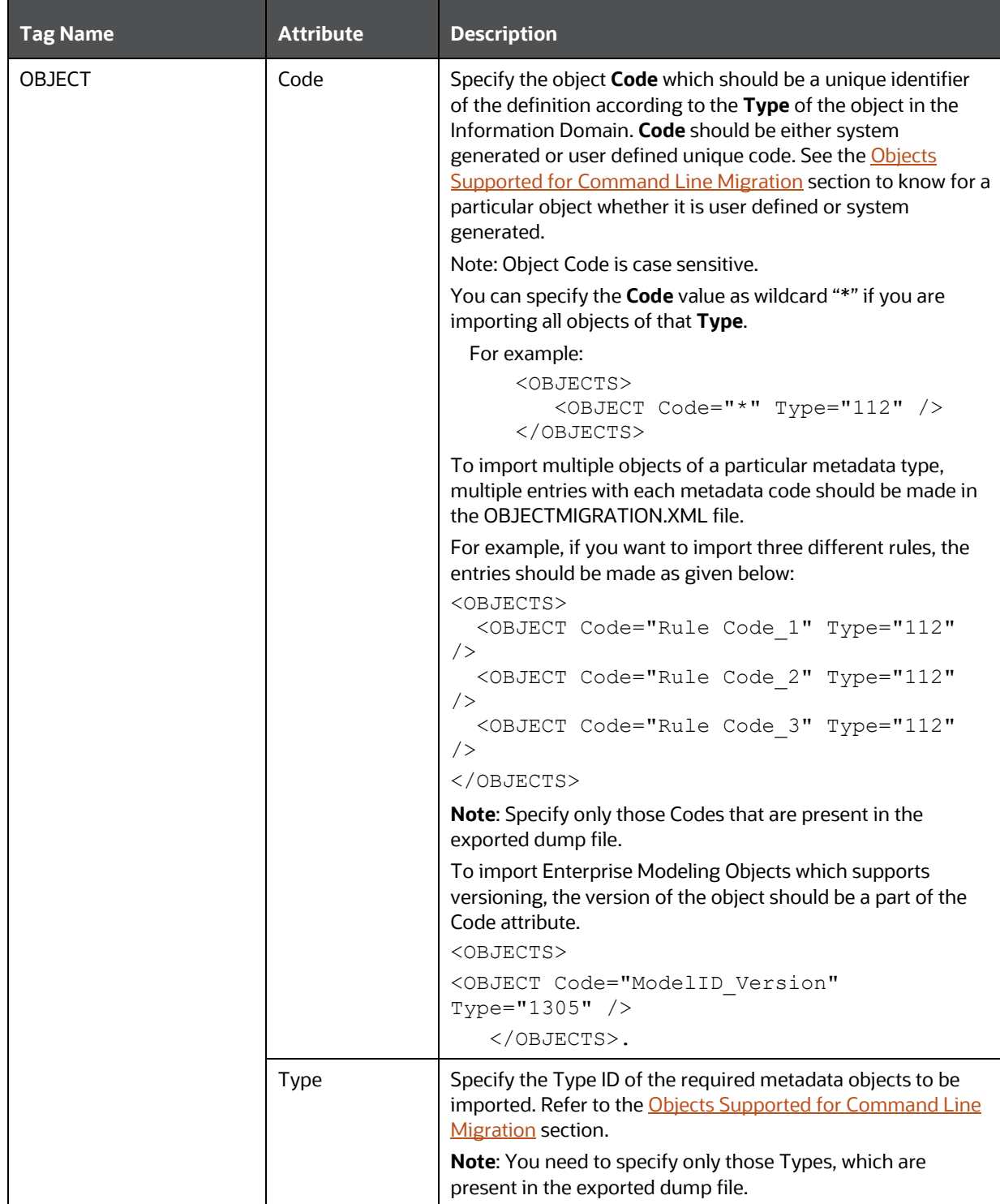

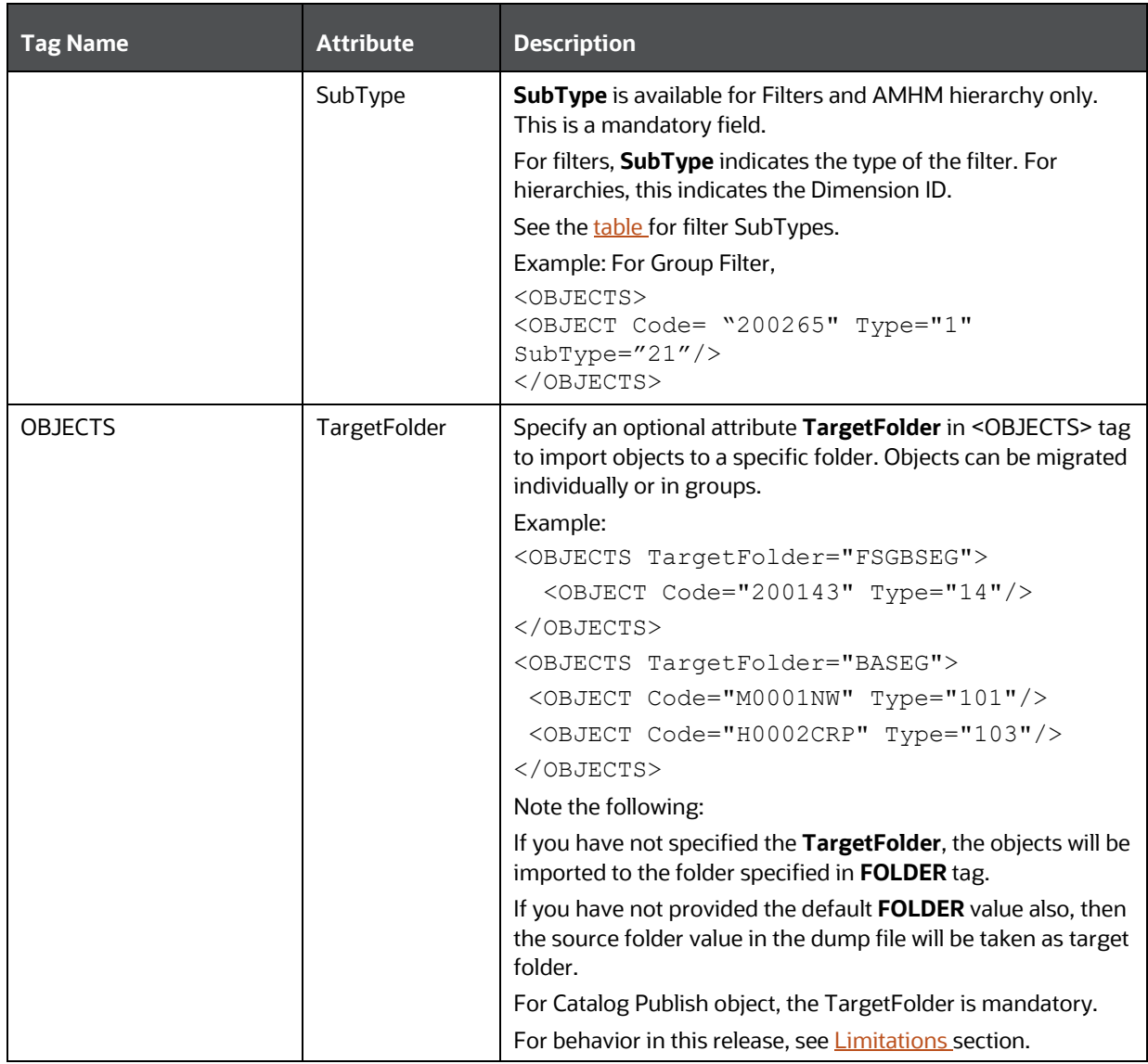

- **1.** Once you have updated the files with required information in the target environment:
	- **E** Create metadata/ restore folder under  $\frac{1}{2}$  FIC\_HOME/utility/Migration directory (if not present).
	- Copy the exported **.DMP** file that needs to be imported to \$FIC HOME/utility/Migration/metadata/restore folder.
	- **Navigate to** \$FIC\_HOME/utility/Migration/bin path and execute ObjectMigration.sh**.**
- **2.** Once executed, you can view the related log files from the \$FIC HOME/utility/Migration/logs location.

# <span id="page-645-0"></span>**14.1.3 Migrating Objects Using CSV Files**

This section explains how to migrate objects using export input.csv file and import input.csv file. These files are present in \$FIC\_HOME/utility/Migration/conf folder. This folder also contains migration.properties file and OBJECTMIGRATION.xml file. You need not make any entry in the OBJECTMIGRATION.xml file.

To migrate objects, perform the following steps:

- 1. Navigate to the \$FIC\_HOME/utility/Migration/conf folder.
- **2.** Populate the migration.properties file with appropriate values as explained in the following table.

The values in the properties file are updated by the installer. If you want to Run this utility from another location, the values should be specified accordingly.

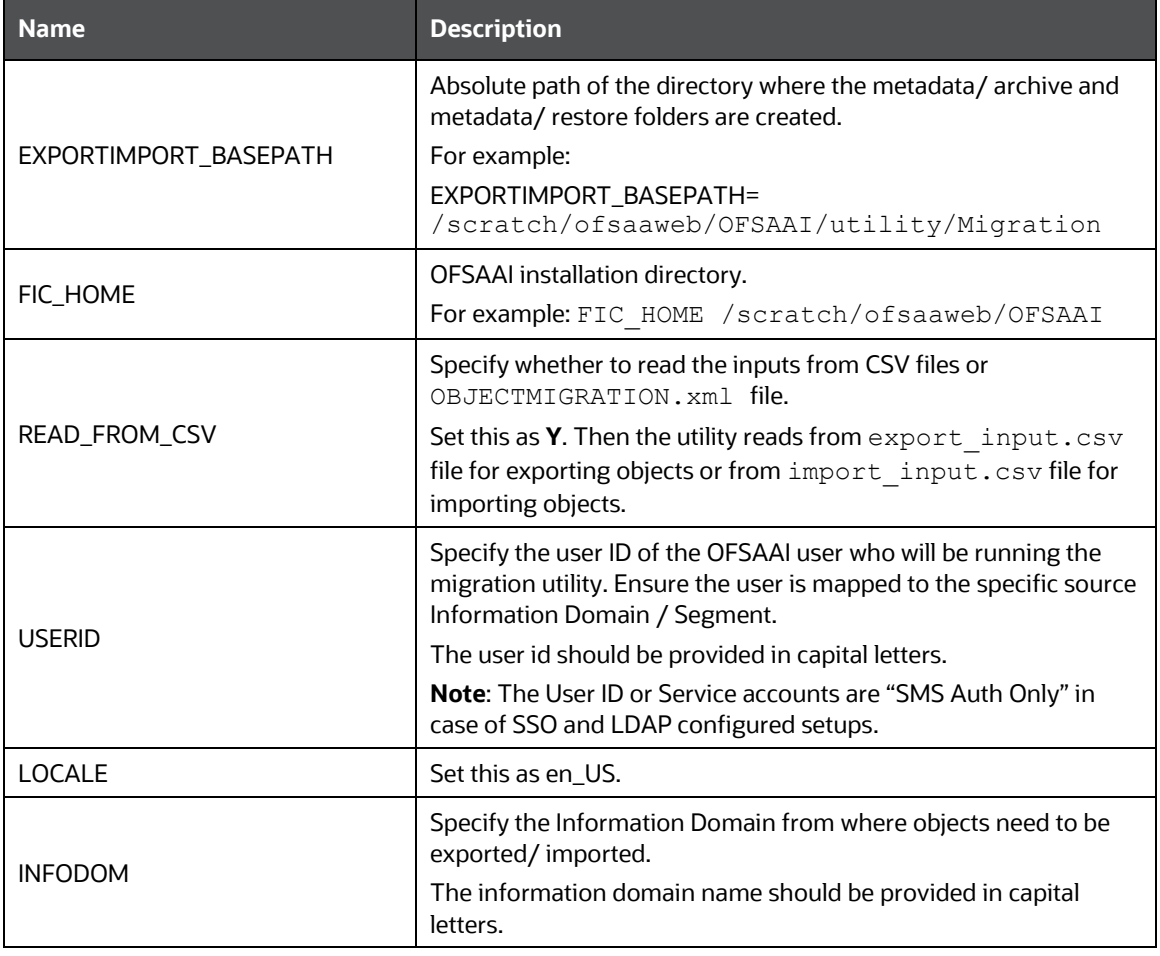

#### **Table 173: Names in the Property file and their Descriptions**

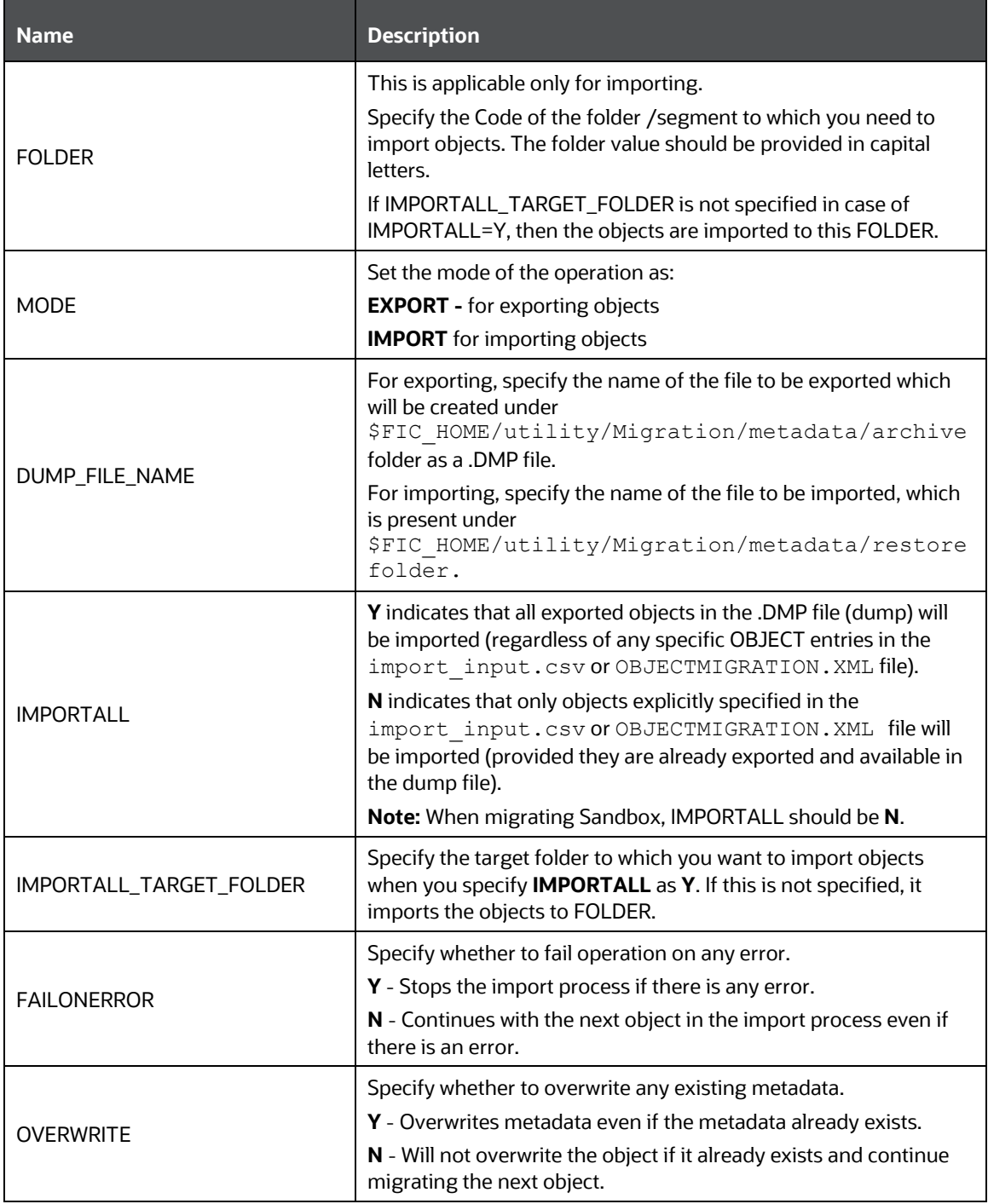

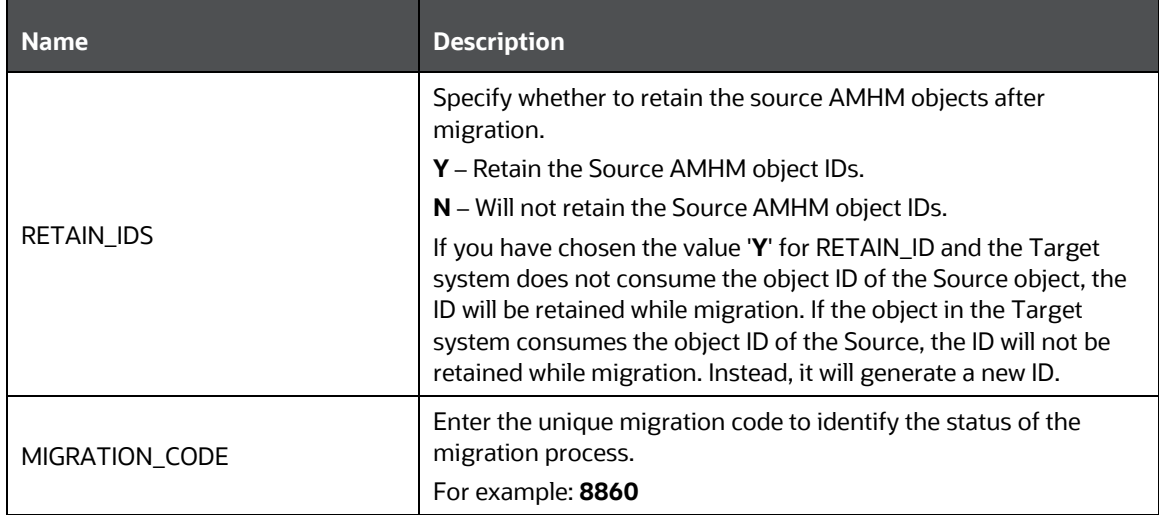

**3.** Update import\_input.csv or export\_input.csv files based on whether you want to import or export objects as explained in the following tables:

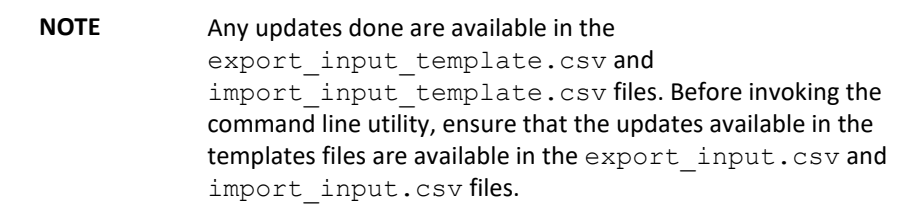

## **14.1.3.1 For Exporting Objects**

Following are the entries in the export\_input.csv file:

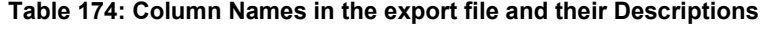

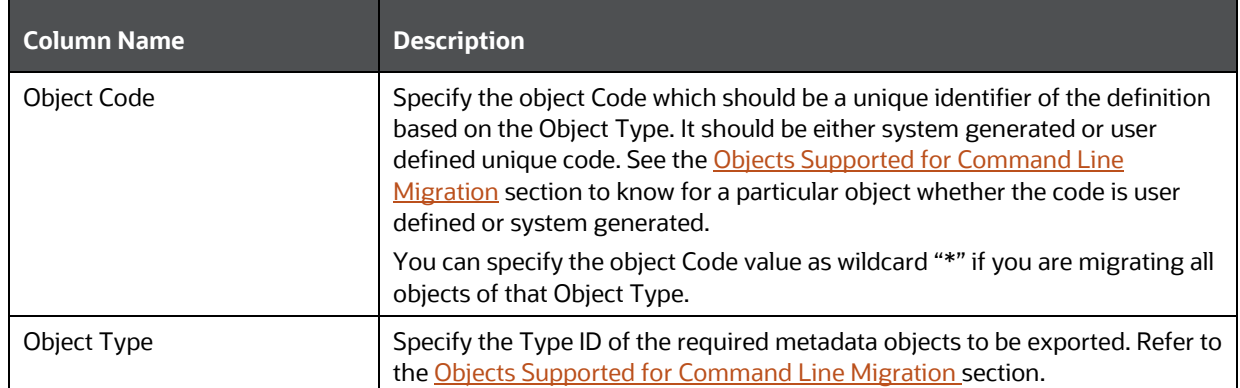
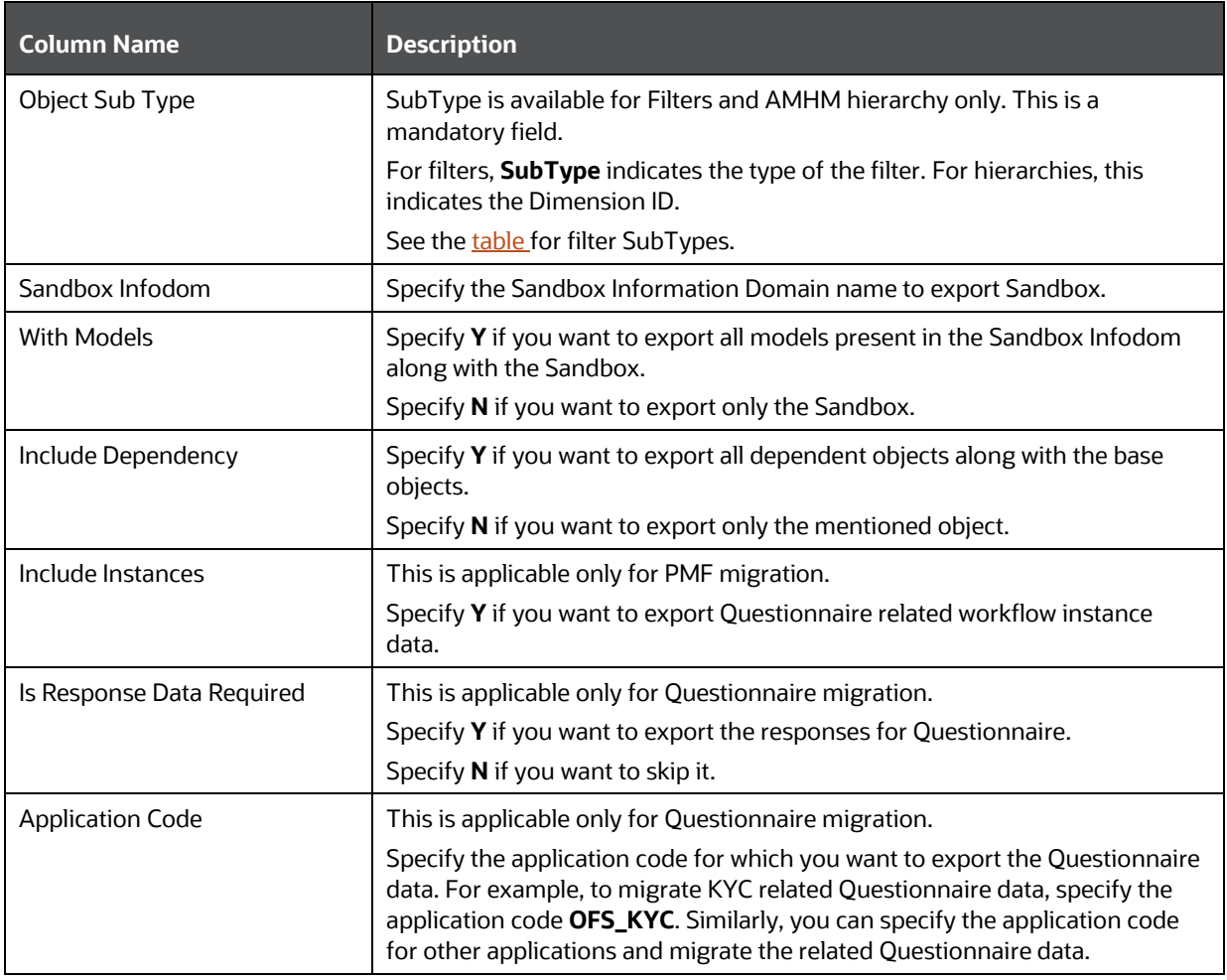

- **1.** After entering the required details of the objects you want to export in the export input.csv file, navigate to  $$FIC$  HOME/utility/Migration/bin path and execute ObjectMigration.sh. The dump file will be created, which will have an import input.csv with list of all objects (including dependent ones) that are being exported.
- **2.** Once executed, you can view the related log files from the \$FIC\_HOME/utility/Migration/logs location.

## **14.1.3.2 For Importing Objects**

Following are the entries in the import input.csv file:

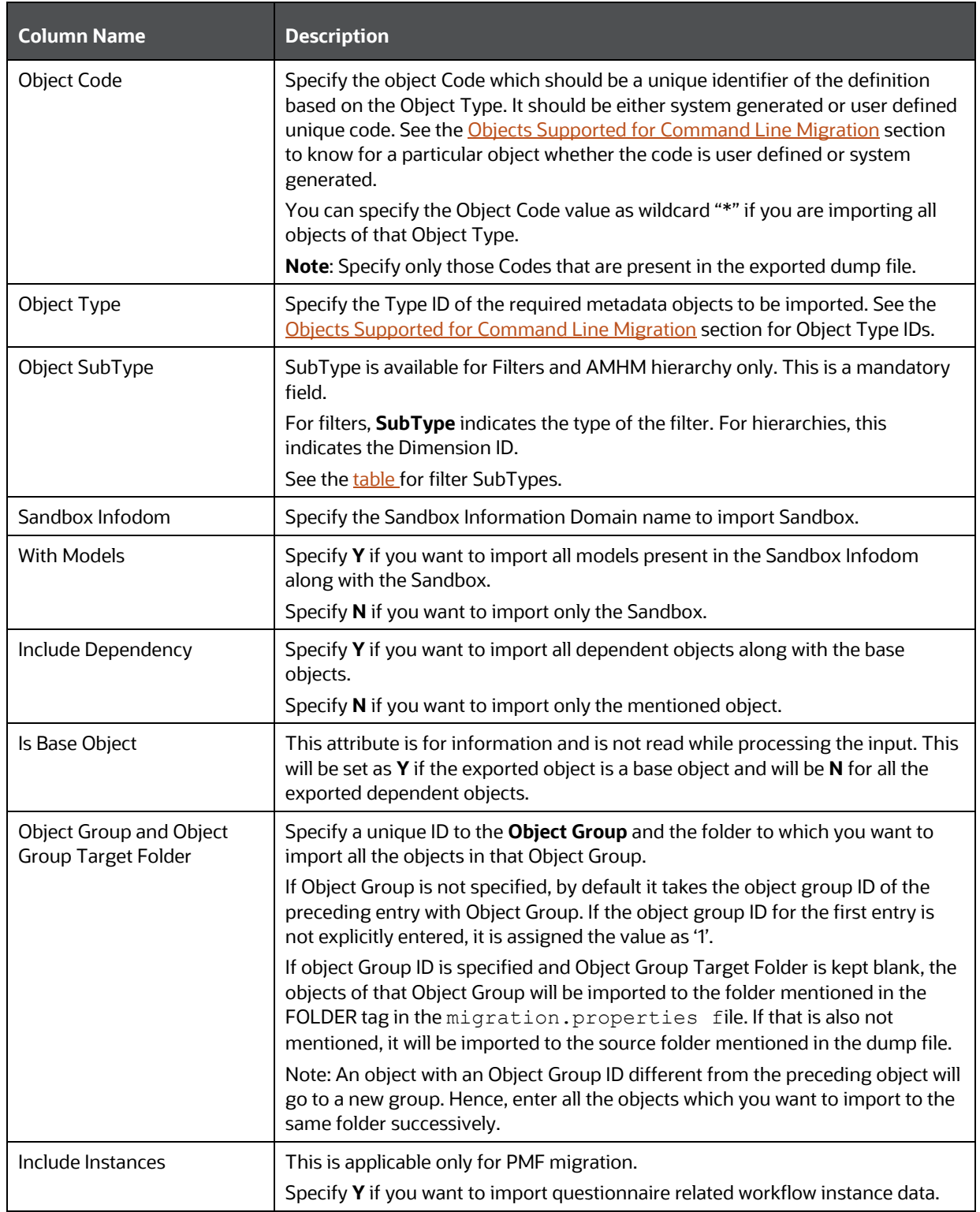

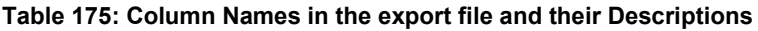

Once you have updated the files with required information in the target environment:

- Create **metadata/ restore** folder under \$FIC\_HOME/utility/Migration directory (if not present).
- Copy the exported **.DMP** file that needs to be imported to \$FIC HOME/utility/Migration/metadata/restore folder.
- Navigate to \$FIC\_HOME/utility/Migration/bin path and execute ObjectMigration.sh**.**

#### After it is executed, you can view the related log files from the

\$FIC HOME/utility/Migration/logs location.

#### **Figure 320: Sample Import file**

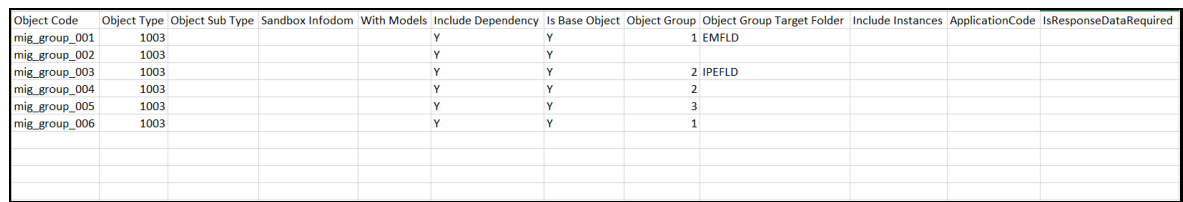

- mig\_group\_001 and mig\_group\_002 belong to Group 1 and they will be imported to folder EMFLD.
- mig\_group\_003 and mig\_group\_004 belong to group 2 and they will be imported to folder IPEFLD.
- mig\_group\_005 will be imported to the default folder set under <FOLDER> tag.
- mig\_group\_006 will be imported to the default folder set under <FOLDER> tag even though the Object Group ID is same as that of mig\_group\_001. If you want mig\_group\_006 to be imported to the same folder (EMFLD), then either you have to explicitly give the Object Group Target Folder along with Object Group or mig\_group\_006 entry should be inserted before a change in the User Group ID. That is, in the previous example, before the entry for mig\_group\_003.

**NOTE** If nothing is specified for **Include Dependency** column, all the dependent objects are exported.

## **14.1.4 Limitations**

- For AMHM objects, irrespective of values specified in **TargetFolder** or **FOLDER** tags, the objects are migrated to the source folder available in the exported dump file. Hence, ensure folder with same name as it is in the dump file is present in target environment.
- <span id="page-650-0"></span>• Ensure the specified **Folder** is present in the target environment during **IMPORT** operation. Currently validation is not done.

# **14.1.5 Objects Supported for Command Line Migration**

<span id="page-651-2"></span><span id="page-651-0"></span>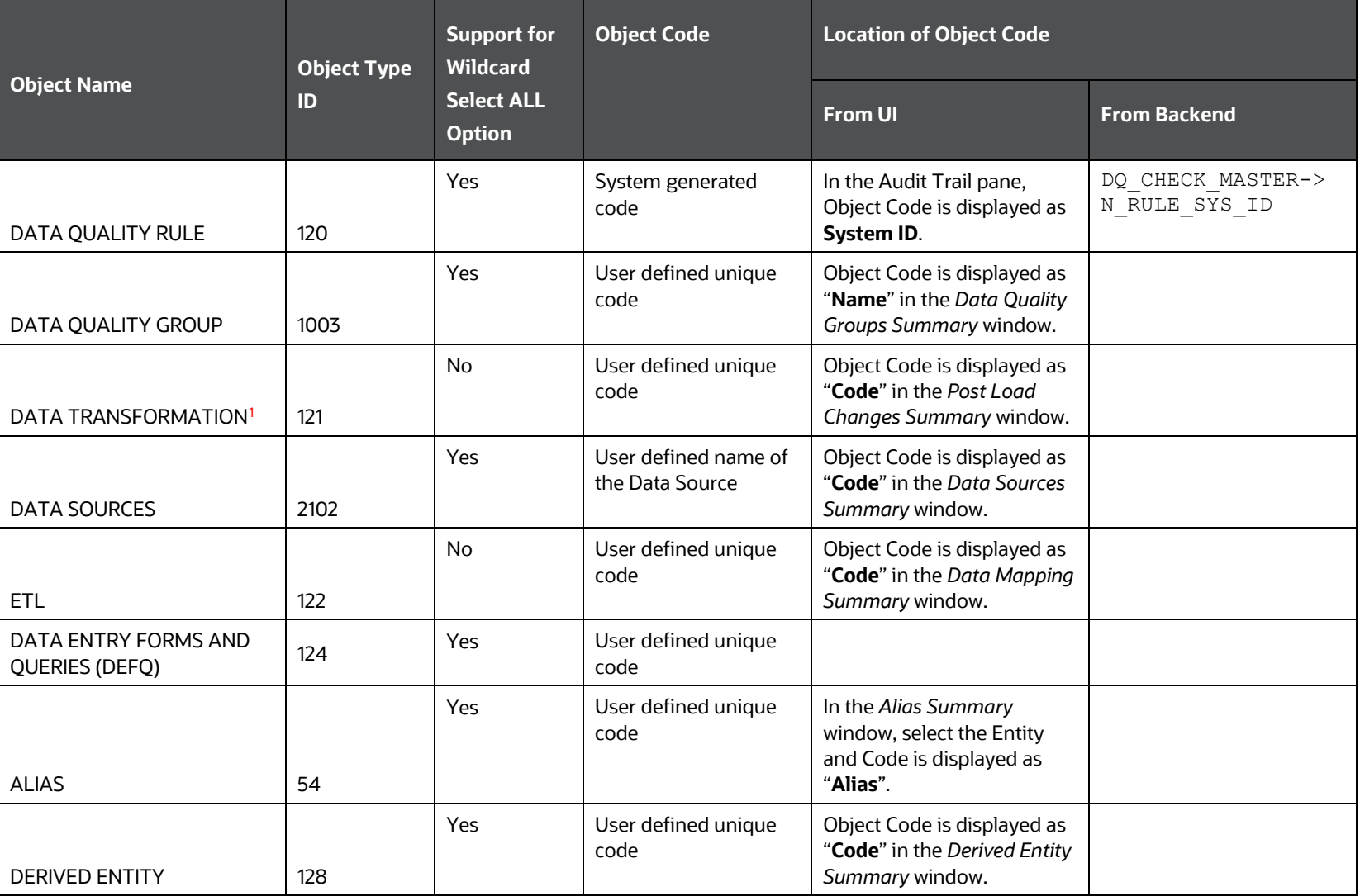

<span id="page-651-1"></span>**Table 176: Details of the Objects for command Line Migration**

<sup>1</sup> Data Transformation objects, that is, Post Load Changes definitions based on Stored Procedures only are supported for migration.

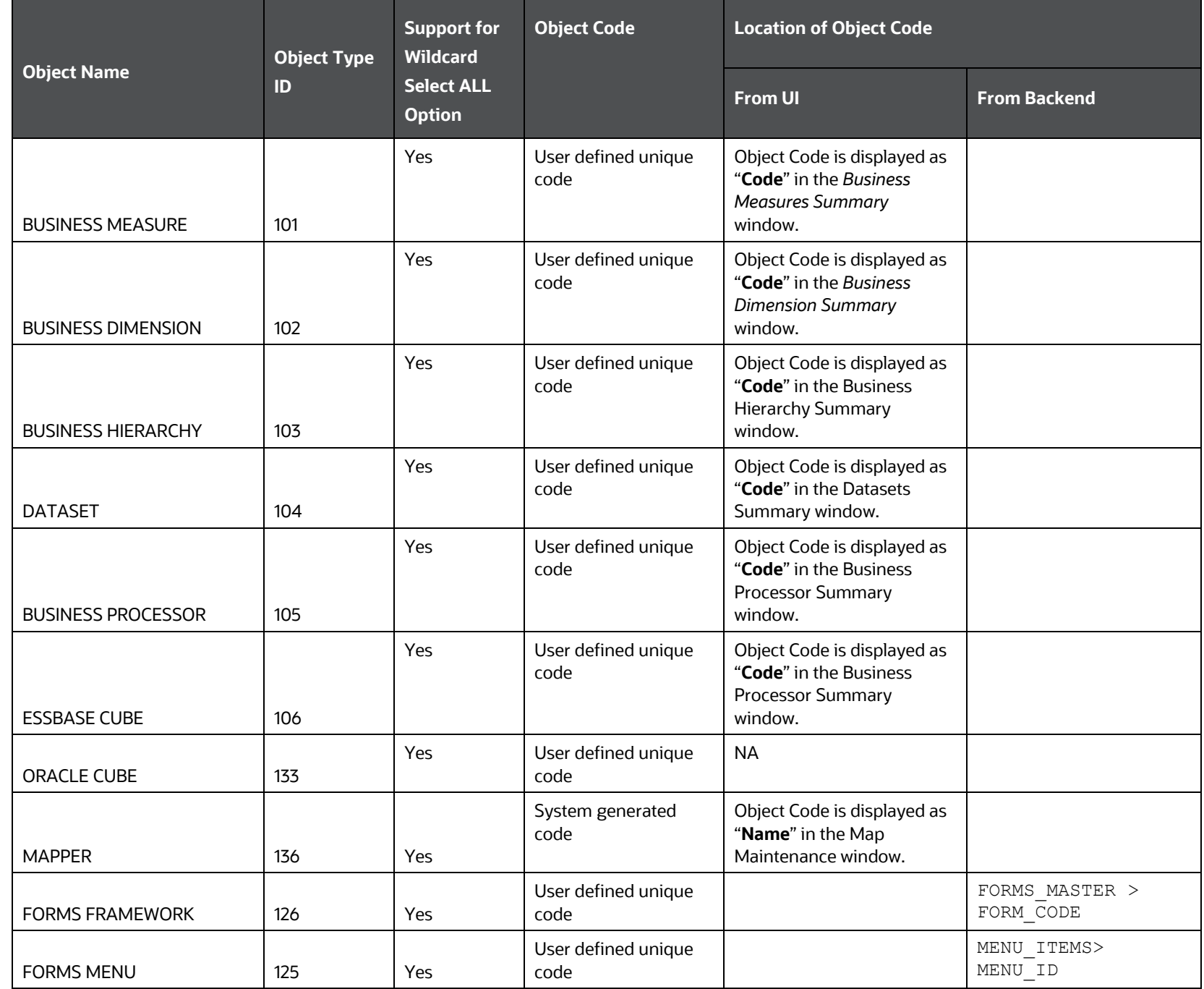

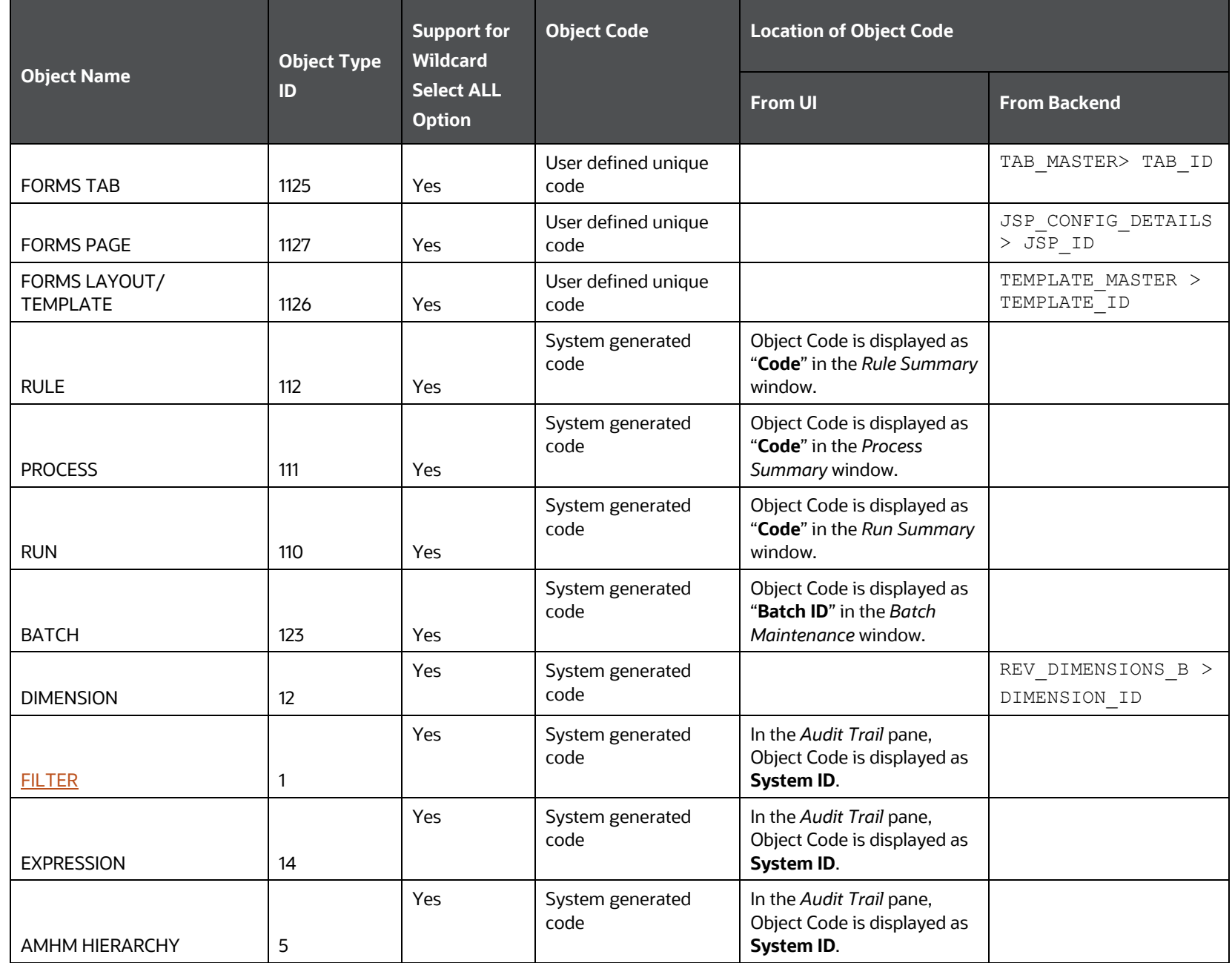

<span id="page-654-0"></span>

| <b>Object Name</b>    | <b>Object Type</b><br>ID | <b>Support for</b><br><b>Wildcard</b><br><b>Select ALL</b><br><b>Option</b> | <b>Object Code</b>                                      | <b>Location of Object Code</b>                                                                                                    |                     |
|-----------------------|--------------------------|-----------------------------------------------------------------------------|---------------------------------------------------------|----------------------------------------------------------------------------------------------------|---------------------|
|                       |                          |                                                                             |                                                         | <b>From UI</b>                                                                                                    | <b>From Backend</b> |
| SANDBOX2              | 1300                     | <b>No</b>                                                                   | System generated<br>code                                | Object Code is displayed as<br>"Sandbox ID" in the<br>Sandbox Maintenance<br>window in the Production<br>Infodom.                         |                     |
| <b>VARIABLE</b>       | 1301                     | Yes                                                                         | System generated<br>code                                | Object Code is displayed as<br>"Variable ID" in the Variable<br>Management window in the<br>Production Infodom.                           |                     |
| <b>TECHNIQUE</b>      | 1302                     | Yes                                                                         | System generated<br>code                                | Object Code is displayed as<br>"Technique ID" in the<br><b>Technique Registration</b><br>window in the Production<br>Infodom.             |                     |
| <b>VARIABLE SHOCK</b> | 1303                     | Yes                                                                         | System generated<br>code with '_' and<br>Version number | <b>NA</b>                                                                                                    |                     |
| <b>SCENARIO</b>       | 1304                     | Yes                                                                         | System generated<br>code with '_' and<br>Version number | <b>NA</b>                                                                                                    |                     |
| <b>MODEL</b>          | 1305                     | Yes                                                                         | System generated<br>code with '_' and<br>Version number | Object Code is displayed as<br>"Model ID" and version<br>number as "Version" in the<br>Model Management window<br>in the Sandbox Infodom. |                     |
| <b>STRESS</b>         | 1306                     | Yes                                                                         | System generated<br>code                                | Object Code is displayed as<br>"Stress ID" in the Stress<br>Definition window in the<br>Production Infodom.                               |                     |

<sup>2</sup> You can specify the name of the sandbox Infodom which you want to migrate for SANDBOXINFODOM attribute and Y for WITHMODELS attribute to migrate the models along with the sandbox.

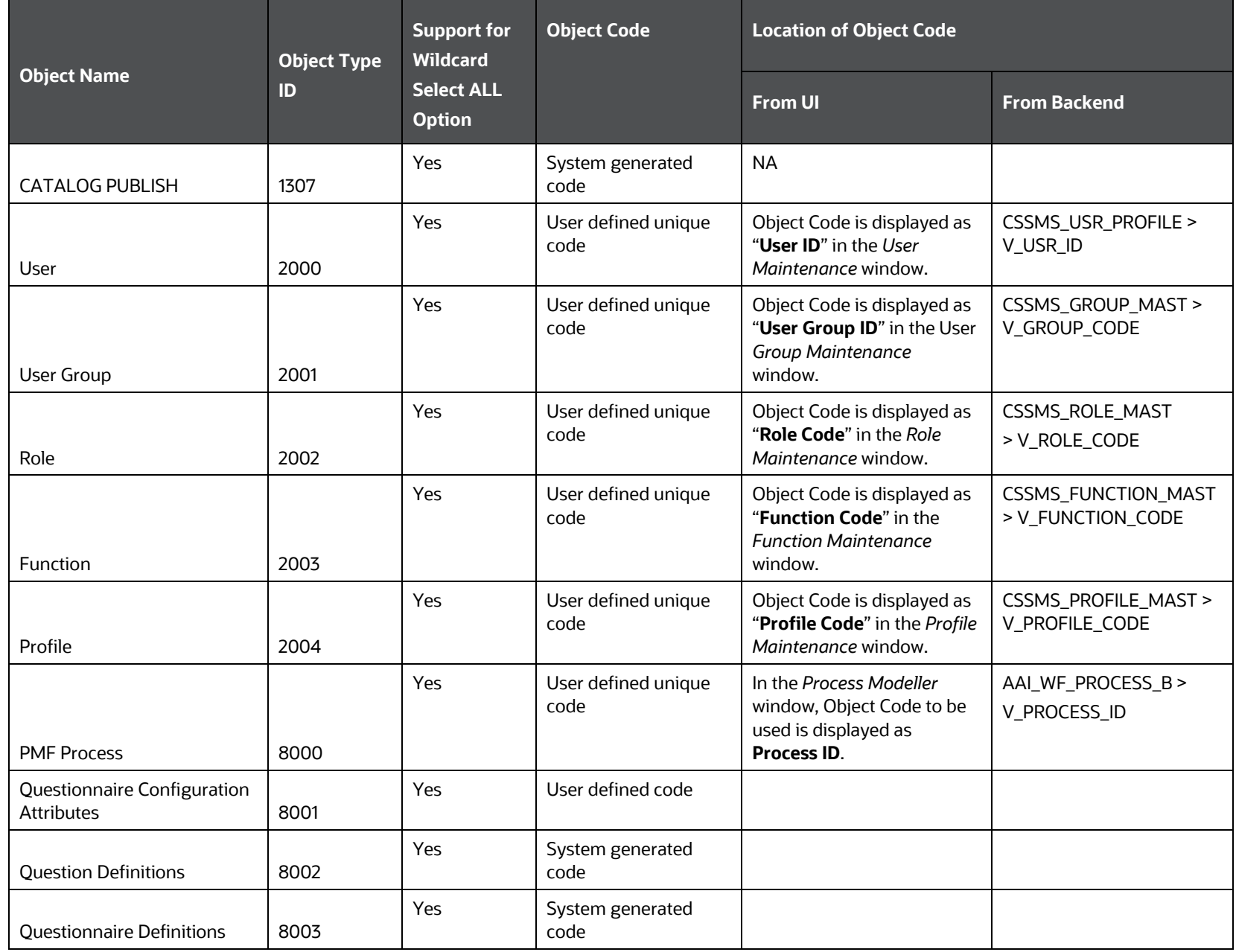

The following tables provides the details of the Object Name and their Types.

### **Table 177: Details of the Object Name and their Types**

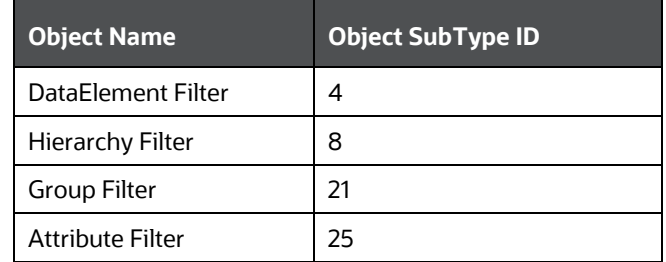

# **14.1.6 Dependent Objects**

The following table lists the objects that are supported for implicit dependency and the dependent objects:

**Table 178: Details of the Object Name and their Types**

| <b>Base Object Name</b>                | <b>Base Object Type ID</b> | <b>Dependent Objects</b>                       | <b>Dependent Object</b><br><b>Type ID</b> |
|----------------------------------------|----------------------------|------------------------------------------------|-------------------------------------------|
| DATA QUALITY RULE                      | 120                        | <b>DERIVED ENTITY</b>                          | 128                                       |
| DATA QUALITY GROUP                     | 1003                       | DATA QUALITY RULE                              | 120                                       |
| DATA TRANSFORMATION                    | 121                        | <b>NA</b>                                      | <b>NA</b>                                 |
| <b>DATA SOURCES</b>                    | 2102                       | <b>NA</b>                                      | <b>NA</b>                                 |
| ETL                                    | 122                        | DATA QUALITY RULE- This<br>is not implemented. |                                           |
| DATA ENTRY FORMS AND<br>QUERIES (DEFQ) | 124                        | <b>NA</b>                                      | <b>NA</b>                                 |
| <b>ALIAS</b>                           | 54                         | <b>NA</b>                                      | <b>NA</b>                                 |
|                                        |                            | <b>DATASET</b>                                 | 104                                       |
|                                        | 128                        | <b>BUSINESS MEASURE</b>                        | 101                                       |
| <b>DERIVED ENTITY</b>                  |                            | <b>BUSINESS HIERARCHY</b>                      | 103                                       |
|                                        |                            | <b>BUSINESS PROCESSOR</b>                      | 105                                       |
| <b>BUSINESS MEASURE</b>                |                            | <b>ALIAS</b>                                   | 54                                        |
|                                        | 101                        | <b>DERIVED ENTITY</b>                          | 128                                       |
| <b>BUSINESS DIMENSION</b>              | 102                        | <b>BUSINESS HIERARCHY</b>                      | 103                                       |
|                                        |                            | <b>DERIVED ENTITY</b>                          | 128                                       |
| <b>BUSINESS HIERARCHY</b>              | 103                        | <b>BUSINESS MEASURE</b>                        | 101                                       |
|                                        |                            | <b>ALIAS</b>                                   | 54                                        |
| <b>DATASET</b>                         | 104                        | <b>DERIVED ENTITY</b>                          | 128                                       |

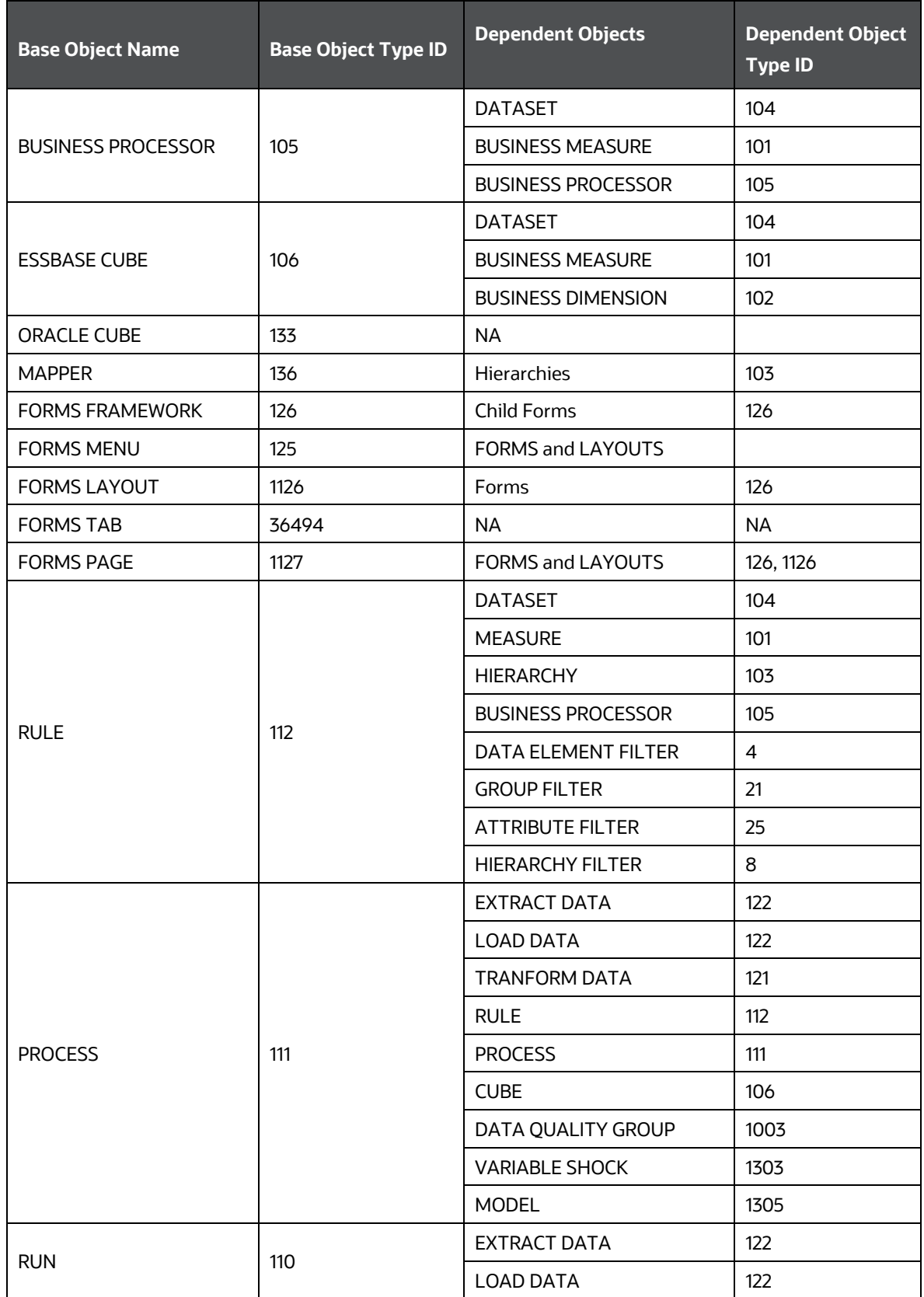

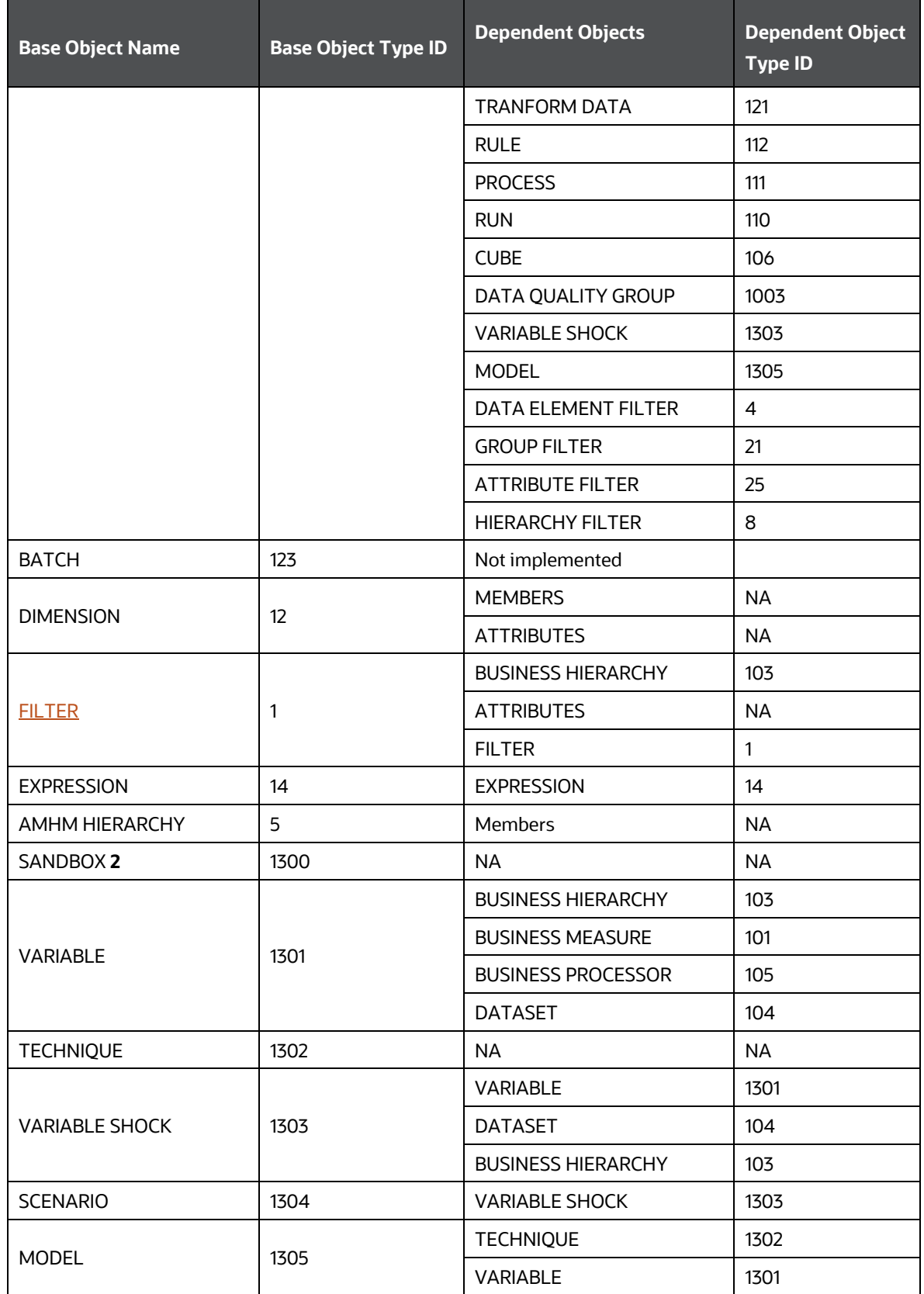

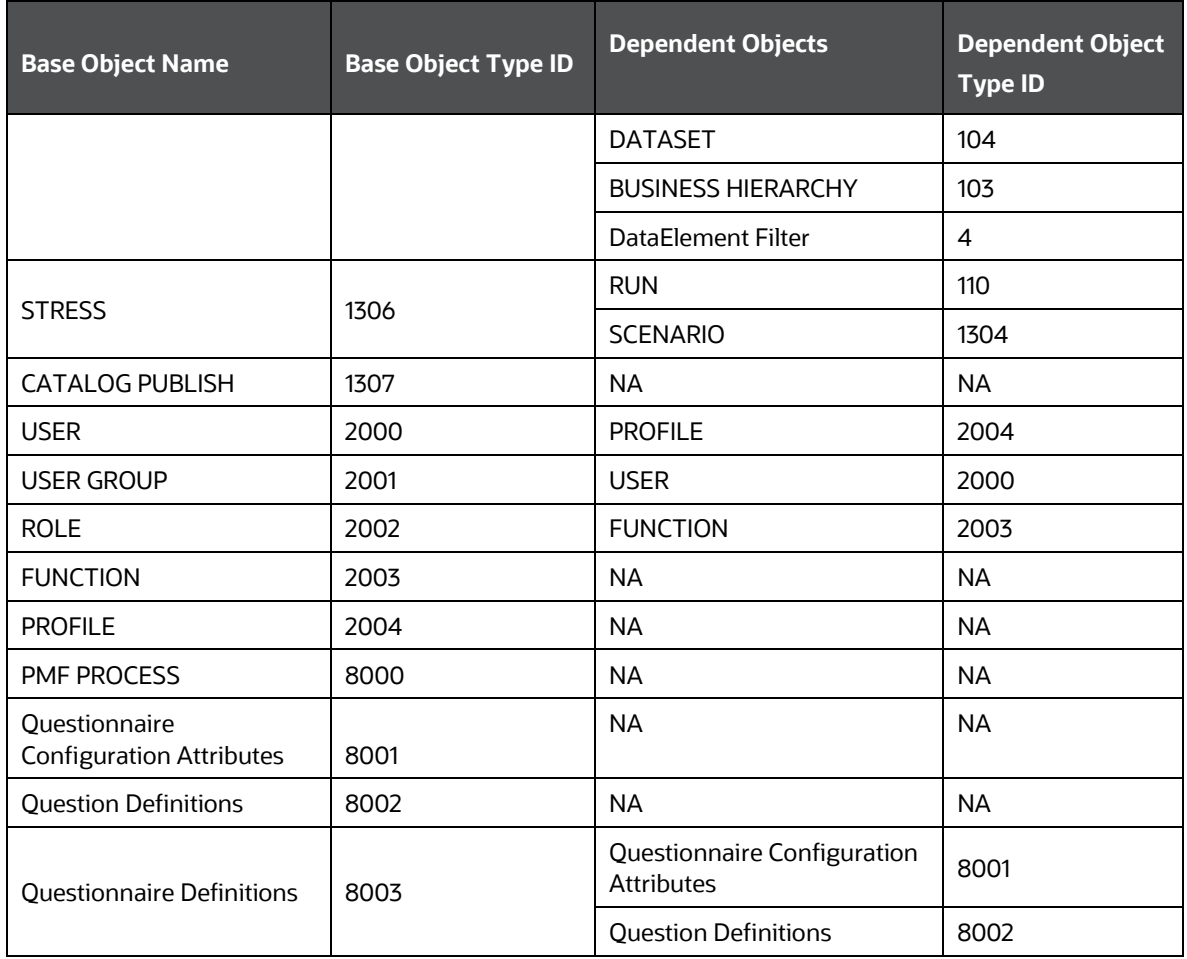

# **14.1.7 Migrating Security Management System (SMS) Objects**

The Security Management System (Administration) objects such as Users, User Groups, Roles, Functions, and Profiles can be migrated using Command Line Utility.

The Command Line Utility enables migration of following SMS objects along with the mappings:

- Users along with the User-User Group Mapping, User-Profile Mapping, and User-Attribute Mapping
- **User Groups along with the User Group-Role Mapping and User Group-Folder-Role Mapping**
- Roles along with the Role-Function Mapping
- **Functions**
- **Profiles along with the Profile-Holiday Mapping**

### **14.1.7.1 Pre-requisites**

To ensure successful migration of all mappings, you must import the SMS objects in the following order:

- Functions
- Roles
- User Group
- User

For example: If you want to import User-User Group mapping, then you must migrate the User Group first followed by User.

For more information on migrating object, se[e Migrating Objects](#page-637-0) section.

### **14.1.7.2 Object specific Migration**

This section provides the information about the Prerequisites, Object Type IDs, Dependent Objects, Limitations, Dependencies, and so on about the object specific migration.

This section includes the following topics:

- [Object Name: USERS](#page-660-0)
- [Object Name: USERGROUP](#page-660-1)
- [Object Name: ROLES](#page-661-0)
- [Object Name: FUNCTION](#page-661-1)
- [Object Name: PROFILE](#page-661-2)

### <span id="page-660-0"></span>**14.1.7.3 Object Name: USERS**

- Type ID: 2000
- **Dependency**: The dependent objects should be migrated to the Target system, before migration of the object. If the dependent objects are not available in the Target system, then only the objects definitions are migrated and not the mappings.
- **Dependent Objects**: User Group, Profile

### <span id="page-660-1"></span>**14.1.7.4 Object Name: USERGROUP**

- Type ID: 2001
- Dependency:
	- **The dependent objects should be migrated to the Target system, before migration of the** object. If the dependent objects are not available in the Target system, then only the objects definitions are migrated and not the mappings.
	- **For User Group-Folder-Role mapping, the shared folder type should be available in the** Target system with the same name as in the Source and should be mapped to a domain in the Target with the same name as in the Source. Also, the roles should be available in the Target.
- Dependent Objects: Roles

### <span id="page-661-0"></span>**14.1.7.5 Object Name: ROLES**

- Type ID: 2002
- **Dependency**: The dependent objects should be migrated to the Target system, before migration of the object. If the dependent objects are not available in the Target system, then only the objects definitions are migrated and not the mappings.
- Dependent Objects: Function

### <span id="page-661-1"></span>**14.1.7.6 Object Name: FUNCTION**

• Type ID: 2003

### <span id="page-661-2"></span>**14.1.7.7 Object Name: PROFILE**

• Type ID: 2004

**NOTE** While importing Profile-Holiday mapping, if the holiday is not defined in the target system; a new holiday is created.

# **14.2 Command Line Utilities to Execute RRF Definitions**

RRF Rule definitions can be executed through the following command line utilities:

- [Command Line Utility for Rule Execution](#page-661-3)
- [Command Line Utility for Run Execution](#page-662-0)

# <span id="page-661-3"></span>**14.2.1 Command Line Utility for Rule Execution**

You can execute RRF Rule definitions through command line utility.

To execute Rule definitions, do the following:

- **1.** Navigate to \$FIC\_HOME/utility/RuleExecution/bin of OFSAAI APP tier.
- **2.** Execute RuleExecution.sh (UNIX) along with the required arguments such as <BatchRunExeID> <ComponentID> <TaskID> <MisDate> <DataStoreType> <INFODOM> <IPaddress> <RuleID> <BuildFlag> <OptionalParameters> in the same order.

#### **Table 179: Arguments in the Rule Definition and their Descriptions**

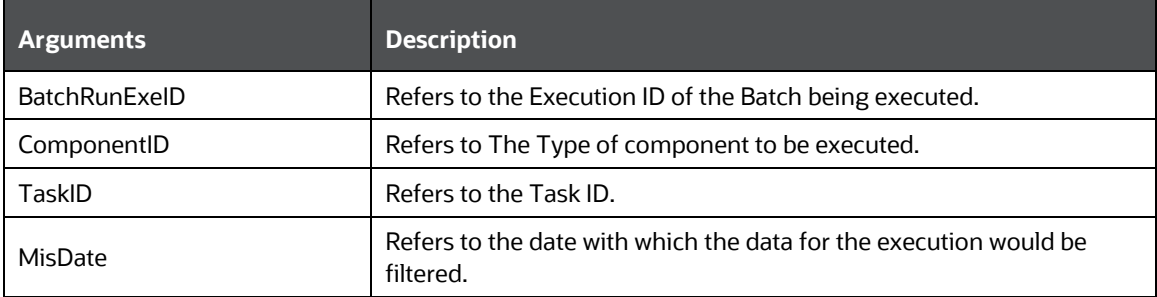

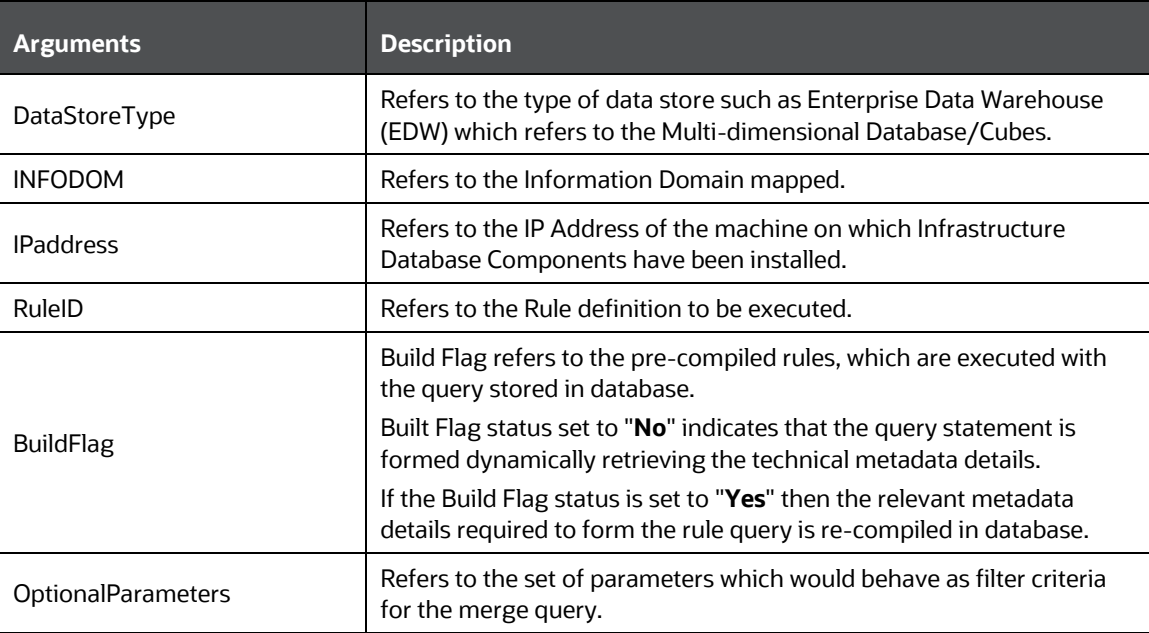

#### For example,

```
ksh RuleExecution.sh RRFATOM exec rule 20120904 1 RULE EXECUTION Task1
20120906 EDW RRFATOM A.B.C.D 1344397138549 N 
'$RUNID=,$PHID=,$EXEID=,$RUNSK='
```
**3.** You can access the location \$FIC\_HOME/utility/RuleExecution/logs to view the related log files. Also the component specific logs can be accessed in the location fic\_home/ftpshare/logs.

# <span id="page-662-0"></span>**14.2.2 Command Line Utility for Fire Run Service\ Manage Run Execution**

Manage Run Execution utility can be used to execute Run definitions through RESTful Web Services call. To achieve this, RESTful Service, Client and Shell script are available.

> **NOTE** The REST authentication is done against the Service Account user mentioned under OFSAA\_SRVC\_ACC parameter in the CONFIGURATION table. This user should be created with "SMS Auth Only" attribute from the *User Maintenance* window. By default, OFSAA\_SRVC\_ACC parameter is set as SYSADMN.

Following are the pre-requisites before executing this utility:

- **1.** Ensure that JAVA\_HOME is pointing to JAVA bin installation directory.
- **2.** Ensure FIC\_HOME is pointing to application installation directory.
- **3.** Set the PATH variable as \$ICC\_HOME/bin.

To execute this utility, do the following:

- **1.** Navigate to \$FIC\_HOME/ficapp/icc/bin of OFSAAI APP tier.
- **2.** Provide the following parameters in the command line.

#### **Table 180: Arguments in the Run Definition and their Descriptions**

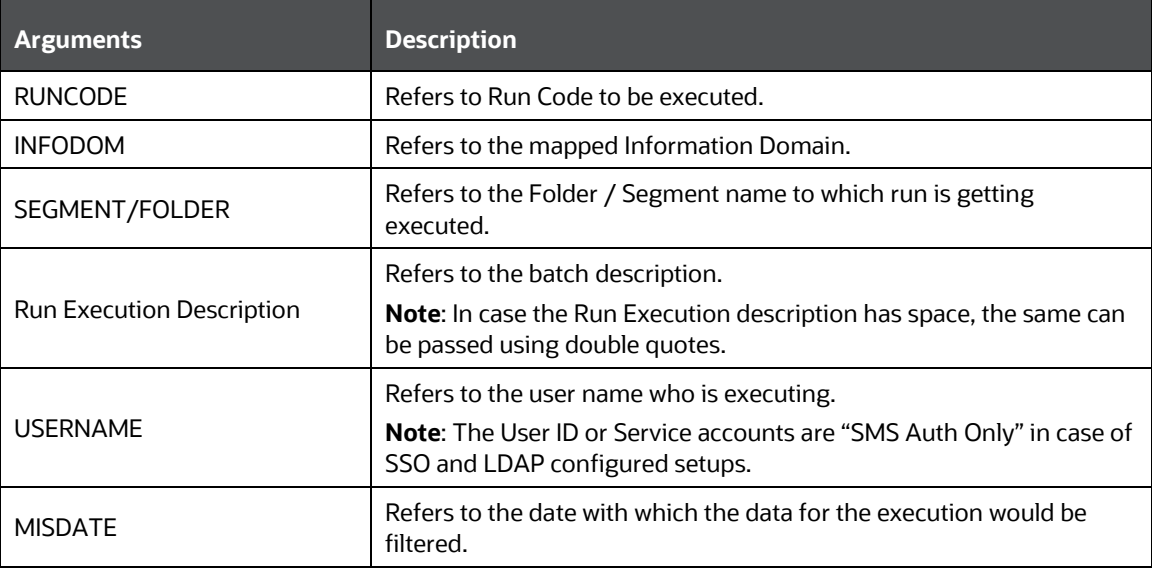

**3.** Execute WSMRERequest.sh <Run Code> <Infodom> <Segment/Folder Code> <Run Execution Description> <Username> <MIS Date <yyyyMMdd>>.

For example,

./WSMRERequest.sh "1305855689766" "APP" "APPSEG" "App approach" "APPUSER" "20001231"

**4.** You can access the location \$FIC\_HOME/ficapp/icc/log/WSMRERequest.log to view the related log files. Also the component specific logs can be accessed in the location <OFSAAI deployed path>/logs.

Every execution of Fire Run Service creates a text file in the location ficapp/icc/mre which contains the Batch ID created for that particular Run. The text file has the following format:

INFODOM\_RUNID\_MISDATE.mre

# **14.3 Command Line Utility for DMT Migration**

This is a standalone utility which can be used to migrate the DMT metadata stored in XML files into corresponding tables in the database. This utility can be executed from the command line. This utility supports migration of metadata for metadata types Data Mapping, Data File Mapping, Table based Data Sources, Post Load Changes (DT), and DMT Big Data related XMLs (ETLLoader.properties, Cluster.XML). This utility has four modes of operation with various sub modes.

# **14.3.1 Prerequisites**

• All the required XML files like TFM XML, ETL Repository XML, Definition XML, Properties XML, Mapping XML must be present in the standard paths. (relative to the  $f$ tpshare folder)

- Table AAI\_ETL\_SOURCE must be present in the Config Schema, with all appropriate information.
- Ensure the DMTUpgradeUtility 806.sh file is present in \$FIC HOME/utility/DMT/Migration/bin folder.
- Ensure aai-dmt-migration.jar must be present in \$FIC\_HOME/utility/DMT/Migration/lib. (This jar and other dependent OFSAA jars are available in the aforementioned path. The DMTUpgradeUtility\_806.sh file contains the list of such jars.)
- Ensure the Clusters. XML file is present in the \$FIC\_HOME/conf directory.
- Ensure the ETLLoader.properties file is present in the \$FIC\_HOME/ficdb/conf directory.

To run the utility directly from the console:

- 1. Navigate to \$FIC\_HOME/utility/DMT/Migration/bin folder.
- 2. Execute ./DMTUpgradeUtility 806.sh with the following arguments:

#### **Table 181: Argument Descriptions and their Values**

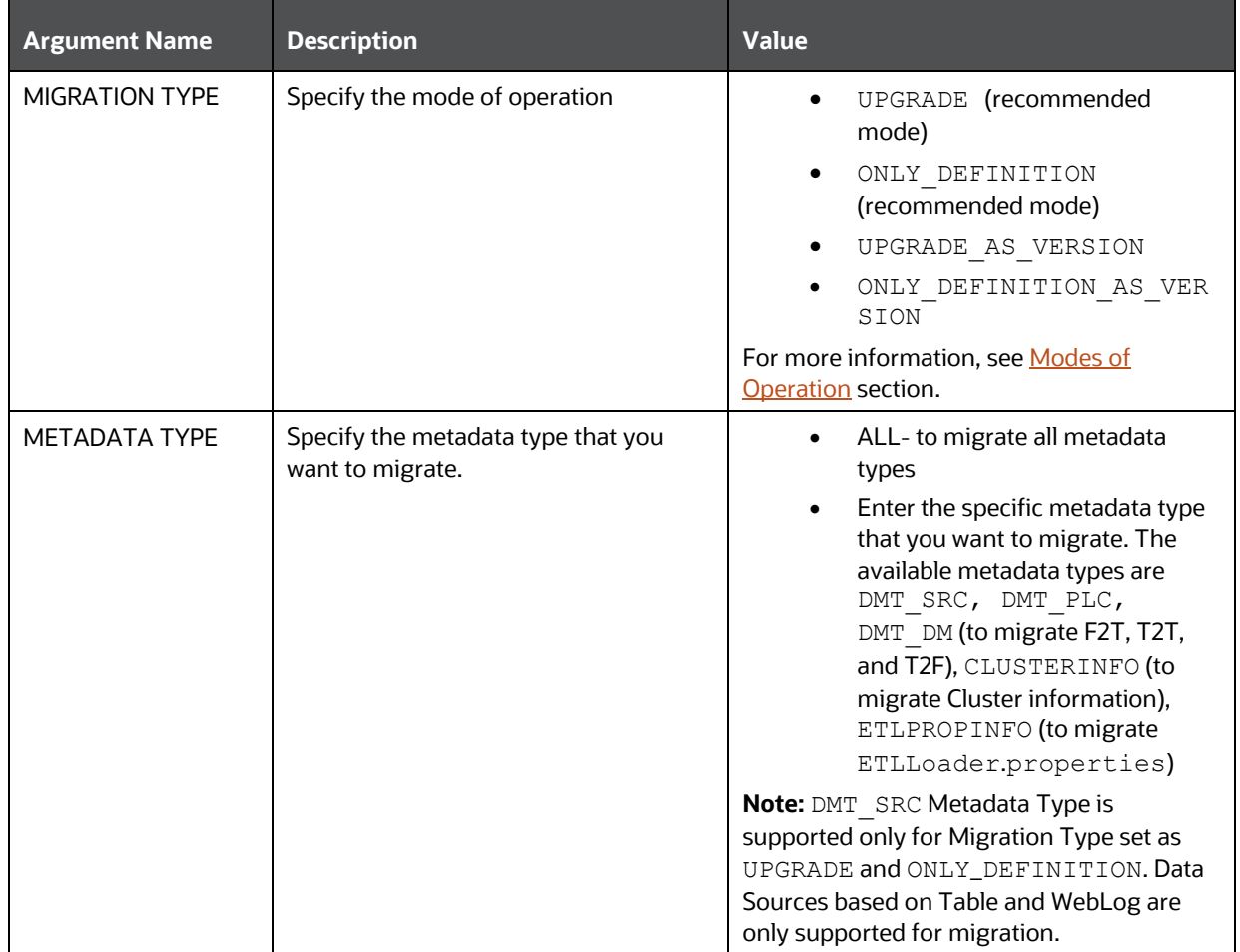

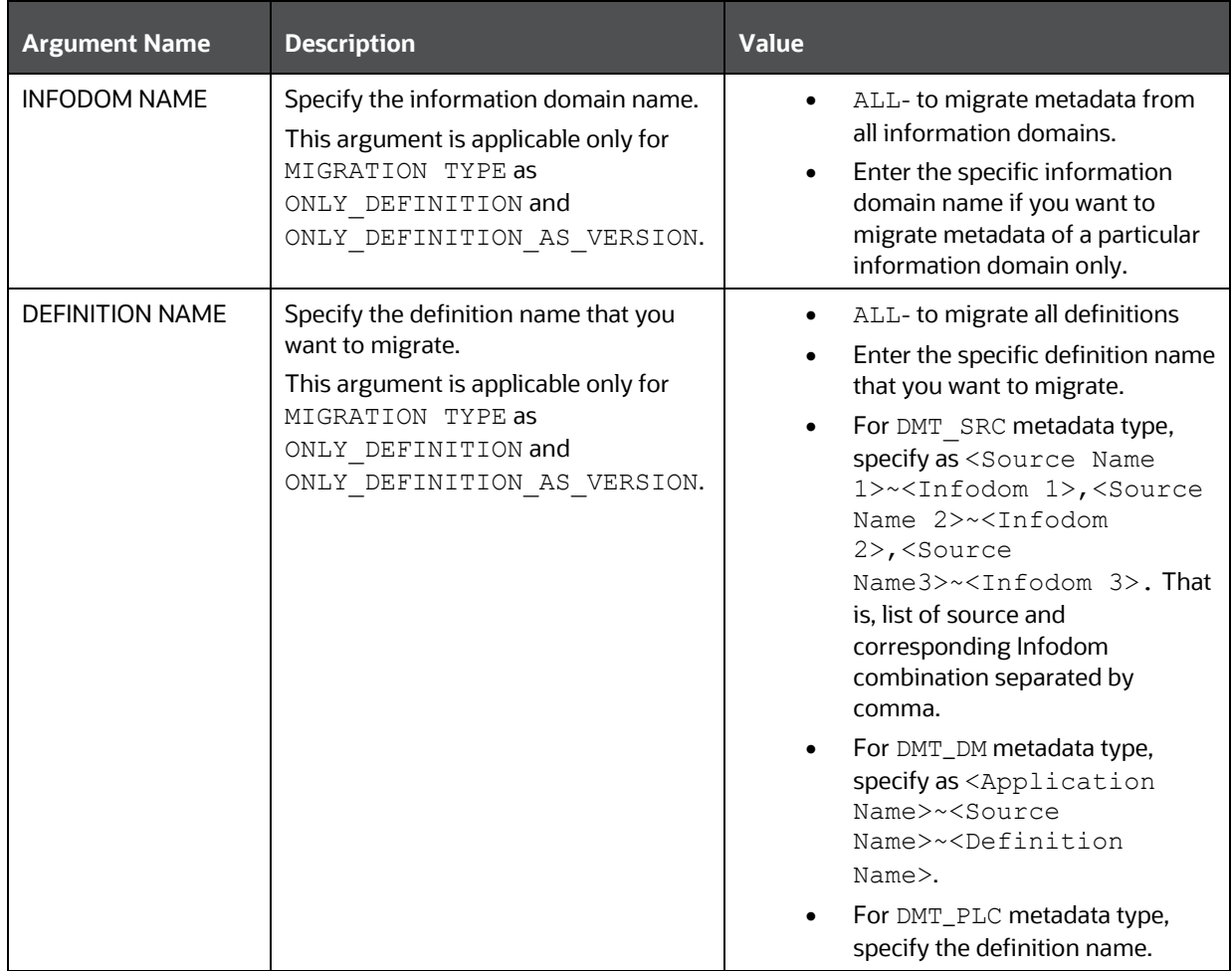

# <span id="page-665-0"></span>**14.3.2 Modes of Operation**

Based on the value specified for the argument MIGRATION TYPE, the utility can be operated in different modes:

**NOTE** Recommended modes are UPGRADE and ONLY\_ DEFINITION.

### **MIGRATION TYPE set as UPGRADE**

./DMTUpgradeUtility\_806.sh UPGRADE <METADATA\_TYPE>

In this scenario, the utility will check for the value set for METADATA TYPE. If it is set as ALL, the XML data of all metadata types will be migrated to the corresponding tables. If METADATA TYPE is set to a specific metadata, then the XML data of only that specific metadata will be migrated.

### For example,

./DMTUpgradeUtility\_806.sh UPGRADE DMT\_DM

Note that INFODOM NAME and DEFINITION NAME will be implicitly set to ALL, irrespective of what the user sets.

If metadata type is not set, it is implicitly set as ALL. For example, if you execute the following command, all metadata types will be migrated:

./DMTUpgradeUtility\_806.sh UPGRADE

In case of rerun of the migration utility, if a metadata is already present in the target environment, that metadata will be skipped.

### **MIGRATION TYPE set as UPGRADE\_AS\_VERSION**

./DMTUpgradeUtility\_806.sh UPGRADE\_AS\_VERSION <METADATA\_TYPE>

In this scenario, the specified metadata type will be migrated to the corresponding tables by incrementing the version if the definition already exists in the target environment. If <METADATA\_TYPE> is set as ALL, all metadata types will be migrated.

For example,

./DMTUpgradeUtility\_806.sh UPGRADE\_AS\_VERSION DMT\_PLC

Note that INFODOM NAME and DEFINITION NAME will be implicitly set to ALL, irrespective of what the user sets.

If metadata type is not set, it is implicitly set as ALL. For example, if you execute the following command, all metadata will be migrated:

```
./DMTUpgradeUtility 806.sh UPGRADE AS VERSION
```
#### **MIGRATION TYPE set as ONLY\_DEFINITION**

```
./DMTUpgradeUtility 806.sh ONLY DEFINITION <Metadata type>
<information domain name> <Definition name>
```
This mode is used to migrate XML data of a particular definition to the corresponding tables. In this mode, it is mandatory to set METADATA TYPE, INFODOM NAME and DEFINITION NAME arguments. Otherwise, the utility execution will fail.

#### For example,

```
./DMTUpgradeUtility_806.sh ONLY_DEFINITION DMT_DM OFSAAINFO 
<Application Name>~<Source Name>~<Definition Name>
```
./DMTUpgradeUtility\_806.sh ONLY\_DEFINITION DMT\_DRC <Source Name 1>~<Infodom 1>,<Source Name 2>~<Infodom 2>,<SourceName3>~<Infodom3>

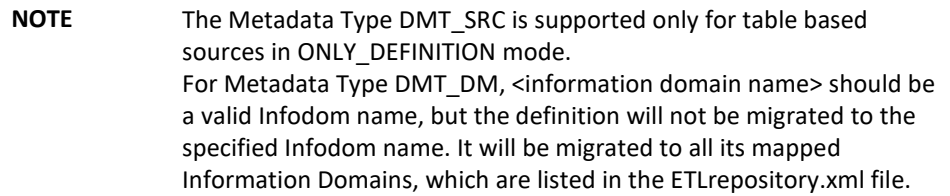

In case of rerun of the migration utility, if a metadata definition is already present in the target environment, that definition will be skipped.

### **MIGRATION TYPE set as ONLY\_DEFINITION\_AS\_VERSION**

```
./DMTUpgradeUtility 806.sh ONLY DEFINITION AS VERSION <Metadata type>
<information domain name> <Definition name>
```
This mode is used to migrate XML data of a particular definition to the corresponding tables by incrementing the version if the definition already exists in the target environment. In this mode, it is mandatory to set METADATA TYPE, INFODOM NAME and DEFINITION NAME arguments. Otherwise, the utility execution will fail.

For example,

```
./DMTUpgradeUtility 806.sh ONLY DEFINITION AS VERSION DMT DM
OFSAAINFO F2Tdefinition1
```
For Metadata Type DMT\_DM, <information domain name> should be a valid Infodom name, but the definition is not migrated to the specified Infodom name. It will be migrated to all its mapped Information Domains, which are listed in the ETLrepository.xml file.

## **14.3.3 Few Important Pointers**

- **1.** To reflect the migration changes, OFSAA services should be restarted.
- **2.** All metadata should have a Metadata Code of maximum length of 250 characters. Old XML based DMT definitions had only a name. So after migration, the existing name will be used as Code. If name exceeds 250 characters, migration of that metadata will be skipped.
- **3.** DMT\_SRC is supported only for table based source in ONLY\_DEFINITION mode.
- **4.** While migrating a Data Mapping metadata (T2T, T2F), the underlying table based source will also be migrated.
- **5.** While migrating a Data File Mapping metadata (F2T) there are some assumptions that we need to make, as the File based Sources have undergone a design change in the 8.0.6 version.
	- **a.** Each existing data file mapping definition (F2T) has a unique file based source.
	- **b.** The File based Source will be migrated implicitly by the utility when the F2T definition is being migrated.
	- **c.** The source properties of the existing F2T definition will be set as the Properties of the File Based Source.
	- **d.** If there are more than one F2T definition mapped to a single File Based source, then a new unique File Based Source will be created for each F2T. Name of the new source will be <Source Name>\_ <Definition Name>. All references to the Source Name for this F2T in ICC and RRF tables will be updated by the migration utility.
- **6.** The new 806 table structure does not support a definition with the same name to be present in more than one source. For such definitions the 2nd occurrence of the definition will be made unique by appending the source name to the definition.
- **1.** Modified Definition Name : <Definition Name >\_ <Source Name>
- **a.** All references of the definition name in ICC and RRF will be modified by the migration utility.
- **2.** There have been a few modifications to properties names that are present in the ETLLoader.properties file, which are being migrated to the AAI\_DMT\_CONFIG Table. Following are the old property codes and the corresponding new ones.
	- T2TMode -> T2T\_MODE
	- T2HMode -> T2H\_MODE
	- **H2TMode -> H2T\_MODE**
	- H2HMode -> H2H\_MODE
	- F2HMode -> F2H\_MODE
	- KEEP\_WEBLOG\_PROCESSED\_FILES -> KEEP\_WEBLOG\_PROCESSED\_FILE
	- ISHIVELOCAL -> IS\_HIVE\_LOCAL
	- SQOOPURL -> SQOOP\_URL
- **3.** The following properties have been changed and will not be migrated from the ETLLoader.properties file into the AAI\_DMT\_DB\_CLUSTER\_PROPERTY table. The user must manually update the AAI\_DMT\_DB\_CLUSTER\_PROPERTY table with the new values, or use the *DMT Configurations* window to update these values. The values must go into source or target clusters as required.
	- SQOOPSERVER\_NAME -> SSH\_HOST\_NAME
	- SQOOPSERVER\_SSH\_PORT -> SSH\_PORT
	- SQOOPSERVER\_SSH\_USERID -> SSH\_USERID
	- SQOOPSERVER\_SSH\_PASSWORD -> SSH\_PASSWORD
- **4.** In case of PLC Migration, ensure the function defined for the Stored Procedure in the <Infodom name>\_TFM.XML is same as the actual function in the Atomic Schema. In case of mismatch, in the Edit mode of the PLC definition, the actual function in the Atomic Schema is replaced by the function in the <Infodom name> TFM.XML. If the SQL in Transformation has compilation errors, modification of PLC definition will fail.

## **14.3.4 Logs**

The following logs will be created in \$FIC\_HOME/utility/DMT/Migration/log folder:

- DMTMigrationUtility.log-This is a debug log. All parsing related information will be available in this log file.
- DMTMigrationUtilityReport.log This log file gives the status of all metadata that have been migrated.

For errors during metadata save, see <Deployed Path>/webroot/logs/OFSAA.log.

# **14.3.5 Troubleshooting**

In case of unsuccessful migration, refer the following logs for further debugging:

- **1.** Make a note of failed T2Ts if any, from the report log (DMTMigrationUtilityReport.log). If migration failed due to seeded xml errors, it will be logged in detailed migration log (DMTMigrationUtility.log). Search this log with the Definition code to find the exact error.
- **2.** If this doesn't give sufficient information, see \$ftpshare/logs/Migration/DMT/ DMTMigrationService.log for further details. Search this log with the Definition code to find the exact error.

**NOTE** For FAQs and use cases related to DMT Metadata Migration Utility, see FAQ section i[n OFSAA DMT Metadata Migration Guide.](https://docs.oracle.com/cd/E60058_01/PDF/8.0.9.x/8.0.9.0.0/OFSAA%20DMT%20Metadata%20Migration%20Guide%208.0.9.0.0.pdf)

# **14.4 Command Line Utility for File Encryption**

This is a standalone utility which is used to encrypt and decrypt data files. This utility supports generation of symmetric encryption key in AES 256 bit format.

This utility does not have dependency on OFSAA or DMT module. However, running this utility requires log4j-core\*.jar and log4j-api\*.jar files.

### **Use Cases:**

- If the user has opted for File Encryption from the *DMT Configurations* window:
	- In case of T2F or H2F, the output file will be an encrypted file. To decrypt the data file, user needs to use this utility.
	- In case of F2Tor F2H, the input file should be an encrypted file. To encrypt the data file, user needs to use this utility.

# **Prerequisites**

- Ensure the following files are present in \$FIC\_HOME/utility/DMT/encryption/bin folder.
	- dmtfileencryption.sh
	- aai-dmt-encryption.jar
	- log4j-core\*.jar
	- log4j-api\*.jar
- Since the utility uses AES 256 bit encryption, it is mandatory to apply policy files. Perform the following instructions to apply policy files:
	- **a.** Download the Java Cryptography Extension (JCE) Unlimited Strength Jurisdiction Policy Files from Oracle. Be sure to download the correct policy file updates for your version of Java (Java 7 or 8).
	- **b.** Uncompress and extract the downloaded file. The download includes a Readme.txt and two .jar files with the same names as the existing policy files.
	- **c.** Locate the two existing policy files inside the folder <java-jre-home>/lib/security/.

- local policy.jar

```
- US export policy.jar
```
**d.** Replace the existing policy files with the unlimited strength policy files you extracted.

To run the utility directly from the console:

- 1. Navigate to \$FIC\_HOME/utility/DMT/encryption/bin folder.
- **2.** Execute ./dmtfileencryption.sh with the following arguments:

#### **Table 182: Argument Descriptions and their Values**

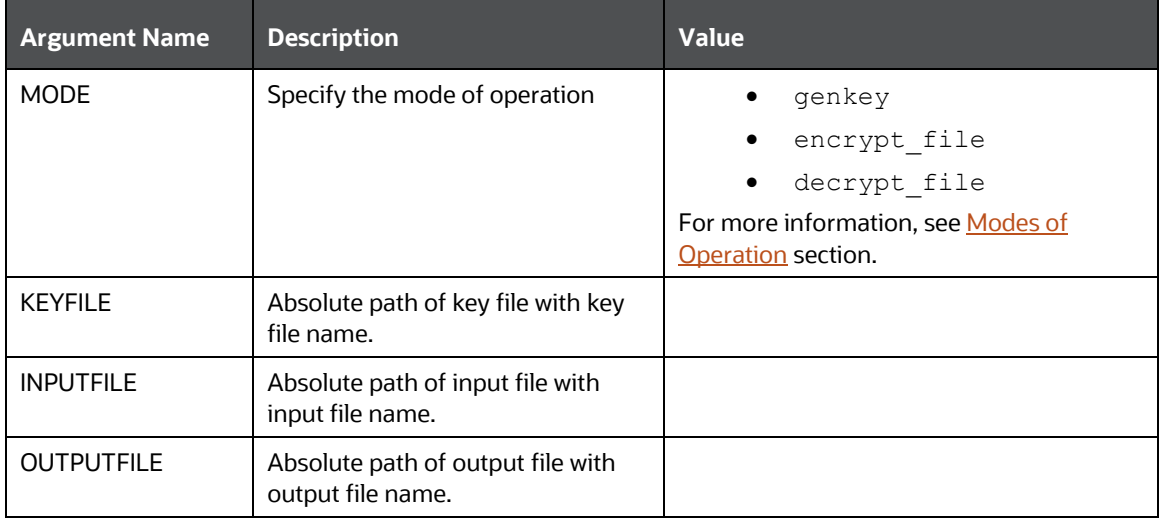

# **Modes of Operation**

Based on the value specified for the argument MODE, the utility can be operated in different modes:

#### **MODE set as genkey**

./dmtfileencryption.sh genkey <KEYFILE>

In this mode, utility takes the absolute path to which key has to be written as input. Creates a 256 bit AES key and writes to the location given in <KEYFILE> attribute.

### **MODE set as encrypt\_file**

```
./dmtfileencryption.sh encrypt file <INPUTFILE> <OUTPUTFILE>
<KEYFILE>
```
In this mode, utility takes input file path, output file path and key file path as inputs. Using the 256 bit AES key in the given key path, input file is encrypted and written into given output file path.

### **MODE set as decrypt\_file**

```
./dmtfileencryption.sh decrypt_file <INPUTFILE> <OUTPUTFILE> 
<KEYFILE>
```
In this mode, utility takes input file path, output file path and key file path as inputs. Using the 256 bit AES key in the given key path, input file is decrypted and written into given output file path.

**NOTE** Input and output file absolute paths should be different.

## **Logs**

The DMTFileEncryption.log file will be created in \$FIC\_HOME/utility/DMT/encryption/log folder.

# **14.5 Command Line Utility to Publish Metadata in Metadata Browser**

A command line utility MDBPublishExecution.sh is available to publish Metadata in Metadata Browser.

Following are the pre-requisites before executing this utility:

- **1.** If the FICSERVER is configured to cache the metadata at the start up of the server, you need to wait till the caching of metadata is completed to invoke this utility.
- **2.** Ensure that JAVA\_HOME is pointing to JAVA bin installation directory.
- **3.** Ensure that the following jar file is present in  $\frac{1}{2}FIC$  DB HOM/lib directory.

aai-wsclient-mdbpublish.jar,aai-wsmdbpublishservice.jar

**4.** Ensure that MDBPublishExecution.properties file is present in \$FIC\_DB\_HOME/conf folder.

You can also manually update the properties file in the path \$FIC DB\_HOME/conf/MDBPublishExecution.properties to point to the required ServiceURL.

MDBPUBLISH\_EXECUTION\_WSDL\_LOCATION = URL of WebService (For example, http://<<IP ADDRESS>>/OFSAAI/mdbPublishExecution?wsdl)

**5.** Metadata should be present.

**NOTE** Metadata definitions of length more than 200 characters are not supported for MDB Publish.

To execute Metadata Browser publish utility:

- **1.** Navigate to \$FIC DB HOME/bin of OFSAAI FIC DB tier.
- **2.** Execute MDBPublishExecution.sh (UNIX)

For example, ./MDBPublishExecution.sh

- **3.** While executing, provide any of the following parameter as required:
	- ALL To publish metadata to all the available information domains.
	- INFODM1 To publish metadata to only one (specified) information domain.

 INFODOM1~INFODOM2~INFODOM3 - To publish metadata to multiple (specified) information domains separated by tilde "~".

NOTE If no parameter is specified, by default "ALL" option is considered.

- **4.** You can access the location  $\text{FIC}$  DB\_HOME\log\MDBPublishExecution.log to view the related log files.
- **5.** The publish execution specific log information is present in the MDBPublish.log file available at the <DEPLOYED LOCATION>/<Context>.ear/<Context>.war/logs folder.

To run the utility through the **Operations** module:

- **1.** Navigate to the Operations module and define a batch.
- **2.** Add a task by selecting the component as RUN EXECUTABLE.
- **3.** Enter Metadata Value as mentioned in the example.

For Example:

Component ID: RUN EXECUTABLE

Metadata Value (Executable) like:

```
MDBPublishExecution.sh,LANG611INFO 
(where LANG611INFO is the Infodom) 
Batch = Y
```
# **14.6 Command Line Utility for Object Application Mapping in Metadata Browser**

The following command line utility is introduced to perform Object Application mapping

Following are the pre-requisites before executing this utility:

- **1.** Ensure that JAVA HOME is pointing to JAVA bin installation directory.
- **2.** Ensure that the following jar file is present in  $\frac{1}{2}$ FIC\_DB\_HOM/lib directory. aai-wsclient-mdbpublish.jar, aai-wsmdbpublishservice.jar
- **3.** Ensure that ObjAppMap.properties file is present in  $\frac{1}{2}$ FIC\_DB\_HOME/conf folder.

You can also manually update the properties file in the path \$FIC\_DB\_HOME/conf/ ObjAppMap.properties to point to the required ServiceURL.

```
MAP WSDL LOCATION= URL of WebService (For example, https://<<IP
ADDRESS>>/OFSAAI/ mdbObjAppMap?wsdl)
```
To execute Metadata Object Application Mapping utility:

- 1. Navigate to \$FIC DB HOME/bin of OFSAAI FIC DB tier.
- **2.** Execute MDBObjAppMap.sh (UNIX)

For example, ./MDBObjAppMap.sh

- **3.** While executing, provide any of the following parameter as required:
	- ALL To do object application mapping in all the available information domains.
	- **INFODM1** To do object application mapping in only one (specified) information domain.
	- INFODOM1~INFODOM2~INFODOM3 To do object application mapping in multiple (specified) information domains separated by tilde "~".

NOTE If no parameter is specified, by default "ALL" option is considered.

4. You can access the location \$FIC\_DB\_HOME\log\MDBObjAppMap.log to view the related log files.

# **14.7 Command Line Utility for Resaving UAM Hierarchy Objects**

OFSAAI has facilitated a utility called RUNIT.sh to resave UAM Hierarchy Objects. This file resides under ficdb/bin area.

# **14.7.1 Executing RUNIT.sh from Console**

To run the utility directly from the console:

- 1. Navigate to \$FIC DB HOME/bin of OFSAAI FIC DB tier.
- **2.** Execute RUNIT.sh (UNIX).

For example, ./RUNIT.sh

This will resave all the available hierarchy objects.

- **3.** Provide the following parameters if you want to resave particularly some hierarchy objects:
	- INFODOM- Specify the information domain name.
	- USERID- Specify the user id.

**NOTE** The User ID or Service accounts are "SMS Auth Only" in case of SSO and LDAP configured setups.

- HIERARCHY Code- Specify the hierarchy codes separated by tilde "~" or caret "^" to resave only those hierarchies. Specify the hierarchy codes separated by exclamation mark "!" to exclude those hierarchies from resaving.
- Asynchronous Mode- Specify whether you want to save the hierarchy in synchronous manner or not. No indicates saving of hierarchies will happen only after the population of the REV\_BIHIER and REV\_LOCALE\_HIER tables in the atomic schema. This is an optional parameter and if it is not mentioned, it will be in asynchronous mode.

./RUNIT.sh INFODOM USERID HIERARCHY\_CODE1^HIERARCHY\_Code2 OPTIONAL PARAMETER

Exampel 1:

./RUNIT.sh OFSAAINFO AAAIUSER HR01^HR02 NO Or ./RUNIT.sh OFSAAINFO AAAIUSER HR01~HR02 NO

This will resave the hierarchies HR01and HR02 in the OFSAAINFO information domain.

Example 2:

./RUNIT.sh OFSAAINFO AAAIUSER HIE001!HIE002 NO

This will resave all the hierarchies in the OFSAAINFO information domain except the hierarchies HIE001 and HIE002.

**NOTE** If you want to exclude only one hierarchy, it should be preceded with  $"$ !".

## **14.7.2 Executing RUNIT.sh from Operations Module (ICC)**

To run the utility through the **Operations** module:

- **1.** Navigate to the **Operations** module and define a batch.
- **2.** Add a task by selecting the component as RUN EXECUTABLE.
- **3.** Under Dynamic Parameter List panel, specify as mentioned in the **Executable** field:
	- **a.** To resave all the available hierarchy objects, use the following command: ./RUNIT.sh
	- **b.** To resave particularly some hierarchy objects, use the following command:

./RUNIT.sh,INFODOM,USERID,HIERARCHY\_code1^HIERARCHY\_code2,No

Example 1:

./RUNIT.sh,OFSAAINFO,USERID,Hier01^Hier02^Hier03,No

This will resave the hierarchies Hier01, Hier02, and Hier03 in the OFSAAINFO information domain.

Example 2:

./RUNIT.sh,OFSAAINFO,AAAIUSER,HIE001!HIE002

This will resave all the hierarchies in the OFSAAINFO information domain except the hierarchies HIE001 and HIE002. That is, specify the hierarchy codes separated by exclamation mark "!" to exclude those hierarchies from resaving.

If you want to exclude only one hierarchy, it should be preceded with "!".

**4.** After saving the Batch Definition, execute the batch to resave the UAM Hierarchy Objects.

# **14.7.3 Executing RUNIT.sh from RRF Module**

To run the utility through the RRF module:

- **1.** Navigate to the RRF module and define a Run with Job as Executable:
- **2.** Click  $\Box$  button adjacent to the component name and specify the parameters in the following format:

To resave all the available hierarchy objects:

"./RUNIT.sh"

To resave particularly some hierarchy objects:

```
"./RUNIT.sh","INFODOM","USERID","HIERARCHY_code1^HIERARCHY_code2","No
```
" Example 1:

"./RUNIT.sh","OFSAAINFO","USERID","Hier01^Hier02^Hier03","No"

This will resave the hierarchies Hier01, Hier02, and Hier03 in the OFSAAINFO information domain.

Example 2:

"./RUNIT.sh","OFSAAINFO","AAAIUSER","HIE001!HIE002"

This will resave all the hierarchies in the OFSAAINFO information domain except the hierarchies HIE001 and HIE002. That is, specify the hierarchy codes separated by exclamation mark "!" to exclude those hierarchies from resaving.

If you want to exclude only one hierarchy, it should be preceded with "!".

**3.** After saving the Run Definition, execute it to resave the UAM Hierarchy Objects.

## **14.7.4 Utility Status Information**

You can view the status of the utility and the hierarchies that are saved from the following tables:

- AAI UTILS AUDIT table This table is for Utility run status such as utility execution started, completed and/or failed. A transaction ID for each run is generated and is stored here.
- AAI\_UTILS\_AUDIT\_DETAILS table This table is mapped to each transaction ID generated in AAI\_UTILS\_AUDIT, which will store status of each hierarchy (success/exception/completed). This table also stores Data save and Metadata save status (success/exception/completed) for each hierarchy.

# **14.8 Command Line Utility for Resaving Derived Entities and Essbase Cubes**

OFSAAI has facilitated a utility called MetadataReSave.sh to resave Derived Entity objects and Essbase Cubes. This file resides under ficdb/bin area. In case of resaving Derived Entities, you can use additional runtime filters dynamically to refresh only selected records in the Derived entities.

To run the utility directly from the console:

- **1.** Navigate to \$FIC DB HOME/bin of OFSAAI FIC DB tier.
- **2.** Execute MetadataReSave.sh (UNIX) with proper parameters:
	- **INFODOM- Specify the information domain name.**
	- **USERID- Specify the user id.**

**NOTE** The User ID or Service accounts are "SMS Auth Only" in case of SSO and LDAP configured setups.

- Metadata Service Type 856 for Derived Entity and 5 for Essbase Cube
- Derived Entity Code for resaving Derived Entities- Specify the derived entity codes separated by tilde "~"
	- Or

Essbase Cube Code for resaving Essbase cubes- Specify the Essbase Cube code.

 Runtime filter- In case of derived entity, specify the runtime filter to refresh only a selected set of records.

For example,

For resaving Derived Entities:

```
./MetadataReSave.sh,INFODOM,USERID,856,<Derived Entity code1>~<Derived 
Entity code2>
```
For resaving Derived Entities with Runtime Filters:

```
./MetadataReSave.sh OFSAAAIINFO AAAIUSER 856 DE006 3^4 -f 
"DIM_ACCOUNT.f_Latest_Record_Indicator = 'Y'"
```
#### For resaving Essbase Cube:

```
./MetadataReSave.sh,INFODOM,USERID,5,<Essbase Code>
```
**NOTE** ~ is not supported for Essbase Cubes. Only one Essbase Cube can be resaved at a time.

To run the utility through the **Operations** module:

- **1.** Navigate to the **Operations** module and define a batch.
- **2.** Add a task by selecting the component as RUN EXECUTABLE.
- **3.** Under Dynamic Parameter List panel, specify as following in the **Executable** field:

For resaving Derived Entities:

```
./MetadataReSave.sh,INFODOM,USERID,856,<Derived Entity code1>~<Derived 
Entity code2>
```
For resaving Derived Entities with Runtime Filters:

./MetadataReSave.sh,OFSAAAIINFO,AAAIUSER,856,DE006,4^5, f,DIM\_STANDARD\_ACCT\_HEAD.V\_STD\_ACCT\_HEAD\_ID='CAP622'

#### For resaving Essbase Cube:

./MetadataReSave.sh,INFODOM,USERID,5,<Essbase Code>

**4.** Select Yes or No for the **Wait** and **Batch Parameter** drop-down lists. For more information, see [Component: RUN EXECUTABLE](#page-449-0) section.

After saving the Batch Definition, execute the batch to resave Derived Entity Objects or Essbase Cubes.

You can find the logs in \$FIC DB HOME/log/MetadataReSave.log.

## **14.8.1 Command Line Utility for Resave, Refresh and Delete Partitions**

A command line utility called RefreshByPartition.sh is available to resave, refresh and delete partitions.

To run the utility directly from the console:

- 1. Navigate to \$FIC DB HOME/bin of OFSAAI FIC DB tier.
- **2.** Execute RefreshByPartition.sh with proper parameters:

```
./RefreshByPartition.sh <DSNNAME> <USERNAME> <METADATA SERVICE TYPE>
[<METADATACODE>] <ADD_or_REFRESH_PARTITIONS(SEPARATED BY "^")>
<DELETE_PARTITION(SEPARATED BY "^")>
```
- <DSNNAME> Information Domain name
- <USERNAME> User Name of the logged in user
- <METADATA SERVICE TYPE> 856 for Derived Entity
- [<METADATACODE>]- Derived Entity Code for which you want to refresh, add or delete partitions
- <ADD\_or\_REFRESH\_PARTITIONS> Specify the Partitions which needs to be added or refreshed, separated by ^
- $\leq$ DELETE\_PARTITION> Specify the Partitions which needs to be deleted, separated by  $\wedge$

#### For example:

./RefreshByPartition.sh TESTCHEF TESTUSER 856 DE003 1^2^3^4^5^6 2^4

Consider 1, 2, 3, 4 are already existing. Then in this case, 1 and 3 will be refreshed, 5 and 6 will be added and 2 and 4 will be deleted.

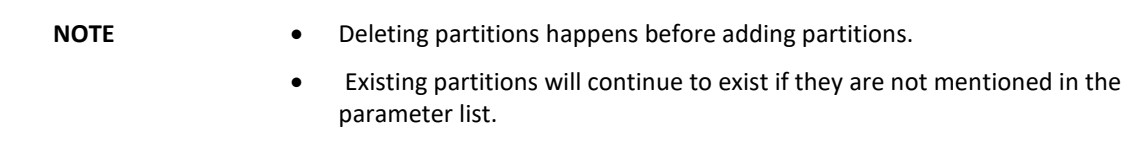

# <span id="page-678-0"></span>**14.8.2 Command Line Utility for Partition-Based Derived Entities**

The command line utility RefreshPartitions. sh enables the handling of interdependency, performance improvements, executions, rebuilds, and migrations for partition-based Derived Entities.

The utility refreshes partition-based Derived Entities. It does not affect non-partition-based Derived Entities or Derived Entities which have been changed to a partition-based Derived Entities from the backend (without being explicitly resaved post backend metadata seeding). In such cases, the Derived Entities require resave operations before being referenced to the refresh partition utility.

Based on the parameters provided, the utility can add, purge, and refresh partitions for Derived Entities. It can also action the Run filter provided as a parameter. You can specify to add or delete partitions, or do both. The filter condition is not mandatory, however, if input, it gets applied only on addition and refresh of partitions.

The salient features of this command line utility are as follows:

- Enhanced to rebuild and retain all available partitions along with the history.
- Provided wrapper-materialized view on pre-built tables, which are based on the configurable through flag.
- Provided a separate METADATA\_PERFORMANCE\_PARAMS table at the Derived Entities code level for performance management.
- Provided a new METADATA\_EXECUTION\_PARAMS execution table for Derived Entities to register the information for Refresh Partition invocation.
- Introduced a new METADATA\_EXECUTION\_LOGS execution logging table for Derived Entities to capture the execution log unifying with the batch Id.

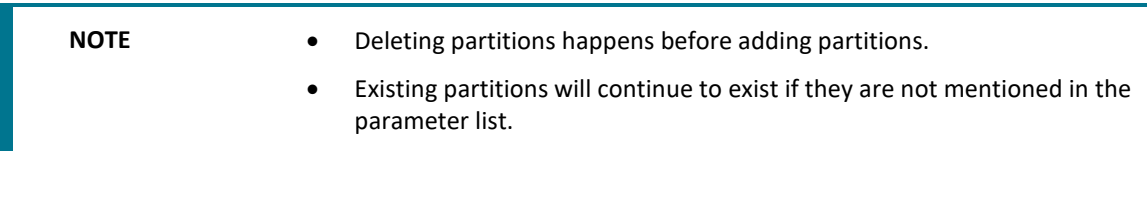

**TIP** You can run the utility as described in the following subsections by providing the parameters implicitly as part of the execution or use the externalize the runtime parameters method described in the [Externalize Dynamic Parameters for Derived Entity Refresh Partition](#page-680-0)  [Executions.](#page-680-0)

### **More Topics in this Section:**

- **[Externalize Dynamic Parameters for Derived Entity Refresh Partition Executions](#page-680-0)**
- [Manage Derived Entity Performance](#page-681-0)
- [Capture the Derived Entity Execution Logs in the Database](#page-682-0)

The following options are available to run the utility:

- **1.** [Run Directly from the Console](#page-679-0)
- **2.** [Run from the Operations Module](#page-679-1)

### <span id="page-679-0"></span>**14.8.2.1 Run Directly from the Console**

To run the utility directly from the console:

- **1.** Navigate to the \$FIC DB HOME/bin directory of the OFSAAI FIC DB tier.
- **2.** Execute RefreshPartitions.sh with the required parameters:

./RefreshPartitions.sh dsn=<INFODOM> usr=<USERNAME> code=<DERIVED\_ENTITY\_CODE> addp=<PARTITIONS\_TO\_ADD/REFRESH> delp=<PARTITIONS\_TO\_DELETE> filter=<RUN FILTER>

- $\blacksquare$  dsn Information Domain name
- $\blacksquare$  usr User Name of the logged in user
- code Derived Entity Code for which you want to refresh, add or delete partitions
- addp Specify the Partitions which needs to be added or refreshed, separated by  $\wedge$
- $\blacksquare$  delp Specify the Partitions which needs to be deleted, separated by  $\land$

For example:

```
./RefreshPartitions.sh dsn=OFSAAAIINFO usr=AAAIUSER code=DE0001 
addp=3^4 delp=1^2 filter="DIM_STANDARD_ACCT_HEAD.V_STID IN 
('CAP622','CAP628)"
```
### <span id="page-679-1"></span>**14.8.2.2 Run from the Operations Module**

To run the utility from the Operations module (ICC):

- **1.** Navigate to the **Operations** module and define a batch.
- **2.** Add a task by selecting the component as RUN EXECUTABLE.
- **3.** Under the Dynamic Parameter List panel, enter the following in the **Executable** field:

./RefreshPartitions.sh dsn=<INFODOM> usr=<USERNAME> code=<DERIVED\_ENTITY\_CODE> addp=<PARTITIONS\_TO\_ADD/REFRESH> delp=<PARTITIONS\_TO\_DELETE> filter=<RUN FILTER>

- $\blacksquare$  dsn Information Domain name
- $\blacksquare$  usr User Name of the logged in user
- code Derived Entity Code for which you want to refresh, add or delete partitions
- addp Specify the Partitions which needs to be added or refreshed, separated by  $\wedge$
- $\text{delp}$  Specify the Partitions which needs to be deleted, separated by  $\wedge$

For example:

```
./RefreshPartitions.sh, dsn=OFSAAAIINFO, usr=AAAIUSER, code=DE0001, 
addp=3^4, delp=1^2,filter="DIM_STANDARD_ACCT_HEAD.V_STID_IN
('CAP622','CAP628)"
```
### <span id="page-680-0"></span>**14.8.2.3 Externalize Dynamic Parameters for Derived Entity Refresh Partition Executions**

You may find it difficult to provide dynamic values to the parameters during the execution of the refresh partition utilities as described in the [Command Line Utility for Partition-Based Derived Entities](#page-678-0) section. Hence, the application is enhanced to read Derived Entity execution parameters from the METADATA\_EXECUTION\_PARAMS table. Provide the required parameters in the table and the utility will pick up the utility before execution. For details, see the following illustration and table:

#### **Example of the METADATA\_EXECUTION\_PARAMS Table**

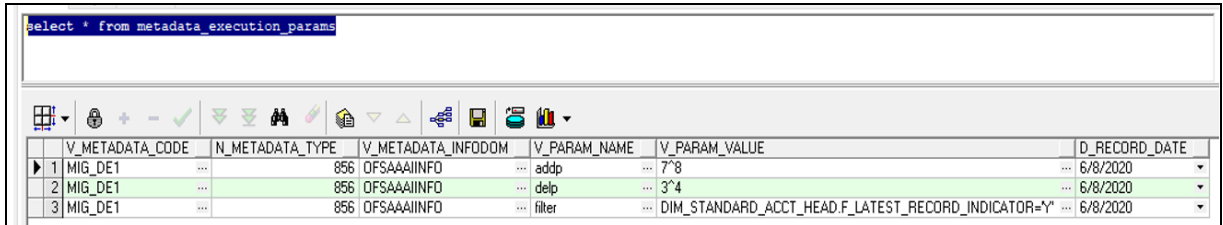

### **METADATA\_EXECUTION\_PARAMS Table Details**

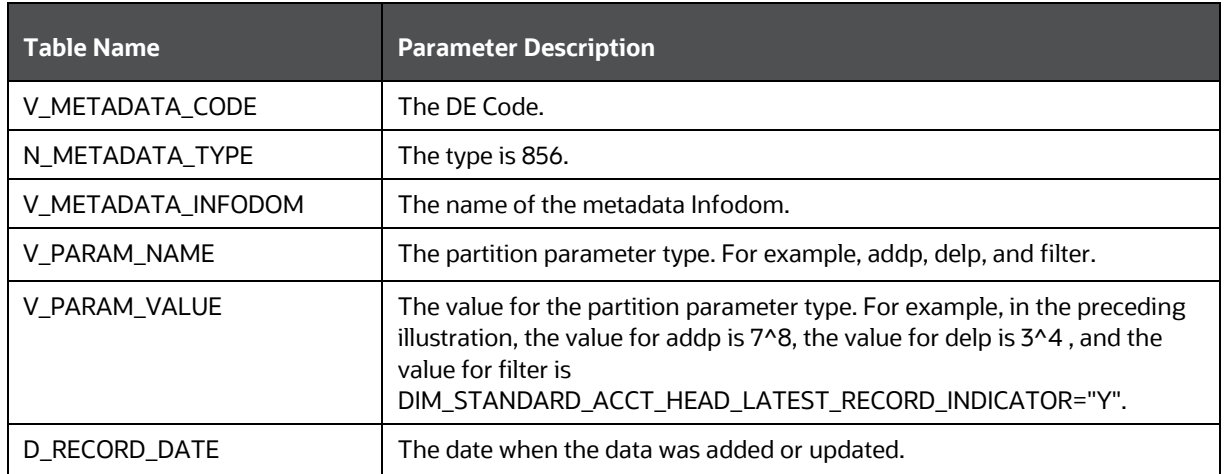

The following options are available to run the utility:

- **1.** [Run Directly from the Console](#page-680-1)
- **2.** [Run from the Operations Module](#page-681-1)

### <span id="page-680-1"></span>**14.8.2.3.1 Run Directly from the Console**

To run the utility directly from the console:

- **1.** Navigate to the \$FIC DB HOME/bin directory of the OFSAAI FIC DB tier.
- **2.** Execute RefreshPartitions.sh with the required parameters:

RefreshPartitions.sh dsn=<INFODOM> usr=<USERNAME> code=<DERIVED\_ENTITY\_CODE> params=external

- dsn Information Domain name
- $ursr User Name of the logged in user$
- code Derived Entity Code for which you want to refresh, add or delete partitions
- params Required Runtime Partition parameters

**NOTE** params=external reads data from the table.

### <span id="page-681-1"></span>**14.8.2.3.2 Run from the Operations Module**

To run the utility from the Operations module (ICC):

- **1.** Navigate to the **Operations** module and define a batch.
- **2.** Add a task by selecting the component as RUN EXECUTABLE.
- **3.** Under the Dynamic Parameter List panel, enter the following in the **Executable** field:

```
RefreshPartitions.sh dsn=<INFODOM> usr=<USERNAME> 
code=<DERIVED_ENTITY_CODE> params=external
```
- dsn Information Domain name
- $\blacksquare$  usr User Name of the logged in user
- code Derived Entity Code for which you want to refresh, add or delete partitions
- params Required Runtime Partition parameters

**NOTE** params=external reads data from the table.

### <span id="page-681-0"></span>**14.8.2.4 Manage Derived Entity Performance**

The application is enhanced to manage the performance of derived entities at an enterprise level. You can configure the performance at an individual derived entity definition level. The database table METADATA\_PERFORMANCE\_PARAMS holds this configuration. Provide the required performance parameters in the database table with the details shown in the following illustration and table:

#### **Example of the METADATA\_PERFORMANCE\_PARAMS Table**

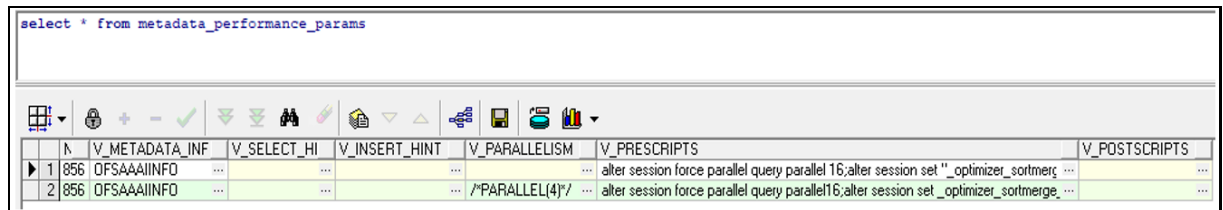

#### **METADATA\_PERFORMANCE\_PARAMS Table Details**

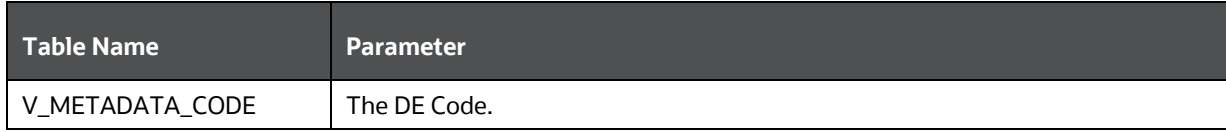

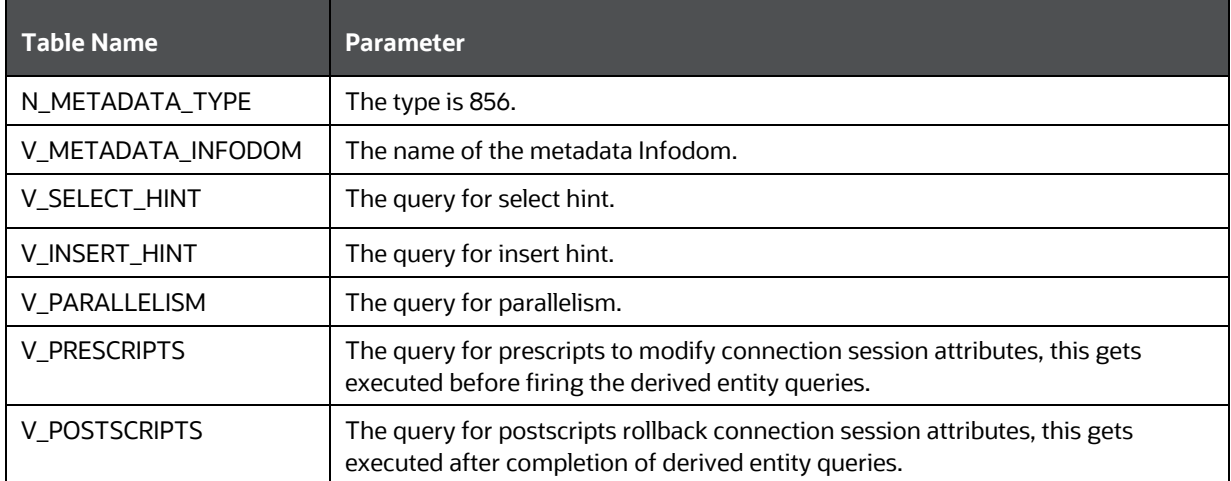

### <span id="page-682-0"></span>**14.8.2.5 Capture the Derived Entity Execution Logs in the Database**

The application is enhanced to store the Derived Entity execution logs in the database for the ease of viewing the logs. The METADATA\_EXECUTION\_LOGS table, present in the Config Schema, can be used to verify the details of the execution logs as shown in the following illustration:

**NOTE** Define the Derived Entity ICC Batch with the Batch Parameter as **Y** to capture the execution log that identifies with the batch Id.

### **Reference to the METADATA\_EXECUTION\_LOGS table to View Logs**

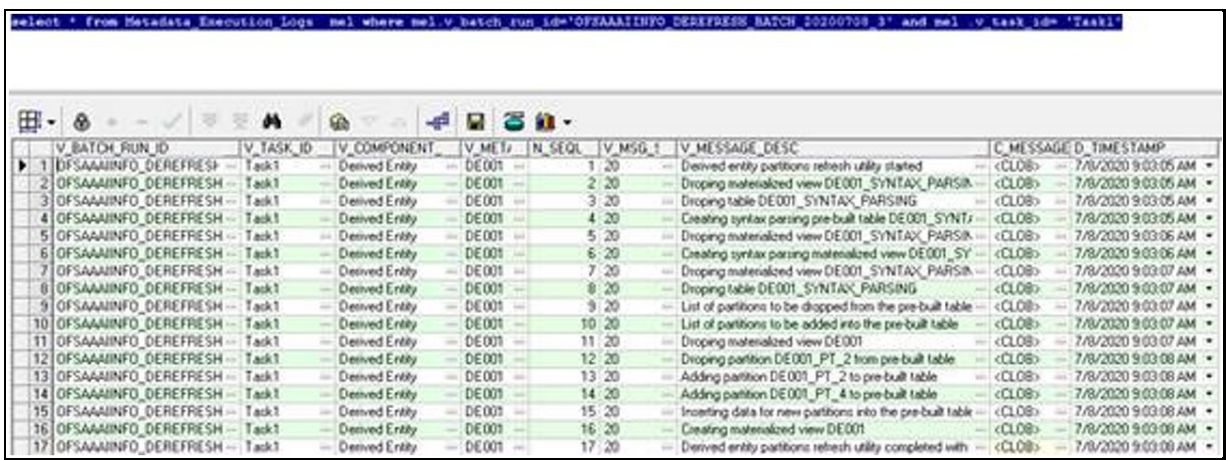

Filter logs to view for a particular execution by using the filters on the following columns:

- V\_BATCH\_RUN\_ID
- V\_TASK\_ID
- V\_METADATA\_CODE

# **14.9 Command Line Utility for Mapper Pushdown**

OFSAAI has facilitated a utility called MapPushDown which is used for push down operation of mapper definitions. This utility is meant to refresh the mapping maintained in the atomic table based on the latest members available in the hierarchy and the available macros already defined for the mapper definition. This utility resides under ficdb/bin area.

To run the utility directly from the console:

- **1.** Navigate to  $\frac{p}{p}$  Fic DB HOME/bin of OFSAAI FIC DB tier, where the utility is present.
- **2.** Execute the following command:

./MapPushDown.sh <INFODOM>

where <INFODOM> is a mandatory parameter which represents the information domain in which the utility will be Run.

This command will push down all the mapper definitions in the specified Infodom.

**3.** Provide the Mapper Codes separated by tilde "~" if you want to pushdown specifically some mapper definitions:

Command:

./MapPushDown.sh <INFODOM> <Mapper code1~ Mapper code2>

For example,

./MapPushDown.sh BASEL 1099999999~1099999998~1099999997

To run the utility as an executable component from RRF:

- **4.** Navigate to the **RRF** module.
	- Define a Process definition with component as Executable.
	- **Pass parameters as required and add the Process into a Run to be fired.**

Or

- **•** Define a Run definition with component as Executable.
- Pass parameters as required and fire the Run definition.

Sample data for creating a Process with Executable component:

"MapPushDown.sh","BASEL","1099999998"

To run the utility through the **Operations** module:

- **1.** Navigate to the **Operations** module and define a batch.
- **2.** Add a task by selecting the component as RUN EXECUTABLE.
- **3.** Pass parameters as required.
- **4.** Under Dynamic Parameter List panel, specify ./MapPushDown.sh <INFODOM> or ./MapPushDown.sh <INFODOM> <Mapper code1~ Mapper code2> in the **Executable** field.

Sample Data for executing through ICC:
./MapPushDown.sh BASEL 1099999998

# **14.10 Command Line Utility for Downloading Metadata Objects in PDF Format**

A command line utility called MDBPDFDownloadExecution.sh is available to download the details of published metadata objects in PDF format. This utility is present at \$FIC\_DB\_HOME/bin folder.

To execute MDBPDFDownloadExecution utility:

- 1. Navigate to \$FIC DB HOME/bin of OFSAAI FIC DB tier.
- **2.** Execute MDBPDFDownloadExecution.sh with proper arguments.

```
./MDBPDFDownloadExecution.sh infodom=<INFODOM> objCodes=[<LIST OF 
OBJECT CODES>] folderName=[<Folder Name>]
```
- infodom=<INFODOM> Specify the Infodom name where the metadata objects you want to download is present.
- objCodes=[<LIST OF OBJECT CODES>] Specify the object codes of the metadata objects separated by comma. This is an optional parameter. If this is not given, all objects belonging to the specified Infodom will be downloaded.
- folderName=[<Folder Name>] Specify fully qualified folder name where downloaded PDFs should be placed. This is an optional parameter. If this is not given, PDFs will be stored at ftpSharepath.

For example, ./MDBPDFDownloadExecution.sh infodom=OFSAAIINFO objCodes=HCY001,DIM001 folderName=/scratch/ofsaobie/ofsaa806

The parameters for the utility such as Infodom, objCodes, folderName are case sensitive.

- **3.** You can find the related logs in the following locations:
	- $\blacksquare$  \$FIC DB HOME/log/MDBPDFDownload.log
	- <DEPLOYED LOCATION>/<Context>.ear/<Context>.war/logs/MDB.log

# **14.11 Command Line Utility for LDAP Migration**

OFSAAI has facilitated a command line utility called LDAP Migration utility to migrate:

- **users registered in LDAP server to OFSAA**
- users in LDAP to a user group mapping in OFSAA
- user groups in OFSAA to LDAP server

This utility is present at  $FIC$  DB HOME/bin folder.

To run the utility directly from the console:

- **1.** Navigate to  $\frac{1}{2}$ FIC\_DB\_HOME/bin of OFSAAI FIC DB tier, where the utility is present.
- **2.** To migrate users from LDAP server to OFSAA, execute the following command:

```
ldapmigration.sh <user> <password> LDAPTOSMS user <ldap server>
<user_search_filter> <user_base>
```
**3.** To migrate users in a particular user group in LDAP server to OFSAA, execute the following command:

```
ldapmigration.sh <user> <password> LDAPTOSMS groupmember <ldap server>
<group_search_filter> <group_base>
```
**NOTE** This migration assumes the same user group exists in OFSAA.

**4.** To migrate only user-user group mapping from LDAP server to OFSAA, execute the following command:

```
ldapmigration.sh <user> <password> LDAPTOSMS usergroupmap <ldap server>
<group_search_filter> <group_base>
```
**NOTE** This migration assumes the same user group exists in OFSAA.

**5.** To migrate user groups from OFSAA to LDAP server, execute the following command:

```
ldapmigration.sh <user> <password> SMSTOLDAP group <ldap server>
<group_search_filter>
```
where

<user>- Specify SYSADMN as the user name.

<password>- Specify SYSADMN password.

<ldap\_server>- Specify the LDAP server name. For example, ORCL1.in.oracle.com.

<user search filter>- Specify filter condition for user search.

<user\_base>- Specify user context base.

<group search filter>- Specify filter condition for user group search.

<group base>- Specify group context base.

For example,

```
ldapmigration.sh SYSADMN password1 SMSTOLDAP group ORCL1.in.oracle.com 
OFSAAGRP
```

```
ldapmigration.sh SYSADMN password1 LDAPTOSMS user ORCL1.in.oracle.com 
objectclass=organizationalPerson cn=Users,dc=oracle,dc=com
```
## **14.12 Model Upload Utility**

The Model Upload Utility uploads the Data Model through the command line parameter by executing a shell script file. It is used to upload Models that are huge in size. The erwin file or Database XML generated using TransformErwin.sh utility that contains the Data Model information must be placed at <ftpshare>/<infodom>/erwin/erwinXML. This utility is present at the \$FIC HOME/ficapp/common/FICServer/bin folder.

Following are the pre-requisites before executing this utility:

- **1.** Ensure that JAVA\_HOME in the .profile is pointing to JAVA bin installation directory.
- **2.** Set the FIC\_HOME path in the user .profile.
- **3.** Ensure that the following jar file are present in the \$FIC HOME/ficapp/common/FICServer/lib directory:
	- datamodel.jar
	- FICServer.jar
	- dateent.jar

## **14.12.1 Run the Model Upload Utility**

- 1. Navigate to \$FIC\_HOME/ficapp/common/FICServer/bin location.
- **2.** Execute Upload.sh as a Command Line argument as shown in the following:

```
./upload.sh <infodom> <entire file path> <username> <uploadmode 
N/R/AM/AP> <modelUploadType E/C> <startsFilter> <constainsFilter> 
<endsFilter> <runscriptsFlag> <constraintNoValidateFlag>
<EntityJsonFlag> <DDLMigrationFlag> <DDL Logs Flag> 
<considerCustomization> <Object Registration Mode> <Refresh Params>
```

```
NOTE Ensure that you are provided with the execute permission.
```
The following are the descriptions for the arguments in the upload. sh file:

- $\langle$ infodom $\rangle$  Refers to the DSN name. The information domain to where the model upload to be done.
- <entire file path> Refers to the entire file path of the erwin XML or Database XML. For example, \$FTP\_SHARE/\$INFODOM/erwin/erwinXML/PFT\_model.xml. Set this as Null for DB Catalog and Data Model Descriptor options.
- <username> Refers to the username of the OFSAA Application.

**NOTE** The User ID or Service accounts are "SMS Auth Only" in case of SSO and LDAP configured setups.

- <uploadmode N/R/AM/AP> Refers to the Upload Choice Code.
	- N Refers to the New Model Upload.
	- R Refers to the Complete Model Rebuild Upload.
	- AM Refers to the Incremental Model Upload.
	- AP Refers to the Sliced Model Upload.
- <modelUploadType E/C> Refers to the Model Upload type.
- $\equiv$  E erwin upload
- C Catalog Generation
- $\equiv$  Set this as Null for Data Model Descriptor option.
- **EXEC** <startsFilter> This argument should be given only for Catalog generation.

For example,

For Catalog - dim\_test

For erwin and Data Model Descriptor options- Null

<constainsFilter> - This argument should be given only for Catalog generation.

For example,

For Catalog - dim\_test

For erwin and Data Model Descriptor options– null

<endsFilter> - This argument should be given only for Catalog generation.

For example,

For Catalog - dim\_test

For erwin and Data Model Descriptor options - Null

**NOTE** Do not alter the filter conditions startsFilter, constainsFilter and endsFilter.

- <runscriptsFlag> Set this as TRUE or FALSE.
	- TRUE Updates the database/schema with the Model changes.
	- FALSE Does not update the database/schema with Model changes. If this is set to FALSE, you should execute the SQL scripts generated as part of OFSAAI model upload process in a correct sequence, in order to make the Infodom Schema to be consistent with the DATABASE.xml. For more information, see [Sequence of Execution of Scripts](#page-46-0) section.
- <constraintNOVALIDATEFlag> Refers to give an option to enable or disable constraints in to alter constraint in NOVALIDATE state. During Incremental and Sliced Model upload, the constraint validation is based on the value provided to this flag.
	- TRUE Enables constraints in NOVALIDATE state and does not check the existing data for the integrity constraint violation.
	- FALSE Does not enable constraints in NOVALIDATE state and checks the existing data for the integrity constraint violation.
- considerCustomization If customization is allowed on columns, set it as TRUE, else set it as FALSE.
- EntityJSONflag- Set this as TRUE if the model upload option is selected as Data Model Descriptor, else set this as FALSE.
- ScriptsMigratedFlag- Set this as TRUE or FALSE.
	- FALSE To resume the model upload process from script generation. That is, if you have copied only database xml file to your target environment, set this as FALSE.
	- TRUE To resume the model upload process from script execution. That is, if you have copied only database xml file and DB scripts to your target environment, set this as TRUE.
- DDL Logs Flag- Set this as TRUE to print execution audit logs for Scripts. The logs can be found at ftpshare/<infodom>/executelogs/<infodom>\_DDLLOG\_<last data model version> <MM.DD.YYYY>-<HH.MM.SS>.log.
- Refresh Params Set this as TRUE to use Database session parameters during model upload process, else set this as FALSE.
- **Diangler Find Set III as From Code Set it as F for full Object Registration or I for incremental** object registration.

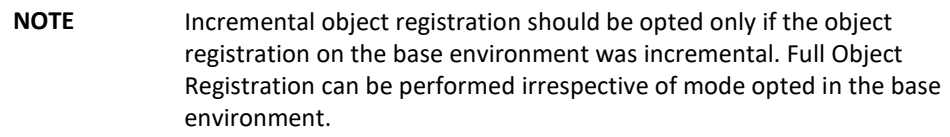

The various parameters to be passed for different modes are shown in the following matrix:

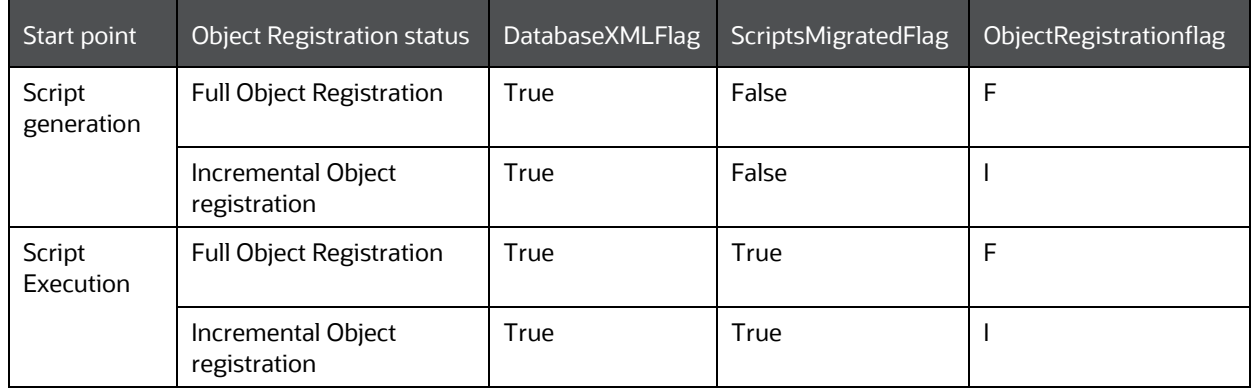

### **Table 183: Parameters for different Modes**

**3.** Logs are updated in regular Model Upload log at ftpshare/<infodom>/logs/<infodom>\_LOG\_<last data model version>\_<MM.DD.YYYY>-<HH.MM.SS>.log

**NOTE** During incremental model upload, when the uploadmode is set as AM, some of mappings done in Data Integrator may get invalidated.

You are required to save these mappings again.

## **14.12.2 Model Upload Details**

Some Java settings need to be configured while uploading the data model with various sizes of xml files. This can be done by:

- **Picking from the server**
- **Nodel Upload Utility**
- **Browsing the file in the local computer.**

These Java settings differ depending on the availability of RAM. You have to ensure that the Default and Temporary table-space assigned to Oracle user is allocated with required space. The below table consists of the Java settings done on both client and server machines:

| <b>Model Upload</b><br><b>Options</b> | <b>Size of Data Model XML File</b> | X_ARGS_APP ENV Variable in OFSAAI APP Layer |
|---------------------------------------|------------------------------------|---------------------------------------------|
| Pick from Server                      | 106 MB                             | "-Xms1024m -Xmx1024m                        |
|                                       | 36 MB                              | "-Xms2048m -Xmx2048m                        |
|                                       | 815 MB                             | "-Xms4096m -Xmx4096m                        |
|                                       | 1243 MB                            | "-Xms6144m -Xmx6144m                        |
| Model Upload<br><b>Utility</b>        | 106 MB                             | "-Xms1024m -Xmx1024m                        |
|                                       | 336 MB                             | "-Xms2048m -Xmx2048m                        |
|                                       | 815 MB                             | "-Xms4096m -Xmx4096m                        |
|                                       | 1243 MB                            | "-Xms6144m -Xmx6144m                        |
| Save New erwin<br>File In Server      | 106 MB                             | "-Xms1024m -Xmx1024m                        |
|                                       | 336 MB                             | "-Xms2048m -Xmx2048m                        |
|                                       | 815 MB                             | "-Xms4096m -Xmx4096m                        |
|                                       | 1243 MB                            | "-Xms6144m -Xmx6144m                        |

**Table 184: Details of the Java settings foe both client and server machines**

# **14.13 Command Line Utility for Object Registration**

The Register Objects Utility is used to do the object registration separately if it failed during Model Upload process. You can execute the shell script file RegisterObjects.sh from the command line. This utility is present at \$FIC\_HOME/ficapp/common/FICServer/bin location.

To run the utility directly from the console:

- **1.** Navigate to \$FIC\_HOME/ficapp/common/FICServer/bin.
- **2.** Open RegisterObjects.sh and enter the following arguments in the file:
	- **EXECUTE:**  $\leq$  infodom> Refers to the DSN name.
- **3.** Execute the script using the command:

./RegisterObjects.sh

**NOTE** Ensure that you are provided with the execute permission.

Log file in ftpshare folder is empty. The logs are printed in the console only.

# **14.14 Command Line Utility for Transforming erwin XML to Database XML or JSON(ODM)**

A standalone command line utility called TransformErwin.sh is provided that can run on lower environments to generate Database XML or JSON from the erwin XML file. This utility does not have any dependency on OFSAA. It is used for converting OOB and the customized erwin XML to Database XML or JSON. This utility is available at  $$FIC$  HOME/utility directory. You can copy the utility to any machine and run the utility.

To run the utility directly from the console, perform the following section:

- **1.** Navigate to \$FIC\_HOME/utility/TransformErwin/bin folder or wherever the utility is.
- **2.** Execute TransformErwin.sh using the following command:

```
TransformErwin.sh <ErwinFilePath> <outputFilePath> <parserType> 
<generateJson> <modelname>
```
- <ErwinFilePath> or <databasexmlFilePath> The absolute path of the erwin XML file or the absolute path of the Database XML file.
- <outputFilePath> Destination path to store the output XML file
- <parserType> Enter S for using the Saxon parser or enter X for using the Xalan parser. If this parameter is null, the Saxon parser is used.
- <generateJson> By defatult the value is **null**. If the value is **true**, then the JSON is generated in the ODM (Oracle Data Model) archive file format. If the value is **null**, then DB. XML is generated.
- <modelName> If *generateJson* is **true**, then model name can be provided.

### **Outcome after using the utility**

 The ODM is generated with the model name. The ODM has the entity wise JSONS and a master xml, which contains the information about the entity wise JSON.

 The Database XML is generated with the same name as erwin file being transformed with the prefix \_DB. For example, erwin File Name: OFS\_PFT\_Datamodel.XML. Then the resulting DB XML is OFS\_PFT\_Datamodel\_DB.XML.

For example:

### DB XML:

```
TransformErwin.sh …/erwin/erwinXML/MDL_INTVL_PART_BASE.xml
…/erwin/erwinXML X
```
JSON

```
TransformErwin.sh …/erwin/erwinXML/MDL_INTVL_PART_BASE.xml
…/erwin/erwinXML X true mdl_name
```
Verify the log files located at \$FIC\_HOME/utility/TranformErwin/logs folder.

# **14.15 Command Line Utility for Generating Slice JSON (ODM)**

A standalone command line utility called generateSliceJson.sh is provided that can run on lower environments to generate **Slice JSON** from the old XML (**erwin XML or Database XML**) and new XML (**erwin XML or Database XML**) file.

Slice utility compares the old XML (**erwin XML or Database XML**) and new XML (**erwin XML or Database XML**). Based on the checksum values:

- **If the checksum matches, it will ignore the JSON.**
- If the checksum values do not match, then the **JSON (ODM)** files are generated.

This utility does not have any dependency on OFSAA. It is used for converting OOB and the customized **erwin XML** or Database XML to JSON (ODM) files. This utility is available at \$FIC\_HOME/utility directory. You can copy the utility to any machine and run the utility.

To run the utility directly from the console, perform the following steps:

- **1.** Navigate to \$FIC\_HOME/ utility/SliceJsonGenerateUtility/bin folder or wherever the utility is.
- **2.** Execute generateSliceJson.sh using the following command:

```
generateSliceJson.sh <oldXmlPath> <newXmlPath> <destinationFolder>
<modelname> <parserType>
```
- <oldXmlPath> The absolute path of the old erwin XML file or the absolute path of the old Database XML file.
- <newXmlPath> -The absolute path of the new erwin XML or the absolute path of the new Database XML file.
- $\blacksquare$  <destinationFolder> The absolute path of destination folder where the zip file(.ODM) will be created.
- $<$ modelName> The model name must be provided. The ODM file is generated with the model name.

 <parserType> - Enter S for using the Saxon parser or enter X for using the Xalan parser. If this parameter is null, the Saxon parser is used.

### **Outcome after using the utility**

 The ODM is generated with the model name. The ODM is a sliced JSON that has the entity wise JSONS and a master xml, which contains the information about the entity wise JSON.

For example:

ODM:

```
generateSliceJson.sh …/erwin/erwinXML/MDL_INTVL_PART_BASE_OLD.xml
…/erwin/erwinXML/MDL_INTVL_PART_BASE_NEW.xml
…/erwin/erwinXML X mdl_name
```
Verify the log files located at \$FIC\_HOME/utility/SliceJsonGenerateUtility/logs folder.

# **14.16 Command-Line Utility for SQL Modeler to JSON (ODM)**

A standalone Command-line Utility transformsqlmodel.sh is provided that can run on Lower Environments to generate JSON (ODM) files from the SQL Modeler Files. This Utility does not have any dependency on OFSAA. It is available in the \$FIC\_HOME/utility directory. You can copy the Utility to any machine and run it.

To run the Utility from the Console, follow these steps:

- **1.** Navigate to the \$FIC\_HOME/utility/TransformSQLModel/bin directory (or the directory where the Utility exists).
- **2.** Execute transformsqlmodel.sh using the following command:

transformsqlmodel.sh <sqlXmlPath> <destinationFolder> <modelName>

- $\blacksquare$  <sqlXmlPath> The absolute path of the SQL Modeler Files.
- **EXEC** <destinationFolder> The destination path to store the output JSON (ODM) files.
- <modelName> The name of the Model.

Output after Running the Utility

The ODM is generated with the Model Name entered. The ODM has the entity-wise JSONS and a Master XML File, which contains the information about the entity wise JSON.

For example:

transformsqlmodel.sh …/erwin/erwinXML/MDL\_SQL\_MODELER.xml

…/erwin/erwinXML mdl\_name

Verify the log files located in the \$FIC\_HOME/utility/TransformSQLModel/logs directory.

Limitations

Supertype-subtype is not supported.

- **Model version has to be added entity-wise as an UDP.**
- **IF** Index tablespace is not supported.
- **Logical-table UDPs are not supported.**

# **14.17 Command-line Utility to Bulk Import User Groups to IDCS**

The IDCS Utility Bulk imports Users, Groups and User-Group Mappings from OFSAA into the Oracle Identity Cloud Service (IDCS) by creating CSV files, which can be imported into IDCS. The utility enables the integration of Users and Groups in OFSAA with IDCS.

To run the utility directly from the console, perform the following steps:

- **1.** Log in to the OFSAA Server.
- 2. Navigate to the \$FIC\_HOME/utility/IDCS\_Utility directory.
- **3.** Assign Read, Write, and Execute permission to the IDCSUtility.sh Script File using the following command:

```
chmod -777 IDCSUtility.sh
```
**4.** Execute the IDCSUtility. sh Script File using the following command:

```
./IDCSUtility.sh <URL> <UserName> <Password>
```
Where,

- <URL> Enter the Web Server URL in the https://<hostname>:<port>/<domain> format.
- <UserName> Enter your user name to log in to Web Server.
- <Password> Enter your password to authenticate the user name to log in to Web Server.

After you execute the script, the following CSV files are generated:

- **a.** groups.csv
- **b.** users.csv

**NOTE** In the **users.csv** File, enter the Work Email ID for each user. The Work Email ID is required to reset the password for each user in the IDCS.

**5.** Import the preceding files in IDCS using the following instructions.

To import the **users.csv** file, perform the following steps:

- **a.** Log in to IDCS.
- **b.** Select the **Users** Tab.
- **c.** Select **Import**.
- **d.** Browse and select the **users.csv** File and select the **Import** Button.

The import of the **users.csv** file imports users into IDCS and each user receives an email to reset the password.

To import the **groups.csv** file, perform the following steps:

- **a.** Log in to IDCS.
- **b.** Select the **Groups** Tab.
- **c.** Select the Import Tab.
- **d.** Browse and select the **groups.csv** File and select the **Import** Button.

The import of the **groups.csv** file imports groups into IDCS and each group is mapped to the users imported earlier.

# **15 References**

This section of the document consists of information related to intermediate actions that needs to be performed while completing a task. The procedures are common to all the sections and are referenced where ever required. You can refer to the following sections based on your need.

# **15.1 Calendar**

Calendar icon in the user interface helps you to specify a date in the DD/MM/YYYY format by selecting from the pop-up calendar. You can select the specific month and year using the drop-down lists. When you click the required date the details are auto updated in the date field.

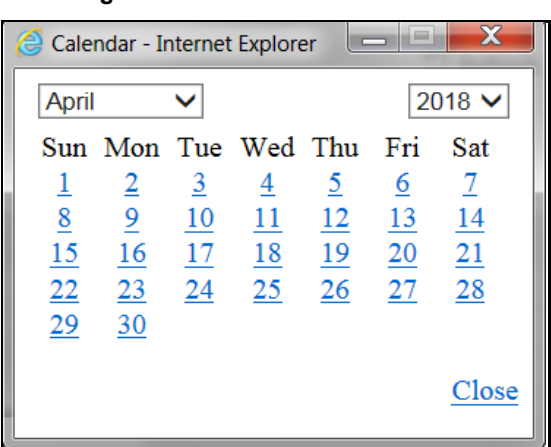

### **Figure 321: Calendar window**

# **15.2 Function Mapping Codes**

The following table lists the function codes with their description to help you identify the user functions who needs to access the Infrastructure system and map roles appropriately. See [Appendix A.](#page-713-0)

# **15.3 External Scheduler Interface Component**

ESIC (External Scheduler Interface Component) is an external command line executable which integrates with the Infrastructure system to run or execute a Batch definition. This integration is achieved by the Run Executable component.

The Operations module (ICC - Information Command Center) within the infrastructure system manages the execution of all components within OFSAAI. This reports the status of tasks, which are inseparable unit of work that must be executed as one single piece during a batch run. It also prompts for subsequent course of action depending on success/failure of execution.

A task may have many subtasks and their execution mechanism is handled by the component internally. Collection of tasks with defined precedence results in a Batch. There can be precedence set for tasks which enforce the relative order of execution. The task precedence is responsible for the parallelism achieved during the execution of a batch. Thus it is essential to take into account the performance implications, while defining task precedence in a batch apart from the logical or functional reasons that primarily define the relative order in which they may be executed.

For example, consider a batch comprising of tasks in the following figure. The arrows show the precedence involved. The way these tasks are selected for execution is as follows:

- Pick up all the tasks that have START as their parent. It essentially means that these tasks (Task1, Task2, and Task6) can be run independently.
- Subsequently pick all tasks for execution (at that instance of time) which has successful parent tasks.
- A Batch is marked as successful only if all the executable tasks are successful.

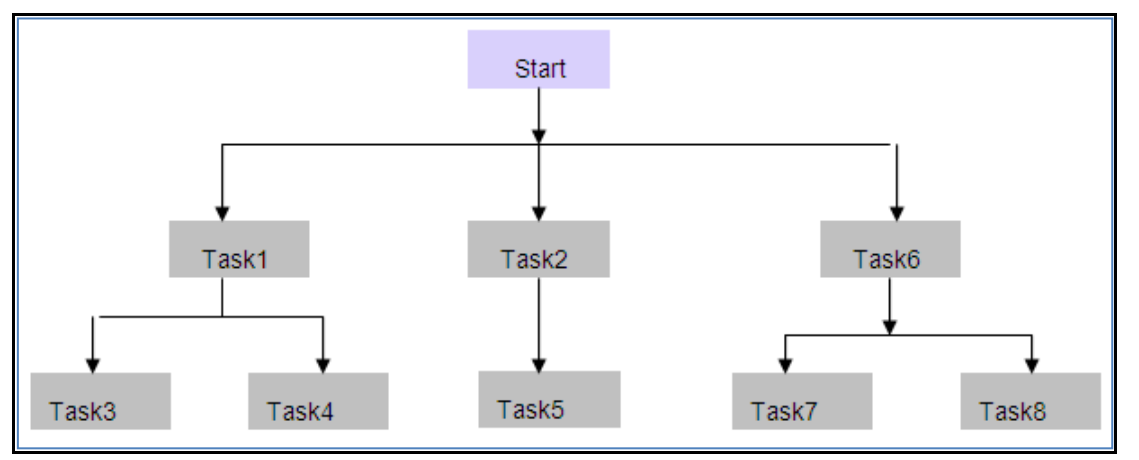

## **Figure 322: Illustration of Batch Execution**

## **15.3.1 Architecture**

The ES executes a component named "External Scheduler Interface Component" (ESIC) and passes the suitable parameters. For more information about these parameters see [ESIC Command Line](#page-706-0)  [Parameters and Job Types.](#page-706-0) The ESIC in turn passes these requests to OFSAAI to fetch the Exit status and interpret as per the [Exit Status Specifications.](#page-705-0)

## **15.3.2 Scope of Integration**

The Integration of External Scheduler (ES) with OFSAAI facilitates with the following capabilities:

## **15.3.2.1 Run New Batch**

- Initialize Batch, will create an instance of current definition to be executed against the provided MIS Date.
- Execute complete Batch.
- De-initialize Batch, will update the status of instance.
- Restart Failed Batch
- On failure of Batch, Execute Batch in Restart mode after making necessary corrections

## **15.3.2.2 Rerun Batch**

- Initialize Batch, will create an instance of current definition to be executed against the provided MIS Date.
- Execute complete Batch.
- De-initialize Batch, will update the status of instance.

## **15.3.2.3 Execution of Tasks in a Batch**

- Initialize Batch of which the task is a member, will create an instance of current definition to be executed against the provided MIS Date.
- Execute individual Task of the Batch one after the other.
- Provided option to exclude the precedence specified in AAI for the tasks while executing through ESIC.
- De-initialize Batch, will update the status of instance.

## **15.3.2.4 Restart of Failed Task**

- On failure of Task, Re-execute Tasks after making necessary corrections.
- De-initialize Batch, will update the status of instance

**NOTE** Explicit initialization is not required for restart of a failed Batch or Task if it is not de-initialized.

## **15.3.2.5 Export Batch**

• To export a Batch definition from OFSAAI to a specified location in an [OFSAAI standard XML](#page-704-0) format. Also, an ES can add other ES specific details after importing the Batch definition to utilize its capability.

## **15.3.3 ESIC Invocation**

The ESIC commands can be invoked from anywhere in the machine where Infrastructure is installed only if \$FIC\_APP\_HOME/icc/bin is added to \$PATH variable. Alternatively, you can navigate to that directory where ESIC component is installed (\$FIC\_APP\_HOME/icc/bin) and Execute.

The log files are generated in \$FIC\_APP\_HOME/icc/log. ESIC handles all exceptions generated during its execution.

The log file name for ESIC for each instance would be as follows:

ESIC\_<Date>\_<Time>\_<PID>\_< External Unique ID>.log

ESIC\_<Date>\_<Time>\_<PID>\_< External Unique ID>\_<TaskId>.log

In case of an exception, ESIC logs appropriately and exits with an appropriate exit status that can be used by the ES.

Ensure the following:

- ES should execute Initialization and De-Initialization tasks which are invocations of ESIC with specific parameters.
- ES invokes ESIC as a command line executable for each task that are to be executed which includes the initialization and de-initialization tasks.
- Optionally, ESIC can wait for an executed task to complete. Once done, ESIC exits with an appropriate exit status that is fetched by the ES.
- Once an execution has started, the instance of ESIC will exist till the request is completed.
- ESIC handles all exceptions generated and in case of an exception, ESIC logs it appropriately and exits with an appropriate exit status that can be fetched by the ES.

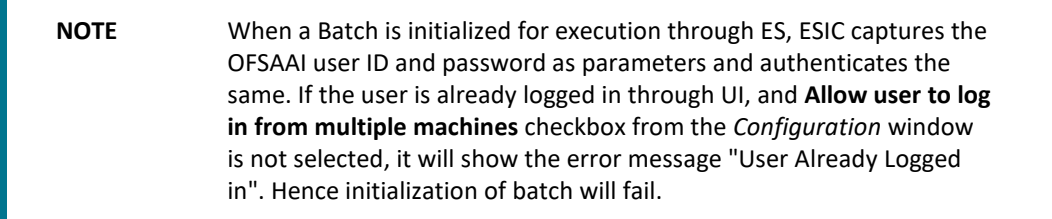

### **Figure 323: Illustration of ESIC**

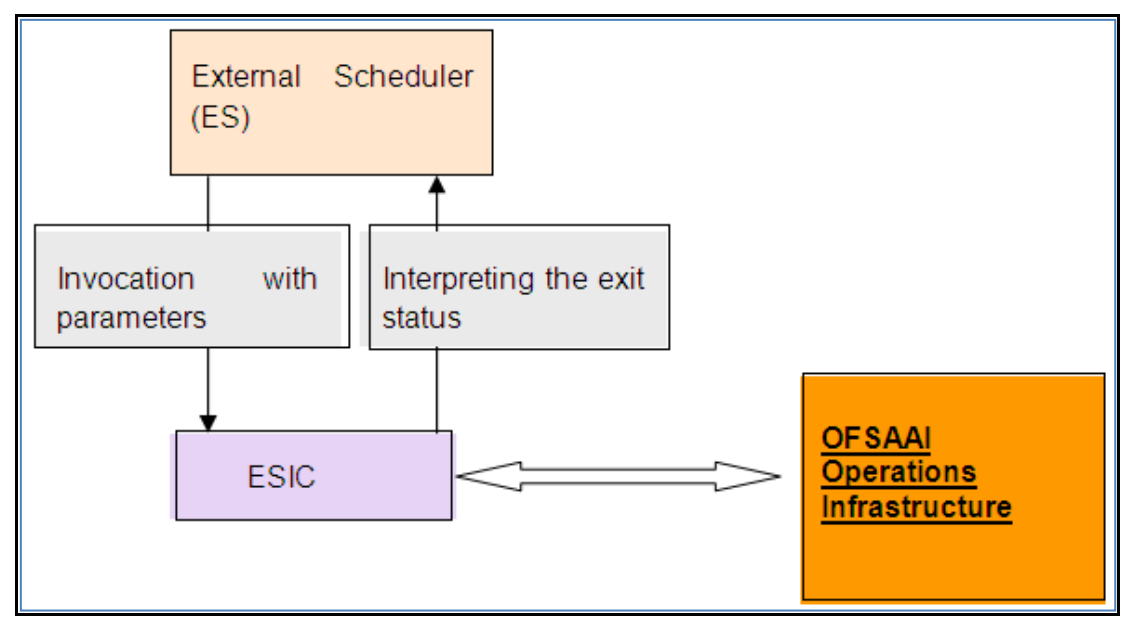

For more details of ESIC exit status, see [Exit Status Specifications](#page-705-0) section. For other miscellaneous information of ESIC, se[e Additional Information on ESIC](#page-712-0) section.

## <span id="page-698-0"></span>**15.3.4 Batch Execution Mechanism**

The recommendation for Batch Execution with an External Scheduler is as follows:

During the definition of a batch using the *Batch Definition* window of Operations module, the Batch is called as **EXTBATCH** and the Information Domain in which this Batch is defined is called as **INFODOM**. Hence **INFODOM\_EXTBATCH** becomes the Batch ID.

Consider a scenario, to run the following tasks in this Batch.

- The first task 'Task1' loads data in a warehouse table **FCT\_CUSTOMER**.
- The second task 'Task2' loads data in a warehouse table **DIM\_GEOGRAPHY**.
- The third task 'Task3' is a Data Transformation, uses both the Tables mentioned above. Hence this can run only if both the above tasks, Task1 and Task2 are complete.
- If either Task1 or Task2 fails, a new task namely Task 4 can be executed with the Data Transformation which uses the data of the previous load.
- The final task is a task namely Task5 which is a Cube building task. This takes several hours as it builds a Cube with many dimensions and hierarchies and holds large number of combinations.

The parameters for the Tasks are chosen from the drop-down choices provided. OFSAAI provides the choices through its **Data Model Management**.

Since, the Task 3 or Task 5 is executed based on conditional success / failure of previous tasks, the conditionality needs to be simulated in the ES. If the External Scheduler wants to control the order/conditionality for tasks then it needs to be defined in such a way that they have the same precedence. Here it would be ideal to define it as follows. The arrows in the following figure, shows the precedence involved.

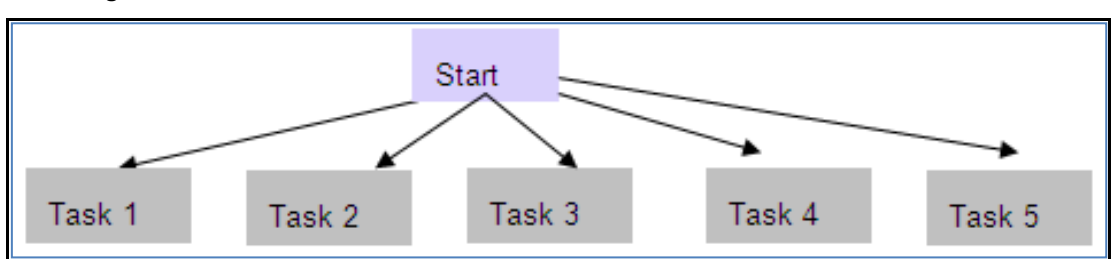

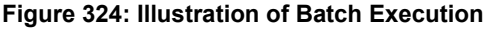

The export of such a Batch from OFSAAI would look like the following. For more information, see [OFSAAI Standard XML.](#page-704-0)

<BATCH BATCHID="INFODOM\_EXTBATCH" NOOFTASKS="5" SYSTEMLOCALE="+5:30 GMT" INFODOMAIN="INFODOM" REVUSER="OPERADMIN" DEFTYPE="DEF">

<RUNINFO REVUID="" EXTUID="" BATCHSTATUS="" INFODATE="" LAG=""/>

<TASK TASKID="Task1" COMPONENTID="LOAD DATA" TASKSTATUS="N" FILTER="N">

<PRECEDENCE>

<ONSUCCESSOF>

```
<TASKID/>
```
- </ONSUCCESSOF>
- <ONFAILUREOF>

<TASKID/>

</ONFAILUREOF>

</PRECEDENCE>

 $\langle$ /TASK $>$ 

<TASK TASKID="Task2" COMPONENTID="CUBE CREATE" TASKSTATUS="N" FILTER="N">

<PRECEDENCE>

<ONSUCCESSOF>

```
<TASKID/>
```
</ONSUCCESSOF>

```
<ONFAILUREOF>
```

```
<TASKID/>
```
</ONFAILUREOF>

```
</PRECEDENCE>
```

```
\langle/TASK>
```
<TASK TASKID="Task3" COMPONENTID="RUN EXECUTABLE" TASKSTATUS="N" FILTER="N"> <PRECEDENCE>

```
<ONSUCCESSOF>
```
<TASKID/> </ONSUCCESSOF>

- <ONFAILUREOF>
	- <TASKID/>
- </ONFAILUREOF>

</PRECEDENCE>

#### $\langle$ TASK $>$

<TASK TASKID="Task4" COMPONENTID="EXTRACT DATA" TASKSTATUS="N" FILTER="N">

<PRECEDENCE>

<ONSUCCESSOF>

- <TASKID/>
- </ONSUCCESSOF>
- <ONFAILUREOF>

<TASKID/>

#### </ONFAILUREOF>

</PRECEDENCE>

 $\langle$ /TASK $>$ 

<TASK TASKID="Task5" COMPONENTID=" TRANSFORM DATA" TASKSTATUS="N" FILTER="N">

<PRECEDENCE>

<ONSUCCESSOF>

<TASKID/>

```
</ONSUCCESSOF>
```
<ONFAILUREOF>

<TASKID/>

```
</ONFAILUREOF>
```
</PRECEDENCE>

 $\langle$ /TASK $>$ 

</BATCH>

Valid Values for Task Status are:

### **Table 185: Details of the Task Status and their Value**

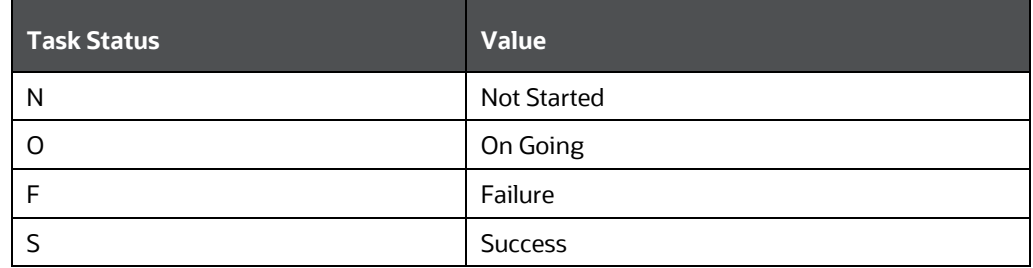

### Valid Values for Batch Status are:

### **Table 186: Details of the Batch Status and their Value**

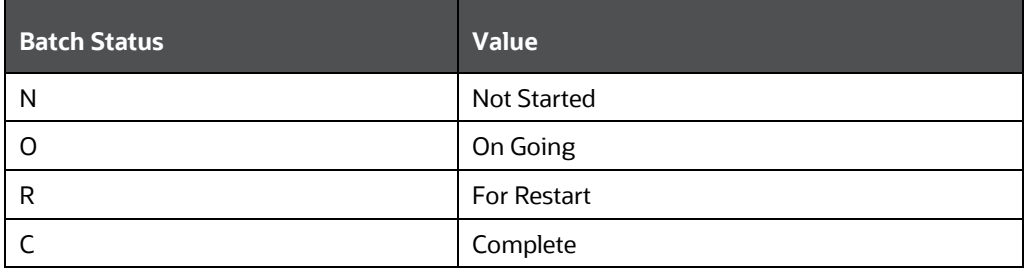

Valid values for FILTER are:

### **Table 187: Details of the Filter Status and their Value**

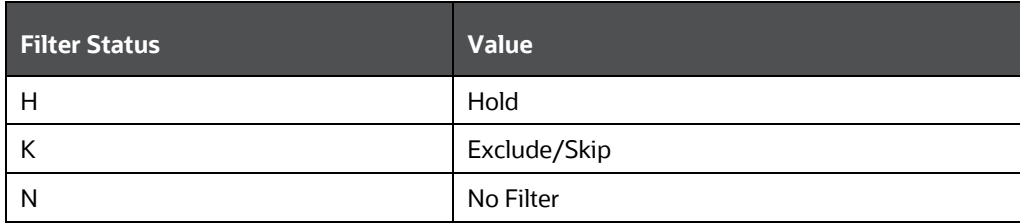

When the definition of a Batch is exported and imported in ES, the Task Status, the Batch Status, and the Filter become irrelevant. This happens if you export a specific run of a Batch, which is not currently supported by OFSAAI. This should be included as a part of the XML for completeness.

After importing it in the ES, the Administrators can decide the order in which the tasks must be executed and alter the order of execution without violating the precedence set in OFSAAI. For example, the Administrator might configure it as in the following figure.

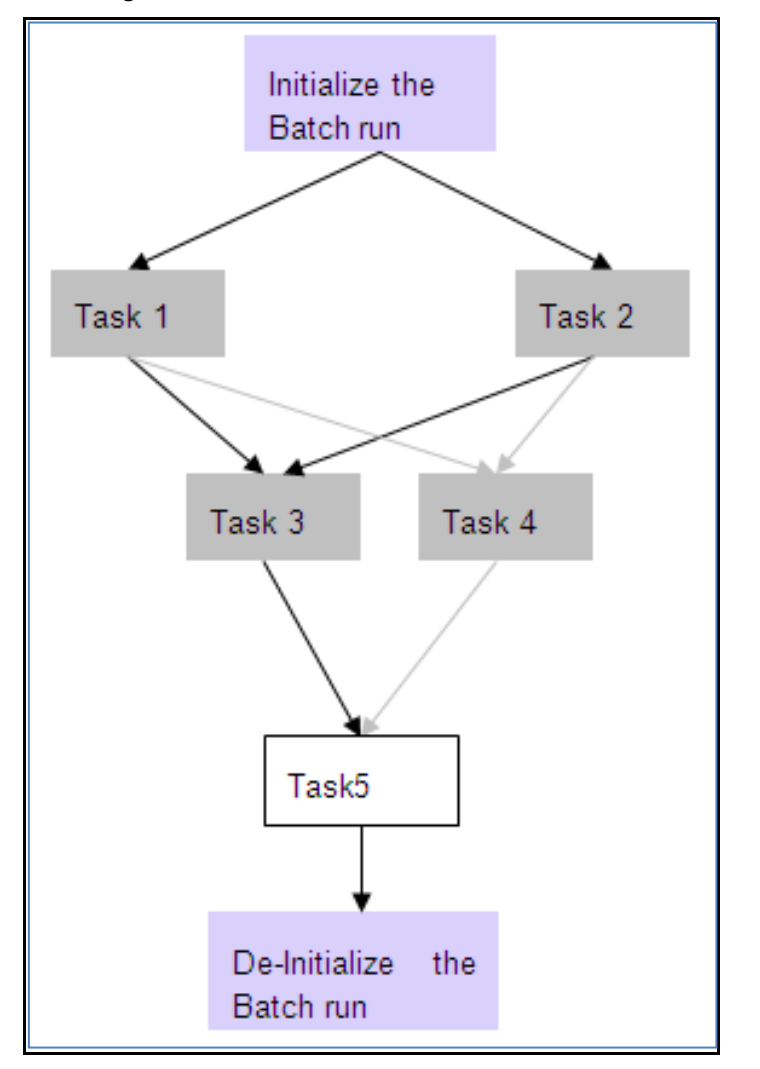

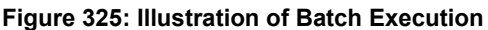

The invocation of ESIC by the ES and the command line parameters passed for each task for the above configuration is as follows. For more information about command line parameters see **ESIC Command** [Line Parameters and Job Types.](#page-706-0)

The ES needs to provide the **'Ext Unique ID**'. In this case it is **MAESTRO\_INFODOM\_EXTBATCH \_20031001\_1**.

### **To Initialize the Batch Run:**

```
esic -JI -Urevuser –Ppassword -RMAESTRO_INFODOM_EXTBATCH _20031001_1 
-IINFODOM –BEXTBATCH -D20031001 -F/tmp/INFODOM
```
### **Task 1:**

```
esic -JXT -Urevuser –Ppassword -RMAESTRO_ INFODOM_EXTBATCH_20031001_1 
-IINFODOM -WC –TTask1
```
#### **Task 2:**

```
esic -JXT -Urevuser –Ppassword -RMAESTRO_ INFODOM_EXTBATCH_20031001_1 
-IINFODOM -WC –TTask2
```
#### **Task 3:**

esic -JXT -Urevuser –Ppassword -RMAESTRO\_ INFODOM\_EXTBATCH\_20031001\_1 -IINFODOM -WC –TTask3

#### **Task 4:**

esic -JXT -Urevuser –Ppassword -RMAESTRO\_ INFODOM\_EXTBATCH\_20031001\_1 -IINFODOM -WC –TTask4

#### **Task 5:**

```
esic -JXT -Urevuser –Ppassword -RMAESTRO_ INFODOM_EXTBATCH_20031001_1 
-IINFODOM -WC –TTask5
```
#### **De-initialize:**

```
esic -JD -Urevuser –Ppassword -RMAESTRO_ INFODOM_EXTBATCH_20031001_1 
-IINFODOM -BINFODOM_EXTBATCH -D20031001
```
Ensure the following scenarios while executing an ES Batch:

- Every Task executed in ES must have an equivalent task defined in a Batch within the Operations module, except for specific tasks such as Initialization, De-initialization, and Status Query / Alter Tasks.
- If ES requests to alter the status of a task that has already been requested for execution, an error value is returned specific to such a case. The same hold good for Batch Run as well.
- Task Execution must follow the precedence as defined in OFSAAI. Else, the task execution would result in failure.
- Re executing a task of a Batch run, which was successfully executed will result in failure.
- Execution of a Batch whose definition does not exist or deleted will result in failure. An error value is returned specific to such a case.
- Execution of a task before the initialization of Batch will result in failure.
- Simultaneous execution of the same Task of a Batch Run will result in failure. The same holds good for a Batch Run as well.

## **15.3.5 External Scheduler Batch Run ID**

**Batch Run ID** is a unique identifier used to identify a particular Batch Run in the following format:

#### **Infodom\_Batchname\_Infodate\_Run**

The **Batch Run ID** consists of the following components:

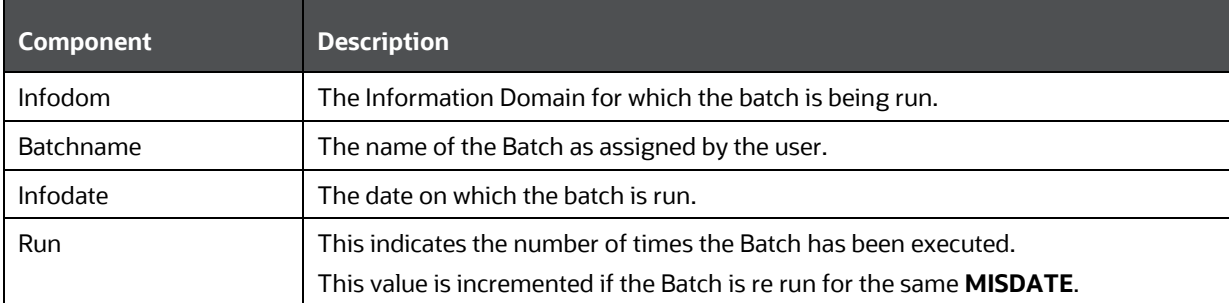

### **Table 188: Components in the Batch Run ID and their Descriptions**

## **15.3.6 Batch Monitoring**

The *Batch Monitoring* window in Operations module facilitates with the static and real time monitoring of a Batch. On choosing a particular batch definition, an **Infodate** and a **Batch Run ID** displays the status of the tasks inside the selected batch.

## **15.3.7 Advantages of ES**

Following are the advantages of ES component:

- ES is capable of importing a Batch definition, which was previously exported in [OFSAAI Standard](#page-704-0)  [XML](#page-704-0) format. This eliminates the necessity to manually re-define the batch as per the OFSAAI format.
- ES is capable of passing a unique id for a Batch Run to Operations module through an initialization mechanism. For more information, se[e Batch Execution Mechanism.](#page-698-0)
- Every Batch run can be uniquely identified in both ES and Operations module, when tasks are executed under the scope of a particular Batch Run.
- ES is capable of executing and passing the desired parameters to a Batch. Further it can fetch an Exit status and interpret as per the **Exit Status Specifications**.

## <span id="page-704-0"></span>**15.3.8 OFSAAI Standard XML**

<BATCH BATCHNAME="Name of the Batch" NOOFTASKS="Total no of tasks in the Batch" SYSTEMLOCALE="The locale of the system where the batch is defined " INFODOMAIN="The Information domain where the batch is defined" REVUSER="User who defined the batch" DEFTYPE="To Identify whether the XML file describes a batch definition or run (can take values 'D' in case of definition and 'R' in case of run)">

<RUNINFO REVUID="Batch Run ID" EXTUID="External Unique ID for the Batch Run" BATCHSTATUS="Status of the Batch Run" INFODATE="The info Date for the system" LAG="Defines the Lag for the Batch"/>

```
<TASK TASKID="Task1" COMPONENTID="LOAD DATA" TASKSTATUS="O" FILTER="H">
```
<PRECEDENCE>

<ONSUCCESSOF>

<TASKID></TASKID>

</ONSUCCESSOF>

<ONFAILUREOF>

<TASKID/>

</ONFAILUREOF>

</PRECEDENCE>

#### $\langle$ /TASK $>$

<TASK TASKID="Task2" COMPONENTID="RUN EXECUTABLE" TASKSTATUS="O" FILTER="H"> <PRECEDENCE>

<ONSUCCESSOF>

<TASKID></TASKID>

</ONSUCCESSOF>

<ONFAILUREOF>

<TASKID></TASKID>

</ONFAILUREOF>

</PRECEDENCE>

#### $\langle$ TASK $>$

<TASK TASKID="Task3" COMPONENTID="EXTRACT DATA" TASKSTATUS="O" FILTER="N">

<PRECEDENCE>

```
<ONSUCCESSOF>
```
<TASKID>TASK1</TASKID>

```
</ONSUCCESSOF>
```
<ONFAILUREOF>

<TASKID>Task2</TASKID>

</ONFAILUREOF>

</PRECEDENCE>

 $\langle$ /TASK $>$ 

 $<$ /BATCH $>$ 

The valid values for **FILTER** are:

#### **Table 189: Details of the Filter Status and their Value**

<span id="page-705-0"></span>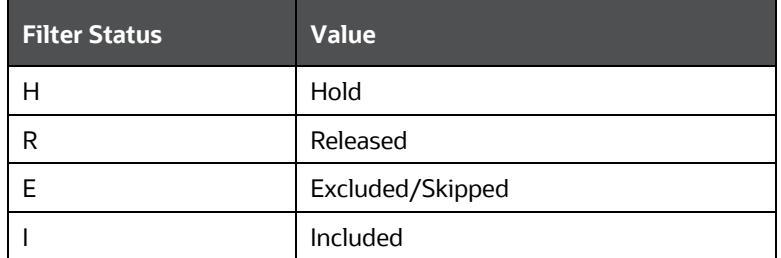

# **15.3.9 Exit Status Specifications**

The following table contains the list of Exit Statuses of the ESIC and their interpretations.

| <b>Exit Status</b>     | Interpretation                                                                 |
|------------------------|--------------------------------------------------------------------------------|
| 0                      | Success                                                                        |
| $-1$                   | Failure                                                                        |
| $-2$                   | Unable to contact OFSAAI                                                       |
| $-3$                   | Unable to query OFSAAI Metadata                                                |
| $-4$                   | Unable to Initialize Batch                                                     |
| -5                     | Unable to De-Initialize Batch                                                  |
| -6                     | Failed to Execute a Task because of<br>incorrect parameters passed to the task |
| -7                     | Failed to Execute a Task/Batch                                                 |
| -8                     | Failed to Wait for Task/Batch                                                  |
| -9                     | Failed to Set Batch as Complete                                                |
| $-10$                  | <b>Failed to Add Filter to Task</b>                                            |
| $-11$                  | Failed to Purge Batch                                                          |
| $-12$                  | Failed to Export Batch Definition                                              |
| $-14$                  | <b>Invalid Configuration File</b>                                              |
| $-15$                  | Supplied Parameters Incorrect for Task<br>Execution                            |
| $-16$                  | Failed to Export Batch Logs                                                    |
| $-13$ , $-16$ to $-31$ | Reserved                                                                       |
| 1                      | Successful Poll of the Task - Task/Batch<br>Ongoing (O)                        |
| 2                      | Successful Poll of the Task - Task<br>Excluded (K)                             |
| 3                      | Successful Poll of the Task - Task/Batch<br>Held (H)                           |
| 4                      | Successful Poll of the Task - Task/Batch<br>Not Started (N)                    |
| $5 - 8$                | Reserved                                                                       |

**Table 190: Details of the Exit Status and their Interpretations**

## <span id="page-706-0"></span>**15.3.10 ESIC Operations using Wrapper Scripts**

OFSAAI has been enhanced to provide standardized wrapper scripts to perform ESIC batch operations.

## **15.3.10.1 Prerequisites**

- JAVA HOME (Required) must point at JAVA bin installation directory.
- ES\_HOME (Required) must point to the ES Home folder.
- Copy the ES folder and the following jars should be present in ES/lib folder:
	- **FICServer.jar**
	- **AESCryptor.jar**
	- aai-client.jar
- Update ES/conf/<Infodom>.ini file and specify the proper values.
	- MISDATE=Information Date in format mm-dd-yyyy (For example: MISDATE=01-31-2010)
	- USERNAME=OFSAAI Login user (For example: USERNAME=BASELUSER)

## **15.3.10.2 Initialize a Batch for Execution**

- **1.** Navigate to the \$ES\_HOME > bin folder.
- **2.** Run InitializeBatch.sh by passing the following arguments
	- **Infodom: Information Domain name.**
	- Runid: RRF run code / ICC batch name
	- BatchType: RRF/ICC

Example: ksh InitializeBatch.sh BASELINFO TESTBATCH ICC

## **15.3.10.3 Execute a Batch**

- **1.** Navigate to the \$ES\_HOME > bin folder.
- **2.** Run ExecuteBatch.sh by passing the following arguments
	- **Infodom: Information Domain name.**
	- Runid: RRF run code / ICC batch name
	- Mode:run/restart [optional]

Example: ksh ExecuteBatch.sh BASELINFO TESTBATCH run

### **15.3.10.4 Execute a Task**

- **1.** Navigate to the \$ES\_HOME > bin folder.
- **2.** Run ExecuteTask.sh by passing the following arguments
	- **Infodom: Information Domain name.**
	- **Runid: RRF run code / ICC batch name**
	- **TaskName: Individual Task in a batch**
	- **TaskPrecedenceCheck: Y/N [optional]**

Example: ksh ExecuteTask.sh BASELINFO TESTBATCH Task1 Y

## **15.3.10.5 De-initializing a Batch**

- **1.** Navigate to the \$ES\_HOME > bin folder.
- **2.** Run DeinitializeBatch.sh by passing the following arguments
	- **Infodom: Information Domain name.**
	- Runid: RRF run code / ICC batch name

Example: ksh DeinitializeBatch.sh BASELINFO TESTBATCH

## **15.3.10.6 View Logs for Individual Batch Run**

\$ES\_HOME/log/ESIC <batchrunid>.log

## **15.3.11 ESIC Operations Using Command Line Parameters and Job Types**

ESIC Command Line Parameters can be invoked using the following command:

esic -J<Job Type> <Parameters>

The type of the Parameters depends on the value of the Job Type. The various Job types are provided below:

## **15.3.11.1 I - Initialize a Batch for Execution**

This command prepares all the run tables and initialize the run of a batch. This should be executed before any other external API for execution of a batch, as it registers the <External Unique ID> against the Batch Run ID.

```
-JI –U<User ID> -P<Password> -R<Ext Unique ID> -I<Info Dom> -B<Batch Name> -
D<Info Date>-F<Temp Directory Name>
```
The components of the above command are tabulated below:

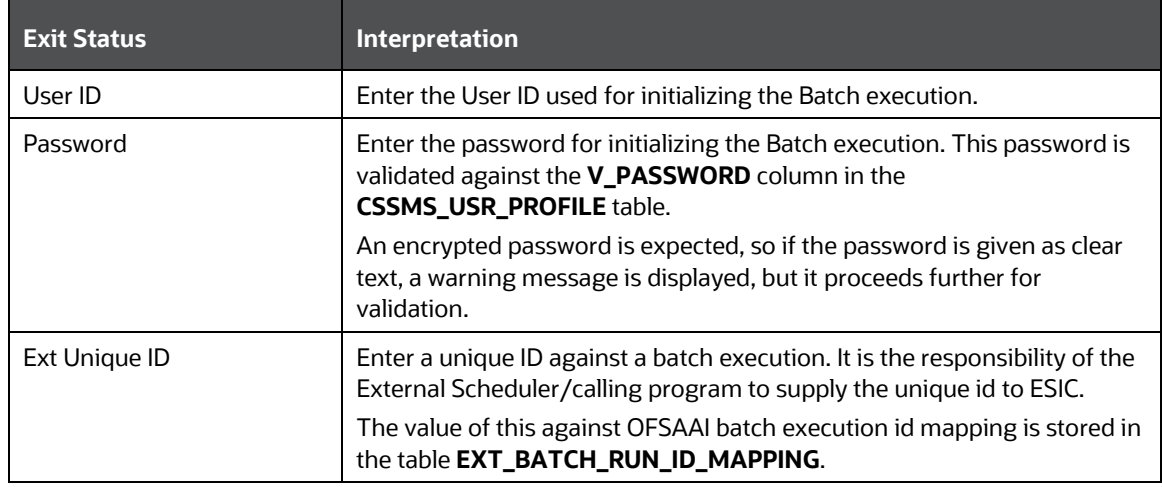

#### **Table 191: Details of the Exit Status and their Interpretations**

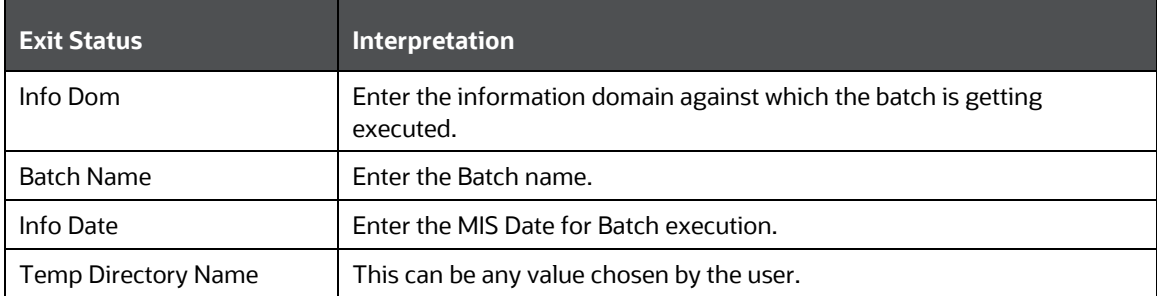

## **15.3.11.2 D - DeInitialize/Clean up temporary files created for a Batch Execution**

This command DeInitializes the Run of a Batch. All temporary resources allocated for that Run of a Batch will be reclaimed. An attempt to call an API for a batch for which DeInitialize has been called will return an error. If DeInitialize is called for an ongoing Batch which has no ongoing tasks, the batch status will be in accordance to the status of the Tasks under this Batch. If any of the Tasks are Ongoing, then this command will return a failure "batch cannot be de-initialized".

JD -U<User ID> -P<Password> -R<Ext Unique ID> -I<Info Dom> -B<Batch Name> -D<Info Date>

## **15.3.11.3 X - Execute a Task/Batch or Restart of Batch**

These options can be used to execute a Batch or Task of a Batch in OFSAAI. In the case of a batch, the Batch must have been initialized. In the case of a Task, the batch, of which the task is a member, must have been initialized, by calling the Initialize API.

When a Batch is defined in OFSAAI, each task will be assigned with unique id like Task1, Task2 and so on. This task id has to be supplied for <Task ID>. This command would execute the batch/task as in current system; the return value would depend on the wait mode specified. If the wait mode were 'S', then a call would return success if the task was successfully triggered.

-JXB –U<ID> -P<Password> -R<Ext Unique ID> -I<Info Dom> -W<Wait Mode>

-JXT –U<User ID> -P<Password> -R<Ext Unique ID> -I<Info Dom> -W<Wait Mode>- T<Task ID>

-JXRB -U<User ID> -P<Password> -R<Ext Unique ID> -I<Info Dom> -W<Wait Mode>

### **Wait Modes:**

- C Wait Completion of a Task/Batch
- S Successful Trigger/Relay of Task to OFSAAI

If the wait mode were 'C', then the command would wait for completion of the task/batch and returns the task/batch execution return values. Only Task/Batch marked as 'N' (not started) can be executed using this API. A task can only be executed if it does not violate the precedence set in OFSAAI batch definition.

## **15.3.11.4 W - Get Task/Batch Status**

-JWB -U<User ID> -P<Password> -R<Ext Unique ID> -W<Wait Mode> -I<Info Dom>

-JWT -U<User ID> -P<Password> -R<Ext Unique ID> -W<Wait Mode> -I<Info Dom>-T<Task ID>

## **15.3.11.5 S – Finalize the Batch execution – primarily mark the Batch run as complete**

-JSB -U<User ID> -P<Password> -R<Ext Unique ID> -I<Info Dom> -V<Batch Status>

Valid Values for Batch Status are:

**C** - Complete

### **15.3.11.6 F - Adding filter to a Task**

```
-JFT –U<User ID> -P<Password> -R<Ext Unique ID> -I<Info Dom> -T<Task ID> -
V<Task Filter>
```
Valid values for filter are:

**H** - Hold

**R** - Release

**E** - Exclude/Skip

**I** - Include

### **15.3.11.7 P - Purge Batch Run data between two info dates**

```
-JP –U<User ID> -P<Password> -I<Info Dom> [-B<Batch Name>] -S<Start Date> -
E<End Date>
```
The Start and End Dates must be in the following format: YYYYMMDD.

```
-JP –U<User ID> -P<Password> -I<Info Dom> -B<Batch Name> -S<Start Date> -
E<End Date> [<Y>]
```
<Y>- Additional parameter introduced to purge the data from the View Logs table. You need to specify **-B<Batch Name>** along with <Y> to purge the data from the View Logs table for the specified start and end date.

## **15.3.11.8 E - Export a Batch Definition**

-JE –U<User ID> -P<Password> -I<Info Dom> -B<Batch Name> -F<File Name>

<File Name> contains the complete file name that would be created overwriting any file that exists with the same name.

### **15.3.11.9 BL – View messages logged for a batch run**

```
-JBL–U<User ID> -P<Password> -R<Ext Unique ID> -I<Info Dom> -F<File Name>
[-V<Message Format String>]
```
**<File Name>** contains the complete file name that would be created overwriting any file that exists with the same name.

**<Message Format String>** specifies the information that needs to be logged.

Format string can contain parameters that will be replaced with actual values from logs.

Valid values for message parameter are msgid, brid, taskid, component, tstatus, severity, tstamp, and sysmsg.

Each parameter, when passed in a message format string should be enclosed within {}.

**Example**:

A typical message format string would look like:

```
{msgid}\t{brid}\t{taskid}\t{component}\t{tstatus}\t{severity}\t{tstamp}\t{sy
smsg}
```
If no message format string is supplied, then the log generated will be in the above format, with each value separated by a tab.

## **15.3.11.10 Restart / Rerun Batches on Failure of a Task using JXRB Command**

You can Restart and Rerun the batches in the event of failure of any task/batch during execution. Ensure that batch execution which is being restarted is not De-Initialized.

To restart the batch, run the following command:

```
–JXRB –U<User ID> -P<Password> -R<Ext Unique ID> -I<Info Dom> -W<Wait Mode>
```
To Rerun a batch follow the below steps:

- **1.** Initialize the batch.
- **2.** Run the following command:

```
-JXRB -U<User ID> -P<Password> -R< Ext Unique ID > -I<Info Dom> -W<Wait
Mode>
```
**3.** De-Initialize batch.

The wait modes that can be used in both the above commands are:

- **C** Wait Completion of a Task/Batch.
- **S** Successful Trigger/Relay of Task to OFSAAI.

The entire batch must be initialized when:

- The batch is failed.
- Task in a Batch is failed. (The batch in which the task is a member must be initialized).

This initializations can be performed from the **Initialize API**.

The parameter name/value pairs override the parameters provided to the task during batch definition in OFSAAI. This command executes the batch/task as in the current system.

The return value entirely depends on the wait mode specified.

- If the wait mode chosen as **S**, the execution returns a Success post the successful triggering of the task.
- If the wait mode is selected as **C**, the command waits for the completion of the task/batch execution and returns the values.

**NOTE** Only Task/Batch marked as '**N**' (not started) can be executed using this API. A task can be executed only when it does not violate the precedence set in batch definition.

## <span id="page-712-0"></span>**15.3.12 Additional Information on ESIC**

This section includes the information regarding the miscellaneous details, dependencies, and error logging details for ESIC.

## **15.3.12.1 Miscellaneous Details and Dependencies**

- ESIC resides on App Layer of OFSAAI.
- ESIC expect the environment variable **FIC\_APP\_HOME** to be defined for configuration and log paths.
- In case the environment variable **FIC\_APP\_HOME** is not defined, ESIC will exit with an error message on console.
- ESIC and ICC Server share a single configuration file, which resides in FIC\_APP\_HOME/icc/conf.
- ESIC resides in FIC APP\_HOME/icc/bin and paths to dependencies (ICC API library in this case) need to be set to FIC\_APP\_HOME/icc/lib.
- The following processes are Java processes in platform, which contains environment variables as JVM parameters.
	- **FIC Server**
	- ICC Server
	- Model Upload
	- **Rule Execution**

Only these processes can be tracked using JVM commands like JCMD and JPS.

## **15.3.12.2 Error Logging for ESIC**

ESIC opens a file in \$FIC\_APP\_HOME/icc/log for logging and the file descriptor for that file is passed to the ICC API library for logging. The log file name for ESIC for each instance are as follows:

ESIC\_<Date>\_<Time>\_<External Unique ID>\_<TaskID>.log

ESIC log messages into a file only if the exit status values are -2, -12, -14, and –15. For more information see **Exit Status Specifications**. In all other cases, ICC Server logs the errors and the causes and ESIC only return the error value as an exit status.

**NOTE** <External Unique ID> and <Task ID> can be used wherever applicable.

# <span id="page-713-0"></span>**15.4 File Upload Requirements**

When uploading the file to the Filesystem (windows), the Filesystem does not allow the following characters in file name:

- **<** (less than)
- **>** (greater than)
- **:** (colon)
- **"** (double quote)
- **/** (forward slash)
- **\** (backslash)
- **|** (vertical bar or pipe)
- **?** (question mark)
- **\*** (asterisk)

In addition, following characters are also restricted in filename and not supported by OFSAA:

- **,** (Comma)
- **{** (Opening curly brace)
- **}** (Closing curly brace)
- Trailing space characters in file names. For example, **abc, .txt**)

# **16 Preferences**

The preferences section enables you to set your OFSAA Home Page and the Date Format in which all Date fields should be displayed, throughout the application where OJET screens are used. This is the configuration to set the Date Format at user level.

To set the user preferences:

**1.** Click the logged in user name and select **Preferences** from the drop-down menu. The *Preferences* window is displayed.

### **Figure 326: Preferences window**

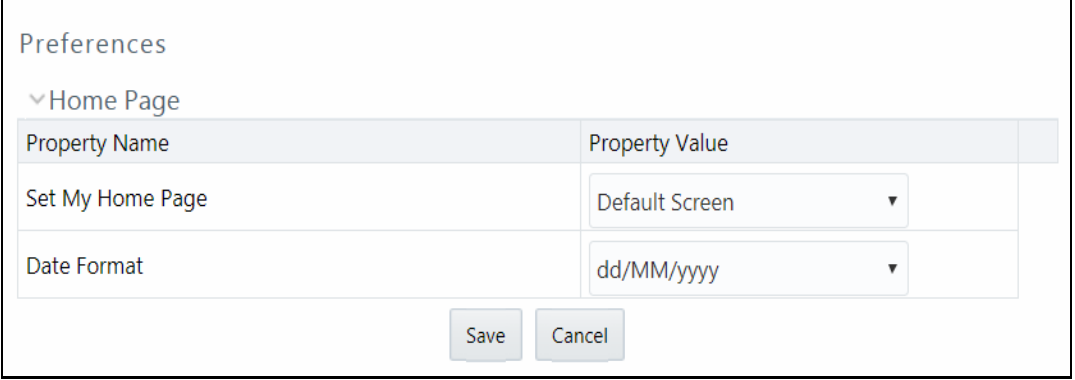

**2.** Select the application which you want to display as your Home Page from the **Set My Home Page** drop-down list.

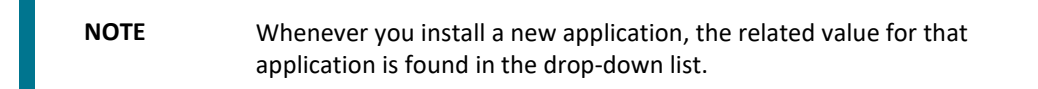

- **3.** Select the required **Date Format** in which the Date fields in all OJET screens in your application to be displayed. The options are dd/MM/yyyy and MM/dd/yyyy.
- **4.** Click **Save** to save your preference.

# **Setting Date Format**

You can set the Date Format in which the Date fields in all OJET screens in your application to be displayed at user-level, application-level and control-level. The first preference is user-level, and then to application-level. If both are not set, it goes by the Date Format set at control-level.

### **User Level Preference for Date Format**- See the [Preferences](#page-713-0) section.

**Application Level Preference for Date Format**- If user has not set **Date Format** at user level, then system checks for the value for 'DEFAULT\_DATEFORMAT\_REQ' parameter in the configuration table. If it is set as TRUE, then the Date fields in all OJET screens in your application will be displayed in the format given in 'DEFAULT\_DATEFORMAT' parameter in the configuration table. If it is set as FALSE, it takes the Date Format set at control-level. By default, the value for 'DEFAULT\_DATEFORMAT\_REQ' parameter is set as FALSE.

# **17 Appendix A**

# **17.1 OFS Analytical Applications Infrastructure User Groups and Entitlements**

The following table describes the User Groups and Entitlements are part of the OFSAA 8.0 AAAI Application Pack release.

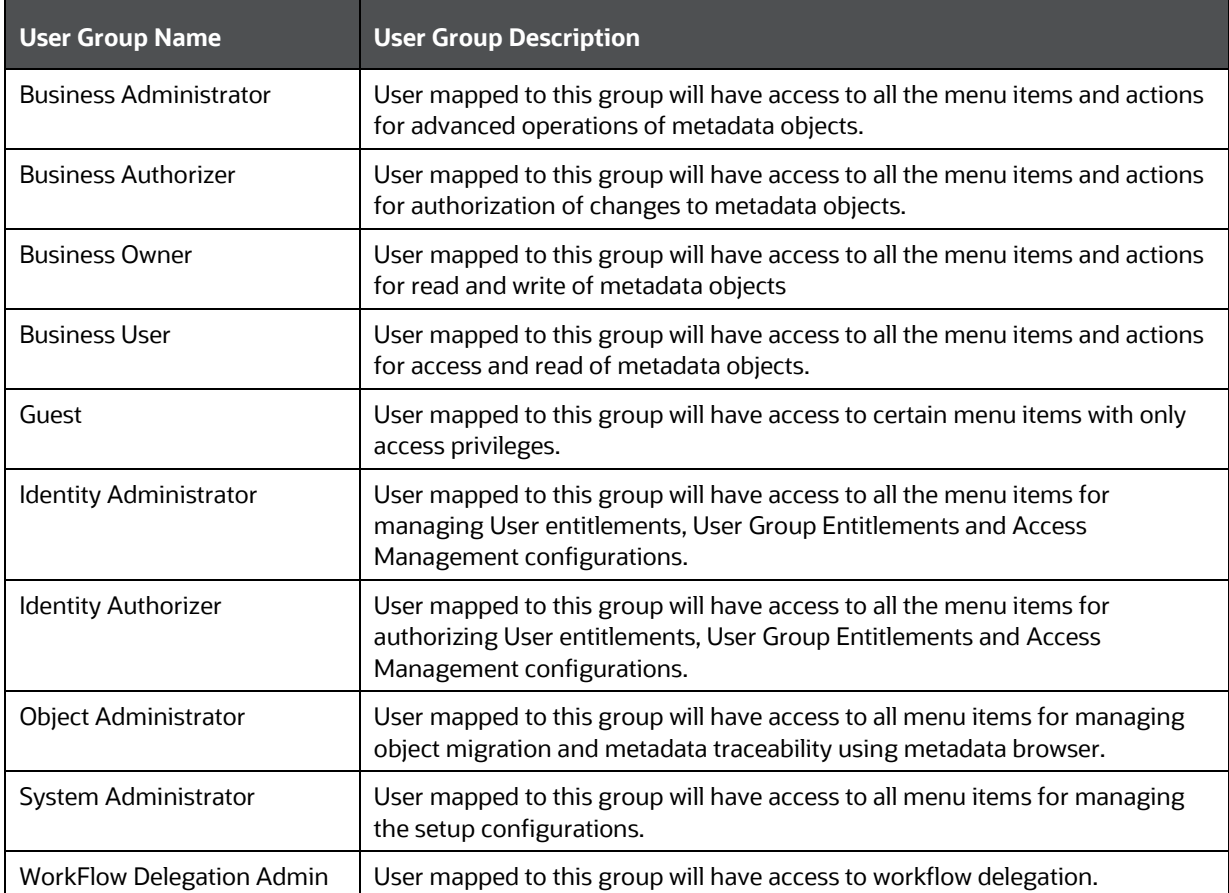

### **Table 192: User Group Name and Description**

# **17.2 OFS Analytical Applications Infrastructure User Roles**

The following table shows the User Roles Code, Name, and Description.

### **Table 193: User Roles Code, Name, and Description**

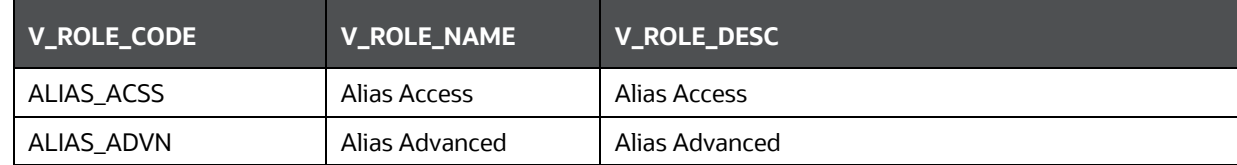

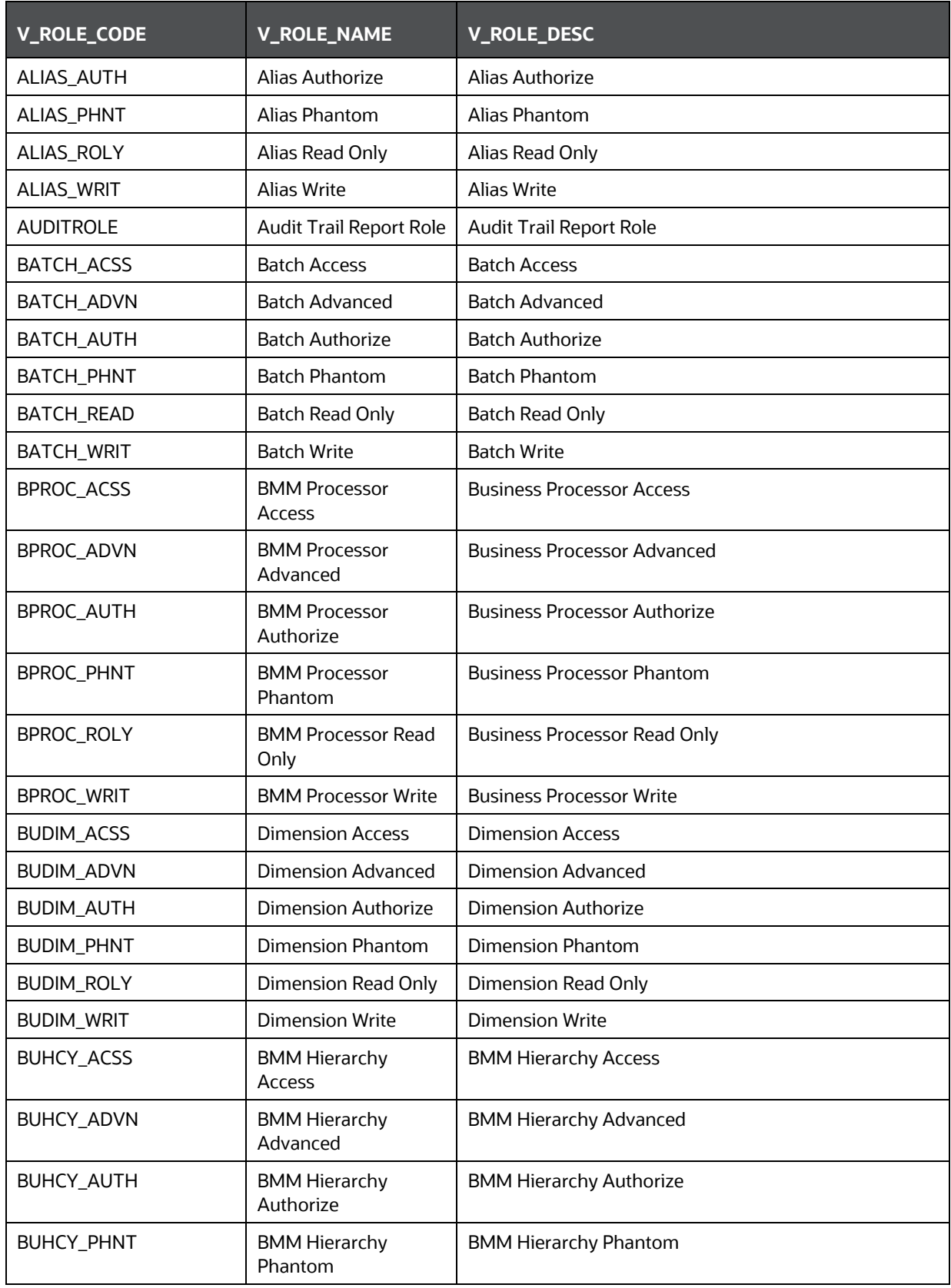

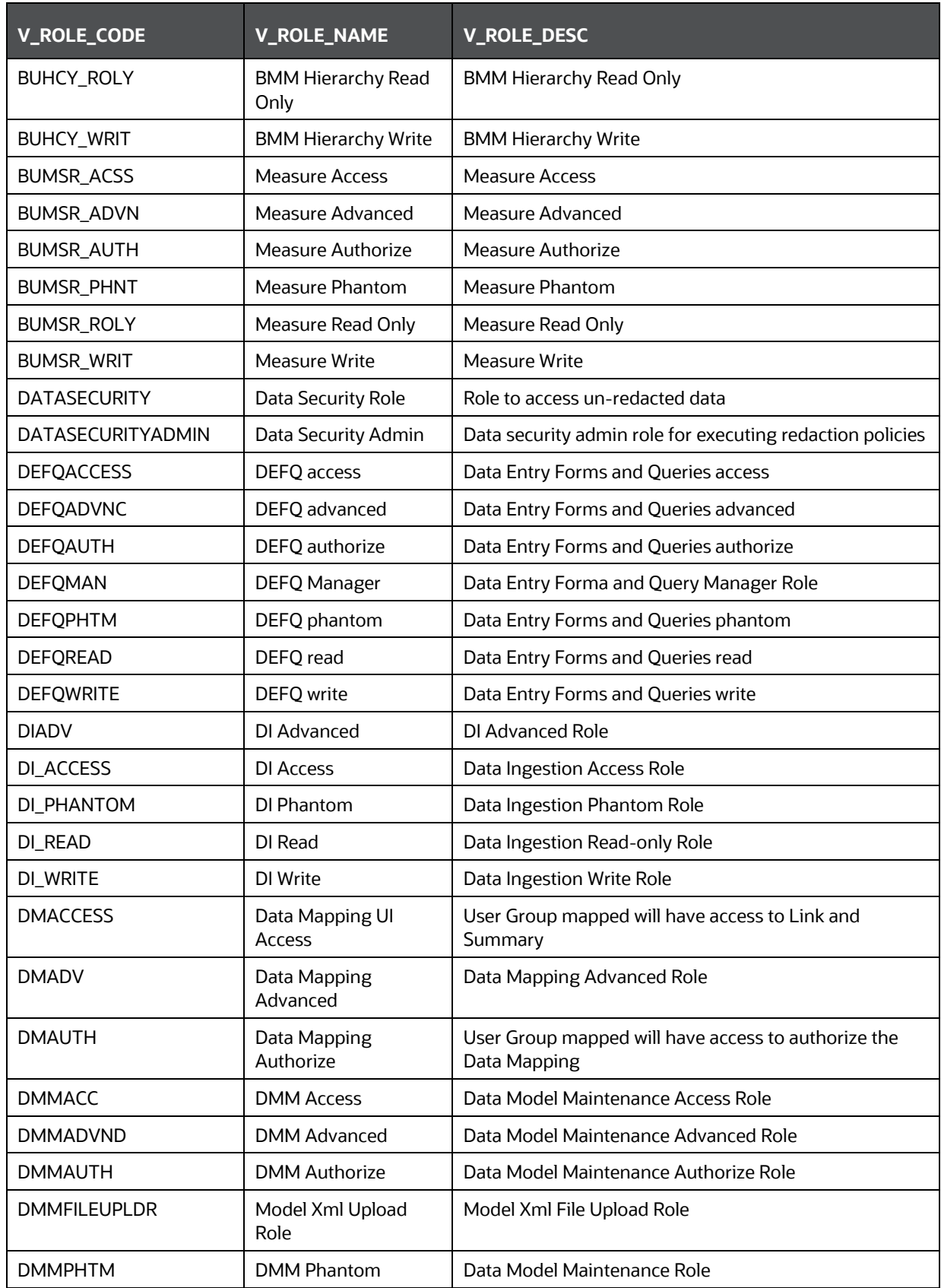

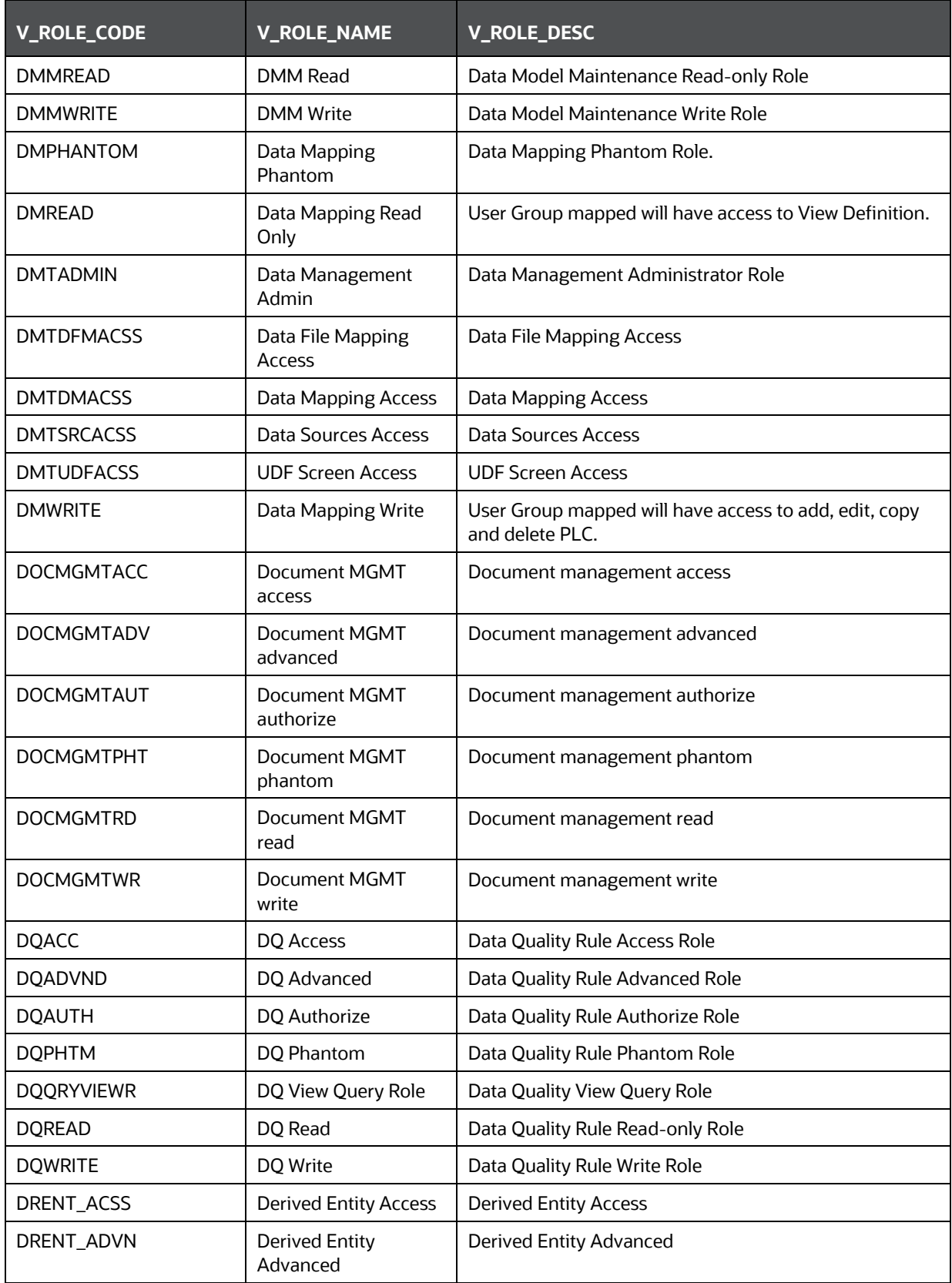

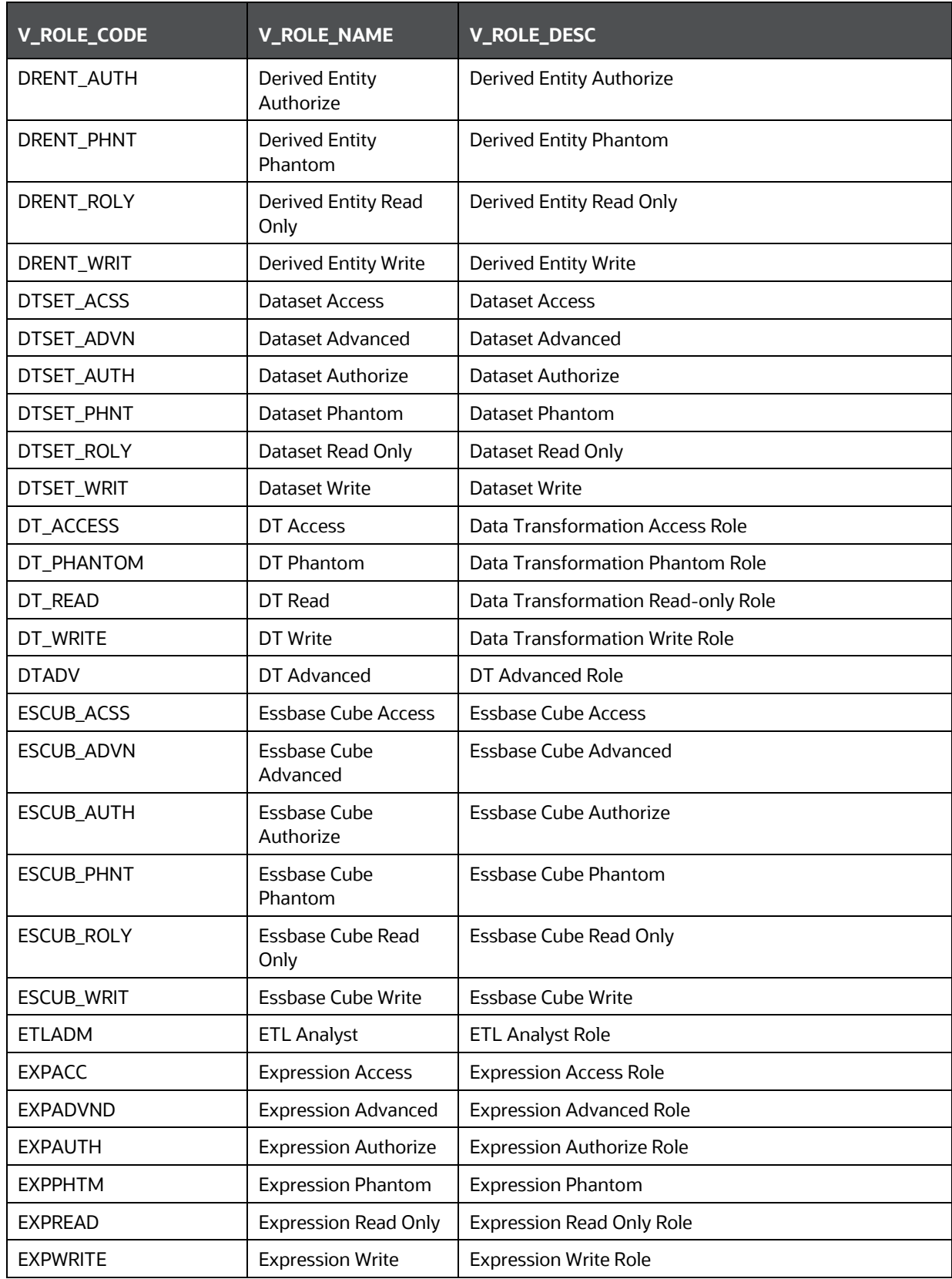
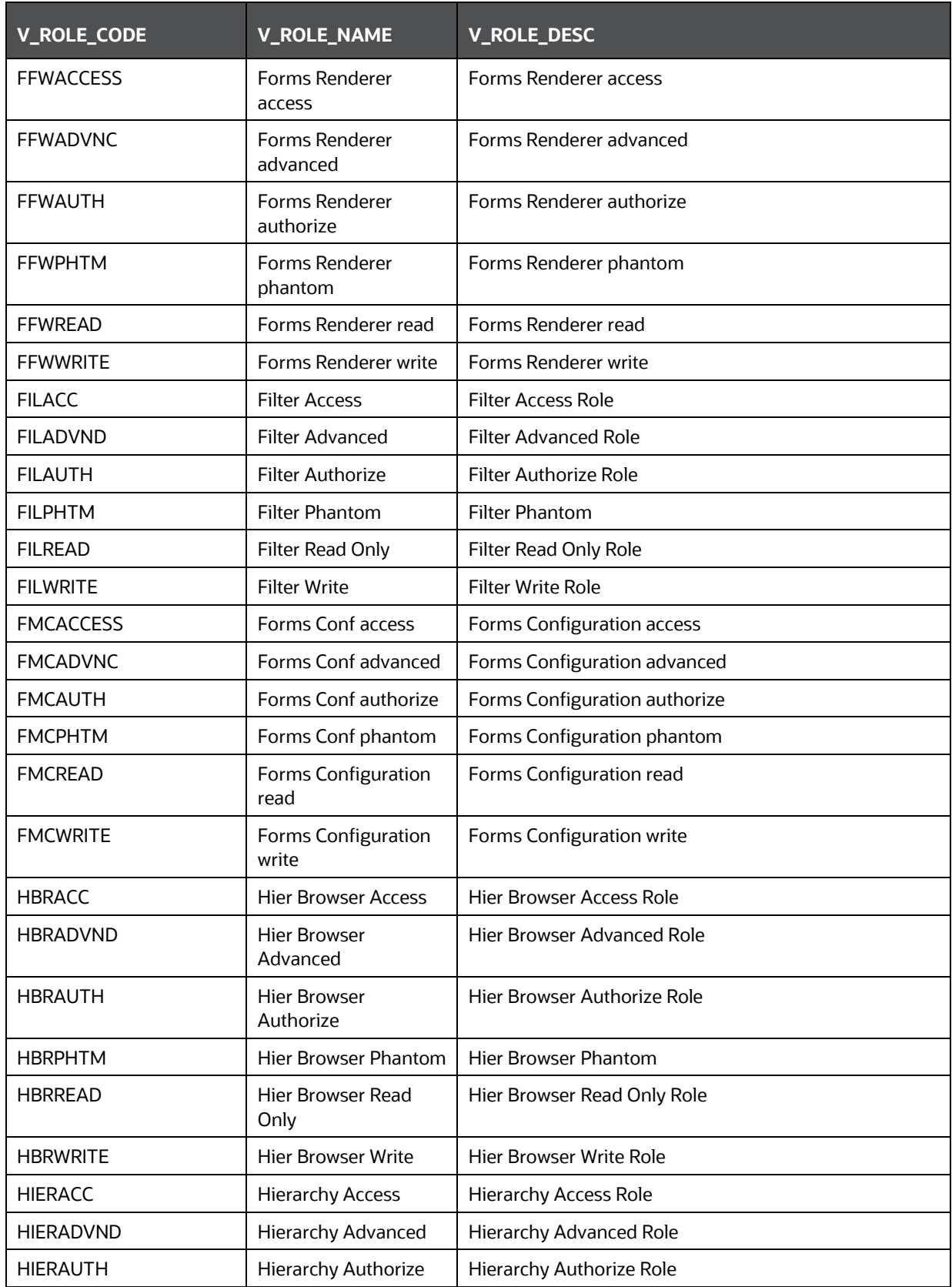

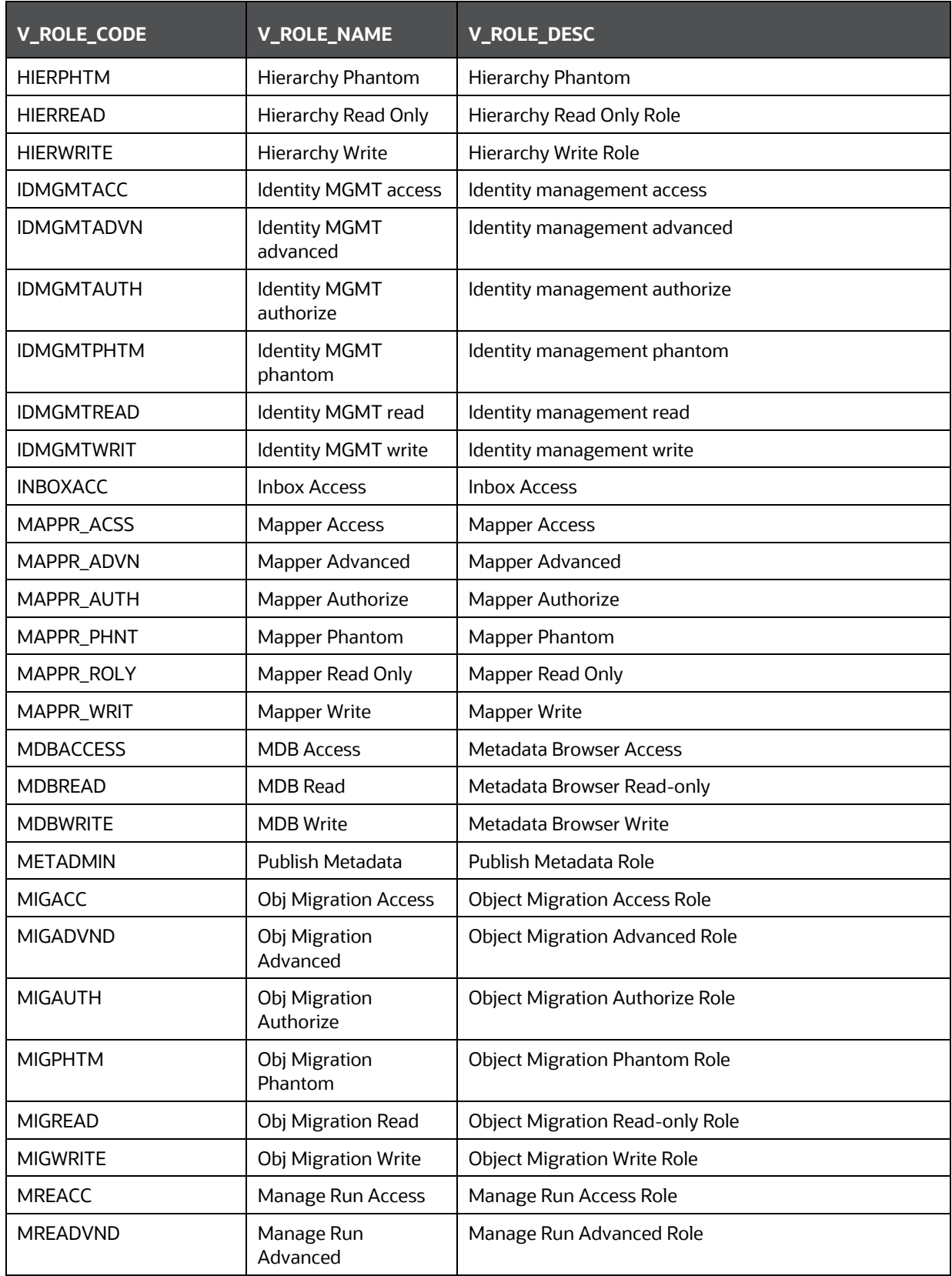

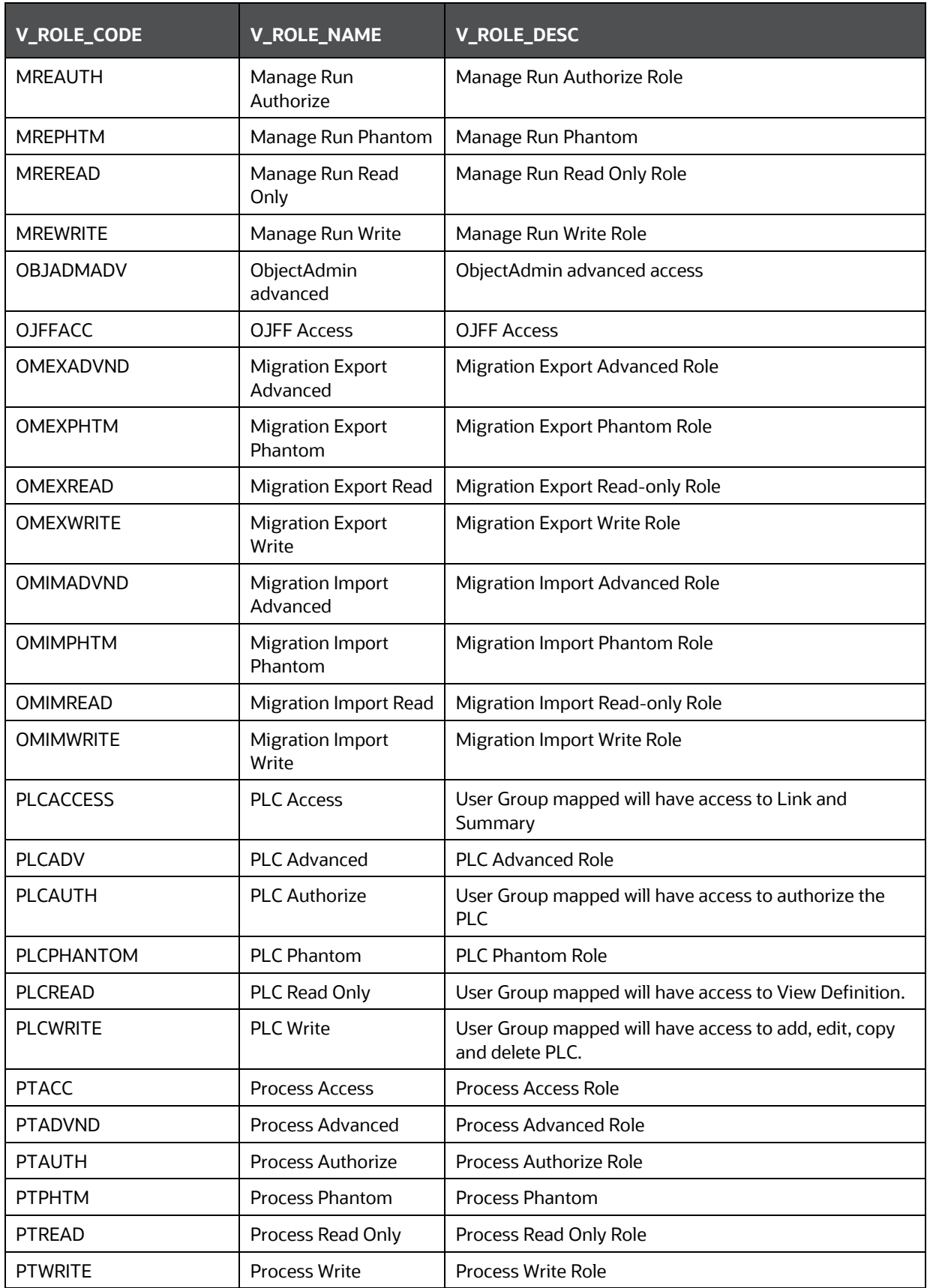

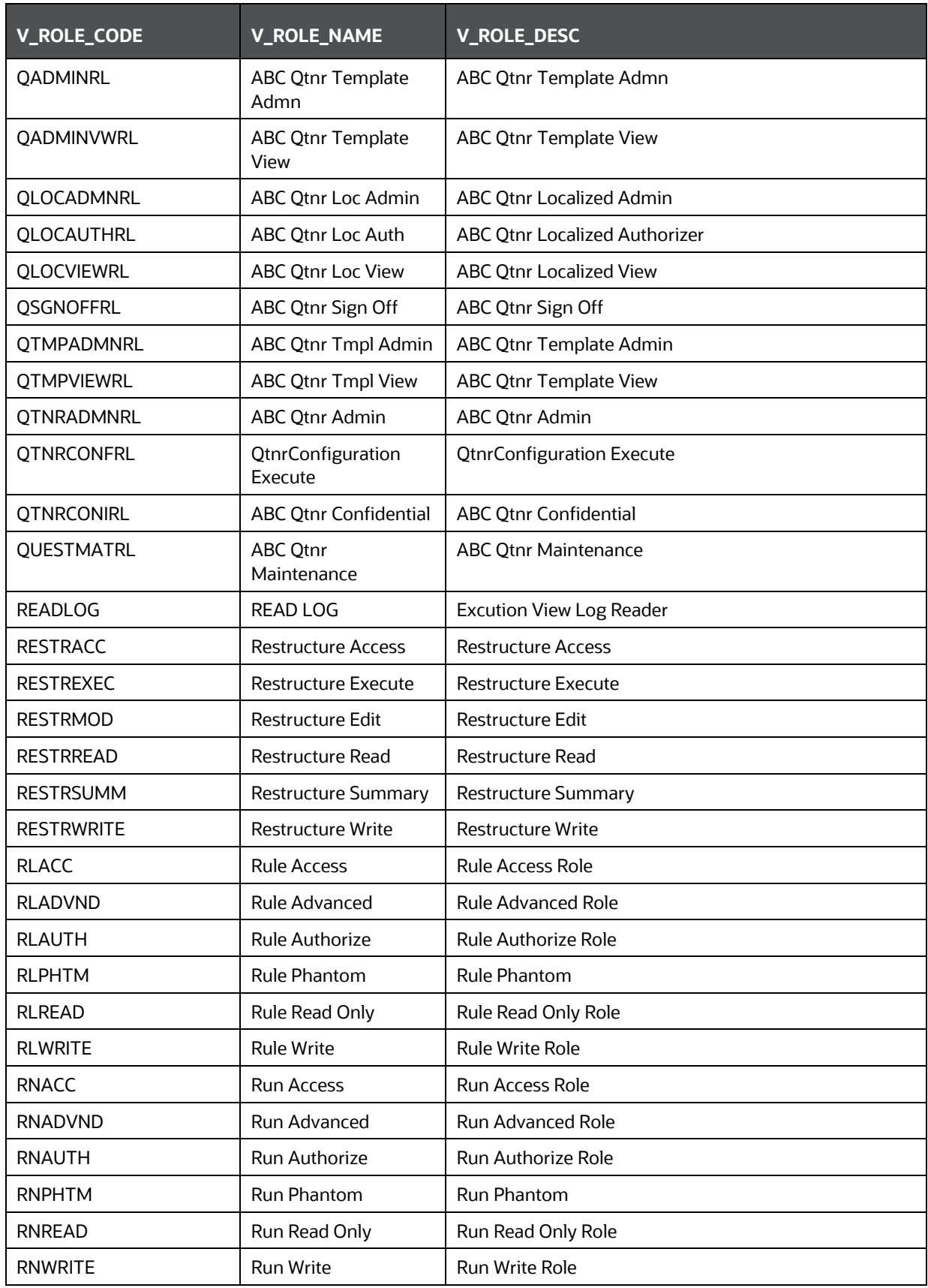

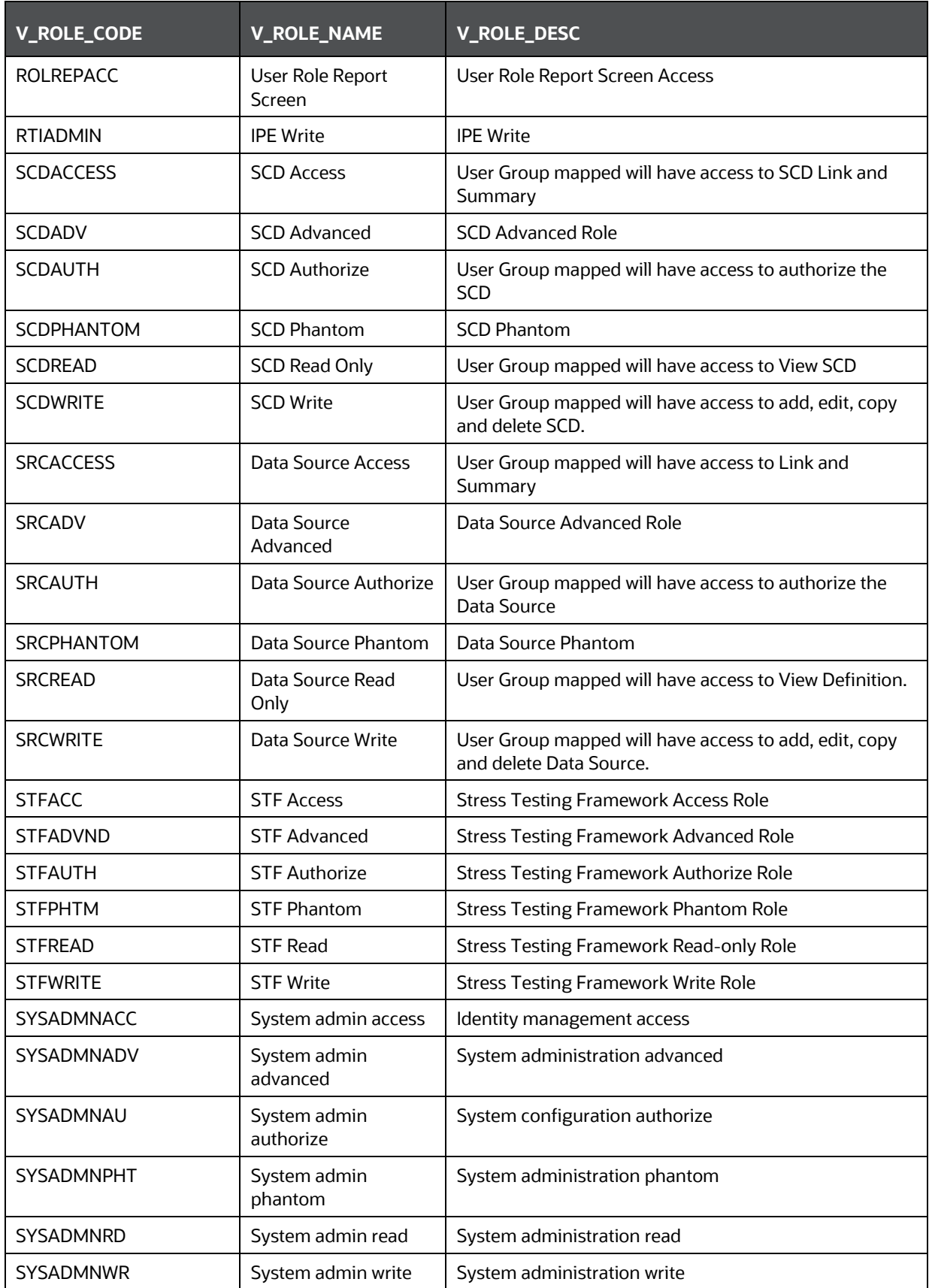

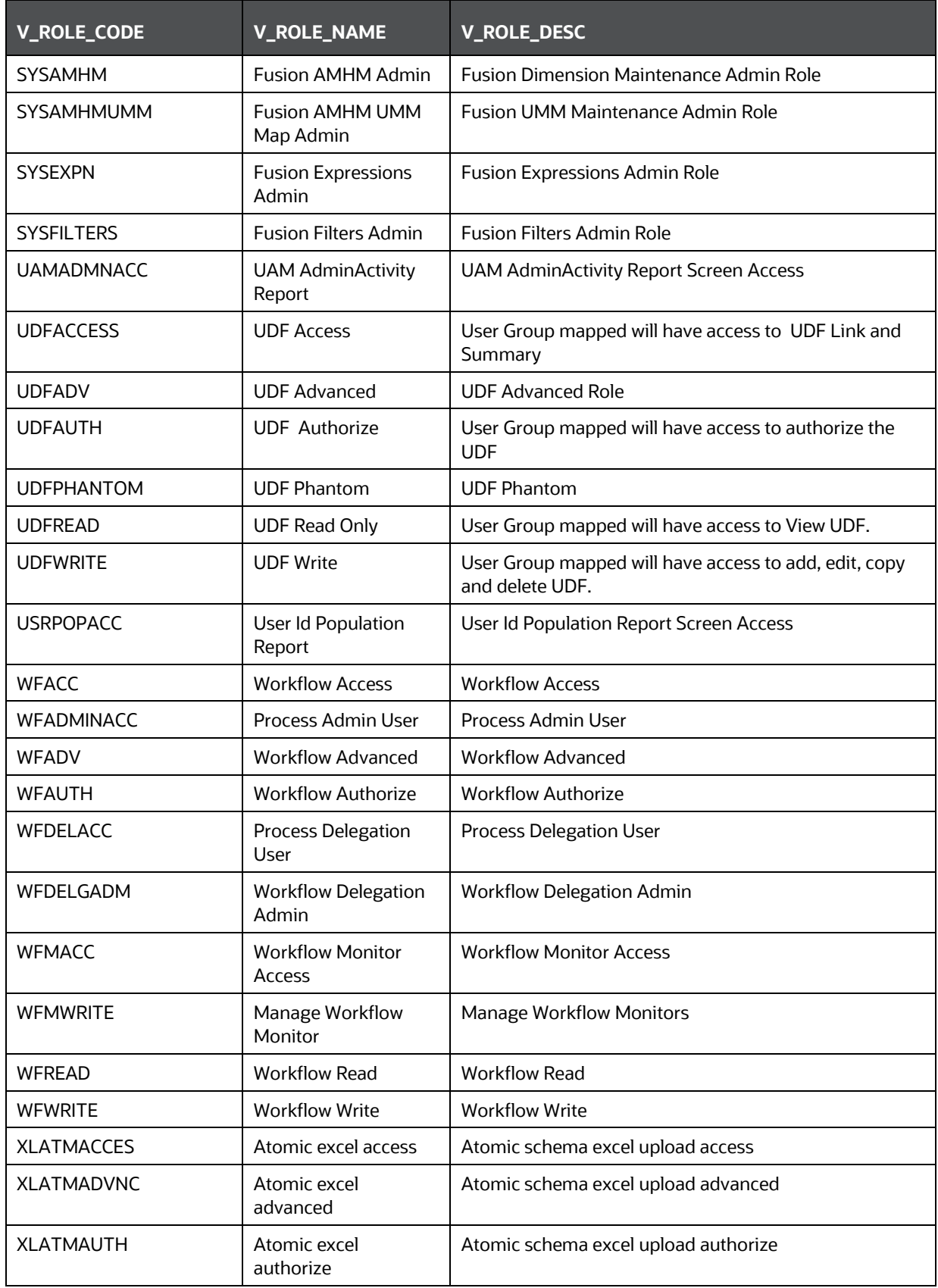

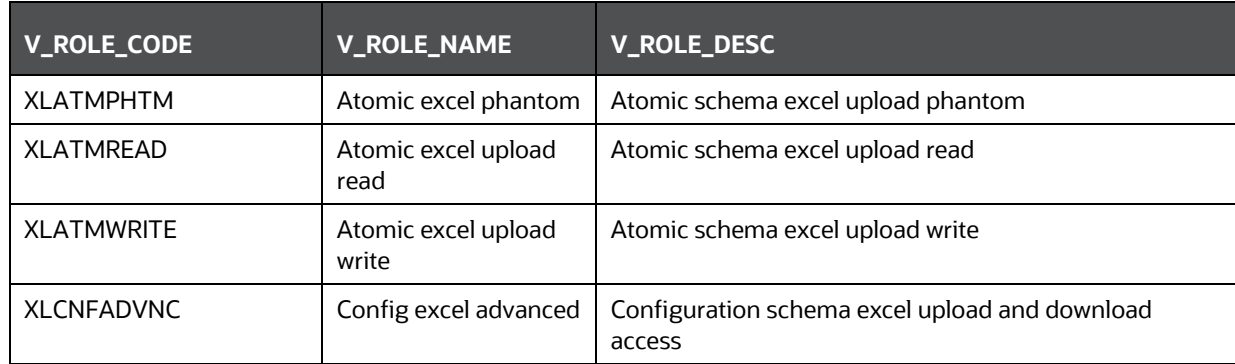

## **17.3 OFS Analytical Applications Infrastructure Functions**

The following table shows the Infrastructure Functions.

п

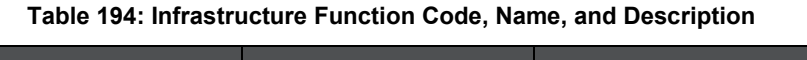

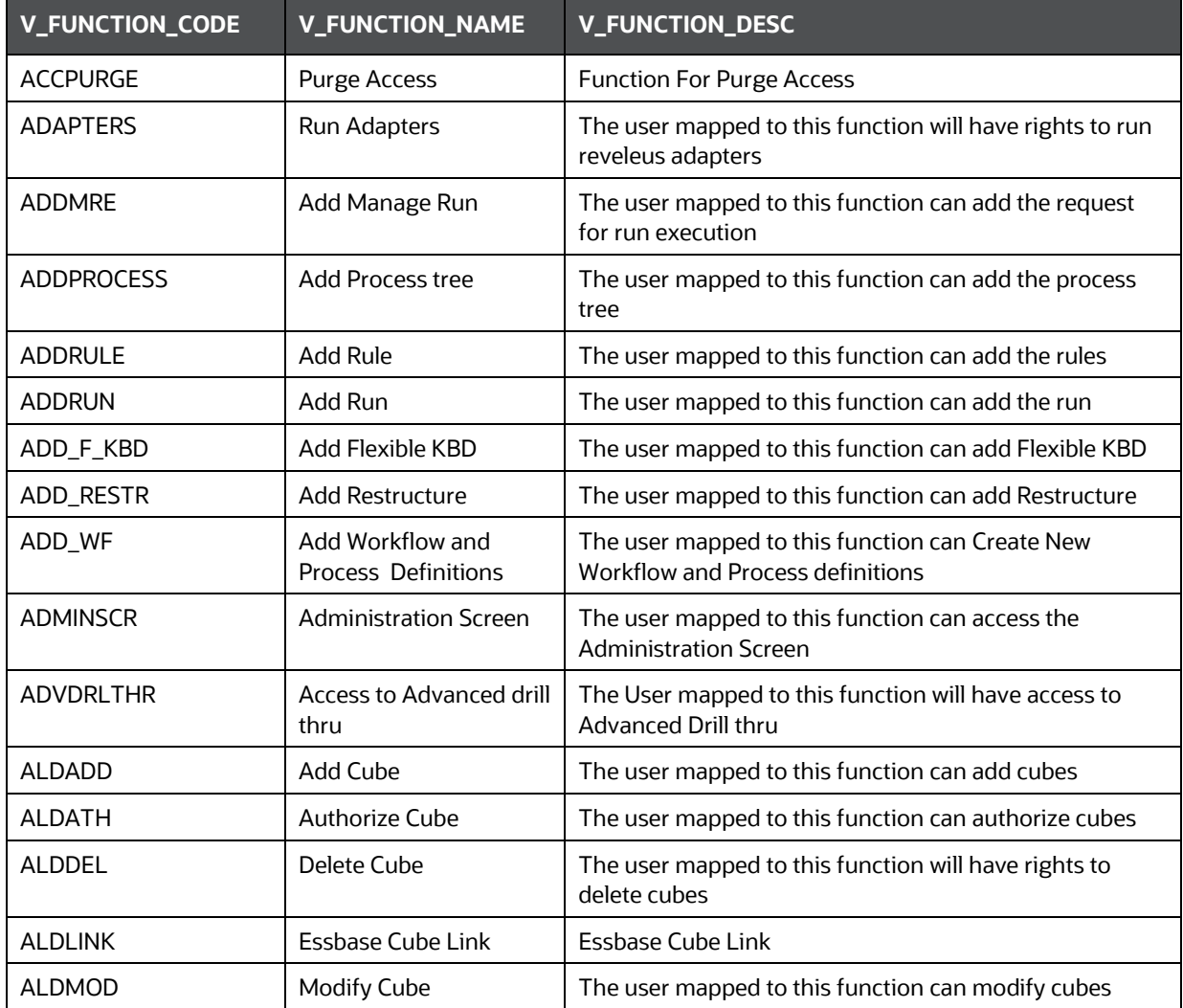

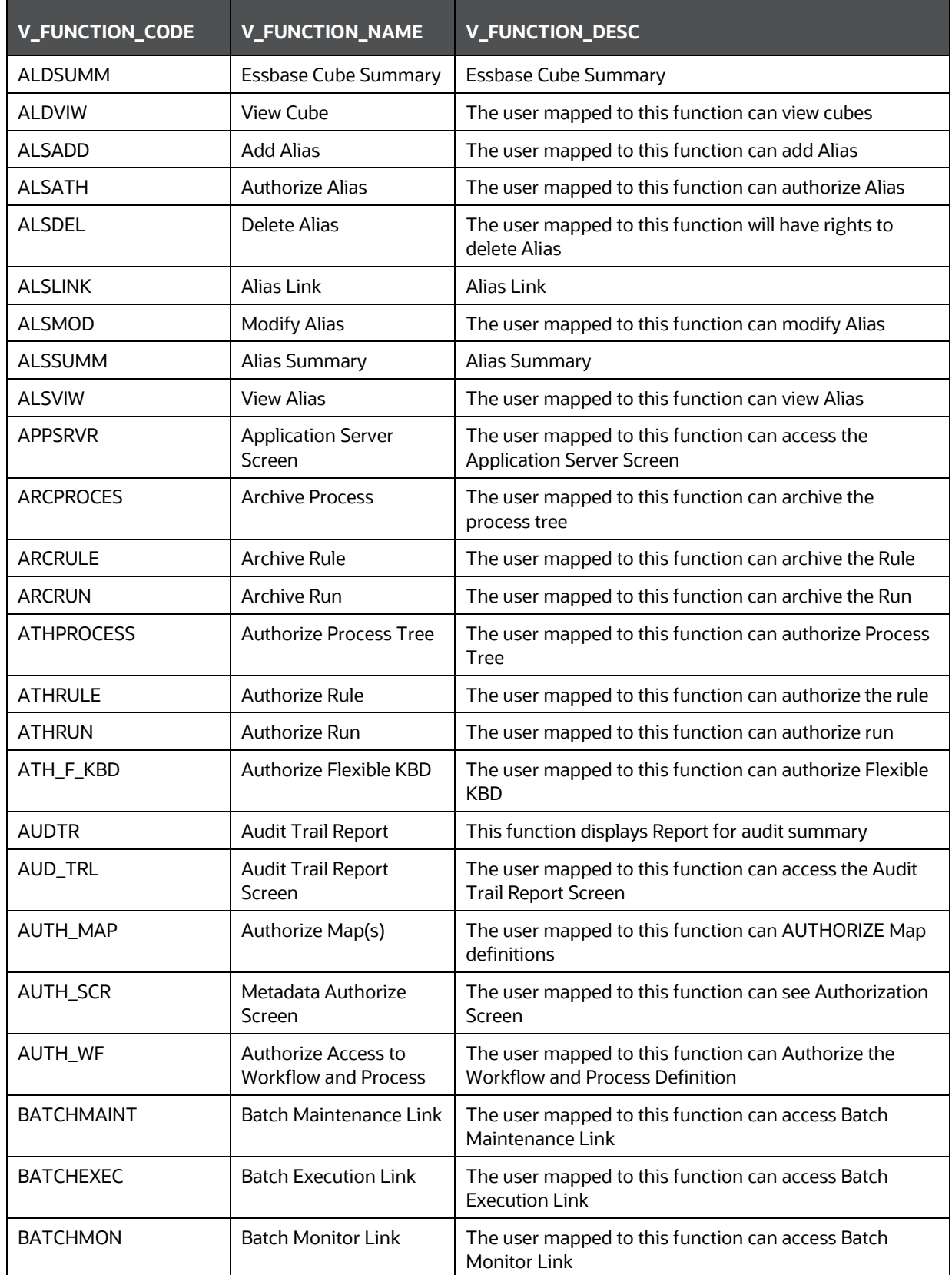

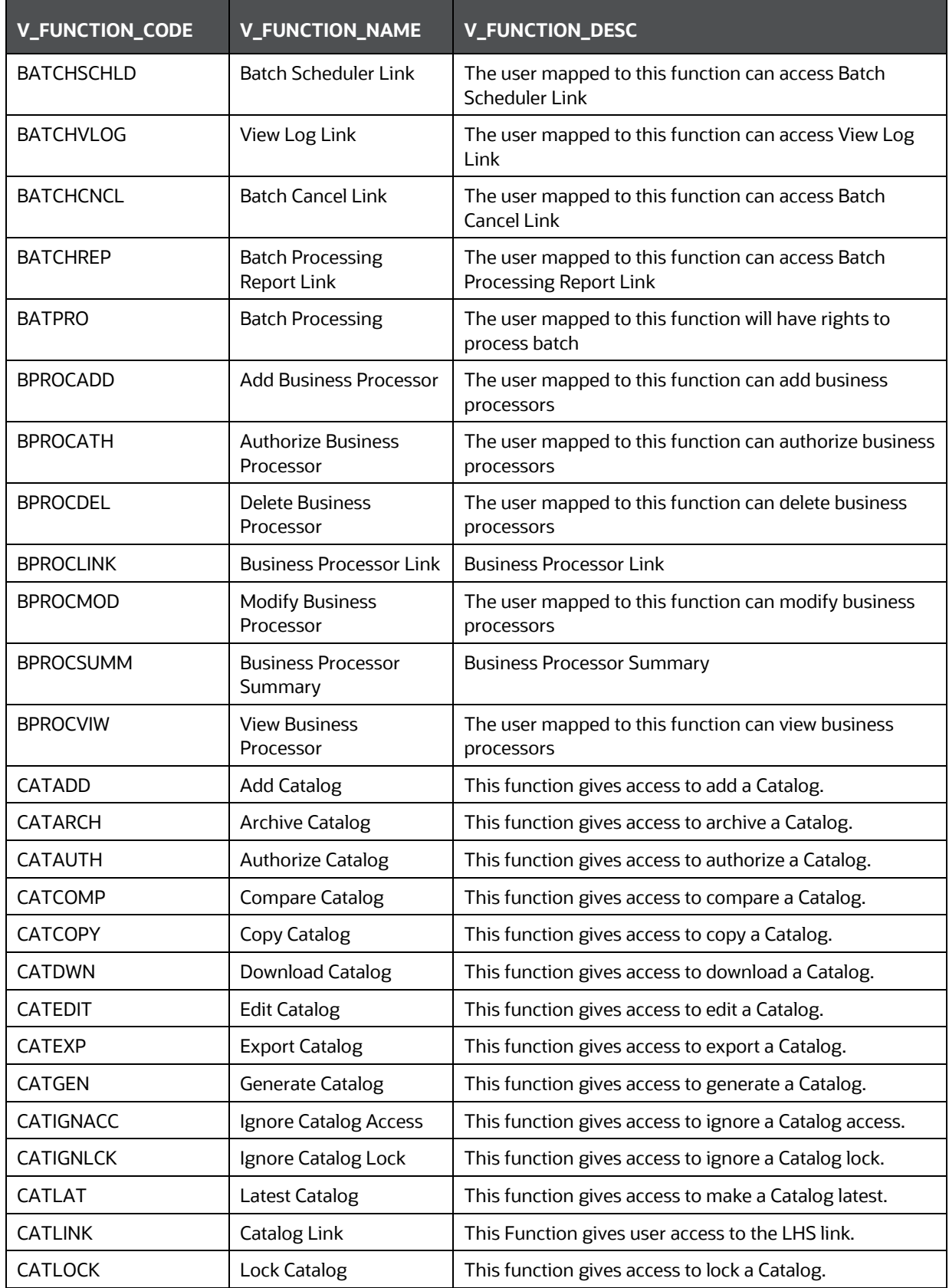

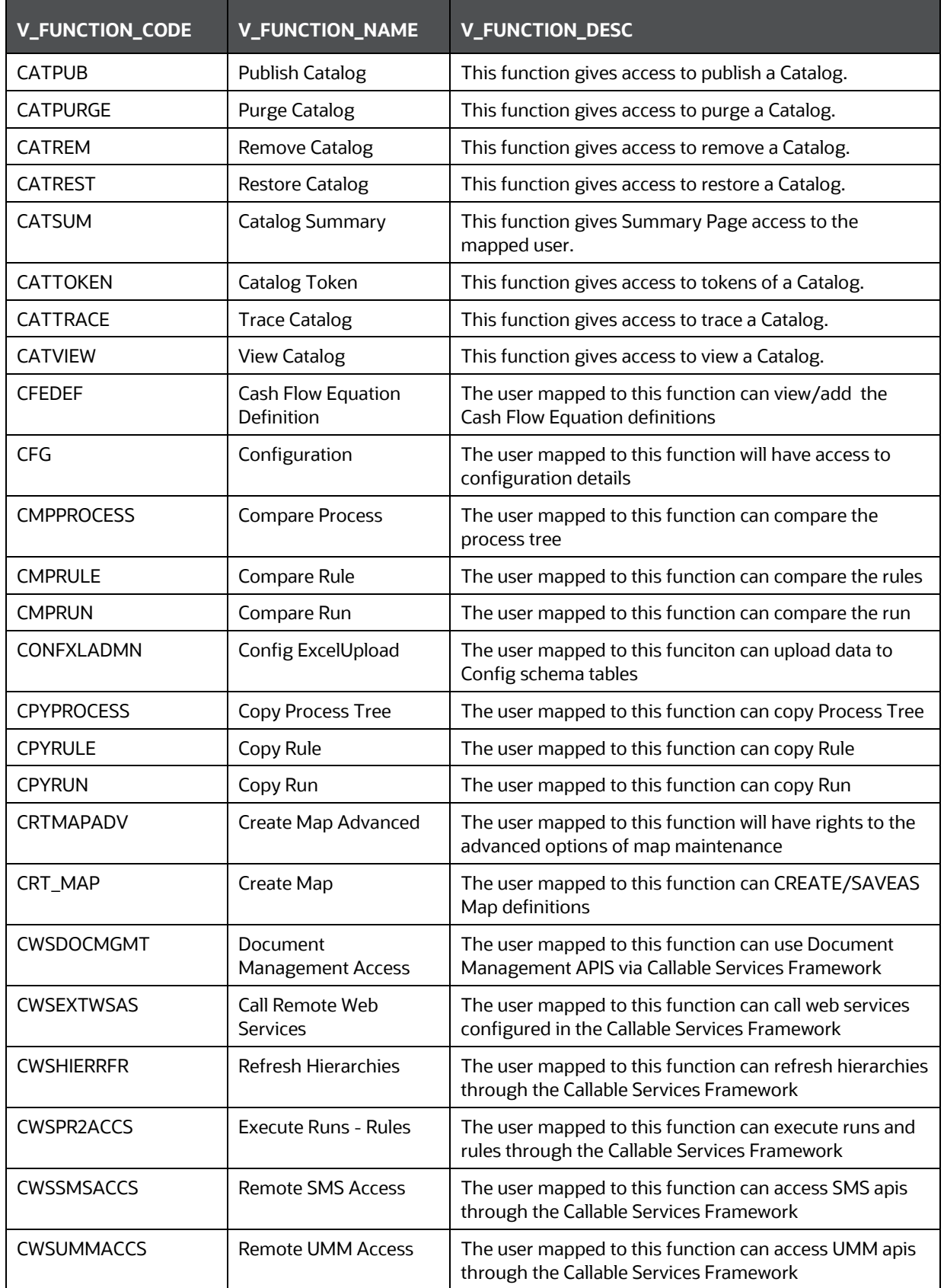

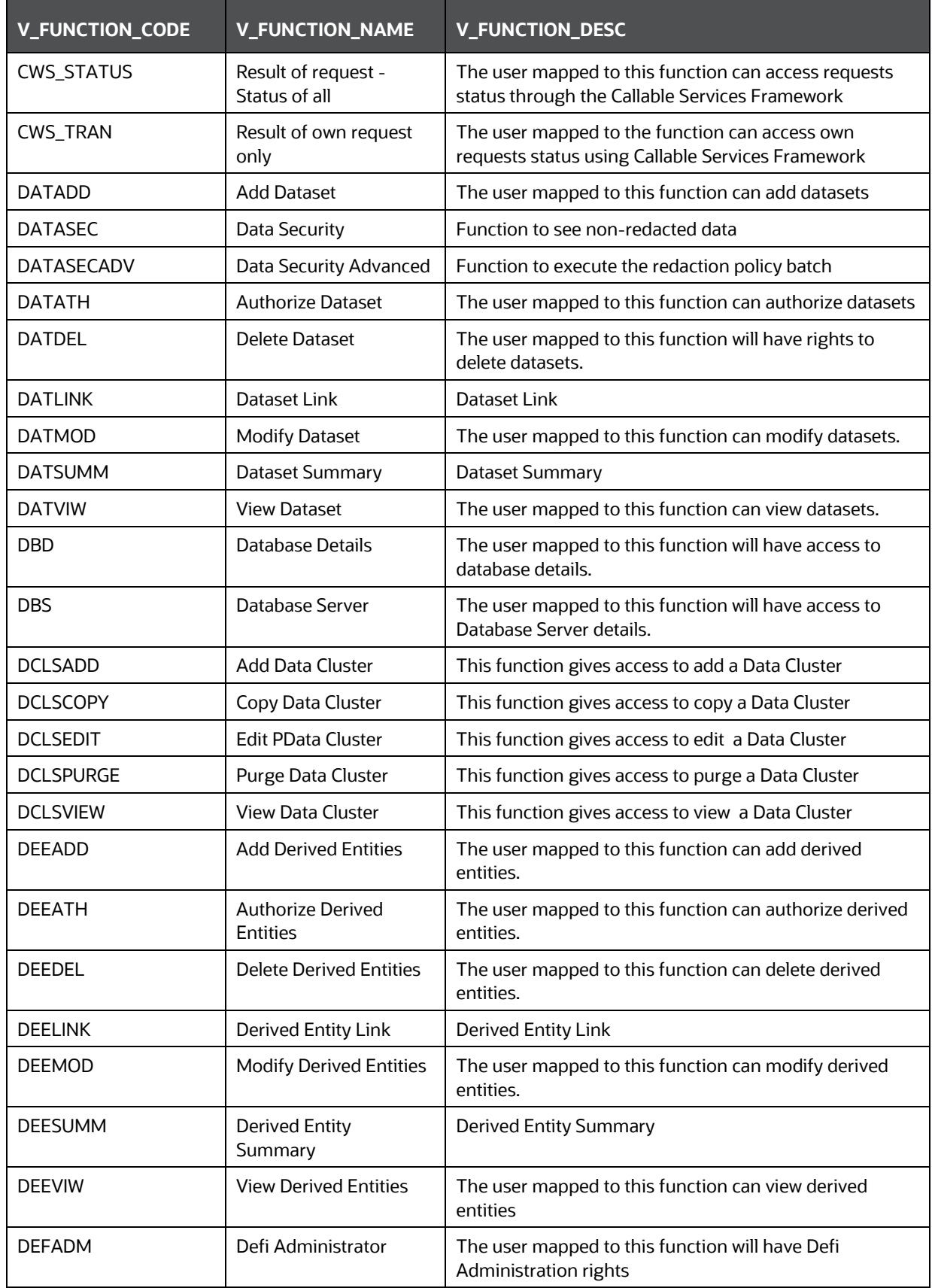

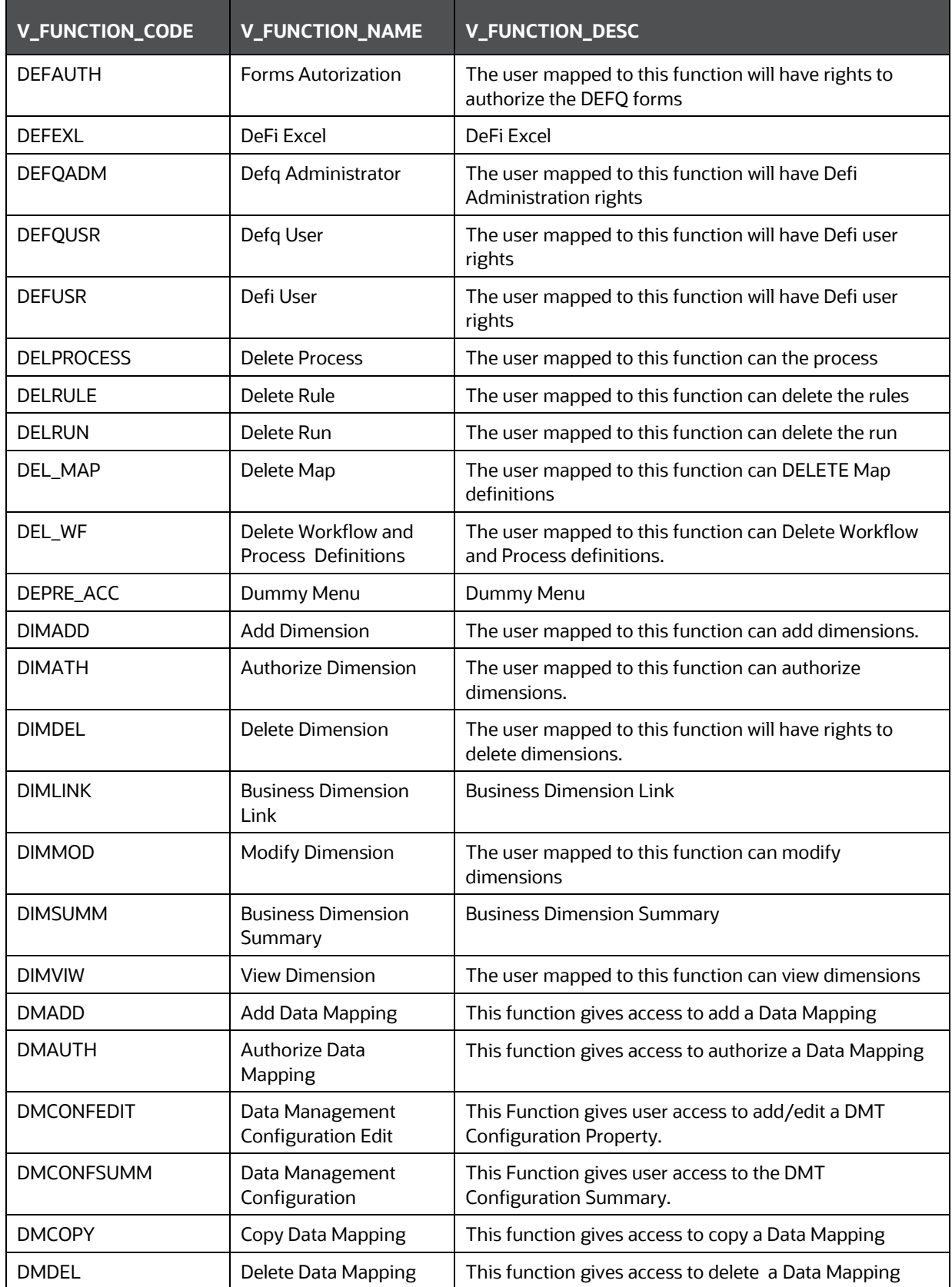

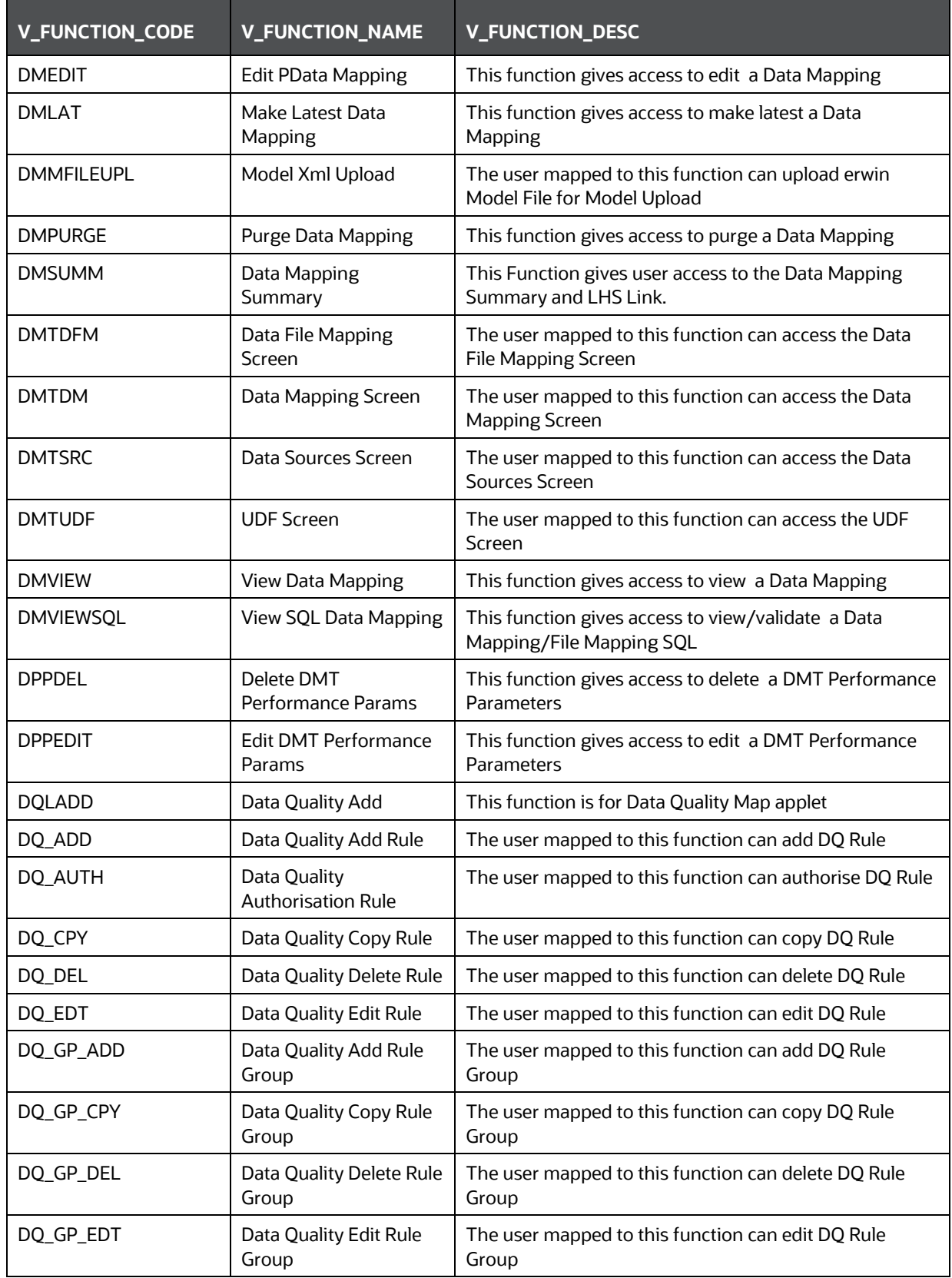

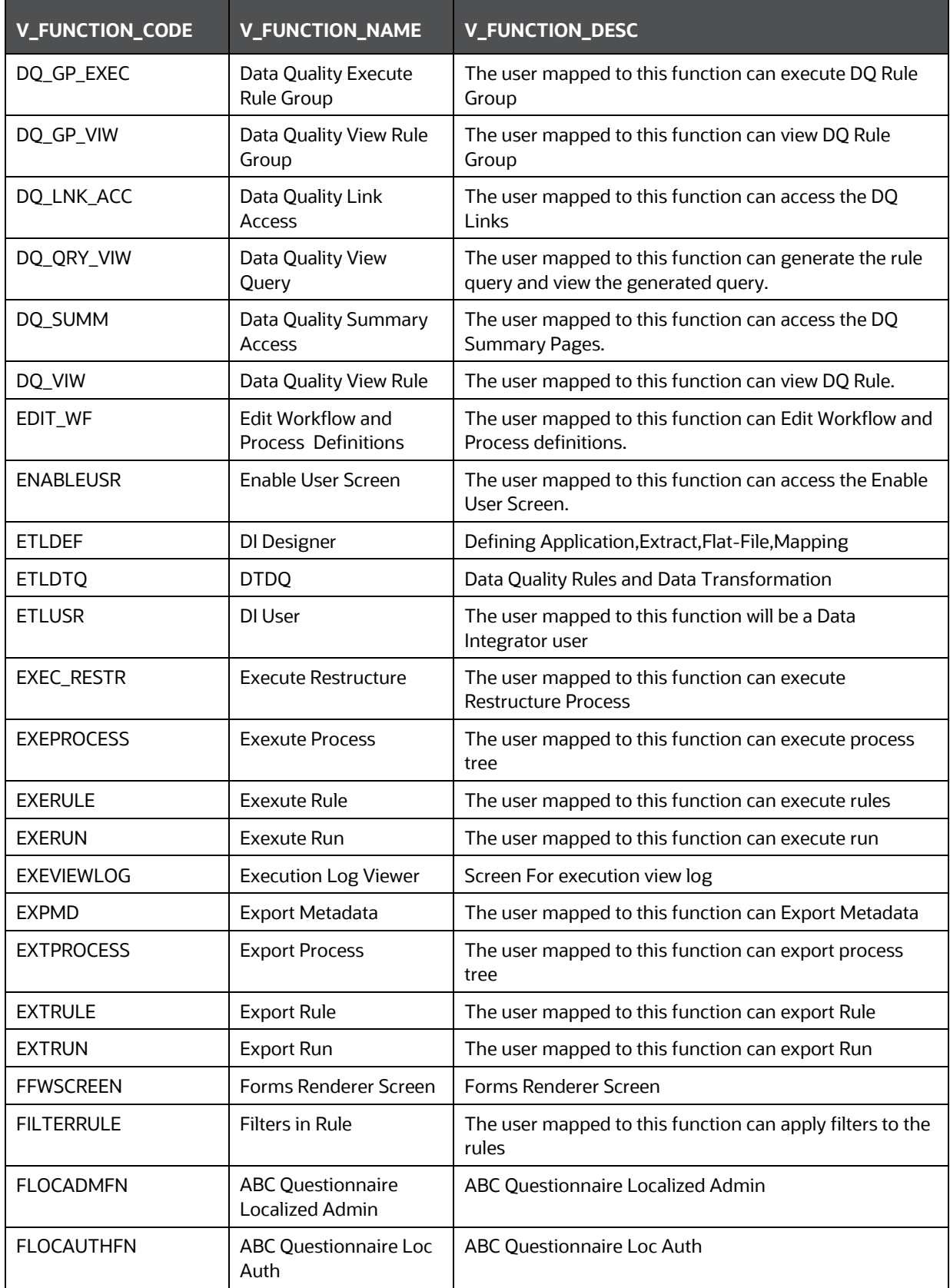

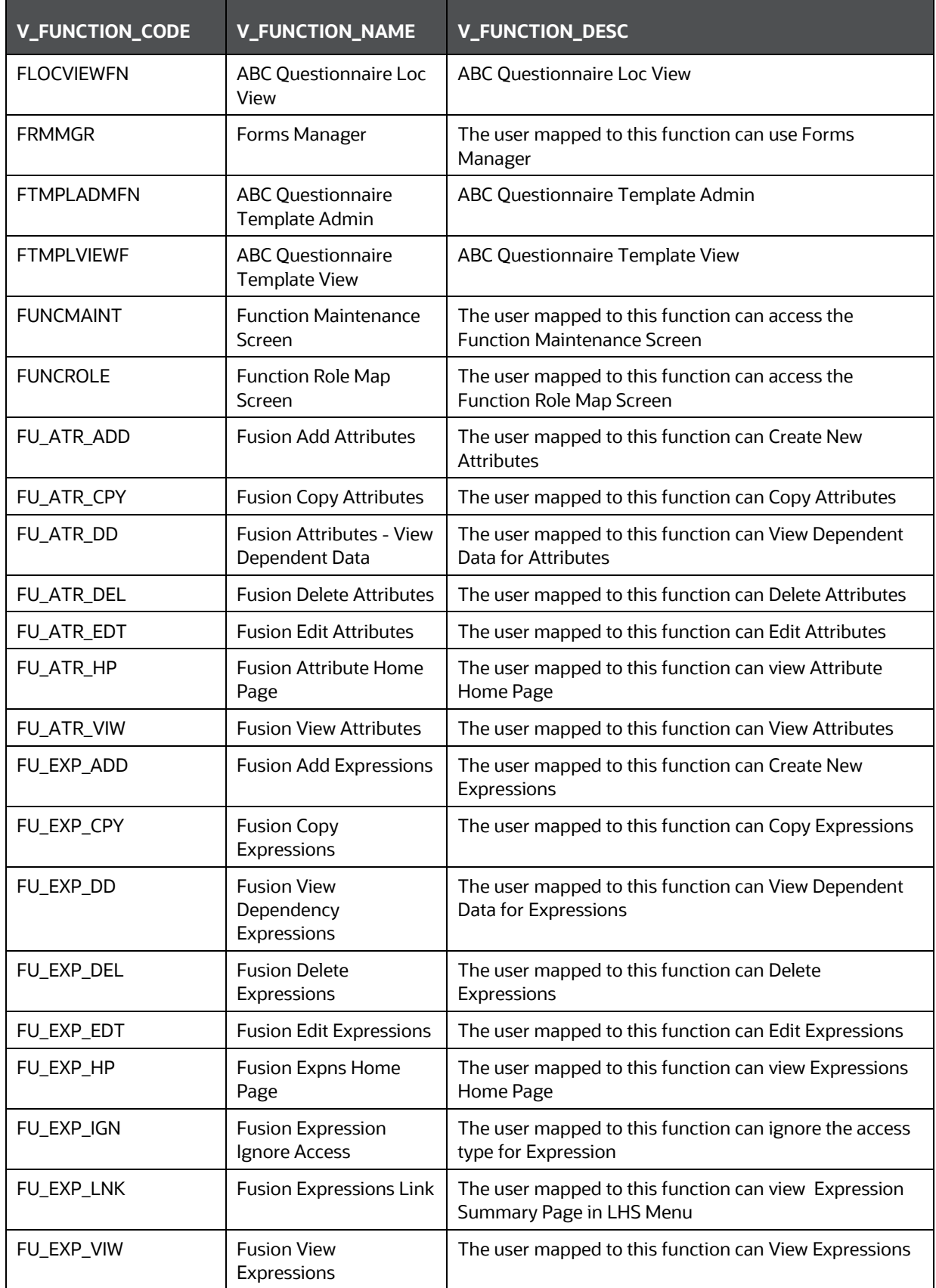

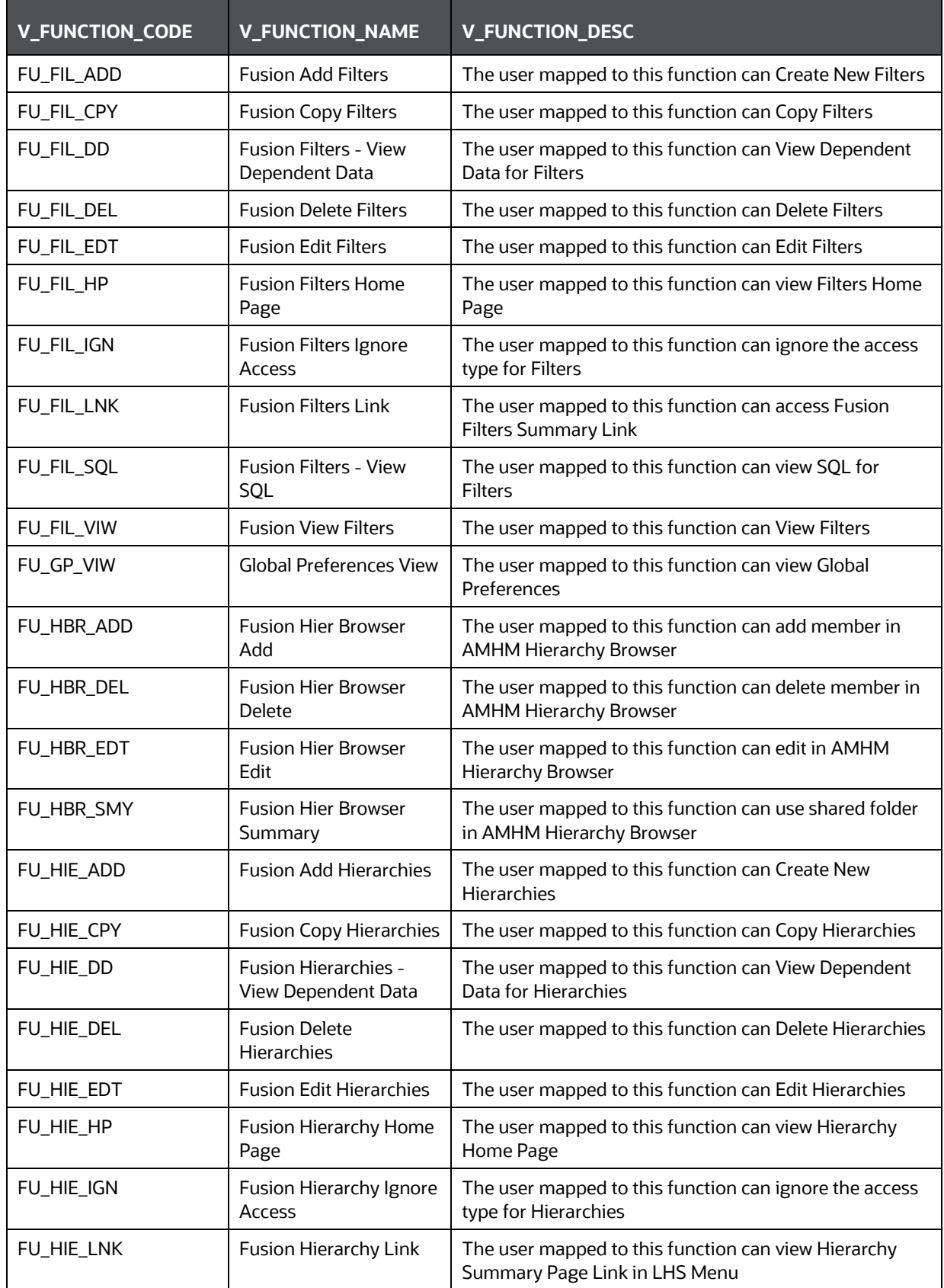

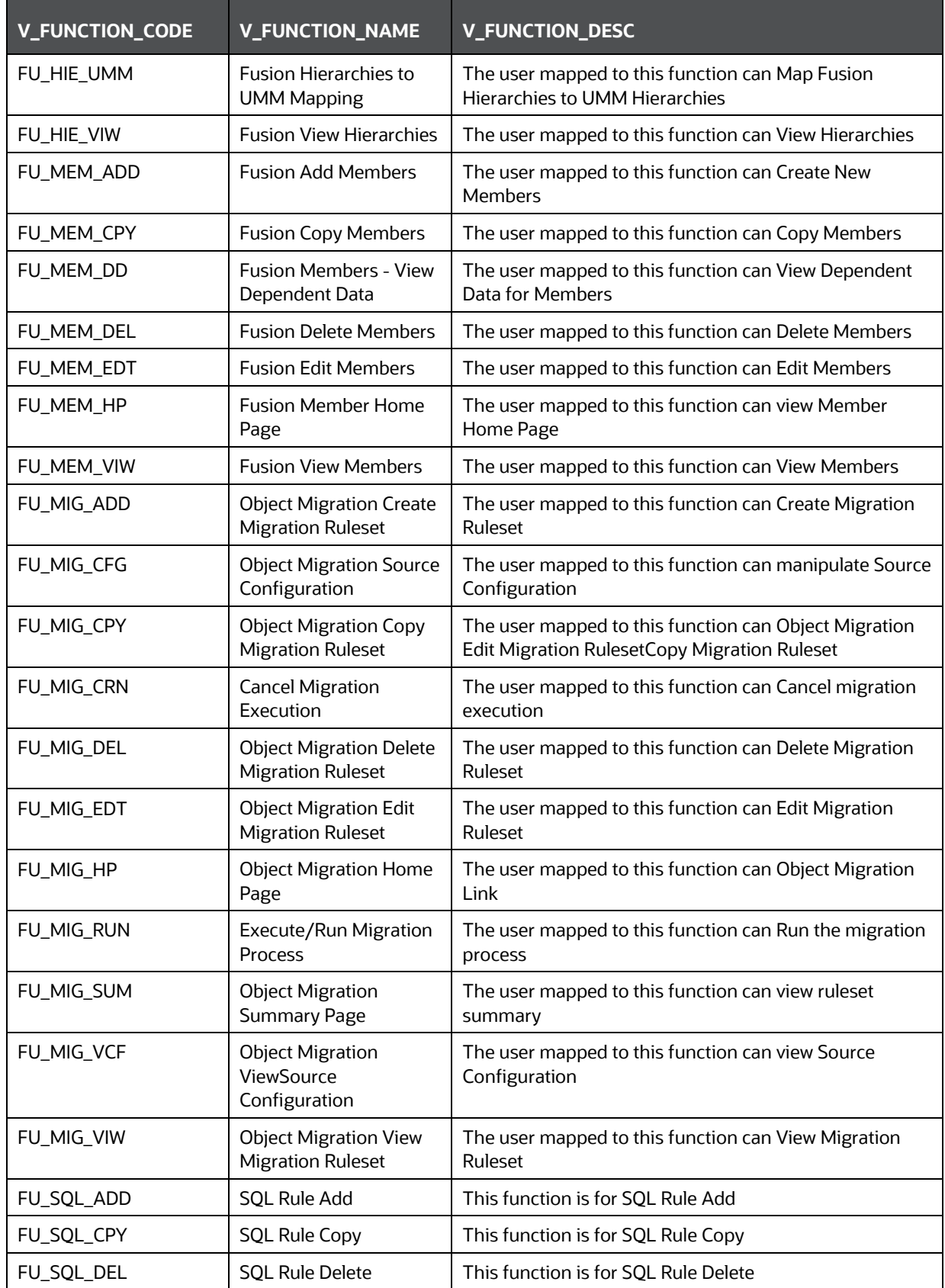

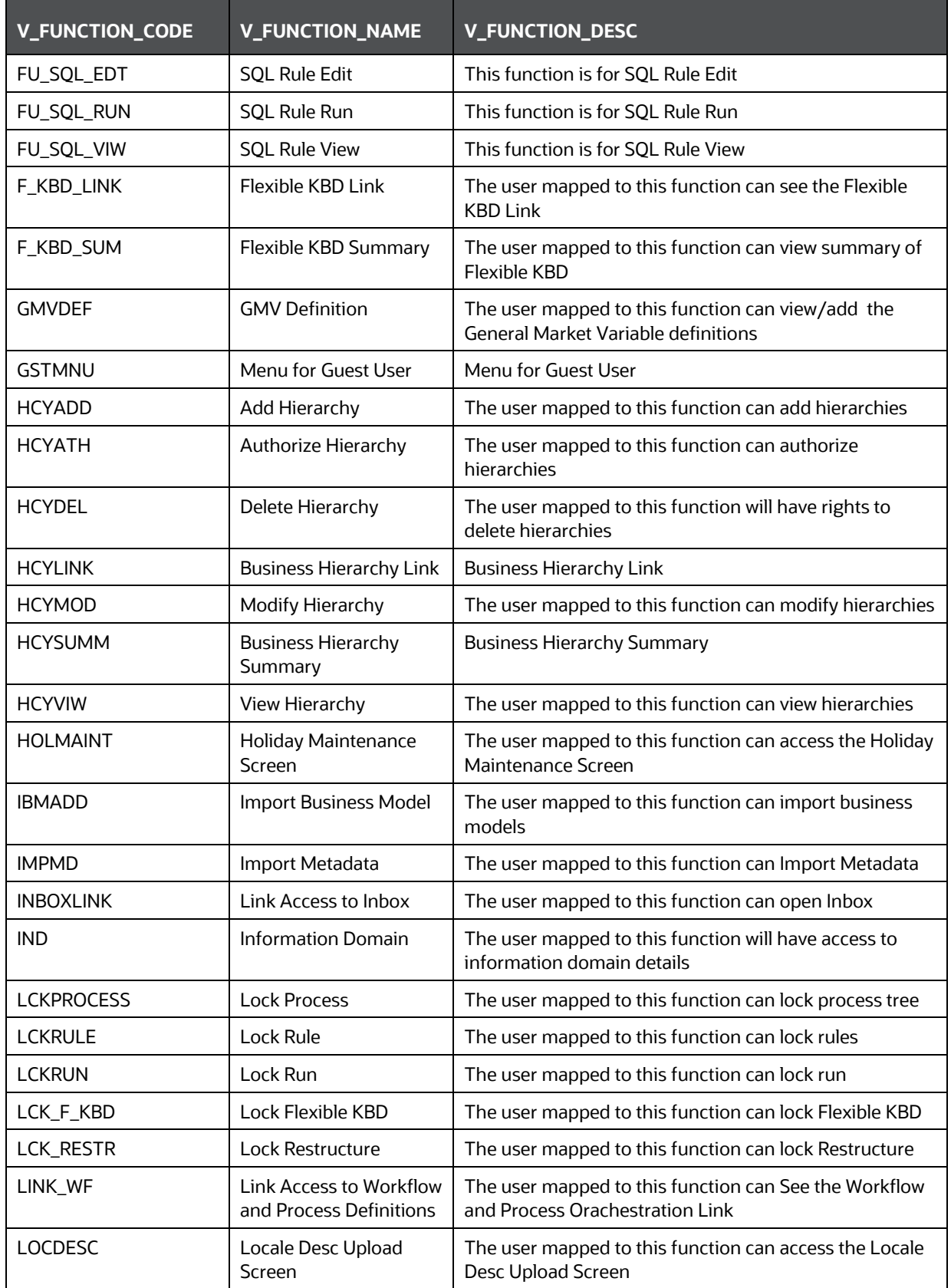

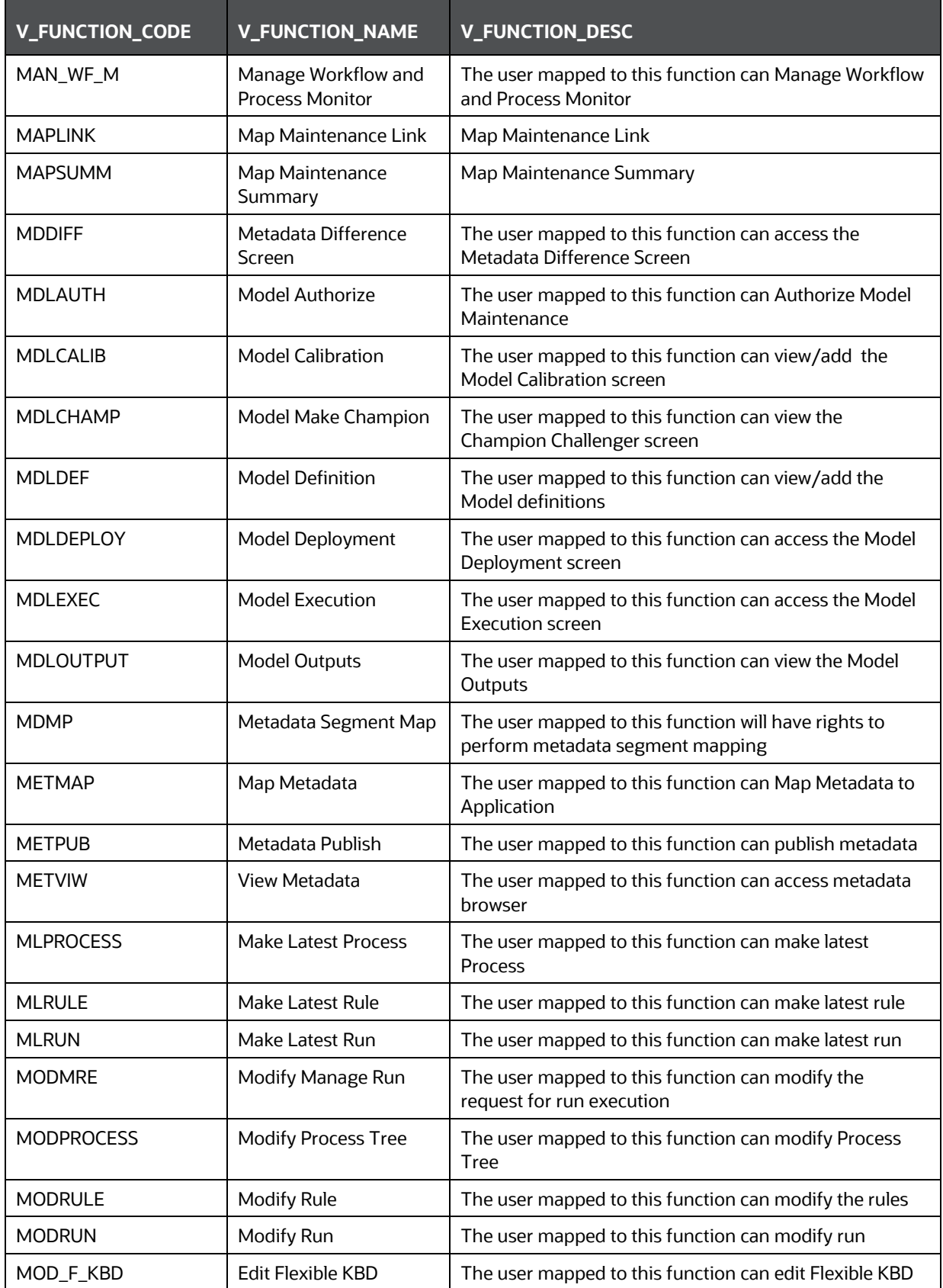

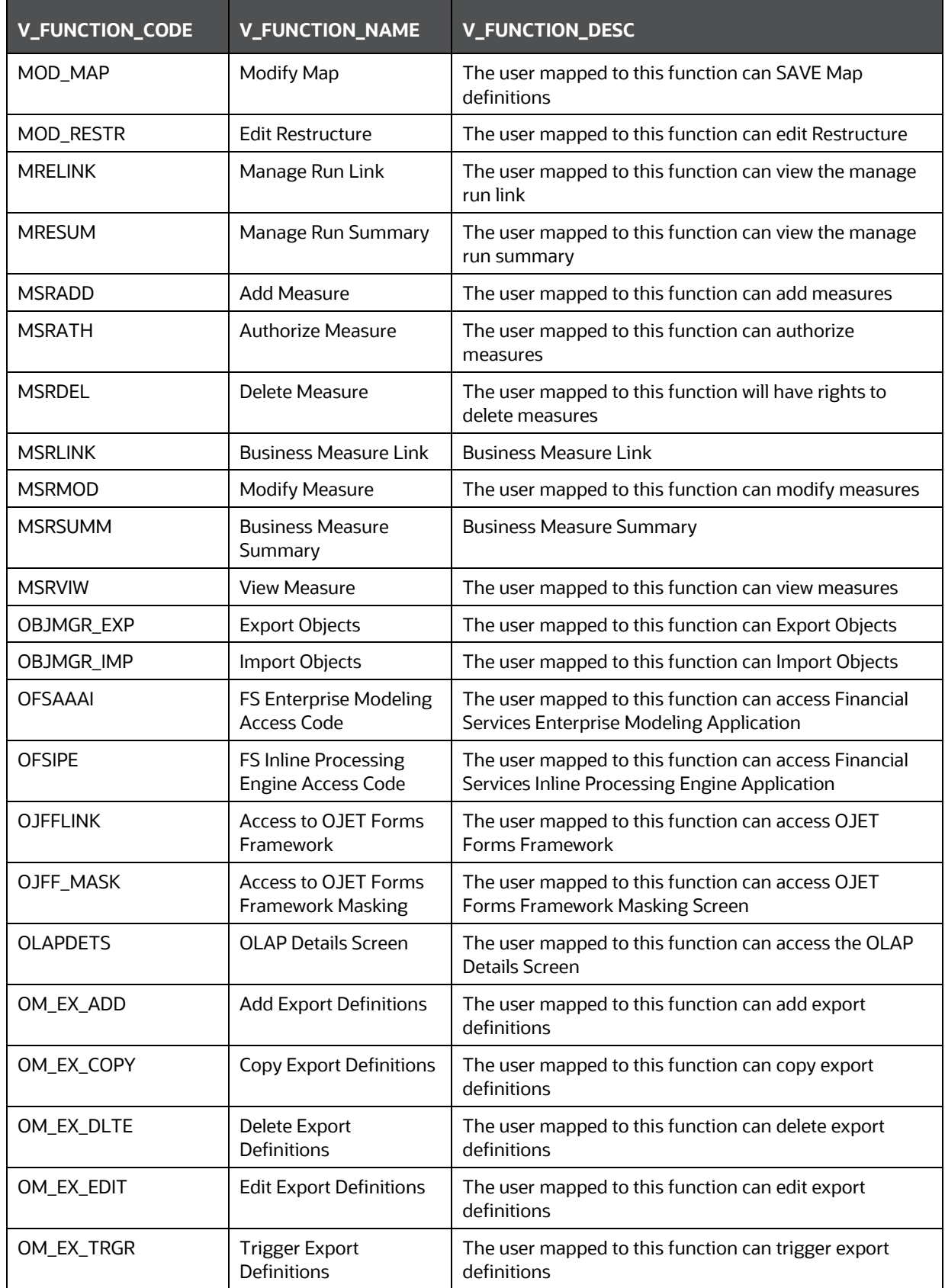

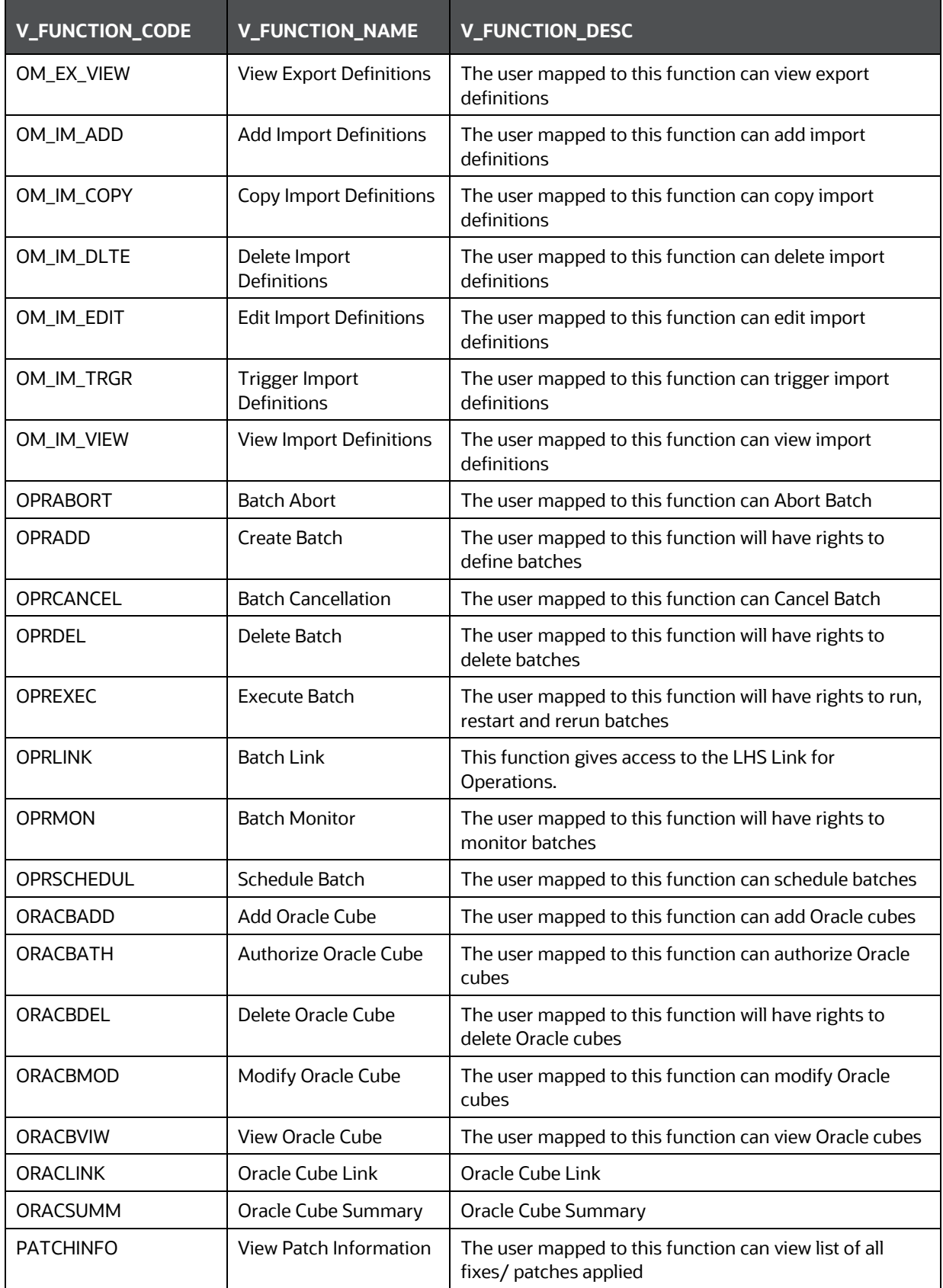

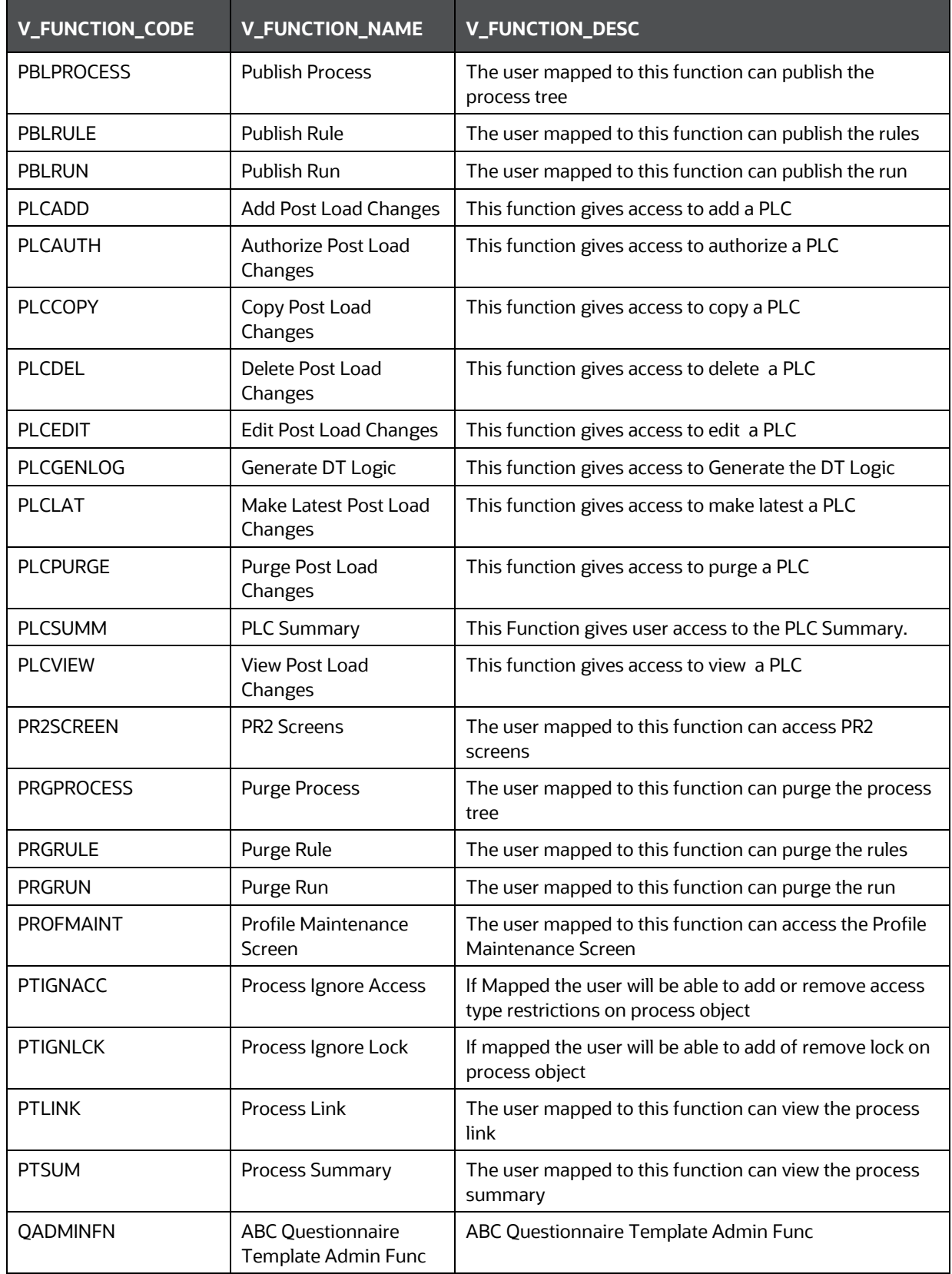

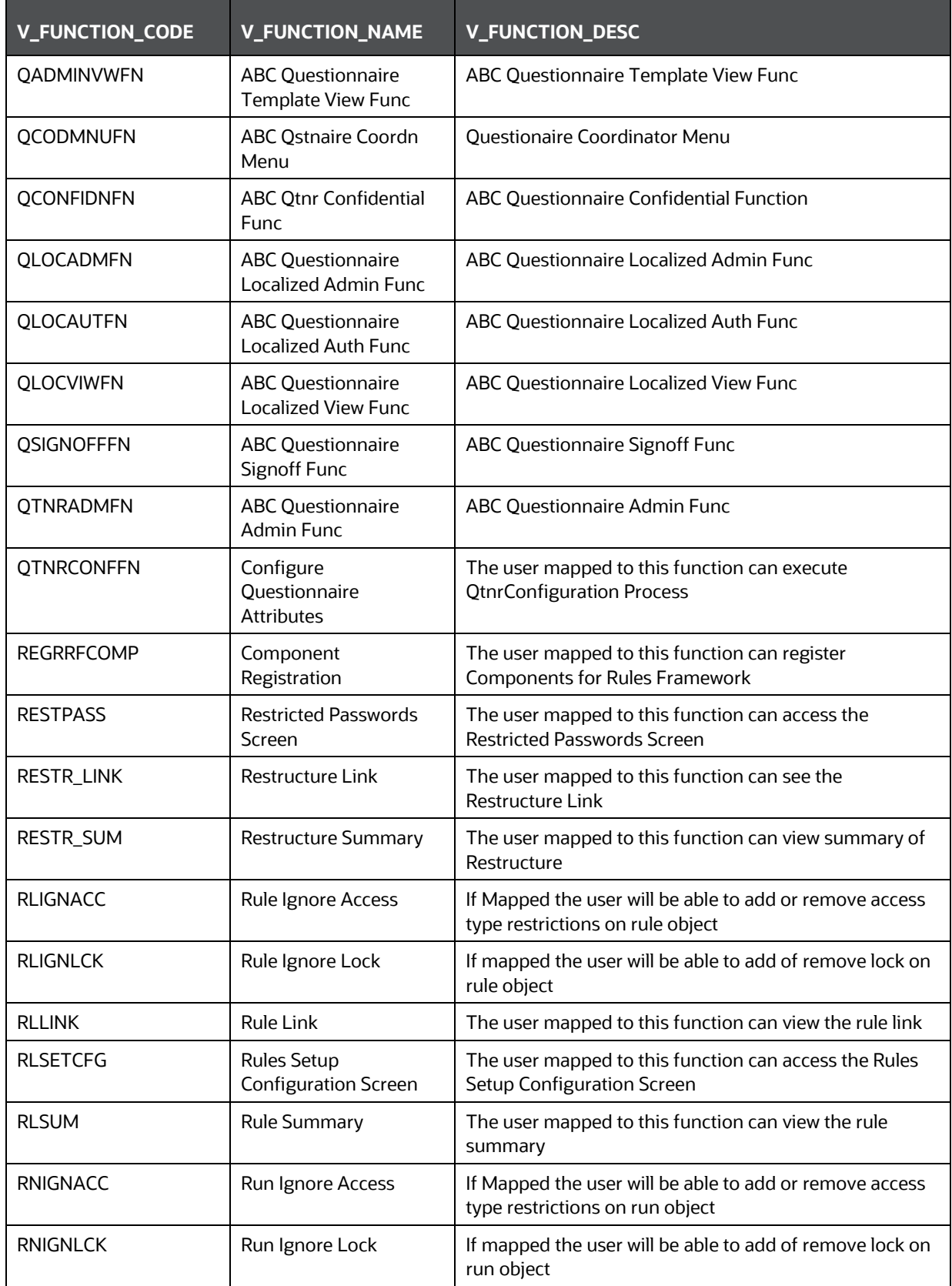

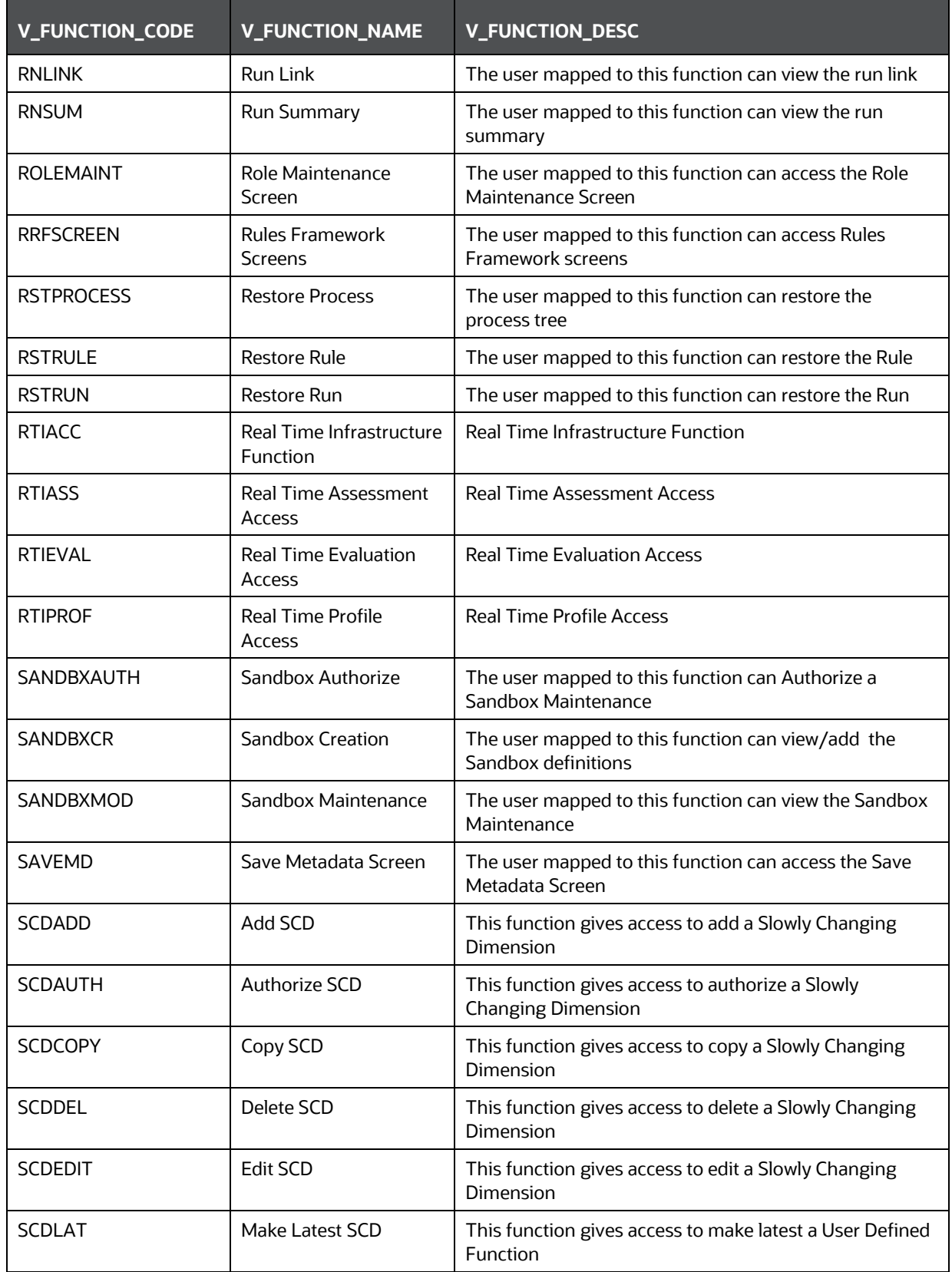

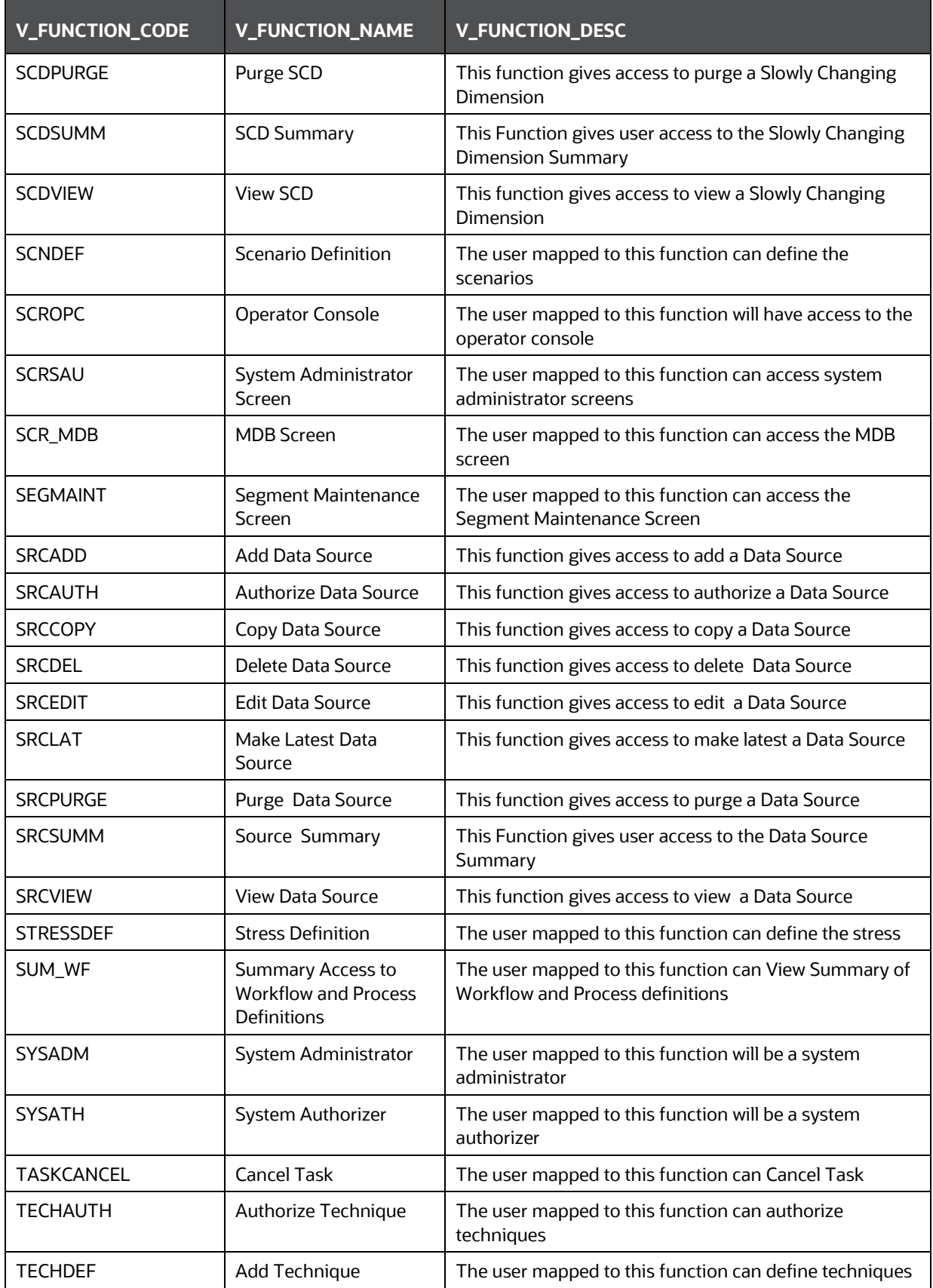

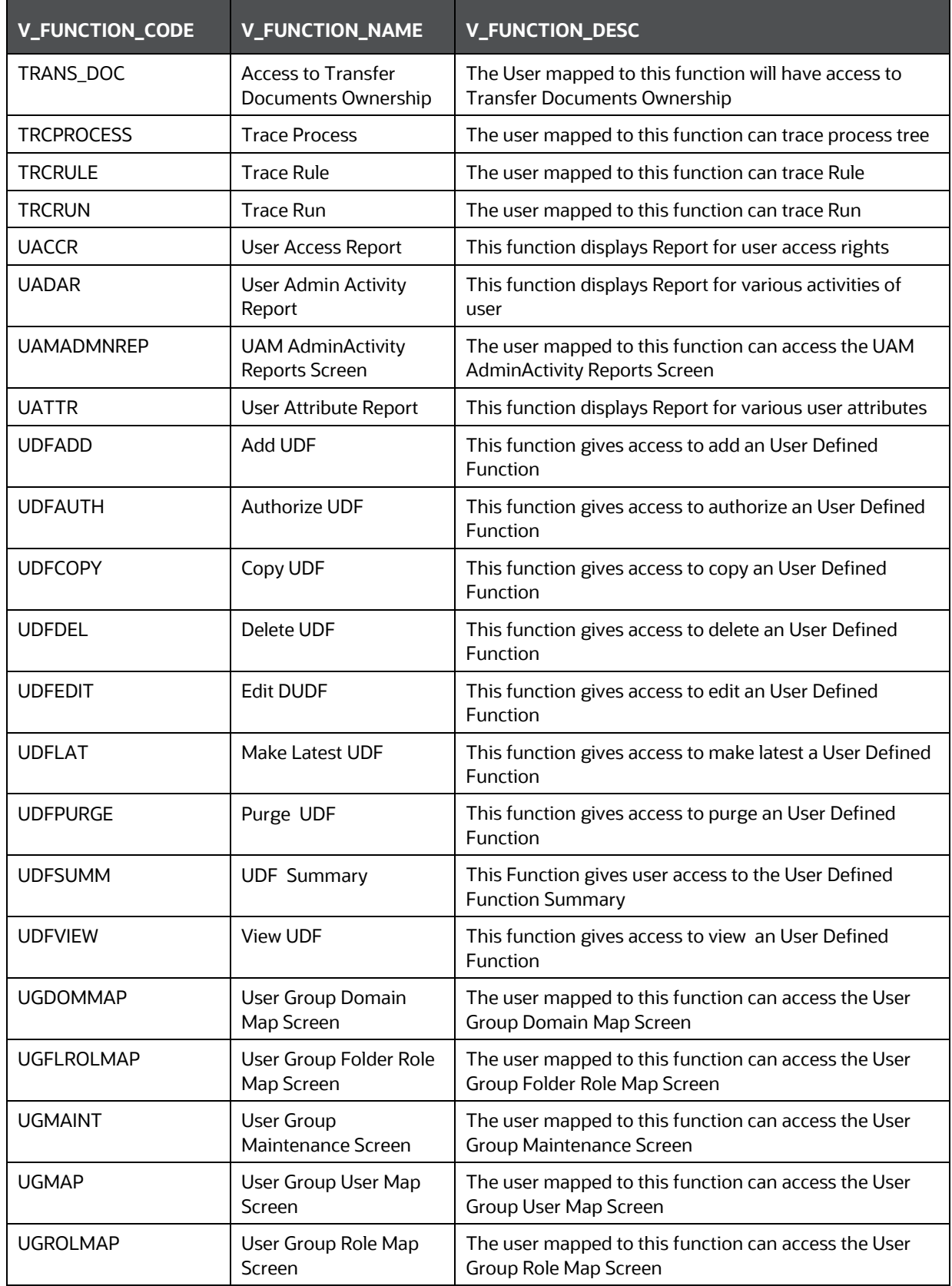

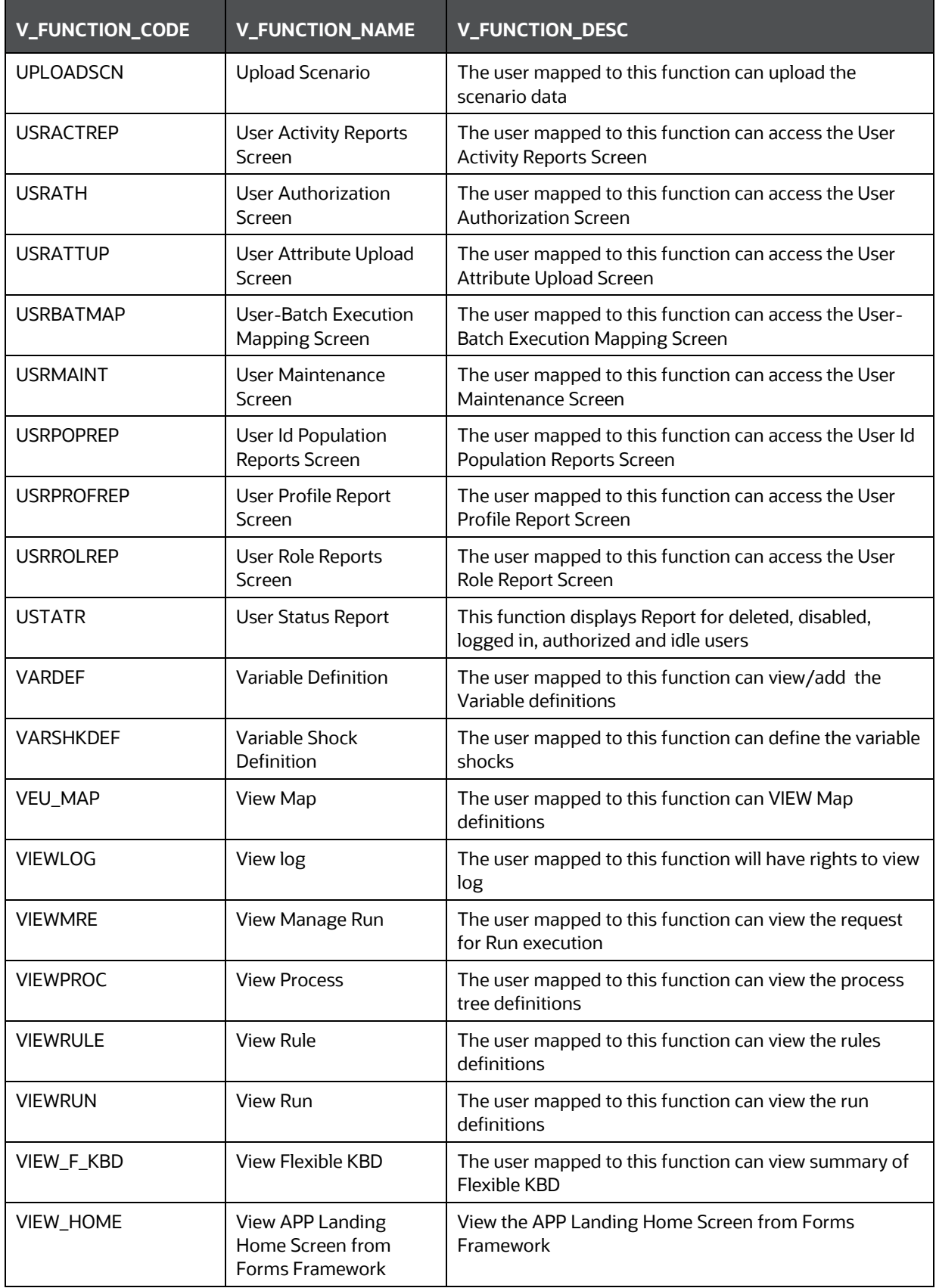

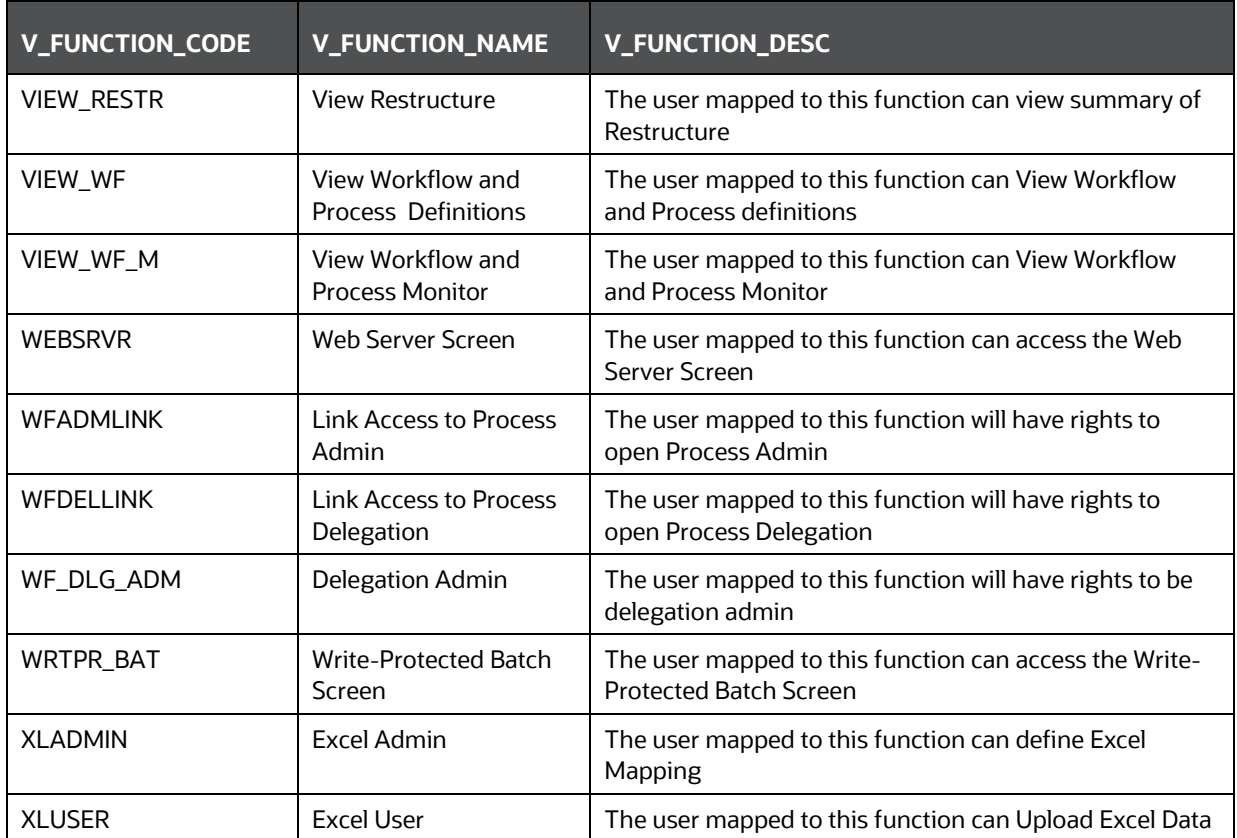

## **17.4 OFS Analytical Applications Infrastructure Group - Role Mapping**

The following table shows the Infrastructure Group Name and Role Code.

**Table 195: Infrastructure Group Name and Role Code**

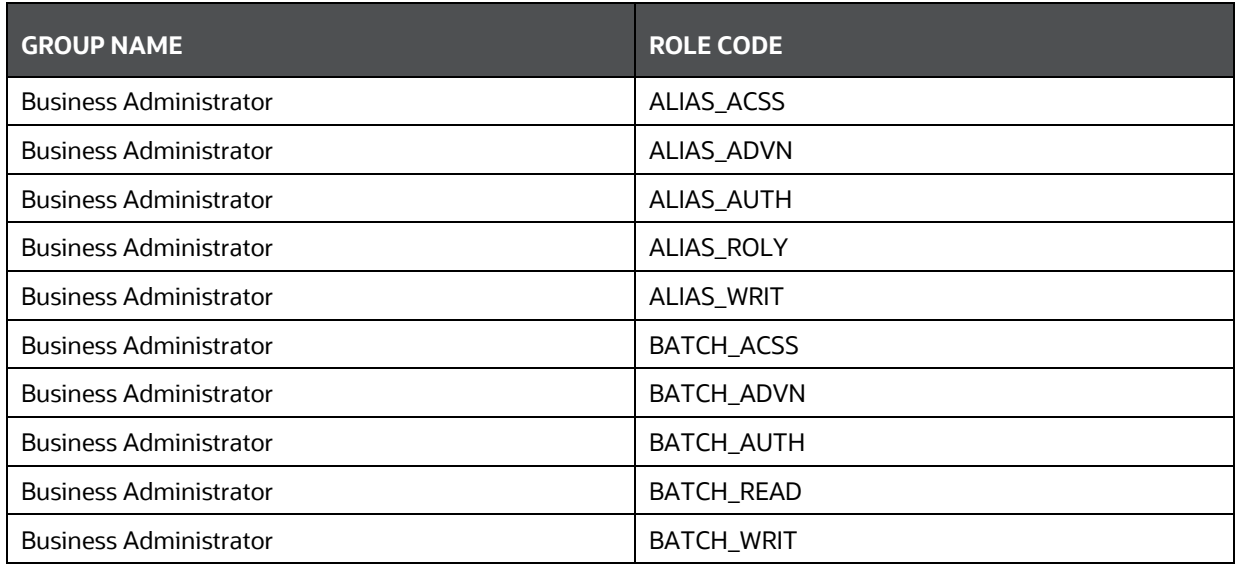

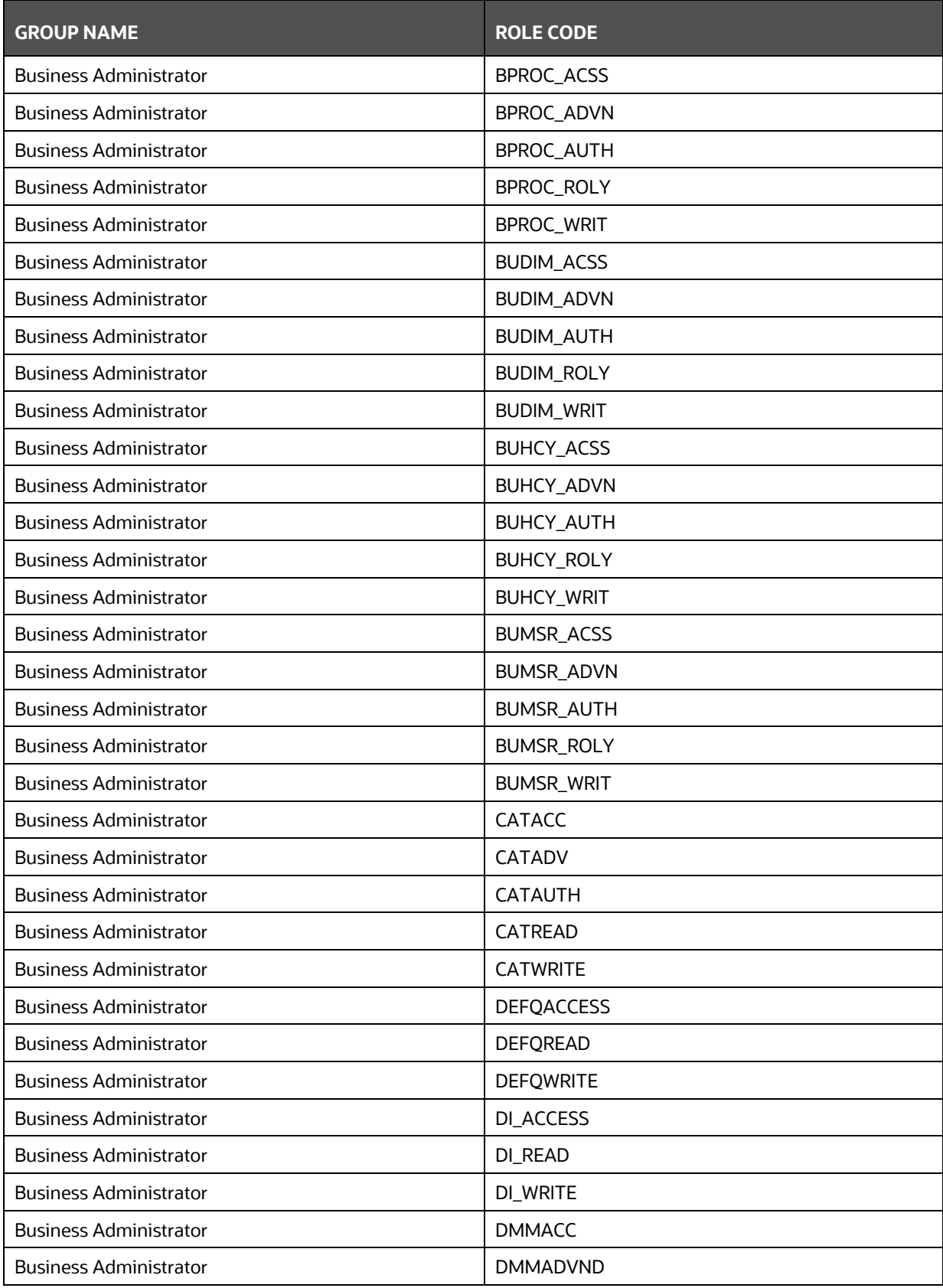

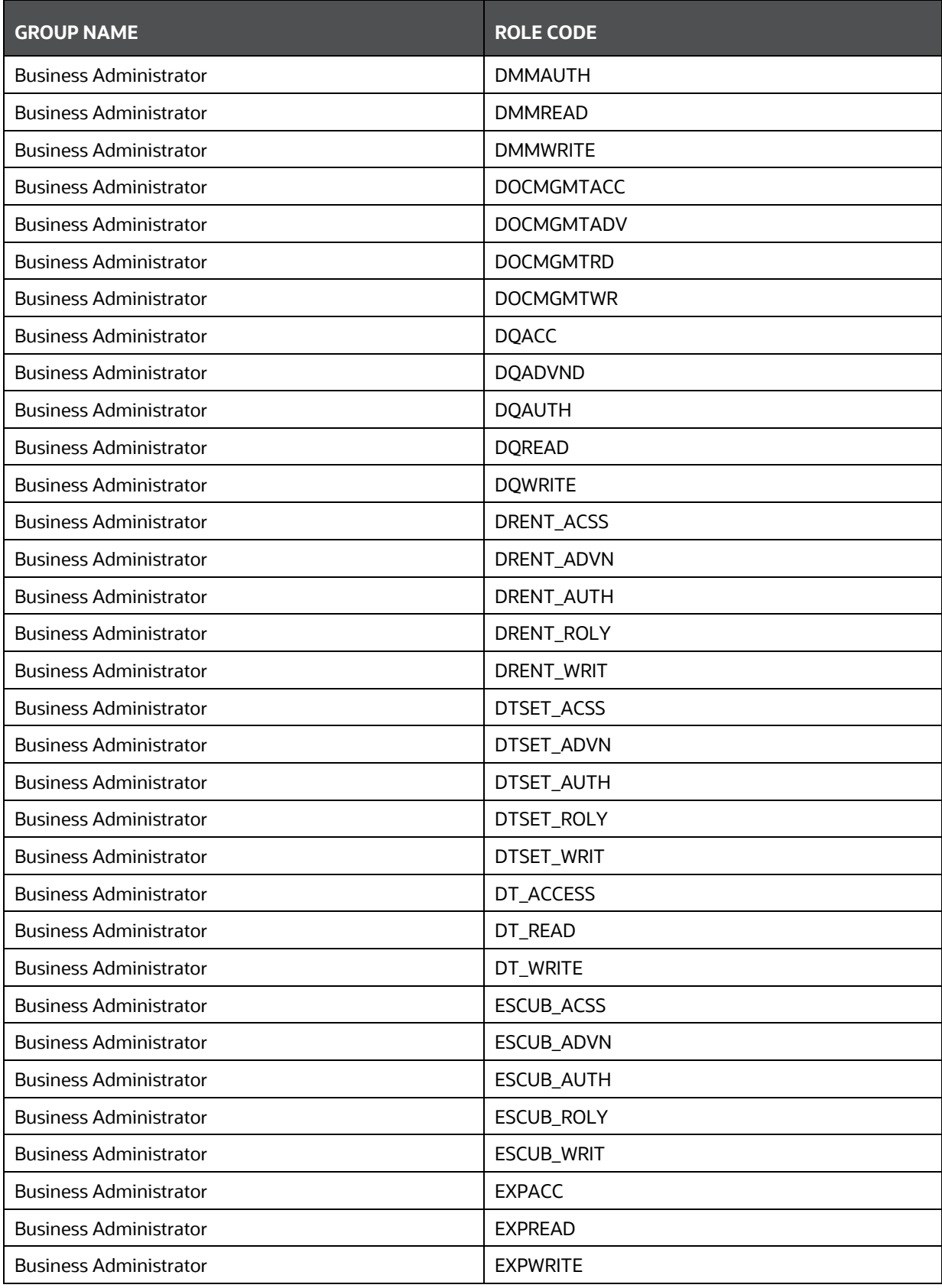

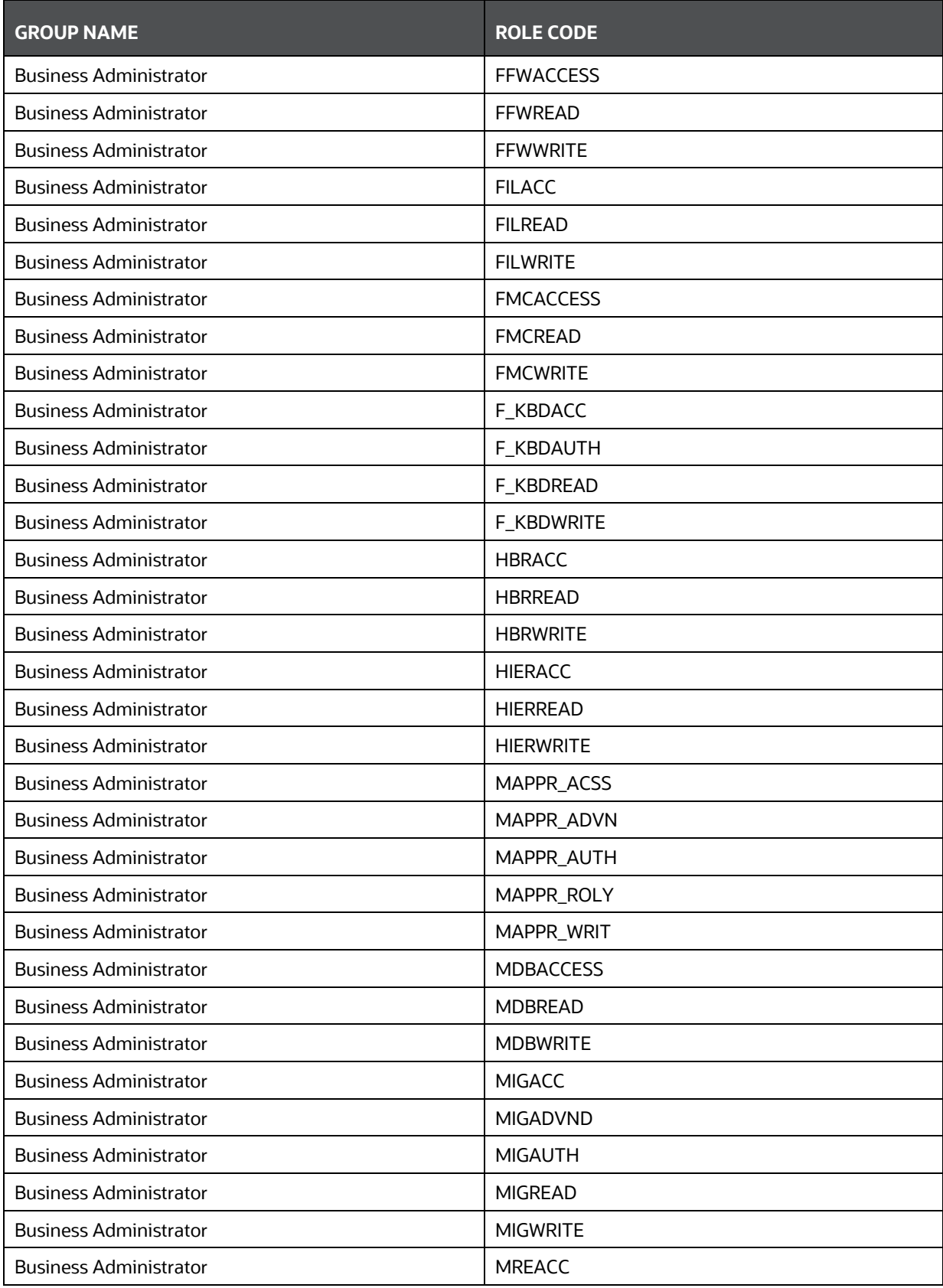

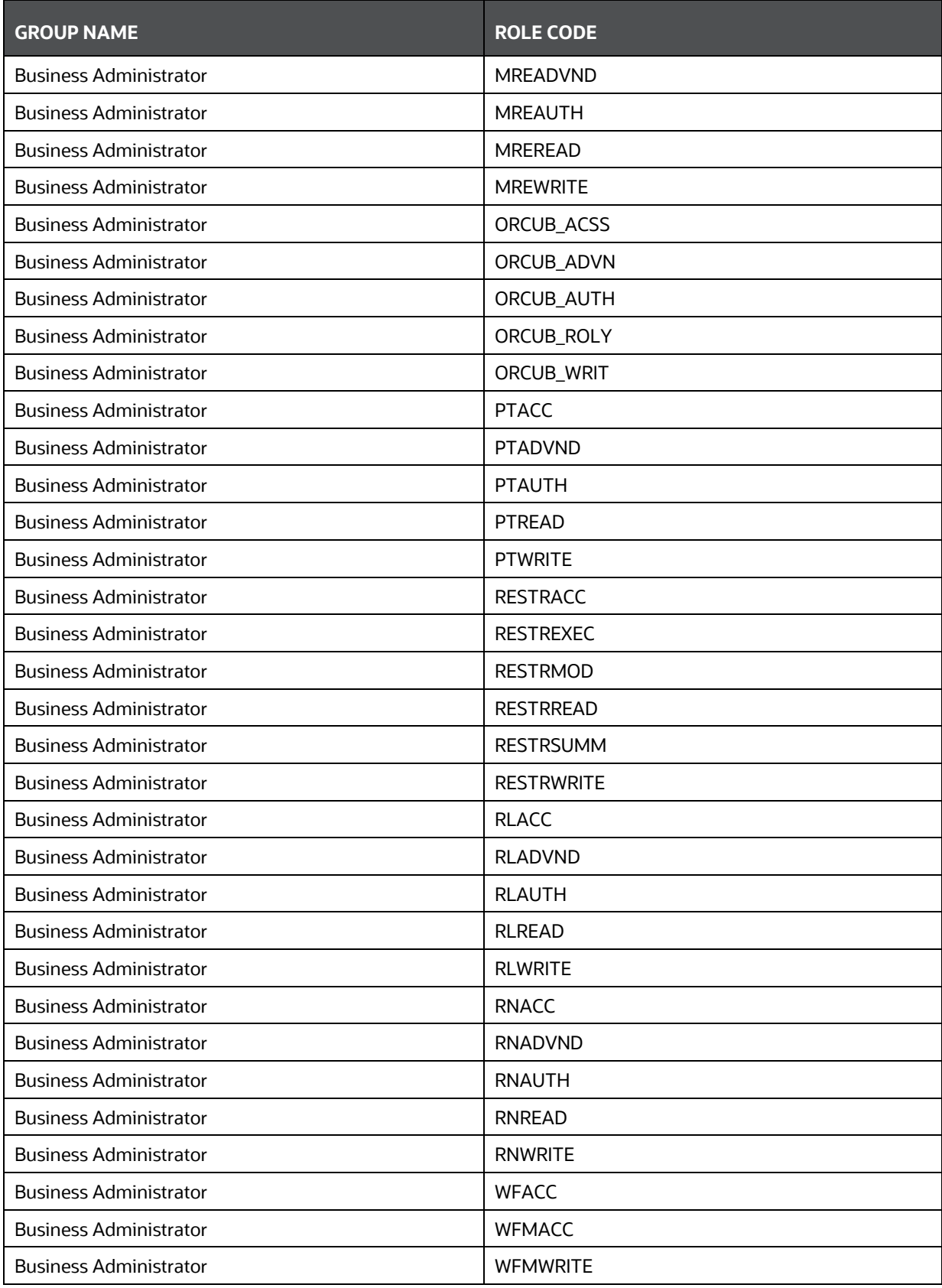

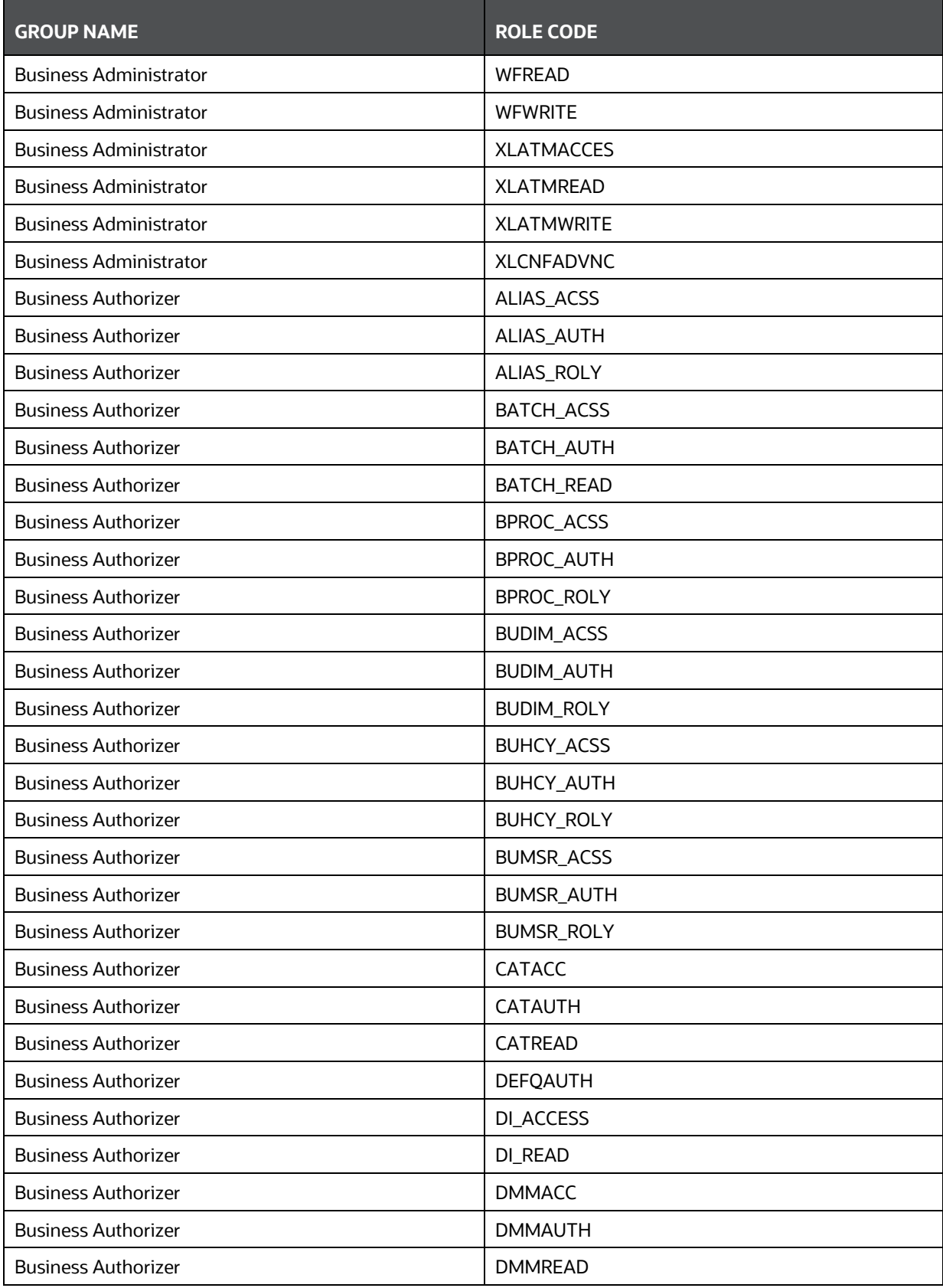

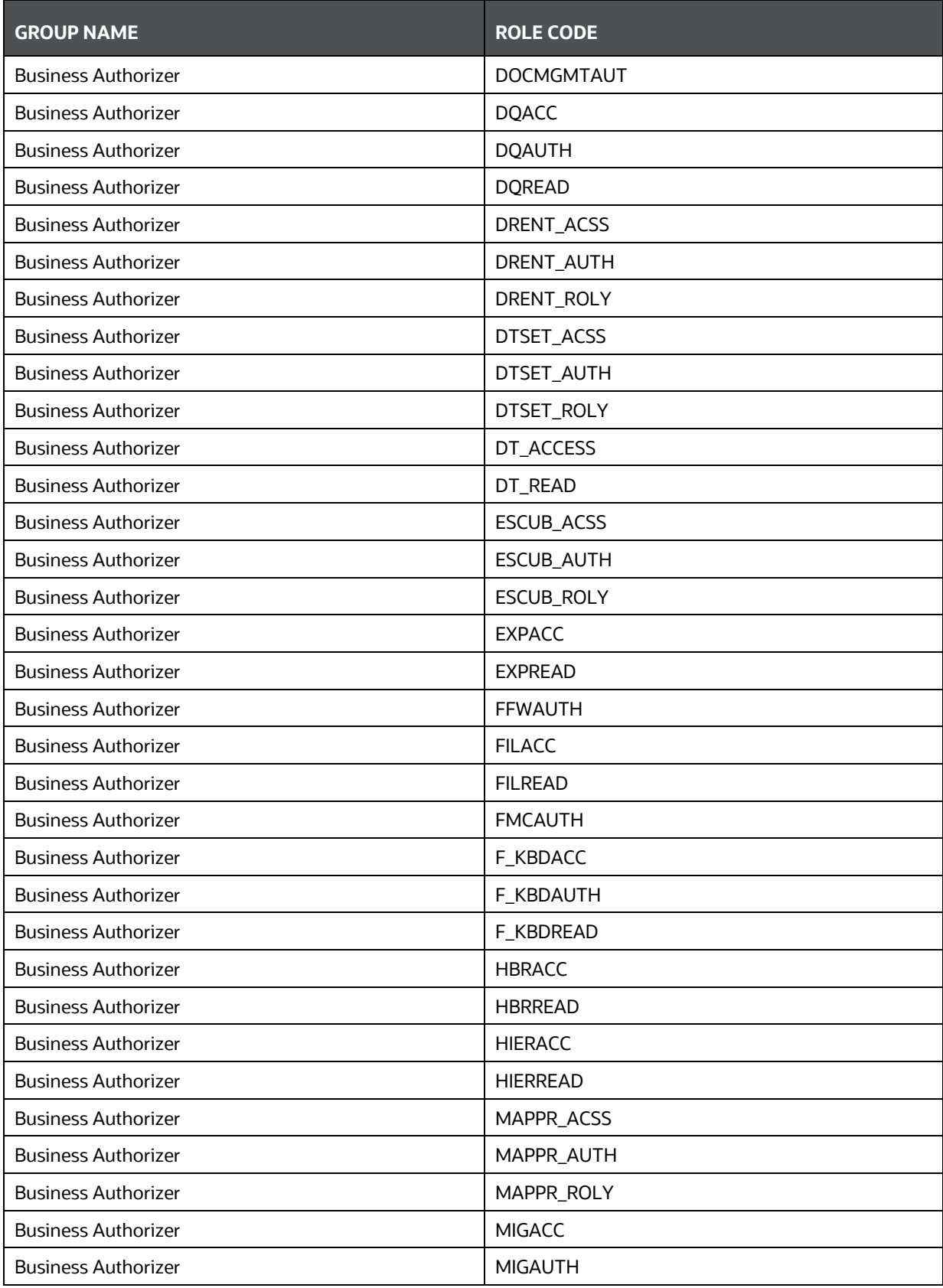

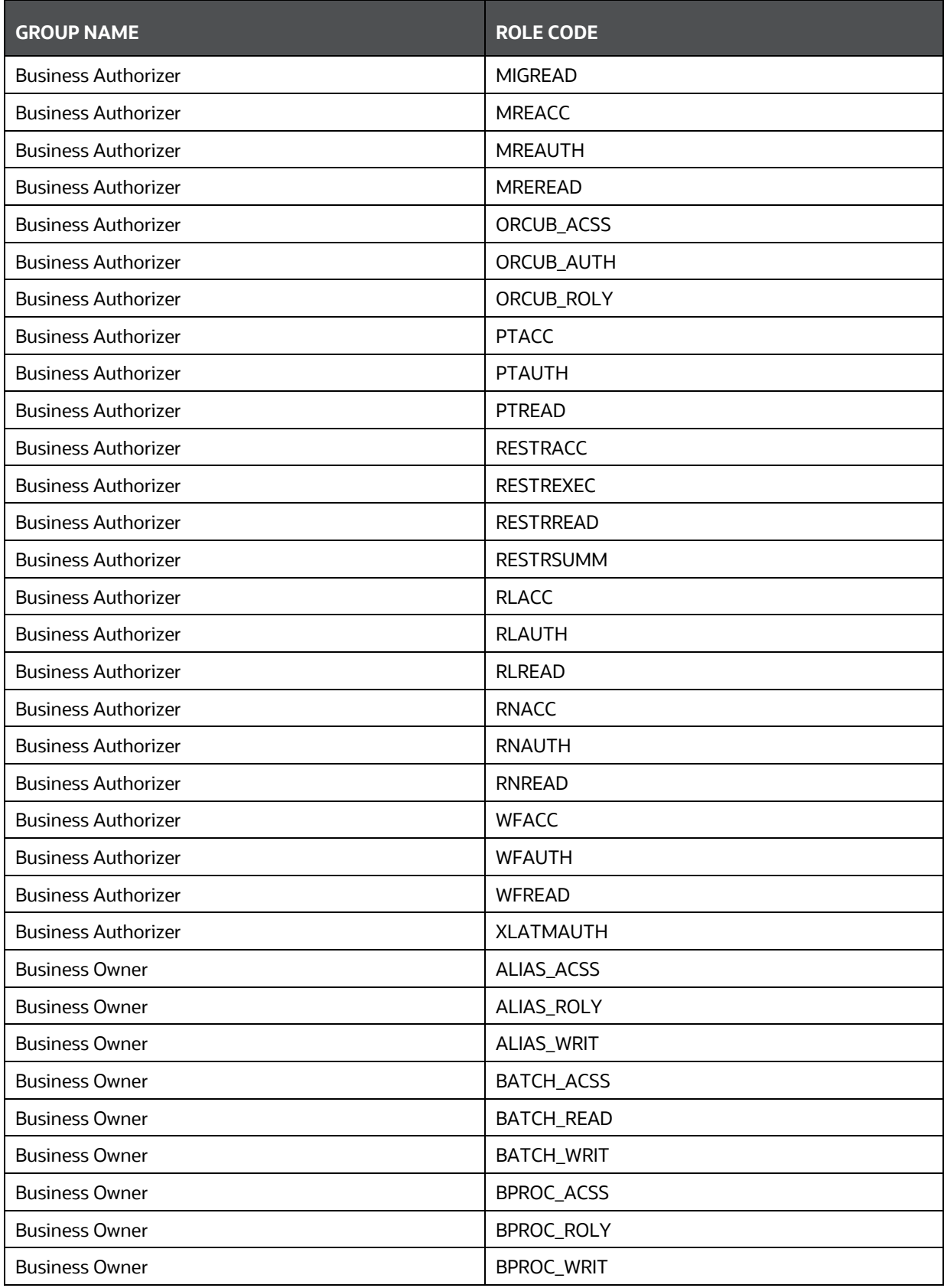

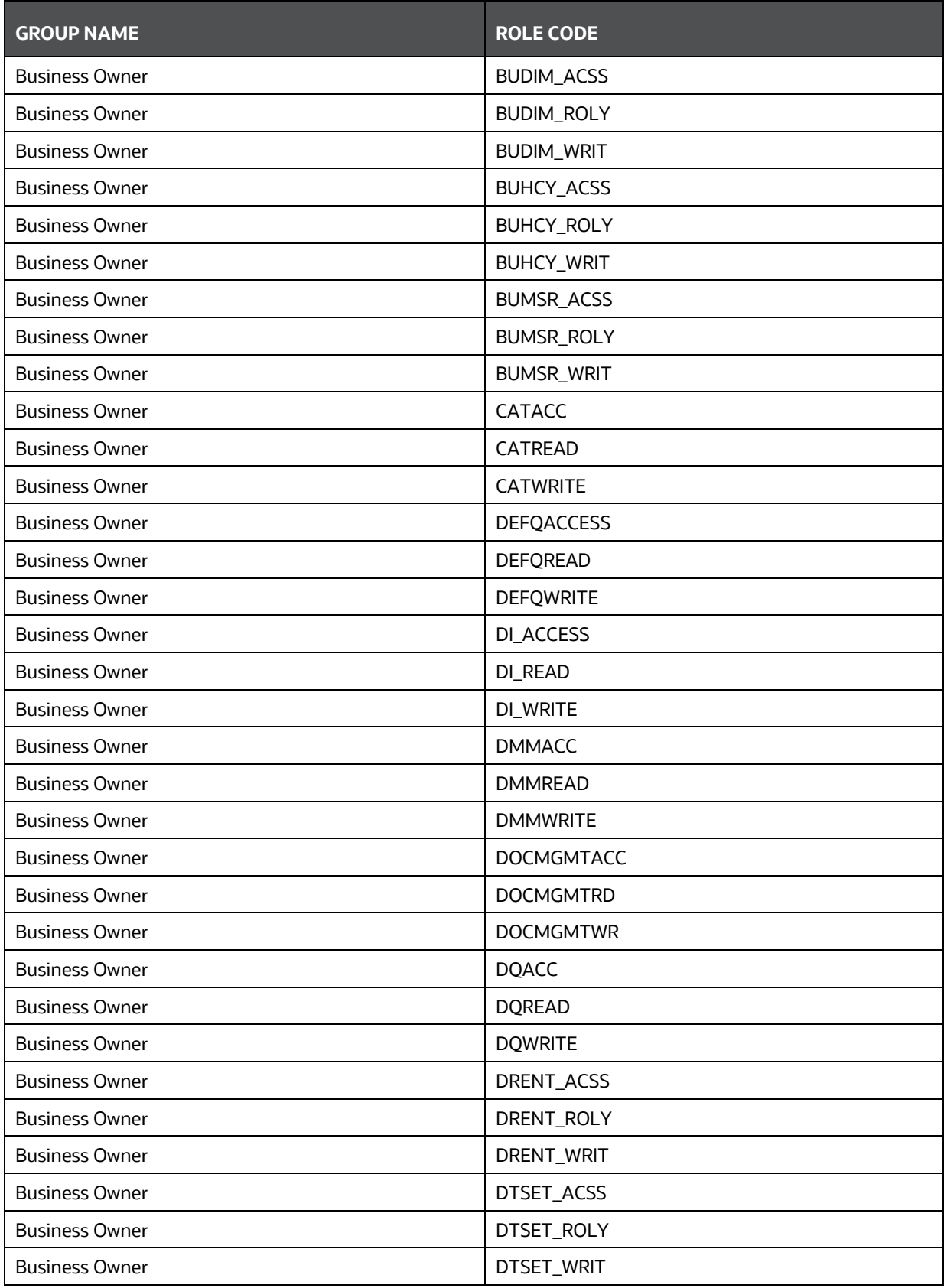
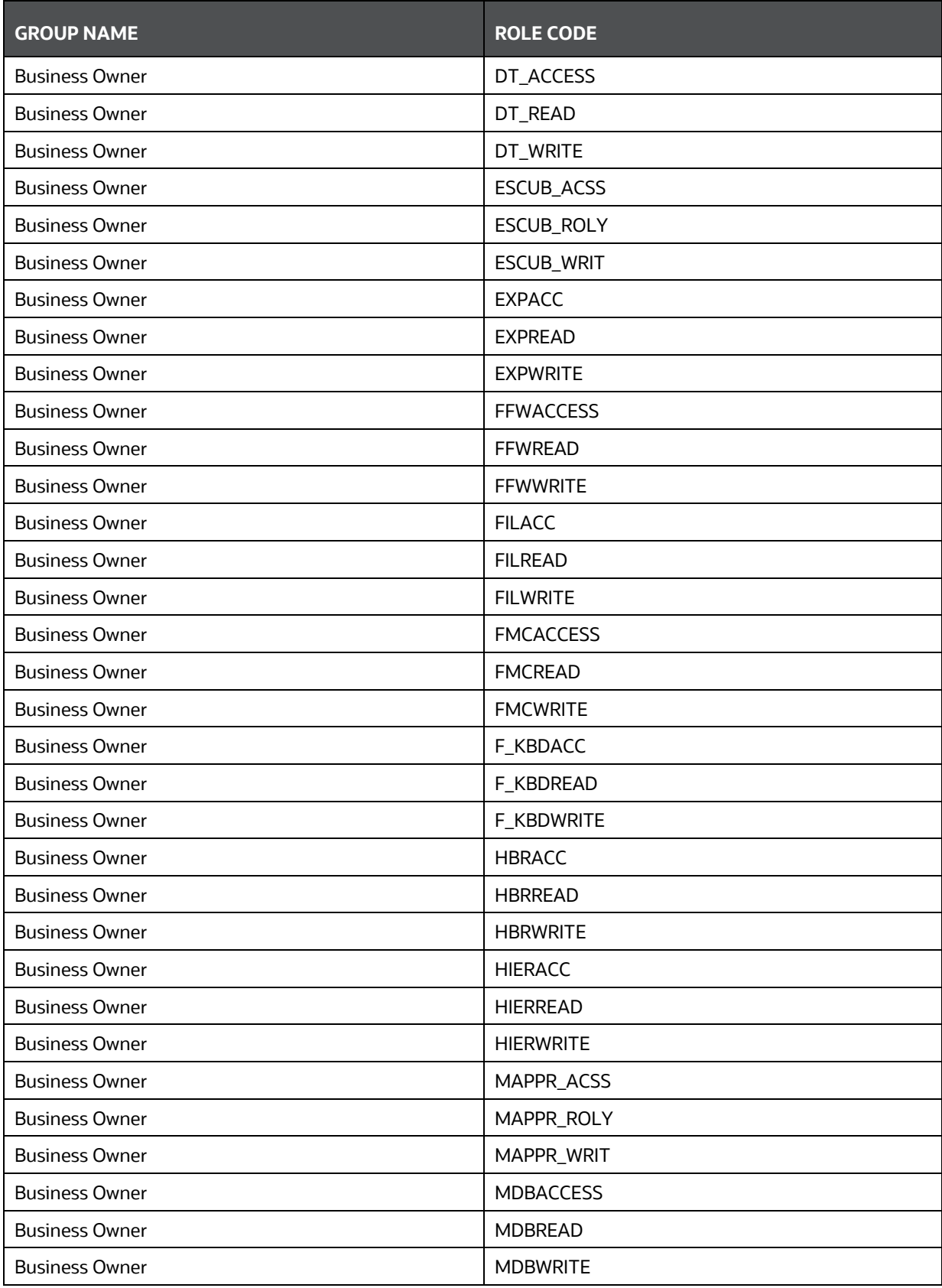

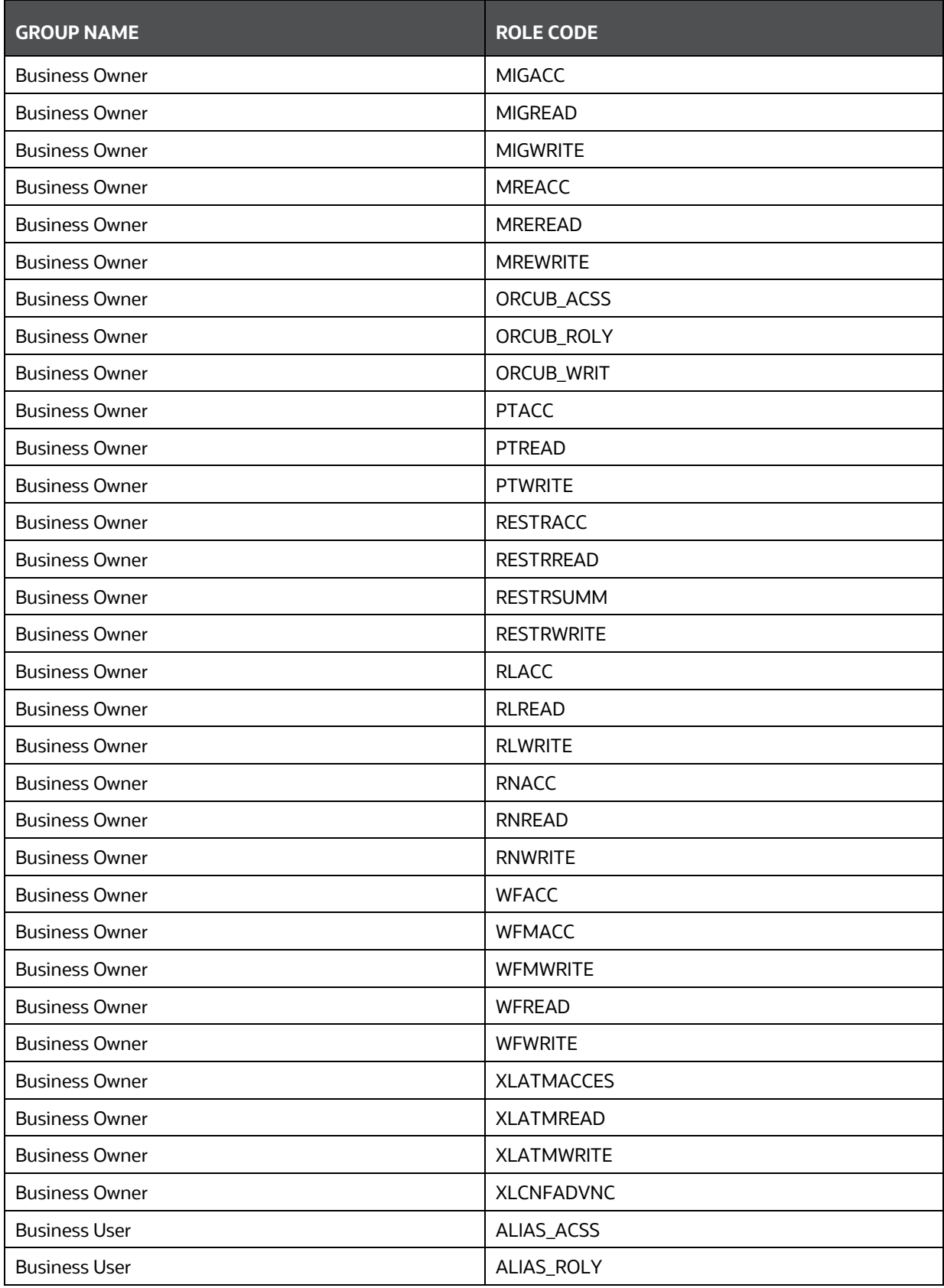

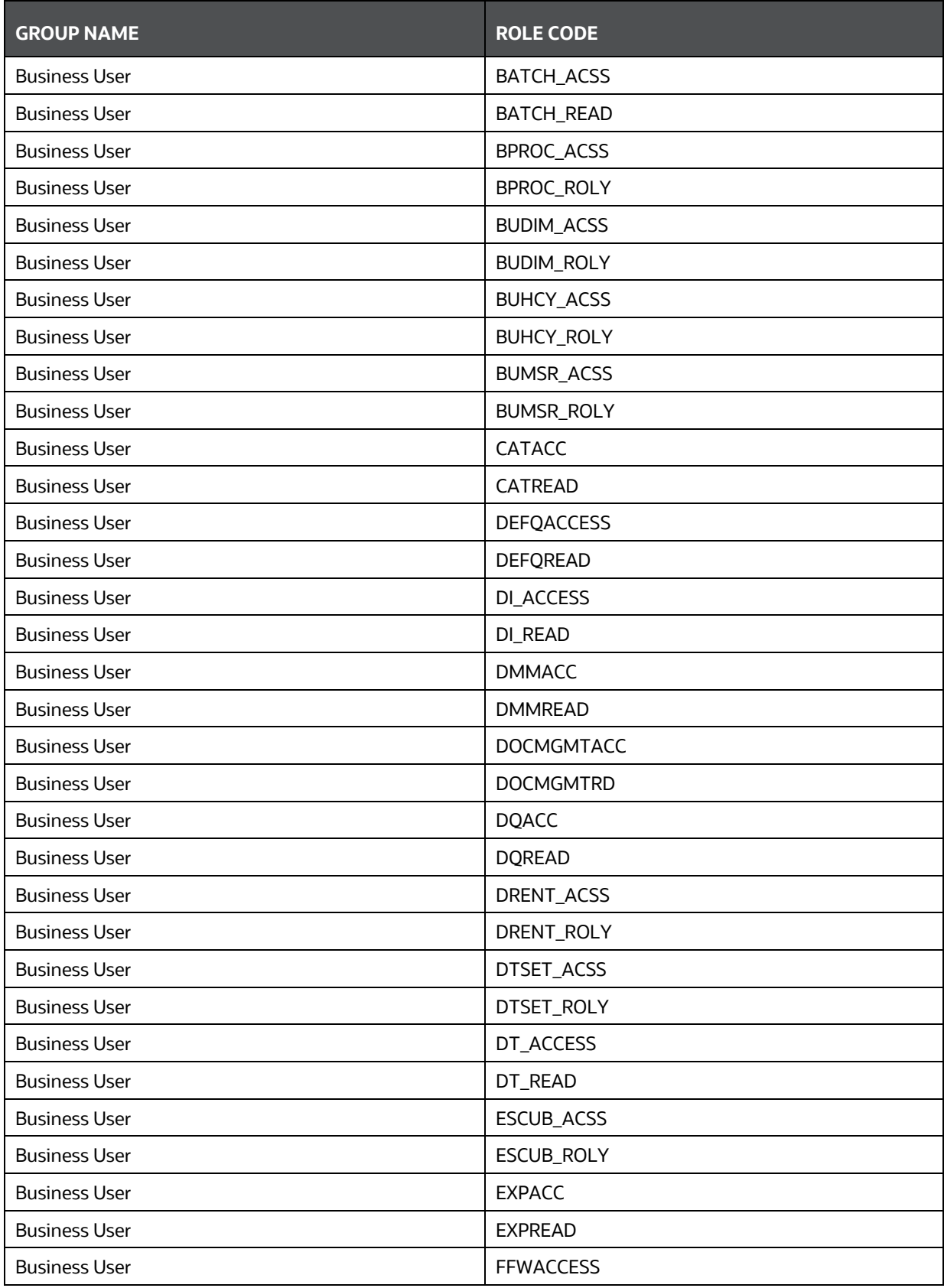

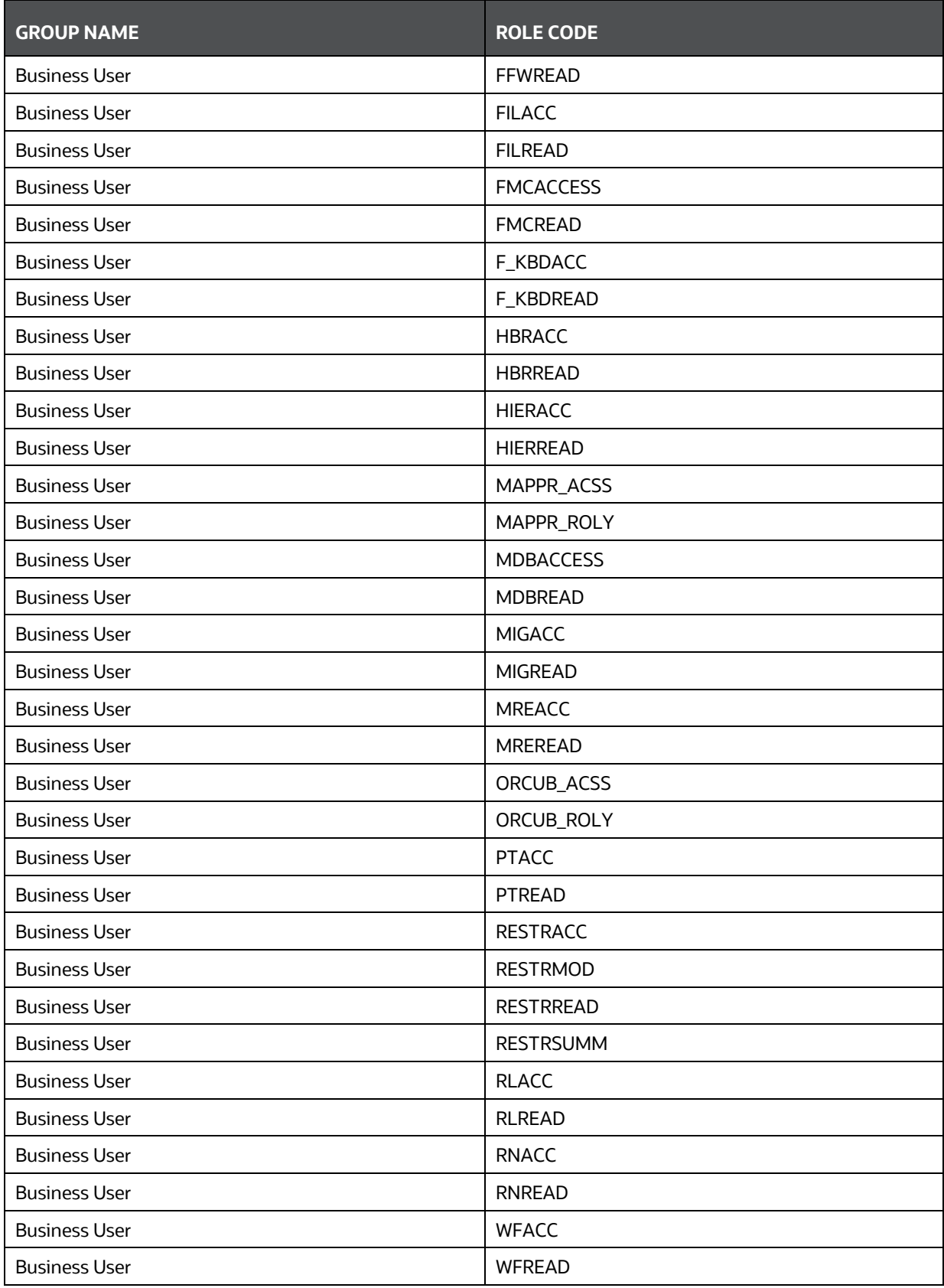

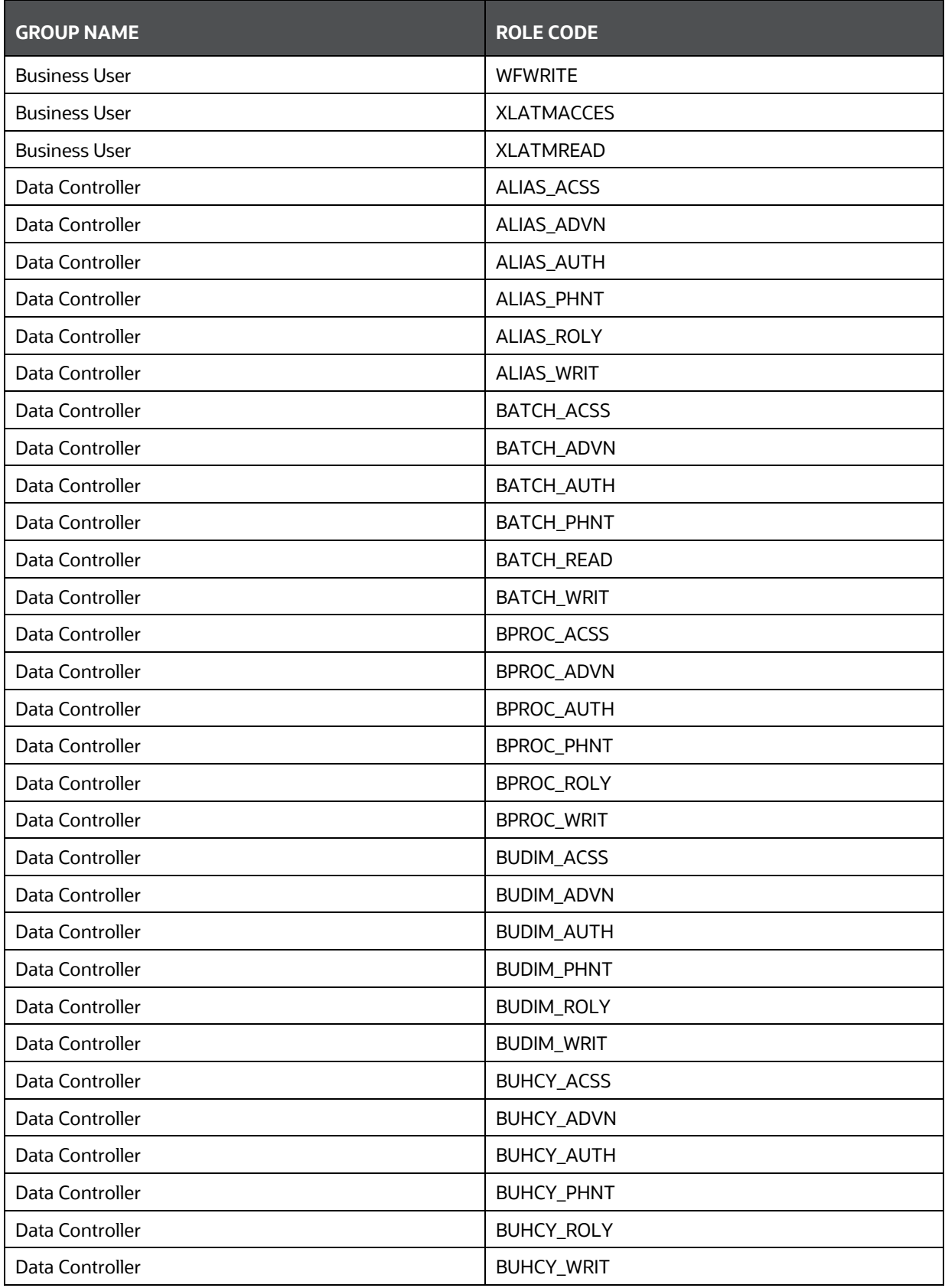

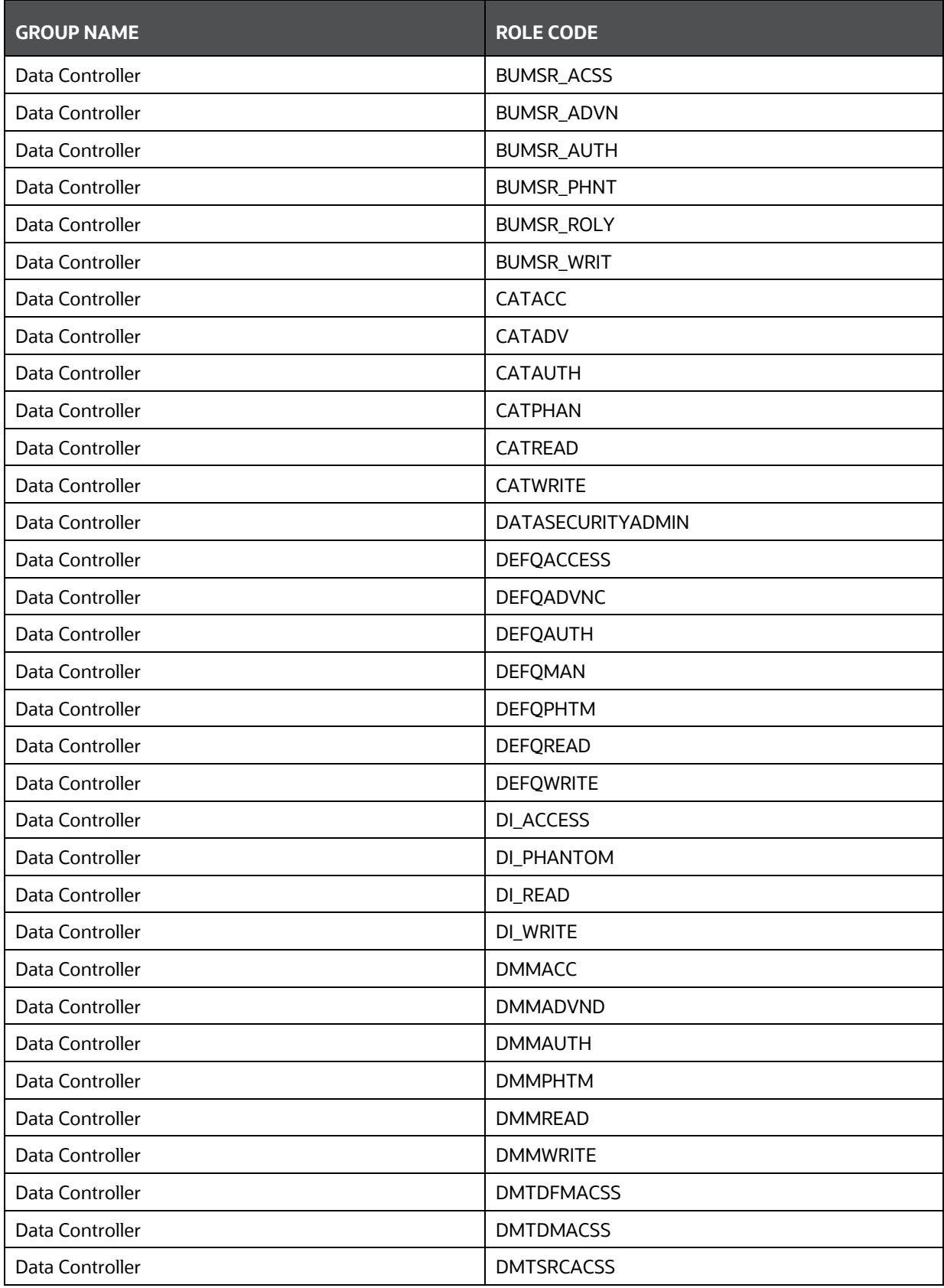

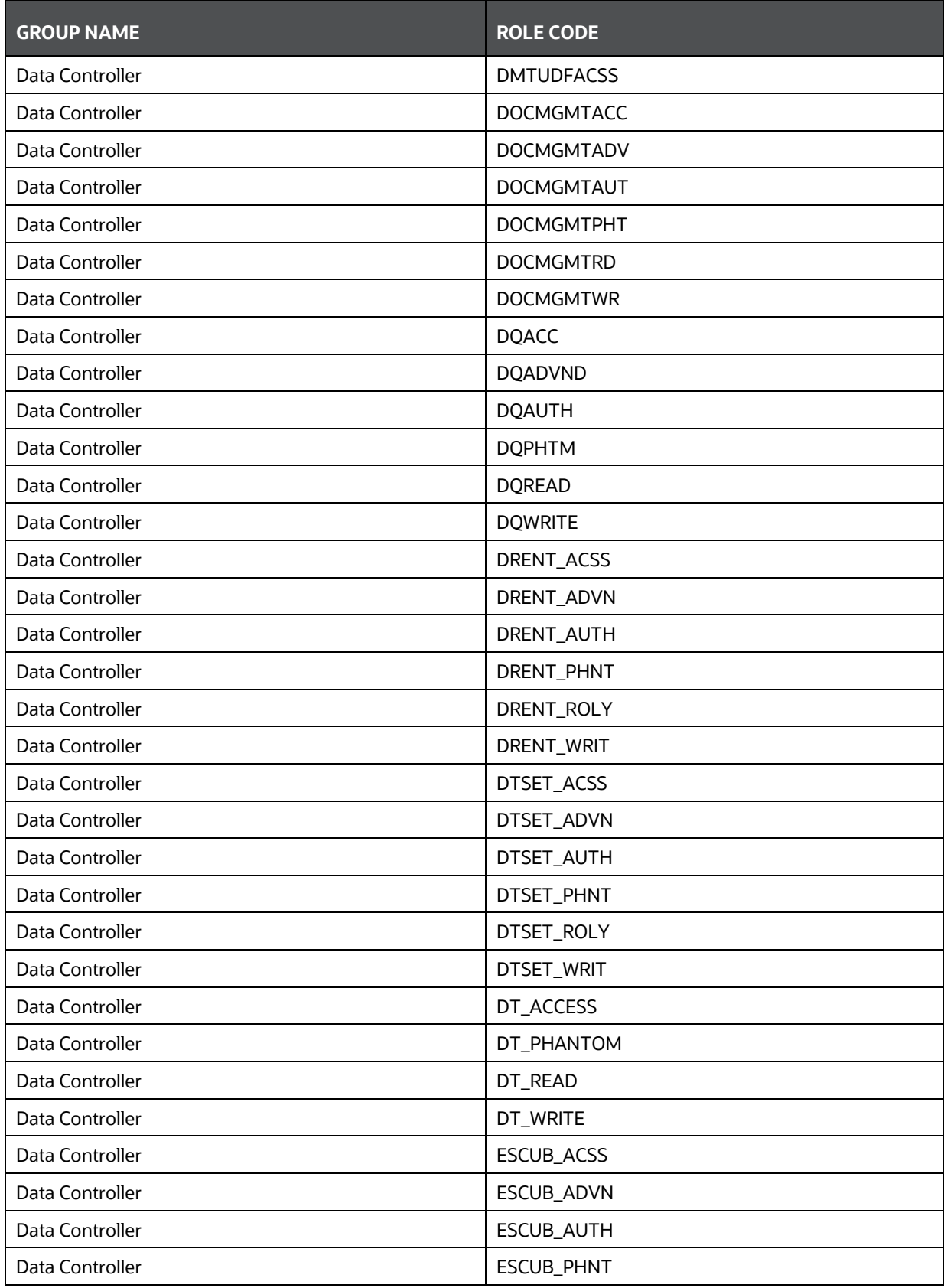

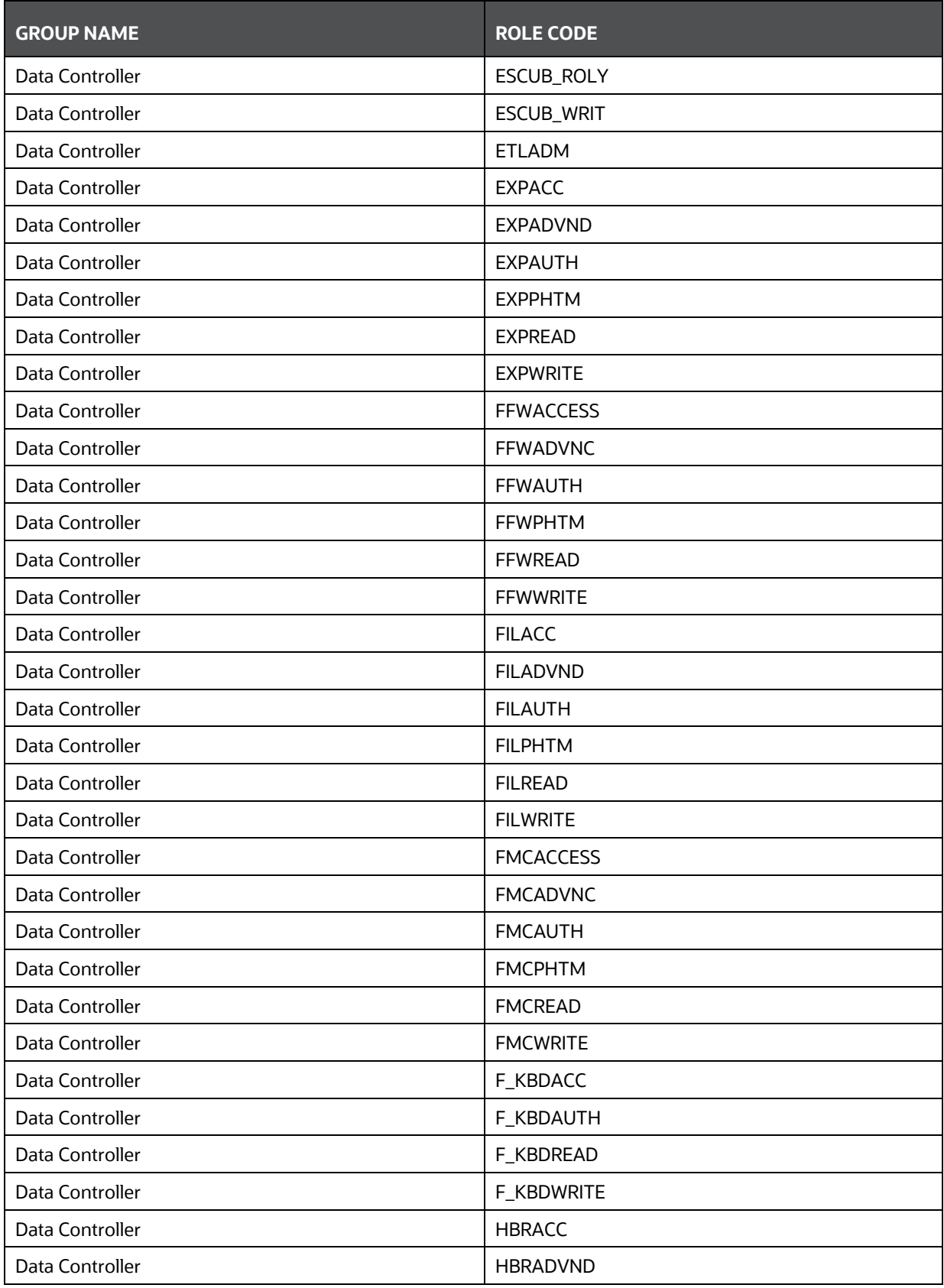

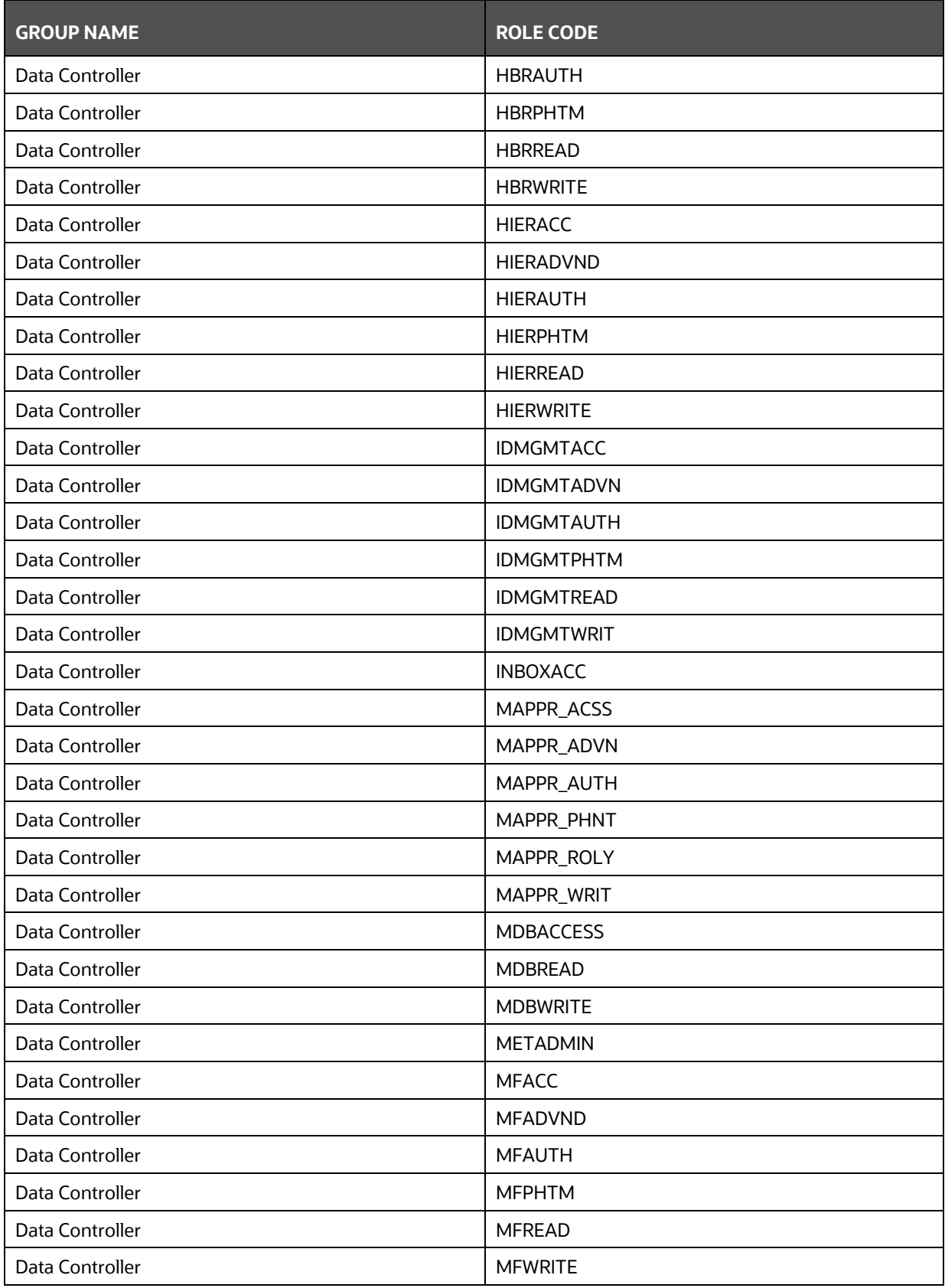

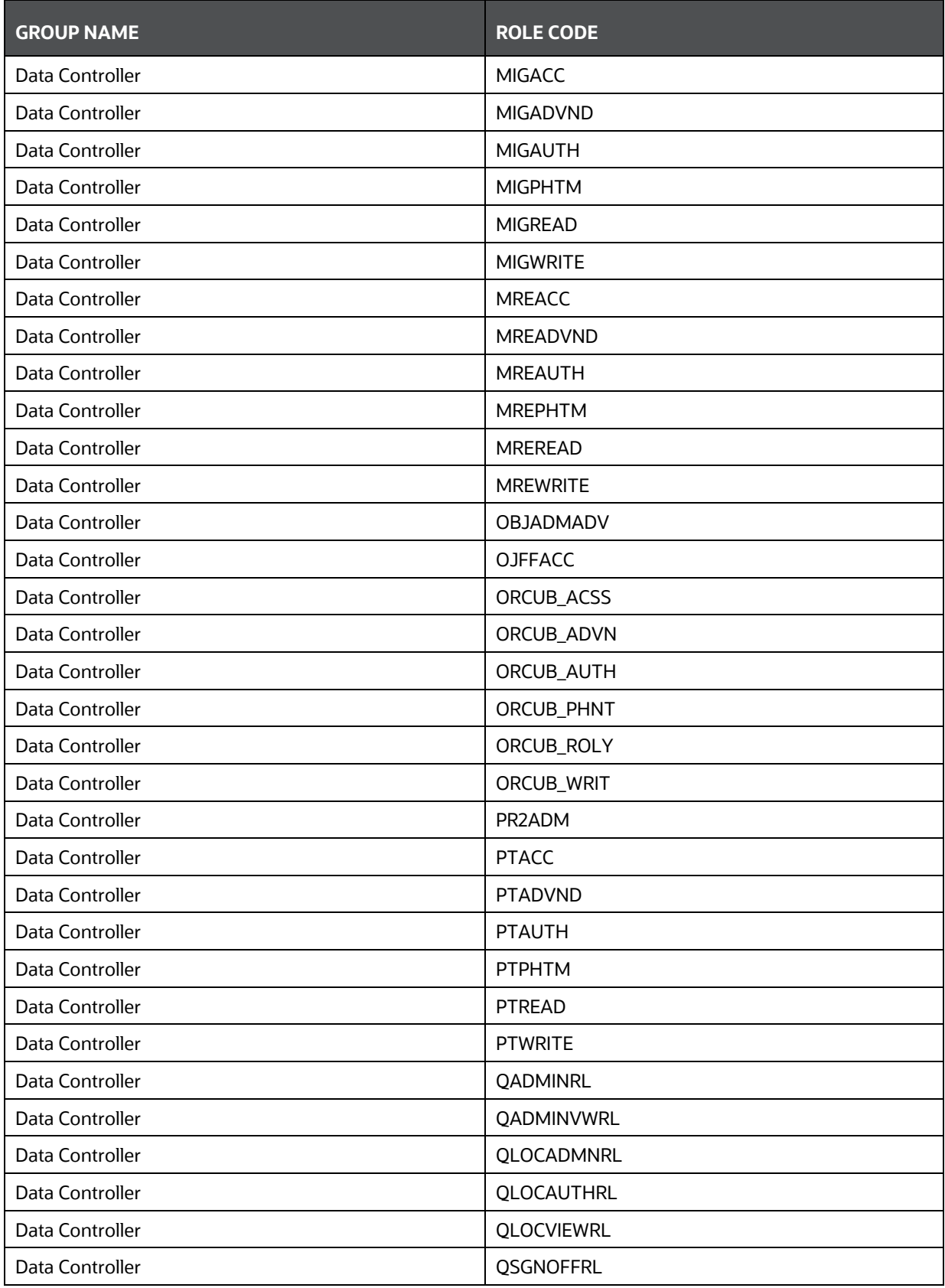

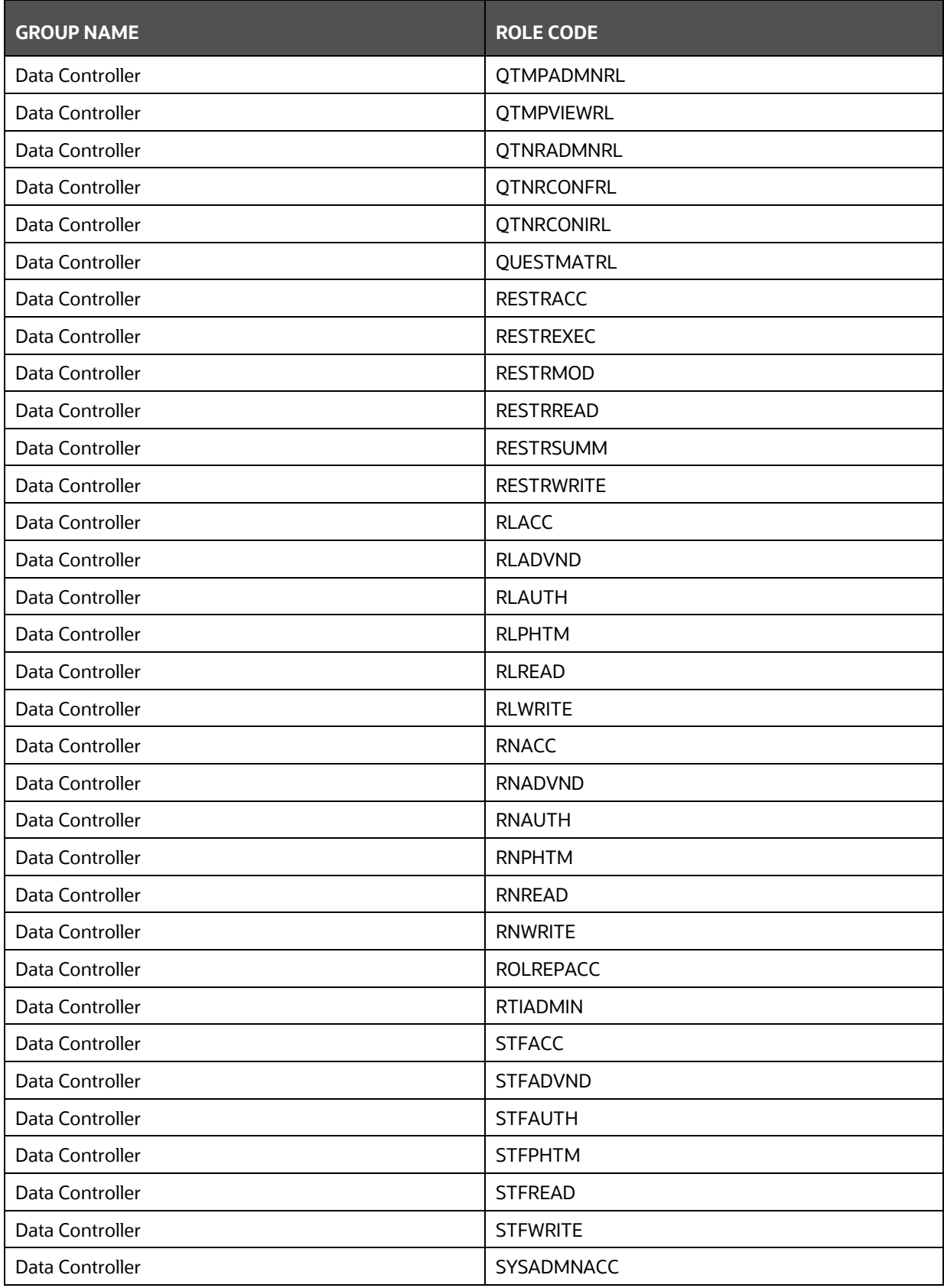

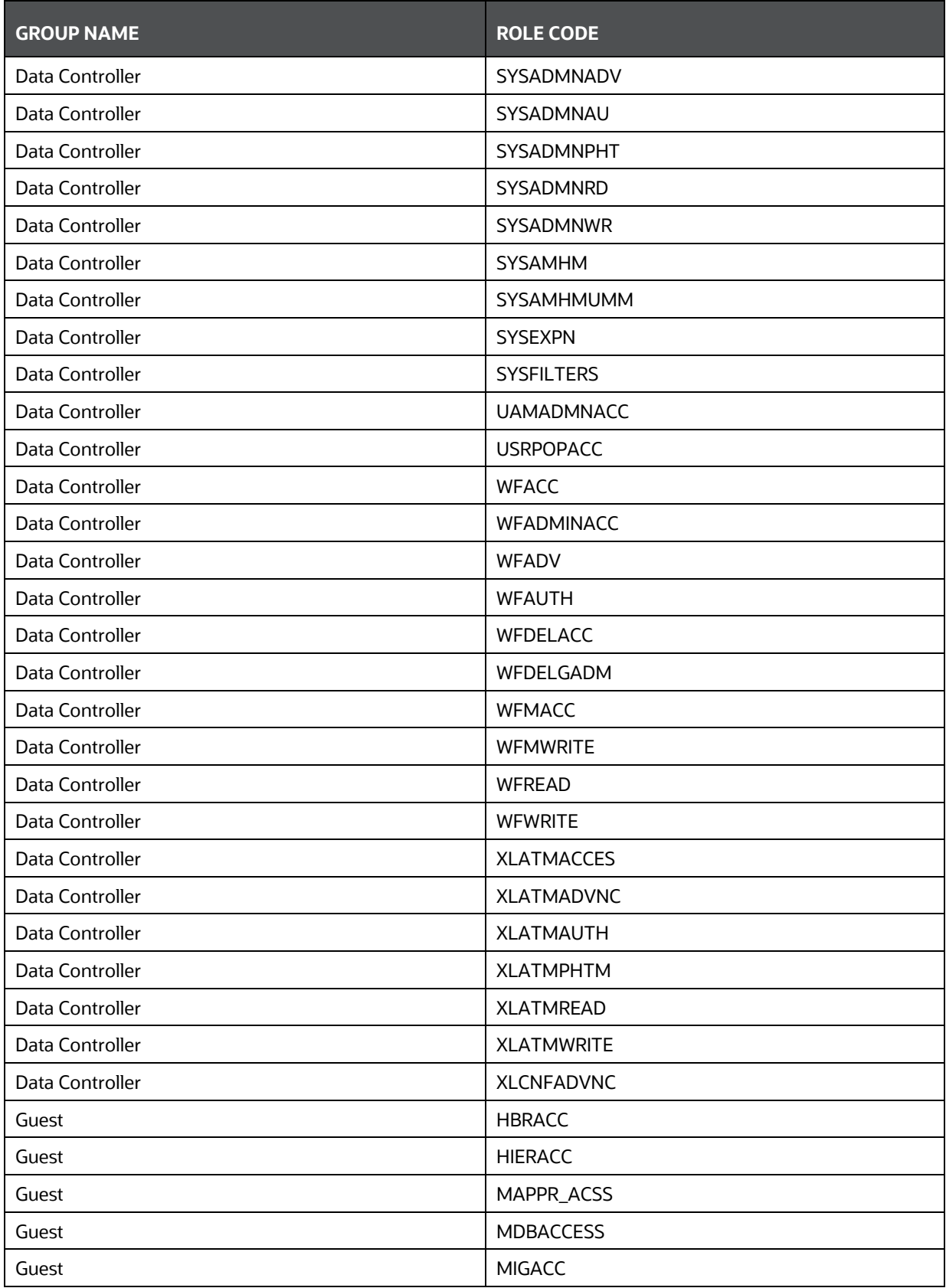

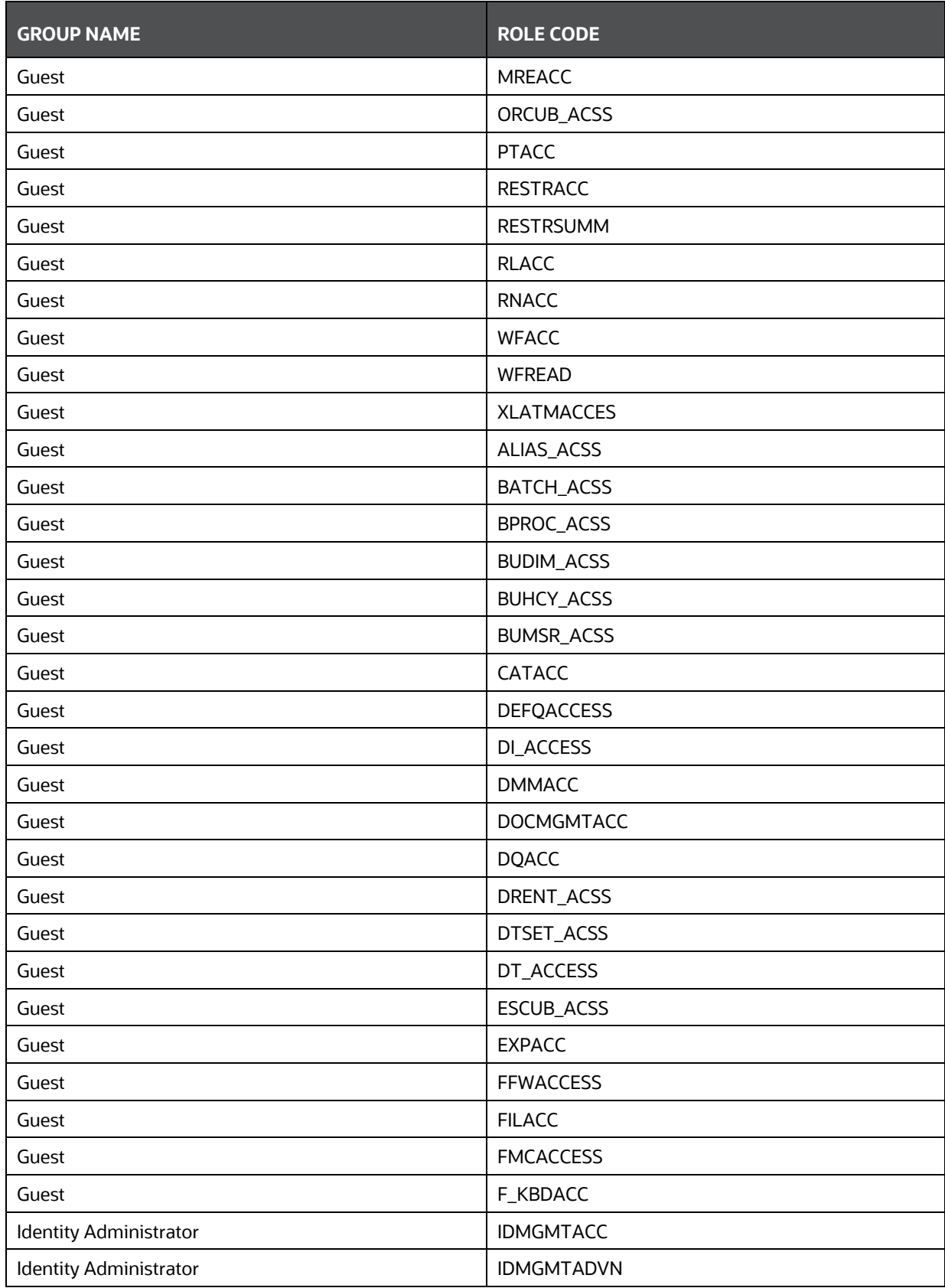

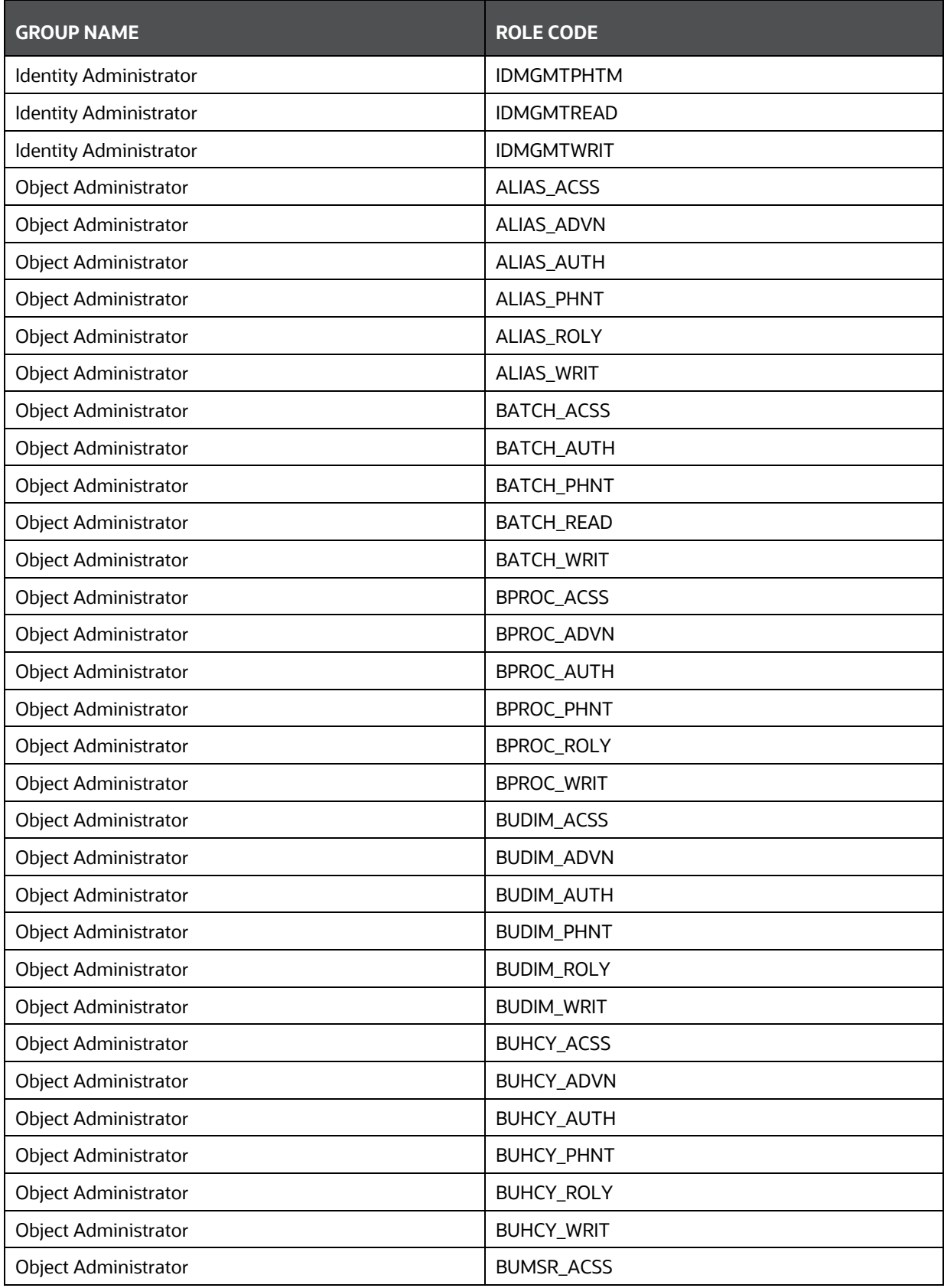

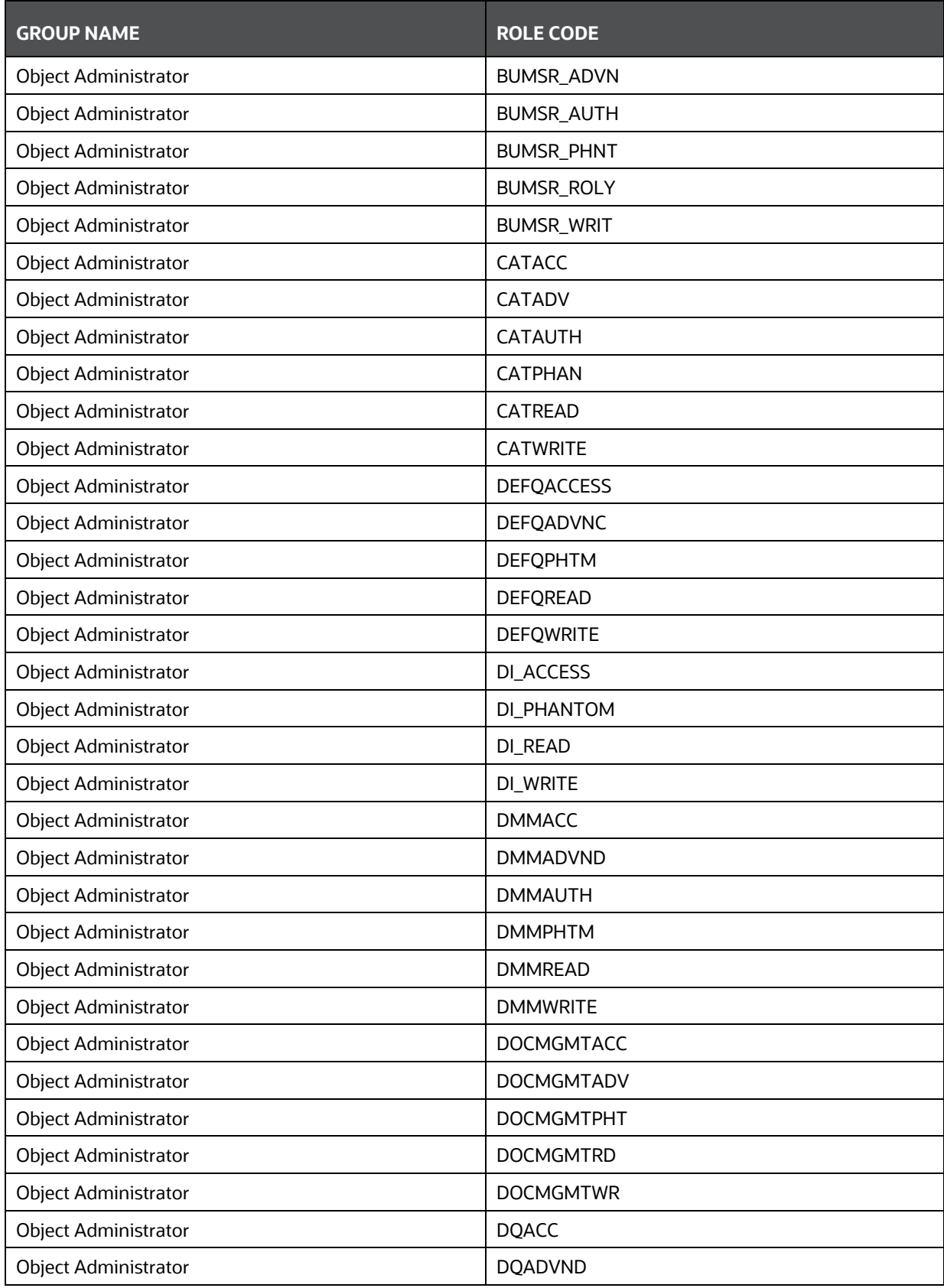

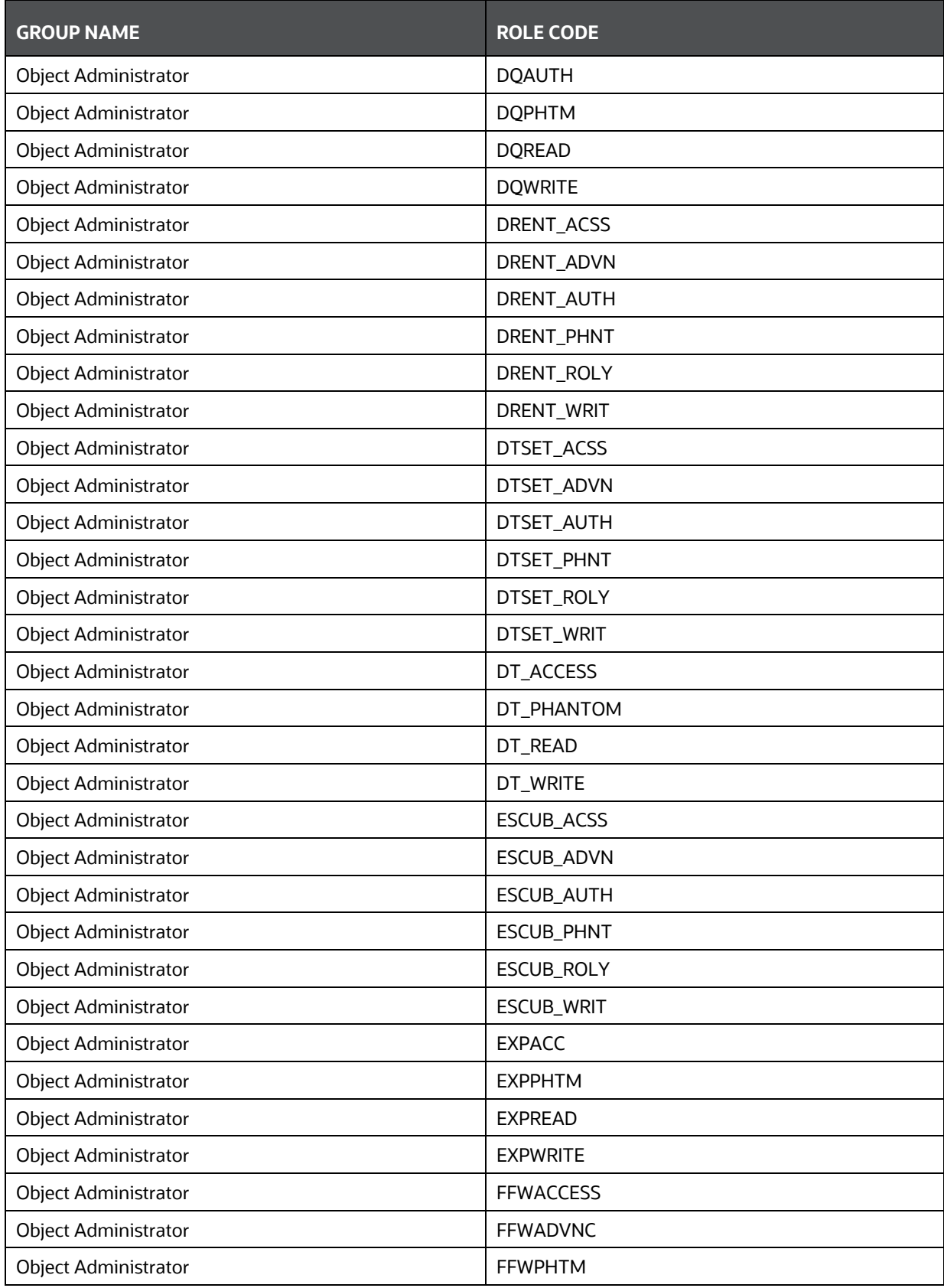

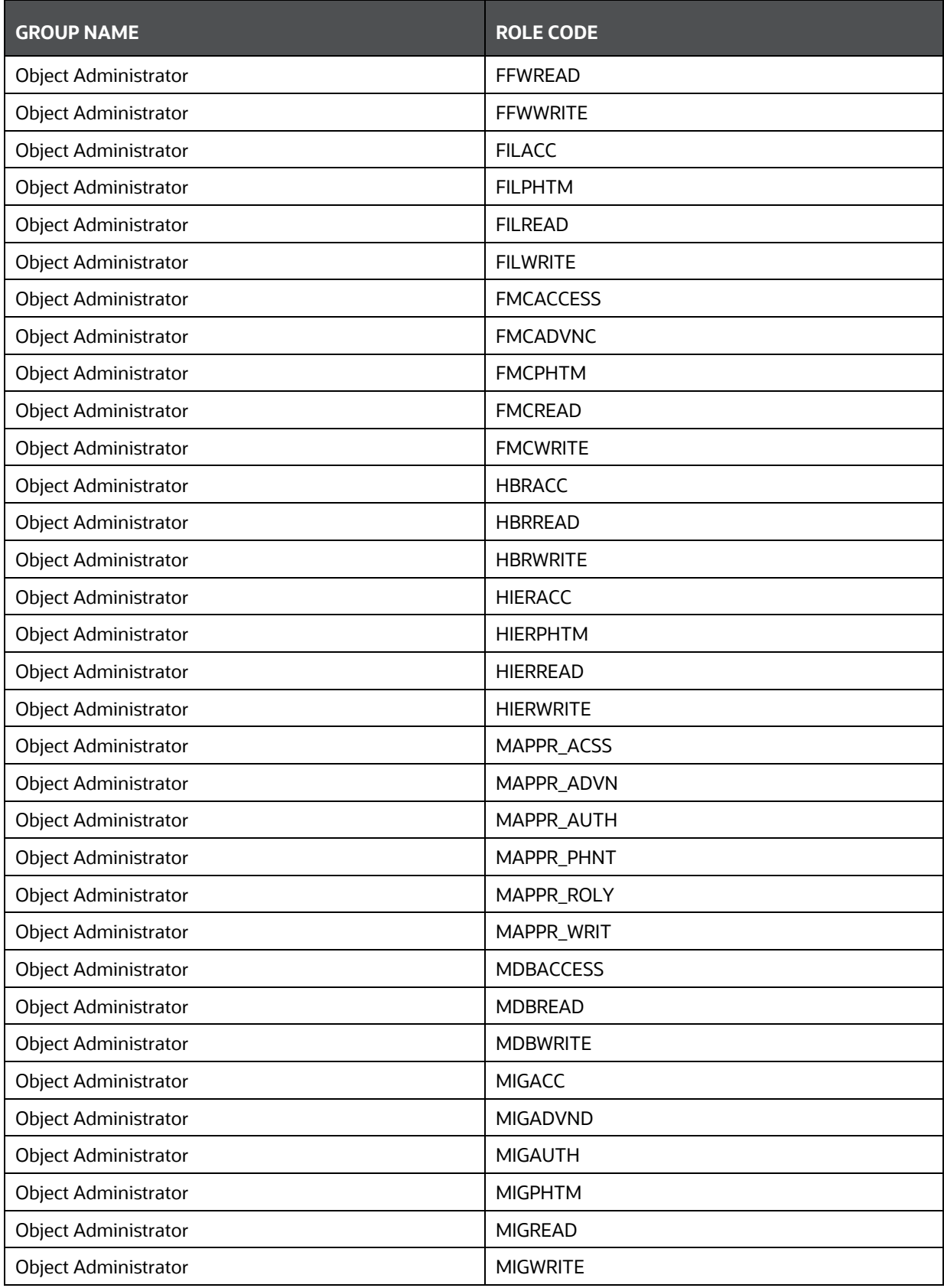

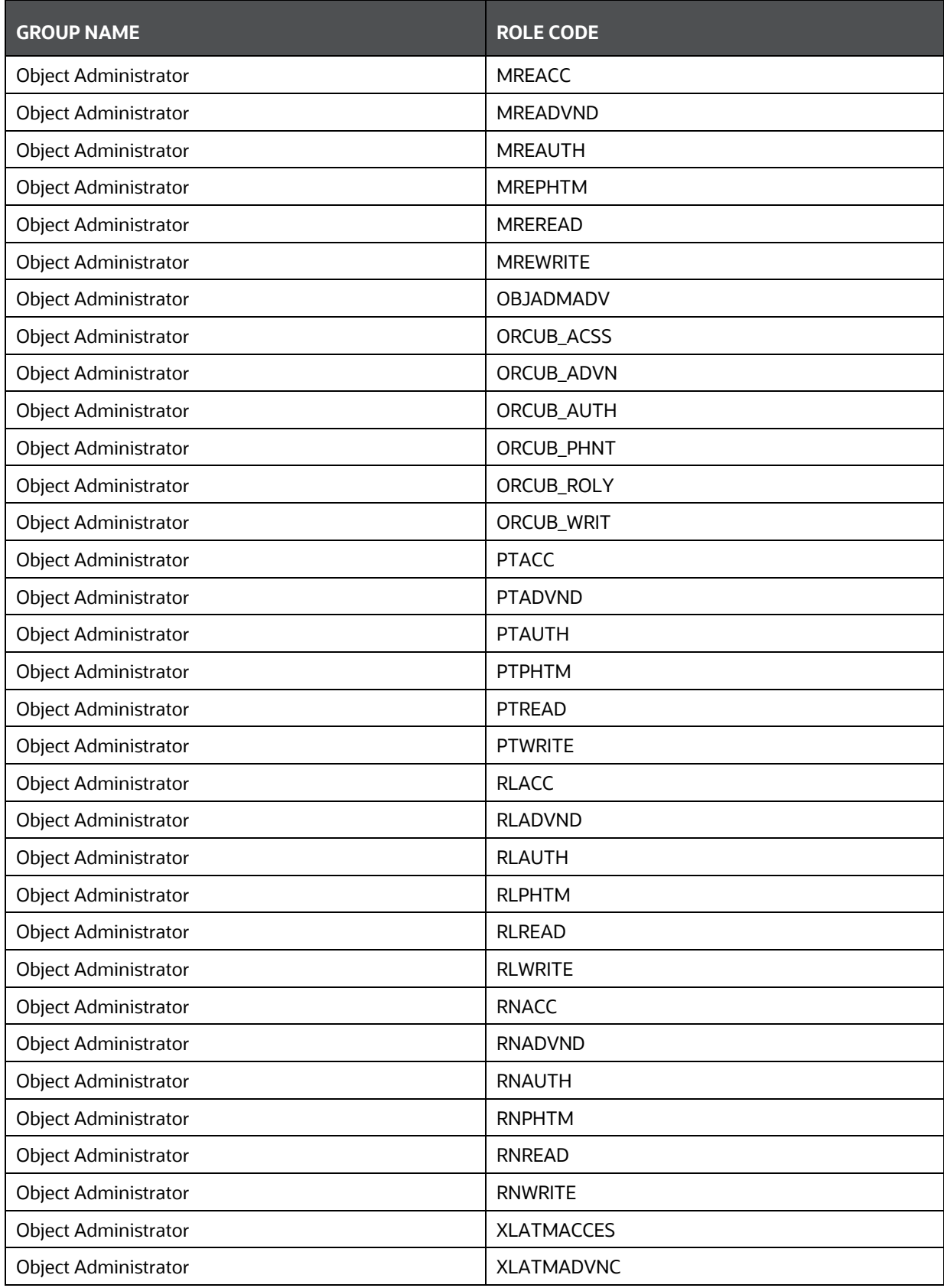

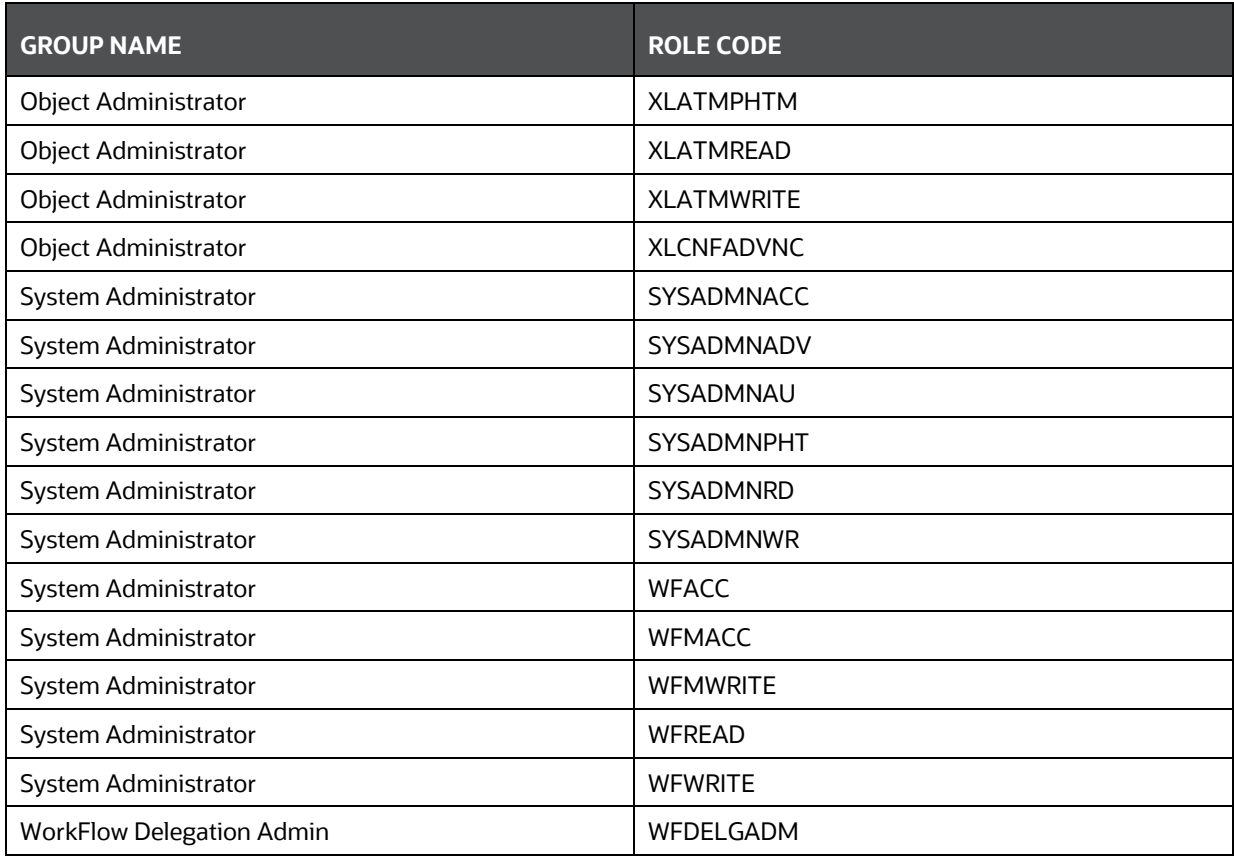

## **OFSAA Support**

Raise a Service Request (SR) in [My Oracle Support \(MOS\)](https://support.oracle.com/) for queries related to OFSAA Applications.

## **Send Us Your Comments**

Oracle welcomes your comments and suggestions on the quality and usefulness of this publication. Your input is an important part of the information used for revision.

- Did you find any errors?
- Is the information clearly presented?
- Do you need more information? If so, where?
- Are the examples correct? Do you need more examples?
- What features did you like most about this manual?

**If you find any errors or have any other suggestions for improvement, indicate the title and part number of the documentation along with the chapter/section/page number (if available) and contact the Oracle Support.**

Before sending us your comments, you might like to ensure that you have the latest version of the document wherein any of your concerns have already been addressed. You can access My Oracle Support site that has all the revised/recently released documents.

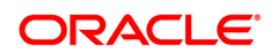